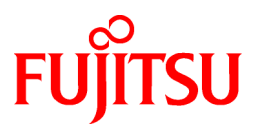

# **FUJITSU Storage ETERNUS SF Recovery Manager for Oracle 16.0**

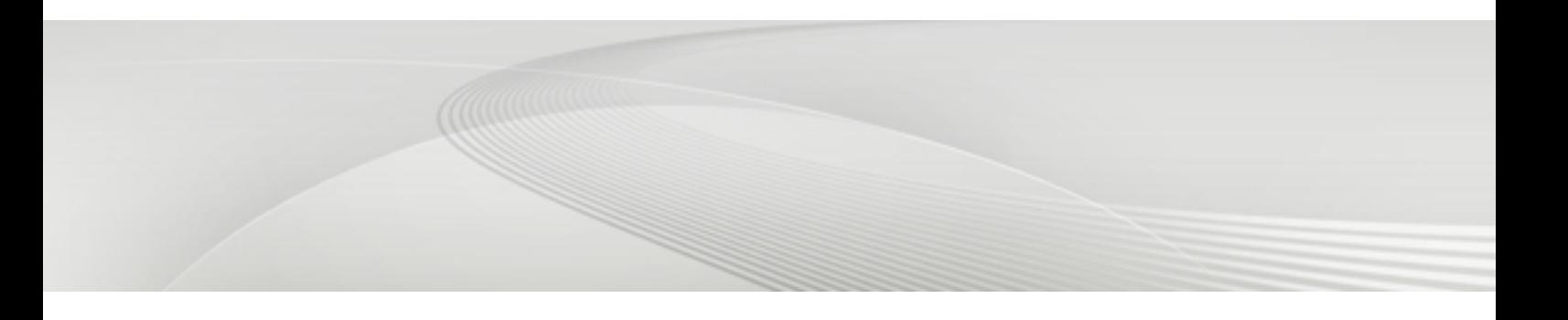

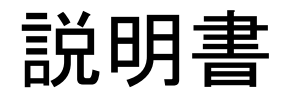

Oracle Solaris

J2S2-1640-01Z0(00)

## まえがき

### 本書の目的

本書は、ETERNUS SF Recovery Manager for Oracle 16.0の使用方法について説明しています。 ETERNUS SF Recovery Manager for Oracleは、富士通株式会社が提供する、Oracleデータベースのバックアップおよびリカバリーを 行うソフトウェア製品です。 本書は、Solaris版を対象としています。

### 本書の読者

本書は、ETERNUS SF Recovery Manager for Oracleを使用してOracleデータベースの管理を行うシステム管理者を対象としています。 本書を読むためには、以下の知識が必要です。

- ・ オペレーティングシステムに関する基本的な知識
- ・ Oracleデータベースの管理を行うための知識

本書は、読者に、上記の知識があることを前提としていますので、一部の用語については説明を省いています。

### 本書の構成

本書は、以下の構成となっています。

#### 第1部 [概要](#page-16-0)

本製品の概要について説明しています。

#### 第1章 [Recovery Manager for Oracle](#page-17-0)の概要

運用方法や機能についての概要を説明しています。

#### 第2部 [設計](#page-49-0)

本製品を導入するに当たり、事前に設計すべき事項について、順番に説明しています。

#### 第2章 [導入条件](#page-50-0)

ハードウェア/ソフトウェア動作条件について説明しています。

#### 第3章 [運用方式設計](#page-57-0)

本製品を使用したデータベースのバックアップ・復旧運用に関する設計項目と注意事項について説明します。

#### 第4章 [環境設計](#page-103-0)

本製品の導入環境(サーバ、OS、ディスク)に関する設計項目と注意事項について説明しています。

#### 第5章 [運用設計](#page-143-0)

バックアップ・復旧運用において本製品の機能を使用するに当たり、事前に設計・注意すべき項目について説明しています。

#### 第3部 [導入](#page-157-0)

本製品の導入手順について説明しています。

#### 第6章 インストール/[アンインストール](#page-158-0)

本製品のインストールとアンインストールの手順について説明しています。

#### 第7章 [オンライン運用環境設定](#page-167-0)

本製品でオンライン系の運用を行う場合の、運用環境設定手順について説明しています。

#### 第8章 [オフライン運用環境設定](#page-233-0)

本製品でオフライン系の運用を行う場合の、運用環境設定手順について説明しています。

#### 第4部 [バックアップ運用](#page-279-0)

本製品によるデータベースのバックアップ運用手順について説明しています。

#### 第9章 [オンラインバックアップ系の運用](#page-280-0)

本製品でオンラインバックアップ系の運用を行う場合の手順について説明しています。

#### 第10章 [オフラインバックアップ系の運用](#page-320-0)

本製品でオフラインバックアップ系の運用を行う場合の手順について説明しています。

#### 第5部 [復旧運用](#page-356-0)

本製品によるデータベースの復旧運用手順について説明しています。

#### 第11章 [オンライン復旧系の運用](#page-357-0)

本製品でオンライン復旧系の運用を行う場合の手順について説明しています。

#### 第12章 [オフライン復旧系の運用](#page-463-0)

本製品でオフライン復旧系の運用を行う場合の手順について説明しています。

#### 第6部 [保守運用](#page-508-0)

本製品によるデータベースのバックアップ・復旧運用中に、システムの保守作業が発生した場合の対処方法について説明してい ます。

#### 第13章 Oracle[データベース保守運用](#page-509-0)

Oracle Databaseのソフトウェアや、データベースの保守作業を行う場合に、本製品で行うべき対処について説明しています。

#### 第14章 [サーバ・ディスク保守運用](#page-530-0)

サーバやディスクの保守作業を行う場合に、本製品で行うべき対処について説明しています。

#### 第15章 [トラブル時保守運用](#page-541-0)

本製品の機能でエラーが発生した場合に、システム管理者のトラブルシューティングや、製品サポートへの問い合わせで必要 となる情報について説明しています。

#### 第7部 [リファレンス](#page-542-0)

本製品を使用する際に参考となる詳細情報について説明しています。

#### 第16章 [コマンド](#page-543-0)

本製品が提供するコマンドについて説明しています。

#### 第17章 [メッセージ](#page-570-0)

本製品で使用されるメッセージについて説明しています。

#### 第18章 [実行ログ](#page-649-0)

本製品で出力される実行ログについて説明しています。

#### 第19章 [環境設定情報](#page-660-0)

導入時の運用環境設定で画面から設定する環境設定情報について説明しています。

#### 第20章 [環境設定ファイル](#page-683-0)

導入時の運用環境設定で作成する環境設定ファイルについて説明しています。

#### 付録A [機能対応一覧](#page-742-0)

本製品のエディション間の機能差や機能の提供方式(画面/コマンド)について一覧にまとめています。

#### 付録B [ディスク資源一覧](#page-746-0)

ディスク資源配置について一覧にまとめています。

#### 付録C [環境設定項目の設定条件一覧](#page-750-0)

環境設定情報の細かい設定条件について説明しています。

#### 付録D [アップグレード手順](#page-758-0)

本製品の V15.x からのアップグレード手順について説明しています。

### 関連製品のマニュアル

本書を読む際に、必要に応じて以下のマニュアルをお読みください。

#### **Oracle Database**

- Oracle Database概要
- Oracle Database管理者ガイド
- Oracle Databaseリファレンス
- Oracle Databaseバックアップおよびリカバリ・ユーザーズ・ガイド
- Oracle Real Application Clusters管理およびデプロイメント・ガイド
- Oracle Clusterware管理およびデプロイメント・ガイド
- Oracle Automatic Storage Management管理者ガイド

#### **ETERNUS SF AdvancedCopy Manager**(アドバンスト・コピー機能を使用する場合)

- ETERNUS SF AdvancedCopy Manager 解説書
- ETERNUS SF AdvancedCopy Manager 導入ガイド
- ETERNUS SF AdvancedCopy Manager 運用ガイド
- ETERNUS SF AdvancedCopy Manager クラスタ適用ガイド

#### **PRIMECLUSTER**(クラスタ構成で**PRIMECLUSTER**を使用する場合)

- PRIMECLUSTER コンセプトガイド
- PRIMECLUSTER 導入運用手引書
- PRIMECLUSTER RMS 導入運用手引書
- PRIMECLUSTER Web-Based Admin View操作手引書
- PRIMECLUSTER Global Disk Services説明書
- PRIMECLUSTER Global File Services説明書
- PRIMECLUSTER 活用ガイド<クラスタ構築・運用時の留意点>
- PRIMECLUSTER 活用ガイド<コマンドリファレンス編>
- PRIMECLUSTER Wizard for Oracle 導入運用手引書

### 本書の表記について

#### 略称について

- 富士通ストレージシステム ETERNUS のSAN対応ディスクアレイ装置(ETERNUS DX60/DX80/DX90、ETERNUS DX400 series、ETERNUS DX8000 seriesなど)を、"ETERNUS"または"ETERNUSシリーズ"と略しています。
- ETERNUS SF AdvancedCopy Manager は、"AdvancedCopy Manager"または"ACM"と記載することがあります。
- PRIMECLUSTER は、"PCL"と記載することがあります。
- PRIMECLUSTER Wizard for Oracle は、"Wizard for Oracle"と記載することがあります。
- ETERNUS SF Recovery Manager for Oracle は、"Recovery Manager for Oracle"または"RMfO"と記載することがあります。
- Recovery Manager for Oracle EE を、 "EE版"または "EE"と略しています。
- Recovery Manager for Oracle SE を、"SE版"または"SE"と略しています。
- Oracle Solaris は、"Solaris"と記載することがあります。
- Solaris上で動作する Recovery Manager for Oracle を、 "Solaris版 Recovery Manager for Oracle"または "Solaris版"と略してい ます。

#### 記号について

特に注意すべき事項には以下の記号が付いています。

## 注意

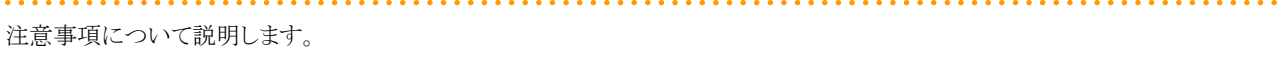

## 日 ポイント

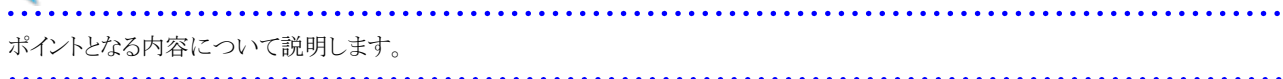

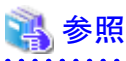

詳しい説明などの参照先について説明します。  $\overline{1}$ 

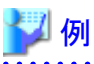

例題を用いて説明します。

## 参考

参考となる情報について説明します。

### 輸出管理規制について

本ドキュメントを輸出又は提供する場合は、外国為替及び外国貿易法及び米国輸出管理関連法規等の規制をご確認の上、必要な手 続きをおとり下さい。

### 登録商標について

UNIXは、米国およびその他の国におけるオープン・グループの登録商標です。 Oracle とJava は、Oracle Corporation およびその子会社、関連会社の米国およびその他の国における登録商標です。 文中の社名、商品名などは各社の商標または登録商標である場合があります。 本資料に記載されているシステム名、製品名などには、必ずしも商標表示を付記していません。

### お願い

本書を無断で他に転載しないでください。 本書は予告なしに変更されることがあります。

## 出版年月および版数

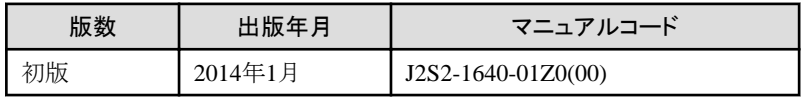

## 著作権表示

Copyright 2004-2014 FUJITSU LIMITED

# 且次

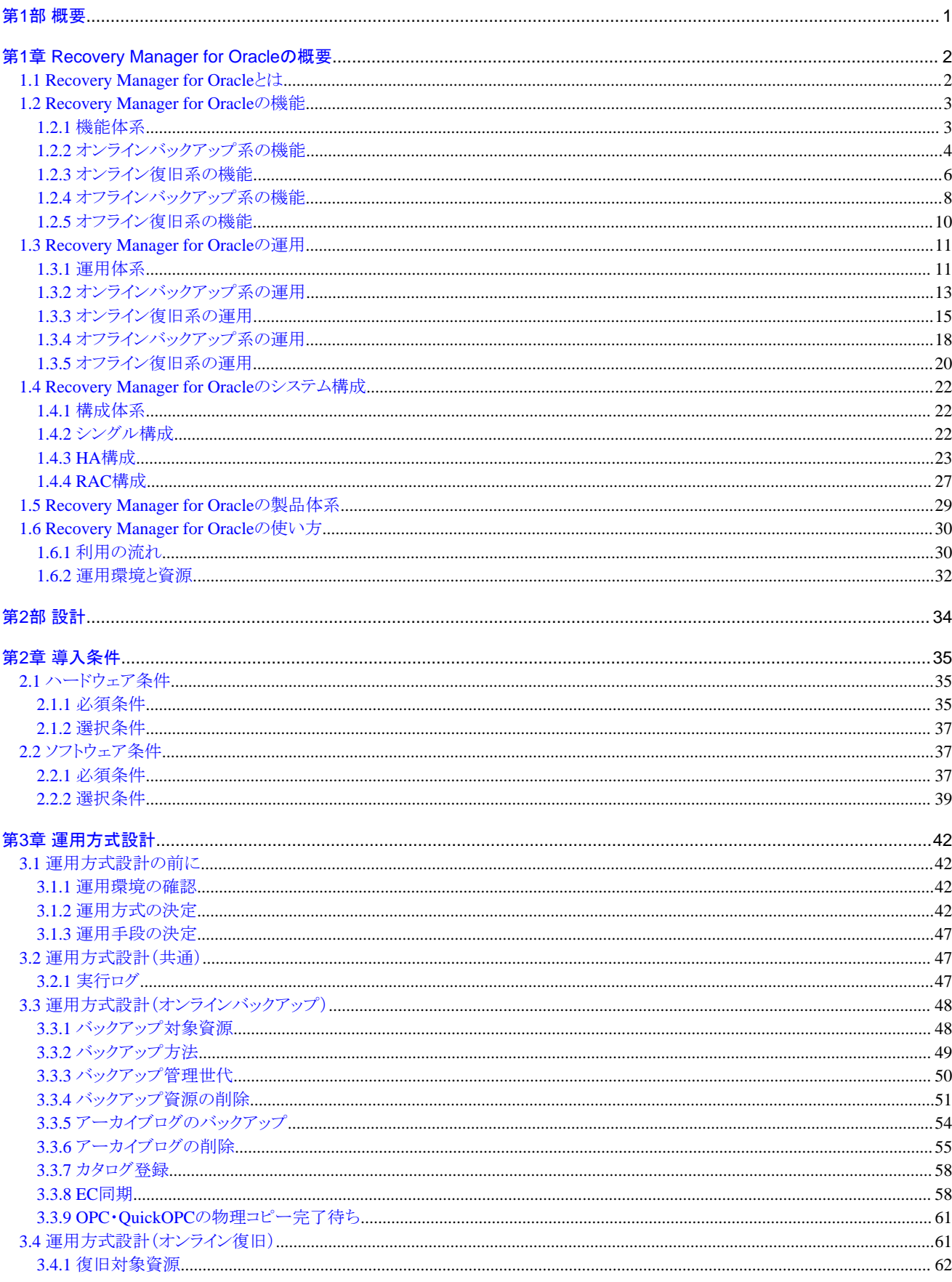

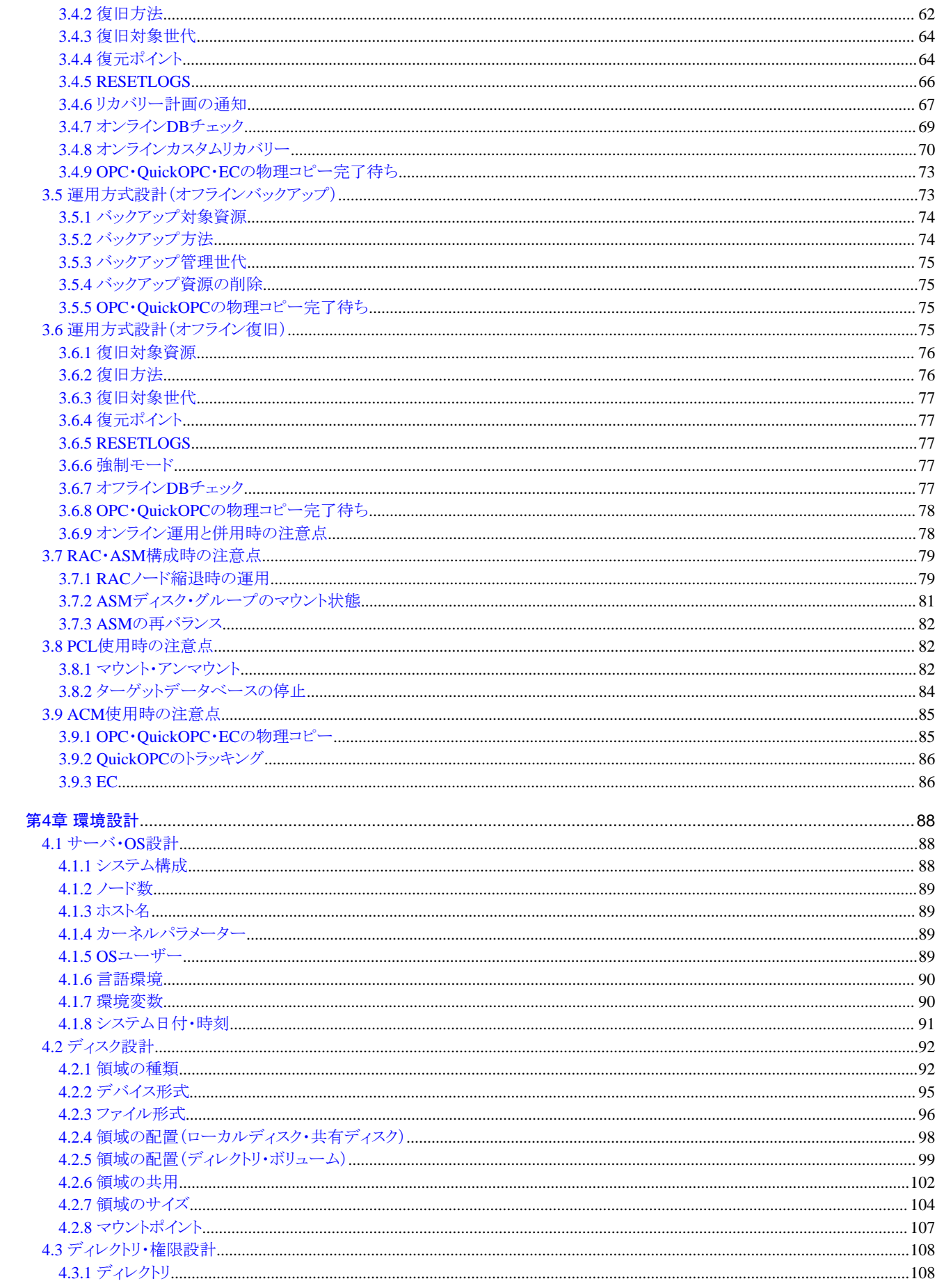

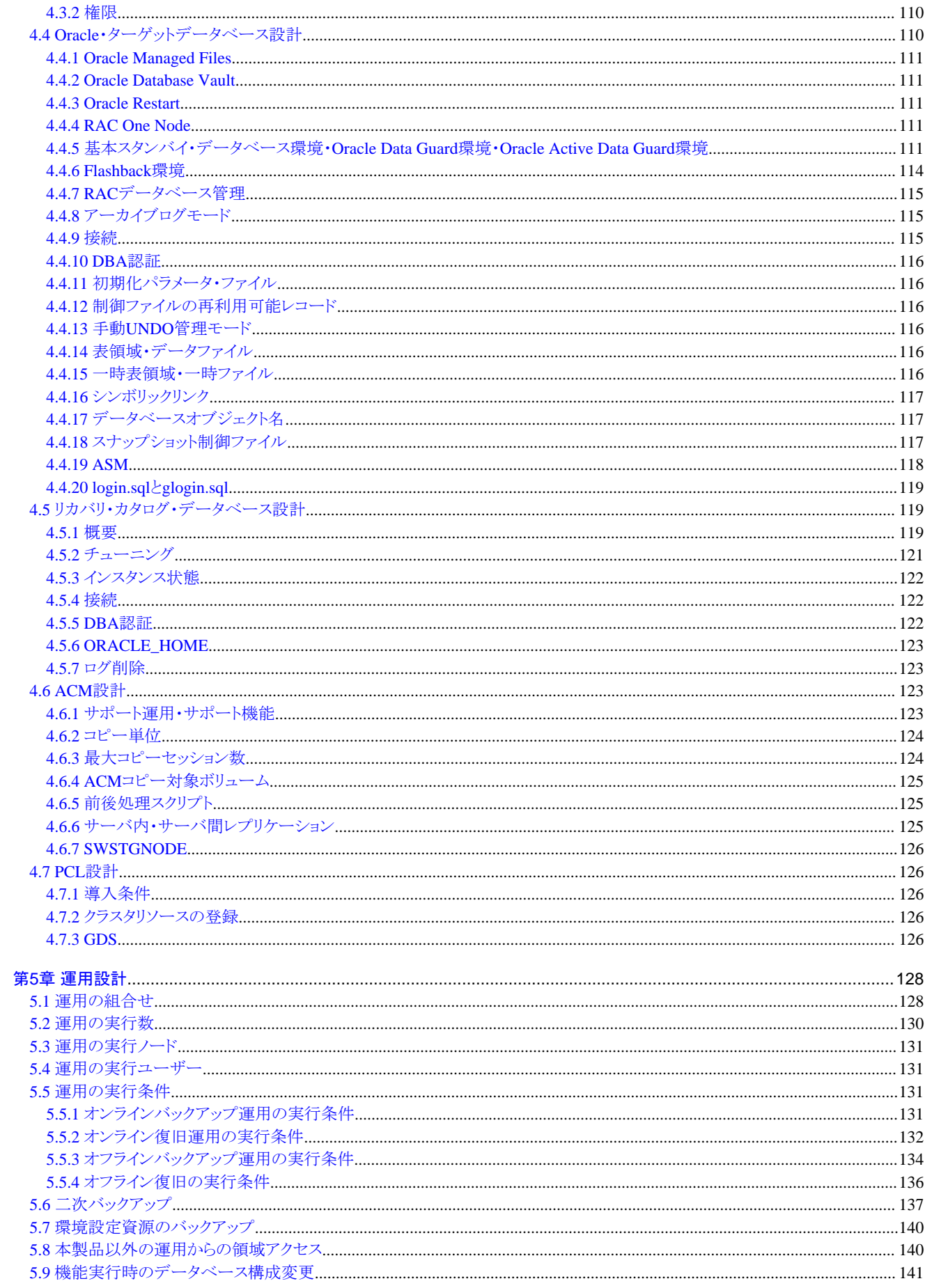

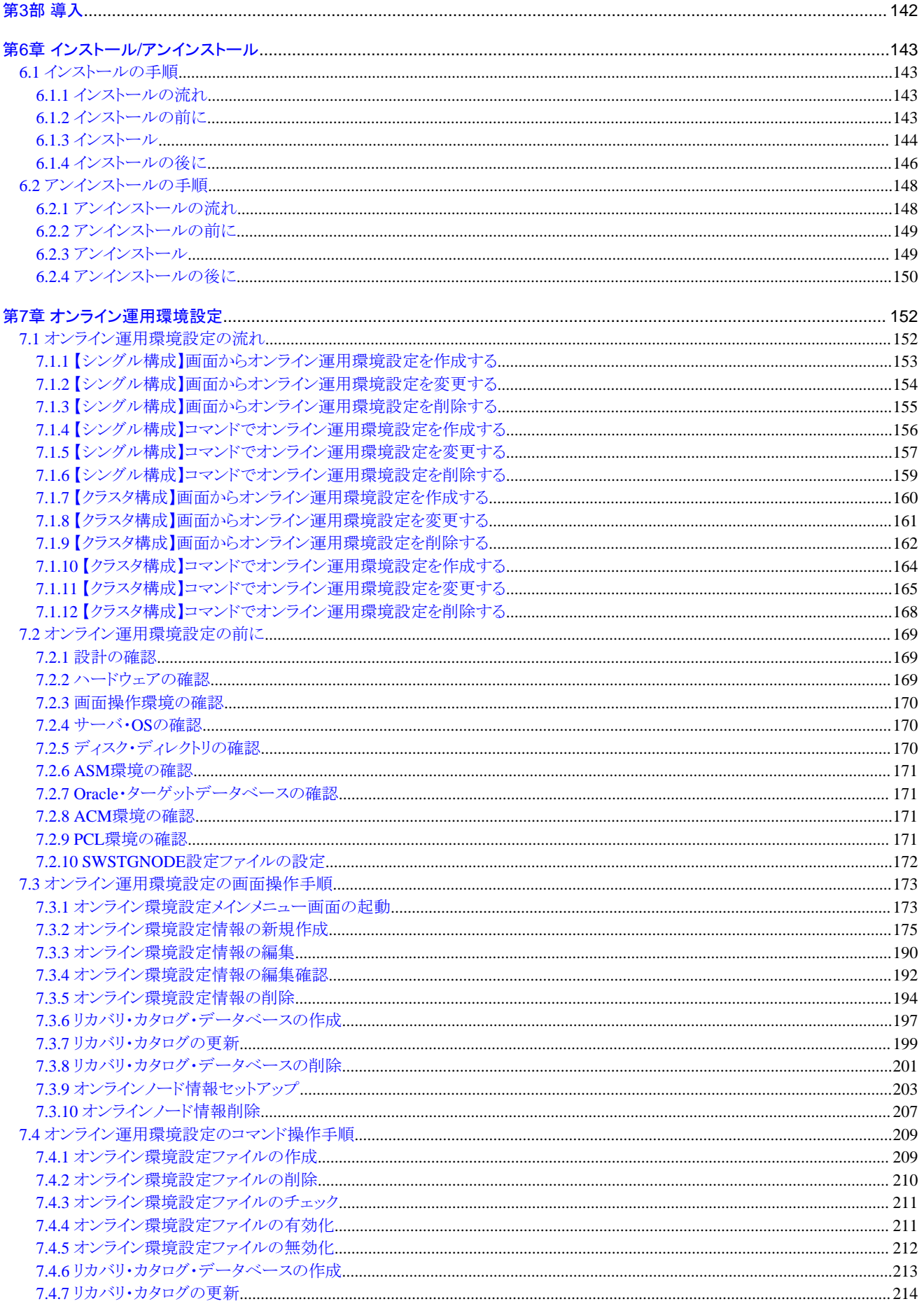

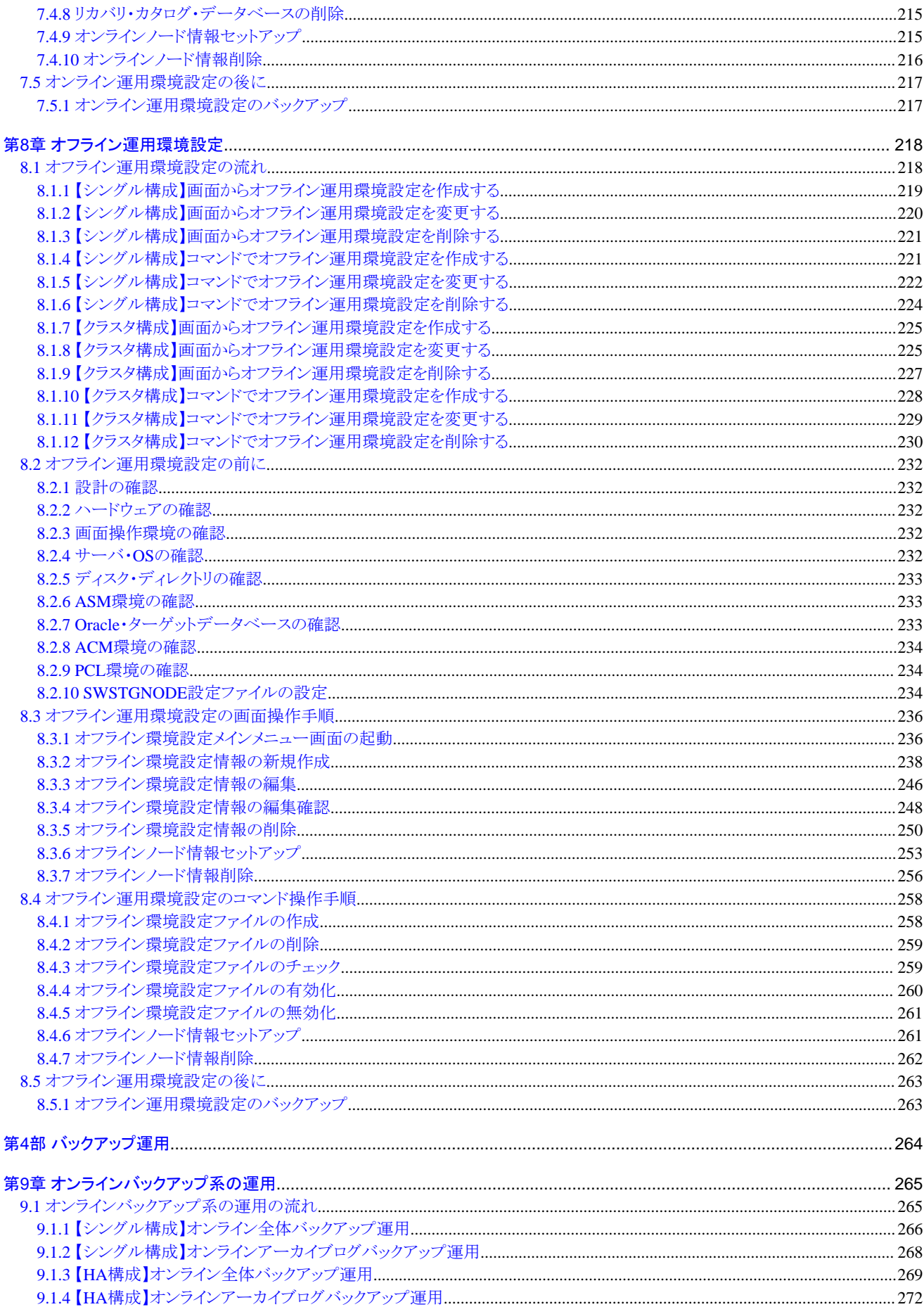

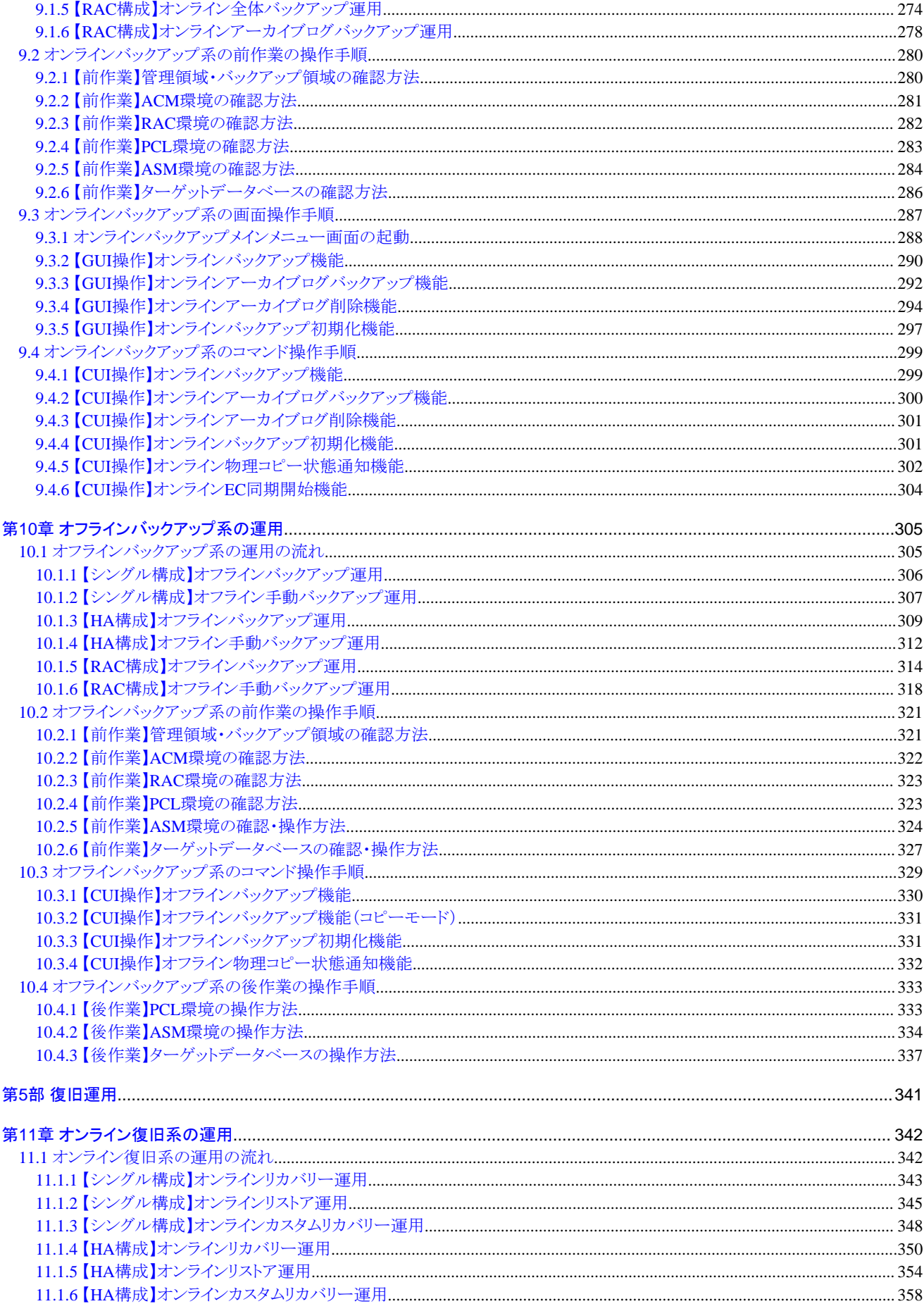

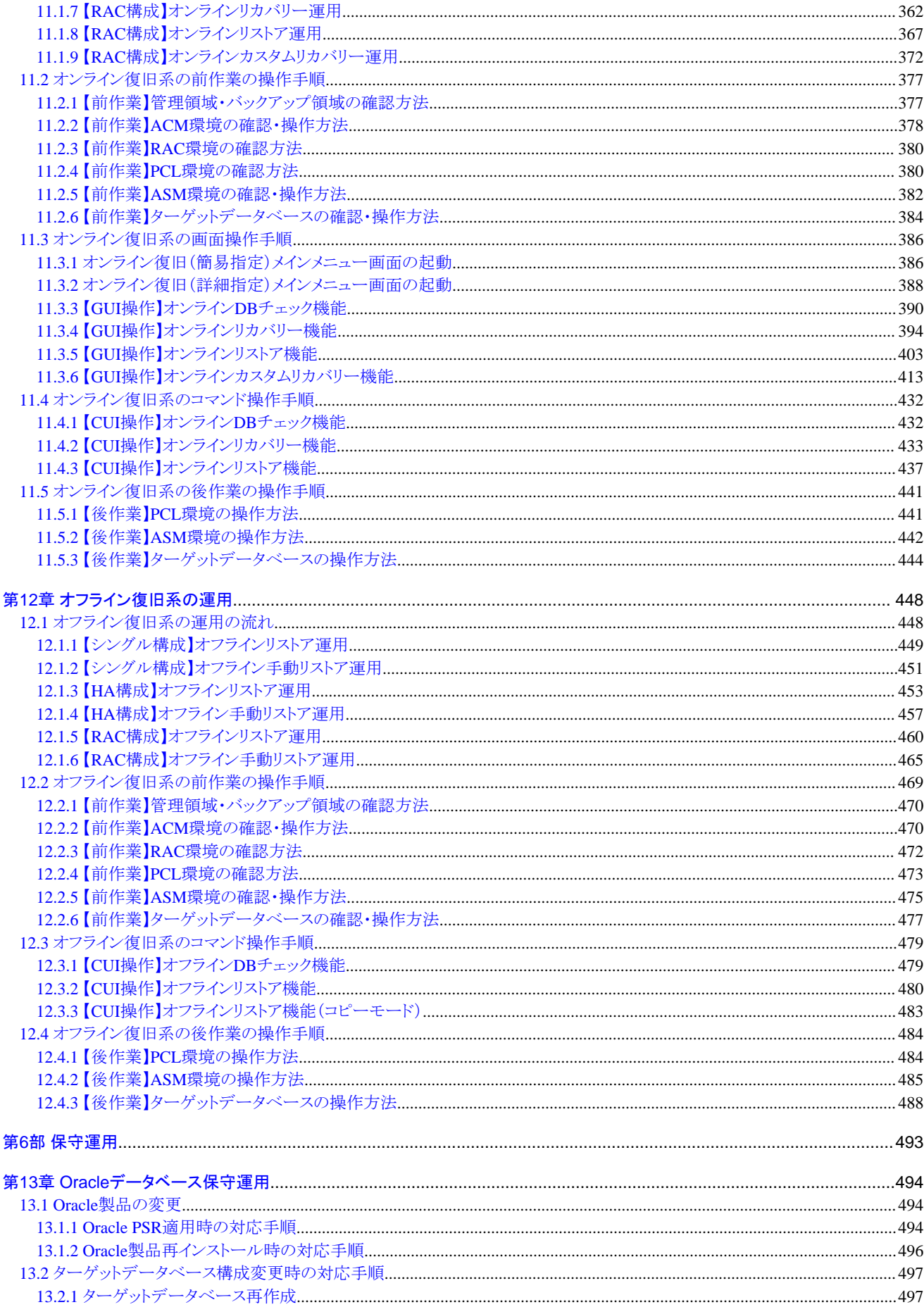

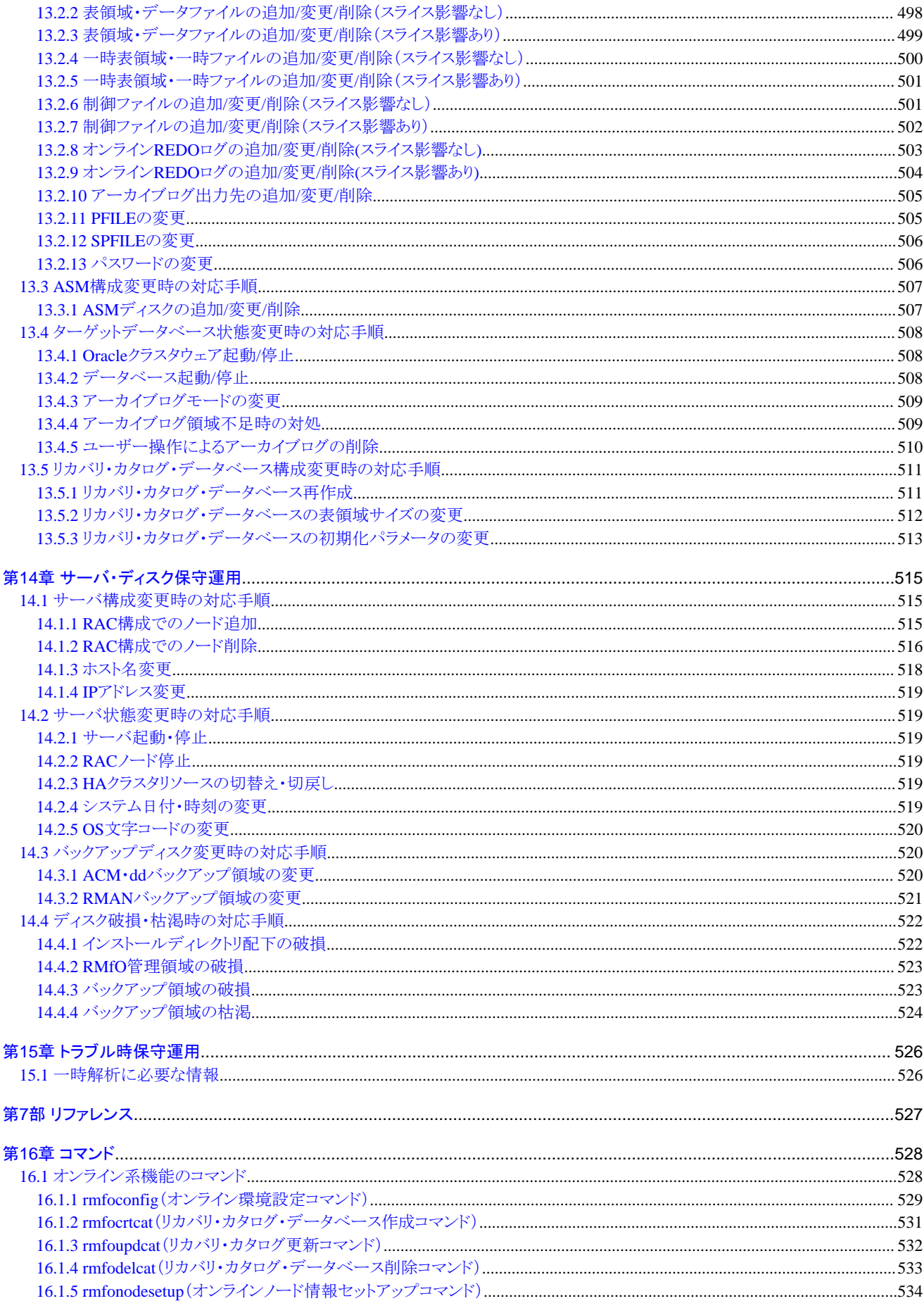

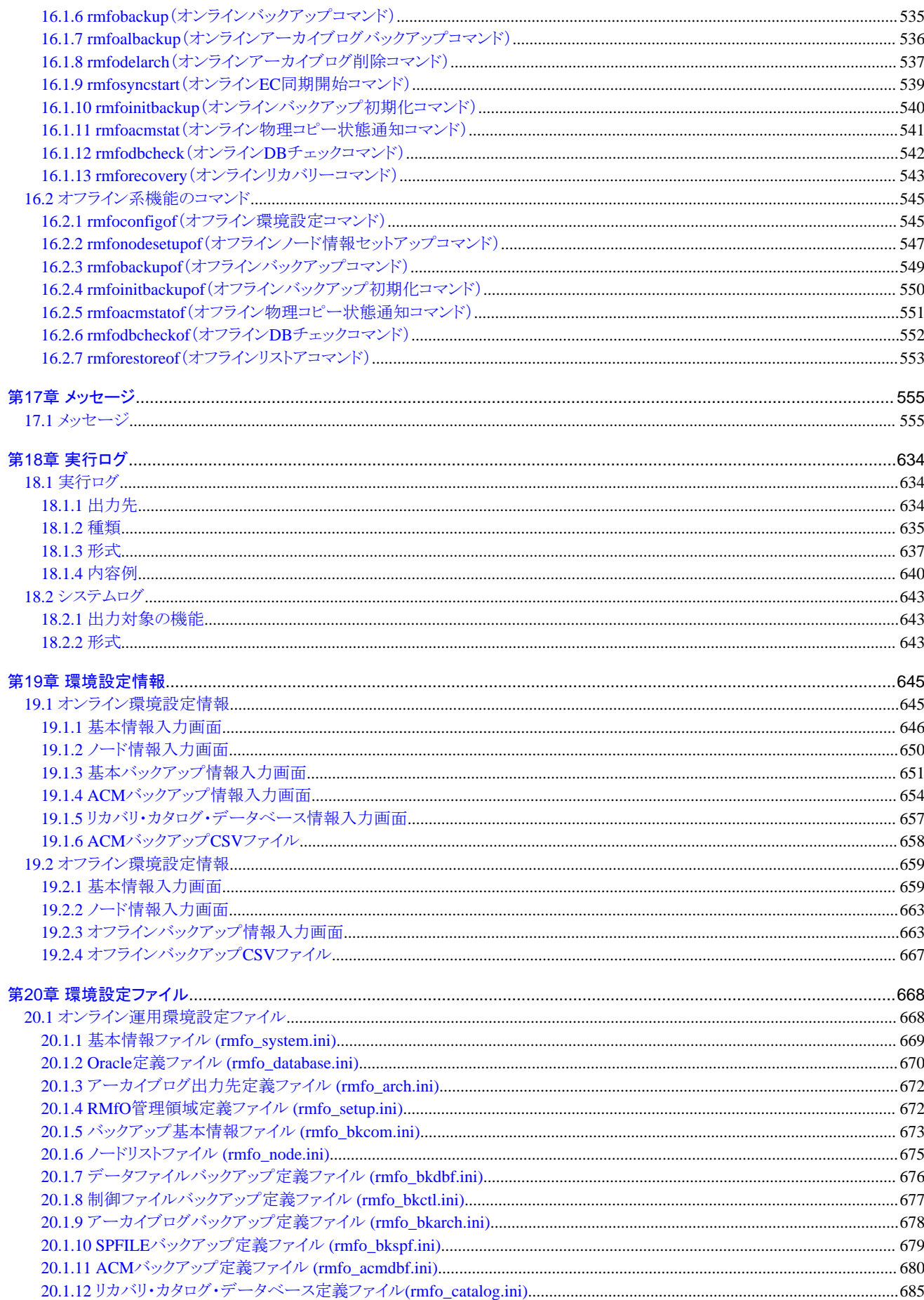

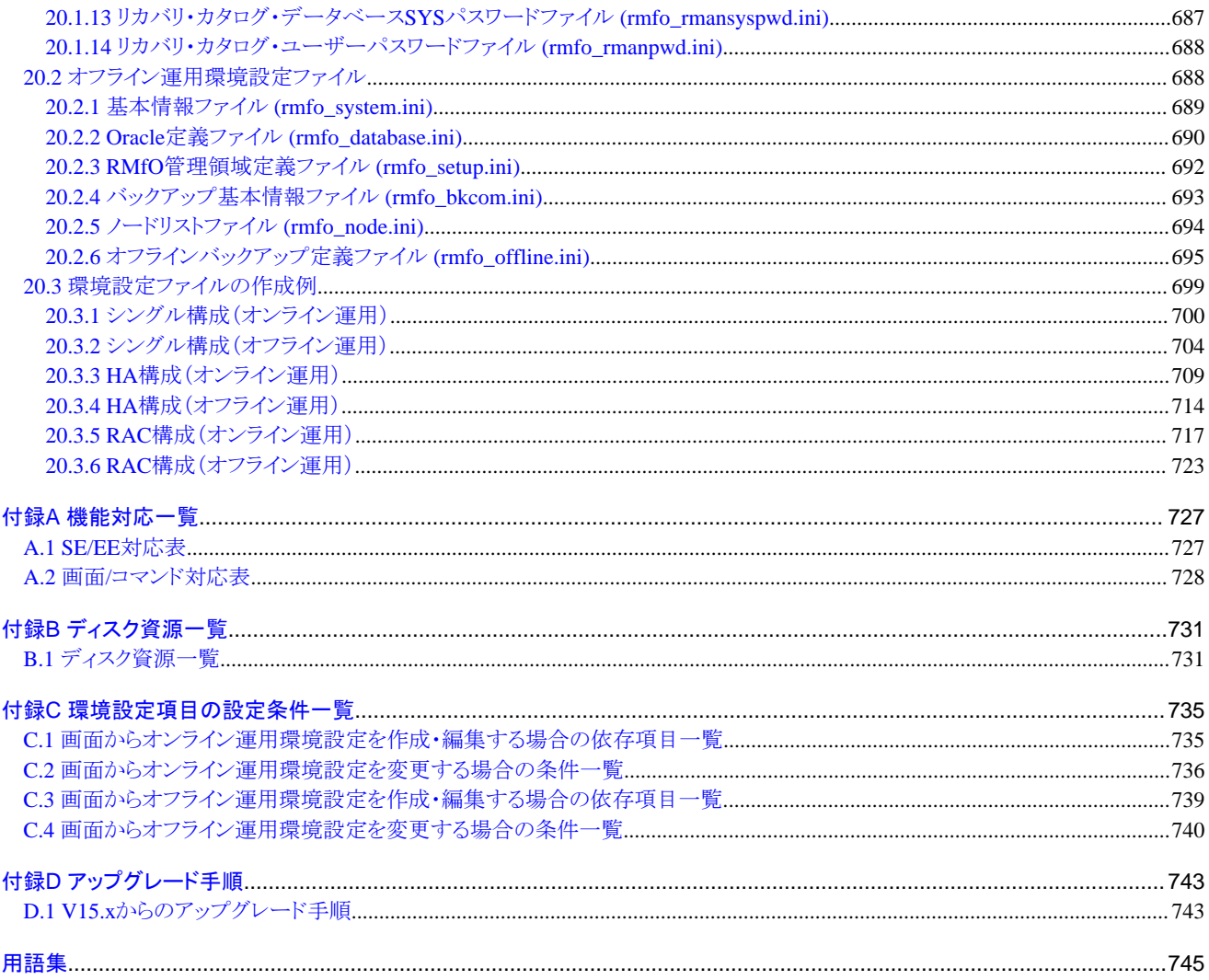

<span id="page-16-0"></span>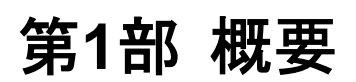

## <span id="page-17-0"></span>第**1**章 **Recovery Manager for Oracle**の概要

本章では、Recovery Manager for Oracleの概要について説明します。

## **1.1 Recovery Manager for Oracle**とは

Recovery Manager for Oracleの概要について説明します。 Recovery Manager for Oracleとは、以下の機能を提供するソフトウェア製品です。

- ・ データベースのDisk to Diskバックアップ
- ・ データベースのDisk to Diskリストア、および、リカバリー

Recovery Manager for Oracleには、以下の特徴があります。

#### **2**種類のバックアップ手法に対応

Recovery Manager for Oracleでは、以下の2種類のバックアップを取ることができます。

#### データベース無停止の「オンラインバックアップ」

オンラインバックアップ機能を使用すると、データベースを起動したまま、データベース全体のバックアップを、整合性を保証した状 熊で取ることができます。データベース・サービスを停止する必要がないため、24時間無停止で稼動するシステムでも、データベー スのバックアップを取ることができます。また、データベース全体のバックアップ時間が確保できないときには、アーカイブログだけ をバックアップすることも可能です。

#### すぐにデータベースを復旧できる「オフラインバックアップ」

オフラインバックアップ機能を使用すると、データベースを停止して、データベース全体のバックアップを整合性の取れた状態で取 得することができます。データベースを復旧するときには、オフラインリストア機能を使用して、すぐにデータベースを復旧することが できます。

#### 多彩なリカバリー方法

Recovery Manager for Oracleでは、さまざまなデータベース復旧方法を提供しています。

#### データベースの破損状態を確認できる「**DB**チェック」

各種データベースファイルやインスタンスなどをチェックして、データベースの破損状態や破損箇所を確認することができます。

#### 破損状況に応じて自動的にリカバリーを行う「オンラインリカバリー」

データベースの破損状況に応じて、リカバリー方法を自動的に判断し、データベースを復旧することができます。すべて自動で行 うため、データベースのバックアップ・リカバリーに関する知識があまりなくても、短時間で確実にデータベースを復旧させることがで きます。

#### データベースを過去の任意の時点に戻す「オンラインリストア」

データベースを、過去の状態に戻して復旧します。データベースの更新ログ(オンラインREDOログ、アーカイブログ)が破損・欠損 した場合でも、データベースを復旧することができます。戻したい時点の時間やログ順序番号、バックアップ世代などを指定して、 データベースを過去の状態に復旧します。

#### リカバリー対象ファイルやリカバリー方法が指定可能な「オンラインカスタムリカバリー」

リカバリー対象ファイルやリカバリー方法など、データベースの復旧方法を、ユーザーが自由に指定することができます。細かい指 定ができるため、Oracle上級技術者向けの機能となっています。ただし、指定内容によってはデータベースを復旧できなくなる可能 性もあるため、指定内容には十分な注意が必要です。

#### バックアップをリストアするだけですぐに復旧「オフラインリストア」

オフラインバックアップをリストアするだけで、すぐにデータベースを復旧できます。データはバックアップ時点に戻りますが、早く確 実にデータベースを復旧できます。

#### <span id="page-18-0"></span>簡単な画面**/**コマンド操作でデータベースをバックアップ・リカバリー

Recovery Manager for Oracleでは、Oracleデータベースの複雑なバックアップ・リカバリーを、簡単な画面操作で実行することができま す。また、画面と同じ機能がコマンドでも実行できるようになっており、スケジューリングソフトウェアなどを利用すると、自動で定期的に バックアップを取ることなども可能です。

#### **ETERNUS SF AdvancedCopy Manager**(**ACM**)との連携による高速バックアップ・リストア

Recovery Manager for Oracle EEでは、バックアップ方法として、ACM機能を利用することができます。 ACM機能を利用することで、バックアップ・リカバリーにかかる時間を短縮することができます。

#### クラスタ構成のデータベース環境に対応

Recovery Manager for Oracle EEでは、クラスタ構成のデータベース環境で、データベースのバックアップ・リカバリーが可能です。

#### 災害対策環境への対応

Oracle Data Guard構成などの環境にも対応しており、災害対策環境におけるデータ保護やデータベース障害への対策をさらに強化 することができます。

#### 仮想環境への対応

Recovery Manager for Oracleは、仮想環境にも対応しています。

## **1.2 Recovery Manager for Oracle**の機能

Recovery Manager for Oracleの機能概要を説明します。

### **1.2.1** 機能体系

Recovery Manager for Oracleで提供される機能は、以下のように分類されます。

#### オンライン系の機能

#### [オンラインバックアップ系の機能](#page-19-0)

- [オンラインバックアップ](#page-19-0)
- [オンラインアーカイブログバックアップ](#page-20-0)
- [オンラインアーカイブログ削除](#page-20-0)
- [オンライン](#page-20-0)EC同期開始
- [オンラインバックアップ初期化](#page-20-0)
- [オンライン物理コピー状態通知](#page-21-0)

#### [オンライン復旧系の機能](#page-21-0)

- [オンライン](#page-22-0)DBチェック
- [オンラインリカバリー](#page-22-0)
- [オンラインリストア](#page-22-0)
- [オンラインカスタムリカバリー](#page-23-0)

#### <span id="page-19-0"></span>オフライン系の機能

#### [オフラインバックアップ系の機能](#page-23-0)

- [オフラインバックアップ](#page-23-0)
- [オフラインバックアップ初期化](#page-24-0)
- [オフライン物理コピー状態通知](#page-24-0)

#### [オフライン復旧系の機能](#page-25-0)

- [オフライン](#page-25-0)DBチェック
- [オフラインリストア](#page-25-0)

以降、各分類の機能について説明します。

## **1.2.2** オンラインバックアップ系の機能

オンラインバックアップ系の機能は、データベースを停止せずにバックアップを行うための機能です。 オンラインバックアップ系の機能は、オンラインバックアップ系の運用で使用します。運用については、「[1.3 Recovery Manager for Oracle](#page-26-0) [の運用」](#page-26-0)を参照してください。

オンラインバックアップ系の機能には、以下の機能があります。

#### オンラインバックアップ

- データベースを稼動させた状態で、データベース全体のバックアップを取得します。
- オンラインバックアップでは、基本的には、Oracle Recovery Manager(RMAN)を使用してバックアップセットを作成します。バッ クアップ情報を管理するリカバリ・カタログ・データベースの起動・停止は、オンラインバックアップ処理内で自動的に行われま す。また、RMANとACM機能を組み合わせてバックアップすることもできます。
- オンラインバックアップでは、1~3世代分のバックアップ資源を管理することができます。バックアップ管理世代を超えたバック アップ資源は自動的に削除されますが、削除されるタイミングを、前削除/後削除から選択することができます。
- アーカイブログ自動削除機能を有効にすると、オンラインバックアップの処理の中で、バックアップ済みのアーカイブログを削除 することができます。
- ACMを使用する場合は、ACMで取得したバックアップをリカバリ・カタログに登録することができます。ACMバックアップをリカ バリ・カタログに登録すると、より多彩なデータベースのリカバリーが可能になります。
- オンラインバックアップでは、最初にDBチェックが行われ、データベースが正常でない場合はバックアップを取得できません。

- オンラインバックアップは、画面またはコマンドで実行できます。

## 参照

- バックアップ対象資源については、「3.3.1 [バックアップ対象資源」](#page-63-0)を参照してください。

- バックアップ方法については、「3.3.2 [バックアップ方法」](#page-64-0)を参照してください。
- バックアップ世代については、「3.3.3 [バックアップ管理世代」](#page-65-0)を参照してください。
- バックアップ資源の前削除/後削除については、「3.3.4 [バックアップ資源の削除](#page-66-0)」を参照してください。
- アーカイブログ自動削除機能については、「3.3.6 [アーカイブログの削除](#page-70-0)」を参照してください。
- ACMバックアップのリカバリ・カタログ登録については、「3.3.7 [カタログ登録](#page-73-0)」を参照してください。

#### <span id="page-20-0"></span>オンラインアーカイブログバックアップ

- 前回のオンラインバックアップまたはオンラインアーカイブログバックアップ以降のバックアップされていないアーカイブログを バックアップします。
- オンラインアーカイブログバックアップでは、RMANを使用してバックアップセットを作成します。バックアップ情報を管理するリ カバリ・カタログ・データベースの起動・停止は、オンラインアーカイブログバックアップ処理内で自動的に行われます。
- アーカイブログ自動削除機能を有効にすると、オンラインアーカイブログバックアップの処理の中で、バックアップ済みのアーカ イブログを削除することができます。
- オンラインアーカイブログバックアップでは、最初にDBチェックが行われ、データベースが正常でない場合はバックアップを取 得できません。
- オンラインアーカイブログバックアップは、画面またはコマンドで実行できます。

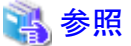

- 
- バックアップ対象のアーカイブログについては、「3.3.5 [アーカイブログのバックアップ」](#page-69-0)を参照してください。
- アーカイブログ自動削除機能については、「3.3.6 [アーカイブログの削除](#page-70-0)」を参照してください。

#### オンラインアーカイブログ削除

- 不要になったアーカイブログを削除します。
- オンラインアーカイブログ削除では、RMANを使用してアーカイブログを削除します。リカバリ・カタログ・データベースの起動・ 停止は、オンラインアーカイブログ削除処理内で自動的に行われます。
- オンラインアーカイブログ削除では、最初にDBチェックが行われ、データベースが正常でない場合はアーカイブログを削除で きません。
- オンラインアーカイブログ削除の強制モードを使用すると、データベースが正常でない場合やDBチェックが実行できない場合 などに、強制的にアーカイブログを削除できます。
- オンラインアーカイブログ削除は、画面またはコマンドで実行できます。

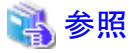

削除対象のアーカイブログについては、「3.3.6 [アーカイブログの削除](#page-70-0)」を参照してください。

#### オンライン**EC**同期開始

- バックアップ方法にACM機能のEquivalent Copy(EC)を使用する場合、オンラインバックアップで次にバックアップするボリュー ムのEC同期処理を開始します。ECを使用する場合は、オンラインバックアップを行う前に必ずEC同期開始を行う必要がありま す。
- オンラインEC同期開始では、最初にDBチェックが行われ、データベースが正常でない場合はEC同期を開始できません。
- オンラインEC同期開始は、コマンドでのみ実行できます。

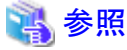

EC同期については、「[3.3.8 EC](#page-73-0)同期」を参照してください。

#### オンラインバックアップ初期化

- オンラインバックアップ系の機能で取得されたバックアップ資源を削除します。

- <span id="page-21-0"></span>- オンラインバックアップ初期化では、最初にDBチェックが行われ、データベースが正常でない場合は初期化できません。
- オンラインバックアップ初期化の強制モードを使用すると、データベースが正常でない場合やバックアップ資源が削除できない 場合に、強制的にバックアップを無効化できます。
- オンラインバックアップ初期化は、画面またはコマンドで実行できます。ただし、強制モードはコマンドでのみ実行できます。

### 参照

削除されるバックアップ資源については、「3.3.4 [バックアップ資源の削除」](#page-66-0)を参照してください。

#### オンライン物理コピー状態通知

- ACM機能を使用する場合、以下の機能が完了しても、バックグラウンドでは、ACMの物理コピーが行われている場合がありま す。
	- オンラインバックアップ(One Point Copy(OPC)/Quick One Point Copy(QuickOPC)のみ)
	- オンラインリカバリー
	- オンラインリストア
	- オンラインカスタムリカバリー

また、ACM機能のECを使用する場合、オンラインEC同期開始を行った後、オンラインバックアップを行う前に、ECコピーを完 了させ、等価性維持状態にする必要があります。

オンライン物理コピー状態通知では、これらの物理コピー状況を確認できます。 オンライン物理コピー状態通知では、以下の2つの操作ができます。

- 物理コピー状態表示

ACMボリュームの物理コピー状況を表示します。

- 物理コピー完了待ち

一定間隔で自動的に物理コピーの進捗状況を確認し、物理コピーが完了するまで待ちます。物理コピーの進捗状況を確 認する間隔を指定することもできます。

- オンライン物理コピー状態通知は、コマンドでのみ実行できます。

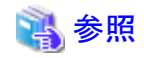

オンライン物理コピー状態通知の詳細については、「[3.3.8 EC](#page-73-0)同期」および「3.3.9 OPC・QuickOPC[の物理コピー完了待ち」](#page-76-0)を参照 してください。

. . . . . . . . . . . . . . . . . . .

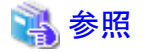

ACM機能については、「ETERNUS SF AdvancedCopy Manager 運用手引書」を参照してください。

### **1.2.3** オンライン復旧系の機能

オンライン復旧系の機能は、オンラインバックアップ系の機能で取得したバックアップ資源を使用して、データベースを復旧するための 機能です。

オンライン復旧系の機能は、オンライン復旧系の運用で使用します。運用については、「[1.3 Recovery Manager for Oracle](#page-26-0)の運用」を参 照してください。

オンライン復旧系の機能には、以下の機能があります。

#### <span id="page-22-0"></span>オンライン**DB**チェック

- 以下のデータベースリソースに異常がないかチェックして、結果を通知します。
	- インスタンス起動状態
	- アーカイブログモード
	- 制御ファイル
	- オンラインREDOログ・ファイル
	- 表領域・データファイル
	- 一時表領域・一時ファイル
- オンラインDBチェックは、画面またはコマンドで実行できます。

### 参照

オンラインDBチェックについては、「3.4.7 [オンライン](#page-84-0)DBチェック」を参照してください。 

#### オンラインリカバリー

- オンラインDBチェックを行い、データベースの破損状態に応じたリカバリー方法を自動的に判断して、データベースを破損直 前の状態に復旧します。
- オンラインリカバリーを実行すると、最初にデータベースの破損状態が確認され、リカバリー対象ファイルとリカバリー方法が自 動的に決定されます。決定されたリカバリー方法は、リカバリー計画として通知されます。決定されたリカバリー方法に従って、 データベースの復旧が行われます。

- リカバリー方法によっては、以下の処理が行われる場合があります。
	- 破損していないデータベースファイルも、リカバリーされる場合があります。
	- オンラインREDOログがリセット(RESETLOGS)される場合があります。
	- オンラインリカバリー処理中にデータベースが停止することがあります。
- オンラインリカバリーは、画面またはコマンドで実行できます。

## 14 参照

- 復旧対象資源については、「3.4.1 [復旧対象資源](#page-77-0)」を参照してください。
- ー [復旧方法](#page-77-0)については、「3.4.2 復旧方法」および「3.4.3 [復旧対象世代](#page-79-0)」を参照してください。
- RESETLOGSについては、「[3.4.5 RESETLOGS](#page-81-0)」を参照してください。
- リカバリー計画については、「3.4.6 [リカバリー計画の通知」](#page-82-0)を参照してください。

#### オンラインリストア

- すべてのバックアップをリストアして、データベースを任意の過去の時点まで復旧します。
- データベースの復旧時点を、バックアップ世代や時刻、ログ順序番号で指定することができます。
- オンラインリストアでは、すべてのデータベースファイルがリストアされ、すべての一時ファイルが再作成されます。また、必ずオ ンラインREDOログがリセット(RESETLOGS)されます。
- オンラインリストア処理中は、必ずデータベースが停止します。

<span id="page-23-0"></span>- オンラインリストアは、画面またはコマンドで実行できます。ただし、復元ポイントの指定は、コマンドではできません。コマンドの 場合は、最新のバックアップ取得時点(最新のバックアップ世代)まで復旧します。

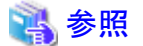

- 
- 復旧対象資源については、「3.4.1 [復旧対象資源](#page-77-0)」を参照してください。
- 復旧方法については、「3.4.2 [復旧方法](#page-77-0)」および「3.4.3 [復旧対象世代](#page-79-0)」を参照してください。
- ー データベースの復旧時点については、「3.4.4 [復元ポイント](#page-79-0)」を参照してください。
- ー RESETLOGSについては、「[3.4.5 RESETLOGS](#page-81-0)」を参照してください。
- リカバリー計画については、「3.4.6 [リカバリー計画の通知」](#page-82-0)を参照してください。

#### オンラインカスタムリカバリー

- オンラインカスタムリカバリーは、修復するファイルやリカバリー方法を細かく指定して、部分的にデータベースを復旧します。 以下のようなデータベースの復旧ができます。
	- 制御ファイルの復旧
	- データファイルの復旧
	- 一時ファイルの再作成
	- オンラインREDOログ・メンバーの再作成
	- SPFILEの復旧(Oracle Automatic Storage Management(ASM)の場合のみ)
- オンラインカスタムリカバリーは、画面でのみ実行できます。

## 参照

```
オンラインカスタムリカバリーについては、「3.4.8 オンラインカスタムリカバリー」を参照してください。
```
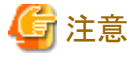

オンラインカスタムリカバリーは、リカバリー方法の指定内容によっては、データベースを正常に復旧できない場合や、データベー スを破損させる場合があります。 Oracleデータベースのバックアップ・リカバリーに詳しくない方は、オンラインリカバリーまたはオンラインリストアを使用してください。

## **1.2.4** オフラインバックアップ系の機能

オフラインバックアップ系の機能は、データベースを停止してバックアップを行うための機能です。 オフラインバックアップ系の機能は、オフラインバックアップ系の運用で使用します。運用については、「[1.3 Recovery Manager for Oracle](#page-26-0) [の運用」](#page-26-0)を参照してください。 オフラインバックアップ系の機能には、以下の機能があります。

#### オフラインバックアップ

- データベースを停止し、整合性の取れた状態で、データベース全体のバックアップを取得します。
- オフラインバックアップでは、データベースファイルが配置されているボリュームを、バックアップボリュームにコピーします。バッ クアップ方法には、OSのコピーコマンドかACM機能を使用できます。
- オフラインバックアップでは、1世代分のバックアップ資源を管理することができます。
- <span id="page-24-0"></span>- 通常、オフラインバックアップは、データベースを起動した状態で実行します。最初にDBチェックが行われ、データベースが正 常でない場合はバックアップを取得できません。
- オフラインバックアップ処理内で、自動的にデータベースが停止され、データベース領域がコピーされます。バックアップ後、 データベースは自動的に起動されます。
- オフラインバックアップのコピーモードを使用すると、データベース領域のコピー処理のみが実行されます。コピーモードでは、 最初のDBチェックや、データベースの停止・起動などの操作は行われないため、利用者が手動で行う必要があります。

- オフラインバックアップは、コマンドでのみ実行できます。

## 高参照

- バックアップ対象資源については、「3.5.1 [バックアップ対象資源」](#page-89-0)を参照してください。
- バックアップ方法については、「3.5.2 [バックアップ方法」](#page-89-0)を参照してください。
- バックアップ世代については、「3.5.3 [バックアップ管理世代」](#page-90-0)を参照してください。
- 

#### オフラインバックアップ初期化

- オフラインバックアップで取得されたバックアップ資源を無効にします。
- オフラインバックアップ初期化では、最初にDBチェックが行われ、データベースが正常でない場合は初期化できません。ただ し、オフラインバックアップ初期化の強制モードを使用すると、データベースが正常でない場合も、強制的に無効化できます。
- オフラインバックアップ初期化は、コマンドでのみ実行できます。

## 参照

オフラインバックアップ初期化での資源削除については、「3.5.4 [バックアップ資源の削除」](#page-90-0)を参照してください。 

#### オフライン物理コピー状態通知

- ACM機能を使用する場合、以下の機能が完了しても、バックグラウンドでは、ACMの物理コピーが行われています。
	- オフラインバックアップ
	- オフラインリストア

オフライン物理コピー状態通知では、物理コピー状況を確認できます。 オフライン物理コピー状態通知では、以下の2つの操作ができます。

- 物理コピー状態表示

ACMボリュームの物理コピー状況を表示します。

- 物理コピー完了待ち

一定間隔で自動的に物理コピーの進捗状況を確認し、物理コピーが完了するまで待ちます。物理コピーの進捗状況を確 認する間隔を指定することもできます。

- オフライン物理コピー状態通知は、コマンドでのみ実行できます。

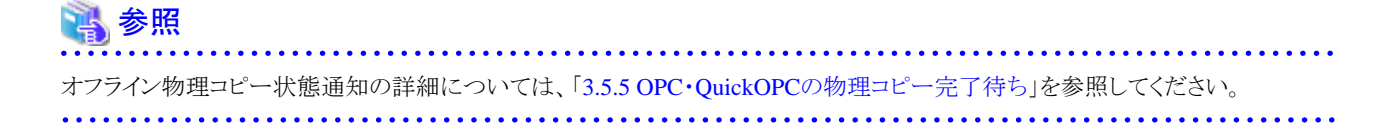

<span id="page-25-0"></span>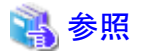

ACM機能については、「ETERNUS SF AdvancedCopy Manager 運用手引書」を参照してください。

## **1.2.5** オフライン復旧系の機能

オフライン復旧系の機能は、オフラインバックアップ系の機能で取得したバックアップ資源を使用して、データベースを停止して復旧す るための機能です。 オフライン復旧系の機能は、オフライン復旧系の運用で使用します。運用については、「[1.3 Recovery Manager for Oracle](#page-26-0)の運用」を参 照してください。 オフライン復旧系の機能には、以下の機能があります。

#### オフライン**DB**チェック

- データベースを起動した状態で、以下のデータベースリソースに異常がないかチェックして、結果を通知します。
	- インスタンス起動状態
	- 制御ファイル
	- オンラインREDOログ・ファイル
	- 表領域・データファイル
	- 一時表領域・一時ファイル
- オフラインDBチェックは、コマンドでのみ実行できます。

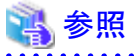

オフラインDBチェックについては、「3.6.7 [オフライン](#page-92-0)DBチェック」を参照してください。

#### オフラインリストア

- データベースを停止し、オフラインバックアップでバックアップされたファイルをすべてリストアして、データベースを復旧します。
- オフラインリストア後、データベースは、バックアップ時点の状態に戻ります。
- オフラインリストアでは、最初にオフラインDBチェックが行われ、データベースが破損していると判断されると、リストア処理を行 います。そのため、データベースが正常な場合、リストア処理が行われません。オフラインリストアの強制モードを使用すると、 最初のオフラインDBチェックが行われないため、データベースが正常な状態でもリストアすることができます。
- リストア処理内では、自動的にデータベースが停止され、バックアップ領域のボリュームをデータベース領域のボリュームにコ ピーします。コピー方法は、オフラインバックアップのコピー方法と同じです。データベース復旧後、データベースは自動的に 起動されます。
- オフラインリストアのコピーモードを使用すると、バックアップ領域のコピー処理のみが実行されます。最初のDBチェックや、デー タベースの停止・起動などの操作は行われないため、利用者が手動で行う必要があります。
- オフラインリストアは、コマンドでのみ実行できます。

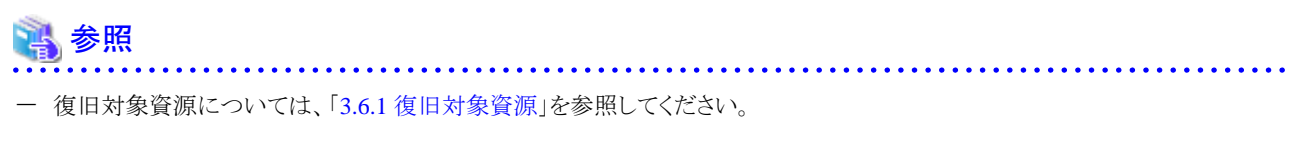

ー [復旧方法](#page-91-0)については、「3.6.2 復旧方法」を参照してください。

## <span id="page-26-0"></span>**1.3 Recovery Manager for Oracle**の運用

Recovery Manager for Oracleの運用について説明します。

## **1.3.1** 運用体系

Recovery Manager for Oracleの運用には、大きく分けてオンライン系の運用とオフライン系の運用があります。各運用は、さらにバック アップ系と復旧系の運用に分けられます。 運用の種類によって、使用できる機能が異なります。

- ・ オンライン系の運用
- ・ [オフライン系の運用](#page-27-0)

#### オンライン系の運用

オンライン系の運用には、以下の運用があります。

#### [オンラインバックアップ系の運用](#page-28-0)

- [オンライン全体バックアップ運用](#page-28-0)
- [オンラインアーカイブログバックアップ運用](#page-29-0)

#### [オンライン復旧系の運用](#page-30-0)

- [オンラインリカバリー運用](#page-30-0)
- [オンラインリストア運用](#page-31-0)
- [オンラインカスタムリカバリー運用](#page-32-0)

オンライン系の運用の流れは、以下のようになります。

<span id="page-27-0"></span>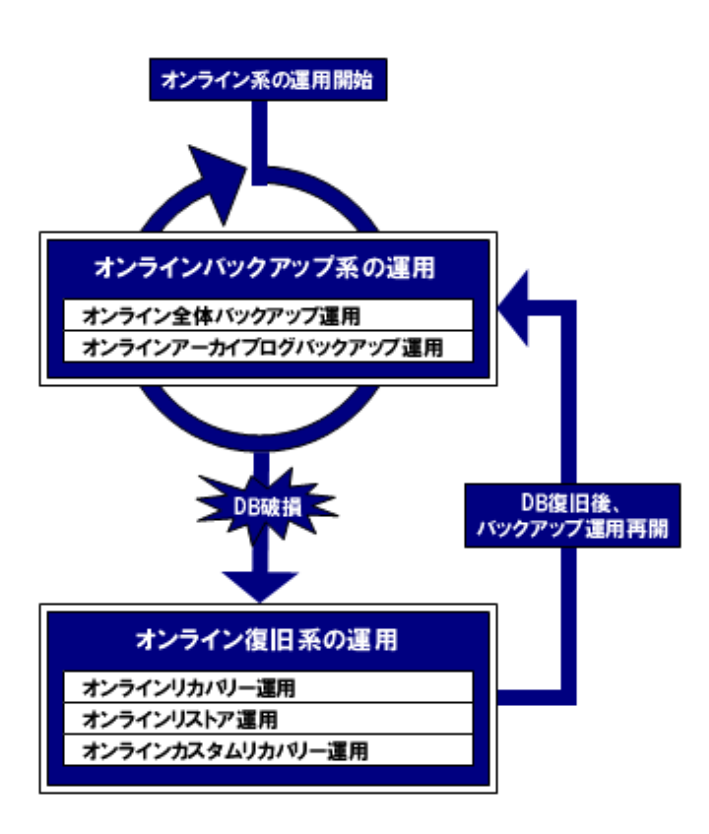

#### オフライン系の運用

オフライン系の運用には、以下の運用があります。

#### [オフラインバックアップ系の運用](#page-33-0)

- [オフラインバックアップ運用](#page-33-0)
- [オフライン手動バックアップ運用](#page-34-0)

#### [オフライン復旧系の運用](#page-35-0)

- [オフラインリストア運用](#page-35-0)
- [オフライン手動リストア運用](#page-36-0)

オフライン系の運用の流れは、以下のようになります。

<span id="page-28-0"></span>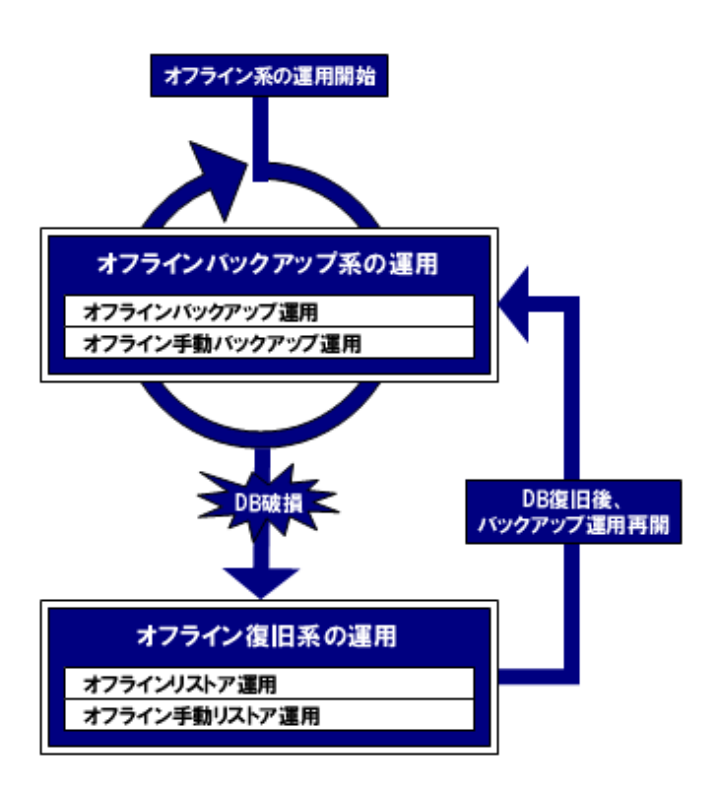

## **1.3.2** オンラインバックアップ系の運用

オンラインバックアップ系の運用では、データベースを停止せずに、バックアップを取得します。バックアップ中も、データベースを使用 する業務を継続することができます。

オンラインバックアップ系の運用では、以下の機能を使用します。

・ オンラインバックアップ系の機能

オンラインバックアップ系の運用には、以下の運用があります。

#### オンライン全体バックアップ運用

オンラインバックアップで、データベース全体のバックアップを取得する運用です。

バックアップには、以下のような機能を使用します。

- オンラインバックアップ系の機能
	- オンラインバックアップ
	- オンラインアーカイブログ削除
	- オンラインEC同期開始
	- オンライン物理コピー状態通知

データベースが破損した場合、破損直前の状態に戻すには、以下のデータベース資源とバックアップ資源が必要です。

- オンライン全体バックアップ運用で取得したバックアップ資源
- オンラインバックアップを取得した時点以降のアーカイブログ
- オンラインREDOログ

#### <span id="page-29-0"></span>図1.1 オンライン全体バックアップ運用の例

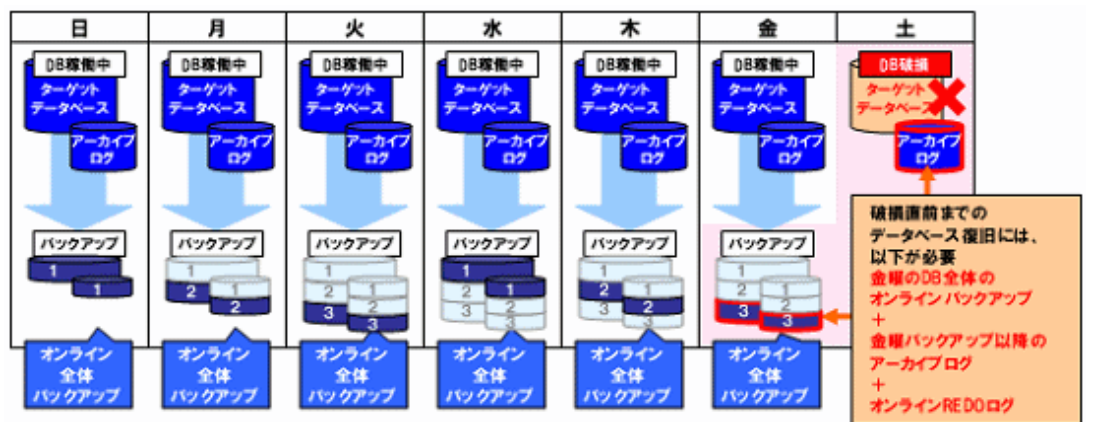

上図の例では、データベースを稼動させた状態で、毎日、オンラインバックアップでデータベース全体をバックアップしています。 3世代分のバックアップ資源が管理されており、4回目のバックアップとなる水曜日は、1回目に取得した日曜日のバックアップ領域 にバックアップされ、日曜日のバックアップはなくなります。このように、バックアップ領域は、バックアップ管理世代内で循環使用さ れ、管理世代外のバックアップは削除されていきます。

土曜日のバックアップ取得前の時点では、水曜日から金曜日までの3日分のバックアップがあります。

土曜日のバックアップ前にデータベースが破損した場合、破損直前まで復旧する場合は、金曜日のオンラインバックアップと、それ 以降のアーカイブログ、オンラインREDOログが必要です。

#### オンラインアーカイブログバックアップ運用

定期的に取得されるオンライン全体バックアップ運用の間に、アーカイブログバックアップを行う運用です。 オンラインアーカイブログバックアップ運用では、オンラインバックアップ以降の差分データをアーカイブログでバックアップします。 そのため、オンライン全体バックアップ運用が行われていることが前提となります。

バックアップには、以下のような機能を使用します。

- オンラインバックアップ系の機能
	- オンラインアーカイブログバックアップ
	- オンラインアーカイブログ削除

データベースが破損した場合、破損直前の状態に戻すには、以下のデータベース資源とバックアップ資源が必要です。

- オンライン全体バックアップ運用で取得したバックアップ資源
- オンラインアーカイブログバックアップ運用で取得したバックアップ資源
- 最後にアーカイブログバックアップを取得した時点以降のアーカイブログ
- オンラインREDOログ

アーカイブログのみをバックアップすることで、データベース全体のバックアップよりも、バックアップ時間の短縮やデータベースへ の負荷軽減、バックアップ領域の節約などが可能です。

ただし、データベースが破損した場合、オンライン全体バックアップ運用に比べてリカバリー時に適用する更新ログの量が多いた め、データベースの復旧に時間がかかる可能性があります。

#### <span id="page-30-0"></span>図1.2 オンラインアーカイブログバックアップ運用の例

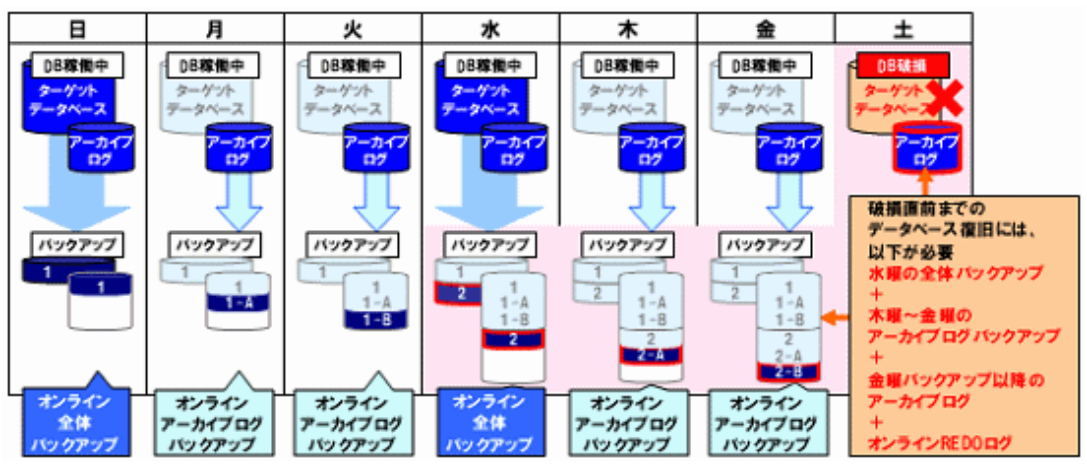

上図の例では、日曜日と水曜日に、オンライン全体バックアップ運用を行い、それ以外の日にオンラインアーカイブログバックアッ プ運用を行っています。

オンラインアーカイブログバックアップの世代管理は、オンライン全体バックアップ運用と同じです。アーカイブログバックアップに関 しては、直前のオンライン全体バックアップと同じ世代で管理されます。管理対象から外れると、オンラインバックアップ同様、アー カイブログバックアップも削除されます。

土曜日のバックアップ前にデータベースが破損した場合、破損直前に戻すには、水曜日のオンラインバックアップと、木曜日と金 曜日のアーカイブログバックアップと、それ以降のアーカイブログ、オンラインREDOログが必要です。

### **1.3.3** オンライン復旧系の運用

オンライン復旧系の運用では、オンラインバックアップ系の運用で取得したバックアップ資源を使用して、データベースを復旧します。 オンライン復旧系の運用では、以下の機能を使用します。

- ・ オンライン復旧系の機能
- ・ オンラインバックアップ系の機能

オンライン復旧系の運用には、以下の運用があります。

#### オンラインリカバリー運用

データベースが破損した場合、オンラインリカバリーで、データベースを破損直前の状態まで復旧します。 データベースの破損ファイルを自動的に判断して復旧します。 破損状況により、データベースを停止せずに復旧できる場合と、データベースを停止して復旧する場合があります。

- データベースの復旧には、以下のような機能を使用します。
- オンライン復旧系の機能
	- オンラインDBチェック
	- オンラインリカバリー
- オンラインバックアップ系の機能
	- オンラインバックアップ初期化
	- オンライン物理コピー状態通知
- データベースの復旧には、以下のすべてのデータベース資源とバックアップ資源が必要です。
- 最新のオンラインバックアップ
- 上記のオンラインバックアップ以降のアーカイブログバックアップ
- 最後にバックアップを取得した時点以降のアーカイブログ

#### <span id="page-31-0"></span>図1.3 オンラインリカバリー運用の例

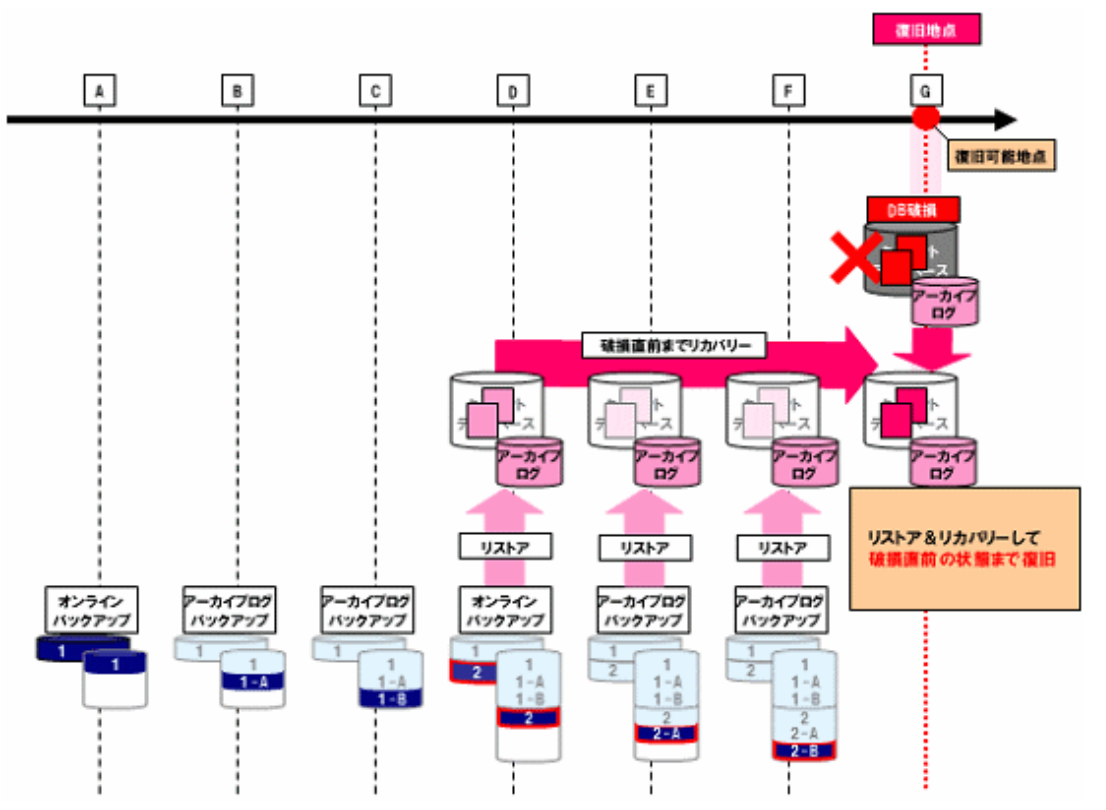

上図の例では、G地点でデータベースが破損した場合、D地点のオンラインバックアップ、EおよびF地点のアーカイブログバックアッ プ、F地点以降のアーカイブログ、オンラインREDOログを使用して、リストア・リカバリーを行い、データベースをG地点の破損直前 まで復旧します。

#### オンラインリストア運用

データベースが破損した場合、オンラインリストアで、データベース全体を過去の任意の時点まで復旧します。 復旧可能な地点の範囲は、オンラインバックアップのバックアップ管理世代内で一番古いバックアップを取得した地点から、破損直 前までです。

復旧中は、データベースが停止します。

データベースの復旧には、以下のような機能を使用します。

- オンライン復旧系の機能
	- オンラインDBチェック
	- オンラインリストア
- オンラインバックアップ系の機能
	- オンラインバックアップ初期化
	- オンライン物理コピー状態通知

データベースの復旧には、以下のデータベース資源とバックアップ資源を使用します。必要な資源は、オンラインリストアで指定す る復元ポイントにより異なります。

- 復元ポイント以前の一番近い時点で取得したオンラインバックアップ
- 上記のオンラインバックアップ以降、復元ポイントまでのアーカイブログバックアップ
- 最後にバックアップを取得した時点以降、復元ポイントまでのバックアップされていないアーカイブログ
- オンラインREDOログ(破損直前まで戻す場合など)

#### <span id="page-32-0"></span>図1.4 オンラインリストア運用の例

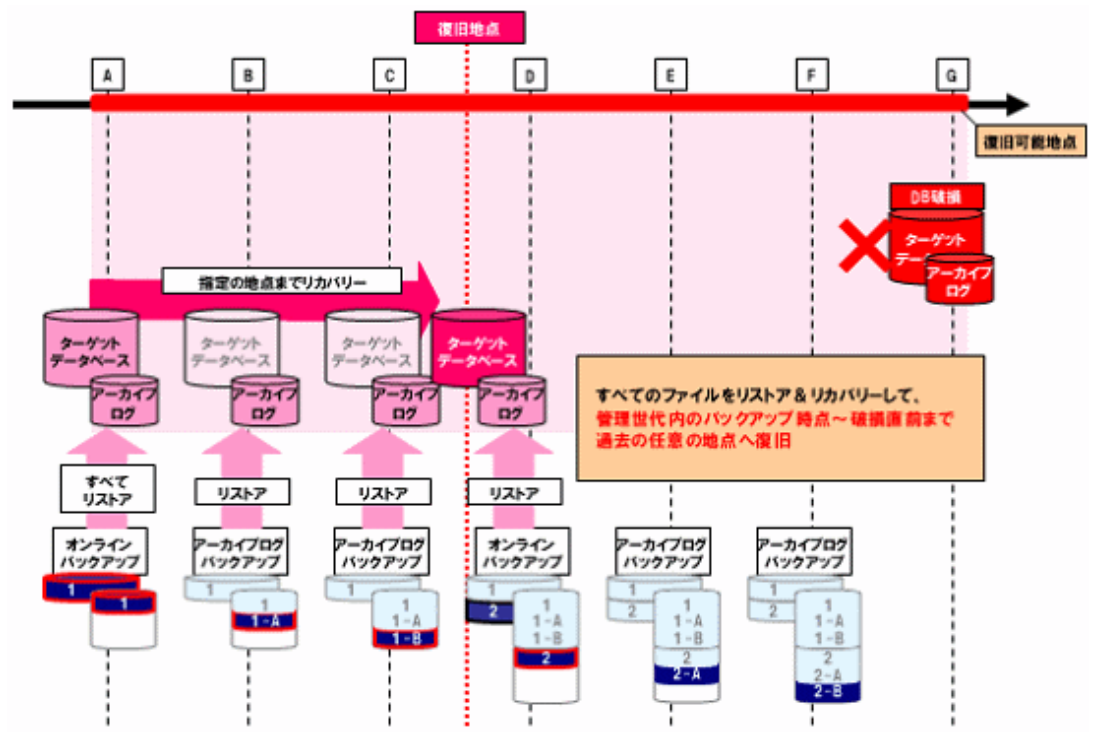

上図の例は、以下の資源を使用して、復旧地点までデータベースを復旧する例です。

- 復元ポイント以前の一番近い時点で取得したオンラインバックアップ

- 上記のオンラインバックアップ以降、復元ポイントまでのアーカイブログバックアップ

上図のG地点でデータベースが破損し、C地点とD地点の間の状態にデータベースを戻す場合、A地点のオンラインバックアップ と、BからD地点のアーカイブログバックアップを使用して、データベース全体をリストア・リカバリーし、C地点とD地点の間の復旧地 点まで戻します。

上図の例で、バックアップ管理世代を2世代とすると、復元ポイントに指定できる地点は、A地点から破損直前までとなります。

#### オンラインカスタムリカバリー運用

データベースが破損した場合、オンラインカスタムリカバリーで、復旧対象のデータベースファイルや復旧方法などをユーザーが細 かく指定して復旧します。

ただし、指定された内容で、復旧に必要なファイルがリストアされていない場合や、復旧方法がデータベースの破損状況に合わな い場合などは、復旧に失敗する可能性があります。

データベースの復旧には、以下のような機能を使用します。

- オンライン復旧系の機能
	- オンラインDBチェック
	- オンラインカスタムリカバリー
- オンラインバックアップ系の機能
	- オンラインバックアップ初期化
	- オンライン物理コピー状態通知

データベースの復旧には、以下のデータベース資源とバックアップ資源を使用します。必要な資源は、オンラインカスタムリカバリー の指定内容より異なります。

- 復元ポイント以前の一番近い時点で取得したオンラインバックアップ
- オンラインバックアップ以降、復元ポイントまでのアーカイブログバックアップ
- <span id="page-33-0"></span>- 最後にバックアップを取得した時点以降、復元ポイントまでのバックアップされていないアーカイブログ
- オンラインREDOログ(破損直前まで戻す場合など)

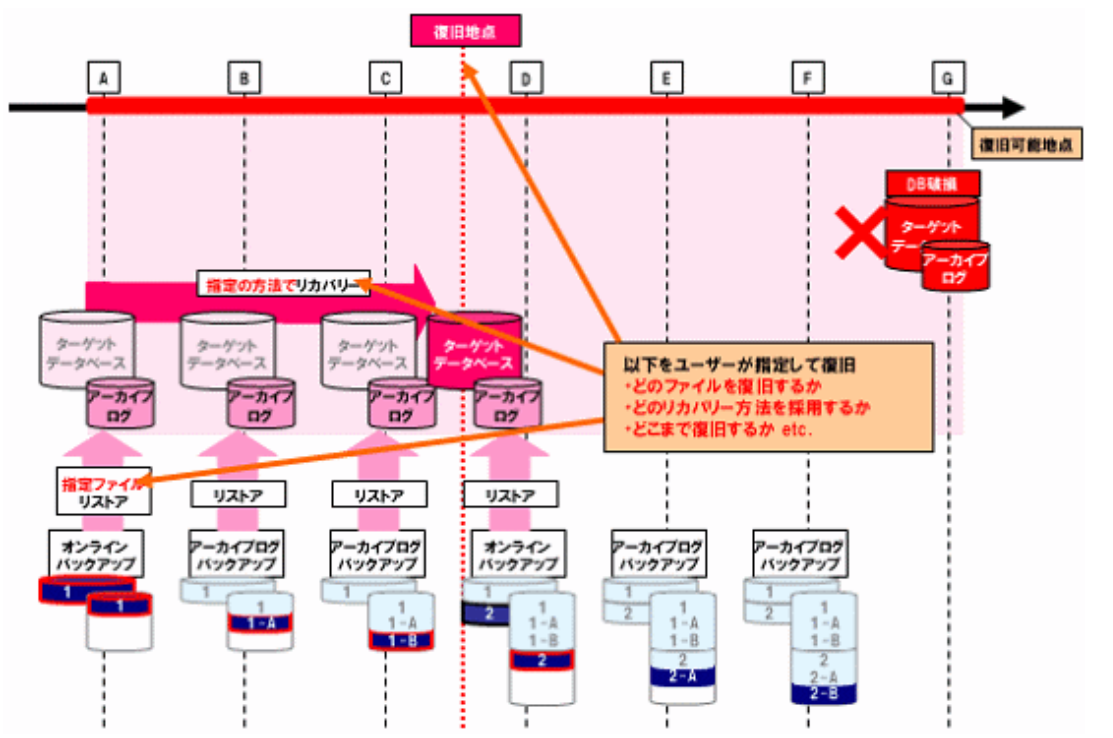

#### 図1.5 オンラインカスタムリカバリー運用の例

上図の例で、どのデータベースファイルを、どのような方法で、どこまで復旧するかを、すべてユーサーが指示します。バックアップ 管理世代を2世代とすると、復元ポイントに指定できる地点は、A地点から破損直前までとなります。

## **1.3.4** オフラインバックアップ系の運用

オフラインバックアップ系の運用では、データベースを停止して、バックアップを取得します。そのため、バックアップ中は、データベー スを使用する業務を停止する必要があります。

オフラインバックアップ系の運用では、以下の機能を使用します。

・ オフラインバックアップ系の機能

オフラインバックアップ系の運用には、以下の運用があります。

#### オフラインバックアップ運用

オフラインバックアップで、データベース全体のバックアップを取得する運用です。 データベースの停止・起動などの操作は、すべて自動的に行われます。 そのため、オフラインバックアップは、データベースを起動させた状態で実行し、バックアップ完了後はデータベースが自動的に起 動されます。

バックアップには、以下のような機能を使用します。

- オフラインバックアップ系の機能
	- オフラインバックアップ
	- オフライン物理コピー状態通知

データベースが破損した場合、データベースを復旧するには、以下のバックアップ資源が必要です。

- オフラインバックアップ

#### <span id="page-34-0"></span>図1.6 オフラインバックアップ運用の例

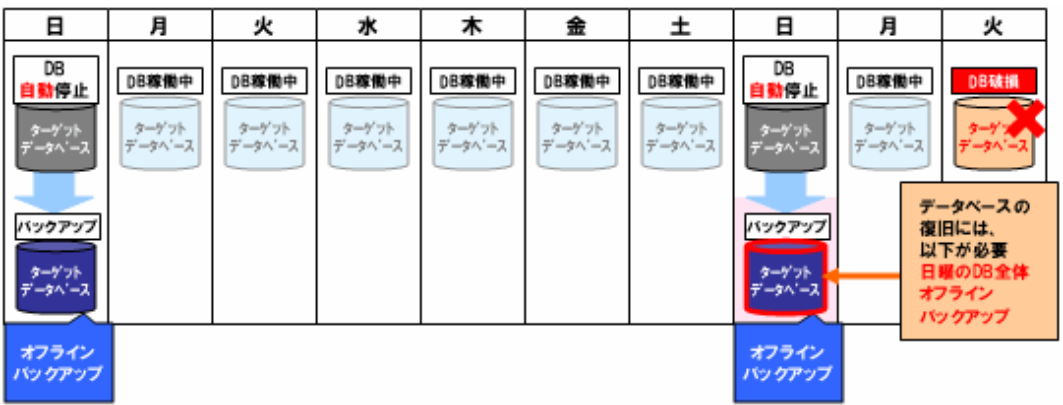

上図の例では、日曜日に、オフラインバックアップで、データベース全体をバックアップしています。

オフラインバックアップを実行すると、データベースが自動的に停止され、バックアップされます。バックアップ後は、自動的にデー タベースが起動します。

オフラインバックアップは1世代のみ管理されるため、2回目の日曜日には、1回目の日曜日のバックアップ先を上書きしてバックアッ プします。

火曜日にデータベースが破損した場合、破損した日に一番近い2回目の日曜日のバックアップが必要です。

#### オフライン手動バックアップ運用

オフラインバックアップ運用と同じように、オフラインバックアップで、データベース全体のバックアップを取得する運用です。ただし、 オフラインバックアップではコピーモードを使用してデータベース領域のコピーのみ行い、バックアップ前後のデータベースの停 止・起動などの操作を、ユーザーが手動で行います。

バックアップには、以下のような機能を使用します。

- オフラインバックアップ系の機能
	- オフラインバックアップ(コピーモード)
	- オフライン物理コピー状態通知

データベースが破損した場合、データベースを復旧するには、以下のバックアップ資源が必要です。

- オフラインバックアップ

#### 図1.7 オフライン手動バックアップ運用の例

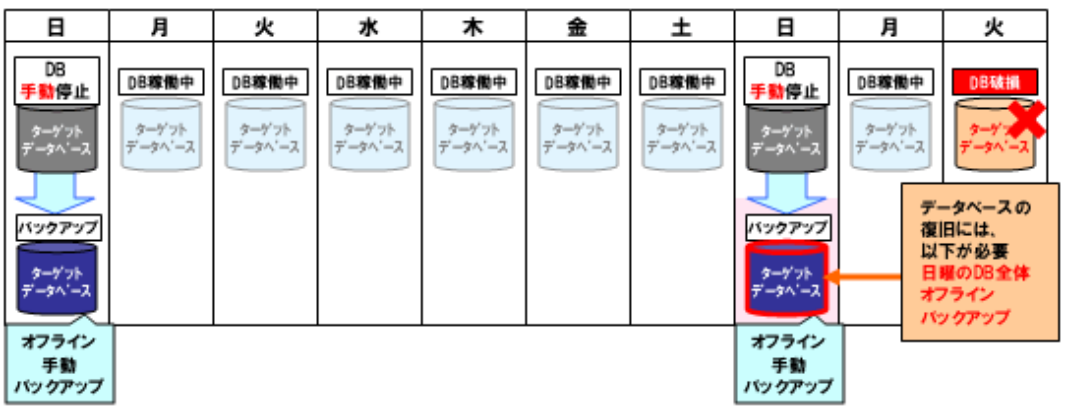

上図の例では、日曜日に、オフラインバックアップで、データベース全体をバックアップしています。

事前に手動でデータベースを停止して、コピーモードでオフラインバックアップを取得します。バックアップ後は、手動でデータベー スを起動します。

オフラインバックアップは1世代のみ管理されるため、2回目の日曜日には、1回目の日曜日のバックアップ先を上書きしてバックアッ プします。

火曜日にデータベースが破損した場合、破損した日に一番近い2回目の日曜日のバックアップが必要です。

## <span id="page-35-0"></span>**1.3.5** オフライン復旧系の運用

オフライン復旧系の運用では、オフラインバックアップ系の運用で取得したバックアップ資源を使用して、データベースを復旧します。 オフライン復旧系の運用では、以下の機能を使用します。

- ・ オフライン復旧系の機能
- ・ オフラインバックアップ系の機能

オフライン復旧系の運用には、以下の運用があります。

#### オフラインリストア運用

データベースが破損した場合、オフラインリストアで、データベース全体をリストアします。 オフラインリストアを行うと、データベースは、バックアップを取得した時点の状態に戻ります。 復旧中は、データベースが停止します。

データベースの復旧には、以下のような機能を使用します。

- オフライン復旧系の機能
	- オフラインDBチェック
	- オフラインリストア
- オフラインバックアップ系の機能
	- オフラインバックアップ初期化
	- オフライン物理コピー状態通知
- データベースの復旧には、以下の資源を使用します。
- オフラインバックアップ

#### 図1.8 オフラインリストア運用の例

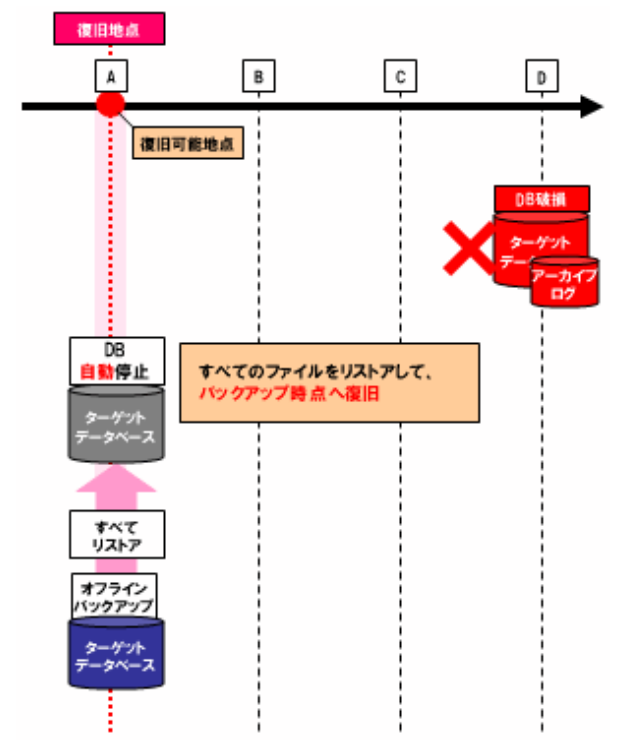
上図で、D地点でデータベースが破損した場合、A地点のオフラインバックアップをリストアします。オフラインリストア前に自動的に データベースが停止され、データベース復旧後は自動的に起動されます。データベースは、A地点の状態に戻ります。

### オフライン手動リストア運用

データベースが破損した場合、オフラインリストア運用と同じように、オフラインリストアで、データベース全体をリストアする運用で す。ただし、オフラインリストアではコピーモードを使用してバックアップ領域のコピーのみ行い、オフラインリストア前後のデータベー スの停止・起動などの操作を、ユーザーが手動で行います。 オフラインリストアを行うと、データベースは、バックアップを取得した時点の状態に戻ります。

復旧中は、データベースが停止します。

データベースの復旧には、以下のような機能を使用します。

#### - オフライン復旧系の機能

- オフラインDBチェック
- オフラインリストア(コピーモード)
- オフラインバックアップ系の機能
	- オフラインバックアップ初期化
	- オフライン物理コピー状態通知
- データベースの復旧には、以下の資源を使用します。
- オフラインバックアップ

#### 図1.9 オフライン手動リストア運用の例

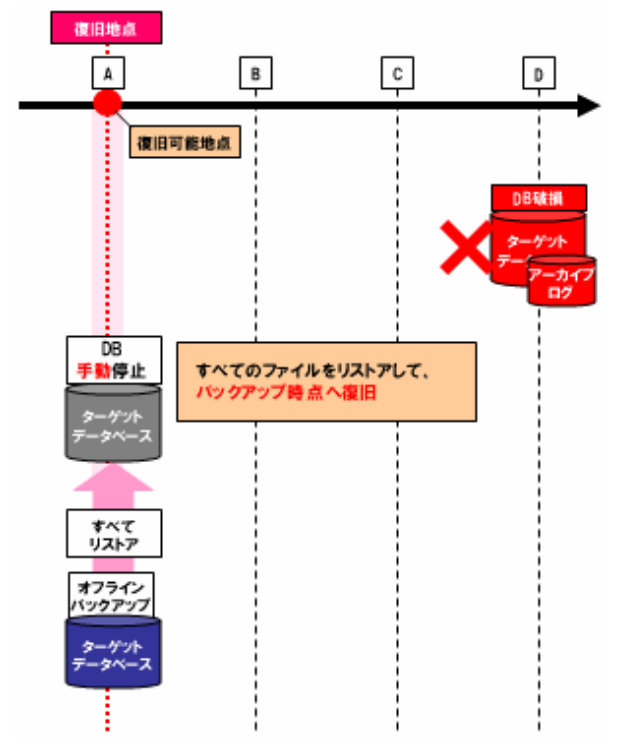

上図で、D地点でデータベースが破損した場合、A地点のオフラインバックアップをリストアします。オフラインリストア前に手動で データベースを停止し、コピーモードのオフラインリストアを行います。データベース復旧後は手動でデータベースを起動します。 データベースは、A地点の状態に戻ります。

## **1.4 Recovery Manager for Oracle**のシステム構成

Recovery Manager for Oracleのシステム構成について説明します。

## **1.4.1** 構成体系

Recovery Manager for Oracleは、以下のシステム構成をサポートしています。

- ・ シングルサーバ(シングル)構成
- ・ [High Availability](#page-38-0)(HA)構成
	- [運用待機構成](#page-39-0)
	- [相互待機構成](#page-40-0)
- ・ [Oracle Real Application Clusters](#page-42-0)(RAC)構成

## **1.4.2** シングル構成

シングル構成の場合は、以下のような構成になります。

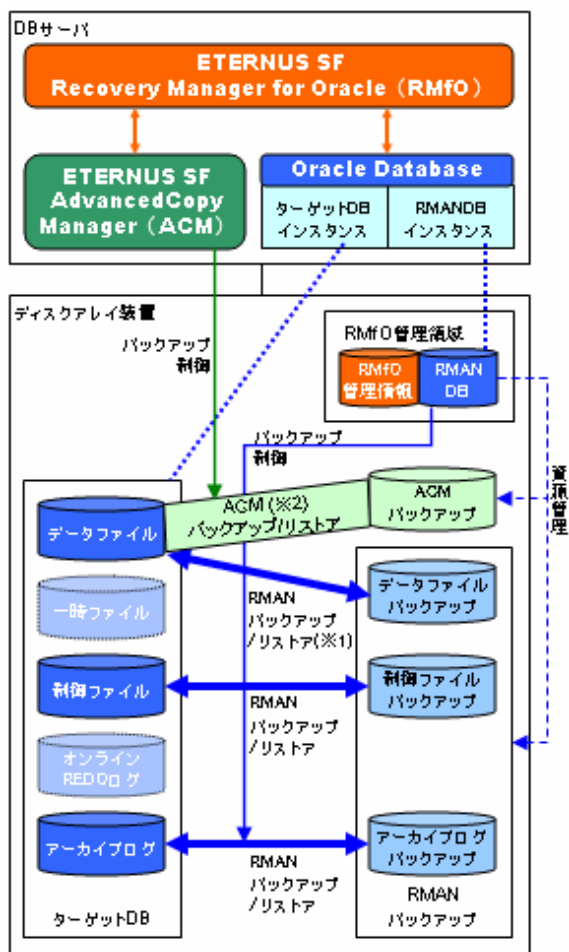

## 図1.10 オンライン系運用の場合

(※1) バックアップ方法にRMANを使用する場合のみ (※2) バックアップ方法にACMを使用する場合のみ

## <span id="page-38-0"></span>図1.11 オフライン系運用の場合

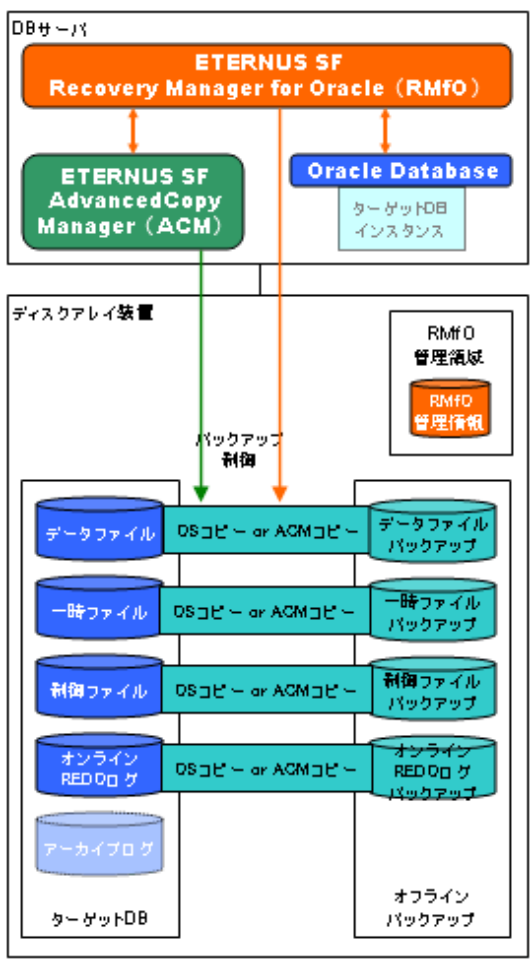

## **1.4.3 HA**構成

本製品では、HA構成のうち、以下の構成のみサポートしています。

- ・ [運用待機構成](#page-39-0)
- ・ [相互待機構成](#page-40-0)

また、HA構成のスタンバイ運用としては、以下の運用をサポートしています。

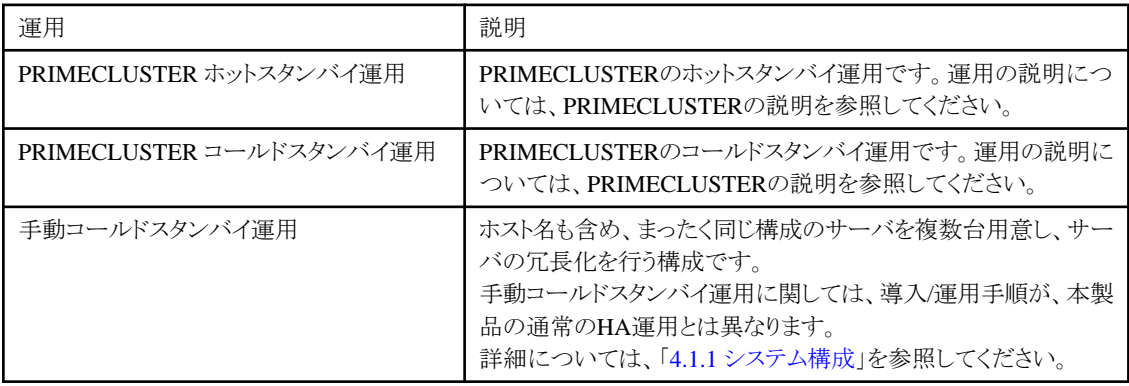

## <span id="page-39-0"></span>運用待機構成

運用待機構成の場合は、以下のような構成になります。

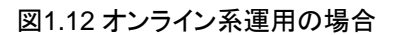

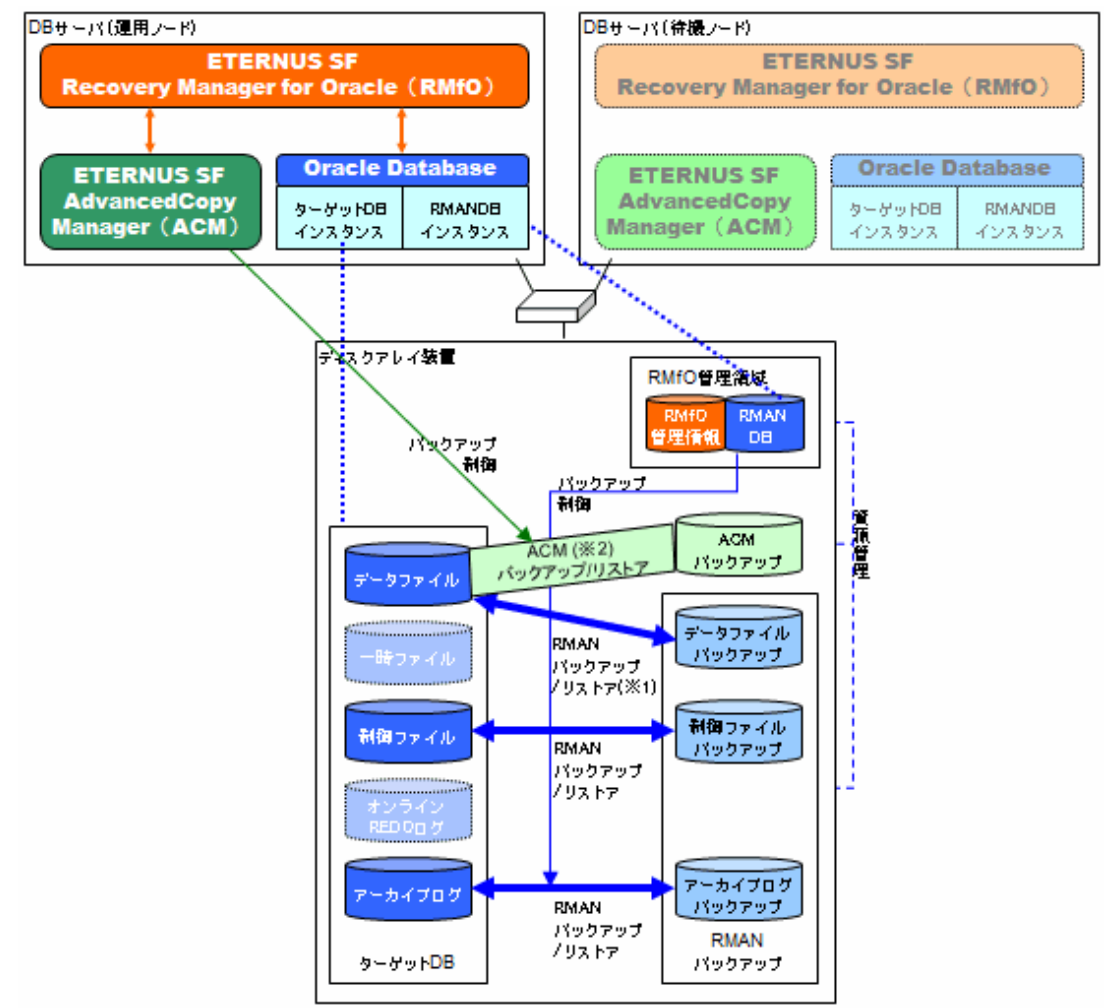

(※1) バックアップ方法にRMANを使用する場合のみ (※2) バックアップ方法にACMを使用する場合のみ

<span id="page-40-0"></span>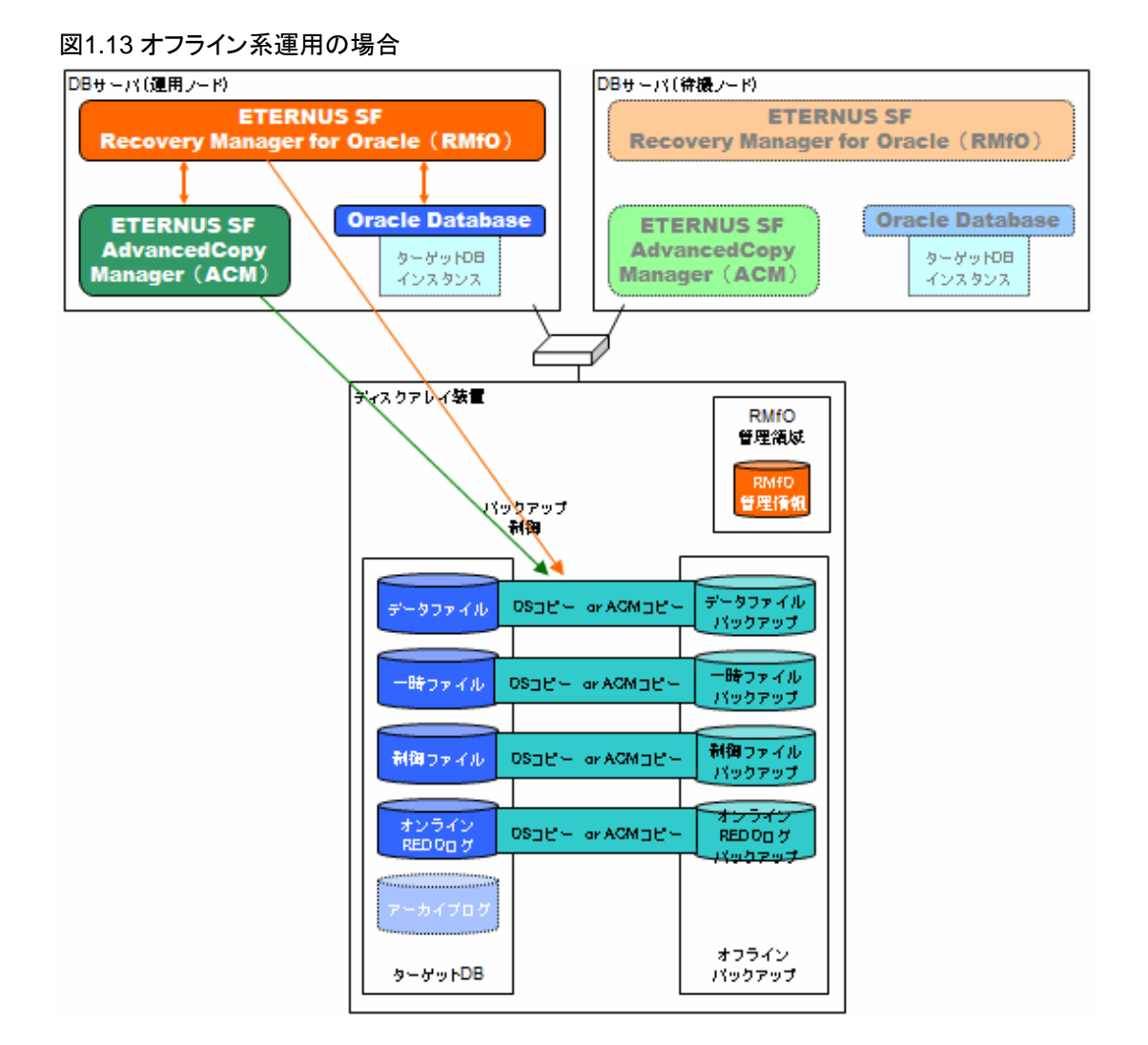

## 相互待機構成

相互待機構成の場合は、以下のような構成になります。

### 図1.14 オンライン系運用の場合

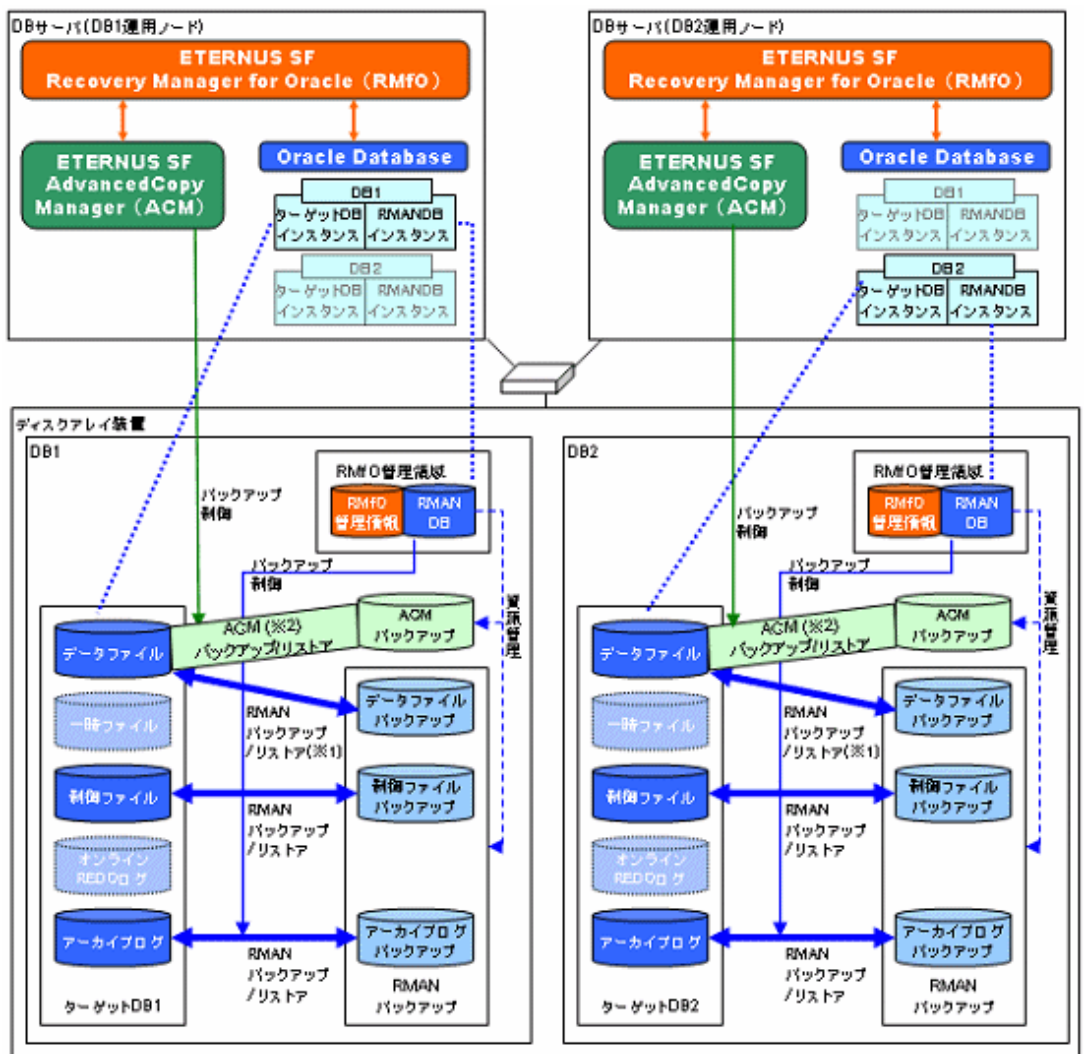

(※1) バックアップ方法にRMANを使用する場合のみ (※2) バックアップ方法にACMを使用する場合のみ

## <span id="page-42-0"></span>図1.15 オフライン系運用の場合

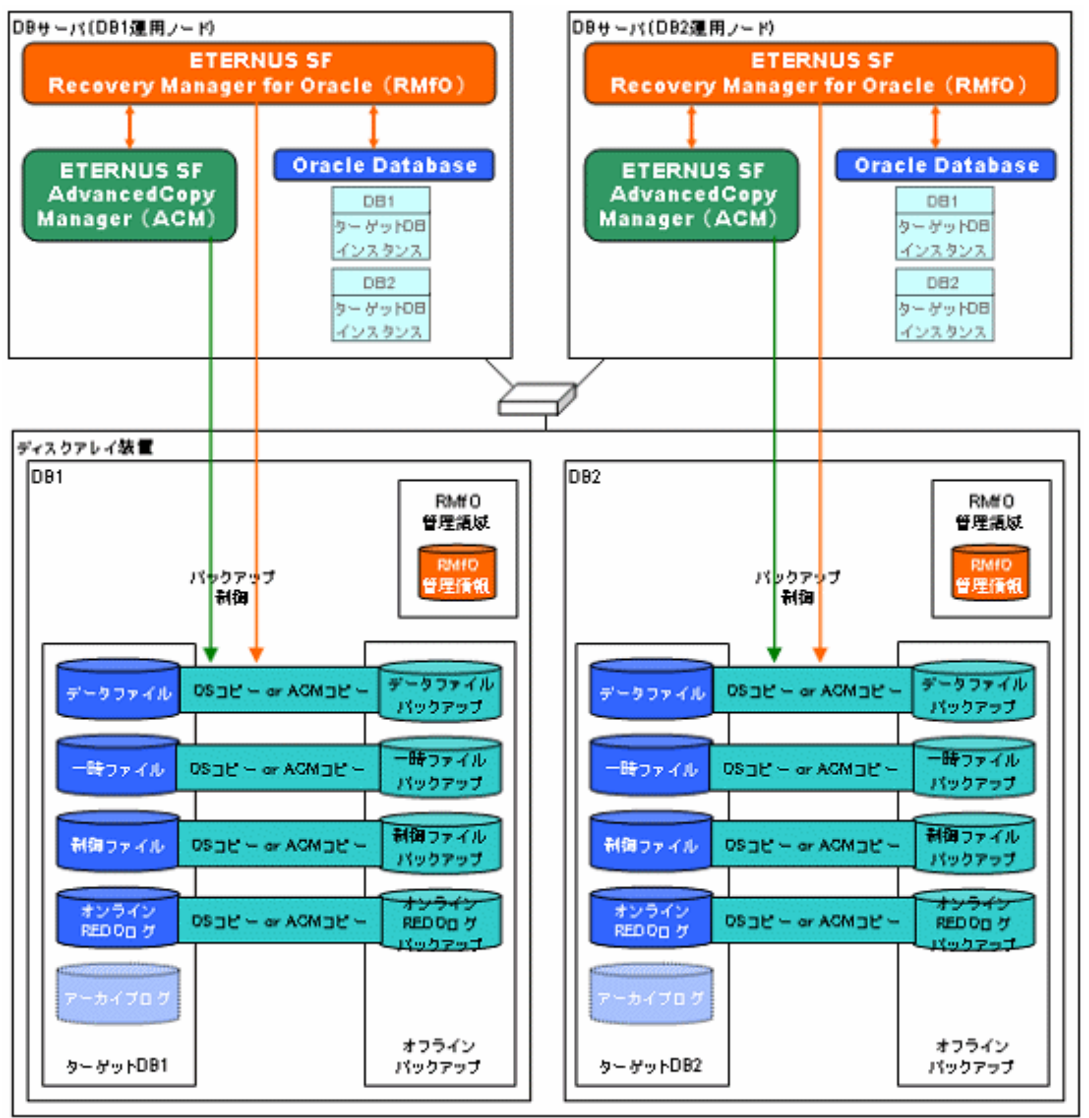

## **1.4.4 RAC**構成

RAC構成の場合は、以下のような構成になります。

## 図1.16 オンライン系運用の場合

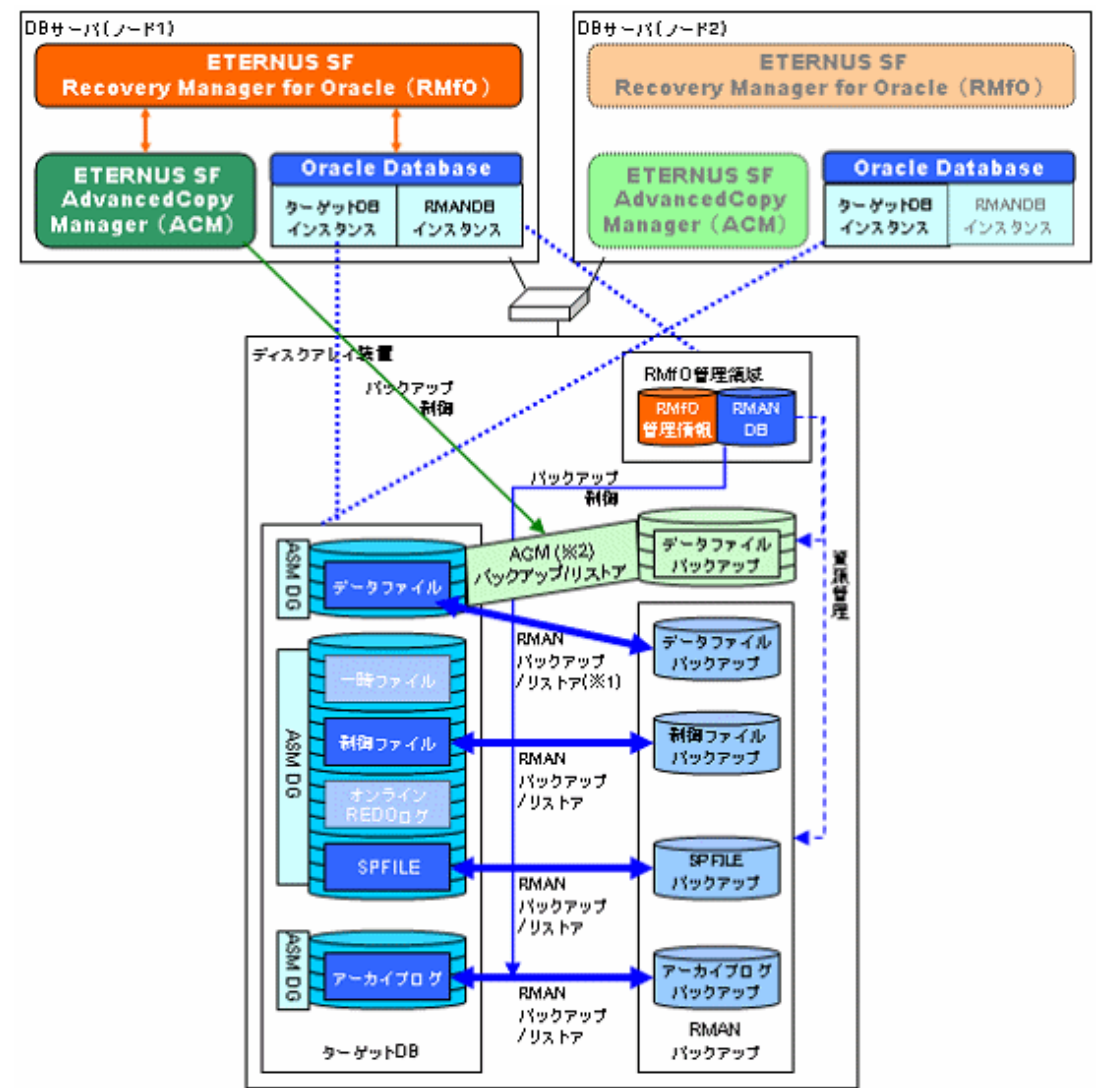

(※1) バックアップ方法にRMANを使用する場合のみ (※2) バックアップ方法にACMを使用する場合のみ

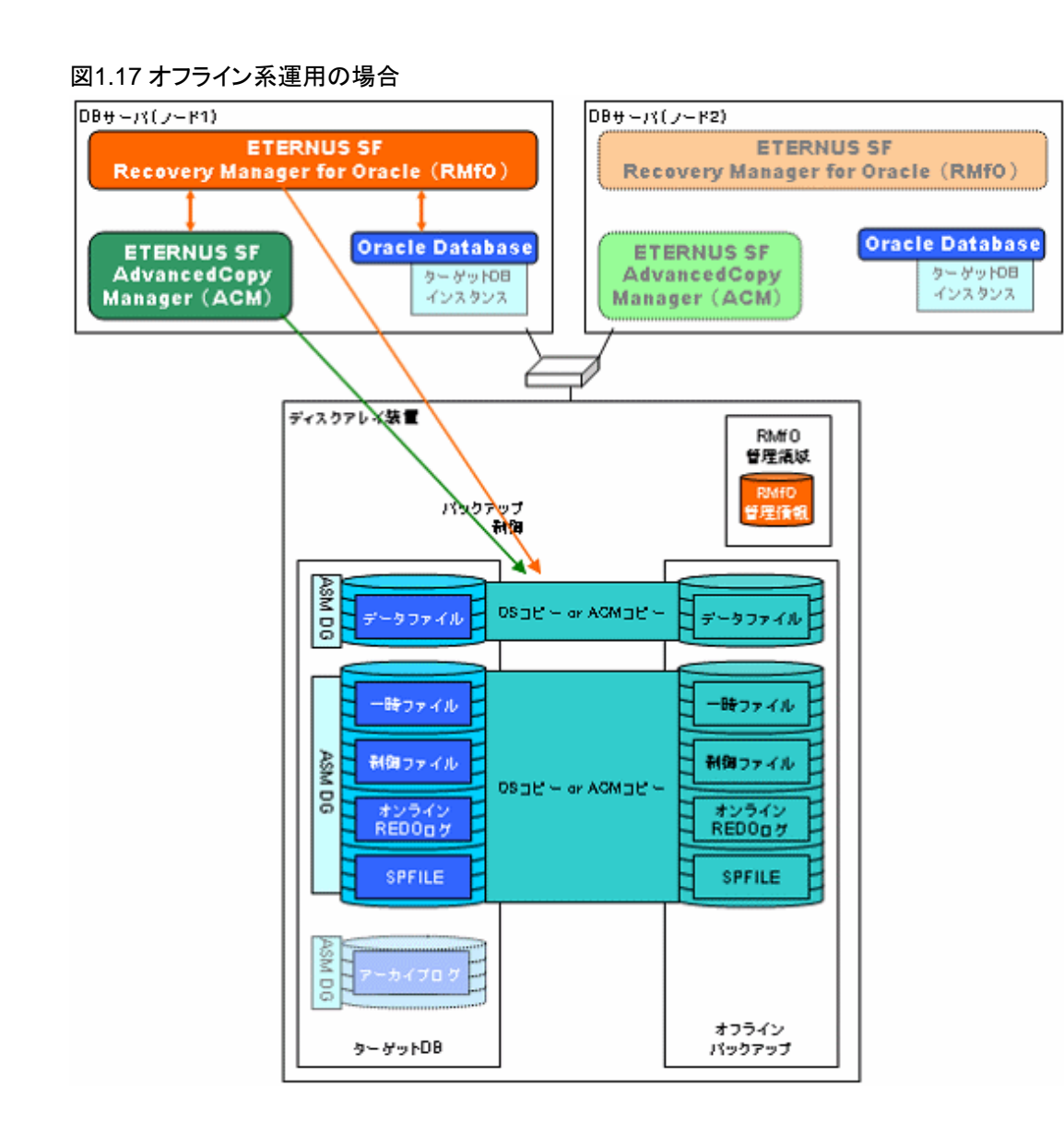

# **1.5 Recovery Manager for Oracle**の製品体系

Recovery Manager for Oracleの製品体系について説明します。 Recovery Manager for Oracleには、以下の製品があります。

## **ETERNUS SF Recovery Manager for Oracle EE**

```
本製品の提供するすべての機能を使用できます。
```
## **ETERNUS SF Recovery Manager for Oracle SE**

以下が使用できません。

- バックアップ方法

ACM機能が使用できません。

- システム構成

クラスタ構成(HA/RAC)での運用ができません。

### - 機能

以下の機能が使用できません。

- オフライン系のすべての機能
- オンライン復旧系のオンラインカスタムリカバリー機能

EE版とSE版の機能差に関する詳細については、「[A.1 SE/EE](#page-742-0)対応表」を参照してください。

## **1.6 Recovery Manager for Oracle**の使い方

本製品の使い方について説明します。

## **1.6.1** 利用の流れ

本製品は、以下のような流れで使用します。

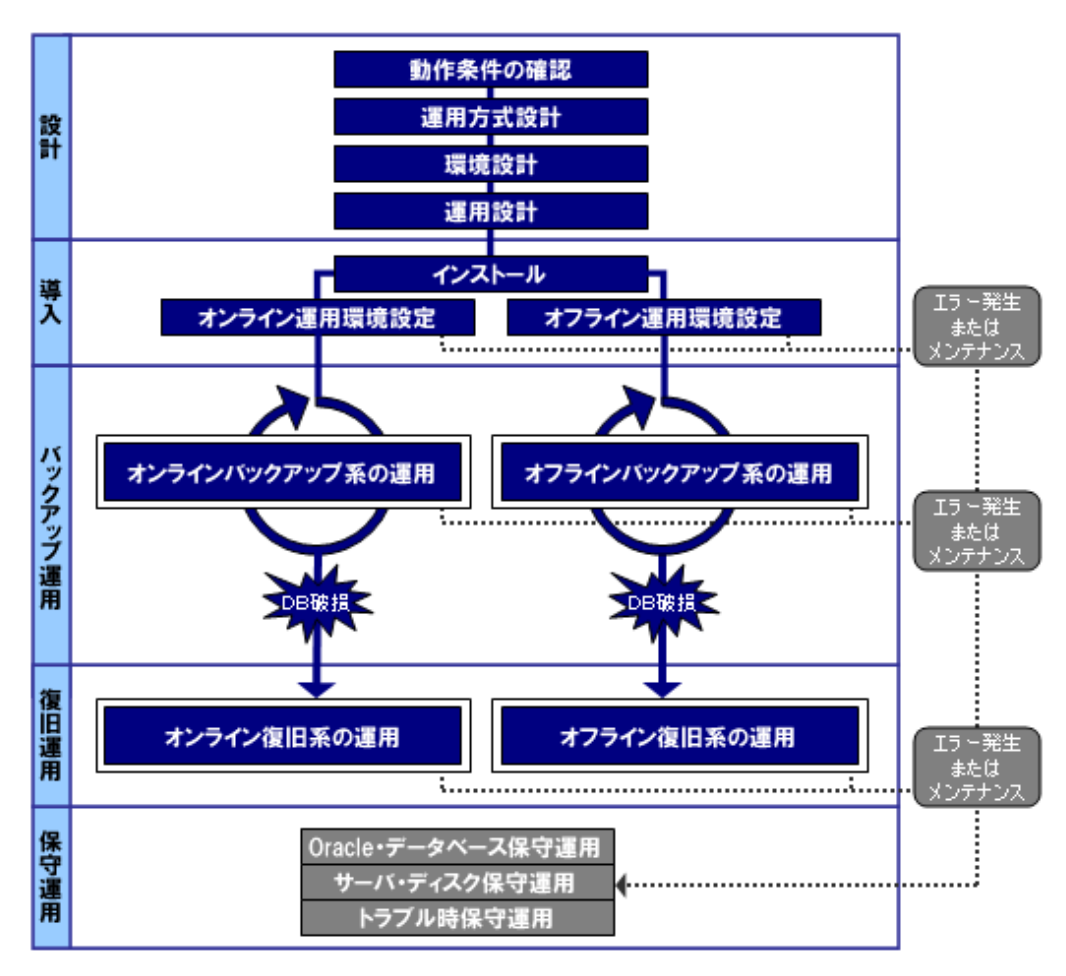

### 設計フェーズ

本製品を使用してデータベースのバックアップ・復旧運用を行うための設計を行います。

#### 動作条件の確認

本製品の動作条件を確認します。 詳細は「第2章 [導入条件](#page-50-0)」を参照してください。

#### 運用方式設計

本製品を使用したデータベースのバックアップ・復旧方式を設計します。 詳細は「第3章 [運用方式設計](#page-57-0)」を参照してください。

#### 環境設計

本製品の導入環境やディスクなどの設計を行います。 詳細は「第4章 [環境設計](#page-103-0)」を参照してください。

#### 運用設計

本製品の運用設計を行います。 詳細は「第5章 [運用設計](#page-143-0)」を参照してください。

#### 導入フェーズ

本製品を導入します。

#### インストール

本製品をインストールします。 詳細は「第6章 インストール/[アンインストール](#page-158-0)」を参照してください。

#### オンライン運用環境設定

オンライン系の運用環境設定を行います。 運用については、「[1.3 Recovery Manager for Oracle](#page-26-0)の運用」を参照してください。 オンライン系の運用環境設定については「第7章 [オンライン運用環境設定」](#page-167-0)を参照してください。

#### オフライン運用環境設定

オフライン系の運用環境設定を行います。 運用については、「[1.3 Recovery Manager for Oracle](#page-26-0)の運用」を参照してください。 オフライン系の運用環境設定については「第8章 [オフライン運用環境設定」](#page-233-0)を参照してください。

#### バックアップ運用フェーズ

バックアップ運用を行います。

#### オンラインバックアップ系の運用

オンラインバックアップ系の運用を行います。 オンラインバックアップ系の運用については、「[1.3 Recovery Manager for Oracle](#page-26-0)の運用」および「第9章 [オンラインバックアップ](#page-280-0) [系の運用」](#page-280-0)を参照してください。

#### オフラインバックアップ系の運用

オフラインバックアップ系の運用を行います。 オフラインバックアップ系の運用については、「[1.3 Recovery Manager for Oracle](#page-26-0)の運用」および「第10章 [オフラインバックアップ](#page-320-0) [系の運用」](#page-320-0)を参照してください。

### 復旧運用フェーズ

データベースが破損した場合、復旧運用を行います。 データベース復旧後、バックアップ運用を再開します。

#### オンライン復旧系の運用

オンラインバックアップ系の運用で取得されたバックアップを使用して、オンライン復旧系の運用を行います。 オンライン復旧系の運用については、「[1.3 Recovery Manager for Oracle](#page-26-0)の運用」および「第11章 [オンライン復旧系の運用」](#page-357-0)を参 照してください。

## オフライン復旧系の運用

オフラインバックアップ系の運用で取得されたバックアップを使用して、オフライン復旧系の運用を行います。 オフライン復旧系の運用については、「[1.3 Recovery Manager for Oracle](#page-26-0)の運用」および「第12章 [オフライン復旧系の運用」](#page-463-0)を参 照してください。

#### 保守運用フェーズ

Oracle製品やバックアップ対象のデータベース(ターゲットデータベース)、本製品などの保守運用を行います。 保守作業完了後、バックアップ運用を再開します。

#### Oracle・データベース保守運用

Oracle製品やターゲットデータベースの保守作業が発生した場合、Oracle・データベース保守運用を行います。 詳細は「第13章 Oracle[データベース保守運用](#page-509-0)」を参照してください。

#### サーバ・ディスク保守運用

サーバやディスクの保守作業が発生した場合、サーバ・ディスク保守運用を行います。 詳細は「第14章 [サーバ・ディスク保守運用」](#page-530-0)を参照してください。

#### トラブル時保守運用

本製品の機能でエラーが発生した場合、トラブル時保守運用を行います。 詳細は「第15章 [トラブル時保守運用](#page-541-0)」を参照してください。

## **1.6.2** 運用環境と資源

本製品の運用環境と、本製品で使用する資源の概要について説明します。

#### 本製品の運用環境

本製品では、導入時に運用環境の設定を行う必要があります。運用環境の設定では、データベースのバックアップ・復旧運用を行 う場合に必要な情報の設定や資源の作成などを行います。 本製品の運用環境は、バックアップ対象のデータベースごとに、以下のように運用別に設定します。

- オンライン系の運用を行う場合

オンライン運用環境設定を行います。1つのバックアップ対象データベースに、1つの運用環境しか設定できません。

- オフライン系の運用を行う場合

オフライン運用環境設定を行います。1つのバックアップ対象データベースに、複数の運用環境を設定できます。

オンライン系の運用とオフライン系の運用は併用できます。 各運用環境を「環境設定名」という任意の名前を付けて区別し、運用環境ごとにバックアップ資源の履歴などの管理を行います。

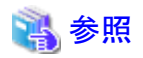

- 複数の運用環境を運用する場合、組合せや機能の実行などに条件があります。詳細は、「5.1 [運用の組合せ」](#page-143-0)を参照してくだ

- さい。
- 「環境設定名」の命名規約については「第19章 [環境設定情報」](#page-660-0)または「第20章 [環境設定ファイル](#page-683-0)」を参照してください。
- オンライン運用環境設定については「第7章 [オンライン運用環境設定](#page-167-0)」を参照してください。
- オフライン運用環境設定については「第8章 [オフライン運用環境設定](#page-233-0)」を参照してください。

#### 本製品で使用する資源

本製品によるデータベースのバックアップ・復旧運用で使用する資源には、主に以下のようなものがあります。

#### ターゲットデータベース

バックアップ対象のデータベースです。基本的には本製品では管理しません。本製品の運用環境設定を行う前に準備してお いてください。

#### 環境設定ファイル

ターゲットデータベースの情報やバックアップ資源の格納領域の情報など、ターゲットデータベースのバックアップ・復旧運用を 行う際に必要になる情報を設定するファイルです。オンライン運用環境設定やオフライン運用環境設定で作成し、本製品によっ て「環境設定名」単位で管理されます。オンライン系の運用とオフライン系の運用で作成するファイルが異なり、それぞれ「オン ライン環境設定ファイル」「オフライン環境設定ファイル」と呼びます。

#### リカバリ・カタログ・データベース

オンライン系の運用を行う場合のみ必要な資源で、RMANによるバックアップ・リカバリーの実行や、バックアップ資源の管理を 行うためのデータベースです。オンライン運用環境設定で作成し、本製品によって「環境設定名」単位で管理されます。

#### バックアップ資源

バックアップ運用で取得される、ターゲットデータベースのバックアップ資源です。システム構成やバックアップ運用、バックアッ プ方法などにより、生成される資源は異なります。本製品によって「環境設定名」単位で管理されます。

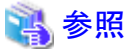

各資源の詳細や、資源の格納領域については、「4.2.1 [領域の種類」](#page-107-0)を参照してください。 

#### 図1.18 本製品の運用環境と主な資源の例

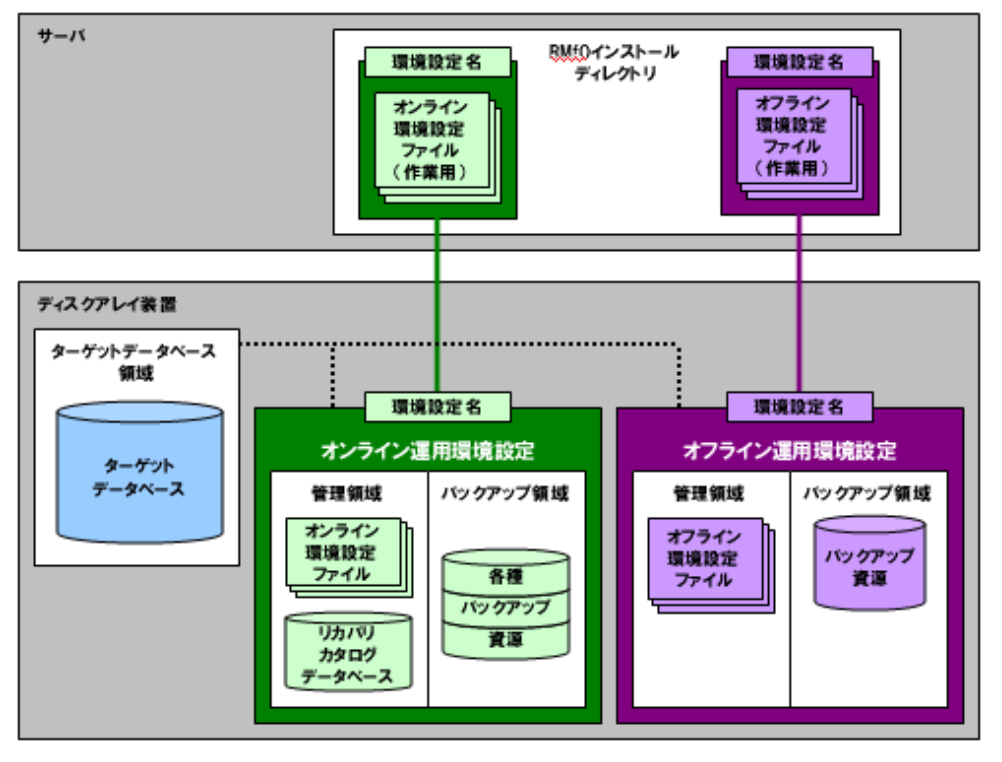

# 第2部設計

本部では、本製品の導入条件、および、本製品の機能を使用してバックアップ運用や復旧運用を行うための方式・環境・運用につい て、設計ポイントや制限事項を説明します。

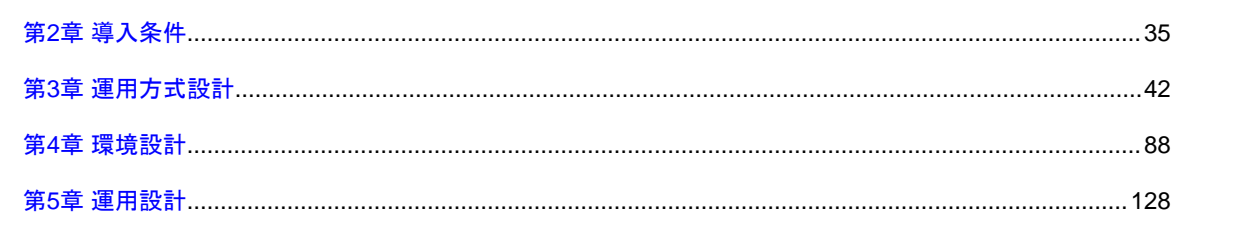

# <span id="page-50-0"></span>第**2**章 導入条件

本章では、本製品のハードウェア、およびソフトウェアの導入条件について説明します。

## **2.1** ハードウェア条件

本製品のハードウェアの導入条件について説明します。

## **2.1.1** 必須条件

ハードウェアの必須条件について説明します。

### サーバ

本製品は、Oracle Databaseをインストールしたサーバにインストールして運用します。 サーバは、以下のいずれかのシリーズが必要です。

- ・ 「SPARC M10」シリーズ
- ・ 「SPARC Enterprise」シリーズ

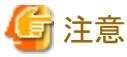

. . . . . . . . . . . . . . . . . .

・ 導入条件となっているハードウェア、および、ソフトウェアが動作可能な機種である必要があります。

#### メモリ

本製品のプログラムを動作させるためには、以下のメモリ容量が必要です。

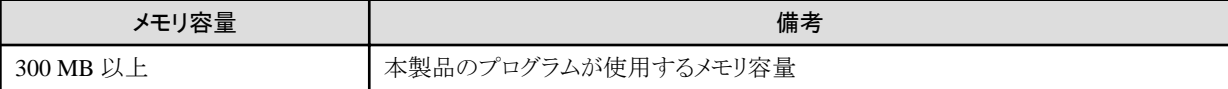

また、本製品のプログラム動作用メモリ以外に、以下のメモリ容量が必要です。

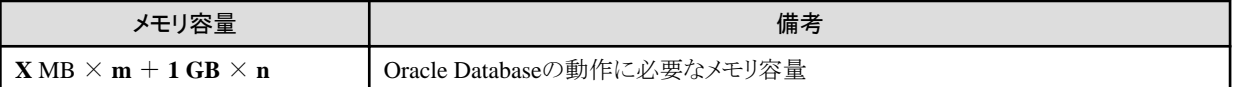

**X**:1つのターゲットデータベースの動作に必要なメモリ容量 **m**:オンラインバックアップ運用、および、オフラインバックアップ運用を行うデータベース数 **1GB**:1つのリカバリ・カタログ・データベースの動作に必要なメモリ容量 **n**:オンラインバックアップ運用を行うデータベース数

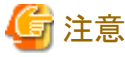

- ・ 本製品は、Oracleデータベースが稼動している環境で動作するため、Oracleデータベースの動作要件を満たしている必要があり ます。
- ・ リカバリ・カタログ・データベースの初期化パラメータ値をデフォルト値から増やす場合は、増加分のメモリ容量が、オンラインバック アップ運用の数分追加で必要になります。メモリは、十分な容量を用意してください。

・ 本製品の機能実行時に、メモリに空き領域がある場合、Oracleにより、RMANを使用したバックアップなどでファイルキャッシュが使 用されることがあります。そのため、一時的にメモリ使用量が増加する場合がありますが、機能の実行には影響ありません。

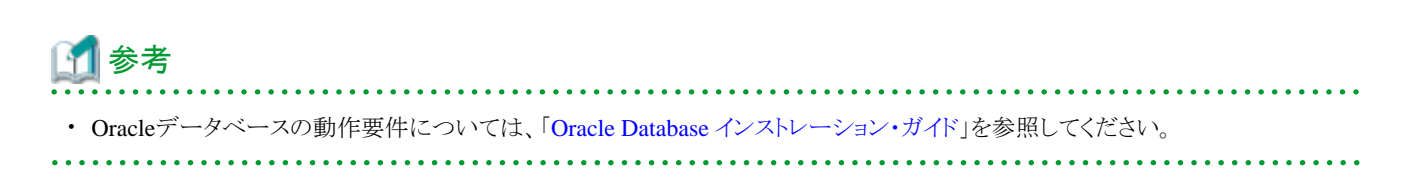

## ディスク

本製品を導入するためには、以下のディスク容量が必要です。

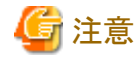

・ 本製品を導入後、各運用を行うためには、以下のディスク容量の他に、管理・作業領域やバックアップ領域などが必要です。 必要な領域については、「4.2 [ディスク設計」](#page-107-0)を参照してください。

#### インストール領域

本製品を新規にインストールするためには、各ファイルシステムに、以下のディスク容量が必要です。 必要に応じて、該当するファイルシステムのサイズを拡張してください。

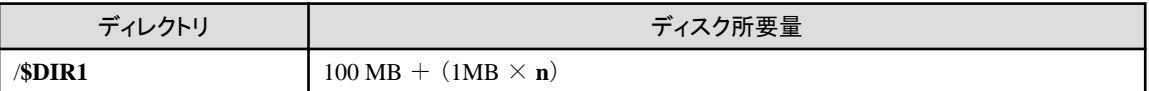

**\$DIR1** : 本製品をインストールするディレクトリ **n** : 本製品の運用数

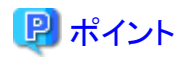

- 本製品をインストールするディレクトリは、インストール時に変更することができます。

- デフォルトは、"/opt"です。
- 変更後のディレクトリに指定可能な文字は、半角英数字と「」です。

#### 実行ログ出力領域

本製品の実行ログの出力領域として、以下のディスク容量が必要です。 必要に応じて、該当するファイルシステムのサイズを拡張してください。

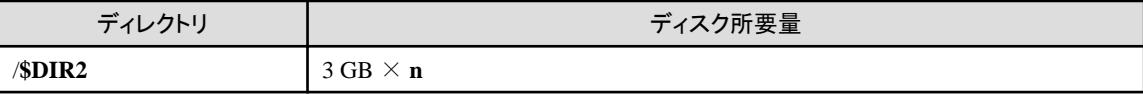

**\$DIR2** : 本製品の実行ログを出力するディレクトリ **n** : 本製品の運用数

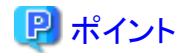

- 本製品の実行ログを出力するディレクトリは、インストール時に変更することができます。

- デフォルトは、"/インストールディレクトリ/log"です。

- 変更後のディレクトリに指定可能な文字は、半角英数字と「\_」です。

. . . . . . . . . . . . . . . . .

#### スワップ領域

本製品を標準的な運用で動作させるには、以下のスワップ容量が必要です。 必要に応じて、スワップ領域を拡張してください。

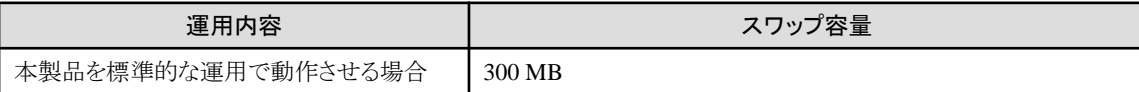

## **CD-ROM**デバイス

本製品のインストール時に、以下のCD-ROMデバイスが必要です。

・ RockRidge拡張形式に対応したISO9660形式のCD-ROMを読み取り可能な、CD-ROMデバイス

## **2.1.2** 選択条件

ハードウェアの選択条件について説明します。

## ストレージ装置

ディスクアレイ装置を使用する場合は、ETERNUSシリーズである必要があります。

以下の場合、ディスクアレイ装置が必要です。

- ・ ACMを使用する場合。
- ・ HA構成、または、RAC構成の場合。
- ・ 本製品に関連する資源を共有ディスク上に配置したい場合。

必要なディスクアレイ装置は、以下のとおりです。

・ ETERNUSシリーズ

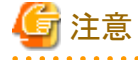

・ ACMを使用する場合は、使用するACMの機能をサポートするETERNUSシリーズが必要です。 

## **2.2** ソフトウェア条件

本製品のソフトウェアの導入条件について説明します。

## **2.2.1** 必須条件

ソフトウェアの必須条件について説明します。

## オペレーティングシステム

以下のオペレーティングシステムをサポートします。

- ・ 日本語 Oracle Solaris 10
- ・ 日本語 Oracle Solaris 11

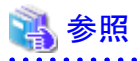

・ サポート対象のオペレーティングシステムのバージョン、エディションについては、富士通SEが提供する最新のサポートマトリックス を参照してください。

・ サポート対象となる、システム構成やOracle Databaseなどの各種ソフトウェアの組み合わせについては、富士通SEが提供する最新 のサポートマトリックス、および、各種ソフトウェアのシステム要件などを参照してください。

#### **Oracle Database**製品

以下のOracle Database製品のうち、いずれかが必要です。

- ・ Oracle Database 11g Release 2 Standard Edition
- ・ Oracle Database 11g Release 2 Standard Edition One
- ・ Oracle Database 11g Release 2 Enterprise Edition
- ・ Oracle Database 12c Release 1 Standard Edition
- ・ Oracle Database 12c Release 1 Standard Edition One
- ・ Oracle Database 12c Release 1 Enterprise Edition

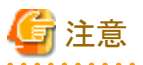

・ RAC構成では、以下の構成をサポートします。

- Oracle Real Application Clusters for Standard Edition (SE RAC)
- Oracle Real Application Clusters for Enterprise Edition(EE RAC)
- ・ RAC構成では、以下の構成をサポートしません。
	- Oracle Real Application Clusters One Node (RAC One Node)
- ・ Oracle Database 12c を使用する場合、以下の点に注意してください。
	- ターゲットデータベース領域として、RAWデバイスは使用できません。
	- 以下の構成はサポートしていません。
		- マルチテナント・アーキテクチャを使用した環境 (マルチテナント・コンテナ・データベース(CDB)、および、プラガブル・デー タベース(PDB))
		- Oracle Flex ASM を使用した環境

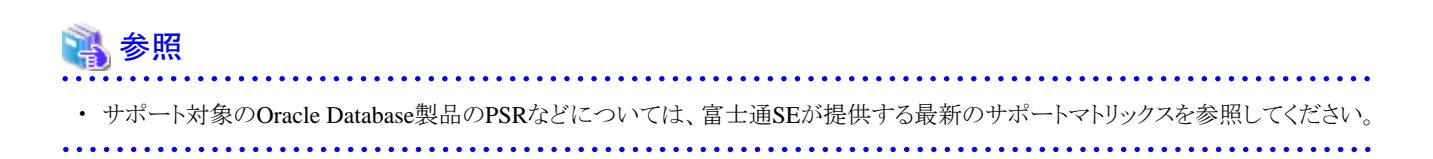

#### **Java Runtime Environment (JRE) / Java Development Kit (JDK)**

以下のいずれかが必要です。

- ・ Java SE Runtime Environment Version 6.0
- ・ Java SE Development Kit Version 6.0
- ・ Java SE Runtime Environment Version 7.0
- ・ Java SE Development Kit Version 7.0

V16.0では、以下の環境で動作確認を行っています。

#### **Solaris 10**

- Java SE Runtime Environment Version 6.0 Update 45
- Java SE Development Kit Version 6.0 Update 45

#### **Solaris 11**

- Java SE Runtime Environment Version 7.0 Update 25
- Java SE Development Kit Version 7.0 Update 25

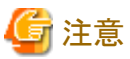

JRE/JDKでサポートされているOS環境については、各JRE/JDKのシステム要件を確認してください。

#### **X Window System**

X Window Systemが動作する環境が必要です。 本製品では、GNOME上で動作検証を行っています。

### **Web**ブラウザ

ヘルプを表示する際に、以下のいずれかのWebブラウザが必要です。

- ・ Mozilla
- ・ Mozilla Firefox

Webブラウザについては、本製品を導入するOS環境でサポートされているものを使用してください。

## **2.2.2** 選択条件

ソフトウェアの選択条件について説明します。

### アドバンスト・コピー機能を使用する場合の条件

アドバンスト・コピー機能を使用して、高速バックアップ・リカバリーを行う場合は、以下のACM(AdvancedCopy Manager)が必要です。

- ・ ETERNUS SF AdvancedCopy Manager 15.x
- ・ ETERNUS SF AdvancedCopy Manager 16.x

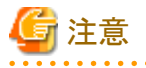

・ 本製品をインストールする前に、ACMをインストールして、ACMの動作確認を行ってください。

・ クラスタ構成の場合、すべてのクラスタ構成ノードにACMをインストールする必要があります。

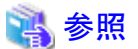

. . . . . . . . . . . . . . . . . . .

- ・ サポート対象のACMのバージョンレベルについては、富士通SEが提供する最新のサポートマトリックスを参照してください。
- ・ ACMについては、「ETERNUS SF AdvancedCopy Manager 導入手引書」を参照してください。

. . . . . . . . . . . . . . . . . .

### クラスタ構成の場合の条件

以下のクラスタ構成の場合、以下のクラスタソフトウェアが必要になります。

#### **HA**構成の場合

以下の製品が必要になります。

- ・ PRIMECLUSTER Enterprise Edition 4.x または、 PRIMECLUSTER HA Server 4.x または、 PRIMECLUSTER Clustering Base 4.x
- ・ PRIMECLUSTER Wizard for Oracle 4.x

#### **RAC**構成の場合

Oracle Clusterwareが必要になります。

PRIMECLUSTERを使用する場合には、以下の製品が必要になります。

- ・ PRIMECLUSTER Enterprise Edition 4.x
- ・ PRIMECLUSTER Wizard for Oracle 4.x

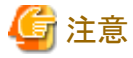

・ SERAC構成の場合に使用できるクラスタソフトウェアは、Oracle Clusterwareのみとなります。 PRIMECLUSTERなどのOracle Clusterware以外のクラスタソフトウェアを使用することはできません。

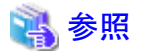

- ・ サポート対象のPCLのバージョンレベルについては、富士通SEが提供する最新のサポートマトリックスを参照してください。
- ・ EERAC構成をサポートするWizard for Oracleのバージョンレベルについては、「PRIMECLUSTER Wizard for Oracle ソフトウェア 説明書」を参照してください。

#### 仮想環境を使用する場合の条件

仮想環境を使用する場合は、以下の仮想化環境をサポートします。

- ・ Oracle Solaris 11 ゾーン
- ・ Oracle VM Server for SPARC

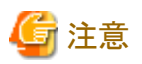

- ・ Oracle Solaris 11 ゾーンに関しては、Oracle Solaris 11 上に構築された、Oracle Solaris 11 ゾーン環境のみサポートします。
- ・ Oracle VM Server for SPARCに関しては、Solaris 11の制御ドメイン上に作成された、Solaris 10 および Solaris 11のゲストドメイン をサポートします。

・ 仮想環境で使用可能なシステム構成、ソフトウェアなどについては、サポートするバージョンレベルを含め、関連製品のサポート状 況を確認してください。 

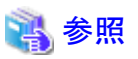

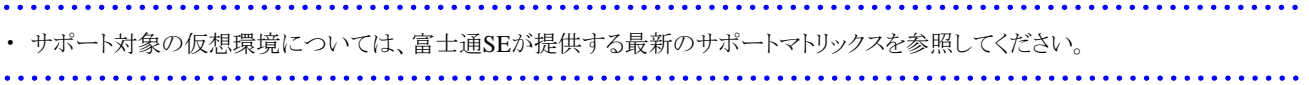

# <span id="page-57-0"></span>第**3**章 運用方式設計

本章では、本製品の各機能を使用した運用方式について、制限事項や注意事項などの設計ポイントを説明します。

## **3.1** 運用方式設計の前に

本製品の運用方式を設計する前に、以下の作業が必要となります。

- ・ 運用環境の確認
- ・ 運用方式の決定
- ・ 運用手段の決定

## **3.1.1** 運用環境の確認

本製品では、ターゲットデータベースが配置されているシステム構成によって、運用方式の設計項目が異なる場合があります。 本製品では、以下のシステム構成をサポートしますので、どのシステム構成となるかを確認してください。

- ・ シングル構成
- ・ HA構成
- ・ RAC構成

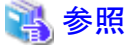

・ サポートするシステム構成の詳細については、「4.1.1 [システム構成」](#page-103-0)を参照してください。

## **3.1.2** 運用方式の決定

本製品では、ターゲットデータベースごとに、以下の運用方式を選択することができます。 バックアップ・復旧の要件を元に、各運用の特長やメリット・デメリットを参考にして、運用方式を選択してください。 各運用の特長やメリット・デメリットは、以下のとおりです。

### 「オンライン系の運用」

本製品の機能を使用して実施できる運用は、「オンライン系の運用」と「オフライン系の運用」の2つに分類できます。

#### オンライン系の運用

オンライン系の運用の特長・メリット・デメリットは、以下のとおりです。

#### <特長>

ターゲットデータベースを停止せずにオンラインバックアップを取得します。

ターゲットデータベース破損時はオンラインバックアップした資源とデータベースの更新ログ(オンラインREDOログ、アーカイブ ログ)を使用して復旧します。

#### <メリット>

- ターゲットデータベースを停止せずにバックアップが取得できます。

- 複数世代(最大3世代まで)のバックアップが取得できます。
- ターゲットデータベース破損時に、復元ポイントを指定しての復旧が可能です。 また、復旧対象のデータベース資源を指定しての復旧が可能です。

#### <デメリット>

- リカバリ・カタログ・データベースを使用するため、RMfO管理領域にリカバリ・カタログ・データベースの領域サイズが追加と なります。
- 業務更新量が多い場合、ターゲットデータベースの復旧に時間がかかる場合があります。

#### オフライン系の運用

オフライン系の運用の特長・メリット・デメリットは、以下のとおりです。

#### <特長>

ターゲットデータベースを停止してオフラインバックアップを取得します。 ターゲットデータベース破損時は、オフラインバックアップした資源を使用して復旧します。

#### <メリット>

- ターゲットデータベースの復旧にかかる時間は、オンライン運用方式に比べて少なくなります。
- リカバリ・カタログ・データベースを使用しないため、必要となる領域サイズがオンライン運用方式に比べて少なくなります。

#### <デメリット>

- バックアップ時、および、復旧時ともに、ターゲットデータベースを停止します。
- 1世代のみのバックアップ取得となります。
- ターゲットデータベース破損時、復元ポイントの指定ができません。 バックアップ時点への復旧のみとなります。

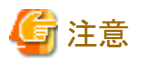

・ 1つのターゲットデータベースに対してオンライン運用方式とオフライン運用方式の両方を使用することもできます。使用できる運 用の組合せについては、「5.1 [運用の組合せ](#page-143-0)」を参照してください。

## オンライン系の運用

オンライン系の運用を選択する場合、バックアップ時と復旧時に以下のような運用を実行できます。

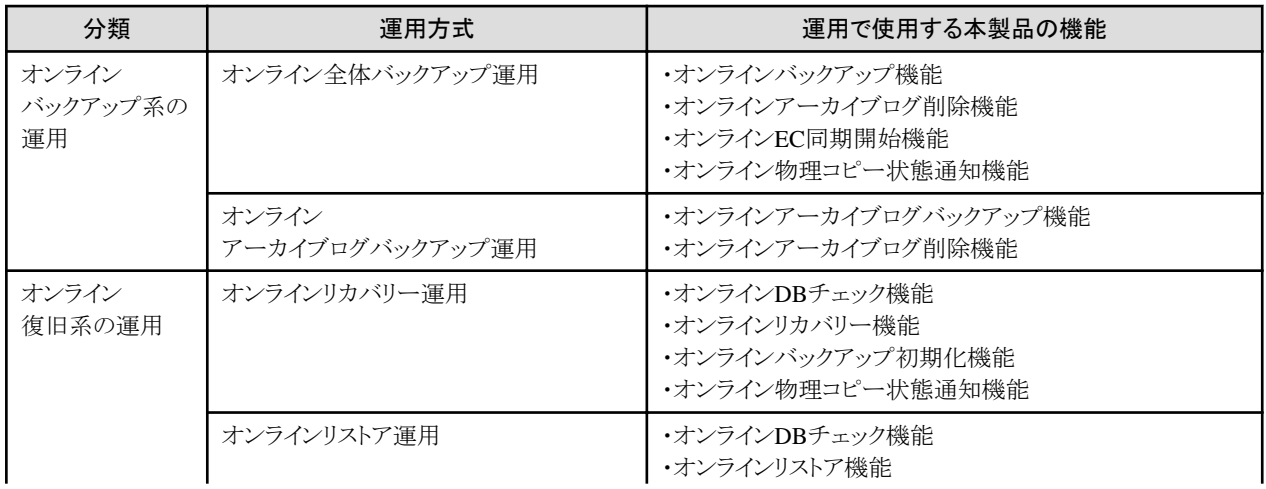

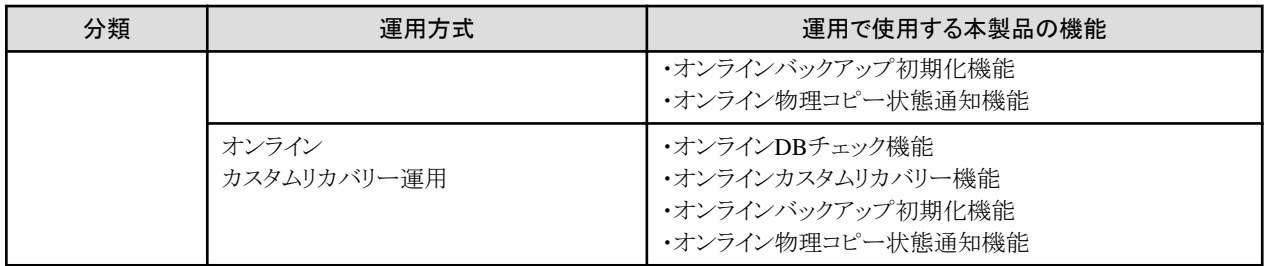

#### オンラインバックアップ系の運用

オンラインバックアップ系の運用について、以下の運用方式から選択してください。

#### オンライン全体バックアップ運用

オンライン全体バックアップ運用の特長は、以下のとおりです。

#### <特長>

オンラインバックアップ運用方式の基本となる運用方式です。 ターゲットデータベースの全体バックアップを取得します。 バックアップ済みのアーカイブログを削除します。 バックアップ管理世代を超えた古いバックアップセットを自動的に削除します。

## 注意

- 表領域単位のバックアップはできません。

#### オンラインアーカイブログバックアップ運用

オンラインアーカイブログバックアップ運用の特長は、以下のとおりです。

## <特長>

オンライン全体バックアップ運用と併用して実施する運用方式です。 ターゲットデータベースのアーカイブログバックアップを取得します。 バックアップ済みのアーカイブログを削除します。

以下の場合などに運用を検討してください。

- 定常の運用で、毎回、オンライン全体バックアップ運用を実施する時間が確保できず、バックアップ時間を短くしたい場合

- アーカイブログ領域の破損時などで、アーカイブログの損失範囲を極力抑えたい場合

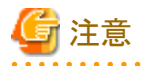

- データベースを初めてバックアップする場合や、オンラインバックアップ初期化後にバックアップする場合は、オンライン全 体バックアップ運用を実施して、データベースの全体バックアップを取得してください。オンラインアーカイブログバックアッ プ運用のみでは、データベースの復旧ができません。
- オンライン全体バックアップ運用のみ実施する場合に比べて、復旧時に適用するアーカイブログ量が多くなるため、復旧に 時間がかかる場合があります。

### オンライン復旧系の運用

オンライン系の運用を選択する場合、オンライン復旧系の運用について、以下の運用方式から選択してください。

#### オンラインリカバリー運用

オンラインリカバリー運用の特長は、以下のとおりです。

#### <特長>

ターゲットデータベースの破損状態を確認して、ターゲットデータベースを破損直前に戻せる場合に実施する運用方式で す。ターゲットデータベースの破損状態に応じたリカバリー方法を自動的に判断して、ターゲットデータベースを破損直前の 状態に復旧します。

#### オンラインリストア運用

オンラインリストア運用の特長は、以下のとおりです。

#### <特長>

ターゲットデータベースの破損状態を確認して、ターゲットデータベースを任意の過去の時点までにしか復旧できない場 合、または、任意の過去の時点に復旧したい場合に実施する運用方式です。どの時点までデータベースを復旧するかを、 バックアップ世代や時刻、ログ順序番号で指定することができます。

#### オンラインカスタムリカバリー運用

オンラインカスタムリカバリー運用の特長は、以下のとおりです。

#### <特長>

ターゲットデータベースの破損状態を確認して、ターゲットデータベースが部分的に破損している場合に復旧対象のター ゲットデータベース資源を選択して復旧したい場合に実施する運用方式です。

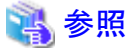

- ・ オンライン運用方式の詳細については、以下を参照してください。
	- バックアップ方式 : 「3.3 [運用方式設計\(オンラインバックアップ\)」](#page-63-0)
	- 復旧方式 : 「3.4 [運用方式設計\(オンライン復旧\)](#page-76-0)」

## オフライン系の運用

オフライン系の運用を選択する場合、バックアップ時と復旧時に以下のような運用を実行できます。

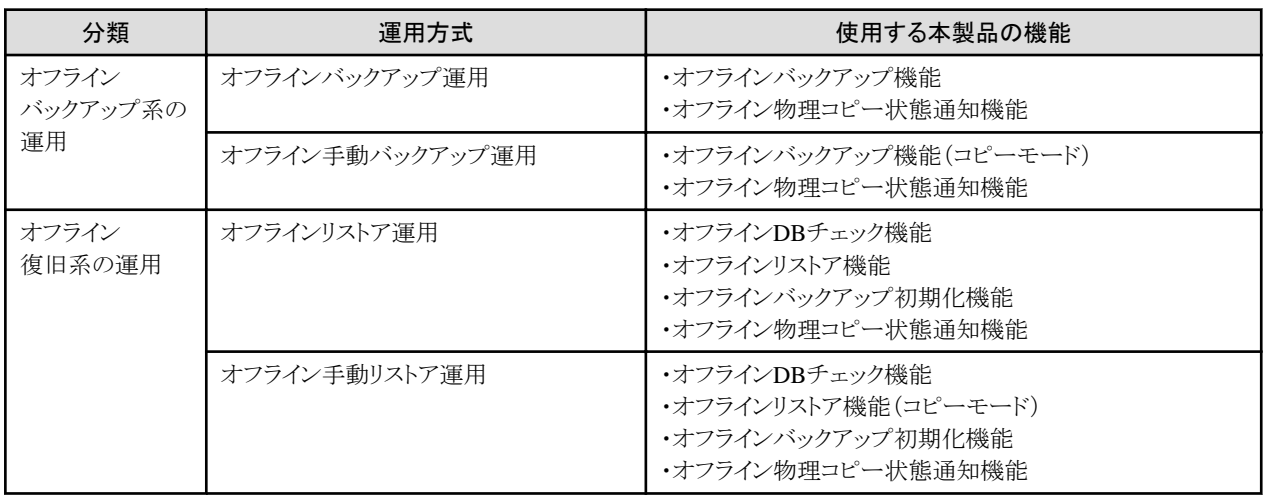

#### オフラインバックアップ系の運用

オフライン系の運用を選択する場合、オフラインバックアップ系の運用について、以下の運用方式から選択してください。

#### オフラインバックアップ運用

オフラインバックアップ運用の特長は、以下のとおりです。

#### <特長>

オフラインバックアップ運用で通常使用する運用方式です。 この運用では、内部的に、ターゲットデータベースの停止/起動を行います。 また、ASM構成時は、内部的に、ASMディスク・グループのディスマウント/マウントを行います。

#### オフライン手動バックアップ運用

オフライン手動バックアップ運用の特長は、以下のとおりです。

#### <特長>

バックアップ対象資源のコピーのみ行う運用方式です。 この運用では、内部的に、ターゲットデータベースの停止/起動、および、ASM構成時はASMディスク・グループのディスマ ウント/マウントは行いません。利用者が手動で行う必要があります。

以下の場合など、ターゲットデータベースがOPEN状態でない場合に使用できます。

- Oracle Data Guardのスタンバイ側のデータベースをバックアップしたい場合

#### オフライン復旧系の運用

オフライン系の運用を選択する場合、オフライン復旧系の運用について、以下の運用方式から選択してください。

#### オフラインリストア運用

オフラインリストア運用の特長は、以下のとおりです。

#### <特長>

オフライン復旧運用で通常使用する運用方式です。 この運用では、内部的に、ターゲットデータベースの停止/起動を行います。 また、ASM構成時は、内部的に、ASMディスク・グループのディスマウント/マウントを行います。

#### オフライン手動リストア運用

オフライン手動リストア運用の特長は、以下のとおりです。

#### <特長>

バックアップ対象資源へのコピーのみ行う運用方式です。 この運用では、内部的に、ターゲットデータベースの停止/起動、および、ASM構成時はASMディスク・グループのディスマ ウント/マウントは行いません。利用者が手動で行う必要があります。

以下の場合など、ターゲットデータベースがOPEN状態でない場合に使用します。

- Oracle Data Guardのスタンバイ側のデータベースを復旧したい場合
- Flashback Database機能と併用したい場合

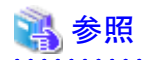

- ・ オフライン運用方式の詳細については、以下を参照してください。
- バックアップ方式 : 「3.5 [運用方式設計\(オフラインバックアップ\)」](#page-88-0)
- 復旧方式 : 「3.6 [運用方式設計\(オフライン復旧\)](#page-90-0)」

## **3.1.3** 運用手段の決定

本製品では、運用方式を実施する際に、以下の2つの運用手段を選択することができます。 バックアップ・復旧の運用要件を元に、運用手段を決定してください。

- ・ 画面からの実施(GUI操作)
- ・ コマンドでの実施(CUI操作)

#### **GUI**操作

X Window Systemを使用して、環境設定、バックアップ運用、復旧運用を、GUI画面から実施できます。 Oracleデータベースの複雑なバックアップ・リカバリーを、簡単な画面操作で実行することができます。

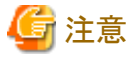

画面でボタン操作を行う場合は、1回だけクリックしてください。ダブルクリックしたり、何回も続けてクリックすると、誤動作する場合が あります。

#### **CUI**操作

telnetなどを使用して、環境設定、バックアップ運用、復旧運用を、コマンドで実施できます。 スケジューリングソフトなどを利用して、自動で定期的にバックアップを取ることができます。

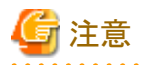

・ GUI操作とCUI操作では、実施できる機能に違いがあります。 詳細については、「A.2 画面/[コマンド対応表](#page-743-0)」を参照してください。

## **3.2** 運用方式設計(共通)

製品全体に関連する運用方式について、設計ポイントを説明します。

## **3.2.1** 実行ログ

オンライン運用環境設定、および、オフライン運用環境設定で、以下の指定ができます。

## <span id="page-63-0"></span>実行ログの保存期間

保存する日数が指定できます。

### 実行ログのトレースレベル

「標準」と「詳細」が指定できます。

- 通常の場合は、「標準」を指定してください。
- 障害が発生して再現性がある場合は、「詳細」を指定してください。

参考

・ 実行ログの出力領域については、「2.1 [ハードウェア条件](#page-50-0)」を参照してください。

. . . . . . . . . .

・ 実行ログの詳細については、「第18章 [実行ログ」](#page-649-0)を参照してください。 

# **3.3** 運用方式設計(オンラインバックアップ)

オンラインバックアップ系の運用に関連する運用方式について、設計ポイントを説明します。

## **3.3.1** バックアップ対象資源

オンラインバックアップのバックアップ対象資源は、運用方式により異なります。 運用方式ごとのバックアップ対象資源は、以下のとおりです。

### オンライン全体バックアップ運用

- ・ データファイル(表領域)
- ・ 制御ファイル
- ・ アーカイブログ
- ・ SPFILE(データベースファイル種別がASM(RAC構成)の場合のみ)

### オンラインアーカイブログバックアップ運用

・ アーカイブログ

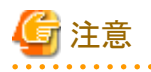

- ・ 一時ファイル(一時表領域)、および、オンラインREDOログ・ファイルは、バックアップ対象外です。 破損時は、再作成により復旧します。
- ・ シングル構成時、および、HA構成時は、PFILE、SPFILEはバックアップ・復旧の対象外です。 必要に応じて、管理者により別途取得してください。
- ・ 以下のデータベース資源はバックアップ・復旧の対象外です。 必要に応じて、管理者により別途取得してください。
	- パスワードファイル
	- 各種ネットワークファイル
	- Voting Disk (投票ディスク)、Oracle Cluster Registry (OCR)
	- ASMインスタンスのPFILEまたはSPFILE
	- その他、バックアップ対象資源に記載のない資源
- ・ ASMディスク・グループ、ASMディスクは、バックアップ・復旧の対象外です。 必要に応じて、管理者により別途取得してください。
- ・ Oracle Data Guard環境、および、Oracle Active Data Guard環境の場合、スタンバイREDOログは、バックアップの対象外です。

## 参照 ・ バックアップ対象のアーカイブログの範囲などについては、「3.3.5 [アーカイブログのバックアップ」](#page-69-0)を参照してください。

## **3.3.2** バックアップ方法

バックアップ方法は、オンライン運用環境設定で指定してください。 バックアップ方法は、以下の2通りの方法があります。

・ バックアップ方法がRMANの場合

すべてのバックアップ対象資源に対して、RMAN機能を使用してバックアップを取得します。

・ バックアップ方法がACMの場合

データファイルに対して、ACM機能(OPC/QuickOPC/EC)を使用してスライス単位で高速バックアップを取得します。 データファイル以外のバックアップ対象資源に対して、RMAN機能を使用してバックアップを取得します。

運用方式ごとの、バックアップ方法の指定と各バックアップ対象資源のバックアップ手段の関係は、以下のとおりです。

#### オンライン全体バックアップ運用

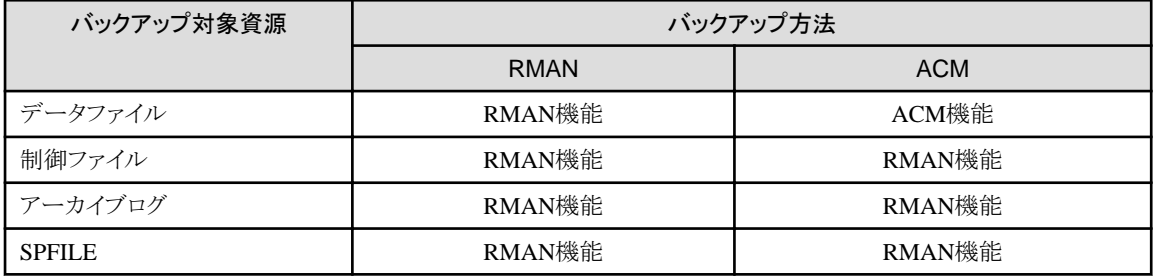

### オンラインアーカイブログバックアップ運用

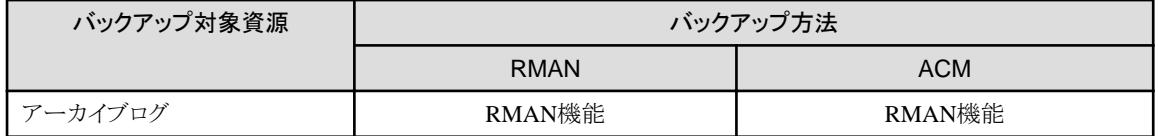

. . . . . . . . . . . . . . . .

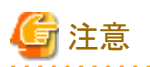

・ RMAN機能については、以下の制約があります。

- 増分バックアップ機能は使用できません。

<u>. . . . . . . . . . . . . . .</u>

- バックアップ暗号化機能は使用できません。

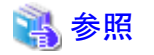

・ ACM機能の詳細については、「[4.6 ACM](#page-138-0)設計」を参照してください。

## **3.3.3** バックアップ管理世代

オンラインバックアップ系の運用では、バックアップ資源をバックアップ管理世代数分、ディスク上で管理します。 オンライン運用環境設定で、バックアップ管理世代数を指定してください。 バックアップ管理世代数は、1~3世代まで指定できます。 運用方式ごとに、バックアップ管理世代の資源配置について説明します。

### オンライン全体バックアップ運用

オンライン全体バックアップ運用を実施するたびに、バックアップ管理世代数の範囲でサイクリックに管理世代を変えてバックアッ プ資源を配置します。

### オンラインアーカイブログバックアップ運用

直近に実施したオンライン全体バックアップ運用のバックアップ管理世代にバックアップ資源を配置します。

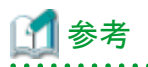

・ オンラインバックアップ機能、および、オンラインアーカイブログバックアップ機能で、バックアップ資源を配置したバックアップ管理 世代の世代番号を通知します。

- CUI操作時:標準出力、実行ログ

```
# /opt/FJSVrmfo/bin/rmfobackup racdb_online
:
(省略)
:
ボリュームをマウントしています・・・
今回使用するバックアップデバイス世代番号:1
DBチェックを実行しています・・・
:
(省略)
:
RMFO-31000 データベースのバックアップに成功しました。
```
- GUI操作時:実行ログ

ETERNUS SF Recovery Manager for Oracle 16.0 ENTERPRISE EDITION Build No.1.08202013 オンラインバックアップ START 2012/07/13 10:18:30 : (省略) : -------------------------------------------------------------- ---- 今回使用するバックアップデバイス世代番号:1 -------------------------------------------------------------- : (省略) : -------------------------------------------------------------- RMFO-31000 データベースのバックアップに成功しました。 --------------------------------------------------------------

## **3.3.4** バックアップ資源の削除

バックアップ領域の枯渇を防ぐため、無効・不要になったバックアップ資源を削除する必要があります。 RMAN機能で取得したバックアップ資源(バックアップセット)を削除するには、以下の2通りの方法があります。

## 日 ポイント

・ ACM機能で取得したバックアップ資源(データファイルのコピー)は、本製品の機能では削除できません。 全体バックアップ時に、前回のバックアップ資源を上書きします。

### すべてのバックアップ管理世代のバックアップ資源を削除する方法

オンラインバックアップ初期化機能を使用して、すべてのバックアップ管理世代のバックアップ資源を削除してください。 以下の場合などで使用してください。

- ・ オンライン復旧でRESETLOGSを実施して、無効となったすべてのオンラインバックアップ資源を削除する場合
- ・ オフライン復旧を実施して、無効となったすべてのオンラインバックアップ資源を削除する場合
- ・ リカバリ・カタログ・データベースを削除する場合

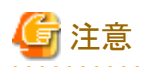

・ オンラインバックアップ初期化機能を実行後は、バックアップ資源がなくなるため、ターゲットデータベースの復旧ができなくなります。 復旧が必要な場合は、オンラインバックアップ初期化後、すぐにオンラインバックアップを取得してください。

#### オンラインバックアップ初期化機能の強制モード

オンラインバックアップ初期化機能で強制モードを指定した場合、本製品の内部情報(バックアップ管理履歴)のみ削除します。よっ て、バックアップ資源は無効になりますが、初期化は行いませんので、初期化が必要な場合は管理者にて各バックアップ先に格納 されているバックアップ資源を削除してください。

## バックアップ管理世代を超えた古いバックアップ資源を削除する方法

バックアップ管理世代数を超えたバックアップ資源は、オンラインバックアップ機能で自動的に削除します。 オンラインバックアップ機能中のどの処理時点で削除するかをオンライン運用環境設定で指定してください。 以下の2通りが指定できます。

- ・ バックアップ取得後に古いバックアップを削除する(後削除)
- ・ バックアップ取得前に古いバックアップを削除する(前削除)

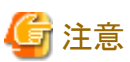

- 
- ・ 前削除を指定した場合、バックアップが異常終了すると、1世代分のバックアップが消失します。
- ・ 後削除を指定した場合、一時的に世代当たり2つ分のバックアップ資源を格納することになりますので、前削除に比べてバックアッ プ領域のサイズを大きくする必要があります。
- ・ バックアップ方法にACMを指定した場合、後削除を指定できません。前削除のみ指定できます。 バックアップ方法にRMANを指定した場合は、後削除を推奨します。

後削除、前削除の仕様は、以下のとおりです。

#### 後削除の仕様

オンラインバックアップの処理中に、RMANバックアップを取得した後で、バックアップ管理世代を超えたバックアップセットを削除 します。

2世代分のバックアップセットが格納できる容量のバックアップ領域を、バックアップ管理世代数分用意する必要があります。

以下のような、3世代バックアップ運用を行っている環境の場合を例に説明します。 以下の図では、各バックアップ領域に1世代ずつ、3世代分のバックアップが取得されています。

#### 図3.1 バックアップ前の状態

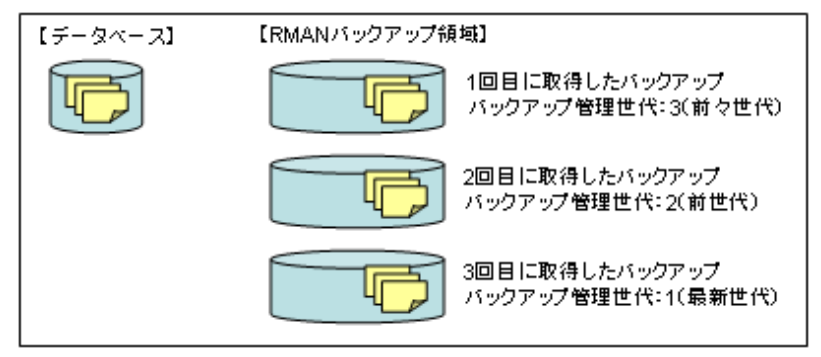

オンラインバックアップを実行すると、まず、一番古い世代のバックアップ領域に、バックアップセットが生成されます。 このとき、1つのバックアップ領域には、一時的に、過去に取得したバックアップと今回新たに取得したバックアップが同時に存在す るため、1つのバックアップ領域に対して、2世代分のバックアップセットが格納できる容量が必要になります。

#### 図3.2 バックアップの取得

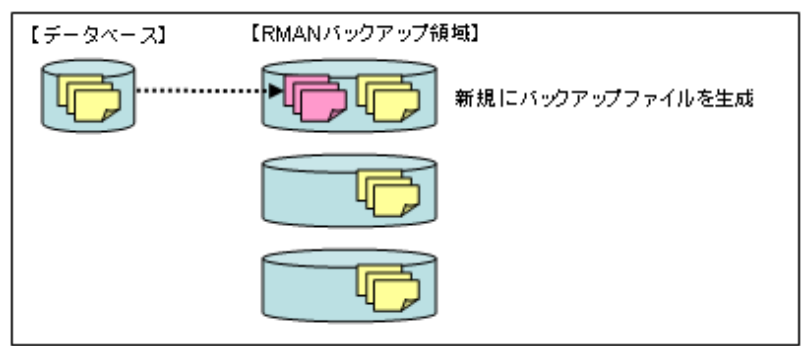

バックアップセットの生成が完了すると、バックアップ管理世代を超えたバックアップセットが削除されます。

## 図3.3 バックアップセットの削除

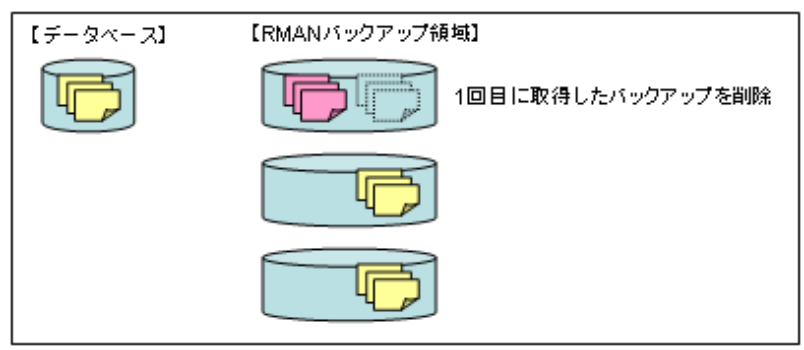

#### 前削除の仕様

オンラインバックアップの処理中に、今回のバックアップでバックアップ管理世代を超える予定のバックアップセットを削除してから、 RMANバックアップを取得します。

1世代分のバックアップセットが格納できる容量のバックアップ領域を、バックアップ管理世代数分用意します。

ただし、バックアップ管理世代が1世代の場合、オンラインバックアップ中にエラーが発生して処理が異常終了すると、バックアップ がなくなるため、注意が必要です。

以下のような、3世代バックアップ運用を行っている環境の場合を例に説明します。 以下の図では、各バックアップ領域に1世代ずつ、3世代分のバックアップが取得されています。

### 図3.4 バックアップ前の状態

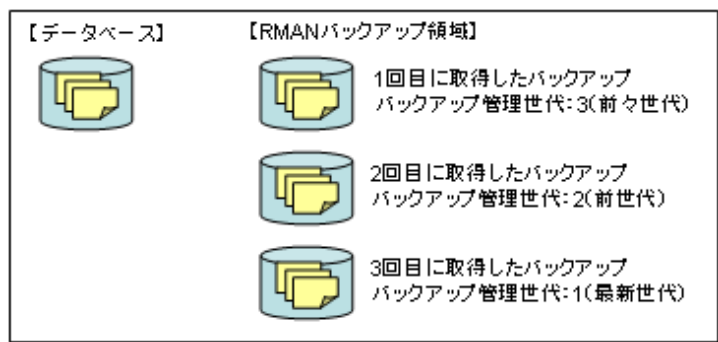

オンラインバックアップを実行すると、まず、一番古い世代のバックアップ領域に格納されているバックアップセットを削除します。 この時点で、1世代分のバックアップがなくなりますので、これ以降、オンラインバックアップの処理が異常終了した場合は、1世代 分のバックアップが欠落することになります。

### 図3.5 バックアップの取得

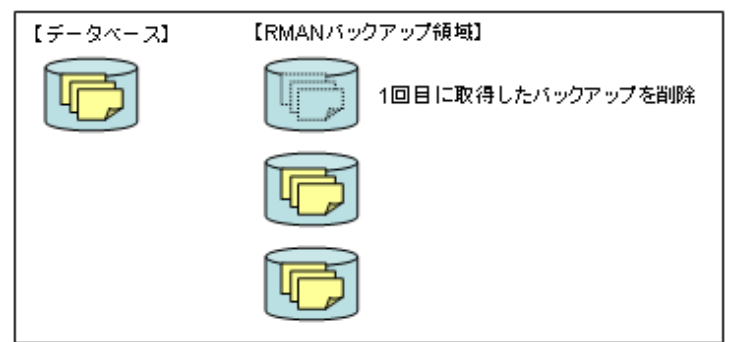

バックアップセットの削除が完了すると、バックアップを削除した領域に、新たにバックアップセットが生成されます。

### <span id="page-69-0"></span>図3.6 バックアップセットの削除

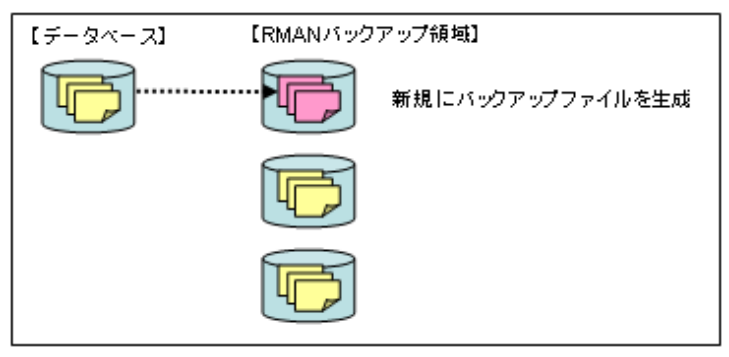

## **3.3.5** アーカイブログのバックアップ

オンライン全体バックアップ運用時、オンラインアーカイブログバックアップ運用時ともに、アーカイブログをバックアップします。 オンライン全体バックアップ運用時は、オンラインバックアップ機能で、アーカイブログを自動的にバックアップします。 オンラインアーカイブログバックアップ運用時は、オンラインアーカイブログバックアップ機能でアーカイブログのみを自動的にバック アップします。

### バックアップ対象のアーカイブログ

初回のバックアップ時は、バックアップ運用前に発生したアーカイブログはバックアップせず、バックアップ時点で発生したアーカイブ ログのみをバックアップします。 2回目以降のバックアップ時は、前回のバックアップ以降に発生したアーカイブログをバックアップします。

## ポイント

「初回のバックアップ時」とは、以下の場合を示します。

- ・ 本製品導入後、初めて全体バックアップを取得する場合。
- ・ オンラインバックアップ初期化機能を実行後、初めて全体バックアップを取得する場合。

バックアップ対象のアーカイブログのイメージは、以下のとおりです。

### <オンラインバックアップ機能>

#### 図3.7 オンラインバックアップ 初回

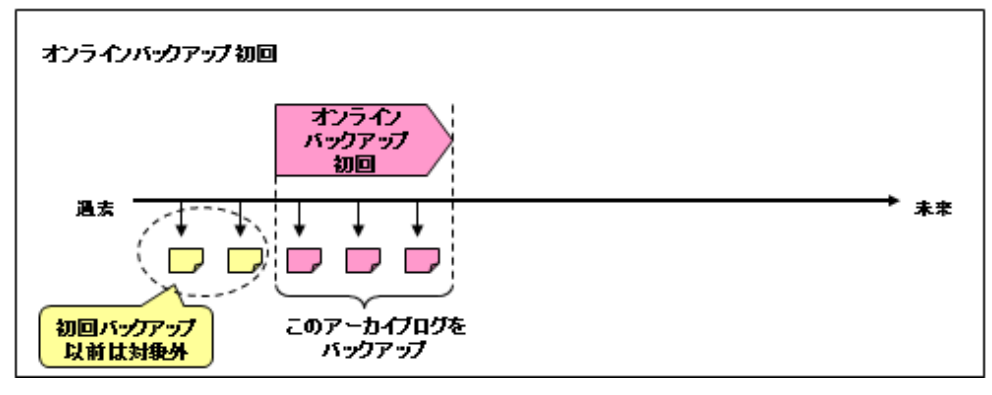

### 図3.8 オンラインバックアップ 2回目

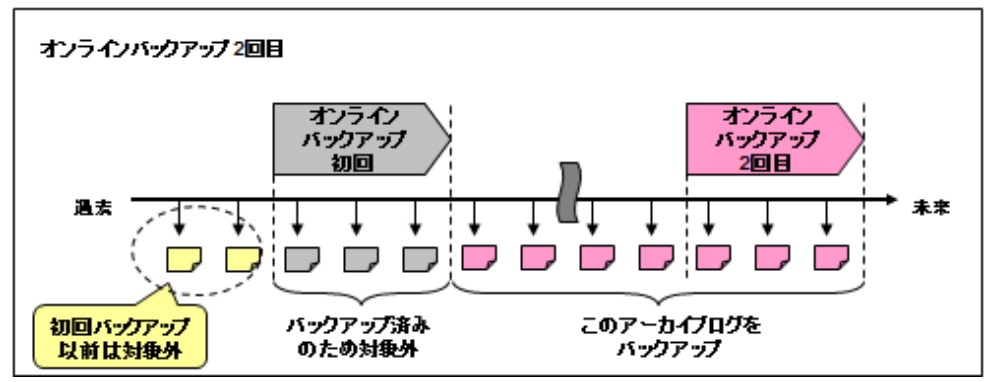

### <オンラインアーカイブログバックアップ機能>

図3.9 オンラインバックアップ時

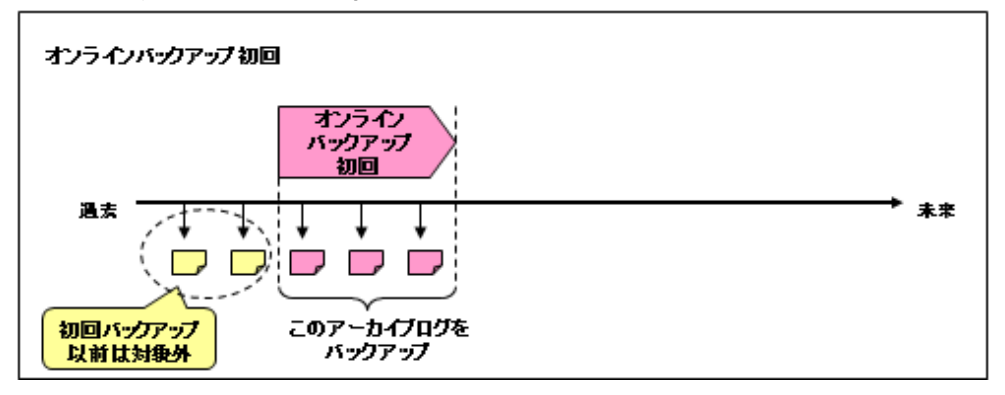

図3.10 オンラインバックアップ後のオンラインアーカイブログバックアップ時

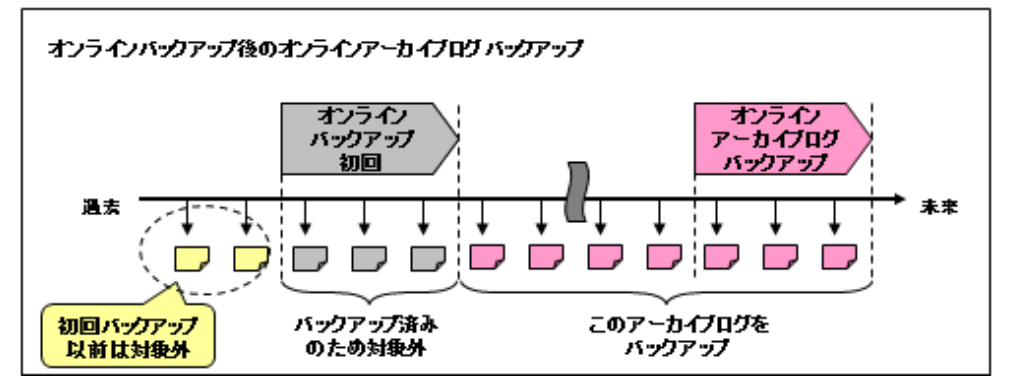

## **3.3.6** アーカイブログの削除

アーカイブログ出力領域が不足するとデータベースが正常に稼動しないことがありますので、不要なアーカイブログを定期的に削除す る必要があります。

<不要なアーカイブログ>

- バックアップ済みのアーカイブログ
- ・ 前回のバックアップ以前のアーカイブログ

不要なアーカイブログを削除する方法は、以下の2通りの方法があります。

#### バックアップ時にアーカイブログを自動削除する方法

オンライン運用環境設定で、自動削除するかどうかを指定してください。 「自動削除する」と指定した場合、オンラインバックアップ機能やオンラインアーカイブログバックアップ機能で、アーカイブログの バックアップと同時にバックアップしたアーカイブログのみを自動的に削除します。

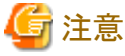

<u>. . . . . . . . . . . .</u> - 自動削除では、バックアップしていないアーカイブログは削除しません。 

### バックアップ時とは別のタイミングで削除する方法

オンラインアーカイブログ削除機能で、アーカイブログを削除します。 オンラインアーカイブログ削除機能は、オンラインバックアップ機能、または、アーカイブログバックアップ機能を実行した後にのみ 実施できます。

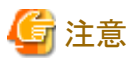

- オンラインアーカイブログ削除機能では、バックアップ以前のアーカイブログも削除します。ただし、リカバリー中にRESETLOGS が実行された場合は、RESETLOGS前に出力されたアーカイブログは、オンラインアーカイブログ削除機能では削除できませ ん。手動で削除してください。 

削除対象のアーカイブログのイメージは、以下のとおりです。

#### <オンラインバックアップ機能(自動削除指定)>

#### 図3.11 オンラインバックアップ 初回

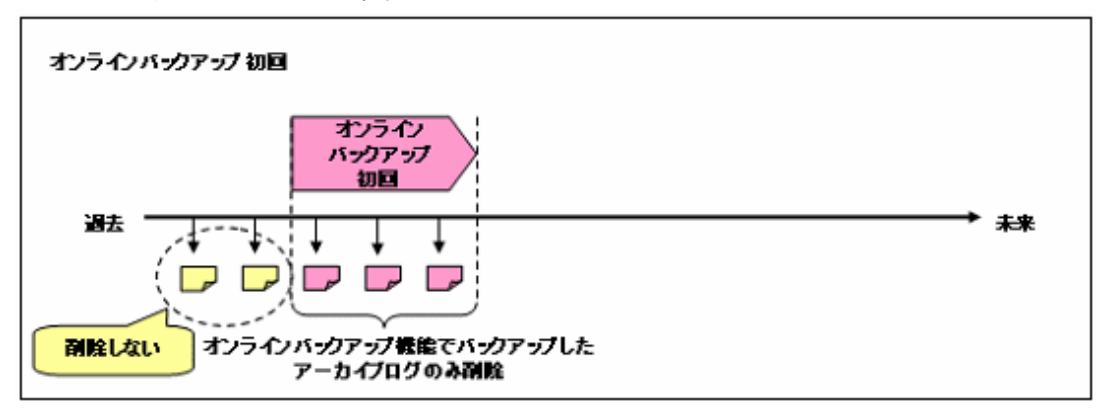
#### 図3.12 オンラインバックアップ 2回目

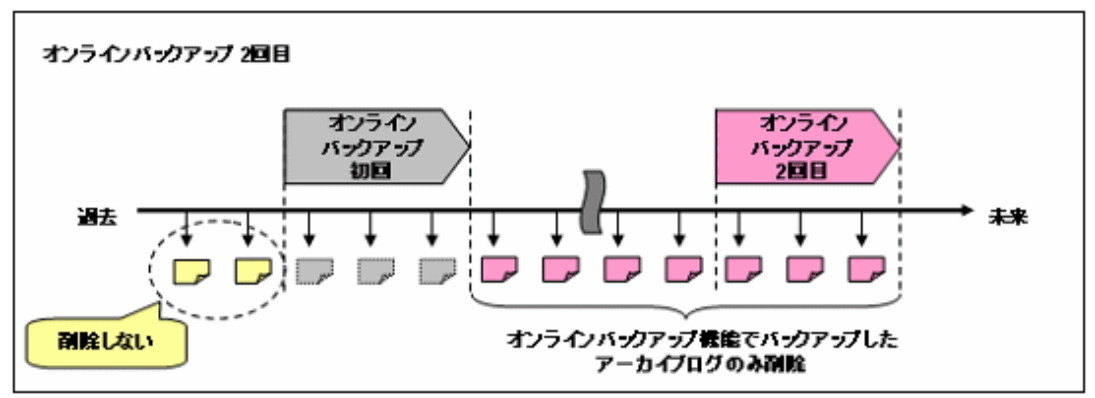

#### <オンラインアーカイブログ削除機能>

図3.13 オンラインアーカイブログ削除 初回

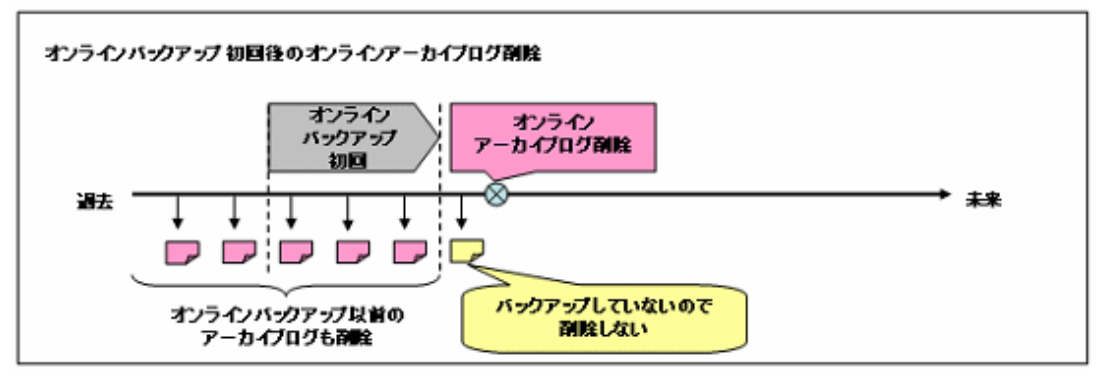

#### 図3.14 オンラインアーカイブログ削除 2回目

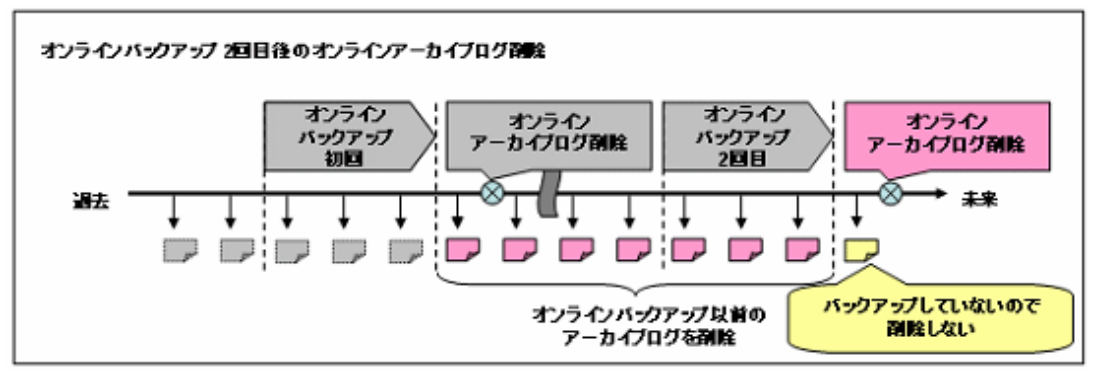

## ポイント

- ・ 本製品の運用を行っている場合、基本は上記機能でアーカイブログを削除してください。 ただし、以下の場合は、管理者による手動での削除を検討してください。
	- Oracle Data Guard構成の場合
	- Flashback機能を併用する場合
	- アーカイブログ領域あふれの場合 (本製品のオンラインバックアップ後に発生した、バックアップしていないアーカイブログを削除する場合)
	- RESETLOGS前のアーカイブログを削除する場合

<span id="page-73-0"></span>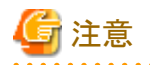

- バックアップしていないアーカイブログを手動削除する場合、アーカイブログの連続性が失われる可能性がありますので、オン ライン復旧時の復元ポイントの指定に注意してください。
	- 復元ポイントに「バックアップ時点」の指定は可能ですが、過去時点、および、破損直前の指定はできない可能性があります。

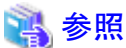

- ユーザー手動での削除手順については、「13.4.5 [ユーザー操作によるアーカイブログの削除」](#page-525-0)を参照してください。

### **3.3.7** カタログ登録

バックアップ方法にACMを使用する場合、オンライン全体バックアップ運用時に、ACM機能で取得したデータファイルのバックアップ をリカバリ・カタログに登録することができます。 オンライン運用環境設定で、登録するかどうかを指定してください。 「登録する」を指定した場合、オンラインバックアップ機能で自動的に登録します。

リカバリ・カタログに登録すると、以下のメリット、デメリットがあります。

#### メリット

- データファイルのバックアップ漏れがないかを確認できます。
- ACMバックアップで取得したデータファイルのバックアップを、オンラインカスタムリカバリー機能にてRMANでリストアすること ができます。また、データベースファイル種別がファイルシステムの場合、RMANでリストアする際に一部の表領域を指定してリ ストアすることができます。

#### デメリット

- リカバリ・カタログへの登録にかかる時間分、バックアップ全体の時間が増えます。

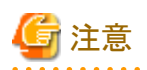

- ・ 本製品では、リカバリ・カタログに登録することを推奨します。
- ・ 以下のいずれかの場合、カタログ登録の指定はできません。
	- データベースファイル種別がASMの場合
	- ターゲットデータベースのデータベースファイルがシンボリックリンクを使用して作成されている場合

### **3.3.8 EC**同期

オンライン全体バックアップ運用でバックアップ方法にACM機能(EC)を使用する場合、オンラインバックアップ機能の実行前に、必ず ECの同期が完了してECボリュームが等価性維持状態にしてください。

#### **EC**同期の操作

EC同期には、以下の操作を行う必要があります。

ー EC同期の開始

オンラインEC同期開始機能を使用して、EC同期を開始してください。

- ECボリュームが等価性維持状態になっていることを確認

オンライン物理コピー状態通知機能を使用して、ECボリュームが等価性維持状態になっていることを確認してください。

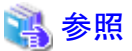

ECの同期や等価性維持状態に関しては、「ETERNUS SF AdvancedCopy Manager 運用手引書」を参照してください。 

#### **EC**同期の運用例

ECを使用してバックアップを取得する場合のバックアップ運用例について説明します。 以下の運用例で、ECバックアップ運用を説明します。

- バックアップ管理世代数:2
- バックアップ資源の保持世代数:2

バックアップ手順は、バックアップ対象世代のボリュームに対してEC同期処理を実行した後、オンラインバックアップを実行します。 以下に、バックアップ手順例を示します。

#### <**1**回目のバックアップ>

#### 1. 今回バックアップするボリュームの**EC**同期処理を実行

今回バックアップする世代のバックアップボリュームに対して、本製品のオンラインEC同期開始機能で、EC同期処理を開始 します。

#### 図3.15 EC同期開始を実行

#### EC同期開始を実行

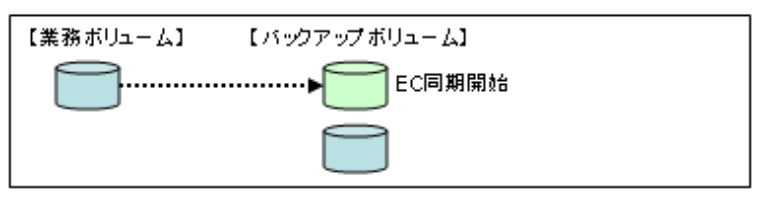

オンラインEC同期開始機能が完了した後、オンライン物理コピー状態通知機能で同期処理の実行状況を確認し、バックアッ プするボリュームが等価性維持状態になるまで待ちます。

#### 図3.16 等価性維持状態になったことを確認 EC同期開始後の状態

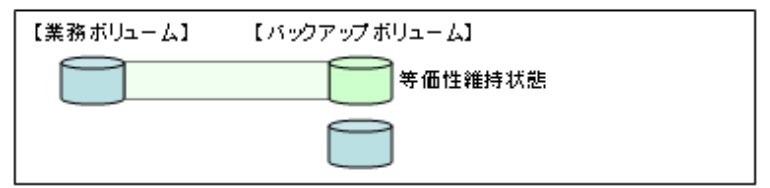

#### 2. オンラインバックアップを実行

オンラインバックアップ機能を実行して、同期処理を行ったボリュームを切り離し、1世代目のバックアップを取得します。

### 図3.17 オンラインバックアップを実行 オンラインバックアップを実行 【業務ポリューム】 【バックアップボリューム】 ECパックアップ取得(切り離し) .......................

オンラインバックアップ機能完了後、次回のバックアップタイミングまでは、1世代分のバックアップが存在します。

#### 図3.18 オンラインバックアップ後の状態 オンラインバックアップ後の状態

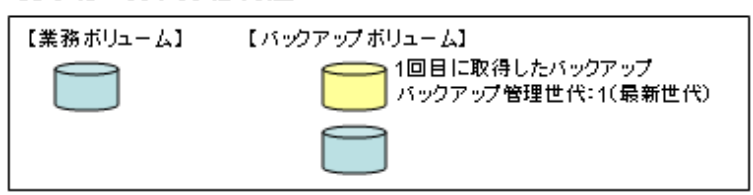

#### <**2**回目のバックアップ>

#### 1. 今回バックアップするボリュームの**EC**同期処理を実行

今回バックアップする世代のバックアップボリュームに対して、本製品のオンラインEC同期開始機能で、EC同期処理を開始 します。

#### 図3.19 EC同期開始を実行

#### EC同期開始を実行

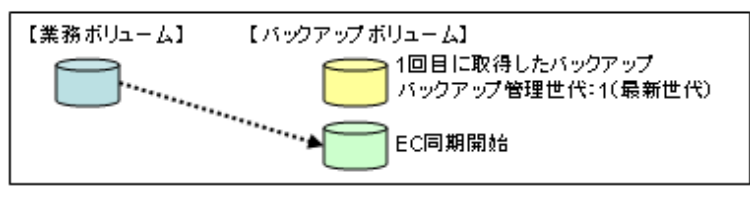

オンラインEC同期開始機能が完了した後、オンライン物理コピー状態通知機能で同期処理の実行状況を確認し、バックアッ プするボリュームが等価性維持状態になるまで待ちます。

#### 図3.20 等価性維持状態になったことを確認 EC同期開始後の状態

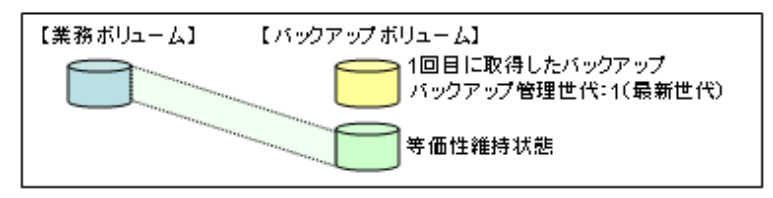

#### <span id="page-76-0"></span>2. オンラインバックアップを実行

オンラインバックアップ機能を実行して、同期処理を行ったボリュームを切り離し、2世代目のバックアップを取得します。

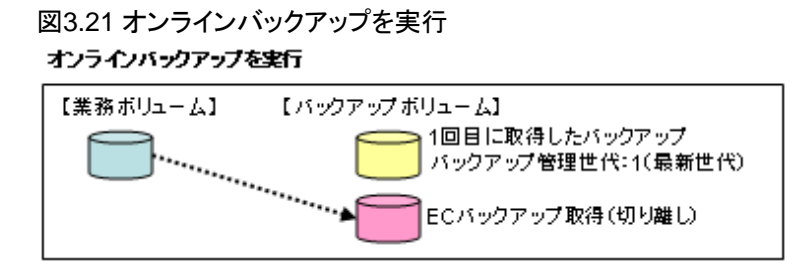

オンラインバックアップ機能完了後、次回のバックアップタイミングまでは、2世代分のバックアップが存在します。

#### 図3.22 オンラインバックアップ後の状態 オンラインバックアップ後の状態

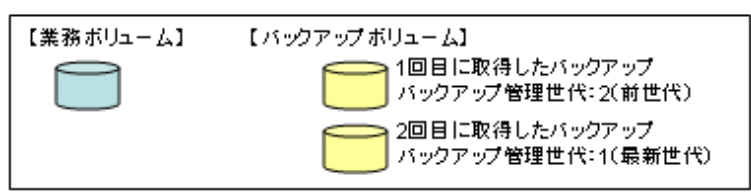

### **3.3.9 OPC**・**QuickOPC**の物理コピー完了待ち

バックアップ方法にACM機能(OPC、QuickOPC)を使用する場合は、オンラインバックアップ完了後もバックグラウンドで物理コピーが 行われている場合があります。

オンライン物理コピー状態通知機能を使用して、物理コピーの進捗状況表示と完了待ちができます。

#### 参照 \*\*\*\*\*\*\*\*\*\*\*\*\*\*\*\*\*\*\*\*\*\*\*\*\*\*\*\*\*\*\* ・ 物理コピーを待ち合わせる必要がある条件については、「3.9.1 OPC・QuickOPC・EC[の物理コピー」](#page-100-0)を参照してください。

#### 物理コピーの対象ボリューム

オンラインバックアップ時の物理コピーの進捗状況表示と完了待ちの対象となるボリュームは、直近に実施したオンラインバックアッ プ管理世代のすべてのボリュームとなります。 オンライン物理コピー状態通知機能で自動的に判断します。

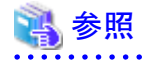

・ ACM機能の物理コピーについては、「ETERNUS SF AdvancedCopy Manager 運用手引書」を参照してください。

# **3.4** 運用方式設計(オンライン復旧)

オンライン復旧系の運用に関連する運用方式について、設計ポイントを説明します。

### **3.4.1** 復旧対象資源

オンライン復旧では、以下の資源が復旧対象となります。

- データファイル (表領域)
- ・ 制御ファイル
- ・ アーカイブログ
- ・ SPFILE(データベースファイル種別がASMの場合のみ)
- ・ 一時ファイル(一時表領域)
- ・ オンラインREDOログ・ファイル

ただし、上記の資源のうち、どの資源を復旧するかの判定は、運用方式によって異なります。

- ・ オンラインリカバリー運用では、DBチェックで破損していないと確認した資源に対しては復旧しません。
- ・ オンラインリストア運用では、DBチェックで確認した破損状況に関係なく、無条件に上記のすべての資源を復旧します。
- ・ オンラインカスタムリカバリー運用では、DBチェックで確認した破損状況に関係なく、選択した資源のみ復旧します。

### 注意

- ・ 一時ファイル(一時表領域)、および、オンラインREDOログ・ファイルは、バックアップ対象外ですが、復旧対象となります。
- ・ シングル構成時、および、HA構成時は、PFILEやSPFILEはバックアップ・復旧の対象外です。 必要に応じて、管理者により別途復旧してください。
- ・ 以下のデータベース資源はバックアップ・復旧の対象外です。 必要に応じて、管理者により別途復旧してください。
	- パスワードファイル
	- 各種ネットワークファイル
	- 投票ディスク、OCR
	- ACMバックアップ対象外のASMディスク・グループ
	- ASMインスタンスのPFILEまたはSPFILE
	- その他、復旧対象資源に記載のない資源
- ・ Oracle Data Guard環境、および、Oracle Active Data Guard環境の場合、スタンバイREDOログは、復旧の対象外です。スタンバイ REDOログに異常が発生した場合、利用者が必要に応じて手動でスタンバイREDOログの再作成を行ってください。

### **3.4.2** 復旧方法

データファイル、制御ファイル、アーカイブログ、SPFILEは、RMAN機能やACM機能でリストア後、リカバリーを行います。一時ファイ ル、オンラインREDOログ・ファイルは、再作成や初期化を行います。 ただし、リストア方法は、オンラインバックアップ運用でのバックアップ方法によって異なります。 運用方式ごとの復旧方法は、以下のとおりです。

#### オンラインリカバリー運用

オンラインリカバリー機能で復旧します。

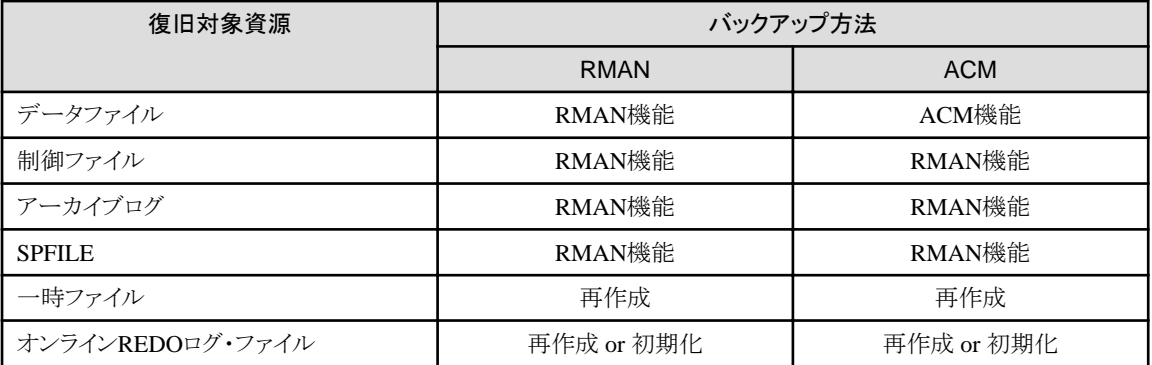

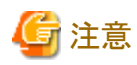

- 復旧対象資源が正常な場合でも、復旧する場合があります。

- オンラインREDOログ・ファイルを再作成するか初期化するかは、Oracleの仕様に依存します。

- RAC環境でデータベースが破損していない場合は、オンラインリカバリーを実行しないでください。

#### オンラインリストア運用

. . . . . . . . . . . . . . . . .

オンラインリストア機能で復旧します。

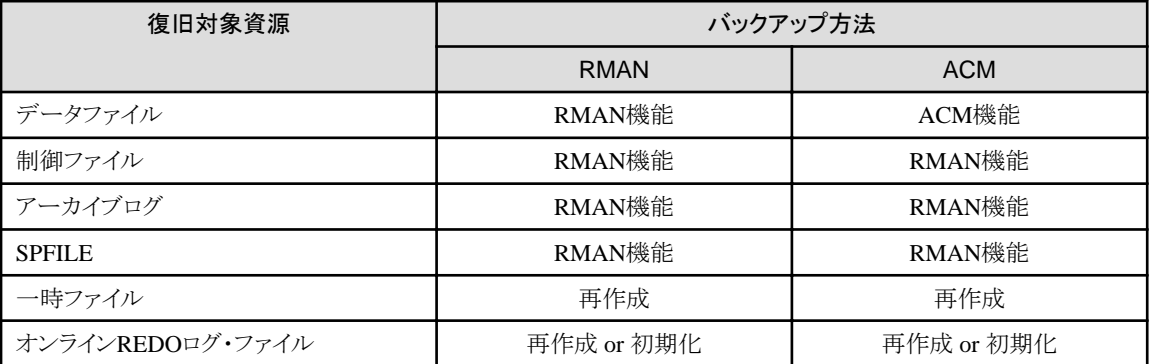

. . . . . . . . . . . . . . . . .

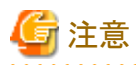

- 復旧対象資源が正常な場合でも、すべての資源を復旧します。

- オンラインREDOログ・ファイルを再作成するか初期化するかは、Oracleの仕様に依存します。

#### オンラインカスタムリカバリー運用

オンラインカスタムリカバリー機能で復旧します。

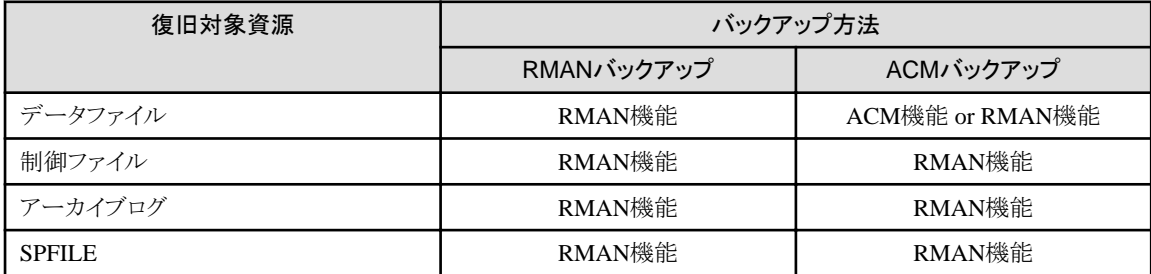

<span id="page-79-0"></span>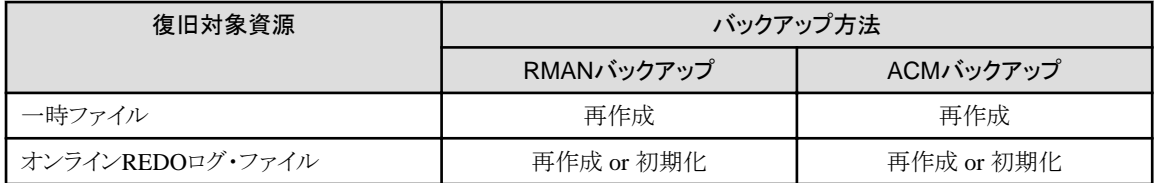

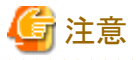

- ACMバックアップ時のRMAN機能によるデータファイルの復旧は、バックアップ時にデータファイルをカタログ登録する場合に のみ指定できます。カタログ登録については、「3.3.7 [カタログ登録」](#page-73-0)を参照してください。

- オンラインREDOログ・ファイルを再作成するか初期化するかは、Oracleの仕様に依存します。
- 

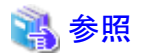

- ・ バックアップ方法については、「3.3.2 [バックアップ方法」](#page-64-0)を参照してください。
- ・ ACM機能の詳細については、「[4.6 ACM](#page-138-0)設計」を参照してください。

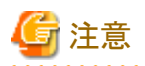

- ・ データベース全体のPoint-in-Timeリカバリー(DBPITR)はサポートしますが、表領域のPoint-in-Timeリカバリー(TSPITR)はサポー トしません。
- ・ RMANを使用した破損ブロックの検出およびブロック・メディア・リカバリーはできません。
- ・ Oracle Database 12cの表単位のリカバリーはできません。

### **3.4.3** 復旧対象世代

すべてのオンライン復旧時に、どのバックアップ管理世代のバックアップ資源を使用したかを通知します。 オンラインリカバリー機能、オンラインリストア機能、オンラインカスタムリカバリー機能で通知します。 オンライン復旧系の運用でオンライン物理コピー状態通知機能を使用する際に必要となります。

- ・ CUI操作時:標準出力、実行ログ
- ・ GUI操作時:画面、実行ログ

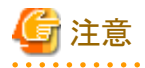

・ アーカイブログのバックアップセットについては、オンライン復旧時に複数世代に跨るバックアップセットを使用するケースがありま す。よって、通知する世代はアーカイブログ以外のバックアップ資源の復旧元世代となります。

### **3.4.4** 復元ポイント

運用方式ごとの復旧ポイントは、以下のとおりです。

#### オンラインリカバリー運用

利用者は指定できません。「破損直前」固定となります。

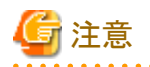

- 破損直前までのデータベース更新履歴をターゲットデータベースに反映する必要があるため、バックアップ完了時点から破損 直前までの、すべてのアーカイブログのバックアップセット、アーカイブログ、オンラインREDOログが存在して、適用可能である 必要があります。 ログの消失のためにオンラインリカバリー機能に失敗した場合は、オンラインリストア機能を使用して、データベースの復旧を 行ってください。

#### オンラインリストア運用

利用者は、オンラインリストア機能のGUI操作時に、以下の指定ができます。

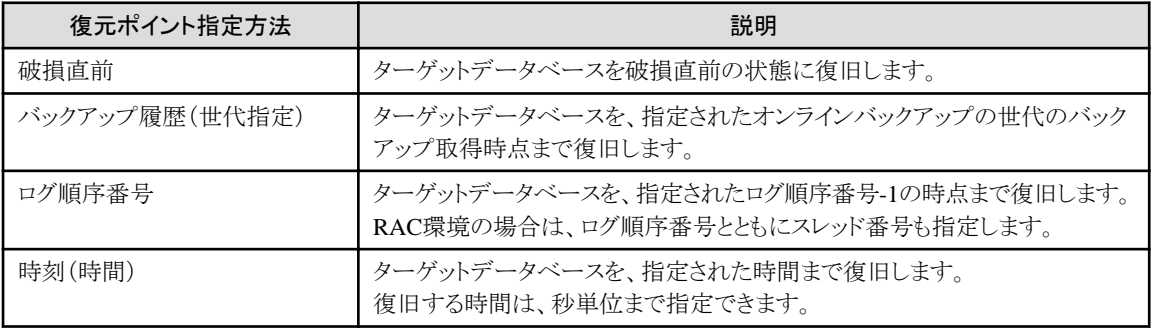

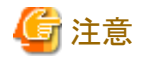

- CUI操作でオンラインリストア機能を実行する場合、復元ポイントは「バックアップ履歴(世代指定)」固定で、かつ、「最新世代」 固定の指定となります。

- 指定した復元ポイントまでデータベース更新履歴をターゲットデータベースに反映する必要があるため、復元ポイント直近の過 去バックアップ完了時点から復元ポイント時点までの、アーカイブログのバックアップセット、アーカイブログ、オンラインREDO ログが存在して、適用可能である必要があります。
- 復元ポイントにログ順序番号を指定してオンラインリストア機能を実行する場合は、必ず、復旧したいログ順序番号に1を足した 数を指定してください。オンラインリストア機能では、指定されたログ順序番号-1の時点までしかデータベースが復旧されませ  $h_{\circ}$

#### オンラインカスタムリカバリー運用

オンラインリストア機能のGUI操作時と同じ指定を、オンラインカスタムリカバリー機能で指定できます。

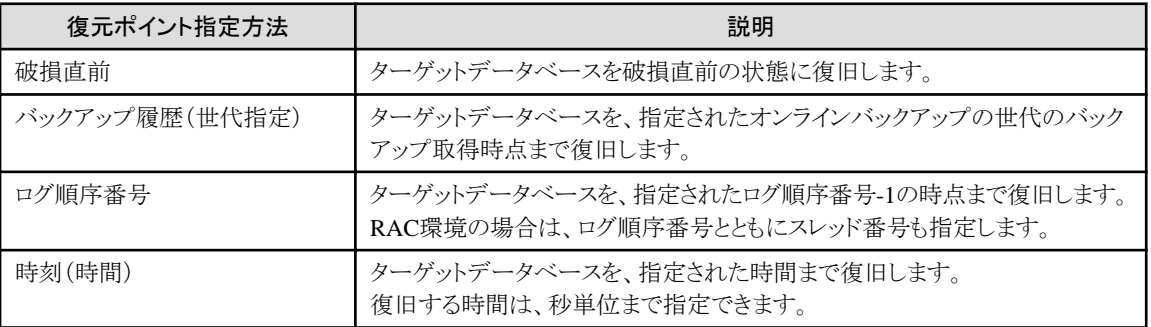

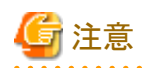

- 指定した復元ポイントまでデータベース更新履歴をターゲットデータベースに反映する必要があるため、復元ポイント直近の過 去バックアップ完了時点から復元ポイント時点までの、アーカイブログのバックアップセット、アーカイブログ、オンラインREDO ログが存在して、適用可能である必要があります。
- 復元ポイントにログ順序番号を指定してオンラインリストア機能を実行する場合は、必ず、復旧したいログ順序番号に1を足した 数を指定してください。オンラインリストア機能では、指定されたログ順序番号-1の時点までしかデータベースが復旧されませ  $h_{\circ}$

### **3.4.5 RESETLOGS**

オンライン復旧系の機能実行時にRESETLOGSを実行する場合があります。RESETLOGSを実行すると、REDOログがリセットされ、オ ンライン復旧前に取得したバックアップがすべて無効になります。

#### **RESETLOGS**の実行後に必要な操作

- ・ RESETLOGSの実行を伴うオンライン復旧を実施した場合は、オンラインバックアップ初期化機能を使用して不要なバックアップ資 源を削除した後、すぐにオンラインバックアップ機能でオンラインバックアップを取得してください。
- ・ RESETLOGS前に出力されたアーカイブログは、オンラインアーカイブログ削除機能では削除できないため、手動で削除してくだ さい。
- ・ Oracle DatabaseのPSR11.2.0.2以前を使用している場合、Flashback Transaction併用時は、オンライン復旧後に、利用者が手動で 制御ファイルの再作成を行う必要があります。操作の流れについては、「[4.4.6 Flashback](#page-129-0)環境」を参照してください。

#### **RESETLOGS**を実行する機能

RESETLOGSを実行する機能は、以下のとおりです。

#### オンラインリカバリー運用

オンラインリカバリー機能では、ターゲットデータベースの破損状態により、RESETLOGSを実行します。

#### オンラインリストア運用

オンラインリストア機能では、必ずRESETLOGSを実行します。

#### オンラインカスタムリカバリー運用

オンラインカスタムリカバリー機能では、DBチェックで確認した破損状況に関係なく、利用者が指定した場合に実行します。

#### **RESETLOGS**の実行有無の通知

RESETLOGSの実行有無については、オンラインリカバリー機能、オンラインリストア機能、オンラインカスタムリカバリー機能の、各機 能中のリカバリー処理の前後で通知します。

・ リカバリー処理前

リカバリー計画で通知します。

- ・ リカバリー処理後
	- CUI操作時:標準出力、実行ログ

- GUI操作時:画面出力、実行ログ

### **3.4.6** リカバリー計画の通知

リカバリー方法の詳細をリカバリー計画として通知します。 オンライン復旧系のすべての運用方式で通知します。 オンラインリカバリー機能、オンラインリストア機能、オンラインカスタムリカバリー機能で通知します。 通知されたリカバリー計画でデータベースを復旧したくない場合は、リカバリーの実施を取り止めることもできます。

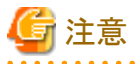

リカバリー計画には、提示したリカバリー計画でリカバリーを実行する際の注意事項や警告メッセージも表示されますので、必ず内容 を確認・了承の上、リカバリーを続行してください。 

リカバリー計画は、以下のように表示します。

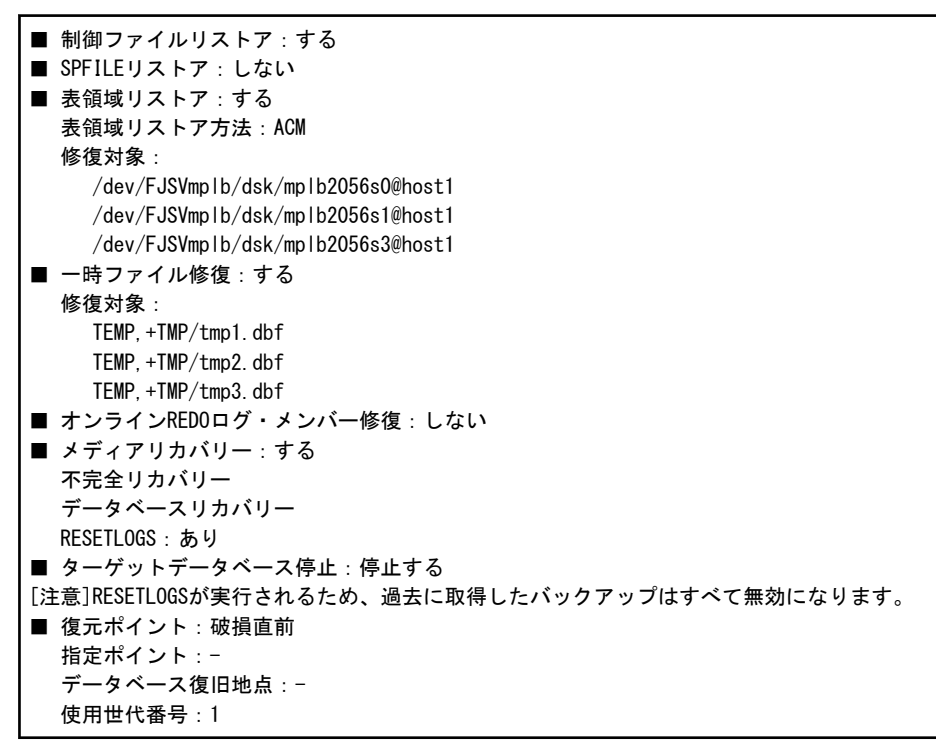

リカバリー計画に表示される内容とその意味については、以下のとおりです。

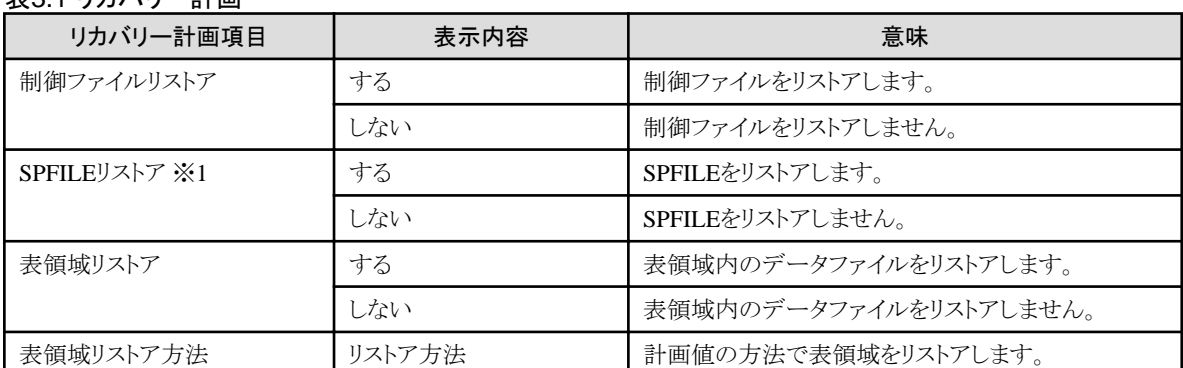

#### 表3.1 リカバリー計画

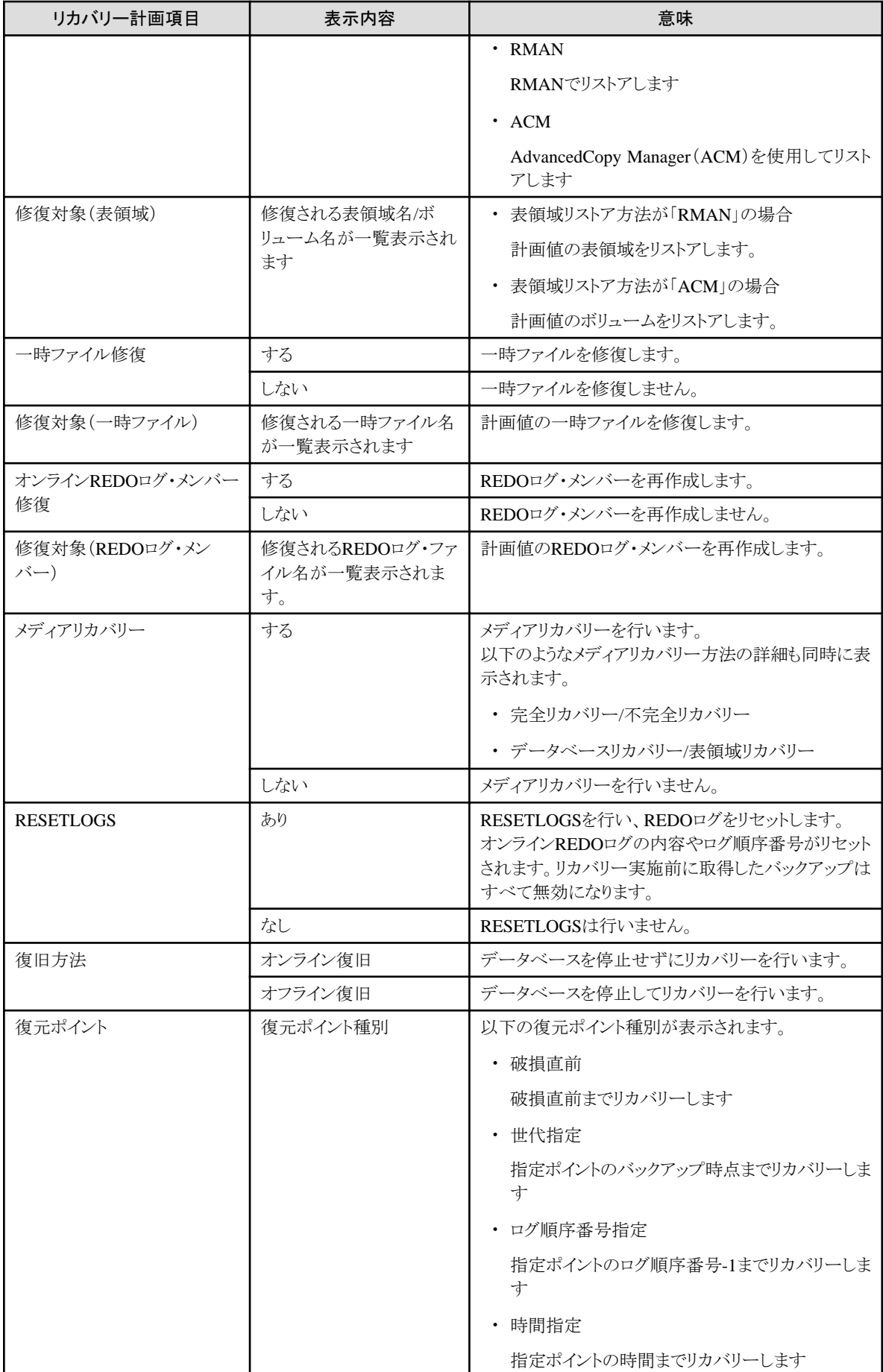

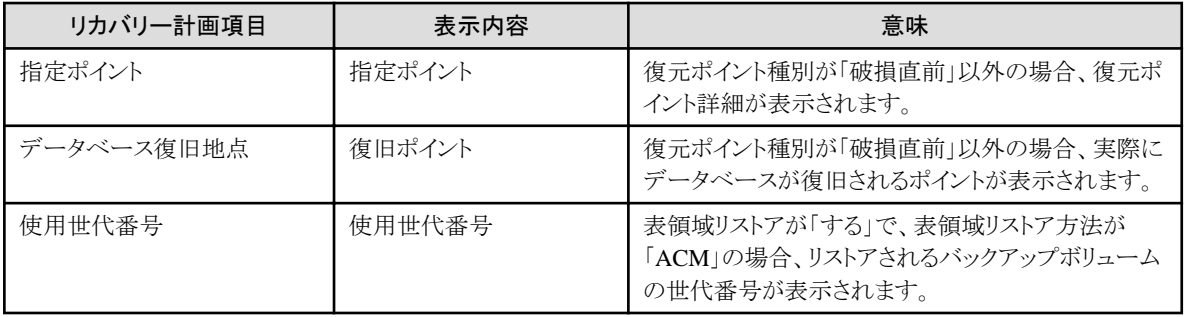

※1:「SPFILEリストア」の項目は、データベースファイル種別がASMの場合のみ表示します。

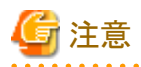

・ リカバリー計画に、「[注意]RESETLOGSが実行されるため、過去に取得したバックアップはすべて無効になります。」という警告メッ セージが出力される場合があります。このメッセージが表示された場合は、リカバリー時にREDOログがリセットされ、リカバリー実施 前に取得したバックアップがすべて無効になるため、ターゲットデータベース復旧後、オンラインバックアップ初期化機能を使用し て不要なバックアップ資源を削除し、すぐにオンラインバックアップ機能でバックアップを取得する必要があります。

### **3.4.7** オンライン**DB**チェック

オンラインDBチェック機能では、以下のチェックを行います。

DBチェックでは、以下の確認を行います。

- ・ インスタンス起動状態 データベース・インスタンスが、OPEN起動されているかを確認します。
- ・ アーカイブログモード

データベースのログモードが、ARCHIVELOGモードになっているかを確認します。

- ・ 制御ファイル 制御ファイルが破損していないかどうかを確認します。
- ・ オンラインREDOログ・ファイル オンラインREDOログ・ファイルが破損していないかどうかを確認します。
- ・ 表領域・データファイル 表領域内のデータファイルが破損していないかどうかを確認します。
- ・ 一時表領域・一時ファイル

一時表領域内の一時ファイルが破損していないかどうかを確認します。

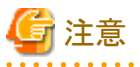

オンラインDBチェック機能では、以下の注意点があります。

- ・ 以下の場合、正しくチェックできないことがあります。
	- ターゲットデータベースのインスタンスが未起動の場合
	- Read Only(読み込み専用)表領域がある場合
	- UNDO表領域が破損している場合
- ・ 以下の場合、破損状態を正しく検知できないことがあります。
	- 非アクティブなREDOログ・グループが破損している場合
	- カレントグループのREDOログ・メンバーが破損している場合
	- 一時ファイル(一時表領域)が破損している場合
- ・ 以下の場合、DBチェック実行時にターゲットデータベースが停止してしまうことがあります。
	- 制御ファイルが破損している場合
	- 同一REDOログ・グループ内のすべてのREDOログ・メンバーが破損している場合
	- SYSTEM表領域などが破損している場合 (ユーザー表領域が破損している場合も停止する可能性があります。)
- ・ DBチェック実行時に、OFFLINEの表領域はすべてONLINEに変更されます。
- ・ DBチェックのチェック対象ノードは実行ノードのみです。 実行ノード以外でのチェックは実施しません。
- ・ インスタンス起動状態は、RAC環境では実行ノード以外のインスタンスが未起動の場合は、異常ではなく警告で復帰します。

**3.4.8** オンラインカスタムリカバリー

オンラインカスタムリカバリー機能では、以下の注意点があります。

#### 表領域の設定方法

オンラインカスタムリカバリー機能では、表領域(データファイル)を復旧する場合に、以下の設定ができます。

#### リストア方法

リストアする方法を、「RMAN機能」と「ACM機能」から選択できます。 基本はバックアップ方法と同じにする必要がありますが、以下の条件の場合にバックアップ方法とは別の設定ができます。

- ACM機能を使用したバックアップ時にデータファイルをカタログ登録する場合、RMAN機能による表領域(データファイル)の 復旧ができます。

参照

- [カタログ登録](#page-73-0)については、「3.3.7 カタログ登録」を参照してください。 

#### 対象表領域/対象ボリューム

リストア対象の表領域指定は、「表領域指定」と「ボリューム指定」から条件付きで選択できます。 選択できる条件は、リストア方法とデータベースファイル種別(オンライン環境設定)に依存します。 条件の組合せは、以下のとおりです。

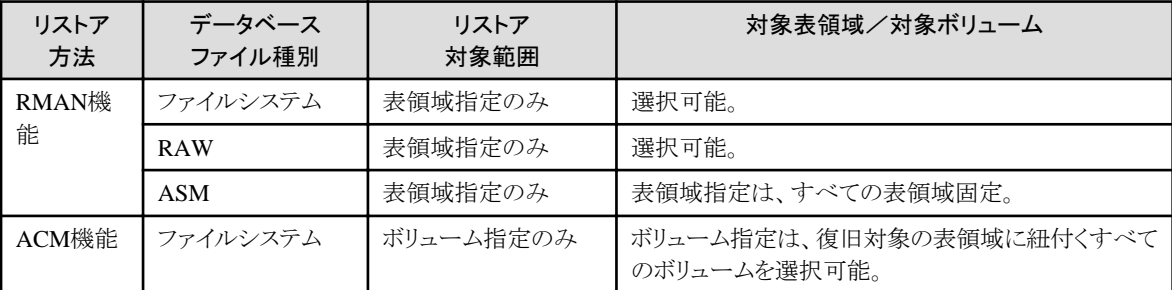

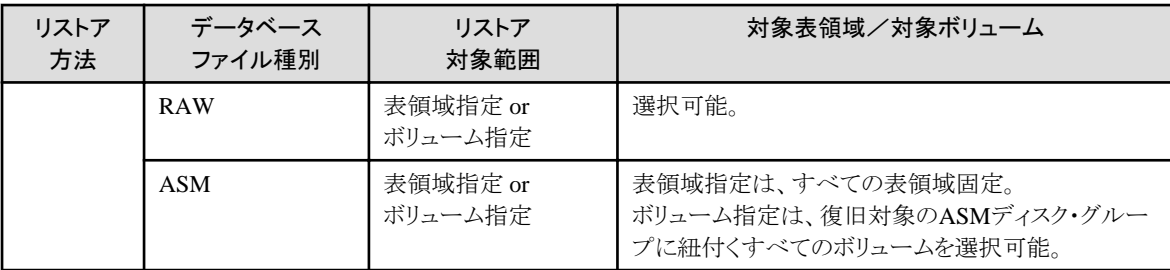

#### メディアリカバリーの設定方法

オンラインカスタムリカバリー機能では、メディアリカバリーの設定方法を誤ると、データベースが破壊され、復旧できなくなることもあり ます。

#### メディアリカバリーの設定項目

メディアリカバリーで設定できる項目については、以下のとおりです。

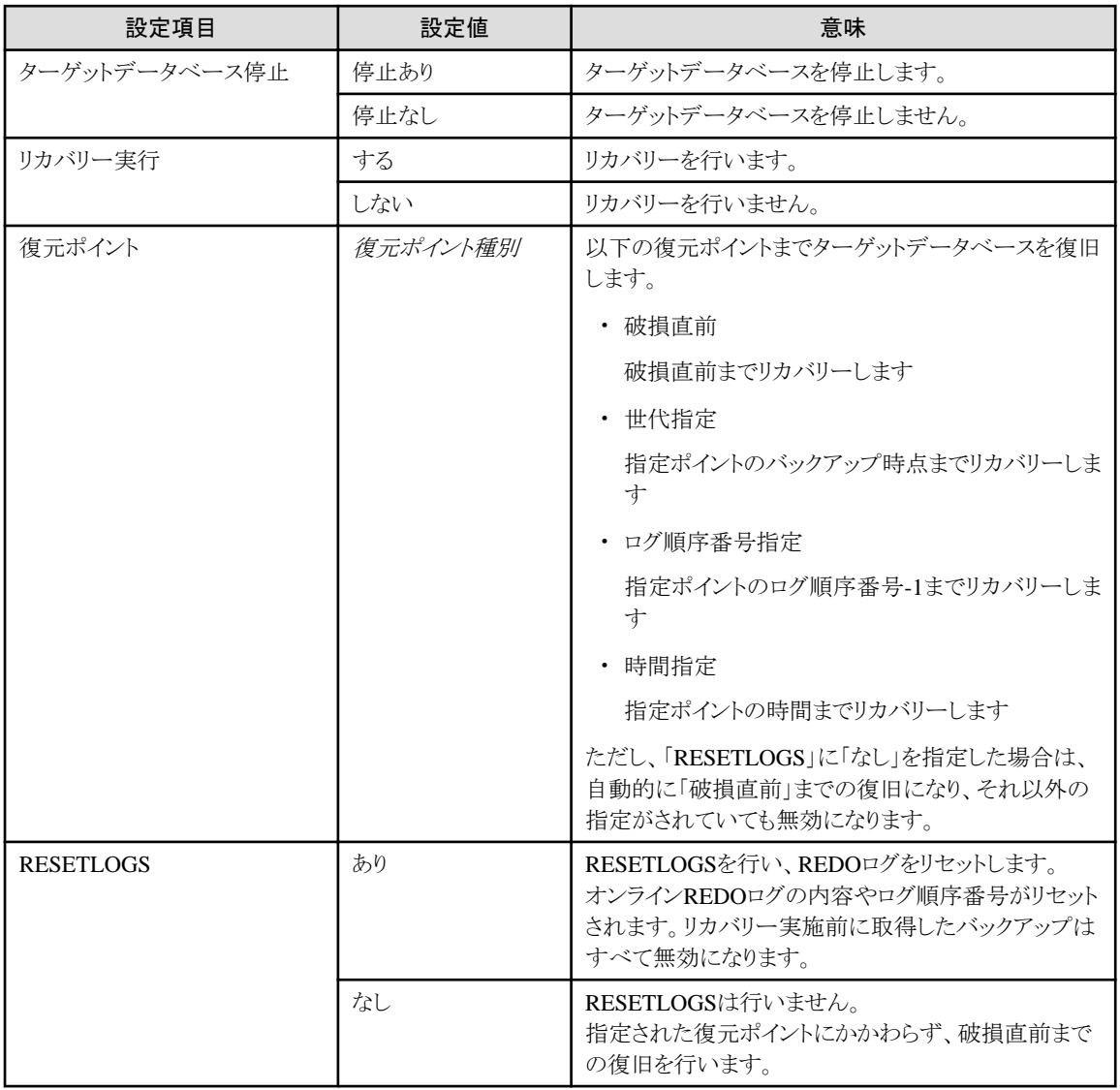

選択する復旧対象資源ごとに、メディアリカバリーの設定方法について説明します。

#### 「表領域」をリストアする場合

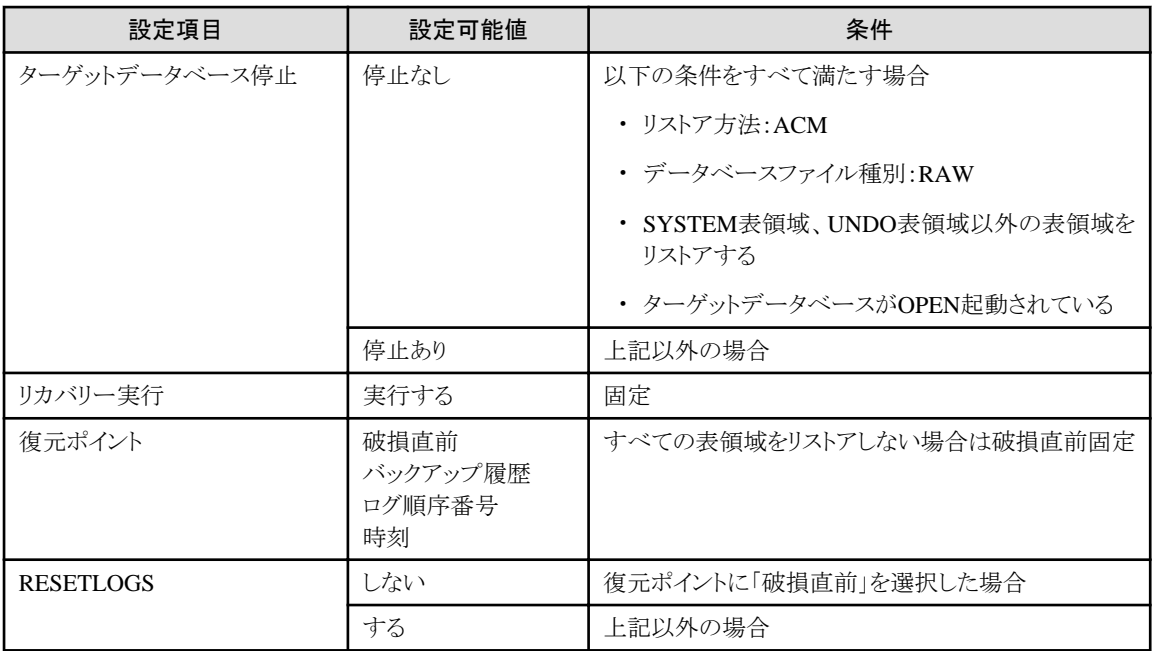

#### 「制御ファイル」をリストアする場合

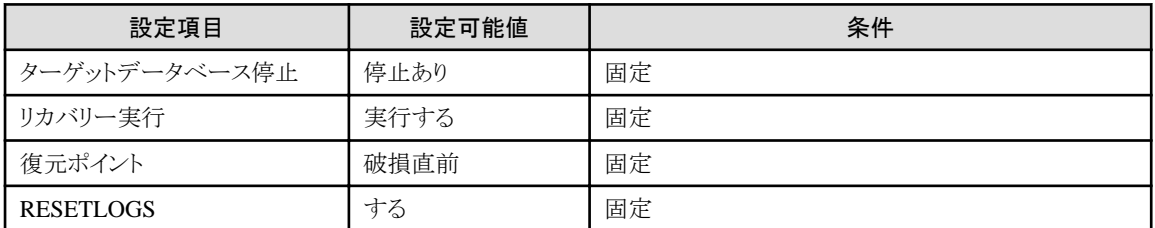

#### 「一時表領域」を再作成する場合

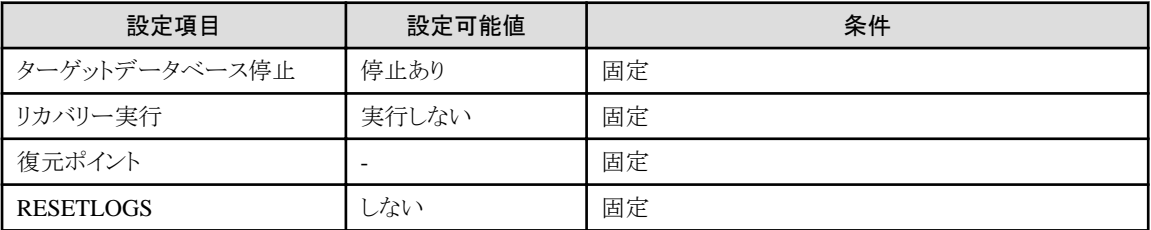

### 「**SPFILE**」をリストアする場合

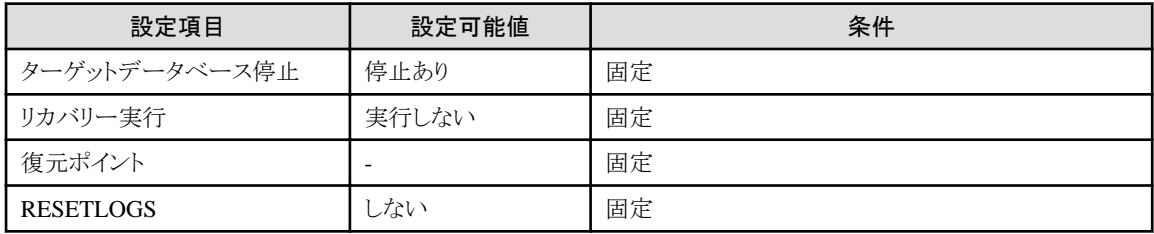

#### 「**REDO**ログ」を再作成する場合

<span id="page-88-0"></span>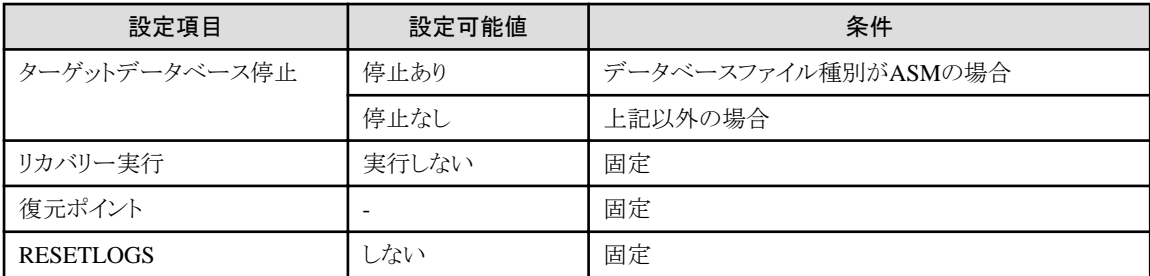

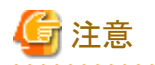

- ・ 単一の復旧対象資源を選択してのメディアリカバリーの指定で、上記以外の組合せを設定すると、データベースが破壊され、復旧 できなくなることもあります。
- ・ 複数の復旧対象資源を選択してのメディアリカバリーの指定は、メディアリカバリーの各設定項目の意味を十分に考慮して指定し てください。メディアリカバリーの設定方法を誤ると、データベースが破壊され、復旧できなくなることもあります。

### **3.4.9 OPC**・**QuickOPC**・**EC**の物理コピー完了待ち

バックアップ方法にACM機能(OPC、QuickOPC、EC)を使用する場合は、オンライン復旧完了後も、バックグラウンドで物理コピーが 行われている場合があります。

オンライン物理コピー状態通知機能で、物理コピーの進捗状況表示と完了待ちができます。

## 参照

・ 物理コピーを待ち合わせる必要がある条件については、「3.9.1 OPC・QuickOPC・EC[の物理コピー」](#page-100-0)を参照してください。 

#### 物理コピーの対象ボリューム

オンラインバックアップ時の物理コピーの進捗状況表示と完了待ちの対象となるボリュームは、オンライン復旧系の各機能(オンラ インリカバリー機能、オンラインリストア機能、オンラインカスタムリカバリー機能)で復旧対象世代として通知します。オンライン物理 コピー状態通知機能のコマンドを実行する際にパラメーターで復旧対象世代の世代番号を指定してください。

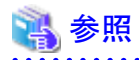

- 
- ・ ACM機能の物理コピーについては、「ETERNUS SF AdvancedCopy Manager 運用手引書」を参照してください。

・ オンライン復旧の復旧対象世代については、「3.4.3 [復旧対象世代](#page-79-0)」を参照してください。

### **3.5** 運用方式設計(オフラインバックアップ)

オフラインバックアップ系の運用に関連する運用方式について、設計ポイントを説明します。

### **3.5.1** バックアップ対象資源

オフラインバックアップする対象資源は、すべての運用方式で同じになります。 以下の資源がバックアップ対象となります。

- ・ データファイル(表領域)
- ・ 制御ファイル
- ・ SPFILE(データベースファイル種別がASMの場合のみ)
- ・ 一時ファイル(一時表領域)
- ・ オンラインREDOログ・ファイル
- ・ スタンバイREDOログ(Oracle Data Guard環境、および、Oracle Active Data Guard環境の場合のみ)

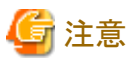

・ アーカイブログはバックアップ・復旧の対象外です。

- ・ シングル構成時、および、HA構成時は、PFILE、SPFILEはバックアップ・復旧の対象外です。 必要に応じて、管理者により別途取得してください。
- ・ 以下のデータベース資源はバックアップ・復旧の対象外です。 必要に応じて、管理者により別途取得してください。
	- パスワードファイル
	- 各種ネットワークファイル
	- 投票ディスク、OCR
	- ASMインスタンスのPFILEまたはSPFILE
	- その他、バックアップ対象資源に記載のない資源
- ・ ASMディスク・グループ、ASMディスクは、バックアップ・復旧の対象外です。 必要に応じて、管理者により別途取得してください。

### **3.5.2** バックアップ方法

オフライン運用環境設定で、バックアップ方法を指定してください。 バックアップ方法は、以下の2通りの方法があります。

・ バックアップ方法がOSコピー(dd)の場合

すべてのバックアップ対象資源に対して、OS機能(ddコマンド)を使用して、スライス単位でバックアップを取得します。

・ バックアップ方法がACMの場合

すべてのバックアップ対象資源に対して、ACM機能(OPC/QuickOPC)を使用して、スライス単位で高速バックアップを取得しま す。

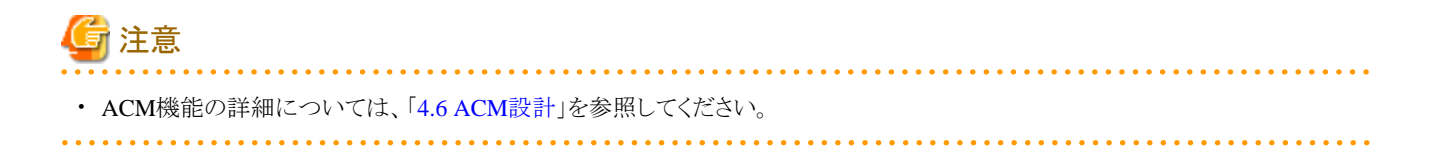

### <span id="page-90-0"></span>**3.5.3** バックアップ管理世代

バックアップ管理世代は、1世代固定です。 すべての運用方式で同じになります。

### **3.5.4** バックアップ資源の削除

オフラインバックアップ資源は、本製品の機能では削除できません。 オフラインバックアップ初期化機能では、本製品の内部情報(バックアップ管理履歴)のみ削除します。 オフラインバックアップ時に、前回のバックアップ資源を上書きします。

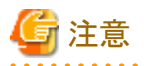

・ オフラインバックアップの実行に失敗した場合、有効なバックアップがなくなる場合があります。 原因を取り除いた後、早急にオフラインバックアップを実行してください。

### **3.5.5 OPC**・**QuickOPC**の物理コピー完了待ち

バックアップ方法にACM機能(OPC、QuickOPC)を使用する場合は、オフラインバックアップ完了後も、バックグラウンドで物理コピー が行われている場合があります。

オフライン物理コピー状態通知機能で、物理コピーの進捗状況表示と完了待ちができます。

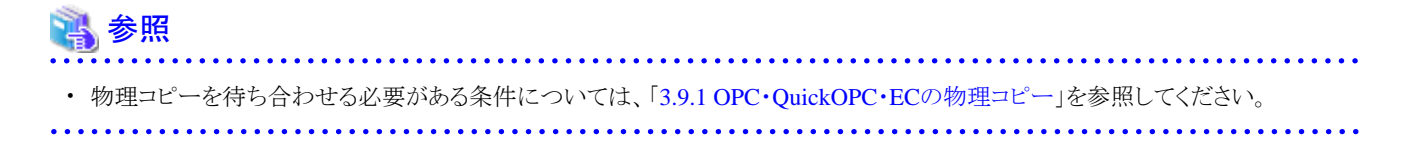

#### 物理コピーの対象ボリューム

オフラインバックアップ時の物理コピーの進捗状況表示と完了待ちの対象となるボリュームは、直近に実施したオフラインバックアッ プのすべてのボリュームとなります。 オフライン物理コピー状態通知機能で自動的に判断します。

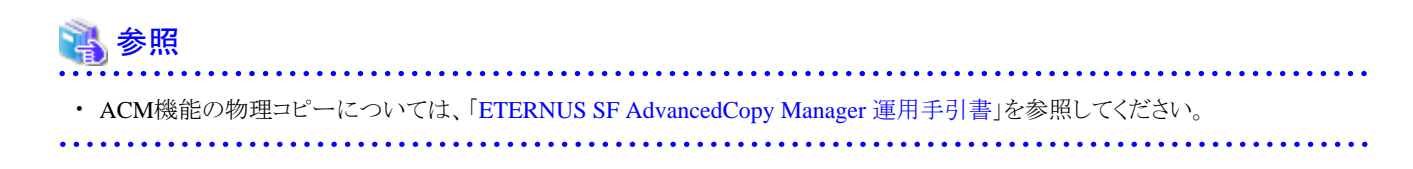

### **3.6** 運用方式設計(オフライン復旧)

オフライン復旧系の運用に関連する運用方式について、設計ポイントを説明します。

### **3.6.1** 復旧対象資源

オフライン復旧する対象資源は、すべての運用方式で同じになります。 以下の資源が復旧対象となります。

- ・ データファイル(表領域)
- ・ 制御ファイル
- ・ SPFILE(データベースファイル種別がASMの場合のみ)
- ・ 一時ファイル(一時表領域)
- ・ オンラインREDOログ・ファイル
- ・ スタンバイREDOログ(Oracle Data Guard環境、および、Oracle Active Data Guard環境の場合のみ)

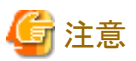

・ アーカイブログはバックアップ・復旧の対象外です。

- ・ シングル構成時、および、HA構成時は、PFILEやSPFILEはバックアップ・復旧の対象外です。 必要に応じて、管理者により別途復旧してください。
- ・ 以下のデータベース資源はバックアップ・復旧の対象外です。 必要に応じて、管理者により別途復旧してください。
	- パスワードファイル
	- 各種ネットワークファイル
	- 投票ディスク、OCR
	- ASMインスタンスのPFILEまたはSPFILE
	- その他、復旧対象資源に記載のない資源

・ ASMディスク・グループ、ASMディスクは、バックアップ・復旧の対象外です。 必要に応じて、管理者により別途復旧してください。

### **3.6.2** 復旧方法

復旧方法は、オフラインバックアップ運用でのバックアップ方法と同じになります。

- ・ バックアップ方法がOSコピー(dd)の場合 すべての復旧対象資源に対して、OS機能(ddコマンド)を使用してリストアします。
- ・ バックアップ方法がACMの場合

すべての復旧対象資源に対して、ACM機能を使用して、スライス単位で高速リストアします。

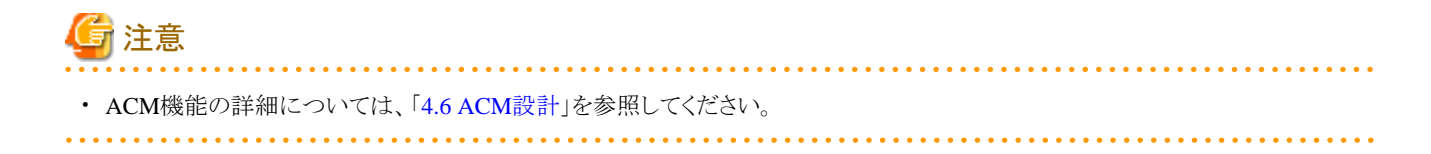

### **3.6.3** 復旧対象世代

復旧管理世代は、1世代固定です。 すべての運用方式で同じになります。

### **3.6.4** 復元ポイント

復旧ポイントは指定できません。 バックアップ時点固定となります。

### **3.6.5 RESETLOGS**

RESETLOGSを伴う復旧は行いません。

### **3.6.6** 強制モード

オフラインリストア運用では、ターゲットデータベースが破損していない場合は、リストアを行いません。ただし、オフラインリストア機能を コマンドで実施するときのパラメーターに-F(強制モード)を指定すると、破損していない場合でも無条件にリストアできます。 オフライン手動リストア運用では、ターゲットデータベースが破損していない場合でも無条件にリストアします。

### **3.6.7** オフライン**DB**チェック

オフラインDBチェック機能では、以下のチェックを行います。

DBチェックでは、以下の確認を行います。

- ・ インスタンス起動状態 データベース・インスタンスが、OPEN起動されているかを確認します。
- ・ 制御ファイル 制御ファイルが破損していないかどうかを確認します。
- ・ オンラインREDOログ・ファイル オンラインREDOログ・ファイルが破損していないかどうかを確認します。
- ・ 表領域・データファイル

表領域内のデータファイルが破損していないかどうかを確認します。

- ・ 一時表領域・一時ファイル
	- 一時表領域内の一時ファイルが破損していないかどうかを確認します。

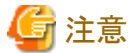

オフラインDBチェック機能では、以下の注意点があります。

- ・ 以下の場合、正しくチェックできないことがあります。
	- ターゲットデータベースのインスタンスが未起動の場合
- <span id="page-93-0"></span>- Read Only(読み込み専用)表領域がある場合
- UNDO表領域が破損している場合
- ・ 以下の場合、破損状態を正しく検知できないことがあります。
	- 非アクティブなREDOログ・グループが破損している場合
	- カレントグループのREDOログ・メンバーが破損している場合
	- 一時ファイル(一時表領域)が破損している場合
- ・ 以下の場合、DBチェック実行時にターゲットデータベースが停止してしまうことがあります。
	- 制御ファイルが破損している場合
	- 同一REDOログ・グループ内のすべてのREDOログ・メンバーが破損している場合
	- SYSTEM表領域などが破損している場合 (ユーザー表領域が破損している場合も停止する可能性があります。)
- ・ DBチェック実行時に、OFFLINEの表領域はすべてONLINEに変更されます。
- ・ インスタンス起動状態は、RAC環境では実行ノード以外のインスタンスが未起動の場合は、異常ではなく警告で復帰します。
- ・ オンラインDBチェックで確認する「ログ・モード」は、オフラインDBチェックでは確認しません。
- 

### **3.6.8 OPC**・**QuickOPC**の物理コピー完了待ち

バックアップ方法にACM機能(OPC、QuickOPC)を使用する場合は、オフライン復旧完了後も、バックグラウンドで物理コピーが行わ れている場合があります。

オフライン物理コピー状態通知機能で、物理コピーの進捗状況表示と完了待ちができます。

### 参照

・ 物理コピーを待ち合わせる必要がある条件については、「3.9.1 OPC・QuickOPC・EC[の物理コピー」](#page-100-0)を参照してください。 

#### 物理コピーの対象ボリューム

オフライン復旧時の物理コピーの進捗状況表示と完了待ちの対象となるボリュームは、直近に実施したオフライン復旧のすべての ボリュームとなります。

オフライン物理コピー状態通知機能で自動的に判断します。

### 参照

・ ACM機能の物理コピーについては、「ETERNUS SF AdvancedCopy Manager 運用手引書」を参照してください。

### **3.6.9** オンライン運用と併用時の注意点

オンライン系の運用とオフライン系の運用を併用する場合、オフライン復旧時に以下の対処を行ってください。

#### <span id="page-94-0"></span>リカバリ・カタログについて

オフライン復旧を行った後は、ターゲットデータベースがオフラインバックアップ時点の状態に戻るため、ターゲットデータベースと、 オンラインバックアップで使用しているリカバリ・カタログの間に、情報の不整合が発生します。 そのため、オフラインリストアを行った後は、リカバリ・カタログを更新して、オンラインバックアップ資源を削除(初期化)してください。

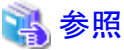

- 対処方法の詳細については、「12.1 [オフライン復旧系の運用の流れ](#page-463-0)」を参照してください。

### **3.7 RAC**・**ASM**構成時の注意点

RAC構成で本製品の運用を行う場合の注意点について、説明します。

### **3.7.1 RAC**ノード縮退時の運用

RACを構成するノードが縮退(サーバ停止やOracle Clusterware停止)している場合、本製品の運用により動作が異なります。 各運用の動作は、以下のとおりです。

#### オンラインバックアップ系の運用

RAC構成の場合、オンライン全体バックアップ運用時、オンラインアーカイブログバックアップ運用時ともに、オンラインバックアップを 行うノード(実行ノード)は起動している必要があります。 実行ノード以外のノードが停止している場合でも、オンラインバックアップは正常に実施できます。

#### オンライン復旧系の運用

RAC構成の場合、すべてのオンライン復旧時に、オンライン復旧を行う実行ノードは起動している必要がありますが、実行ノード以外 のノードが停止している場合、オンライン復旧は警告エラーで復帰します。

RAC構成時は、本製品では以下の順番で復旧します。

- 1. 【実行ノード】ASMディスク・グループのマウント
- 2. 【実行ノード】ターゲットデータベースの復旧(リカバリー)
- 3. 【実行ノード】ターゲットデータベースのインスタンス起動
- 4. 実行ノード以外の処理(下記の5~6)を実行するかの確認
- 5. 【実行ノード以外】ASMディスク・グループのマウント
- 6. 【実行ノード以外】ターゲットデータベースのインスタンス起動

上記の1~3で異常が発生した場合は、エラーで復帰します。

上記の5~6で異常が発生した場合は、警告で復帰します。

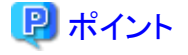

・ 各ノードでのASMディスク・グループのマウント結果やターゲットデータベースのインスタンス起動結果については、以下に通知し

ます。

- CUI操作時:実行ログ

#### オフラインバックアップ運用

RAC構成の場合、オフラインバックアップ時(オフライン手動バックアップ以外)は、オフラインバックアップを行う実行ノードは起動して いる必要があります。また、実行ノード以外のクラスタを構成するノードが停止している場合、オフラインバックアップは警告エラーで復 帰します。

RAC構成時は、本製品では以下の順番で復旧します。

- 1. 【実行ノード】ターゲットデータベースのバックアップ
- 2. 【実行ノード】ASMディスク・グループのマウント
- 3. 【実行ノード】ターゲットデータベースのインスタンス起動
- 4. 【実行ノード以外】ASMディスク・グループのマウント
- 5. 【実行ノード以外】ターゲットデータベースのインスタンス起動

上記の1~3で異常が発生した場合は、エラーで復帰します。

上記の4~5で異常が発生した場合は、警告で復帰します。

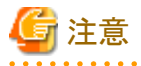

・ 上記の1から5までの処理は、無条件に実行します。オンラインバックアップ運用時やオフライン復旧運用時のように、実行ノードの 処理が終了した時点で、実行ノード以外の処理を実行するかを選択できません。

### 日 ポイント

・ 各ノードでのASMディスク・グループのマウント結果やターゲットデータベースのインスタンス起動結果については、実行ログに通 知します。

#### オフライン復旧運用

RAC構成の場合、オフラインリストア時(オフライン手動リストア以外)に、オフライン復旧を行う実行ノードは起動している必要がありま すが、実行ノード以外のクラスタを構成するノードが停止している場合、オフライン復旧は警告エラーで復帰します。

RAC構成時は、以下の順番で復旧します。

- 1. 【実行ノード】ターゲットデータベースのリストア
- 2. 【実行ノード】ASMディスク・グループのマウント
- 3. 【実行ノード】ターゲットデータベースのインスタンス起動
- 4. 実行ノード以外の処理(下記の5~6)を実行するかの確認
- 5. 【実行ノード以外】ASMディスク・グループのマウント
- 6. 【実行ノード以外】ターゲットデータベースのインスタンス起動

上記の1~3で異常が発生した場合は、エラーで復帰します。

上記の5~6で異常が発生した場合は、警告で復帰します。

#### ポイント ・ 各ノードでのASMディスク・グループのマウント結果やターゲットデータベースのインスタンス起動結果については、実行ログに通 知します。

### **3.7.2 ASM**ディスク・グループのマウント状態

本製品では、運用ごとにASMディスク・グループのマウント状態の条件が異なります。 各運用の動作は、以下のとおりです。

#### オンラインバックアップ運用

バックアップ対象資源が配置されているすべてASMディスク・グループは、実行ノードではマウントされている必要があります。 実行ノード以外ではマウント状態・ディスマウント状態のどちらでも問題ありません。 本製品で内部的にディスマウント、マウントは行いません。

#### オンライン復旧運用

バックアップ方法がACMの場合、データファイル格納領域のASMディスク・グループは、すべてのノードでディスマウントされている必 要があります。データファイル格納領域以外のASMディスク・グループは、実行ノードと縮退ノード以外のノードでマウントされている必 要があります。

バックアップ方法がRMANの場合、バックアップ対象資源が配置されているすべてのASMディスク・グループは、実行ノードと縮退ノー ド以外のノードでマウントされている必要があります。

### 参照

・ 本製品でのASMディスク・グループの操作については、「3.7.1 RAC[ノード縮退時の運用」](#page-94-0)を参照してください。

#### オフラインバックアップ運用

オフラインバックアップ運用の運用方式によりマウント状態の制約が異なります。

#### オフラインバックアップ運用

バックアップ対象資源が配置されているすべてのASMディスク・グループは、実行ノードと縮退ノード以外のノードでマウント状態で ある必要があります。

本製品で内部的にディスマウント、マウントします。

#### オフライン手動バックアップ運用

バックアップ対象資源が配置されているすべてのASMディスク・グループは、すべてのノードでディスマウント状態である必要があります。 利用者は、運用前にディスマウントして、運用後にマウントする必要があります。 本製品で内部的にディスマウント、マウントは行いません。

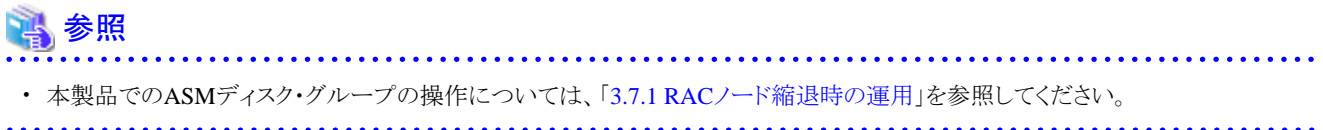

#### オフライン復旧運用

オフライン復旧運用の運用方式によりマウント状態の制約が異なります。

#### オフラインリストア運用

復旧対象資源が配置されているすべてのASMディスク・グループは、マウント状態・ディスマウント状態のどちらでも問題ありません。 本製品で内部的にディスマウント、マウントします。

#### オフライン手動リストア運用

復旧対象資源が配置されているすべてのASMディスク・グループは、すべてのノードでディスマウント状態である必要があります。 利用者は、運用前にディスマウントして、運用後にマウントする必要があります。 本製品で内部的にディスマウント、マウントは行いません。

### 参照

・ 本製品でのASMディスク・グループの操作については、「3.7.1 RAC[ノード縮退時の運用」](#page-94-0)を参照してください。

### **3.7.3 ASM**の再バランス

ACMを使用する場合、オンライン全体バックアップの運用時に、ACMでのバックアップ対象のASMディスク・グループが再バランス中 の状態であると、バックアップ動作を保証できません。

ASMの再バランス状態を確認して、再バランス中であればオンライン全体バックアップの運用前に再バランスを停止してください。

### **3.8 PCL**使用時の注意点

クラスタ構成時にPCLを使用する場合の注意点について、説明します。

### **3.8.1** マウント・アンマウント

本製品では、関連する領域を一時的にマウント・アンマウントする場合があります。 クラスタ構成でPCLを使用する場合、以下の点に注意が必要です。

・ ターゲットデータベース領域がFsystemリソースとして登録されている環境において、そのリソース登録の設定にもよりますが、ター ゲットデータベース領域をアンマウントするとフェイルオーバーする場合があります。ターゲットデータベース領域をアンマウントす る機能を実行する前に、PCLのクラスタアプリケーションを利用者にて保守モードに変更してください。また、機能の実行後は保守 モードを解除してください。

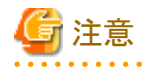

・ システム構成共通の注意点としては、二重マウントがあります。他ノードから同時にマウントするとカーネルパニックが発生し、ファ イルシステムが破壊される場合があります。

本製品で内部的にマウント制御を行う対象領域、実施機能、および、実施条件は、以下のとおりです。

#### ターゲットデータベース領域

ターゲットデータベース領域は、通常時はマウント状態です。 以下の領域に対して、本製品の機能で、処理開始時にアンマウントし、処理終了時にマウントします。

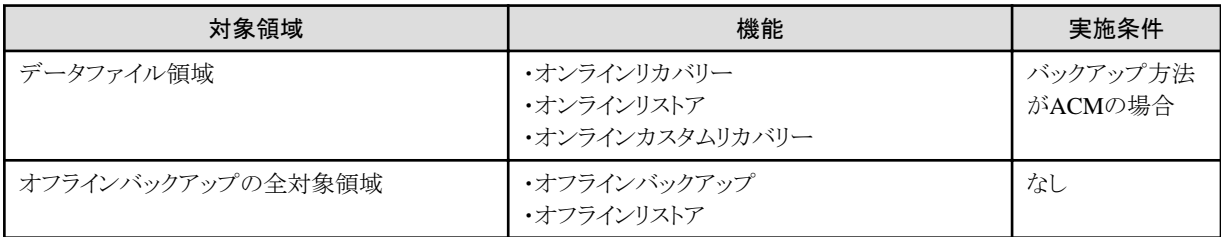

#### **RMfO**管理領域

RMfO管理領域は、通常時はアンマウント状態です。 本製品の機能で、処理開始時にマウントし、処理終了時にアンマウントします。

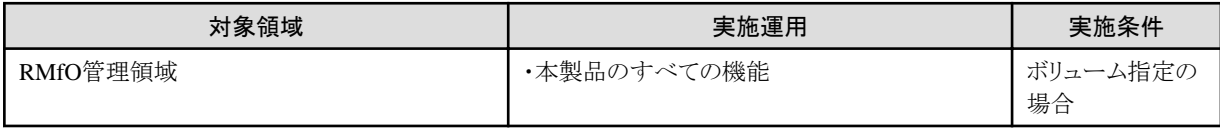

#### バックアップ領域

バックアップ領域は、通常時はアンマウント状態です。

以下の領域に対して、本製品の機能で、処理開始時にマウントし、処理終了時にアンマウントします。

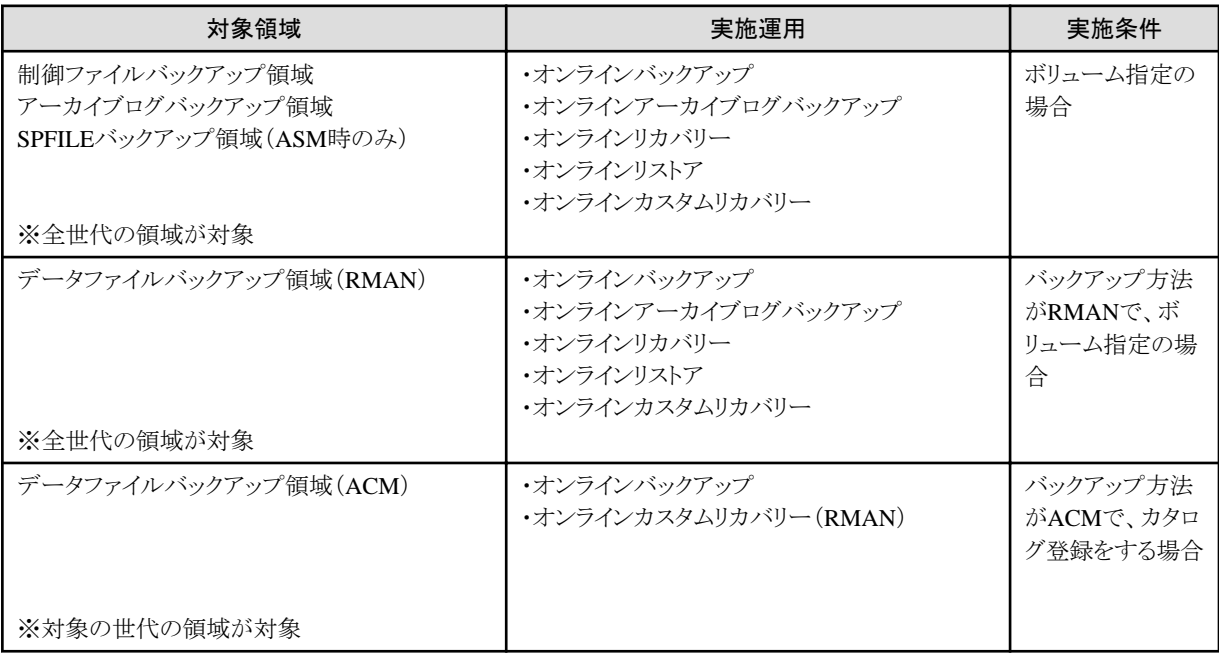

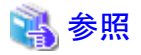

- ・ オンライン運用の対象領域については、「3.3.1 [バックアップ対象資源」](#page-63-0)を参照してください。
- ・ オンライン運用のバックアップ方法については、「3.3.2 [バックアップ方法」](#page-64-0)を参照してください。
- ・ オンライン運用の[カタログ登録](#page-73-0)については、「3.3.7 カタログ登録」を参照してください。

・ ボリューム指定については、「4.2.5 [領域の配置\(ディレクトリ・ボリューム\)](#page-114-0)」を参照してください。

### **3.8.2** ターゲットデータベースの停止

本製品では、バックアップ・復旧の運用中に、ターゲットデータベースを一時的に停止する場合があります。 クラスタ構成でPCLを使用する場合、以下の点に注意が必要です。

・ PCL Wizard for OracleによるOracleリソース監視が行われていると、ターゲットデータベースの停止により、フェイルオーバーする 場合があります。ターゲットデータベースを停止する機能を実行する前に、利用者にてOracleリソース監視を中断してください。ま た、機能実行後は、Oracleリソース監視を再開してください。

. . . . . . . . . . . .

本製品で内部的にターゲットデータベースの停止を行う機能、および、実施条件は、以下のとおりです。

#### オンラインバックアップ系の運用

オンラインバックアップ系の運用で使用する機能では、ターゲットデータベースは停止しません。

#### オンライン復旧系の運用

オンラインバックアップ系の運用で使用する機能では、以下の機能でターゲットデータベースを停止します。

#### オンラインリカバリー機能

ターゲットデータベースの破損状態により、ターゲットデータベースを停止する場合があります。 復旧後は、ターゲットデータベースを起動します。

#### オンラインリストア機能

ターゲットデータベースを必ず停止します。 復旧後は、ターゲットデータベースを起動します。

#### オンラインカスタムリカバリー機能

DBチェックで確認した破損状況に関係なく、利用者の選択によりターゲットデータベースを必ず停止します。 復旧後は、ターゲットデータベースを起動します。

#### オフラインバックアップ系の運用

オフラインバックアップ系の運用で使用する機能では、以下の機能でターゲットデータベースを停止します。

#### オフラインバックアップ機能

ターゲットデータベースを必ず停止します。 バックアップ後は、ターゲットデータベースを起動します。

### 45 注意

オフラインバックアップ機能でコピーモードを指定した場合は、利用者にてターゲットデータベースを停止する必要がありますので、 Oracleリソース監視の操作が必要です。 

#### オフライン復旧系の運用

オフラインバックアップ系の運用で使用する機能では、以下の機能でターゲットデータベースを停止します。

#### <span id="page-100-0"></span>オフラインリストア機能

ターゲットデータベースが起動状態であれば、必ず停止します。 復旧後は、ターゲットデータベースを起動します。

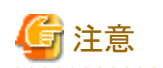

オフライン復旧機能でコピーモードを指定した場合は、利用者にてターゲットデータベースを停止する必要がありますので、Oracle リソース監視の操作が必要です。

### **3.9 ACM**使用時の注意点

本製品の運用でACM機能を使用する場合の注意点について、説明します。

### **3.9.1 OPC**・**QuickOPC**・**EC**の物理コピー

バックアップ方法にACM機能(OPC、QuickOPC、EC)を使用する場合は、バックアップ(OPC、QuickOPC)や復旧(OPC、QuickOPC、 EC)の完了後も、バックグラウンドでは物理コピーが行われています。

オンライン物理コピー状態通知機能やオンライン物理コピー状態通知機能で、物理コピーの進捗状況表示と完了待ちができます。 ACMの仕様などで物理コピーが行われている状態では実施できない運用の組合せがありますので、組合せに応じて、物理コピーの 完了を待ち合わせるか、または、物理コピーを中断するためにACMセッションをキャンセルするかの対応を行ってください。

#### 物理コピーが行われている状態では実施できない運用の組合せ

- ・ オンライン復旧やオフライン復旧の物理コピー実行中に、同一のターゲットデータベースに対してACMを使用したすべてのバック アップ・復旧は実施できません。 オンライン物理コピー状態通知機能やオフライン物理コピー状態通知機能を使用して、物理コピーの状態を確認して完了を待ち 合わせてください。
- ・ オンラインバックアップやオフラインバックアップの物理コピー実行中に、同一のターゲットデータベースに対して物理コピー実行 中以外のバックアップ先を使用したACMでの復旧は実施できません。 オンライン物理コピー状態通知機能やオフライン物理コピー状態通知機能を使用して、物理コピーの状態を確認して完了を待ち 合わせるか、利用者にて物理コピーが実行中のACMセッションをキャンセルしてください。
- ・ オンラインバックアップやオフラインバックアップの物理コピー実行中に、物理コピー中のオンラインバックアップ資源やオフライン バックアップ資源を二次バックアップすることは可能です。しかし、物理コピー中に二次バックアップするとディスクアレイ装置の負 荷が高くなるため、物理コピーの完了を待ち合わせてから二次バックアップすることを推奨します。 オンライン物理コピー状態通知機能やオフライン物理コピー状態通知機能を使用して、物理コピーの状態を確認して完了を待ち 合わせてください。

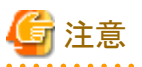

・ ACMセッションをキャンセルすると、コピー先のデータは使用できません。

・ ACMセッションをキャンセルすると、次回のQuickOPCでのバックアップでは、差分コピーではなく全体コピーとなります。次回の バックアップに時間がかかる可能性があります。

・ オンラインバックアップ初期化機能やオフラインバックアップ初期化機能では、ACMのセッションはキャンセルしません。

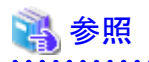

- ・ ACM機能の物理コピーについては、「ETERNUS SF AdvancedCopy Manager 運用手引書」を参照してください。
- ・ 物理コピー状態通知機能の対象ボリュームについては、「3.3.9 OPC・QuickOPC[の物理コピー完了待ち」](#page-76-0)「3.4.9 OPC・[QuickOPC](#page-88-0)・ EC[の物理コピー完了待ち](#page-88-0)」「3.5.5 OPC・QuickOPC[の物理コピー完了待ち](#page-90-0)」「3.6.8 OPC・QuickOPC[の物理コピー完了待ち」](#page-93-0)を参照 してください。

### **3.9.2 QuickOPC**のトラッキング

バックアップ方法にACM機能(QuickOPC)を使用する場合は、ETERNUSの機種やファームウェア版数によりQuickOPCのトラッキング キャンセルを行う必要があります。以下の条件の場合に、QuickOPCのトラッキングキャンセルを行ってください。

#### **QuickOPC**のトラッキングキャンセルを行う条件

・ ETERNUSの機種やファームウェア版数がマルチコピー状態でのリストア時にトラッキングをキャンセルする必要がある環境下で、 オンライン復旧やオフライン復旧を行う場合、同一のターゲットデータベースに対する別セッションのQuickOPCのトラッキングをキャ ンセルしてください。

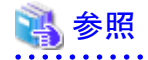

・ トラッキングをキャンセルする必要があるETERNUSの機種やファームウェア版数については、「ETERNUS ディスクアレイ SA/SEハ ンドブック」(機能編、装置編など)の、"マルチコピー状態でのリストア"の記載箇所などを参照してください。

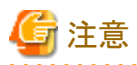

・ QuickOPCのトラッキングをキャンセルすると、次回のQuickOPCでのバックアップでは、差分コピーではなく全体コピーとなります。 次回のバックアップに時間がかかる可能性があります。

・ オンラインバックアップ初期化やオフラインバックアップ初期化では、QuickOPCのトラッキングはキャンセルしません。

### **3.9.3 EC**

バックアップ方法にACM機能(EC)を使用する場合は、オンラインバックアップ運用、オンライン復旧運用で、以下の注意点がありま す。

#### オンラインバックアップ運用での注意点

・ オンラインバックアップ機能の実行前に、必ずECの同期が完了してECボリュームが等価性維持状態にしてください。

### 高参照

. . . . . . . . . . . . . . - EC同期の方式については、「[3.3.8 EC](#page-73-0)同期」を参照してください。

#### オンライン・オフライン復旧運用での注意点

- ・ オンライン復旧時は、OPCでのリストアになります。
- ・ オンライン復旧時は、オンラインリストア機能を使用してください。オンラインリストア機能以外でデータベースの復旧を行った場合 は、ECセッションの不整合が発生し、次回のバックアップが異常終了することがあります。
- ・ オフライン復旧を行う前に、オンラインバックアップしたすべての世代のEC同期セッションを手動でキャンセルしてください。

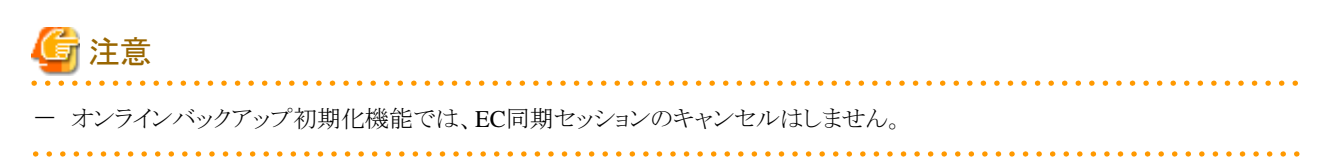

### 第**4**章 環境設計

本章では、本製品の各機能を使用して運用するために必要な環境について説明します。

### **4.1** サーバ・**OS**設計

本製品の運用で必要な環境において、サーバやOSに関連する制限事項や注意事項などを説明します。

### **4.1.1** システム構成

本製品では、以下のシステム構成をサポートします。

- ・ シングル構成
- ・ HA構成
- ・ RAC構成

#### **HA**構成の制限事項・注意事項

- ・ 運用待機構成と相互待機構成をサポートします。
- ・ カスケード構成はサポートしていません。
- ・ 1:1以外のHA構成はサポートしていません。
- ・ PRIMECLUSTER ホットスタンバイ構成、PRIMECLUSTER コールドスタンバイ構成、手動コールドスタンバイ構成をサポートしま す。

ただし、手動コールドスタンバイ構成では、以下の注意が必要です。

- RMfO管理領域や各バックアップ領域は各ノードで共有されている(引き継がれる)必要があります。
- 運用環境設定の新規作成時は、以下の手順を実施してください。
	- 1. 【主系ノード】本製品のインストール
	- 2. 【主系ノード】シングル用の運用環境設定の新規作成を実施
	- 3. 【主系ノード】本製品インストール先配下のconfディレクトリ配下を退避
	- 4. 【主系ノード】ノード停止
	- 5. 【従系ノード】ノード起動
	- 6. 【従系ノード】本製品のインストール
	- 7. 【従系ノード】「3.」で退避した資源を、従系ノードの同じ場所にコピー
	- 8. 【従系ノード】ノード停止
	- 9. 【主系ノード】ノード起動
- 運用環境設定の変更時は、以下の手順を実施してください。
	- 1. 【主系ノード】シングル用の運用環境設定の変更を実施
	- 2. 【主系ノード】本製品インストール先配下のconfディレクトリ配下を退避
	- 3. 【主系ノード】ノード停止
	- 4. 【従系ノード】ノード起動
- 5. 【従系ノード】「2. 」で退避した資源を、従系ノードの同じ場所にコピー
- 6. 【従系ノード】ノード停止
- 7. 【主系ノード】ノード起動
- 運用環境設定の削除時は、以下の手順を実施してください。
	- 1. 【主系ノード】シングル用の運用環境設定の削除の実施
	- 2. 【主系ノード】本製品のアンインストール
	- 3. 【主系ノード】ノード停止
	- 4. 【従系ノード】ノード起動
	- 5. 【従系ノード】本製品インストール先配下のconfディレクトリ配下を削除
	- 6. 【従系ノード】本製品のアンインストール
	- 7. 【従系ノード】ノード停止
	- 8. 【主系ノード】ノード起動

### **4.1.2** ノード数

本製品では、各システム構成において、サポートするノード数は以下のとおりです。

- ・ シングル構成 : 1
- ・ HA構成 : 2
- ・ RAC構成 : Oracleや富士通のサポート範囲のノード数

### **4.1.3** ホスト名

本製品を導入するサーバのホスト名として、以下の名前は使用しないでください(ドメイン付きのものも含む)。

・ na

#### **4.1.4** カーネルパラメーター

本製品では、オンライン系の運用でオンライン運用環境設定ごとにリカバリ・カタログ・データベースを使用します。 リカバリ・カタログ・データベースの初期化パラメータ「processes」のデフォルト値は、「150」で、「sga\_target」のデフォルト値は「640」とな ります。また、オンライン運用環境設定でデフォルト値から変更することができます。 リカバリ・カタログ・データベースの初期化パラメータ「processes」と「sga\_target」の指定値を考慮して、本製品の導入により変更が必要 な場合は、セマフォ関連のカーネルパラメーターを変更してください。

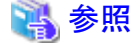

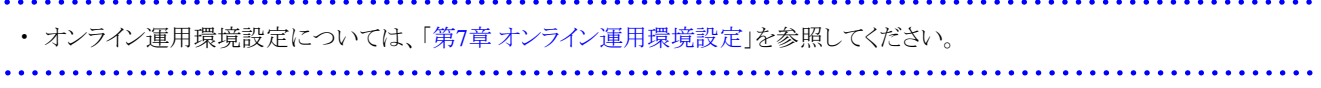

#### **4.1.5 OS**ユーザー

本製品で使用するOSユーザーは、以下のとおりです。

・ rootユーザー

本製品の各機能を実行する際に使用します。

・ Oracleユーザー

本製品の各機能でターゲットデータベースやリカバリ・カタログ・データベースを操作する際に使用します。 操作時に、rootユーザーから一時的にsuコマンドでスイッチして使用します。 オンライン運用環境設定、および、オフライン運用環境設定の「OSユーザー(Database)」で指定します。

・ Gridユーザー

本製品の各機能でOracle ClusterwareやASMを操作する際に使用します。 操作時に、rootユーザーから一時的にsuコマンドでスイッチして使用します。 オンライン運用環境設定、および、オフライン運用環境設定の「OSユーザー(Grid)」で指定します。

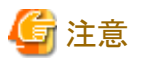

Oracle ユーザーおよび Grid ユーザーのプロファイルにおいて、以下に注意してください。プロファイルとは、/etc/ profile、.bash\_profile、.cshrc、.profile などを指します。

- ・ 対話型のコマンド (例 script) を実行しないでください。
- ・ 「#」で始まる文字列を標準出力/標準エラー出力に出力しないでください。

### **4.1.6** 言語環境

本製品は、以下の文字コードの日本語環境でのみ、正常に動作します。

- ・ UTF-8
- ・ EUC
- ・ SJIS

### **4.1.7** 環境変数

本製品では、以下の環境変数を使用します。

#### 本製品で内部的に使用する環境変数

本製品では、各機能を実行する際に、内部的に以下の環境変数を使用しています。

- ・ RMFO\_JAVAPATH
- ・ RMFO\_INSTALLDIR
- ・ RMFO\_BIN\_PATH
- ・ RMFO\_START\_POINT
- ・ RMFO\_RBIN\_PATH
- ・ RMFO\_JAR
- ・ RMFO\_JAR\_GROUP
- ・ RMFO\_RESULT\_CODE
- ・ RMFO\_PROC\_NUMBER
- ・ RMFO\_LOG\_PATH
- ・ RMFO\_USER\_CMD

#### 関連ミドルウェアで使用する環境変数

#### **Oracle**関連

#### TWO\_TASK環境変数

本製品では、ターゲットデータベースのDBA認証方式にOS認証を使用するため、TWO\_TASK環境変数を指定しないでくださ い。

#### 14 参照

- ターゲットデータベースの認証方式については、「[4.4.10 DBA](#page-131-0)認証」を参照してください。 

#### TNS\_ADMIN環境変数

本製品では、リカバリ・カタログ・データベースの接続方式により、TNS\_ADMIN環境変数を内部的に使用します。

### 参照

- リカバリ・カタログ・データベースの接続方式については、「[4.5.4](#page-137-0) 接続」を参照してください。 

#### **ACM**関連

#### SWSTGNODE環境変数

ACM機能を使用して、ACMの論理ノードをPCLやOracle Clusterwareなどのクラスタに登録する場合は、SWSTGNODE環境変 数に論理ノード名の設定が必要となります。 SWSTGNODE環境変数を使用する環境の場合、本製品のSWSTGNODE設定ファイルに、運用環境ごとにSWSTGNODE環 境変数を設定する必要があります。 詳細については、「[7.2.10 SWSTGNODE](#page-187-0)設定ファイルの設定」または「[8.2.10 SWSTGNODE](#page-249-0)設定ファイルの設定」を参照してく ださい。

### **4.1.8** システム日付・時刻

システム日付・時刻について、以下の点に注意してください。

- ・ オンライン運用の場合、時間による履歴管理を行っています。システム日付・時刻を進める場合は問題ありませんが、過去に戻す ことは絶対に行わないでください。
- ・ RAC構成の場合、RAC構成ノード間で、システム時刻がずれないようにしてください。クラスタノード間でシステム時刻が合ってい ない場合、オンラインリカバリー機能での復旧が失敗することがあります。 ノード間でシステム時刻がずれた環境でデータベースを復旧したい場合は、オンラインリストア機能を使用して、復元ポイントにロ グ順序番号を指定して復旧してください。

### **4.2** ディスク設計

本製品の運用で必要な環境において、ディスクに関連する制限事項や注意事項などを説明します。

### **4.2.1** 領域の種類

本製品では、以下の資源を使用します。

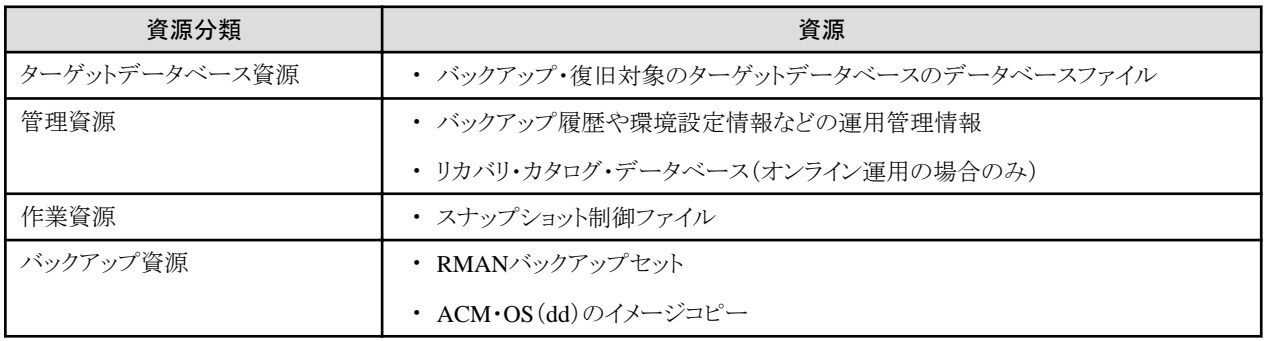

上記の資源を格納するために、以下の領域が必要となります。

#### ターゲットデータベース領域

ターゲットデータベース資源の格納する領域です。 領域は、以下のとおりです。

#### オンライン系の運用の場合

#### データファイル領域

ターゲットデータベースのデータファイル(表領域)を格納する領域です。 ACM機能、または、RMAN機能でのバックアップ・復旧対象です。

#### 一時ファイル領域

ターゲットデータベースの一時ファイル(一時表領域)を格納する領域です。 オンライン系の運用では、一時ファイルはバックアップ対象ではありませんが、復旧対象です。

#### 制御ファイル領域

ターゲットデータベースの制御ファイルを格納する領域です。 RMAN機能でのバックアップ・復旧対象です。

#### オンラインREDOログ・ファイル領域

ターゲットデータベースのオンラインREDOログ・ファイルを格納する領域です。 オンライン系の運用では、オンラインREDOログ・ファイルはバックアップ対象ではありませんが、復旧対象です。

#### アーカイブログ領域

ターゲットデータベースのアーカイブログの出力先です。 RMAN機能でのバックアップ対象・復旧対象です。

#### SPFILE領域

ターゲットデータベースのSPFILEを格納する領域です。 データベースファイル種別がASMの場合のみ(RAC構成の場合のみ)、対象となります。 RMAN機能でのバックアップ・復旧対象です。
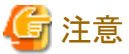

高速リカバリ領域には、アーカイブログ以外のデータベースファイルを配置しないでください。

### オフライン系の運用の場合

#### データファイル領域

ターゲットデータベースのデータファイル(表領域)を格納する領域です。 ACM機能、または、OS機能(dd)でのバックアップ・復旧対象です。

#### 一時ファイル領域

ターゲットデータベースの一時ファイル(一時表領域)を格納する領域です。 ACM機能、または、OS機能(dd)でのバックアップ・復旧対象です。

#### 制御ファイル領域

ターゲットデータベースの制御ファイルを格納する領域です。 多重化されているすべての制御ファイルが対象となります。 ACM機能、または、OS機能(dd)でのバックアップ対象です。

### オンラインREDOログ・ファイル領域

ターゲットデータベースのオンラインREDOログ・ファイルを格納する領域です。 多重化されているすべてのオンラインREDOログ・ファイルが対象となります。 ACM機能、または、OS機能(dd)でのバックアップ・復旧対象です。

#### アーカイブログ領域

ターゲットデータベースのアーカイブログの出力先です。 オフライン系の運用では、アーカイブログはバックアップ・復旧対象ではありません。

#### SPFILE領域

ターゲットデータベースのSPFILEを格納する領域です。 データベースファイル種別がASMの場合(RAC構成の場合)のみ対象となります。 ACM機能、または、OS機能(dd)でのバックアップ対象・復旧です。

### スタンバイREDOログ・ファイル領域

ターゲットデータベースのスタンバイREDOログ・ファイルを格納する領域です。 Oracle Data Guard環境、および、Oracle Active Data Guard環境の場合のみ対象となります。 ACM機能、または、OS機能(dd)でのバックアップ対象・復旧です。

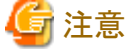

・ 高速リカバリ領域には、アーカイブログ以外のデータベースファイルを配置しないでください。

### 管理領域

管理資源の格納領域は、以下のとおりです。

### オンライン系の運用の場合

#### RMfO管理領域

オンライン系の運用管理情報、および、リカバリ・カタログ・データベース資源を格納する領域です。 環境設定単位で必要となります。

### オフライン系の運用の場合

## RMfO管理領域

オフライン系の運用管理情報を格納する領域です。 環境設定単位で必要となります。

### 作業領域

作業資源の格納領域は、以下のとおりです。

### オンライン系の運用の場合

#### スナップショット制御ファイル領域

スナップショット制御ファイルを一時的に格納する領域です。 RAC構成時のみ必要となります。 データベース制御ファイルのコピーが配置されます。 リカバリ・カタログの再同期化時や制御ファイルのバックアップ時に、Oracleが使用します。 環境設定単位で必要となります。

#### オフライン系の運用の場合

対象領域はありません。

### バックアップ領域

バックアップ資源の格納領域は、以下のとおりです。

### オンライン系の運用の場合

#### データファイルバックアップ領域(RMAN)

データファイル(表領域)のバックアップ先の領域です。 バックアップ方法がRMANの場合に、RMAN機能により、データファイルのバックアップセットを出力します。バックアップ管理世 代単位で必要となります。 1世代当たりで指定可能な領域は、1つの領域となります。

### データファイルバックアップ領域(ACM)

データファイル(表領域)のバックアップ先の領域です。 バックアップ方法がACMの場合に、ACM機能により、データファイルのコピーを出力します。 バックアップ管理世代単位で必要となります。 1世代当たりで必要な領域は、データファイルが格納されているボリュームと同じボリュームが必要となります。

### 制御ファイルバックアップ領域

制御ファイルのバックアップ先の領域です。 RMAN機能により、制御ファイルのバックアップセットを出力します。 バックアップ管理世代単位で必要となります。 1世代当たりで必要な領域は、1つの領域となります。

### アーカイブログバックアップ領域

アーカイブログのバックアップ先の領域です。 RMAN機能により、アーカイブログのバックアップセットを出力します。 バックアップ管理世代単位で必要となります。 1世代当たりで必要な領域は、1つの領域となります。

### SPFILEバックアップ領域

SPFILEのバックアップ先の領域です。 データベースファイル種別がASMの場合(RAC構成の場合)のみ、必要となります。 RMAN機能により、SPFILEのバックアップセットを出力します。

バックアップ管理世代単位で必要となります。 1世代当たりで必要な領域は、1つの領域となります。

### オフライン系の運用の場合

### オフラインバックアップ領域

ターゲットデータベースのデータベースファイルのバックアップ領域です。

ACM機能、または、OS機能(dd)により、以下のデータベースファイルのコピーを出力します。

- データファイル(表領域)
- 制御ファイル(多重化されているものもすべて)
- 一時ファイル(一時表領域)
- オンラインREDOログ・ファイル(多重化されているものもすべて)
- SPFILE(データベースファイル種別がASMの場合(RAC構成の場合)のみ)
- スタンバイREDOログ・ファイル (Oracle Data Guard環境、および、Oracle Active Data Guard環境のみ)

上記のデータベースファイルが格納されているボリュームと同じボリュームが必要となります。

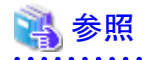

・ 下記の領域の他に、以下の領域が必要となります。

- インストール領域
- 実行ログ出力領域
- スワップ領域

詳細については、「2.1 [ハードウェア条件」](#page-50-0)を参照してください。

# **4.2.2** デバイス形式

本製品では、以下のデバイス形式をサポートしています。

- ・ GDSボリューム
- ・ 互換デバイス
- ・ マルチパスデバイス

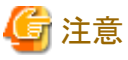

- 
- ・ GDSボリュームは、ターゲットデータベース領域のみ使用可能です。RMfO管理領域やバックアップ領域にGDSボリュームを使用 できません。
- ・ 上記のデバイス形式のうち、本製品でサポートするボリューム名は、以下となります。それ以外のボリューム名については、サポー トしていません。
	- 「/dev/dsk/」で始まるボリューム名
	- 「/dev/FJSVmplb/dsk/」で始まるボリューム名
	- 「/dev/sfdsk/」で始まるボリューム名

<span id="page-111-0"></span>また、ACMの複製元/複製先ボリュームについては、ACMでサポートしているデバイス形式/ボリューム名である必要があります。詳 細については、ACMのマニュアルを参照してください。 

# **4.2.3** ファイル形式

本製品では、以下のファイル形式をサポートしています。

- ・ ファイルシステム
	- $-$ ufs
	- $-$  ufs logging
	- GFS共用ファイルシステム(sfcfs)
	- $-$  ZFS

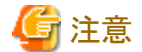

- ZFSは、本製品のインストール領域のみサポートします。
- GFSローカルファイルシステム(sfxfs)は、サポートしません。

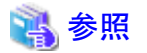

- GFSローカルファイルシステムおよびGFS共用ファイルシステムについては、「PRIMECLUSTER 導入運用手引書」を参照して ください。 

・ RAWデバイス

- GDSボリューム
- 互換デバイス
- マルチパスデバイス

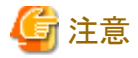

- ターゲットデータベースのデータベースファイルをRAWデバイス上に配置する場合は、キャラクター型論理デバイスを使用し てデータベースファイルを作成してください。

- 環境設定に指定するボリューム名は、ブロック型論理デバイスの名前で指定してください。

・ ASM

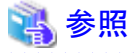

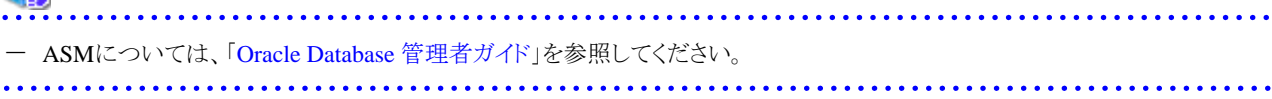

- ・ NFS
- ・ シンボリックリンク(ディレクトリ)

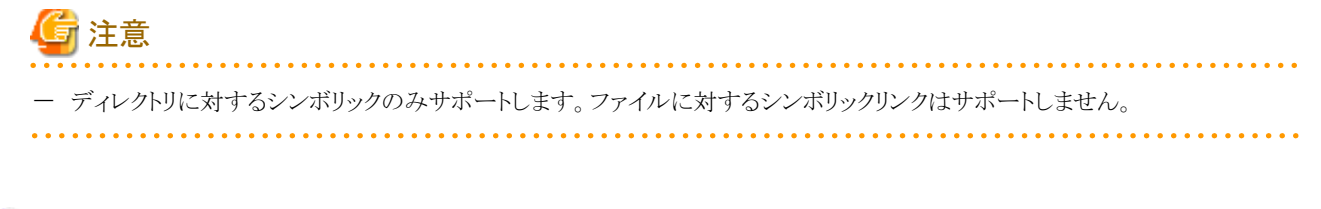

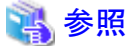

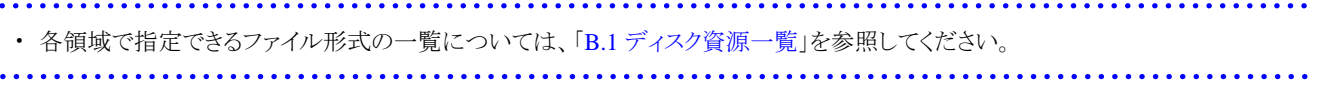

## ターゲットデータベース領域

ターゲットデータベース領域の格納領域に指定できるファイル形式は、データベース運用体系により異なります。

### シングル構成・**HA**構成の場合(オンライン系・オフライン系共通)

- ファイルシステムは、すべての領域で指定できます。 ただし、GFS共用ファイルシステム(sfcfs)は指定できません。
- RAWデバイスは、アーカイブログ領域以外は指定できます。ただし、Oracle Database 12c の場合は、すべての領域で、RAW デバイスを使用できません。
- ASMは、すべての領域で指定できません。
- NFSは、ACM機能、および、OS機能(dd)でバックアップを取得する領域以外で指定できます。 ただし、OracleやRMANが動作可能な設定である必要があります。
- シンボリックリンク(ディレクトリ)は、以下のいずれかの条件の場合に、すべての領域で指定できます。

. . . . . . . . . . . . . . . . . . . .

- オンラインバックアップ系の運用で、カタログ登録の指定なしの場合。
- オフラインバックアップ系の運用の場合。

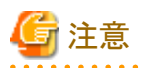

- データファイル領域は、ファイルシステムとRAWデバイスの混在はできません。すべてのデータファイルを、どちらかのファイル 形式に統一してください。

**RAC**構成の場合

- ファイルシステムは、アーカイブログ領域にGFS共用ファイルシステム(sfcfs)のみを指定できます。アーカイブログ領域以外に ファイルシステムは指定できません。 ただし、OracleやRMANが動作可能な設定である必要があります。
- RAWデバイスは、すべての領域で指定できません。
- ASMは、すべての領域で指定できます。
- NFSは、アーカイブログ領域に指定できます。 アーカイブログ領域以外には指定できません。 ただし、OracleやRMANが動作可能な設定である必要があります。
- シンボリックリンク(ディレクトリ)は、すべての領域で指定できません。

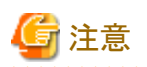

- RAC構成時は、実行ノードからすべてのクラスタノードのアーカイブログ出力領域が参照できる必要があります。また、バック アップ対象データベースのアーカイブログ出力先を多重化している場合、すべての多重化されたアーカイブログ出力先が、実 行ノードから参照できる必要があります。

### 管理領域・作業領域・バックアップ領域

管理領域、作業領域、および、バックアップ領域に指定できるファイル形式は、オンライン系・オフライン系の運用により異なります。

### オンライン系の運用の場合(シングル構成・**HA**構成・**RAC**構成共通)

- ファイルシステムは、スナップショット制御ファイル領域以外で、かつ、データファイルバックアップ領域(ACM)以外で指定できます。 ただし、GFS共用ファイルシステム(sfcfs)は指定できません。
- RAWデバイスは、データファイルバックアップ領域(ACM)で指定できます。
- ASMは、スナップショット制御ファイル領域のみで指定できます。
- NFSは、すべての領域で指定できません。
- シンボリックリンク(ディレクトリ)は、すべての領域で指定できません。

### オフライン系の運用の場合(シングル構成・**HA**構成・**RAC**構成共通)

- ファイルシステムは、RMfO管理領域のみ指定できます。 ただし、GFS共用ファイルシステム(sfcfs)は指定できません。
- RAWデバイスは、オフラインバックアップ領域のみ指定できます。
- ASMは、すべての領域で指定できません。
- NFSは、すべての領域で指定できません。
- シンボリックリンク(ディレクトリ)は、すべての領域で指定できません。

# **4.2.4** 領域の配置(ローカルディスク・共有ディスク)

本製品での各領域をローカルディスクと共有ディスクのどちらに配置するかは、システム構成により異なります。

### 【凡例】○:配置可能、 ×:配置不可

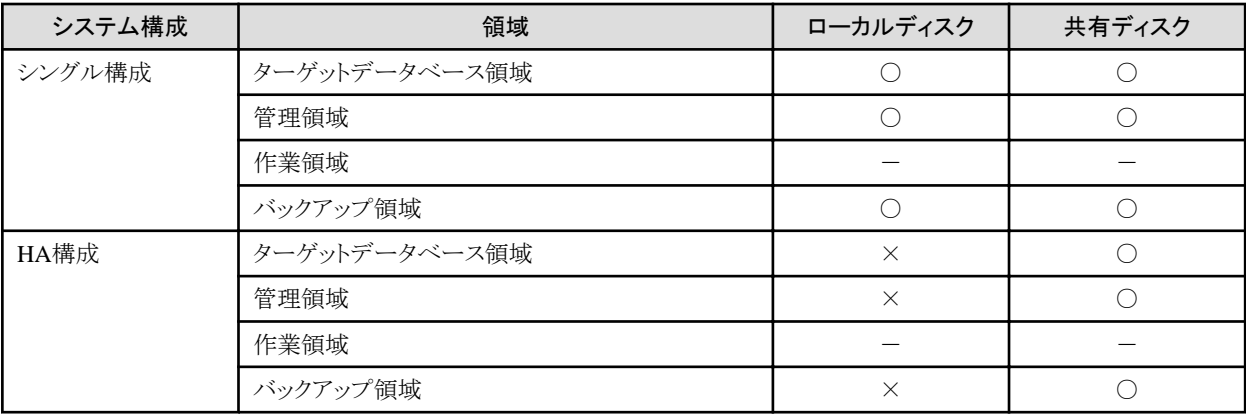

<span id="page-114-0"></span>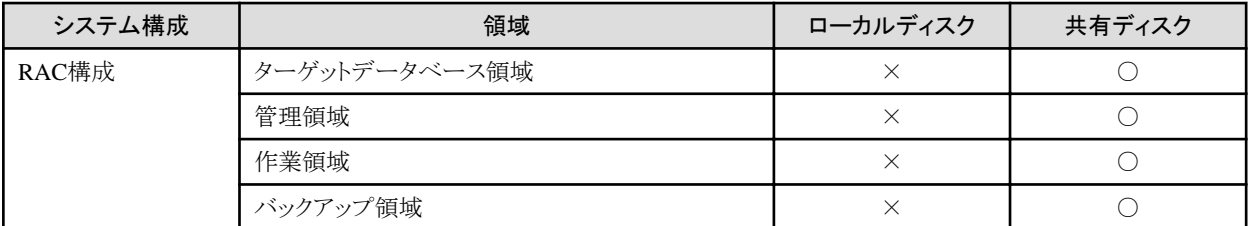

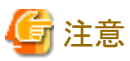

・ 実行ノードから各領域の資源をアクセスできるようにしてください。

# **4.2.5** 領域の配置(ディレクトリ・ボリューム)

本製品で使用するターゲットデータベース領域、管理領域、作業領域、および、バックアップ領域を、ディレクトリ配下に配置するか (ディレクトリ指定)、または、ボリューム直下に配置するか(ボリューム指定)を選択できます。 管理領域とバックアップ領域に関しては、どちらの配置にするかを、オンライン環境設定やオフライン環境設定で指定します。 以下に、各配置について説明します。

## ・ ディレクトリ指定

### **[**ターゲットデータベース領域、作業領域の場合**]**

資源を、すでにマウントされたスライス配下のディレクトリに配置します。 ディレクトリを配置しているスライスは、専用のスライスである必要はなく、他の資源も配置可能です。 ただし、ターゲットデータベース領域に関しては、ファイル形式やバックアップ運用方式、バックアップ方法により、ディレクトリ指定 できない場合があります。詳細については「[ターゲットデータベース領域」](#page-115-0)を参照してください。

### **[**管理領域、バックアップ領域の場合**]**

資源を、すでにマウントされたスライス配下のディレクトリに配置します。 ディレクトリを配置しているスライスは、専用のスライスである必要はなく、指定したディレクトリ以外であれば、他の資源も配置可能です。 環境設定情報では、ディレクトリ情報のみを指定します。 本製品で、スライスのマウント・アンマウントは行いません。 管理領域とバックアップ領域で、同じディレクトリを共用することもできます。 ただし、バックアップ領域に関しては、バックアップ運用方式やバックアップ方法により、ディレクトリ指定できない場合があります。 詳細については「[バックアップ領域](#page-116-0)」を参照してください。

### ・ ボリューム指定

### **[**ターゲットデータベース領域、作業領域の場合**]**

資源をそれぞれ専用スライスに配置します。 ファイル形式がファイルシステムの場合は、専用スライスにマウントされた領域内のディレクトリに配置します。専用スライスには、他 の資源を配置できません。

### **[**管理領域、バックアップ領域の場合**]**

資源をそれぞれ専用スライスに配置します。 環境設定情報では、ファイル形式がファイルシステムの領域ではスライスとマウントポイントを指定し、ファイル形式がRAWの領域 ではスライスのみを指定します。 本製品で、指定スライスを指定マウントポイントに自動的にマウントします。使用後は、自動的にアンマウントします。

指定したスライスは、領域によりますが、管理領域とバックアップ領域で共用することもできます。ただし、指定したスライスには、管 理資源、バックアップ資源以外の資源を配置できません。

<span id="page-115-0"></span>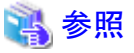

- 
- ・ 領域のファイル形式については、「4.2.3 [ファイル形式」](#page-111-0)および「付録B [ディスク資源一覧](#page-746-0)」を参照してください。
- ・ 領域の共用使用の条件については、「4.2.6 [領域の共用」](#page-117-0)を参照してください。

オンライン環境設定やオフライン環境設定において、各領域に指定可能な組合せは、以下のとおりです。

## ターゲットデータベース領域

ターゲットデータベース資源の格納領域の領域指定は、以下のとおりです。

## オンライン系の運用の場合

【凡例】○:指定可能、 ×:指定不可

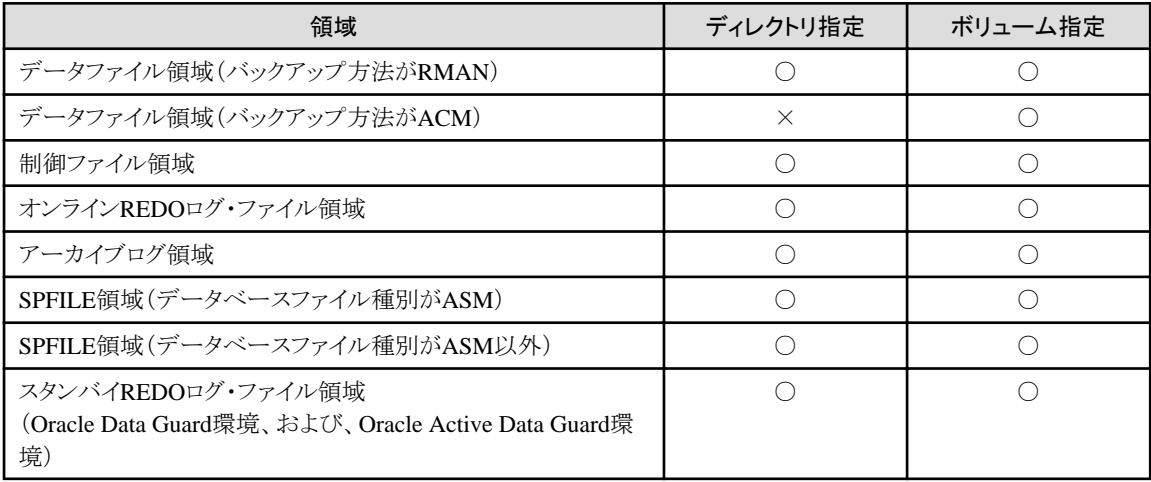

### オフライン系の運用の場合

【凡例】○:指定可能、 ×:指定不可

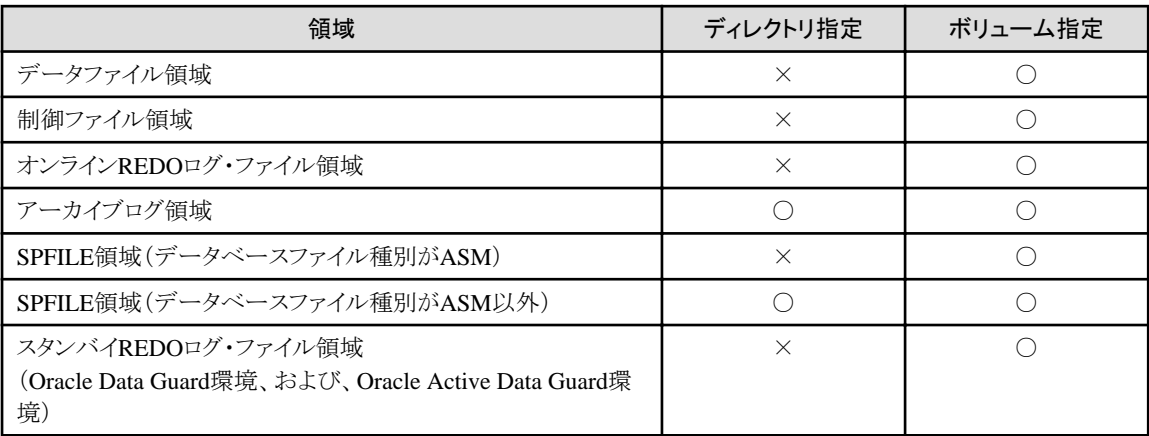

## 管理領域

管理領域の領域指定は、以下のとおりです。

## <span id="page-116-0"></span>オンライン系の運用の場合

【凡例】○:指定可能、 ×:指定不可

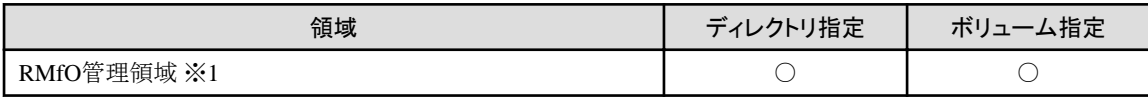

※1:オンライン環境設定で指定できます。

### オフライン系の運用の場合

【凡例】○:指定可能、 ×:指定不可

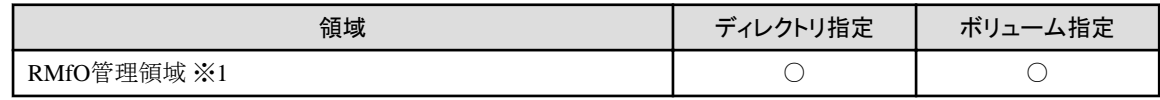

※1:オフライン環境設定で指定できます。

## 作業領域

作業領域の領域指定は、以下のとおりです。

### オンライン系の運用の場合

【凡例】○:指定可能、 ×:指定不可

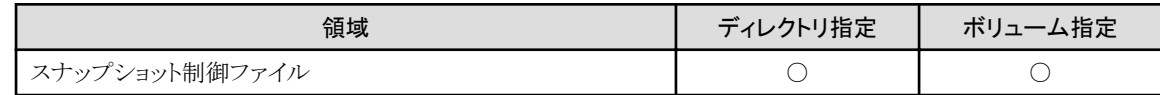

### オフライン系の運用の場合

対象領域はありません。

## バックアップ領域

バックアップ資源の格納領域の領域指定は、以下のとおりです。

### オンライン系の運用の場合

【凡例】○:指定可能、 ×:指定不可

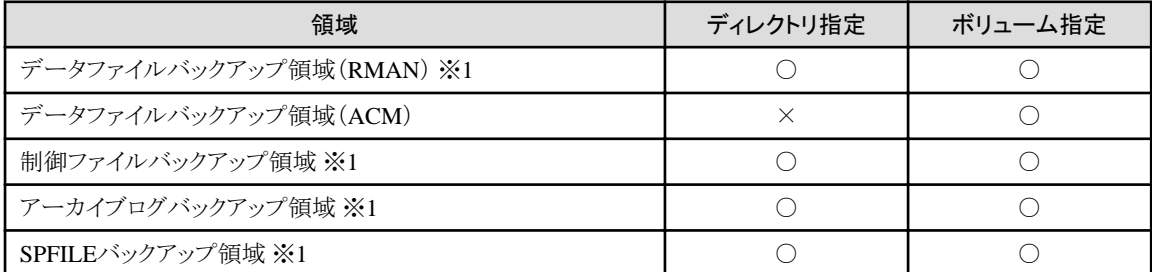

※1:オンライン環境設定で指定できます。

### <span id="page-117-0"></span>オフライン系の運用の場合

【凡例】○:指定可能、 ×:指定不可

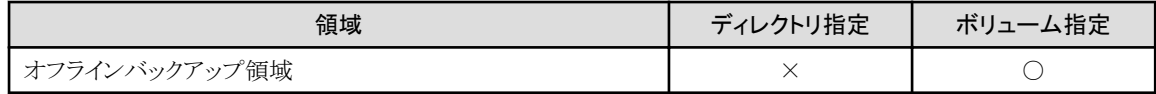

## **4.2.6** 領域の共用

本製品で使用する領域を同一のボリューム(スライス)やディレクトリに配置したい場合、以下の注意事項や制限事項があります。

### ターゲットデータベース領域

ターゲットデータベース資源の格納領域で同一領域に指定できる条件は、バックアップ方法とデータベースファイル種別により異なります。 領域を共用する場合は、以下の点に注意してください。

### 異なる環境設定間の同一領域指定

### オンライン系・オフライン系共通

- ターゲットデータベース領域は、異なるデータベース間で同一の領域を設定することはできません。 データベース単位で別の領域に配置してください。

### 環境設定内の同一領域指定

### オンライン系の運用の場合

- バックアップ方法がACMの場合は、データファイルの格納領域と他のデータベースファイルの格納領域は、別ボリュームに配 置してください。
- バックアップ方法がRMANの場合は、すべてのデータベースファイルの格納領域は、同一ボリュームや同一ディレクトリに配置 可能です。
- アーカイブログ領域は、他の資源と別ディレクトリに配置してください。
- アーカイブログ領域をASMに配置する場合、アーカイブログ出力先にASMディスク・グループ名を直接指定する場合は、その ASMディスク・グループにアーカイブログ以外の資源を配置しないでください。

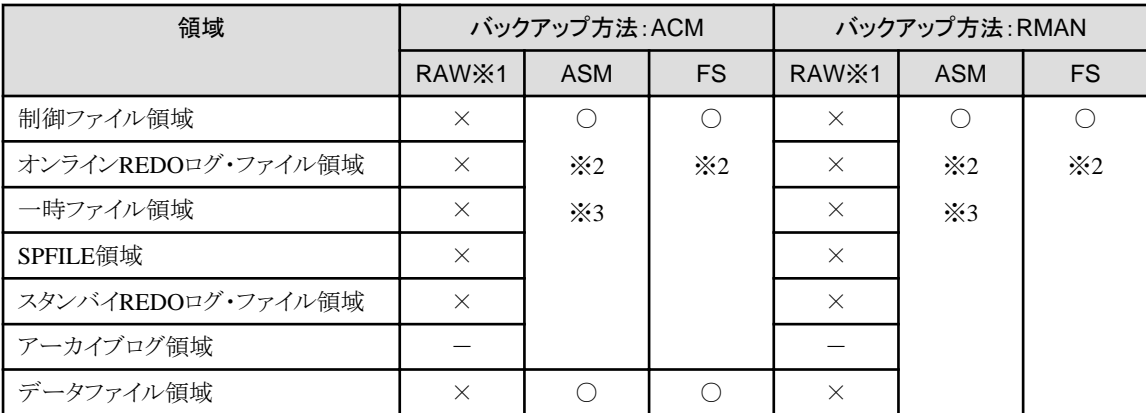

### 【凡例】

○:同一ボリューム可能、同一ディレクトリ可能

△:同一ボリューム可能、同一ディレクトリ不可

×:同一ボリューム不可、同一ディレクトリ不可

-:組合せ不可

※1:OS・Oracleの制限で同一ボリューム・同一ディレクトリは不可。

※2:同一ボリュームへの配置は可能だが、アーカイブログ領域と他の領域の同一ディレクトリは不可。 ※3:アーカイブログ出力先にASMディスク・グループを直接指定する場合は、他資源と混在不可。

#### オフライン系の運用の場合

- 本製品のバックアップ・復旧の対象資源と対象外資源(アーカイブログなど)の格納領域は、別ボリュームに配置してください。

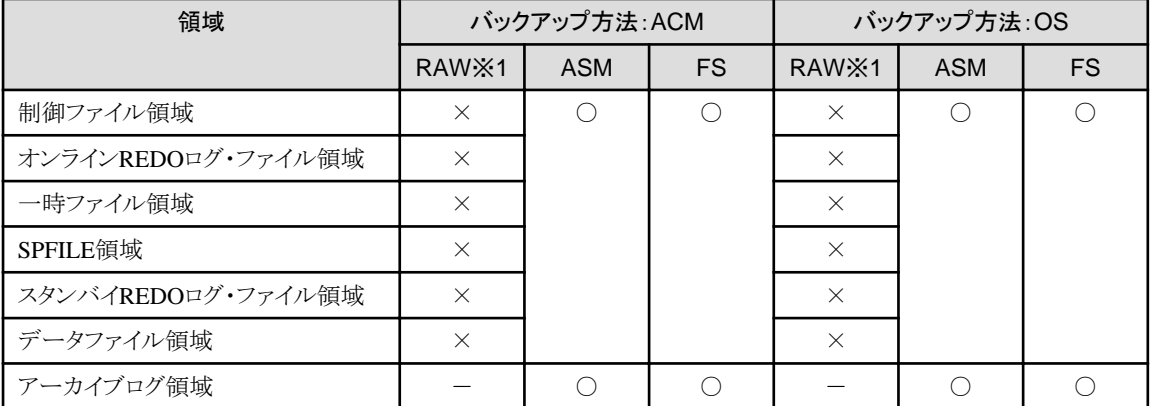

【凡例】

○:同一ボリューム可能、同一ディレクトリ可能 △:同一ボリューム可能、同一ディレクトリ不可

×:同一ボリューム不可、同一ディレクトリ不可

-:組合せ不可

※1:OS・Oracleの制限で同一ボリューム・同一ディレクトリは不可。

### 管理領域・作業領域・バックアップ領域

管理領域、作業領域、および、バックアップ資源の格納領域で、領域を共用する場合は、以下の点に注意してください。

#### 全体

#### オンライン系・オフライン系共通

- 管理領域およびバックアップ領域には、ユーザー資産を配置しないでください。本製品専用のボリュームやディレクトリを用意 してください。管理領域やバックアップ領域にユーザー資産が配置されていた場合、本製品の機能実行時に削除される恐れ があります。

#### 異なる環境設定間の同一領域指定

オンライン系・オフライン系共通

- 管理領域、作業領域、および、バックアップ領域は、異なる環境設定間で同一の領域を設定することはできません。運用単位 (環境設定単位)で別の領域に配置してください。

#### 環境設定内の同一領域指定

#### オンライン系・オフライン系共通

- ACM機能によるバックアップ先、および、OS機能(dd)によるバックアップ先は、各バックアップ元のボリュームと同じ構成にして ください。また、他のデータベースファイルの格納領域や本製品の対象資源以外の格納領域とは別の専用ボリュームに配置し てください。
- RMfO管理領域とRMAN機能によるバックアップ領域は、同一ボリュームや同一ディレクトリに指定可能です。ただし、その場合 は、ボリューム名、マウントポイント、ファイルシステム種別の組み合わせを同じにしてください。
- すべてのバックアップ管理世代の領域を同一ボリュームや同一ディレクトリに配置可能です。ただし、その場合は、ボリューム 名、マウントポイント、ファイルシステム種別の組み合わせを同じにしてください。
- スナップショット制御ファイルは、ASM上に配置されたターゲットデータベース資源と同一のASMディスク・グループに配置可 能です。

# **4.2.7** 領域のサイズ

本製品で使用する領域において、各領域のサイズについて説明します。

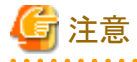

・ 以降に記載するサイズは、最小値です。見積りサイズ以上の十分な領域を用意してください。

### ターゲットデータベース領域

ターゲットデータベース資源の格納領域のサイズは、以下のとおりです。

#### オンライン系の運用の場合

アーカイブログ領域以外の下記の領域のサイズは、ターゲットデータベースの方式設計に依存します。 本製品でのサイズの制約はありません。

- データファイル領域
- 一時ファイル領域
- 制御ファイル領域
- オンラインREDOログ・ファイル領域
- SPFILE領域
- スタンバイREDOログ・ファイル領域

アーカイブログ領域のサイズは、以下のとおりです。

- アーカイブログの削除周期の間に発生するアーカイブログを保存できるだけの領域サイズを用意してください。
- オンライン復旧時に、オンラインバックアップ運用やオンラインアーカイブログバックアップ運用でバックアップされたアーカイブ ログのうち、リストア対象世代以降のアーカイブログをすべて格納できる領域サイズを用意してください。

### オフライン系の運用の場合

下記のすべての領域のサイズは、ターゲットデータベースの方式設計に依存します。 本製品でのサイズの制約はありません。

- データファイル領域
- 一時ファイル領域
- 制御ファイル領域
- オンラインREDOログ・ファイル領域
- アーカイブログ領域
- SPFILE領域

- スタンバイREDOログ・ファイル領域

### 管理領域

管理領域のサイズは、以下のとおりです。

#### オンライン系の運用の場合

#### RMfO管理領域

11GB以上の領域が必要です。

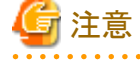

- オフライン運用で使用するRMfO管理領域とは必要サイズが異なります。
- オンライン運用環境設定で、リカバリ・カタログ・データベースの一時ファイルサイズをデフォルトサイズより大きくする場合、 RMfO管理領域のサイズを、増やした一時ファイルサイズ分、多く見積もる必要があります。RMfO管理領域には、十分な容 量の領域を用意してください。

. . . . . . . . . . . . . . . . .

### オフライン系の運用の場合

### RMfO管理領域

1GB以上の領域が必要です。

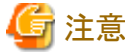

- オンライン運用で使用するRMfO管理領域とは必要サイズが異なります。 

### 作業領域

作業領域のサイズは、以下のとおりです。

### オンライン系の運用の場合

#### スナップショット制御ファイル領域

ターゲットデータベースの制御ファイルと同等サイズ以上の領域が必要です。

### オフライン系の運用の場合

対象領域はありません。

### バックアップ領域

バックアップ資源の格納領域のサイズは、以下のとおりです。

### オンライン系の運用の場合

#### データファイルバックアップ領域(RMAN)

バックアップ管理世代数を考慮した領域サイズが必要となります。 不要バックアップ削除タイミングと同一領域指定により、領域サイズの見積り式が異なります。

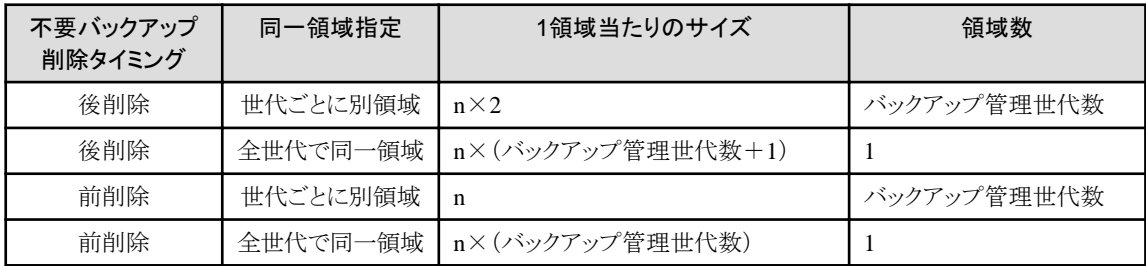

n = ターゲットデータベースのデータファイルサイズの総和サイズ以上

#### データファイルバックアップ領域(ACM)

ターゲットデータベースのデータファイル領域のスライスと同じサイズが必要です。 バックアップ管理世代数分の領域が必要です。

#### 制御ファイルバックアップ領域

バックアップ管理世代数を考慮した領域サイズが必要となります。 不要バックアップ削除タイミングと同一領域指定により、領域サイズの見積り式が異なります。

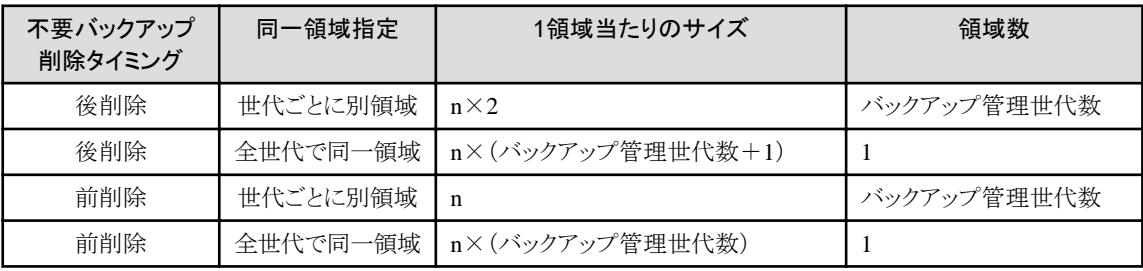

n = ターゲットデータベースの1つの制御ファイルと同等サイズ以上

#### アーカイブログバックアップ領域

バックアップ管理世代数を考慮した領域サイズが必要となります。 不要バックアップ削除タイミングと同一領域指定により、領域サイズの見積り式が異なります。

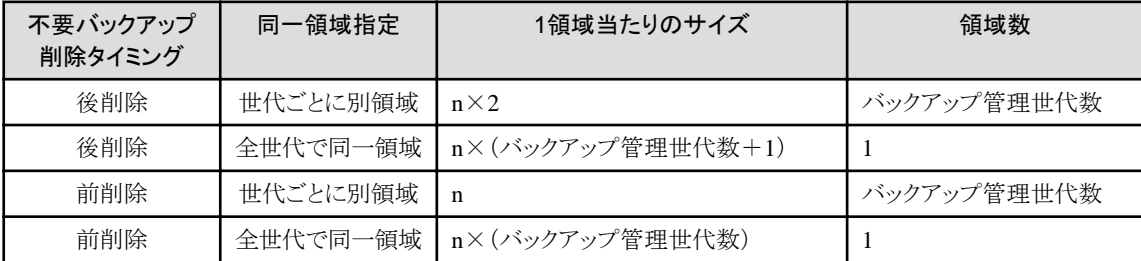

n = アーカイブログの削除を実施する周期の間で発生するアーカイブログの総和サイズ以上

# 注意

- RAC構成の場合は、全ノードで発生するアーカイブログが対象となります。

#### SPFILEバックアップ領域

バックアップ管理世代数を考慮した領域サイズが必要となります。 不要バックアップ削除タイミングと同一領域指定により、領域サイズの見積り式が異なります。

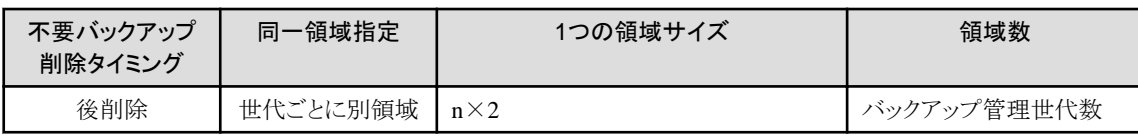

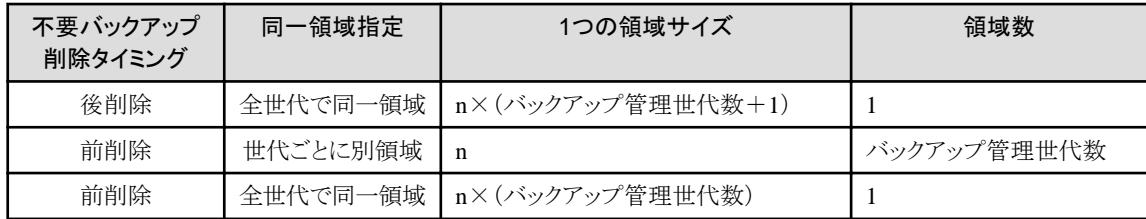

n = SPFILEと同等サイズ以上

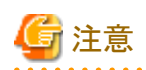

- データファイル、制御ファイル、アーカイブログ、SPFILEのRMANバックアップセットのサイズは、バックアップ元のファイルサイ ズとは異なります。バックアップ元のファイルサイズより大きくなることも考えられますので、各バックアップ領域には、十分な領 域を用意してください。 . . . . . . . . . . . . . . . . . . . . 

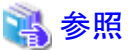

- バックアップの管理世代については、「3.3.3 [バックアップ管理世代](#page-65-0)」を参照してください。
- 不要バックアップ削除タイミングについては、「3.3.4 [バックアップ資源の削除](#page-66-0)」を参照してください。
- 同一領域指定については、「4.2.6 [領域の共用」](#page-117-0)を参照してください。

### オフライン系の運用の場合

### オンラインバックアップ領域

オフラインバックアップの対象資源のデータベースファイルが配置されているスライスと同じサイズのスライスが必要となります。

# **4.2.8** マウントポイント

本製品固有で設定が必要となるマウントポイントは、以下のとおりです。

### オンライン系の運用の場合

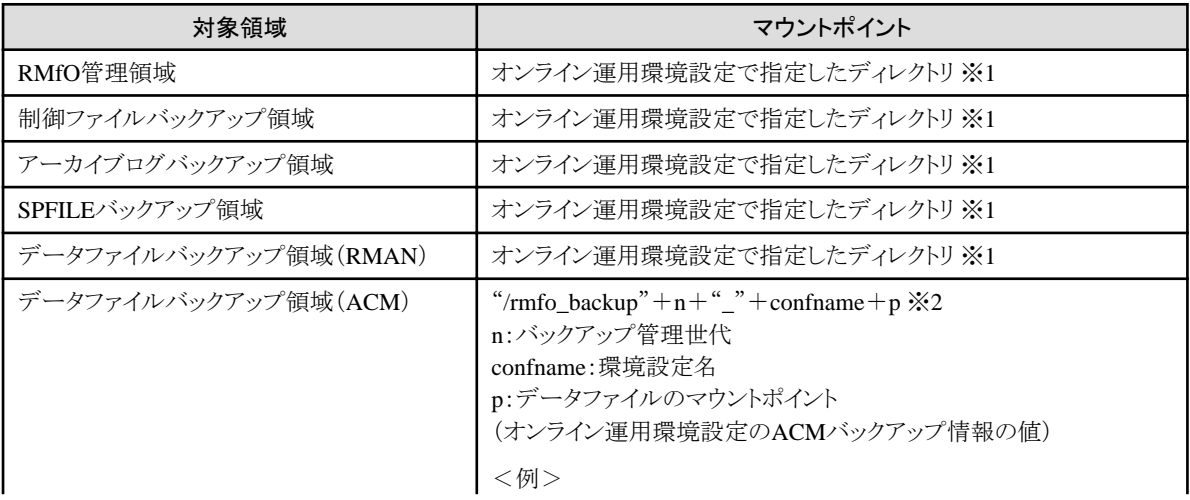

<span id="page-123-0"></span>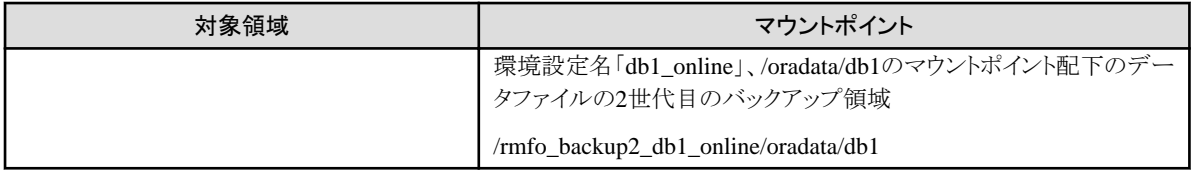

※1:本製品は、オンライン運用環境設定で指定したディレクトリが作成されている前提で動作します。よって、利用者が本製品導 入前に、ディレクトリを作成しておいてください。また、ディレクトリ・パスは、本製品専用のものを用意してください。

※2:本製品で、運用時に自動的に「/」(ルートディレクトリ)にディレクトリを作成します。よって、利用者が同一名のディレクトリを作 成しないようにしてください。

### オフライン系の運用の場合

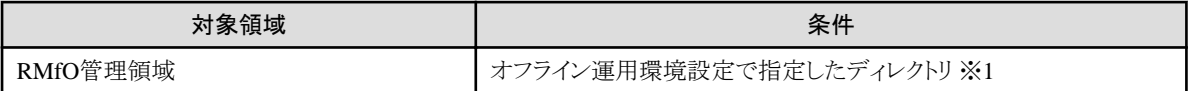

※1:本製品は、オフライン運用環境設定で指定したディレクトリが作成されている前提で動作します。よって、利用者が本製品導 入前に、ディレクトリを作成しておいてください。また、ディレクトリ・パスは、本製品専用のものを用意してください。

# 注意

・ 上記のマウントポイントとは別に、ターゲットデータベースの対象資源が配置されているボリュームのマウントポイントも必要となりま す。

・ 上記のマウントポイント配下には、ユーザー資産を配置しないでください。

# 参照

・ 対象領域については、「4.2.1 [領域の種類」](#page-107-0)を参照してください。

# **4.3** ディレクトリ・権限設計

本製品の運用で必要な環境において、ディレクトリや権限に関連する制限事項や注意事項などを説明します。

# **4.3.1** ディレクトリ

本製品では、本製品で自動的にいくつかのディレクトリを作成しますが、以下のディレクトリは作成しません。 利用者は各作業を行う前にディレクトリを作成してください。

### インストールまでに作成する必要のあるディレクトリ

- インストールディレクトリ

本製品をインストールするディレクトリです。 インストール時のデフォルト("/opt")から変更する場合に必要になります。

- 実行ログ出力ディレクトリ

本製品の実行ログを出力するディレクトリです。 インストール時のデフォルト("/opt/FJSVrmfo/log")から変更する場合に必要になります。

#### 環境設定までに作成する必要のあるディレクトリ

- 環境設定ファイル格納ディレクトリ

オンライン運用環境設定ファイルやオフライン環境設定ファイルを配置するディレクトリです。 コマンドで環境設定を行う場合に必要になります。 本製品のインストール後に作成してください。 "<インストールディレクトリ>/conf/work"直下に、環境設定名のディレクトリを作成してください。

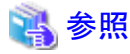

「環境設定名」の命名規約については「第19章 [環境設定情報」](#page-660-0)または「第20章 [環境設定ファイル](#page-683-0)」を参照してください。 

- SWSTGNODE設定ファイル格納ディレクトリ

SWSTGNODE設定ファイルを配置するディレクトリです。 ACMの論理ノードをクラスタ登録した環境を使用する場合などに必要になります。 本製品のインストール後に作成してください。 "<インストールディレクトリ>/conf/user"直下に、環境設定名のディレクトリを作成してください。

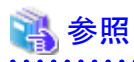

- 「環境設定名」の命名規約については「第19章 [環境設定情報」](#page-660-0)または「第20章 [環境設定ファイル](#page-683-0)」を参照してください。

- SWSTGNODE設定ファイルについては、「7.2.10 SWSTGNODE[設定ファイルの設定」](#page-187-0)および「[8.2.10 SWSTGNODE](#page-249-0)設定 [ファイルの設定](#page-249-0)」を参照してください。

. . . . . . . . . . . . .

- RMfO管理領域ディレクトリ

RMfO管理領域を配置するディレクトリです。 すべての運用で必要となります。 オンライン運用環境設定、および、オフライン環境設定で指定します。

- データファイルバックアップ領域ディレクトリ(RMAN)

データファイルバックアップ領域を配置するディレクトリです。 オンライン系の運用で、かつ、バックアップ方法がRMANの場合に必要となります。 オンライン運用環境設定で指定します。

- 制御ファイルバックアップ領域ディレクトリ

制御ファイルバックアップ領域を配置するディレクトリです。 オンライン系の運用で必要となります。 オンライン運用環境設定で指定します。

- アーカイブログバックアップ領域ディレクトリ

アーカイブログバックアップ領域を配置するディレクトリです。 オンライン系の運用で必要となります。 オンライン運用環境設定で指定します。

- SPFILEバックアップ領域ディレクトリ

SPFILEバックアップ領域を配置するディレクトリです。 オンライン系の運用で必要となります。 オンライン運用環境設定で指定します。

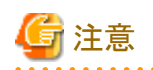

・ 上記のRMfO管理領域ディレクトリ、および、バックアップ領域ディレクトリは、領域指定の値により、使用用途が異なります。

- 領域指定が「ディレクトリ指定」の場合、格納場所そのもののディレクトリとなります。

- 領域指定が「ボリューム指定」の場合、格納ボリュームのマウントポイントとなります。

領域指定については、「4.2.5 [領域の配置\(ディレクトリ・ボリューム\)」](#page-114-0)を参照してください。

- ・ 上記のRMfO管理領域ディレクトリ、および、バックアップ領域ディレクトリに関しては、以下の点に注意してください。
	- 「ボリューム指定」の場合

マウントポイントは、必ず本製品専用のディレクトリ・パスを用意してください。

- 「ディレクトリ指定」の場合

ディレクトリは、本製品専用のものを用意することを推奨します。 また、指定ディレクトリ配下では、本製品の処理内で、以下のディレクトリの作成・削除を行います。そのため、指定ディレクトリ 配下には、以下のディレクトリ名のユーザー資産を配置しないでください。

- catalog
- conf
- info
- rmfobkdbf
- rmfobkctl
- rmfobkarch
- rmfobkspf

# **4.3.2** 権限

本製品では、本製品用に作成するディレクトリやボリュームに対して、以下の注意事項があります。

### ディレクトリ

「4.3.1 [ディレクトリ](#page-123-0)」の利用者が作成するすべてのディレクトリは、rootユーザーでアクセスしますので、rootユーザーでアクセスでき る所有者・グループ・権限にしてください。

### ボリューム

以下のすべての条件に合致する場合、データファイル(表領域)領域のACMバックアップ先ボリュームに、Oracleユーザーの読み 込み権限を付与してください。

- データファイル(表領域)をRAWデバイスで作成している
- ー バックアップ方法に「OPC」「EC」「OuickOPC」のいずれかを使用する
- ACMバックアップ先ボリュームをカタログに登録する

## 参照

- カタログ登録については、「3.3.7 [カタログ登録](#page-73-0)」を参照してください。

# **4.4 Oracle**・ターゲットデータベース設計

本製品の運用で必要な環境において、Oracle製品やターゲットデータベースやファイルに関連する制限事項や注意事項などを説明 します。

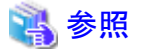

-ゲットデータベースを配置するディスクについては、 「4.2 [ディスク設計](#page-107-0)」を参照してください。

## **4.4.1 Oracle Managed Files**

本製品では、Oracle Managed Filesをサポートしていません。

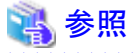

```
Oracle Managed Filesについては、「Oracle Database 管理者ガイド」を参照してください。
```
# **4.4.2 Oracle Database Vault**

本製品では、Oracle Database Vaultをサポートしていません。

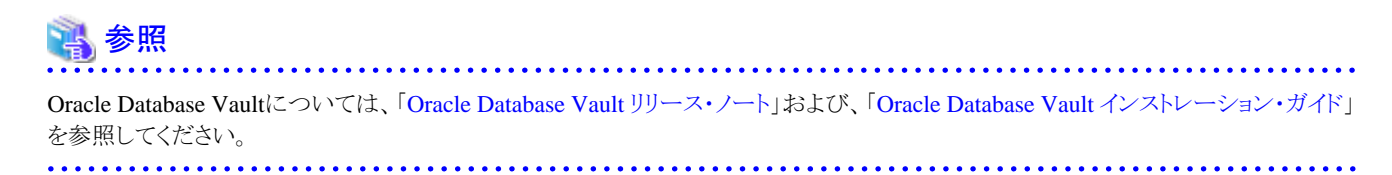

# **4.4.3 Oracle Restart**

本製品では、Oracle Restartをサポートしていません。

#### t. 参照

```
Oracle Restartについては、「Oracle Database 管理者ガイド」を参照してください。
```
# **4.4.4 RAC One Node**

本製品では、RAC One Node構成をサポートしていません。

# **4.4.5** 基本スタンバイ・データベース環境・**Oracle Data Guard**環境・**Oracle Active Data Guard**環境

基本スタンバイ・データベース環境、Oracle Data Guard環境、または、Oracle Active Data Guard環境で本製品を運用する場合、以下 の仕様となります。

サポート構成

### 対象データベース

本製品では、以下のデータベースのバックアップ・復旧運用ができます。

- プライマリ・データベース
- スタンバイ・データベース
	- フィジカル・スタンバイ・データベース
	- ロジカル・スタンバイ・データベース
	- 基本スタンバイ・データベース

# 注意

本製品では、各データベースを、単体のデータベースとしてバックアップ・復旧します。Oracle Data Guardとしての同期状態や、 REDO転送/適用に関しては、本製品では保証しません。これらの復旧は、管理者が行う必要があります。

#### **Oracle Data Guard**の保護モード

最大保護モードはサポートしません。

### 対象資源

### スタンバイ**REDO**ログ

スタンバイREDOログの扱いは、以下の仕様となります。

- オンライン系の運用では、バックアップ・復旧の対象外となります。
- オフライン系の運用では、バックアップ・復旧の対象となります。

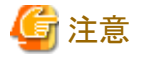

オンライン系の運用では、スタンバイREDOログ・ファイルが存在しない場合、RESETLOGSの発生するオンライン復旧を行うと、自 動的にスタンバイREDOログ・ファイルが作成される場合があります。

### 運用環境設定

本製品の運用環境設定の機能は、以下の環境で実行できます。

- ・ オンライン運用環境設定の機能:プライマリ・データベースでのみ実行可能
- ・ オフライン運用環境設定の機能:プライマリ・データベース、スタンバイ・データベースで実行可能

スイッチオーバー/フェイルオーバーしたときのために、スタンバイ・データベースにオンライン運用環境設定を行う場合は、プライマリ・ データベースに切替えて実行する必要があります。

### 運用方式

本製品では、以下のような運用ができます。

- ・ プライマリ・データベース:オンライン系の運用、オフライン系の運用を実施可能
- ・ スタンバイ・データベース:オフライン系の運用のみ実施可能

実施可能な運用方式の詳細は以下のとおりです。

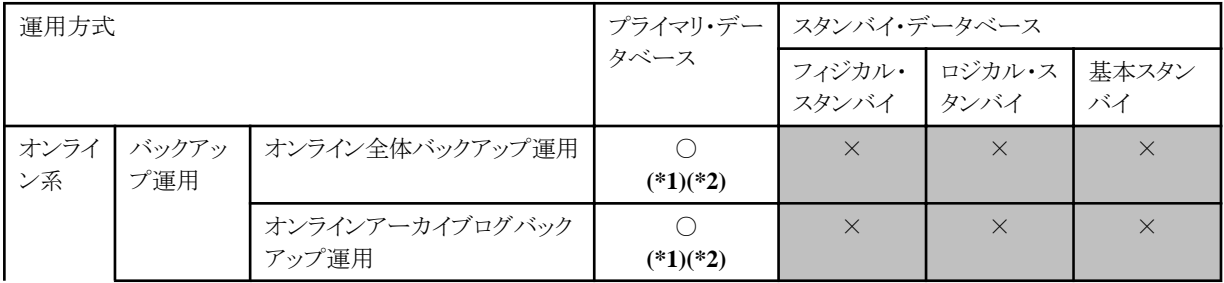

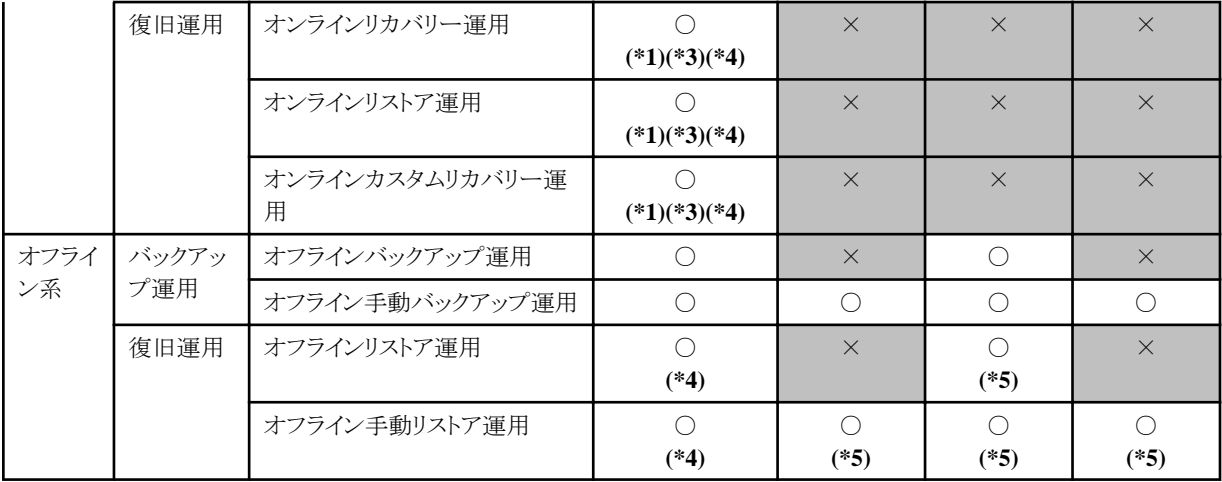

○:運用可

×:運用不可

本製品でバックアップ・復旧運用を行う場合、以下の条件があります。

### **(\*1)** スイッチオーバー**/**フェイルオーバー

プライマリ・データベースでオンライン系の運用を行っている場合、スイッチオーバー/フェイルオーバー後は、切替え前のバックアッ プを使用した復旧をサポートしません。 そのため、切替え後のプライマリ・データベースで、以下の操作を行ってください。

- 1. リカバリ・カタログの更新
- 2. オンラインバックアップ初期化
- 3. オンラインバックアップ

### **(\*2)** アーカイブログの削除

本製品の機能を使用して、アーカイブログを削除しないでください。 利用者が手動で削除してください。削除対象のアーカイブログについて、本製品でバックアップ済みのアーカイブログであることが 前提となります。

# 参照

本製品によるアーカイブログ削除の方式については、「3.3.6 [アーカイブログの削除」](#page-70-0)を参照してください。 

### **(\*3)** スタンバイ**REDO**ログの復旧

オンライン系の復旧では、スタンバイREDOログは復旧対象外です。スタンバイREDOログが破損している場合は、必要に応じて、 利用者が手動でスタンバイREDOログを再作成などで復旧してください。

### **(\*4)** プライマリ・データベース復旧後の対処

プライマリ・データベースを本製品で復旧した場合、スタンバイ・データベースで以下のような対処を行う必要があります。

- 基本スタンバイ・データベース/フィジカル・スタンバイ・データベースの場合

以下の場合、スタンバイ・データベースを再構築してください。

- プライマリ・データベースをオンライン復旧で過去の時点へ復旧した場合
- プライマリ・データベースをオフライン復旧した場合
- ロジカル・スタンバイ・データベースの場合

以下の場合、スタンバイ・データベースを再構築してください。

- プライマリ・データベースをオンライン復旧した場合
- プライマリ・データベースをオフライン復旧した場合

## **(\*5)** スタンバイ・データベースの復旧

オフライン復旧を行った場合、スタンバイ・データベース単体の復旧は可能です。また、オフライン復旧で使用したオフラインバック アップ以降のアーカイブログがあれば、スタンバイ・データベースを再構築することなく、プライマリ・データベースと同期を合わせる ことができます。

# **4.4.6 Flashback**環境

Flashback機能と本製品の機能と併用する場合、一部のFlashback機能で制限があります。

#### **Flashback Query**

制限はありません。

#### **Flashback Version Query**

制限はありません。

#### **Flashback Transaction Query**

制限はありません。

### **Flashback Data Archive**

制限はありません。

#### **Flashback Transaction**

Oracle DatabaseのPSR11.2.0.2以前を使用している場合、以下の制限があります。

- RESETLOGSを伴うオンライン復旧を行った場合、オンライン復旧後に、利用者が手動で制御ファイルの再作成を行う必要が あります。

オンライン復旧運用後の操作の流れは、以下のようになります。

- 1. オンライン復旧運用(RESETLOGSあり)
- 2. オンラインバックアップ初期化
- 3. 【利用者手動】制御ファイルの再作成
- 4. リカバリ・カタログの更新
- 5. オンラインバックアップ

#### **Flashback Database**

以下の制限があります。

- 本製品の機能を使用して、アーカイブログを削除しないでください。 利用者が手動で削除してください。以下のすべての条件を満たすアーカイブログの削除を検討してください。
	- Flashback Database機能で不要となったアーカイブログ (DB\_FLASHBACK\_RETENTION\_TARGETの指定期間を超えたアーカイブログなどが候補となります)
	- 本製品でバックアップ済みのアーカイブログ

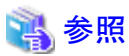

- 本製品によるアーカイブログ削除の方式については、「3.3.6 [アーカイブログの削除」](#page-70-0)を参照してください。

- オフライン復旧系の運用を行う場合、オフラインリストア機能を使用できません。

オフラインリストア機能(コピーモード)のみ使用できます。

ただし、オフラインリストア機能(コピーモード)を使用した後でフラッシュバック・データベースログを削除する必要があるため、 ターゲットデータベースをOPENする際に、利用者は手動でFLASHBACKモードの操作を行ってください。

FLASHBACKモードの操作の流れは、以下のようになります。

- 1. オフラインリストア機能(コピーモード)
- 2. 【利用者手動操作】ターゲットデータベースをMOUNT状態にする
- 3. 【利用者手動操作】FLASHBACKモードをoff (alter database <db\_name> flashback off)
- 4. 【利用者手動操作】FLASHBACKモードをon (alter database <db\_name> flashback on)
- 5. 【利用者手動操作】ターゲットデータベースをOPEN状態にする

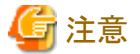

- 上記の運用を行った場合、オフライン復旧後にオフライン復旧前時点へのフラッシュバックはできません。 オフライン復旧後にオフライン復旧前時点へのフラッシュバックを行いたい場合は、オフラインバックアップ・復旧の対象に 高速リカバリ領域を追加してください。この場合は、オフライン復旧時に、オフラインリストア機能とオフラインリストア機能(コ

```
ピーモード)のどちらでも使用できます。
```
# **4.4.7 RAC**データベース管理

本製品では、RAC構成時は、管理者管理データベースのみサポートします。ポリシー管理データベースはサポートしません。

# **4.4.8** アーカイブログモード

本製品では、ターゲットデータベースのアーカイブログモードのサポート範囲は、オンライン系の運用とオフライン系の運用とで異なり ます。

・ オンライン系の運用の場合

ARCHIVELOGモードのみサポートします。

・ オフライン系の運用の場合

ARCHIVELOGモード、NOARCHIVELOGモードともにサポートします。

# **4.4.9** 接続

本製品では、ターゲットデータベースへの接続方式は、すべて、ローカル接続になります。リモート接続(リスナー経由)は行いません。 ローカル接続が可能な環境を準備してください。

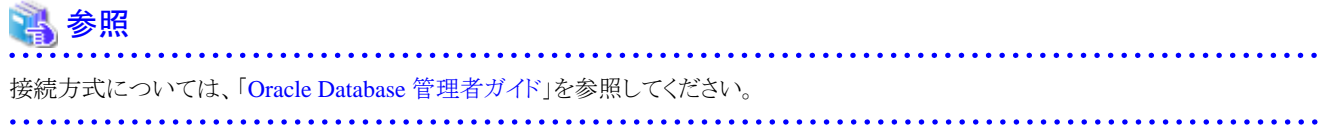

# **4.4.10 DBA**認証

本製品では、ターゲットデータベースへの接続時のDBAの認証方式は、すべて、OS認証(オペレーティング・システム認証)になりま す。パスワード・ファイル認証などの他の認証方式は行いません。OS認証が可能な環境を準備してください。

# 参照 認証方式については、「Oracle Database 管理者ガイド」を参照してください。

# **4.4.11** 初期化パラメータ・ファイル

- ・ ファイル形式がASMの場合、初期化パラメータ・ファイルはサーバー・パラメータ・ファイル(SPFILE)を使用してください。
- ・ テキスト形式の初期化パラメータ・ファイル(PFILE)を使用している場合、PFILE内にマルチバイト文字を記載しないでください。

# **4.4.12** 制御ファイルの再利用可能レコード

オンラインバックアップ系の運用を行う場合、ターゲットデータベースの制御ファイルの再利用可能レコード指定(初期化パラメータ 「CONTROL\_FILE\_RECORD\_KEEP\_TIME」)の指定を、オンラインバックアップの運用周期以上の日数を設定してください。 バックアップ運用周期より短い日数を設定する場合、オンライン系の復旧が正しくできなくなる可能性があります。

## **4.4.13** 手動**UNDO**管理モード

本製品では、ロールバックセグメントを使用してUNDO領域を管理する手動UNDO管理モードのデータベース環境をサポートしていま せん。本製品でバックアップ運用を行うターゲットデータベースは、UNDO表領域を使用する自動UNDO管理モードにしてください。

# **4.4.14** 表領域・データファイル

本製品では、ターゲットデータベースの表領域・データファイルについて、以下の注意事項・制限事項があります。

・ OFFLINE状態の表領域

ターゲットデータベースのOFFLINE状態の表領域に対して本製品を使用すると、ONLINE状態に変更します。

・ Read Only(読み込み専用)の表領域

ターゲットデータベースのデータファイル(表領域)に、Read Only(読み込み専用)は指定できません。 Read Only(読み込み専用)のデータファイル(表領域)がある場合は、Read Write(読み書き可能)に変更してください。

・ データファイルの自動拡張

ターゲットデータベースのデータファイルにおいて、バックアップ方法にACMを指定してオンライン系の運用を行う場合、 AUTOEXTEND ON(自動拡張あり)の指定はできません。AUTOEXTEND OFF(自動拡張なし)を指定してください。

# **4.4.15** 一時表領域・一時ファイル

本製品では、ターゲットデータベースの一時表領域について、以下の注意事項・制限事項があります。

・ エクステント管理

ローカル管理の一時表領域 (create temporary tablespace文で作成した一時表領域)を使用してください。

・ 一時表領域数

```
必ず、1つ以上の一時表領域を用意してください。
```
・ 一時ファイルの自動拡張

```
オンライン系の運用を行う場合は、AUTOEXTEND ON(自動拡張あり)の指定はできません。AUTOEXTEND OFF(自動拡張な
し)を指定してください。
```
オフライン系の運用を行う場合は、AUTOEXTEND ON(自動拡張あり)、AUTOEXTEND OFF(自動拡張なし)のどちらでも指定で きます。

# **4.4.16** シンボリックリンク

シンボリックリンクを指定してターゲットデータベースのデータベースファイルを作成する場合、以下の制限があります。

・ データベースファイルのファイルに対するシンボリックリンクの指定は不可。 データベースファイルを配置するマウントポイントやディレクトリに対するシンボリックリンクの指定は可能。

# 注意

・ シンボリックリンクを指定してターゲットデータベースを作成した場合、オンラインバックアップ時のカタログ登録はできません。オン ライン運用環境設定で、カタログ登録しないように設定してください。

# 参照

・ 管理領域、作業領域、および、バックアップ領域へのシンボリックリンクの指定については、「4.2.3 [ファイル形式](#page-111-0)」を参照してくださ い。

# **4.4.17** データベースオブジェクト名

データベースオブジェクト名には、Oracleの「スキーマ・オブジェクトネーミング規則」に従った文字列を使用してください。 ただし、マルチバイト文字や特殊記号を含む、二重引用符(")で囲む必要のあるオブジェクト名、日本語のオブジェクト名、および、 Oracle Recovery Managerの予約語はサポート対象外です。

# **4.4.18** スナップショット制御ファイル

RAC構成時に、オンラインバックアップ機能を使用すると、制御ファイルのバックアップでORA-00245が発生する場合があります。この 現象を回避するために、スナップショット制御ファイルを作成するASM領域を共有ディスクに準備し、その領域をRMANに設定する必 要があります。本製品の環境設定で「リカバリ・カタログ・データベースの作成」を行う前までに領域を設定する必要があります。

# 参考

### スナップショット制御ファイルの領域設定例

RACを構成するいずれかのノードで、以下の例のように操作を行ってください。

<操作例>

```
# \, su - \text{oracle}$ rman target / nocatalog
:
(省略)
:
```

```
RMAN> show all;
db_unique_name_RACのデータベースにおけるRMAN構成パラメータ:
CONFIGURE RETENTION POLICY TO REDUNDANCY 1; # default
:
(省略)
:
CONFIGURE SNAPSHOT CONTROLFILE NAME TO '/u01/app/oracle/product/11.2.0/dbhome_1/dbs/snapcf_rac1.f'; # default
RMAN> CONFIGURE SNAPSHOT CONTROLFILE NAME TO '+DG_CTL1/snapcf_rac.f';
新しいRMAN構成パラメータ:
CONFIGURE SNAPSHOT CONTROLFILE NAME TO '+DG_CTL1/snapcf_rac_f';
新しいRMAN構成パラメータが格納できました
RMAN> show all;
db unique name RACのデータベースにおけるRMAN構成パラメータ:
CONFIGURE RETENTION POLICY TO REDUNDANCY 1; # default
:
(省略)
:
CONFIGURE SNAPSHOT CONTROLFILE NAME TO '+DG_CTL1/snapcf_rac.f';
RMAN> exit
```
**oracle** : OSユーザー

**+DG\_CTL1/snapcf\_rac.f** : スナップショット制御ファイルを格納するASMディスク・グループ内のファイル名

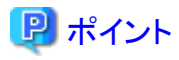

・ スナップショット制御ファイルを格納するASMディスク・グループは、ターゲットデータベースのデータベースファイルを格納してい るASMディスク・グループと同じであっても問題ありません。

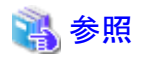

・ 本製品でのACMの使用方法については、「[4.6 ACM](#page-138-0)設計」を参照してください。

・ スナップショット制御ファイルを配置するディスクについては、「4.2 [ディスク設計](#page-107-0)」を参照してください。 

# **4.4.19 ASM**

本製品では、RAC構成時にのみ、ターゲットデータベースのデータベースファイルをASM上に構成できます。 データベースファイルをASM上に構成する場合、以下の点に注意してください。

### **ACM**使用時の注意点

#### ASMディスク・グループ

オンライン系の運用で、ACMを使用して運用を行う場合、データファイルは、制御ファイル、オンラインREDOログ・ファイル、アー カイブログなどの他のデータベースファイルとは異なるASMディスク・グループに配置してください。オンライン系の運用では、 データファイルのディスク・グループのみACMの対象となります。

### ACMの設定

RAC構成のASM環境でACMを使用する場合、以下のどちらの構成でも使用できます。

- サーバ間レプリケーション

- サーバ内レプリケーション

ただし、ACM複製元/複製先ボリュームが、同一クラスタノード上で認識されている場合、ACMの複製先ボリュームには、Oracle ユーザーの読込み権限を付与しないでください。付与する場合は、ASMインスタンスの初期化パラメータ「ASM\_DISKSTRING」 を設定して、複製先ボリュームがASMで使用するディスクとして認識されないようにしてください。

# 参照

- 「4.6.6 [サーバ内・サーバ間レプリケーション](#page-140-0)」を参照してください。

#### カタログ登録

オンライン系の運用で、ACMを使用して運用を行う場合、カタログ登録の指定はできません。

### ファイル名の注意点

ファイル名にはエイリアスを使用してください。

#### **ASM**ミラー構成での注意点

ASMミラーは、オンライン系の運用でバックアップ方法がRMANの場合のみサポートします。オンライン系の運用でバックアップ方 法がACMの場合、および、オフライン系の運用では、ASMミラーはサポートしません。

### **ASM**ディスク・グループ・メタデータ

本製品では、ASMディスク・グループのメタデータのバックアップを行いません。管理者が手動でバックアップしてください。

# 参照

ASMによるデータベースファイルの構成については、以下のOracleマニュアルを参照してください。

・ 「Oracle Real Application Clustersインストレーション・ガイド for Linux and UNIX Systems」

・ 「Oracle Automatic Storage Management管理者ガイド」

# **4.4.20 login.sql**と**glogin.sql**

本製品では、SQL\*Plusを使用してターゲットデータベースを制御します。そのため、login.sql、および、glogin.sqlにSQL文などが記述 されていると、制御時に自動的に実行され、誤動作する可能性があります。

Oracleユーザー、および、Gridユーザーのlogin.sqlの記述に注意してください。

# **4.5** リカバリ・カタログ・データベース設計

本製品で使用するリカバリ・カタログ・データベースに関連する制限事項や注意事項などを説明します。

## **4.5.1** 概要

本製品で使用するリカバリ・カタログ・データベースの概要は、以下のとおりです。

・ 使用用途

リカバリ・カタログ・データベースは、オンライン系の運用で使用します。オフライン系の運用では使用しません。

- ・ 作成・削除・更新方法
	- オンライン運用環境設定時に、「リカバリ・カタログ・データベースの作成」機能を使用して作成します。
	- オンライン運用環境削除時などに、「リカバリ・カタログ・データベースの削除」機能を使用して削除します。有効なバックアップ が存在すると削除できません。
	- リカバリ・カタログ・データベースのリポジトリ・データを初期化したい場合に、「リカバリ・カタログ・データベースの更新」機能を 使用して更新(初期化)します。
- ・ 配置場所

リカバリ・カタログ・データベースは、RMfO管理領域に作成します。

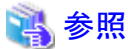

- RMfO管理領域を配置するディスクについては、「4.2 [ディスク設計」](#page-107-0)を参照してください。

・ 管理対象のターゲットデータベース

本製品では、1つのリカバリ・カタログ・データベースでは1つのターゲットデータベースのみ管理します。 1つのリカバリ・カタログ・データベースで複数ターゲットデータベースを管理することはできません。

・ バックアップ

本製品では、リカバリ・カタログ・データベースのバックアップは取得しません。リカバリ・カタログ・データベースが起動していないこ とを確認し、適時バックアップを取得してください。

・ スペック

本製品では、デフォルトの指定の場合、以下のスペックでリカバリ・カタログ・データベースを作成します。

ー 初期化パラメータ

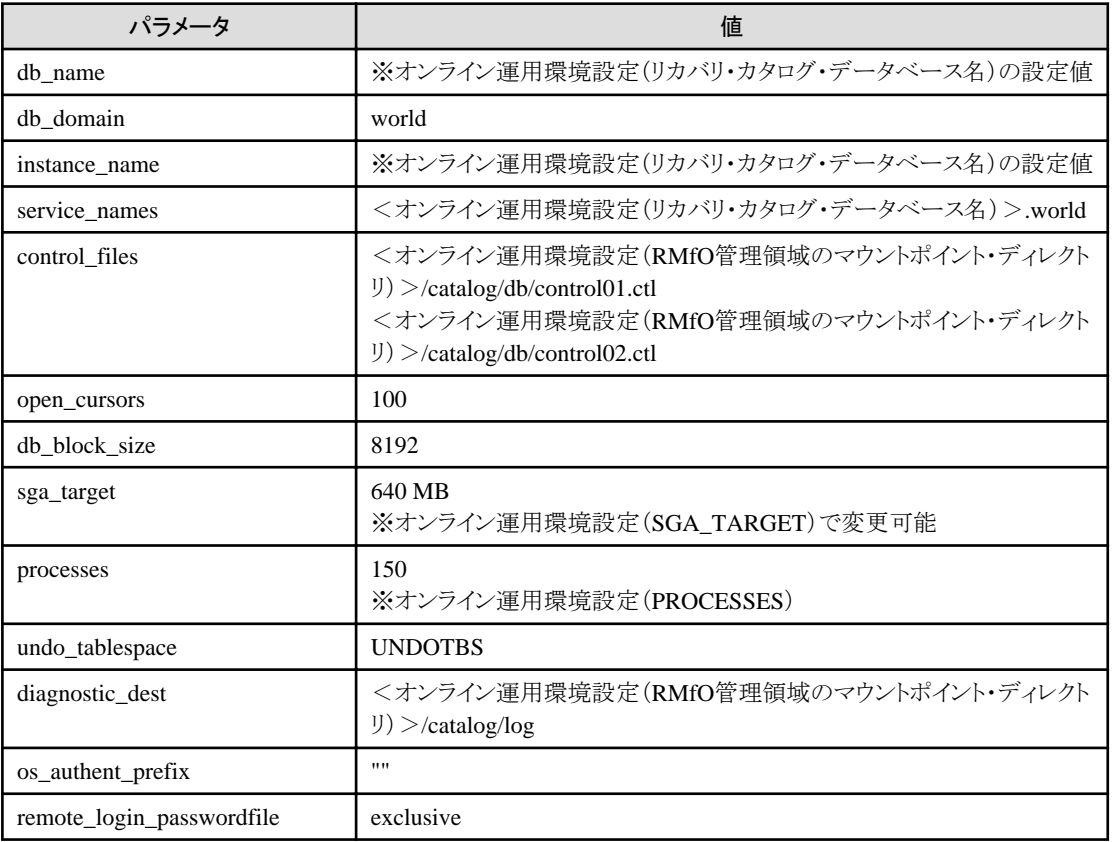

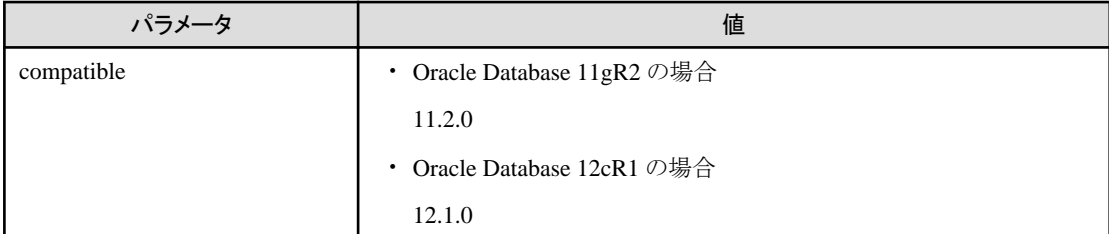

- 表領域のサイズ

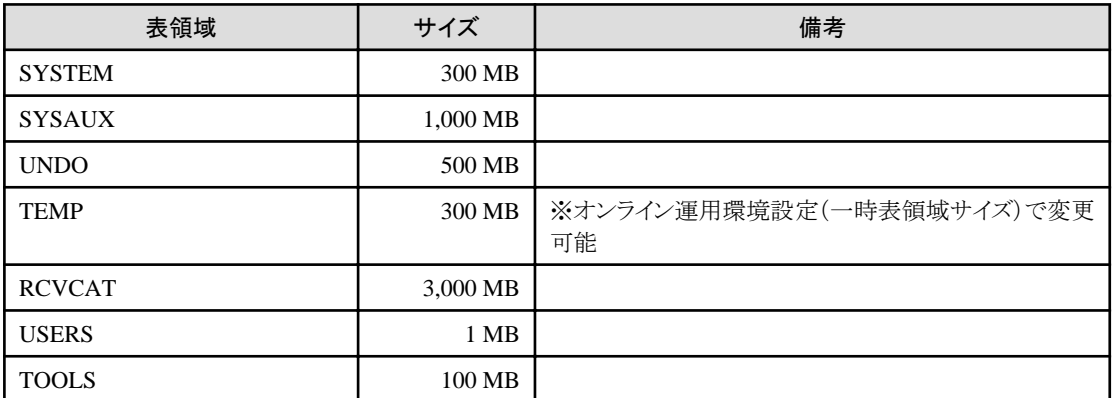

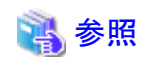

. . . . . . . .

・リカバリ・カタログ・データベース関連で、オンライン運用環境設定で指定できる項目については、「4.5.2 チューニング」を参照して ください。

# **4.5.2** チューニング

オンライン運用環境設定の「リカバリ・カタログ・データベースの作成」時に、オンライン運用環境設定の単位で、リカバリ・カタログ・デー タベースの以下の設定をチューニングすることができます。

- ・ データベース
	- リカバリ・カタログ・データベース名(ORACLE\_SID)
	- $-$  ORACLE\_HOME
	- SYSパスワード
	- カタログ・ユーザー名
	- カタログ・ユーザーパスワード
	- SGAコンポーネント合計サイズ(SGA\_TARGET)
	- 同時接続可能なOSのユーザープロセス最大数(PROCESSES)
	- 一時表領域サイズ
- ・ リスナー
	- リスナー名
	- ポート番号

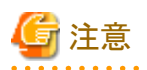

・ 設定値によっては、リカバリ・カタログ・データベースの作成やオンラインバックアップで異常が発生する可能性がありますので、設 定値を変更する場合は、十分に注意してください。

- ・ 作成後に上記項目を変更したい場合、「リカバリ・カタログ・データベースの更新」機能では変更できません。 リカバリ・カタログ・データベースの再作成が必要となります。
	- 1. リカバリ・カタログ・データベースの削除
	- 2. オンライン運用環境設定を変更
	- 3. リカバリ・カタログ・データベースの作成

# **4.5.3** インスタンス状態

リカバリ・カタログ・データベースのインスタンスは、通常時は停止状態です。 オンライン系の運用の処理開始時に自動的に起動します。処理終了時に自動的に停止します。

## **4.5.4** 接続

本製品では、リカバリ・カタログ・データベースへの接続方式は、リモート接続(リスナー経由)とローカル接続を併用します。 リカバリ・カタログ・データベースの作成、および、起動・停止時は、ローカル接続を使用します。 バックアップ・復旧時のリカバリ・カタログ使用時は、リモート接続を使用します。

### リモート接続(リスナー経由)の環境について

リカバリ・カタログ・データベース向けのOracle Net Services定義(tnsnames.oraやlistener.oraなど)は、本製品で自動的にRMfO管理 領域に作成・削除します。作成したOracle Net Services定義の使用時に、TNS\_ADMIN環境変数を一時的に本製品の実行プロセ スに対して設定します。

また、リカバリ・カタログ・データベース向けのリスナーの起動・停止についても、本製品動作時に自動的に行います。

# 参照

接続方式については、「Oracle Database 管理者ガイド」を参照してください。

# **4.5.5 DBA**認証

本製品では、リカバリ・カタログ・データベースへの接続時のDBAの認証方式は、すべて、OS認証(オペレーティング・システム認証) になります。パスワード・ファイル認証などの他の認証方式は行いません。

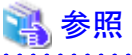

認証方式については、「Oracle Database 管理者ガイド」を参照してください。

# <span id="page-138-0"></span>**4.5.6 ORACLE\_HOME**

リカバリ・カタログ・データベースのORACLE\_HOMEは、ターゲットデータベースのORACLE\_HOMEと別の指定が可能です。オンライ ン運用環境設定で指定できます。

# **4.5.7** ログ削除

リカバリ・カタログ・データベースのアラートログやトレースファイルなどのログは、本製品の以下の機能を実行した場合に、実行以前に 存在していたログを削除します。

- ・ オンライン系の機能
	- オンラインバックアップ
	- オンラインアーカイブログバックアップ
	- オンラインアーカイブログ削除
	- オンラインバックアップ初期化
	- オンラインリカバリー
	- オンラインリストア
	- オンラインカスタムリカバリー

# **4.6 ACM**設計

本製品の運用でACMを使用する場合、ACM環境の制限事項や注意事項などを説明します。

# **4.6.1** サポート運用・サポート機能

本製品でACMを使用する場合、サポートする運用と機能については、以下のとおりです。

### サポート運用

本製品のオンライン系・オフライン系の機能ともに、以下の運用をサポートします。

・ レプリケーション運用

# 参考

・ バックアップ運用はサポートしません。

### サポート機能

本製品のオンライン系とオフライン系の機能により、サポートするACMの機能は異なります。 使用する機能を、オンライン運用環境設定やオフライン運用環境設定に指定できます。

【凡例】○:サポート ×:未サポート

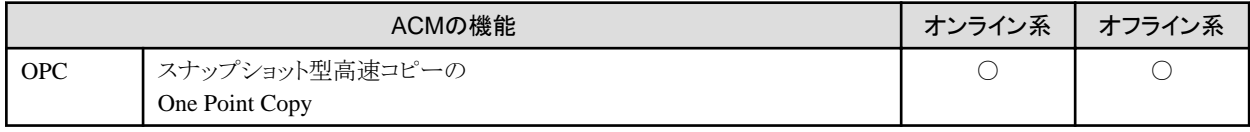

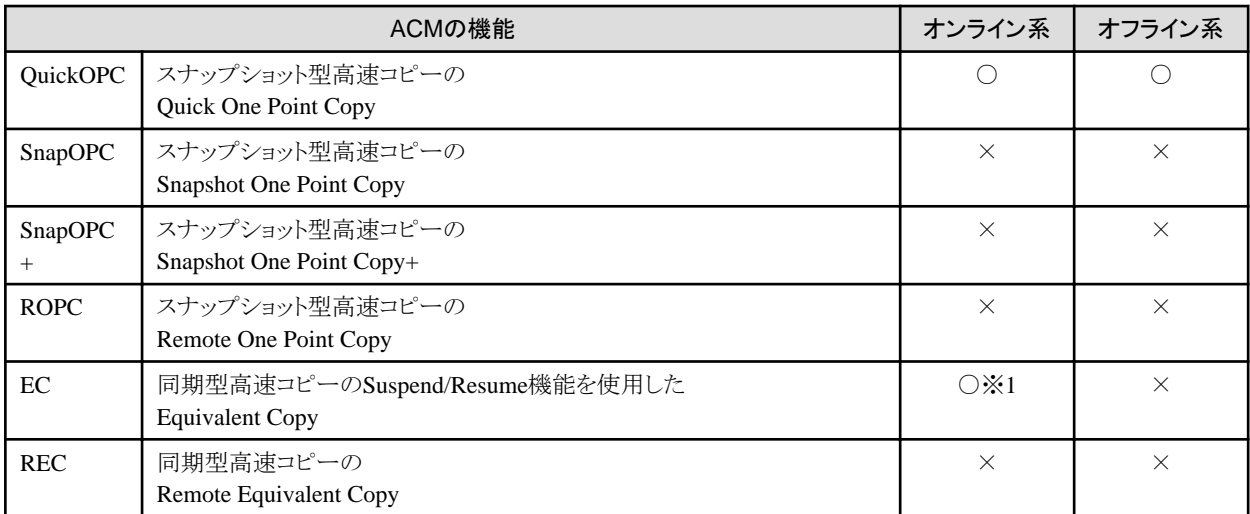

※1:ECを選択した場合、オンラインバックアップ時はSuspend/Resume機能でのバックアップとなりますが、オンライン復旧時はOPCで のコピーでのリストアとなります。

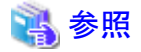

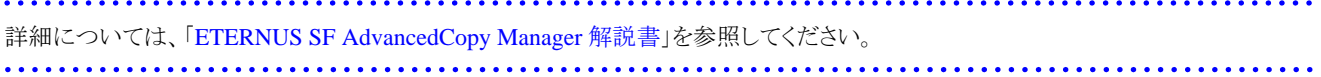

# **4.6.2** コピー単位

スライス単位でのコピーをサポートします。 ディスク(Logical Unit)単位のコピーはサポートしません。

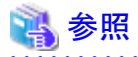

詳細については、「ETERNUS SF AdvancedCopy Manager 運用手引書」を参照してください。 

# **4.6.3** 最大コピーセッション数

1つのLogical Unit当たりのセッション数に上限があります。

オンライン系とオフライン系の運用を併用して、かつ、オンライン系の運用でバックアップ管理世代数分のバックアップを取得しても、最 大セッション数を超えないように、使用するディスクアレイ装置の仕様を確認して、業務ボリュームおよびバックアップボリュームを設定 してください。

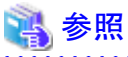

詳細については、「ETERNUS SF AdvancedCopy Manager 運用手引書」を参照してください。 . . . . . . . . . . . . . . . . . . .

# <span id="page-140-0"></span>**4.6.4 ACM**コピー対象ボリューム

- ・ 本製品を使用する前に、ACMで以下の設定を完了しておいてください。
	- ACMでバックアップ対象のデータベースファイル領域のボリュームを、レプリケーション管理の複製元ボリュームとして登録し てください。
	- すべてのACMバックアップボリュームを、レプリケーション管理の複製先ボリュームとして登録してください。
- ・ ACMのバックアップ先ボリュームは、バックアップ元のボリュームサイズと同一の容量で作成してください。
- ・ オンライン系の運用で、データファイルをRAWデバイス上に配置してカタログ登録を行う場合は、ACMバックアップボリュームに、 Oracleユーザーの読み込み権限を付与しておいてください。

参照

ACMを使用する場合は、ACMで指定された設定条件で作成する必要があります。バックアップ先ボリューム作成時の注意事項につ いては、「ETERNUS SF AdvancedCopy Manager 運用手引書」を参照してください。

# **4.6.5** 前後処理スクリプト

ターゲットデータベースのデータファイル(表領域)をファイルシステム上に配置している状態でオンライン系の運用を行う場合、データ ファイル領域のマウントポイントのマウント状態を変更しないように、ACMのレプリケーション実行時の前後処理スクリプトをカスタマイズ してください。

# 参照

ACMのレプリケーション実行時の前後処理スクリプトについては、「ETERNUS SF AdvancedCopy Manager 運用手引書」を参照してく ださい。

# **4.6.6** サーバ内・サーバ間レプリケーション

サーバ内レプリケーションやサーバ間レプリケーションを指定する条件は、システム構成により異なります。

【凡例】○:指定可能 ×:指定不可

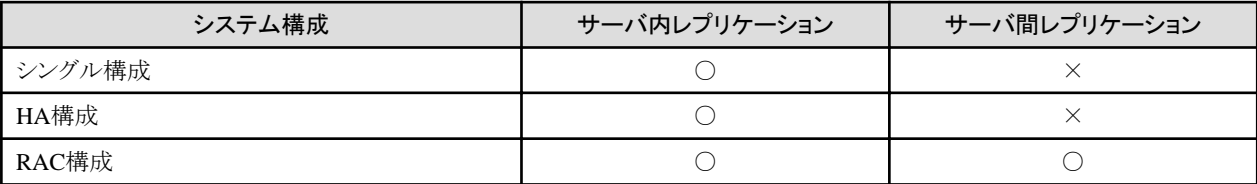

注意点は、以下のとおりです。

### サーバ内レプリケーションでの注意点

・ RAC構成

サーバ内レプリケーションを行う場合、ACMの複製先ボリュームには、Oracleユーザーの読込み権限を付与しないでください。付 与する場合は、ACM複製元ボリュームを、ASMインスタンスの初期化パラメータ「ASM\_DISKSTRING」を設定して、複製先ボリュー ムがASMで使用するディスクとして認識されないようにしてください。

### サーバ間レプリケーションでの注意点

・ RAC構成

2ノード間でのレプリケーションとなるため、RAC構成の場合、3ノード以上のRACであっても、バックアップ・復旧運用ができるの は、最大2ノードまでです。

サーバ間レプリケーションであっても、同一クラスタノード上で、ACM複製先/複製元ボリュームが認識されている場合は、サーバ 内レプリケーションのRAC構成の注意点と同様の考慮が必要です。

・ -m指定

RAC構成時のサーバ停止を伴うノード縮退などに対応するため、本製品では複製ボリュームの作成時(swsrpmakeコマンド)に-m オプションを付与します。-mオプションを付与した場合、非操作サーバのボリュームに対するボリューム状態確認処理および、前 後処理は行われません。

## **4.6.7 SWSTGNODE**

クラスタ構成で、ACMをクラスタ登録して使用する場合は、SWSTGNODE環境変数に論理ノード名の設定が必要となります。 詳細については、「[7.2.10 SWSTGNODE](#page-187-0)設定ファイルの設定」または「[8.2.10 SWSTGNODE](#page-249-0)設定ファイルの設定」を参照してください。

# **4.7 PCL**設計

本製品の運用でPCLを使用する場合、PCL環境の制限事項や注意事項などを説明します。

# **4.7.1** 導入条件

以下のシステム構成の場合、PCLを使用してクラスタ環境が構築されている必要があります。

- ・ HA構成の場合
- ・ RAC構成で、Oracle Clusterware以外のクラスタソフトウェアを使用したい場合

本製品をインストールする前に、クラスタが正常に動作することを確認してください。

## **4.7.2** クラスタリソースの登録

本製品の実行ノードから、OracleやACMなどのミドルウェアを使用できるようにしてください。 また、本製品の実行ノードから、使用するディスクやファイルシステムにアクセスできるようにしてください。

# 参考

・ 本製品自体は、クラスタリソースの登録は不要です。

# **4.7.3 GDS**

本製品は、GDS(PRIMECLUSTER Global Disk Services)上に作成されたターゲットデータベースをサポートしています。

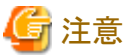

・ 本製品の管理領域、および、バックアップ領域はGDSで構成できません。 . . . . . . . . . . . . . . . . . . 

ただし、以下の制限があります。

### **GDS Snapshot**

サポートしません。

### ディスクコンカチネーション

ACMを使用する場合は、サポートしません。

### ディスクミラーリング

オンライン系、オフライン系ともに、ACMを使用する場合、以下の注意点があります。

- バックアップ時は、ミラーの片面のみバックアップする。
- 復旧時は、以下の手順を実施してください。
	- 1. 手動でミラーリングを外す。
	- 2. 本製品の機能で復旧する。
	- 3. 手動でミラーリングの等価性回復を行う。

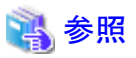

・ OracleやACM、および、ETERNUSに影響を受ける制限事項については、各マニュアル、ソフトウェア説明書、取扱説明書などを

- 確認してください。
- ・ ミラーリングのボリュームに対するACMの仕様については、「ETERNUS SF AdvancedCopy Manager 運用手引書」を参照してくだ さい。

# 第**5**章 運用設計

本章では、本製品の各機能を使用して運用する際の運用条件、および、本製品の関連資源のバックアップについて説明します。

# **5.1** 運用の組合せ

本製品では、以下の運用ができます。

- ・ オンライン系の運用(オンライン運用環境設定操作、オンラインバックアップ運用、オンライン復旧運用)
- ・ オフライン系の運用(オフライン運用環境設定操作、オフラインバックアップ運用、オフライン復旧運用)

上記の運用を複数実行する場合、以下の条件により、実行できない運用の組合せがあります。

#### 条件

- <条件1>
- 同一のターゲットデータベースに対する運用
- 異なるターゲットデータベースに対する運用
- <条件2>
- 時系列に実行(直列に実行)する運用
- 同時に実行(並列に実行)する運用

### 運用の組合せ

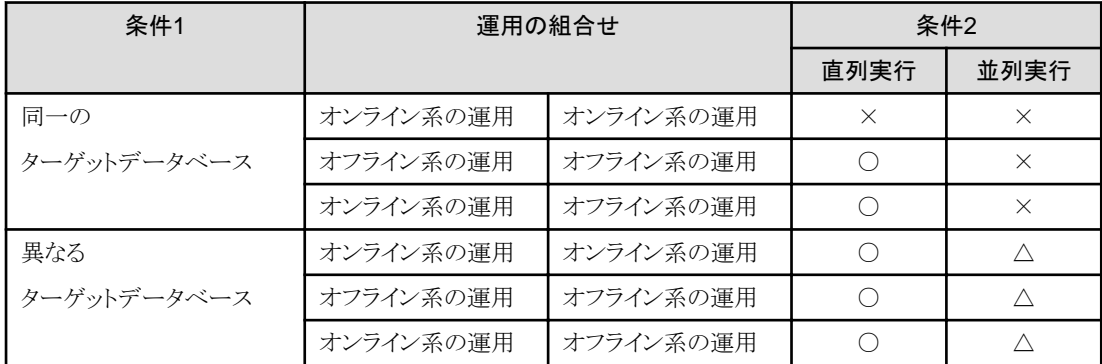

○:運用の組合せの実行可能

×:運用の組合せの実行不可

△:「環境設定操作(オンライン運用環境設定操作、オフライン運用環境設定操作)」と「異なるターゲットデータベースに対するす べての運用」の組合せは、並列実行できません。

運用の組合せの例は、以下のとおりです。

#### 同一のターゲットデータベースに対する運用の組合せ
#### 図5.1 詳細説明と例

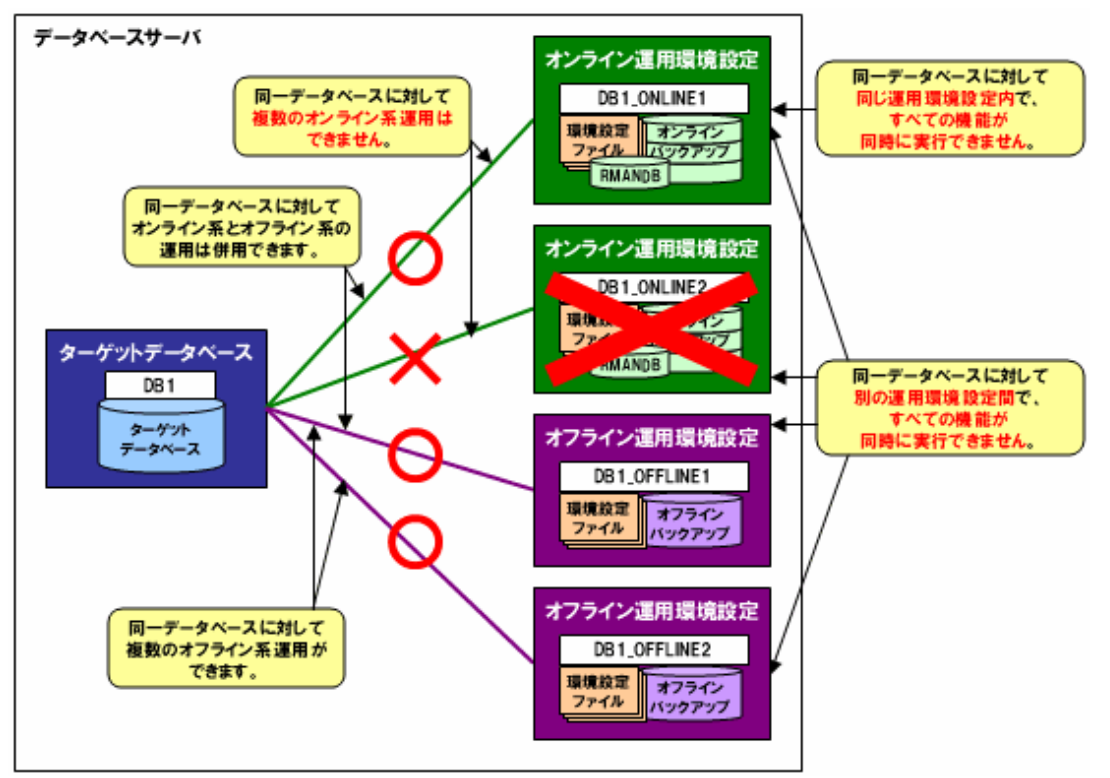

本製品では、同じターゲットデータベースに対して、1つのオンライン系運用と、複数のオフライン系運用を同時に行うことができます。

同じターゲットデータベースに対して複数の運用を行う場合、それぞれの運用環境は、環境設定名で区別されます。 例)上図の例では、「DB1\_ONLINE1」「DB1\_OFFLINE1」などで区別されています。

リカバリ・カタログ・データベースや各種バックアップ先などのバックアップ資源は、運用環境ごとに区別して管理されます。

1つの運用環境内では、1つの機能のみ実行できます。複数の機能を同時に実行することはできません。

例)上図の例で、「DB1\_ONLINE1」でオンラインバックアップ実行中に、「DB1\_ONLINE1」でオンライン環境設定情報の編集を行うな どの操作はできません。

また、同じターゲットデータベースに対して設定された別々の運用環境の中でも、1つの機能しか実行できません。

例)上図の例で、「DB1\_ONLINE1」オンラインバックアップ実行中に「DB1\_OFFLINE1」でオフライン環境設定情報の新規作成を行う など、別の運用環境であっても複数の機能を同時に実行することはできません。

#### 異なるターゲットデータベースに対する運用の組合せ

#### 図5.2 詳細説明と例

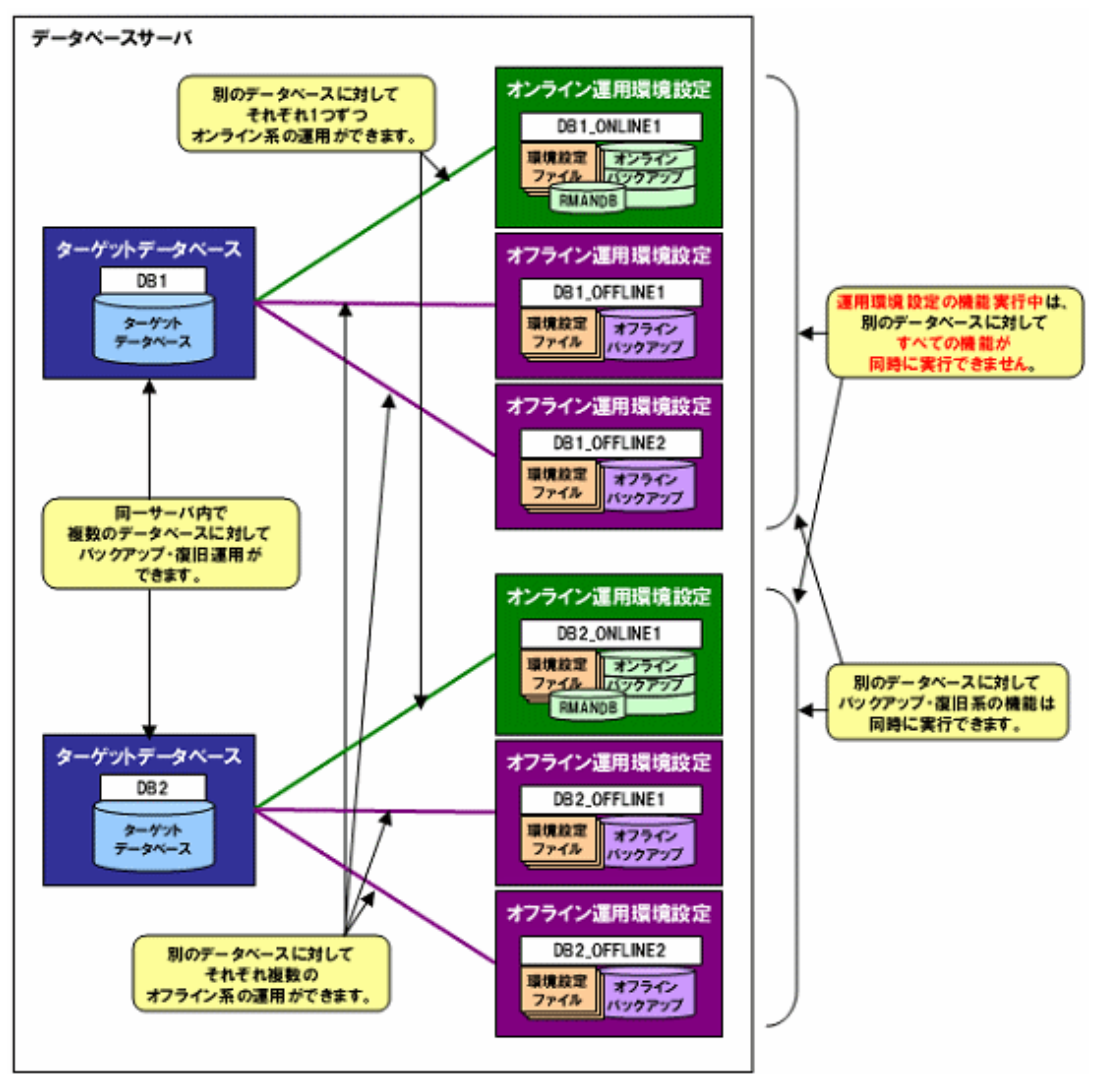

本製品では、1つのデータベースサーバ内で、複数のターゲットデータベースに対する運用を行うことができます。

複数のターゲットデータベースに対して、それぞれ「同一のターゲットデータベースに対しての同時実行」で説明されている運用を行う ことができます。

ただし、1つの運用環境で運用環境設定の機能を実行している場合、別のターゲットデータベースの運用環境においてすべての機能 が実行できません。

例)上図の例で、「DB1\_ONLINE1」でオンライン環境設定情報の編集を行っている場合、「DB2\_ONLINE1」などの他の運用環境で、 オンラインバックアップなどの機能を実行することができません。

バックアップ系、復旧系の機能については、別のターゲットデータベースに対する運用環境であれば、同時に実行できます。 例)上図の例で、「DB1\_ONLINE1」でオンラインバックアップ中に、「DB2\_ONLINE1」でオンラインバックアップが実行できます。

### **5.2** 運用の実行数

1つのノード内で実施するバックアップ・復旧の運用数(環境設定数)については、本製品固有の制限はありません。 RAC構成時に、1つの運用(環境設定)で対象とするノード数についても、本製品固有の制限はありません。

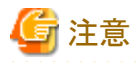

・ 運用数・ノード数ともに、実装するハードウェアや、関連するソフトウェアの仕様に合わせてください。

・ 運用数・ノード数で運用可能なハードウェアを準備してください。

### **5.3** 運用の実行ノード

クラスタ構成の環境では、本製品の各機能を使用する場合、プライマリノードにて操作してください。

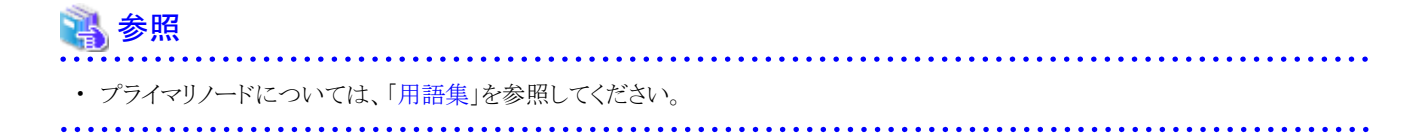

### **5.4** 運用の実行ユーザー

本製品の運用する際に、各機能を実行するOSユーザーは、rootユーザーです。 rootユーザーでログインしてください。 もしくは、root以外のユーザーでログイン後、suコマンドを実行し、rootユーザーに変更してください。

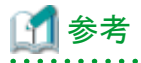

・ 本製品動作中に、内部的にsuコマンドを実行し、OracleユーザーやGridユーザーに変更します。 本製品で使用するOSユーザーについては、「4.1.5 OS[ユーザー」](#page-104-0)を参照してください。

### **5.5** 運用の実行条件

本製品の運用する際の実行条件について説明します。

### **5.5.1** オンラインバックアップ運用の実行条件

オンラインバックアップ運用を実行する場合、以下の条件を満たす必要があります。

#### ターゲットデータベース

- ターゲットデータベースは、オープン状態である必要があります。
- ターゲットデータベースは、破損状態ではなく正常状態である必要があります。
- ターゲットデータベースは、ARCHIVELOGモードで動作している必要があります。
- ターゲットデータベースのアーカイブログ出力先を多重化している場合、すべての多重化されたアーカイブログ出力先を実行 ノードから参照できる必要があります。

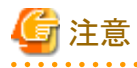

- OFFLINE状態の表領域が存在しているデータベース環境でバックアップを実行した場合は、すべての表領域がONLINE状態 になります。 

#### **RAC**構成

- RAC構成の場合、実行ノードからすべてのクラスタノードのアーカイブログ領域が参照できる必要があります。
- RAC構成の場合、実行ノード、および、実行ノード以外で縮退していないノードで、Oracle Clusterwareが起動されている必要 があります。また、実行ノードでOracle Clusterwareのデータベースリソースやインスタンスリソースの状態がONLINEである必要 があります。

#### **ASM**環境

- 実行ノードでASMインスタンスが起動されている必要があります。
- バックアップ対象資源が配置されているすべてASMディスク・グループは、実行ノードではマウントされている必要があります。 実行ノード以外ではマウント状態・ディスマウント状態のどちらでも問題ありません。
- ASMが再バランス中であれば、再バランスを停止する必要があります。

#### **PCL**実行環境

- PCLを使用する場合は、PCLが正常に動作している必要があります。 実行ノードで、ファイルシステムリソースやOracleリソース、ACMリソースなどがONLINEである必要があります。

#### **ACM**実行環境

- ACMを使用する場合は、実行ノードでACM機能を使用できる必要があります。
- オンラインバックアップ前に、同一のターゲットデータベースに対するオンライン復旧(同一世代・別世代ともに)やオフライン復 旧を行った場合、物理コピーが完了している必要があります。

#### 参照

- 
- ACM機能の物理コピーについては、「ETERNUS SF AdvancedCopy Manager 運用手引書」を参照してください。

- 物理コピーの対応ポイントについては、「3.9 ACM[使用時の注意点」](#page-100-0)を参照してください。

#### バックアップ領域

- 領域の配置指定が「ボリューム指定」の場合、すべての世代のバックアップ領域がマウントできる状態でない場合、オンライン バックアップ運用は実行できません。

### 参照

- 領域指定については、「4.2.5 [領域の配置\(ディレクトリ・ボリューム\)」](#page-114-0)を参照してください。 

### **5.5.2** オンライン復旧運用の実行条件

オンライン復旧運用を実行する場合、以下の条件を満たす必要があります。

#### ターゲットデータベース

- ターゲットデータベースは、オープン状態、停止状態のどちらでも動作可能です。
- 破損前にターゲットデータベースの資源が配置されていたマウントポイントが存在し、破損前と同じようにマウントされている必 要があります。また、RMAN機能で復旧するターゲットデータベース資源が配置されていたディレクトリ、シンボリックリンクも作 成されている必要があります。
- ターゲットデータベースは、ARCHIVELOGモードで動作している必要があります。
- ターゲットデータベースのアーカイブログ出力先を多重化している場合、すべての多重化されたアーカイブログ出力先を実行 ノードから参照できる必要があります。
- ファイルシステム環境でバックアップ方法がACMの場合、データファイル格納領域以外で、バックアップ時に存在していたディ レクトリやシンボリックリンクが存在している必要があります。 ファイルシステム環境でバックアップ方法がRMANの場合、復旧対象資源が配置されているすべての領域で、バックアップ時 に存在していたディレクトリやシンボリックリンクが存在している必要があります。

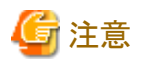

- OFFLINE状態の表領域が存在しているデータベース環境で復旧を実行した場合は、すべての表領域がONLINE状態になり ます。

#### **RAC**構成

- RAC構成の場合、実行ノードからすべてのクラスタノードのアーカイブログ領域が参照できる必要があります。リカバリー実行前 に、リカバリーを行うノードですべてのクラスタノードのアーカイブログ出力領域を実行ノードから参照できる必要があります。
- RAC構成の場合、実行ノードでOracle Clusterwareが起動されている必要があります。実行ノード以外でOracle Clusterwareが 起動されていない場合でもターゲットデータベースの復旧は可能ですが、実行ノード以外でターゲットデータベースのインスタ ンス起動ができないため、警告エラーになる場合があります。詳細については、「3.7.1 RAC[ノード縮退時の運用」](#page-94-0)を参照してく ださい。
- RAC構成の場合、クラスタノード間でシステム時刻が合っている必要があります。ノード間でシステム時刻がずれていると、リカ バリーが失敗することがあります。その場合は、復元ポイントにログ順序番号を指定して、オンラインリストア機能でデータベー スを復旧してください。

#### **ASM**環境

- 実行ノードでASMインスタンスが起動されている必要があります。 実行ノード以外でASMインスタンスが起動されていない場合でもターゲットデータベースの復旧は可能ですが、実行ノード以 外でターゲットデータベースのインスタンス起動ができないため、警告エラーになる場合があります。詳細については、「[3.7.1](#page-94-0) RAC[ノード縮退時の運用](#page-94-0)」を参照してください。
- バックアップ方法がACMの場合、データファイル格納領域のASMディスク・グループは、すべてのノードでディスマウントされて いる必要があります。データファイル格納領域以外のASMディスク・グループは、実行ノードと縮退ノード以外のノードでマウン トされている必要があります。 バックアップ方法がRMANの場合、バックアップ対象資源が配置されているすべてのASMディスク・グループは、実行ノードと 縮退ノード以外のノードでマウントされている必要があります。
- ASM環境でバックアップ方法がACMの場合、データファイル格納領域以外のASMディスク・グループ内に、バックアップ時に 存在していたディレクトリが存在している必要があります。 ASM環境でバックアップ方法がRMANの場合、復旧対象資源が配置されているすべてのASMディスク・グループ内に、バック アップ時に存在していたディレクトリが存在している必要があります。

#### **PCL**実行環境

- PCLを使用する場合は、PCLが正常に動作している必要があります。 実行ノードで、ファイルシステムリソースやACMリソースなどがONLINEである必要があります。
- OracleリソースなどのリソースがFault状態の場合は、Fault状態をすべてクリアしてください。
- オフライン復旧を実行する前に、データベースファイルを配置しているすべてのGDSボリュームおよびファイルシステムが、実 行サーバから正常にアクセスできることを確認してください。
- オンライン復旧では、ターゲットデータベースの停止やターゲットデータベース領域のファイルシステムのアンマウントを行う場 合があります。

復旧前に保守モードへの切替え、および、Oracleリソース監視の中断を行ってください。 復旧後は、Oracleリソース監視の再開、および、保守モードの停止を行ってください。

#### **ACM**実行環境

- ACMを使用する場合は、実行ノードでACM機能を使用できる必要があります。
- オンライン復旧前に、同一のターゲットデータベースに対するオンライン復旧(同一世代・別世代ともに)やオフライン復旧を行っ た場合、物理コピーが完了している必要があります。
- オンライン復旧前に、復旧元のバックアップ管理世代とは別の世代へのオンラインバックアップを行った場合、物理コピーが完 了して必要があります。
- オンライン復旧前に、同一のターゲットデータベースに対するオフラインバックアップを行った場合、物理コピーが完了している 必要があります。
- ETERNUSの機種やファームウェア版数がマルチコピー状態でのリストア時にトラッキングをキャンセルする必要がある環境下 では、オンライン復旧前に、QuickOPCを使用して復旧元のバックアップ管理世代とは別の世代へのオンラインバックアップを 行った場合や、QuickOPCを使用して同一のターゲットデータベースに対するオフラインバックアップを行った場合、事前にそ のバックアップのQuickOPCトラッキングをキャンセルする必要があります。

参照

- ACM機能の物理コピーについては、「ETERNUS SF AdvancedCopy Manager 運用手引書」を参照してください。
- 物理コピーの対応ポイントについては、「3.9 ACM[使用時の注意点」](#page-100-0)を参照してください。
- トラッキングをキャンセルする必要があるETERNUSの機種やファームウェア版数については、「ETERNUS ディスクアレイ SA/SEハンドブック」(機能編、装置編など)の、"マルチコピー状態でのリストア"の記載箇所などを参照してください。

#### バックアップ領域

- 領域の配置指定が「ボリューム指定」の場合、すべての世代のバックアップ領域がマウントできる状態でない場合、オンライン復 旧運用は実行できません。

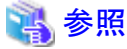

- 領域指定については、「4.2.5 [領域の配置\(ディレクトリ・ボリューム\)」](#page-114-0)を参照してください。

### **5.5.3** オフラインバックアップ運用の実行条件

オフラインバックアップ運用を実行する場合、以下の条件を満たす必要があります。

#### ターゲットデータベース

- ターゲットデータベースは、オフラインバックアップ運用の運用方式によりオープン状態の制約が異なります。
	- オフラインバックアップ運用

ターゲットデータベースは、オープン状態である必要があります。

- オフライン手動バックアップ運用

ターゲットデータベースは、停止状態である必要があります。 利用者が、運用前に停止して、運用後に起動する必要があります。

- ターゲットデータベースは、破損状態ではなく、正常状態である必要があります。
- ターゲットデータベースは、ARCHIVELOGモード、NOARCHIVELOGモードのどちらでも動作可能です。

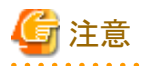

- オフラインバックアップ運用で、OFFLINE状態の表領域が存在しているデータベース環境でバックアップを実行した場合は、 すべての表領域がONLINE状態になります。

ただし、オフライン手動バックアップ運用で、バックアップを実行した場合は、OFFLINE状態のままとなります。

**RAC**構成

- RAC構成の場合、実行ノードでOracle Clusterwareが起動されている必要があります。実行ノード以外でOracle Clusterwareが 起動されていない場合でもターゲットデータベースのバックアップは可能ですが、実行ノード以外でターゲットデータベースの インスタンス起動ができないため、警告エラーになる場合があります。詳細については、「3.7.1 RAC[ノード縮退時の運用」](#page-94-0)を参 照してください。

#### **ASM**環境

- 実行ノードでASMインスタンスが起動されている必要があります。 実行ノード以外でASMインスタンスが起動されていない場合でもターゲットデータベースのバックアップは可能ですが、ターゲッ トデータベースのインスタンス起動ができないため、警告エラーになる場合があります。詳細については、「[3.7.1 RAC](#page-94-0)ノード縮 [退時の運用」](#page-94-0)を参照してください。
- ASMディスク・グループについては、オフラインバックアップ運用の運用方式によりマウント状態の制約が異なります。
	- オフラインバックアップ運用

バックアップ対象資源が配置されているすべてのASMディスク・グループは、実行ノードと縮退ノード以外のノードでマウン ト状態である必要があります。

- オフライン手動バックアップ運用

バックアップ対象資源が配置されているすべてのASMディスク・グループは、すべてのノードでディスマウント状態である必 要があります.

利用者は、運用前にディスマウントして、運用後にマウントする必要があります。

#### **PCL**実行環境

- PRIMECLUSTERを使用する場合は、PRIMECLUSTERが正常に動作している必要があります。 実行ノードで、ファイルシステムリソースや、ACMリソースがONLINEである必要があります。
- オフラインバックアップでは、ターゲットデータベースの停止やターゲットデータベース領域のファイルシステムのアンマウントを 行います。 バックアップ前に保守モードへの切替え、および、Oracleリソース監視の中断を行ってください。

バックアップ後は、Oracleリソース監視の再開、および、保守モードの停止を行ってください。

#### **ACM**実行環境

- ACMを使用する場合は、実行ノードでACM機能を使用できる必要があります。
- オフラインバックアップ前に、同一のターゲットデータベースに対するオンライン復旧やオフライン復旧を行った場合、物理コ ピーが完了している必要があります。

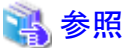

- 
- ACM機能の物理コピーについては、「ETERNUS SF AdvancedCopy Manager 運用手引書」を参照してください。
- 物理コピーの対応ポイントについては、「3.9 ACM[使用時の注意点」](#page-100-0)を参照してください。
- a dia 1970 no amin'ny faritr'i Nord-Amerika ao amin'ny faritr'i Nord-Amerika ao amin'ny faritr'i Nord-Amerika

### **5.5.4** オフライン復旧の実行条件

オフライン復旧運用を実行する場合、以下の条件を満たす必要があります。

#### ターゲットデータベース

- ターゲットデータベースは、オフラインバックアップ運用の運用方式によりオープン状態の制約が異なります。
	- オフラインリストア運用

ターゲットデータベースは、オープン状態、停止状態のどちらでも動作可能です。

- オフライン手動リストア運用

ターゲットデータベースは、停止状態である必要があります。 利用者が、運用前に停止して、運用後に起動する必要があります。

- 破損前にターゲットデータベースの資源が配置されていたマウントポイントが存在し、破損前と同じようにマウントされていてい る必要があります。

また、マウントポイントにシンボリックリンクが使用されている場合は、破損前と同じようにシンボリックリンクが作成されている必要 があります。

- ターゲットデータベースは、ARCHIVELOGモード、NOARCHIVELOGモードのどちらでも動作可能です。

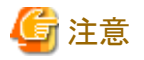

- オフラインリストア運用で、OFFLINE状態の表領域が存在しているデータベース環境でバックアップを実行した場合は、すべて の表領域がONLINE状態になります。 ただし、オフライン手動リストア運用で、バックアップを実行した場合は、OFFLINE状態のままとなります。

#### **RAC**構成

- RAC構成の場合、実行ノードでOracle Clusterwareが起動されている必要があります。実行ノード以外でOracle Clusterwareが 起動されていない場合でもターゲットデータベースの復旧は可能ですが、実行ノード以外でターゲットデータベースのインスタ ンス起動ができないため、警告エラーになる場合があります。詳細については、「3.7.1 RAC[ノード縮退時の運用」](#page-94-0)を参照してく ださい。

#### **ASM**環境

- 実行ノードでASMインスタンスが起動されている必要があります。 実行ノード以外でASMインスタンスが起動されていない場合でもターゲットデータベースの復旧は可能ですが、ターゲットデー タベースのインスタンス起動ができないため、警告エラーになる場合があります。詳細については、「3.7.1 RAC[ノード縮退時の](#page-94-0) [運用](#page-94-0)」を参照してください。
- ASMディスク・グループについては、オフライン復旧運用の運用方式によりマウント状態の制約が異なります。
	- オフラインリストア運用

復旧対象資源が配置されているすべてのASMディスク・グループは、マウント状態・ディスマウント状態のどちらでも問題あ りません。

- オフライン手動リストア運用

復旧対象資源が配置されているすべてのASMディスク・グループは、すべてのノードでディスマウント状態である必要があ ります。

利用者は、運用前にディスマウントして、運用後にマウントする必要があります。

#### **PCL**環境

- PRIMECLUSTERを使用する場合は、PRIMECLUSTERが正常に動作している必要があります。 実行ノードで、ファイルシステムリソースやACMリソースなどがONLINEである必要があります。

- <span id="page-152-0"></span>- オフライン復旧を実行する前に、データベースファイルを配置しているすべてのGDSボリュームおよびファイルシステムが、実 行サーバから正常にアクセスできることを確認してください。
- OracleリソースなどのリソースがFault状態の場合は、Fault状態をすべてクリアしてください。
- オフライン復旧では、ターゲットデータベースの停止やターゲットデータベース領域のファイルシステムのアンマウントを行います。 復旧前に保守モードへの切替え、および、Oracleリソース監視の中断を行ってください。 復旧後は、Oracleリソース監視の再開、および、保守モードの停止を行ってください。

#### **ACM**実行環境

- ACMを使用する場合は、実行ノードでACM機能を使用できる必要があります。
- オフライン復旧前に、同一のターゲットデータベースに対するオンライン復旧やオフライン復旧を行った場合、物理コピーが完 了している必要があります。
- オフライン復旧前に、同一のターゲットデータベースに対するオンラインバックアップを行った場合、物理コピーが完了している 必要があります。
- ETERNUSの機種やファームウェア版数がマルチコピー状態でのリストア時にトラッキングをキャンセルする必要がある環境下 では、オフライン復旧前に、QuickOPCを使用して同一のターゲットデータベースに対するオンラインバックアップを行った場 合、事前にそのバックアップのQuickOPCトラッキングをキャンセルする必要があります。
- 同一のターゲットデータベースに対してACM(EC)を使用したオンラインバックアップを行った場合、オンラインバックアップした すべての世代のEC同期セッションを手動でキャンセルする必要があります。

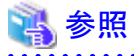

- 
- ACM機能の物理コピーについては、「ETERNUS SF AdvancedCopy Manager 運用手引書」を参照してください。
- 物理コピーの対応ポイントについては、「3.9 ACM[使用時の注意点」](#page-100-0)を参照してください。
- トラッキングをキャンセルする必要があるETERNUSの機種やファームウェア版数については、「ETERNUS ディスクアレイ SA/SEハンドブック」(機能編、装置編など)の、"マルチコピー状態でのリストア"の記載箇所などを参照してください。

## **5.6** 二次バックアップ

本製品では、テープ装置へのバックアップ機能を提供していません。ディスクへのバックアップ機能(一次バックアップ)のみ提供します。 また、本製品の機能でディスク上に取得したバックアップ資源をテープ装置などに再バックアップ(二次バックアップ)機能や、二次バッ クアップ資源の管理機能、および、二次バックアップからのリストア・リカバリー機能は提供していません。 二次バックアップを取得したい場合は、管理者が手動で行う必要があります。 以下に、二次バックアップに関するガイドラインを示します。

### 二次バックアップのタイミングについて

以下のタイミングで二次バックアップしてください。

- ・ オンラインバックアップ運用を実行した後
- ・ オフラインバックアップ運用を実行した後

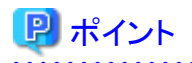

・ ACMのOPC・QuickOPCを使用して一次バックアップを取得した場合、ディスクアレイ装置の負荷が高くならないようにするため、 ACMの物理コピーの完了を待ち合わせてから二次バックアップを取得することを推奨します。

・ 本製品の実行ログのバックアップが必要な場合は、別途、バックアップを取得してください。 実行ログの詳細については、「第18章 [実行ログ」](#page-649-0)を参照してください。

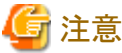

・ 本製品の機能が動作していない状態で、バックアップしてください。 

#### 二次バックアップの対象資源について

以下の領域中の、すべての資源を二次バックアップしてください。

#### オンライン運用

- ・ RMfO管理領域
	- RMfO管理領域には、本製品の管理情報やリカバリ・カタログ・データベースが配置されます。
- ・ データファイルバックアップ領域(RMAN) ※バックアップ方法がRMANの場合
- ・ データファイルバックアップ領域(ACM) ※バックアップ方法がACMの場合
- ・ 制御ファイルバックアップ領域
- ・ アーカイブログバックアップ領域
- ・ SPFILEバックアップ領域 ※ファイル形式がASMの場合

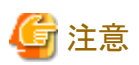

・ 本製品のインストールディレクトリ配下が破損した場合は、上記の資源の二次バックアップでは本製品は動作できません。「[5.7](#page-155-0) 環 [境設定資源のバックアップ](#page-155-0)」を参照して、二次バックアップと併せて環境設定のバックアップを取得してください。

. . . . . . . . . . . . . . . .

### ポイント

- ・ バックアップ管理世代が1世代以外の場合、データファイルのバックアップ領域、制御ファイルのRMANバックアップ領域、アーカ イブログのRMANバックアップ領域は、バックアップ管理世代別に領域が分かれている場合があります。二次バックアップでは、以 下のいずれかのバックアップ管理世代を対象にできます。「[二次バックアップからの復旧について」](#page-154-0)の注意点を参照して、どのバッ クアップ管理世代を対象にするかを決定してください。
	- すべてのバックアップ管理世代
	- 直近にオンラインバックアップした最新バックアップ管理世代のみ

#### オフライン運用

- ・ RMfO管理領域
	- RMfO管理領域には、バックアップ履歴が配置されます。
- ・ オフラインバックアップ領域

<span id="page-154-0"></span>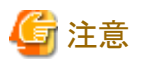

・本製品のインストールディレクトリ配下が破損した場合は、上記の資源の二次バックアップでは本製品は動作できません。「[5.7](#page-155-0) 環 [境設定資源のバックアップ](#page-155-0)」を参照して、二次バックアップと併せて環境設定のバックアップを取得してください。

. . . . . . . . . . . . . . . . . . .

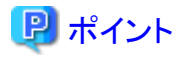

・ 本製品の実行ログのバックアップが必要な場合は、別途、バックアップを取得してください。 実行ログの詳細については、「第18章 [実行ログ」](#page-649-0)を参照してください。

#### 二次バックアップの方法について

本製品による規定はありません。

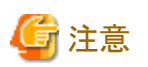

- ・ 二次バックアップを採取する場合は、RAWイメージでの二次バックアップを推奨します。
- ・ 二次バックアップを行う場合や二次バックアップをリストアする場合は、ディレクトリやファイルの権限を変更しないようにしてくださ い。

・ ファイルシステムイメージでの二次バックアップを採取する場合は、二次バックアップ完了後、必ず上記の領域をアンマウントして ください。

上記の領域がアンマウントされていない場合、二重マウントによりファイルシステムを破壊する場合や、オンラインバックアップやオ フラインバックアップ実行時に、バックアップが正常終了しても、取得されたバックアップでデータベースを復旧できなくなる場合が あります。

二次バックアップからの復旧について

二次バックアップのリストアについて、以下の注意点があります。

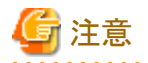

- ・ 二次バックアップのリストアについては、以下の注意点があります。
	- 二次バックアップしたすべての資源をリストアしてください。
	- 二次バックアップしたときの元の場所にリストアしてください。
- ・ オンライン運用時に、リストアした資源を元にターゲットデータベースを復旧する場合は、オンラインREDOログ、および、直近まで のアーカイブログ(バックアップセットを含む)が存在するかにより、指定できる復元ポイントが異なります。

. . . . . . . . . . . . . . . .

- 存在する場合

破損直前まで復旧できます。

- 存在しない場合

復元したバックアップ管理世代の範囲で、復元ポイントを指定して復旧してください。 ただし、復旧時に使用する二次バックアップが「直近にオンラインバックアップした最新バックアップ管理世代のみ」の場合、復 元ポイントにバックアップ履歴(最新世代)のみ指定可能です。

### <span id="page-155-0"></span>**5.7** 環境設定資源のバックアップ

本製品の環境設定資源が破損した場合、本製品は正しく動作できません。 環境設定資源のバックアップに関するガイドラインを示します。

#### バックアップのタイミングについて

以下のタイミングでバックアップしてください。

- ・ 環境設定を新規作成した後
- ・ 環境設定を変更した後
- ・ 環境設定を削除した後

#### バックアップの対象資源について

以下の領域中の、すべての資源をバックアップしてください。

・ 本製品インストール先のconfディレクトリ配下

### 日 ポイント

・ 環境設定資源をバックアップした後は、すぐに、オンラインバックアップやオフラインバックアップを取得してください。また、必要に 応じて、二次バックアップを取得してください。二次バックアップについては、「5.6 [二次バックアップ」](#page-152-0)を参照してください。

#### バックアップの方法について

本製品による規定はありません。

### **5.8** 本製品以外の運用からの領域アクセス

本製品の運用中に、本製品以外の運用(業務運用を含む)から本製品で使用する領域にアクセスすると、本製品の運用が異常終了 する場合があります。

本製品以外の運用からのアクセス可能・禁止について、本製品の運用と領域の組合せは以下のとおりです。

【凡例】○:本製品以外のアクセス可能 ×:アクセス禁止 △:条件によりアクセス可能

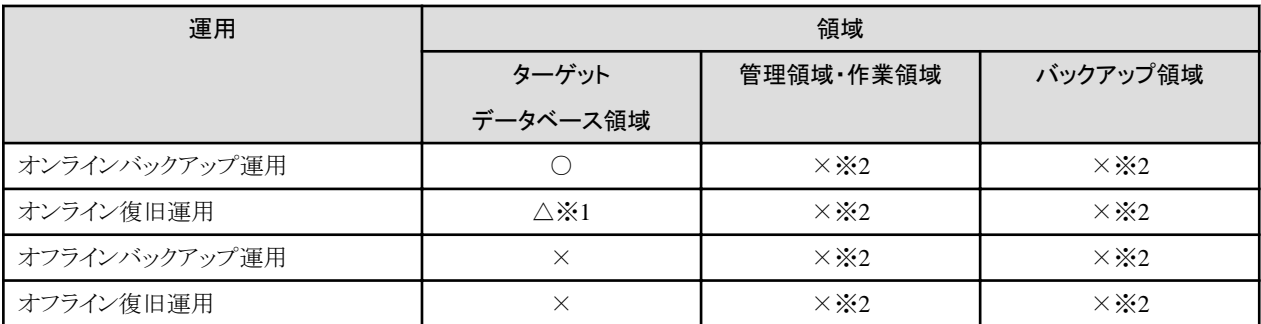

※1:ターゲットデータベースの停止を伴わないオンライン復旧時は、復旧対象以外の資源にはアクセス可能

※2:ディレクトリ指定以外の領域は、必ず、本製品の機能実行前にアンマウントされていることを確認してください。アンマウントされて いないと、二重マウントによりファイルシステムを破壊する場合や、正常に取得されたバックアップでもデータベース復旧に使用できな い場合があります。

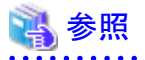

・ ターゲットデータベースの停止については、「3.8.2 [ターゲットデータベースの停止」](#page-99-0)を参照してください。 

### **5.9** 機能実行時のデータベース構成変更

本製品の機能実行中は、ターゲットデータベースの構成変更を行わないでください。 また、構成変更を行った後は、本製品の機能を使用してバックアップを取得してください。

# 第3部 導入

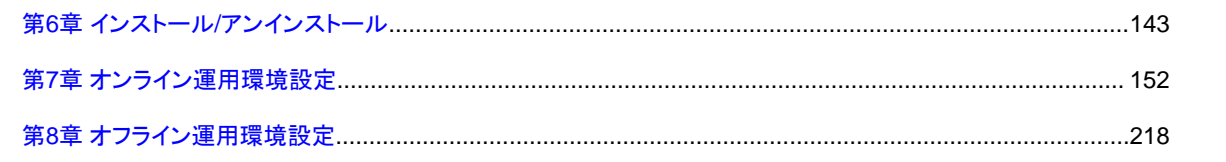

## <span id="page-158-0"></span>第**6**章 インストール**/**アンインストール

### **6.1** インストールの手順

本製品のインストール手順について説明します。

### **6.1.1** インストールの流れ

本製品のインストール作業の流れについて、説明します。

図6.1 インストールの流れ

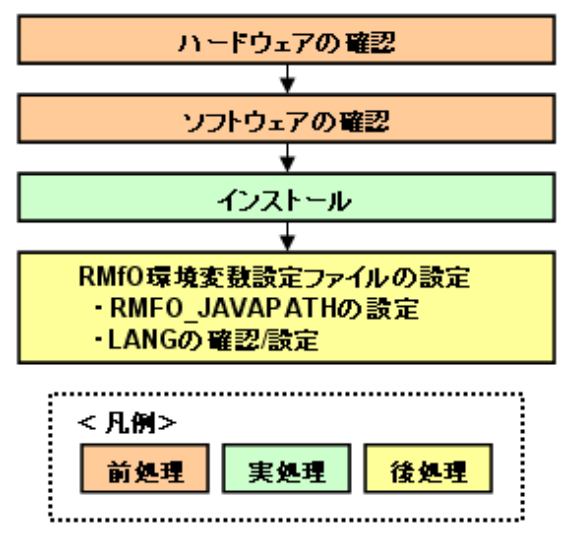

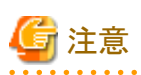

#### 本製品をインストールするサーバについて

本製品は、ターゲットデータベースが存在するサーバにインストールします。クラスタ構成の環境に導入する場合は、クラスタシステム を構成するすべてのクラスタノードにインストールしてください。どのノードからインストールしてもかまいません。

### **6.1.2** インストールの前に

本製品をインストールする前に実施する作業について説明します。

#### ハードウェアの確認

ハードウェアの環境について、以下を確認してください。

- ・ 本製品がサポートするサーバ、ディスク、CD-ROMデバイスが準備できていることを確認してください。
- ・ インストールに必要なメモリサイズ、ディスクサイズが確保されていることを確認してください。

#### ソフトウェアの確認

ソフトウェアの環境について、以下を確認してください。

- ・ 本製品がサポートするOS、JRE/JDK、Webブラウザが導入済みであることを確認してください。
- ・ rootユーザーが使用可能であることを確認してください。
- ・ インストールに必要なディレクトリが作成されていることを確認してください。
- ・ 過去のバージョンを含む本製品が導入されていないことを確認してください。 すでに導入されている場合は、アンインストールした後で、本製品をインストールしてください。

### 日ポイント

・ Oracle、ACM、PCLがインストールされていない状態でも、本製品のインストールは可能です。 

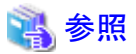

- ・ 本製品のソフトウェアやハードウェアのサポート範囲、および、メモリやディスクの必要サイズについては、「第2章 [導入条件](#page-50-0)」を参
- 照してください。
- ・ インストールに必要なディレクトリについては、「4.3.1 [ディレクトリ](#page-123-0)」を参照してください。
- ・ アンインストールの手順については、本製品の各バージョンのマニュアルを参照してください。

### **6.1.3** インストール

本製品のインストールは、以下の手順で行います。

#### 1. **root**ユーザーでログインします

本製品をインストールするサーバに、rootユーザーでログインします。 root以外のユーザーでサーバにログイン後、suコマンドでrootユーザーに変更することもできます。

#### 2. **CD-ROM**を**CD-ROM**装置にセットします

CD-ROMをCD-ROM装置にセットします。 CD-ROMが自動的にマウントされない場合は、手動でマウントする必要があります。

#### 3. **pkgadd(1M)**コマンドを実行します

pkgadd(1M)コマンドを実行して、インストールを開始します。

# pkgadd -d /mnt/cdrom/pkg FJSVrmfo<Enter>

**/mnt/cdrom** : CD-ROMマウントポイント

#### 4. インストール先ディレクトリを確認します

インストール先ディレクトリの確認要求が表示されたら、確認を行います。 デフォルトのディレクトリにインストールする場合には「y」を入力してください。 変更する場合には「n」を入力してください。「n」を入力した場合は、インストール先のディレクトリパスを要求されますので、希望 するディレクトリパスを入力してください。

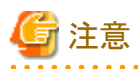

インストール先ディレクトリをデフォルト以外に変更する場合、指定可能な文字は半角英数字と「\_」です。 

Processing package instance <FJSVrmfo> from </cdrom/cdromn/pkg>

FUJITSU Storage ETERNUS SF Recovery Manager for Oracle EE(sparc) 16.0 Copyright 2004-2014 FUJITSU LIMITED

THIS PACKAGE CONTAINS UNPUBLISHED PROPRIETARY SOURCE CODE OF FUJITSU.

The copyright notice above does not evidence any actual or intended publication of such source code. This package default installation information is following: Package install directory: /opt

Are you sure [y, n, ?, q]  $y$  < Enter>

#### 5. 実行ログ出力先ディレクトリを確認します

本製品の実行ログ出力先の確認要求が表示されたら、確認を行います。 デフォルトのままでよい場合は、「y」を入力してください。 変更する場合には「n」を入力してください。「n」を入力した場合は、実行ログ出力先のディレクトリパスを要求されますので、希望 するディレクトリパスを入力してください。

The work area is necessary for this package. logging directory information is following: logging directory: /opt/FJSVrmfo

Are you sure [y, n, ?, q]  $y$  < Enter>

参考

本製品の実行ログは、インストール時に指定した実行ログ出力先配下の"log"ディレクトリに出力されます。 実行ログ出力先に"/opt/FJSVrmfo"以外を指定した場合は、指定した実行ログ出力先に"log"ディレクトリが作成され、"/opt/ FJSVrmfo/log"にリンクされます。 

#### 6. インストールの継続を確認します

インストール前処理が実行された後、rootユーザー(スーパーユーザー)の権限でインストールを実行するかを確認するメッセー ジが表示されます。

インストールを続行する場合は「y」を、インストールを続行しない場合は「n」を入力してください。

This package contains scripts which will be executed with super-user permission during the process of installing this package.

Do you want to continue with the installation of  $\langle FJSVrmfo \rangle$  [v, n, ?]  $\sqrt{\langle Enter \rangle}$ 

#### 7. インストール処理が実行されます

インストール処理が実行されます。

Installing FUJITSU Storage ETERNUS SF Recovery Manager for Oracle EE as <FJSVrmfo> : (中略)

 : ## Executing postinstall script.

Installation of <FJSVrmfo> was successful.

#### 8. **CD-ROM**を取り出します

インストール処理が終了したら、CD-ROMを取り出します。 CD-ROMを手動でマウントした場合は、アンマウントしてください。

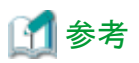

サイレントインストール用スクリプトを使用すると、インストール先ディレクトリや実行ログ出力先ディレクトリの設定が不要になります。 サイレントインストールを行う場合は、以下のコマンドで実行できます(「/mnt/cdrom」の部分は、環境に合わせて変更してください)。

**/mnt/cdrom/**citool/install/rmfoslntinst.sh

**/mnt/cdrom/** : CD-ROMマウントポイント

### **6.1.4** インストールの後に

本製品をインストールした後に必要な作業について説明します。

#### **RMfO**環境変数設定ファイルの設定

本製品のすべての運用環境で共通に使用する、rootユーザーの環境変数を定義するファイルを、RMfO環境変数設定ファイルと言います。 RMfO環境変数設定ファイルに定義された環境変数は、本製品を使用するときだけ有効になります。 RMfO環境変数設定ファイルは、以下のファイル名で用意されています。

**installdir**/conf/user/rmfo\_env.sh

**installdir** : 本製品のインストールディレクトリ

本製品を動作させるために必要な環境変数を、RMfO環境変数設定ファイルに設定してください。 以下に、RMfO環境変数設定ファイルの設定について説明します。

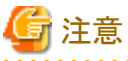

クラスタ構成の場合は、すべてのクラスタ構成ノードで、環境変数の設定・確認を行ってください。

#### **RMFO\_JAVAPATH**の設定

本製品をインストールしたデータベースサーバにログインし、rootユーザーでRMfO環境変数設定ファイルを編集して、以下の環境 変数を定義してください。

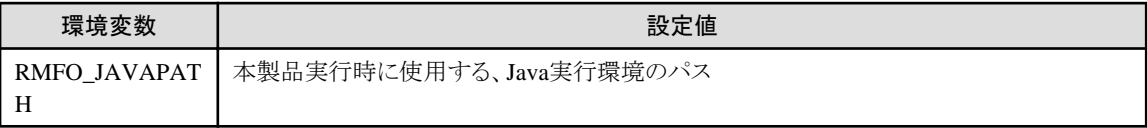

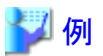

#### **RMfO**環境変数設定ファイルの記述例

setenv RMFO\_JAVAPATH /rmfojava/jdk1.7.0\_25/jre/bin

## 日 ポイント

RMfO環境変数設定ファイルに定義が必要な環境変数はRMFO\_JAVAPATHのみですが、そのほかに本製品を使用する場合の み有効にしたい環境変数がある場合は、RMfO環境変数設定ファイルに環境変数の定義を追加してください。

. . . . . . . . . . . . . . . . . .

ただし、ACMに関する環境変数(SWSTGNODE環境変数など)は、SWSTGNODE設定ファイル(rmfo\_swstgnode.sh)で設定してく ださい。SWSTGNODE設定ファイルについては、「7.2.10 SWSTGNODE[設定ファイルの設定」](#page-187-0)および「[8.2.10 SWSTGNODE](#page-249-0)設定 [ファイルの設定](#page-249-0)」を参照してください。

#### **LANG**の確認**/**設定

本製品は、以下のLANGで動作します。

- $-$  ja\_JP.UTF-8 (UTF-8の場合)
- ja (Solaris 10 EUCの場合) / ja\_JP.eucJP (Solaris 11 EUCの場合)
- ja\_JP.PCK (SJISの場合)

rootユーザーのLANG設定値を確認し、上記以外のLANGを設定している場合は、本製品実行時にLANGが上記の設定になるよ うに、RMfO環境変数設定ファイルにLANGの定義を追記してください。

### 例

**RMfO**環境変数設定ファイルの記述例

setenv LANG ja JP.UTF-8

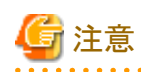

Oracleインストールユーザーに設定されたLANG環境変数の値が、rootユーザーに設定された値と異なる場合、本製品の実行ログ ファイルの内容が文字化けする可能性があります。文字化けを防ぐには、Oracleインストールユーザーに、rootユーザーと同じLANG 環境変数を設定してください。

#### **Web**ブラウザ設定ファイルの設定

Webブラウザ設定ファイルは、本製品の画面からヘルプを表示する際に使用するWebブラウザを設定するファイルです。

動作環境に合わせて、変更してください。

#### **Web**ブラウザ設定ファイル

Webブラウザ設定ファイルは、以下のファイルです。

**installdir**/conf/user/rmfo\_help.ini

**installdir** : 本製品のインストールディレクトリ

#### 設定方法

#### Oracle Solaris 10 の場合

デフォルトで、以下の値が設定されています。 通常は、サポート対象ブラウザがデフォルトで設定されているため、変更する必要はありません。 変更する場合は、「BROWSER=」以降の太字の部分を変更してください。

#### BROWSER=**/usr/sfw/lib/mozilla/mozilla**

# for Oracle Solaris 11 --> /usr/bin/firefox

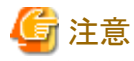

上記の太字部分以外は変更しないでください。

#### . . . . . . . . . . . . . . Oracle Solaris 11 の場合

デフォルトで、以下の値が設定されています。

#### BROWSER=**/usr/sfw/lib/mozilla/mozilla**

# for Oracle Solaris 11 --> /usr/bin/firefox

「BROWSER=」以降の太字の部分を、環境に合わせて以下のように変更してください。

#### BROWSER=*/usr/bin/firefox*

# for Oracle Solaris 11 --> /usr/bin/firefox

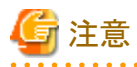

上記の太字部分以外は変更しないでください。

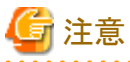

. . . . . . . . . . . . . . . . . . . . . . . . . . . . . . . クラスタ構成の環境でWebブラウザ設定ファイルを変更する場合は、すべてのクラスタノードの設定ファイルを変更してください。

### **6.2** アンインストールの手順

本製品のアンインストール手順について説明します。

### **6.2.1** アンインストールの流れ

本製品のアンインストール作業全体は、以下の流れで行います。 次節から、詳細を説明します。

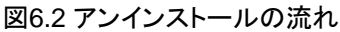

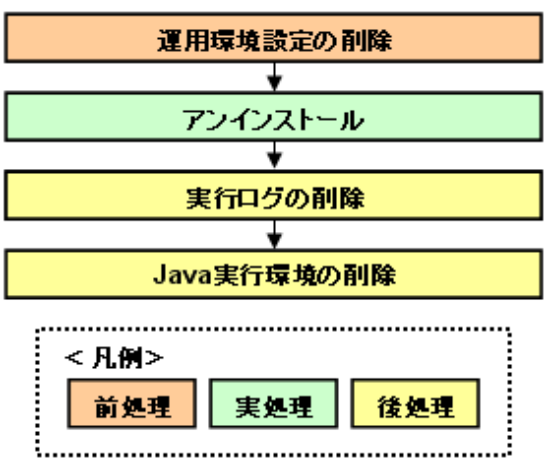

### **6.2.2** アンインストールの前に

本製品のアンインストールを行う前に行う作業について説明します。

#### 運用環境設定の削除

運用環境設定を削除せずにアンインストールを実施した場合、バックアップ資産やRMfO管理領域などの資源が残ります。 本製品の運用環境設定をすべて削除してください。

### 参照

削除方法については、以下を確認してください。

- ・ オンライン運用環境設定の場合
	- 7.1.3 [【シングル構成】画面からオンライン運用環境設定を削除する](#page-170-0)
	- ー 7.1.6 [【シングル構成】コマンドでオンライン運用環境設定を削除する](#page-174-0)
	- ー 7.1.9 [【クラスタ構成】画面からオンライン運用環境設定を削除する](#page-177-0)
	- ー 7.1.12 [【クラスタ構成】コマンドでオンライン運用環境設定を削除する](#page-183-0)
- ・ オフライン運用環境設定の場合
	- 8.1.3 [【シングル構成】画面からオフライン運用環境設定を削除する](#page-236-0)
	- 8.1.6 [【シングル構成】コマンドでオフライン運用環境設定を削除する](#page-239-0)
	- 8.1.9 [【クラスタ構成】画面からオフライン運用環境設定を削除する](#page-242-0)
	- 8.1.12 [【クラスタ構成】コマンドでオフライン運用環境設定を削除する](#page-245-0)

### **6.2.3** アンインストール

本製品のアンインストールは、以下の手順で行います。

#### 1. **root**ユーザーでログインします

本製品をアンインストールするサーバに、rootユーザーでログインします。 root以外のユーザーでサーバにログイン後、suコマンドを実行し、rootユーザーに変更することもできます。

#### 2. **pkgrm(1M)**コマンドを実行します

pkgrm(1M)コマンドを実行して、本製品をアンインストールします。

# pkgrm FJSVrmfo<Enter>

#### 3. アンインストールの継続を確認します

以下のように確認メッセージが表示されます。 アンインストールを続行する場合は「y」を、アンインストールを続行しない場合は「n」を入力してください。

The following package is currently installed: FJSVrmfo FUJITSU Storage ETERNUS SF Recovery Manager for Oracle EE (sparc) 16.0

Do you want to remove this package? [y, n, ?, q]  $y\leq$  Enter>

## Removing installed package instance <FJSVrmfo>

This package contains scripts which will be executed with super-user permission during the process of removing this package.

Do you want to continue with the removal of this package  $[v, n, ?, q]$  y<Enter>

#### 4. アンインストール処理が実行されます

アンインストールが実行されます。

## Verifying package <FJSVrmfo> dependencies in global zone

 : (中略) :

## Executing postremove script. ## Updating system information.

Removal of <FJSVrmfo> was successful.

アンインストール後、本製品のインストールディレクトリが削除されていることを確認してください。

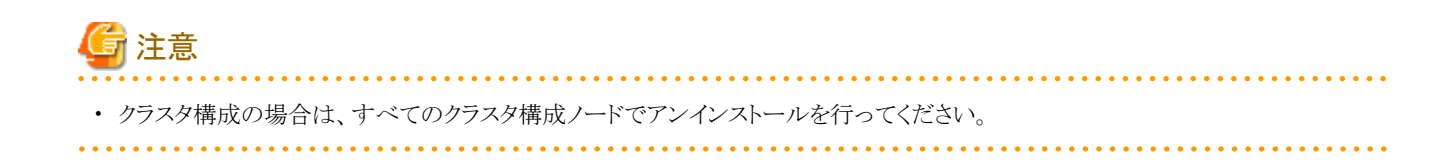

### **6.2.4** アンインストールの後に

アンインストールの後に行う作業について、説明します。

### 実行ログの削除

本製品のインストール時に実行ログの出力先を本製品のインストールディレクトリ以外の場所に指定した場合、実行ログは削除されま せん。必要に応じて削除してください。

#### **Java**実行環境の削除

本製品専用に本製品指定のJava実行環境(JRE/JDK)をインストールしている場合、アンインストールしてください。

## <span id="page-167-0"></span>第**7**章 オンライン運用環境設定

この章では、本製品の導入時に行うオンライン運用環境設定の流れと、画面/コマンド操作手順について説明します。

参考 ・ 保守作業時のオンライン運用環境設定については、「第6部 [保守運用」](#page-508-0)を参照してください。

### **7.1** オンライン運用環境設定の流れ

本製品のオンライン運用環境を設定する流れについて説明します。 本製品を使用して、データベースのオンラインバックアップ・復旧運用を行う前に、オンライン運用環境の設定を行う必要があります。 オンライン運用環境の設定には、オンライン環境設定画面を使用する方法と、コマンドを使用する方法があります。

#### シングル構成の場合

#### 画面から実行する場合

オンライン運用環境設定の作成

「7.1.1 [【シングル構成】画面からオンライン運用環境設定を作成する」](#page-168-0)を参照してください。

オンライン運用環境設定の変更

「7.1.2 [【シングル構成】画面からオンライン運用環境設定を変更する」](#page-169-0)を参照してください。

#### オンライン運用環境設定の削除

「7.1.3 [【シングル構成】画面からオンライン運用環境設定を削除する」](#page-170-0)を参照してください。

#### コマンドで実行する場合

#### オンライン運用環境設定の作成

「7.1.4 [【シングル構成】コマンドでオンライン運用環境設定を作成する」](#page-171-0)を参照してください。

#### オンライン運用環境設定の変更

「7.1.5 [【シングル構成】コマンドでオンライン運用環境設定を変更する」](#page-172-0)を参照してください。

#### オンライン運用環境設定の削除

「7.1.6 [【シングル構成】コマンドでオンライン運用環境設定を削除する」](#page-174-0)を参照してください。

#### クラスタ構成の場合

画面から実行する場合

#### オンライン運用環境設定の作成

「7.1.7 [【クラスタ構成】画面からオンライン運用環境設定を作成する](#page-175-0)」を参照してください。

#### オンライン運用環境設定の変更

「7.1.8[【クラスタ構成】画面からオンライン運用環境設定を変更する](#page-176-0)」を参照してください。

#### オンライン運用環境設定の削除

「7.1.9 [【クラスタ構成】画面からオンライン運用環境設定を削除する](#page-177-0)」を参照してください。

#### コマンドで実行する場合

#### オンライン運用環境設定の作成

「7.1.10[【クラスタ構成】コマンドでオンライン運用環境設定を作成する」](#page-179-0)を参照してください。

#### <span id="page-168-0"></span>オンライン運用環境設定の変更

「7.1.11[【クラスタ構成】コマンドでオンライン運用環境設定を変更する」](#page-180-0)を参照してください。

#### オンライン運用環境設定の削除

「7.1.12 [【クラスタ構成】コマンドでオンライン運用環境設定を削除する」](#page-183-0)を参照してください。

### **7.1.1** 【シングル構成】画面からオンライン運用環境設定を作成する

シングル構成の環境で、画面から本製品の機能を実行して、オンライン運用環境設定を新規に作成する手順について説明します。

#### 図7.1 【シングル構成】画面からのオンライン運用環境設定作成

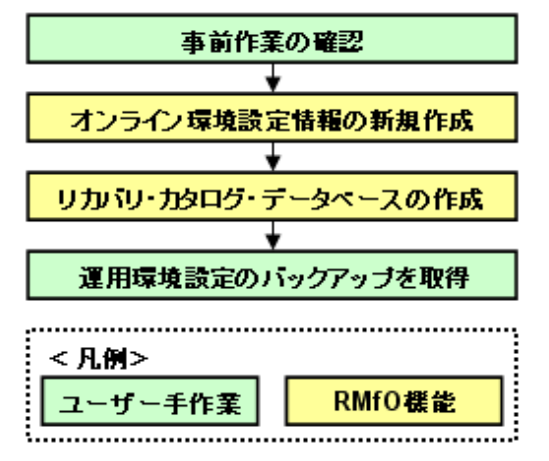

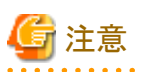

環境設定情報には、項目の値を設定すると、他の項目が自動的に変わる場合があります。詳細については、「C.1 [画面からオンライン](#page-750-0) [運用環境設定を作成・編集する場合の依存項目一覧](#page-750-0)」を参照してください。

#### 1. 事前作業の確認

オンライン運用環境設定を行うために、事前に行うべき作業が完了していることを確認します。 詳細については、「7.2 [オンライン運用環境設定の前に](#page-184-0)」を参照してください。

#### 2. 【**RMfO**機能】オンライン環境設定情報の新規作成

オンライン環境設定画面を使用して、オンライン環境設定情報を設定します。 詳細については、「7.3.2 [オンライン環境設定情報の新規作成](#page-190-0)」を参照してください。

#### 3. 【**RMfO**機能】リカバリ・カタログ・データベースの作成

オンライン環境設定画面を使用して、リカバリ・カタログ・データベースを作成します。 詳細については、「7.3.6 [リカバリ・カタログ・データベースの作成」](#page-212-0)を参照してください。

#### 4. 運用環境設定のバックアップを取得

オンライン運用環境設定のバックアップを取得してください。 オンライン運用環境設定のバックアップ方法については、「7.5.1 [オンライン運用環境設定のバックアップ](#page-232-0)」を参照してください。

### <span id="page-169-0"></span>**7.1.2** 【シングル構成】画面からオンライン運用環境設定を変更する

シングル構成の環境で、画面から本製品の機能を実行して、オンライン運用環境設定を変更する手順について説明します。

#### 図7.2 【シングル構成】画面からのオンライン運用環境設定変更

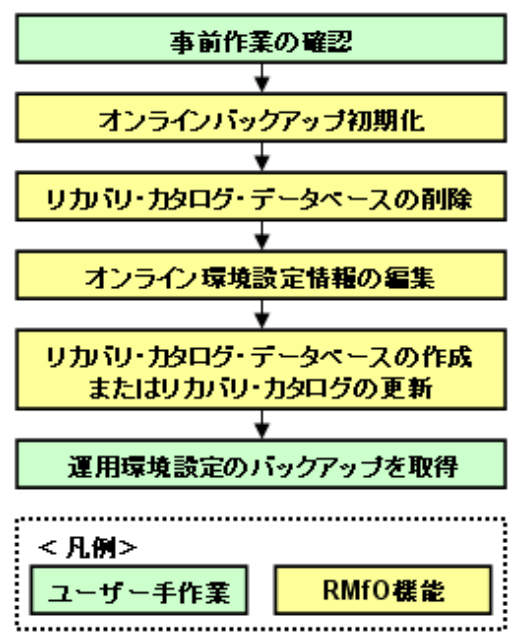

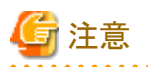

オンライン環境設定情報には、項目の値を設定すると、他の項目が自動的に変わる場合があります。詳細については、「C.1 [画面から](#page-750-0) [オンライン運用環境設定を作成・編集する場合の依存項目一覧](#page-750-0)」を参照してください。

#### 1. 事前作業の確認

オンライン運用環境設定を行うために、事前に行うべき作業が完了していることを確認します。 詳細については、「7.2 [オンライン運用環境設定の前に](#page-184-0)」を参照してください。

#### 2. 【**RMfO**機能】オンラインバックアップ初期化

オンラインバックアップ取得済みの場合は、変更する項目によって、オンラインバックアップの初期化が必要な場合があります。 必要な場合は、オンラインバックアップ画面からオンラインバックアップの初期化を行ってください。 詳細については、「9.3.5 【GUI[操作】オンラインバックアップ初期化機能](#page-312-0)」を参照してください。

### 日 ポイント

. . . . . . . . . . .

オンラインバックアップ初期化が必要なケースについては、「C.2 [画面からオンライン運用環境設定を変更する場合の条件一覧](#page-751-0)」 を参照してください。

#### 3. 【**RMfO**機能】リカバリ・カタログ・データベースの削除

リカバリ・カタログ・データベース作成済みの場合は、変更する項目によって、リカバリ・カタログ・データベースの削除が必要な場 合があります。

必要な場合は、オンライン環境設定画面からリカバリ・カタログ・データベースの削除を行ってください。 詳細については、「7.3.8 [リカバリ・カタログ・データベースの削除」](#page-216-0)を参照してください。

<span id="page-170-0"></span>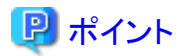

リカバリ・カタログ・データベースの削除が必要なケースについては、「C.2 [画面からオンライン運用環境設定を変更する場合の](#page-751-0) [条件一覧](#page-751-0)」を参照してください。

#### 

#### 4. 【**RMfO**機能】オンライン環境設定情報の編集

オンライン環境設定画面を使用して、オンライン環境設定情報の編集を行います。 詳細については、「7.3.3 [オンライン環境設定情報の編集](#page-205-0)」を参照してください。

#### 5. 【**RMfO**機能】リカバリ・カタログ・データベースの作成またはリカバリ・カタログの更新

リカバリ・カタログ・データベースの削除を行っている場合は、オンライン環境設定画面を使用して、リカバリ・カタログ・データベー スの作成を行います。

詳細については、「7.3.6 [リカバリ・カタログ・データベースの作成」](#page-212-0)を参照してください。

リカバリ・カタログ・データベースの削除を行っていない場合は、リカバリ・カタログの更新が必要な場合があります。 オンライン環境設定画面を使用して、リカバリ・カタログの更新を行います。 詳細については、「7.3.7 [リカバリ・カタログの更新」](#page-214-0)を参照してください。

### 日 ポイント

リカバリ・カタログの更新が必要なケースについては、「C.2 [画面からオンライン運用環境設定を変更する場合の条件一覧」](#page-751-0)を参 照してください。

#### 6. 運用環境設定のバックアップを取得

オンライン運用環境設定のバックアップを取得してください。 オンライン運用環境設定のバックアップ方法については、「7.5.1 [オンライン運用環境設定のバックアップ](#page-232-0)」を参照してください。

### **7.1.3** 【シングル構成】画面からオンライン運用環境設定を削除する

シングル構成の環境で、画面から本製品の機能を実行して、オンライン運用環境設定を削除する手順について説明します。

#### 図7.3 【シングル構成】画面からのオンライン運用環境設定削除

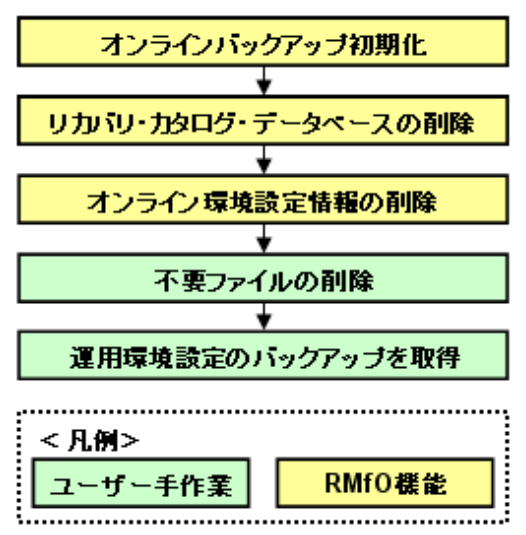

#### <span id="page-171-0"></span>1. 【**RMfO**機能】オンラインバックアップ初期化

有効なバックアップが存在する場合は、オンラインバックアップ画面を使用して、オンラインバックアップの初期化を行います。 詳細については、「9.3.5 【GUI[操作】オンラインバックアップ初期化機能](#page-312-0)」を参照してください。

#### 2. 【**RMfO**機能】リカバリ・カタログ・データベースの削除

オンライン環境設定画面を使用して、リカバリ・カタログ・データベースの削除を行います。 詳細については、「7.3.8 [リカバリ・カタログ・データベースの削除」](#page-216-0)を参照してください。

#### 3. 【**RMfO**機能】オンライン環境設定情報の削除

オンライン環境設定画面を使用して、オンライン環境設定情報の削除を行います。 詳細については、「7.3.5 [オンライン環境設定情報の削除](#page-209-0)」を参照してください。

#### 4. 不要ファイルの削除

#### - 実行ログファイルの削除

実行ログファイルが不要な場合は、オンライン運用の実行ログファイルを削除してください。 実行ログファイルについては、「第18章 [実行ログ](#page-649-0)」を参照してください。

#### 5. 運用環境設定のバックアップを取得

削除した運用環境設定の他に有効な運用環境が存在する場合は、オンライン運用環境設定のバックアップを取得してください。 オンライン運用環境設定のバックアップ方法については、「7.5.1 [オンライン運用環境設定のバックアップ](#page-232-0)」を参照してください。

### **7.1.4** 【シングル構成】コマンドでオンライン運用環境設定を作成する

シングル構成の環境で、コマンドで本製品の機能を実行して、オンライン運用環境設定を新規に作成する手順について説明します。

#### 図7.4 【シングル構成】コマンドでのオンライン運用環境設定作成

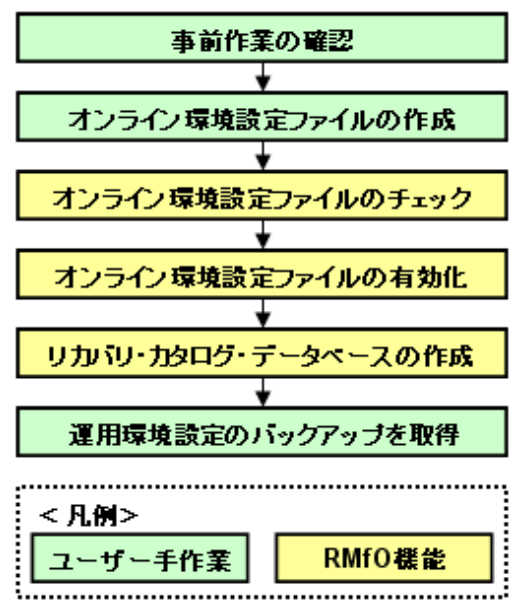

#### 1. 事前作業の確認

オンライン運用環境設定を行うために、事前に行うべき作業が完了していることを確認します。 詳細については、「7.2 [オンライン運用環境設定の前に](#page-184-0)」を参照してください。

#### <span id="page-172-0"></span>2. オンライン環境設定ファイルの作成

テキストエディタなどを使用して、オンライン環境設定ファイルを作成します。 詳細については、「7.4.1 [オンライン環境設定ファイルの作成」](#page-224-0)を参照してください。

#### 3. 【**RMfO**機能】オンライン環境設定ファイルのチェック

オンライン環境設定コマンドで、オンライン環境設定ファイルに不正な値が設定されていないことを確認します。 チェック結果がエラーの場合は、オンライン環境設定ファイルを修正して、再度チェックを行ってください。 詳細については、「7.4.3 [オンライン環境設定ファイルのチェック」](#page-226-0)を参照してください。

#### 4. 【**RMfO**機能】オンライン環境設定ファイルの有効化

オンライン環境設定コマンドで、オンライン環境設定ファイルを有効化します。 詳細については、「7.4.4 [オンライン環境設定ファイルの有効化」](#page-226-0)を参照してください。

#### 5. 【**RMfO**機能】リカバリ・カタログ・データベースの作成

リカバリ・カタログ・データベース作成コマンドを実行して、リカバリ・カタログ・データベースを作成します。 詳細については、「7.4.6 [リカバリ・カタログ・データベースの作成」](#page-228-0)を参照してください。

#### 6. 運用環境設定のバックアップを取得

オンライン運用環境設定のバックアップを取得してください。 オンライン運用環境設定のバックアップ方法については、「7.5.1 [オンライン運用環境設定のバックアップ](#page-232-0)」を参照してください。

### **7.1.5** 【シングル構成】コマンドでオンライン運用環境設定を変更する

シングル構成の環境で、コマンドで本製品の機能を実行して、オンライン運用環境設定を変更する手順について説明します。

#### 図7.5 【シングル構成】コマンドでのオンライン運用環境設定変更

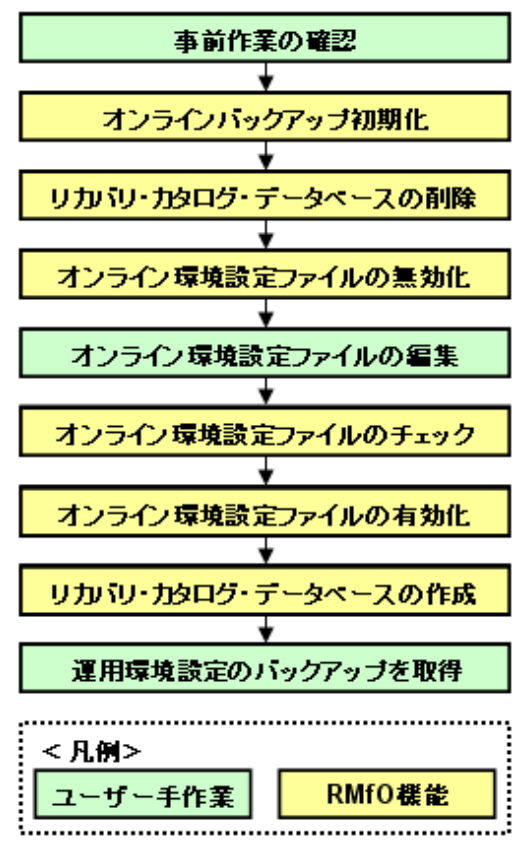

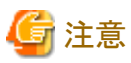

コマンドから運用環境設定を変更するには、一旦、運用環境を無効化し、変更後に有効化しなおす必要があります。

#### 1. 事前作業の確認

オンライン運用環境設定を行うために、事前に行うべき作業が完了していることを確認します。 詳細については、「7.2 [オンライン運用環境設定の前に](#page-184-0)」を参照してください。

#### 2. 【**RMfO**機能】オンラインバックアップ初期化

オンラインバックアップを取得済みの場合は、オンラインバックアップ初期化コマンドでオンラインバックアップの初期化を行います。 詳細については、「9.4.4 【CUI[操作】オンラインバックアップ初期化機能」](#page-316-0)を参照してください。

#### 3. 【**RMfO**機能】リカバリ・カタログ・データベースの削除

リカバリ・カタログ・データベースを作成済みの場合は、リカバリ・カタログ・データベース削除コマンドで、リカバリ・カタログ・デー タベースの削除を行います。 詳細については、「7.4.8 [リカバリ・カタログ・データベースの削除」](#page-230-0)を参照してください。

#### 4. 【**RMfO**機能】オンライン環境設定ファイルの無効化

オンライン環境設定コマンドで、オンライン環境設定ファイルを無効化します。 詳細については、「7.4.5 [オンライン環境設定ファイルの無効化」](#page-227-0)を参照してください。

#### 5. オンライン環境設定ファイルの編集

テキストエディタなどを使用して、オンライン環境設定ファイルを編集してください。 オンライン環境設定ファイルについては、「20.1 [オンライン運用環境設定ファイル」](#page-683-0)を参照してください。

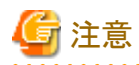

#### 本製品で利用するパスワードファイルについて

本製品で、環境設定に使用するパスワードファイルは、有効化時に暗号化されるため、再利用できません。 以下のパスワードファイルは再作成してください。

- [リカバリ・カタログ・データベース](#page-702-0)SYSパスワードファイル(rmfo\_rmansyspwd.ini)
- [リカバリ・カタログ・ユーザーパスワードファイル](#page-703-0)(rmfo\_rmanpwd.ini)

#### 6. 【**RMfO**機能】オンライン環境設定ファイルのチェック

オンライン環境設定コマンドでオンライン環境設定ファイルのチェックを実行して、オンライン環境設定ファイルに不正な値が設 定されていないことを確認します。 チェック結果がエラーの場合は、オンライン運用設定ファイルを修正して、再度チェックを行ってください。 詳細については、「7.4.3 [オンライン環境設定ファイルのチェック」](#page-226-0)を参照してください。

#### 7. 【**RMfO**機能】オンライン環境設定ファイルの有効化

オンライン環境設定コマンドで、オンライン環境設定ファイルを有効化します。 詳細については、「7.4.4 [オンライン環境設定ファイルの有効化」](#page-226-0)を参照してください。

#### 8. 【**RMfO**機能】リカバリ・カタログ・データベースの作成

リカバリ・カタログ・データベース作成コマンドを実行して、リカバリ・カタログ・データベースを作成します。 詳細については、「7.4.6[リカバリ・カタログ・データベースの作成」](#page-228-0)を参照してください。

#### 9. 運用環境設定のバックアップを取得

オンライン運用環境設定のバックアップを取得してください。 オンライン運用環境設定のバックアップ方法については、「7.5.1 [オンライン運用環境設定のバックアップ](#page-232-0)」を参照してください。

### <span id="page-174-0"></span>**7.1.6** 【シングル構成】コマンドでオンライン運用環境設定を削除する

シングル構成の環境で、コマンドで本製品の機能を実行して、オンライン運用環境設定を削除する手順について説明します。

#### 図7.6 【シングル構成】コマンドでのオンライン運用環境設定削除

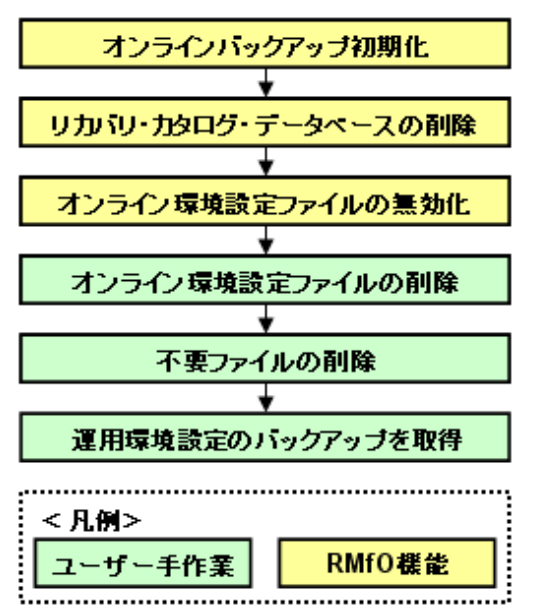

#### 1. 【**RMfO**機能】オンラインバックアップ初期化

オンラインバックアップを取得済みの場合は、オンラインバックアップ初期化コマンドでオンラインバックアップの初期化を行います。 詳細については、「9.4.4 【CUI[操作】オンラインバックアップ初期化機能」](#page-316-0)を参照してください。

#### 2. 【**RMfO**機能】リカバリ・カタログ・データベースの削除

リカバリ・カタログ・データベースを作成済みの場合は、リカバリ・カタログ・データベース削除コマンドで、リカバリ・カタログ・デー タベースの削除を行います。

詳細については、「7.4.8 [リカバリ・カタログ・データベースの削除」](#page-230-0)を参照してください。

#### 3. 【**RMfO**機能】オンライン環境設定ファイルの無効化

オンライン環境設定コマンドで、削除するオンライン環境設定ファイルを無効化します。 詳細については、「7.4.5 [オンライン環境設定ファイルの無効化」](#page-227-0)を参照してください。

#### 4. オンライン環境設定ファイルの削除

オンライン環境設定ファイルのフォルダーとオンライン環境設定ファイルを削除してください。 オンライン環境設定ファイルの削除については、「7.4.2 [オンライン環境設定ファイルの削除](#page-225-0)」を参照してください。

#### 5. 不要ファイルの削除

#### - 実行ログファイルの削除

実行ログファイルが不要な場合は、オンライン運用の実行ログファイルを削除してください。 [実行ログ](#page-649-0)ファイルについては、「第18章 実行ログ」を参照してください。

#### 6. 運用環境設定のバックアップを取得

削除した運用環境設定の他に有効な運用環境が存在する場合は、オンライン運用環境設定のバックアップを取得してください。 オンライン運用環境設定のバックアップ方法については、「7.5.1 [オンライン運用環境設定のバックアップ](#page-232-0)」を参照してください。

### <span id="page-175-0"></span>**7.1.7** 【クラスタ構成】画面からオンライン運用環境設定を作成する

クラスタ構成の運用環境で、画面から本製品の機能を実行して、オンライン運用環境設定を新規に作成する手順について説明しま す。

#### 図7.7 【クラスタ構成】画面からのオンライン運用環境設定作成

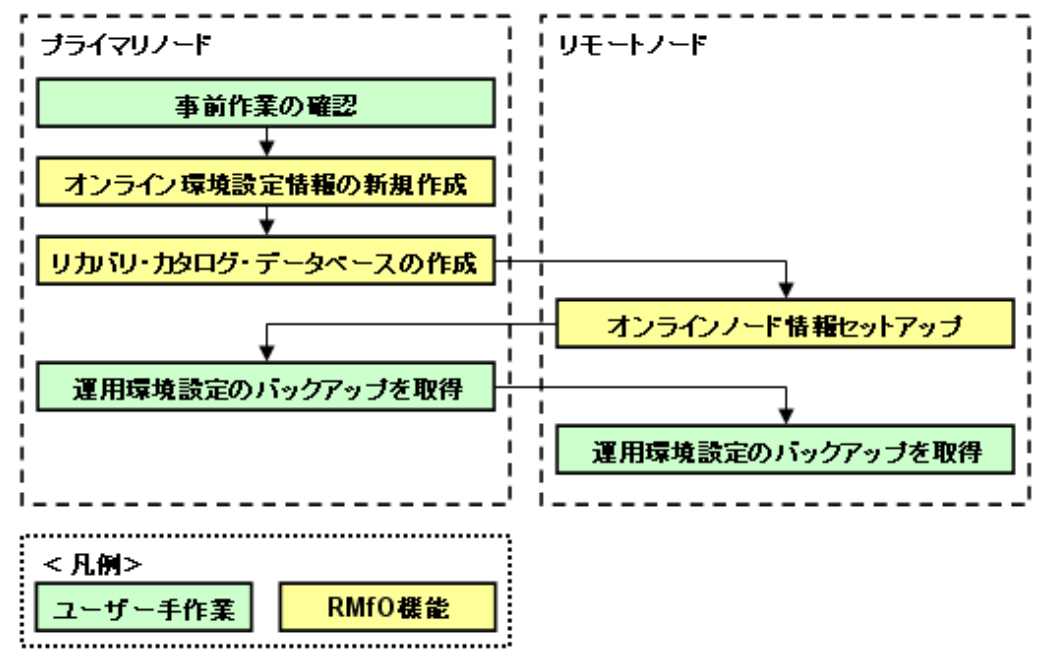

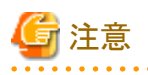

環境設定情報には、項目の値を設定すると、他の項目が自動的に変わる場合があります。詳細については、「C.1 [画面からオンライン](#page-750-0) [運用環境設定を作成・編集する場合の依存項目一覧](#page-750-0)」を参照してください。

### 日 ポイント

以下の作業については、どちらを先に実行しても問題ありません。

- ・ オンラインノード情報セットアップ
- リカバリ・カタログ・データベースの作成

#### 1. 事前作業の確認

オンライン運用環境設定を行うために、事前に行うべき作業が完了していることを確認します。 詳細については、「7.2 [オンライン運用環境設定の前に](#page-184-0)」を参照してください。

#### 2. 【**RMfO**機能】オンライン環境設定情報の新規作成(プライマリノード)

プライマリノードで、オンライン環境設定画面を使用して、環境設定ファイルを作成します。 詳細については、「7.3.2 [オンライン環境設定情報の新規作成](#page-190-0)」を参照してください。

#### 3. 【**RMfO**機能】リカバリ・カタログ・データベースの作成(プライマリノード)

プライマリノードで、オンライン環境設定画面を使用して、リカバリ・カタログ・データベースを作成します。 詳細については、「7.3.6 [リカバリ・カタログ・データベースの作成」](#page-212-0)を参照してください。

#### <span id="page-176-0"></span>4. 【**RMfO**機能】オンラインノード情報セットアップ(すべてのリモートノード)

すべてのリモートノードで、オンライン環境設定画面を使用して、オンラインノード情報セットアップを行います。詳細については、 「7.3.9 [オンラインノード情報セットアップ](#page-218-0)」を参照してください。

#### 5. 運用環境設定のバックアップを取得(すべてのクラスタノード)

オンライン運用環境設定のバックアップを取得してください。 詳細については、「7.5.1 [オンライン運用環境設定のバックアップ」](#page-232-0)を参照してください。

### **7.1.8** 【クラスタ構成】画面からオンライン運用環境設定を変更する

クラスタ構成の環境で、画面から本製品の機能を実行して、オンライン運用環境設定を変更する手順について説明します。

#### 図7.8 【クラスタ構成】画面からのオンライン運用環境設定変更

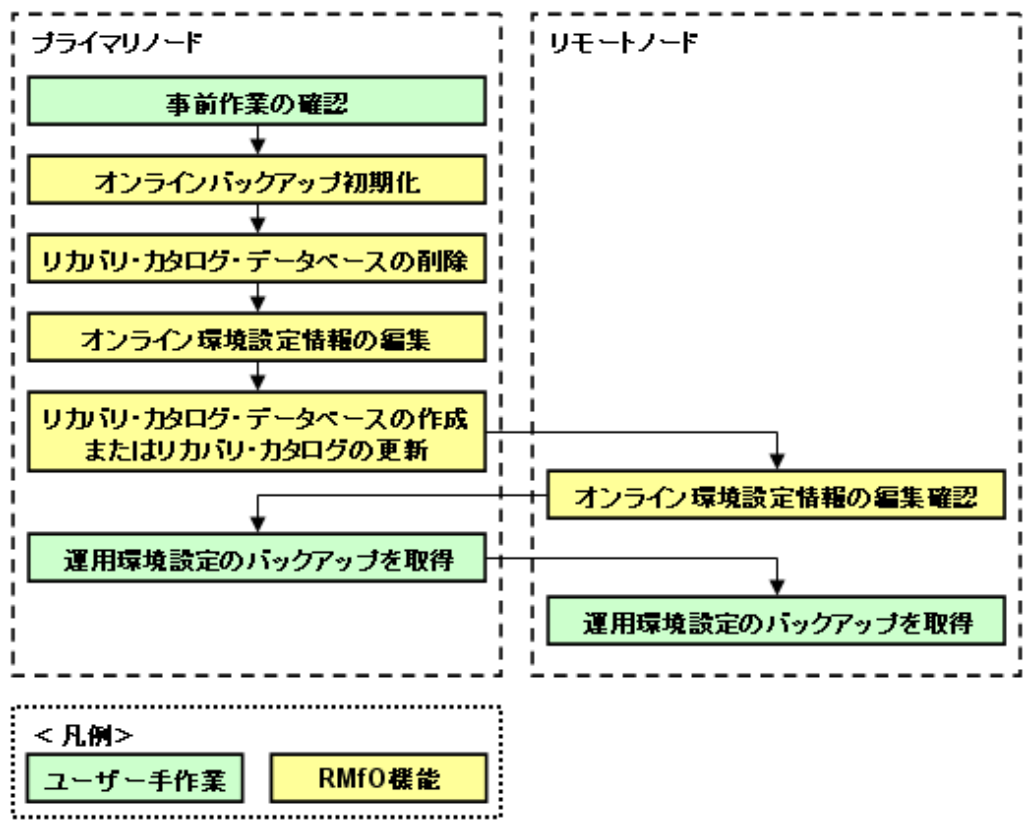

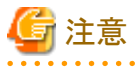

環境設定情報には、項目の値を設定すると、他の項目が自動的に変わる場合があります。詳細については、「C.1 [画面からオンライン](#page-750-0) [運用環境設定を作成・編集する場合の依存項目一覧](#page-750-0)」を参照してください。

#### 1. 事前作業の確認

オンライン運用環境設定を行うために、事前に行うべき作業が完了していることを確認します。 詳細については、「7.2 [オンライン運用環境設定の前に](#page-184-0)」を参照してください。

#### <span id="page-177-0"></span>2. 【**RMfO**機能】オンラインバックアップ初期化(プライマリノード)

オンラインバックアップ取得済みの場合は、変更する項目によって、オンラインバックアップの初期化が必要な場合があります。 必要な場合は、オンラインバックアップ画面からオンラインバックアップの初期化を行ってください。 詳細については、「9.3.5 【GUI[操作】オンラインバックアップ初期化機能](#page-312-0)」を参照してください。

### 日 ポイント

オンラインバックアップ初期化が必要なケースについては、「C.2 [画面からオンライン運用環境設定を変更する場合の条件一覧](#page-751-0)」 を参照してください。

### 3. 【**RMfO**機能】リカバリ・カタログ・データベースの削除(プライマリノード)

リカバリ・カタログ・データベース作成済みの場合は、変更する項目によって、リカバリ・カタログ・データベースの削除が必要な場 合があります。

必要な場合は、オンライン環境設定画面からリカバリ・カタログ・データベースの削除を行ってください。 詳細については、「7.3.8 [リカバリ・カタログ・データベースの削除」](#page-216-0)を参照してください。

### 日 ポイント

リカバリ・カタログ・データベースの削除が必要なケースについては、「C.2 [画面からオンライン運用環境設定を変更する場合の](#page-751-0) [条件一覧](#page-751-0)」を参照してください。

#### . . . . . . . . . . . . . . . . . . .

#### 4. 【**RMfO**機能】オンライン環境設定情報の編集(プライマリノード)

オンライン環境設定画面を使用して、オンライン環境設定情報の編集を行います。 詳細については、「7.3.3 [オンライン環境設定情報の編集](#page-205-0)」を参照してください。

#### 5. 【**RMfO**機能】リカバリ・カタログ・データベースの作成またはリカバリ・カタログの更新(プライマリノード)

リカバリ・カタログ・データベースの削除を行っている場合は、オンライン環境設定画面を使用して、リカバリ・カタログ・データベー スの作成を行います。

詳細については、「7.3.6[リカバリ・カタログ・データベースの作成」](#page-212-0)を参照してください。

リカバリ・カタログ・データベースの削除を行っていない場合は、リカバリ・カタログの更新が必要な場合があります。 オンライン環境設定画面を使用して、リカバリ・カタログの更新を行います。 詳細については、「7.3.7 [リカバリ・カタログの更新」](#page-214-0)を参照してください。

### 日 ポイント

リカバリ・カタログの更新が必要なケースについては、「C.2 [画面からオンライン運用環境設定を変更する場合の条件一覧」](#page-751-0)を参 照してください。 

#### 6. 【**RMfO**機能】オンライン環境設定情報の編集確認(すべてのリモートノード)

すべてのリモートノードで、オンライン環境設定画面を使用して、オンライン環境設定情報の編集確認を実施します。 詳細については、「7.3.4 [オンライン環境設定情報の編集確認](#page-207-0)」を参照してください。

#### 7. 運用環境設定のバックアップを取得(すべてのクラスタノード)

オンライン運用環境設定のバックアップを取得してください。 オンライン運用環境設定のバックアップ方法については、「7.5.1 [オンライン運用環境設定のバックアップ](#page-232-0)」を参照してください。

### **7.1.9** 【クラスタ構成】画面からオンライン運用環境設定を削除する

クラスタ構成の環境で、画面から本製品の機能を実行して、オンライン運用環境設定を削除する手順について説明します。

#### 図7.9 【クラスタ構成】画面からのオンライン運用環境設定削除

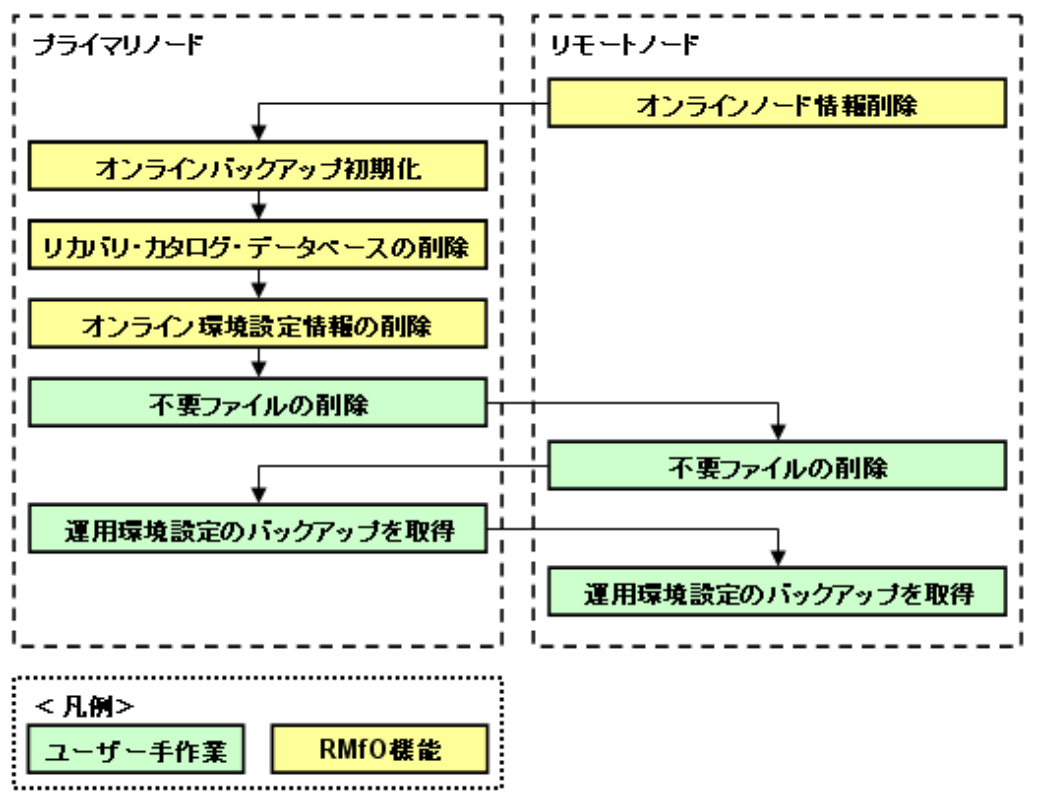

### 日 ポイント

以下の作業については、どちらを先に実行しても問題ありません。

- ・ オンラインノード情報削除
- リカバリ・カタログ・データベースの削除

#### 1. 【**RMfO**機能】オンラインノード情報削除(すべてのリモートノード)

すべてのリモートノードで、オンライン環境設定画面を使用して、オンラインノード情報の削除を行います。 詳細については、「7.3.10 [オンラインノード情報削除](#page-222-0)」を参照してください。

#### 2. 【**RMfO**機能】オンラインバックアップ初期化(プライマリノード)

オンラインバックアップ取得済みの場合、オンラインバックアップ画面からオンラインバックアップの初期化を行ってください。 詳細については、「9.3.5 【GUI[操作】オンラインバックアップ初期化機能](#page-312-0)」を参照してください。

#### 3. 【**RMfO**機能】リカバリ・カタログ・データベースの削除(プライマリノード)

リカバリ・カタログ・データベース作成済みの場合、オンライン環境設定画面からリカバリ・カタログ・データベースの削除を行います。 詳細については、「7.3.8 [リカバリ・カタログ・データベースの削除」](#page-216-0)を参照してください。

#### 4. 【**RMfO**機能】オンライン環境設定情報の削除(プライマリノード)

オンライン環境設定画面を使用して、オンライン環境設定情報の削除を行います。 詳細については、「7.3.5 [オンライン環境設定情報の削除](#page-209-0)」を参照してください。

#### <span id="page-179-0"></span>5. 不要ファイルの削除(すべてのクラスタノード)

#### - 実行ログファイルの削除

実行ログファイルが不要な場合は、すべてのクラスタノードで、オンライン運用の実行ログファイルを削除してください。 [実行ログ](#page-649-0)ファイルについては、「第18章 実行ログ」を参照してください。

#### - **SWSTGNODE**設定ファイルの削除

SWSTGNODE設定ファイルが不要な場合は、すべてのクラスタノードで、SWSTGNODE設定ファイルと、SWSTGNODE設 定ファイルを格納している環境設定名のディレクトリを削除してください。 SWSTGNODE設定ファイルについては、「[7.2.10 SWSTGNODE](#page-187-0)設定ファイルの設定」を参照してください。

#### 6. 運用環境設定のバックアップを取得(すべてのクラスタノード)

削除した運用環境設定の他に有効な運用環境が存在する場合は、オンライン運用環境設定のバックアップを取得してください。 オンライン運用環境設定のバックアップ方法については、「7.5.1 [オンライン運用環境設定のバックアップ](#page-232-0)」を参照してください。

### **7.1.10** 【クラスタ構成】コマンドでオンライン運用環境設定を作成する

クラスタ構成の環境で、コマンドで本製品の機能を実行して、オンライン運用環境設定を新規に作成する手順について説明します。

#### 図7.10 【クラスタ構成】コマンドでのオンライン運用環境設定作成

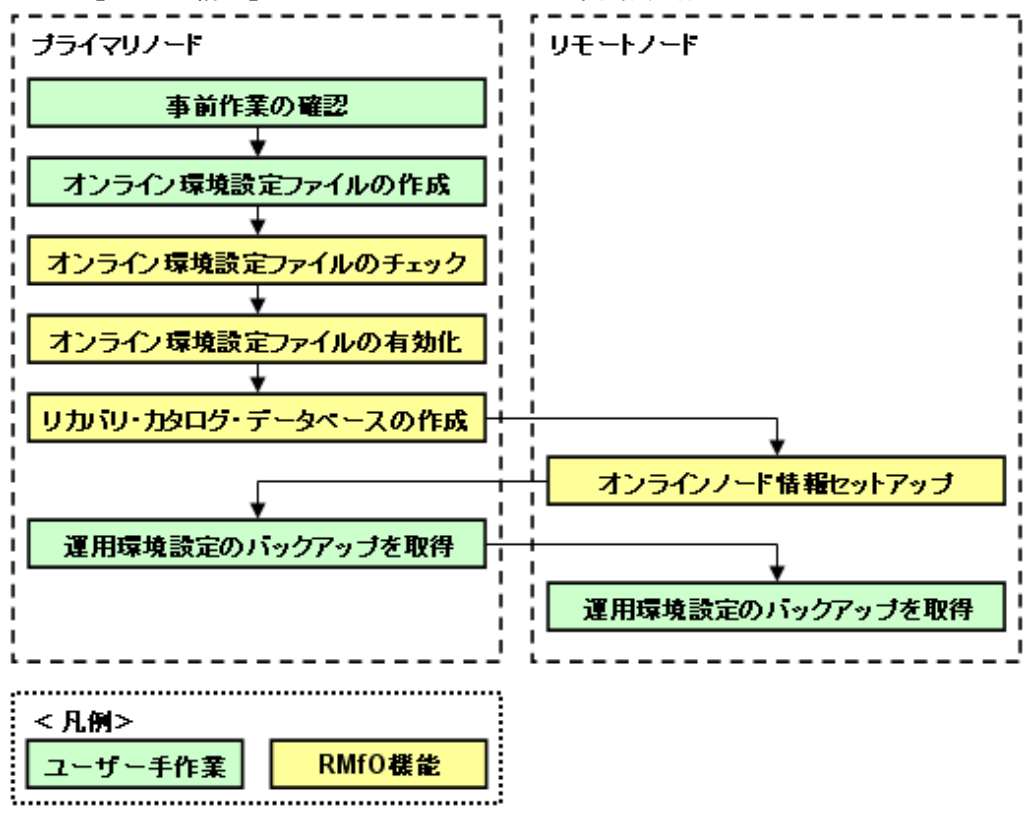

### 日 ポイント

以下の作業については、どちらの作業を先に実行しても問題ありません。

・ オンラインノード情報セットアップ
• リカバリ・カタログ・データベースの作成

### 1. 事前作業の確認

オンライン運用環境設定を行うために、事前に行うべき作業が完了していることを確認します。 詳細については、「7.2 [オンライン運用環境設定の前に](#page-184-0)」を参照してください。

### 2. オンライン環境設定ファイルの作成(プライマリノード)

テキストエディタなどを使用して、オンライン環境設定ファイルを作成します。 詳細については、「7.4.1 [オンライン環境設定ファイルの作成」](#page-224-0)を参照してください。

#### 3. 【**RMfO**機能】オンライン環境設定ファイルのチェック(プライマリノード)

オンライン環境設定コマンドを実行して、環境設定ファイルに不正な値が設定されていないことを確認します。 チェック結果がエラーの場合は、環境設定ファイルを修正して、再度チェックを行ってください。 詳細については、「7.4.3 [オンライン環境設定ファイルのチェック」](#page-226-0)を参照してください。

#### 4. 【**RMfO**機能】オンライン環境設定ファイルの有効化(プライマリノード)

オンライン環境設定コマンドを実行して、オンライン環境設定ファイルを有効化します。 詳細については、「7.4.4 [オンライン環境設定ファイルの有効化」](#page-226-0)を参照してください。

#### 5. 【**RMfO**機能】リカバリ・カタログ・データベースの作成(プライマリノード)

リカバリ・カタログ・データベース作成コマンドを実行して、リカバリ・カタログ・データベースを作成します。 詳細については、「7.4.6 [リカバリ・カタログ・データベースの作成」](#page-228-0)を参照してください。

#### 6. 【**RMfO**機能】オンラインノード情報セットアップ(すべてのリモートノード)

リモートノードで、オンラインノード情報セットアップコマンドを実行します。 オンラインノード情報セットアップは、すべてのリモートノードで行う必要があります。 詳細については、「7.4.9 [オンラインノード情報セットアップ](#page-230-0)」を参照してください。

### 7. 運用環境設定のバックアップを取得(すべてのクラスタノード)

オンライン運用環境設定のバックアップを取得してください。 詳細については、「7.5.1 [オンライン運用環境設定のバックアップ」](#page-232-0)を参照してください。

### **7.1.11** 【クラスタ構成】コマンドでオンライン運用環境設定を変更する

クラスタ構成の環境で、コマンドで本製品の機能を実行して、オンライン運用環境設定を変更する手順について説明します。

図7.11 【クラスタ構成】コマンドでのオンライン運用環境設定変更

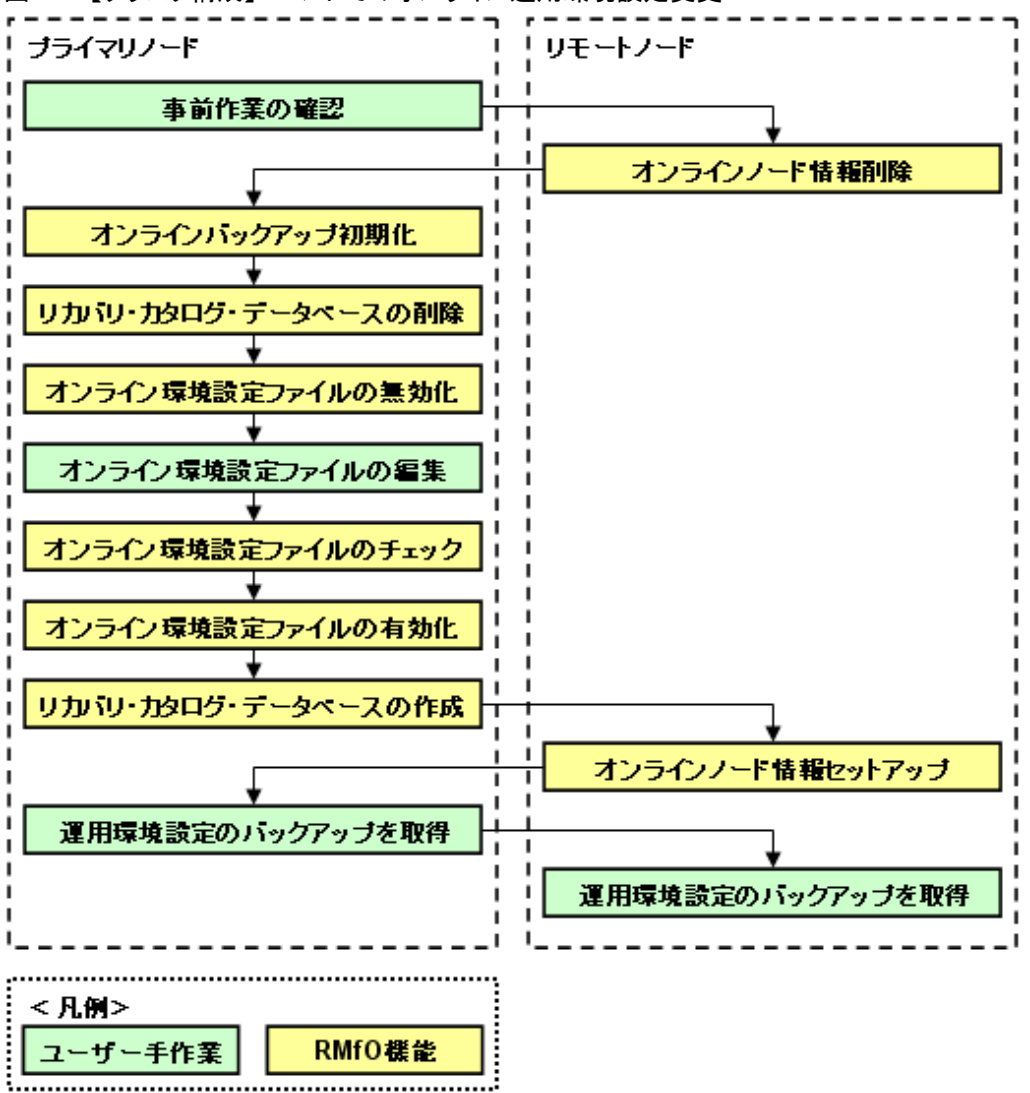

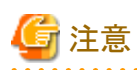

### 日 ポイント

・ オンラインノード情報削除については、事前確認以降でオンライン環境設定ファイルの無効化の前までに実行すれば問題ありま せん。

コマンドから運用環境設定を変更するには、一旦、運用環境を無効化し、変更後に有効化しなおす必要があります。

- ・ 以下の作業については、どちらを先に実行しても問題ありません。
	- リカバリ・カタログ・データベースの作成
	- オンラインノード情報セットアップ

### 1. 事前作業の確認

オンライン運用環境設定を行うために、事前に行うべき作業が完了していることを確認します。 詳細については、「7.2 [オンライン運用環境設定の前に](#page-184-0)」を参照してください。

#### 2. 【**RMfO**機能】オンラインノード情報削除(すべてのリモートノード)

すべてのリモートノードで、オンラインノード情報セットアップコマンドを使用して、ノード情報の削除を実行します。 詳細については、「7.4.10 [オンラインノード情報削除](#page-231-0)」を参照してください。

#### 3. 【**RMfO**機能】オンラインバックアップ初期化(プライマリノード)

オンラインバックアップを取得済みの場合は、オンラインバックアップ初期化コマンドでオンラインバックアップの初期化を行います。 詳細については、「9.4.4 【CUI[操作】オンラインバックアップ初期化機能」](#page-316-0)を参照してください。

#### 4. 【**RMfO**機能】リカバリ・カタログ・データベースの削除(プライマリノード)

リカバリ・カタログ・データベースを作成済みの場合は、リカバリ・カタログ・データベース削除コマンドで、リカバリ・カタログ・デー タベースの削除を行います。 詳細については、「7.4.8 [リカバリ・カタログ・データベースの削除」](#page-230-0)を参照してください。

### 5. 【**RMfO**機能】オンライン環境設定ファイルの無効化(プライマリノード)

オンライン環境設定コマンドで、オンライン環境設定ファイルを無効化します。 詳細については、「7.4.5 [オンライン環境設定ファイルの無効化」](#page-227-0)を参照してください。

#### 6. オンライン環境設定ファイルの編集(プライマリノード)

テキストエディタなどを使用して、オンライン環境設定ファイルを編集してください。 運用環境設定ファイルについては、「20.1 [オンライン運用環境設定ファイル](#page-683-0)」を参照してください。

## 注意

#### 本製品で利用するパスワードファイルについて

本製品で、環境設定に使用するパスワードファイルは、有効化時に暗号化されるため、再利用できません。 以下のパスワードファイルは再作成してください。

- [リカバリ・カタログ・データベース](#page-702-0)SYSパスワードファイル(rmfo\_rmansyspwd.ini)

- [リカバリ・カタログ・ユーザーパスワードファイル](#page-703-0)(rmfo\_rmanpwd.ini)

### 7. 【**RMfO**機能】オンライン環境設定ファイルのチェック(プライマリノード)

オンライン環境設定コマンドを実行して、環境設定ファイルに不正な値が設定されていないことを確認します。 チェック結果がエラーの場合は、環境設定ファイルを修正して、再度チェックを行ってください。 詳細については、「7.4.3 [オンライン環境設定ファイルのチェック」](#page-226-0)を参照してください。

#### 8. 【**RMfO**機能】オンライン環境設定ファイルの有効化(プライマリノード)

オンライン環境設定コマンドで、オンライン環境設定ファイルを有効化します。 詳細については、「7.4.4 [オンライン環境設定ファイルの有効化」](#page-226-0)を参照してください。

#### 9. 【**RMfO**機能】リカバリ・カタログ・データベースの作成(プライマリノード)

プライマリノードで、リカバリ・カタログ・データベース作成コマンドを使用して、リカバリ・カタログ・データベースを作成します 詳細については、「7.4.6[リカバリ・カタログ・データベースの作成」](#page-228-0)を参照してください。

#### 10. 【**RMfO**機能】オンラインノード情報セットアップ(すべてのリモートノード)

リモートノードで、オンラインノード情報セットアップコマンドを使用して、オンラインノード情報セットアップを行います。 オンラインノード情報セットアップは、すべてのリモートノードで行う必要があります。 詳細については、「7.4.9 [オンラインノード情報セットアップ](#page-230-0)」を参照してください。

#### 11. 運用環境設定のバックアップを取得(すべてのクラスタノード)

オンライン運用環境設定のバックアップを取得してください。 オンライン運用環境設定のバックアップ方法については、「7.5.1 [オンライン運用環境設定のバックアップ](#page-232-0)」を参照してください。

### **7.1.12** 【クラスタ構成】コマンドでオンライン運用環境設定を削除する

クラスタ構成の環境で、コマンドで本製品の機能を実行して、オンライン運用環境設定を削除する手順について説明します。

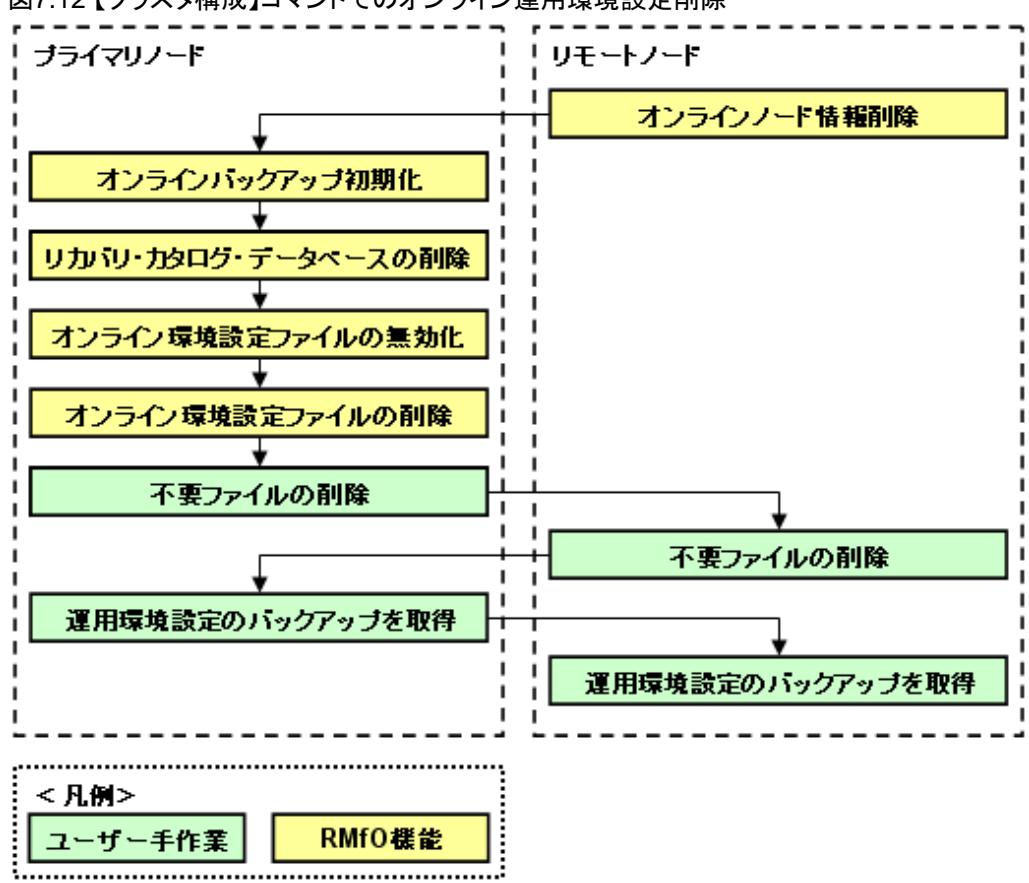

### 図7.12 【クラスタ構成】コマンドでのオンライン運用環境設定削除

日 ポイント

オンラインノード情報削除については、オンライン環境設定ファイルの無効化の前までに実行すれば問題ありません。

### 1. 【**RMfO**機能】オンラインノード情報削除(すべてのリモートノード)

すべてのリモートノードで、オンラインノード情報セットアップコマンドを使用して、オンラインノード情報の削除を実行します。 詳細については、「7.4.10 [オンラインノード情報削除](#page-231-0)」を参照してください。

### 2. 【**RMfO**機能】オンラインバックアップ初期化**(**プライマリノード**)**

オンラインバックアップを取得済みの場合は、オンラインバックアップ初期化コマンドでオンラインバックアップの初期化を行います。 詳細については、「9.4.4 【CUI[操作】オンラインバックアップ初期化機能」](#page-316-0)を参照してください。

### 3. 【**RMfO**機能】リカバリ・カタログ・データベースの削除**(**プライマリノード**)**

リカバリ・カタログ・データベースを作成済みの場合は、リカバリ・カタログ・データベース削除コマンドで、リカバリ・カタログ・デー タベースの削除を行います。 詳細については、「7.4.8 [リカバリ・カタログ・データベースの削除」](#page-230-0)を参照してください。

### <span id="page-184-0"></span>4. 【**RMfO**機能】オンライン環境設定ファイルの無効化(プライマリノード)

プライマリノードで、オンライン環境設定コマンドを使用して、オンライン環境設定ファイルの無効化を行います。 詳細については、「7.4.5 [オンライン環境設定ファイルの無効化」](#page-227-0)を参照してください。

#### 5. オンライン環境設定ファイルの削除(プライマリノード)

プライマリノードで、オンライン環境設定ファイルのディレクトリと環境設定ファイルを削除してください。 環境設定ファイルの削除については、「7.4.2 [オンライン環境設定ファイルの削除](#page-225-0)」を参照してください。

#### 6. 不要ファイルの削除(すべてのクラスタノード)

### - 実行ログファイルの削除

実行ログファイルが不要な場合は、オンライン運用の実行ログファイルを削除してください。 [実行ログ](#page-649-0)ファイルについては、「第18章 実行ログ」を参照してください。

#### - **SWSTGNODE**設定ファイルの削除

SWSTGNODE設定ファイルが不要な場合は、すべてのクラスタノードで、SWSTGNODE設定ファイルと、SWSTGNODE設 定ファイルを格納している環境設定名のディレクトリを削除してください。 SWSTGNODE設定ファイルについては、「[7.2.10 SWSTGNODE](#page-187-0)設定ファイルの設定」を参照してください。

#### 7. 運用環境設定のバックアップを取得(すべてのクラスタノード)

削除した運用環境設定の他に有効な運用環境が存在する場合は、オンライン運用環境設定のバックアップを取得してください。 オンライン運用環境設定のバックアップ方法については、「7.5.1 [オンライン運用環境設定のバックアップ](#page-232-0)」を参照してください。

### **7.2** オンライン運用環境設定の前に

オンライン運用環境設定を行う前の準備作業について説明します。

### **7.2.1** 設計の確認

オンライン系の運用を行うための運用方式設計や環境設計が行われていることを確認してください。 各設計を行って、オンライン運用環境設定の設定値を決定してください。

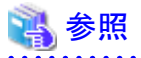

・ 運用方式設計のポイントについては、「第3章 [運用方式設計](#page-57-0)」を参照してください。

・ 環境設計のポイントについては、「第4章 [環境設計](#page-103-0)」を参照してください。

### **7.2.2** ハードウェアの確認

ハードウェアの環境について、以下を確認してください。

- ・ ストレージ装置を使用する場合、本製品がサポートするストレージ装置が準備できていることを確認してください。
- ・ マルチパス構成の場合、本製品がサポートするマルチパスドライバが準備できていることを確認してください。

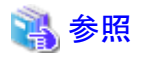

・ 本製品のストレージ装置やマルチパスドライバのサポート範囲、および、ディスクの必要サイズについては、「第2章 [導入条件](#page-50-0)」を 参照してください。

### **7.2.3** 画面操作環境の確認

オンライン運用環境設定を画面から操作する場合、以下を確認してください。

・ X Window Systemが準備できていることを確認してください。

### **7.2.4** サーバ・**OS**の確認

サーバ・OSについて、以下を確認してください。

- ・ サーバが、本製品のサポートしているシステム構成やノード数で構築されているかを確認してください。
- ・ OSの設定が、設計通りに正しく設定できているかを確認してください。
	- カーネルパラメーター
	- OSユーザー
	- 言語環境
	- 環境変数
	- ー システム日付・時刻

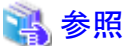

・ 本製品のサポートしているシステム構成やノード数、OSの設計ポイントについては、「4.1 [サーバ・](#page-103-0)OS設計」を参照してください。

### **7.2.5** ディスク・ディレクトリの確認

ディスクについて、以下を確認してください。

- ・ ターゲットデータベース領域、管理領域、バックアップ領域、作業領域が、設計通りに正しく設定できているかを確認してください。
	- ファイル形式
	- 配置
	- サイズ
	- ー マウント状態
- ・ 必要なディレクトリが作成されているかを確認してください。

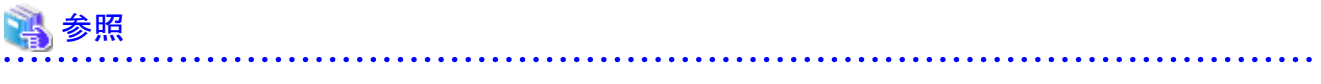

・ ディスクの設計ポイントについては、「4.2 [ディスク設計](#page-107-0)」を参照してください。

・ 必要なディレクトリについては、「4.3 [ディレクトリ・権限設計」](#page-123-0)を参照してください。

### **7.2.6 ASM**環境の確認

ASM環境について、以下を確認してください。

・ ASMを使用する場合、本製品がサポートしている構成で、ターゲットデータベースの資源を配置するすべてのASMディスク・グルー プが作成済みであることを確認してください。

参照

・ 本製品のサポートしているASMについては、「[4.4.19 ASM](#page-133-0)」を参照してください。 

### **7.2.7 Oracle**・ターゲットデータベースの確認

Oracle・ターゲットデータベースについて、以下を確認してください。

- ・ 本製品がサポートしている構成で、Oracleが導入済みでターゲットデータベースの表領域が作成済みであることを確認してくださ い。
- ・ ターゲットデータベースがOPEN状態であることを確認してください。

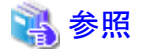

・ 本製品がサポートしているOracle・ターゲットデータベースについては、「4.4 Oracle[・ターゲットデータベース設計」](#page-125-0)を参照してくだ さい。 

### **7.2.8 ACM**環境の確認

ACM環境について、以下を確認してください。

・ ACMを使用する場合、本製品がサポートしている機能でACMが導入済みであり、複製元ボリューム・複製先ボリュームなどのレプ リケーション運用の設定がすべて行われていることを確認してください。

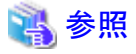

・ 本製品がサポートしているACMについては、「[4.6 ACM](#page-138-0)設計」を参照してください。

### **7.2.9 PCL**環境の確認

PCL環境について、以下を確認してください。

・ クラスタ構成でPCLを使用する場合、本製品がサポートしている機能でPCLが導入済みであり、オンライン運用環境設定を行うプ ライマリノードから、OracleやACMにアクセスできる状態であることを確認してください。

<span id="page-187-0"></span>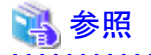

・ 本製品がサポートしているPCLについては、「[4.7 PCL](#page-141-0)設計」を参照してください。

### **7.2.10 SWSTGNODE**設定ファイルの設定

本製品で使用するSWSTGNODE設定ファイルについて説明します。

オンライン運用環境設定作業を実施する前に設定ファイルを作成し、設定をする必要があります。

### **SWSTGNODE**設定ファイル

SWSTGNODE設定ファイルは、ACM関連の環境変数を設定するファイルです。バックアップ方法にACM機能を使用する場合に作成 します。

SWSTGNODE設定ファイルは、本製品の運用環境設定単位で作成します。設定された環境変数は、運用環境設定単位で有効にな ります。

### SWSTGNODE設定ファイルの設定

SWSTGNODE設定ファイルは、以下のような場合に作成します。

- ACMをクラスタに登録している(SWSTGNODE環境変数を使用している)場合

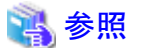

SWSTGNODE環境変数については、「ETERNUS SF AdvancedCopy Manager クラスタ適用ガイド」を参照してください。

SWSTGNODE設定ファイルの作成方法について説明します。

## ポイント

- 作成したディレクトリとファイルには、rootユーザーの読み込み権限を与えてください。

- クラスタ構成の場合、すべてのクラスタノードで作成する必要があります。

### 1. ディレクトリを作成します

以下のディレクトリを作成します。

#### **installdir**/conf/user/**confname**

**installdir** : 本製品のインストールディレクトリ **confname** : 環境設定名

#### 2. **SWSTGNODE**設定ファイルを作成します

作成したディレクトリ配下に、以下のファイル名でSWSTGNODE設定ファイルを作成します。

**installdir**/conf/user/**confname**/rmfo\_swstgnode.sh

**installdir** : 本製品のインストールディレクトリ **confname** : 環境設定名

<span id="page-188-0"></span>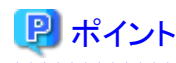

以下に、SWSTGNODE設定ファイルのサンプルがあります。サンプルをコピーしてファイルを作成することもできます。

**installdir**/sample/conf/rmfo\_swstgnode.sh

**installdir** : 本製品のインストールディレクトリ

### 3. **SWSTGNODE**を設定します

ACMをクラスタに登録している場合、作成したSWSTGNODE設定ファイルに、テキストエディタなどを使用して、以下のように SWSTGNODEの定義を記述します。SWSTGNODEには、「**2. SWSTGNODE**設定ファイルを作成します」でディレクトリを作 成したときに使用した環境設定名の運用環境で使用するACM論理ノード名を定義してください。

. . . . . . . . . . . . . . . . . .

setenv SWSTGNODE **nodename**

**nodename** : ACM論理ノード名

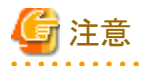

運用環境設定を削除した後は、SWSTGNODE設定ファイルと環境設定名のディレクトリを手動で削除してください。

### **7.3** オンライン運用環境設定の画面操作手順

オンライン環境設定画面の操作手順を説明します。

オンライン環境設定画面で実行できる操作は、以下のとおりです。以下の操作はすべて、オンライン環境設定メインメニュー画面から 実行します。

- ・ [オンライン環境設定情報の新規作成](#page-190-0)
- ・ [オンライン環境設定情報の編集](#page-205-0)
- ・ [オンライン環境設定情報の編集確認](#page-207-0)
- ・ [オンライン環境設定情報の削除](#page-209-0)
- [リカバリ・カタログ・データベースの作成](#page-228-0)
- ・ [リカバリ・カタログの更新](#page-214-0)
- [リカバリ・カタログ・データベースの削除](#page-216-0)
- ・ [オンラインノード情報セットアップ](#page-218-0)
- ・ [オンラインノード情報削除](#page-222-0)

### **7.3.1** オンライン環境設定メインメニュー画面の起動

画面を使用して環境設定機能を実行するためには、まずオンライン環境設定メインメニュー画面を起動する必要があります。オンライ ン環境設定メインメニュー画面の起動方法は、以下のとおりです。

#### 1. **root**ユーザーでログインします

データベースサーバにrootユーザーでログインします。 root以外のユーザーでログイン後、suコマンドを実行し、rootユーザーに変更することもできます。

### 2. **X Window System**を起動します

本製品の画面を使用するには、X Window Systemが動作している必要があります。 X Window Systemが動作していない場合は、起動してください。

#### 3. 共通メインメニュー画面を起動します

以下のコマンドを実行して、共通メインメニュー画面を起動します。

# **installdir**/bin/rmfomain\_gui

**installdir** : 本製品のインストールディレクトリ

#### 4. 「オンライン環境設定」ボタンをクリックします

共通メインメニュー画面が起動されたら、「オンライン環境設定」ボタンをクリックします。

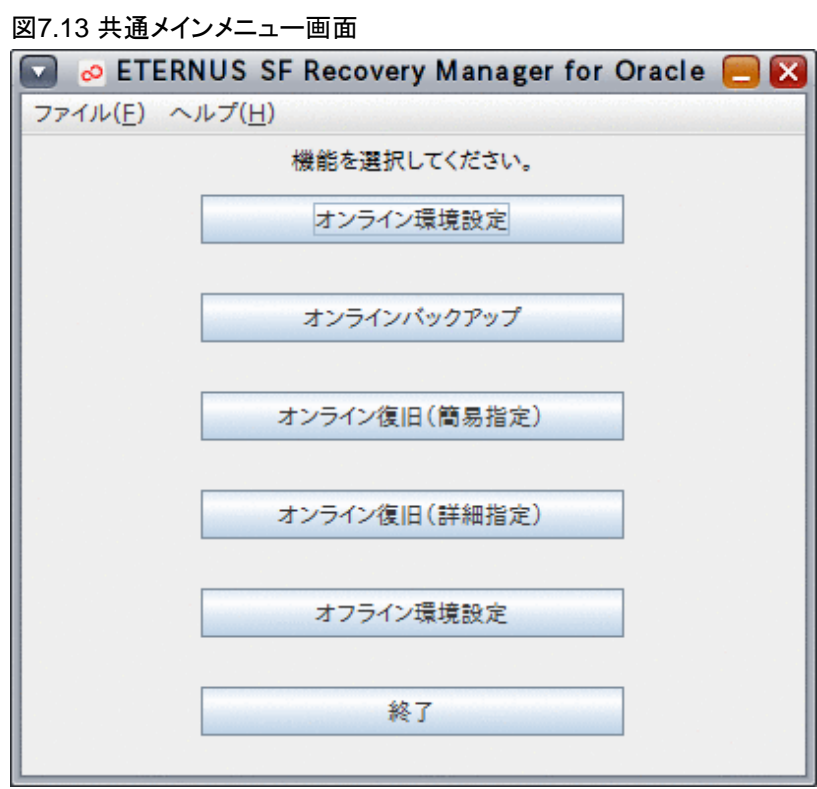

### 日 ポイント

本製品のSE版をご利用の場合、オンラインカスタムリカバリー機能、および、オフライン系運用の機能は提供されていません。そ のため、共通メインメニュー画面では、以下のボタンが表示されません。

- オンライン復旧(詳細指定)

- オフライン環境設定

<span id="page-190-0"></span>5. オンライン環境設定メインメニュー画面が表示されます

図7.14 オンライン環境設定メインメニュー画面

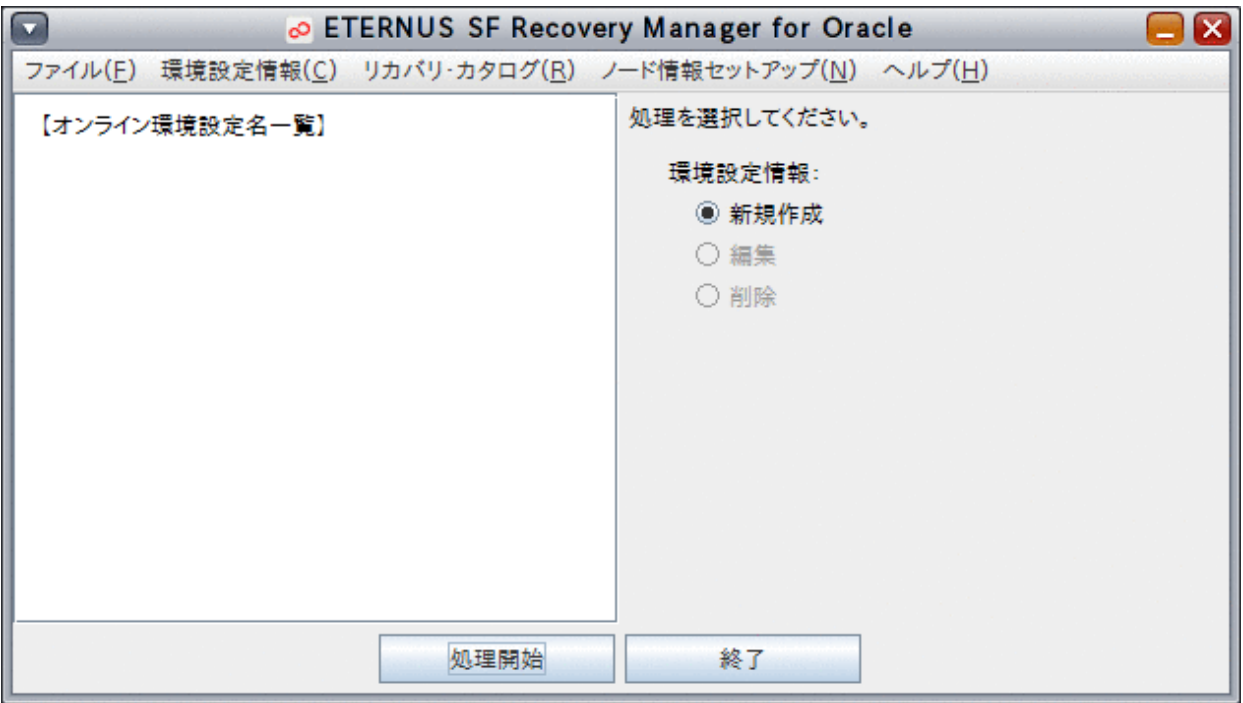

### **7.3.2** オンライン環境設定情報の新規作成

オンライン環境設定情報の新規作成では、オンライン環境設定画面にオンライン環境設定情報を入力し、その情報をオンライン環境 設定に保存して有効化します。その際、画面入力されたパスワード情報は、保存時に暗号化します。 作成されたオンライン環境設定ファイルは、RMfO管理領域と実行ノードの本製品のインストールディレクトリ配下に格納されています。 オンライン環境設定画面から、オンライン環境設定情報の新規作成を実行する手順を説明します。

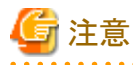

・ 「7.1 [オンライン運用環境設定の流れ」](#page-167-0)を参照して、事前に行うべき作業がすべて完了していることを確認してください。

### 入力量の多い画面について

環境設定情報の入力画面で、「基本情報入力画面」、「基本バックアップ情報入力画面」は入力情報が多くスクロールします。 スクロールによって見えない場所の情報について未入力の場合、「次へ」ボタンをクリックしたときに、エラーとなります。注意してくださ い。

### 日 ポイント

a a a a a a

- ・ 各画面で設定する環境設定情報の詳細については、「19.1 [オンライン環境設定情報」](#page-660-0)を参照してください。
- ・ 環境設定情報には、いくつかの設定条件があります。設定条件の詳細については、「付録C [環境設定項目の設定条件一覧」](#page-750-0)を参 照してください。

#### 1. オンライン環境設定メインメニュー画面を起動します

「7.3.1 [オンライン環境設定メインメニュー画面の起動」](#page-188-0)を参照して、オンライン環境設定メインメニュー画面を起動します。

### 2. 環境設定ファイルの作成を開始します

「新規作成」ラジオボタンが選択されていることを確認して、「処理開始」ボタンをクリックします。

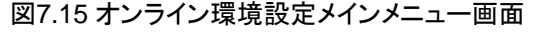

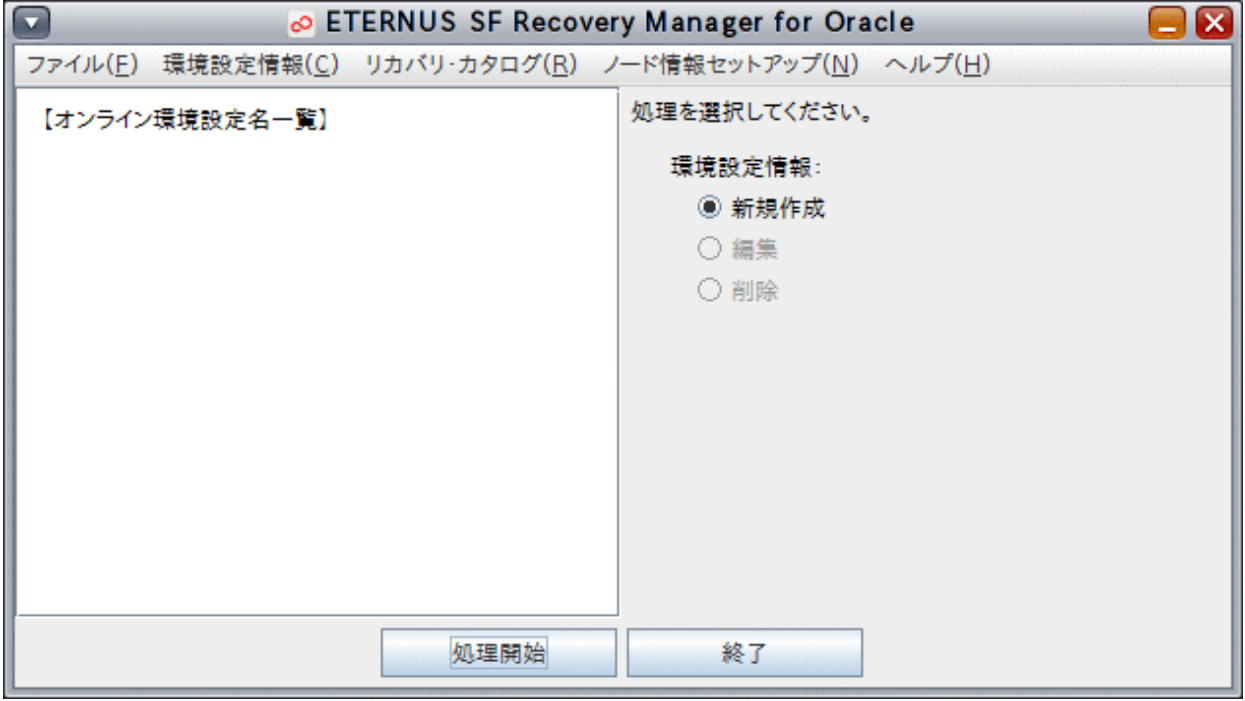

- ポイント
- すでに設定済みの環境がある場合、ラジオボタンで選択されていますが、「新規作成」の場合には、無視されます。

- 「環境設定情報」メニューから、「新規作成」を選択して、環境設定ファイルの作成を開始することもできます。

#### 3. 基本情報を設定します

基本情報入力画面が表示されたら、以下の情報を入力します。

- [環境設定名](#page-661-0)
- [基本情報](#page-661-0)
- [Oracle](#page-662-0)情報
- RMfO[管理領域情報](#page-663-0)
- ー [バックアップ情報](#page-664-0)

入力する情報の詳細については、「19.1 [オンライン環境設定情報](#page-660-0)」を参照してください。 すべての情報を入力したら、「次へ」ボタンをクリックして次へ進んでください。 次へ進む際、入力値に誤りがある場合はエラーメッセージが表示されますので、入力値を修正後、再度「次へ」ボタンをクリック してください。

### 日 ポイント

- 基本情報入力画面は、全内容が表示されていません。スクロールバーが表示されていますので、下にスクロールしてすべて の情報を入力してください。

- 入力項目に不足や誤りがある場合、エラーメッセージの後、エラーとなった項目名が赤色に変わります。

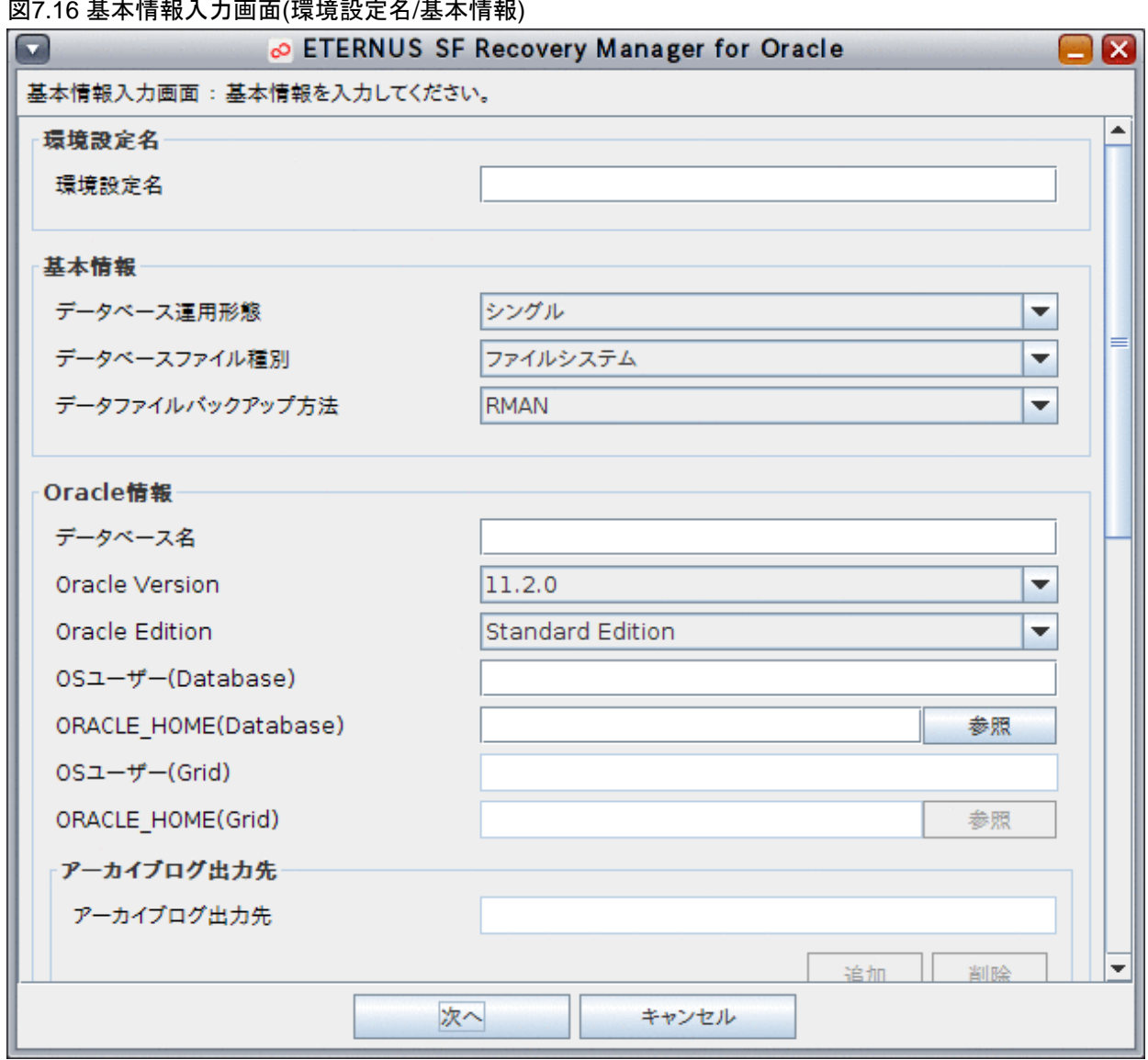

### 図7.16 基本情報入力画面(環境設定名/基本情報)

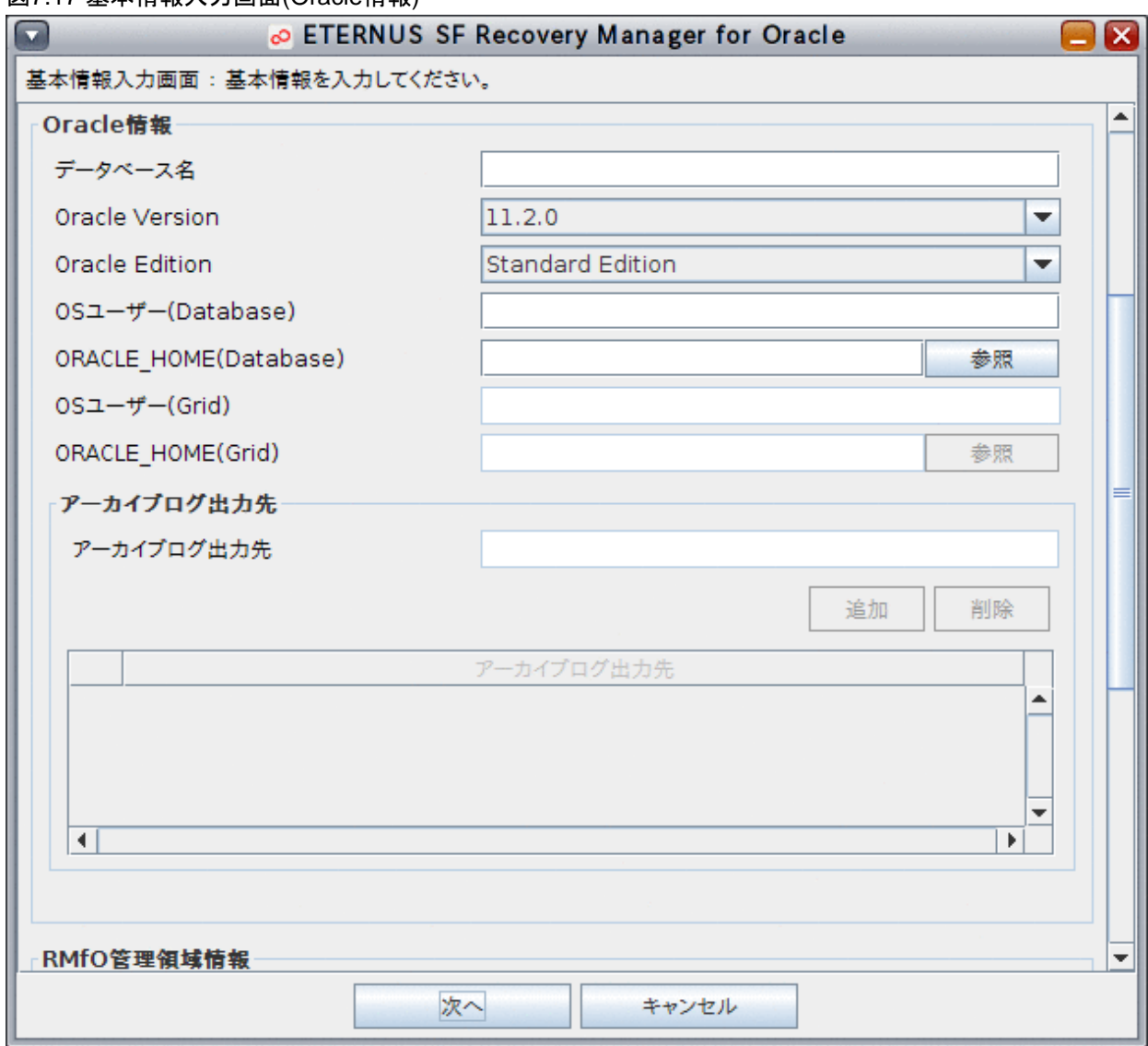

### 図7.17 基本情報入力画面(Oracle情報)

# ポイント

### 表形式の入力項目**(RAC**時のアーカイブログ出力先**)**について

- エラーが発生しても、項目名は赤色になりません。

- 入力済みのセルを選択し、入力値を後から変更することができます。セルの値を直接編集する場合は、セルに値を入力後、 Enterキーを押下して値を確定させてください。

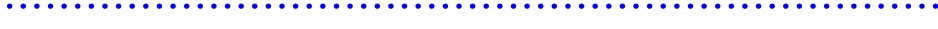

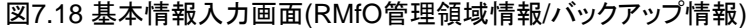

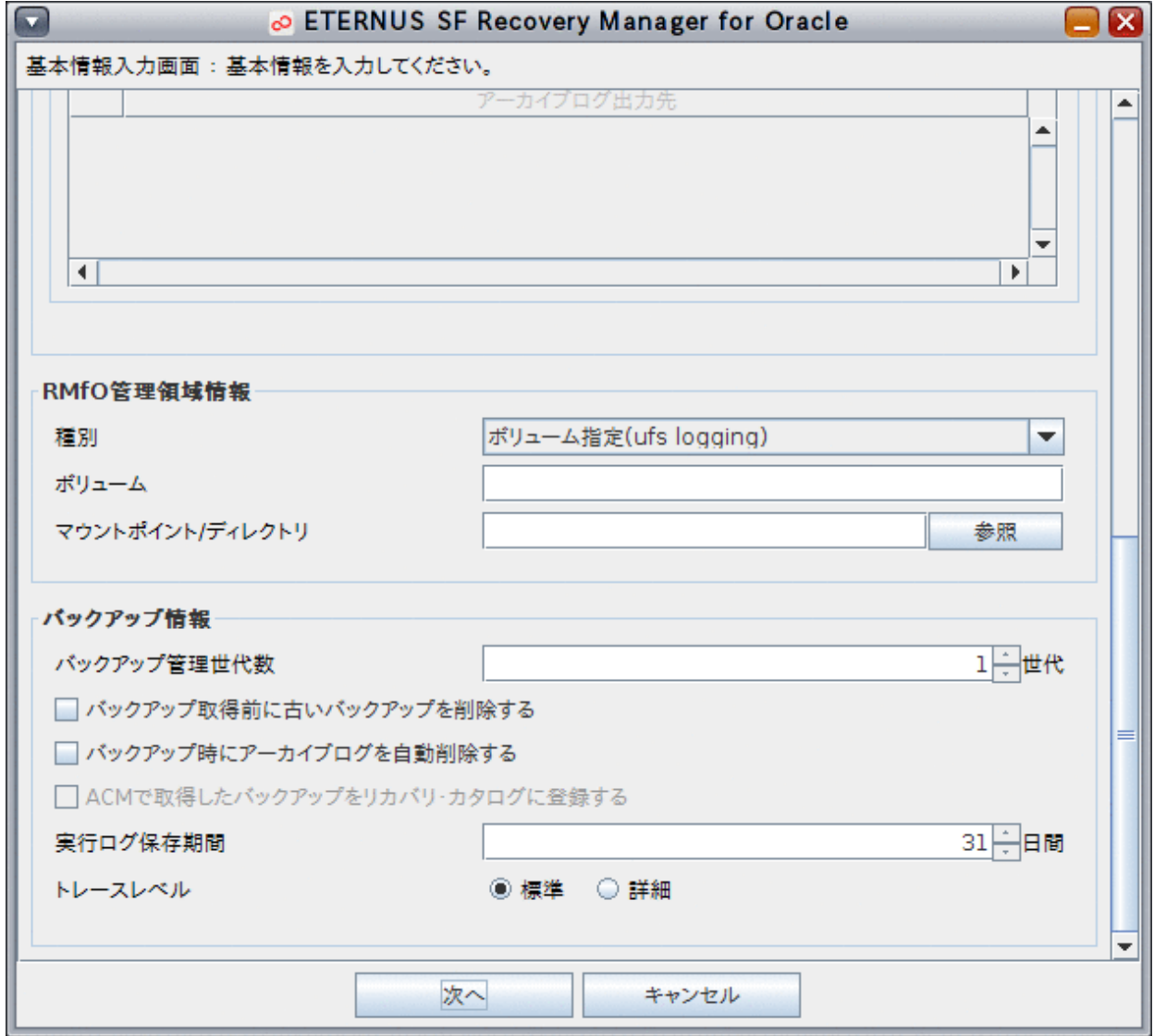

### 4. ノード情報を設定します

ノード情報入力画面が表示されたら、以下の情報を入力します。

- [ノード情報](#page-665-0)

入力する情報の詳細については、「19.1 [オンライン環境設定情報](#page-660-0)」を参照してください。 クラスタ構成の場合は、クラスタを構成するすべてのノード情報を入力してください。 すべての情報を入力したら、「次へ」ボタンをクリックして次へ進んでください。

次へ進む際、入力値に誤りがある場合はエラーメッセージが表示されますので、入力値を修正後、再度「次へ」ボタンをクリック してください。

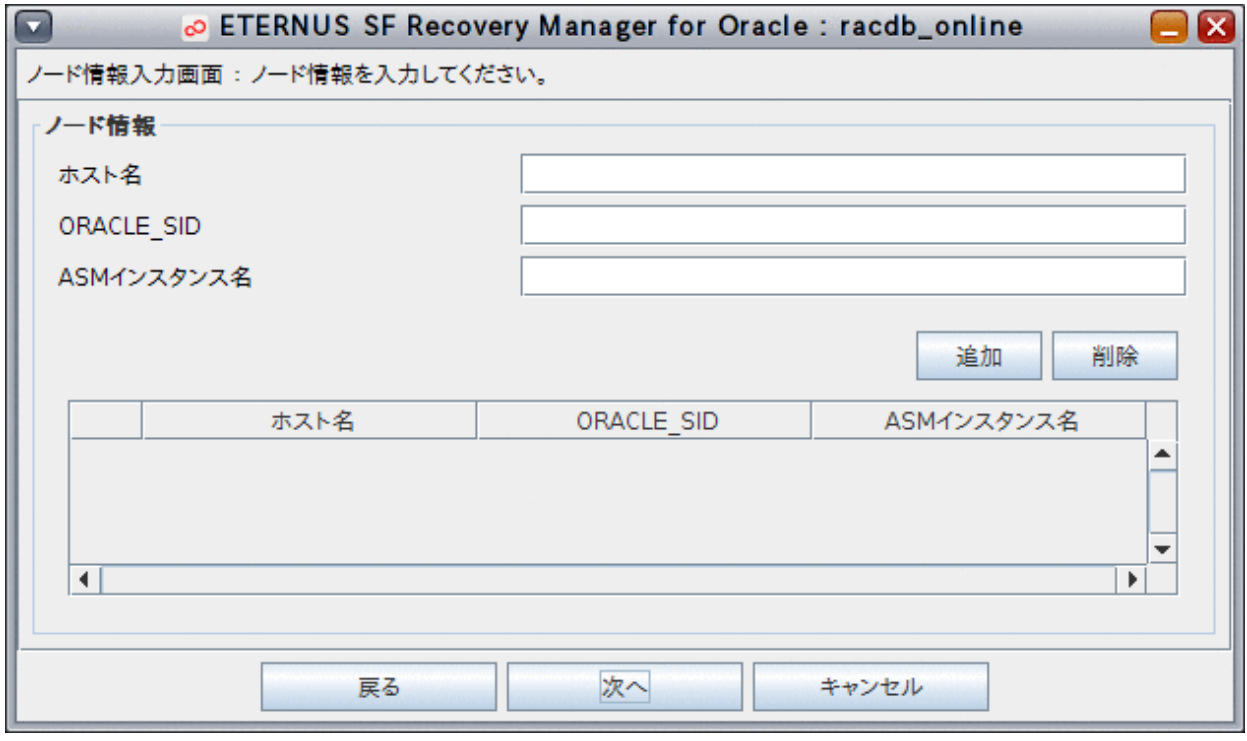

#### 図7.19 ノード情報入力画面(2ノードRAC構成の例)

### ポイント

ー 「ホスト名」、「ORACLE SID」、「ASMインスタンス名(ASM利用時のみ)」を入力後、「追加」ボタンをクリックすることでノード 情報が追加されます。

- クラスタ構成で複数ノードが存在する場合、すべてのノードを追加する必要があります。

### 表形式の入力項目について

- ー エラーが発生しても、項目名は赤色になりません。
- 入力済みのセルを選択し、入力値を後から変更することができます。セルの値を直接編集する場合は、セルに値を入力後、 Enterキーを押下して値を確定させてください。

### 5. 基本バックアップ情報を設定します

. . . . . . . . . . . . . .

基本バックアップ情報入力画面が表示されたら、以下の情報を入力します。

- [データファイルバックアップ先\(](#page-666-0)基本情報入力画面の基本情報で、データファイルバックアップ方法にRMANを選択した場 合のみ表示されます)
- [制御ファイルバックアップ先](#page-666-0)
- [アーカイブログバックアップ先](#page-667-0)
- SPFILE[バックアップ先](#page-668-0)(基本情報入力画面の基本情報で、データベースファイル種別にASMを選択した場合のみ表示され ます)

入力する情報の詳細については、「19.1 [オンライン環境設定情報](#page-660-0)」を参照してください。

すべての情報を入力したら、「次へ」ボタンをクリックして次へ進んでください。

次へ進む際、入力値に誤りがある場合はエラーメッセージが表示されますので、入力値を修正後、再度「次へ」ボタンをクリック してください。

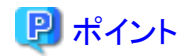

以下の画面は、基本情報入力画面の基本情報に以下が設定されている場合の例です。

- データファイルバックアップ方法:RMAN

- データベースファイル種別:ASM

基本情報の設定値により、画面に表示される入力項目は変わります。

図7.20 基本バックアップ情報入力画面(データファイルバックアップ先)

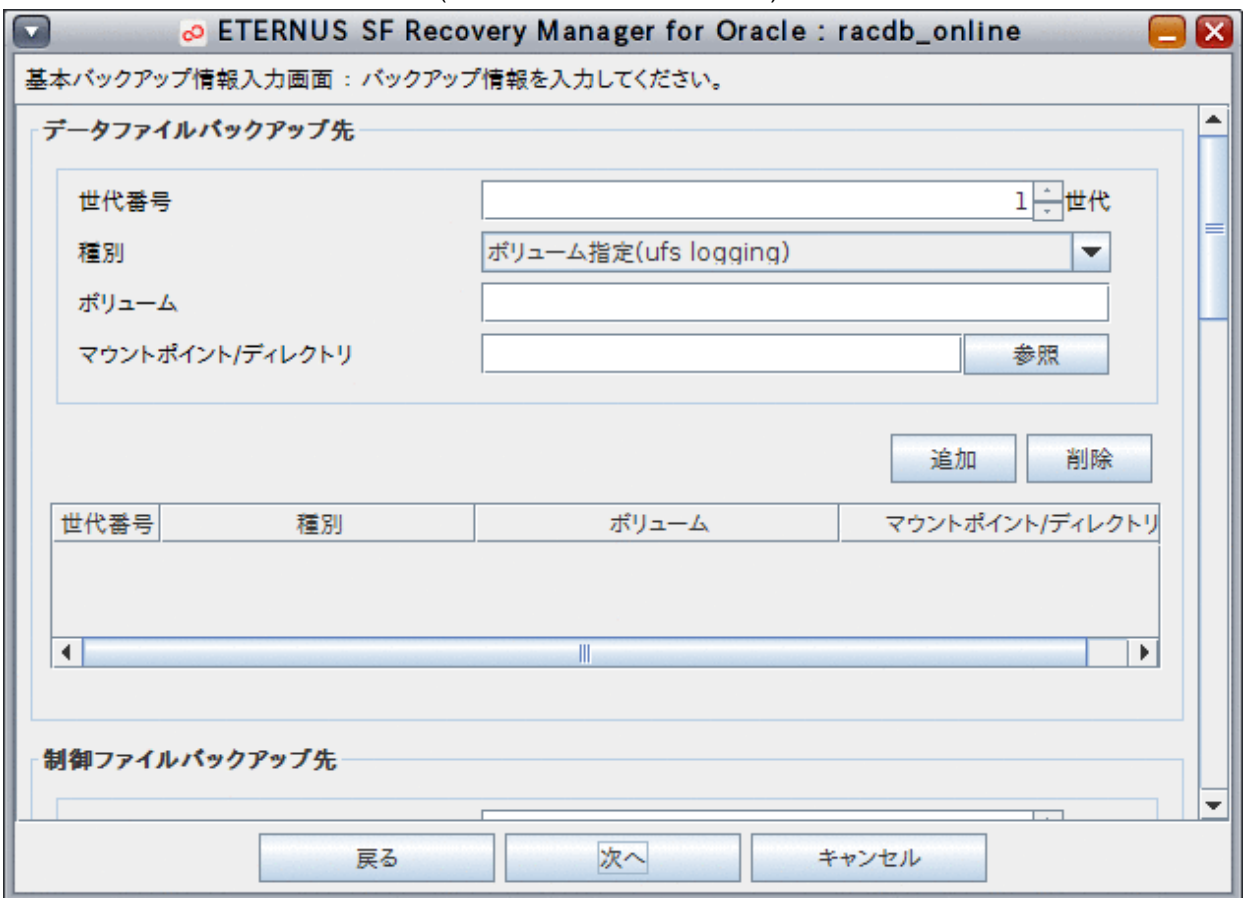

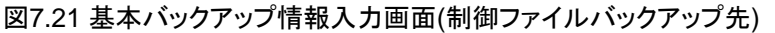

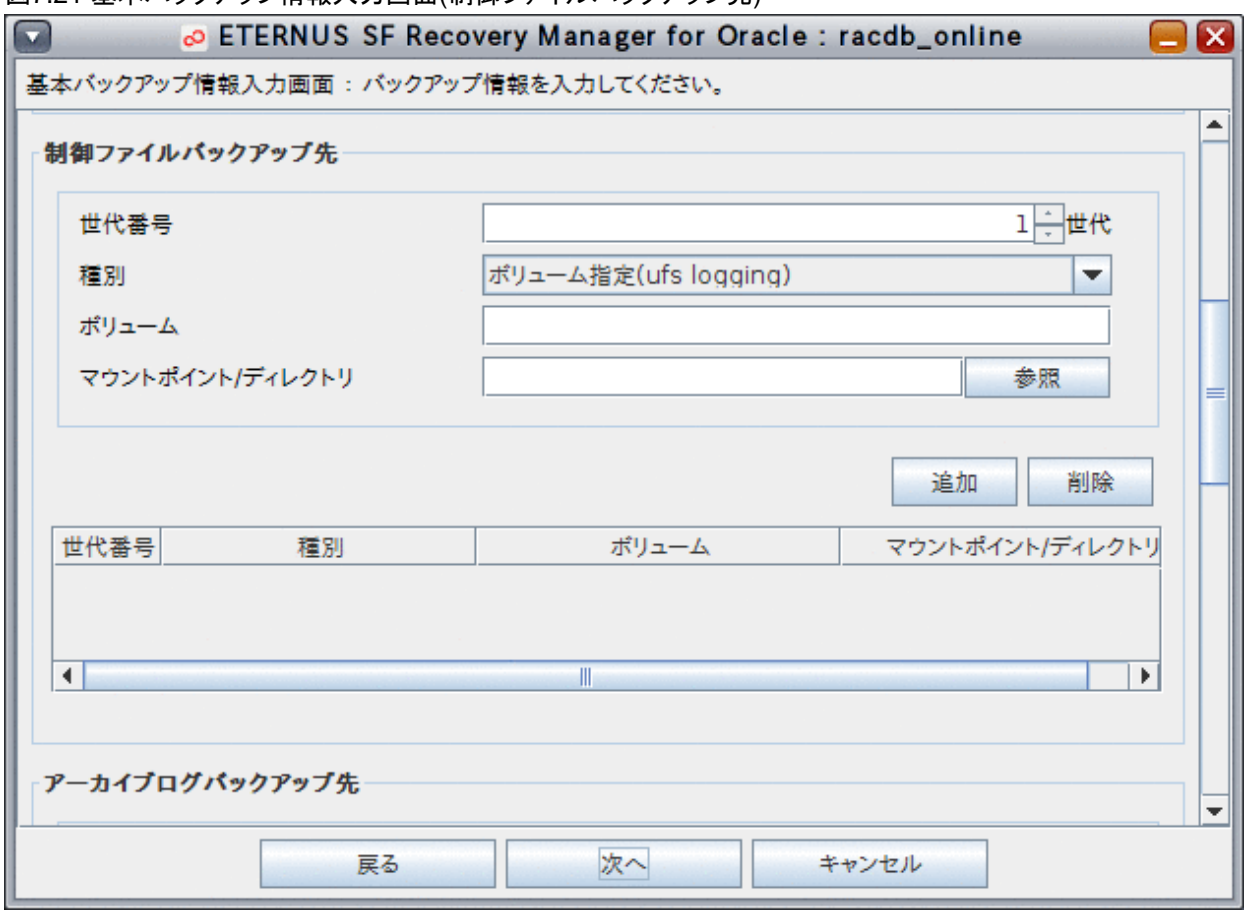

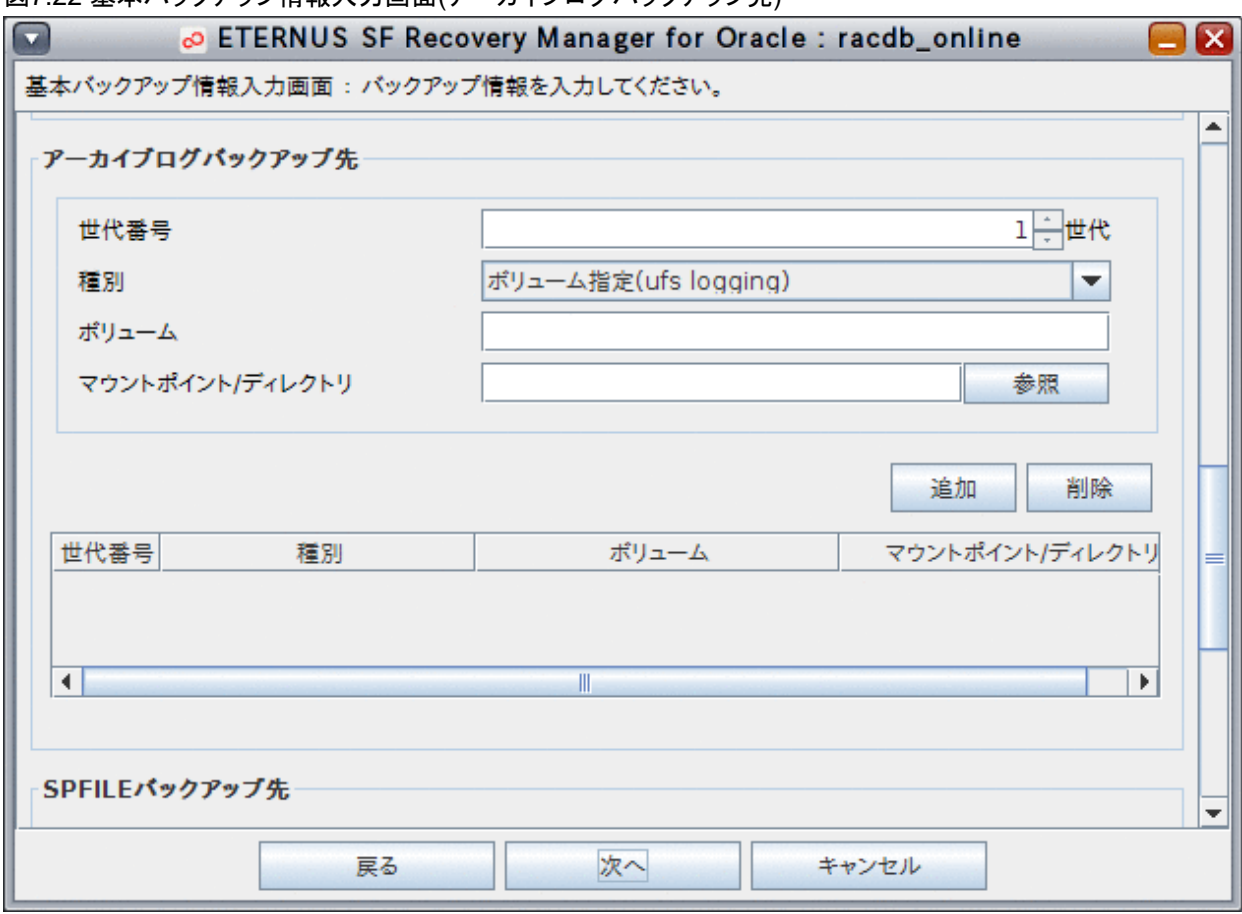

### 図7.22 基本バックアップ情報入力画面(アーカイブログバックアップ先)

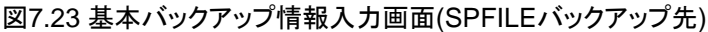

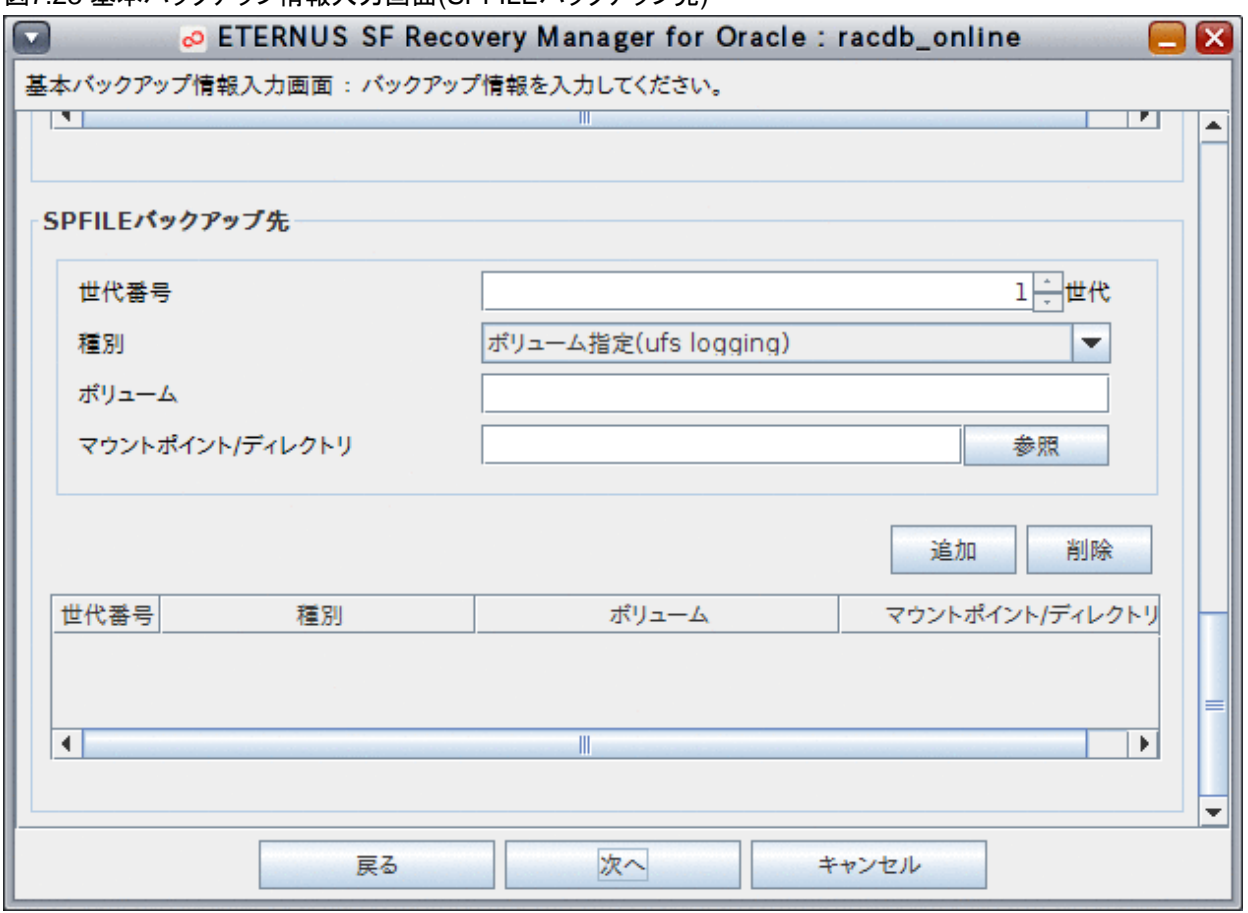

### 日 ポイント

### 表形式の入力項目について

- エラーが発生しても、項目名は赤色になりません。
- 入力済みのセルを選択し、入力値を後から変更することができます。セルの値を直接編集する場合は、セルに値を入力後、 Enterキーを押下して値を確定させてください。

### 6. **ACM**バックアップ情報を設定します(**ACM**機能使用時のみ)

基本情報入力画面の基本情報でデータファイルバックアップ方法にACM機能(OPC/EC/QuickOPC)を設定した場合、ACMバッ クアップ情報入力画面が表示されるので、以下の情報を入力します。

### ー ACM[バックアップ情報](#page-669-0)

入力する情報の詳細については、「19.1 [オンライン環境設定情報](#page-660-0)」を参照してください。 すべての情報を入力したら、「次へ」ボタンをクリックして次へ進んでください。

次へ進む際、入力値に誤りがある場合はエラーメッセージが表示されますので、入力値を修正後、再度「次へ」ボタンをクリック してください。

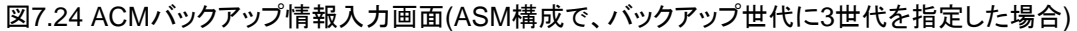

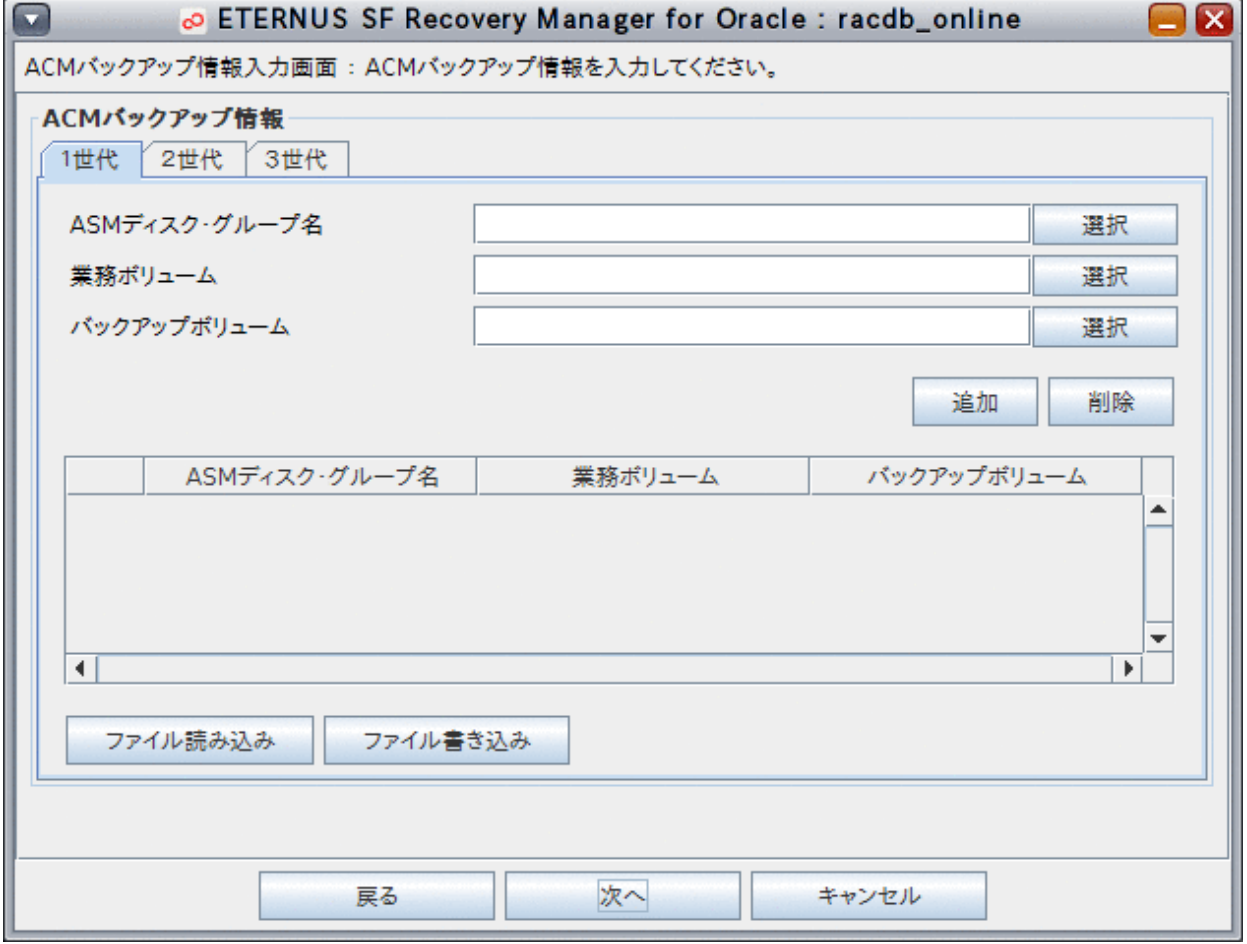

### 日 ポイント

- ACMバックアップ情報入力画面では、バックアップ情報のバックアップ管理世代数に指定した世代数分のタブが表示され ますので、すべての世代の情報を設定してください。 2世代目以降のタブでは、バックアップボリュームのみを指定します。画面下の表から1行選択し、バックアップボリュームを設 定して「追加」ボタンをクリックすると設定できます。

- 「ファイル読み込み」ボタンをクリックして、「|」区切りのCSV形式のファイルから、ACMバックアップ情報を一括入力できます。
- 「ファイル書き込み」ボタンをクリックして、現在設定されているACMバックアップ情報から、「|」区切りのCSV形式のファイル を作成できます。
- ー ファイルの詳細は「19.1.6 ACM[バックアップ](#page-673-0)CSVファイル」を参照してください。

### 表形式の入力項目について

- エラーが発生しても、項目名は赤色になりません。
- 入力済みのセルを選択し、入力値を後から変更することができます。セルの値を直接編集する場合は、セルに値を入力後、 Enterキーを押下して値を確定させてください。

7. リカバリ・カタログ・データベース情報を設定します

リカバリ・カタログ・データベース情報入力画面が表示されたら、以下の情報を入力します。

- [リカバリ・カタログ・データベース情報](#page-672-0)

入力する情報の詳細については、「19.1 [オンライン環境設定情報](#page-660-0)」を参照してください。

すべての情報を入力したら、「次へ」ボタンをクリックして次へ進んでください。

次へ進む際、入力値に誤りがある場合はエラーメッセージが表示されますので、入力値を修正後、再度「次へ」ボタンをクリック してください。

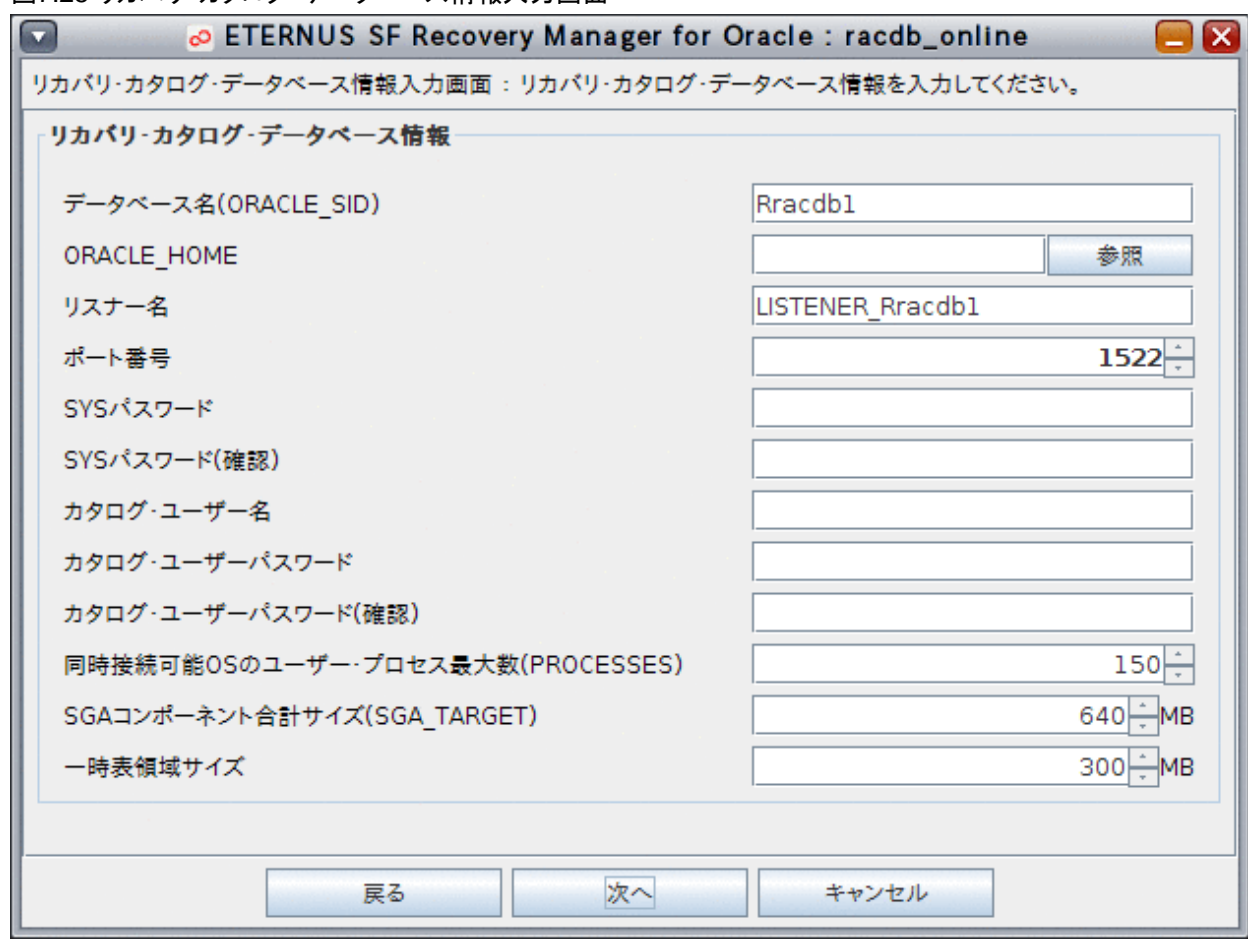

### 図7.25 リカバリ・カタログ・データベース情報入力画面

### 8. 設定内容を確認します

設定した環境設定情報の確認画面が表示されますので、設定内容を確認してください。 設定内容によっては、環境設定情報が複数画面に分かれて表示されますので、「次へ」ボタンをクリックして、すべての設定内容 を確認してください。

### 図7.26 環境設定情報確認画面

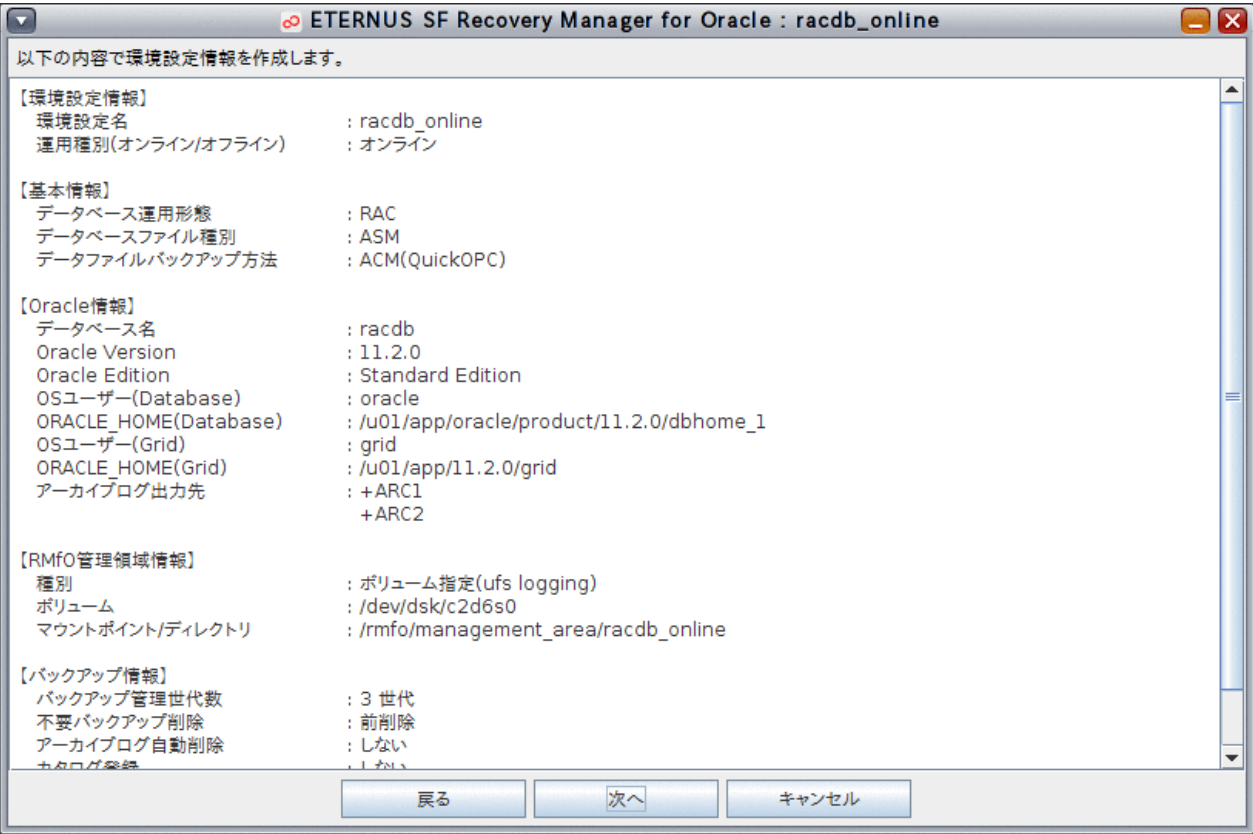

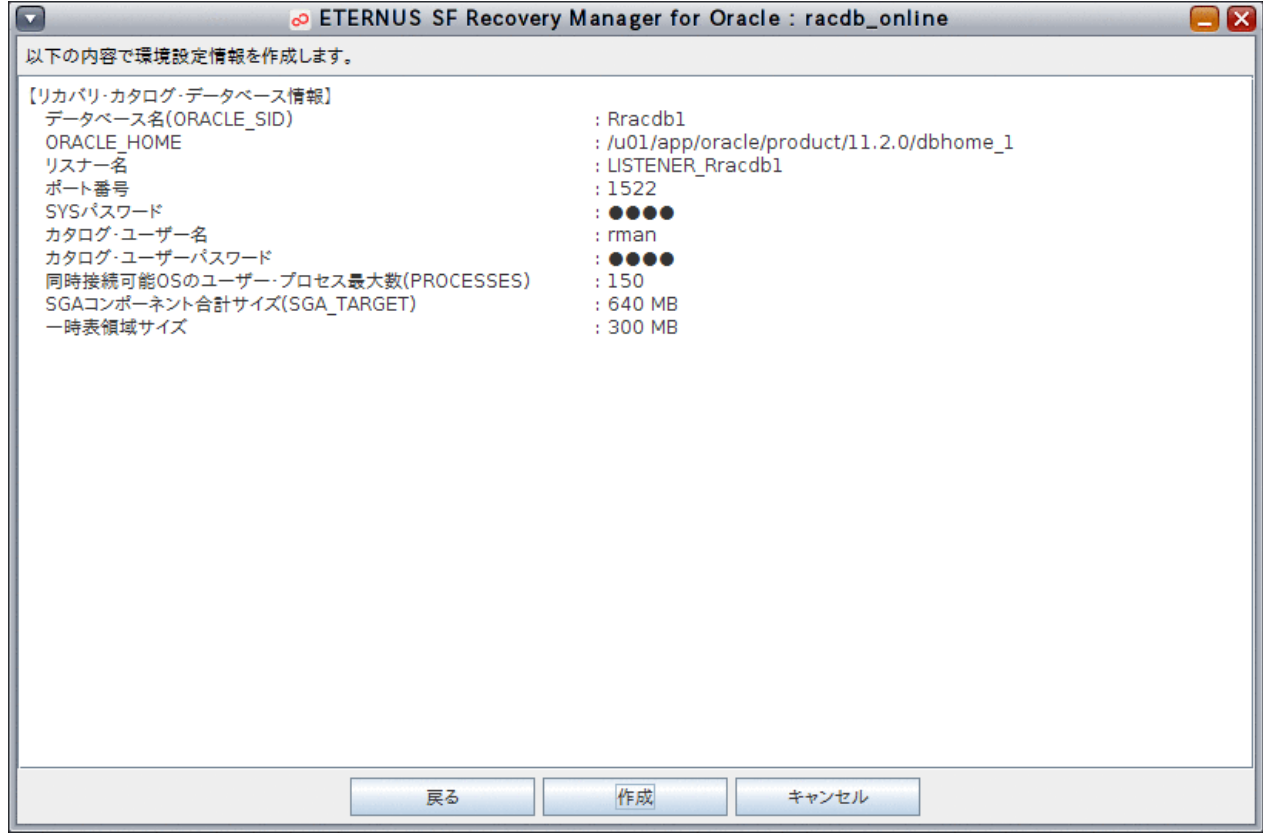

# ポイント

クラスタ構成の場合、後にリモートノードで「オンラインノード情報セットアップ」を行うときに、以下の項目を入力する必要がありま すので、控えておいてください。

- [環境設定名](#page-661-0)
- RMfO[管理領域情報](#page-663-0)

### 9. 環境設定ファイルを作成します

表示された設定内容が正しければ、環境設定情報確認画面の最後の画面で、「作成」ボタンをクリックしてください。

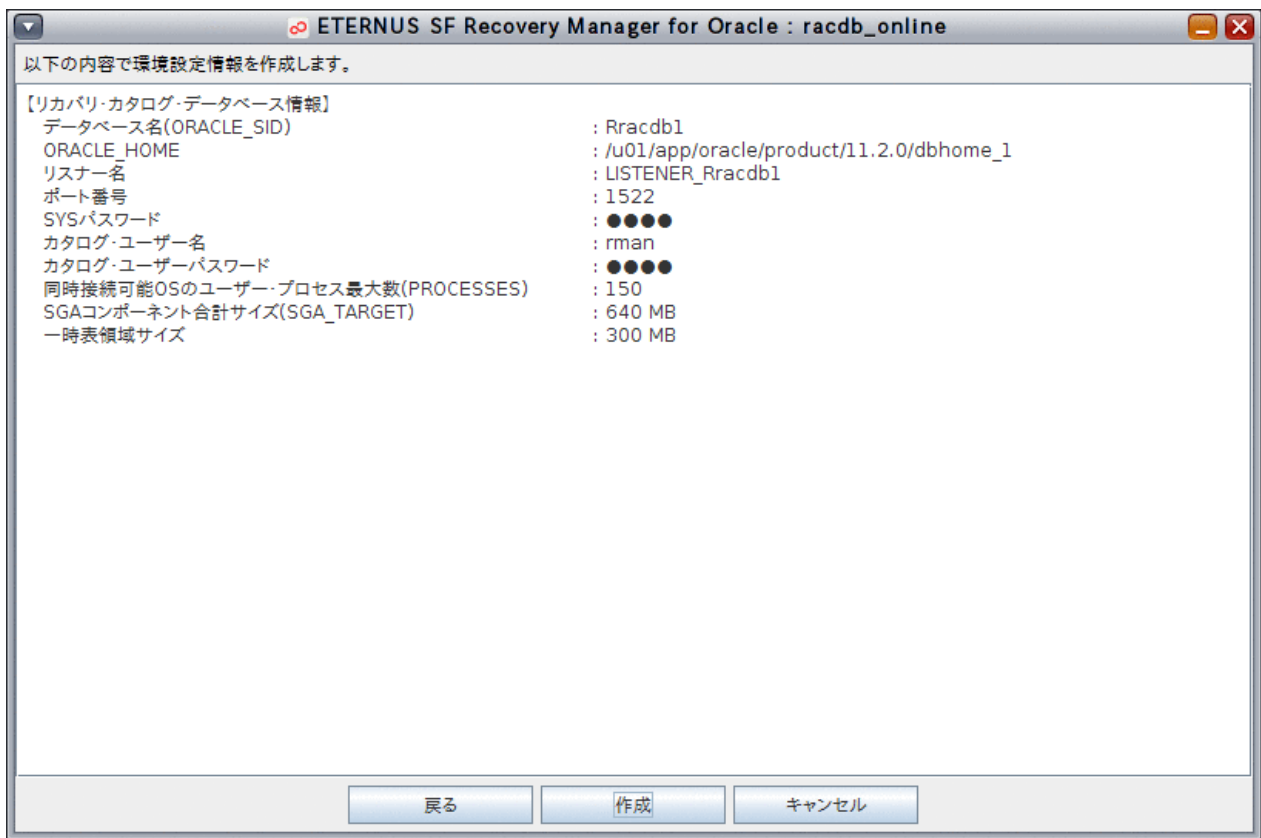

以下のメッセージが表示されたら、「はい」ボタンをクリックしてください。環境設定ファイルが作成されます。

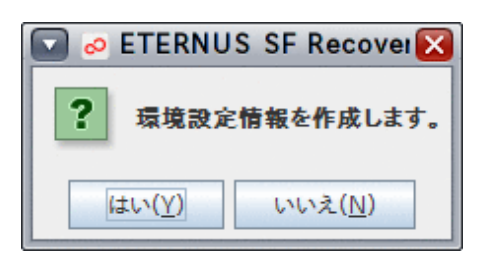

#### 10. 処理結果を確認します

環境設定ファイルの作成が完了すると、以下の処理終了メッセージが表示されますので、「OK」ボタンをクリックしてください。処 理終了メッセージについては、「第17章 [メッセージ](#page-570-0)」を参照してください。

[実行ログ](#page-649-0)を参照して、エラーが発生していないことを確認してください。実行ログについては、「第18章 実行ログ」を参照してくだ さい。

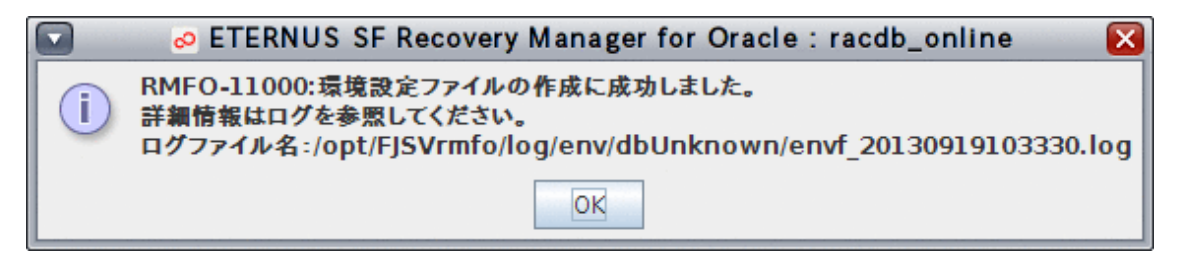

### <span id="page-205-0"></span>**7.3.3** オンライン環境設定情報の編集

オンライン環境設定情報の編集では、作成済みの環境設定ファイル内の情報を、オンライン環境設定画面から変更します。 変更された情報は、RMfO管理領域と実行ノードの本製品のインストールディレクトリ配下にあるオンライン環境設定に反映されます。 オンライン環境設定画面から、オンライン運用の環境設定ファイルを編集する手順を説明します。

#### (后 注意 ・ 「7.1 [オンライン運用環境設定の流れ」](#page-167-0)を参照して、事前に行うべき作業がすべて完了していることを確認してください。 . . . . . . .

### 日 ポイント

. . . . . . . . . .

- ・ 各画面で設定する環境設定情報の詳細については、「19.1 [オンライン環境設定情報」](#page-660-0)を参照してください。
- ・ 環境設定情報には、変更できない項目や、変更条件がある項目があります。詳細については、「C.1 [画面からオンライン運用環境](#page-750-0) [設定を作成・編集する場合の依存項目一覧」](#page-750-0)と「C.2 [画面からオンライン運用環境設定を変更する場合の条件一覧](#page-751-0)」を参照してく ださい。

1. オンライン環境設定メインメニュー画面を起動します

「7.3.1 [オンライン環境設定メインメニュー画面の起動」](#page-188-0)を参照して、オンライン環境設定メインメニュー画面を起動します。

### 2. 編集する環境設定名を選択します

「オンライン環境設定名一覧」から処理対象の環境設定名を選択します。

### 図7.27 オンライン環境設定メインメニュー画面

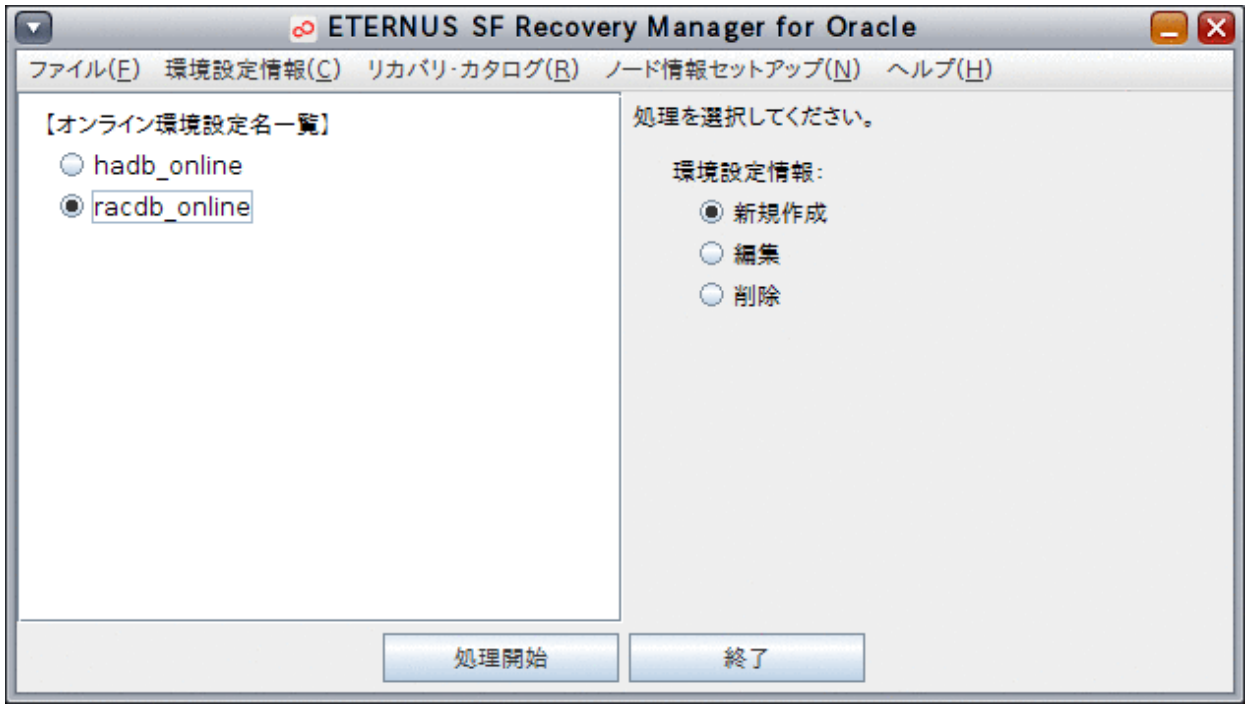

### 3. 環境設定ファイルの編集を開始します

「編集」ラジオボタンを選択して、「処理開始」ボタンをクリックします。

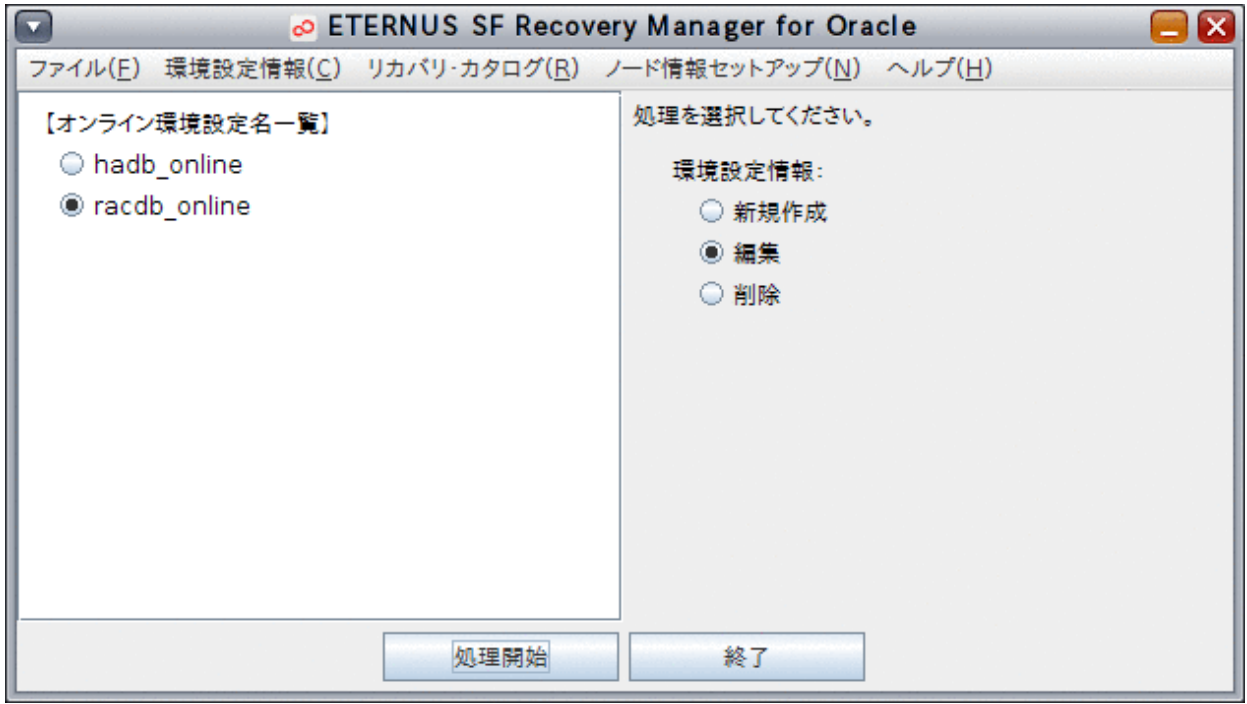

### 日 ポイント

. . . . . . . . . 「環境設定情報」メニューから「編集」を選択して、環境設定ファイルの編集を開始することもできます。 

### 4. 環境設定情報を変更して、環境設定ファイルを更新します

「7.3.2 [オンライン環境設定情報の新規作成」](#page-190-0)と同じ画面の流れで、環境設定情報の入力画面が表示されます。 変更したい項目を修正して、画面を進めてください。

<span id="page-207-0"></span>環境設定情報確認画面の最後の画面で、「編集」ボタンをクリックすると、環境設定ファイルが変更後の環境設定情報に更新さ れます。

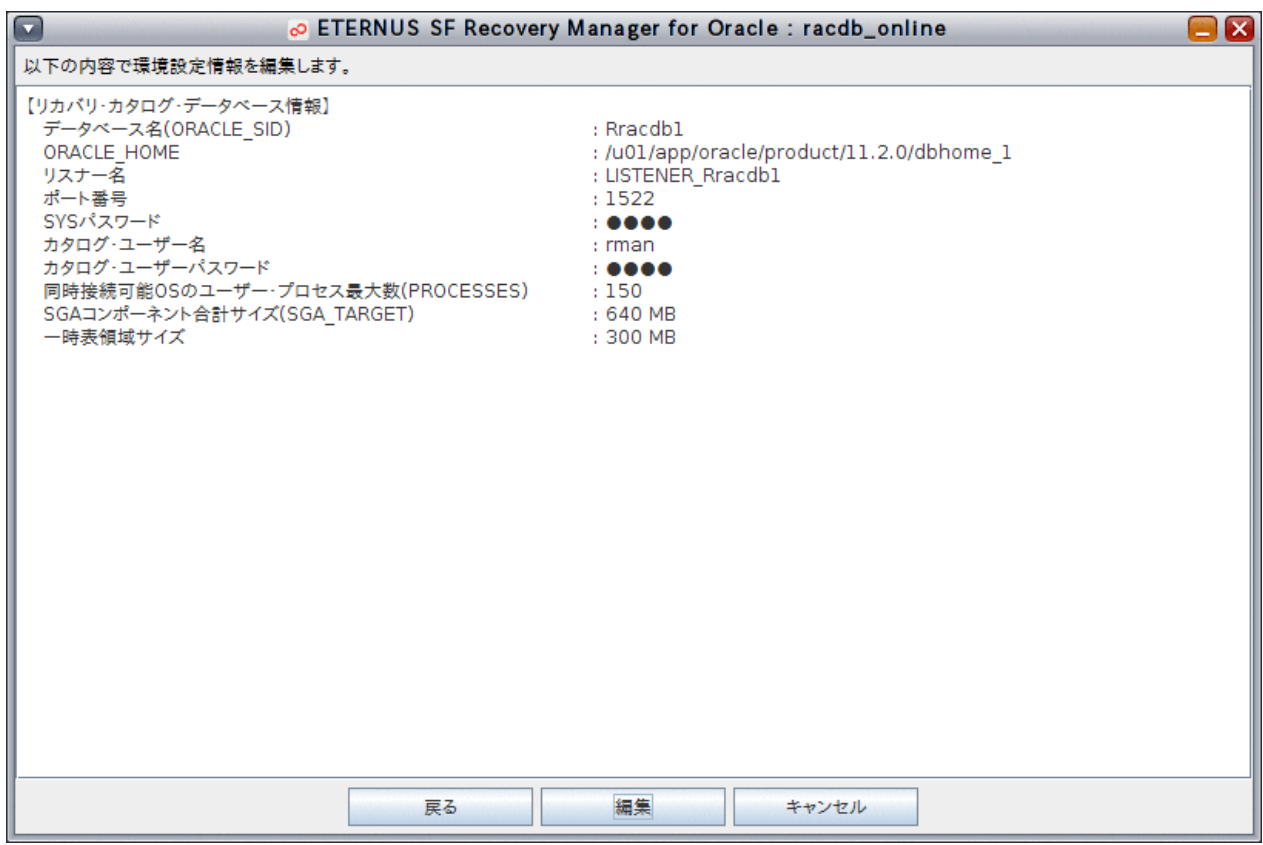

### **7.3.4** オンライン環境設定情報の編集確認

オンライン環境設定情報の編集確認では、リモートノードにおいて、オンライン環境設定情報の編集機能を利用して、プライマリノード で編集済みの環境設定情報が、リモートノードに正しく反映されていることを確認します(この手順では、値を変更する必要はなく、変 更確認のみを行います)。

オンライン環境設定画面から、オンライン環境設定情報の編集確認を行う手順を説明します。 すべてのリモートノードで実施してください。

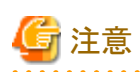

・ 「7.1 [オンライン運用環境設定の流れ」](#page-167-0)を参照して、事前に行うべき作業がすべて完了していることを確認してください。

・ 画面の入力値は変更しないでください。入力値に誤りがあった場合は、プライマリノードで「7.3.3 [オンライン環境設定情報の編集](#page-205-0)」 手順で修正し、「7.3.4 オンライン環境設定情報の編集確認」をやり直してください。 

### 1. オンライン環境設定メインメニュー画面を起動します

「7.3.1 [オンライン環境設定メインメニュー画面の起動」](#page-188-0)を参照して、オンライン環境設定メインメニュー画面を起動します。

### 2. 編集する環境設定名を選択します

「オンライン環境設定名一覧」から処理対象の環境設定名を選択します。

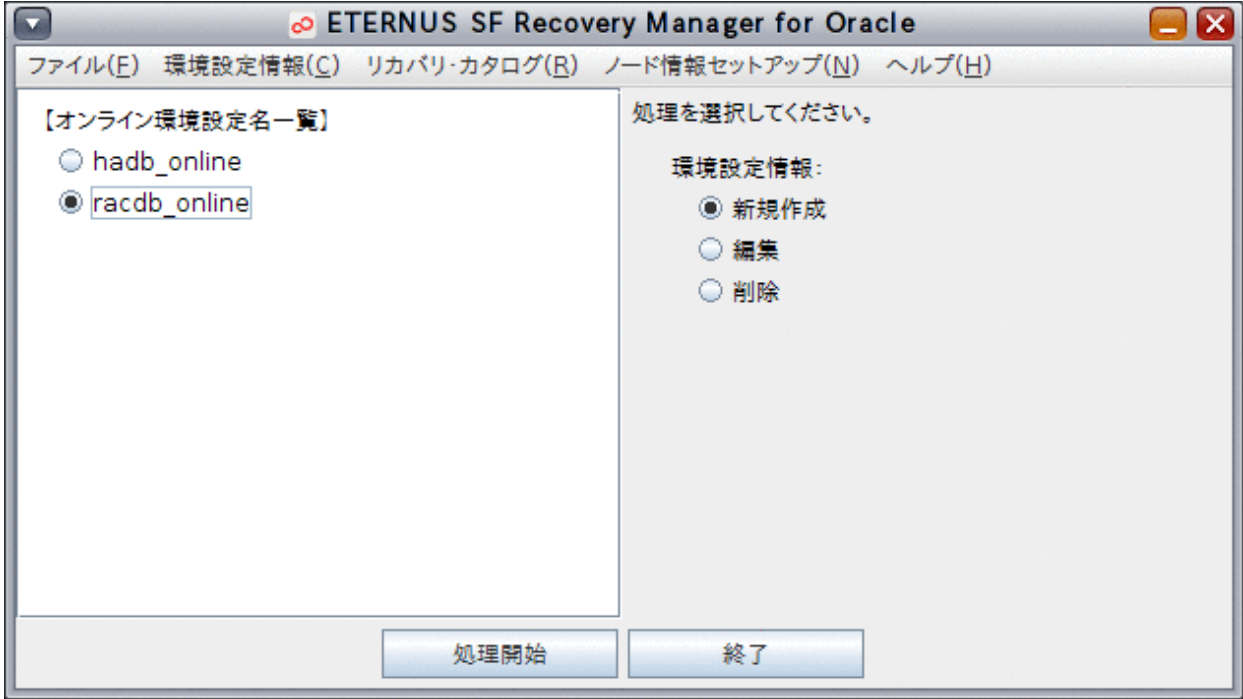

### 3. 確認する環境設定名を選択し、環境設定ファイルの編集を開始します

「編集」ラジオボタンを選択して、「処理開始」ボタンをクリックします。

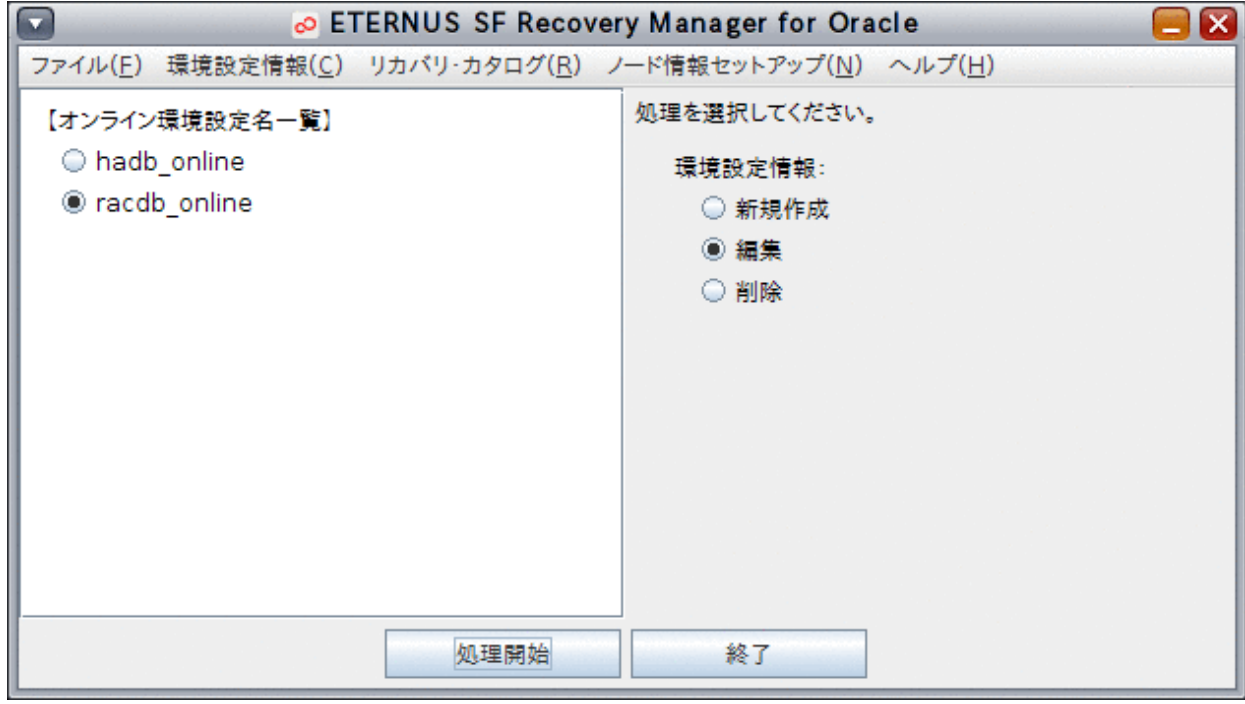

### 4. 環境設定情報を確認します

「7.3.2 [オンライン環境設定情報の新規作成」](#page-190-0)と同じ画面の流れで、環境設定情報の入力画面が表示されます。 変更した項目を確認しながら、画面を進めてください。

<span id="page-209-0"></span>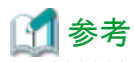

#### 画面の入力値に誤りがある場合は、プライマリノードで再設定する必要があります。

- 再設定手順
	- 1. 「キャンセル」ボタンをクリックし、作業を中断します。
	- 2. プライマリノードで「7.3.3 [オンライン環境設定情報の編集」](#page-205-0)を行い、入力値を修正します。
	- 3. 再度、リモートノードで「7.3.4 [オンライン環境設定情報の編集確認」](#page-207-0)を実施します。
- . . . . . . . . . .

#### 5. 環境設定情報を確認して、環境設定情報の編集を確定します

オンライン環境設定画面の最後の画面で、「編集」ボタンをクリックし、環境設定情報の変更を反映します。

注意 diamond and start 必ず、「編集」ボタンをクリックして変更情報を確定してください。

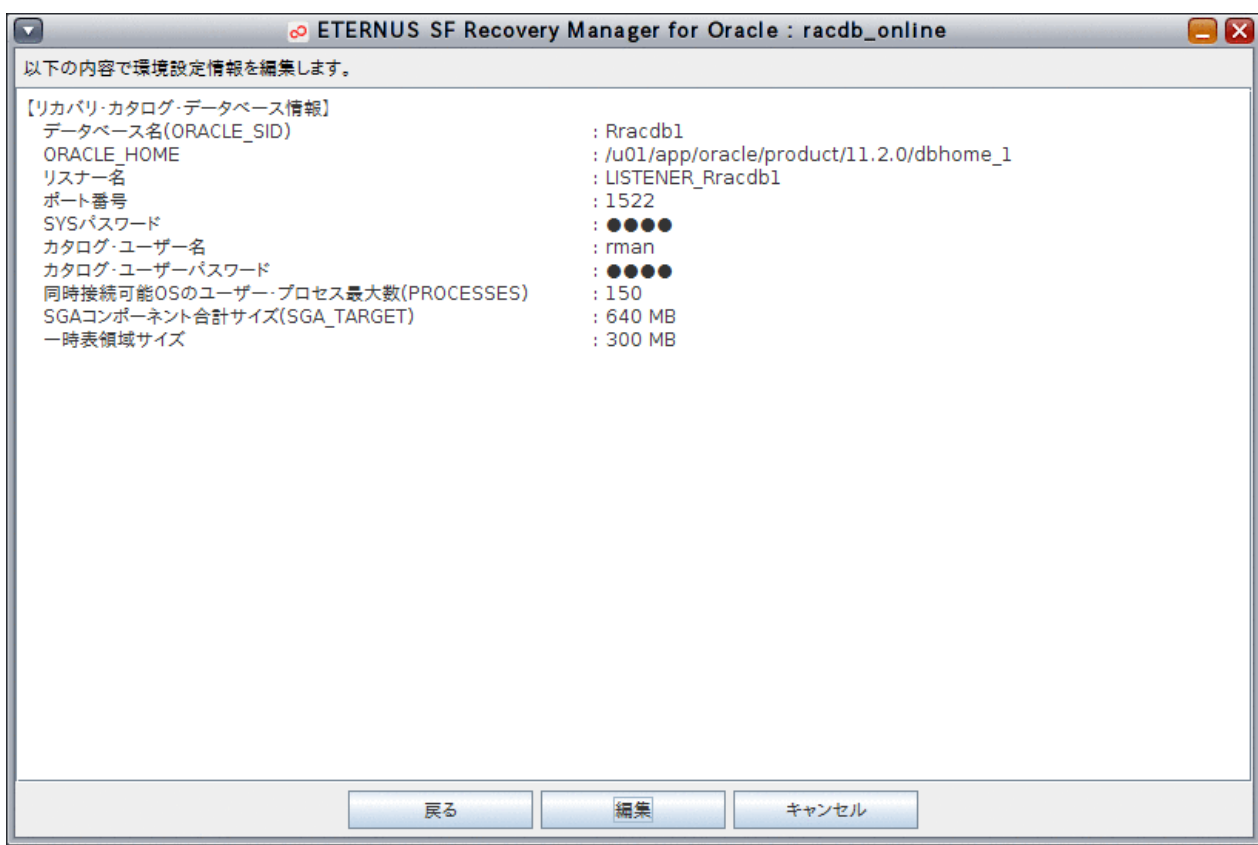

### **7.3.5** オンライン環境設定情報の削除

オンライン環境設定情報の削除では、RMfO管理領域と実行ノードの本製品のインストールディレクトリ配下にあるオンライン環境設定 を削除します。

オンライン環境設定画面から、オンライン環境設定情報の削除を実行する手順を説明します。

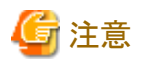

- ・ 画面からオンライン環境設定情報を削除した場合、インストールディレクトリ配下にある、環境設定名のディレクトリとその配下のファ イルがすべて削除されます。 環境設定ファイルを残したい場合は、事前にプライマリノードのローカル環境設定ファイルをバックアップするか、コマンドで「[7.4.5](#page-227-0) [オンライン環境設定ファイルの無効化」](#page-227-0)を実施してください。
- ・ 「7.1 [オンライン運用環境設定の流れ」](#page-167-0)を参照して、事前に行うべき作業がすべて完了していることを確認してください。

### 1. オンライン環境設定メインメニュー画面を起動します

「7.3.1 [オンライン環境設定メインメニュー画面の起動」](#page-188-0)を参照して、オンライン環境設定メインメニュー画面を起動します。

### 2. 削除する環境設定名を選択します

「オンライン環境設定名一覧」から処理対象の環境設定名を選択します。

### 図7.28 オンライン環境設定メインメニュー画面

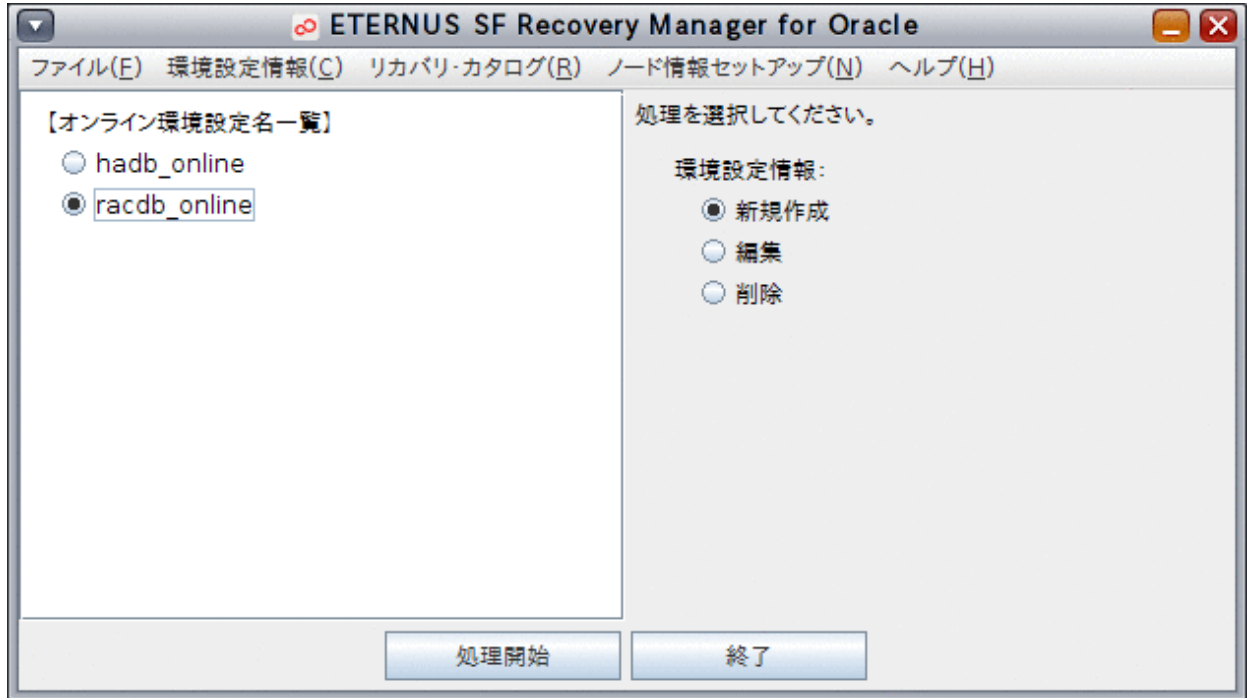

### 3. 環境設定ファイルの削除を開始します

「削除」ラジオボタンを選択して、「処理開始」ボタンをクリックします。

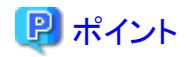

「環境設定情報」メニューから「削除」を選択して、環境設定ファイルの削除を開始することもできます。 

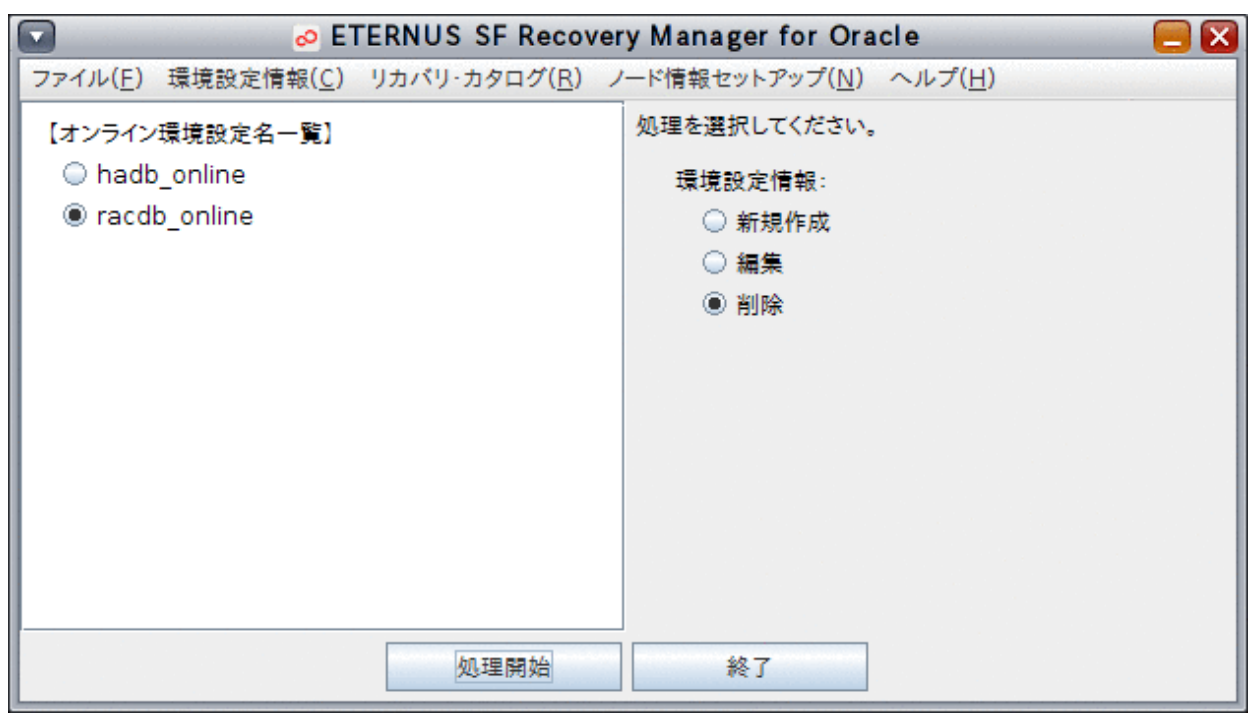

### 4. 環境設定ファイルを削除します

確認メッセージが表示されますので、「はい」ボタンをクリックしてください。環境設定ファイルが削除されます。

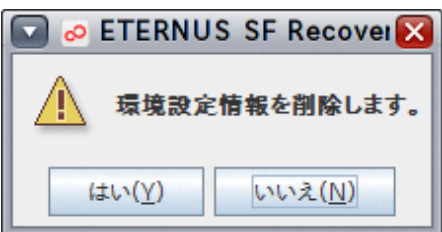

### 5. 処理結果を確認します

環境設定ファイルの削除が完了すると、以下の処理終了メッセージが表示されますので、「OK」ボタンをクリックしてください。処 理終了メッセージについては、「第17章 [メッセージ](#page-570-0)」を参照してください。

[実行ログ](#page-649-0)を参照して、エラーが発生していないことを確認してください。実行ログについては、「第18章 実行ログ」を参照してくだ さい。

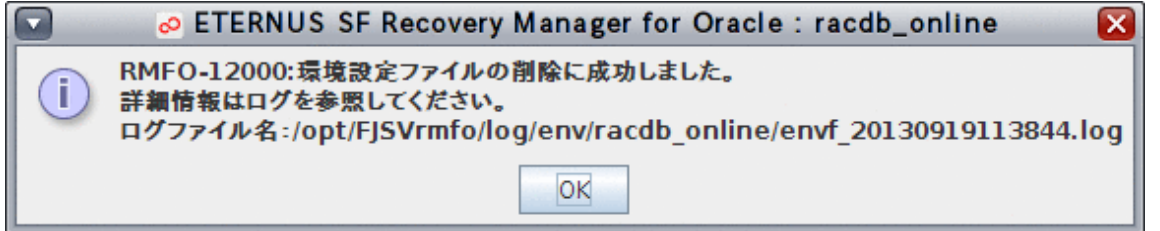

### **7.3.6** リカバリ・カタログ・データベースの作成

リカバリ・カタログ・データベースの作成では、RMfO管理領域内に、リカバリ・カタログ・データベースとリカバリ・カタログを作成して、ター ゲットデータベースを登録します。

オンライン環境設定画面から、リカバリ・カタログ・データベースの作成を実行する手順を説明します。

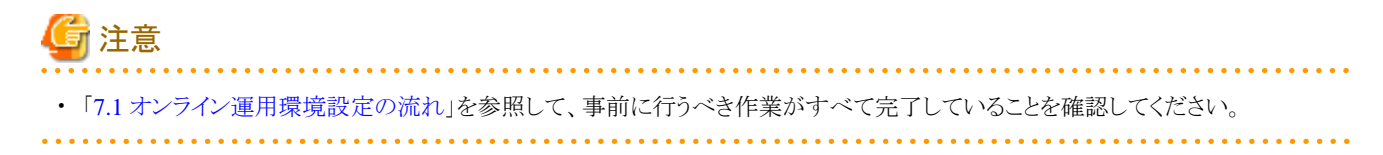

### 日ポイント

・ リカバリ・カタログ・データベースの作成には、30分から1時間程度かかります。

・ すでにリカバリ・カタログ・データベースが作成されている場合、「データベース作成」はエラーになります。

. . . . . . . . . . . . . . . . . . . . **. . . . . . . . . .** .

### 1. オンライン環境設定メインメニュー画面を起動します

「7.3.1 [オンライン環境設定メインメニュー画面の起動」](#page-188-0)を参照して、オンライン環境設定メインメニュー画面を起動します。

### 2. 処理対象の環境設定名を選択します

「オンライン環境設定名一覧」から処理対象の環境設定名を選択します。

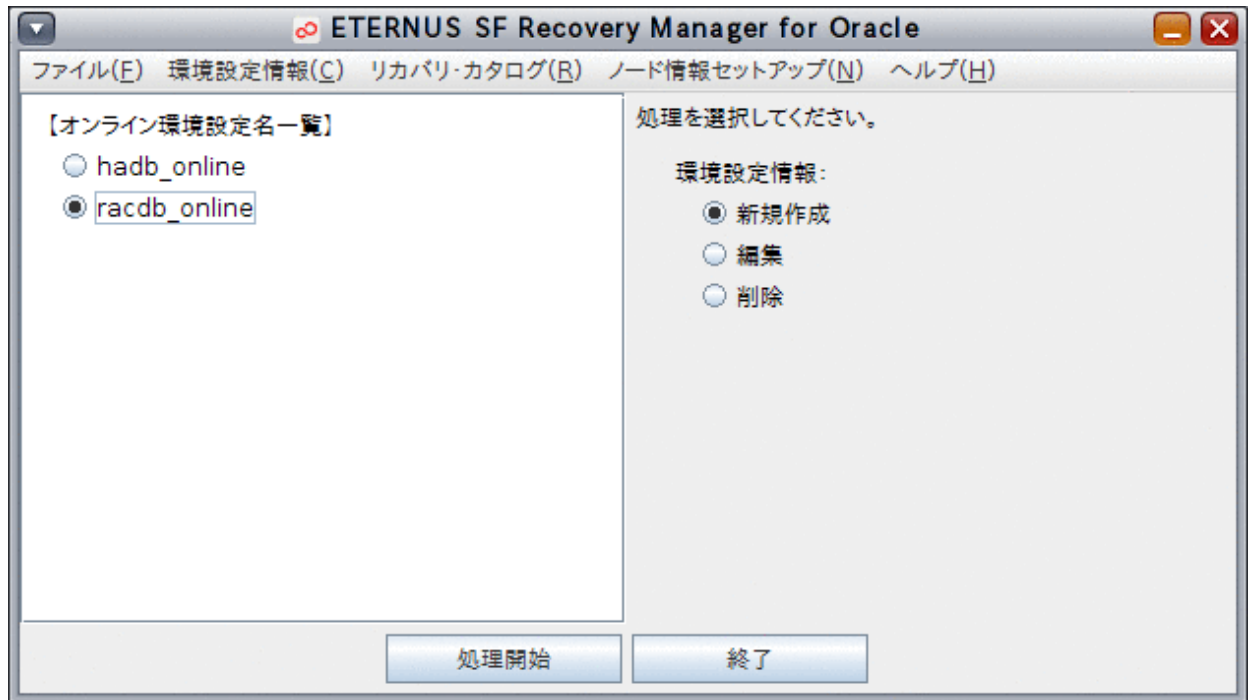

### 3. リカバリ・カタログ・データベースを作成します

「リカバリ・カタログ」メニューから、「データベース作成」を選択します。

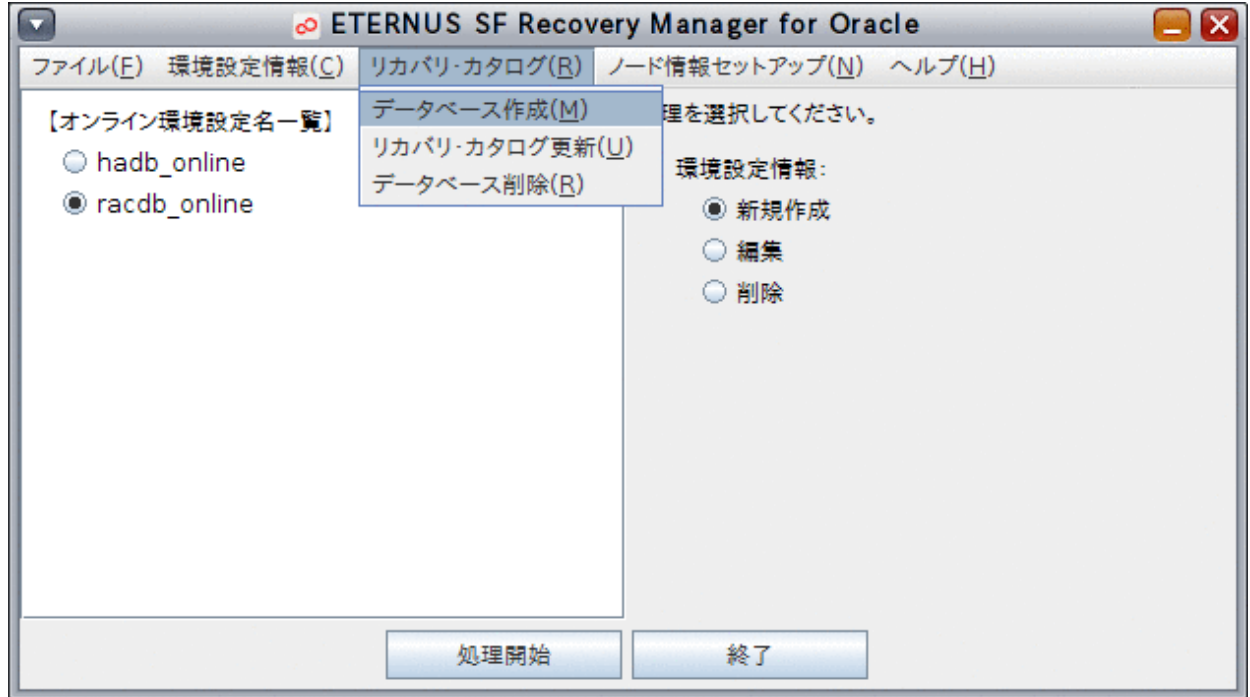

確認メッセージが表示されますので、「はい」ボタンをクリックしてください。

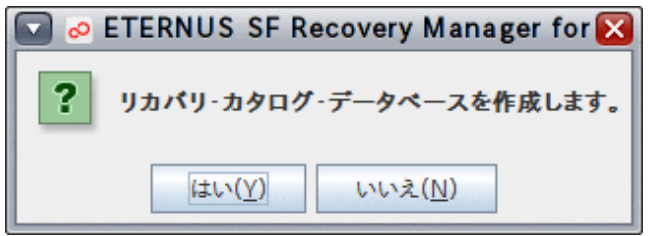

リカバリ・カタログ・データベースの作成が開始されます。

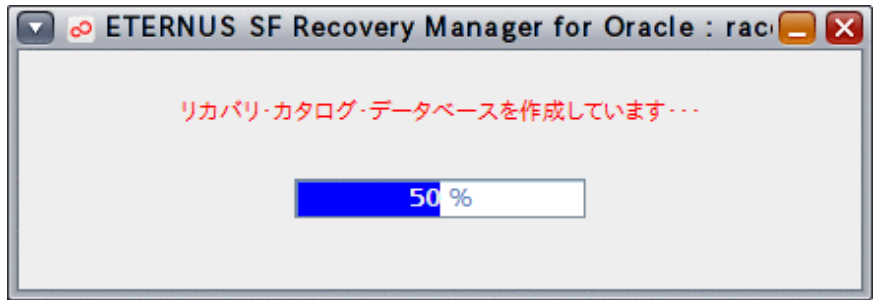

### 4. 処理結果を確認します

以下の処理終了メッセージが表示されれば、リカバリ・カタログ・データベースの作成は完了です。「OK」ボタンをクリックしてくだ さい。処理終了メッセージについては、「第17章 [メッセージ」](#page-570-0)を参照してください。

<span id="page-214-0"></span>[実行ログ](#page-649-0)を参照して、エラーが発生していないことを確認してください。実行ログについては、「第18章 実行ログ」を参照してくだ さい。

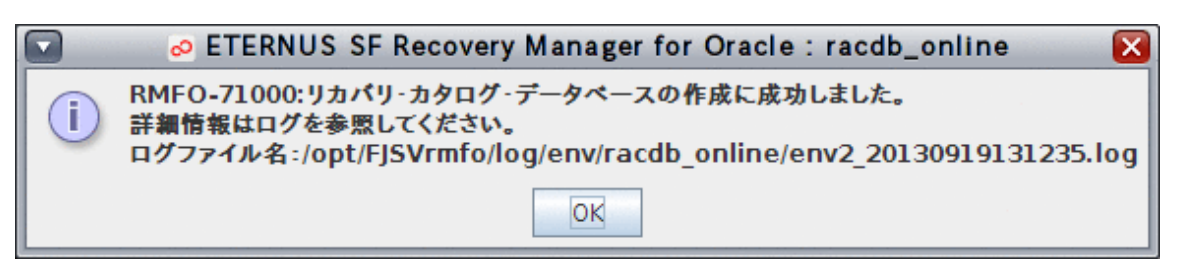

### **7.3.7** リカバリ・カタログの更新

リカバリ・カタログの更新では、リカバリ・カタログ・データベース内のリカバリ・カタログを再作成します。 オンライン環境設定画面から、リカバリ・カタログの更新を実行する手順を説明します。

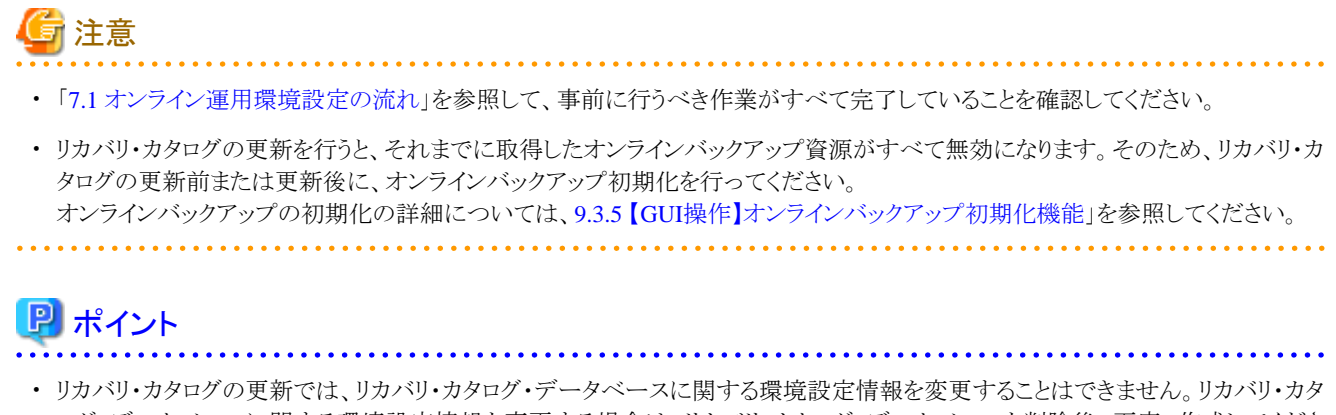

ログ・データベースに関する環境設定情報を変更する場合は、リカバリ・カタログ・データベースを削除後、再度、作成してくださ い。 . . . . . .

### 1. オンライン環境設定メインメニュー画面を起動します

「7.3.1 [オンライン環境設定メインメニュー画面の起動」](#page-188-0)を参照して、オンライン環境設定メインメニュー画面を起動します。

### 2. 処理対象の環境設定名を選択します

「オンライン環境設定名一覧」から処理対象の環境設定名を選択します。

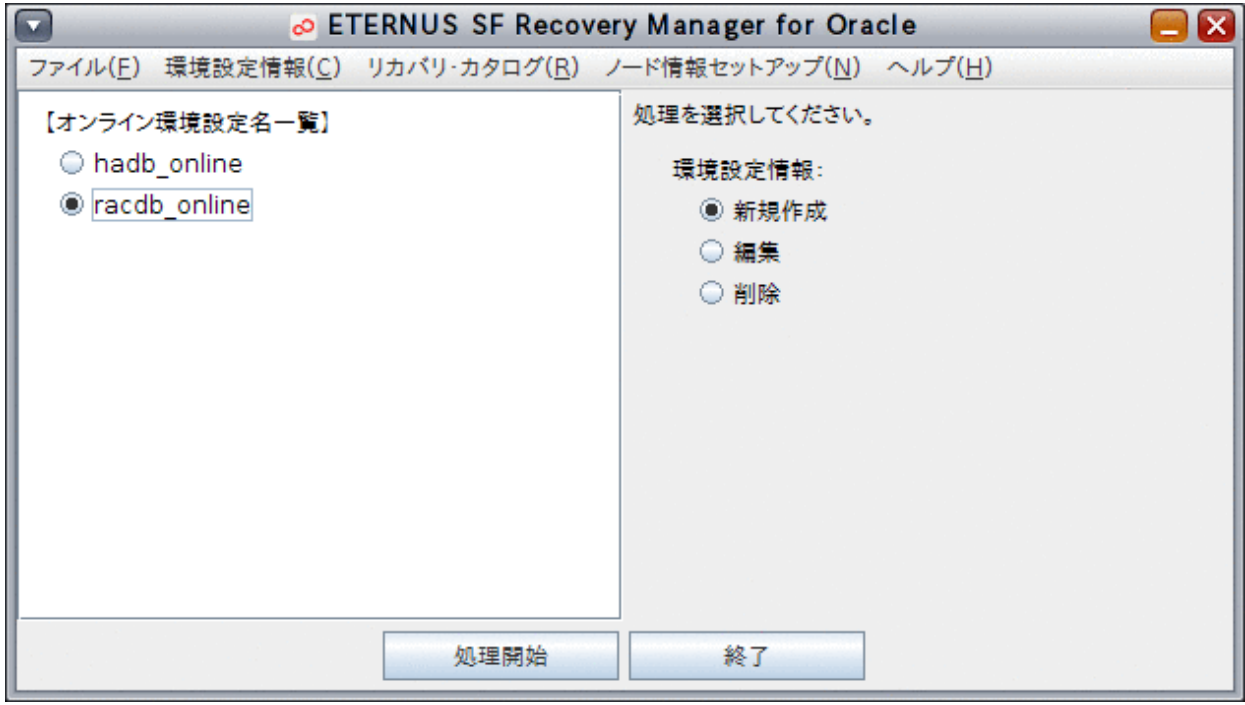

### 3. リカバリ・カタログの更新を開始します

「リカバリ・カタログ」メニューから、「リカバリ・カタログ更新」を選択します。

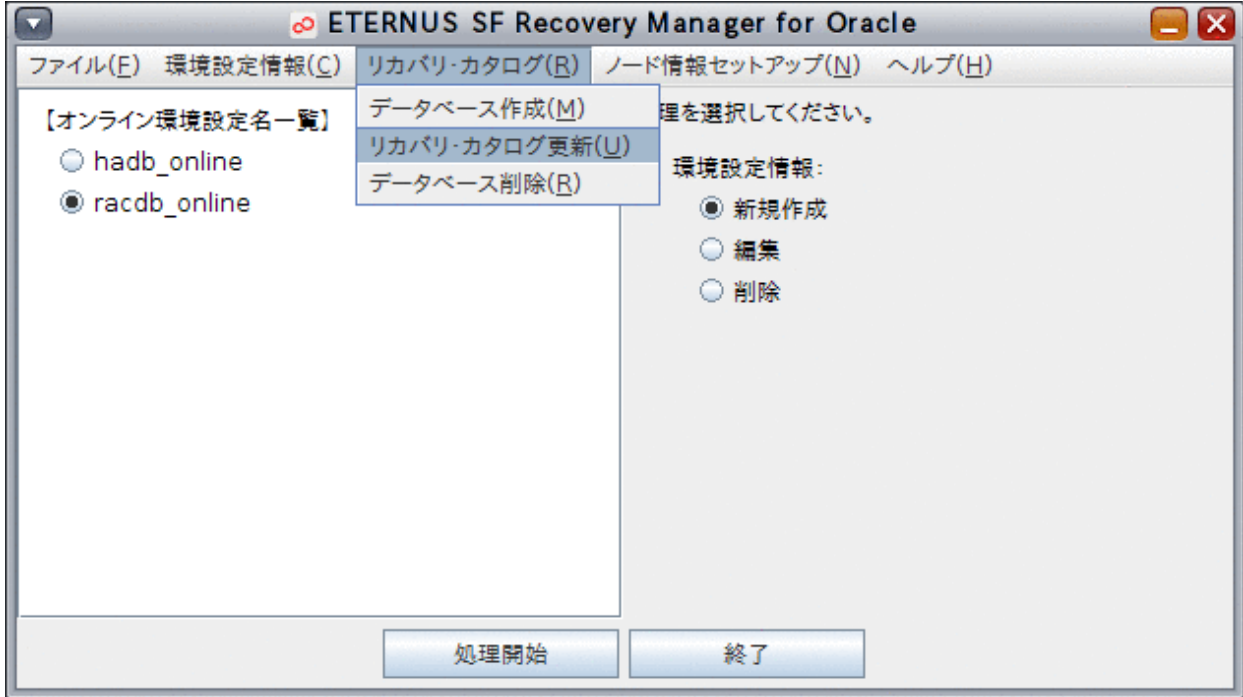
### 4. リカバリ・カタログの更新を行います

確認メッセージが表示されますので、「はい」ボタンをクリックしてください。

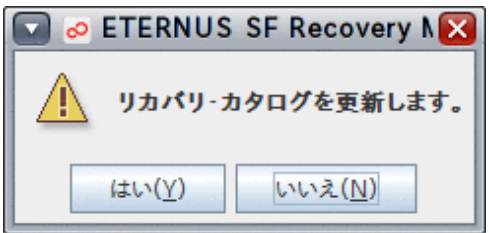

リカバリ・カタログが更新されます。

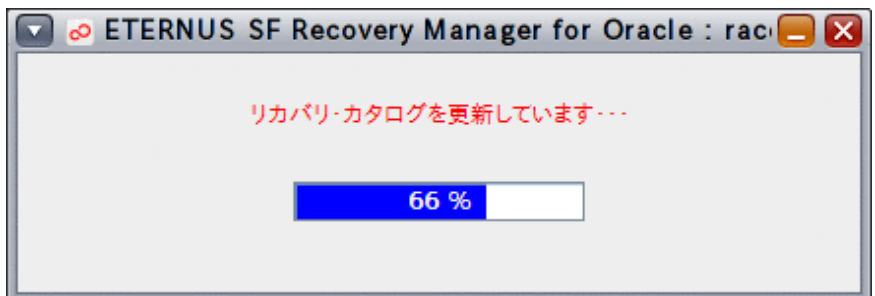

#### 5. 処理結果を確認します

リカバリ・カタログの更新が完了すると、以下の処理終了メッセージが表示されますので、「OK」ボタンをクリックしてください。処 理終了[メッセージ](#page-570-0)については、「第17章 メッセージ」を参照してください。 [実行ログ](#page-649-0)を参照して、エラーが発生していないことを確認してください。実行ログについては、「第18章 実行ログ」を参照してくだ さい。

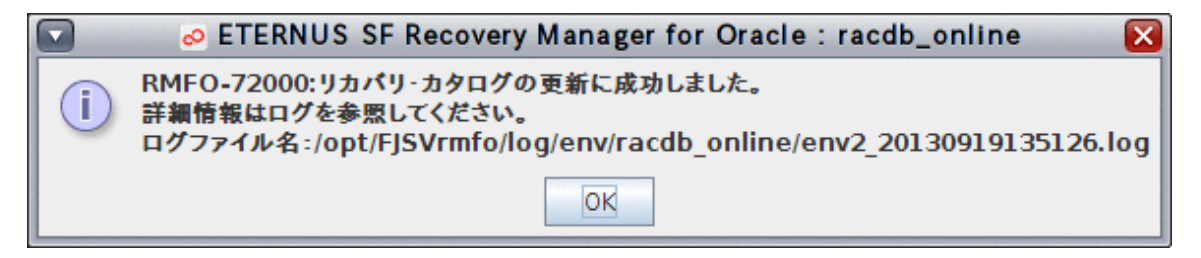

## **7.3.8** リカバリ・カタログ・データベースの削除

リカバリ・カタログ・データベースの削除では、リカバリ・カタログ・データベースを削除します。 オンライン環境設定画面から、リカバリ・カタログ・データベースの削除を実行する手順を説明します。

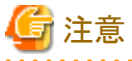

・ 「7.1 [オンライン運用環境設定の流れ」](#page-167-0)を参照して、事前に行うべき作業がすべて完了していることを確認してください。

### 1. オンライン環境設定メインメニュー画面を起動します

「7.3.1 [オンライン環境設定メインメニュー画面の起動」](#page-188-0)を参照して、オンライン環境設定メインメニュー画面を起動します。

## 2. 処理対象の環境設定名を選択します

「オンライン環境設定名一覧」から処理対象の環境設定名を選択します。

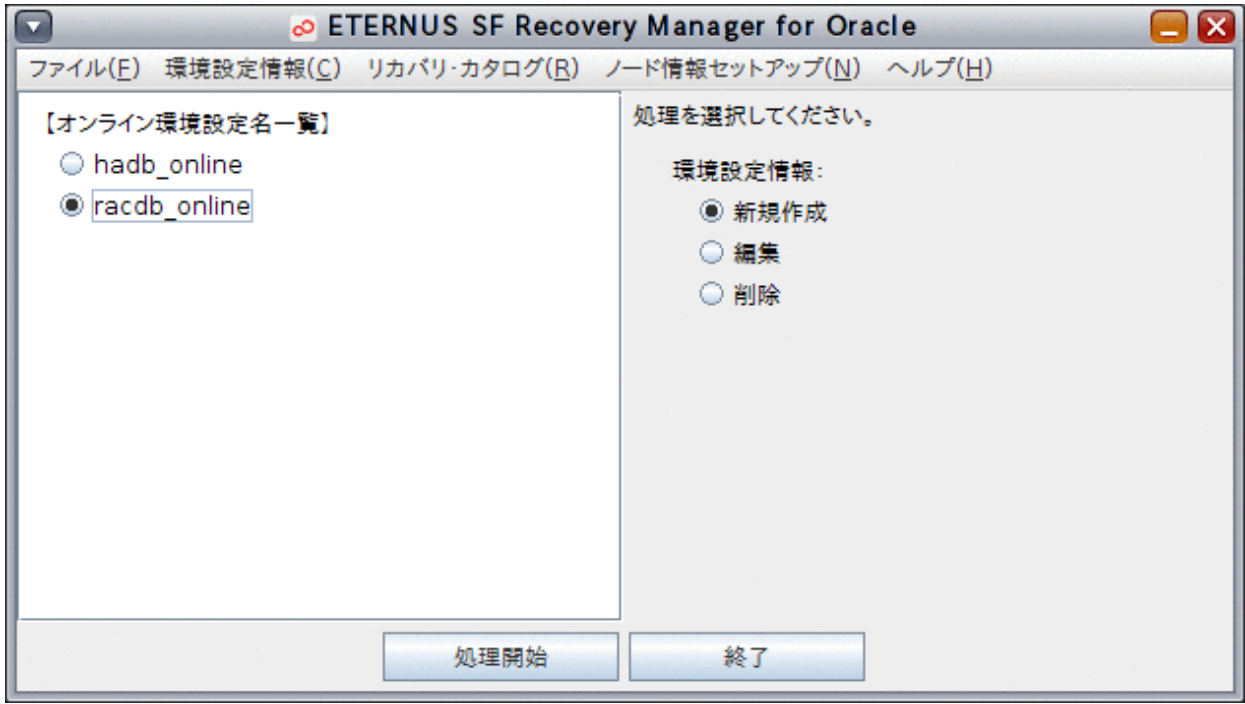

## 3. リカバリ・カタログ・データベースの削除を開始します

「リカバリ・カタログ」メニューから、「データベース削除」を選択します。

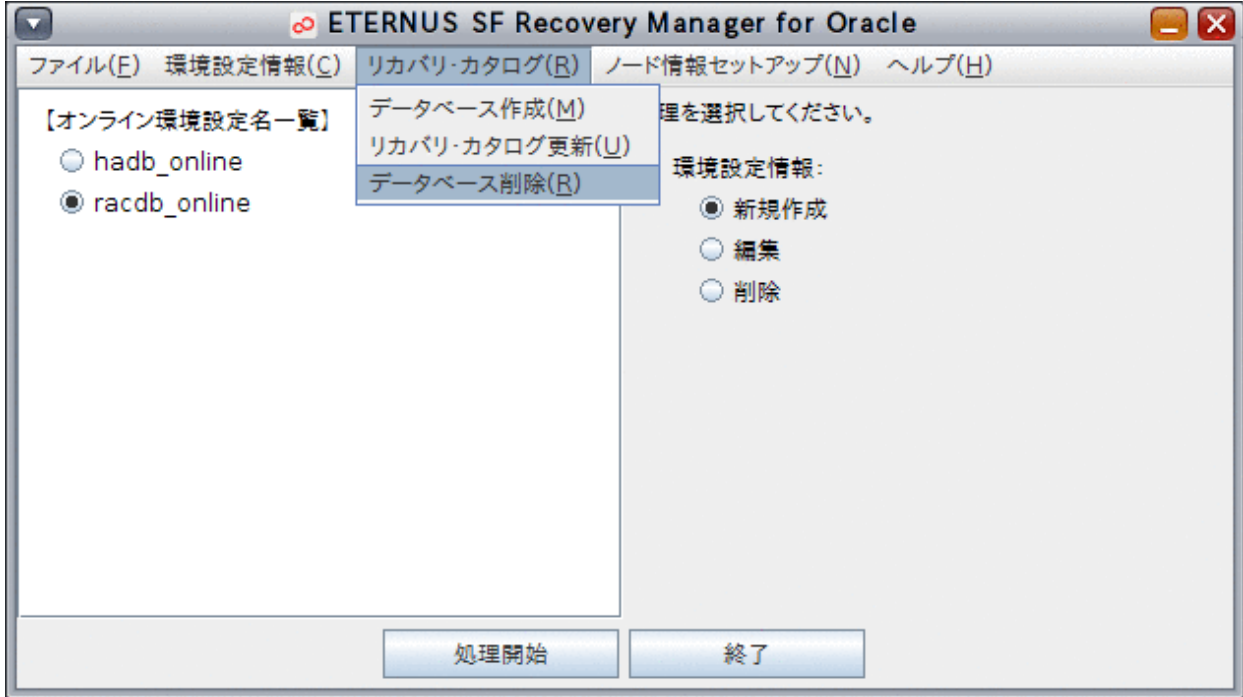

### 4. リカバリ・カタログ・データベースを削除します

確認メッセージが表示されますので、「はい」ボタンをクリックしてください。

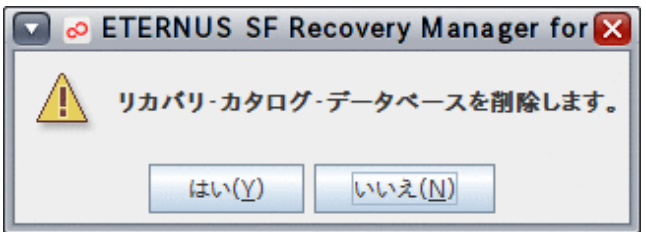

リカバリ・カタログ・データベースが削除されます。

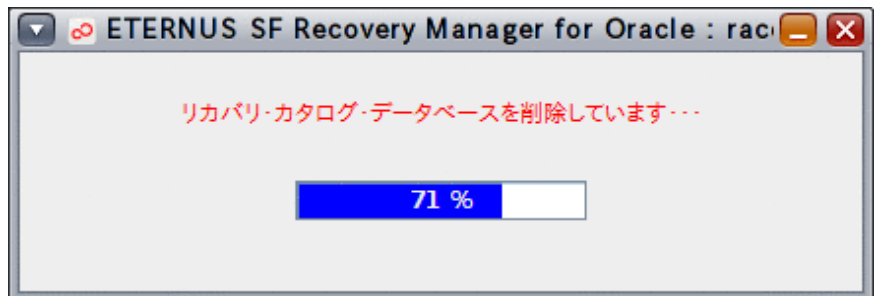

#### 5. 処理結果を確認します

リカバリ・カタログ・データベースの削除が完了すると、以下の処理終了メッセージが表示されますので、「OK」ボタンをクリックし てください。処理終了メッセージについては、「第17章 [メッセージ](#page-570-0)」を参照してください。 [実行ログ](#page-649-0)を参照して、エラーが発生していないことを確認してください。実行ログについては、「第18章 実行ログ」を参照してくだ さい。

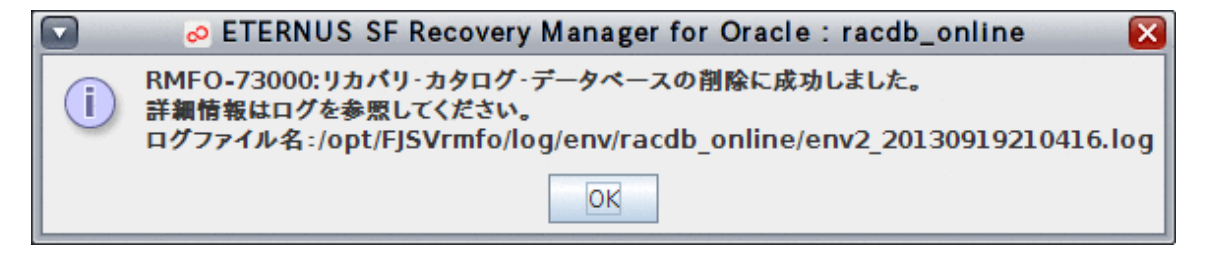

## **7.3.9** オンラインノード情報セットアップ

オンラインノード情報セットアップでは、クラスタ構成の場合に、プライマリノードで設定済みの環境設定情報を他のクラスタノードに反 映し、クラスタノード情報を追加します。

オンラインノード情報セットアップを実行すると、RMfO管理領域内の環境設定ファイルが、実行ノードの本製品のインストールディレク トリ配下にも作成されます。

オンライン環境設定画面から、オンラインノード情報セットアップを実行する手順を説明します。

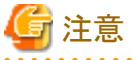

・ 「7.1 [オンライン運用環境設定の流れ」](#page-167-0)を参照して、事前に行うべき作業がすべて完了していることを確認してください。

#### 1. オンライン環境設定メインメニュー画面を起動します

「7.3.1 [オンライン環境設定メインメニュー画面の起動」](#page-188-0)を参照して、オンライン環境設定メインメニュー画面を起動します。

## 2. オンラインノード情報セットアップを開始します

「ノード情報セットアップ」メニューから、「ノード情報セットアップ」を選択します。

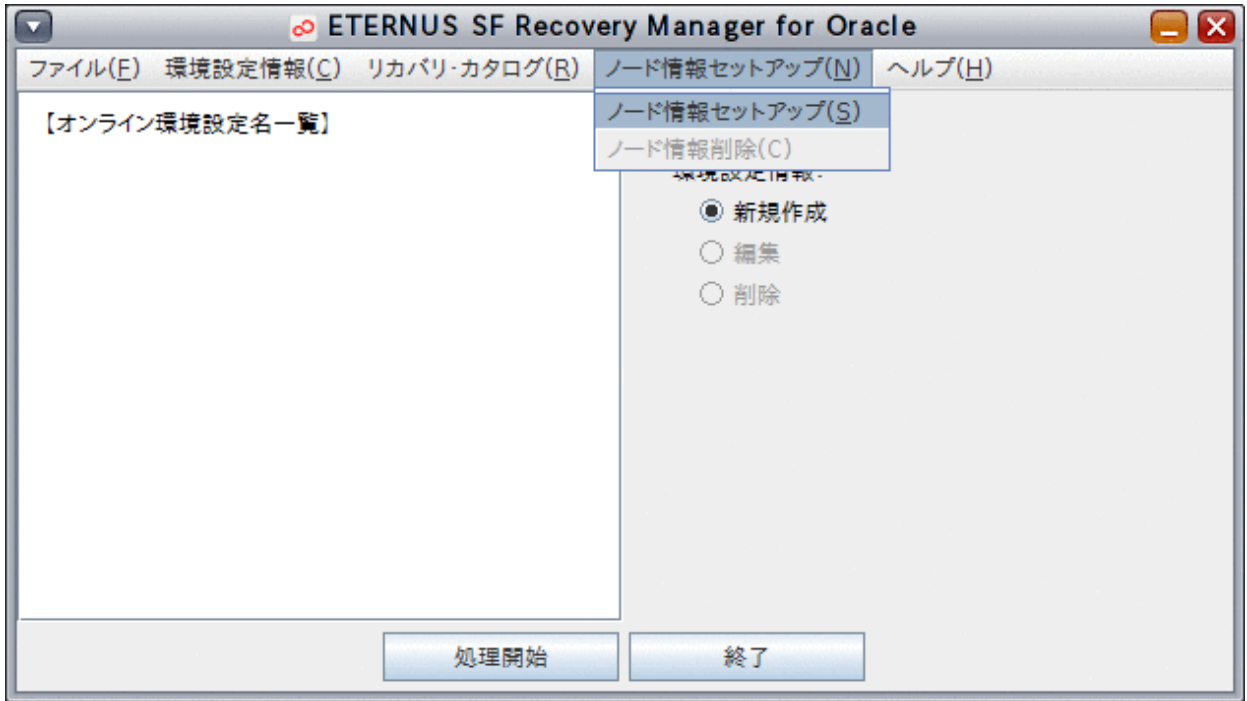

### 3. クラスタノードのセットアップ情報を設定します

ノード情報セットアップ画面が表示されたら、プライマリノードで設定した以下の情報を入力します。

- [環境設定名](#page-661-0)
- RMfO[管理領域情報](#page-663-0)

すべての情報を入力したら、「次へ」ボタンをクリックして次へ進んでください。

次へ進む際、入力値に誤りがある場合はエラーメッセージが表示されますので、入力値を修正後、再度「次へ」ボタンをクリック してください。

## 図7.29 ノード情報セットアップ画面

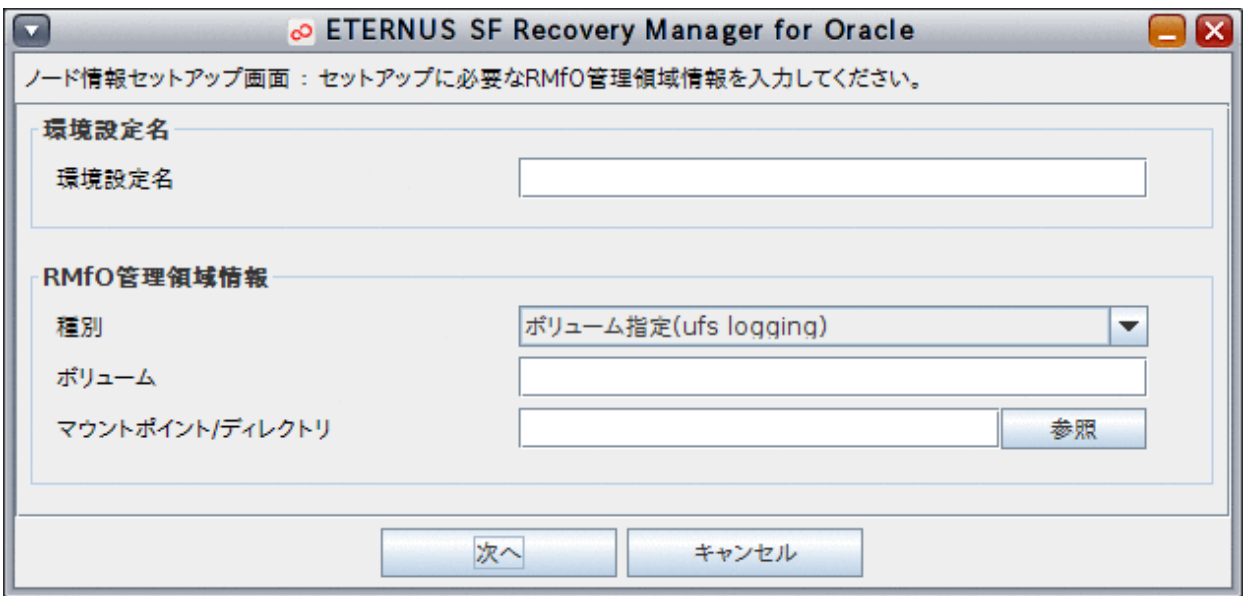

## 4. 設定内容を確認します

設定した環境設定情報の確認画面が表示されますので、設定内容を確認してください。 設定内容によっては、環境設定情報が複数画面に分かれて表示されますので、「次へ」ボタンをクリックして、すべての設定内容 を確認してください。

設定内容が正しければ、最後の確認画面で、「作成」ボタンをクリックしてください。

## 図7.30 環境設定情報確認画面

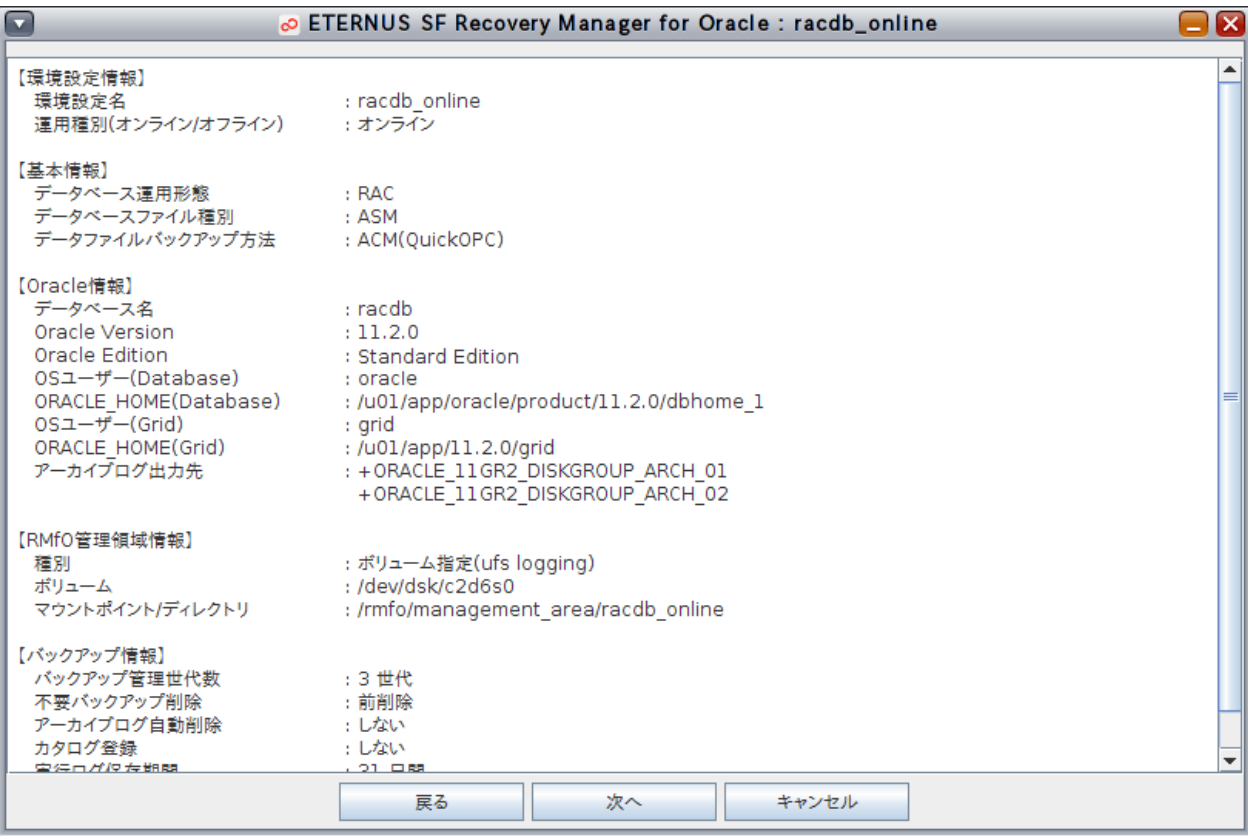

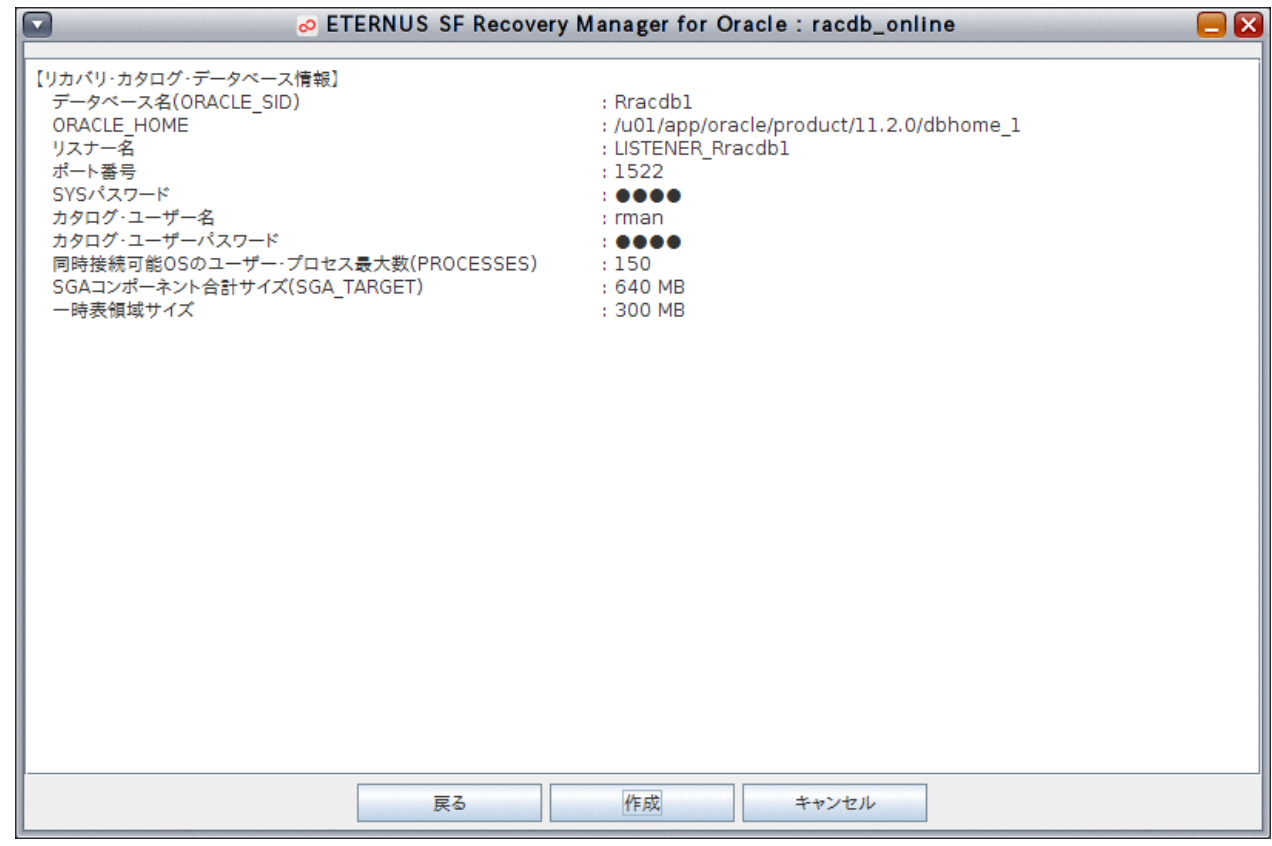

## 5. オンラインノード情報セットアップを行います

以下のメッセージが表示されますので、「はい」ボタンをクリックしてください。

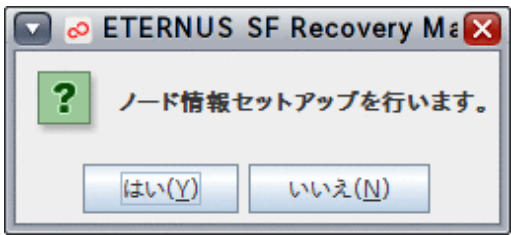

オンラインノード情報セットアップ処理が実行されます。

## 6. 処理結果を確認します

オンラインノード情報セットアップが完了すると、以下の処理終了メッセージが表示されますので、「OK」ボタンをクリックしてくだ さい。処理終了メッセージについては、「第17章 [メッセージ」](#page-570-0)を参照してください。

[実行ログ](#page-649-0)を参照して、エラーが発生していないことを確認してください。実行ログについては、「第18章 実行ログ」を参照してくだ さい。

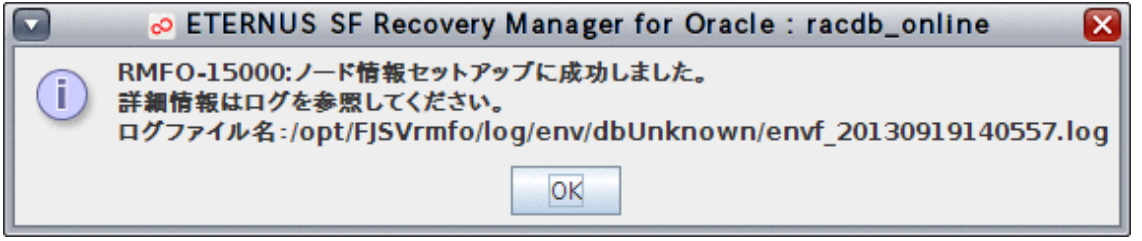

## **7.3.10** オンラインノード情報削除

オンラインノード情報削除では、クラスタ構成の場合に、クラスタノード情報を削除します。 オンラインノード情報削除を実行すると、実行ノードの本製品のインストールディレクトリ配下の環境設定ファイルが削除されます。 オンライン環境設定画面から、オンラインノード情報削除を実行する手順を説明します。

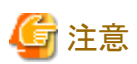

- ・ 「7.1 [オンライン運用環境設定の流れ」](#page-167-0)を参照して、事前に行うべき作業がすべて完了していることを確認してください。
- ・ オンラインノード情報削除を実行すると、実行したノードの本製品のインストールディレクトリ配下にあるオンライン環境設定ファイル はすべて削除されます。

1. オンライン環境設定メインメニュー画面を起動します

「7.3.1 [オンライン環境設定メインメニュー画面の起動」](#page-188-0)を参照して、オンライン環境設定メインメニュー画面を起動します。

2. 処理対象の環境設定名を選択します

「オンライン環境設定名一覧」から処理対象の環境設定名を選択します。

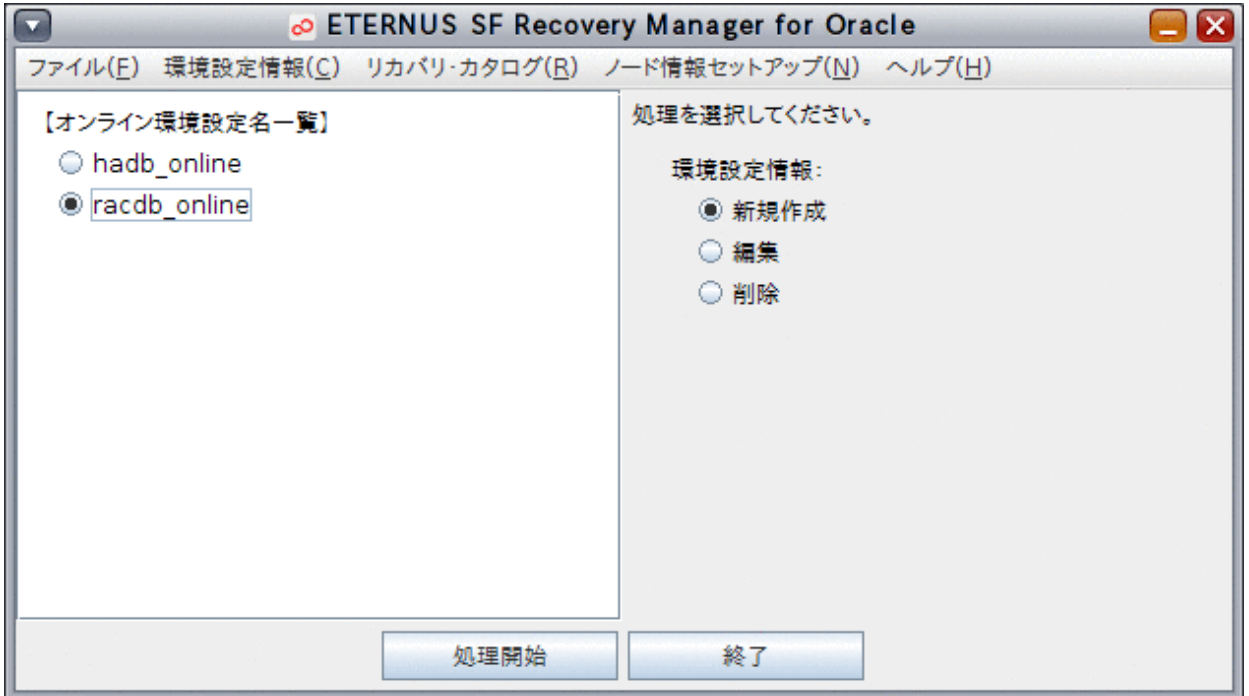

## 3. オンラインノード情報削除を開始します

「ノード情報セットアップ」メニューから、「ノード情報削除」を選択します。

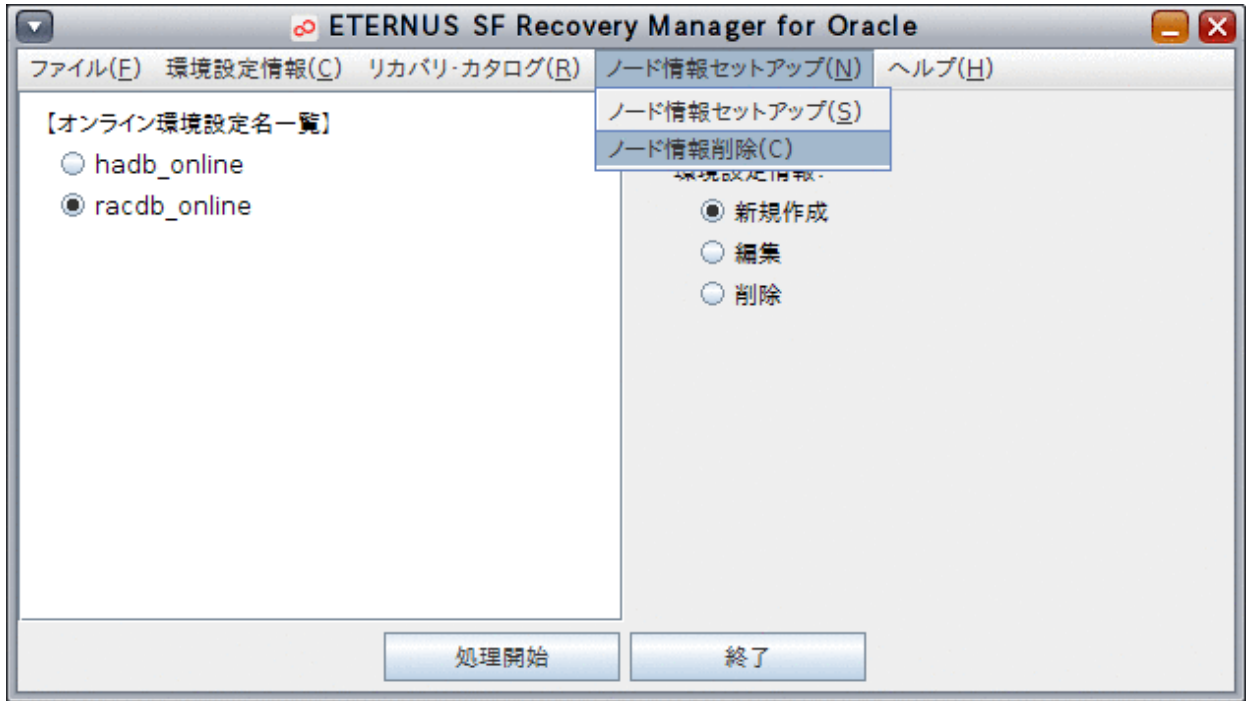

## 4. ノード情報を削除します

確認メッセージが表示されますので、「はい」ボタンをクリックしてください。

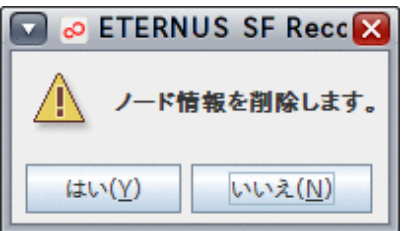

オンラインノード情報削除が実行されます。

### 5. 処理結果を確認します

オンラインノード情報削除が完了すると、以下の処理終了メッセージが表示されますので、「OK」ボタンをクリックしてください。処 理終了メッセージについては、「第17章 [メッセージ](#page-570-0)」を参照してください。 [実行ログ](#page-649-0)を参照して、エラーが発生していないことを確認してください。実行ログについては、「第18章 実行ログ」を参照してくだ さい。

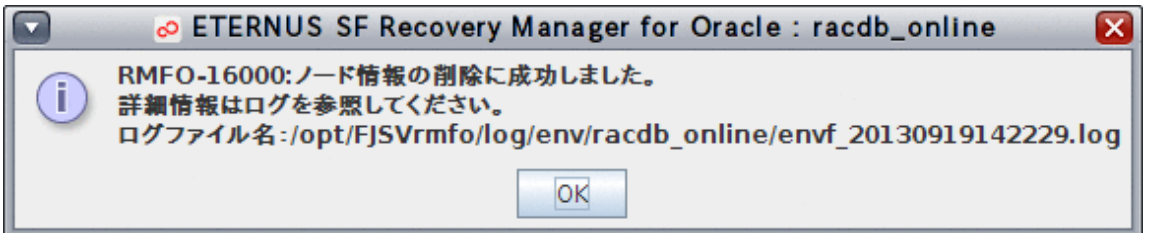

# <span id="page-224-0"></span>**7.4** オンライン運用環境設定のコマンド操作手順

オンライン環境設定機能のコマンド操作手順を説明します。 コマンドで実行できる操作は、以下のとおりです。

- ・ [オンライン環境設定ファイルのチェック](#page-226-0)
- ・ [オンライン環境設定ファイルの有効化](#page-226-0)
- [オンライン環境設定ファイルの無効化](#page-227-0)
- [リカバリ・カタログ・データベースの作成](#page-228-0)
- ・ [リカバリ・カタログの更新](#page-229-0)
- [リカバリ・カタログ・データベースの削除](#page-230-0)
- ・ [オンラインノード情報セットアップ](#page-230-0)
- ・ [オンラインノード情報削除](#page-231-0)

また、コマンドでオンライン運用環境設定を行う場合、以下の作業を手動で行う必要があります。

- ・ オンライン環境設定ファイルの作成
- ・ [オンライン環境設定ファイルの削除](#page-225-0)

## **7.4.1** オンライン環境設定ファイルの作成

コマンドでオンライン運用環境の設定を行う場合、管理者が、オンライン環境設定ファイルをテキストエディタなどで作成する必要があります。 オンライン環境設定ファイルの作成手順について説明します。

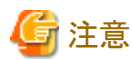

・ 「7.1 [オンライン運用環境設定の流れ」](#page-167-0)を参照して、事前に行うべき作業がすべて完了していることを確認してください。

#### 1. オンライン環境設定ファイルを格納するディレクトリを作成します

以下のディレクトリを作成します。

#### **installdir**/conf/work/**confname**

**installdir** : 本製品のインストールディレクトリ **confname** : 環境設定名

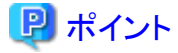

- 「環境設定名」の命名規約については「第19章 [環境設定情報」](#page-660-0)または「第20章 [環境設定ファイル](#page-683-0)」を参照してください。
- 環境設定名は、本製品で作成されたオンライン運用およびオフライン運用のすべての運用環境設定において、同一サーバ 内で一意の名前を指定する必要があります。
- 作成したディレクトリにrootユーザーの読み込み権限を設定してください。

### <span id="page-225-0"></span>2. オンライン環境設定ファイルを作成します

作成したディレクトリ配下に、以下のファイルを作成します。

- 共通で必要になるファイル
	- 基本情報ファイル[\(rmfo\\_system.ini\)](#page-684-0)
	- Oracle定義ファイル[\(rmfo\\_database.ini\)](#page-685-0)
	- RMfO[管理領域定義ファイル](#page-687-0)(rmfo\_setup.ini)
	- [バックアップ基本情報ファイル](#page-688-0)(rmfo\_bkcom.ini)
	- [ノードリストファイル](#page-690-0)(rmfo\_node.ini)
	- [制御ファイルバックアップ定義ファイル](#page-692-0)(rmfo\_bkctl.ini)
	- [アーカイブログバックアップ定義ファイル](#page-693-0)(rmfo\_bkarch.ini)
	- [リカバリ・カタログ・データベース定義ファイル](#page-700-0)(rmfo\_catalog.ini)
	- [リカバリ・カタログ・データベース](#page-702-0)SYSパスワードファイル(rmfo\_rmansyspwd.ini)
	- [リカバリ・カタログ・ユーザーパスワードファイル](#page-703-0)(rmfo\_rmanpwd.ini)
- RMANバックアップの場合に必要になるファイル
	- [データファイルバックアップ定義ファイル](#page-691-0)(rmfo\_bkdbf.ini)
- ACMバックアップの場合に必要になるファイル
	- ACM[バックアップ定義ファイル](#page-695-0)(rmfo\_acmdbf.ini)
- ASM上に構成されたデータベースのバックアップを行う際に必要になるファイル
	- SPFILE[バックアップ定義ファイル](#page-694-0)(rmfo\_bkspf.ini)
- RAC構成のバックアップを行う際に必要となるファイル
	- [アーカイブログ出力先定義ファイル](#page-687-0)(rmfo\_arch.ini)

## 日 ポイント

オンライン環境設定ファイルにrootユーザーの読み込み権限を設定してください。

## **7.4.2** オンライン環境設定ファイルの削除

コマンドでオンライン運用環境の削除を行う場合、管理者が、オンライン環境設定ファイルを手動で削除する必要があります。

# 注意

・ 「7.1 [オンライン運用環境設定の流れ」](#page-167-0)を参照して、事前に行うべき作業がすべて完了していることを確認してください。

オンライン環境設定ファイルを手動で削除する場合は、無効化した環境設定名のディレクトリを削除してください。

**installdir**/conf/work/**confname**

**installdir** : 本製品のインストールディレクトリ **confname** : 環境設定名

## <span id="page-226-0"></span>**7.4.3** オンライン環境設定ファイルのチェック

オンライン環境設定ファイルのチェックでは、実行ノードの本製品のインストールディレクトリ配下に作成されたオンライン環境設定ファ イルの設定内容が正しいかどうかを確認します。

コマンドを使用して、オンライン環境設定ファイルのチェックを実行する手順を説明します。

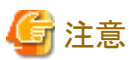

- 
- ・ 「7.1 [オンライン運用環境設定の流れ」](#page-167-0)を参照して、事前に行うべき作業がすべて完了していることを確認してください。
- ・ 環境設定ファイルのチェックを行う前に、必要な環境設定ファイルをすべて作成してください。環境設定ファイルについては、「[7.4.1](#page-224-0) [オンライン環境設定ファイルの作成」](#page-224-0)を参照してください。
- ・ 本コマンドでは、各環境設定ファイルに設定されたOracleデータベース関連情報の正当性チェックは行いません。設定には十分 な注意が必要です。
- ・ 本コマンドでは、バックアップ先に指定された領域の有無、領域のサイズおよびアクセス権のチェックを行いません。設定には、十 分な注意が必要です。

日 ポイント

・ クラスタ構成の場合は、プライマリノードで実行します。 

1. **root**ユーザーでログインします

データベースサーバにrootユーザーでログインします。root以外のユーザーでログイン後、suコマンドを実行し、rootユーザーに 変更することもできます。

#### 2. オンライン環境設定コマンドを実行します

以下のコマンドを実行してください。 環境設定ファイルの設定内容がチェックされます。

# **installdir**/bin/rmfoconfig **confname** -c

**installdir** : 本製品のインストールディレクトリ **confname** : 環境設定名

#### 3. 実行結果を確認します

コマンド処理が完了すると、処理終了メッセージが表示されます。 コマンド終了ステータス、および、処理終了メッセージで、コマンドの処理結果を確認してください。コマンド終了ステータスにつ いては、「第16章 [コマンド](#page-543-0)」を参照してください。処理終了メッセージについては、「第17章 [メッセージ](#page-570-0)」を参照してください。 実行ログを確認して、エラーが発生していないことを確認してください。実行ログについては、「第18章 [実行ログ](#page-649-0)」を参照してくだ さい。

## **7.4.4** オンライン環境設定ファイルの有効化

オンライン環境設定ファイルの有効化では、実行ノードの本製品のインストールディレクトリ配下に作成されたオンライン環境設定ファ イルを、RMfO管理領域内にコピーして、設定された運用環境が使えるように、本製品に登録します。その際、オンライン環境設定ファ イル内に設定されたパスワード情報は、すべて暗号化されます。

コマンドを使用して、オンライン運用環境設定の有効化を実行する手順を説明します。

<span id="page-227-0"></span>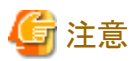

- ・ 「7.1 [オンライン運用環境設定の流れ」](#page-167-0)を参照して、事前に行うべき作業がすべて完了していることを確認してください。
- ・ 環境設定を有効化すると、以下の環境設定ファイルはすべて暗号化されます。また、暗号化された環境設定ファイルは再利用で きません。コマンドで運用環境設定の変更を行う場合などに、一度使用した環境設定ファイルを再利用する際は、以下の環境設 定ファイルの再作成が必要となります。
	- [リカバリ・カタログ・データベース](#page-702-0)SYSパスワードファイル(rmfo\_rmansyspwd.ini)
	- [リカバリ・カタログ・ユーザーパスワードファイル](#page-703-0)(rmfo\_rmanpwd.ini)

# 日 ポイント

・ クラスタ構成の場合は、プライマリノードで実行します。

## 1. **root**ユーザーでログインします

データベースサーバにrootユーザーでログインします。root以外のユーザーでログイン後、suコマンドを実行し、rootユーザーに 変更することもできます。

### 2. オンライン環境設定コマンドを実行します

以下のコマンドを実行してください。 オンライン環境設定ファイルが有効化され、パスワードが暗号化されます。

# **installdir**/bin/rmfoconfig **confname** -a

**installdir** : 本製品のインストールディレクトリ **confname** : 環境設定名

## 3. 実行結果を確認します

コマンド処理が完了すると、処理終了メッセージが表示されます。 コマンド終了ステータス、および、処理終了メッセージで、コマンドの処理結果を確認してください。コマンド終了ステータスにつ いては、「第16章 [コマンド](#page-543-0)」を参照してください。処理終了メッセージについては、「第17章 [メッセージ](#page-570-0)」を参照してください。 [実行ログ](#page-649-0)を確認して、エラーが発生していないことを確認してください。実行ログについては、「第18章 実行ログ」を参照してくだ さい。

## **7.4.5** オンライン環境設定ファイルの無効化

オンライン環境設定ファイルの無効化では、RMfO管理領域内のオンライン環境設定ファイルを削除して、本製品で利用可能な運用 環境設定から登録を削除します。

コマンドを使用して、オンライン運用環境設定の無効化を実行する手順を説明します。

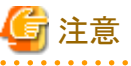

- ・ 「7.1 [オンライン運用環境設定の流れ」](#page-167-0)を参照して、事前に行うべき作業がすべて完了していることを確認してください。
- ・ コマンドを使用してオンライン環境設定ファイルを無効化した場合、実行ノードの本製品のインストールディレクトリ配下に、オンラ イン環境設定ファイルが残ります。ただし、パスワードファイルは暗号化されているため、再利用できません。

<span id="page-228-0"></span>日 ポイント

・ クラスタ構成の場合は、プライマリノードで実行します。

### 1. **root**ユーザーでログインします

データベースサーバにrootユーザーでログインします。root以外のユーザーでログイン後、suコマンドを実行し、rootユーザーに 変更することもできます。

### 2. オンライン環境設定コマンドを実行します

以下のコマンドを実行してください。 オンライン環境設定ファイルが無効化されます。

#### # **installdir**/bin/rmfoconfig **confname** -i

**installdir** : 本製品のインストールディレクトリ **confname** : 環境設定名

#### 3. 実行結果を確認します

コマンド処理が完了すると、処理終了メッセージが表示されます。 コマンド終了ステータス、および、処理終了メッセージで、コマンドの処理結果を確認してください。コマンド終了ステータスにつ いては、「第16章 [コマンド](#page-543-0)」を参照してください。処理終了メッセージについては、「第17章 [メッセージ](#page-570-0)」を参照してください。 [実行ログ](#page-649-0)を確認して、エラーが発生していないことを確認してください。実行ログについては、「第18章 実行ログ」を参照してくだ さい。

## **7.4.6** リカバリ・カタログ・データベースの作成

リカバリ・カタログ・データベースの作成では、RMfO管理領域内に、リカバリ・カタログ・データベースとリカバリ・カタログを作成して、ター ゲットデータベースを登録します。

コマンドを使用して、リカバリ・カタログ・データベースの作成を実行する手順を説明します。

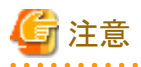

・ 「7.1 [オンライン運用環境設定の流れ」](#page-167-0)を参照して、事前に行うべき作業がすべて完了していることを確認してください。

# 日 ポイント

- ・ リカバリ・カタログ・データベースの作成には、30分から1時間程度かかります。
- ・ すでにリカバリ・カタログ・データベースが作成されている場合、「リカバリ・カタログ・データベース作成コマンド」はエラーになりま す。
- $\frac{1}{2}$ 
	- 1. **root**ユーザーでログインします

データベースサーバにrootユーザーでログインします。root以外のユーザーでログイン後、suコマンドを実行し、rootユーザーに 変更することもできます。

## 2. リカバリ・カタログ・データベース作成コマンドを実行します

以下のコマンドを実行してください。 リカバリ・カタログ・データベースが作成されます。 <span id="page-229-0"></span># **installdir**/bin/rmfocrtcat **confname**

**installdir** : 本製品のインストールディレクトリ **confname** : 環境設定名

3. 実行結果を確認します

コマンド処理が完了すると、処理終了メッセージが表示されます。

コマンド終了ステータス、および、処理終了メッセージで、コマンドの処理結果を確認してください。コマンド終了ステータスにつ いては、「第16章 [コマンド](#page-543-0)」を参照してください。処理終了メッセージについては、「第17章 [メッセージ](#page-570-0)」を参照してください。 [実行ログ](#page-649-0)を確認して、エラーが発生していないことを確認してください。実行ログについては、「第18章 実行ログ」を参照してくだ さい。

## **7.4.7** リカバリ・カタログの更新

リカバリ・カタログの更新では、リカバリ・カタログ・データベース内のリカバリ・カタログを再作成します。 コマンドを使用して、リカバリ・カタログの更新を実行する手順を説明します。

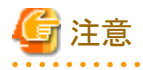

- ・ 「7.1 [オンライン運用環境設定の流れ」](#page-167-0)を参照して、事前に行うべき作業がすべて完了していることを確認してください。
- ・ リカバリ・カタログの更新を行うと、それまでに取得したオンラインバックアップ資源がすべて無効になります。そのため、リカバリ・カ タログの更新前または更新後に、オンラインバックアップ初期化を行ってください。 オンラインバックアップの初期化の詳細については、「9.4.4 【CUI[操作】オンラインバックアップ初期化機能」](#page-316-0)を参照してください。

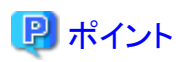

・リカバリ・カタログの更新では、リカバリ・カタログ・データベースに関する環境設定情報を変更することはできません。リカバリ・カタ ログ・データベースに関する環境設定情報を変更する場合は、リカバリ・カタログ・データベースを削除後、再度、作成してくださ い。

### 1. **root**ユーザーでログインします

データベースサーバにrootユーザーでログインします。root以外のユーザーでログイン後、suコマンドを実行し、rootユーザーに 変更することもできます。

#### 2. リカバリ・カタログ更新コマンドを実行します

以下のコマンドを実行してください。 リカバリ・カタログが更新されます。

#### # **installdir**/bin/rmfoupdcat **confname**

**installdir** : 本製品のインストールディレクトリ **confname** : 環境設定名

#### 3. 実行結果を確認します

コマンド処理が完了すると、処理終了メッセージが表示されます。 コマンド終了ステータス、および、処理終了メッセージで、コマンドの処理結果を確認してください。コマンド終了ステータスにつ いては、「第16章 [コマンド](#page-543-0)」を参照してください。処理終了メッセージについては、「第17章 [メッセージ](#page-570-0)」を参照してください。 [実行ログ](#page-649-0)を確認して、エラーが発生していないことを確認してください。実行ログについては、「第18章 実行ログ」を参照してくだ さい。

## <span id="page-230-0"></span>**7.4.8** リカバリ・カタログ・データベースの削除

リカバリ・カタログ・データベースの削除では、リカバリ・カタログ・データベースを削除します。 コマンドを使用して、リカバリ・カタログ・データベースの削除を実行する手順を説明します。

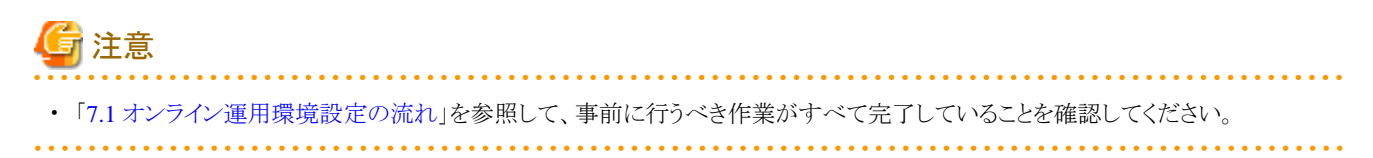

#### 1. **root**ユーザーでログインします

データベースサーバにrootユーザーでログインします。root以外のユーザーでログイン後、suコマンドを実行し、rootユーザーに 変更することもできます。

#### 2. リカバリ・カタログ・データベース削除コマンドを実行します

以下のコマンドを実行してください。 リカバリ・カタログ・データベースが削除されます。

# **installdir**/bin/rmfodelcat **confname**

**installdir** : 本製品のインストールディレクトリ **confname** : 環境設定名

#### 3. 実行結果を確認します

コマンド処理が完了すると、処理終了メッセージが表示されます。 コマンド終了ステータス、および、処理終了メッセージで、コマンドの処理結果を確認してください。コマンド終了ステータスにつ いては、「第16章 [コマンド](#page-543-0)」を参照してください。処理終了メッセージについては、「第17章 [メッセージ](#page-570-0)」を参照してください。 [実行ログ](#page-649-0)を確認して、エラーが発生していないことを確認してください。実行ログについては、「第18章 実行ログ」を参照してくだ さい。

## **7.4.9** オンラインノード情報セットアップ

オンラインノード情報セットアップでは、クラスタ構成の場合に、プライマリノードで設定済みの環境設定情報を他のクラスタノードに反 映し、クラスタノード情報を追加します。

オンラインノード情報セットアップを実行すると、RMfO管理領域内の環境設定ファイルが、実行ノードの本製品のインストールディレク トリ配下にも作成されます。

コマンドを使用して、オンラインノード情報セットアップを実行する手順を説明します。

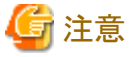

・ 「7.1 [オンライン運用環境設定の流れ」](#page-167-0)を参照して、事前に行うべき作業がすべて完了していることを確認してください。

#### 1. **root**ユーザーでログインします

データベースサーバにrootユーザーでログインします。root以外のユーザーでログイン後、suコマンドを実行し、rootユーザーに 変更することもできます。

#### <span id="page-231-0"></span>2. オンライン環境設定ファイルを格納するディレクトリを作成します

以下の場所に環境設定名のディレクトリを作成します。

**installdir**/conf/work/**confname**

**installdir** : 本製品のインストールディレクトリ **confname** : 環境設定名

### 3. オンライン環境設定ファイルを作成します

作成したディレクトリ配下に、以下のオンライン環境設定ファイルを作成します。設定する値は、プライマリノードと同一にしてくだ さい。

- RMfO[管理領域定義ファイル\(](#page-707-0)rmfo\_setup.ini)

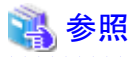

オンライン環境設定ファイルの設定内容については、「20.1 [オンライン運用環境設定ファイル](#page-683-0)」を参照してください。 

#### 4. オンラインノード情報セットアップコマンドを実行します

以下のコマンドを実行してください。 オンラインノード情報が登録され、環境設定ディレクトリに残りのオンライン環境設定ファイルが格納されます。

# **installdir**/bin/rmfonodesetup **confname** -a

**installdir** : 本製品のインストールディレクトリ **confname** : 環境設定名

#### 5. 実行結果を確認します

コマンド処理が完了すると、処理終了メッセージが表示されます。 コマンド終了ステータス、および、処理終了メッセージで、コマンドの処理結果を確認してください。コマンド終了ステータスにつ いては、「第16章 [コマンド](#page-543-0)」を参照してください。処理終了メッセージについては、「第17章 [メッセージ](#page-570-0)」を参照してください。 [実行ログ](#page-649-0)を確認して、エラーが発生していないことを確認してください。実行ログについては、「第18章 実行ログ」を参照してくだ さい。

## **7.4.10** オンラインノード情報削除

オンラインノード情報削除では、クラスタ構成の場合に、クラスタノード情報を削除します。 オンラインノード情報削除を実行すると、実行ノードの本製品のインストールディレクトリ配下の環境設定ファイルが削除されます。 コマンドを使用して、オンラインノード情報削除を実行する手順を説明します。

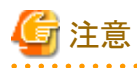

・ 「7.1 [オンライン運用環境設定の流れ」](#page-167-0)を参照して、事前に行うべき作業がすべて完了していることを確認してください。

・ オンラインノード情報削除を実行すると、実行したノードの本製品のインストールディレクトリ配下にあるオンライン環境設定ファイル はすべて削除されます。

1. **root**ユーザーでログインします

データベースサーバにrootユーザーでログインします。root以外のユーザーでログイン後、suコマンドを実行し、rootユーザーに 変更することもできます。

### 2. オンラインノード情報セットアップコマンドを実行します

以下のコマンドを実行してください。

# **installdir**/bin/rmfonodesetup **confname** -i

**installdir** : 本製品のインストールディレクトリ **confname** : 環境設定名

#### 3. 実行結果を確認します

コマンド処理が完了すると、処理終了メッセージが表示されます。 コマンド終了ステータス、および、処理終了メッセージで、コマンドの処理結果を確認してください。コマンド終了ステータスにつ いては、「第16章 [コマンド](#page-543-0)」を参照してください。処理終了メッセージについては、「第17章 [メッセージ](#page-570-0)」を参照してください。 [実行ログ](#page-649-0)を確認して、エラーが発生していないことを確認してください。実行ログについては、「第18章 実行ログ」を参照してくだ さい。

# **7.5** オンライン運用環境設定の後に

オンライン運用環境設定の後に行う作業について説明します。

## **7.5.1** オンライン運用環境設定のバックアップ

オンライン運用環境の作成・変更を行った場合、以下のディレクトリ配下をすべてバックアップしてください。

**installdir**/conf

**installdir** : 本製品のインストールディレクトリ

# 日 ポイント

・ クラスタ構成の場合は、すべてのクラスタノードでバックアップしてください。

・ バックアップをリストアする際は、confディレクトリ配下を削除した後で、リストアしてください。

# 第**8**章 オフライン運用環境設定

この章では、本製品の導入時に行うオフライン運用環境設定の流れと、画面/コマンド操作手順について説明します。

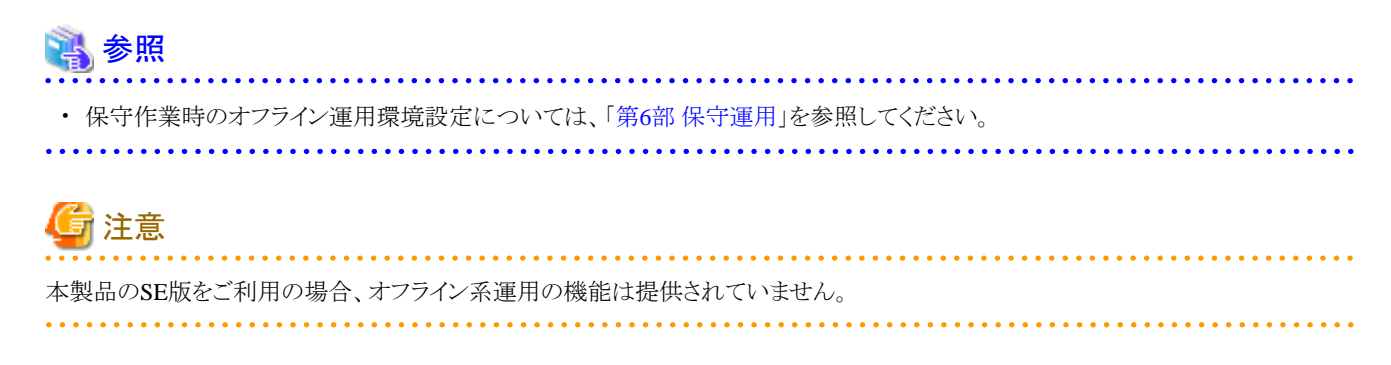

# **8.1** オフライン運用環境設定の流れ

本製品のオフライン運用環境を設定する流れについて説明します。 本製品を使用して、データベースのオフラインバックアップ・復旧運用を行う前に、オフライン運用環境の設定を行う必要があります。 オフライン運用環境の設定には、オフライン環境設定画面を使用する方法と、コマンドを使用する方法があります。

### シングル構成の場合

画面から実行する場合

オフライン運用環境設定の作成

「8.1.1 [【シングル構成】画面からオフライン運用環境設定を作成する」](#page-234-0)を参照してください。

#### オフライン運用環境設定の変更

「8.1.2 [【シングル構成】画面からオフライン運用環境設定を変更する」](#page-235-0)を参照してください。

### オフライン運用環境設定の削除

「8.1.3 [【シングル構成】画面からオフライン運用環境設定を削除する」](#page-236-0)を参照してください。

### コマンドで実行する場合

オフライン運用環境設定の作成

「8.1.4 [【シングル構成】コマンドでオフライン運用環境設定を作成する](#page-236-0)」を参照してください。

#### オフライン運用環境設定の変更

「8.1.5 [【シングル構成】コマンドでオフライン運用環境設定を変更する](#page-237-0)」を参照してください。

オフライン運用環境設定の削除

「8.1.6 [【シングル構成】コマンドでオフライン運用環境設定を削除する](#page-239-0)」を参照してください。

## クラスタ構成の場合

画面から実行する場合

オフライン運用環境設定の作成

「8.1.7 [【クラスタ構成】画面からオフライン運用環境設定を作成する](#page-240-0)」を参照してください。

オフライン運用環境設定の変更

「8.1.8 [【クラスタ構成】画面からオフライン運用環境設定を変更する](#page-240-0)」を参照してください。

<span id="page-234-0"></span>オフライン運用環境設定の削除

「8.1.9 [【クラスタ構成】画面からオフライン運用環境設定を削除する](#page-242-0)」を参照してください。

コマンドで実行する場合

オフライン運用環境設定の作成

「8.1.10 [【クラスタ構成】コマンドでオフライン運用環境設定を作成する](#page-243-0)」を参照してください。

オフライン運用環境設定の変更

「8.1.11[【クラスタ構成】コマンドでオフライン運用環境設定を変更する](#page-244-0)」を参照してください。

オフライン運用環境設定の削除

「8.1.12 [【クラスタ構成】コマンドでオフライン運用環境設定を削除する](#page-245-0)」を参照してください。

## **8.1.1** 【シングル構成】画面からオフライン運用環境設定を作成する

シングル構成の環境で、画面から本製品の機能を実行して、オフライン運用環境設定を作成する手順について説明します。

## 図8.1 【シングル構成】画面からのオフライン運用環境設定作成

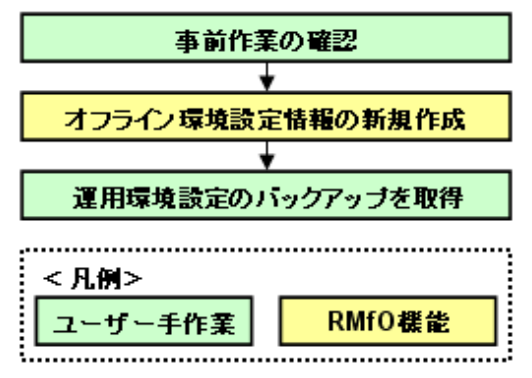

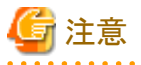

環境設定情報には、項目の値を設定すると、他の項目が自動的に変わる場合があります。詳細については、「C.3 [画面からオフライン](#page-754-0) [運用環境設定を作成・編集する場合の依存項目一覧](#page-754-0)」を参照してください。

### 1. 事前作業の確認

オフライン運用環境設定を行うために、事前に行うべき作業が完了していることを確認します。 詳細については、「8.2 [オフライン運用環境設定の前に](#page-247-0)」を参照してください。

#### 2. 【**RMfO**機能】オフライン環境設定情報の新規作成

オフライン環境設定画面を使用して、オフライン環境設定情報を設定します。 詳細については、「8.3.2 [オフライン環境設定情報の新規作成](#page-253-0)」を参照してください。

### 3. 運用環境設定のバックアップを取得

オフライン運用環境設定のバックアップを取得してください。 オフライン運用環境設定のバックアップ方法については、「8.5.1 [オフライン運用環境設定のバックアップ](#page-278-0)」を参照してください。

# <span id="page-235-0"></span>**8.1.2** 【シングル構成】画面からオフライン運用環境設定を変更する

シングル構成の環境で、画面から本製品の機能を実行して、オフライン運用環境設定を変更する手順について説明します。

### 図8.2 【シングル構成】画面からのオフライン運用環境設定変更

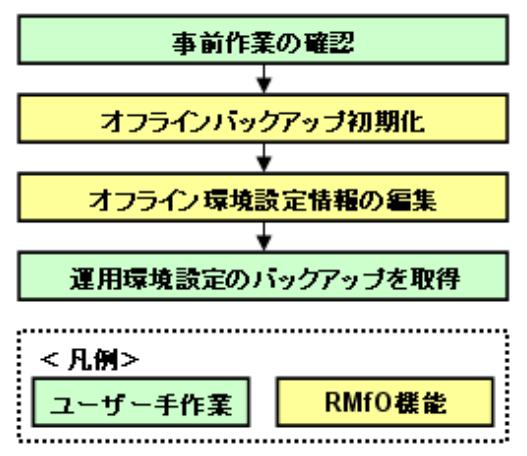

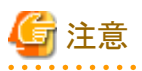

環境設定情報には、項目の値を設定すると、他の項目が自動的に変わる場合があります。詳細については、「C.3 [画面からオフライン](#page-754-0) [運用環境設定を作成・編集する場合の依存項目一覧](#page-754-0)」を参照してください。 

. . . . . . . . . . . . . . . . . . .

#### 1. 事前作業の確認

オフライン運用環境設定を行うために、事前に行うべき作業が完了していることを確認します。 詳細については、「8.2 [オフライン運用環境設定の前に](#page-247-0)」を参照してください。

#### 2. 【**RMfO**機能】オフラインバックアップ初期化

オフラインバックアップ取得済みの場合は、変更する項目によって、オフラインバックアップの初期化が必要な場合があります。 必要な場合は、オフラインバックアップ初期化コマンドで、オフラインバックアップの初期化を行ってください。 詳細については、「10.3.3 【CUI[操作】オフラインバックアップ初期化機能](#page-346-0)」を参照してください。

## 日 ポイント

. . . . . . . . . . . . . . . .

オフラインバックアップ初期化が必要なケースについては、「C.4 [画面からオフライン運用環境設定を変更する場合の条件一覧](#page-755-0)」 を参照してください。

#### 3. 【**RMfO**機能】オフライン環境設定情報の編集

オフライン環境設定画面を使用して、オフライン環境設定情報の編集を行います。 詳細については、「8.3.3 [オフライン環境設定情報の編集](#page-261-0)」を参照してください。

#### 4. 運用環境設定のバックアップを取得

オフライン運用環境設定のバックアップを取得してください。 オフライン運用環境設定のバックアップ方法については、「8.5.1 [オフライン運用環境設定のバックアップ](#page-278-0)」を参照してください。

# <span id="page-236-0"></span>**8.1.3** 【シングル構成】画面からオフライン運用環境設定を削除する

シングル構成の環境で、画面から本製品の機能を実行して、オフライン運用環境設定を削除する手順について説明します。

## 図8.3 【シングル構成】画面からのオフライン運用環境設定削除

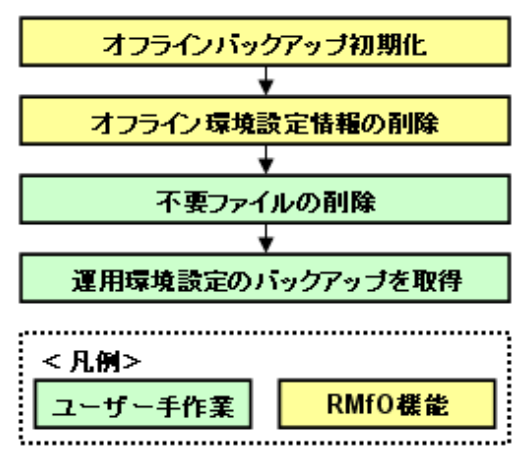

### 1. 【**RMfO**機能】オフラインバックアップ初期化

オフラインバックアップ取得済みの場合は、オフラインバックアップ初期化コマンド使用して、オフラインバックアップの初期化を 行います。

詳細については、「10.3.3 【CUI[操作】オフラインバックアップ初期化機能](#page-346-0)」を参照してください。

### 2. 【**RMfO**機能】オフライン環境設定情報の削除

オフライン環境設定画面を使用して、オフライン運用環境設定情報の削除を行います。 詳細については、「8.3.5 [オフライン環境設定情報の削除](#page-265-0)」を参照してください。

#### 3. 不要ファイルの削除

### - 実行ログファイルの削除

実行ログファイルが不要な場合は、オフライン運用の実行ログファイルを削除してください。 [実行ログ](#page-649-0)ファイルについては、「第18章 実行ログ」を参照してください。

#### 4. 運用環境設定のバックアップを取得

削除した運用環境設定の他に有効な運用環境が存在する場合は、オフライン運用環境設定のバックアップを取得してください。 オフライン運用環境設定のバックアップ方法については、「8.5.1 [オフライン運用環境設定のバックアップ](#page-278-0)」を参照してください。

## **8.1.4** 【シングル構成】コマンドでオフライン運用環境設定を作成する

シングル構成の環境で、コマンドで本製品の機能を実行して、オフライン運用環境設定を新規に作成する手順について説明します。

#### <span id="page-237-0"></span>図8.4 【シングル構成】コマンドでのオフライン運用環境設定作成

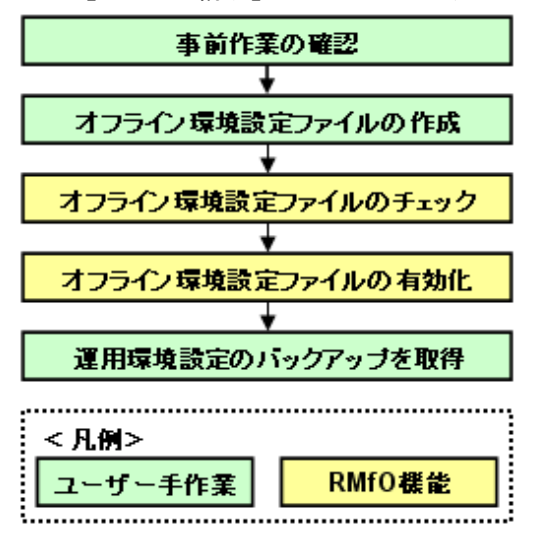

### 1. 事前作業の確認

オフライン運用環境設定を行うために、事前に行うべき作業が完了していることを確認します。 詳細は、「8.2 [オフライン運用環境設定の前に」](#page-247-0)を参照してください。

#### 2. オフライン環境設定ファイルの作成

テキストエディタなどを使用して、オフライン環境設定ファイルを作成します。

詳細については、「8.4.1 [オフライン環境設定ファイルの作成](#page-273-0)」を参照してください。

#### 3. 【**RMfO**機能】オフライン環境設定ファイルのチェック

オフライン環境設定コマンドで、オフライン環境設定ファイルに不正な値が設定されていないことを確認します。 チェック結果がエラーの場合は、環境設定ファイルを修正して、再度チェックを行ってください。 詳細については、「8.4.3 [オフライン環境設定ファイルのチェック」](#page-274-0)を参照してください。

#### 4. 【**RMfO**機能】オフライン環境設定ファイルの有効化

オフライン環境設定コマンドを実行して、オフライン環境設定ファイルを有効化します。 詳細については、「8.4.4 [オフライン環境設定ファイルの有効化](#page-275-0)」を参照してください。

### 5. 運用環境設定のバックアップを取得

オフライン運用環境設定のバックアップを取得してください。 オフライン運用環境設定のバックアップ方法については、「8.5.1 [オフライン運用環境設定のバックアップ](#page-278-0)」を参照してください。

## **8.1.5** 【シングル構成】コマンドでオフライン運用環境設定を変更する

シングル構成の環境で、コマンドで本製品の機能を実行して、オフライン運用環境設定を変更する手順について説明します。

### 図8.5 【シングル構成】コマンドでのオフライン運用環境設定変更

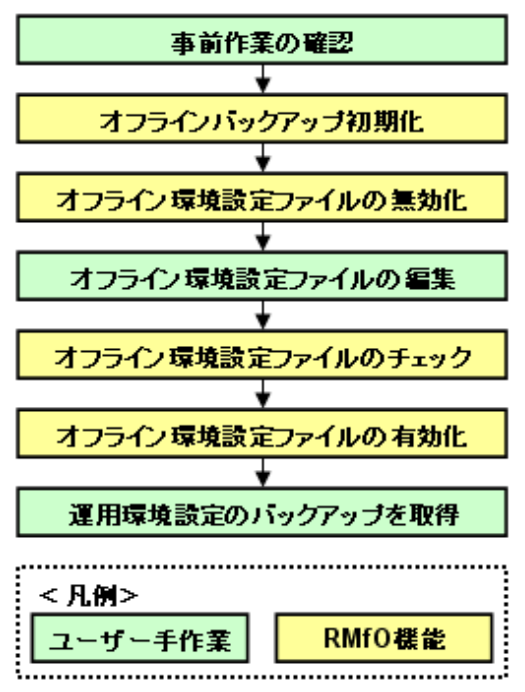

注意

コマンドから運用環境設定を変更するには、一旦、運用環境を無効化し、変更後に有効化しなおす必要があります。

#### 1. 事前作業の確認

オフライン運用環境設定を行うために、事前に行うべき作業が完了していることを確認します。 詳細は、「8.2 [オフライン運用環境設定の前に」](#page-247-0)を参照してください。

#### 2. 【**RMfO**機能】オフラインバックアップ初期化

オフラインバックアップを取得済みの場合は、オフラインバックアップ初期化コマンドでオフラインバックアップの初期化を行います。 詳細については、「10.3.3 【CUI[操作】オフラインバックアップ初期化機能](#page-346-0)」を参照してください。

#### 3. 【**RMfO**機能】オフライン環境設定ファイルの無効化

オフライン環境設定コマンドで、オフライン環境設定ファイルを無効化します。 詳細については、「8.4.5 [オフライン環境設定ファイルの無効化](#page-276-0)」を参照してください。

#### 4. オフライン環境設定ファイルの編集

テキストエディタなどを使用して、環境設定ファイルを編集してください。 環境設定ファイルについては、「20.2 [オフライン運用環境設定ファイル」](#page-703-0)を参照してください。

#### 5. 【**RMfO**機能】オフライン環境設定ファイルのチェック

オフライン環境設定コマンドで、オフライン環境設定ファイルのチェックを実行して、オフライン環境設定ファイルに不正な値が設 定されていないことを確認します。 チェック結果がエラーの場合は、環境設定ファイルを修正して、再度チェックを行ってください。 詳細については、「8.4.3 [オフライン環境設定ファイルのチェック」](#page-274-0)を参照してください。

#### 6. 【**RMfO**機能】オフライン環境設定ファイルの有効化

オフライン環境設定コマンドで、オフライン環境設定ファイルを有効化します。 詳細については、「8.4.4 [オフライン環境設定ファイルの有効化](#page-275-0)」を参照してください。

## <span id="page-239-0"></span>7. 運用環境設定のバックアップを取得

オフライン運用環境設定のバックアップを取得してください。 オフライン運用環境設定のバックアップ方法については、「8.5.1 [オフライン運用環境設定のバックアップ](#page-278-0)」を参照してください。

## **8.1.6** 【シングル構成】コマンドでオフライン運用環境設定を削除する

シングル構成の環境で、コマンドで本製品の機能を実行して、オフライン運用環境設定を削除する手順について説明します。

### 図8.6 【シングル構成】コマンドでのオフライン運用環境設定削除

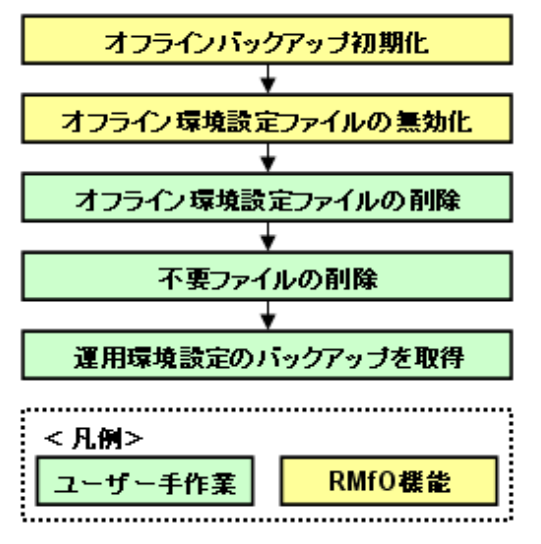

#### 1. 【**RMfO**機能】オフラインバックアップ初期化

オフラインバックアップを取得済みの場合は、オフラインバックアップ初期化コマンドでオフラインバックアップの初期化を行います。 詳細については、「10.3.3 【CUI[操作】オフラインバックアップ初期化機能](#page-346-0)」を参照してください。

### 2. 【**RMfO**機能】オフライン環境設定ファイルの無効化

オフライン環境設定コマンドで、オフライン環境設定ファイルを無効化します。 詳細については、「8.4.5 [オフライン環境設定ファイルの無効化](#page-276-0)」を参照してください。

#### 3. オフライン環境設定ファイルの削除

オフライン環境設定ファイルのフォルダーと環境設定ファイルを削除してください。 詳細については、「8.4.2 [オフライン環境設定ファイルの削除](#page-274-0)」を参照してください。

#### 4. 不要ファイルの削除

#### - 実行ログファイルの削除

実行ログファイルが不要な場合は、オフライン運用の実行ログファイルを削除してください。 [実行ログ](#page-649-0)ファイルについては、「第18章 実行ログ」を参照してください。

#### 5. 運用環境設定のバックアップを取得

削除した運用環境設定の他に有効な運用環境が存在する場合は、オフライン運用環境設定のバックアップを取得してください。 オフライン運用環境設定のバックアップ方法については、「8.5.1 [オフライン運用環境設定のバックアップ](#page-278-0)」を参照してください。

## <span id="page-240-0"></span>**8.1.7** 【クラスタ構成】画面からオフライン運用環境設定を作成する

クラスタ構成の環境で、画面から本製品の機能を実行して、オフライン運用環境設定を新規に作成する手順について説明します。

## 図8.7 【クラスタ構成】画面からのオフライン運用環境設定作成

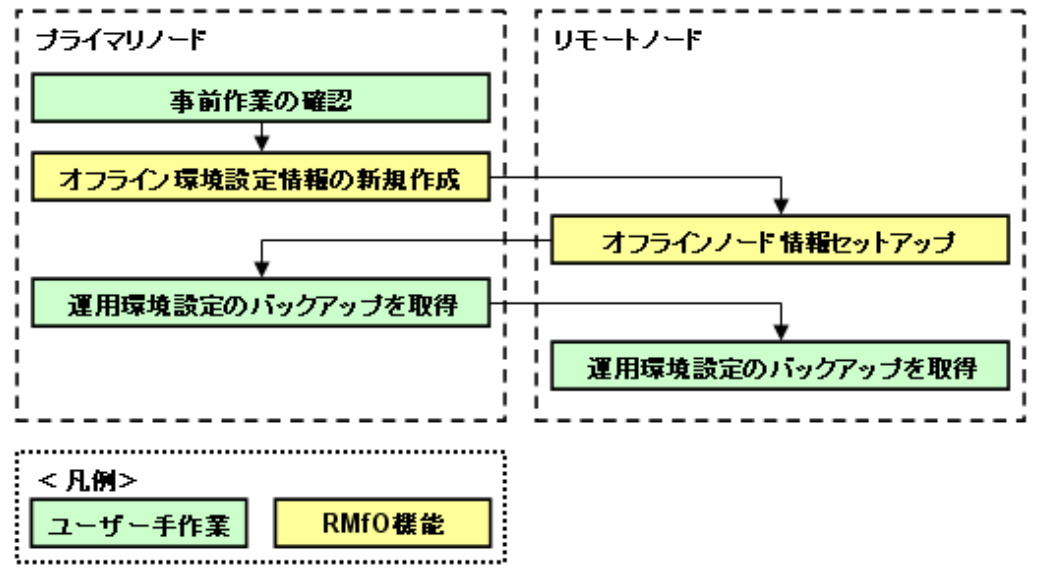

注意

環境設定情報には、項目の値を設定すると、他の項目が自動的に変わる場合があります。詳細については、「C.3 [画面からオフライン](#page-754-0) [運用環境設定を作成・編集する場合の依存項目一覧](#page-754-0)」を参照してください。

#### 1. 事前作業の確認

オフライン運用環境設定を行うために、事前に行うべき作業が完了していることを確認します。 詳細は、「8.2 [オフライン運用環境設定の前に」](#page-247-0)を参照してください。

#### 2. 【**RMfO**機能】オフライン環境設定情報の新規作成(プライマリノード)

プライマリノードで、オフライン環境設定画面を使用して、オフライン環境設定ファイルを作成します。 詳細については、「8.3.2 [オフライン環境設定情報の新規作成](#page-253-0)」を参照してください。

#### 3. 【**RMfO**機能】オフラインノード情報セットアップ(すべてのリモートノード)

すべてのリモートノードで、オフライン環境設定画面を使用して、オフラインノード情報セットアップを行います。 詳細については、「8.3.6 [オフラインノード情報セットアップ」](#page-268-0)を参照してください。

#### 4. 運用環境設定のバックアップを取得(すべてのクラスタノード)

オフライン運用環境設定のバックアップを取得してください。 オフライン運用環境設定のバックアップ方法については、「8.5.1 [オフライン運用環境設定のバックアップ](#page-278-0)」を参照してください。

## **8.1.8** 【クラスタ構成】画面からオフライン運用環境設定を変更する

クラスタ構成の環境で、画面から本製品の機能を実行して、オフライン運用環境設定を変更する手順について説明します。

#### 図8.8 【クラスタ構成】画面からのオフライン運用環境設定変更

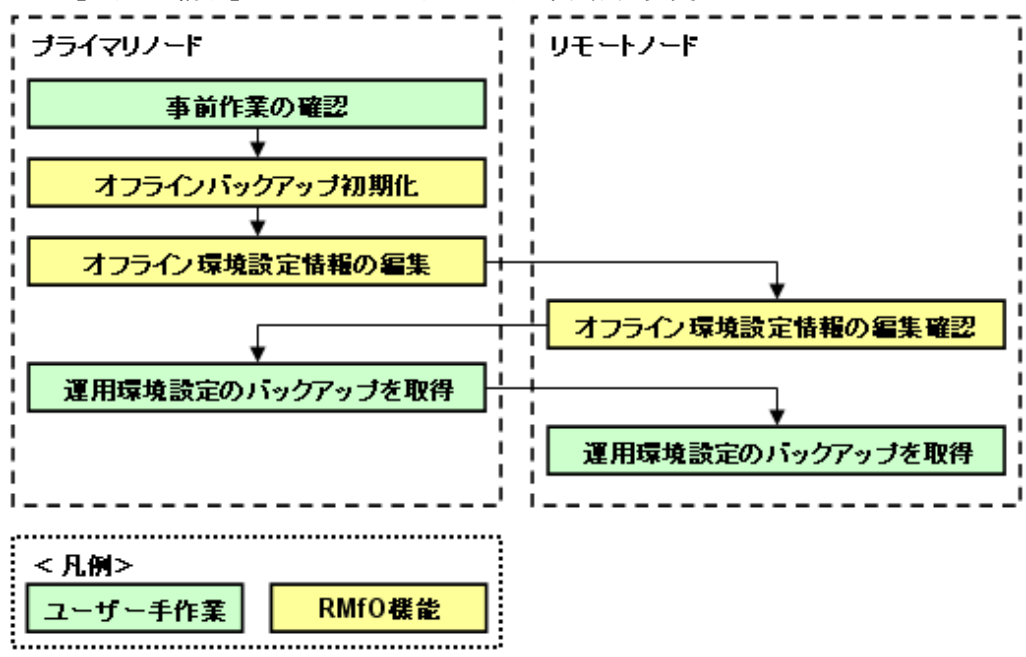

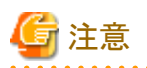

環境設定情報には、項目の値を設定すると、他の項目が自動的に変わる場合があります。詳細については、「C.3 [画面からオフライン](#page-754-0) [運用環境設定を作成・編集する場合の依存項目一覧](#page-754-0)」を参照してください。

#### 1. 事前作業の確認

オフライン運用環境設定を行うために、事前に行うべき作業が完了していることを確認します。 詳細は、「8.2 [オフライン運用環境設定の前に」](#page-247-0)を参照してください。

### 2. 【**RMfO**機能】オフラインバックアップ初期化(プライマリノード)

オフラインバックアップ取得済みの場合は、変更する項目によって、オフラインバックアップの初期化が必要な場合があります。 必要な場合は、オフラインバックアップ初期化コマンドで、オフラインバックアップの初期化を行ってください。 詳細については、「10.3.3 【CUI[操作】オフラインバックアップ初期化機能](#page-346-0)」を参照してください。

## ポイント

オフラインバックアップ初期化が必要なケースについては、「C.4 [画面からオフライン運用環境設定を変更する場合の条件一覧](#page-755-0)」 を参照してください。

#### 3. 【**RMfO**機能】オフライン環境設定情報の編集(プライマリノード)

オフライン環境設定画面を使用して、オフライン環境設定ファイルの編集を行います。 詳細については、「8.3.3 [オフライン環境設定情報の編集](#page-261-0)」を参照してください。

#### 4. 【**RMfO**機能】オフライン環境設定情報の編集確認(すべてのリモートノード)

すべてのリモートノードで、オフライン環境設定画面を使用して、オフライン環境設定情報の編集確認を実施します。 詳細については、「8.3.4 [オフライン環境設定情報の編集確認](#page-263-0)」を参照してください。

## 5. 運用環境設定のバックアップを取得(すべてのクラスタノード)

オフライン運用環境設定のバックアップを取得してください。 オフライン運用環境設定のバックアップ方法については、「8.5.1 [オフライン運用環境設定のバックアップ](#page-278-0)」を参照してください。

## <span id="page-242-0"></span>**8.1.9** 【クラスタ構成】画面からオフライン運用環境設定を削除する

クラスタ構成の環境で、画面から本製品の機能を実行して、オフライン運用環境設定を削除する手順について説明します。

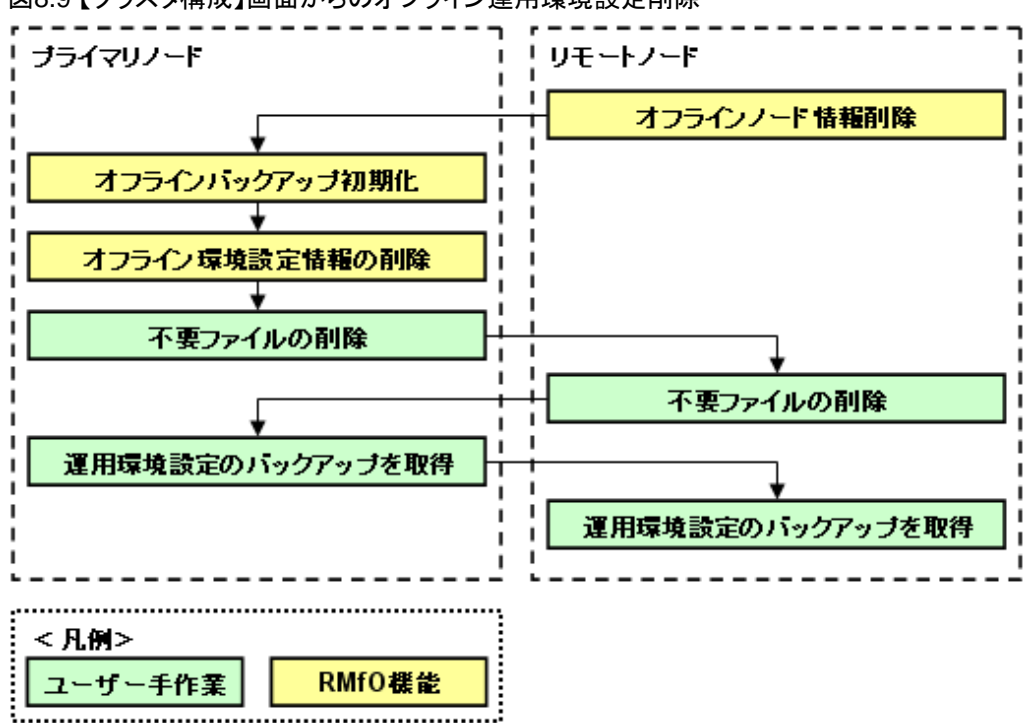

### 図8.9 【クラスタ構成】画面からのオフライン運用環境設定削除

### 1. 【**RMfO**機能】オフラインノード情報削除(すべてのリモートノード)

すべてのリモートノードで、オフライン環境設定画面を使用して、ノード情報の削除を行います。 詳細については、「8.3.7 [オフラインノード情報削除](#page-271-0)」を参照してください。

### 2. 【**RMfO**機能】オフラインバックアップ初期化(プライマリノード)

オフラインバックアップ取得済みの場合は、オフラインバックアップ初期化コマンドを使用して、オフラインバックアップの初期化 を行います。

詳細については、「10.3.3 【CUI[操作】オフラインバックアップ初期化機能](#page-346-0)」を参照してください。

### 3. 【**RMfO**機能】オフライン環境設定情報の削除(プライマリノード)

オフライン環境設定画面を使用して、オフライン環境設定情報の削除を行います。 詳細については、「8.3.5 [オフライン環境設定情報の削除](#page-265-0)」を参照してください。

### 4. 不要ファイルの削除(すべてのクラスタノード)

### - 実行ログファイルの削除

実行ログファイルが不要な場合は、すべてのノードで、オフライン運用の実行ログファイルを削除してください。 [実行ログ](#page-649-0)ファイルについては、「第18章 実行ログ」を参照してください。

#### - **SWSTGNODE**設定ファイルの削除

SWSTGNODE設定ファイルが不要な場合は、すべてのクラスタノードで、SWSTGNODE設定ファイルと、SWSTGNODE設 定ファイルを格納している環境設定名のディレクトリを削除してください。 SWSTGNODE設定ファイルについては、「[8.2.10 SWSTGNODE](#page-249-0)設定ファイルの設定」を参照してください。

## <span id="page-243-0"></span>5. 運用環境設定のバックアップを取得(すべてのクラスタノード)

削除した運用環境設定の他に有効な運用環境が存在する場合は、オフライン運用環境設定のバックアップを取得してください。 オフライン運用環境設定のバックアップ方法については、「8.5.1 [オフライン運用環境設定のバックアップ](#page-278-0)」を参照してください。

## **8.1.10** 【クラスタ構成】コマンドでオフライン運用環境設定を作成する

クラスタ構成の環境で、コマンドで本製品の機能を実行して、オフライン運用環境設定を新規に作成する手順について説明します。

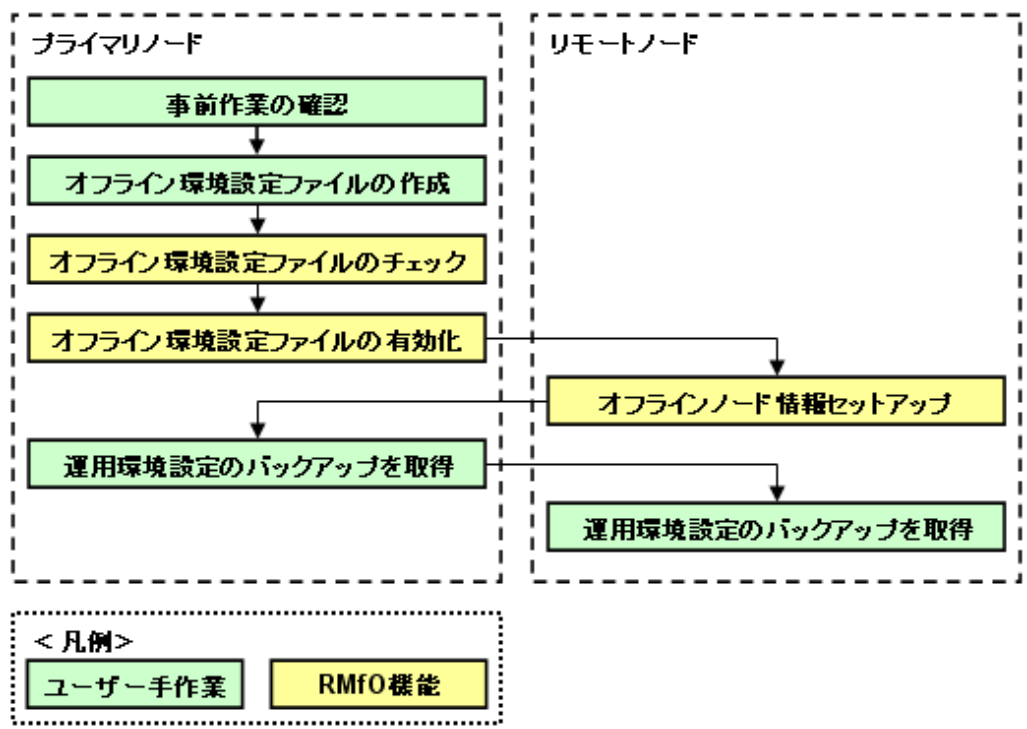

### 図8.10 【クラスタ構成】コマンドでのオフライン運用環境設定作成

#### 1. 事前作業の確認

オフライン運用環境設定を行うために、事前に行うべき作業が完了していることを確認します。 詳細は、「8.2 [オフライン運用環境設定の前に」](#page-247-0)を参照してください。

### 2. オフライン環境設定ファイルの作成(プライマリノード)

テキストエディタなどを使用して、オフライン環境設定ファイルを作成します。 詳細については、「8.4.1 [オフライン環境設定ファイルの作成](#page-273-0)」を参照してください。

### 3. 【**RMfO**機能】オフライン環境設定ファイルのチェック(プライマリノード)

オフライン環境設定コマンドを実行して、オフライン環境設定ファイルに不正な値が設定されていないことを確認します。 チェック結果がエラーの場合は、環境設定ファイルを修正して、再度チェックを行ってください。 詳細については、「8.4.3 [オフライン環境設定ファイルのチェック」](#page-274-0)を参照してください。

### 4. 【**RMfO**機能】オフライン環境設定ファイルの有効化(プライマリノード)

オフライン環境設定コマンドを実行して、オフライン環境設定ファイルを有効化します。 詳細については、「8.4.4 [オフライン環境設定ファイルの有効化](#page-275-0)」を参照してください。

## <span id="page-244-0"></span>5. 【**RMfO**機能】オフラインノード情報セットアップ(すべてのリモートノード)

すべてのリモートノードで、オフラインノード情報セットアップコマンドを実行します。 詳細については、「8.4.6 [オフラインノード情報セットアップ」](#page-276-0)を参照してください。

### 6. 運用環境設定のバックアップを取得(すべてのクラスタノード)

オフライン運用環境設定のバックアップを取得してください。

オフライン運用環境設定のバックアップ方法については、「8.5.1 [オフライン運用環境設定のバックアップ](#page-278-0)」を参照してください。

## **8.1.11** 【クラスタ構成】コマンドでオフライン運用環境設定を変更する

クラスタ構成の環境で、コマンドで本製品の機能を実行して、オフライン運用環境設定を変更する手順について説明します。

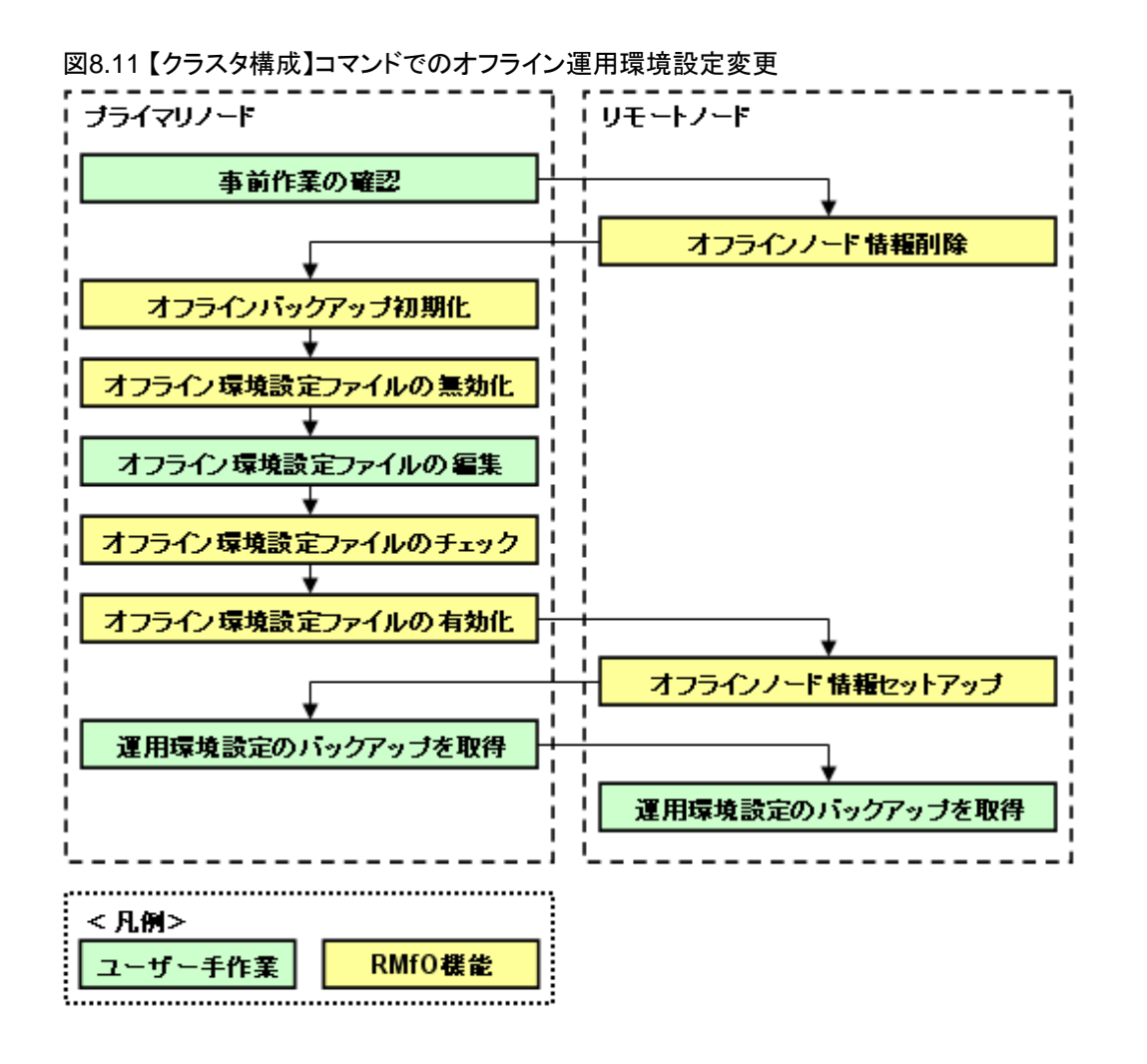

注意

コマンドから運用環境設定を変更するには、一旦、運用環境を無効化し、変更後に有効化しなおす必要があります。

### <span id="page-245-0"></span>1. 事前作業の確認

オフライン運用環境設定を行うために、事前に行うべき作業が完了していることを確認します。 詳細は、「8.2 [オフライン運用環境設定の前に」](#page-247-0)を参照してください。

#### 2. 【**RMfO**機能】オフラインノード情報削除(すべてのリモートノード)

すべてのリモートノードで、オフラインノード情報セットアップコマンドを使用して、ノード情報の削除を実行します。 詳細については、「8.4.7 [オフラインノード情報削除](#page-277-0)」を参照してください。

#### 3. 【**RMfO**機能】オフラインバックアップ初期化(プライマリノード)

プライマリノードで、オフラインバックアップ初期化コマンドで、オフラインバックアップの初期化を行います。 詳細については、「10.3.3 【CUI[操作】オフラインバックアップ初期化機能](#page-346-0)」を参照してください。

#### 4. 【**RMfO**機能】オフライン環境設定ファイルの無効化(プライマリノード)

プライマリノードで、オフライン環境設定コマンドを使用して、オフライン環境設定ファイルの無効化を行います。 詳細については、「8.4.5 [オフライン環境設定ファイルの無効化](#page-276-0)」を参照してください。

#### 5. オフライン環境設定ファイルの編集(プライマリノード)

プライマリノードで、テキストエディタなどを使って、オフライン環境設定ファイルを編集します。 詳細については、「第20章 [環境設定ファイル](#page-683-0)」を参照してください。

#### 6. 【**RMfO**機能】オフライン環境設定ファイルのチェック(プライマリノード)

オフライン環境設定コマンドを実行して、環境設定ファイルに不正な値が設定されていないことを確認します。 チェック結果がエラーの場合は、オフライン環境設定ファイルを修正して、再度チェックを行ってください。 詳細については、「8.4.3 [オフライン環境設定ファイルのチェック」](#page-274-0)を参照してください。

#### 7. 【**RMfO**機能】オフライン環境設定ファイルの有効化(プライマリノード)

オフライン環境設定コマンドで、オフライン環境設定ファイルを有効化します。 詳細については、「8.4.4 [オフライン環境設定ファイルの有効化](#page-275-0)」を参照してください。

### 8. 【**RMfO**機能】オフラインノード情報セットアップ(すべてのリモートノード)

すべてのリモートノードで、オフラインノード情報セットアップコマンドを使用して、オフラインノード情報セットアップを行います。 詳細については、「8.4.6 [オフラインノード情報セットアップ」](#page-276-0)を参照してください。

#### 9. 運用環境設定のバックアップを取得(すべてのクラスタノード)

オフライン運用環境設定のバックアップを取得してください。 オフライン運用環境設定のバックアップ方法については、「8.5.1 [オフライン運用環境設定のバックアップ](#page-278-0)」を参照してください。

## **8.1.12** 【クラスタ構成】コマンドでオフライン運用環境設定を削除する

クラスタ構成の環境で、コマンドで本製品の機能を実行して、オフライン運用環境設定を削除する手順について説明します。

### 図8.12 【クラスタ構成】コマンドでのオフライン運用環境設定削除

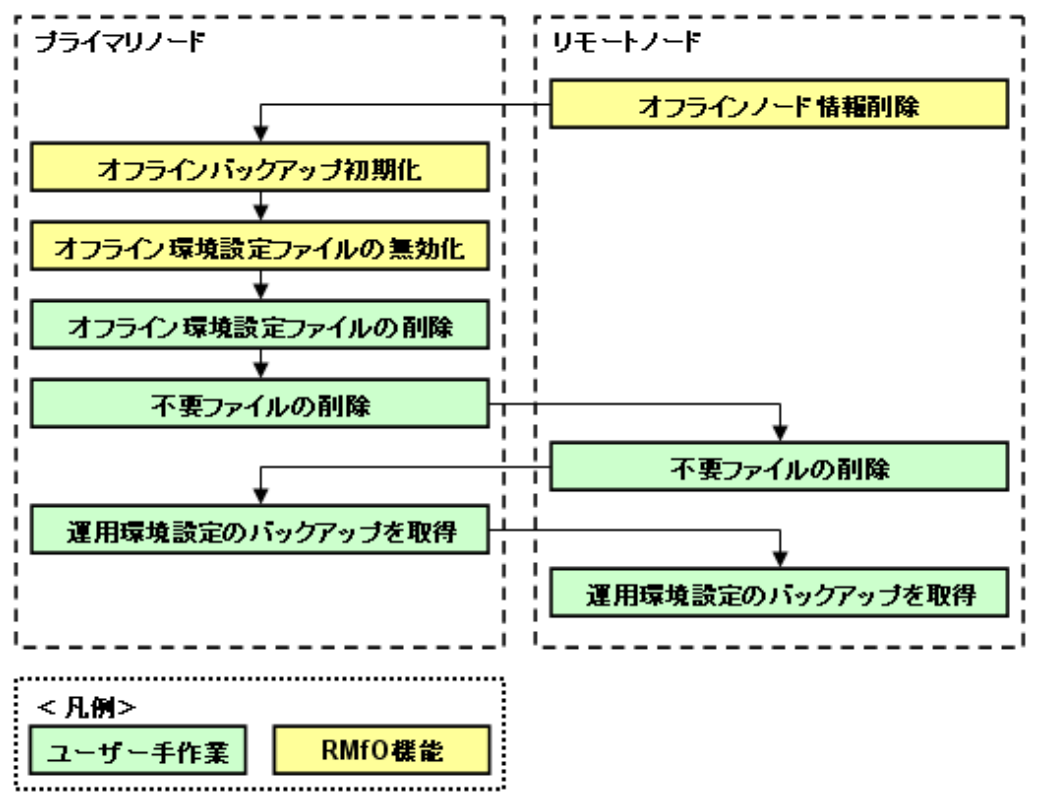

#### 1. 【**RMfO**機能】オフラインノード情報削除(すべてのリモートノード)

すべてのリモートノードで、オフラインノード情報セットアップコマンドを使用して、ノード情報の削除を実行します。 詳細については、「8.4.7 [オフラインノード情報削除](#page-277-0)」を参照してください。

### 2. 【**RMfO**機能】オフラインバックアップ初期化(プライマリノード)

プライマリノードで、オフラインバックアップ初期化コマンドを使用して、オフラインバックアップの初期化を行います。 詳細については、「10.3.3 【CUI[操作】オフラインバックアップ初期化機能](#page-346-0)」を参照してください。

#### 3. 【**RMfO**機能】オフライン環境設定ファイルの無効化(プライマリノード)

プライマリノードで、オフライン環境設定コマンドを使用して、オフライン環境設定ファイルの無効化を行います。 詳細については、「8.4.5 [オフライン環境設定ファイルの無効化](#page-276-0)」を参照してください。

#### 4. オフライン環境設定ファイルの削除(プライマリノード)

プライマリノードで、オフライン環境設定ファイルのディレクトリと環境設定ファイルを削除してください。 環境設定ファイルの削除については、「8.4.2 [オフライン環境設定ファイルの削除](#page-274-0)」を参照してください。

#### 5. 不要ファイルの削除(すべてのクラスタノード)

#### - 実行ログファイルの削除

実行ログファイルが不要な場合は、すべてのノードで、オフライン運用の実行ログファイルを削除してください。 [実行ログ](#page-649-0)ファイルについては、「第18章 実行ログ」を参照してください。

#### - **SWSTGNODE**設定ファイルの削除

SWSTGNODE設定ファイルが不要な場合は、すべてのクラスタノードで、SWSTGNODE設定ファイルと、SWSTGNODE設 定ファイルを格納している環境設定名のディレクトリを削除してください。 SWSTGNODE設定ファイルについては、「[8.2.10 SWSTGNODE](#page-249-0)設定ファイルの設定」を参照してください。

#### 6. 運用環境設定のバックアップを取得(すべてのクラスタノード)

削除した運用環境設定の他に有効な運用環境が存在する場合は、オフライン運用環境設定のバックアップを取得してください。 オフライン運用環境設定のバックアップ方法については、「8.5.1 [オフライン運用環境設定のバックアップ](#page-278-0)」を参照してください。

# <span id="page-247-0"></span>**8.2** オフライン運用環境設定の前に

オフライン運用環境設定を行う前の準備作業について説明します。

## **8.2.1** 設計の確認

オフライン系の運用を行うための運用方式設計や環境設計が行われていることを確認してください。 各設計を行って、オフライン運用環境設定の設定値を決定してください。

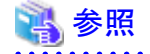

- ・ 運用方式設計のポイントについては、「第3章 [運用方式設計](#page-57-0)」を参照してください。
- ・ 環境設計のポイントについては、「第4章 [環境設計](#page-103-0)」を参照してください。

## **8.2.2** ハードウェアの確認

ハードウェアの環境について、以下を確認してください。

- ・ ストレージ装置を使用する場合、本製品がサポートするストレージ装置が準備できていることを確認してください。
- ・ マルチパス構成の場合、本製品がサポートするマルチパスドライバが準備できていることを確認してください。

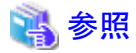

・ 本製品のストレージ装置やマルチパスドライバのサポート範囲、および、ディスクの必要サイズについては、「第2章 [導入条件](#page-50-0)」を 参照してください。

## **8.2.3** 画面操作環境の確認

オフライン運用環境設定を画面から操作する場合、以下を確認してください。

・ X Window Systemが準備できていることを確認してください。

## **8.2.4** サーバ・**OS**の確認

サーバ・OSについて、以下を確認してください。

- ・ サーバが、本製品のサポートしているシステム構成やノード数で構築されているかを確認してください。
- ・ OSの設定が、設計通りに正しく設定できているかを確認してください。
	- カーネルパラメーター
	- $-$  OSユーザー
- 言語環境
- 環境変数
- システム日付・時刻

## 参照

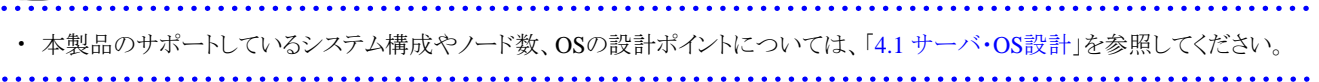

## **8.2.5** ディスク・ディレクトリの確認

ディスクについて、以下を確認してください。

・ ターゲットデータベース領域、管理領域、バックアップ領域、作業領域が、設計通りに正しく設定できているかを確認してください。 - ファイル形式

- 配置
- サイズ
- ー マウント状態
- ・ 必要なディレクトリが作成されているかを確認してください。

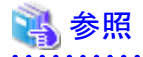

- ・ ディスクの設計ポイントについては、「4.2 [ディスク設計](#page-107-0)」を参照してください。
- ・ 必要なディレクトリについては、「4.3 [ディレクトリ・権限設計」](#page-123-0)を参照してください。

## **8.2.6 ASM**環境の確認

ASM環境について、以下を確認してください。

・ ASMを使用する場合、本製品がサポートしている構成で、ターゲットデータベースの資源を配置するすべてのASMディスク・グルー プが作成済みであることを確認してください。

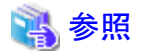

・ 本製品のサポートしているASMについては、「[4.4.19 ASM](#page-133-0)」を参照してください。 

## **8.2.7 Oracle**・ターゲットデータベースの確認

Oracle・ターゲットデータベースについて、以下を確認してください。

・ 本製品がサポートしている構成で、Oracleが導入できることを確認してください。

<span id="page-249-0"></span>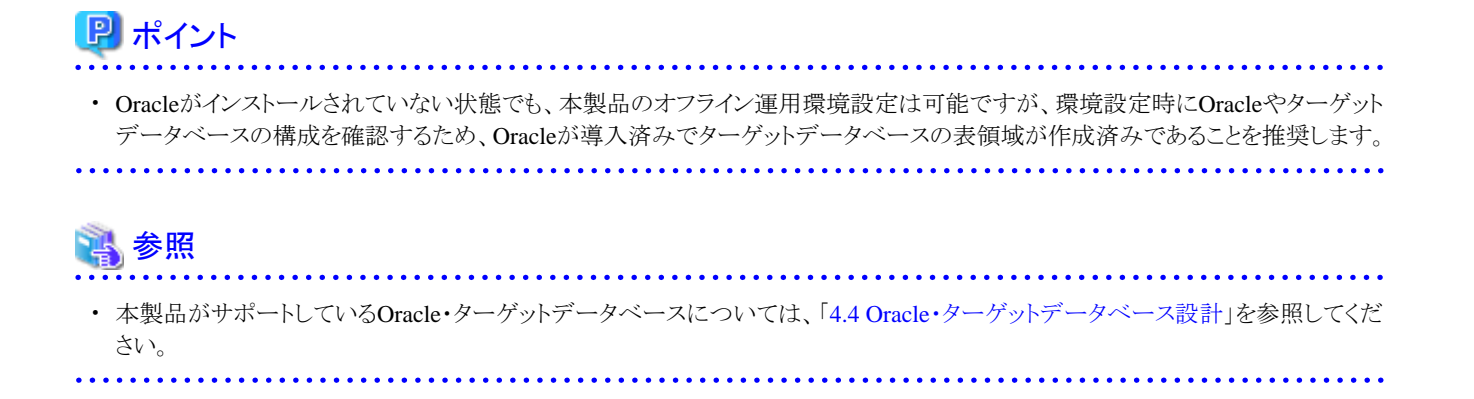

## **8.2.8 ACM**環境の確認

ACM環境について、以下を確認してください。

・ ACMを使用する場合、本製品がサポートしている機能でACMが導入済みであり、複製元ボリューム・複製先ボリュームなどのレプ リケーション運用の設定がすべて行われていることを確認してください。

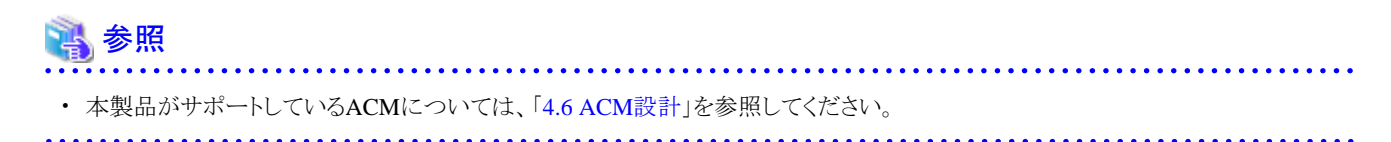

## **8.2.9 PCL**環境の確認

PCL環境について、以下を確認してください。

・ クラスタ構成でPCLを使用する場合、本製品がサポートしている機能でPCLが導入済みであり、オフライン運用環境設定を行うプ ライマリノードから、OracleやACMにアクセスできる状態であることを確認してください。

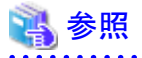

・ 本製品がサポートしているPCLについては、「[4.7 PCL](#page-141-0)設計」を参照してください。

## **8.2.10 SWSTGNODE**設定ファイルの設定

本製品で使用するSWSTGNODE設定ファイルについて説明します。

オフライン運用環境設定作業を実施する前に設定ファイルを作成し、設定をする必要があります。

## **SWSTGNODE**設定ファイル

SWSTGNODE設定ファイルは、ACM関連の環境変数を設定するファイルです。バックアップ方法にACM機能を使用する場合に作成 します。

SWSTGNODE設定ファイルは、本製品の運用環境設定単位で作成します。設定された環境変数は、運用環境設定単位で有効にな ります。

### **SWSTGNODE**設定ファイルの設定

SWSTGNODE設定ファイルは、以下のような場合に作成します。

- ACMをクラスタに登録している(SWSTGNODE環境変数を使用している)場合

## 参照

SWSTGNODE環境変数については、「ETERNUS SF AdvancedCopy Manager クラスタ適用ガイド」を参照してください。

SWSTGNODE設定ファイルの作成方法について説明します。

## 日 ポイント

- 作成したディレクトリとファイルには、rootユーザーの読み込み権限を与えてください。

- クラスタ構成の場合、すべてのクラスタノードで作成する必要があります。

#### 1. ディレクトリを作成します

以下のディレクトリを作成します。

#### **installdir**/conf/user/**confname**

**installdir** : 本製品のインストールディレクトリ **confname** : 環境設定名

#### 2. **SWSTGNODE**設定ファイルを作成します

作成したディレクトリ配下に、以下のファイル名でSWSTGNODE設定ファイルを作成します。

**installdir**/conf/user/**confname**/rmfo\_swstgnode.sh

**installdir** : 本製品のインストールディレクトリ **confname** : 環境設定名

## 日 ポイント

以下に、SWSTGNODE設定ファイルのサンプルがあります。サンプルをコピーしてファイルを作成することもできます。

. . . . . . . . . . . . . . . . . . .

**installdir**/sample/conf/rmfo\_swstgnode.sh

**installdir** : 本製品のインストールディレクトリ

3. **SWSTGNODE**を設定します

ACMをクラスタに登録している場合、作成したSWSTGNODE設定ファイルに、テキストエディタなどを使用して、以下のように SWSTGNODEの定義を記述します。SWSTGNODEには、「**2. SWSTGNODE**設定ファイルを作成します」でディレクトリを作 成したときに使用した環境設定名の運用環境で使用するACM論理ノード名を定義してください。

setenv SWSTGNODE **nodename**

**nodename** : ACM論理ノード名

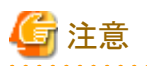

運用環境設定を削除した後は、SWSTGNODE設定ファイルと環境設定名のディレクトリを手動で削除してください。

# **8.3** オフライン運用環境設定の画面操作手順

オフライン環境設定画面の操作手順を説明します。 オフライン環境設定画面で実行できる操作は、以下のとおりです。以下の操作はすべて、オフライン環境設定メインメニュー画面から 実行します。

- ・ [オフライン環境設定情報の新規作成](#page-253-0)
- ・ [オフライン環境設定情報の編集](#page-261-0)
- ・ [オフライン環境設定情報の編集確認](#page-263-0)
- ・ [オフライン環境設定情報の削除](#page-265-0)
- ・ [オフラインノード情報セットアップ](#page-268-0)
- ・ [オフラインノード情報削除](#page-271-0)

## **8.3.1** オフライン環境設定メインメニュー画面の起動

画面を使用して環境設定機能を実行するためには、まずオフライン環境設定メインメニュー画面を起動する必要があります。オフライ ン環境設定メインメニュー画面の起動方法は、以下のとおりです。

#### 1. **root**ユーザーでログインします

データベースサーバにrootユーザーでログインします。 root以外のユーザーでログイン後、suコマンドを実行し、rootユーザーに変更することもできます。

#### 2. **X Window System**を起動します

本製品の画面を使用するには、X Window Systemが動作している必要があります。 X Window Systemが動作していない場合は、起動してください。

#### 3. 共通メインメニュー画面を起動します

以下のコマンドを実行して、共通メインメニュー画面を起動します。

# **installdir**/bin/rmfomain\_gui

**installdir** : 本製品のインストールディレクトリ
#### 4. 「オフライン環境設定」ボタンをクリックします

共通メインメニュー画面が起動されたら、「オフライン環境設定」ボタンをクリックします。

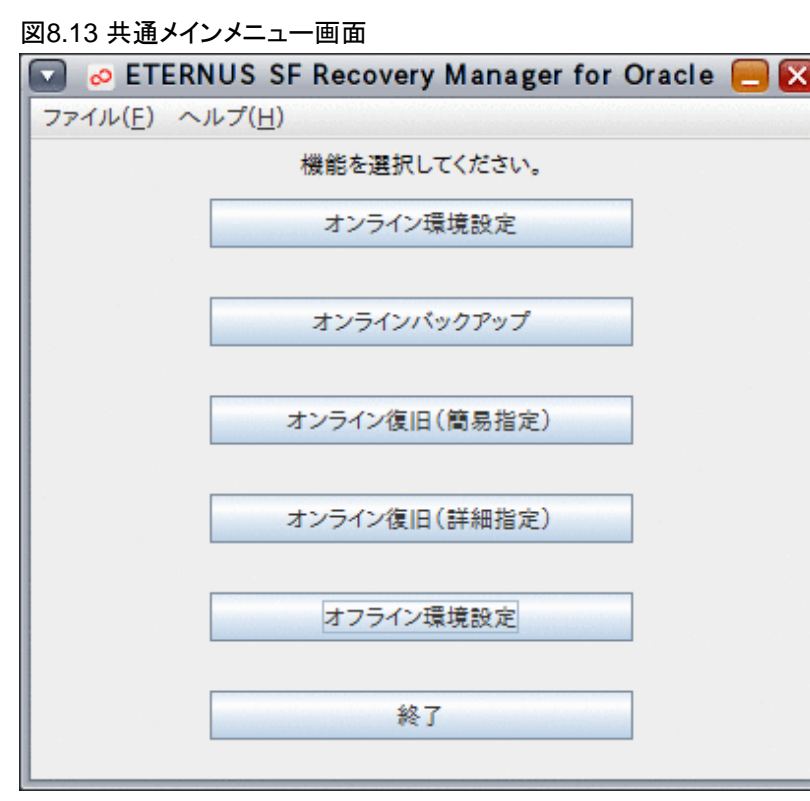

### ポイント

本製品のSE版をご利用の場合、オンラインカスタムリカバリー機能、および、オフライン系運用の機能は提供されていません。そ のため、共通メインメニュー画面では、以下のボタンが表示されません。

- オンライン復旧(詳細指定)

- オフライン環境設定

<span id="page-253-0"></span>5. オフライン環境設定メインメニュー画面が表示されます

図8.14 オフライン環境設定メインメニュー画面

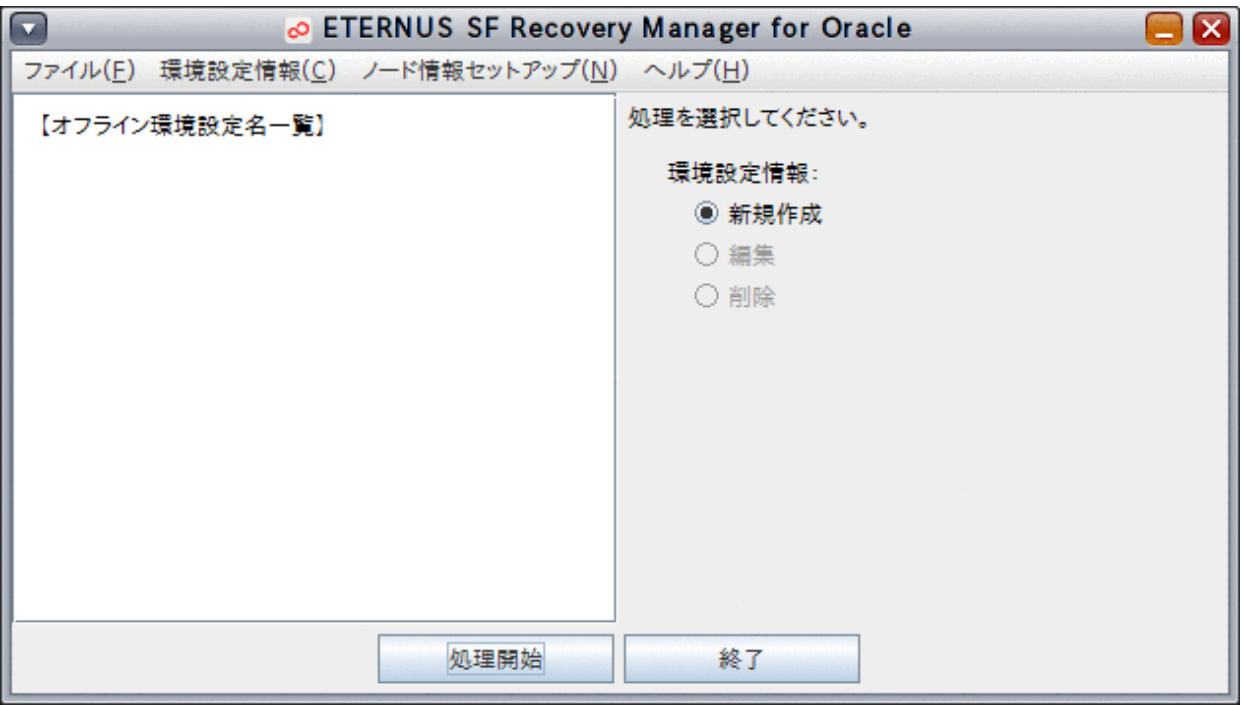

### **8.3.2** オフライン環境設定情報の新規作成

オフライン環境設定情報の新規作成では、オフライン環境設定画面にオフライン環境設定情報を入力し、その情報をオフライン環境 設定ファイルに保存して有効化します。

作成されたオフライン環境設定ファイルは、RMfO管理領域と実行ノードの本製品のインストールディレクトリ配下に格納されています。 オフライン環境設定画面から、オフライン環境設定情報の新規作成を実行する手順を説明します。

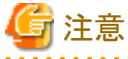

・ 「8.1 [オフライン運用環境設定の流れ](#page-233-0)」を参照して、事前に行うべき作業がすべて完了していることを確認してください。 

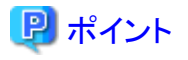

- ・ 各画面で設定する環境設定情報の詳細については、「19.2 [オフライン環境設定情報」](#page-674-0)を参照してください。
- ・ 環境設定情報には、いくつかの設定条件があります。設定条件の詳細については、「付録C [環境設定項目の設定条件一覧」](#page-750-0)を参 照してください。

#### 1. オフライン環境設定メインメニュー画面を起動します

「8.3.1 [オフライン環境設定メインメニュー画面の起動」](#page-251-0)を参照して、オフライン環境設定メインメニュー画面を起動します。

#### 2. 環境設定ファイルの作成を開始します

「新規作成」ラジオボタンが選択されていることを確認して、「処理開始」ボタンをクリックします。

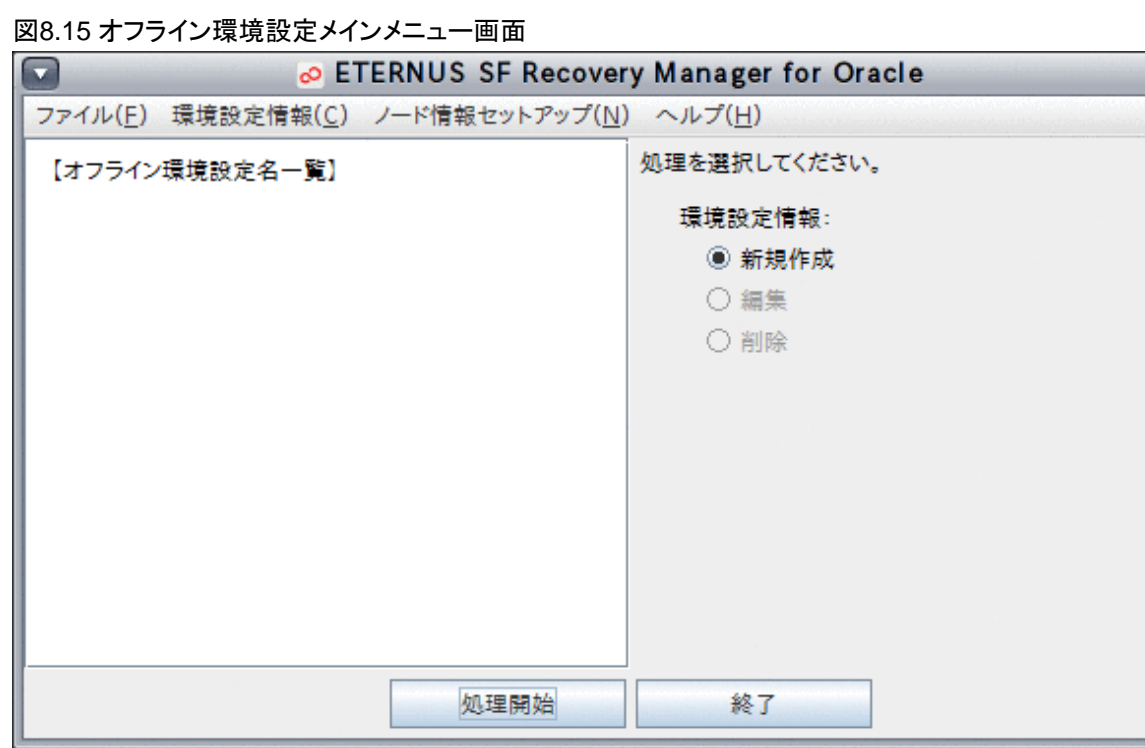

### 日 ポイント

- すでに設定済みの環境がある場合、ラジオボタンで選択されていますが、「新規作成」の場合には、無視されます。
- 「環境設定情報」メニューから、「新規作成」を選択して、環境設定ファイルの作成を開始することもできます。

#### 3. 基本情報を設定します

基本情報入力画面が表示されたら、運用環境の基本情報を設定します。

- [環境設定名](#page-674-0)
- [基本情報](#page-675-0)
- [Oracle](#page-675-0)情報
- RMfO[管理領域情報](#page-676-0)
- ー [バックアップ情報](#page-677-0)

入力する情報の詳細については、「19.2 [オフライン環境設定情報](#page-674-0)」を参照してください。 すべての情報を入力したら、「次へ」ボタンをクリックして次へ進んでください。

次へ進む際、入力値に誤りがある場合はエラーメッセージが表示されますので、入力値を修正後、再度「次へ」ボタンをクリック してください。

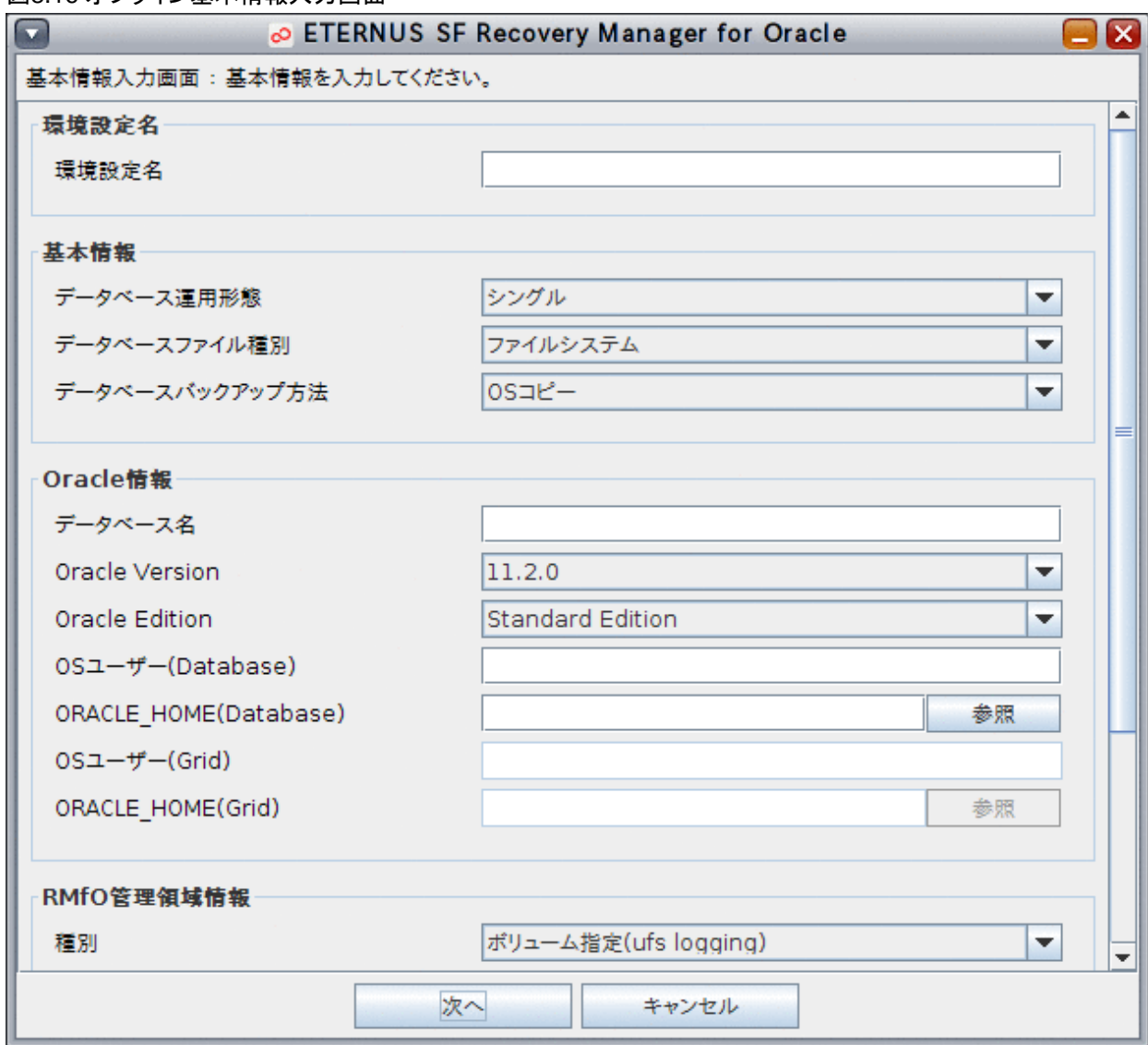

### 図8.16 オフライン基本情報入力画面

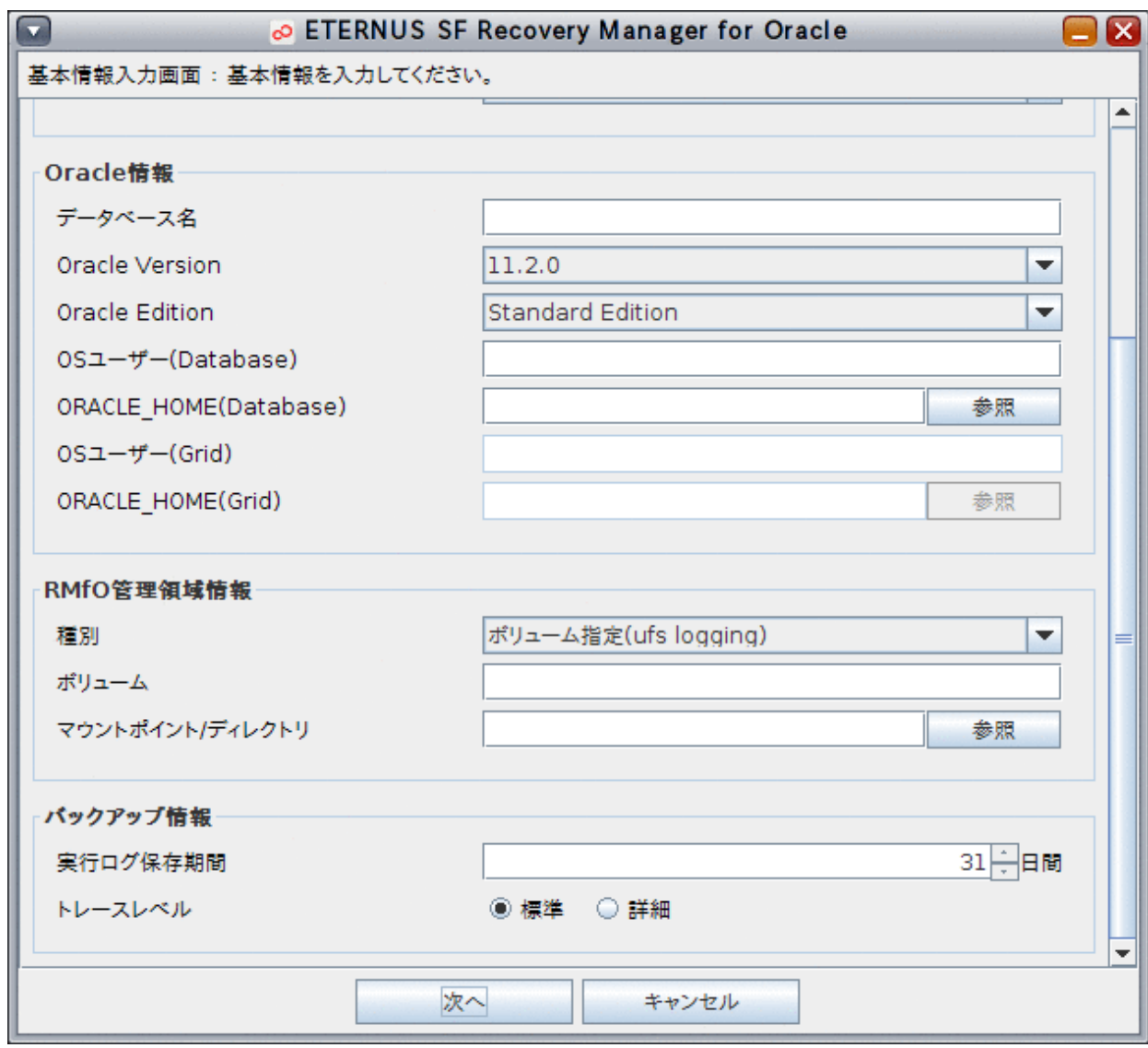

#### 4. オフラインノード情報を設定します

ノード情報入力画面が表示されたら、以下の情報を入力します。

#### - [ノード情報](#page-678-0)

入力する情報の詳細については、「19.2 [オフライン環境設定情報](#page-674-0)」を参照してください。 クラスタ構成の場合は、クラスタを構成するすべてのノード情報を入力してください。 すべての情報を入力したら、「次へ」ボタンをクリックして次へ進んでください。

次へ進む際、入力値に誤りがある場合はエラーメッセージが表示されますので、入力値を修正後、再度「次へ」ボタンをクリック してください。

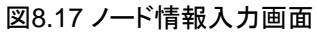

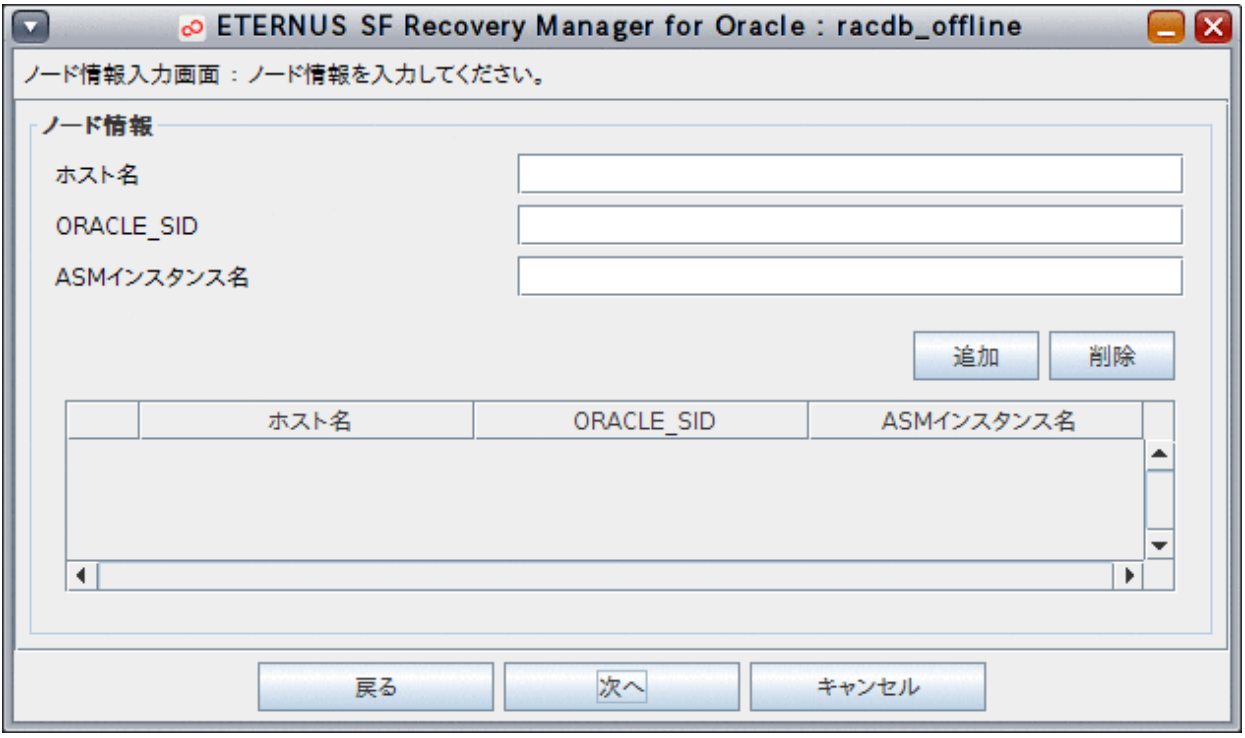

## <mark>早 ポイント</mark>

#### $\ddotsc$ 表形式の入力項目について

- エラーが発生しても、項目名は赤色になりません。
- 入力済みのセルを選択し、入力値を後から変更することができます。セルの値を直接編集する場合は、セルに値を入力後、 Enterキーを押下して値を確定させてください。

#### 5. オフラインバックアップ情報を設定します

オフラインバックアップ情報入力画面が表示されたら、以下の情報を入力します。

- [オフラインバックアップ設定](#page-678-0)

入力する情報の詳細については、「19.2 [オフライン環境設定情報](#page-674-0)」を参照してください。 すべての情報を入力したら、「次へ」ボタンをクリックして次へ進んでください。

次へ進む際、入力値に誤りがある場合はエラーメッセージが表示されますので、入力値を修正後、再度「次へ」ボタンをクリック してください。

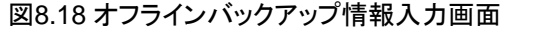

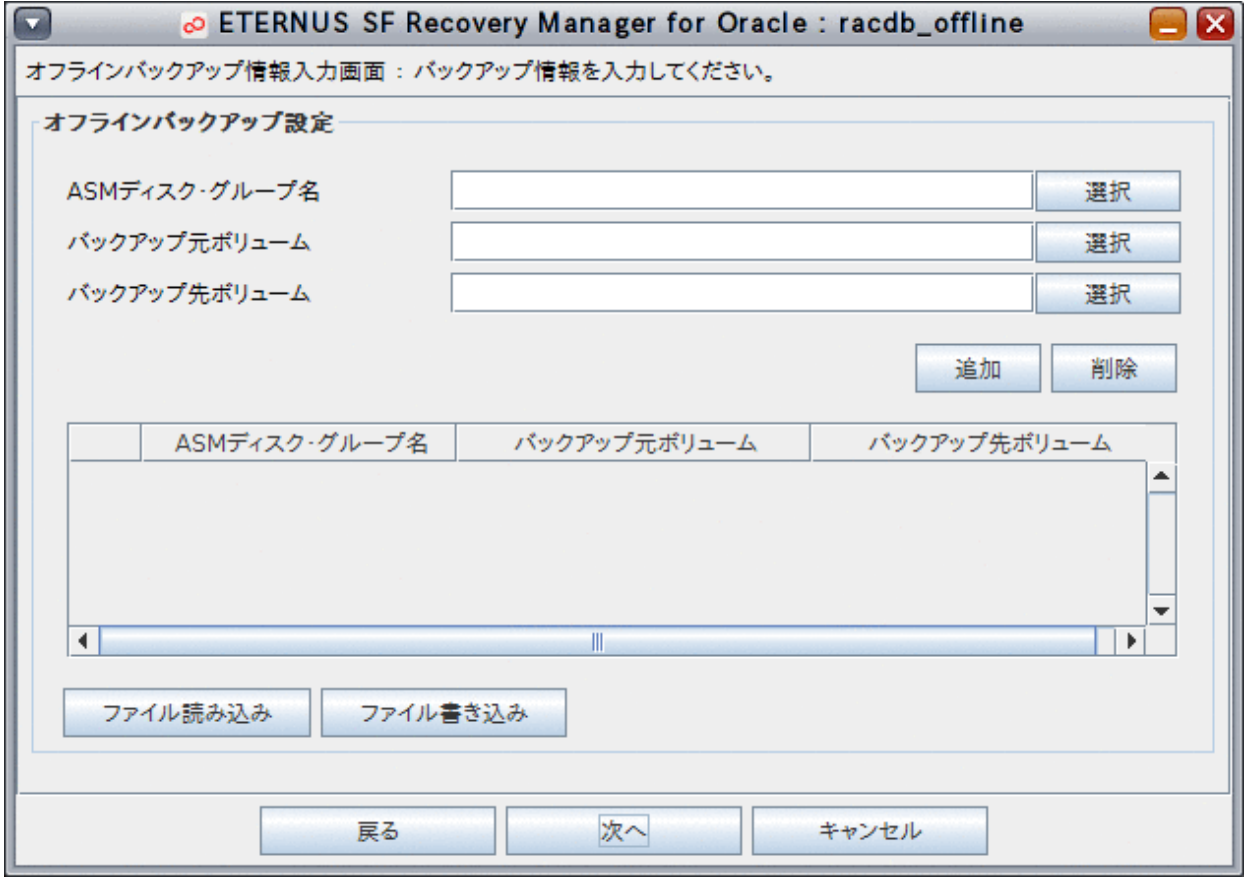

### 日 ポイント

- 「ファイル読み込み」ボタンをクリックして、「|」区切りのCSV形式のファイルから、オフラインバックアップ情報を一括入力でき ます。

- 「ファイル書き込み」ボタンをクリックして、現在設定されているオフラインバックアップ情報から、「|」区切りのCSV形式のファ イルを作成できます。
- ファイルの詳細は「19.2.4 [オフラインバックアップ](#page-682-0)CSVファイル」を参照してください。

#### 表形式の入力項目について

- エラーが発生しても、項目名は赤色になりません。
- 入力済みのセルを選択し、入力値を後から変更することができます。セルの値を直接編集する場合は、セルに値を入力後、 Enterキーを押下して値を確定させてください。

#### 6. 設定内容を確認します

設定した環境設定情報の確認画面が表示されますので、設定内容を確認してください。 設定内容によっては、環境設定情報が複数画面に分かれて表示されますので、「次へ」ボタンをクリックして、すべての設定内容 を確認してください。

#### 図8.19 環境設定情報確認画面

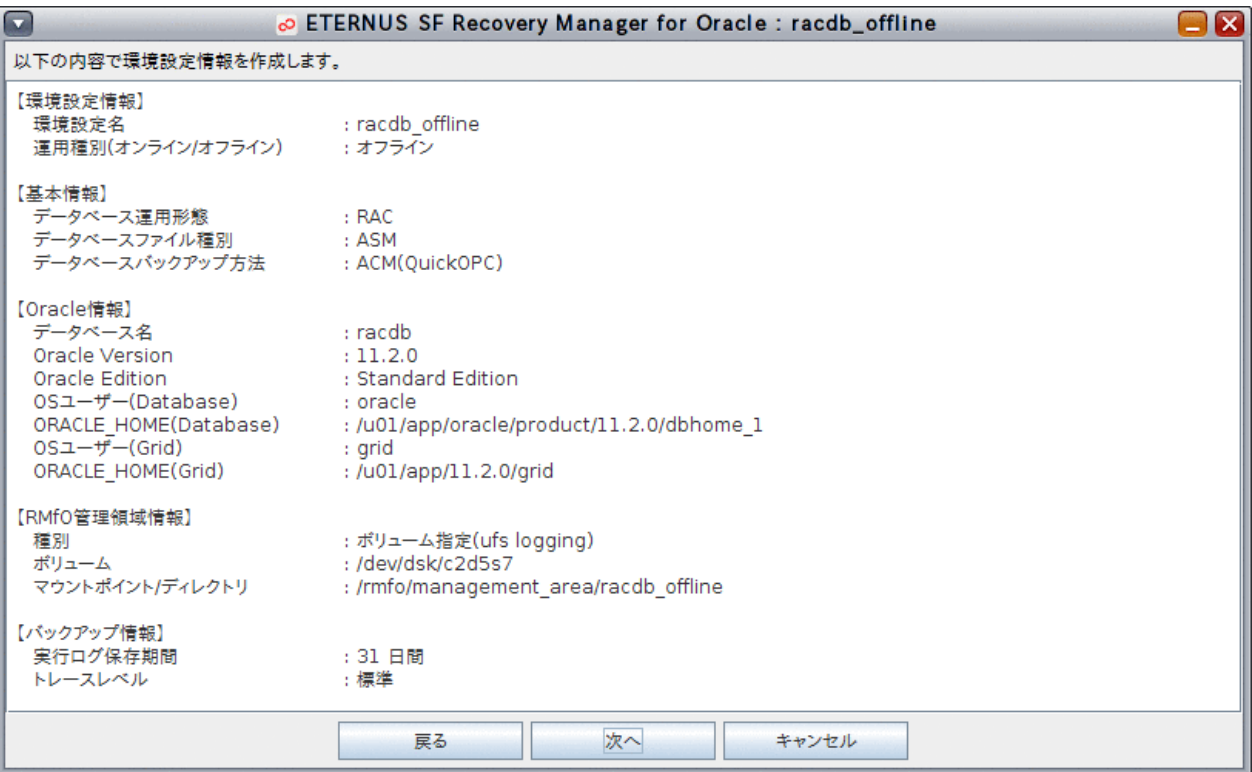

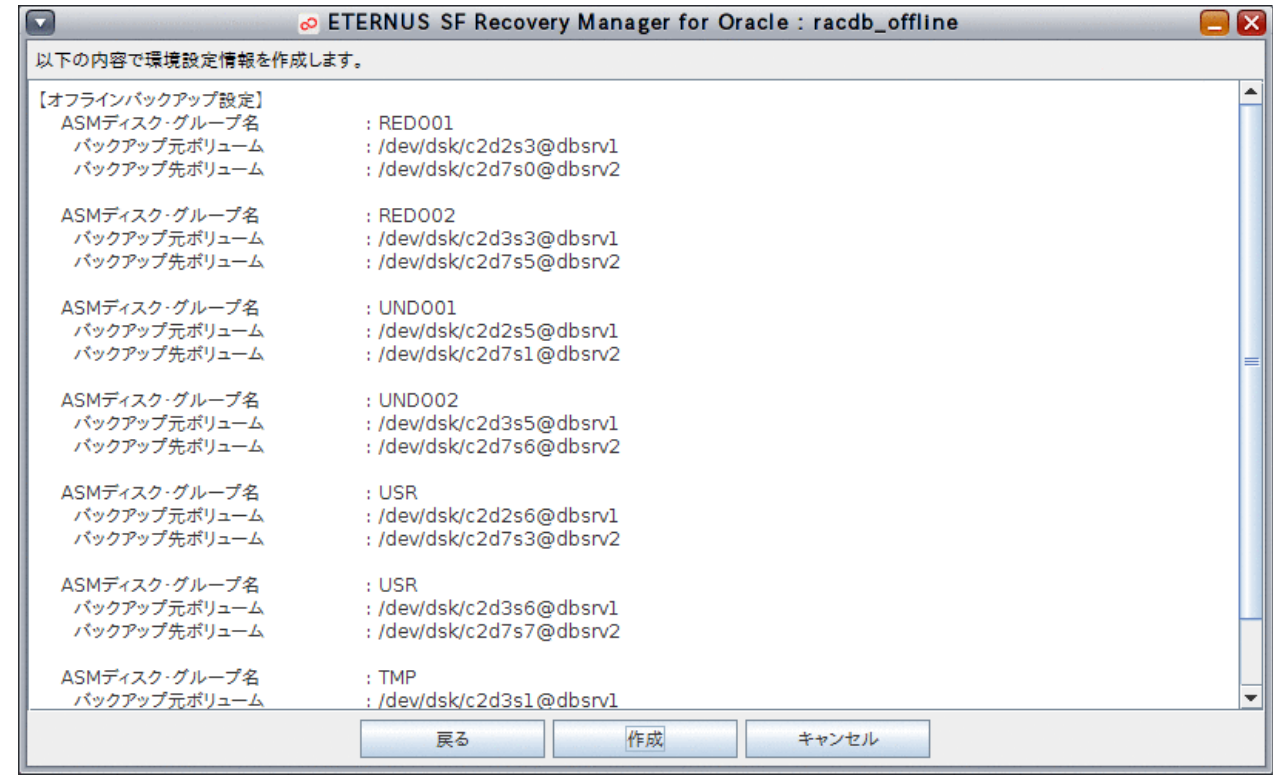

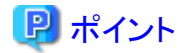

クラスタ構成の場合、後に他ノードで「オフラインノード情報セットアップ」を行うときに、以下の項目を入力する必要がありますの で、控えておいてください。

- [環境設定名](#page-674-0)
- RMfO[管理領域情報](#page-676-0)

#### 

#### 7. 環境設定ファイルを作成します

表示された設定内容が正しければ、環境設定情報確認画面の最後の画面で、「作成」ボタンをクリックしてください。

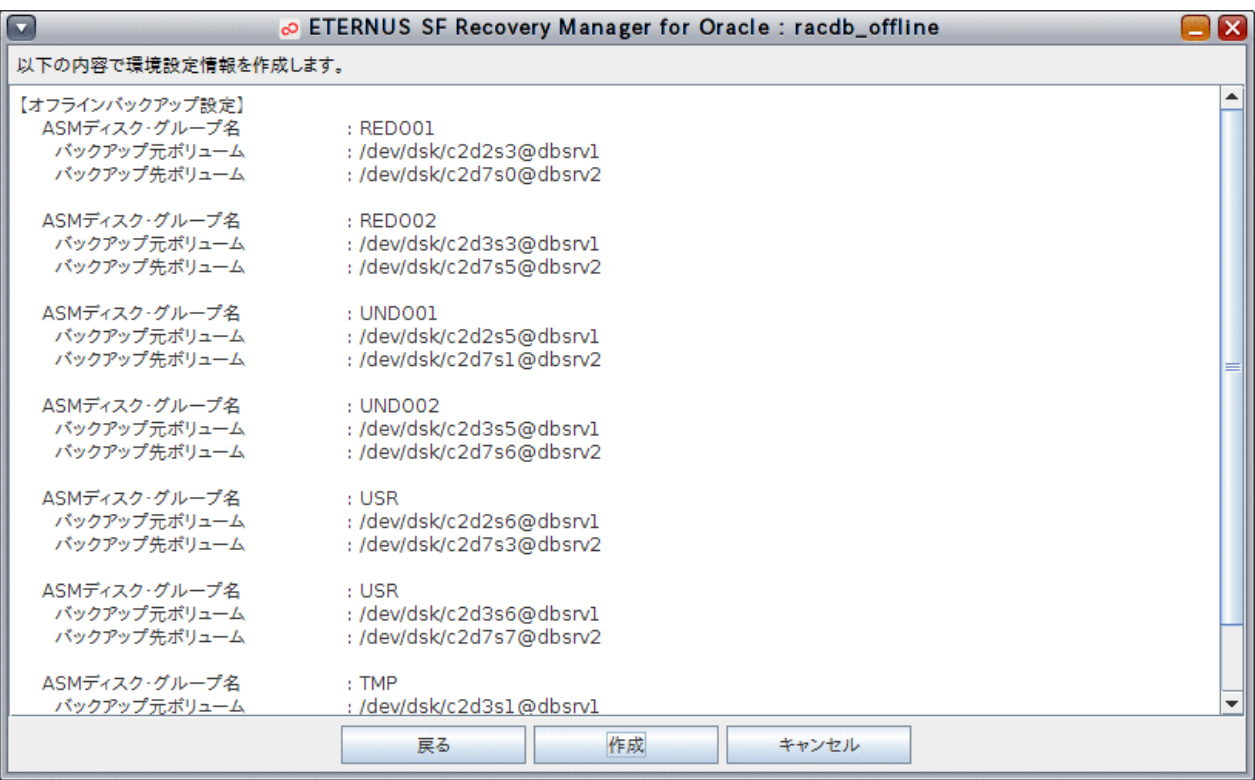

以下のメッセージが表示されたら、「はい」ボタンをクリックしてください。環境設定ファイルが作成されます。

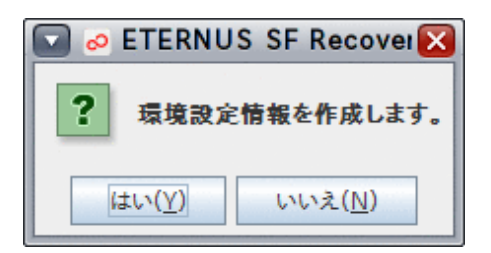

#### 8. 処理結果を確認します

環境設定ファイルの作成が完了すると、以下の処理終了メッセージが表示されますので、「OK」ボタンをクリックしてください。処 理終了メッセージについては、「第17章 [メッセージ](#page-570-0)」を参照してください。

<span id="page-261-0"></span>[実行ログ](#page-649-0)を参照して、エラーが発生していないことを確認してください。実行ログについては、「第18章 実行ログ」を参照してくだ さい。

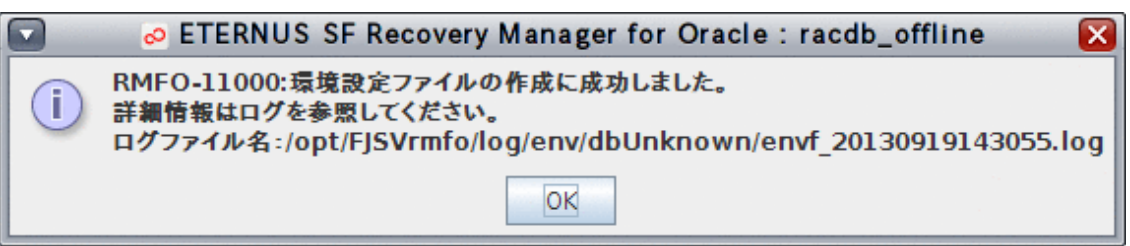

### **8.3.3** オフライン環境設定情報の編集

オフライン環境設定情報の編集では、作成済みの環境設定ファイル内の情報を、オフライン環境設定画面から変更します。 変更された情報は、RMfO管理領域と実行ノードの本製品のインストールディレクトリ配下にあるオフライン環境設定ファイルに反映さ れます。

オフライン環境設定画面から、オフライン運用の環境設定ファイルを編集する手順を説明します。

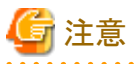

・ 「8.1 [オフライン運用環境設定の流れ](#page-233-0)」を参照して、事前に行うべき作業がすべて完了していることを確認してください。

- ポイント
- ・ 各画面で設定する環境設定情報の詳細については、「19.2 [オフライン環境設定情報」](#page-674-0)を参照してください。
- ・ 環境設定情報には、変更できない項目や、変更条件がある項目があります。詳細については、「付録C [環境設定項目の設定条件](#page-750-0) [一覧](#page-750-0)」を参照してください。

#### 1. オフライン環境設定メインメニュー画面を起動します

「8.3.1 [オフライン環境設定メインメニュー画面の起動」](#page-251-0)を参照して、オフライン環境設定メインメニュー画面を起動します。

#### 2. 編集する環境設定名を選択します

「オフライン環境設定名一覧」から処理対象の環境設定名を選択します。

#### 図8.20 オフライン環境設定メインメニュー画面

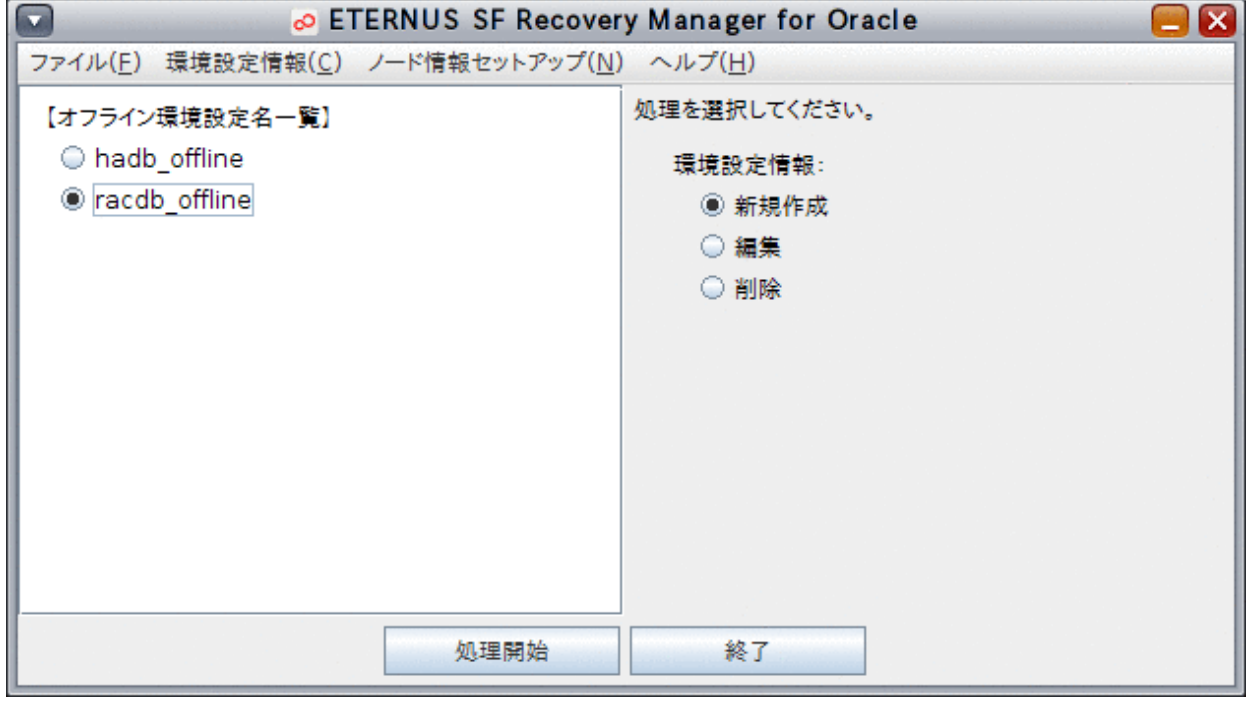

#### 3. 環境設定ファイルの編集を開始します

「編集」ラジオボタンを選択して、「処理開始」ボタンをクリックします。

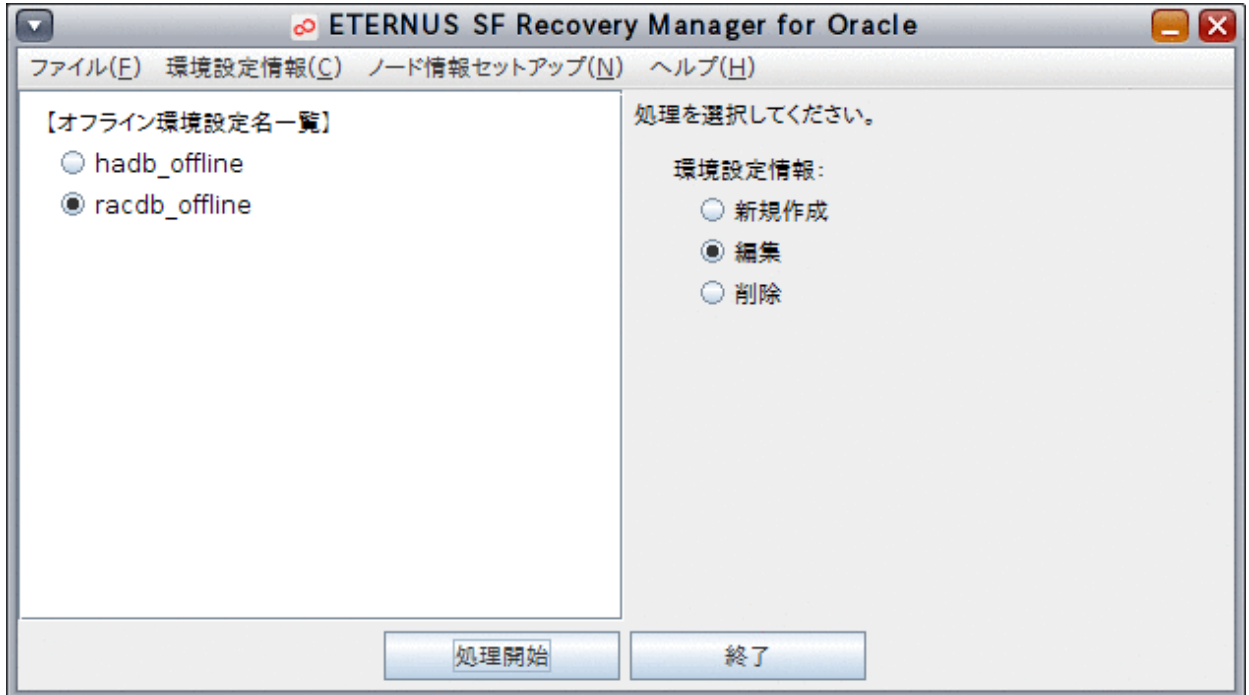

### ポイント

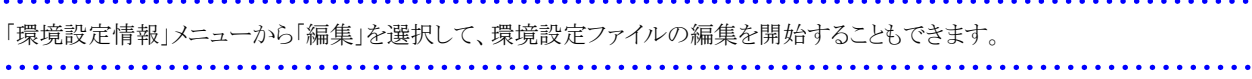

#### <span id="page-263-0"></span>4. 環境設定情報を変更して、環境設定ファイルを更新します

「8.3.2 [オフライン環境設定情報の新規作成](#page-253-0)」と同じ画面の流れで、環境設定情報の入力画面が表示されます。 変更したい項目を修正して、画面を進めてください。 環境設定情報確認画面の最後の画面で、「編集」ボタンをクリックすると、環境設定ファイルが変更後の環境設定情報に更新さ れます。

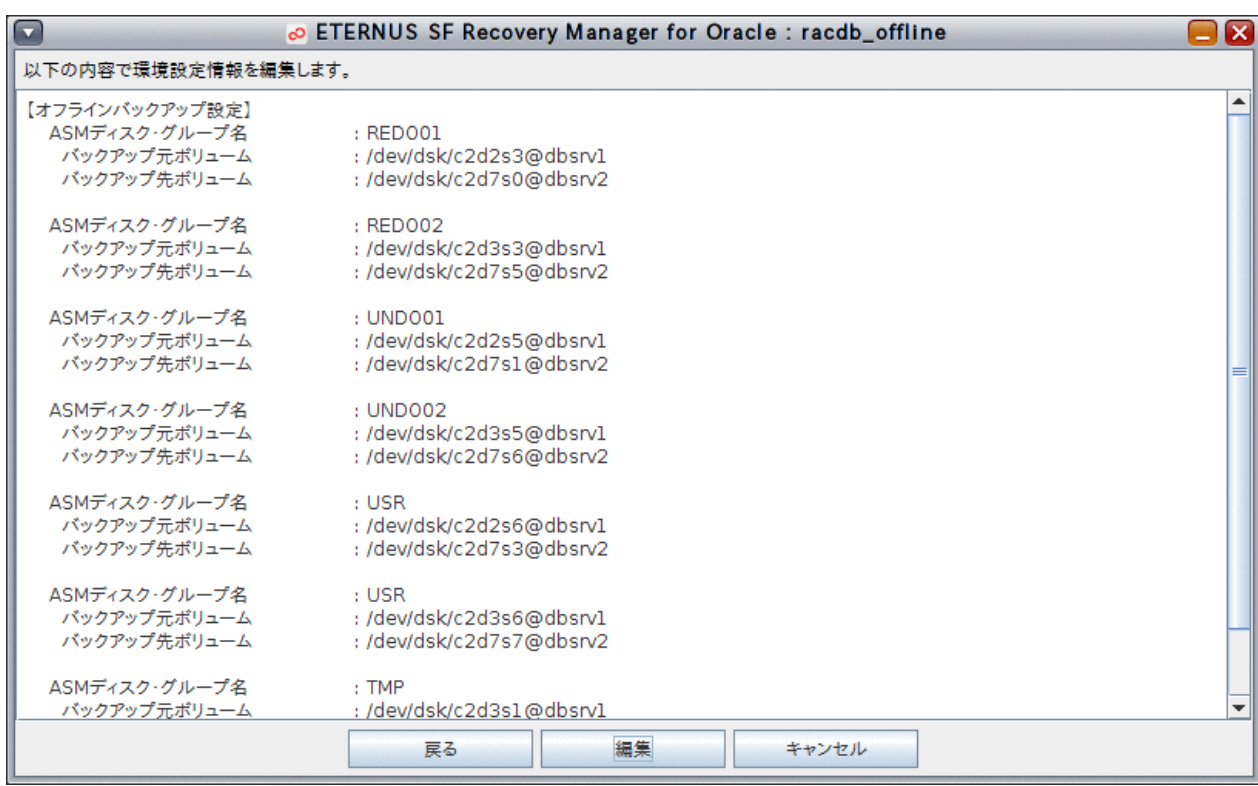

### **8.3.4** オフライン環境設定情報の編集確認

オフライン環境設定情報の編集確認では、リモートノードにおいて、オフライン環境設定情報の編集機能を利用して、プライマリノード で編集済みの環境設定情報が、リモートノードに正しく反映されていることを確認します(この手順では、値を変更する必要はなく、変 更確認のみを行います)。

オフライン環境設定画面から、オフライン環境設定情報の編集確認を行う手順を説明します。 すべてのリモートノードで実施してください。

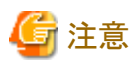

・ 「8.1 [オフライン運用環境設定の流れ](#page-233-0)」を参照して、事前に行うべき作業がすべて完了していることを確認してください。

・ 画面の入力値は変更しないでください。入力値に誤りがあった場合は、プライマリノードで「8.3.3 [オフライン環境設定情報の編集](#page-261-0)」 手順で修正し、「8.3.4 オフライン環境設定情報の編集確認」をやり直してください。

1. オフライン環境設定メインメニュー画面を起動します

「8.3.1 [オフライン環境設定メインメニュー画面の起動」](#page-251-0)を参照して、オフライン環境設定メインメニュー画面を起動します。

#### 2. 編集する環境設定名を選択します

「オフライン環境設定名一覧」から処理対象の環境設定名を選択します。

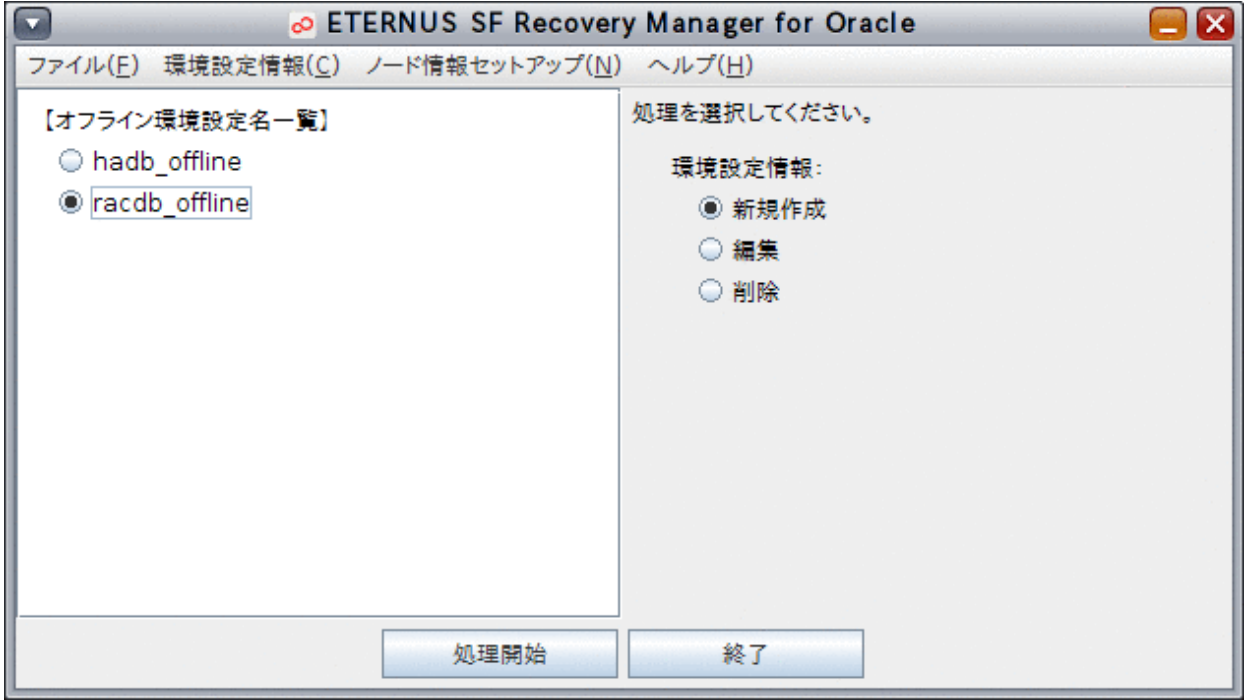

#### 3. 確認する環境設定名を選択し、環境設定ファイルの編集を開始します

「編集」ラジオボタンを選択して、「処理開始」ボタンをクリックします。

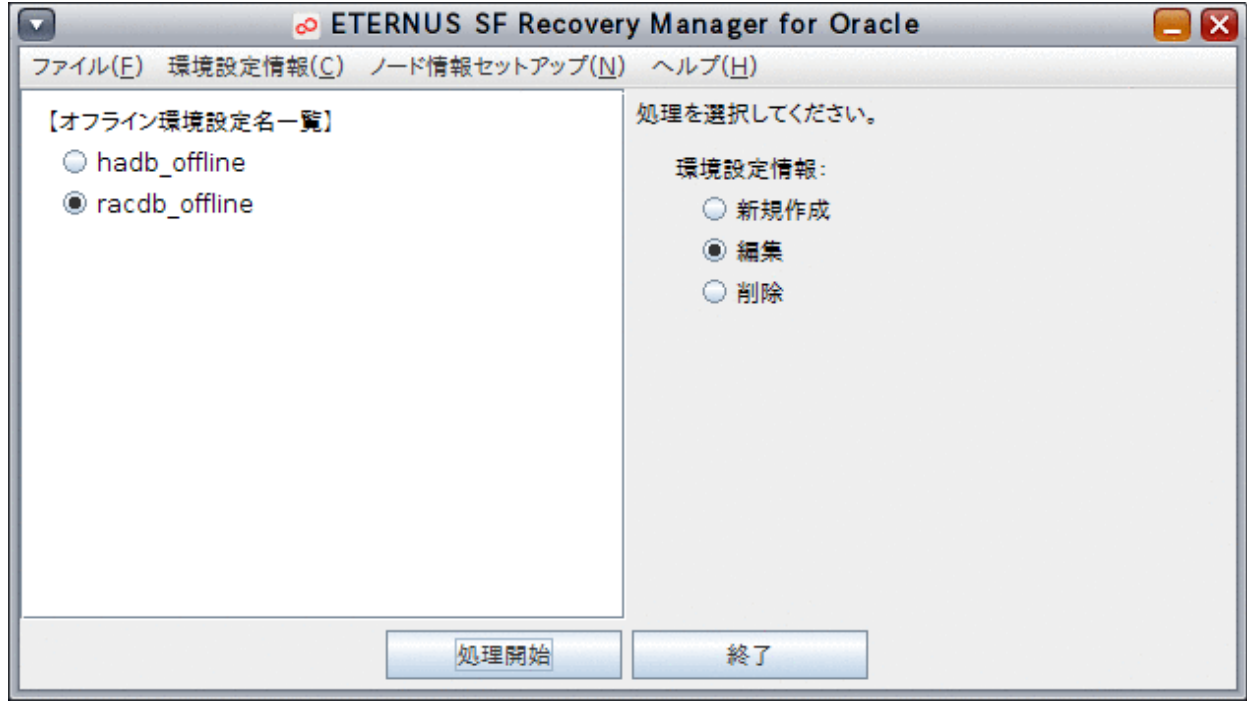

#### 4. 環境設定情報を確認します

「8.3.2 [オフライン環境設定情報の新規作成](#page-253-0)」と同じ画面の流れで、環境設定情報の入力画面が表示されます。 変更した項目を確認しながら、画面を進めてください。

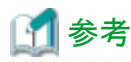

#### 画面の入力値に誤りがある場合は、プライマリノードで再設定する必要があります。

- 再設定手順
	- 1. 「キャンセル」ボタンをクリックし、作業を中断します。
	- 2. プライマリノードで「8.3.3 [オフライン環境設定情報の編集」](#page-261-0)を行い、入力値を修正します。
	- 3. 再度、リモートノードで「8.3.4 [オフライン環境設定情報の編集確認」](#page-263-0)を実施します。
- . . . . . .

#### 5. 環境設定情報を確認して、環境設定情報の編集を確定します

オフライン環境設定画面の最後の画面で、「編集」ボタンをクリックし、環境設定情報の変更を反映します。

注意 and a straight

必ず、「編集」ボタンをクリックして変更情報を確定してください。

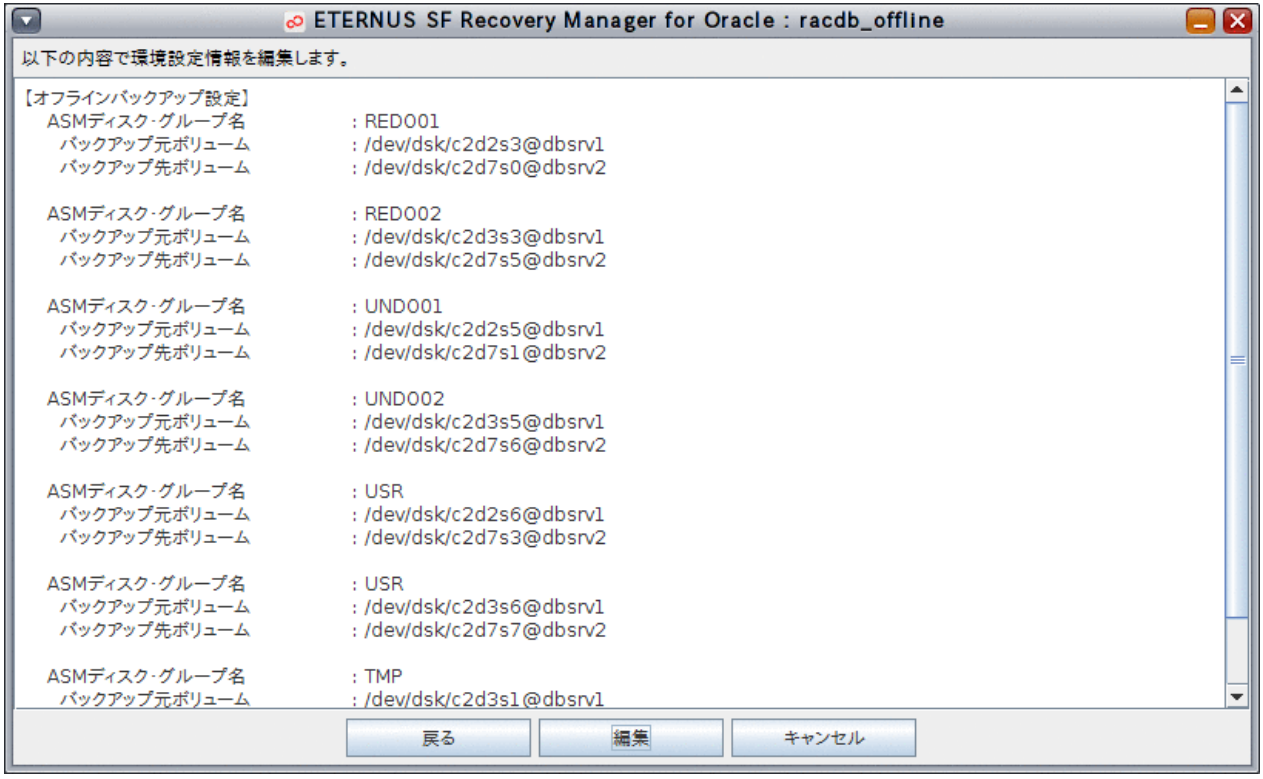

### **8.3.5** オフライン環境設定情報の削除

オフライン環境設定情報の削除では、RMfO管理領域と実行ノードの本製品のインストールディレクトリ配下にあるオフライン環境設定 ファイルを削除します。

オフライン環境設定画面から、オフライン環境設定情報の削除を実行する手順を説明します。

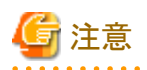

・ 「8.1 [オフライン運用環境設定の流れ](#page-233-0)」を参照して、事前に行うべき作業がすべて完了していることを確認してください。

- ・ 画面からオフライン環境設定情報を削除した場合、インストールディレクトリ配下にある、環境設定名のディレクトリとその配下のファ イルがすべて削除されます。
- ・ オフライン環境設定ファイルを残したい場合は、事前にバックアップを取得するか、「8.4.5 [オフライン環境設定ファイルの無効化](#page-276-0)」 コマンドを使ってください。

1. オフライン環境設定メインメニュー画面を起動します

「8.3.1 [オフライン環境設定メインメニュー画面の起動」](#page-251-0)を参照して、オフライン環境設定メインメニュー画面を起動します。

#### 2. 削除する環境設定名を選択します

「オフライン環境設定名一覧」から処理対象の環境設定名を選択します。

図8.21 オフライン環境設定メインメニュー画面

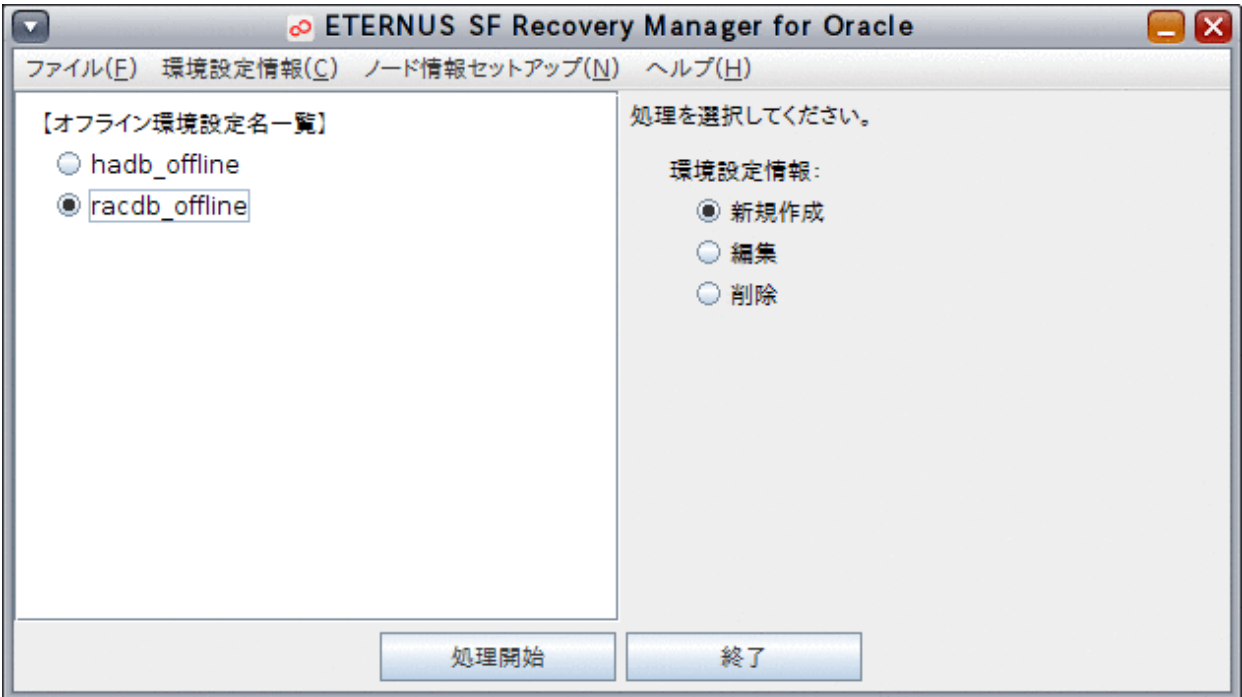

#### 3. 環境設定ファイルの削除を開始します

「削除」ラジオボタンを選択して、「処理開始」ボタンをクリックします。

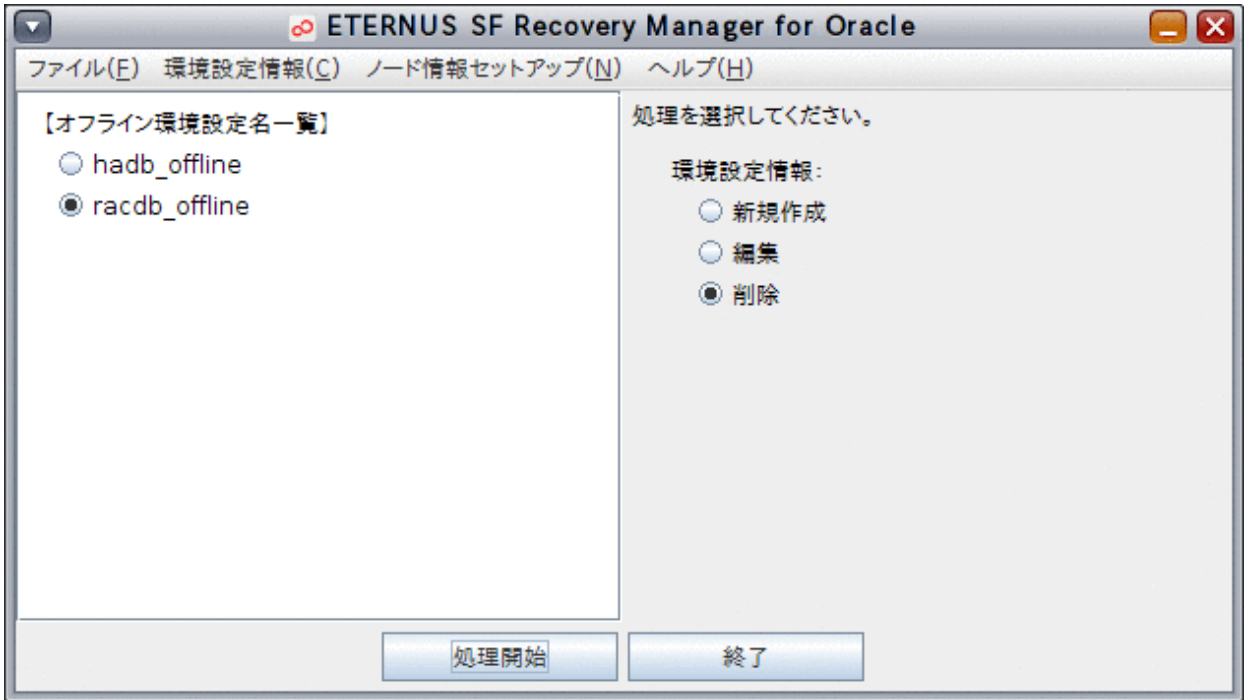

### 日 ポイント

 $\ddot{\phantom{a}}$ 「環境設定情報」メニューから「削除」を選択して、環境設定ファイルの削除を開始することもできます。

#### 4. 環境設定ファイルを削除します

確認メッセージが表示されますので、「はい」ボタンをクリックしてください。環境設定ファイルが削除されます。

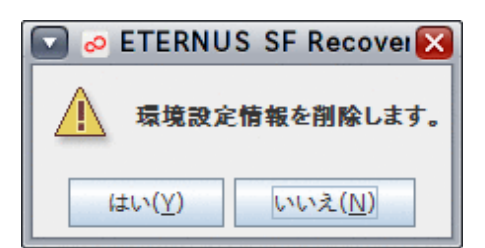

#### 5. 処理結果を確認します

環境設定ファイルの削除が完了すると、以下の処理終了メッセージが表示されますので、「OK」ボタンをクリックしてください。処 理終了メッセージについては、「第17章 [メッセージ](#page-570-0)」を参照してください。

[実行ログ](#page-649-0)を参照して、エラーが発生していないことを確認してください。実行ログについては、「第18章 実行ログ」を参照してくだ さい。

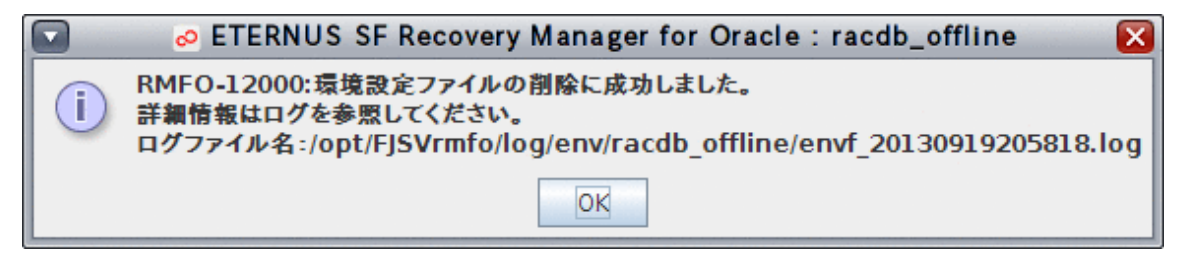

### **8.3.6** オフラインノード情報セットアップ

オフラインノード情報セットアップでは、クラスタ構成の場合に、プライマリノードで設定済みの環境設定情報を他のクラスタノードに反 映し、クラスタノード情報を追加します。

オフラインノード情報セットアップを実行すると、RMfO管理領域内の環境設定ファイルが、実行ノードの本製品のインストールディレク トリ配下にも作成されます。

オフライン環境設定画面から、オフラインノード情報セットアップを実行する手順を説明します。

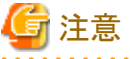

・ 「8.1 [オフライン運用環境設定の流れ](#page-233-0)」を参照して、事前に行うべき作業がすべて完了していることを確認してください。 . . . . . . . . . .

#### 1. オフライン環境設定メインメニュー画面を起動します

「8.3.1 [オフライン環境設定メインメニュー画面の起動」](#page-251-0)を参照して、オフライン環境設定メインメニュー画面を起動します。

#### 2. オフラインノード情報セットアップを開始します

「ノード情報セットアップ」メニューから、「ノード情報セットアップ」を選択します。

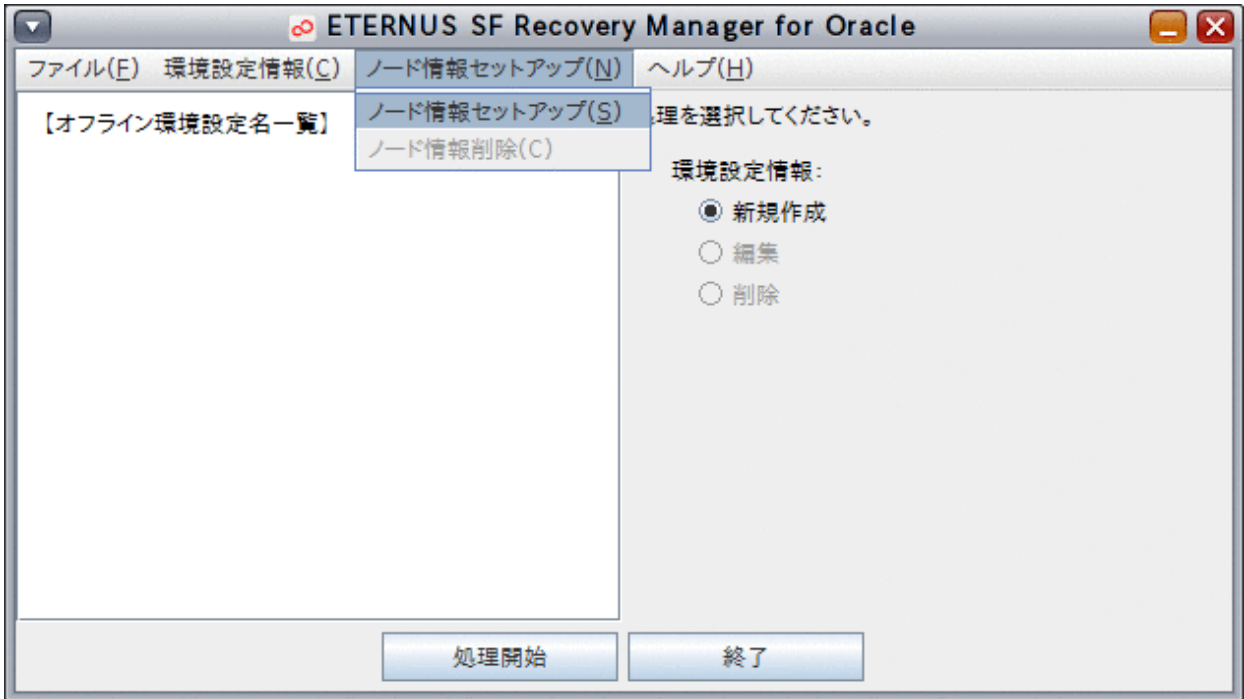

#### 3. クラスタノードのセットアップ情報を設定します

ノード情報セットアップ画面が表示されたら、プライマリノードで設定した以下の情報を入力します。

- [環境設定名](#page-674-0)
- RMfO[管理領域情報](#page-676-0)

すべての情報を入力したら、「次へ」ボタンをクリックして次へ進んでください。

次へ進む際、入力値に誤りがある場合はエラーメッセージが表示されますので、入力値を修正後、再度「次へ」ボタンをクリック してください。

#### 図8.22 ノード情報セットアップ画面

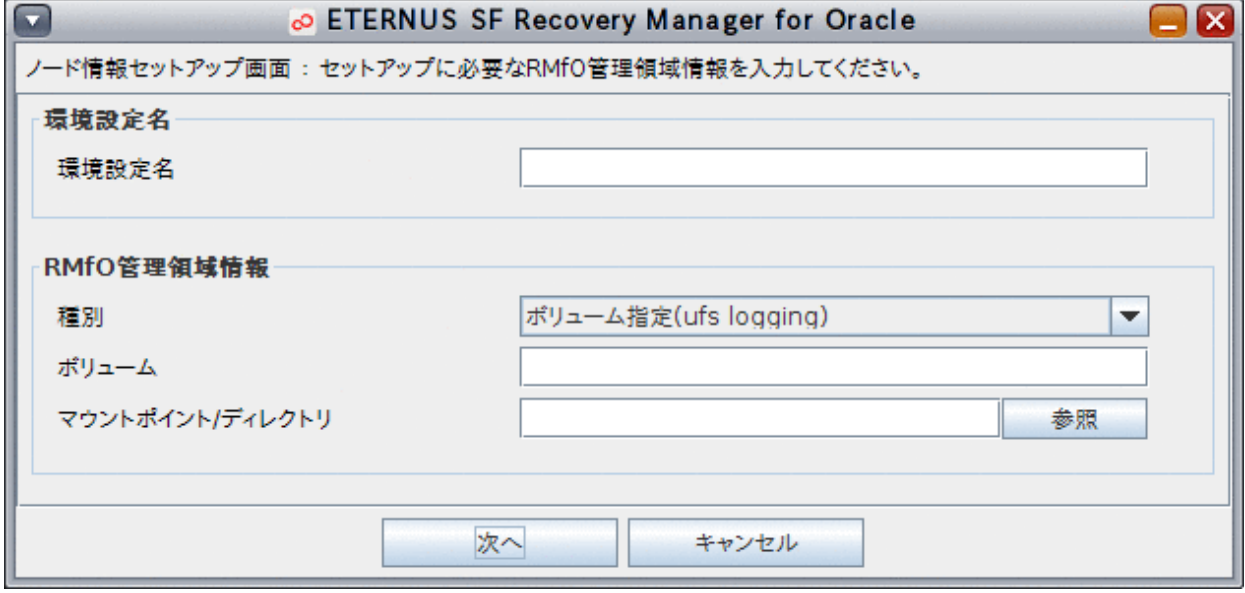

#### 4. 設定内容を確認します

設定した環境設定情報の確認画面が表示されますので、設定内容を確認してください。

設定内容によっては、環境設定情報が複数画面に分かれて表示されますので、「次へ」ボタンをクリックして、すべての設定内容 を確認してください。

設定内容が正しければ、最後の確認画面で、「作成」ボタンをクリックしてください。

#### 図8.23 環境設定情報確認画面

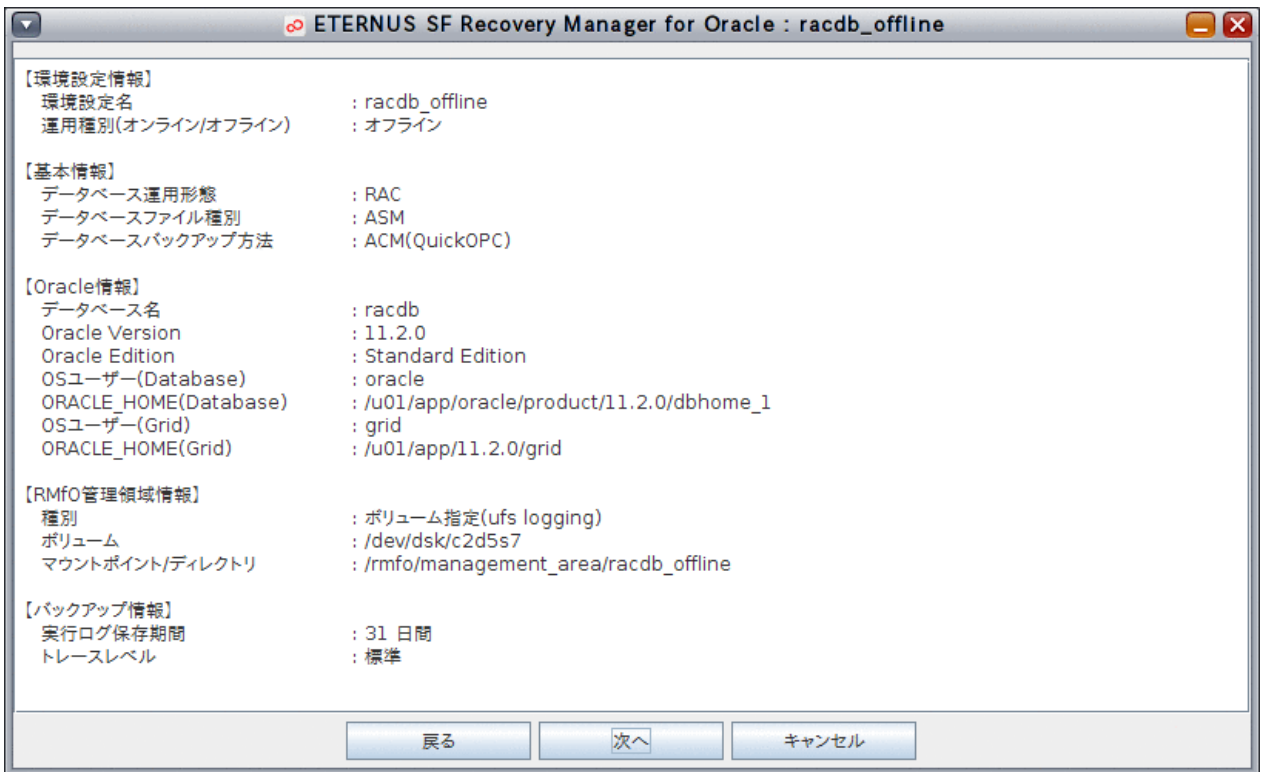

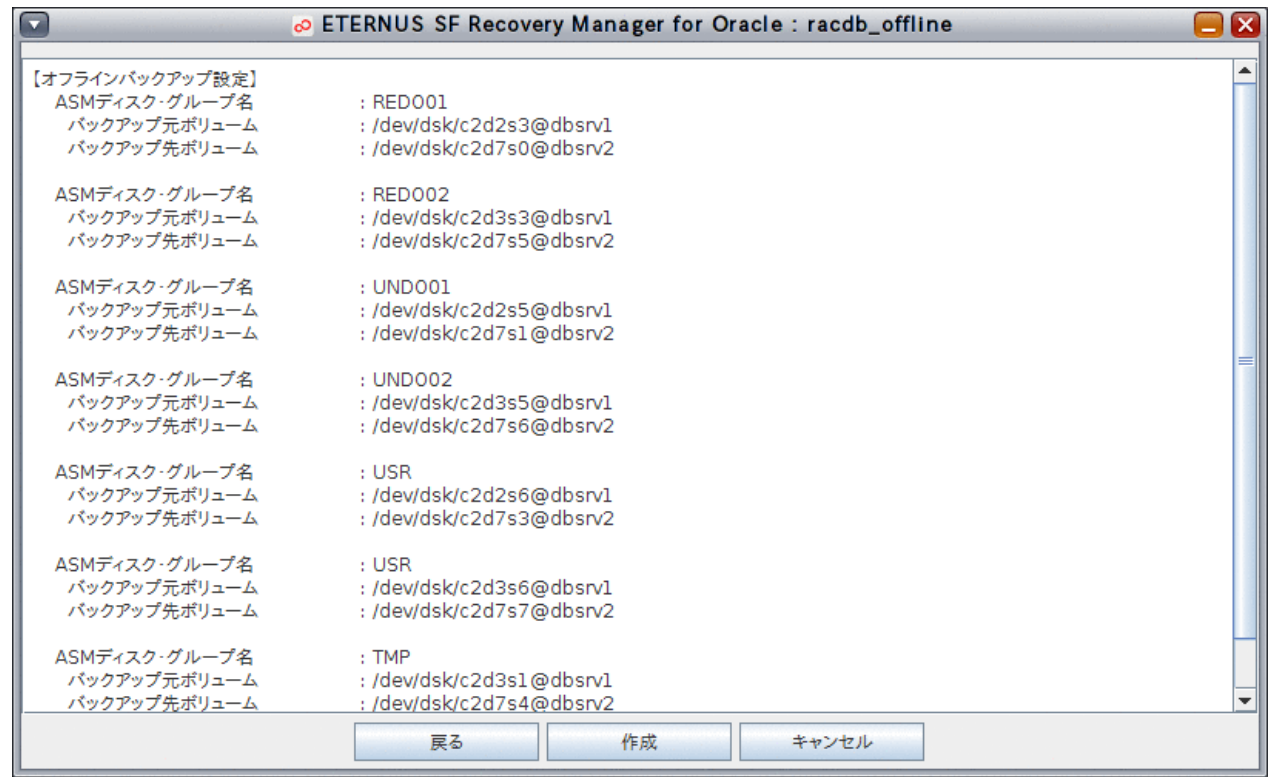

#### 5. オフラインノード情報セットアップを行います

以下のメッセージが表示されますので、「はい」ボタンをクリックしてください。 オフラインノード情報セットアップ処理が実行されます。

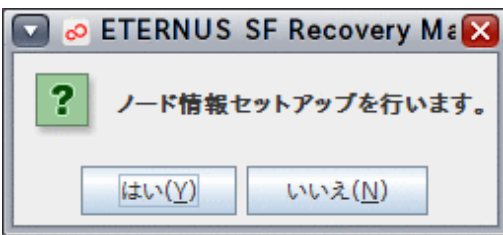

#### 6. 処理結果を確認します

オフラインノード情報セットアップが完了すると、以下の処理終了メッセージが表示されますので、「OK」ボタンをクリックしてくだ さい。処理終了メッセージについては、「第17章 [メッセージ」](#page-570-0)を参照してください。

[実行ログ](#page-649-0)を参照して、エラーが発生していないことを確認してください。実行ログについては、「第18章 実行ログ」を参照してくだ さい。

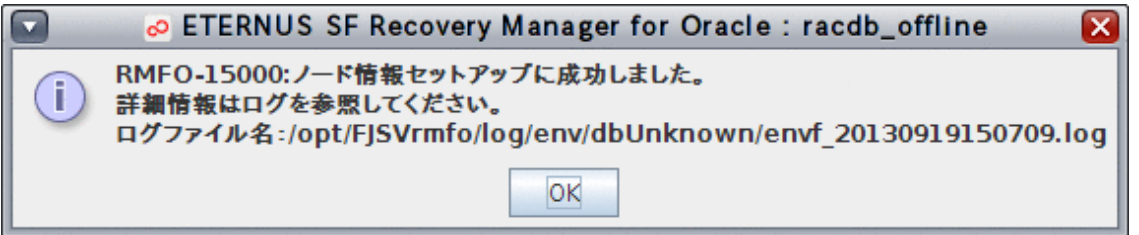

### **8.3.7** オフラインノード情報削除

オフラインノード情報削除では、クラスタ構成の場合に、クラスタノード情報を削除します。 オフラインノード情報削除を実行すると、実行ノードの本製品のインストールディレクトリ配下の環境設定ファイルが削除されます。 オフライン環境設定画面から、オフラインノード情報削除を実行する手順を説明します。

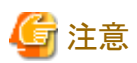

- ・ 「8.1 [オフライン運用環境設定の流れ](#page-233-0)」を参照して、事前に行うべき作業がすべて完了していることを確認してください。
- ・ オフラインノード情報削除を実行すると、実行したノードの本製品のインストールディレクトリ配下にあるオフライン環境設定ファイル はすべて削除されます。
	- 1. オフライン環境設定メインメニュー画面を起動します

「8.3.1 [オフライン環境設定メインメニュー画面の起動」](#page-251-0)を参照して、オフライン環境設定メインメニュー画面を起動します。

2. 処理対象の環境設定名を選択します

「オフライン環境設定名一覧」から処理対象の環境設定名を選択します。

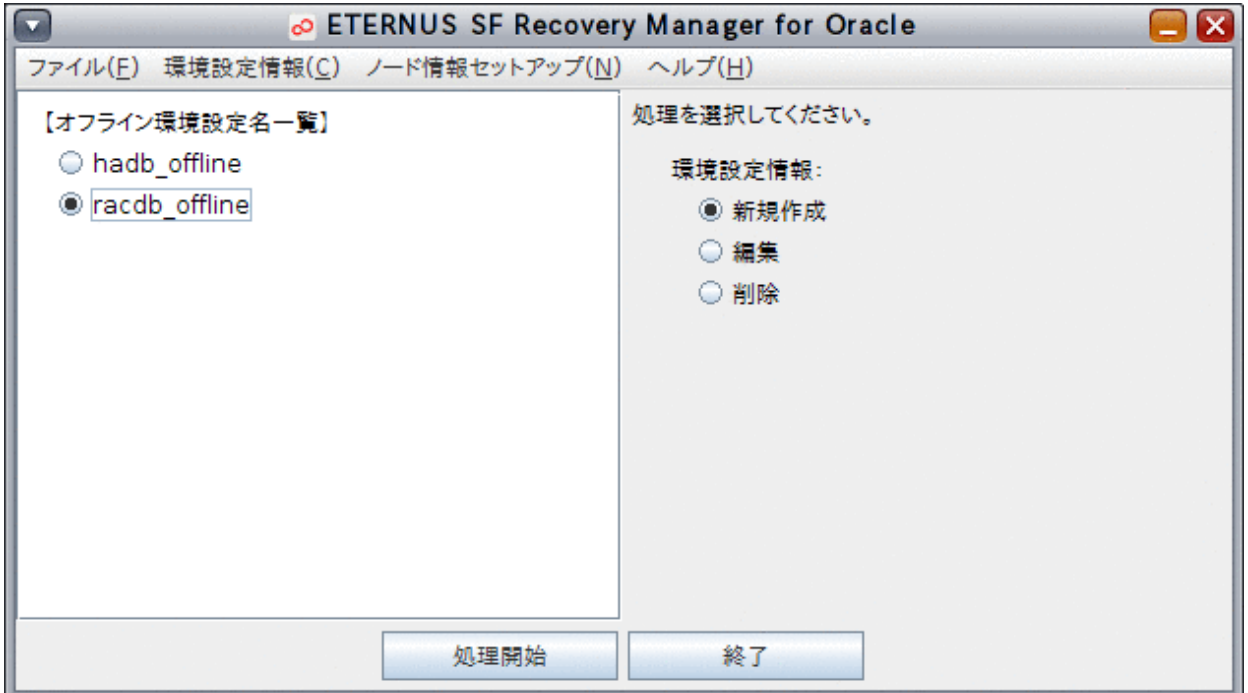

#### 3. オフラインノード情報削除を開始します

「ノード情報セットアップ」メニューから、「ノード情報削除」を選択します。

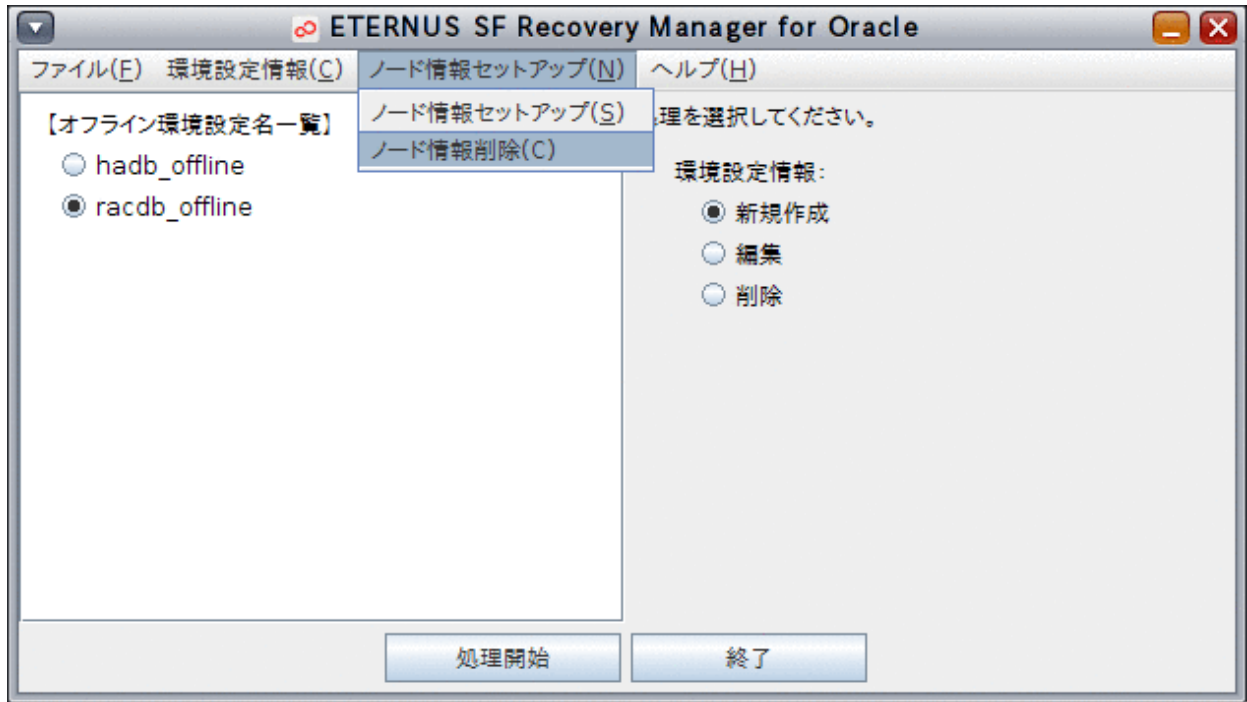

#### 4. ノード情報を削除します

確認メッセージが表示されますので、「はい」ボタンをクリックしてください。 オフラインノード情報削除が実行されます。

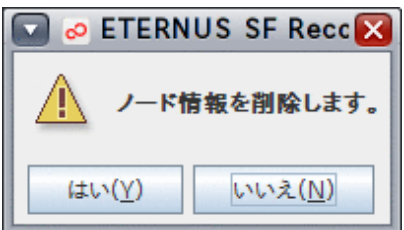

#### 5. 処理結果を確認します

オフラインノード情報削除が完了すると、以下の処理終了メッセージが表示されますので、「OK」ボタンをクリックしてください。処 理終了メッセージについては、「第17章 [メッセージ](#page-570-0)」を参照してください。 [実行ログ](#page-649-0)を参照して、エラーが発生していないことを確認してください。実行ログについては、「第18章 実行ログ」を参照してくだ

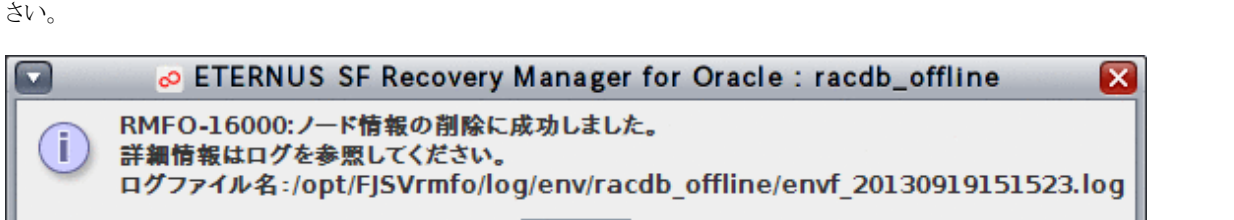

OK

### <span id="page-273-0"></span>**8.4** オフライン運用環境設定のコマンド操作手順

オフライン環境設定機能のコマンド操作手順を説明します。 コマンドで実行できる操作は、以下のとおりです。

- ・ [オフライン環境設定ファイルのチェック](#page-274-0)
- ・ [オフライン環境設定ファイルの有効化](#page-275-0)
- ・ [オフライン環境設定ファイルの無効化](#page-276-0)
- ・ [オフラインノード情報セットアップ](#page-276-0)
- ・ [オフラインノード情報削除](#page-277-0)

また、コマンドでオフライン運用環境設定を行う場合、以下の作業を手動で行う必要があります。

- ・ オフライン環境設定ファイルの作成
- ・ [オフライン環境設定ファイルの削除](#page-274-0)

### **8.4.1** オフライン環境設定ファイルの作成

コマンドでオフライン運用環境の設定を行う場合、管理者が、オフライン環境設定ファイルをテキストエディタなどで作成する必要があります。 オフライン環境設定ファイルの作成手順について説明します。

#### 1. オフライン環境設定ファイルを格納するディレクトリを作成します

以下のディレクトリを作成します。

#### **installdir**/conf/work/**confname**

**installdir** : 本製品のインストールディレクトリ **confname** : 環境設定名

### 日 ポイント

- 「環境設定名」の命名規約については「第19章 [環境設定情報」](#page-660-0)または「第20章 [環境設定ファイル](#page-683-0)」を参照してください。

- 環境設定名は、本製品で作成されたオンライン運用およびオフライン運用のすべての運用環境設定において、同一サーバ 内で一意の名前を指定する必要があります。
- 作成したディレクトリにrootユーザーの読み込み権限を設定してください。

#### 2. オフライン環境設定ファイルを作成します

作成したディレクトリ配下に、以下のファイルを作成します。

- [基本情報ファイル](#page-704-0)(rmfo\_system.ini)
- Oracle定義ファイル[\(rmfo\\_database.ini\)](#page-705-0)
- RMfO[管理領域定義ファイル](#page-707-0)(rmfo\_setup.ini)
- [バックアップ基本情報ファイル](#page-708-0)(rmfo\_bkcom.ini)
- [ノードリストファイル](#page-709-0)(rmfo\_node.ini)
- [オフラインバックアップ定義ファイル](#page-710-0)(rmfo\_offline.ini)

<span id="page-274-0"></span>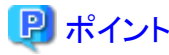

オフライン環境設定ファイルにrootユーザーの読み込み権限を設定してください。

### **8.4.2** オフライン環境設定ファイルの削除

コマンドでオフライン運用環境の削除を行う場合、管理者が、オフライン環境設定ファイルを手動で削除する必要があります。

### ポイント

・ 「8.1 [オフライン運用環境設定の流れ](#page-233-0)」を参照して、事前に行うべき作業がすべて完了していることを確認してください。 

オフライン環境設定ファイルを手動で削除する場合は、以下のように、環境設定名のディレクトリを削除してください。

#### **installdir**/conf/work/**confname**

**installdir** : 本製品のインストールディレクトリ **confname** : 環境設定名

### **8.4.3** オフライン環境設定ファイルのチェック

オフライン環境設定ファイルのチェックでは、実行ノードの本製品のインストールディレクトリ配下に作成されたオフライン環境設定ファ イルの設定内容が正しいかどうかを確認します。 コマンドを使用して、オフライン環境設定ファイルのチェックを実行する手順を説明します。

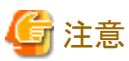

- ・ 「8.1 [オフライン運用環境設定の流れ](#page-233-0)」を参照して、事前に行うべき作業がすべて完了していることを確認してください。
- ・ 環境設定ファイルのチェックを行う前に、必要な環境設定ファイルをすべて作成してください。環境設定ファイルについては、「[8.4.1](#page-273-0) [オフライン環境設定ファイルの作成」](#page-273-0)を参照してください。
- ・ 本コマンドでは、各環境設定ファイルに設定されたOracleデータベース関連情報の正当性チェックは行いません。設定には十分 な注意が必要です。
- ・ 本コマンドでは、バックアップ先に指定された領域の有無、領域のサイズおよびアクセス権のチェックを行いません。設定には、十 分な注意が必要です。

### 日ポイント

・ クラスタ構成の場合は、プライマリノードで実行します。

#### 1. **root**ユーザーでログインします

データベースサーバにrootユーザーでログインします。root以外のユーザーでログイン後、suコマンドを実行し、rootユーザーに 変更することもできます。

#### <span id="page-275-0"></span>2. オフライン環境設定コマンドを実行します

以下のコマンドを実行してください。 環境設定ファイルの設定内容がチェックされます。

#### # **installdir**/bin/rmfoconfigof **confname** -c

**installdir** : 本製品のインストールディレクトリ **confname** : 環境設定名

#### 3. 実行結果を確認します

コマンド処理が完了すると、処理終了メッセージが表示されます。 コマンド終了ステータス、および、処理終了メッセージで、コマンドの処理結果を確認してください。コマンド終了ステータスにつ いては、「第16章 [コマンド](#page-543-0)」を参照してください。処理終了メッセージについては、「第17章 [メッセージ](#page-570-0)」を参照してください。 [実行ログ](#page-649-0)を確認して、エラーが発生していないことを確認してください。実行ログについては、「第18章 実行ログ」を参照してくだ さい。

### **8.4.4** オフライン環境設定ファイルの有効化

オフライン環境設定ファイルの有効化では、実行ノードの本製品のインストールディレクトリ配下に作成されたオフライン環境設定ファ イルを、RMfO管理領域内にコピーして、設定された運用環境が使えるように、本製品に登録します。 コマンドを使用して、オフライン環境設定ファイルの有効化を実行する手順を説明します。

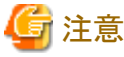

・ 「8.1 [オフライン運用環境設定の流れ](#page-233-0)」を参照して、事前に行うべき作業がすべて完了していることを確認してください。

### 日 ポイント

・ クラスタ構成の場合は、プライマリノードで実行します。

#### 1. **root**ユーザーでログインします

データベースサーバにrootユーザーでログインします。root以外のユーザーでログイン後、suコマンドを実行し、rootユーザーに 変更することもできます。

#### 2. オフライン環境設定コマンドを実行します

以下のコマンドを実行してください。 オフライン環境設定ファイルが有効化されます。

#### # **installdir**/bin/rmfoconfigof **confname** -a

**installdir** : 本製品のインストールディレクトリ **confname** : 環境設定名

#### 3. 実行結果を確認します

コマンド処理が完了すると、処理終了メッセージが表示されます。 コマンド終了ステータス、および、処理終了メッセージで、コマンドの処理結果を確認してください。コマンド終了ステータスにつ いては、「第16章 [コマンド](#page-543-0)」を参照してください。処理終了メッセージについては、「第17章 [メッセージ](#page-570-0)」を参照してください。 [実行ログ](#page-649-0)を確認して、エラーが発生していないことを確認してください。実行ログについては、「第18章 実行ログ」を参照してくだ さい。

### <span id="page-276-0"></span>**8.4.5** オフライン環境設定ファイルの無効化

オフライン環境設定ファイルの無効化では、RMfO管理領域内のオフライン環境設定ファイルを削除して、本製品で利用可能な運用 環境設定から登録を削除します。

コマンドを使用して、オフライン環境設定ファイルの無効化を実行する手順を説明します。

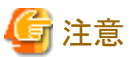

- ・ 「8.1 [オフライン運用環境設定の流れ](#page-233-0)」を参照して、事前に行うべき作業がすべて完了していることを確認してください。
- ・ コマンドを使用してオフライン環境設定ファイルを無効化した場合、実行ノードの本製品のインストールディレクトリ配下に、オフラ イン環境設定ファイルが残ります。

### 日 ポイント

・ クラスタ構成の場合は、プライマリノードで実行します。 

1. **root**ユーザーでログインします

データベースサーバにrootユーザーでログインします。root以外のユーザーでログイン後、suコマンドを実行し、rootユーザーに 変更することもできます。

#### 2. オフライン環境設定コマンドを実行します

以下のコマンドを実行してください。 オフライン環境設定ファイルが無効化されます。

#### # **installdir**/bin/rmfoconfigof **confname** -i

**installdir** : 本製品のインストールディレクトリ **confname** : 環境設定名

#### 3. 実行結果を確認します

コマンド処理が完了すると、処理終了メッセージが表示されます。 コマンド終了ステータス、および、処理終了メッセージで、コマンドの処理結果を確認してください。コマンド終了ステータスにつ いては、「第16章 [コマンド](#page-543-0)」を参照してください。処理終了メッセージについては、「第17章 [メッセージ](#page-570-0)」を参照してください。 [実行ログ](#page-649-0)を確認して、エラーが発生していないことを確認してください。実行ログについては、「第18章 実行ログ」を参照してくだ さい。

### **8.4.6** オフラインノード情報セットアップ

オフラインノード情報セットアップでは、クラスタ構成の場合に、プライマリノードで設定済みの環境設定情報を他のクラスタノードに反 映し、クラスタノード情報を追加します。

オフラインノード情報セットアップを実行すると、RMfO管理領域内の環境設定ファイルが、実行ノードの本製品のインストールディレク トリ配下にも作成されます。

コマンドを使用して、オフラインノード情報セットアップを実行する手順を説明します。

<span id="page-277-0"></span>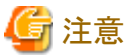

・ 「8.1 [オフライン運用環境設定の流れ](#page-233-0)」を参照して、事前に行うべき作業がすべて完了していることを確認してください。

#### 1. **root**ユーザーでログインします

データベースサーバにrootユーザーでログインします。root以外のユーザーでログイン後、suコマンドを実行し、rootユーザーに 変更することもできます。

#### 2. オフライン環境設定ファイルを格納するディレクトリを作成します

以下の場所に環境設定名のディレクトリを作成します。

**installdir**/conf/work/**confname**

**installdir** : 本製品のインストールディレクトリ **confname** : 環境設定名

注意

- **confname** は、プライマリノードと同一にしてください。

#### 3. オフライン環境設定ファイルを作成します

作成したディレクトリ配下に、以下のオフライン環境設定ファイルを作成します。設定する値は、プライマリノードと同じにしてくだ さい。

- RMfO[管理領域定義ファイル](#page-707-0)(rmfo\_setup.ini)

### 参照

オフライン環境設定ファイルの設定内容については、「20.2 [オフライン運用環境設定ファイル](#page-703-0)」を参照してください。

4. オフラインノード情報セットアップコマンドを実行します

以下のコマンドを実行してください。 オフラインノード情報が登録され、環境設定ディレクトリに残りのオフライン環境設定ファイルが格納されます。

# **installdir**/bin/rmfonodesetupof **confname** -a

**installdir** : 本製品のインストールディレクトリ **confname** : 環境設定名

### **8.4.7** オフラインノード情報削除

オフラインノード情報削除では、クラスタ構成の場合に、クラスタノード情報を削除します。 オフラインノード情報削除を実行すると、実行ノードの本製品のインストールディレクトリ配下の環境設定ファイルが削除されます。 コマンドを使用して、オフラインノード情報削除を実行する手順を説明します。

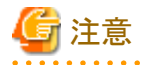

・ 「8.1 [オフライン運用環境設定の流れ](#page-233-0)」を参照して、事前に行うべき作業がすべて完了していることを確認してください。

・ オフラインノード情報削除を実行すると、実行したノードの本製品のインストールディレクトリ配下にあるオフライン環境設定ファイル はすべて削除されます。

#### 1. **root**ユーザーでログインします

データベースサーバにrootユーザーでログインします。root以外のユーザーでログイン後、suコマンドを実行し、rootユーザーに 変更することもできます。

#### 2. オフラインノード情報セットアップコマンドを実行します

以下のコマンドを実行してください。

# **installdir**/bin/rmfonodesetupof **confname** -i

**installdir** : 本製品のインストールディレクトリ **confname** : 環境設定名

#### 3. 実行結果を確認します

コマンド処理が完了すると、処理終了メッセージが表示されます。 コマンド終了ステータス、および、処理終了メッセージで、コマンドの処理結果を確認してください。コマンド終了ステータスにつ いては、「第16章 [コマンド](#page-543-0)」を参照してください。処理終了メッセージについては、「第17章 [メッセージ](#page-570-0)」を参照してください。 [実行ログ](#page-649-0)を確認して、エラーが発生していないことを確認してください。実行ログについては、「第18章 実行ログ」を参照してくだ さい。

### **8.5** オフライン運用環境設定の後に

オフライン運用環境設定の後に行う作業について説明します。

### **8.5.1** オフライン運用環境設定のバックアップ

オフライン運用環境の作成・変更を行った場合、以下のディレクトリ配下をすべてバックアップしてください。

#### **installdir**/conf

**installdir** : 本製品のインストールディレクトリ

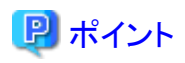

・ クラスタ構成の場合は、すべてのクラスタノードでバックアップしてください。

・ バックアップをリストアする際は、confディレクトリ配下を削除した後で、リストアしてください。

. . . . . . . . . . . . . . . .

# 第4部 バックアップ運用

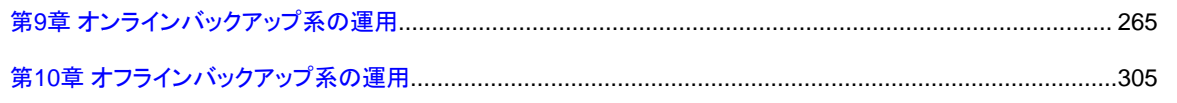

## <span id="page-280-0"></span>第**9**章 オンラインバックアップ系の運用

本章では、本製品によるオンラインバックアップ系の運用を行う場合の操作手順について説明します。 以下の順番で説明します。

#### 1. オンラインバックアップ系の運用の流れ

システム構成・運用方法の組合せごとに、オンラインバックアップ系運用の操作の流れについて説明します。

- <システム構成>
- シングル構成
- HA構成
- RAC構成
- <オンラインバックアップ系の運用方法>
- オンライン全体バックアップ運用
- オンラインアーカイブログバックアップ運用

#### 2. 操作手順

運用の流れで行う各操作の手順について、操作項目ごとに説明します。

#### <操作手順>

- 画面からの操作(GUI操作)
- コマンドでの操作(CUI操作)

### **9.1** オンラインバックアップ系の運用の流れ

本製品によるオンラインバックアップ系の運用を行う場合の操作の流れについて説明します。 操作の流れは、以下の項で説明します。

#### <シングル構成時>

- ・ オンライン全体バックアップ運用を実行する場合 「9.1.1 [【シングル構成】オンライン全体バックアップ運用」](#page-281-0)を参照してください。
- ・ オンラインアーカイブログバックアップ運用を実行する場合 「9.1.2 [【シングル構成】オンラインアーカイブログバックアップ運用](#page-283-0)」を参照してください。

#### <**HA**構成時>

- ・ オンライン全体バックアップ運用を実行する場合 「9.1.3 【HA[構成】オンライン全体バックアップ運用](#page-284-0)」を参照してください。
- ・ オンラインアーカイブログバックアップ運用を実行する場合 「9.1.4 【HA[構成】オンラインアーカイブログバックアップ運用」](#page-287-0)を参照してください。

#### <**RAC**構成時>

・ オンライン全体バックアップ運用を実行する場合 「9.1.5 【RAC[構成】オンライン全体バックアップ運用」](#page-289-0)を参照してください。 <span id="page-281-0"></span>・ オンラインアーカイブログバックアップ運用を実行する場合 「9.1.6【RAC[構成】オンラインアーカイブログバックアップ運用](#page-293-0)」を参照してください。

### **9.1.1** 【シングル構成】オンライン全体バックアップ運用

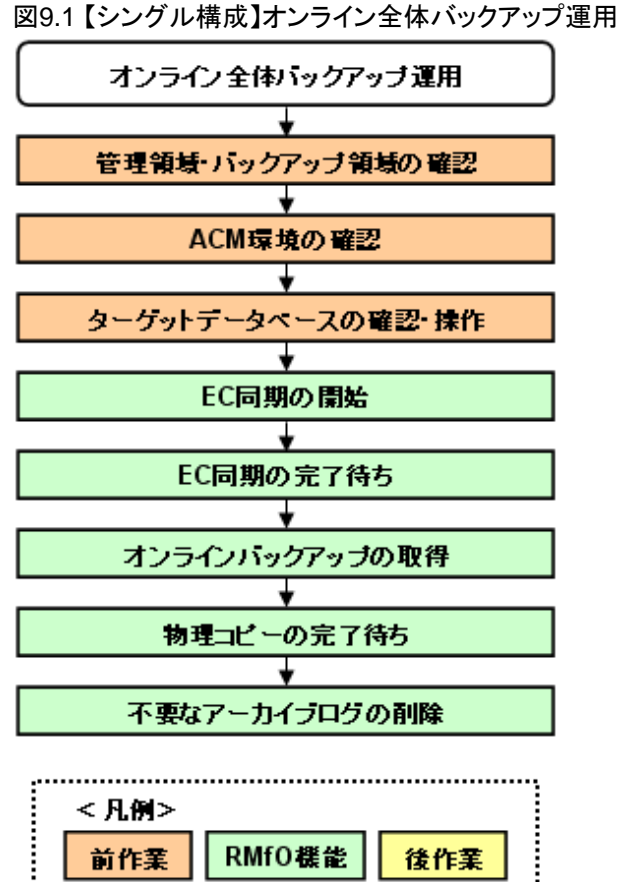

#### 1. 【前作業】管理領域・バックアップ領域の確認

管理領域、および、バックアップ領域に対して、以下を確認してください。

#### <マウント状態の確認>

管理領域、および、バックアップ領域の領域指定がボリューム指定の場合、アンマウント状態であることを確認してください。 ⇒操作方法:[マウント状態の確認方法](#page-295-0)

#### 2. 【前作業】**ACM**環境の確認

ACMを使用する場合、ACM環境に対して、以下を確認してください。

#### <ACM設定状態の確認>

バックアップ方法がACM(OPC、QuickOPC、EC)の場合、ACM単体で動作可能であることを確認してください。

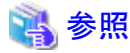

- 確認方法については、「ETERNUS SF AdvancedCopy Manager 運用手引書」を参照して、検討してください。

. . . . . . . . . . . . . . . . . . .

#### <物理コピー完了状態の確認>

バックアップ方法がACM(OPC、QuickOPC、EC)の場合、同一のターゲットデータベースに対するオンライン復旧(同一世 代・別世代ともに)やオフライン復旧の物理コピーが存在しないことを確認してください。

⇒操作方法:[物理コピー完了状態の確認方法](#page-297-0)

#### 3. 【前作業】ターゲットデータベースの確認・操作

ターゲットデータベースに対して、以下を確認・操作してください。

#### <アーカイブログモードの確認>

ターゲットデータベースのアーカイブログモードがARCHIVELOGモードであることを確認してください。

⇒操作方法:[アーカイブログモードの確認方法](#page-301-0)

#### <データベースインスタンス起動状態の確認>

ターゲットデータベースのインスタンス起動状態がOPEN状態であることを確認してください。

⇒操作方法:[データベースインスタンス起動状態の確認方法\(シングル構成・](#page-301-0)HA構成)

#### <アーカイブログ出力先の確認>

実行ノードで、ターゲットデータベースのアーカイブログ出力先にアクセスできることを確認してください。

### 日 ポイント

以下の観点で確認してください。

- ターゲットデータベースのアーカイブログが多重化されている場合、実行ノードから多重化されたすべてのアーカイブロ グ出力先を参照できることを確認してください。

#### 

### 14 参照

- 確認方法については、「Oracle Database管理者ガイド」を参照して、検討してください。 

#### 4. **EC**同期の開始

バックアップ方法がACM(EC)の場合、オンラインEC同期開始機能を使用して、EC同期開始を実行してください。

⇒コマンドでの操作:9.4.6 【CUI[操作】オンライン](#page-319-0)EC同期開始機能 ⇒画面からの操作:機能なし

#### 5. **EC**同期の完了待ち

バックアップ方法がACM(EC)の場合、オンライン物理コピー状態通知機能を使用して、EC同期の完了を待ち合わせてくださ い。

⇒コマンドでの操作:9.4.5 【CUI[操作】オンライン物理コピー状態通知機能](#page-317-0) ⇒画面からの操作:機能なし

#### <span id="page-283-0"></span>6. オンラインバックアップの取得

オンラインバックアップ機能を使用して、データベースのバックアップを取得してください。

⇒コマンドでの操作:9.4.1 【CUI[操作】オンラインバックアップ機能](#page-314-0) ⇒画面からの操作:9.3.2 【GUI[操作】オンラインバックアップ機能](#page-305-0)

#### 7. 物理コピーの完了待ち

バックアップ方法がACM(OPC、QuickOPC)の場合、必要に応じて、オンライン物理コピー状態通知機能を使用して、ACMの物 理コピーの完了を待ち合わせてください。

⇒コマンドでの操作:9.4.5 【CUI[操作】オンライン物理コピー状態通知機能](#page-317-0) ⇒画面からの操作:機能なし

#### 8. 不要なアーカイブログの削除

以下の場合、オンラインアーカイブログ削除機能を使用して、不要なアーカイブログを削除してください。

- オンライン運用環境設定でアーカイブログの自動削除を無効にしている場合
- オンライン運用環境設定でアーカイブログの自動削除を有効にしているが、「6. オンラインバックアップの取得」と併用でアー カイブログを削除したい場合

⇒コマンドでの操作:9.4.3 【CUI[操作】オンラインアーカイブログ削除機能](#page-316-0) ⇒画面からの操作:9.3.4 【GUI[操作】オンラインアーカイブログ削除機能](#page-309-0)

### **9.1.2** 【シングル構成】オンラインアーカイブログバックアップ運用

#### 図9.2 【シングル構成】オンラインアーカイブログバックアップ運用

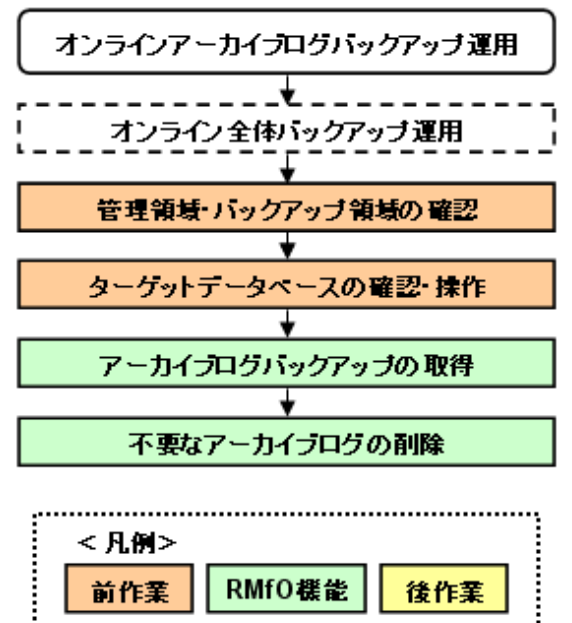

#### 1. 【前作業】管理領域・バックアップ領域の確認

管理領域、および、バックアップ領域に対して、以下を確認してください。

#### <span id="page-284-0"></span><マウント状態の確認>

管理領域、および、バックアップ領域の領域指定がボリューム指定の場合、アンマウント状態であることを確認してください。 ⇒操作方法:[マウント状態の確認方法](#page-295-0)

#### 2. 【前作業】ターゲットデータベースの確認・操作

ターゲットデータベースに対して、以下を確認・操作してください。

<アーカイブログモードの確認>

ターゲットデータベースのアーカイブログモードがARCHIVELOGモードであることを確認してください。

⇒操作方法:[アーカイブログモードの確認方法](#page-301-0)

<データベースインスタンス起動状態の確認>

ターゲットデータベースのインスタンス起動状態がOPEN状態であることを確認してください。

⇒操作方法:データベースインスタンス起動状態の確認方法(シングル構成·HA構成)

#### <アーカイブログ出力先の確認>

実行ノードで、ターゲットデータベースのアーカイブログ出力先にアクセスできることを確認してください。

### 日 ポイント

以下の観点で確認してください。

- ターゲットデータベースのアーカイブログが多重化されている場合、実行ノードから多重化されたすべてのアーカイブロ グ出力先を参照できることを確認してください。

### 参照

- 確認方法については、「Oracle Database管理者ガイド」を参照して、検討してください。 

#### 3. アーカイブログバックアップの取得

オンラインアーカイブログバックアップ機能を使用して、データベースのバックアップを取得してください。

⇒コマンドでの操作:9.4.2 【CUI[操作】オンラインアーカイブログバックアップ機能](#page-315-0) ⇒画面からの操作:9.3.3 【GUI[操作】オンラインアーカイブログバックアップ機能](#page-307-0)

#### 4. 不要なアーカイブログの削除

以下の場合、オンラインアーカイブログ削除機能を使用して、不要なアーカイブログを削除してください。

- オンライン運用環境設定でアーカイブログの自動削除を無効にしている場合
- オンライン運用環境設定でアーカイブログの自動削除を有効にしているが、「4. アーカイブログバックアップの取得」と併用 でアーカイブログを削除したい場合

⇒コマンドでの操作:9.4.3 【CUI[操作】オンラインアーカイブログ削除機能](#page-316-0) ⇒画面からの操作:9.3.4 【GUI[操作】オンラインアーカイブログ削除機能](#page-309-0)

### **9.1.3** 【**HA**構成】オンライン全体バックアップ運用

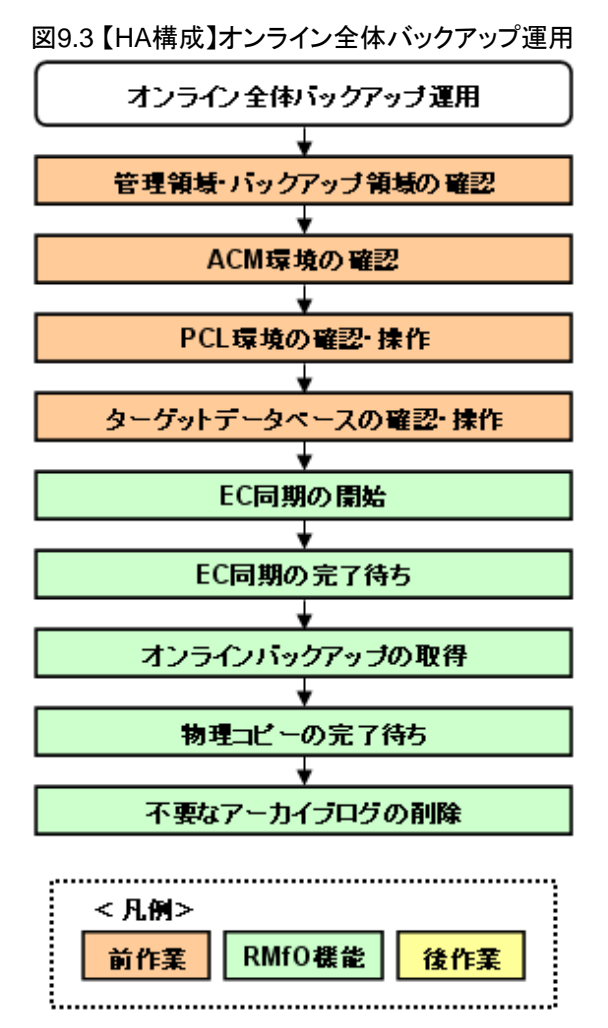

#### 1. 【前作業】管理領域・バックアップ領域の確認

管理領域、および、バックアップ領域に対して、以下を確認してください。

#### <マウント状態の確認>

管理領域、および、バックアップ領域の領域指定がボリューム指定の場合、アンマウント状態であることを確認してください。 ⇒操作方法:[マウント状態の確認方法](#page-295-0)

#### 2. 【前作業】**ACM**環境の確認

ACMを使用する場合、ACM環境に対して、以下を確認してください。

#### <ACM設定状態の確認>

バックアップ方法がACM(OPC、QuickOPC、EC)の場合、ACM単体で動作可能であることを確認してください。

### 参照

- 確認方法については、「ETERNUS SF AdvancedCopy Manager 運用手引書」を参照して、検討してください。 . . . . . . . . . . . . . . . . . . .

#### <物理コピー完了状態の確認>

バックアップ方法がACM(OPC、QuickOPC、EC)の場合、同一のターゲットデータベースに対するオンライン復旧(同一世 代・別世代ともに)やオフライン復旧の物理コピーが存在しないことを確認してください。

⇒操作方法:[物理コピー完了状態の確認方法](#page-297-0)

#### 3. 【前作業】**PCL**環境の確認・操作

PCLを使用する場合、PCL環境に対して、以下を確認・操作してください。

#### <RMSのリソース状態の確認>

PCL使用時に、実行ノードで本製品の運用で使用するRMSのリソース状態がonline状態であることを確認してください。 ⇒操作方法:RMS[のリソース状態の確認方法](#page-298-0)

### 日 ポイント

以下のリソースの状態を確認してください。

- ターゲットデータベースが配置されているGDSリソース(GDS使用時)
- ターゲットデータベースが配置されているFsystemリソース(ファイルシステム使用時)
- ACM論理ノード(ACM使用時)
- Oracleリソース

上記以外にも本製品の運用に影響のあるRMSのリソースがある場合は、漏れなく確認してください。

#### 4. 【前作業】ターゲットデータベースの確認・操作

ターゲットデータベースに対して、以下を確認・操作してください。

<アーカイブログモードの確認>

ターゲットデータベースのアーカイブログモードがARCHIVELOGモードであることを確認してください。

⇒操作方法:[アーカイブログモードの確認方法](#page-301-0)

#### <データベースインスタンス起動状態の確認>

ターゲットデータベースのインスタンス起動状態がOPEN状態であることを確認してください。

⇒操作方法:[データベースインスタンス起動状態の確認方法\(シングル構成・](#page-301-0)HA構成)

#### <アーカイブログ出力先の確認>

実行ノードで、ターゲットデータベースのアーカイブログ出力先にアクセスできることを確認してください。

### 日 ポイント

以下の観点で確認してください。

- ターゲットデータベースのアーカイブログが多重化されている場合、実行ノードから多重化されたすべてのアーカイブロ グ出力先を参照できることを確認してください。

### ■ 参照

- 確認方法については、「Oracle Database管理者ガイド」を参照して、検討してください。 

#### 5. **EC**同期の開始

バックアップ方法がACM(EC)の場合、オンラインEC同期開始機能を使用して、EC同期開始を実行してください。

```
操作】オンラインEC同期開始機能
⇒画面からの操作:機能なし
```
#### 6. **EC**同期の完了待ち

バックアップ方法がACM(EC)の場合、オンライン物理コピー状態通知機能を使用して、EC同期の完了を待ち合わせてくださ い。

⇒コマンドでの操作:9.4.5 【CUI操作】オンライン物理コピー状熊通知機能 ⇒画面からの操作:機能なし

#### 7. オンラインバックアップの取得

オンラインバックアップ機能を使用して、データベースのバックアップを取得してください。

⇒コマンドでの操作:9.4.1 【CUI[操作】オンラインバックアップ機能](#page-314-0) ⇒画面からの操作:9.3.2 【GUI[操作】オンラインバックアップ機能](#page-305-0)

#### 8. 物理コピーの完了待ち

バックアップ方法がACM(OPC、QuickOPC)の場合、必要に応じて、オンライン物理コピー状態通知機能を使用して、ACMの物 理コピーの完了を待ち合わせてください。

⇒コマンドでの操作:9.4.5 【CUI[操作】オンライン物理コピー状態通知機能](#page-317-0) ⇒画面からの操作:機能なし

#### 9. 不要なアーカイブログの削除

以下の場合、オンラインアーカイブログ削除機能を使用して、不要なアーカイブログを削除してください。

- オンライン運用環境設定でアーカイブログの自動削除を無効にしている場合
- オンライン運用環境設定でアーカイブログの自動削除を有効にしているが、「6. オンラインバックアップの取得」と併用でアー カイブログを削除したい場合

⇒コマンドでの操作:9.4.3 【CUI[操作】オンラインアーカイブログ削除機能](#page-316-0) ⇒画面からの操作:9.3.4 【GUI[操作】オンラインアーカイブログ削除機能](#page-309-0)

### **9.1.4** 【**HA**構成】オンラインアーカイブログバックアップ運用
図9.4 【HA構成】オンラインアーカイブログバックアップ運用

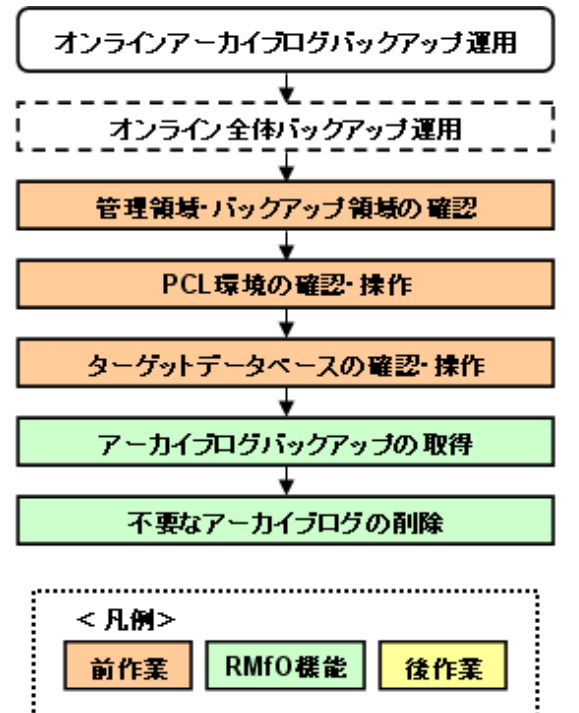

# 1. 【前作業】管理領域・バックアップ領域の確認

管理領域、および、バックアップ領域に対して、以下を確認してください。

#### <マウント状態の確認>

管理領域、および、バックアップ領域の領域指定がボリューム指定の場合、アンマウント状態であることを確認してください。 ⇒操作方法:[マウント状態の確認方法](#page-295-0)

### 2. 【前作業】**PCL**環境の確認・操作

PCLを使用する場合、PCL環境に対して、以下を確認・操作してください。

#### <RMSのリソース状態の確認>

PCL使用時に、実行ノードで本製品の運用で使用するRMSのリソース状態がonline状態であることを確認してください。 ⇒操作方法:RMS[のリソース状態の確認方法](#page-298-0)

# 日 ポイント

以下のリソースの状態を確認してください。

- ターゲットデータベースが配置されているGDSリソース(GDS使用時)
- ターゲットデータベースが配置されているFsystemリソース(ファイルシステム使用時)
- ACM論理ノード(ACM使用時)
- Oracleリソース

上記以外にも本製品の運用に影響のあるRMSのリソースがある場合は、漏れなく確認してください。

### 3. 【前作業】ターゲットデータベースの確認・操作

ターゲットデータベースに対して、以下を確認・操作してください。

#### <アーカイブログモードの確認>

ターゲットデータベースのアーカイブログモードがARCHIVELOGモードであることを確認してください。

⇒操作方法:[アーカイブログモードの確認方法](#page-301-0)

### <データベースインスタンス起動状態の確認>

ターゲットデータベースのインスタンス起動状態がOPEN状態であることを確認してください。

⇒操作方法:[データベースインスタンス起動状態の確認方法\(シングル構成・](#page-301-0)HA構成)

# <アーカイブログ出力先の確認>

実行ノードで、ターゲットデータベースのアーカイブログ出力先にアクセスできることを確認してください。

# 日 ポイント

以下の観点で確認してください。

- ターゲットデータベースのアーカイブログが多重化されている場合、実行ノードから多重化されたすべてのアーカイブロ グ出力先を参照できることを確認してください。

# 14 参照

- 確認方法については、「Oracle Database管理者ガイド」を参照して、検討してください。 

### 4. アーカイブログバックアップの取得

オンラインアーカイブログバックアップ機能を使用して、データベースのバックアップを取得してください。

⇒コマンドでの操作:9.4.2 【CUI[操作】オンラインアーカイブログバックアップ機能](#page-315-0) ⇒画面からの操作:9.3.3 【GUI[操作】オンラインアーカイブログバックアップ機能](#page-307-0)

# 5. 不要なアーカイブログの削除

以下の場合、オンラインアーカイブログ削除機能を使用して、不要なアーカイブログを削除してください。

- オンライン運用環境設定でアーカイブログの自動削除を無効にしている場合
- オンライン運用環境設定でアーカイブログの自動削除を有効にしているが、「4. アーカイブログバックアップの取得」と併用 でアーカイブログを削除したい場合

⇒コマンドでの操作:9.4.3 【CUI[操作】オンラインアーカイブログ削除機能](#page-316-0) ⇒画面からの操作: 9.3.4 【GUI[操作】オンラインアーカイブログ削除機能](#page-309-0)

# **9.1.5** 【**RAC**構成】オンライン全体バックアップ運用

図9.5 【RAC構成】オンライン全体バックアップ運用

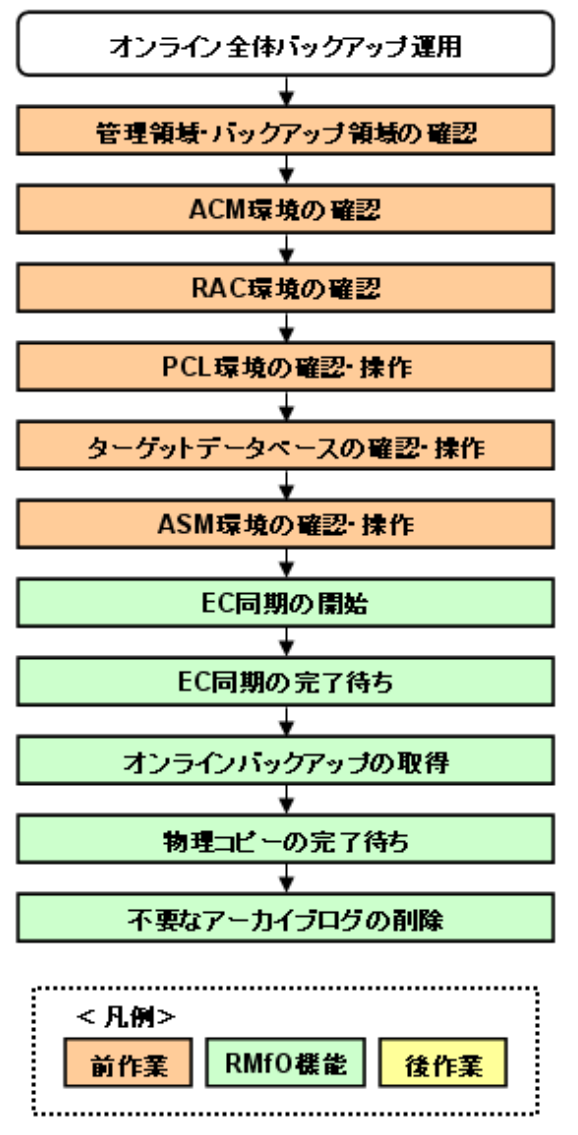

# 1. 【前作業】管理領域・バックアップ領域の確認

管理領域、および、バックアップ領域に対して、以下を確認してください。

#### <マウント状態の確認>

管理領域、および、バックアップ領域の領域指定がボリューム指定の場合、アンマウント状態であることを確認してください。 ⇒操作方法:[マウント状態の確認方法](#page-295-0)

# 2. 【前作業】**ACM**環境の確認

ACMを使用する場合、ACM環境に対して、以下を確認してください。

# <ACM設定状態の確認>

バックアップ方法がACM(OPC、QuickOPC、EC)の場合、ACM単体で動作可能であることを確認してください。

参照 - 確認方法については、「ETERNUS SF AdvancedCopy Manager 運用手引書」を参照して、検討してください。 . . . . . . . . . . . . . . . . .

### <物理コピー完了状態の確認>

バックアップ方法がACM(OPC、QuickOPC、EC)の場合、同一のターゲットデータベースに対するオンライン復旧(同一世 代・別世代ともに)やオフライン復旧の物理コピーが存在しないことを確認してください。

⇒操作方法:[物理コピー完了状態の確認方法](#page-297-0)

### 3. 【前作業】**RAC**環境の確認

RAC環境に対して、以下を確認してください。

<Oracle Clusterwareの起動確認>

RAC構成時に、実行ノードでOracle Clusterwareの起動状態であることを確認してください。 ⇒操作方法:[Oracle Clusterware](#page-297-0)の起動確認方法

### 4. 【前作業】**PCL**環境の確認・操作

PCLを使用する場合、PCL環境に対して、以下を確認・操作してください。

### <RMSのリソース状態の確認>

PCL使用時に、実行ノードで本製品の運用で使用するRMSのリソース状態がonline状態であることを確認してください。 ⇒操作方法:RMS[のリソース状態の確認方法](#page-298-0)

. . . . . . . . . . . . . . . . .

# 日 ポイント

以下のリソースの状態を確認してください。

- ターゲットデータベースが配置されているGDSリソース(GDS使用時)
- ターゲットデータベースが配置されているFsystemリソース(ファイルシステム使用時)
- ACM論理ノード(ACM使用時)
- Oracleリソース

上記以外にも本製品の運用に影響のあるRMSのリソースがある場合は、漏れなく確認してください。

### 5. 【前作業】ターゲットデータベースの確認・操作

ターゲットデータベースに対して、以下を確認・操作してください。

# <アーカイブログモードの確認>

ターゲットデータベースのアーカイブログモードがARCHIVELOGモードであることを確認してください。

⇒操作方法:[アーカイブログモードの確認方法](#page-301-0)

## <データベースインスタンス起動状態の確認>

ターゲットデータベースのインスタンス起動状態がOPEN状態であることを確認してください。

⇒操作方法:[データベースインスタンス起動状態の確認方法\(](#page-302-0)RAC構成)

#### <アーカイブログ出力先の確認>

実行ノードで、ターゲットデータベースのアーカイブログ出力先にアクセスできることを確認してください。

. . . . . . . . . . . . . . . . . .

# 日 ポイント

以下の観点で確認してください。

- ターゲットデータベースのアーカイブログが多重化されている場合、実行ノードから多重化されたすべてのアーカイブロ グ出力先を参照できることを確認してください。
- RAC構成の場合、実行ノードからすべてのクラスタ構成ノードのアーカイブログ出力先を参照できることを確認してくださ い。

# 参照

- 確認方法については、「Oracle Database管理者ガイド」を参照して、検討してください。 **AAAAAAAAAAA** 

### 6. 【前作業】**ASM**環境の確認・操作

ASM環境に対して、以下を確認・操作してください。

#### <ASMインスタンス起動状態の確認>

ASM環境の場合、実行ノードでASMインスタンスが起動状態であることを確認してください。

⇒操作方法:ASM[インスタンス起動状態の確認](#page-299-0)

### <ASMディスク·グループのマウント状態の確認>

バックアップ対象資源が配置されているすべてのASMディスク・グループが、実行ノードではマウントされていることを確認し てください。

⇒操作方法:ASM[ディスク・グループのマウント状態の確認方法](#page-299-0)

#### <ASM再バランス状態の確認>

ACMでバックアップ対象のASMディスク・グループが、再バランス中の状態でないことを確認してください。

⇒操作方法:ASM[ディスク・グループの再バランス状態の確認方法](#page-300-0)

### 7. **EC**同期の開始

バックアップ方法がACM(EC)の場合、オンラインEC同期開始機能を使用して、EC同期開始を実行してください。 ⇒コマンドでの操作:9.4.6 【CUI[操作】オンライン](#page-319-0)EC同期開始機能 ⇒画面からの操作:機能なし

#### 8. **EC**同期の完了待ち

バックアップ方法がACM(EC)の場合、オンライン物理コピー状態通知機能を使用して、EC同期の完了を待ち合わせてくださ い。

⇒コマンドでの操作:9.4.5 【CUI操作】オンライン物理コピー状熊通知機能 ⇒画面からの操作:機能なし

# 9. オンラインバックアップの取得

オンラインバックアップ機能を使用して、データベースのバックアップを取得してください。

⇒コマンドでの操作:9.4.1 【CUI[操作】オンラインバックアップ機能](#page-314-0) ⇒画面からの操作:9.3.2 【GUI[操作】オンラインバックアップ機能](#page-305-0)

# 10. 物理コピーの完了待ち

バックアップ方法がACM(OPC、QuickOPC)の場合、必要に応じて、オンライン物理コピー状態通知機能を使用して、ACMの物 理コピーの完了を待ち合わせてください。

```
操作】オンライン物理コピー状態通知機能
⇒画面からの操作:機能なし
```
11. 不要なアーカイブログの削除

以下の場合、オンラインアーカイブログ削除機能を使用して、不要なアーカイブログを削除してください。

- オンライン運用環境設定でアーカイブログの自動削除を無効にしている場合
- オンライン運用環境設定でアーカイブログの自動削除を有効にしているが、「6. オンラインバックアップの取得」と併用でアー カイブログを削除したい場合

⇒コマンドでの操作:9.4.3 【CUI[操作】オンラインアーカイブログ削除機能](#page-316-0) ⇒画面からの操作:9.3.4 【GUI[操作】オンラインアーカイブログ削除機能](#page-309-0)

# **9.1.6** 【**RAC**構成】オンラインアーカイブログバックアップ運用

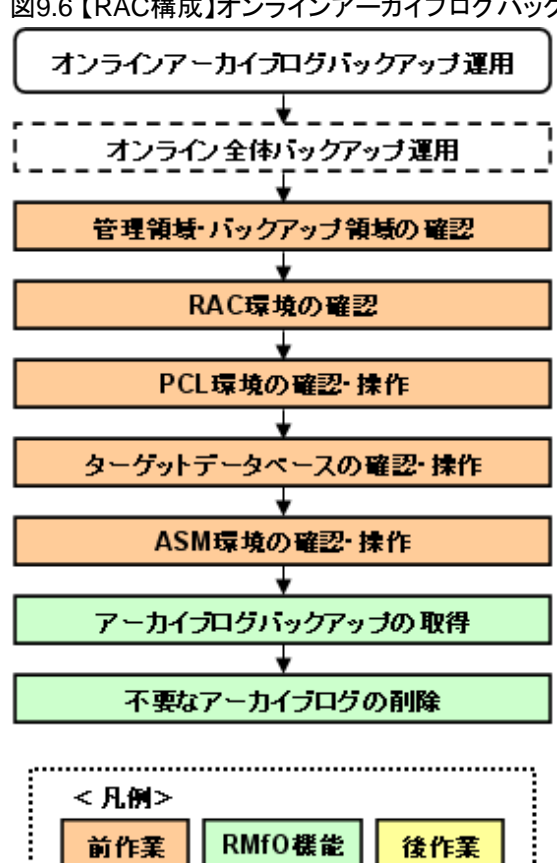

# 図9.6 【RAC構成】オンラインアーカイブログバックアップ運用

### 1. 【前作業】管理領域・バックアップ領域の確認

管理領域、および、バックアップ領域に対して、以下を確認してください。

<マウント状態の確認>

管理領域、および、バックアップ領域の領域指定がボリューム指定の場合、アンマウント状態であることを確認してください。 ⇒操作方法:[マウント状態の確認方法](#page-295-0)

# 2. 【前作業】**RAC**環境の確認

RAC環境に対して、以下を確認してください。

# <Oracle Clusterwareの起動確認>

RAC構成時に、実行ノードでOracle Clusterwareの起動状態であることを確認してください。

⇒操作方法:[Oracle Clusterware](#page-297-0)の起動確認方法

### 3. 【前作業】**PCL**環境の確認・操作

PCLを使用する場合、PCL環境に対して、以下を確認・操作してください。

# <RMSのリソース状態の確認>

PCL使用時に、実行ノードで本製品の運用で使用するRMSのリソース状態がonline状態であることを確認してください。 ⇒操作方法:RMS[のリソース状態の確認方法](#page-298-0)

# 日 ポイント

以下のリソースの状態を確認してください。

- ターゲットデータベースが配置されているGDSリソース(GDS使用時)
- ターゲットデータベースが配置されているFsystemリソース(ファイルシステム使用時)
- ACM論理ノード(ACM使用時)
- Oracleリソース

上記以外にも本製品の運用に影響のあるRMSのリソースがある場合は、漏れなく確認してください。

### 4. 【前作業】ターゲットデータベースの確認・操作

ターゲットデータベースに対して、以下を確認・操作してください。

# <アーカイブログモードの確認>

ターゲットデータベースのアーカイブログモードがARCHIVELOGモードであることを確認してください。

⇒操作方法:[アーカイブログモードの確認方法](#page-301-0)

#### <データベースインスタンス起動状態の確認>

ターゲットデータベースのインスタンス起動状態がOPEN状態であることを確認してください。

⇒操作方法:[データベースインスタンス起動状態の確認方法\(](#page-302-0)RAC構成)

# <アーカイブログ出力先の確認>

実行ノードで、ターゲットデータベースのアーカイブログ出力先にアクセスできることを確認してください。

# 日 ポイント

以下の観点で確認してください。

- ターゲットデータベースのアーカイブログが多重化されている場合、実行ノードから多重化されたすべてのアーカイブロ グ出力先を参照できることを確認してください。

- RAC構成の場合、実行ノードからすべてのクラスタ構成ノードのアーカイブログ出力先を参照できることを確認してくださ い。

<span id="page-295-0"></span>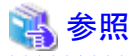

- 確認方法については、「Oracle Database管理者ガイド」を参照して、検討してください。 

### 5. 【前作業】**ASM**環境の確認・操作

ASM環境に対して、以下を確認・操作してください。

# <ASMインスタンス起動状態の確認>

ASM環境の場合、実行ノードでASMインスタンスが起動状態であることを確認してください。

⇒操作方法:ASM[インスタンス起動状態の確認](#page-299-0)

#### <ASMディスク·グループのマウント状態の確認>

バックアップ対象資源が配置されているすべてのASMディスク・グループが、実行ノードではマウントされていることを確認し てください。

⇒操作方法:ASM[ディスク・グループのマウント状態の確認方法](#page-299-0)

### 6. アーカイブログバックアップの取得

オンラインアーカイブログバックアップ機能を使用して、データベースのバックアップを取得してください。

⇒コマンドでの操作:9.4.2 【CUI[操作】オンラインアーカイブログバックアップ機能](#page-315-0) ⇒画面からの操作:9.3.3 【GUI[操作】オンラインアーカイブログバックアップ機能](#page-307-0)

### 7. 不要なアーカイブログの削除

以下の場合、オンラインアーカイブログ削除機能を使用して、不要なアーカイブログを削除してください。

- オンライン運用環境設定でアーカイブログの自動削除を無効にしている場合
- オンライン運用環境設定でアーカイブログの自動削除を有効にしているが、「4. アーカイブログバックアップの取得」と併用 でアーカイブログを削除したい場合

⇒コマンドでの操作:9.4.3 【CUI[操作】オンラインアーカイブログ削除機能](#page-316-0) ⇒画面からの操作: 9.3.4 【GUI[操作】オンラインアーカイブログ削除機能](#page-309-0)

# **9.2** オンラインバックアップ系の前作業の操作手順

オンライン全体バックアップ運用、および、オンラインアーカイブログバックアップ運用の前作業の操作手順について説明します。

# **9.2.1** 【前作業】管理領域・バックアップ領域の確認方法

管理領域、および、バックアップ領域に対して、以下を確認してください。

# マウント状態の確認方法

管理領域、および、バックアップ領域の領域指定がボリューム指定の場合、アンマウント状態であることを確認してください。 マウント状態の確認やアンマウントの方法の例は、以下のとおりです。

### 1. **root**ユーザーでログインします

```
対象ノードのサーバに、rootユーザーでログインします。
rootユーザー以外でログインしている場合は、suコマンドを実行し、rootユーザーに変更してください。
```
2. ボリュームのマウント状態を確認します

# 制例

### マウント状態を確認

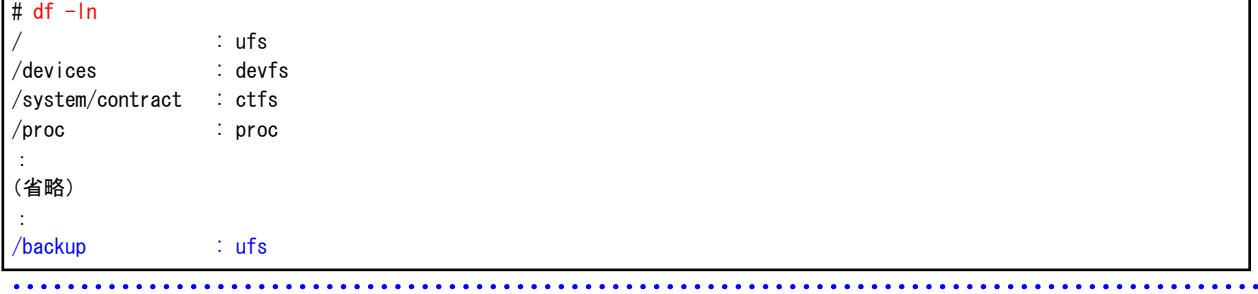

3. **RMfO**管理領域やバックアップ領域がマウント状態である場合は、アンマウントします

$$
\mathbb{H}^m
$$

# アンマウント

# umount /backup

```
/backup : RMfO管理領域やバックアップ領域のマウントポイントの例
```
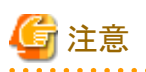

以下の領域をマウントしたままバックアップを実行した場合、二重マウントによりファイルシステムが破壊される場合や、バックアップが 正常終了しても、取得されたバックアップがデータベースの復旧に使用できない場合があります。

- ・ 管理領域
	- RMfO管理領域(ボリューム指定の場合)
- ・ バックアップ領域
	- データファイルバックアップ領域(RMAN)(ボリューム指定の場合)
	- データファイルバックアップ領域(ACM)
	- 制御ファイルバックアップ領域(ボリューム指定の場合)
	- アーカイブログバックアップ領域(ボリューム指定の場合)
	- SPFILEバックアップ領域(ボリューム指定の場合)

そのため、バックアップ実行前に、必ず、上記の領域がどのサーバからもマウントされていないことを確認してください。

# **9.2.2** 【前作業】**ACM**環境の確認方法

ACMを使用する場合、ACM環境に対して、以下を確認してください。

# <span id="page-297-0"></span>物理コピー完了状態の確認方法

オンライン全体バックアップ時のみ実施してください。 バックアップ方法がACM(OPC、QuickOPC、EC)の場合、同一のターゲットデータベースに対するオンライン復旧(同一世代・別世代 ともに)やオフライン復旧の物理コピーが存在しないことを確認してください。 物理コピー完了状態の確認方法の例は、以下のとおりです。

### 1. **root**ユーザーでログインします

対象ノードのサーバに、rootユーザーでログインします。 rootユーザー以外でログインしている場合は、suコマンドを実行し、rootユーザーに変更してください。

#### 2. **ACM**のコマンドを使用して、逆方向**(**複製先から複製元**)**の物理コピーの完了状態を確認します

Direction列、Status列、Execute列から、物理コピーの状態を確認してください。

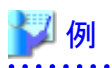

物理コピー完了状態を確認

# /opt/FJSVswsrp/bin/swsrpstat -E Server Original-Volume **Replica-Volume** Replica-Volume **Direction Status Execute** host1 /dev/FJSVmplb/dsk/mplb2056s0@host1 /dev/FJSVmplb/dsk/mplb2068s0@host2 host1/dev/FJSVmplb/dsk/mplb2056s1@host1//dev/FJSVmplb/dsk/mplb2068s1@host2 -host1 /dev/FJSVmplb/dsk/mplb2056s3@host1 /dev/FJSVmplb/dsk/mplb2068s3@host2 -: (省略)

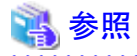

:

ACMの操作方法については、「ETERNUS SF AdvancedCopy Manager 運用手引書」を参照してください。

# **9.2.3** 【前作業】**RAC**環境の確認方法

RAC環境に対して、以下を確認してください。

# **Oracle Clusterware**の起動確認方法

RAC構成時に、実行ノードでOracle Clusterwareの起動状態であることを確認してください。 Oracle Clusterwareの状態の確認方法の例は、以下のとおりです。

### 1. **Grid**ユーザーでログインします

対象ノードのサーバに、Gridユーザーでログインします。 他のユーザーでログインしている場合は、suコマンドを実行し、Gridユーザーに変更してください。

# 2. **CRSCTL**を使用して、**Oracle Clusterware**の起動状態を確認します

CRSCTLコマンドでOracle Clusterwareの各リソースの状態が表示できることを確認してください。

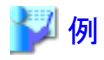

**Oracle Clusterware**の起動状態の確認

```
$ crsctl status resource
:
(省略)
:
NAME=ora.rac.db
TYPE=ora.database.type
TARGET=ONLINE , ONLINE
STATE=ONLINE on host1, ONLINE on host2
```
**rac** : RAC環境を構成するデータベース名の例 **host1**、**host2** : RAC環境を構成するノード名の例

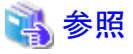

Oracle Clusterwareの操作方法については、「Oracle Clusterware管理およびデプロイメント・ガイド」を参照してください。

# **9.2.4** 【前作業】**PCL**環境の確認方法

PCLを使用する場合、PCL環境に対して、以下を確認・操作してください。

# **RMS**のリソース状態の確認方法

PCL使用時に、実行ノードで本製品の運用で使用するRMSのリソース状態がonline状態であることを確認してください。

# ポイント

・ 以下のリソースの状態を確認してください。

- ターゲットデータベースが配置されているGDSリソース(GDS使用時)
- ターゲットデータベースが配置されているFsystemリソース(ファイルシステム使用時)
- ACM論理ノード(ACM使用時)
- Oracleリソース

上記以外にも本製品の運用に影響のあるRMSのリソースがある場合は、漏れなく確認してください。 

RMSのリソース状態の確認方法の例は、以下のとおりです。

1. **root**ユーザーでログインします

対象ノードのサーバに、rootユーザーでログインします。 rootユーザー以外でログインしている場合は、suコマンドを実行し、rootユーザーに変更してください。

2. **PCL**のコマンドを使用して、**RMS**のリソース状態を確認します

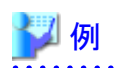

# **RMS**のリソース状態を確認

# /opt/SMAW/SMAWRrms/bin/hvdisp -a

<span id="page-299-0"></span>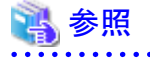

・ PCLの操作方法については、「PRIMECLUSTER RMS 導入運用手引書」および「PRIMECLUSTER 活用ガイド <コマンドリファ レンス編>」を参照してください。 

# **9.2.5** 【前作業】**ASM**環境の確認方法

ASM環境に対して、以下を確認・操作してください。

# **ASM**インスタンス起動状態の確認

ASM環境の場合、実行ノードでASMインスタンスが起動状態であることを確認してください。 ASMインスタンス起動状態の確認方法の例は、以下のとおりです。

### 1. **Grid**ユーザーでログインします

対象ノードのサーバに、Gridユーザーでログインします。 他のユーザーでログインしている場合は、suコマンドを実行し、Gridユーザーに変更してください。

### 2. **SQL\*Plus**を使用して、**ASM**インスタンスの起動状態を確認します

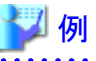

**ASM**インスタンス起動状態の確認

\$ sqlplus /nolog SQL> connect / as sysasm SQL> select instance name, status from v\$instance;

INSTANCE NAME STATUS

-------------------------------- ------------------------

+ASM1 STARTED

**+ASM1** : ASMインスタンス名の例

# **ASM**ディスク・グループのマウント状態の確認方法

ASM環境の場合、バックアップ対象資源が配置されているすべてASMディスク・グループが、実行ノードではマウントされていることを 確認してください。

ASMディスク・グループのマウント状態の確認方法の例は、以下のとおりです。

### 1. **Grid**ユーザーでログインします

対象ノードのサーバに、Gridユーザーでログインします。 他のユーザーでログインしている場合は、suコマンドを実行し、Gridユーザーに変更してください。

# 2. **SQL\*Plus**を使用して、**ASM**ディスク・グループのマウント状態を確認します

<span id="page-300-0"></span>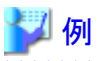

**ASM**ディスク・グループのマウント状態の確認

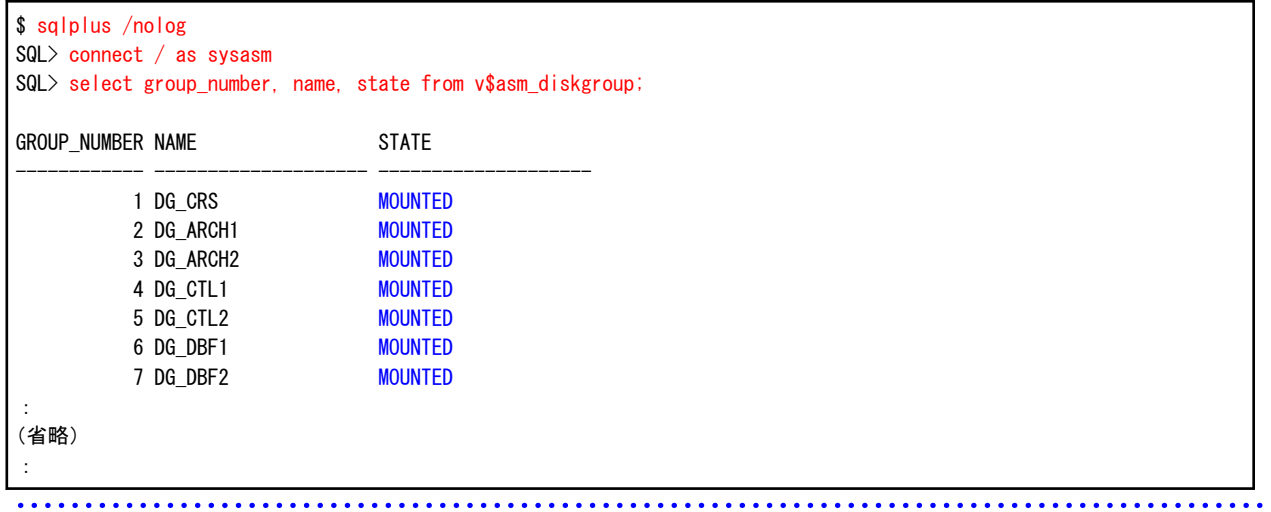

# **ASM**ディスク・グループの再バランス状態の確認方法

オンライン全体バックアップ時のみ実施してください。 ACMでバックアップ対象のASMディスク・グループが、再バランス中の状態でないことを確認してください。 再バランス状態の確認方法の例は、以下のとおりです。

1. **Grid**ユーザーでログインします

対象ノードのサーバに、Gridユーザーでログインします。 他のユーザーでログインしている場合は、suコマンドを実行し、Gridユーザーに変更してください。

# 2. **SQL\*Plus**を使用して、**ASM**ディスク・グループの再バランス状態を確認します

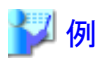

**ASM**ディスク・グループの再バランス状態の確認

. . . . . . . . . . . . . .

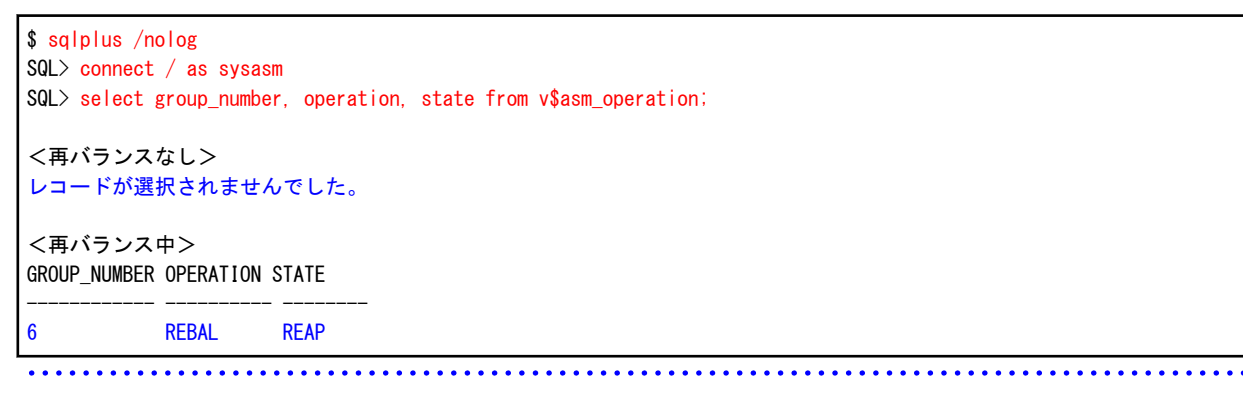

3. **ASM**が再バランス中の場合は、再バランスを停止します

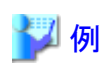

再バランス状態の確認

<span id="page-301-0"></span>\$ sqlplus /nolog SQL> connect / as sysasm SQL> alter diskgroup DG\_DBF1 rebalance power 0; ディスク・グループが変更されました。 SQL> select group number, operation, state from v\$asm operation; レコードが選択されませんでした。

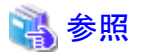

ASMの操作方法については、「Oracle Automatic Storage Management管理者ガイド」を参照してください。

# **9.2.6** 【前作業】ターゲットデータベースの確認方法

ターゲットデータベースに対して、以下を確認・操作してください。

# アーカイブログモードの確認方法

ターゲットデータベースのアーカイブログモードがARCHIVELOGモードであることを確認してください。 ターゲットデータベースのアーカイブログモードの確認方法の例は、以下のとおりです。

# 1. **Oracle**ユーザーでログインします

対象ノードのサーバに、Oracleユーザーでログインします。 他のユーザーでログインしている場合は、suコマンドを実行し、Oracleユーザーに変更してください。

<u>. . . . . . . . . . . . .</u>

# 2. **SQL\*Plus**を使用して、アーカイブログモードを確認します

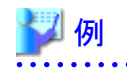

### アーカイブログモードの確認

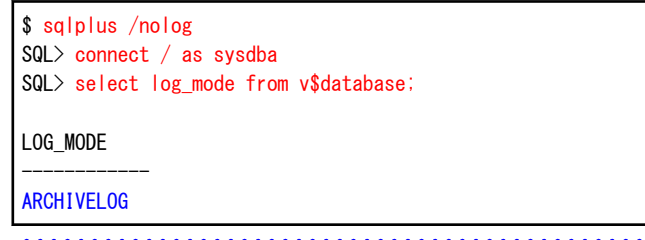

# データベースインスタンス起動状態の確認方法(シングル構成・**HA**構成)

ターゲットデータベースのインスタンス起動状態がOPEN状態であることを確認してください。

シングル構成、または、HA構成時の、ターゲットデータベースのインスタンス起動状態の確認方法の例は、以下のとおりです。

### <span id="page-302-0"></span>1. **Oracle**ユーザーでログインします

対象ノードのサーバに、Oracleユーザーでログインします。 他のユーザーでログインしている場合は、suコマンドを実行し、Oracleユーザーに変更してください。

2. **SQL\*Plus**を使用して、インスタンス起動状態を確認します

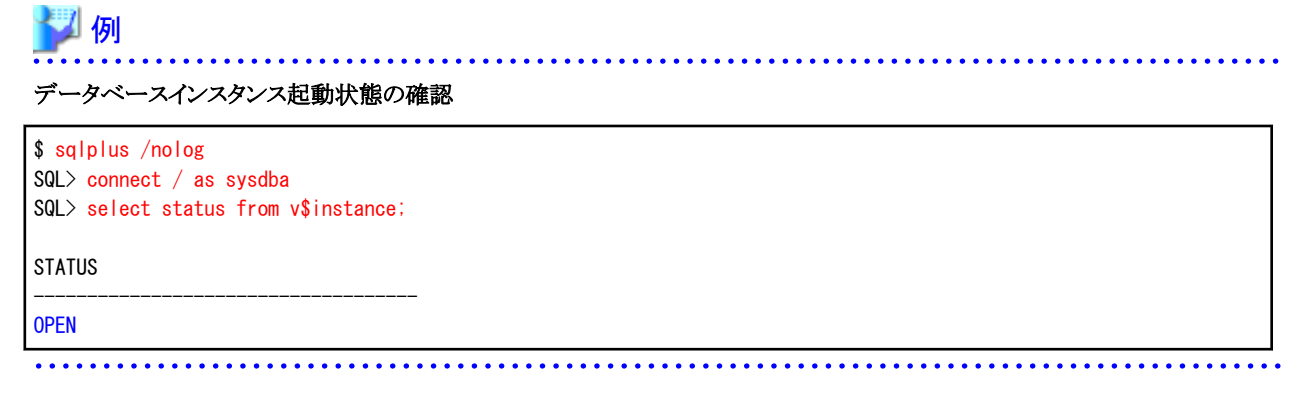

# データベースインスタンス起動状態の確認方法(**RAC**構成)

ターゲットデータベースのインスタンス起動状態がOPEN状態であることを確認してください。 RAC構成時の、ターゲットデータベースのインスタンス起動状態の確認方法の例は、以下のとおりです。

# 1. **Grid**ユーザーでログインします

対象ノードのサーバに、Gridユーザーでログインします。 他のユーザーでログインしている場合は、suコマンドを実行し、Gridユーザーに変更してください。

# 2. **CRSCTL**を使用して、インスタンス起動状態を確認します

CRSCTLコマンドでデータベースリソースの状態がONLINEであることを確認してください。

例

データベースインスタンス起動状態の確認

```
$ crsctl status resource
:
(省略)
:
NAME=ora.rac.db
TYPE=ora.database.type
TARGET=ONLINE , ONLINE
STATE=ONLINE on host1, ONLINE on host2
```
**rac** : RAC環境を構成するデータベース名の例 **host1**、**host2** : RAC環境を構成するノード名の例

# **9.3** オンラインバックアップ系の画面操作手順

オンラインバックアップ系の画面操作手順を説明します。 オンラインバックアップ画面から実行できる操作は、以下のとおりです。 以下の操作はすべて、オンラインバックアップメインメニュー画面から実行します。

- <span id="page-303-0"></span>・ 【GUI[操作】オンラインバックアップ機能](#page-305-0)
- ・ 【GUI[操作】オンラインアーカイブログバックアップ機能](#page-307-0)
- ・ 【GUI[操作】オンラインアーカイブログ削除機能](#page-309-0)
- ・ 【GUI[操作】オンラインバックアップ初期化機能](#page-312-0)

# **9.3.1** オンラインバックアップメインメニュー画面の起動

オンラインバックアップ画面を使用してオンラインバックアップ系の機能を実行するためには、まずオンラインバックアップメインメニュー 画面を起動する必要があります。 オンラインバックアップメインメニュー画面の起動方法は、以下のとおりです。

1. **root**ユーザーでログインします

対象ノードのサーバに、rootユーザーでログインします。 rootユーザー以外でログインしている場合は、suコマンドを実行し、rootユーザーに変更してください。

# 2. **X Window System**を起動します

本製品の画面を使用するには、X Window Systemが動作している必要があります。 X Window Systemが動作していない場合は、起動してください。

# 3. 共通メインメニュー画面を起動します

以下のコマンドを実行して、共通メインメニュー画面を起動します。

# **installdir**/bin/rmfomain\_gui

**installdir** : 本製品のインストールディレクトリ

# 4. 「オンラインバックアップ」ボタンをクリックします

共通メインメニュー画面が起動されたら、「オンラインバックアップ」ボタンをクリックします。

# 図9.7 共通メインメニュー画面 O O ETERNUS SF Recovery Manager for Oracle ファイル(F) ヘルプ(H) 機能を選択してください。 オンライン環境設定 オンラインバックアップ オンライン復旧(簡易指定) オンライン復旧(詳細指定) オフライン環境設定 **不能的**

# ポイント

本製品のSE版をご利用の場合は、オンラインカスタムリカバリー機能、および、オフライン系の機能は提供されていないため、共 通メインメニュー画面では、「オンライン復旧(詳細指定)」ボタンと「オフライン環境設定」ボタンが表示されません。 . . . . . . . . . . . .

<span id="page-305-0"></span>5. オンラインバックアップメインメニュー画面が表示されます

図9.8 オンラインバックアップメインメニュー画面

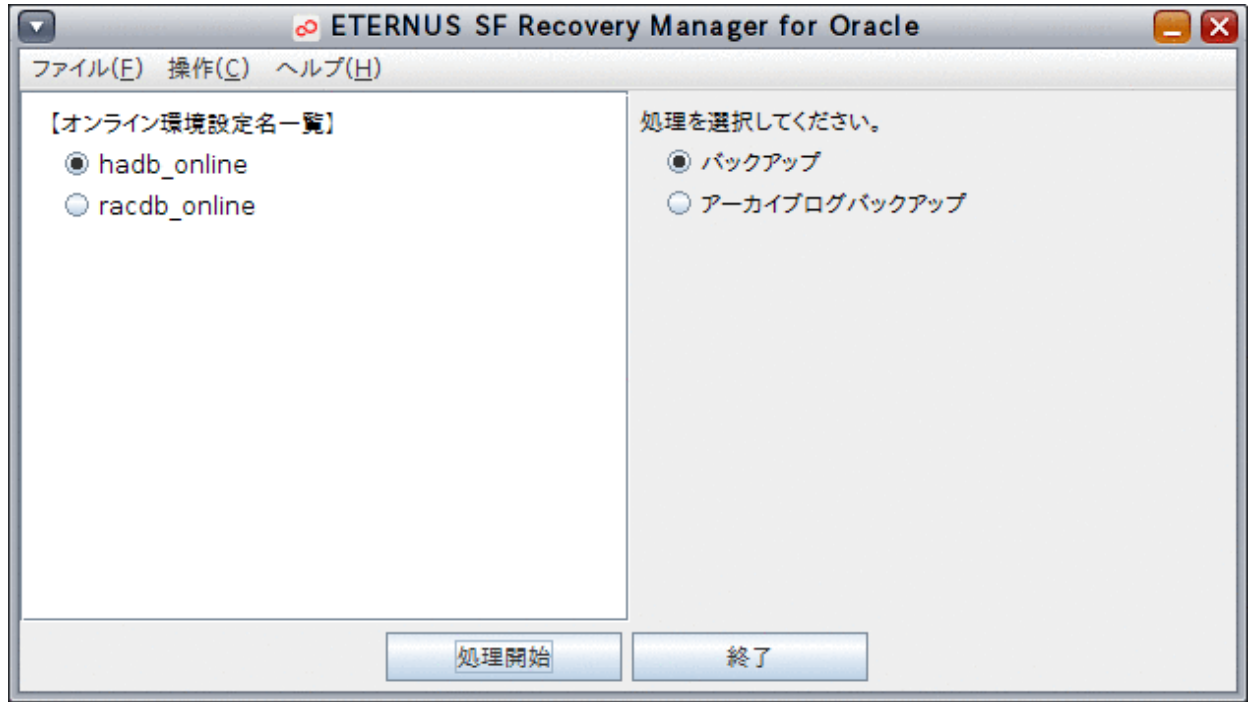

# **9.3.2** 【**GUI**操作】オンラインバックアップ機能

オンラインバックアップメインメニュー画面から、オンラインバックアップ機能の画面操作手順を説明します。

- ポイント
- ・ クラスタ環境の場合は、プライマリノードで実行してください。
- ・ オンラインバックアップを行う前に、「9.2 [オンラインバックアップ系の前作業の操作手順」](#page-295-0)を参照して、準備作業をすべて完了して ください。 . . . . . . . . . . . . . . . . .
	- 1. オンラインバックアップメインメニュー画面を起動します

「9.3.1 [オンラインバックアップメインメニュー画面の起動](#page-303-0)」を参照して、オンラインバックアップメインメニュー画面を起動します。

# 2. 処理対象の環境設定名を選択します

「オンライン環境設定名一覧」から処理対象の環境設定名を選択します。

# 図9.9 オンラインバックアップメインメニュー画面

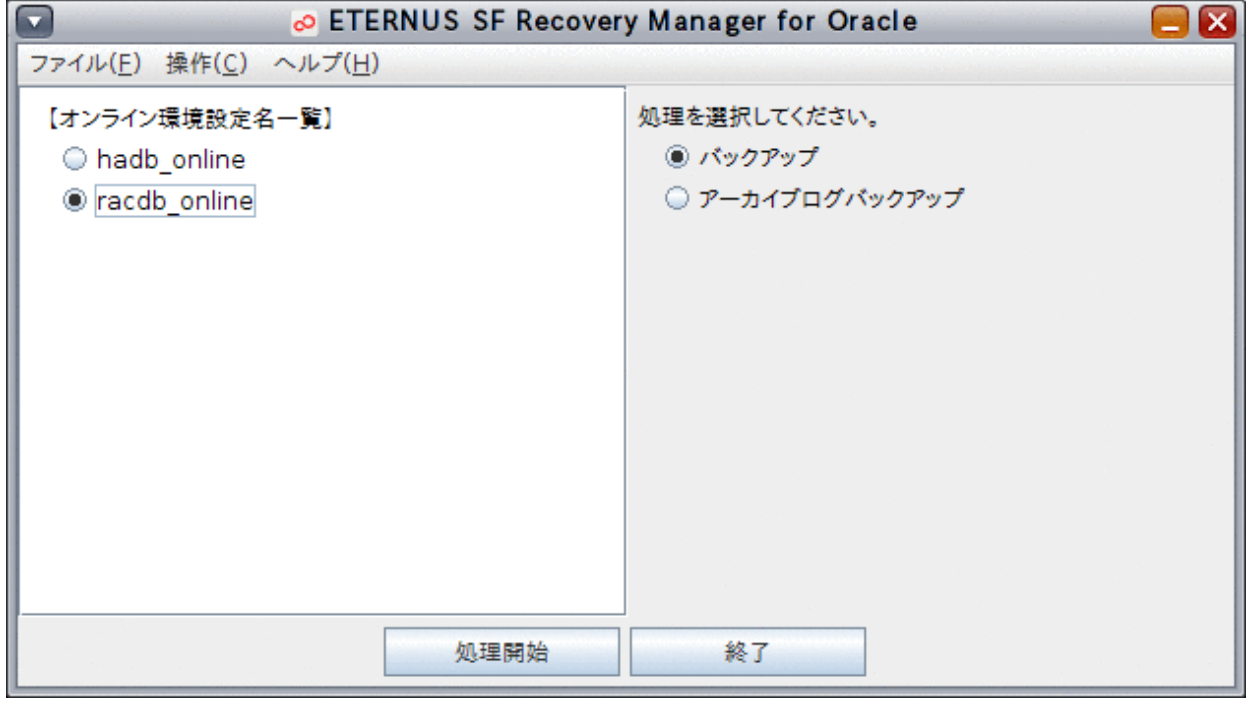

# 3. オンラインバックアップを開始します

「バックアップ」ラジオボタンが選択されていることを確認して、「処理開始」ボタンをクリックします。

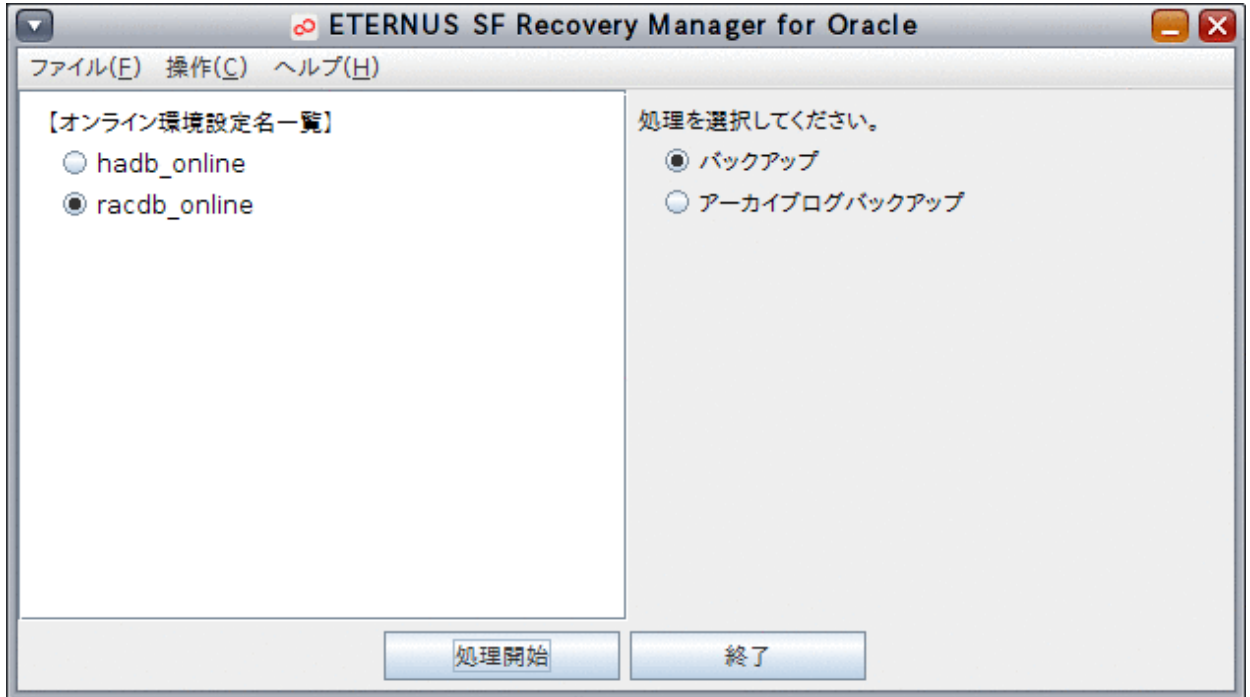

# ポイント . . . . . . . . . . . .

「操作」メニューから「バックアップ」を選択して、オンラインバックアップを開始することもできます。 

# <span id="page-307-0"></span>4. オンラインバックアップを実行します

確認メッセージが表示されますので、「はい」ボタンをクリックしてください。

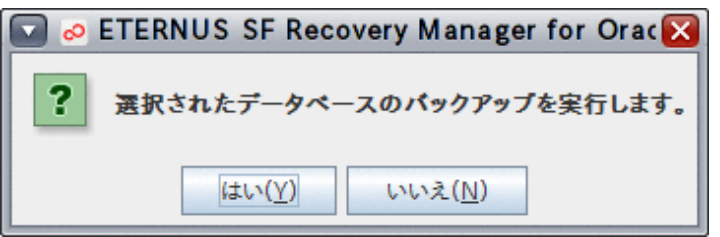

# オンラインバックアップが実行されます。

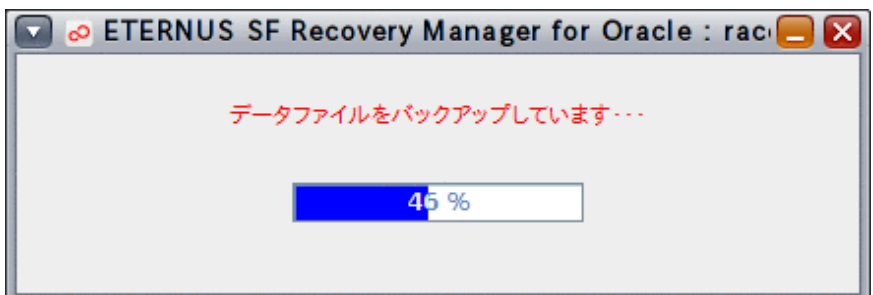

### 5. 処理結果を確認します

オンラインバックアップが完了すると、以下のような処理終了メッセージが表示されますので、「OK」ボタンをクリックしてください。

- 処理終了メッセージについては、「第17章 [メッセージ](#page-570-0)」を参照してください。

エラーの場合は、実行ログを確認して、エラーの原因調査、および、対応を行ってください。

- 実行ログについては、「第18章 [実行ログ](#page-649-0)」を参照してください。

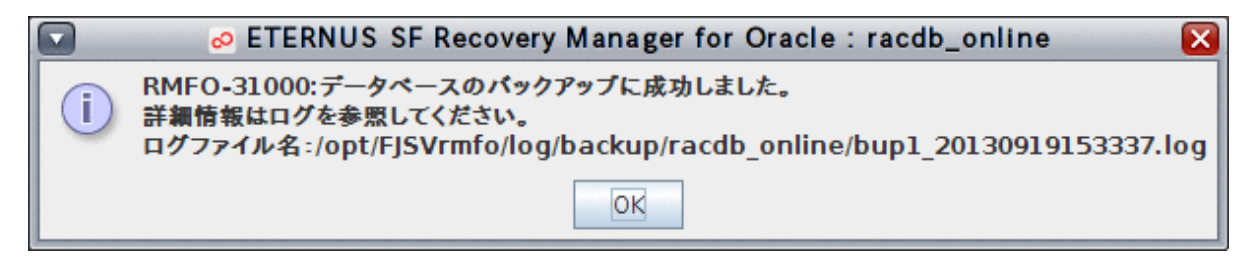

# **9.3.3** 【**GUI**操作】オンラインアーカイブログバックアップ機能

オンラインバックアップメインメニュー画面から、オンラインアーカイブログバックアップ機能の画面操作手順を説明します。

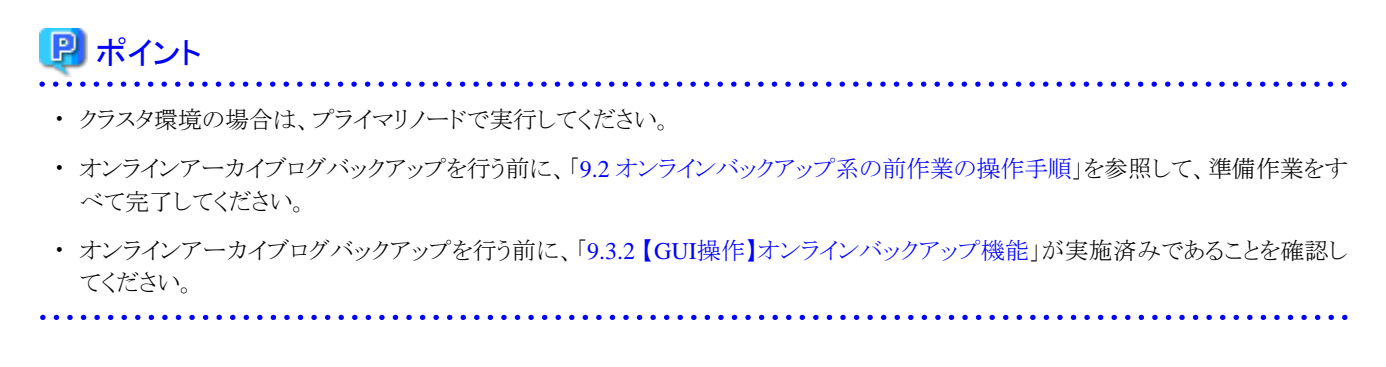

# 1. オンラインバックアップメインメニュー画面を起動します

「9.3.1 [オンラインバックアップメインメニュー画面の起動](#page-303-0)」を参照して、オンラインバックアップメインメニュー画面を起動します。

# 2. 処理対象の環境設定名を選択します

「オンライン環境設定名一覧」から処理対象の環境設定名を選択します。

# 図9.10 オンラインバックアップメインメニュー画面

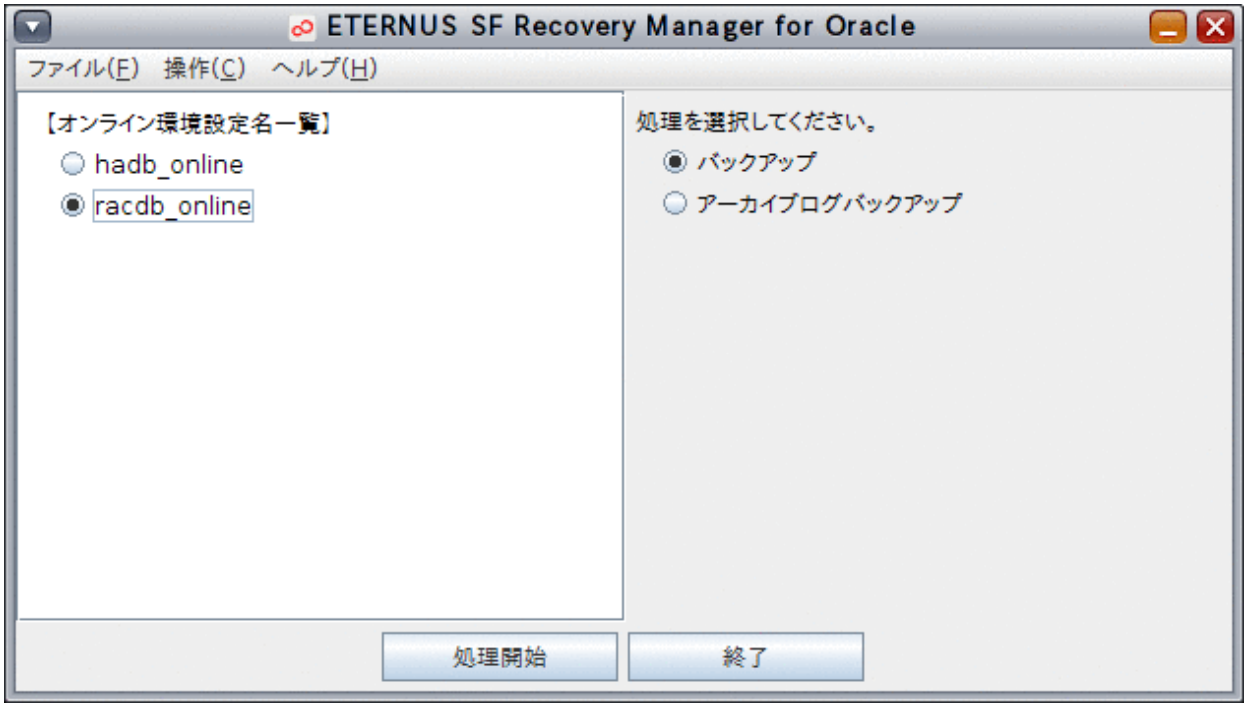

# 3. オンラインアーカイブログバックアップを開始します

「アーカイブログバックアップ」ラジオボタンを選択して、「処理開始」ボタンをクリックします。

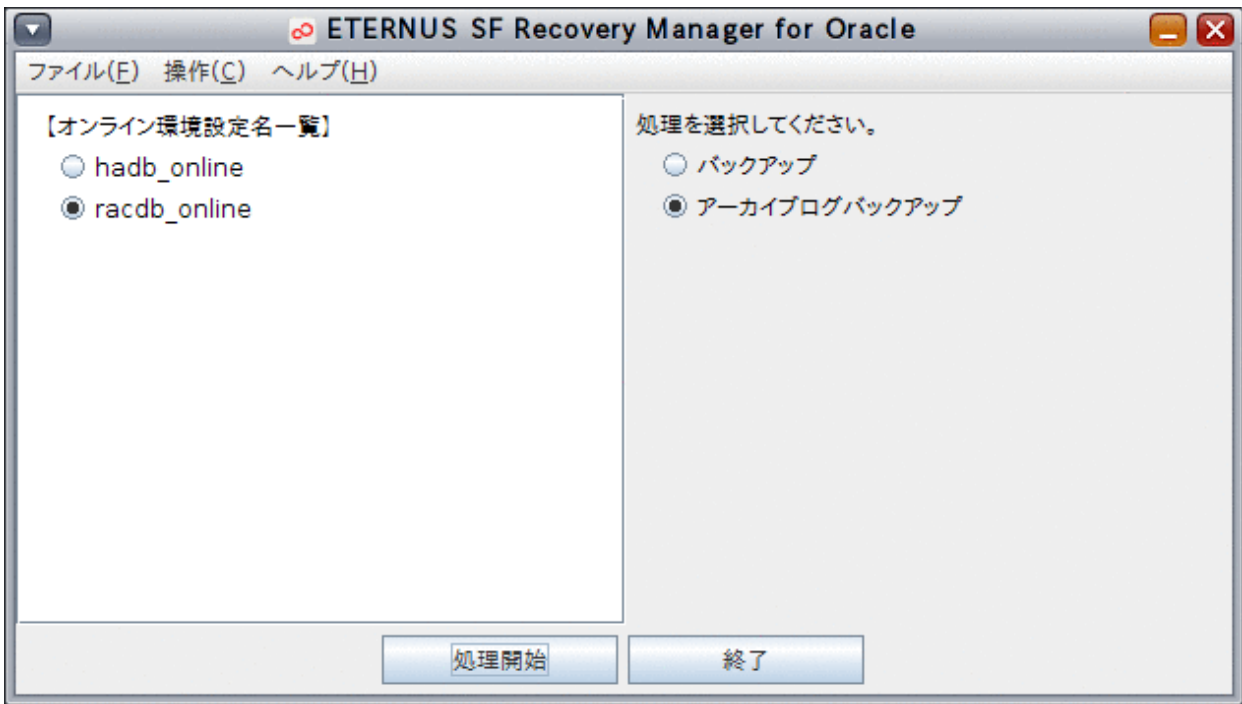

<span id="page-309-0"></span>日 ポイント

「操作」メニューから「アーカイブログバックアップ」を選択して、オンラインアーカイブログバックアップを開始することもできます。 

# 4. オンラインアーカイブログバックアップを実行します

確認メッセージが表示されますので、「はい」ボタンをクリックしてください。

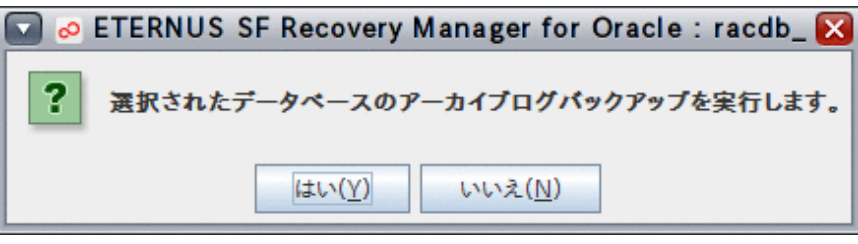

オンラインアーカイブログバックアップが実行されます。

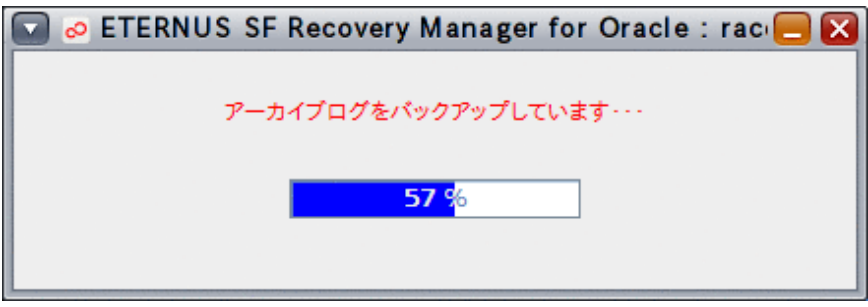

# 5. 処理結果を確認します

オンラインアーカイブログバックアップが完了すると、以下のような処理終了メッセージが表示されますので、「OK」ボタンをクリッ クしてください。

- 処理終了メッセージについては、「第17章 [メッセージ](#page-570-0)」を参照してください。

エラーの場合は、実行ログを確認して、エラーの原因調査、および、対応を行ってください。

- 実行ログについては、「第18章 [実行ログ](#page-649-0)」を参照してください。

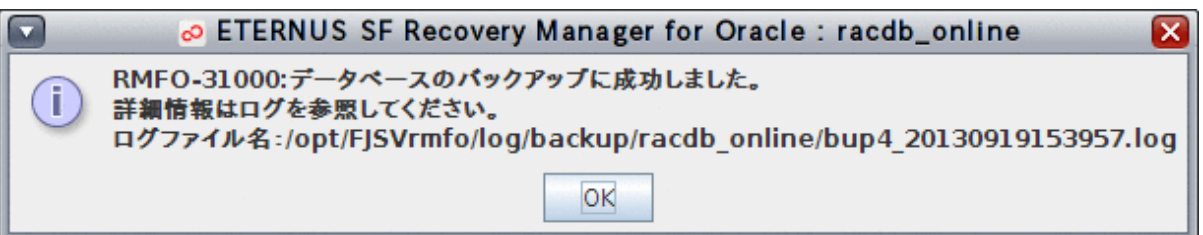

# **9.3.4** 【**GUI**操作】オンラインアーカイブログ削除機能

オンラインバックアップメインメニュー画面から、オンラインアーカイブログ削除機能の画面操作手順を説明します。

# ポイント

- ・ クラスタ環境の場合は、プライマリノードで実行してください。
- ・ オンラインアーカイブログ削除を行う前に、「9.2 [オンラインバックアップ系の前作業の操作手順](#page-295-0)」を参照して、準備作業をすべて完 了してください。
- ・ オンラインアーカイブログ削除を行う前に、「9.3.2 【GUI[操作】オンラインバックアップ機能](#page-305-0)」、または、「9.3.3 【GUI[操作】オンライン](#page-307-0) [アーカイブログバックアップ機能](#page-307-0)」が実施済みであることを確認してください。
	- 1. オンラインバックアップメインメニュー画面を起動します

「9.3.1 [オンラインバックアップメインメニュー画面の起動](#page-303-0)」を参照して、オンラインバックアップメインメニュー画面を起動します。

# 2. 処理対象の環境設定名を選択します

「オンライン環境設定名一覧」から処理対象の環境設定名を選択します。

# 図9.11 オンラインバックアップメインメニュー画面

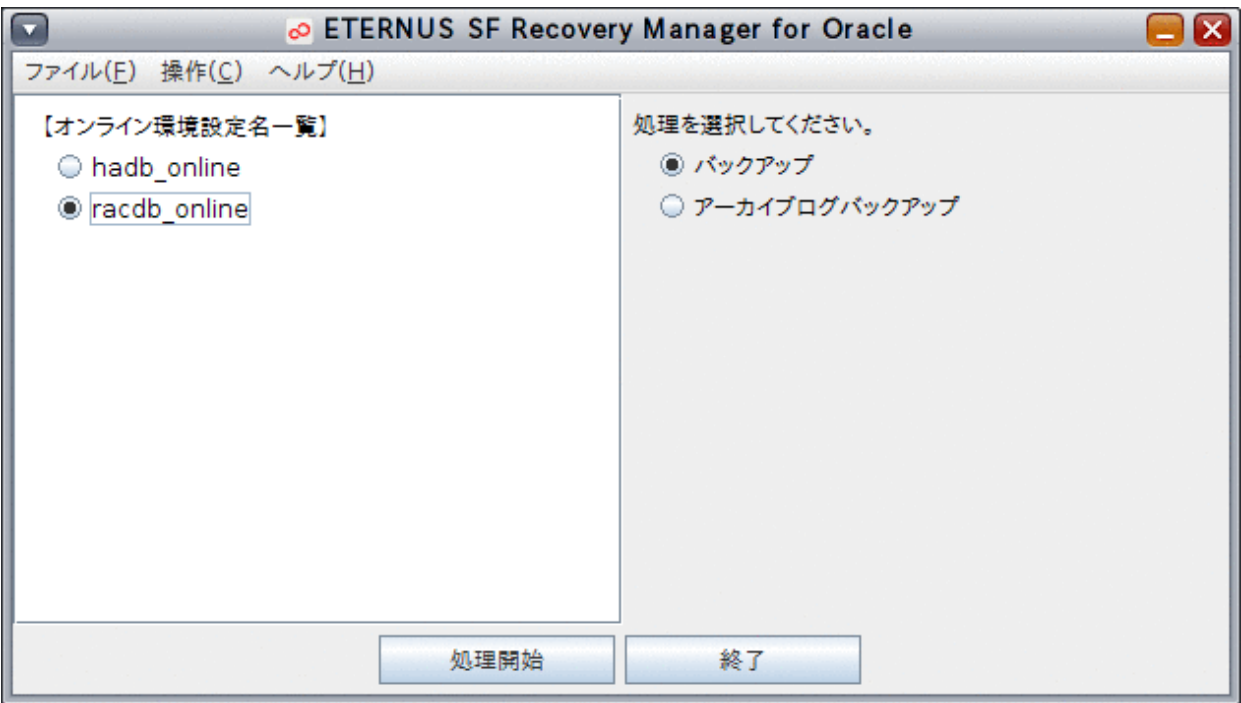

# 3. オンラインアーカイブログ削除を開始します

「操作」メニューから、「アーカイブログ削除」を選択して、オンラインアーカイブログ削除を開始します。

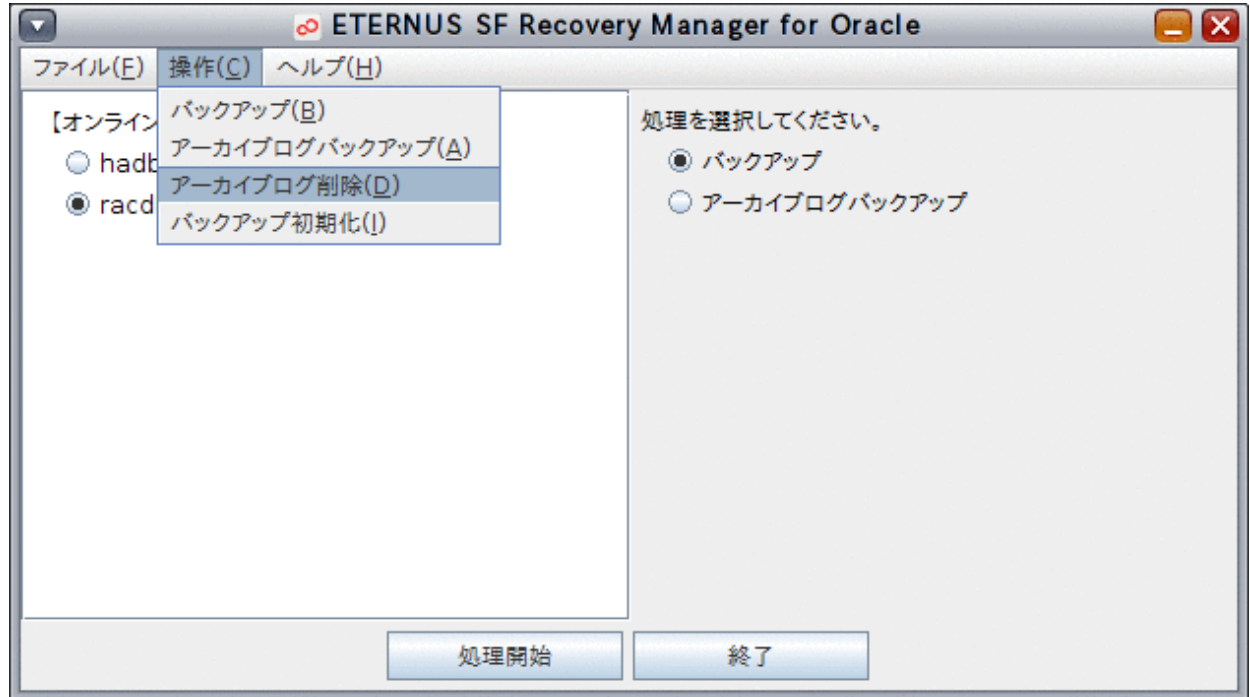

# 4. オンラインアーカイブログ削除を実行します

確認メッセージが表示されますので、「はい」ボタンをクリックしてください。

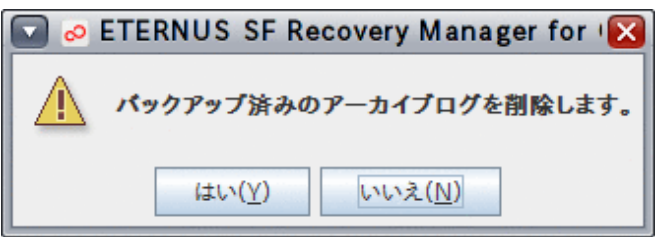

オンラインアーカイブログ削除が実行されます。

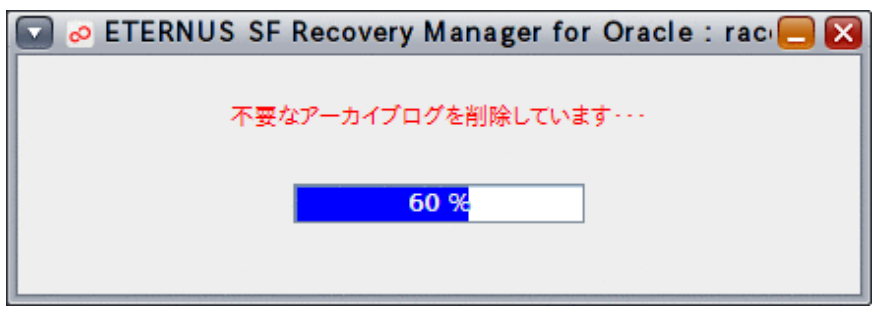

# 5. 処理結果を確認します

オンラインアーカイブログ削除が完了すると、以下のような処理終了メッセージが表示されますので、「OK」ボタンをクリックしてく ださい。

- 処理終了メッセージについては、「第17章 [メッセージ](#page-570-0)」を参照してください。

エラーの場合は、実行ログを確認して、エラーの原因調査、および、対応を行ってください。

<span id="page-312-0"></span>- 実行ログについては、「第18章 [実行ログ](#page-649-0)」を参照してください。

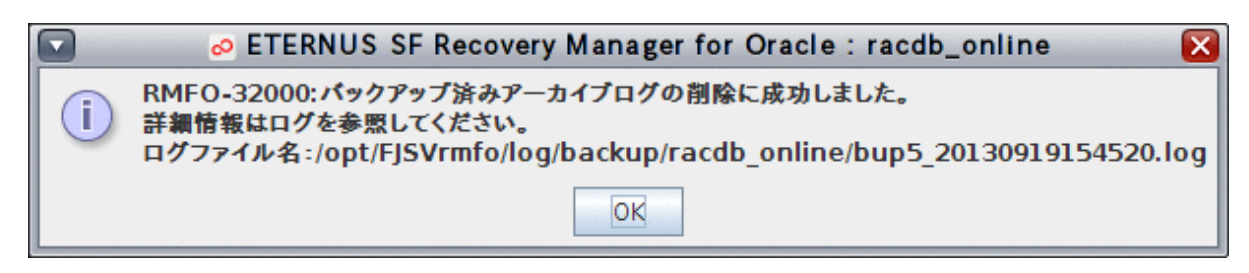

# **9.3.5** 【**GUI**操作】オンラインバックアップ初期化機能

オンラインバックアップメインメニュー画面から、オンラインバックアップ初期化機能の画面操作手順を説明します。

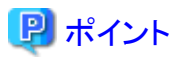

- ・ クラスタ環境の場合は、プライマリノードで実行してください。
- ・ オンラインバックアップ初期化を行う前に、「9.2 [オンラインバックアップ系の前作業の操作手順」](#page-295-0)を参照して、準備作業をすべて完 了してください。

1. オンラインバックアップメインメニュー画面を起動します

「9.3.1 [オンラインバックアップメインメニュー画面の起動](#page-303-0)」を参照して、オンラインバックアップメインメニュー画面を起動します。

# 2. 処理対象の環境設定名を選択します

「オンライン環境設定名一覧」から処理対象の環境設定名を選択します。

# 図9.12 オンラインバックアップメインメニュー画面

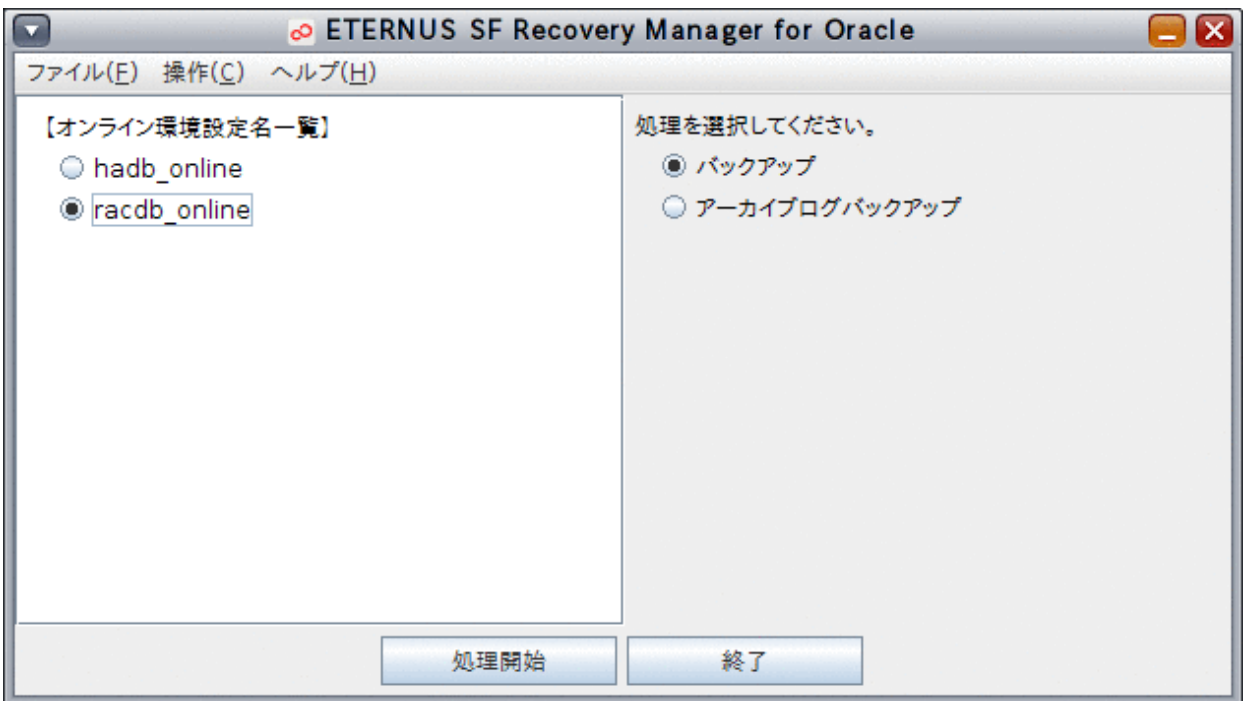

# 3. オンラインバックアップ初期化を開始します

「操作」メニューから、「バックアップ初期化」を選択して、オンラインバックアップ初期化を開始します。

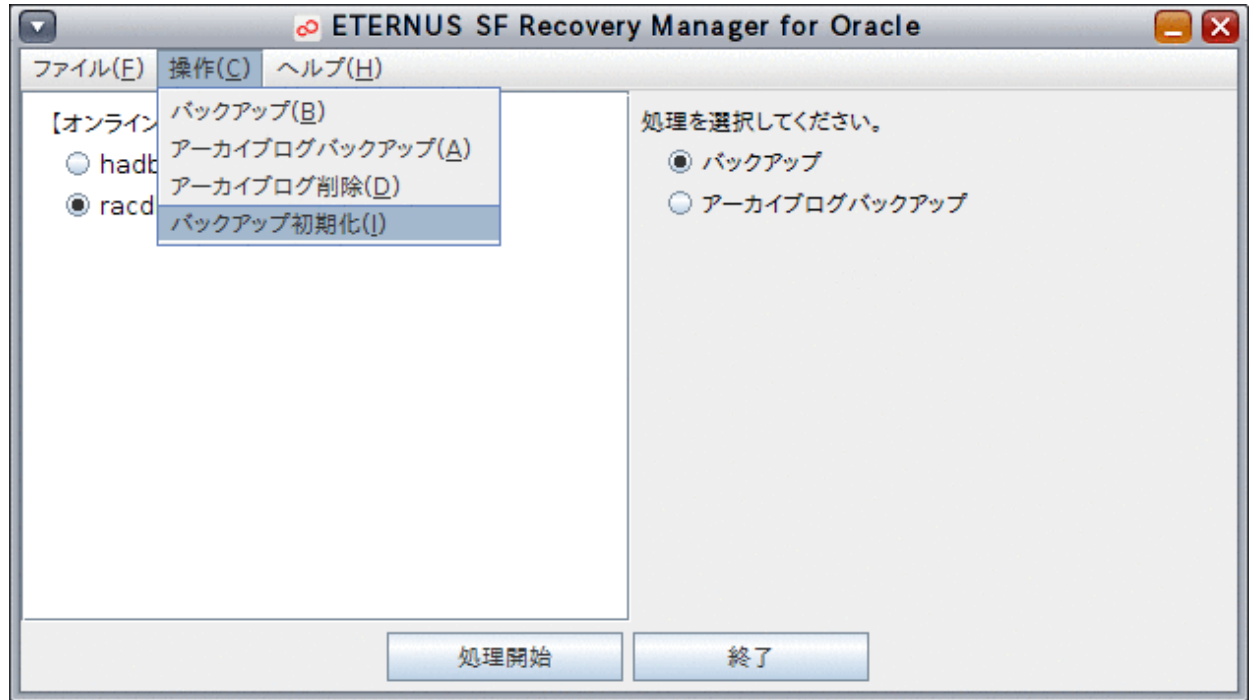

# 4. オンラインバックアップ初期化を実行します

確認メッセージが表示されますので、「はい」ボタンをクリックしてください。

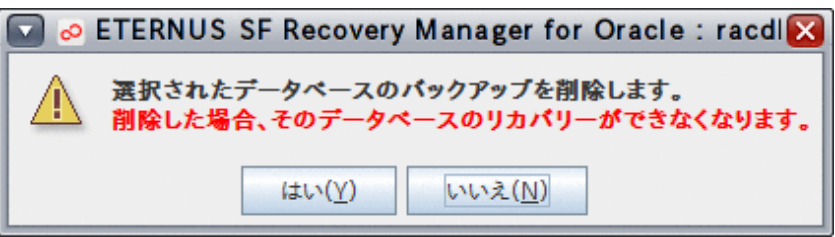

オンラインバックアップ初期化が実行されます。

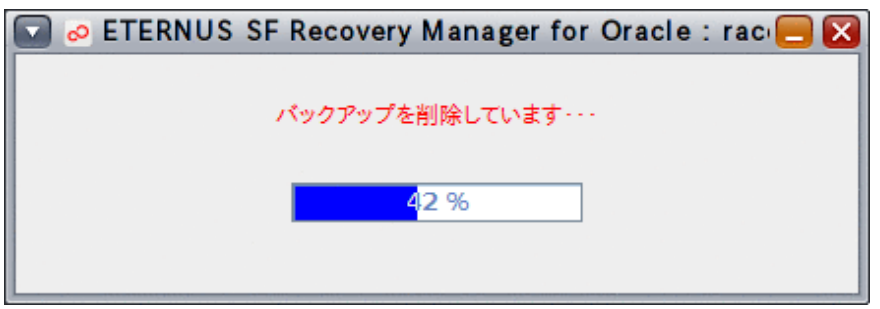

# 5. 処理結果を確認します

オンラインバックアップ初期化が完了すると、以下のような処理終了メッセージが表示されますので、「OK」ボタンをクリックしてく ださい。

- 処理終了メッセージについては、「第17章 [メッセージ](#page-570-0)」を参照してください。

エラーの場合は、実行ログを確認して、エラーの原因調査、および、対応を行ってください。

<span id="page-314-0"></span>- 実行ログについては、「第18章 [実行ログ](#page-649-0)」を参照してください。

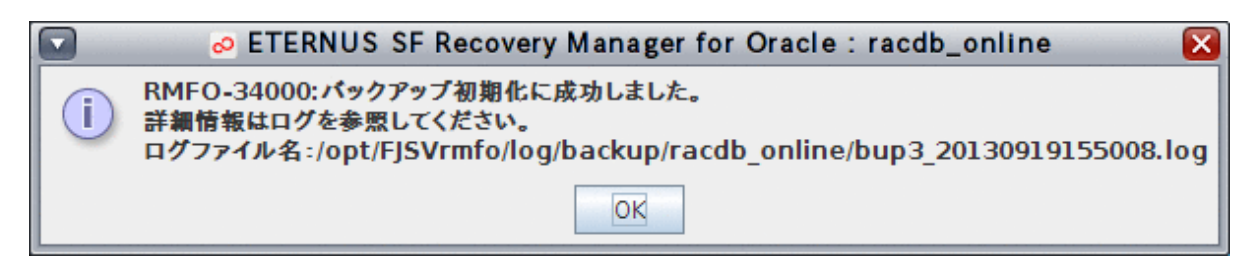

# **9.4** オンラインバックアップ系のコマンド操作手順

オンラインバックアップ系のコマンド操作手順を説明します。 コマンドで実行できる操作は、以下のとおりです。

- ・ 【CUI操作】オンラインバックアップ機能
- ・ 【CUI[操作】オンラインアーカイブログバックアップ機能](#page-315-0)
- ・ 【CUI[操作】オンラインアーカイブログ削除機能](#page-316-0)
- ・ 【CUI[操作】オンラインバックアップ初期化機能](#page-316-0)
- ・ 【CUI[操作】オンライン物理コピー状態通知機能](#page-317-0)
- ・ 【CUI[操作】オンライン](#page-319-0)EC同期開始機能

# **9.4.1** 【**CUI**操作】オンラインバックアップ機能

オンラインバックアップ機能のコマンド操作手順を説明します。

# 日 ポイント

- ・ クラスタ環境の場合は、プライマリノードで実行してください。
- ・ オンラインバックアップを行う前に、「9.2 [オンラインバックアップ系の前作業の操作手順」](#page-295-0)を参照して、準備作業をすべて完了して ください。

1. **root**ユーザーでログインします

対象ノードのサーバに、rootユーザーでログインします。 rootユーザー以外でログインしている場合は、suコマンドを実行し、rootユーザーに変更してください。

. . . . . . . . . . . . . . . .

2. オンラインバックアップコマンドを実行します

以下のようにオンラインバックアップコマンドを実行してください。 オンラインバックアップが実行されます。

### # **installdir**/bin/rmfobackup **confname**

**installdir** : 本製品のインストールディレクトリ **confname** : 環境設定名

<span id="page-315-0"></span>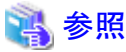

オンラインバックアップコマンドの詳細については、「第16章 [コマンド](#page-543-0)」を参照してください。 . . . . . . . . . . . . . . . . .

### 3. 実行結果を確認します

コマンド処理が完了すると、処理終了メッセージが表示されます。 コマンド終了ステータス、および、処理終了メッセージで、コマンドの処理結果を確認してください。

- コマンド終了ステータスについては、「第16章 [コマンド](#page-543-0)」を参照してください。
- 処理終了メッセージについては、「第17章 [メッセージ](#page-570-0)」を参照してください。
- エラーの場合は、実行ログを確認して、エラーの原因調査、および、対応を行ってください。
- 実行ログについては、「第18章 [実行ログ](#page-649-0)」を参照してください。

# **9.4.2** 【**CUI**操作】オンラインアーカイブログバックアップ機能

オンラインアーカイブログバックアップ機能のコマンド操作手順を説明します。

# 日 ポイント

- ・ クラスタ環境の場合は、プライマリノードで実行してください。
- ・ オンラインアーカイブログバックアップを行う前に、「9.2 [オンラインバックアップ系の前作業の操作手順](#page-295-0)」を参照して、準備作業をす べて完了してください。
- ・ オンラインアーカイブログバックアップを行う前に、「9.4.1 【CUI[操作】オンラインバックアップ機能](#page-314-0)」が実施済みであることを確認して ください。

# 1. **root**ユーザーでログインします

対象ノードのサーバに、rootユーザーでログインします。 rootユーザー以外でログインしている場合は、suコマンドを実行し、rootユーザーに変更してください。

# 2. オンラインアーカイブログバックアップコマンドを実行します

以下のようにオンラインアーカイブログバックアップコマンドを実行してください。 オンラインアーカイブログバックアップが実行されます。

# **installdir**/bin/rmfoalbackup **confname**

**installdir** : 本製品のインストールディレクトリ **confname** : 環境設定名

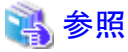

オンラインアーカイブログバックアップコマンドの詳細については、「第16章 [コマンド](#page-543-0)」を参照してください。 . . . . . . . . . . . . . . .

# 3. 実行結果を確認します

コマンド処理が完了すると、処理終了メッセージが表示されます。 コマンド終了ステータス、および、処理終了メッセージで、コマンドの処理結果を確認してください。

- コマンド終了ステータスについては、「第16章 [コマンド](#page-543-0)」を参照してください。
- 処理終了メッセージについては、「第17章 [メッセージ](#page-570-0)」を参照してください。

エラーの場合は、実行ログを確認して、エラーの原因調査、および、対応を行ってください。

<span id="page-316-0"></span>- 実行ログについては、「第18章 [実行ログ](#page-649-0)」を参照してください。

# **9.4.3** 【**CUI**操作】オンラインアーカイブログ削除機能

オンラインアーカイブログ削除機能のコマンド操作手順を説明します。

# 日 ポイント

- ・ クラスタ環境の場合は、プライマリノードで実行してください。
- ・ オンラインアーカイブログ削除を行う前に、「9.2 [オンラインバックアップ系の前作業の操作手順](#page-295-0)」を参照して、準備作業をすべて完 了してください。

・ オンラインアーカイブログ削除を行う前に、「9.4.1 【CUI[操作】オンラインバックアップ機能」](#page-314-0)、または、「9.4.2 【CUI[操作】オンライン](#page-315-0) [アーカイブログバックアップ機能」](#page-315-0)が実施済みであることを確認してください。実施していない場合は、アーカイブログを削除しませ  $h_{\lambda}$ 

#### 1. **root**ユーザーでログインします

対象ノードのサーバに、rootユーザーでログインします。 rootユーザー以外でログインしている場合は、suコマンドを実行し、rootユーザーに変更してください。

### 2. オンラインアーカイブログ削除コマンドを実行します

以下のようにオンラインアーカイブログ削除コマンドを実行してください。 オンラインアーカイブログ削除が実行されます。

#### # **installdir**/bin/rmfodelarch **confname**

**installdir** : 本製品のインストールディレクトリ **confname** : 環境設定名

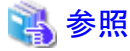

オンラインアーカイブログ削除コマンドの詳細については、「第16章 [コマンド](#page-543-0)」を参照してください。 

# 3. 実行結果を確認します

コマンド処理が完了すると、処理終了メッセージが表示されます。 コマンド終了ステータス、および、処理終了メッセージで、コマンドの処理結果を確認してください。

- コマンド終了ステータスについては、「第16章 [コマンド](#page-543-0)」を参照してください。
- 処理終了メッセージについては、「第17章 [メッセージ](#page-570-0)」を参照してください。

エラーの場合は、実行ログを確認して、エラーの原因調査、および、対応を行ってください。

- 実行ログについては、「第18章 [実行ログ](#page-649-0)」を参照してください。

# **9.4.4** 【**CUI**操作】オンラインバックアップ初期化機能

オンラインバックアップ初期化機能のコマンド操作手順を説明します。

# 日 ポイント

・ クラスタ環境の場合は、プライマリノードで実行してください。

<span id="page-317-0"></span>・ オンラインバックアップ初期化を行う前に、「9.2 [オンラインバックアップ系の前作業の操作手順」](#page-295-0)を参照して、準備作業をすべて完 了してください。

. . . . . . . . . . . . . . . . .

### 1. **root**ユーザーでログインします

対象ノードのサーバに、rootユーザーでログインします。 rootユーザー以外でログインしている場合は、suコマンドを実行し、rootユーザーに変更してください。

#### 2. オンラインバックアップ初期化コマンドを実行します

以下のようにオンラインバックアップ初期化コマンドを実行してください。 オンラインバックアップ初期化が実行されます。

#### # **installdir**/bin/rmfoinitbackup **confname**

**installdir** : 本製品のインストールディレクトリ **confname** : 環境設定名

# 15 参照

オンラインバックアップ初期化コマンドの詳細については、「第16章 [コマンド](#page-543-0)」を参照してください。 . . . . . . . . . . . . . . . . . .

#### 3. 実行結果を確認します

コマンド処理が完了すると、処理終了メッセージが表示されます。 コマンド終了ステータス、および、処理終了メッセージで、コマンドの処理結果を確認してください。

- コマンド終了ステータスについては、「第16章 [コマンド](#page-543-0)」を参照してください。
- 処理終了メッセージについては、「第17章 [メッセージ](#page-570-0)」を参照してください。
- エラーの場合は、実行ログを確認して、エラーの原因調査、および、対応を行ってください。
- 実行ログについては、「第18章 [実行ログ](#page-649-0)」を参照してください。

# **9.4.5** 【**CUI**操作】オンライン物理コピー状態通知機能

オンライン物理コピー状態通知機能のコマンド操作手順を説明します。

# 日 ポイント

- ・ オンライン物理コピー状態通知機能は、画面からの操作はできません。コマンドでの操作のみとなります。
- ・ バックアップ方法にRMANを選択している場合は、オンライン物理コピー状態通知コマンドは使用できません。
- ・ クラスタ環境の場合は、プライマリノードで実行してください。
- ・ オンライン物理コピー状態通知機能を行う前に、「9.2 [オンラインバックアップ系の前作業の操作手順](#page-295-0)」を参照して、準備作業をす べて完了してください。
- - 1. **root**ユーザーでログインします

対象ノードのサーバに、rootユーザーでログインします。 rootユーザー以外でログインしている場合は、suコマンドを実行し、rootユーザーに変更してください。

- 2. オンライン物理コピー状態通知コマンドを実行します
	- オンラインバックアップの物理コピーの場合
	- **EC**同期完了待ちの場合

上記のケースで現在の物理コピー進捗状況を知りたい場合は、以下のようにオンライン物理コピー状態通知コマンドを実行して ください。 物理コピー状況が表示されます。

# **installdir**/bin/rmfoacmstat **confname** -b

**installdir** : 本製品のインストールディレクトリ **confname** : 環境設定名

物理コピーが完了するまで待つ場合は、以下のようにオンライン物理コピー状態通知コマンドを実行してください。 コマンド処理内で物理コピー状況が定期的にチェックされ、物理コピーが完了するとコマンドが終了します。

# **installdir**/bin/rmfoacmstat **confname** -b -w **s**

**installdir** : 本製品のインストールディレクトリ **confname** : 環境設定名 **s** : チェック間隔(秒)。省略時は180秒

### - オンラインリストアの物理コピーの場合

上記のケースで現在の物理コピー進捗状況を知りたい場合は、以下のようにオンライン物理コピー状態通知コマンドを実行 してください。

物理コピー状況が表示されます。

# **installdir**/bin/rmfoacmstat **confname** -r **n**

**installdir** : 本製品のインストールディレクトリ **confname** : 環境設定名 **n** : バックアップ世代番号

物理コピーが完了するまで待つ場合は、以下のようにオンライン物理コピー状態通知コマンドを実行してください。 コマンド処理内で物理コピー状況が定期的にチェックされ、物理コピーが完了するとコマンドが終了します。

# **installdir**/bin/rmfoacmstat **confname** -r **n** -w **s**

**installdir** : 本製品のインストールディレクトリ **confname** : 環境設定名 **n** : バックアップ世代番号 **s** : チェック間隔(秒)。省略時は180秒

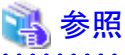

オンライン物理コピー状態通知コマンドの詳細については、「第16章 [コマンド](#page-543-0)」を参照してください。

### 3. 実行結果を確認します

コマンド処理が完了すると、処理終了メッセージが表示されます。 コマンド終了ステータス、および、処理終了メッセージで、コマンドの処理結果を確認してください。

- コマンド終了ステータスについては、「第16章 [コマンド](#page-543-0)」を参照してください。

- 処理終了メッセージについては、「第17章 [メッセージ](#page-570-0)」を参照してください。
- エラーの場合は、実行ログを確認して、エラーの原因調査、および、対応を行ってください。
- 実行ログについては、「第18章 [実行ログ](#page-649-0)」を参照してください。

# <span id="page-319-0"></span>**9.4.6** 【**CUI**操作】オンライン**EC**同期開始機能

オンラインEC同期開始機能のコマンド操作手順を説明します。

# 日 ポイント

- 
- ・ オンラインEC同期開始機能は、画面からの操作はできません。コマンドでの操作のみとなります。
- ・ バックアップ方法にACM(EC)を選択している場合のみ使用してください。
- ・ クラスタ環境の場合は、プライマリノードで実行してください。
- ・ オンラインバックアップを行う前に、実行してください。
- ・ オンラインEC同期開始機能を行う前に、「9.2 [オンラインバックアップ系の前作業の操作手順」](#page-295-0)を参照して、準備作業をすべて完了 してください。

. . . . . . . . . . . . . .

# 1. **root**ユーザーでログインします

対象ノードのサーバに、rootユーザーでログインします。 rootユーザー以外でログインしている場合は、suコマンドを実行し、rootユーザーに変更してください。

# 2. オンライン**EC**同期開始コマンドを実行します

以下のようにオンラインEC同期開始コマンドを実行してください。 オンラインEC同期開始が実行されます。

### # **installdir**/bin/rmfosyncstart **confname**

**installdir** : 本製品のインストールディレクトリ **confname** : 環境設定名

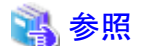

オンラインEC同期開始コマンドの詳細については、「第16章 [コマンド](#page-543-0)」を参照してください。

### 3. 実行結果を確認します

コマンド処理が完了すると、処理終了メッセージが表示されます。 コマンド終了ステータス、および、処理終了メッセージで、コマンドの処理結果を確認してください。

- コマンド終了ステータスについては、「第16章 [コマンド](#page-543-0)」を参照してください。
- 処理終了メッセージについては、「第17章 [メッセージ](#page-570-0)」を参照してください。

エラーの場合は、実行ログを確認して、エラーの原因調査、および、対応を行ってください。

- 実行ログについては、「第18章 [実行ログ](#page-649-0)」を参照してください。

# 第**10**章 オフラインバックアップ系の運用

本章では、本製品によるオフラインバックアップ系の運用を行う場合の操作手順について説明します。 以下の順番で説明します。

# 1. オフラインバックアップ系の運用の流れ

システム構成・運用方法の組合せごとに、オフラインバックアップ系運用の操作の流れについて説明します。

<システム構成>

- シングル構成
- HA構成
- RAC構成

### <オフラインバックアップ系の運用方法>

- オフラインバックアップ運用
- オフライン手動バックアップ運用

### 2. 操作手順

運用の流れで行う各操作の手順について、操作項目ごとに説明します。

# <操作手順>

- コマンドでの操作(CUI操作)

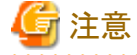

- オフラインバックアップ系の運用は、コマンドでの操作(CUI操作)のみとなります。 画面からの操作(GUI操作)はできません。 

# **10.1** オフラインバックアップ系の運用の流れ

本製品によるオフラインバックアップ系の運用を行う場合の操作の流れについて説明します。 操作の流れは、以下の項で説明します。

# <シングル構成時>

- ・ オフラインバックアップ運用を実行する場合 「10.1.1 [【シングル構成】オフラインバックアップ運用](#page-321-0)」を参照してください。
- ・ オフライン手動バックアップ運用を実行する場合 「10.1.2 [【シングル構成】オフライン手動バックアップ運用](#page-322-0)」を参照してください。

# <**HA**構成時>

- ・ オフラインバックアップ運用を実行する場合 「10.1.3 【HA[構成】オフラインバックアップ運用」](#page-324-0)を参照してください。
- ・ オフライン手動バックアップ運用を実行する場合 「10.1.4 【HA[構成】オフライン手動バックアップ運用」](#page-327-0)を参照してください。

# <**RAC**構成時>

- <span id="page-321-0"></span>・ オフラインバックアップ運用を実行する場合 「10.1.5 【RAC[構成】オフラインバックアップ運用](#page-329-0)」を参照してください。
- ・ オフライン手動バックアップ運用を実行する場合 「10.1.6 【RAC[構成】オフライン手動バックアップ運用](#page-333-0)」を参照してください。

# **10.1.1** 【シングル構成】オフラインバックアップ運用

図10.1 【シングル構成】オフラインバックアップ運用

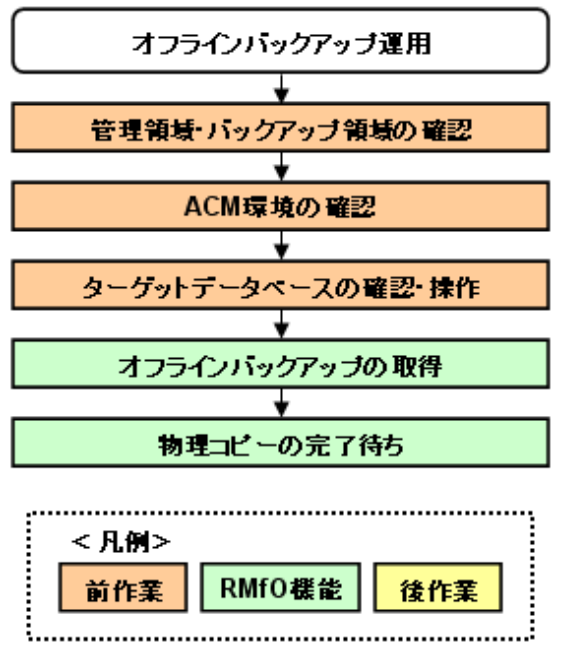

# 1. 【前作業】管理領域・バックアップ領域の確認

管理領域、および、バックアップ領域に対して、以下を確認してください。

<マウント状態の確認>

管理領域、および、バックアップ領域の領域指定がボリューム指定の場合、アンマウント状態であることを確認してください。 ⇒操作方法:[マウント状態の確認方法](#page-336-0)

# 2. 【前作業】**ACM**環境の確認

ACMを使用する場合、ACM環境に対して、以下を確認してください。

# <ACM設定状態の確認>

ACM単体で動作可能であることを確認してください。

参照 - 確認方法については、「ETERNUS SF AdvancedCopy Manager 運用手引書」を参照して、検討してください。

# <span id="page-322-0"></span><物理コピー完了状態の確認>

同一のターゲットデータベースに対するオンライン復旧(同一世代・別世代ともに)やオフライン復旧の物理コピーが存在しな いことを確認してください。

⇒操作方法:[物理コピー完了状態の確認方法](#page-337-0)

# 3. 【前作業】ターゲットデータベースの確認・操作

ターゲットデータベースに対して、以下を確認・操作してください。

### <データベースインスタンス起動状態の確認>

ターゲットデータベースのインスタンス起動状態がOPEN状態であることを確認してください。 ⇒操作方法:[データベースインスタンス起動状態の確認方法\(シングル構成・](#page-342-0)HA構成)

# 4. オフラインバックアップの取得

オフラインバックアップ機能を使用して、データベースのバックアップを取得してください。 ⇒コマンドでの操作:10.3.1 【CUI[操作】オフラインバックアップ機能](#page-345-0) ⇒画面からの操作:機能なし

# 5. 物理コピーの完了待ち

バックアップ方法がACMの場合、必要に応じて、オフライン物理コピー状態通知機能を使用して、ACMの物理コピーの完了を 待ち合わせてください。

⇒コマンドでの操作:10.3.4 【CUI[操作】オフライン物理コピー状態通知機能](#page-347-0) ⇒画面からの操作:機能なし

# **10.1.2** 【シングル構成】オフライン手動バックアップ運用

図10.2 【シングル構成】オフライン手動バックアップ運用

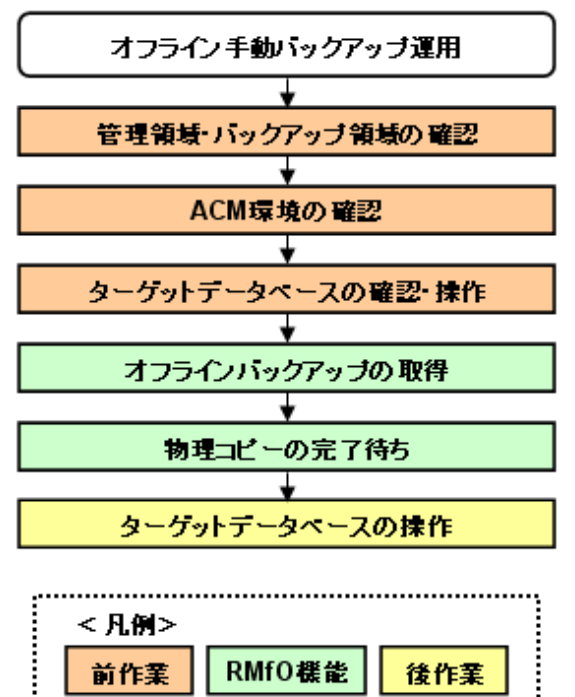

÷.. 

# 1. 【前作業】管理領域・バックアップ領域の確認

管理領域、および、バックアップ領域に対して、以下を確認してください。

# <マウント状態の確認>

管理領域、および、バックアップ領域の領域指定がボリューム指定の場合、アンマウント状態であることを確認してください。 ⇒操作方法:[マウント状態の確認方法](#page-336-0)

#### 2. 【前作業】**ACM**環境の確認

ACMを使用する場合、ACM環境に対して、以下を確認してください。

# <ACM設定状態の確認>

ACM単体で動作可能であることを確認してください。

# ▌ 参照

- 確認方法については、「ETERNUS SF AdvancedCopy Manager 運用手引書」を参照して、検討してください。

## <物理コピー完了状態の確認>

同一のターゲットデータベースに対するオンライン復旧(同一世代・別世代ともに)やオフライン復旧の物理コピーが存在しな いことを確認してください。

⇒操作方法:[物理コピー完了状態の確認方法](#page-337-0)

### 3. 【前作業】ターゲットデータベースの確認・操作

ターゲットデータベースに対して、以下を確認・操作してください。
# <データベースの停止>

ターゲットデータベースを停止してください。

⇒操作方法:データベースの停止方法(シングル構成·HA構成)

# 4. オフラインバックアップの取得

オフラインバックアップ機能のコピーモードを使用して、データベースのバックアップを取得してください。

⇒コマンドでの操作:10.3.2 【CUI[操作】オフラインバックアップ機能\(コピーモード\)](#page-346-0) ⇒画面からの操作:機能なし

### 5. 物理コピーの完了待ち

バックアップ方法がACMの場合、必要に応じて、オフライン物理コピー状態通知機能を使用して、ACMの物理コピーの完了を 待ち合わせてください。

⇒コマンドでの操作:10.3.4 【CUI[操作】オフライン物理コピー状態通知機能](#page-347-0) ⇒画面からの操作:機能なし

# 6. 【後作業】ターゲットデータベースの操作

ターゲットデータベースに対して、以下を確認・操作してください。

# <データベースの起動>

ターゲットデータベースを起動してください。

⇒操作方法:[データベースの起動方法\(シングル構成・](#page-352-0)HA構成)

# **10.1.3** 【**HA**構成】オフラインバックアップ運用

図10.3 【HA構成】オフラインバックアップ運用

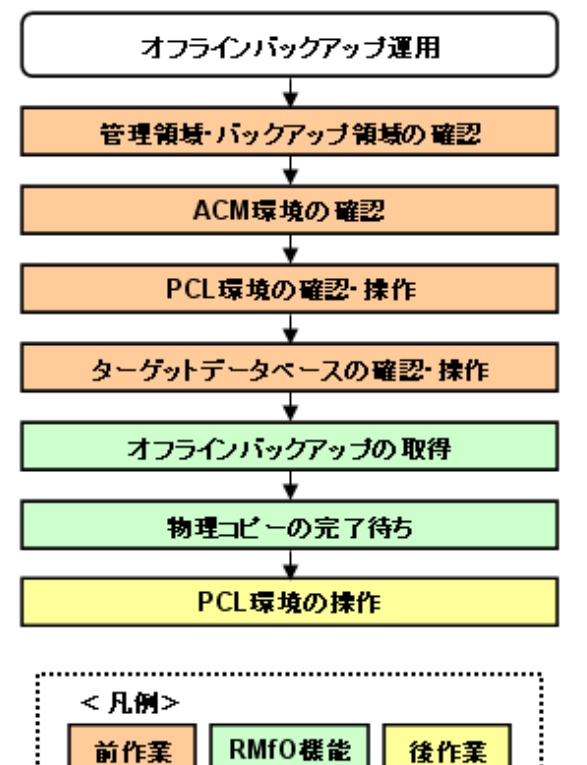

#### 1. 【前作業】管理領域・バックアップ領域の確認

管理領域、および、バックアップ領域に対して、以下を確認してください。

# <マウント状態の確認>

管理領域、および、バックアップ領域の領域指定がボリューム指定の場合、アンマウント状態であることを確認してください。 ⇒操作方法:[マウント状態の確認方法](#page-336-0)

# 2. 【前作業】**ACM**環境の確認

ACMを使用する場合、ACM環境に対して、以下を確認してください。

### <ACM設定状態の確認>

ACM単体で動作可能であることを確認してください。

# ₩

- 確認方法については、「ETERNUS SF AdvancedCopy Manager 運用手引書」を参照して、検討してください。

# . . . . . . . . . . . . . . . . . . . <物理コピー完了状態の確認>

同一のターゲットデータベースに対するオンライン復旧(同一世代・別世代ともに)やオフライン復旧の物理コピーが存在しな いことを確認してください。

⇒操作方法:[物理コピー完了状態の確認方法](#page-337-0)

### 3. 【前作業】**PCL**環境の確認・操作

PCLを使用する場合、PCL環境に対して、以下を確認・操作してください。

### <ユーザアプリケーションの監視抑止>

PCL使用時に、ターゲットデータベースの停止やファイルシステムのアンマウントなどによるユーザアプリケーションのフェイ ルオーバーを防ぐため、Oracleリソースを含むユーザアプリケーションに対して監視の抑止を行ってください。

⇒操作方法:[ユーザアプリケーションの監視抑止方法](#page-339-0)

# ポイント

以下の操作を行ってください。

- 保守モードへの移行
- Oracleリソース監視の中断
- 参照
- 保守モードへの移行、および、Oracleリソース監視の中断の実施順番などについては、「PRIMECLUSTER Wizard for Oracle 導入運用手引書」を参照してください。

#### 4. 【前作業】ターゲットデータベースの確認・操作

ターゲットデータベースに対して、以下を確認・操作してください。

### <データベースインスタンス起動状態の確認>

ターゲットデータベースのインスタンス起動状態がOPEN状態であることを確認してください。

⇒操作方法:[データベースインスタンス起動状態の確認方法\(シングル構成・](#page-342-0)HA構成)

# 5. オフラインバックアップの取得

オフラインバックアップ機能を使用して、データベースのバックアップを取得してください。

⇒コマンドでの操作:10.3.1 【CUI[操作】オフラインバックアップ機能](#page-345-0) ⇒画面からの操作:機能なし

# 6. 物理コピーの完了待ち

バックアップ方法がACMの場合、必要に応じて、オフライン物理コピー状態通知機能を使用して、ACMの物理コピーの完了を 待ち合わせてください。

⇒コマンドでの操作:10.3.4 【CUI[操作】オフライン物理コピー状態通知機能](#page-347-0) ⇒画面からの操作:機能なし

## 7. 【後作業】**PCL**環境の操作

PCLを使用する場合、PCL環境に対して、以下を操作してください。

# <ユーザアプリケーションの監視再開>

PCL使用時に、運用前に監視を抑止したユーザアプリケーションに対して、監視の再開してください。 ⇒操作方法:[ユーザアプリケーションの監視再開方法](#page-349-0)

# 日ポイント

以下の操作を行ってください。

- Oracleリソース監視の再開

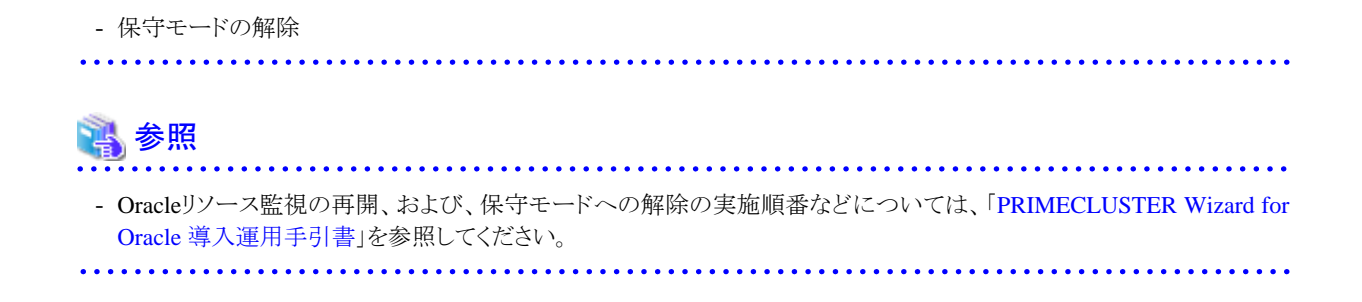

# **10.1.4** 【**HA**構成】オフライン手動バックアップ運用

図10.4 【HA構成】オフライン手動バックアップ運用

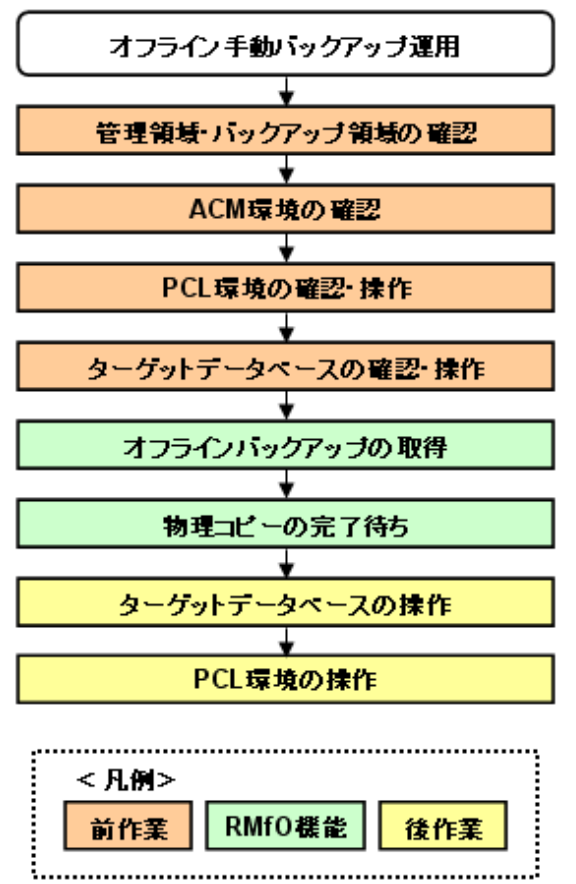

# 1. 【前作業】管理領域・バックアップ領域の確認

管理領域、および、バックアップ領域に対して、以下を確認してください。

# <マウント状態の確認>

管理領域、および、バックアップ領域の領域指定がボリューム指定の場合、アンマウント状態であることを確認してください。 ⇒操作方法:[マウント状態の確認方法](#page-336-0)

# 2. 【前作業】**ACM**環境の確認

ACMを使用する場合、ACM環境に対して、以下を確認してください。

### <ACM設定状態の確認>

ACM単体で動作可能であることを確認してください。

# 15 参照

- 確認方法については、「ETERNUS SF AdvancedCopy Manager 運用手引書」を参照して、検討してください。

### <物理コピー完了状態の確認>

同一のターゲットデータベースに対するオンライン復旧(同一世代・別世代ともに)やオフライン復旧の物理コピーが存在しな いことを確認してください。

⇒操作方法:[物理コピー完了状態の確認方法](#page-337-0)

# 3. 【前作業】**PCL**環境の確認・操作

PCLを使用する場合、PCL環境に対して、以下を確認・操作してください。

# <ユーザアプリケーションの監視抑止>

PCL使用時に、ターゲットデータベースの停止やファイルシステムのアンマウントなどによるユーザアプリケーションのフェイ ルオーバーを防ぐため、Oracleリソースを含むユーザアプリケーションに対して監視の抑止を行ってください。

⇒操作方法:[ユーザアプリケーションの監視抑止方法](#page-339-0)

# 日 ポイント

以下の操作を行ってください。

- 保守モードへの移行
- Oracleリソース監視の中断

# 14 参照

- - 保守モードへの移行、および、Oracleリソース監視の中断の実施順番などについては、「PRIMECLUSTER Wizard for
- Oracle 導入運用手引書」を参照してください。

# 4. 【前作業】ターゲットデータベースの確認・操作

ターゲットデータベースに対して、以下を確認・操作してください。

<データベースの停止>

ターゲットデータベースを停止してください。

⇒操作方法:データベースの停止方法(シングル構成·HA構成)

# 5. オフラインバックアップの取得

オフラインバックアップ機能のコピーモードを使用して、データベースのバックアップを取得してください。

⇒コマンドでの操作:10.3.2 【CUI[操作】オフラインバックアップ機能\(コピーモード\)](#page-346-0) ⇒画面からの操作:機能なし

# 6. 物理コピーの完了待ち

バックアップ方法がACMの場合、必要に応じて、オフライン物理コピー状態通知機能を使用して、ACMの物理コピーの完了を 待ち合わせてください。

⇒コマンドでの操作:10.3.4 【CUI[操作】オフライン物理コピー状態通知機能](#page-347-0) ⇒画面からの操作:機能なし

# 7. 【後作業】ターゲットデータベースの操作

ターゲットデータベースに対して、以下を確認・操作してください。

#### <データベースの起動>

ターゲットデータベースを起動してください。

⇒操作方法:データベースの起動方法(シングル構成·HA構成)

### 8. 【後作業】**PCL**環境の操作

PCLを使用する場合、PCL環境に対して、以下を操作してください。

<ユーザアプリケーションの監視再開>

PCL使用時に、運用前に監視を抑止したユーザアプリケーションに対して、監視の再開してください。 ⇒操作方法:[ユーザアプリケーションの監視再開方法](#page-349-0)

# ポイント

以下の操作を行ってください。

- 
- Oracleリソース監視の再開
- 保守モードの解除

# 参照

- Oracleリソース監視の再開、および、保守モードへの解除の実施順番などについては、「PRIMECLUSTER Wizard for Oracle 導入運用手引書」を参照してください。

# **10.1.5** 【**RAC**構成】オフラインバックアップ運用

図10.5 【RAC構成】オフラインバックアップ運用

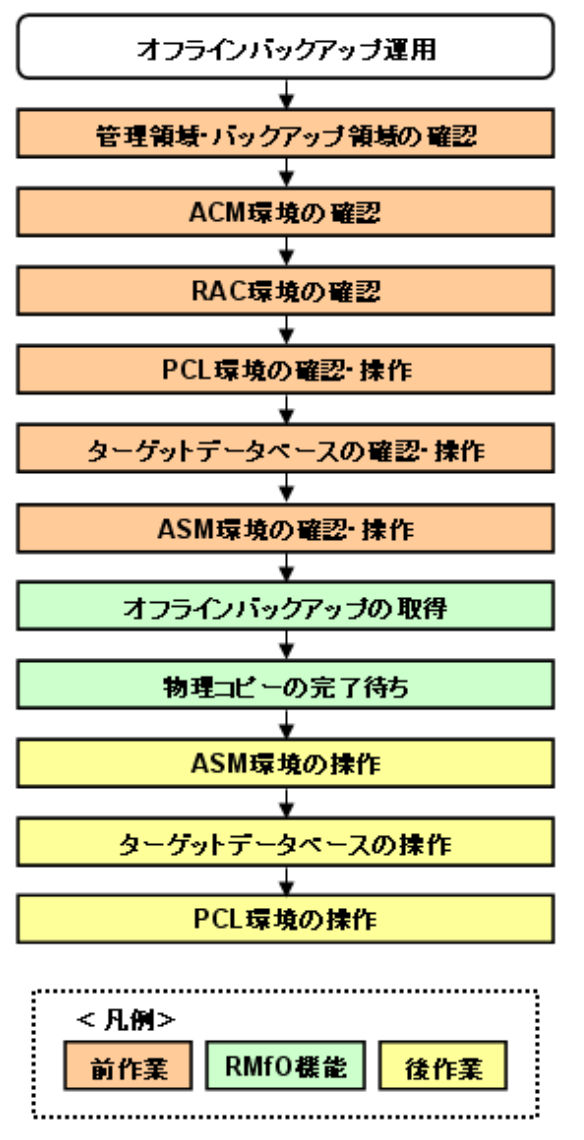

### 1. 【前作業】管理領域・バックアップ領域の確認

管理領域、および、バックアップ領域に対して、以下を確認してください。

<マウント状態の確認>

管理領域、および、バックアップ領域の領域指定がボリューム指定の場合、アンマウント状態であることを確認してください。 ⇒操作方法:[マウント状態の確認方法](#page-336-0)

# 2. 【前作業】**ACM**環境の確認

ACMを使用する場合、ACM環境に対して、以下を確認してください。

<ACM設定状態の確認>

ACM単体で動作可能であることを確認してください。

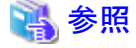

- 確認方法については、「ETERNUS SF AdvancedCopy Manager 運用手引書」を参照して、検討してください。 

### <物理コピー完了状態の確認>

同一のターゲットデータベースに対するオンライン復旧(同一世代・別世代ともに)やオフライン復旧の物理コピーが存在しな いことを確認してください。

⇒操作方法:[物理コピー完了状態の確認方法](#page-337-0)

### 3. 【前作業】**RAC**環境の確認

RAC環境に対して、以下を確認してください。

### <Oracle Clusterwareの起動確認>

RAC構成時に、実行ノードでOracle Clusterwareの起動状態であることを確認してください。 ⇒操作方法:[Oracle Clusterware](#page-338-0)の起動確認方法

### 4. 【前作業】**PCL**環境の確認・操作

PCLを使用する場合、PCL環境に対して、以下を確認・操作してください。

## <ユーザアプリケーションの監視抑止>

PCL使用時に、ターゲットデータベースの停止やファイルシステムのアンマウントなどによるユーザアプリケーションのフェイ ルオーバーを防ぐため、Oracleリソースを含むユーザアプリケーションに対して監視の抑止を行ってください。 ⇒ 操作方法: [ユーザアプリケーションの監視抑止方法](#page-339-0)

# 日ポイント

以下の操作を行ってください。

- 保守モードへの移行
- Oracleリソース監視の中断
- 

# 参照

- 保守モードへの移行、および、Oracleリソース監視の中断の実施順番などについては、「PRIMECLUSTER Wizard for Oracle 導入運用手引書」を参照してください。 

### 5. 【前作業】ターゲットデータベースの確認・操作

ターゲットデータベースに対して、以下を確認・操作してください。

### <データベースインスタンス起動状態の確認>

ターゲットデータベースのインスタンス起動状態がOPEN状態であることを確認してください。

⇒操作方法:[データベースインスタンス起動状態の確認方法\(](#page-342-0)RAC構成)

# 6. 【前作業】**ASM**環境の確認・操作

ASM環境に対して、以下を確認・操作してください。

#### <ASMインスタンス起動状態の確認>

ASM環境の場合、実行ノードでASMインスタンスが起動状態であることを確認してください。

⇒操作方法:ASM[インスタンス起動状態の確認](#page-340-0)

#### <ASMディスク・グループのマウント状態の確認>

ASM環境の場合、バックアップ対象資源が配置されているすべてのASMディスク・グループが、実行ノードと縮退ノード以外 のノードでマウント状態であることを確認してください。

⇒操作方法:ASM[ディスク・グループのマウント状態の確認方法](#page-340-0)

#### 7. オフラインバックアップの取得

オフラインバックアップ機能を使用して、データベースのバックアップを取得してください。

⇒コマンドでの操作:10.3.1 【CUI[操作】オフラインバックアップ機能](#page-345-0) ⇒画面からの操作:機能なし

#### 8. 物理コピーの完了待ち

バックアップ方法がACMの場合、必要に応じて、オフライン物理コピー状態通知機能を使用して、ACMの物理コピーの完了を 待ち合わせてください。

⇒コマンドでの操作:10.3.4 【CUI[操作】オフライン物理コピー状態通知機能](#page-347-0) ⇒画面からの操作:機能なし

#### 9. 【後作業】**ASM**環境の操作

ASM環境に対して、以下を操作してください。

<ASMディスク·グループのマウント(警告エラー時)>

RAC構成時に、オフラインバックアップ処理が警告エラーで終了した場合、実行ノード以外のノードでディスマウント状態の ままのASMディスク・グループが存在しますので、運用で必要なノード(縮退ノード以外)に対してマウント状態に変更してく ださい。

⇒操作方法: ASM[ディスク・グループのマウント方法\(警告エラー時\)](#page-350-0)

### 10. 【後作業】ターゲットデータベースの操作

ターゲットデータベースに対して、以下を確認・操作してください。

### <データベースインスタンスの起動(警告エラー時)>

RAC構成時に、オフラインバックアップ処理が警告エラーで終了した場合、および、処理中に実行ノード以外の操作を行わ ないように処理を中断した場合、実行ノード以外のノードでターゲットデータベースが未起動のインスタンスが存在しますの で、運用で必要なノード(縮退ノード以外)でインスタンスを起動状態に変更してください。

⇒操作方法:[データベースインスタンスの起動方法\(警告エラー時\)](#page-353-0)

# 11. 【後作業】**PCL**環境の操作

PCLを使用する場合、PCL環境に対して、以下を操作してください。

#### <ユーザアプリケーションの監視再開>

PCL使用時に、運用前に監視を抑止したユーザアプリケーションに対して、監視の再開してください。

⇒操作方法:[ユーザアプリケーションの監視再開方法](#page-349-0)

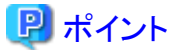

以下の操作を行ってください。

- Oracleリソース監視の再開

- 保守モードの解除

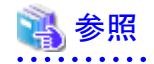

- Oracleリソース監視の再開、および、保守モードへの解除の実施順番などについては、「PRIMECLUSTER Wizard for Oracle 導入運用手引書」を参照してください。 

# **10.1.6** 【**RAC**構成】オフライン手動バックアップ運用

図10.6 【RAC構成】オフライン手動バックアップ運用 オフライン手動バックアップ運用 管理領域・バックアップ領域の確認 ACM環境の確認  $\cdot$ RAC環境の確認  $\cdot$ PCL環境の確認·操作 ╈ ターゲットデータベースの確認・操作 ASM環境の確認·操作 ÷ オフラインバックアップの取得 ÷ 物理コピーの完了待ち T ASM環境の操作 ┶ ターゲットデータベースの操作 ↧ PCL環境の操作 <凡例> 前作業 RMfO 機能 後作業

# 1. 【前作業】管理領域・バックアップ領域の確認

管理領域、および、バックアップ領域に対して、以下を確認してください。

#### <マウント状態の確認>

管理領域、および、バックアップ領域の領域指定がボリューム指定の場合、アンマウント状態であることを確認してください。

⇒操作方法:[マウント状態の確認方法](#page-336-0)

#### 2. 【前作業】**ACM**環境の確認

ACMを使用する場合、ACM環境に対して、以下を確認してください。

# <ACM設定状態の確認>

ACM単体で動作可能であることを確認してください。

# 参照

- 確認方法については、「ETERNUS SF AdvancedCopy Manager 運用手引書」を参照して、検討してください。

#### <物理コピー完了状態の確認>

同一のターゲットデータベースに対するオンライン復旧(同一世代・別世代ともに)やオフライン復旧の物理コピーが存在しな いことを確認してください。

⇒操作方法:[物理コピー完了状態の確認方法](#page-337-0)

# 3. 【前作業】**RAC**環境の確認

RAC環境に対して、以下を確認してください。

### <Oracle Clusterwareの起動確認>

RAC構成時に、実行ノードでOracle Clusterwareの起動状態であることを確認してください。

⇒操作方法:[Oracle Clusterware](#page-338-0)の起動確認方法

# 4. 【前作業】**PCL**環境の確認・操作

PCLを使用する場合、PCL環境に対して、以下を確認・操作してください。

# <ユーザアプリケーションの監視抑止>

PCL使用時に、ターゲットデータベースの停止やファイルシステムのアンマウントなどによるユーザアプリケーションのフェイ ルオーバーを防ぐため、Oracleリソースを含むユーザアプリケーションに対して監視の抑止を行ってください。

⇒操作方法:[ユーザアプリケーションの監視抑止方法](#page-339-0)

# 日 ポイント

以下の操作を行ってください。

- 保守モードへの移行
- Oracleリソース監視の中断

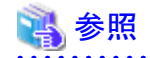

- 保守モードへの移行、および、Oracleリソース監視の中断の実施順番などについては、「PRIMECLUSTER Wizard for Oracle 導入運用手引書」を参照してください。

### 5. 【前作業】ターゲットデータベースの確認・操作

ターゲットデータベースに対して、以下を確認・操作してください。

# <データベースの停止>

ターゲットデータベースを停止してください。

⇒操作方法:[データベースの停止方法\(](#page-343-0)RAC構成)

# 6. 【前作業】**ASM**環境の確認・操作

ASM環境に対して、以下を確認・操作してください。

## <ASMインスタンス起動状態の確認>

ASM環境の場合、実行ノードでASMインスタンスが起動状態であることを確認してください。

⇒操作方法:ASMインスタンス起動状能の確認

#### <ASMディスク・グループのディスマウント>

RAC構成のすべてのノードで、ターゲットデータベースのバックアップ対象資源が配置されているすべてのASMディスク・グ ループをディスマウント状態に変更してください。

⇒操作方法:ASM[ディスク・グループのディスマウント方法](#page-341-0)

### 7. オフラインバックアップの取得

オフラインバックアップ機能のコピーモードを使用して、データベースのバックアップを取得してください。 ⇒コマンドでの操作:10.3.2 【CUI[操作】オフラインバックアップ機能\(コピーモード\)](#page-346-0)

⇒画面からの操作:機能なし

# 8. 物理コピーの完了待ち

バックアップ方法がACMの場合、必要に応じて、オフライン物理コピー状態通知機能を使用して、ACMの物理コピーの完了を 待ち合わせてください。

⇒コマンドでの操作:10.3.4 【CUI[操作】オフライン物理コピー状態通知機能](#page-347-0) ⇒画面からの操作:機能なし

# 9. 【後作業】**ASM**環境の操作

ASM環境に対して、以下を操作してください。

# <ASMディスク・グループのマウント(コピーモード時)>

オフラインバックアップ処理でコピーモードを使用している場合、RAC構成のすべてのノードで、ターゲットデータベースの バックアップ対象資源が配置されているすべてのASMディスク・グループをマウント状態に変更してください。

⇒操作方法: ASM[ディスク・グループのマウント方法\(コピーモード時\)](#page-350-0)

# 10. 【後作業】ターゲットデータベースの操作

ターゲットデータベースに対して、以下を確認・操作してください。

#### <データベースの起動>

ターゲットデータベースを起動してください。 ⇒操作方法:[データベースの起動方法\(](#page-353-0)RAC構成)

# 11. 【後作業】**PCL**環境の操作

PCLを使用する場合、PCL環境に対して、以下を操作してください。

### <span id="page-336-0"></span><ユーザアプリケーションの監視再開>

PCL使用時に、運用前に監視を抑止したユーザアプリケーションに対して、監視の再開してください。 ⇒操作方法:[ユーザアプリケーションの監視再開方法](#page-349-0)

# 日 ポイント

以下の操作を行ってください。

- Oracleリソース監視の再開
- 保守モードの解除

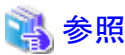

- Oracleリソース監視の再開、および、保守モードへの解除の実施順番などについては、「PRIMECLUSTER Wizard for Oracle 導入運用手引書」を参照してください。

# **10.2** オフラインバックアップ系の前作業の操作手順

オフラインバックアップ運用、および、オフライン手動バックアップ運用の前作業の操作手順について説明します。

# **10.2.1** 【前作業】管理領域・バックアップ領域の確認方法

管理領域、および、バックアップ領域に対して、以下を確認してください。

# マウント状態の確認方法

管理領域、および、バックアップ領域の領域指定がボリューム指定の場合、アンマウント状態であることを確認してください。 マウント状態の確認やアンマウントの方法の例は、以下のとおりです。

# 1. **root**ユーザーでログインします

対象ノードのサーバに、rootユーザーでログインします。 rootユーザー以外でログインしている場合は、suコマンドを実行し、rootユーザーに変更してください。

2. ボリュームのマウント状態を確認します

# 例

マウント状態を確認

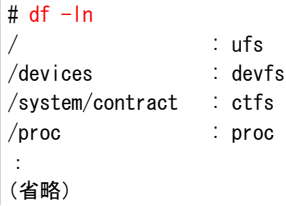

/backup : ufs

3. **RMfO**管理領域やバックアップ領域がマウント状態である場合は、アンマウントします

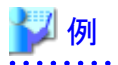

<span id="page-337-0"></span>:

アンマウント

# umount /backup

**/backup** : RMfO管理領域やバックアップ領域のマウントポイントの例

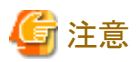

以下の領域をマウントしたままバックアップを実行した場合、二重マウントによりファイルシステムが破壊される場合や、バックアップが 正常終了しても、取得されたバックアップがデータベースの復旧に使用できない場合があります。

- ・ 管理領域
	- RMfO管理領域(ボリューム指定の場合)
- ・ バックアップ領域
	- オフラインバックアップ領域

そのため、バックアップ実行前に、必ず、上記の領域がどのサーバからもマウントされていないことを確認してください。

# **10.2.2** 【前作業】**ACM**環境の確認方法

ACMを使用する場合、ACM環境に対して、以下を確認してください。

# 物理コピー完了状態の確認方法

バックアップ方法がACMの場合、同一のターゲットデータベースに対するオンライン復旧(同一世代・別世代ともに)やオフライン復旧 の物理コピーが存在しないことを確認してください。 物理コピー完了状態の確認方法の例は、以下のとおりです。

1. **root**ユーザーでログインします

対象ノードのサーバに、rootユーザーでログインします。 rootユーザー以外でログインしている場合は、suコマンドを実行し、rootユーザーに変更してください。

### 2. **ACM**のコマンドを使用して、逆方向**(**複製先から複製元**)**の物理コピーの完了状態を確認します

Direction列、Status列、Execute列から、物理コピーの状態を確認してください。

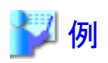

#### 物理コピー完了状態を確認

# /opt/FJSVswsrp/bin/swsrpstat -E host1 /dev/FJSVmplb/dsk/mplb2056s0@host1 /dev/FJSVmplb/dsk/mplb2068s0@host2 ---- ---- --- host1 /dev/FJSVmplb/dsk/mplb2056s1@host1 /dev/FJSVmplb/dsk/mplb2068s1@host2 --

Server Original-Volume **Replica-Volume** Replica-Volume **Direction Status Execute** 

<span id="page-338-0"></span>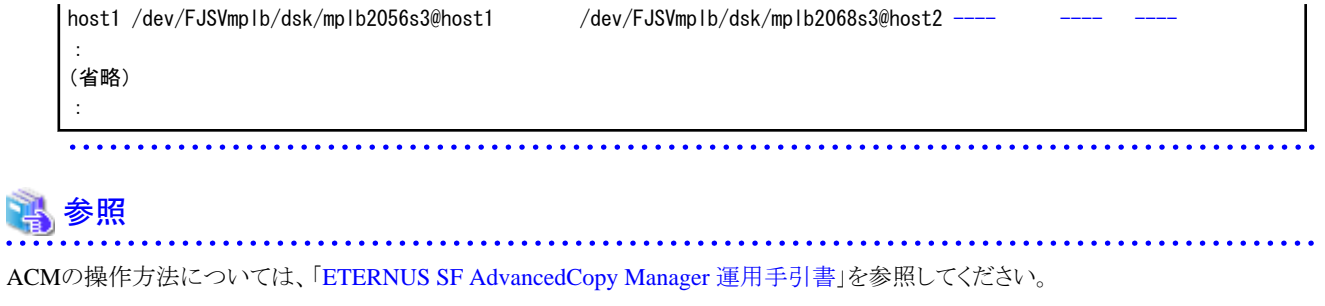

# **10.2.3** 【前作業】**RAC**環境の確認方法

RAC環境に対して、以下を確認してください。

# **Oracle Clusterware**の起動確認方法

RAC構成時に、実行ノードでOracle Clusterwareの起動状態であることを確認してください。 Oracle Clusterwareの状態の確認方法の例は、以下のとおりです。

# 1. **Grid**ユーザーでログインします

対象ノードのサーバに、Gridユーザーでログインします。 他のユーザーでログインしている場合は、suコマンドを実行し、Gridユーザーに変更してください。

# 2. **CRSCTL**を使用して、**Oracle Clusterware**の起動状態を確認します

CRSCTLコマンドでOracle Clusterwareの各リソースの状態が表示できることを確認してください。

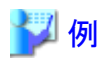

#### **Oracle Clusterware**の起動状態の確認

```
$ crsctl status resource
:
(省略)
:
NAME=ora.rac.db
TYPE=ora.database.type
TARGET=ONLINE , ONLINE
STATE=ONLINE on host1, ONLINE on host2
```

```
rac : RAC環境を構成するデータベース名の例
host1、host2 : RAC環境を構成するノード名の例
```
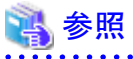

Oracle Clusterwareの操作方法については、「Oracle Clusterware管理およびデプロイメント・ガイド」を参照してください。

# **10.2.4** 【前作業】**PCL**環境の確認方法

PCLを使用する場合、PCL環境に対して、以下を確認・操作してください。

# <span id="page-339-0"></span>ユーザアプリケーションの監視抑止方法

PCL使用時に、ターゲットデータベースの停止やファイルシステムのアンマウントなどによるユーザアプリケーションのフェイルオーバー を防ぐため、Oracleリソースを含むユーザアプリケーションに対して監視の抑止を行ってください。

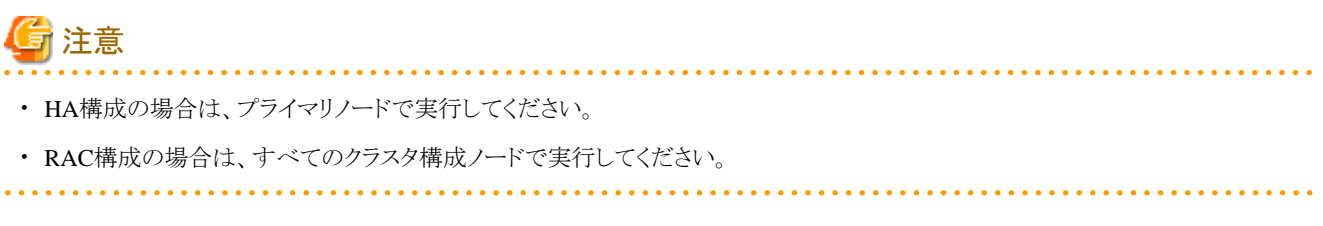

ユーザアプリケーションの監視抑止方法の例は、以下のとおりです。

### 1. **root**ユーザーでログインします

対象ノードのサーバに、rootユーザーでログインします。 rootユーザー以外でログインしている場合は、suコマンドを実行し、rootユーザーに変更してください。

# 2. **PCL**のコマンドを使用して、保守モードへ移行します

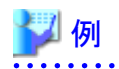

保守モードへ移行

# /opt/SMAW/bin/hvutil -m on oraapp

```
oraapp : Oracleアプリケーション名(ユーザアプリケーション名)
```
3. **Wizard for Oracle**のコマンドを使用して、**Oracle**リソース監視を中断します

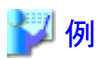

**Oracle**リソース監視の中断

# /opt/FJSVclora/sbin/hvoradisable -a oraapp

```
oraapp : Oracleアプリケーション名(ユーザアプリケーション名)
```
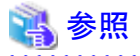

・ PCLの操作方法については、「PRIMECLUSTER RMS 導入運用手引書」および「PRIMECLUSTER 活用ガイド <コマンドリファ レンス編>」を参照してください。

- ・ Wizard for Oracleの操作方法については、「PRIMECLUSTER Wizard for Oracle 導入運用手引書」を参照してください。
- ・ 保守モードへの移行、および、Oracleリソース監視の中断の実施順番などについては、「PRIMECLUSTER Wizard for Oracle 導 入運用手引書」を参照してください。

# **10.2.5** 【前作業】**ASM**環境の確認・操作方法

ASM環境に対して、以下を確認・操作してください。

# <span id="page-340-0"></span>**ASM**インスタンス起動状態の確認

ASM環境の場合、実行ノードでASMインスタンスが起動状態であることを確認してください。 ASMインスタンス起動状態の確認方法の例は、以下のとおりです。

#### 1. **Grid**ユーザーでログインします

対象ノードのサーバに、Gridユーザーでログインします。 他のユーザーでログインしている場合は、suコマンドを実行し、Gridユーザーに変更してください。

#### 2. **SQL\*Plus**を使用して、**ASM**インスタンスの起動状態を確認します

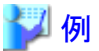

**ASM**インスタンス起動状態の確認

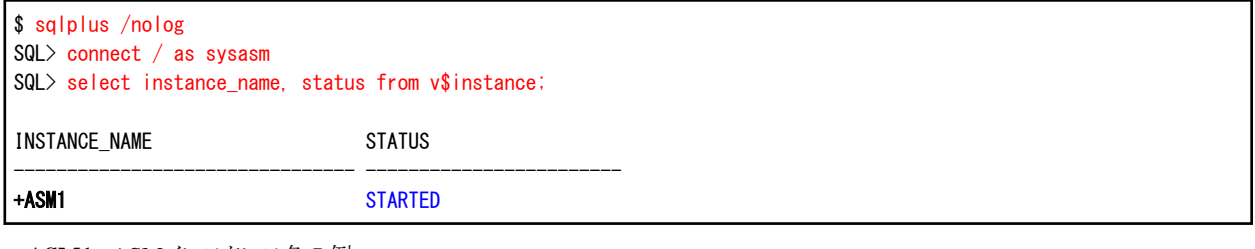

**+ASM1** : ASMインスタンス名の例 

# **ASM**ディスク・グループのマウント状態の確認方法

オフラインバックアップ時のみ実施してください。 ASM環境の場合、バックアップ対象資源が配置されているすべてのASMディスク・グループが、実行ノードと縮退ノード以外のノード でマウント状態であることを確認してください。 ASMディスク・グループのマウント状態の確認方法の例は、以下のとおりです。

### 1. **Grid**ユーザーでログインします

対象ノードのサーバに、Gridユーザーでログインします。 他のユーザーでログインしている場合は、suコマンドを実行し、Gridユーザーに変更してください。

# 2. **SQL\*Plus**を使用して、**ASM**ディスク・グループのマウント状態を確認します

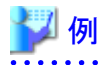

#### **ASM**ディスク・グループのマウント状態の確認

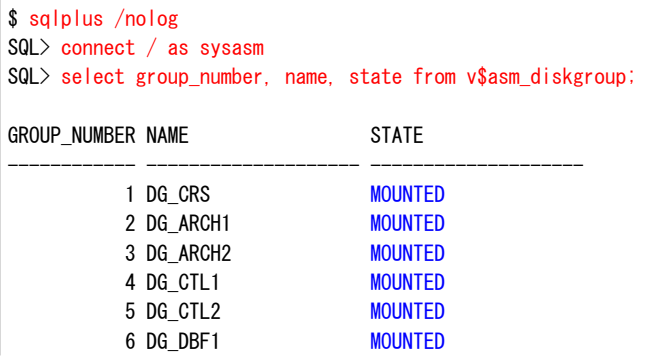

<span id="page-341-0"></span>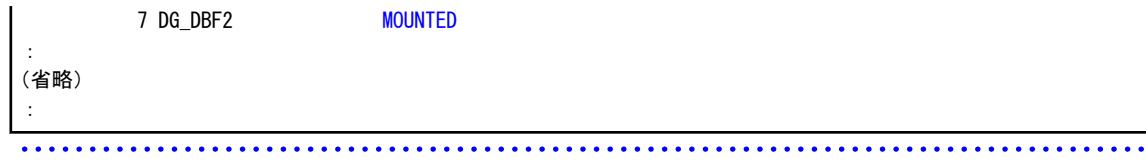

# **ASM**ディスク・グループのディスマウント方法

オフライン手動バックアップ時のみ実施してください。 RAC構成のすべてのノードで、ターゲットデータベースのバックアップ対象資源が配置されているすべてのASMディスク・グループを ディスマウント状態に変更してください。 ASMディスク・グループのディスマウント状態への変更方法は、以下の例のとおりです。

. . . . . . .

# 1. **Grid**ユーザーでログインします

対象ノードのサーバに、Gridユーザーでログインします。 他のユーザーでログインしている場合は、suコマンドを実行し、Gridユーザーに変更してください。

2. **SRVCTL**を使用して、ターゲットデータベースのバックアップ対象資源が配置されている**ASM**ディスク・グループ分、ディスマウ ント状態に変更します

例

**ASM**ディスク・グループをディスマウント状態へ変更 (対象の**ASM**ディスク・グループ分、繰り返してください)

\$ srvctl stop diskgroup -g DG\_CTL1 -n node1, node2

**DG\_CTL1**:ASMディスク・グループ名の例 **node1**、**node2**:RAC環境を構成するノード名の例

# **ASM**ディスク・グループがディスマウント状態かの確認

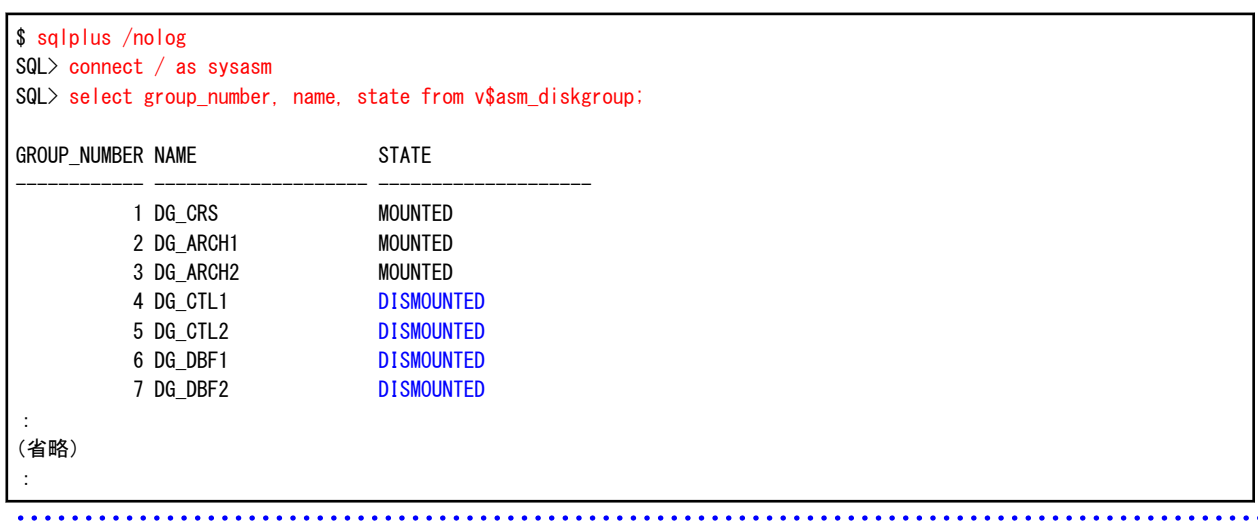

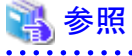

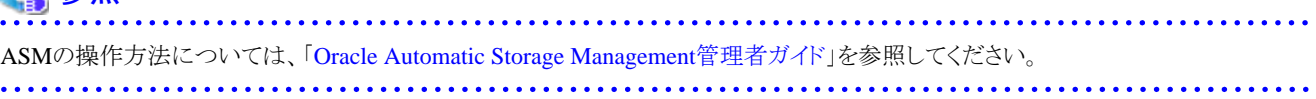

# <span id="page-342-0"></span>**10.2.6** 【前作業】ターゲットデータベースの確認・操作方法

ターゲットデータベースに対して、以下を確認・操作してください。

# データベースインスタンス起動状態の確認方法(シングル構成・**HA**構成)

オフラインバックアップ時のみ実施してください。

ターゲットデータベースのインスタンス起動状態がOPEN状態であることを確認してください。

シングル構成、または、HA構成時の、ターゲットデータベースのインスタンス起動状態の確認方法の例は、以下のとおりです。

# 1. **Oracle**ユーザーでログインします

対象ノードのサーバに、Oracleユーザーでログインします。 他のユーザーでログインしている場合は、suコマンドを実行し、Oracleユーザーに変更してください。

#### 2. **SQL\*Plus**を使用して、インスタンス起動状態を確認します

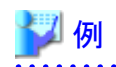

データベースインスタンス起動状態の確認

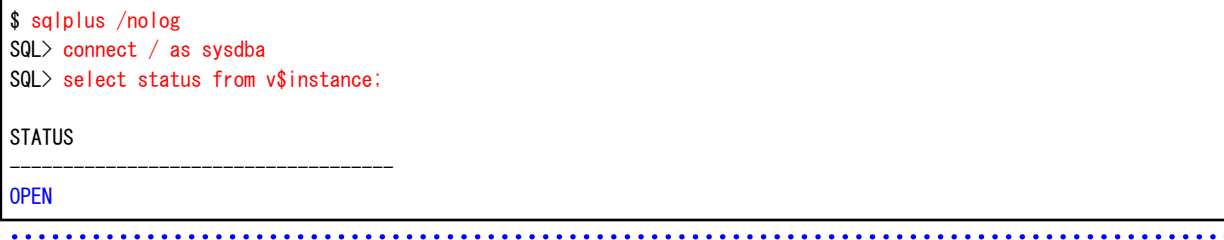

# データベースインスタンス起動状態の確認方法(**RAC**構成)

オフラインバックアップ時のみ実施してください。 ターゲットデータベースのインスタンス起動状態がOPEN状態であることを確認してください。 RAC構成時の、ターゲットデータベースのインスタンス起動状態の確認方法の例は、以下のとおりです。

#### 1. **Grid**ユーザーでログインします

対象ノードのサーバに、Gridユーザーでログインします。 他のユーザーでログインしている場合は、suコマンドを実行し、Gridユーザーに変更してください。

# 2. **CRSCTL**を使用して、インスタンス起動状態を確認します

CRSCTLコマンドでデータベースリソースの状態がONLINEであることを確認してください。

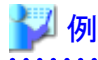

# データベースインスタンス起動状態の確認

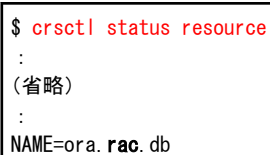

<span id="page-343-0"></span>TYPE=ora.database.tvpe TARGET=ONLINE , ONLINE STATE=ONLINE on host1, ONLINE on host2

**rac** : RAC環境を構成するデータベース名の例 **host1**、**host2** : RAC環境を構成するノード名の例

# データベースの停止方法(シングル構成・**HA**構成)

オフライン手動バックアップ時のみ実施してください。 ターゲットデータベースを停止してください。

シングル構成、または、HA構成時でのターゲットデータベースの停止方法は、以下の例のとおりです。

### 1. **Oracle**ユーザーでログインします

対象ノードのサーバに、Oracleユーザーでログインします。 他のユーザーでログインしている場合は、suコマンドを実行し、Oracleユーザーに変更してください。

### 2. **SQL\*Plus**を使用して、データベースの状態を確認して、データベースを停止します

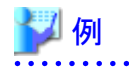

データベース状態の確認

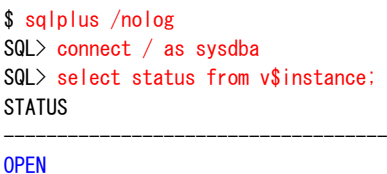

データベースの停止

SQL> shutdown immediate

# データベースの停止方法(**RAC**構成)

オフライン手動バックアップ時のみ実施してください。 ターゲットデータベースを停止してください。 RAC構成時でのターゲットデータベースの停止方法は、以下の例のとおりです。

#### 1. **Grid**ユーザーでログインします

対象ノードのサーバに、Gridユーザーでログインします。 他のユーザーでログインしている場合は、suコマンドを実行し、Gridユーザーに変更してください。

### 2. **CRSCTL**を使用して、インスタンス起動状態を確認します

CRSCTLコマンドでデータベースリソースの状態がONLINEであることを確認してください。

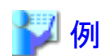

データベースインスタンス起動状態の確認

\$ crsctl status resource : (省略) : NAME=ora.rac.db TYPE=ora.database.type TARGET=ONLINE , ONLINE STATE=ONLINE on host1, ONLINE on host2

**rac** : RAC環境を構成するデータベース名の例 **host1**、**host2** : RAC環境を構成するノード名の例 

#### 3. **Oracle**ユーザーでログインします

対象ノードのサーバに、Oracleユーザーでログインします。 他のユーザーでログインしている場合は、suコマンドを実行し、Oracleユーザーに変更してください。

# 4. **SRVCTL**を使用して、データベースを停止します

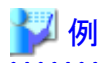

データベースの停止

\$ srvctl stop database -d rac -o immediate

**rac** : RAC環境を構成するデータベース名の例

# 5. **Grid**ユーザーでログインします

対象ノードのサーバに、Gridユーザーでログインします。 他のユーザーでログインしている場合は、suコマンドを実行し、Gridユーザーに変更してください。

### 6. **CRSCTL**を使用して、インスタンス起動状態を確認します

. **. . . . . . . . .** 

CRSCTLコマンドでデータベースリソースの状態がOFFLINEであることを確認してください。

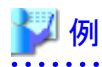

データベースインスタンス起動状態の確認

```
$ crsctl status resource
:
```
(省略) : NAME=ora.rac.db TYPE=ora.database.type TARGET=OFFLINE, OFFLINE

STATE=OFFLINE, OFFLINE

**rac** : RAC環境を構成するデータベース名の例

# **10.3** オフラインバックアップ系のコマンド操作手順

オフラインバックアップ系のコマンド操作手順を説明します。 コマンドで実行できる操作は、以下のとおりです。

・ 【CUI[操作】オフラインバックアップ機能](#page-345-0)

- <span id="page-345-0"></span>・ 【CUI[操作】オフラインバックアップ機能\(コピーモード\)](#page-346-0)
- ・ 【CUI[操作】オフラインバックアップ初期化機能](#page-346-0)
- ・ 【CUI[操作】オフライン物理コピー状態通知機能](#page-347-0)

# **10.3.1** 【**CUI**操作】オフラインバックアップ機能

オフラインバックアップ機能のコマンド操作手順を説明します。

# 日 ポイント

- ・ クラスタ環境の場合は、プライマリノードで実行してください。
- ・ オフラインバックアップを行う前に、「10.2 [オフラインバックアップ系の前作業の操作手順](#page-336-0)」を参照して、準備作業をすべて完了して ください。

. . . . . . . . . . .

### 1. **root**ユーザーでログインします

対象ノードのサーバに、rootユーザーでログインします。 rootユーザー以外でログインしている場合は、suコマンドを実行し、rootユーザーに変更してください。

# 2. オフラインバックアップコマンドを実行します

以下のようにオフラインバックアップコマンドを実行してください。 オフラインバックアップが実行されます。

#### # **installdir**/bin/rmfobackupof **confname**

**installdir** : 本製品のインストールディレクトリ **confname** : 環境設定名

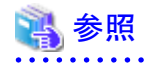

オフラインバックアップコマンドの詳細については、「第16章 [コマンド」](#page-543-0)を参照してください。 . . . . . . . . . . . . .

# 3. 実行結果を確認します

コマンド処理が完了すると、処理終了メッセージが表示されます。 コマンド終了ステータス、および、処理終了メッセージで、コマンドの処理結果を確認してください。

- コマンド終了ステータスについては、「第16章 [コマンド](#page-543-0)」を参照してください。
- 処理終了メッセージについては、「第17章 [メッセージ](#page-570-0)」を参照してください。

エラーの場合は、実行ログを確認して、エラーの原因調査、および、対応を行ってください。

- 実行ログについては、「第18章 [実行ログ](#page-649-0)」を参照してください。

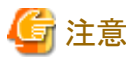

- コマンド終了ステータスが「正常終了(警告あり)」で復帰した場合、ASMディスク・グループがディスマウント状態で、かつ、 データベースインスタンスが未起動状態のノードが存在する場合があります。必要なノードに対して、「10.4 [オフラインバック](#page-348-0) [アップ系の後作業の操作手順」](#page-348-0)に記載している「ASM[ディスク・グループのマウント方法\(警告エラー時\)」](#page-350-0)、および、「[データ](#page-353-0) [ベースインスタンスの起動方法\(警告エラー時\)](#page-353-0)」を実施してください。

# <span id="page-346-0"></span>**10.3.2** 【**CUI**操作】オフラインバックアップ機能(コピーモード)

オフラインバックアップ機能(コピーモード)のコマンド操作手順を説明します。

# 日 ポイント

- 
- ・ クラスタ環境の場合は、プライマリノードで実行してください。
- ・ コピーモードのオフラインバックアップを行う前に、「10.2 [オフラインバックアップ系の前作業の操作手順」](#page-336-0)を参照して、進備作業を すべて完了してください。
- ・ オフラインバックアップのコピーモードは、オフライン手動バックアップ運用で使用する機能です。コピーモードの場合、データベー スの起動・停止などは、手動で行う必要があります。手順の詳細については、「10.1 [オフラインバックアップ系の運用の流れ](#page-320-0)」を参 照してください。 . . . . . . . . . . . . . .

1. **root**ユーザーでログインします

対象ノードのサーバに、rootユーザーでログインします。 rootユーザー以外でログインしている場合は、suコマンドを実行し、rootユーザーに変更してください。

# 2. オフラインバックアップコマンドにコピーモードを指定して実行します

以下のようにオフラインバックアップコマンドを実行してください。 オフラインバックアップが実行されます。

# **installdir**/bin/rmfobackupof **confname -cp**

**installdir** : 本製品のインストールディレクトリ **confname** : 環境設定名 **-cp** : コピーモード

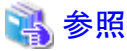

- オフラインバックアップコマンドの詳細については、「第16章 [コマンド」](#page-543-0)を参照してください。

# 3. 実行結果を確認します

コマンド処理が完了すると、処理終了メッセージが表示されます。 コマンド終了ステータス、および、処理終了メッセージで、コマンドの処理結果を確認してください。

- コマンド終了ステータスについては、「第16章 [コマンド](#page-543-0)」を参照してください。
- 処理終了メッセージについては、「第17章 [メッセージ](#page-570-0)」を参照してください。

エラーの場合は、実行ログを確認して、エラーの原因調査、および、対応を行ってください。

- 実行ログについては、「第18章 [実行ログ](#page-649-0)」を参照してください。

# **10.3.3** 【**CUI**操作】オフラインバックアップ初期化機能

オフラインバックアップ初期化機能のコマンド操作手順を説明します。

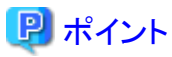

- ・ クラスタ環境の場合は、プライマリノードで実行してください。
- ・ オフラインバックアップ初期化を行う前に、「10.2 [オフラインバックアップ系の前作業の操作手順」](#page-336-0)を参照して、準備作業をすべて 完了してください。

# <span id="page-347-0"></span>1. **root**ユーザーでログインします

対象ノードのサーバに、rootユーザーでログインします。 rootユーザー以外でログインしている場合は、suコマンドを実行し、rootユーザーに変更してください。

### 2. オフラインバックアップ初期化コマンドを実行します

以下のようにオフラインバックアップ初期化コマンドを実行してください。 オフラインバックアップ初期化が実行されます。

#### # **installdir**/bin/rmfoinitbackupof **confname**

**installdir** : 本製品のインストールディレクトリ **confname** : 環境設定名

# 15 参照

オフラインバックアップ初期化コマンドの詳細については、「第16章 [コマンド」](#page-543-0)を参照してください。 

# 3. 実行結果を確認します

コマンド処理が完了すると、処理終了メッセージが表示されます。 コマンド終了ステータス、および、処理終了メッセージで、コマンドの処理結果を確認してください。

- コマンド終了ステータスについては、「第16章 [コマンド](#page-543-0)」を参照してください。
- 処理終了メッセージについては、「第17章 [メッセージ](#page-570-0)」を参照してください。

エラーの場合は、実行ログを確認して、エラーの原因調査、および、対応を行ってください。

- 実行ログについては、「第18章 [実行ログ](#page-649-0)」を参照してください。

# **10.3.4** 【**CUI**操作】オフライン物理コピー状態通知機能

オフライン物理コピー状態通知機能のコマンド操作手順を説明します。

# 日 ポイント

- ・ バックアップ方法にOS(dd)を選択している場合は、オフライン物理コピー状態通知コマンドは使用できません。
- ・ クラスタ環境の場合は、プライマリノードで実行してください。
- ・ オフライン物理コピー状態通知機能を行う前に、「10.2 [オフラインバックアップ系の前作業の操作手順](#page-336-0)」を参照して、準備作業をす べて完了してください。

# 1. **root**ユーザーでログインします

. . . . . . . . . . . . . .

対象ノードのサーバに、rootユーザーでログインします。 rootユーザー以外でログインしている場合は、suコマンドを実行し、rootユーザーに変更してください。

# 2. オフライン物理コピー状態通知コマンドを実行します

## - オフラインバックアップの物理コピーの場合

上記のケースで現在の物理コピー進捗状況を知りたい場合は、以下のようにオフライン物理コピー状態通知コマンドを実行 してください。 物理コピー状況が表示されます。

# **installdir**/bin/rmfoacmstatof **confname** -b

<span id="page-348-0"></span>**installdir** : 本製品のインストールディレクトリ **confname** : 環境設定名

物理コピーが完了するまで待つ場合は、以下のようにオフライン物理コピー状態通知コマンドを実行してください。 コマンド処理内で物理コピー状況が定期的にチェックされ、物理コピーが完了するとコマンドが終了します。

# **installdir**/bin/rmfoacmstatof **confname** -b -w **s**

**installdir** : 本製品のインストールディレクトリ **confname** : 環境設定名 **s** : チェック間隔(秒)。省略時は180秒

#### - オフラインリストアの物理コピーの場合

上記のケースで現在の物理コピー進捗状況を知りたい場合は、以下のようにオフライン物理コピー状態通知コマンドを実行 してください。

物理コピー状況が表示されます。

#### # **installdir**/bin/rmfoacmstatof **confname** -r

**installdir** : 本製品のインストールディレクトリ **confname** : 環境設定名

物理コピーが完了するまで待つ場合は、以下のようにオフライン物理コピー状態通知コマンドを実行してください。 コマンド処理内で物理コピー状況が定期的にチェックされ、物理コピーが完了するとコマンドが終了します。

# **installdir**/bin/rmfoacmstatof **confname** -r -w **s**

**installdir** : 本製品のインストールディレクトリ **confname** : 環境設定名 **s** : チェック間隔(秒)。省略時は180秒

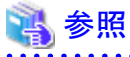

オフライン物理コピー状態通知コマンドの詳細については、「第16章 [コマンド](#page-543-0)」を参照してください。

# 3. 実行結果を確認します

コマンド処理が完了すると、処理終了メッセージが表示されます。 コマンド終了ステータス、および、処理終了メッセージで、コマンドの処理結果を確認してください。

- コマンド終了ステータスについては、「第16章 [コマンド](#page-543-0)」を参照してください。
- 処理終了メッセージについては、「第17章 [メッセージ](#page-570-0)」を参照してください。
- エラーの場合は、実行ログを確認して、エラーの原因調査、および、対応を行ってください。
- 実行ログについては、「第18章 [実行ログ](#page-649-0)」を参照してください。

# **10.4** オフラインバックアップ系の後作業の操作手順

オフラインバックアップ運用、および、オフライン手動バックアップ運用の後作業の操作手順について説明します。

# **10.4.1** 【後作業】**PCL**環境の操作方法

PCLを使用する場合、PCL環境に対して、以下を操作してください。

# <span id="page-349-0"></span>ユーザアプリケーションの監視再開方法

PCL使用時に、運用前に監視を抑止したユーザアプリケーションに対して、監視の再開してください。

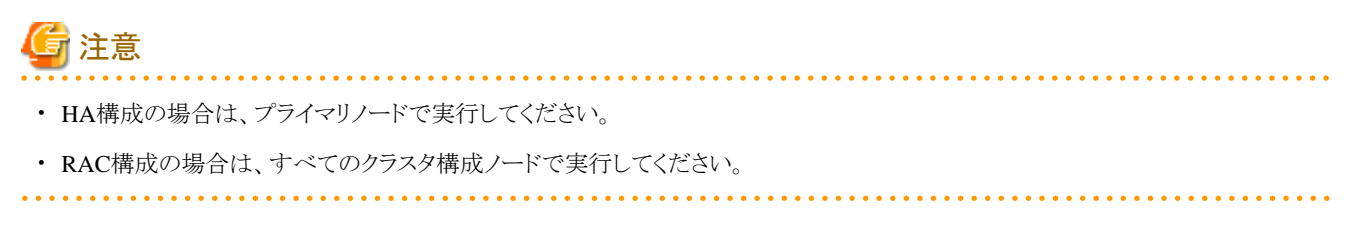

ユーザアプリケーションの監視再開方法の例は、以下のとおりです。

1. **root**ユーザーでログインします

対象ノードのサーバに、rootユーザーでログインします。 rootユーザー以外でログインしている場合は、suコマンドを実行し、rootユーザーに変更してください。

2. **Wizard for Oracle**のコマンドを使用して、**Oracle**リソース監視を再開します

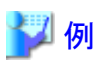

**Oracle**リソース監視の再開

# /opt/FJSVclora/sbin/hvoraenable -a oraapp

**oraapp** : Oracleアプリケーション名(ユーザアプリケーション名)

3. **PCL**のコマンドを使用して、保守モードを解除します

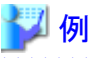

保守モードの解除

# /opt/SMAW/bin/hvutil -m off oraapp

**oraapp** : Oracleアプリケーション名(ユーザアプリケーション名)

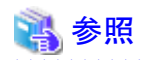

・ PCLの操作方法については、「PRIMECLUSTER RMS 導入運用手引書」および「PRIMECLUSTER 活用ガイド <コマンドリファ レンス編>」を参照してください。

- ・ Wizard for Oracleの操作方法については、「PRIMECLUSTER Wizard for Oracle 導入運用手引書」を参照してください。
- ・ 保守モードへの移行、および、Oracleリソース監視の中断の実施順番などについては、「PRIMECLUSTER Wizard for Oracle 導 入運用手引書」を参照してください。

# **10.4.2** 【後作業】**ASM**環境の操作方法

ASM環境に対して、以下を操作してください。

# <span id="page-350-0"></span>**ASM**ディスク・グループのマウント方法(コピーモード時)

オフライン手動バックアップ時のみ実施してください。

オフラインバックアップ処理でコピーモードを使用している場合、RAC構成のすべてのノードで、ターゲットデータベースのバックアップ 対象資源が配置されているすべてのASMディスク・グループをマウント状態に変更してください。 ASMディスク・グループのマウント状態への変更方法の例は、以下のとおりです。

### 1. **Grid**ユーザーでログインします

対象ノードのサーバに、Gridユーザーでログインします。 他のユーザーでログインしている場合は、suコマンドを実行し、Gridユーザーに変更してください。

# 2. **SRVCTL**を使用して、必要なノードに対して、**ASM**ディスク・グループをマウント状態に変更します

# 例

**ASM**ディスク・グループをマウント状態へ変更 (**ASM**ディスク・グループ名を変更して、必要なノードに対して**ASM**ディスク・グループ分実施してください)

\$> srvctl start diskgroup -g DG\_CTL1 -n node1, node2

. . . . . . . . . . . . . .

**DG\_CTL1**:ASMディスク・グループ名の例 **node1**、**node2**:RAC環境を構成するノード名の例

### **ASM**ディスク・グループがマウント状態かの確認

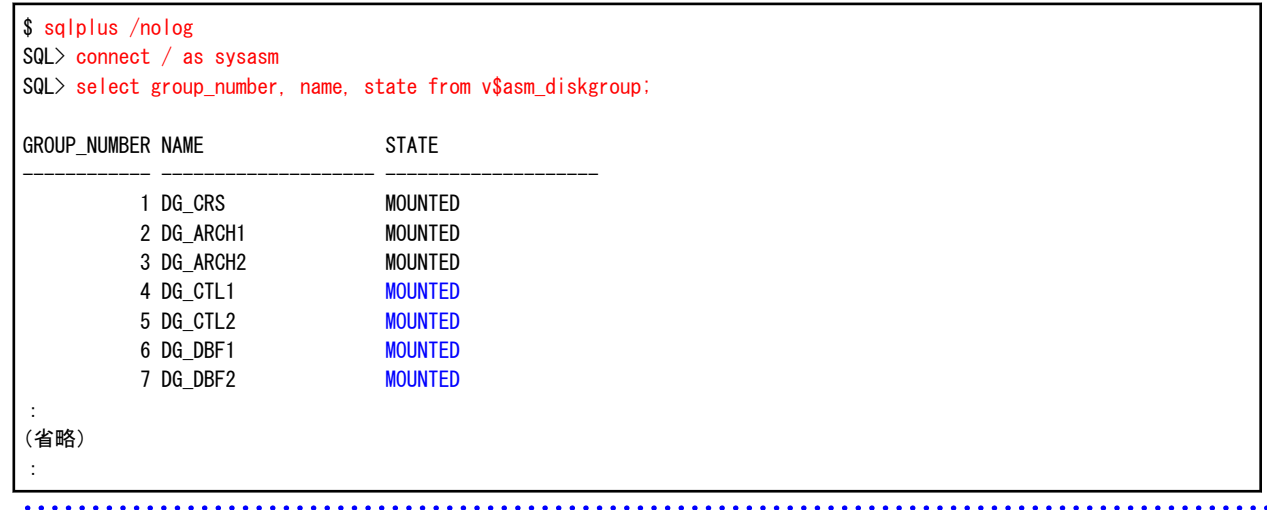

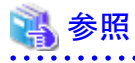

ASMの操作方法については、「Oracle Automatic Storage Management管理者ガイド」を参照してください。 

# **ASM**ディスク・グループのマウント方法(警告エラー時)

オフラインバックアップ時のみ実施してください。

RAC構成時に、オフラインバックアップ処理が警告エラーで終了した場合、実行ノード以外のノードでディスマウント状態のままのASM ディスク・グループが存在しますので、運用で必要なノード(縮退ノード以外)に対してマウント状態に変更してください。 ASMディスク・グループのマウント状態への変更方法の例は、以下のとおりです。

#### 1. オフラインバックアップ機能での**ASM**ディスク・グループのマウント起動結果を確認します

オフラインバックアップ機能を実行した際に出力される実行ログを確認します。

ETERNUS SF Recovery Manager for Oracle 16.0 ENTERPRISE EDITION Build No.1.08202013 オフラインバックアップ START 2012/07/19 11:57:07: (省略) : **---- ホスト名: (実行ノード) host1** ---- ASMディスク・グループ名 ----- SYS 成功 AUX 成功 : (省略) : ---- インスタンス名 rac1 成功 ---- **--- ホスト名: host2** ---- ASMディスク・グループ名 SYS 失敗 AUX 失敗 : (省略) : ---- インスタンス名 rac2 未起動 ---- : (省略) : -------------------------------------------------------------- \*\*\*\*\*\*\*\*\*\*\*\*\*\*\*\*\*\*\*\*\*\*\*\*\*\*\*\*\*\*\*\*\*\*\*\*\*\*\*\*\*\*\*\*\*\*\*\*\*\*\*\*\*\*\*\*\*\*\*\*\*\*\*\* FJSVRMFO WARNING INFOMATION 2012/07/19 12:05:23 \*\*\*\*\*\*\*\*\*\*\*\*\*\*\*\*\*\*\*\*\*\*\*\*\*\*\*\*\*\*\*\*\*\*\*\*\*\*\*\*\*\*\*\*\*\*\*\*\*\*\*\*\*\*\*\*\*\*\*\*\*\*\*\* RMFO-36200 データベースのオフラインバックアップに成功しました。(警告あり)(高) -------------------------------------------------------------- RMFO-93029 警告:ノードのASMディスク・グループ操作に失敗しました。

2. **Grid**ユーザーでログインします

対象ノードのサーバに、Gridユーザーでログインします。 他のユーザーでログインしている場合は、suコマンドを実行し、Gridユーザーに変更してください。

#### 3. **SRVCTL**を使用して、必要なノードに対して、**ASM**ディスク・グループをマウント状態に変更します

# 例 **ASM**ディスク・グループをマウント状態へ変更 (**ASM**ディスク・グループ名を変更して、必要なノードに対して**ASM**ディスク・グループ分実施してください)

\$ srvctl start diskgroup -g DG\_CTL1 -n node1, node2

**DG\_CTL1**:ASMディスク・グループ名の例 **node1**、**node2**:RAC環境を構成するノード名の例

**ASM**ディスク・グループがマウント状態かの確認

<span id="page-352-0"></span>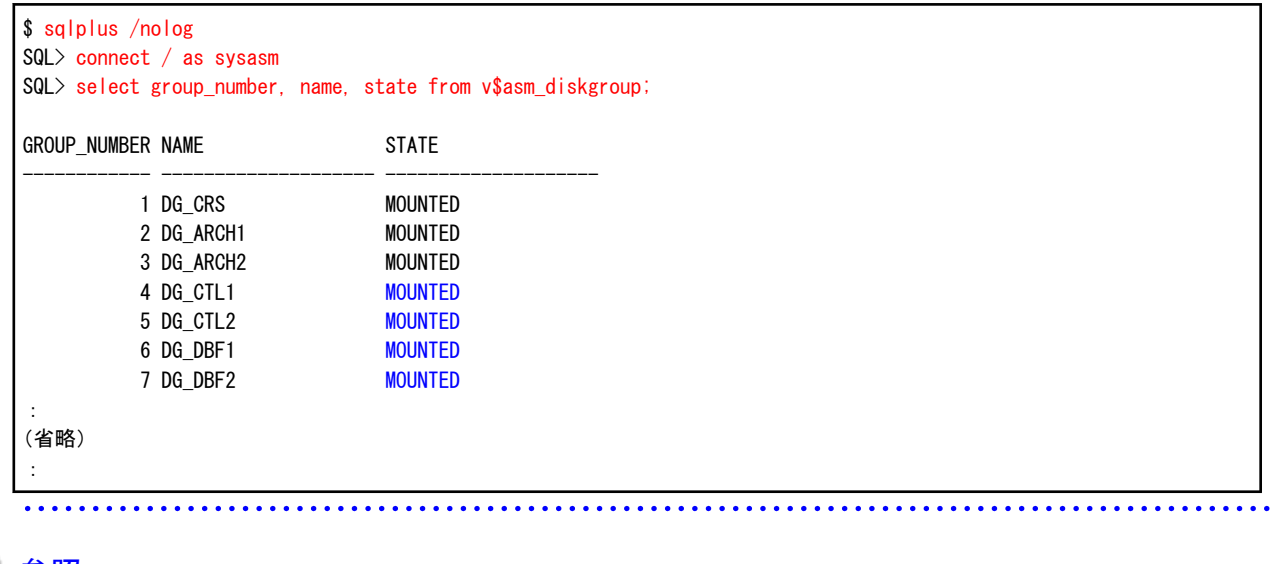

# 参照

\* \* \* \* \* \* \* \* \* \* \* \* \* \* \* \* ASMの操作方法については、「Oracle Automatic Storage Management管理者ガイド」を参照してください。

# **10.4.3** 【後作業】ターゲットデータベースの操作方法

ターゲットデータベースに対して、以下を操作してください。

# データベースの起動方法(シングル構成・**HA**構成)

オフライン手動バックアップ時のみ実施してください。 ターゲットデータベースを起動状態に変更してください。

シングル構成、または、HA構成時でのターゲットデータベースの起動方法は、以下の例のとおりです。

# 1. **Oracle**ユーザーでログインします

対象ノードのサーバに、Oracleユーザーでログインします。 他のユーザーでログインしている場合は、suコマンドを実行し、Oracleユーザーに変更してください。

# 2. **SQL\*Plus**を使用して、データベースを起動します

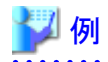

# データベースの起動

```
$ sqlplus /nolog
SQL> connect / as sysdba
SQL> startup
```
データベース状態の確認

```
SQL> select status from v$instance;
STATUS
------------------------------------
OPEN
```
# <span id="page-353-0"></span>データベースの起動方法(**RAC**構成)

オフライン手動バックアップ時のみ実施してください。 ターゲットデータベースを起動状態に変更してください。 RAC構成時でのターゲットデータベースの起動方法は、以下の例のとおりです。

#### 1. **Oracle**ユーザーでログインします

対象ノードのサーバに、Oracleユーザーでログインします。 他のユーザーでログインしている場合は、suコマンドを実行し、Oracleユーザーに変更してください。

#### 2. **SRVCTL**を使用して、データベースを起動します

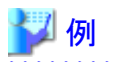

データベースの起動

\$ srvctl start database -d rac

**rac** : RAC環境を構成するデータベース名の例

# 3. **Grid**ユーザーでログインします

対象ノードのサーバに、Gridユーザーでログインします。 他のユーザーでログインしている場合は、suコマンドを実行し、Gridユーザーに変更してください。

and the state of the state of the

#### 4. **CRSCTL**を使用して、インスタンス起動状態を確認します

CRSCTLコマンドでデータベースリソースの状態がONLINEであることを確認してください。

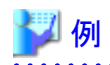

データベースインスタンス起動状態の確認

\$ crsctl status resource : (省略) : NAME=ora.rac.db TYPE=ora.database.type TARGET=ONLINE , ONLINE STATE=ONLINE on host1, ONLINE on host2

**rac** : RAC環境を構成するデータベース名の例 **host1**、**host2** : RAC環境を構成するノード名の例

# データベースインスタンスの起動方法(警告エラー時)

オフラインバックアップ時のみ実施してください。

RAC構成時に、オフラインバックアップ処理が警告エラーで終了した場合、および、処理中に実行ノード以外の操作を行わないように 処理を中断した場合、実行ノード以外のノードでターゲットデータベースが未起動のインスタンスが存在しますので、運用で必要なノー ド(縮退ノード以外)でインスタンスを起動状態に変更してください。 データベースインスタンスの起動方法は、以下の例のとおりです。

### 1. オフラインバックアップ機能でのターゲットデータベースのインスタンス起動結果を確認します

オフラインバックアップ機能を実行した際に出力される実行ログを確認します。

```
ETERNUS SF Recovery Manager for Oracle 16.0 ENTERPRISE EDITION Build No.1.08202013
オフラインバックアップ START 2012/07/19 11:57:07:
(省略)
:
---- ホスト名:(実行ノード) host1
---- 
       ASMディスク・グループ名
          SYS 成功
           AUX 成功
:
(省略)
:
---- 
       インスタンス名
           rac1 成功
---- 
  - ホスト名: host2
---- 
       ASMディスク・グループ名
          SYS 失敗
           AUX 失敗
:
(省略)
:
---- 
        インスタンス名
          rac2 未起動
---- 
:
(省略)
:
--------------------------------------------------------------
   ****************************************************************
FJSVRMFO WARNING INFOMATION 2012/07/19 12:05:23
****************************************************************
RMFO-36200 データベースのオフラインバックアップに成功しました。(警告あり)(高)
--------------------------------------------------------------
RMFO-93029 警告:ノードのASMディスク・グループ操作に失敗しました。
```
### 2. **Oracle**ユーザーでログインします

対象ノードのサーバに、Oracleユーザーでログインします。 他のユーザーでログインしている場合は、suコマンドを実行し、Oracleユーザーに変更してください。

# 3. **SRVCTL**を使用して、データベースのインスタンスを起動します

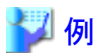

データベースインスタンスの起動(インスタンス名を変更して、必要なインスタンス分実施してください)

\$ srvctl start instance -d rac -i rac2

**rac** : RAC環境を構成するデータベース名の例 **rac2** : RAC環境を構成するインスタンス名の例 

# 4. **Grid**ユーザーでログインします

対象ノードのサーバに、Gridユーザーでログインします。 他のユーザーでログインしている場合は、suコマンドを実行し、Gridユーザーに変更してください。

# 5. **CRSCTL**を使用して、インスタンス起動状態を確認します

CRSCTLコマンドでデータベースリソースの状態がONLINEであることを確認してください。

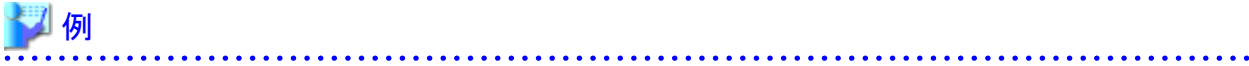

# データベースインスタンス起動状態の確認

\$ crsctl status resource : (省略) : NAME=ora.rac.db TYPE=ora.database.type TARGET=ONLINE , ONLINE STATE=ONLINE on host1, ONLINE on host2

**rac** : RAC環境を構成するデータベース名の例 **host1**、**host2** : RAC環境を構成するノード名の例 

# 第5部 復旧運用

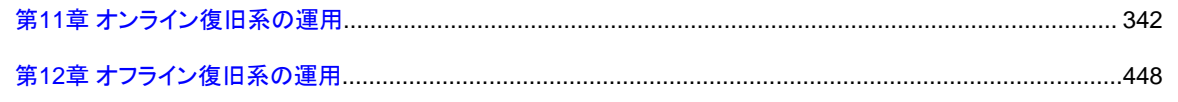

# <span id="page-357-0"></span>第**11**章 オンライン復旧系の運用

本章では、本製品によるオンライン復旧系の運用を行う場合の操作手順について説明します。 以下の順番で説明します。

# 1. オンライン復旧系の運用の流れ

システム構成・運用方法の組合せごとに、オンライン復旧系運用の操作の流れについて説明します。

<システム構成>

- シングル構成
- HA構成
- RAC構成
- <オンライン復旧系の運用方法>
- オンラインリカバリー運用
- オンラインリストア運用
- オンラインカスタムリカバリー運用

# 2. 操作手順

運用の流れで行う各操作の手順について、操作項目ごとに説明します。

<操作手順>

- 画面からの操作(GUI操作)
- コマンドでの操作(CUI操作)

# **11.1** オンライン復旧系の運用の流れ

本製品によるオンライン復旧系の運用を行う場合の操作の流れについて説明します。 操作の流れは、以下の項で説明します。

# <シングル構成時>

- ・ オンラインリカバリー運用を実行する場合 「11.1.1 [【シングル構成】オンラインリカバリー運用」](#page-358-0)を参照してください。
- ・ オンラインリストア運用を実行する場合
- 「11.1.2 [【シングル構成】オンラインリストア運用](#page-360-0)」を参照してください。
- ・ オンラインカスタムリカバリー運用を実行する場合

「11.1.3 [【シングル構成】オンラインカスタムリカバリー運用」](#page-363-0)を参照してください。

# <**HA**構成時>

- ・ オンラインリカバリー運用を実行する場合 「11.1.4 【HA[構成】オンラインリカバリー運用](#page-365-0)」を参照してください。
- ・ オンラインリストア運用を実行する場合 「11.1.5 【HA[構成】オンラインリストア運用」](#page-369-0)を参照してください。

<span id="page-358-0"></span>・ オンラインカスタムリカバリー運用を実行する場合 「11.1.6 【HA[構成】オンラインカスタムリカバリー運用](#page-373-0)」を参照してください。

# <**RAC**構成時>

- ・ オンラインリカバリー運用を実行する場合 「11.1.7 【RAC[構成】オンラインリカバリー運用」](#page-377-0)を参照してください。
- ・ オンラインリストア運用を実行する場合 「11.1.8 【RAC[構成】オンラインリストア運用](#page-382-0)」を参照してください。
- ・ オンラインカスタムリカバリー運用を実行する場合 「11.1.9 【RAC[構成】オンラインカスタムリカバリー運用」](#page-387-0)を参照してください。

# **11.1.1** 【シングル構成】オンラインリカバリー運用

図11.1 【シングル構成】オンラインリカバリー運用

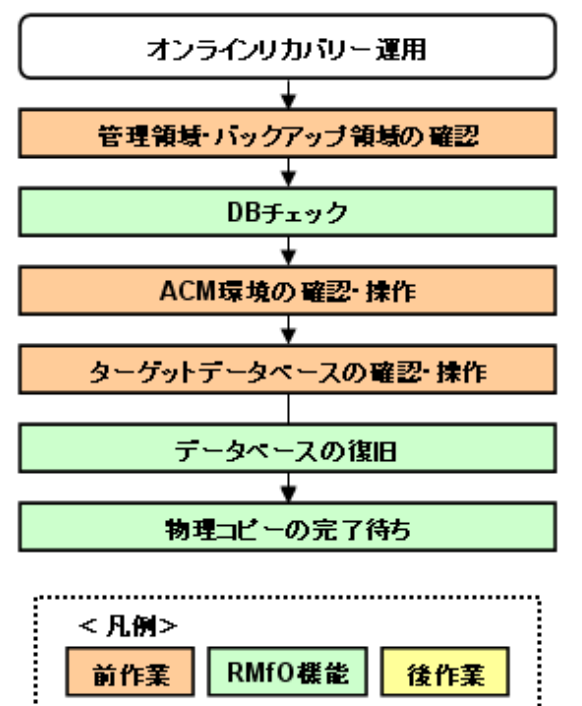

# 1. 【前作業】管理領域・バックアップ領域の確認

管理領域、および、バックアップ領域に対して、以下を確認してください。

# <有効なオンラインバックアップ取得済みの確認>

オンラインバックアップ系の運用で有効なバックアップが取得済みであることを確認してください。 必要に応じて、バックアップ領域にバックアップ資源があることを確認してください。

# <マウント状態の確認>

管理領域、および、バックアップ領域の領域指定がボリューム指定の場合、アンマウント状態であることを確認してください。 ⇒操作方法:[マウント状態の確認方法](#page-392-0)

# 2. **DB**チェック

オンラインDBチェック機能を使用して、データベースの破損状況を確認してください。

⇒コマンドでの操作:11.4.1 【CUI[操作】オンライン](#page-447-0)DBチェック機能 ⇒画面からの操作:11.3.3 【GUI[操作】オンライン](#page-405-0)DBチェック機能

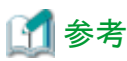

オンラインDBチェックの実行結果と併せて、Oracleデータベースのアラート・ログを参照してください。データベースが破損した 場合は、アラート・ログ・ファイル(alert\_ORACLE\_SID.log)に、情報が出力されます。アラート・ログ・ファイルで、破損発生ファイ ルや出力されたアーカイブログ情報などの詳細が確認できます。 . . . . . . . . . . . . . . . . . . . .

# 参照

アラート・ログ・ファイル、および、アラート・ログ・ファイルに出力されているメッセージについては、「Oracle データベース エラー・ メッセージ」を参照してください。 

# 3. 【前作業】**ACM**環境の確認・操作

ACMを使用する場合、ACM環境に対して、以下を確認・操作してください。

### <物理コピー完了状態の確認>

バックアップ方法がACM(OPC、QuickOPC、EC)の場合、同一のターゲットデータベースに対するオンライン復旧(同一世 代・別世代ともに)やオフライン復旧の物理コピーが存在しないことを確認してください。

⇒操作方法:[物理コピー完了状態の確認方法](#page-393-0)

### <QuickOPCトラッキングのキャンセル>

ETERNUSの機種やファームウェア版数がマルチコピー状態でのリストア時にトラッキングをキャンセルする必要がある環境 下では、オンライン復旧前に、QuickOPCを使用して復旧元のバックアップ管理世代とは別の世代へのオンラインバックアッ プを行った場合や、QuickOPCを使用して同一のターゲットデータベースに対するオフラインバックアップを行った場合、事 前にそのバックアップのQuickOPCトラッキングをキャンセルしてください。

⇒操作方法:QuickOPC[トラッキングのキャンセル方法](#page-394-0)

# 4. 【前作業】ターゲットデータベースの確認・操作

ターゲットデータベースに対して、以下を確認・操作してください。

# <アーカイブログ出力先の確認>

実行ノードで、ターゲットデータベースのアーカイブログ出力先にアクセスできることを確認してください。

# 日 ポイント

以下の観点で確認してください。

- ターゲットデータベースのアーカイブログが多重化されている場合、実行ノードから多重化されたすべてのアーカイブロ グ出力先を参照できることを確認してください。
- 

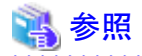

- 確認方法については、「Oracle Database管理者ガイド」を参照して、検討してください。
#### <ディレクトリ・シンボリックリンクの確認>

ファイルシステム環境でバックアップ方法がACMの場合、データファイル格納領域のマウントポイントのディレクトリやシンボ リックリンク、および、データファイル格納領域以外のバックアップ時に存在していたディレクトリやシンボリックリンクが存在す ることを確認してください。

ファイルシステム環境でバックアップ方法がRMANの場合、復旧対象資源が配置されているすべての領域で、バックアップ 時に存在していたディレクトリやシンボリックリンクが存在することを確認してください。

#### 5. データベースの復旧

オンラインリカバリー機能を使用して、データベースを復旧してください。 ⇒コマンドでの操作:11.4.2 【CUI[操作】オンラインリカバリー機能](#page-448-0) ⇒画面からの操作:11.3.4 【GUI[操作】オンラインリカバリー機能](#page-409-0)

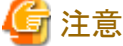

- 復旧後は、データベース内のデータが正しい状態に戻っていることを確認してください。 

#### 6. 物理コピーの完了待ち

バックアップ方法がACM(OPC、QuickOPC、EC)の場合、必要に応じて、オンライン物理コピー状態通知機能を使用して、ACM の物理コピーの完了を待ち合わせてください。

⇒コマンドでの操作:9.4.5 【CUI[操作】オンライン物理コピー状態通知機能](#page-317-0) ⇒画面からの操作:機能なし

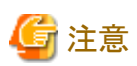

オンラインリカバリーでRESETLOGSが実行された場合、オンラインリカバリー実施前に取得したオンラインバックアップがすべて無効 になります。以下の処理を行い、すぐにオンラインバックアップを取得してください。

. . . . . . . . . . . . . . . . . .

1. オンラインバックアップ初期化

2. オンラインバックアップ

### **11.1.2** 【シングル構成】オンラインリストア運用

図11.2 【シングル構成】オンラインリストア運用

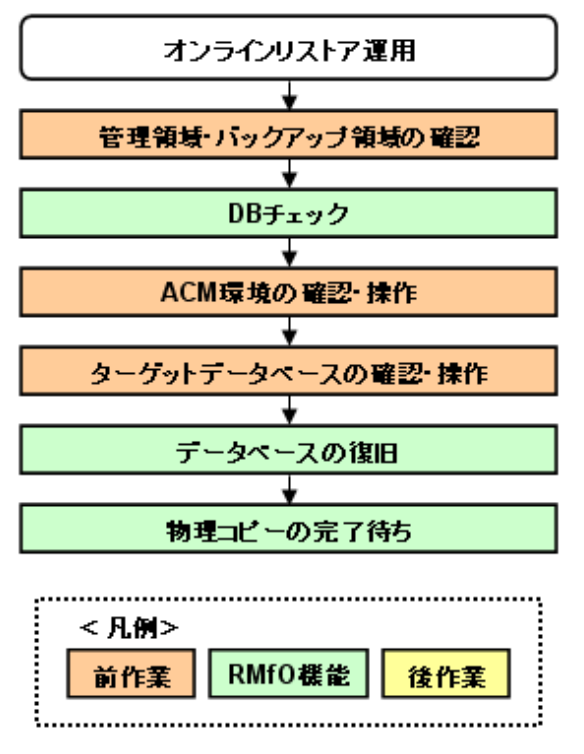

#### 1. 【前作業】管理領域・バックアップ領域の確認

管理領域、および、バックアップ領域に対して、以下を確認してください。

#### <有効なオンラインバックアップ取得済みの確認>

オンラインバックアップ系の運用で有効なバックアップが取得済みであることを確認してください。 必要に応じて、バックアップ領域にバックアップ資源があることを確認してください。

#### <マウント状態の確認>

管理領域、および、バックアップ領域の領域指定がボリューム指定の場合、アンマウント状態であることを確認してください。 ⇒操作方法:[マウント状態の確認方法](#page-392-0)

#### 2. **DB**チェック

オンラインDBチェック機能を使用して、データベースの破損状況を確認してください。

⇒コマンドでの操作:11.4.1 【CUI[操作】オンライン](#page-447-0)DBチェック機能 ⇒画面からの操作:11.3.3 【GUI[操作】オンライン](#page-405-0)DBチェック機能

# 参考

オンラインDBチェックの実行結果と併せて、Oracleデータベースのアラート・ログを参照してください。データベースが破損した 場合は、アラート・ログ・ファイル(alert\_ORACLE\_SID.log)に、情報が出力されます。アラート・ログ・ファイルで、破損発生ファイ ルや出力されたアーカイブログ情報などの詳細が確認できます。

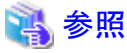

アラート・ログ・ファイル、および、アラート・ログ・ファイルに出力されているメッセージについては、「Oracle データベース エラー・ メッセージ」を参照してください。

#### 3. 【前作業】**ACM**環境の確認・操作

ACMを使用する場合、ACM環境に対して、以下を確認・操作してください。

#### <物理コピー完了状態の確認>

バックアップ方法がACM(OPC、QuickOPC、EC)の場合、同一のターゲットデータベースに対するオンライン復旧(同一世 代・別世代ともに)やオフライン復旧の物理コピーが存在しないことを確認してください。

⇒操作方法:[物理コピー完了状態の確認方法](#page-393-0)

#### <QuickOPCトラッキングのキャンセル>

ETERNUSの機種やファームウェア版数がマルチコピー状態でのリストア時にトラッキングをキャンセルする必要がある環境 下では、オンライン復旧前に、QuickOPCを使用して復旧元のバックアップ管理世代とは別の世代へのオンラインバックアッ プを行った場合や、QuickOPCを使用して同一のターゲットデータベースに対するオフラインバックアップを行った場合、事 前にそのバックアップのQuickOPCトラッキングをキャンセルしてください。

⇒操作方法:OuickOPC[トラッキングのキャンセル方法](#page-394-0)

#### 4. 【前作業】ターゲットデータベースの確認・操作

ターゲットデータベースに対して、以下を確認・操作してください。

#### <アーカイブログ出力先の確認>

実行ノードで、ターゲットデータベースのアーカイブログ出力先にアクセスできることを確認してください。

### ポイント

以下の観点で確認してください。

- ターゲットデータベースのアーカイブログが多重化されている場合、実行ノードから多重化されたすべてのアーカイブロ グ出力先を参照できることを確認してください。

### 参照

- 確認方法については、「Oracle Database管理者ガイド」を参照して、検討してください。

#### <ディレクトリ・シンボリックリンクの確認>

ファイルシステム環境でバックアップ方法がACMの場合、データファイル格納領域のマウントポイントのディレクトリやシンボ リックリンク、および、データファイル格納領域以外のバックアップ時に存在していたディレクトリやシンボリックリンクが存在す ることを確認してください。

ファイルシステム環境でバックアップ方法がRMANの場合、復旧対象資源が配置されているすべての領域で、バックアップ 時に存在していたディレクトリやシンボリックリンクが存在することを確認してください。

#### 5. データベースの復旧

オンラインリストア機能を使用して、データベースを復旧してください。

⇒コマンドでの操作:11.4.3 【CUI[操作】オンラインリストア機能](#page-452-0) ⇒画面からの操作:11.3.5 【GUI[操作】オンラインリストア機能](#page-418-0)

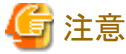

- 復旧後は、データベース内のデータが正しい状態に戻っていることを確認してください。

#### 6. 物理コピーの完了待ち

バックアップ方法がACM(OPC、QuickOPC、EC)の場合、必要に応じて、オンライン物理コピー状態通知機能を使用して、ACM の物理コピーの完了を待ち合わせてください。

⇒コマンドでの操作:9.4.5 【CUI[操作】オンライン物理コピー状態通知機能](#page-317-0) ⇒画面からの操作:機能なし

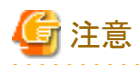

オンラインリストアではRESETLOGSが実行され、オンラインリストア実施前に取得したオンラインバックアップがすべて無効になります。 以下の処理を行い、すぐにオンラインバックアップを取得してください。

- 1. オンラインバックアップ初期化
- 2. オンラインバックアップ

### **11.1.3** 【シングル構成】オンラインカスタムリカバリー運用

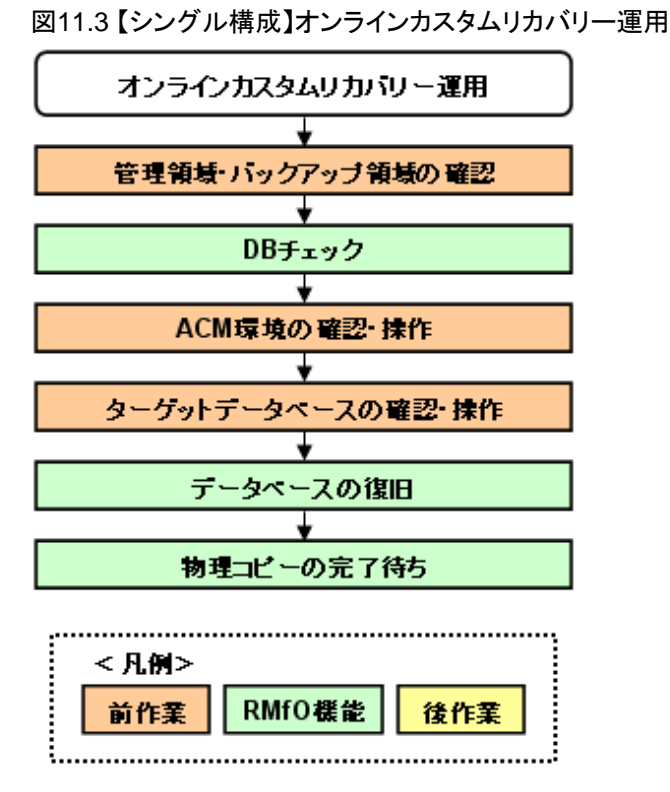

# 1. 【前作業】管理領域・バックアップ領域の確認

管理領域、および、バックアップ領域に対して、以下を確認してください。

#### <有効なオンラインバックアップ取得済みの確認>

オンラインバックアップ系の運用で有効なバックアップが取得済みであることを確認してください。 必要に応じて、バックアップ領域にバックアップ資源があることを確認してください。

#### <マウント状態の確認>

管理領域、および、バックアップ領域の領域指定がボリューム指定の場合、アンマウント状態であることを確認してください。 ⇒操作方法:[マウント状態の確認方法](#page-392-0)

#### 2. **DB**チェック

オンラインDBチェック機能を使用して、データベースの破損状況を確認してください。

⇒コマンドでの操作:11.4.1 【CUI[操作】オンライン](#page-447-0)DBチェック機能 ⇒画面からの操作:11.3.3 【GUI[操作】オンライン](#page-405-0)DBチェック機能

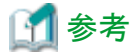

オンラインDBチェックの実行結果と併せて、Oracleデータベースのアラート・ログを参照してください。データベースが破損した 場合は、アラート・ログ・ファイル(alert\_ORACLE\_SID.log)に、情報が出力されます。アラート・ログ・ファイルで、破損発生ファイ ルや出力されたアーカイブログ情報などの詳細が確認できます。

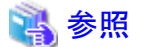

アラート・ログ・ファイル、および、アラート・ログ・ファイルに出力されているメッセージについては、「Oracle データベース エラー・ メッセージ」を参照してください。 

#### 3. 【前作業】**ACM**環境の確認・操作

ACMを使用する場合、ACM環境に対して、以下を確認・操作してください。

#### <物理コピー完了状態の確認>

バックアップ方法がACM(OPC、QuickOPC、EC)の場合、同一のターゲットデータベースに対するオンライン復旧(同一世 代・別世代ともに)やオフライン復旧の物理コピーが存在しないことを確認してください。

⇒操作方法:[物理コピー完了状態の確認方法](#page-393-0)

<QuickOPCトラッキングのキャンセル>

ETERNUSの機種やファームウェア版数がマルチコピー状態でのリストア時にトラッキングをキャンセルする必要がある環境 下では、オンライン復旧前に、QuickOPCを使用して復旧元のバックアップ管理世代とは別の世代へのオンラインバックアッ プを行った場合や、QuickOPCを使用して同一のターゲットデータベースに対するオフラインバックアップを行った場合、事 前にそのバックアップのQuickOPCトラッキングをキャンセルしてください。

⇒操作方法:OuickOPC[トラッキングのキャンセル方法](#page-394-0)

#### 4. 【前作業】ターゲットデータベースの確認・操作

ターゲットデータベースに対して、以下を確認・操作してください。

#### <アーカイブログ出力先の確認>

実行ノードで、ターゲットデータベースのアーカイブログ出力先にアクセスできることを確認してください。

### 日 ポイント

以下の観点で確認してください。

- ターゲットデータベースのアーカイブログが多重化されている場合、実行ノードから多重化されたすべてのアーカイブロ グ出力先を参照できることを確認してください。

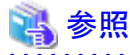

- 確認方法については、「Oracle Database管理者ガイド」を参照して、検討してください。 

#### <ディレクトリ・シンボリックリンクの確認>

ファイルシステム環境でバックアップ方法がACMの場合、データファイル格納領域のマウントポイントのディレクトリやシンボ リックリンク、および、データファイル格納領域以外のバックアップ時に存在していたディレクトリやシンボリックリンクが存在す ることを確認してください。

ファイルシステム環境でバックアップ方法がRMANの場合、復旧対象資源が配置されているすべての領域で、バックアップ 時に存在していたディレクトリやシンボリックリンクが存在することを確認してください。

#### 5. データベースの復旧

オンラインカスタムリカバリー機能を使用して、データベースを復旧してください。

⇒コマンドでの操作:機能なし

⇒画面からの操作:11.3.6 【GUI[操作】オンラインカスタムリカバリー機能](#page-428-0)

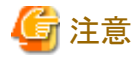

- 復旧後は、データベース内のデータが正しい状態に戻っていることを確認してください。

#### 6. 物理コピーの完了待ち

バックアップ方法がACM(OPC、QuickOPC、EC)の場合、必要に応じて、オンライン物理コピー状態通知機能を使用して、ACM の物理コピーの完了を待ち合わせてください。

⇒コマンドでの操作:9.4.5 【CUI[操作】オンライン物理コピー状態通知機能](#page-317-0) ⇒画面からの操作:機能なし

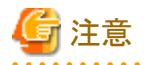

オンラインカスタムリカバリーでRESETLOGSが実行された場合、オンラインカスタムリカバリー実施前に取得したオンラインバックアッ プがすべて無効になります。以下の処理を行い、すぐにオンラインバックアップを取得してください。

- 1. オンラインバックアップ初期化
- 2. オンラインバックアップ

### **11.1.4** 【**HA**構成】オンラインリカバリー運用

図11.4 【HA構成】オンラインリカバリー運用

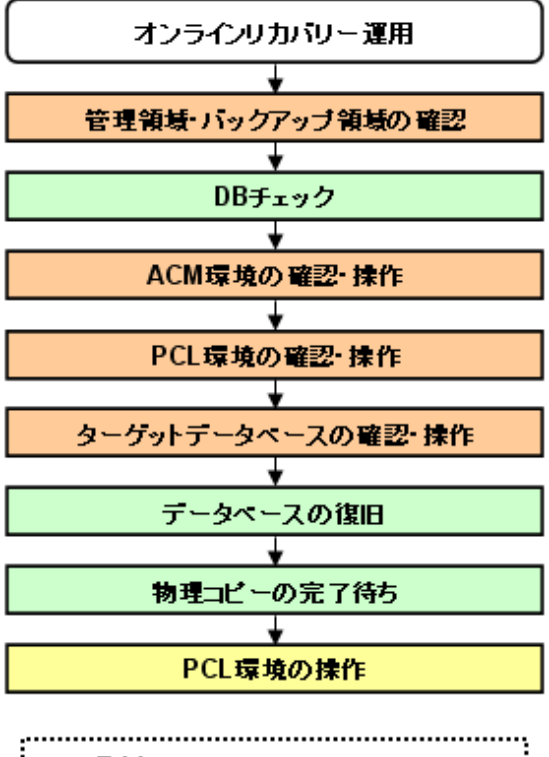

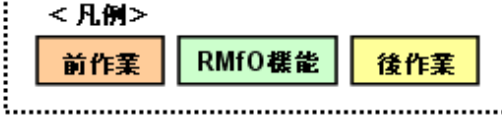

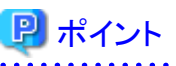

「物理コピーの完了待ち」は、「データベースの復旧」以降であればどのタイミングでも問題ありません。 

#### 1. 【前作業】管理領域・バックアップ領域の確認

管理領域、および、バックアップ領域に対して、以下を確認してください。

#### <有効なオンラインバックアップ取得済みの確認>

オンラインバックアップ系の運用で有効なバックアップが取得済みであることを確認してください。 必要に応じて、バックアップ領域にバックアップ資源があることを確認してください。

#### <マウント状態の確認>

管理領域、および、バックアップ領域の領域指定がボリューム指定の場合、アンマウント状態であることを確認してください。 ⇒操作方法:[マウント状態の確認方法](#page-392-0)

#### 2. **DB**チェック

オンラインDBチェック機能を使用して、データベースの破損状況を確認してください。

⇒コマンドでの操作:11.4.1 【CUI[操作】オンライン](#page-447-0)DBチェック機能 ⇒画面からの操作:11.3.3 【GUI[操作】オンライン](#page-405-0)DBチェック機能

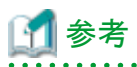

オンラインDBチェックの実行結果と併せて、Oracleデータベースのアラート・ログを参照してください。データベースが破損した 場合は、アラート・ログ・ファイル(alert\_ORACLE\_SID.log)に、情報が出力されます。アラート・ログ・ファイルで、破損発生ファイ ルや出力されたアーカイブログ情報などの詳細が確認できます。 

参照

アラート・ログ・ファイル、および、アラート・ログ・ファイルに出力されているメッセージについては、「Oracle データベース エラー・ メッセージ」を参照してください。

#### 3. 【前作業】**ACM**環境の確認・操作

ACMを使用する場合、ACM環境に対して、以下を確認・操作してください。

#### <物理コピー完了状態の確認>

バックアップ方法がACM(OPC、QuickOPC、EC)の場合、同一のターゲットデータベースに対するオンライン復旧(同一世 代・別世代ともに)やオフライン復旧の物理コピーが存在しないことを確認してください。

⇒操作方法:[物理コピー完了状態の確認方法](#page-393-0)

#### <QuickOPCトラッキングのキャンセル>

ETERNUSの機種やファームウェア版数がマルチコピー状態でのリストア時にトラッキングをキャンセルする必要がある環境 下では、オンライン復旧前に、QuickOPCを使用して復旧元のバックアップ管理世代とは別の世代へのオンラインバックアッ プを行った場合や、QuickOPCを使用して同一のターゲットデータベースに対するオフラインバックアップを行った場合、事 前にそのバックアップのQuickOPCトラッキングをキャンセルしてください。

⇒操作方法:QuickOPC[トラッキングのキャンセル方法](#page-394-0)

#### 4. 【前作業】**PCL**環境の確認・操作

PCLを使用する場合、PCL環境に対して、以下を確認・操作してください。

#### <ユーザアプリケーションの監視抑止>

PCL使用時に、ターゲットデータベースの停止やファイルシステムのアンマウントなどによるユーザアプリケーションのフェイ ルオーバーを防ぐため、Oracleリソースを含むユーザアプリケーションに対して監視の抑止を行ってください。

⇒操作方法:[ユーザアプリケーションの監視抑止方法](#page-395-0)

## 日 ポイント

以下の操作を行ってください。

- 保守モードへの移行
- Oracleリソース監視の中断

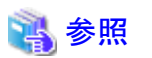

- 保守モードへの移行、および、Oracleリソース監視の中断の実施順番などについては、「PRIMECLUSTER Wizard for Oracle 導入運用手引書」を参照してください。 

#### 5. 【前作業】ターゲットデータベースの確認・操作

ターゲットデータベースに対して、以下を確認・操作してください。

#### <アーカイブログ出力先の確認>

実行ノードで、ターゲットデータベースのアーカイブログ出力先にアクセスできることを確認してください。

## 日 ポイント

以下の観点で確認してください。

- ターゲットデータベースのアーカイブログが多重化されている場合、実行ノードから多重化されたすべてのアーカイブロ グ出力先を参照できることを確認してください。

### 参照

- 確認方法については、「Oracle Database管理者ガイド」を参照して、検討してください。

#### <ディレクトリ・シンボリックリンクの確認>

ファイルシステム環境でバックアップ方法がACMの場合、データファイル格納領域のマウントポイントのディレクトリやシンボ リックリンク、および、データファイル格納領域以外のバックアップ時に存在していたディレクトリやシンボリックリンクが存在す ることを確認してください。 ファイルシステム環境でバックアップ方法がRMANの場合、復旧対象資源が配置されているすべての領域で、バックアップ

時に存在していたディレクトリやシンボリックリンクが存在することを確認してください。

#### 6. データベースの復旧

オンラインリカバリー機能を使用して、データベースを復旧してください。

⇒コマンドでの操作:11.4.2 【CUI[操作】オンラインリカバリー機能](#page-448-0) ⇒画面からの操作:11.3.4 【GUI[操作】オンラインリカバリー機能](#page-409-0)

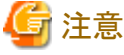

- 復旧後は、データベース内のデータが正しい状態に戻っていることを確認してください。

#### 7. 物理コピーの完了待ち

バックアップ方法がACM(OPC、QuickOPC、EC)の場合、必要に応じて、オンライン物理コピー状態通知機能を使用して、ACM の物理コピーの完了を待ち合わせてください。

⇒コマンドでの操作:9.4.5 【CUI[操作】オンライン物理コピー状態通知機能](#page-317-0) ⇒画面からの操作:機能なし

#### 8. 【後作業】**PCL**環境の操作

PCLを使用する場合、PCL環境に対して、以下を操作してください。

<ユーザアプリケーションの監視再開>

PCL使用時に、運用前に監視を抑止したユーザアプリケーションに対して、監視の再開してください。 ⇒操作方法:[ユーザアプリケーションの監視再開方法](#page-456-0)

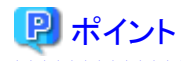

以下の操作を行ってください。

- Oracleリソース監視の再開
- 保守モードの解除

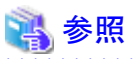

- Oracleリソース監視の再開、および、保守モードへの解除の実施順番などについては、「PRIMECLUSTER Wizard for Oracle 導入運用手引書」を参照してください。 

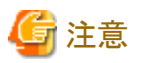

オンラインリカバリーでRESETLOGSが実行された場合、オンラインリカバリー実施前に取得したオンラインバックアップがすべて無効 になります。以下の処理を行い、すぐにオンラインバックアップを取得してください。

1. オンラインバックアップ初期化

2. オンラインバックアップ . . . . . . . . . . . . . .

### **11.1.5** 【**HA**構成】オンラインリストア運用

#### 図11.5 【HA構成】オンラインリストア運用

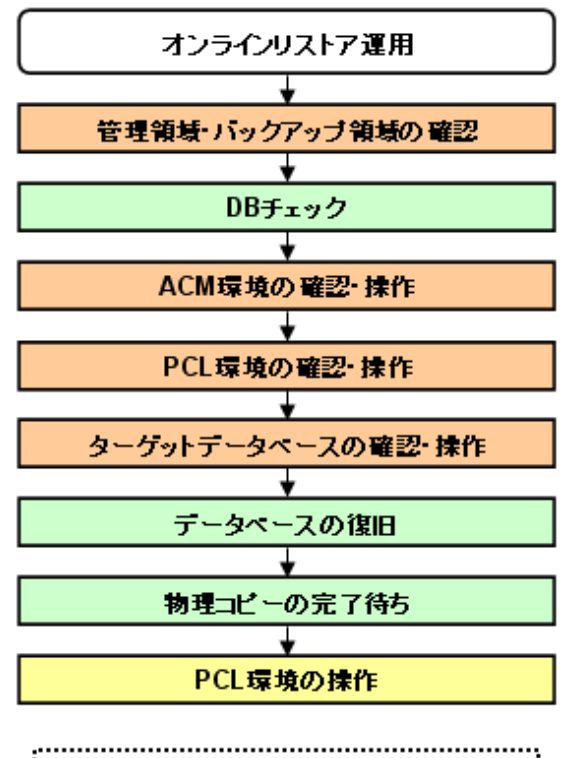

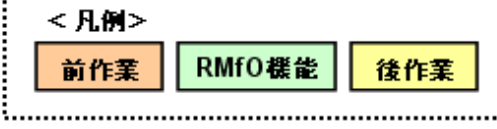

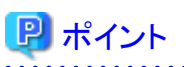

「物理コピーの完了待ち」は、「データベースの復旧」以降であればどのタイミングでも問題ありません。 

#### 1. 【前作業】管理領域・バックアップ領域の確認

管理領域、および、バックアップ領域に対して、以下を確認してください。

#### <有効なオンラインバックアップ取得済みの確認>

オンラインバックアップ系の運用で有効なバックアップが取得済みであることを確認してください。 必要に応じて、バックアップ領域にバックアップ資源があることを確認してください。

#### <マウント状態の確認>

管理領域、および、バックアップ領域の領域指定がボリューム指定の場合、アンマウント状態であることを確認してください。 ⇒操作方法:[マウント状態の確認方法](#page-392-0)

#### 2. **DB**チェック

オンラインDBチェック機能を使用して、データベースの破損状況を確認してください。

⇒コマンドでの操作:11.4.1 【CUI[操作】オンライン](#page-447-0)DBチェック機能 ⇒画面からの操作:11.3.3 【GUI[操作】オンライン](#page-405-0)DBチェック機能

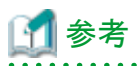

オンラインDBチェックの実行結果と併せて、Oracleデータベースのアラート・ログを参照してください。データベースが破損した 場合は、アラート・ログ・ファイル(alert\_ORACLE\_SID.log)に、情報が出力されます。アラート・ログ・ファイルで、破損発生ファイ ルや出力されたアーカイブログ情報などの詳細が確認できます。

参照

アラート・ログ・ファイル、および、アラート・ログ・ファイルに出力されているメッセージについては、「Oracle データベース エラー・ メッセージ」を参照してください。

#### 3. 【前作業】**ACM**環境の確認・操作

ACMを使用する場合、ACM環境に対して、以下を確認・操作してください。

#### <物理コピー完了状態の確認>

バックアップ方法がACM(OPC、QuickOPC、EC)の場合、同一のターゲットデータベースに対するオンライン復旧(同一世 代・別世代ともに)やオフライン復旧の物理コピーが存在しないことを確認してください。

⇒操作方法:[物理コピー完了状態の確認方法](#page-393-0)

#### <QuickOPCトラッキングのキャンセル>

ETERNUSの機種やファームウェア版数がマルチコピー状態でのリストア時にトラッキングをキャンセルする必要がある環境 下では、オンライン復旧前に、QuickOPCを使用して復旧元のバックアップ管理世代とは別の世代へのオンラインバックアッ プを行った場合や、QuickOPCを使用して同一のターゲットデータベースに対するオフラインバックアップを行った場合、事 前にそのバックアップのQuickOPCトラッキングをキャンセルしてください。

⇒操作方法:QuickOPC[トラッキングのキャンセル方法](#page-394-0)

#### 4. 【前作業】**PCL**環境の確認・操作

PCLを使用する場合、PCL環境に対して、以下を確認・操作してください。

#### <ユーザアプリケーションの監視抑止>

PCL使用時に、ターゲットデータベースの停止やファイルシステムのアンマウントなどによるユーザアプリケーションのフェイ ルオーバーを防ぐため、Oracleリソースを含むユーザアプリケーションに対して監視の抑止を行ってください。

⇒操作方法:[ユーザアプリケーションの監視抑止方法](#page-395-0)

## 日 ポイント

以下の操作を行ってください。

- 保守モードへの移行
- Oracleリソース監視の中断

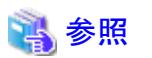

- 保守モードへの移行、および、Oracleリソース監視の中断の実施順番などについては、「PRIMECLUSTER Wizard for Oracle 導入運用手引書」を参照してください。 

#### 5. 【前作業】ターゲットデータベースの確認・操作

ターゲットデータベースに対して、以下を確認・操作してください。

#### <アーカイブログ出力先の確認>

実行ノードで、ターゲットデータベースのアーカイブログ出力先にアクセスできることを確認してください。

## 日 ポイント

以下の観点で確認してください。

- ターゲットデータベースのアーカイブログが多重化されている場合、実行ノードから多重化されたすべてのアーカイブロ グ出力先を参照できることを確認してください。

### 参照

- 確認方法については、「Oracle Database管理者ガイド」を参照して、検討してください。

#### <ディレクトリ・シンボリックリンクの確認>

ファイルシステム環境でバックアップ方法がACMの場合、データファイル格納領域のマウントポイントのディレクトリやシンボ リックリンク、および、データファイル格納領域以外のバックアップ時に存在していたディレクトリやシンボリックリンクが存在す ることを確認してください。 ファイルシステム環境でバックアップ方法がRMANの場合、復旧対象資源が配置されているすべての領域で、バックアップ

時に存在していたディレクトリやシンボリックリンクが存在することを確認してください。

#### 6. データベースの復旧

オンラインリストア機能を使用して、データベースを復旧してください。

⇒コマンドでの操作:11.4.3 【CUI[操作】オンラインリストア機能](#page-452-0) ⇒画面からの操作:11.3.5 【GUI[操作】オンラインリストア機能](#page-418-0)

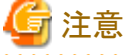

- 復旧後は、データベース内のデータが正しい状態に戻っていることを確認してください。

#### 7. 物理コピーの完了待ち

バックアップ方法がACM(OPC、QuickOPC、EC)の場合、必要に応じて、オンライン物理コピー状態通知機能を使用して、ACM の物理コピーの完了を待ち合わせてください。

⇒コマンドでの操作:9.4.5 【CUI[操作】オンライン物理コピー状態通知機能](#page-317-0) ⇒画面からの操作:機能なし

#### 8. 【後作業】**PCL**環境の操作

PCLを使用する場合、PCL環境に対して、以下を操作してください。

<ユーザアプリケーションの監視再開>

PCL使用時に、運用前に監視を抑止したユーザアプリケーションに対して、監視の再開してください。 ⇒操作方法:[ユーザアプリケーションの監視再開方法](#page-456-0)

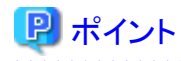

以下の操作を行ってください。

- Oracleリソース監視の再開
- 保守モードの解除

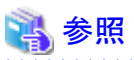

- Oracleリソース監視の再開、および、保守モードへの解除の実施順番などについては、「PRIMECLUSTER Wizard for Oracle 導入運用手引書」を参照してください。 

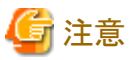

オンラインリストアではRESETLOGSが実行され、オンラインリストア実施前に取得したオンラインバックアップがすべて無効になります。 以下の処理を行い、すぐにオンラインバックアップを取得してください。

1. オンラインバックアップ初期化

2. オンラインバックアップ . **. . . . . . . . . . . .** 

### **11.1.6** 【**HA**構成】オンラインカスタムリカバリー運用

図11.6 【HA構成】オンラインカスタムリカバリー運用

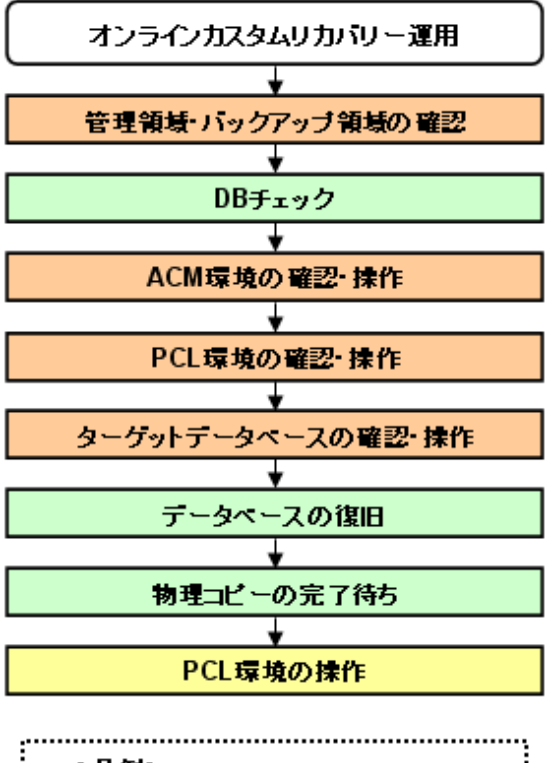

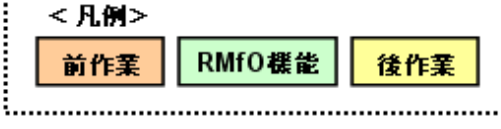

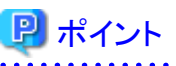

「物理コピーの完了待ち」は、「データベースの復旧」以降であればどのタイミングでも問題ありません。 . . . . . . . . . *.* 

#### 1. 【前作業】管理領域・バックアップ領域の確認

管理領域、および、バックアップ領域に対して、以下を確認してください。

#### <有効なオンラインバックアップ取得済みの確認>

オンラインバックアップ系の運用で有効なバックアップが取得済みであることを確認してください。 必要に応じて、バックアップ領域にバックアップ資源があることを確認してください。

#### <マウント状態の確認>

管理領域、および、バックアップ領域の領域指定がボリューム指定の場合、アンマウント状態であることを確認してください。 ⇒操作方法:[マウント状態の確認方法](#page-392-0)

#### 2. **DB**チェック

オンラインDBチェック機能を使用して、データベースの破損状況を確認してください。

⇒コマンドでの操作:11.4.1 【CUI[操作】オンライン](#page-447-0)DBチェック機能 ⇒画面からの操作:11.3.3 【GUI[操作】オンライン](#page-405-0)DBチェック機能

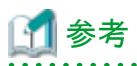

オンラインDBチェックの実行結果と併せて、Oracleデータベースのアラート・ログを参照してください。データベースが破損した 場合は、アラート・ログ・ファイル(alert\_ORACLE\_SID.log)に、情報が出力されます。アラート・ログ・ファイルで、破損発生ファイ ルや出力されたアーカイブログ情報などの詳細が確認できます。

参照

アラート・ログ・ファイル、および、アラート・ログ・ファイルに出力されているメッセージについては、「Oracle データベース エラー・ メッセージ」を参照してください。

#### 3. 【前作業】**ACM**環境の確認・操作

ACMを使用する場合、ACM環境に対して、以下を確認・操作してください。

#### <物理コピー完了状態の確認>

バックアップ方法がACM(OPC、QuickOPC、EC)の場合、同一のターゲットデータベースに対するオンライン復旧(同一世 代・別世代ともに)やオフライン復旧の物理コピーが存在しないことを確認してください。

⇒操作方法:[物理コピー完了状態の確認方法](#page-393-0)

#### <QuickOPCトラッキングのキャンセル>

ETERNUSの機種やファームウェア版数がマルチコピー状態でのリストア時にトラッキングをキャンセルする必要がある環境 下では、オンライン復旧前に、QuickOPCを使用して復旧元のバックアップ管理世代とは別の世代へのオンラインバックアッ プを行った場合や、QuickOPCを使用して同一のターゲットデータベースに対するオフラインバックアップを行った場合、事 前にそのバックアップのQuickOPCトラッキングをキャンセルしてください。

⇒操作方法:QuickOPC[トラッキングのキャンセル方法](#page-394-0)

#### 4. 【前作業】**PCL**環境の確認・操作

PCLを使用する場合、PCL環境に対して、以下を確認・操作してください。

#### <ユーザアプリケーションの監視抑止>

PCL使用時に、ターゲットデータベースの停止やファイルシステムのアンマウントなどによるユーザアプリケーションのフェイ ルオーバーを防ぐため、Oracleリソースを含むユーザアプリケーションに対して監視の抑止を行ってください。

⇒操作方法:[ユーザアプリケーションの監視抑止方法](#page-395-0)

## 日 ポイント

以下の操作を行ってください。

- 保守モードへの移行
- Oracleリソース監視の中断

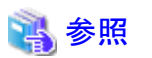

- 保守モードへの移行、および、Oracleリソース監視の中断の実施順番などについては、「PRIMECLUSTER Wizard for Oracle 導入運用手引書」を参照してください。 

#### 5. 【前作業】ターゲットデータベースの確認・操作

ターゲットデータベースに対して、以下を確認・操作してください。

#### <アーカイブログ出力先の確認>

実行ノードで、ターゲットデータベースのアーカイブログ出力先にアクセスできることを確認してください。

## 日 ポイント

以下の観点で確認してください。

- ターゲットデータベースのアーカイブログが多重化されている場合、実行ノードから多重化されたすべてのアーカイブロ グ出力先を参照できることを確認してください。
- 

### 参照

- 確認方法については、「Oracle Database管理者ガイド」を参照して、検討してください。

#### <ディレクトリ・シンボリックリンクの確認>

ファイルシステム環境でバックアップ方法がACMの場合、データファイル格納領域のマウントポイントのディレクトリやシンボ リックリンク、および、データファイル格納領域以外のバックアップ時に存在していたディレクトリやシンボリックリンクが存在す ることを確認してください。 ファイルシステム環境でバックアップ方法がRMANの場合、復旧対象資源が配置されているすべての領域で、バックアップ

時に存在していたディレクトリやシンボリックリンクが存在することを確認してください。

#### 6. データベースの復旧

オンラインカスタムリカバリー機能を使用して、データベースを復旧してください。

⇒コマンドでの操作:機能なし ⇒画面からの操作:11.3.6 【GUI[操作】オンラインカスタムリカバリー機能](#page-428-0)

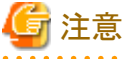

- 復旧後は、データベース内のデータが正しい状態に戻っていることを確認してください。

#### 7. 物理コピーの完了待ち

バックアップ方法がACM(OPC、QuickOPC、EC)の場合、必要に応じて、オンライン物理コピー状態通知機能を使用して、ACM の物理コピーの完了を待ち合わせてください。

⇒コマンドでの操作:9.4.5 【CUI[操作】オンライン物理コピー状態通知機能](#page-317-0) ⇒画面からの操作:機能なし

#### 8. 【後作業】**PCL**環境の操作

PCLを使用する場合、PCL環境に対して、以下を操作してください。

#### - <ユーザアプリケーションの監視再開>

PCL使用時に、運用前に監視を抑止したユーザアプリケーションに対して、監視の再開してください。 ⇒操作方法:[ユーザアプリケーションの監視再開方法](#page-456-0)

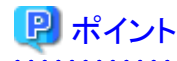

以下の操作を行ってください。

- Oracleリソース監視の再開
- 保守モードの解除

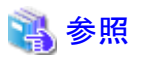

- Oracleリソース監視の再開、および、保守モードへの解除の実施順番などについては、「PRIMECLUSTER Wizard for Oracle 導入運用手引書」を参照してください。

. . . . . . . 

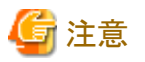

オンラインカスタムリカバリーでRESETLOGSが実行された場合、オンラインカスタムリカバリー実施前に取得したオンラインバックアッ プがすべて無効になります。以下の処理を行い、すぐにオンラインバックアップを取得してください。

1. オンラインバックアップ初期化

2. オンラインバックアップ . . . . . . . . . . . . . .

### **11.1.7** 【**RAC**構成】オンラインリカバリー運用

図11.7 【RAC構成】オンラインリカバリー運用

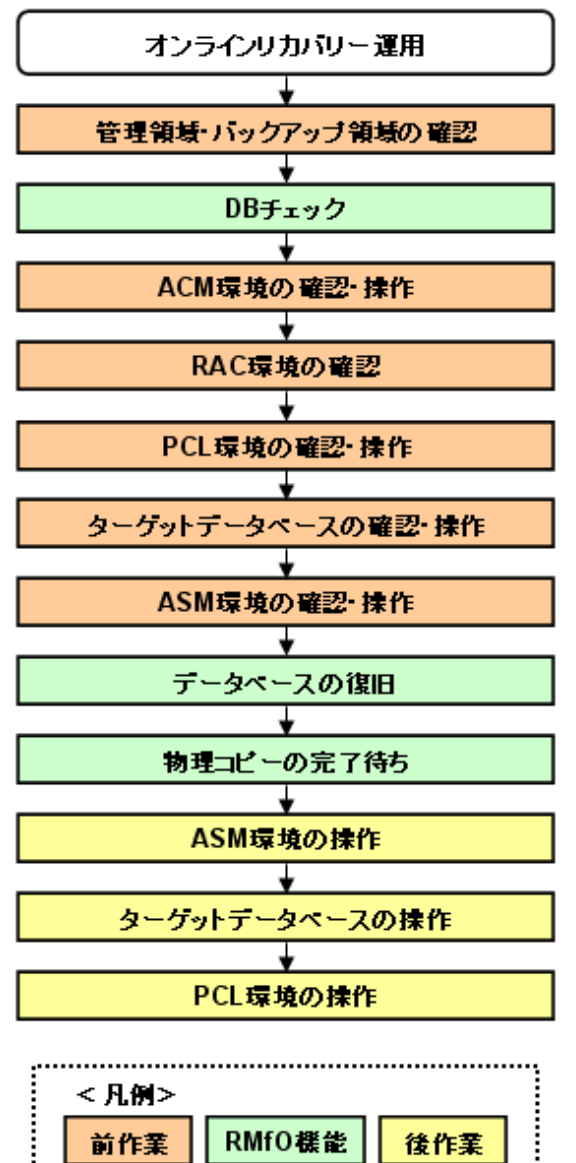

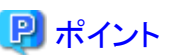

「物理コピーの完了待ち」は、「データベースの復旧」以降であればどのタイミングでも問題ありません。 . . . . . . . . . . . . . . . . . . . .

#### 1. 【前作業】管理領域・バックアップ領域の確認

管理領域、および、バックアップ領域に対して、以下を確認してください。

#### <有効なオンラインバックアップ取得済みの確認>

オンラインバックアップ系の運用で有効なバックアップが取得済みであることを確認してください。 必要に応じて、バックアップ領域にバックアップ資源があることを確認してください。

#### <マウント状態の確認>

管理領域、および、バックアップ領域の領域指定がボリューム指定の場合、アンマウント状態であることを確認してください。 ⇒操作方法:[マウント状態の確認方法](#page-392-0)

#### 2. **DB**チェック

オンラインDBチェック機能を使用して、データベースの破損状況を確認してください。

⇒コマンドでの操作:11.4.1 【CUI[操作】オンライン](#page-447-0)DBチェック機能 ⇒画面からの操作:11.3.3 【GUI[操作】オンライン](#page-405-0)DBチェック機能

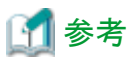

オンラインDBチェックの実行結果と併せて、Oracleデータベースのアラート・ログを参照してください。データベースが破損した 場合は、アラート・ログ・ファイル(alert\_ORACLE\_SID.log)に、情報が出力されます。アラート・ログ・ファイルで、破損発生ファイ ルや出力されたアーカイブログ情報などの詳細が確認できます。

### 参照

アラート・ログ・ファイル、および、アラート・ログ・ファイルに出力されているメッセージについては、「Oracle データベース エラー・ メッセージ」を参照してください。 

#### 3. 【前作業】**ACM**環境の確認・操作

ACMを使用する場合、ACM環境に対して、以下を確認・操作してください。

#### <物理コピー完了状態の確認>

バックアップ方法がACM(OPC、QuickOPC、EC)の場合、同一のターゲットデータベースに対するオンライン復旧(同一世 代・別世代ともに)やオフライン復旧の物理コピーが存在しないことを確認してください。

⇒操作方法:[物理コピー完了状態の確認方法](#page-393-0)

#### <QuickOPCトラッキングのキャンセル>

ETERNUSの機種やファームウェア版数がマルチコピー状態でのリストア時にトラッキングをキャンセルする必要がある環境 下では、オンライン復旧前に、QuickOPCを使用して復旧元のバックアップ管理世代とは別の世代へのオンラインバックアッ プを行った場合や、QuickOPCを使用して同一のターゲットデータベースに対するオフラインバックアップを行った場合、事 前にそのバックアップのQuickOPCトラッキングをキャンセルしてください。

⇒操作方法:QuickOPC[トラッキングのキャンセル方法](#page-394-0)

#### 4. 【前作業】**RAC**環境の確認

RAC環境に対して、以下を確認してください。

#### <Oracle Clusterwareの起動確認>

RAC構成時に、実行ノードでOracle Clusterwareが起動状態であることを確認してください。

⇒操作方法:[Oracle Clusterware](#page-395-0)の起動確認方法

#### 5. 【前作業】**PCL**環境の確認・操作

PCLを使用する場合、PCL環境に対して、以下を確認・操作してください。

#### <ユーザアプリケーションの監視抑止>

PCL使用時に、ターゲットデータベースの停止やファイルシステムのアンマウントなどによるユーザアプリケーションのフェイ ルオーバーを防ぐため、Oracleリソースを含むユーザアプリケーションに対して監視の抑止を行ってください。

⇒操作方法:[ユーザアプリケーションの監視抑止方法](#page-395-0)

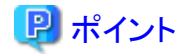

以下の操作を行ってください。

- 保守モードへの移行
- Oracleリソース監視の中断
- 

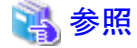

- 保守モードへの移行、および、Oracleリソース監視の中断の実施順番などについては、「PRIMECLUSTER Wizard for Oracle 導入運用手引書」を参照してください。 

#### 6. 【前作業】ターゲットデータベースの確認・操作

ターゲットデータベースに対して、以下を確認・操作してください。

#### <アーカイブログ出力先の確認>

実行ノードで、ターゲットデータベースのアーカイブログ出力先にアクセスできることを確認してください。

## 日ポイント

以下の観点で確認してください。

- ターゲットデータベースのアーカイブログが多重化されている場合、実行ノードから多重化されたすべてのアーカイブロ グ出力先を参照できることを確認してください。
- RAC構成の場合、実行ノードからすべてのクラスタ構成ノードのアーカイブログ出力先を参照できることを確認してくださ い。

### 参照

- 確認方法については、「Oracle Database管理者ガイド」を参照して、検討してください。

### 

#### <データベースの停止>

ターゲットデータベースを停止してください。

⇒操作方法:[データベースの停止方法\(](#page-399-0)RAC構成)

#### 7. 【前作業】**ASM**環境の確認・操作

ASM環境に対して、以下を確認・操作してください。

#### <ASMインスタンス起動状態の確認>

ASM環境の場合、実行ノードでASMインスタンスが起動状態であることを確認してください。

⇒操作方法:ASM[インスタンス起動状態の確認方法](#page-397-0)

#### <ASMディスク·グループのマウント状態の確認>

ASM環境でバックアップ方法がACMの場合、データファイル格納領域以外のASMディスク・グループが、縮退ノード以外の すべてのノードでマウントされていることを確認してください。 ASM環境でバックアップ方法がRMANの場合、バックアップ対象資源が配置されているすべてのASMディスク・グループ

が、縮退ノード以外のすべてのノードでマウントされていることを確認してください。

⇒操作方法:ASM[ディスク・グループのマウント状態の確認方法](#page-397-0)

#### <ASMディスク・グループ内のディレクトリの確認>

ASM環境でバックアップ方法がACMの場合、データファイル格納領域以外のASMディスク・グループ内に、バックアップ時 に存在していたディレクトリが存在することを確認してください。 ASM環境でバックアップ方法がRMANの場合、復旧対象資源が配置されているすべてのASMディスク・グループ内に、バッ クアップ時に存在していたディレクトリが存在することを確認してください。

⇒操作方法:ASM[ディスク・グループ内のディレクトリの確認方法](#page-398-0)

#### <ASMディスク・グループのディスマウント>

ASM環境でバックアップ方法がACMの場合、データファイル格納領域のASMディスク・グループを、すべてのノードでディ スマウント状態に変更してください。

⇒操作方法:ASM[ディスク・グループのディスマウント方法](#page-398-0)

#### 8. データベースの復旧

オンラインリカバリー機能を使用して、データベースを復旧してください。

⇒コマンドでの操作:11.4.2 【CUI[操作】オンラインリカバリー機能](#page-448-0) ⇒画面からの操作:11.3.4 【GUI[操作】オンラインリカバリー機能](#page-409-0)

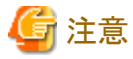

- 復旧後は、データベース内のデータが正しい状態に戻っていることを確認してください。

#### 9. 物理コピーの完了待ち

バックアップ方法がACM(OPC、QuickOPC、EC)の場合、必要に応じて、オンライン物理コピー状態通知機能を使用して、ACM の物理コピーの完了を待ち合わせてください。

⇒コマンドでの操作:9.4.5 【CUI[操作】オンライン物理コピー状態通知機能](#page-317-0) ⇒画面からの操作:機能なし

#### 10. 【後作業】**ASM**環境の操作

ASM環境に対して、以下を操作してください。

#### <ASMディスク・グループのマウント(警告エラー時)>

RAC構成でACM使用時に、オンライン復旧処理が警告エラーで終了した場合、および、処理中に実行ノード以外の操作を 行わないように処理を中断した場合、実行ノード以外のノードでディスマウント状態のままのASMディスク・グループが存在し ますので、運用で必要なノード(縮退ノード以外)に対してマウント状態に変更してください。

⇒操作方法:ASM[ディスク・グループのマウント方法\(警告エラー時\)](#page-457-0)

#### 11. 【後作業】ターゲットデータベースの操作

ターゲットデータベースに対して、以下を確認・操作してください。

#### <データベースインスタンスの起動>

以下の場合、実行ノード以外のノードでターゲットデータベースが未起動のインスタンスが存在しますので、運用で必要な ノード(縮退ノード以外)でインスタンスを起動状態に変更してください。

#### オンライン復旧系の処理が警告エラーで終了した場合

⇒操作方法:[データベースインスタンスの起動方法\(警告エラー時\)](#page-459-0)

#### 処理中に実行ノード以外の操作を行わないように処理を中断した場合

⇒操作方法:[データベースインスタンスの起動方法\(キャンセル時\)](#page-461-0)

#### 12. 【後作業】**PCL**環境の操作

PCLを使用する場合、PCL環境に対して、以下を操作してください。

<ユーザアプリケーションの監視再開>

PCL使用時に、運用前に監視を抑止したユーザアプリケーションに対して、監視の再開してください。

⇒操作方法:[ユーザアプリケーションの監視再開方法](#page-456-0)

## 日 ポイント

以下の操作を行ってください。

- Oracleリソース監視の再開
- 保守モードの解除

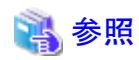

- Oracleリソース監視の再開、および、保守モードへの解除の実施順番などについては、「PRIMECLUSTER Wizard for Oracle 導入運用手引書」を参照してください。 

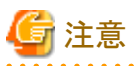

オンラインリカバリーでRESETLOGSが実行された場合、オンラインリカバリー実施前に取得したオンラインバックアップがすべて無効 になります。以下の処理を行い、すぐにオンラインバックアップを取得してください。

- 1. オンラインバックアップ初期化
- 2. オンラインバックアップ

### **11.1.8** 【**RAC**構成】オンラインリストア運用

図11.8 【RAC構成】オンラインリストア運用

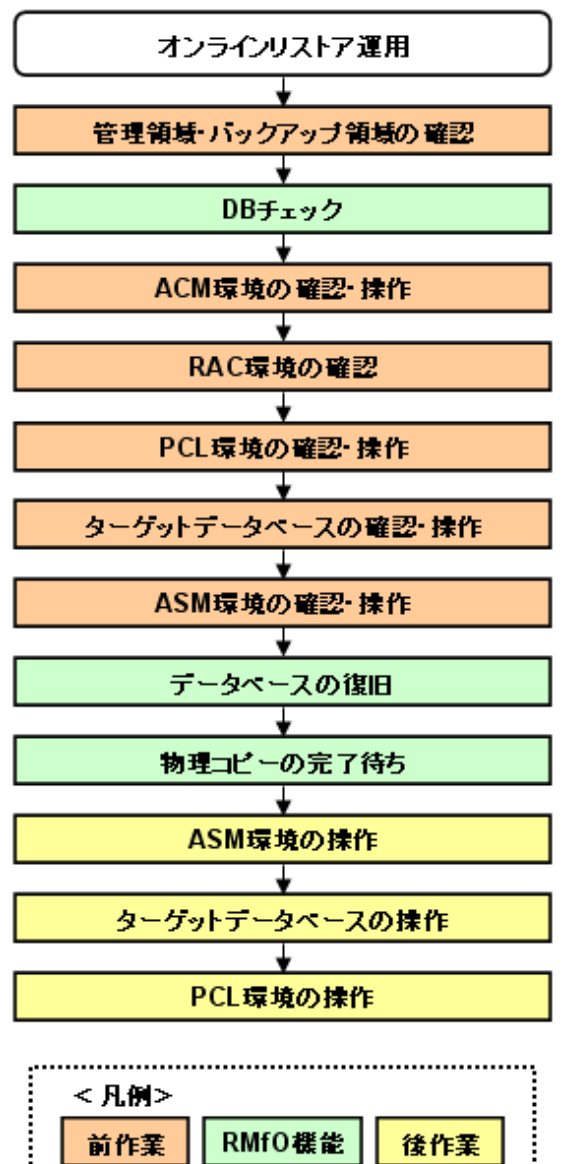

## 日 ポイント

「物理コピーの完了待ち」は、「データベースの復旧」以降であればどのタイミングでも問題ありません。 

#### 1. 【前作業】管理領域・バックアップ領域の確認

管理領域、および、バックアップ領域に対して、以下を確認してください。

#### <有効なオンラインバックアップ取得済みの確認>

オンラインバックアップ系の運用で有効なバックアップが取得済みであることを確認してください。 必要に応じて、バックアップ領域にバックアップ資源があることを確認してください。

#### <マウント状態の確認>

管理領域、および、バックアップ領域の領域指定がボリューム指定の場合、アンマウント状態であることを確認してください。 ⇒操作方法:[マウント状態の確認方法](#page-392-0)

#### 2. **DB**チェック

オンラインDBチェック機能を使用して、データベースの破損状況を確認してください。

⇒コマンドでの操作:11.4.1 【CUI[操作】オンライン](#page-447-0)DBチェック機能 ⇒画面からの操作:11.3.3 【GUI[操作】オンライン](#page-405-0)DBチェック機能

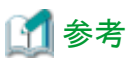

オンラインDBチェックの実行結果と併せて、Oracleデータベースのアラート・ログを参照してください。データベースが破損した 場合は、アラート・ログ・ファイル(alert\_ORACLE\_SID.log)に、情報が出力されます。アラート・ログ・ファイルで、破損発生ファイ ルや出力されたアーカイブログ情報などの詳細が確認できます。

### 参照

アラート・ログ・ファイル、および、アラート・ログ・ファイルに出力されているメッセージについては、「Oracle データベース エラー・ メッセージ」を参照してください。 

#### 3. 【前作業】**ACM**環境の確認・操作

ACMを使用する場合、ACM環境に対して、以下を確認・操作してください。

#### <物理コピー完了状態の確認>

バックアップ方法がACM(OPC、QuickOPC、EC)の場合、同一のターゲットデータベースに対するオンライン復旧(同一世 代・別世代ともに)やオフライン復旧の物理コピーが存在しないことを確認してください。

⇒操作方法:[物理コピー完了状態の確認方法](#page-393-0)

#### <QuickOPCトラッキングのキャンセル>

ETERNUSの機種やファームウェア版数がマルチコピー状態でのリストア時にトラッキングをキャンセルする必要がある環境 下では、オンライン復旧前に、QuickOPCを使用して復旧元のバックアップ管理世代とは別の世代へのオンラインバックアッ プを行った場合や、QuickOPCを使用して同一のターゲットデータベースに対するオフラインバックアップを行った場合、事 前にそのバックアップのQuickOPCトラッキングをキャンセルしてください。

⇒操作方法:QuickOPC[トラッキングのキャンセル方法](#page-394-0)

#### 4. 【前作業】**RAC**環境の確認

RAC環境に対して、以下を確認してください。

#### <Oracle Clusterwareの起動確認>

RAC構成時に、実行ノードでOracle Clusterwareが起動状態であることを確認してください。

⇒操作方法:[Oracle Clusterware](#page-395-0)の起動確認方法

#### 5. 【前作業】**PCL**環境の確認・操作

PCLを使用する場合、PCL環境に対して、以下を確認・操作してください。

#### <ユーザアプリケーションの監視抑止>

PCL使用時に、ターゲットデータベースの停止やファイルシステムのアンマウントなどによるユーザアプリケーションのフェイ ルオーバーを防ぐため、Oracleリソースを含むユーザアプリケーションに対して監視の抑止を行ってください。

⇒操作方法:[ユーザアプリケーションの監視抑止方法](#page-395-0)

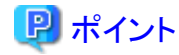

以下の操作を行ってください。

- 保守モードへの移行
- Oracleリソース監視の中断
- 

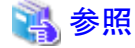

- 保守モードへの移行、および、Oracleリソース監視の中断の実施順番などについては、「PRIMECLUSTER Wizard for Oracle 導入運用手引書」を参照してください。 

6. 【前作業】ターゲットデータベースの確認・操作

ターゲットデータベースに対して、以下を確認・操作してください。

#### <アーカイブログ出力先の確認>

実行ノードで、ターゲットデータベースのアーカイブログ出力先にアクセスできることを確認してください。

## 日ポイント

以下の観点で確認してください。

- ターゲットデータベースのアーカイブログが多重化されている場合、実行ノードから多重化されたすべてのアーカイブロ グ出力先を参照できることを確認してください。

- RAC構成の場合、実行ノードからすべてのクラスタ構成ノードのアーカイブログ出力先を参照できることを確認してくださ い。

### 参照

- - 確認方法については、「Oracle Database管理者ガイド」を参照して、検討してください。
- 

#### <データベースの停止>

ターゲットデータベースを停止してください。

⇒操作方法:[データベースの停止方法\(](#page-399-0)RAC構成)

#### 7. 【前作業】**ASM**環境の確認・操作

ASM環境に対して、以下を確認・操作してください。

#### <ASMインスタンス起動状態の確認>

ASM環境の場合、実行ノードでASMインスタンスが起動状態であることを確認してください。

⇒操作方法:ASM[インスタンス起動状態の確認方法](#page-397-0)

#### <ASMディスク·グループのマウント状態の確認>

ASM環境でバックアップ方法がACMの場合、データファイル格納領域以外のASMディスク・グループが、縮退ノード以外の すべてのノードでマウントされていることを確認してください。 ASM環境でバックアップ方法がRMANの場合、バックアップ対象資源が配置されているすべてのASMディスク・グループ

が、縮退ノード以外のすべてのノードでマウントされていることを確認してください。

⇒操作方法:ASM[ディスク・グループのマウント状態の確認方法](#page-397-0)

#### <ASMディスク・グループ内のディレクトリの確認>

ASM環境でバックアップ方法がACMの場合、データファイル格納領域以外のASMディスク・グループ内に、バックアップ時 に存在していたディレクトリが存在することを確認してください。 ASM環境でバックアップ方法がRMANの場合、復旧対象資源が配置されているすべてのASMディスク・グループ内に、バッ クアップ時に存在していたディレクトリが存在することを確認してください。

⇒操作方法:ASM[ディスク・グループ内のディレクトリの確認方法](#page-398-0)

#### <ASMディスク・グループのディスマウント>

ASM環境でバックアップ方法がACMの場合、データファイル格納領域のASMディスク・グループを、すべてのノードでディ スマウント状態に変更してください。

⇒操作方法:ASM[ディスク・グループのディスマウント方法](#page-398-0)

#### 8. データベースの復旧

オンラインリストア機能を使用して、データベースを復旧してください。

⇒コマンドでの操作:11.4.3 【CUI[操作】オンラインリストア機能](#page-452-0) ⇒画面からの操作:11.3.5 【GUI[操作】オンラインリストア機能](#page-418-0)

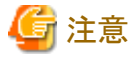

- 復旧後は、データベース内のデータが正しい状態に戻っていることを確認してください。

#### 9. 物理コピーの完了待ち

バックアップ方法がACM(OPC、QuickOPC、EC)の場合、必要に応じて、オンライン物理コピー状態通知機能を使用して、ACM の物理コピーの完了を待ち合わせてください。

⇒コマンドでの操作:9.4.5 【CUI[操作】オンライン物理コピー状態通知機能](#page-317-0) ⇒画面からの操作:機能なし

#### 10. 【後作業】**ASM**環境の操作

ASM環境に対して、以下を操作してください。

#### <ASMディスク・グループのマウント(警告エラー時)>

RAC構成でACM使用時に、オンライン復旧処理が警告エラーで終了した場合、および、処理中に実行ノード以外の操作を 行わないように処理を中断した場合、実行ノード以外のノードでディスマウント状態のままのASMディスク・グループが存在し ますので、運用で必要なノード(縮退ノード以外)に対してマウント状態に変更してください。

⇒操作方法:ASM[ディスク・グループのマウント方法\(警告エラー時\)](#page-457-0)

#### 11. 【後作業】ターゲットデータベースの操作

ターゲットデータベースに対して、以下を確認・操作してください。

#### <データベースインスタンスの起動>

以下の場合、実行ノード以外のノードでターゲットデータベースが未起動のインスタンスが存在しますので、運用で必要な ノード(縮退ノード以外)でインスタンスを起動状態に変更してください。

#### オンライン復旧系の処理が警告エラーで終了した場合

⇒操作方法:[データベースインスタンスの起動方法\(警告エラー時\)](#page-459-0)

#### 処理中に実行ノード以外の操作を行わないように処理を中断した場合

⇒操作方法:[データベースインスタンスの起動方法\(キャンセル時\)](#page-461-0)

#### 12. 【後作業】**PCL**環境の操作

PCLを使用する場合、PCL環境に対して、以下を操作してください。

<ユーザアプリケーションの監視再開>

PCL使用時に、運用前に監視を抑止したユーザアプリケーションに対して、監視の再開してください。

⇒操作方法:[ユーザアプリケーションの監視再開方法](#page-456-0)

## 日 ポイント

以下の操作を行ってください。

- Oracleリソース監視の再開
- 保守モードの解除

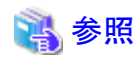

- Oracleリソース監視の再開、および、保守モードへの解除の実施順番などについては、「PRIMECLUSTER Wizard for Oracle 導入運用手引書」を参照してください。 

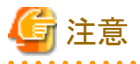

オンラインリストアではRESETLOGSが実行され、オンラインリストア実施前に取得したオンラインバックアップがすべて無効になります。 以下の処理を行い、すぐにオンラインバックアップを取得してください。

- 1. オンラインバックアップ初期化
- 2. オンラインバックアップ

## **11.1.9** 【**RAC**構成】オンラインカスタムリカバリー運用

図11.9 【RAC構成】オンラインカスタムリカバリー運用

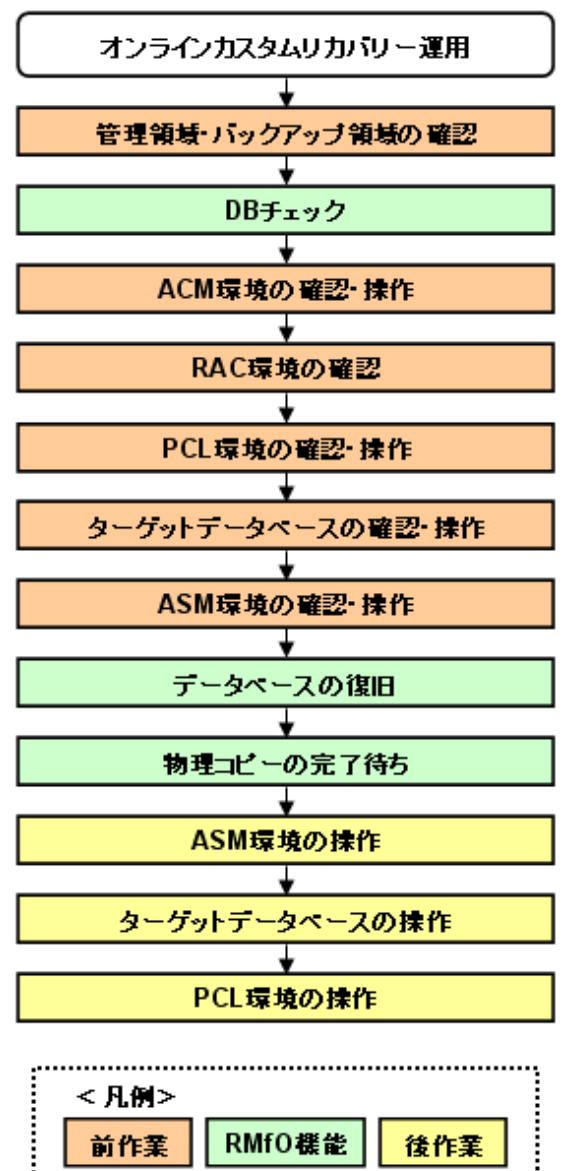

## 日 ポイント

「物理コピーの完了待ち」は、「データベースの復旧」以降であればどのタイミングでも問題ありません。 

#### 1. 【前作業】管理領域・バックアップ領域の確認

管理領域、および、バックアップ領域に対して、以下を確認してください。

#### <有効なオンラインバックアップ取得済みの確認>

オンラインバックアップ系の運用で有効なバックアップが取得済みであることを確認してください。 必要に応じて、バックアップ領域にバックアップ資源があることを確認してください。

#### <マウント状態の確認>

管理領域、および、バックアップ領域の領域指定がボリューム指定の場合、アンマウント状態であることを確認してください。 ⇒操作方法:[マウント状態の確認方法](#page-392-0)

#### 2. **DB**チェック

オンラインDBチェック機能を使用して、データベースの破損状況を確認してください。

⇒コマンドでの操作:11.4.1 【CUI[操作】オンライン](#page-447-0)DBチェック機能 ⇒画面からの操作:11.3.3 【GUI[操作】オンライン](#page-405-0)DBチェック機能

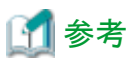

オンラインDBチェックの実行結果と併せて、Oracleデータベースのアラート・ログを参照してください。データベースが破損した 場合は、アラート・ログ・ファイル(alert\_ORACLE\_SID.log)に、情報が出力されます。アラート・ログ・ファイルで、破損発生ファイ ルや出力されたアーカイブログ情報などの詳細が確認できます。

### 参照

アラート・ログ・ファイル、および、アラート・ログ・ファイルに出力されているメッセージについては、「Oracle データベース エラー・ メッセージ」を参照してください。 

#### 3. 【前作業】**ACM**環境の確認・操作

ACMを使用する場合、ACM環境に対して、以下を確認・操作してください。

#### <物理コピー完了状態の確認>

バックアップ方法がACM(OPC、QuickOPC、EC)の場合、同一のターゲットデータベースに対するオンライン復旧(同一世 代・別世代ともに)やオフライン復旧の物理コピーが存在しないことを確認してください。

⇒操作方法:[物理コピー完了状態の確認方法](#page-393-0)

#### <QuickOPCトラッキングのキャンセル>

ETERNUSの機種やファームウェア版数がマルチコピー状態でのリストア時にトラッキングをキャンセルする必要がある環境 下では、オンライン復旧前に、QuickOPCを使用して復旧元のバックアップ管理世代とは別の世代へのオンラインバックアッ プを行った場合や、QuickOPCを使用して同一のターゲットデータベースに対するオフラインバックアップを行った場合、事 前にそのバックアップのQuickOPCトラッキングをキャンセルしてください。

⇒操作方法:QuickOPC[トラッキングのキャンセル方法](#page-394-0)

#### 4. 【前作業】**RAC**環境の確認

RAC環境に対して、以下を確認してください。

#### <Oracle Clusterwareの起動確認>

RAC構成時に、実行ノードでOracle Clusterwareが起動状態であることを確認してください。

⇒操作方法:[Oracle Clusterware](#page-395-0)の起動確認方法

#### 5. 【前作業】**PCL**環境の確認・操作

PCLを使用する場合、PCL環境に対して、以下を確認・操作してください。

#### <ユーザアプリケーションの監視抑止>

PCL使用時に、ターゲットデータベースの停止やファイルシステムのアンマウントなどによるユーザアプリケーションのフェイ ルオーバーを防ぐため、Oracleリソースを含むユーザアプリケーションに対して監視の抑止を行ってください。

⇒操作方法:[ユーザアプリケーションの監視抑止方法](#page-395-0)

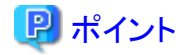

以下の操作を行ってください。

- 保守モードへの移行
- Oracleリソース監視の中断
- 

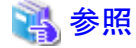

- 保守モードへの移行、および、Oracleリソース監視の中断の実施順番などについては、「PRIMECLUSTER Wizard for Oracle 導入運用手引書」を参照してください。 

#### 6. 【前作業】ターゲットデータベースの確認・操作

ターゲットデータベースに対して、以下を確認・操作してください。

#### <アーカイブログ出力先の確認>

実行ノードで、ターゲットデータベースのアーカイブログ出力先にアクセスできることを確認してください。

## 日ポイント

以下の観点で確認してください。

- ターゲットデータベースのアーカイブログが多重化されている場合、実行ノードから多重化されたすべてのアーカイブロ グ出力先を参照できることを確認してください。
- RAC構成の場合、実行ノードからすべてのクラスタ構成ノードのアーカイブログ出力先を参照できることを確認してくださ い。

### 参照

- - 確認方法については、「Oracle Database管理者ガイド」を参照して、検討してください。
- 

#### <データベースの停止>

ターゲットデータベースを停止してください。

⇒操作方法:[データベースの停止方法\(](#page-399-0)RAC構成)

#### 7. 【前作業】**ASM**環境の確認・操作

ASM環境に対して、以下を確認・操作してください。

#### <ASMインスタンス起動状態の確認>

ASM環境の場合、実行ノードでASMインスタンスが起動状態であることを確認してください。

⇒操作方法:ASM[インスタンス起動状態の確認方法](#page-397-0)

#### <ASMディスク·グループのマウント状態の確認>

ASM環境でバックアップ方法がACMの場合、データファイル格納領域以外のASMディスク・グループが、縮退ノード以外の すべてのノードでマウントされていることを確認してください。 ASM環境でバックアップ方法がRMANの場合、バックアップ対象資源が配置されているすべてのASMディスク・グループ が、縮退ノード以外のすべてのノードでマウントされていることを確認してください。

⇒操作方法:ASM[ディスク・グループのマウント状態の確認方法](#page-397-0)

#### <ASMディスク・グループ内のディレクトリの確認>

ASM環境でバックアップ方法がACMの場合、データファイル格納領域以外のASMディスク・グループ内に、バックアップ時 に存在していたディレクトリが存在することを確認してください。 ASM環境でバックアップ方法がRMANの場合、復旧対象資源が配置されているすべてのASMディスク・グループ内に、バッ クアップ時に存在していたディレクトリが存在することを確認してください。

⇒操作方法:ASM[ディスク・グループ内のディレクトリの確認方法](#page-398-0)

#### <ASMディスク・グループのディスマウント>

ASM環境でバックアップ方法がACMの場合、データファイル格納領域のASMディスク・グループを、すべてのノードでディ スマウント状態に変更してください。

⇒操作方法:ASM[ディスク・グループのディスマウント方法](#page-398-0)

#### 8. データベースの復旧

オンラインカスタムリカバリー機能を使用して、データベースを復旧してください。

⇒コマンドでの操作:機能なし

⇒画面からの操作:11.3.6 【GUI[操作】オンラインカスタムリカバリー機能](#page-428-0)

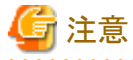

- 復旧後は、データベース内のデータが正しい状態に戻っていることを確認してください。

#### 9. 物理コピーの完了待ち

バックアップ方法がACM(OPC、QuickOPC、EC)の場合、必要に応じて、オンライン物理コピー状態通知機能を使用して、ACM の物理コピーの完了を待ち合わせてください。

⇒コマンドでの操作:9.4.5 【CUI[操作】オンライン物理コピー状態通知機能](#page-317-0) ⇒画面からの操作:機能なし

#### 10. 【後作業】**ASM**環境の操作

ASM環境に対して、以下を操作してください。

#### <ASMディスク・グループのマウント(警告エラー時) >

RAC構成でACM使用時に、オンライン復旧処理が警告エラーで終了した場合、および、処理中に実行ノード以外の操作を 行わないように処理を中断した場合、実行ノード以外のノードでディスマウント状態のままのASMディスク・グループが存在し ますので、運用で必要なノード(縮退ノード以外)に対してマウント状態に変更してください。

⇒操作方法:ASM[ディスク・グループのマウント方法\(警告エラー時\)](#page-457-0)

#### 11. 【後作業】ターゲットデータベースの操作

ターゲットデータベースに対して、以下を確認・操作してください。

#### <データベースインスタンスの起動>

以下の場合、実行ノード以外のノードでターゲットデータベースが未起動のインスタンスが存在しますので、運用で必要な ノード(縮退ノード以外)でインスタンスを起動状態に変更してください。

#### オンライン復旧系の処理が警告エラーで終了した場合

⇒操作方法:[データベースインスタンスの起動方法\(警告エラー時\)](#page-459-0)

#### 処理中に実行ノード以外の操作を行わないように処理を中断した場合

⇒操作方法:[データベースインスタンスの起動方法\(キャンセル時\)](#page-461-0)

#### <span id="page-392-0"></span>12. 【後作業】**PCL**環境の操作

PCLを使用する場合、PCL環境に対して、以下を操作してください。

<ユーザアプリケーションの監視再開>

PCL使用時に、運用前に監視を抑止したユーザアプリケーションに対して、監視の再開してください。

⇒操作方法:[ユーザアプリケーションの監視再開方法](#page-456-0)

### 日 ポイント

以下の操作を行ってください。

- Oracleリソース監視の再開
- 保守モードの解除

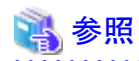

- Oracleリソース監視の再開、および、保守モードへの解除の実施順番などについては、「PRIMECLUSTER Wizard for Oracle 導入運用手引書」を参照してください。

. . . . . . . . . . . . . . . . .

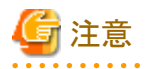

オンラインカスタムリカバリーでRESETLOGSが実行された場合、オンラインカスタムリカバリー実施前に取得したオンラインバックアッ プがすべて無効になります。以下の処理を行い、すぐにオンラインバックアップを取得してください。

- 1. オンラインバックアップ初期化
- 2. オンラインバックアップ

## **11.2** オンライン復旧系の前作業の操作手順

オンラインリカバリー運用、オンラインリストア運用、および、オンラインカスタムリカバリー運用の前作業の操作手順について説明しま す。

### **11.2.1** 【前作業】管理領域・バックアップ領域の確認方法

管理領域、および、バックアップ領域に対して、以下を確認してください。

#### マウント状態の確認方法

管理領域、および、バックアップ領域の領域指定がボリューム指定の場合、アンマウント状態であることを確認してください。 マウント状態の確認やアンマウントの方法の例は、以下のとおりです。

#### 1. **root**ユーザーでログインします

対象ノードのサーバに、rootユーザーでログインします。 rootユーザー以外でログインしている場合は、suコマンドを実行し、rootユーザーに変更してください。 <span id="page-393-0"></span>2. ボリュームのマウント状態を確認します

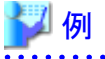

マウント状態を確認

#### $# df - ln$  $\angle$  : ufs /devices : devfs /system/contract : ctfs /proc : proc : (省略) : /backup : ufs

3. **RMfO**管理領域やバックアップ領域がマウント状態である場合は、アンマウントします

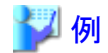

アンマウント

#### # umount /backup

**/backup** : RMfO管理領域やバックアップ領域のマウントポイントの例

### **11.2.2** 【前作業】**ACM**環境の確認・操作方法

ACMを使用する場合、ACM環境に対して、以下を確認・操作してください。

#### 物理コピー完了状態の確認方法

バックアップ方法がACM(OPC、QuickOPC、EC)の場合、同一のターゲットデータベースに対するオンライン復旧(同一世代・別世代 ともに)やオフライン復旧の物理コピーが存在しないことを確認してください。 物理コピーの完了状態の確認方法の例は、以下のとおりです。

#### 1. **root**ユーザーでログインします

対象ノードのサーバに、rootユーザーでログインします。 rootユーザー以外でログインしている場合は、suコマンドを実行し、rootユーザーに変更してください。

#### 2. **ACM**のコマンドを使用して、逆方向**(**複製先から複製元**)**の物理コピーの完了状態を確認します

Direction列、Status列、Execute列から、物理コピーの状態を確認してください。

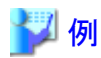

#### 物理コピー完了状態を確認

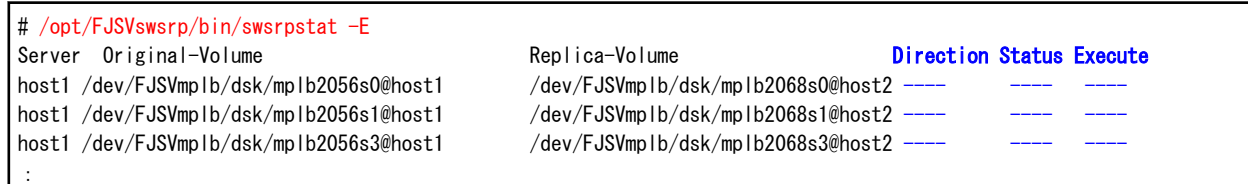

<span id="page-394-0"></span>(省略) :

#### **QuickOPC**トラッキングのキャンセル方法

ETERNUSの機種やファームウェア版数がマルチコピー状態でのリストア時にトラッキングをキャンセルする必要がある環境下では、オ ンライン復旧前に、QuickOPCを使用して復旧元のバックアップ管理世代とは別の世代へのオンラインバックアップを行った場合や、 QuickOPCを使用して同一のターゲットデータベースに対するオフラインバックアップを行った場合、事前にそのバックアップのQuickOPC トラッキングをキャンセルしてください。 QuickOPCトラッキングのキャンセル方法の例は、以下のとおりです。

1. **root**ユーザーでログインします

対象ノードのサーバに、rootユーザーでログインします。 rootユーザー以外でログインしている場合は、suコマンドを実行し、rootユーザーに変更してください。

#### 2. **ACM**のコマンドを使用して、**QuickOPC**トラッキングの有無状態を確認します

Trk列から、トラッキングの状態を確認してください。

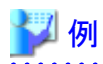

#### **QuickOPC**トラッキング状態の確認

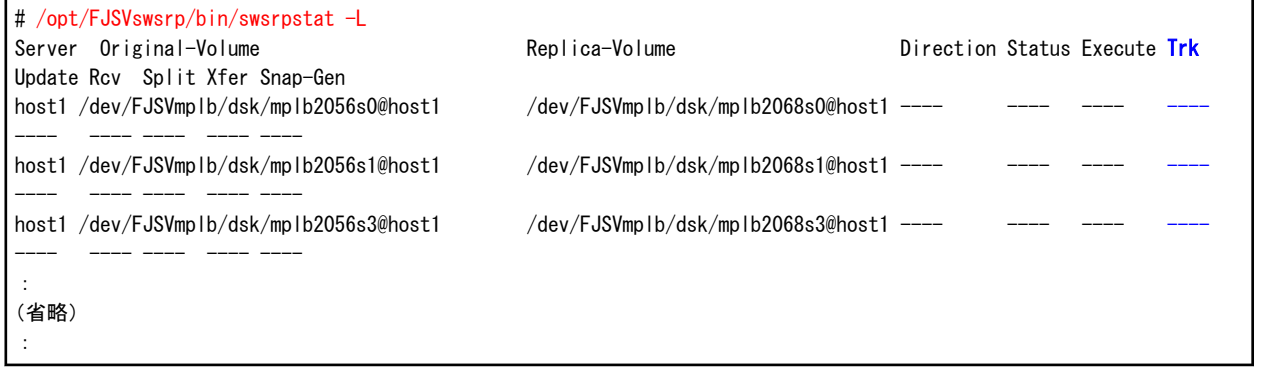

. . . . . . . . . . . . . . . . . . .

3. 対象の**QuickOPC**トラッキングがあれば、キャンセルします

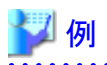

**QuickOPC**トラッキングのキャンセル

# /opt/FJSVswsrp/bin/swsrpcancel -T <複製元ボリューム名> <複製先ボリューム名>

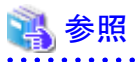

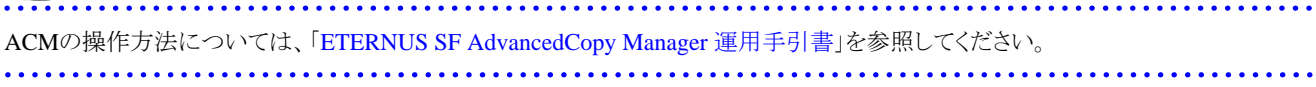

### <span id="page-395-0"></span>**11.2.3** 【前作業】**RAC**環境の確認方法

RAC環境に対して、以下を確認してください。

#### **Oracle Clusterware**の起動確認方法

RAC構成時に、実行ノードでOracle Clusterwareの起動状態であることを確認してください。 Oracle Clusterwareの状態の確認方法の例は、以下のとおりです。

#### 1. **Grid**ユーザーでログインします

対象ノードのサーバに、Gridユーザーでログインします。 他のユーザーでログインしている場合は、suコマンドを実行し、Gridユーザーに変更してください。

#### 2. **CRSCTL**を使用して、**Oracle Clusterware**の起動状態を確認します

CRSCTLコマンドでOracle Clusterwareの各リソースの状態が表示できることを確認してください。

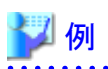

#### **Oracle Clusterware**の起動状態の確認

```
$ crsctl status resource
:
(省略)
:
NAME=ora rac.db
TYPE=ora.database.type
TARGET=ONLINE , ONLINE
STATE=ONLINE on host1, ONLINE on host2
```
### **rac** : db\_nameの例 **host1**、**host2** : RAC環境を構成するノード名の例

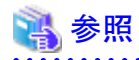

Oracle Clusterwareの操作方法については、「Oracle Clusterware管理およびデプロイメント・ガイド」を参照してください。 

### **11.2.4** 【前作業】**PCL**環境の確認方法

PCLを使用する場合、PCL環境に対して、以下を確認・操作してください。

#### ユーザアプリケーションの監視抑止方法

PCL使用時に、ターゲットデータベースの停止やファイルシステムのアンマウントなどによるユーザアプリケーションのフェイルオーバー を防ぐため、Oracleリソースを含むユーザアプリケーションに対して監視の抑止を行ってください。

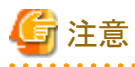

- ・ HA構成の場合は、プライマリノードで実行してください。
- ・ RAC構成の場合は、すべてのクラスタ構成ノードで実行してください。
- 

ユーザアプリケーションの監視抑止方法の例は、以下のとおりです。
#### 1. **root**ユーザーでログインします

```
対象ノードのサーバに、rootユーザーでログインします。
rootユーザー以外でログインしている場合は、suコマンドを実行し、rootユーザーに変更してください。
```
2. **Oracle**アプリケーション(ユーザアプリケーション)が**FAULT**状態の場合は、**PCL**のコマンドを使用して**FAULT**をクリアして**offline** 状態にします

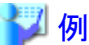

**FAULT**のクリア

# /opt/SMAW/bin/hvutil -c oraapp

**oraapp** : Oracleアプリケーション名(ユーザアプリケーション名)

3. **Wizard for Oracle**のコマンドを使用して、**Oracle**リソース監視を中断します

### 例

**Oracle**リソース監視の中断

# /opt/FJSVclora/sbin/hvoradisable -a oraapp

```
oraapp : Oracleアプリケーション名(ユーザアプリケーション名)
```
4. **Oracle**アプリケーション(ユーザアプリケーション)が**offline**状態の場合は、**PCL**のコマンドを使用して**online**状態にします

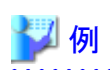

**Oracle**アプリケーションを**online**

# /opt/SMAW/bin/hvswitch oraapp

**oraapp** : Oracleアプリケーション名(ユーザアプリケーション名)

5. **PCL**のコマンドを使用して、保守モードへ移行します

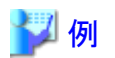

#### 保守モードへ移行

# /opt/SMAW/bin/hvutil -m on oraapp

**oraapp** : Oracleアプリケーション名(ユーザアプリケーション名)

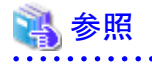

・ PCLの操作方法については、「PRIMECLUSTER RMS 導入運用手引書」および「PRIMECLUSTER 活用ガイド <コマンドリファ レンス編>」を参照してください。

. . . . . . . . . . . . .

- ・ Wizard for Oracleの操作方法については、「PRIMECLUSTER Wizard for Oracle 導入運用手引書」を参照してください。
- ・ 保守モードへの移行、および、Oracleリソース監視の中断の実施順番などについては、「PRIMECLUSTER Wizard for Oracle 導 入運用手引書」を参照してください。

### **11.2.5** 【前作業】**ASM**環境の確認・操作方法

ASM環境に対して、以下を確認・操作してください。

#### **ASM**インスタンス起動状態の確認方法

ASM環境の場合、実行ノードでASMインスタンスが起動状態であることを確認してください。 ASMインスタンス起動状態の確認方法の例は、以下のとおりです。

1. **Grid**ユーザーでログインします

対象ノードのサーバに、Gridユーザーでログインします。 他のユーザーでログインしている場合は、suコマンドを実行し、Gridユーザーに変更してください。

2. **SQL\*Plus**を使用して、**ASM**インスタンスの起動状態を確認します

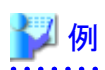

**ASM**インスタンス起動状態の確認

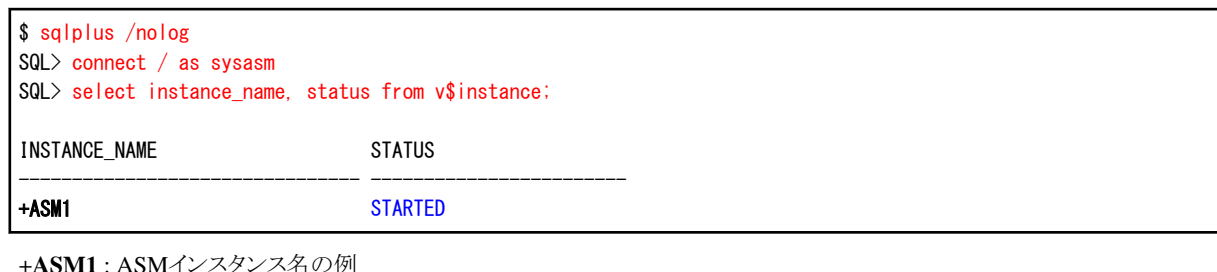

#### **ASM**ディスク・グループのマウント状態の確認方法

ASM環境でバックアップ方法がACMの場合、データファイル格納領域以外のASMディスク・グループが、縮退ノード以外のすべての ノードでマウントされていることを確認してください。 ASM環境でバックアップ方法がRMANの場合、バックアップ対象資源が配置されているすべてのASMディスク・グループが、縮退ノー ド以外のすべてのノードでマウントされていることを確認してください。 ASMディスク・グループのマウント状態の確認方法の例は、以下のとおりです。

#### 1. **Grid**ユーザーでログインします

対象ノードのサーバに、Gridユーザーでログインします。 他のユーザーでログインしている場合は、suコマンドを実行し、Gridユーザーに変更してください。

2. **SQL\*Plus**を使用して、**ASM**ディスク・グループのマウント状態を確認します

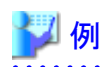

#### **ASM**ディスク・グループのマウント状態の確認

```
$ sqlplus /nolog
SQL> connect / as sysasm
SQL> select group_number, name, state from v$asm_diskgroup;
```
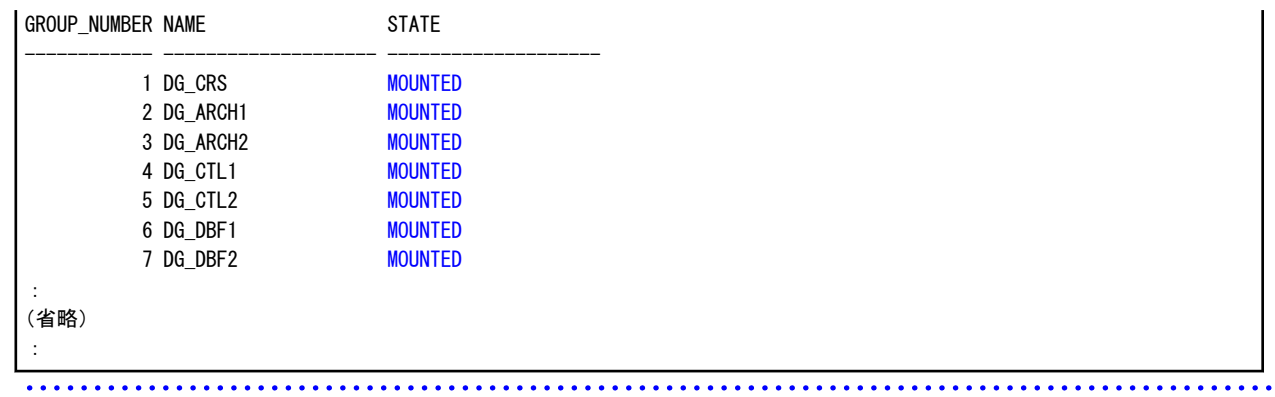

#### **ASM**ディスク・グループ内のディレクトリの確認方法

ASM環境でバックアップ方法がACMの場合、データファイル格納領域以外のASMディスク・グループ内にバックアップ時に存在して いたディレクトリが存在することを確認してください。

ASM環境でバックアップ方法がRMANの場合、バックアップ対象資源が配置されているすべてのASMディスク・グループ内にバック アップ時に存在していたディレクトリが存在することを確認してください。

ASMディスク・グループ内のディレクトリの確認方法の例は、以下のとおりです。

#### 1. **Grid**ユーザーでログインします

対象ノードのサーバに、Gridユーザーでログインします。 他のユーザーでログインしている場合は、suコマンドを実行し、Gridユーザーに変更してください。

#### 2. **ASMCMD**を使用して、**ASM**ディスク・グループ内のディレクトリ状態を確認します

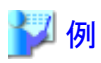

**ASM**ディスク・グループ内のディレクトリ状態の確認

```
$ asmcmd
ASMCMD> ls +DG/CTL1
ASMCMD> ls +DG/CTL2
ASMCMD> ls +DG/DATA1
ASMCMD> ls +DG/DATA2
:
(省略)
:
```
#### **ASM**ディスク・グループのディスマウント方法

ASM環境でバックアップ方法がACMの場合、データファイル格納領域のASMディスク・グループを、すべてのノードでディスマウント 状能に変更してください。 ASMディスク・グループのディスマウント状態への変更方法は、以下の例のとおりです。

1. **Grid**ユーザーでログインします

対象ノードのサーバに、Gridユーザーでログインします。 他のユーザーでログインしている場合は、suコマンドを実行し、Gridユーザーに変更してください。

#### 2. **SRVCTL**を使用して、データファイル格納領域の**ASM**ディスク・グループ分、ディスマウント状態に変更します

例

#### **ASM**ディスク・グループをディスマウント状態へ変更 (対象の**ASM**ディスク・グループ分、繰り返してください)

\$ srvctl stop diskgroup -g DG\_DBF1 -n node1, node2

**DG\_DBF1**:ASMディスク・グループ名の例 **node1**、**node2**:RAC環境を構成するノード名の例

#### **ASM**ディスク・グループがディスマウント状態かの確認

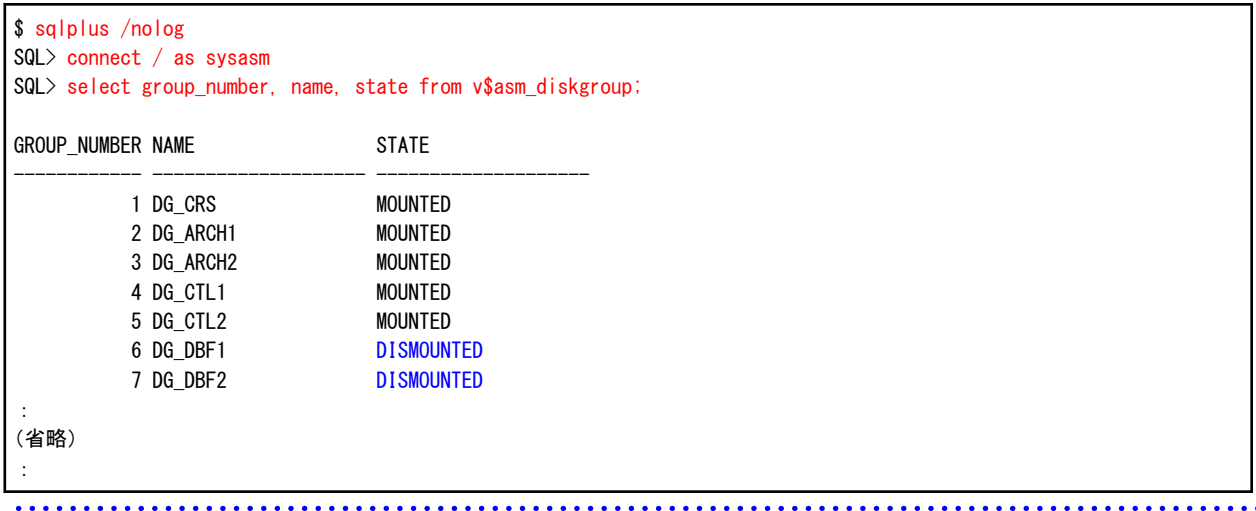

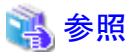

ASMの操作方法については、「Oracle Automatic Storage Management管理者ガイド」を参照してください。 . . . . . . . . . . . . . . . . . . .

### **11.2.6** 【前作業】ターゲットデータベースの確認・操作方法

ターゲットデータベースに対して、以下を確認・操作してください。

#### データベースの停止方法(**RAC**構成)

RAC構成の場合、ターゲットデータベースを停止してください。 ターゲットデータベースの停止方法は、以下の例のとおりです。

#### 1. **Grid**ユーザーでログインします

対象ノードのサーバに、Gridユーザーでログインします。 他のユーザーでログインしている場合は、suコマンドを実行し、Gridユーザーに変更してください。

#### 2. **CRSCTL**を使用して、インスタンス起動状態を確認します

CRSCTLコマンドでデータベースリソースのTARGET、STATEの状態を確認してください。 TARGET、STATEがONLINEになっている場合は、次の手順へ進んでください。 TARGET、STATEの両方がOFFLINEになっている場合は、以降の手順を行う必要はありません。

例

#### データベースインスタンス起動状態の確認

\$ crsctl status resource : (省略) : NAME=ora.rac.db TYPE=ora.database.type TARGET=ONLINE , ONLINE STATE=ONLINE on host1, ONLINE on host2

**rac** : RAC環境を構成するデータベース名の例 **host1**、**host2** : RAC環境を構成するノード名の例

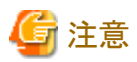

データベースリソースのTARGET、STATEのうち、一部のみがONLINEになっている場合、以降の手順(SRVCTLコマンド)では OFFLINEにできないことがあります。その場合は、手動でOFFLINEに変更してください。

#### 3. **Oracle**ユーザーでログインします

対象ノードのサーバに、Oracleユーザーでログインします。 他のユーザーでログインしている場合は、suコマンドを実行し、Oracleユーザーに変更してください。

#### 4. **SRVCTL**を使用して、データベースを停止します

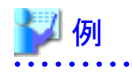

データベースの停止

\$ srvctl stop database -d rac -o immediate

**rac** : RAC環境を構成するデータベース名の例

※「immediate」オプションでデータベースを停止できない場合は、「abort」オプションで停止してください。

#### 5. **Grid**ユーザーでログインします

対象ノードのサーバに、Gridユーザーでログインします。 他のユーザーでログインしている場合は、suコマンドを実行し、Gridユーザーに変更してください。

 $2.2.2.2.2.2.2$ 

#### 6. **CRSCTL**を使用して、インスタンス起動状態を確認します

. . . . . . . . . . .

CRSCTLコマンドでデータベースリソースのTARGET、STATEの両方がOFFLINEであることを確認してください。

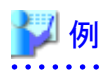

データベースインスタンス起動状態の確認

```
$ crsctl status resource
```
: (省略)

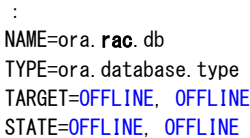

<span id="page-401-0"></span>**rac** : RAC環境を構成するデータベース名の例

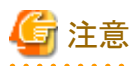

データベースリソースのTARGET、STATEの両方がOFFLINEでない場合、手動でOFFLINEに変更してください。TARGET、 STATEがOFFLINE以外の状態でリカバリーを実行した場合、異常終了しますので注意してください。

### **11.3** オンライン復旧系の画面操作手順

オンライン復旧系の画面操作手順を説明します。 オンライン復旧画面から実行できる操作は、以下のとおりです。 以下の操作はすべて、オンライン復旧メインメニュー画面から実行します。

- ・ 【GUI[操作】オンライン](#page-405-0)DBチェック機能
- ・ 【GUI[操作】オンラインリカバリー機能](#page-409-0)
- ・ 【GUI[操作】オンラインリストア機能](#page-418-0)
- ・ 【GUI[操作】オンラインカスタムリカバリー機能](#page-428-0)

### **11.3.1** オンライン復旧(簡易指定)メインメニュー画面の起動

オンライン復旧画面を使用して以下の機能を実行するためには、まずはオンライン復旧(簡易指定)メインメニュー画面を起動する必 要があります。

- ・ オンラインDBチェック機能
- ・ オンラインリカバリー機能
- ・ オンラインリストア機能

オンライン復旧(簡易指定)メインメニュー画面の起動方法は、以下のとおりです。

#### 1. **root**ユーザーでログインします

対象ノードのサーバに、rootユーザーでログインします。 rootユーザー以外でログインしている場合は、suコマンドを実行し、rootユーザーに変更してください。

2. **X Window System**を起動します

本製品の画面を使用するには、X Window Systemが動作している必要があります。 X Window Systemが動作していない場合は、起動してください。

#### 3. 共通メインメニュー画面を起動します

以下のコマンドを実行して、共通メインメニュー画面を起動します。

# **installdir**/bin/rmfomain\_gui

**installdir** : 本製品のインストールディレクトリ

#### 4. 「オンライン復旧(簡易指定)」ボタンをクリックします

共通メインメニュー画面が起動されたら、「オンライン復旧(簡易指定)」ボタンをクリックします。

# 図11.10 共通メインメニュー画面 O O ETERNUS SF Recovery Manager for Oracle ファイル(F) ヘルプ(H) 機能を選択してください。 オンライン環境設定 オンラインバックアップ オンライン復旧(簡易指定) オンライン復旧(詳細指定) オフライン環境設定 くちょう 終了 ちょうかん ちょうかん ちょうかい ちょうしょう

### ポイント

本製品のSE版をご利用の場合は、オンラインカスタムリカバリー機能、および、オフライン系の機能は提供されていないため、共 通メインメニュー画面では、「オンライン復旧(詳細指定)」ボタンと「オフライン環境設定」ボタンが表示されません。 . . . . . . . . . . . .

<span id="page-403-0"></span>5. オンライン復旧(簡易指定)メインメニュー画面が表示されます

図11.11 オンライン復旧(簡易指定)メインメニュー画面

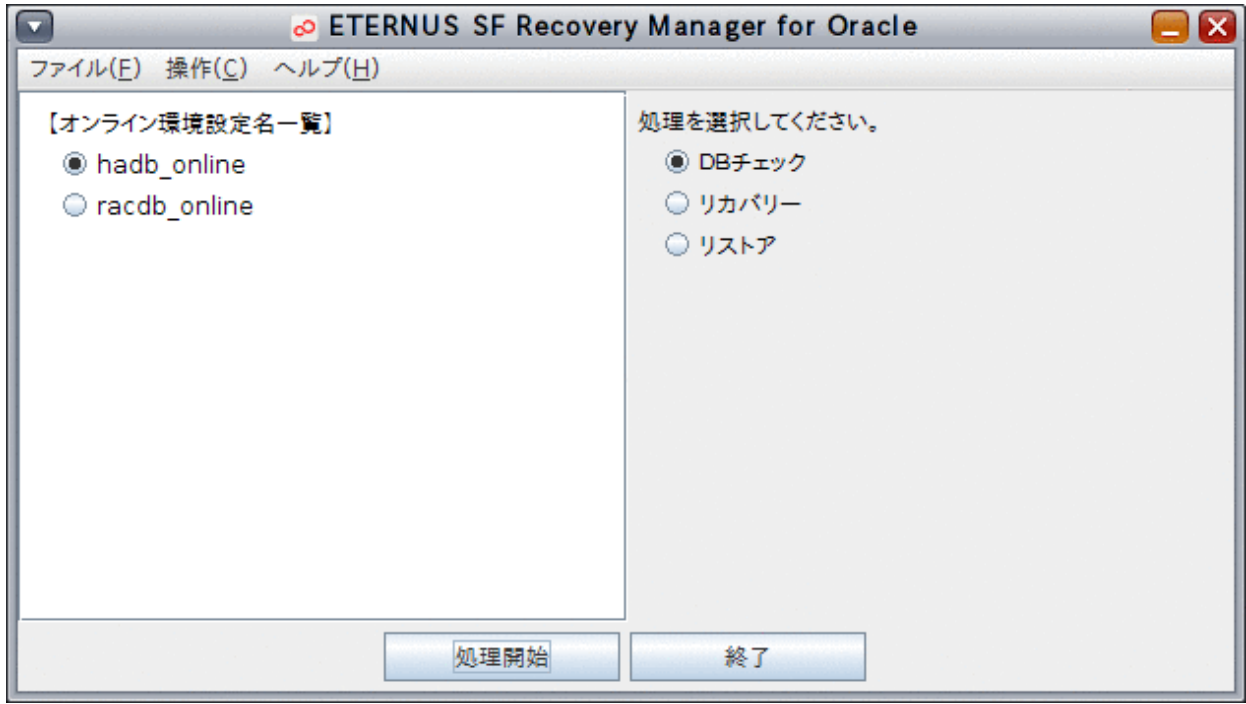

### **11.3.2** オンライン復旧(詳細指定)メインメニュー画面の起動

オンライン復旧画面を使用して以下の機能を実行するためには、まずはオンライン復旧(詳細指定)メインメニュー画面を起動する必 要があります。

・ オンラインカスタムリカバリー機能

オンライン復旧(詳細指定)メインメニュー画面の起動方法は、以下のとおりです。

1. **root**ユーザーでログインします

対象ノードのサーバに、rootユーザーでログインします。 rootユーザー以外でログインしている場合は、suコマンドを実行し、rootユーザーに変更してください。

2. **X Window System**を起動します

本製品の画面を使用するには、X Window Systemが動作している必要があります。 X Window Systemが動作していない場合は、起動してください。

3. 共通メインメニュー画面を起動します

以下のコマンドを実行して、共通メインメニュー画面を起動します。

# **installdir**/bin/rmfomain\_gui

**installdir** : 本製品のインストールディレクトリ

#### 4. 「オンライン復旧(詳細指定)」ボタンをクリックします

共通メインメニュー画面が起動されたら、「オンライン復旧(詳細指定)」ボタンをクリックします。

#### 図11.12 共通メインメニュー画面

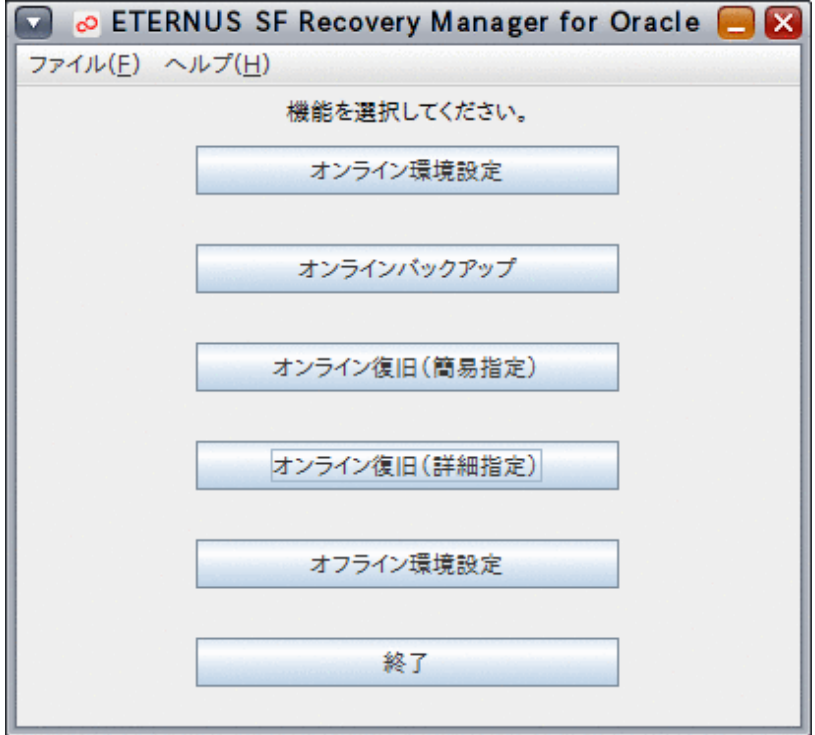

# ポイント

本製品のSE版をご利用の場合は、オンラインカスタムリカバリー機能、および、オフライン系の機能は提供されていないため、共 通メインメニュー画面では、「オンライン復旧(詳細指定)」ボタンと「オフライン環境設定」ボタンが表示されません。  <span id="page-405-0"></span>5. オンライン復旧(詳細指定)メインメニュー画面が表示されます

図11.13 オンライン復旧(詳細指定)メインメニュー画面

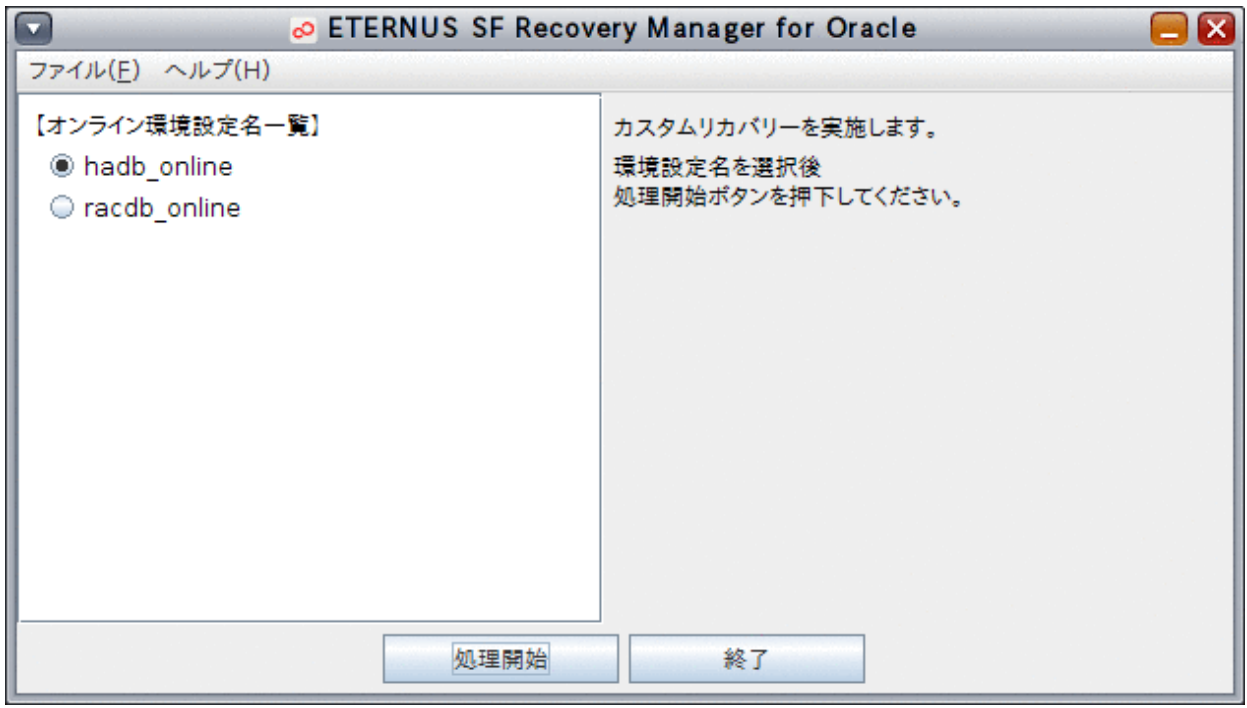

### **11.3.3** 【**GUI**操作】オンライン**DB**チェック機能

オンライン復旧(簡易指定)メインメニュー画面から、オンラインDBチェック機能の画面操作手順を説明します。

## ポイント

・ クラスタ環境の場合は、プライマリノードで実行してください。

・ オンライン復旧を行う前に、「11.2 [オンライン復旧系の前作業の操作手順」](#page-392-0)を参照して、準備作業をすべて完了してください。 

#### 1. オンライン復旧(簡易指定)メインメニュー画面を起動します

「11.3.1 [オンライン復旧\(簡易指定\)メインメニュー画面の起動」](#page-401-0)を参照して、オンライン復旧(簡易指定)メインメニュー画面を起 動します。

#### 2. 処理対象の環境設定名を選択します

「オンライン環境設定名一覧」から処理対象の環境設定名を選択します。

#### 図11.14 オンライン復旧(簡易指定)メインメニュー画面

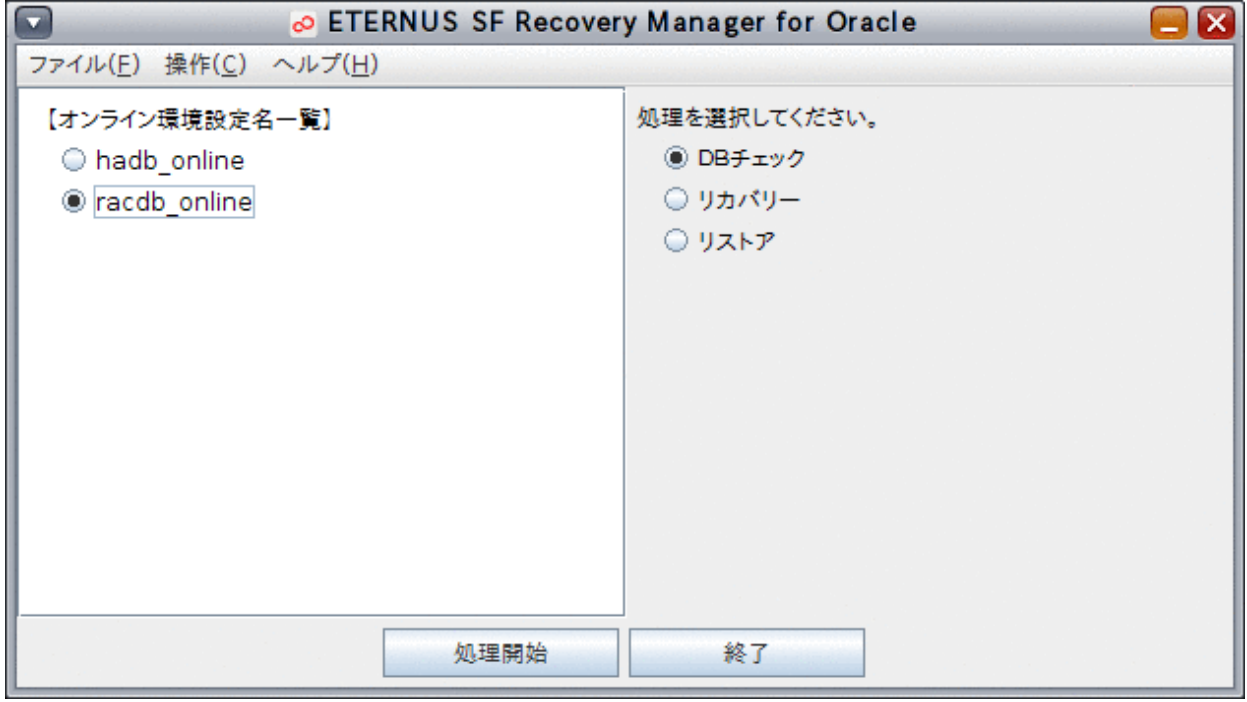

#### 3. オンライン**DB**チェックを開始します

「DBチェック」ラジオボタンが選択されていることを確認して、「処理開始」ボタンをクリックします。

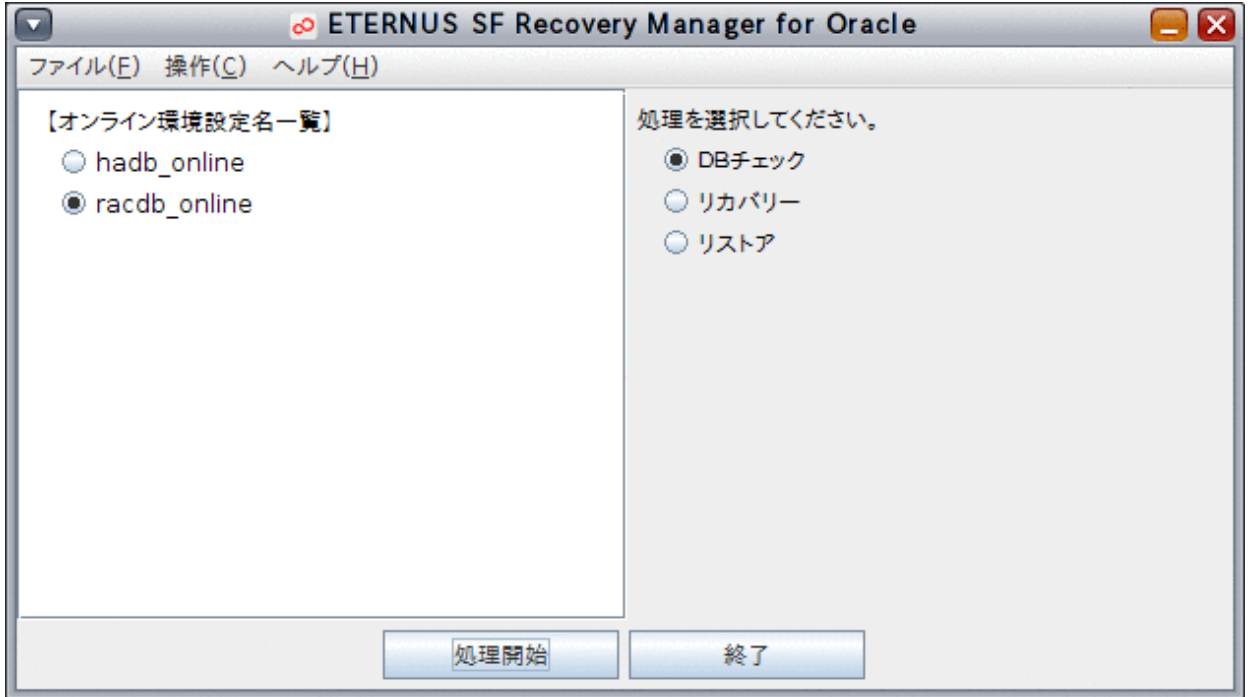

## ポイント

「操作」メニューから「DBチェック」を選択して、オンラインDBチェックを開始することもできます。 

#### 4. オンライン**DB**チェックを実行します

オンラインDBチェックが実行されます。

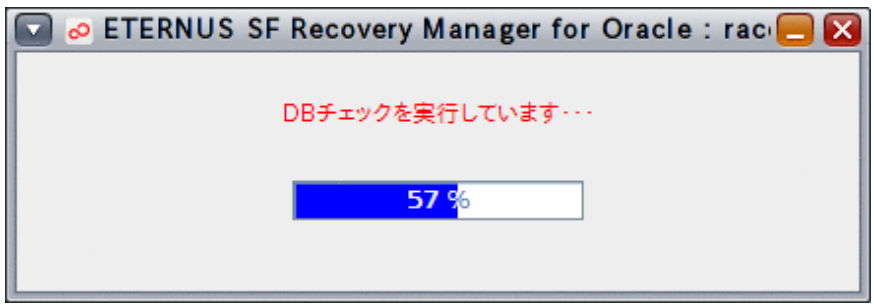

#### 5. 処理結果を確認します

オンラインDBチェックが完了すると、以下のような処理終了メッセージが表示されますので、「OK」ボタンをクリックしてください。

- 処理終了メッセージについては、「第17章 [メッセージ](#page-570-0)」を参照してください。

エラーの場合は、実行ログを確認して、エラーの原因調査、および、対応を行ってください。

- 実行ログについては、「第18章 [実行ログ](#page-649-0)」を参照してください。

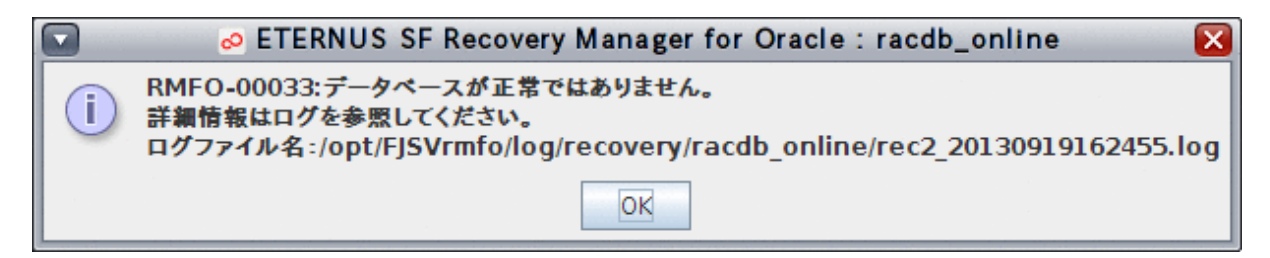

#### 6. **DB**チェック結果が表示されます

DBチェック結果画面が表示されます。

図11.15 DBチェック結果画面

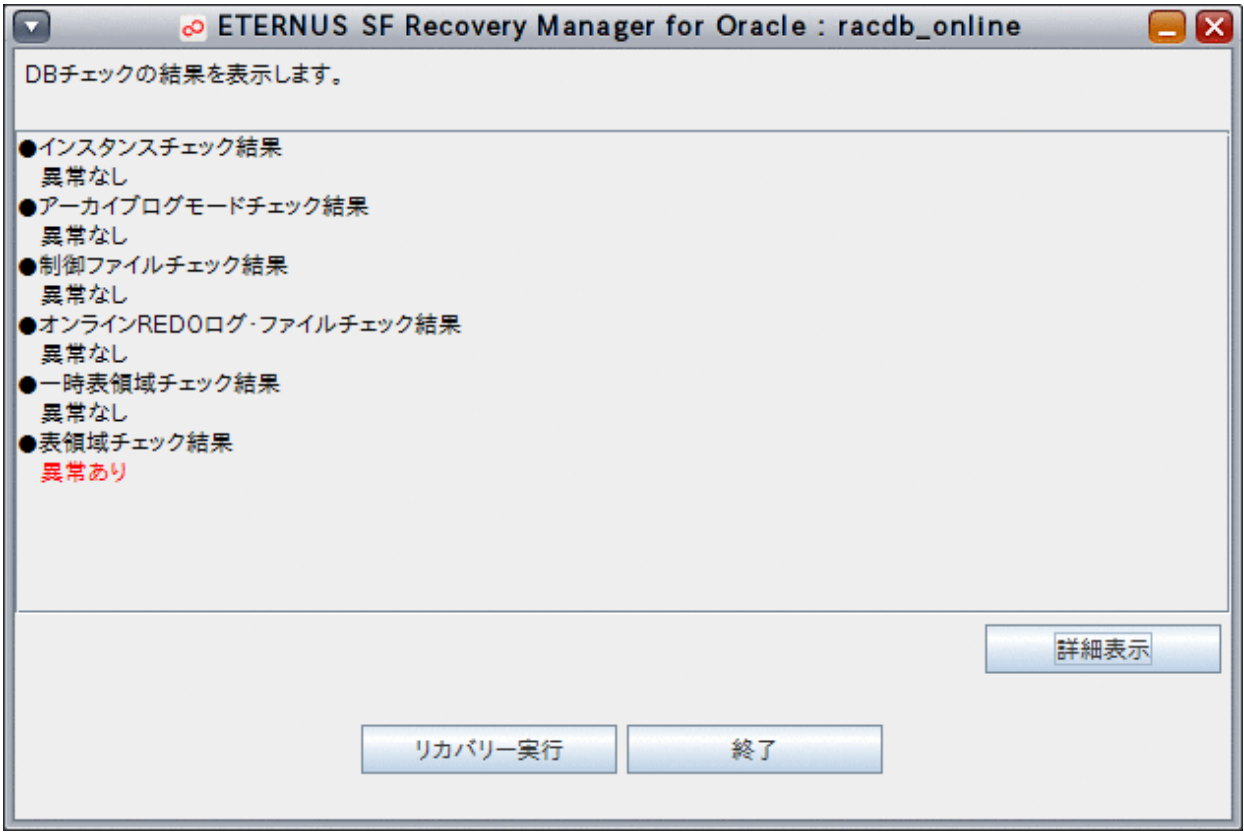

<span id="page-409-0"></span>表領域チェック結果が「異常あり」で、破損している表領域名が特定できる場合は、「詳細表示」ボタンをクリックすると、破損して いる表領域名が表示されます。

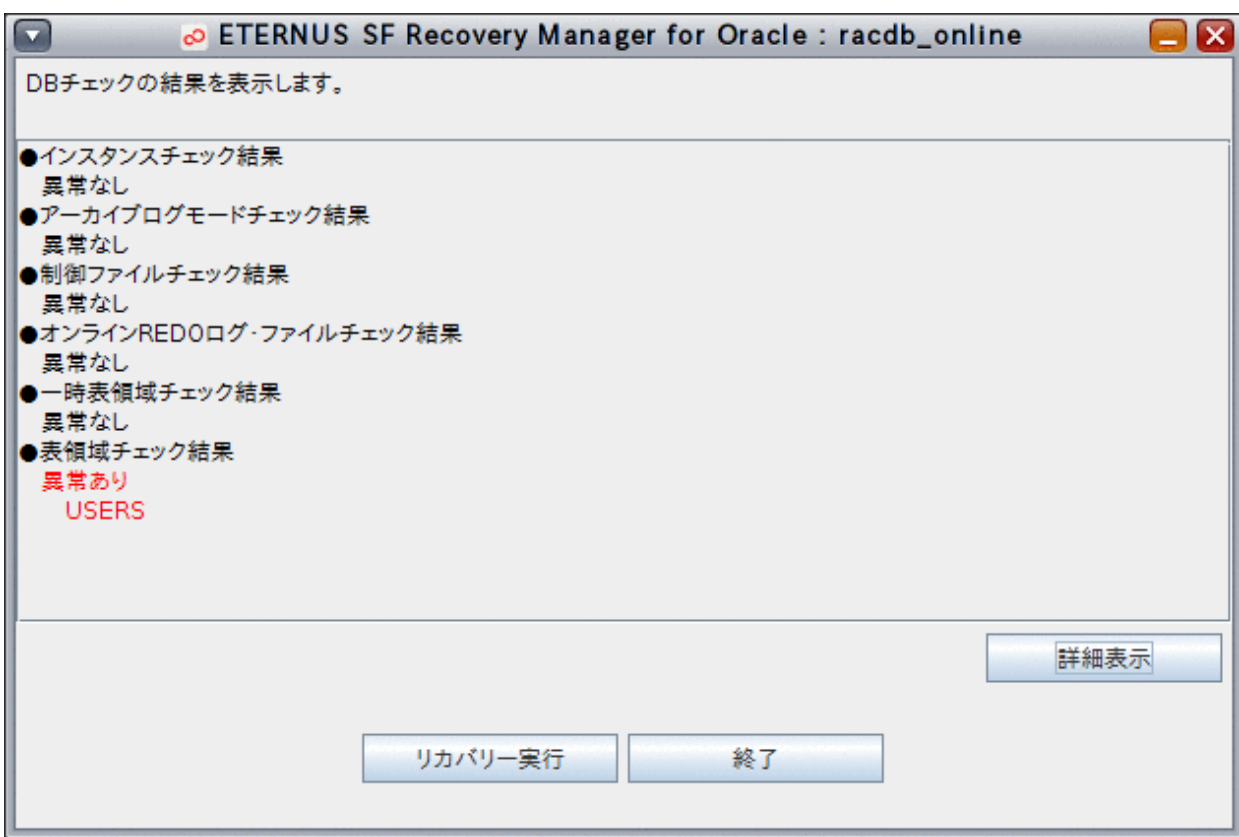

このまま処理を終える場合は、「終了」ボタンをクリックしてください。 続けてオンラインリカバリー機能、または、オンラインリストア機能を行う場合は、「リカバリー実行」ボタンをクリックしてください。

### **11.3.4** 【**GUI**操作】オンラインリカバリー機能

オンライン復旧(簡易指定)メインメニュー画面から、オンラインリカバリー機能の画面操作手順を説明します。

### 日ポイント

- ・ クラスタ環境の場合は、プライマリノードで実行してください。
- ・ オンライン復旧を行う前に、「11.2 [オンライン復旧系の前作業の操作手順」](#page-392-0)を参照して、準備作業をすべて完了してください。

#### 1. オンライン復旧(簡易指定)メインメニュー画面を起動します

「11.3.1 [オンライン復旧\(簡易指定\)メインメニュー画面の起動」](#page-401-0)を参照して、オンライン復旧(簡易指定)メインメニュー画面を起 動します。

#### 2. 処理対象の環境設定名を選択します

「オンライン環境設定名一覧」から処理対象の環境設定名を選択します。

#### 図11.16 オンライン復旧(簡易指定)メインメニュー画面

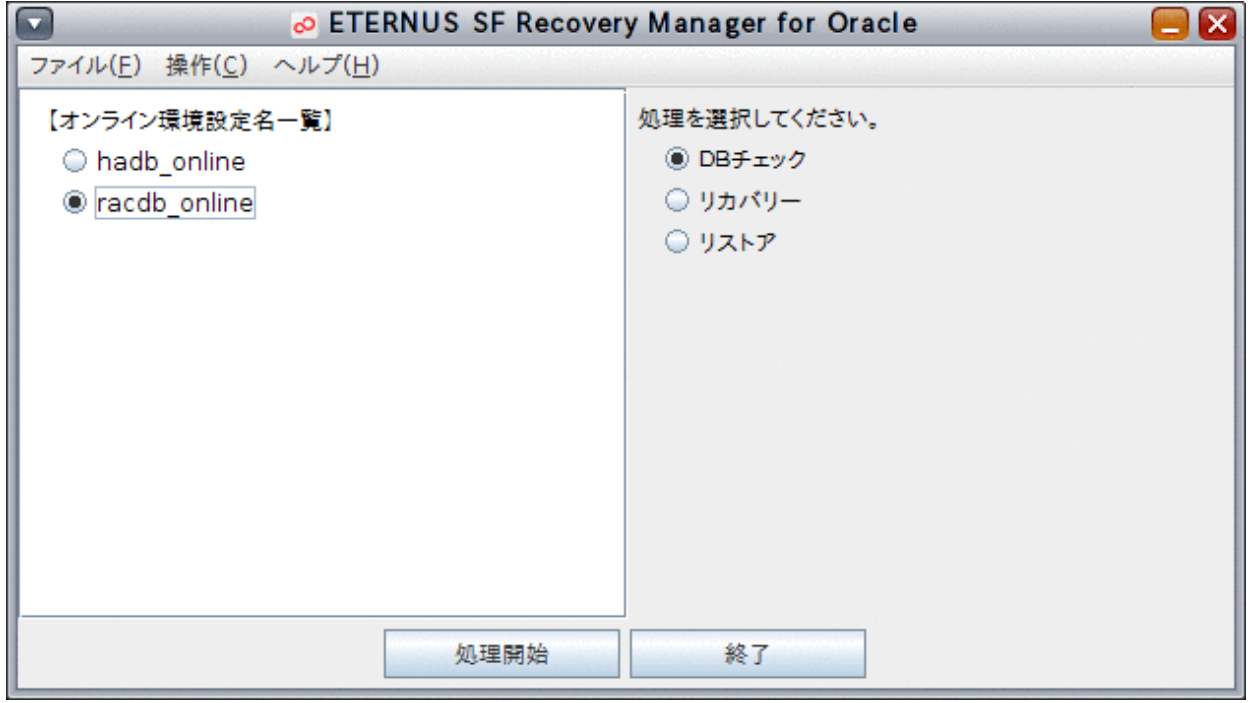

#### 3. オンラインリカバリーを開始します

「リカバリー」ラジオボタンが選択されていることを確認して、「処理開始」ボタンをクリックします。

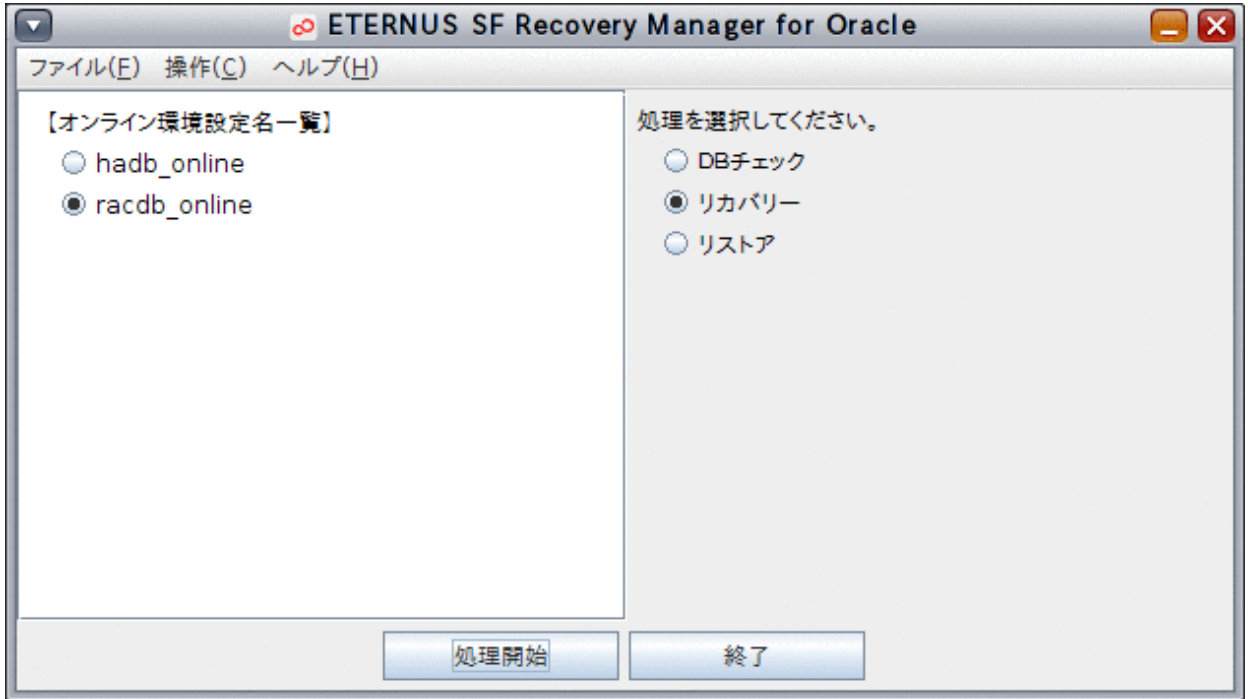

## ポイント

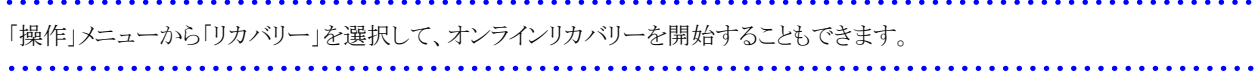

#### 4. リカバリー種別の「リカバリー」を選択します

リカバリー種別選択画面が表示されたら、リカバリー種別の「リカバリー」が選択されていることを確認して、「次へ」ボタンをクリッ クします。

#### 図11.17 リカバリー種別選択画面

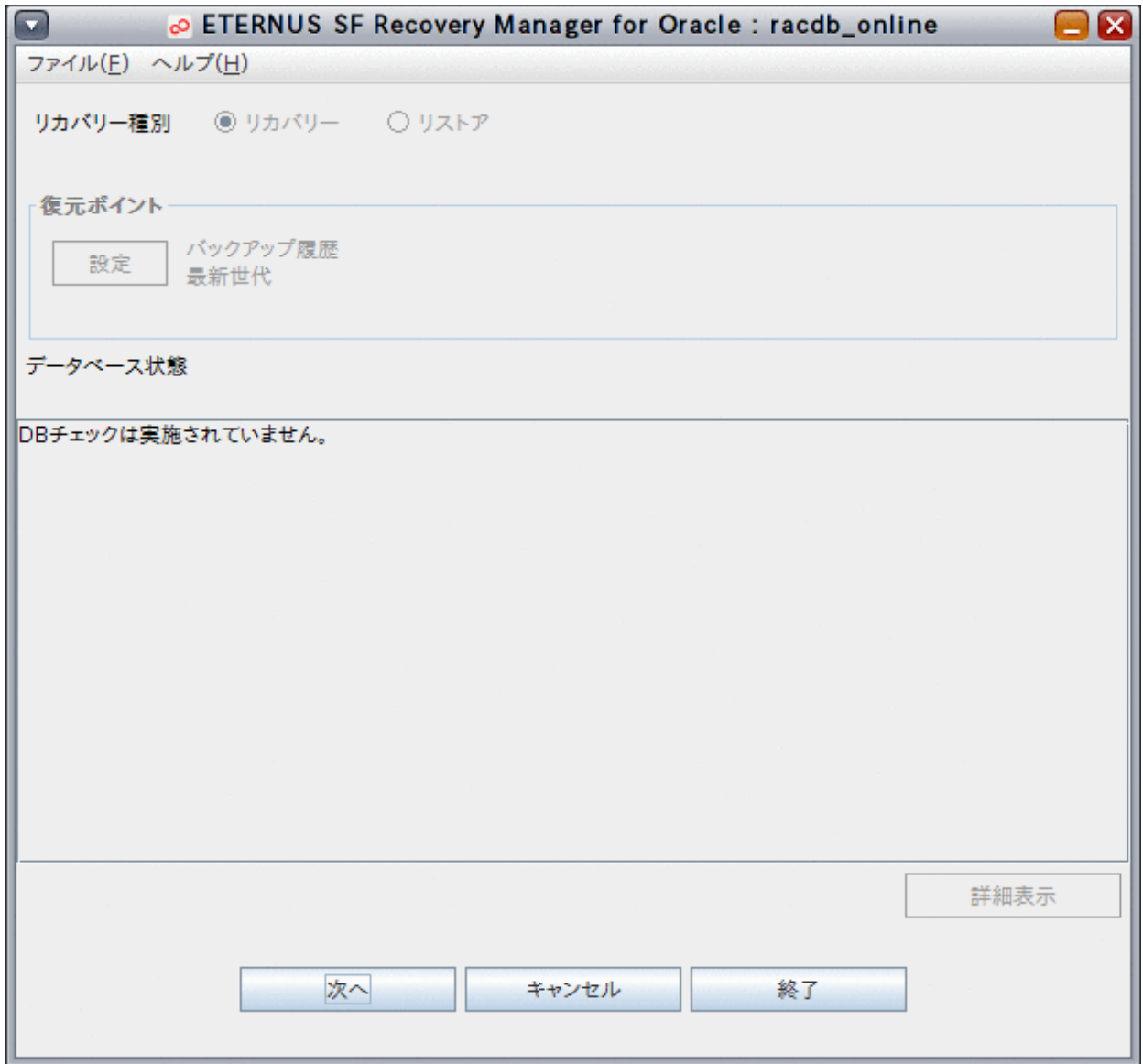

## 注意

リカバリー種別に「リカバリー」を選択すると、復元ポイントは指定できません。復元ポイントを指定する場合は、「リストア」を選択 してください。

<u>. . . . . . . . . . . . . . . . .</u>

リストアの実行手順については、「11.3.4 【GUI[操作】オンラインリカバリー機能」](#page-409-0)を参照してください。

#### 日 ポイント . . . . .

DBチェック結果画面の「リカバリー実行」ボタンから実行した場合は、リカバリー種別選択画面が表示されます。リカバリー種別 選択画面の「データベース状態」に、DBチェック結果が表示されます。 オンラインリカバリーを行う場合は、リカバリー種別の「リカバリー」を選択して、「次へ」ボタンをクリックしてください。  $\sim$   $\sim$   $\sim$ 

#### 5. リカバリー計画が作成されます

データベースの破損状態がチェックされ、リカバリー計画が設定されます。

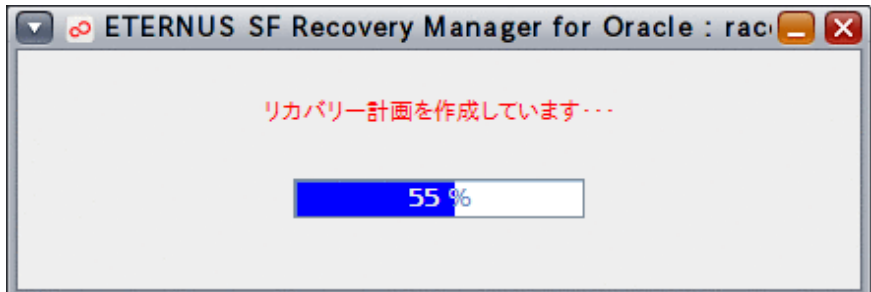

リカバリー計画の設定が完了すると、以下のメッセージが表示されますので、「OK」ボタンをクリックしてください。

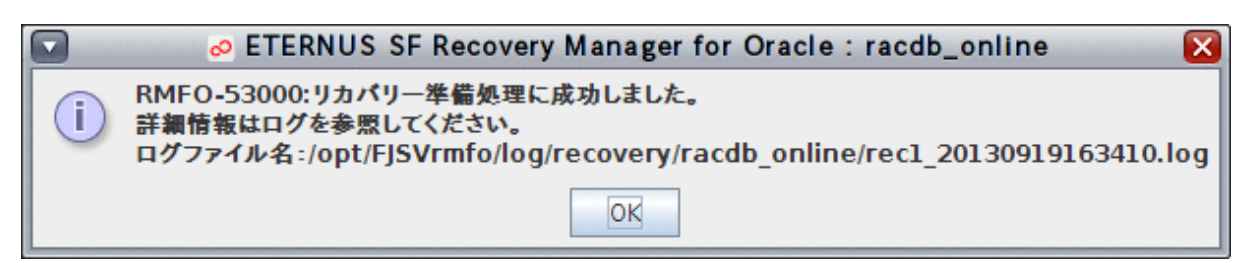

リカバリー計画確認画面が表示されますので、内容を確認してください。

#### 図11.18 リカバリー計画確認画面

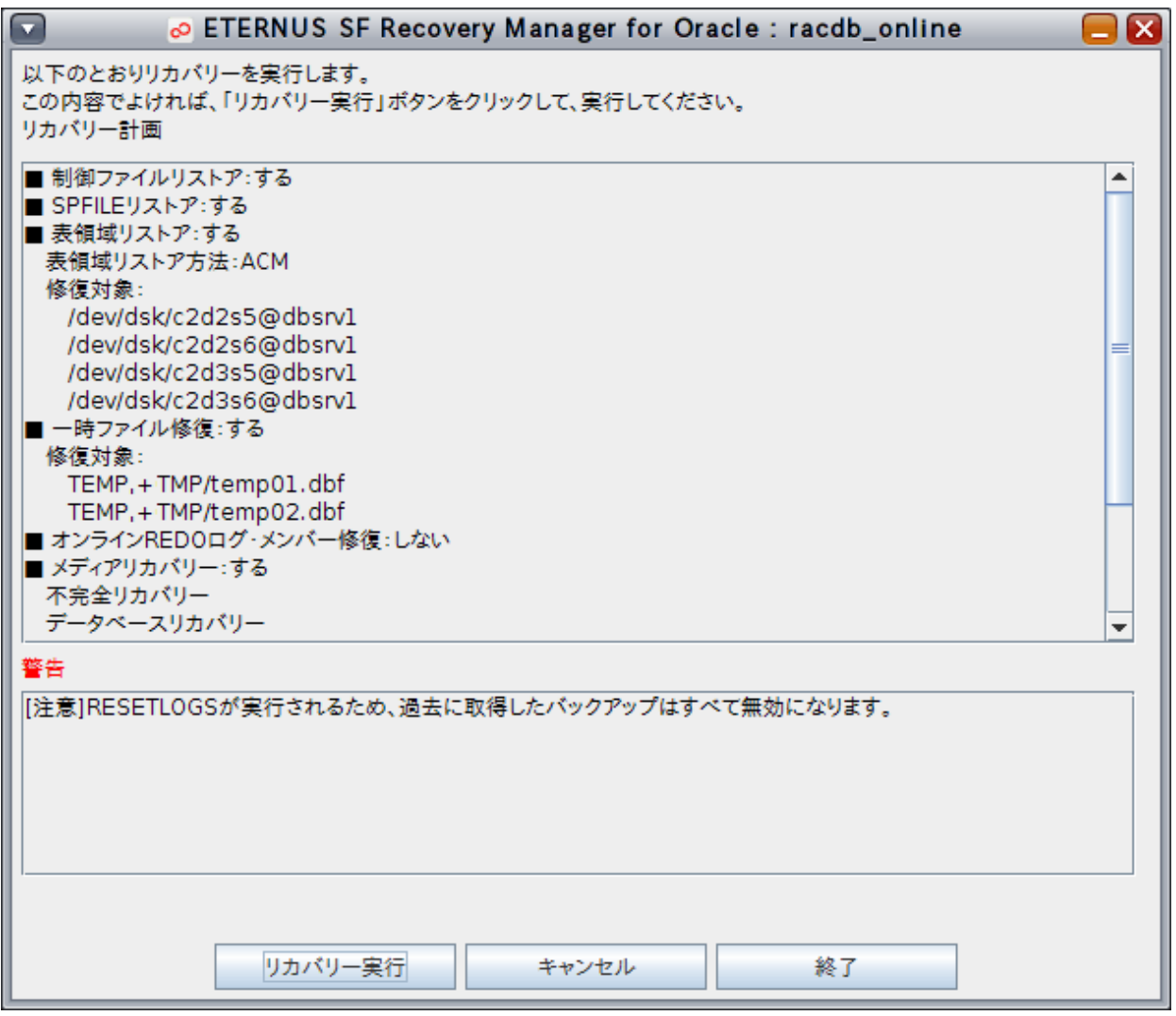

## 注意

- リカバリー計画には、提示したリカバリー計画でオンラインリカバリーを実行するに当たっての注意事項や警告メッセージも 表示されますので、必ず内容を確認・了承の上、オンラインリカバリーを続行してください。

- リカバリー計画に、「[注意]RESETLOGSが実行されるため、過去に取得したバックアップはすべて無効になります。」という 警告メッセージが出力される場合があります。このメッセージが表示された場合は、オンラインリカバリー時にREDOログがリ セットされ、オンラインリカバリー実施前に取得したバックアップがすべて無効になるため、データベース復旧後、すぐにオン ラインバックアップ初期化でバックアップ資源を削除し、オンラインバックアップを取得する必要があります。

参照

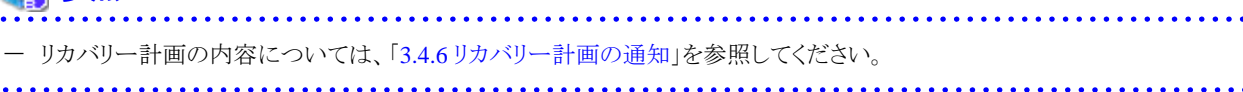

#### 6. オンラインリカバリーを実行します

リカバリー計画確認画面の内容でオンラインリカバリーを実行してよければ、リカバリー計画確認画面の「リカバリー実行」ボタン をクリックしてください。

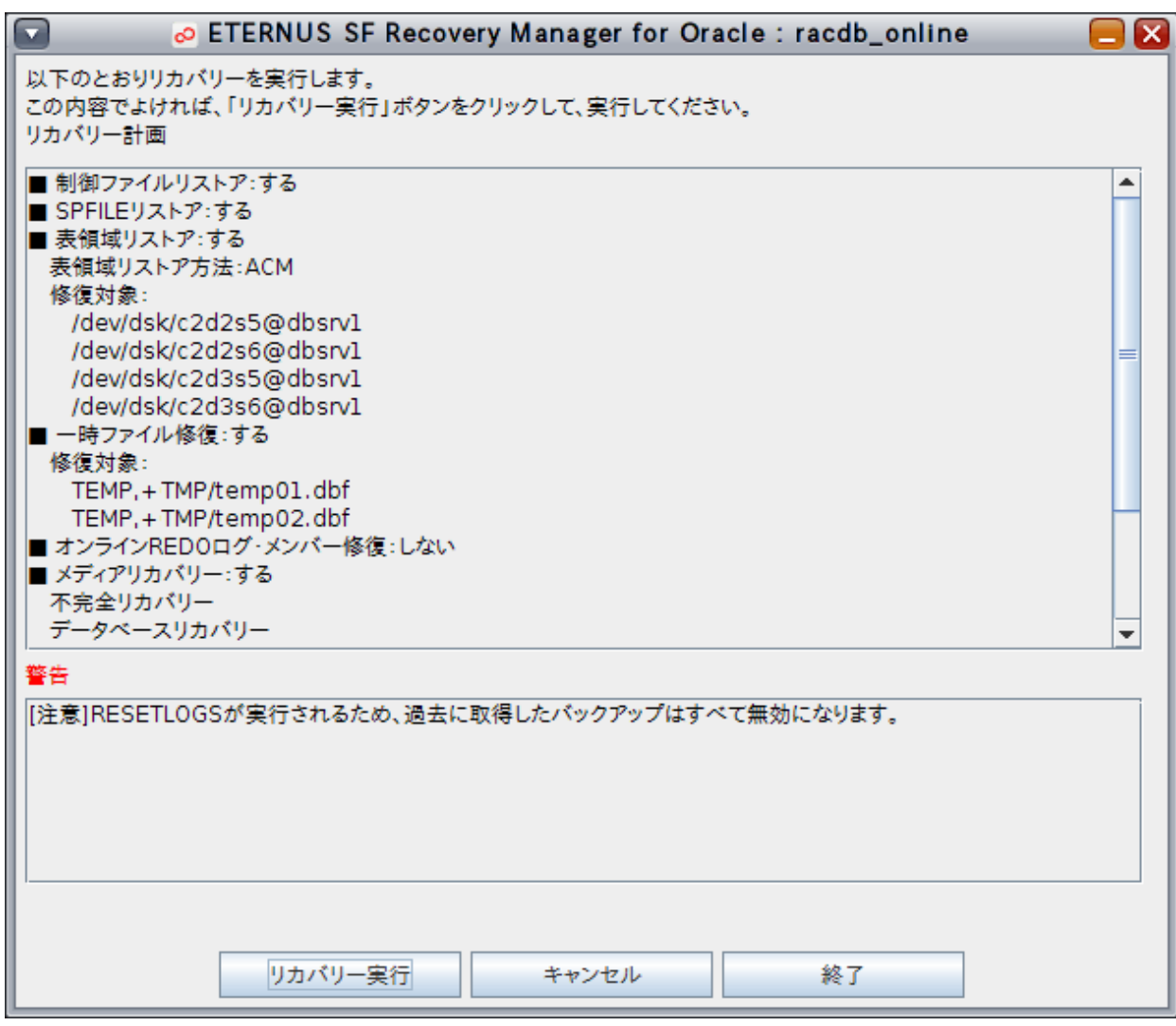

確認メッセージが表示されますので、「はい」ボタンをクリックしてください。

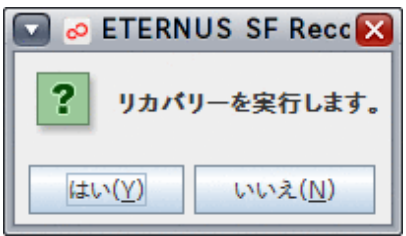

オンラインリカバリーが実行されます。

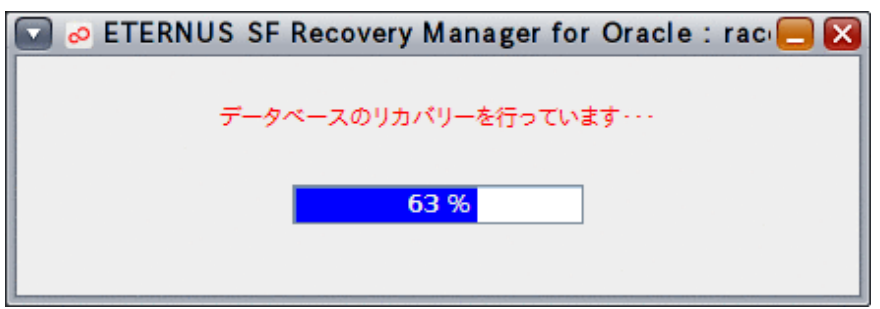

#### 7. 処理結果を確認します

オンラインリカバリーが完了すると、以下のような処理終了メッセージが表示されますので、「OK」ボタンをクリックしてください。

- 処理終了メッセージについては、「第17章 [メッセージ](#page-570-0)」を参照してください。

エラーの場合は、実行ログを確認して、エラーの原因調査、および、対応を行ってください。

- 実行ログについては、「第18章 [実行ログ](#page-649-0)」を参照してください。

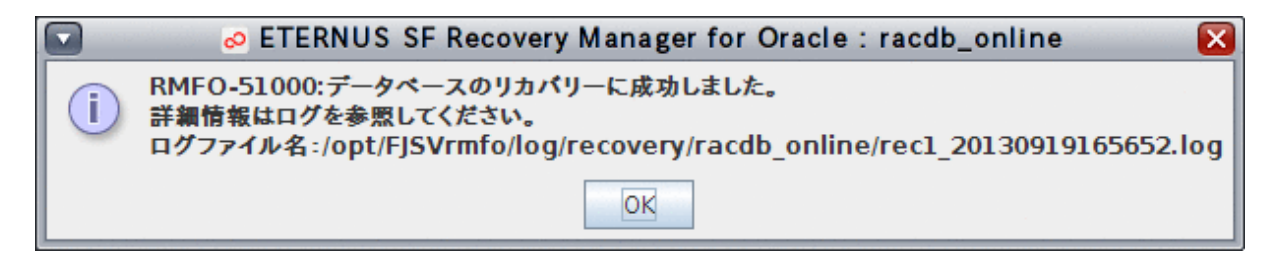

## ポイント

- シングル構成、および、HA構成の場合は、この時点で、インスタンス起動を含むデータベースの復旧が完了しています。
- RAC構成の場合は、この時点では、データベースの復旧、および、実行ノードのデータファイルが配置されているASMディ スク・グループのマウント(バックアップ方法がOPC・QuickOPCの場合)やターゲットデータベースのインスタンス起動は完了 していますが、実行ノード以外でのASMディスク・グループのマウントやインスタンス起動は完了していません。 . . . . . . . . . . . . . . . .

#### 8. 実行ノード以外の操作を行うかを確認します

RAC構成の場合、実行ノード以外で、以下の処理を行うかの確認メッセージが表示されます。

- ターゲットデータベースのデータファイルのASMディスク・グループのマウント (バックアップ方法がACM(OPC、QuickOPC、EC)の場合)
- ターゲットデータベースのインスタンス起動

実行ノード以外の処理を行う場合は「はい」ボタンをクリックしてください。 オンラインリカバリー終了後に、利用者が手動で行う場合は「いいえ」ボタンをクリックしてください。

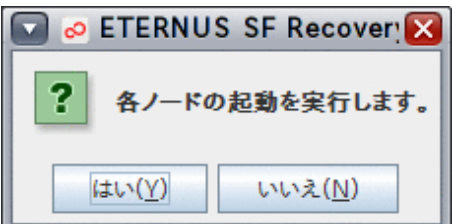

#### 9. 実行ノード以外の処理を実行します

ASMディスク・グループのマウント、および、インスタンス起動が実行されます。

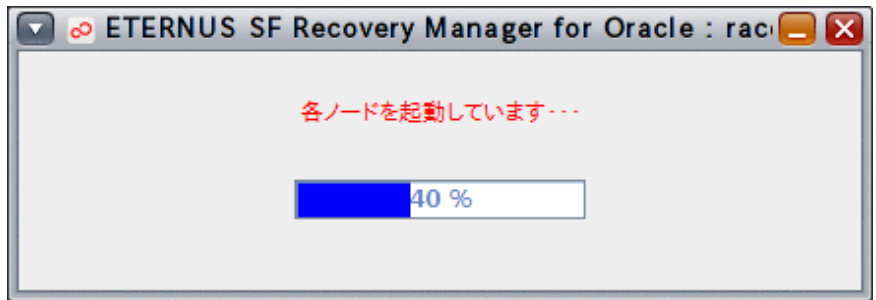

#### 10. 処理結果を確認します

実行ノード以外の処理が完了すると、以下のような処理終了メッセージが表示されますので、「OK」ボタンをクリックしてください。 データベースインスタンス起動結果画面が表示されますので、「OK」ボタンをクリックしてください。

- 処理終了メッセージについては、「第17章 [メッセージ](#page-570-0)」を参照してください。
- 実行ログを参照して、エラーが発生していないことを確認してください。 [実行ログ](#page-649-0)については、「第18章 実行ログ」を参照してください。
- 処理結果については、内容を確認し、処理を行いたいノードでASMディスク・グループのマウント、および、インスタンス起動 が正常に実行できているかを確認してください。正常に実行できていない場合は、必要に応じて、異常事象を取り除いた後 で、利用者にて手動でASMディスク・グループのマウントやインスタンス起動を行ってください。

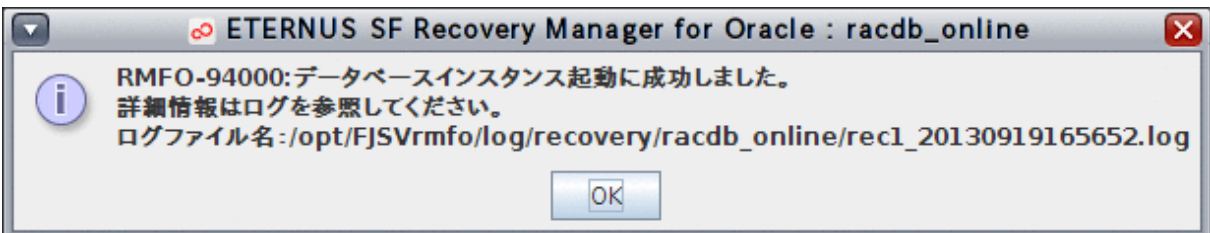

#### 図11.19 データベースインスタンス起動結果画面

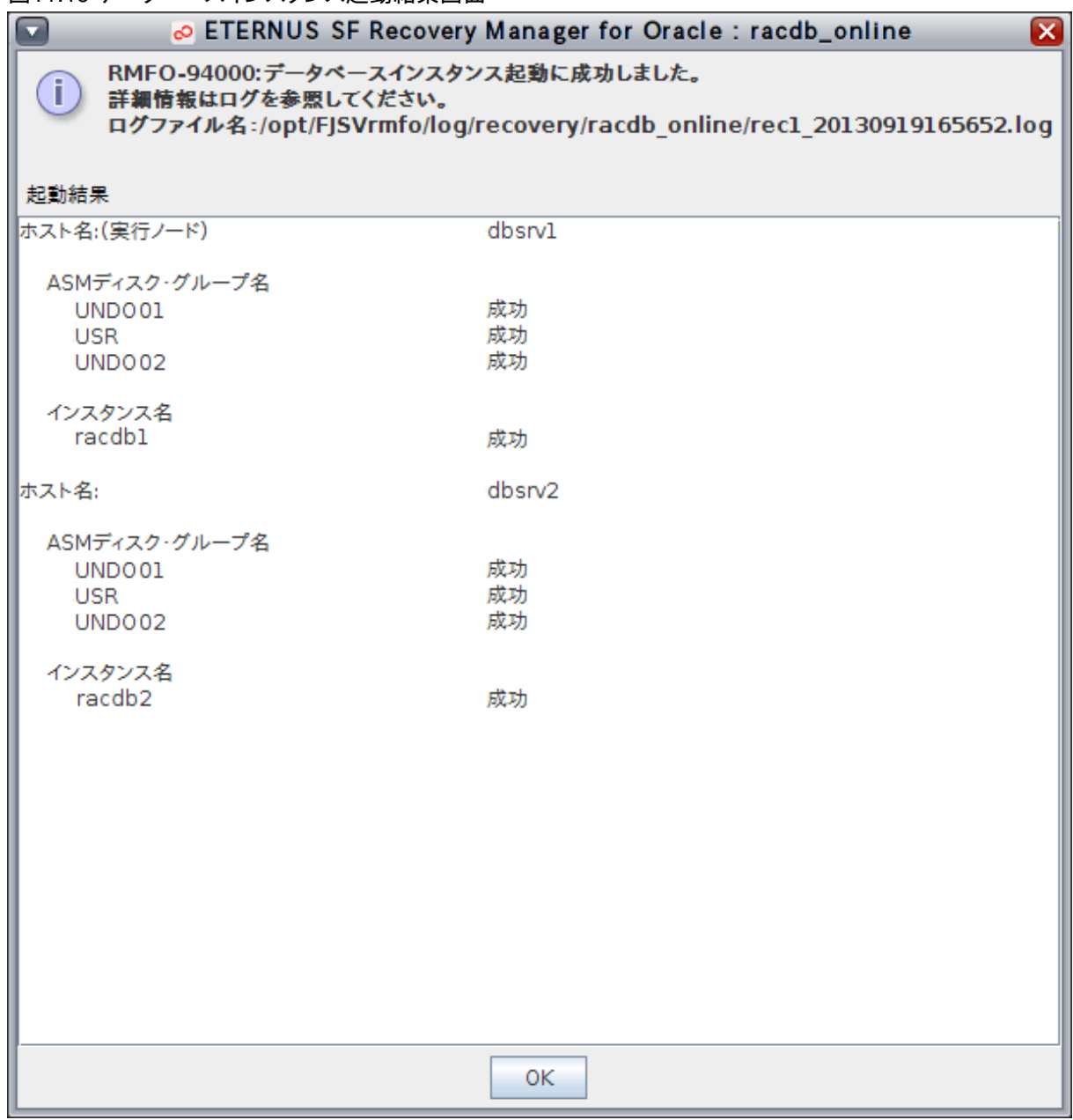

## 参照

- 手動でのASMディスク・グループのマウントやインスタンス起動については、「11.5 [オンライン復旧系の後作業の操作手順](#page-456-0)」 を参照してください。 

#### 注意 . **. . . . .** .

オンラインリカバリーが異常終了した場合、実行ログなどでRESETLOGSが実行されたかを確認してください。

- RESETLOGSが実行されている場合は、異常原因を調査・解決後、オンラインDBチェック機能などを使用してターゲットデー タベースの状態を確認し、利用者が手動で正常な状態に復旧してください。
- RESETLOGSが実行されていない場合は、異常原因を調査・解決後、オンラインリカバリーを再実行してください。 . . . . . . . . . . . . . . . . . . .

### <span id="page-418-0"></span>**11.3.5** 【**GUI**操作】オンラインリストア機能

オンライン復旧(簡易指定)メインメニュー画面から、オンラインリストア機能の画面操作手順を説明します。

### ポイント

・ クラスタ環境の場合は、プライマリノードで実行してください。

・ オンライン復旧を行う前に、「11.2 [オンライン復旧系の前作業の操作手順」](#page-392-0)を参照して、準備作業をすべて完了してください。 

#### 1. オンライン復旧(簡易指定)メインメニュー画面を起動します

「11.3.1 [オンライン復旧\(簡易指定\)メインメニュー画面の起動」](#page-401-0)を参照して、オンライン復旧(簡易指定)メインメニュー画面を起 動します。

2. 処理対象の環境設定名を選択します

「オンライン環境設定名一覧」から処理対象の環境設定名を選択します。

#### 図11.20 オンライン復旧(簡易指定)メインメニュー画面

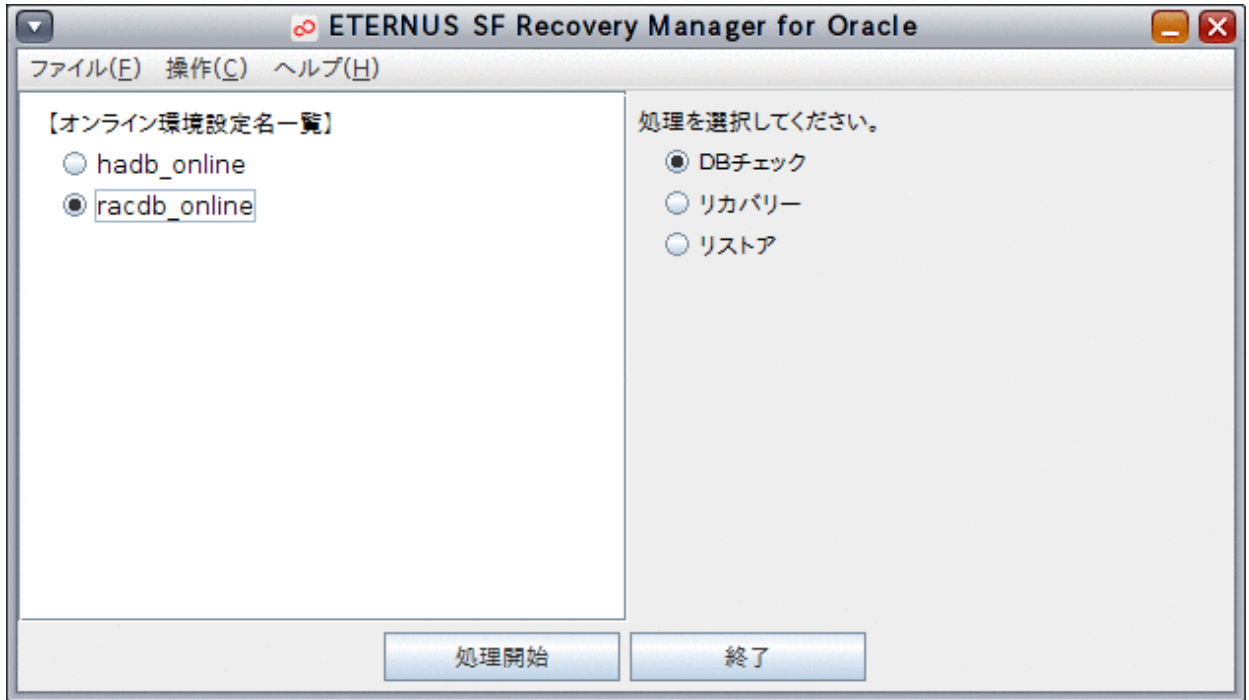

#### 3. オンラインリストアを開始します

「リストア」ラジオボタンが選択されていることを確認して、「処理開始」ボタンをクリックします。

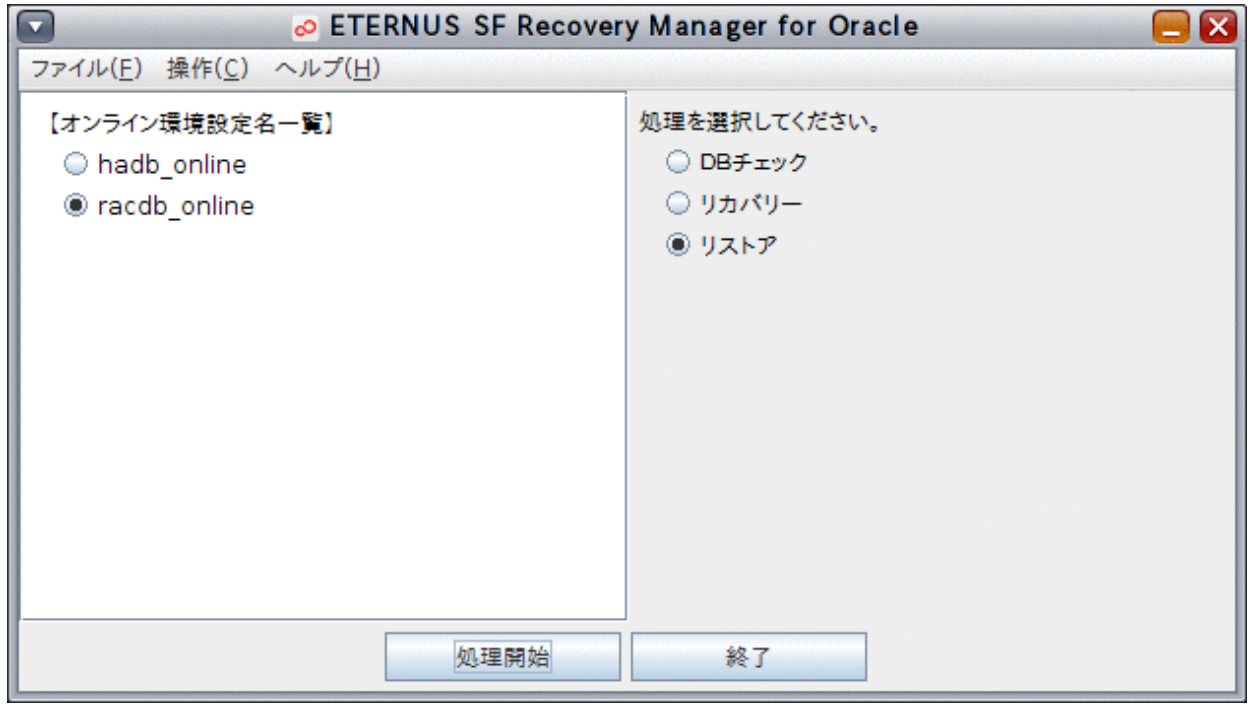

## ポイント

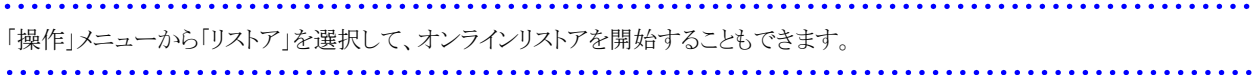

#### 4. リカバリー種別の「リストア」を選択します

リカバリー種別選択画面が表示されたら、リカバリー種別に「リストア」が選択されていることを確認してください。

#### 図11.21 リカバリー種別選択画面

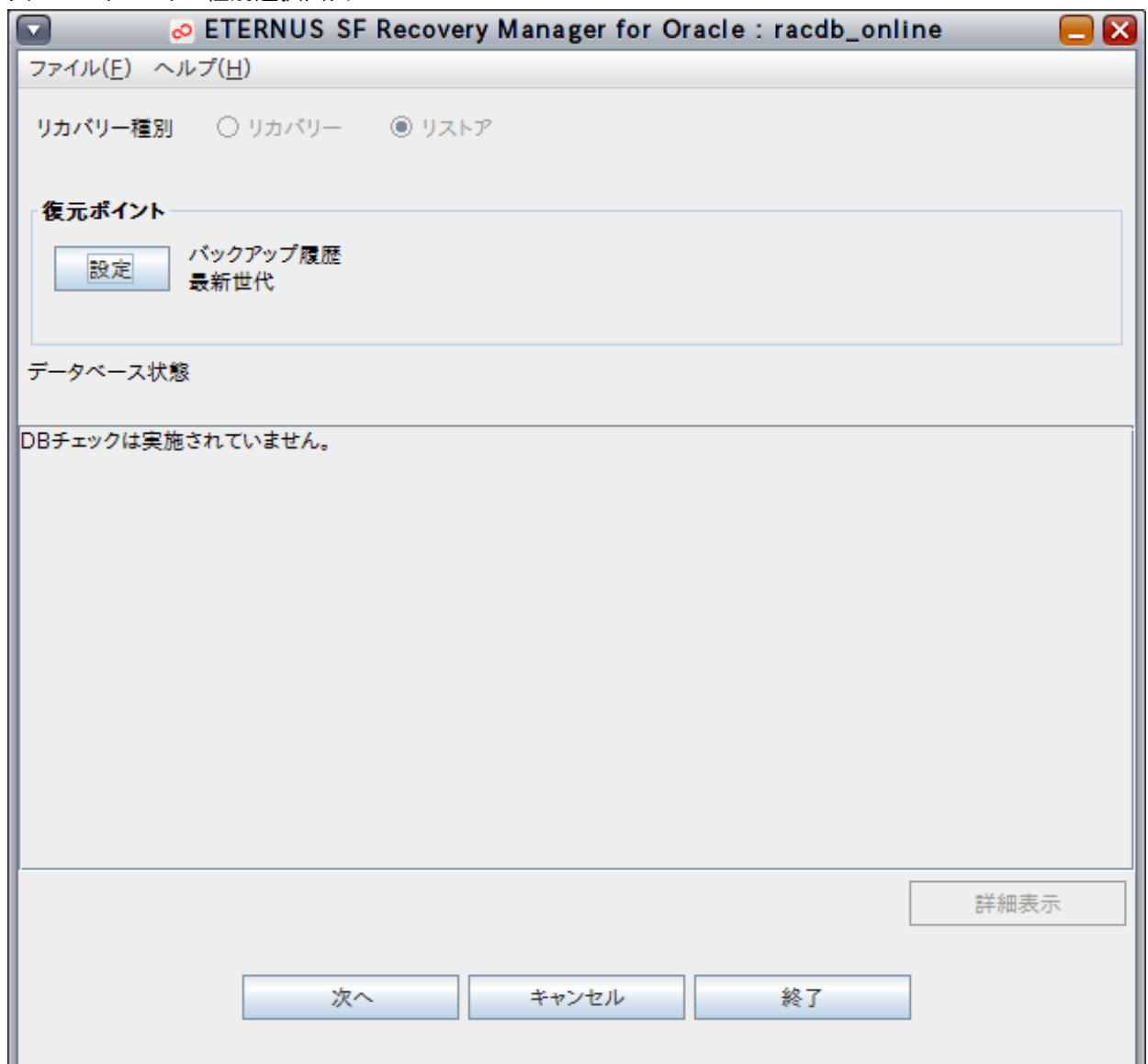

## <mark>早</mark>ポイント

DBチェック結果画面の「リカバリー実行」ボタンから実行した場合は、リカバリー種別選択画面が表示されます。リカバリー種別 選択画面の「データベース状態」に、DBチェック結果が表示されます。 オンラインリストアを行う場合は、リカバリー種別の「リストア」を選択してください。

#### 5. 復元ポイントを確認・設定します

復元ポイントは、デフォルトの設定値が、バックアップ履歴指定の最新世代になっています。 復元ポイントを変更する場合は、リカバリー種別選択画面の復元ポイント枠内の「設定」ボタンをクリックします。 復元ポイント設定画面が表示されますので、復元ポイントを指定して、「設定」ボタンをクリックしてください。リカバリー種別選択 画面に戻り、設定した復元ポイント内容が画面に反映されます。

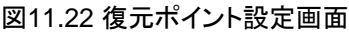

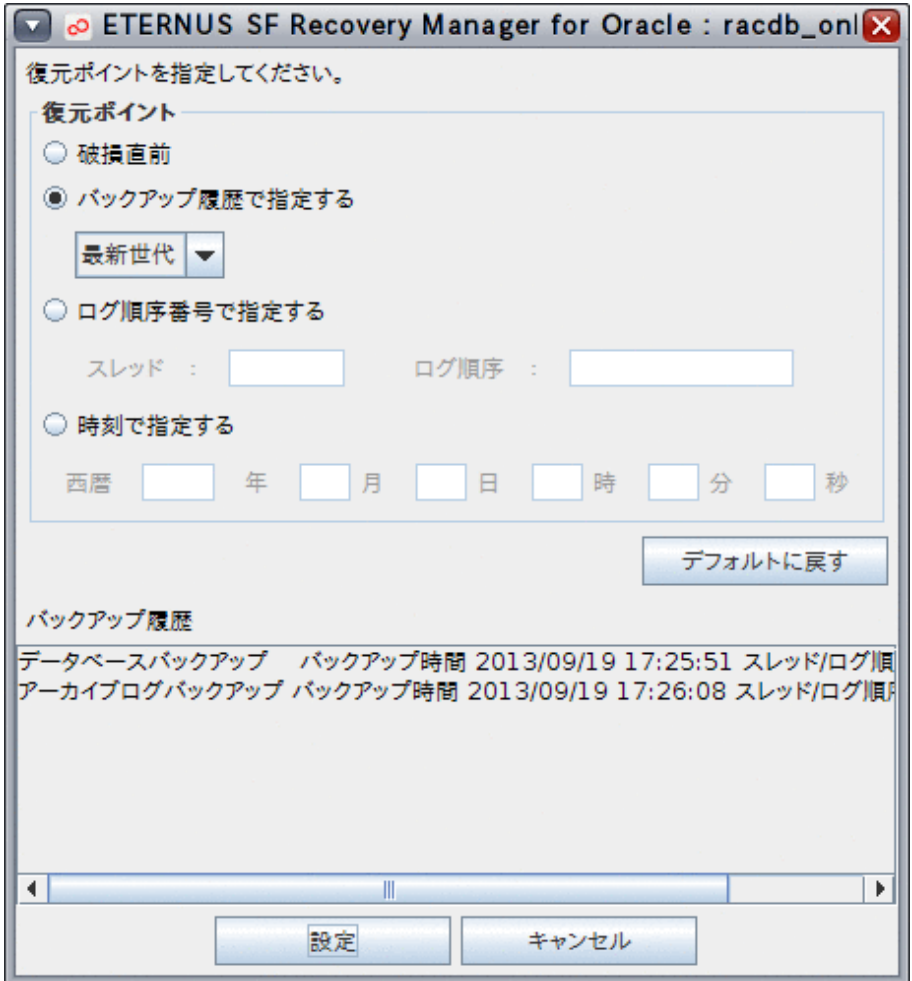

## 参照

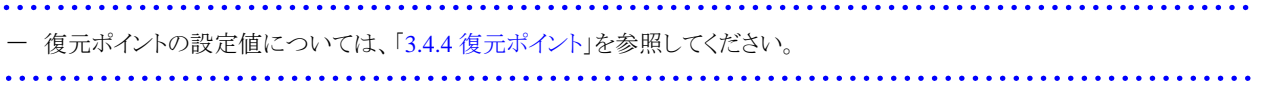

## 日 ポイント

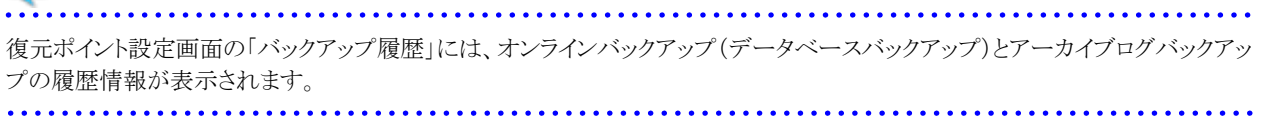

#### 6. リカバリー計画が作成されます

リカバリー種別選択画面で、「次へ」ボタンをクリックすると、リカバリー計画が設定されます。

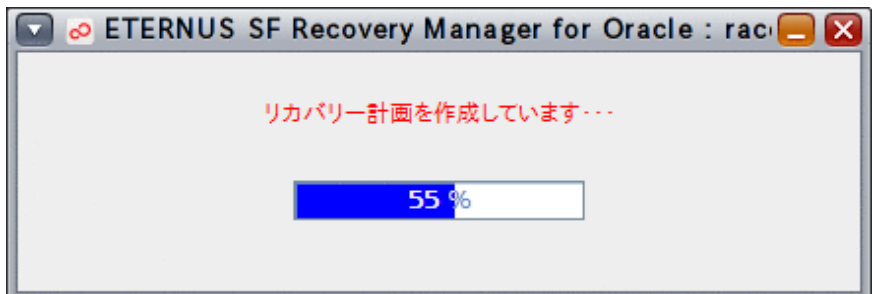

リカバリー計画の設定が完了すると、以下のメッセージが表示されますので、「OK」ボタンをクリックしてください。

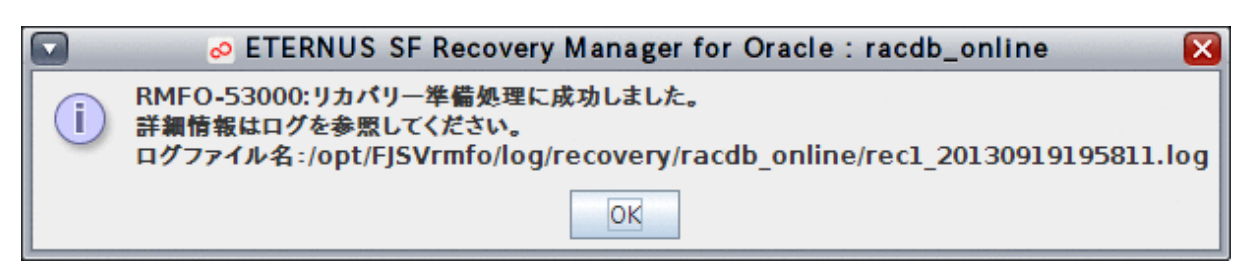

リカバリー計画確認画面が表示されますので、内容を確認してください。

#### 図11.23 リカバリー計画確認画面

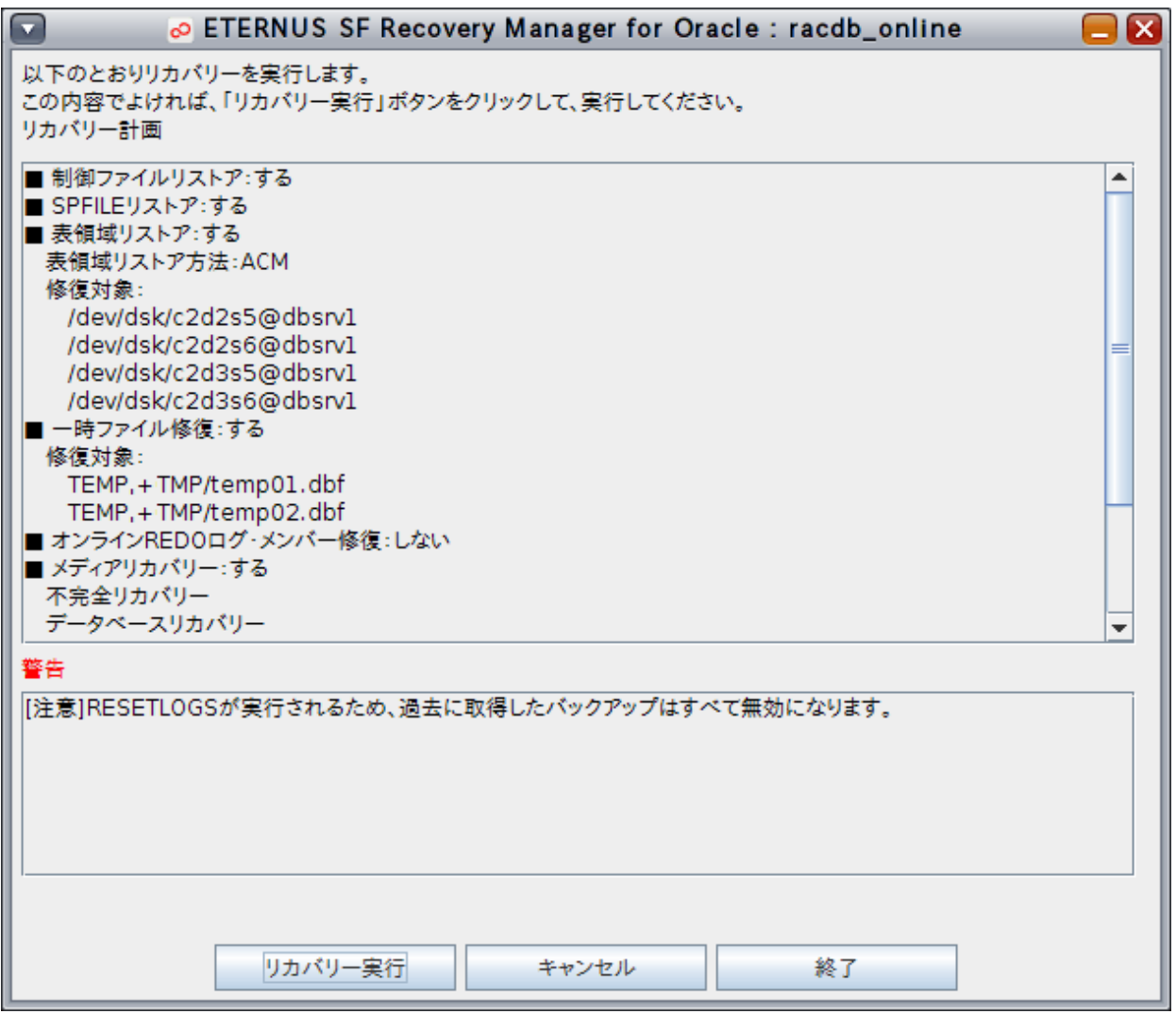

## 注意

- リカバリー計画には、提示したリカバリー計画でオンラインリストアを実行するに当たっての注意事項や警告メッセージも表示 されますので、必ず内容を確認・了承の上、オンラインリストアを続行してください。

- リカバリー計画に、「[注意]RESETLOGSが実行されるため、過去に取得したバックアップはすべて無効になります。」という 警告メッセージが出力されます。RESETLOGSが実行されると、オンラインリストア時にREDOログがリセットされ、オンラインリ ストア実施前に取得したバックアップがすべて無効になるため、データベース復旧後、すぐにオンラインバックアップ初期化 でバックアップ資源を削除し、オンラインバックアップを取得する必要があります。

参照

- リカバリー計画の内容については、「3.4.6 [リカバリー計画の通知](#page-82-0)」を参照してください。

#### 7. オンラインリストアを実行します

リカバリー計画確認画面の内容でオンラインリストアを実行してよければ、リカバリー計画確認画面の「リカバリー実行」ボタンをク リックしてください。

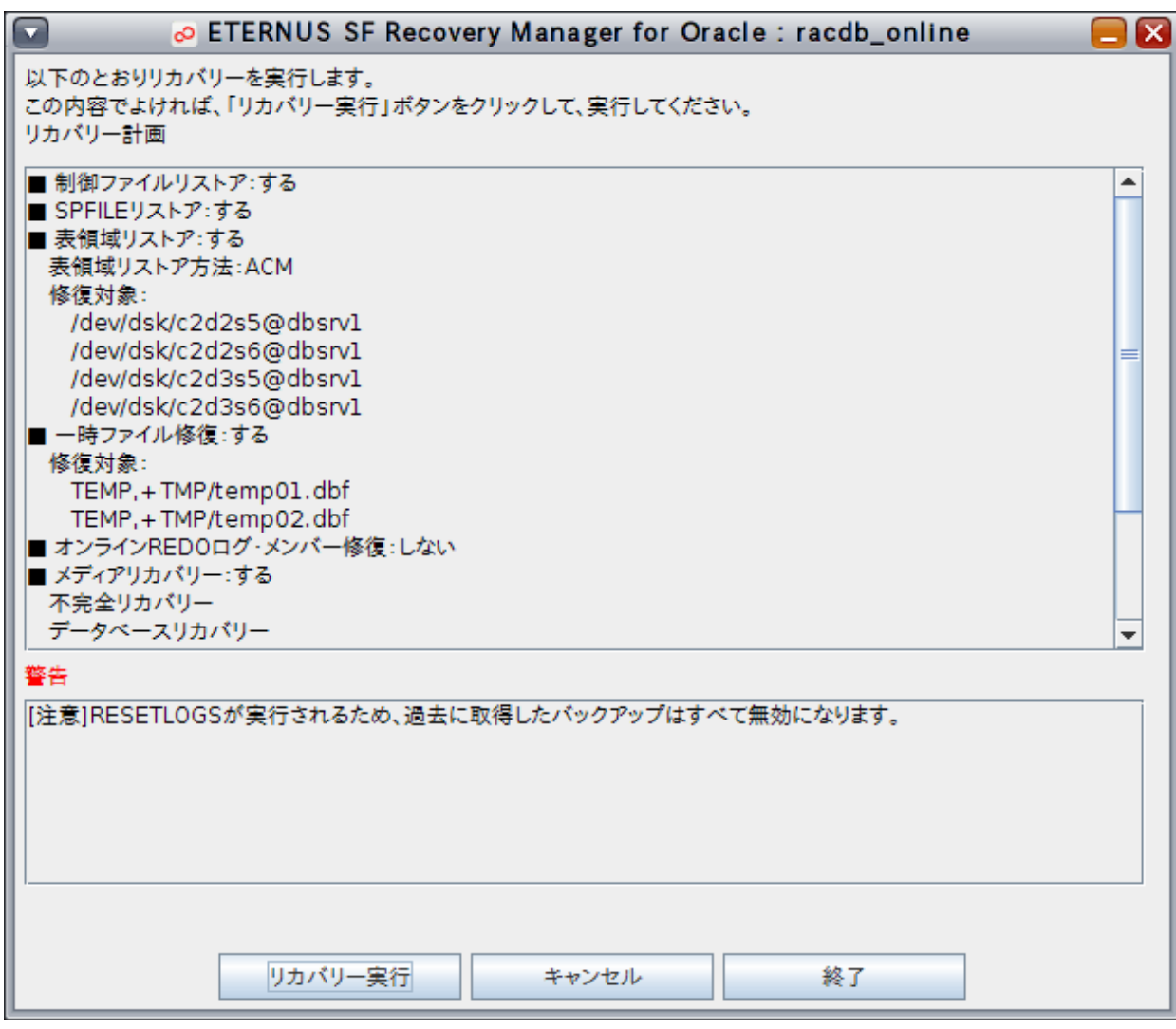

確認メッセージが表示されますので、「はい」ボタンをクリックしてください。

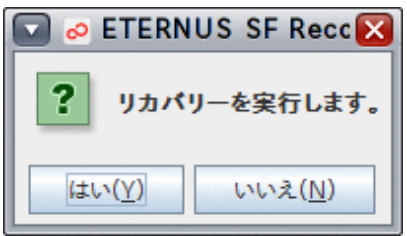

オンラインリストアが実行されます。

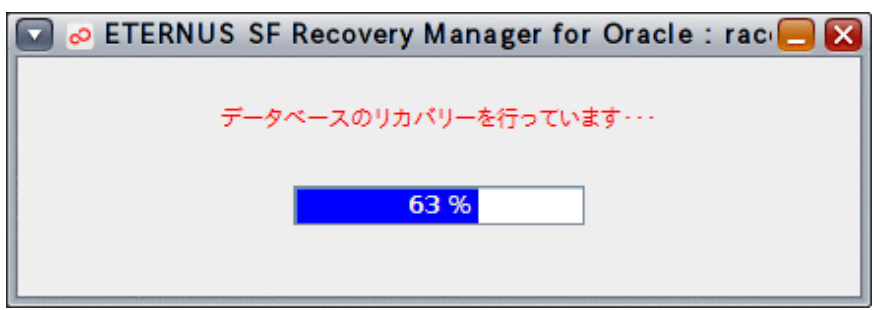

#### 8. 処理結果を確認します

オンラインリストアが完了すると、以下のような処理終了メッセージが表示されますので、「OK」ボタンをクリックしてください。

- 処理終了メッセージについては、「第17章 [メッセージ](#page-570-0)」を参照してください。

エラーの場合は、実行ログを確認して、エラーの原因調査、および、対応を行ってください。

- 実行ログについては、「第18章 [実行ログ](#page-649-0)」を参照してください。

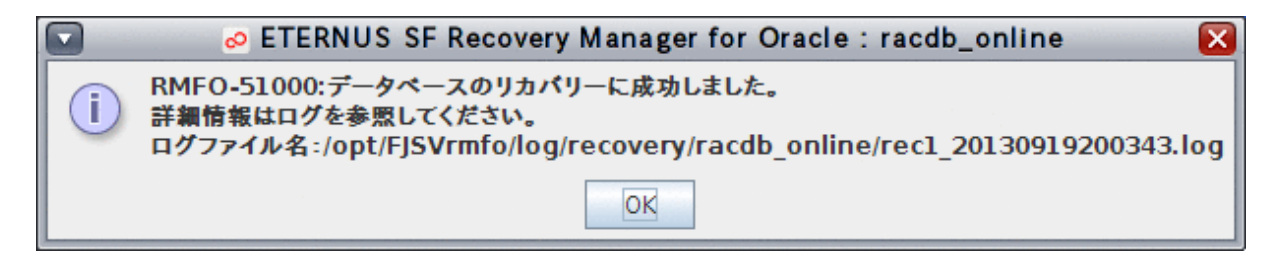

## 日 ポイント

- シングル構成、および、HA構成の場合は、この時点で、インスタンス起動を含むデータベースの復旧が完了しています。
- RAC構成の場合は、この時点では、データベースの復旧、および、実行ノードのデータファイルが配置されているASMディ スク・グループのマウント(バックアップ方法がOPC・QuickOPCの場合)やターゲットデータベースのインスタンス起動は完了 していますが、実行ノード以外でのASMディスク・グループのマウントやインスタンス起動は完了していません。

#### 9. 実行ノード以外の操作を行うかを確認します

RAC構成の場合、実行ノード以外で、以下の処理を行うかの確認メッセージが表示されます。

- ターゲットデータベースのデータファイルのASMディスク・グループのマウント (バックアップ方法がACM(OPC、QuickOPC、EC)の場合)
- ターゲットデータベースのインスタンス起動

実行ノード以外の処理を行う場合は「はい」ボタンをクリックしてください。 オンラインリストア終了後に、利用者が手動で行う場合は「いいえ」ボタンをクリックしてください。

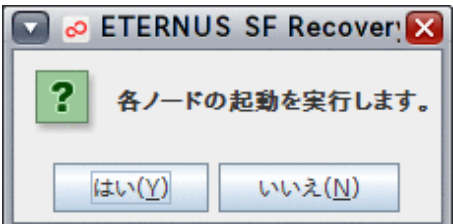

#### 10. 実行ノード以外の処理を実行します

ASMディスク・グループのマウント、および、インスタンス起動が実行されます。

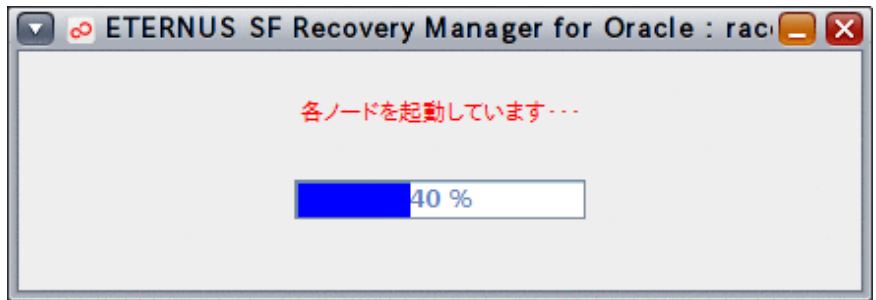

#### 11. 処理結果を確認します

実行ノード以外の処理が完了すると、以下のような処理終了メッセージが表示されますので、「OK」ボタンをクリックしてください。 データベースインスタンス起動結果画面が表示されますので、「OK」ボタンをクリックしてください。

- 処理終了メッセージについては、「第17章 [メッセージ](#page-570-0)」を参照してください。
- 実行ログを参照して、エラーが発生していないことを確認してください。 [実行ログ](#page-649-0)については、「第18章 実行ログ」を参照してください。
- 処理結果については、内容を確認し、処理を行いたいノードでASMディスク・グループのマウント、および、インスタンス起動 が正常に実行できているかを確認してください。正常に実行できていない場合は、必要に応じて、異常事象を取り除いた後 で、利用者にて手動でASMディスク・グループのマウントやインスタンス起動を行ってください。

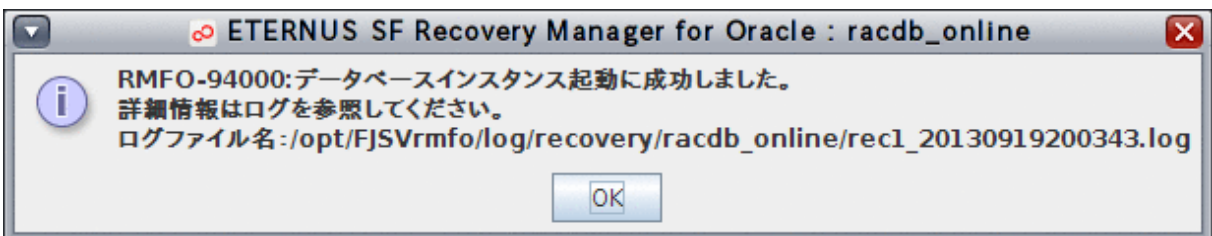

#### 図11.24 データベースインスタンス起動結果画面

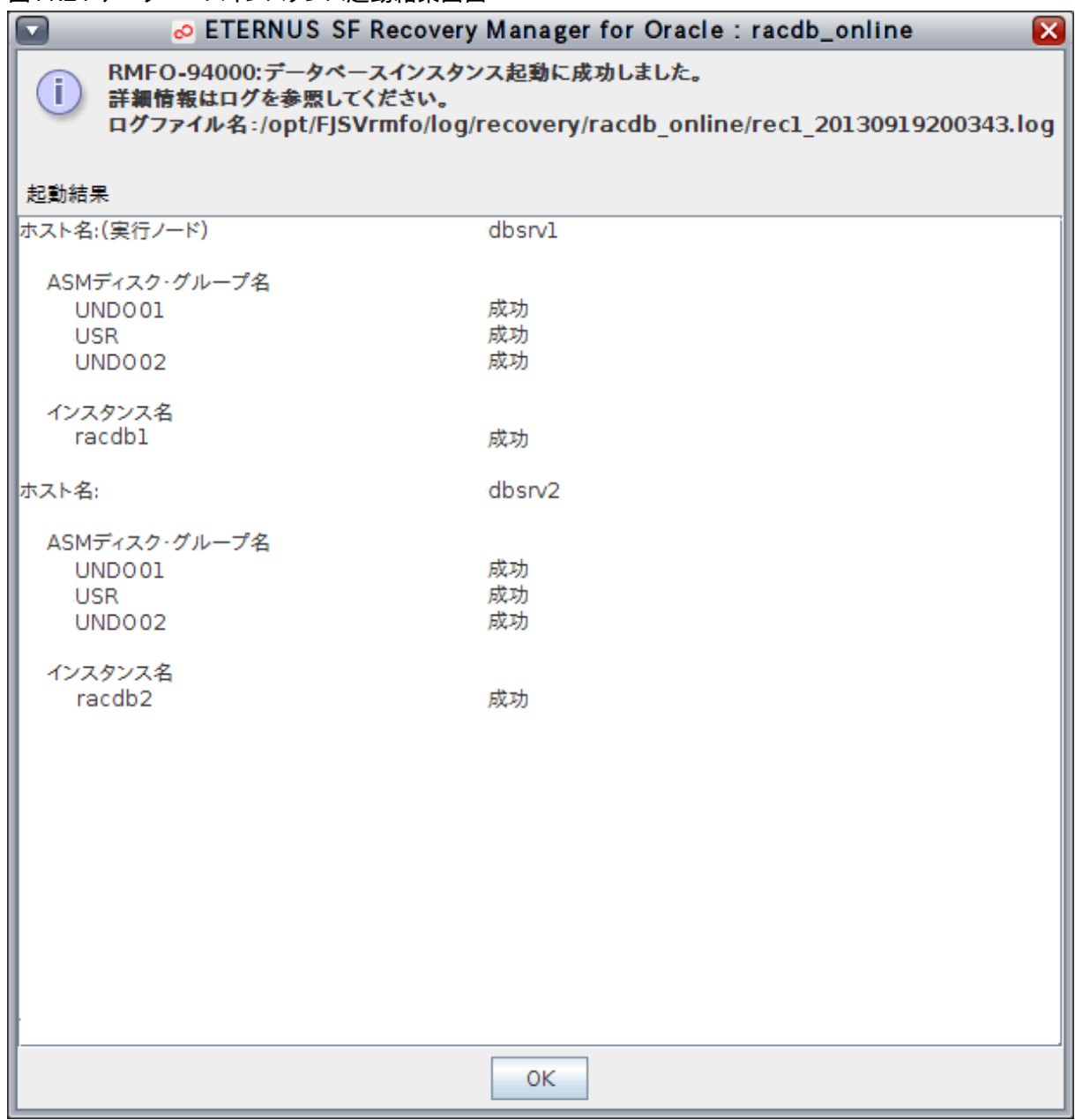

## 参照

- 手動でのASMディスク・グループのマウントやインスタンス起動については、「11.5 [オンライン復旧系の後作業の操作手順](#page-456-0)」 を参照してください。 

## 注意

オンラインリストアが異常終了した場合、実行ログなどでRESETLOGSが実行されたかを確認してください。

- RESETLOGSが実行されている場合は、異常原因を調査・解決後、オンラインDBチェック機能などを使用してターゲットデー タベースの状態を確認し、利用者が手動で正常な状態に復旧してください。
- RESETLOGSが実行されていない場合は、異常原因を調査・解決後、オンラインリストアを再実行してください。

### <span id="page-428-0"></span>**11.3.6** 【**GUI**操作】オンラインカスタムリカバリー機能

オンライン復旧(詳細指定)メインメニュー画面から、オンラインカスタムリカバリー機能の画面操作手順を説明します。

### ポイント

・ クラスタ環境の場合は、プライマリノードで実行してください。

・ オンライン復旧を行う前に、「11.2 [オンライン復旧系の前作業の操作手順」](#page-392-0)を参照して、準備作業をすべて完了してください。 

#### 1. オンライン復旧(詳細指定)メインメニュー画面を起動します

「11.3.2 [オンライン復旧\(詳細指定\)メインメニュー画面の起動」](#page-403-0)を参照して、オンライン復旧(詳細指定)メインメニュー画面を起 動します。

2. 処理対象の環境設定名を選択します

「オンライン環境設定名一覧」から処理対象の環境設定名を選択します。

#### 図11.25 オンライン復旧(詳細指定)メインメニュー画面

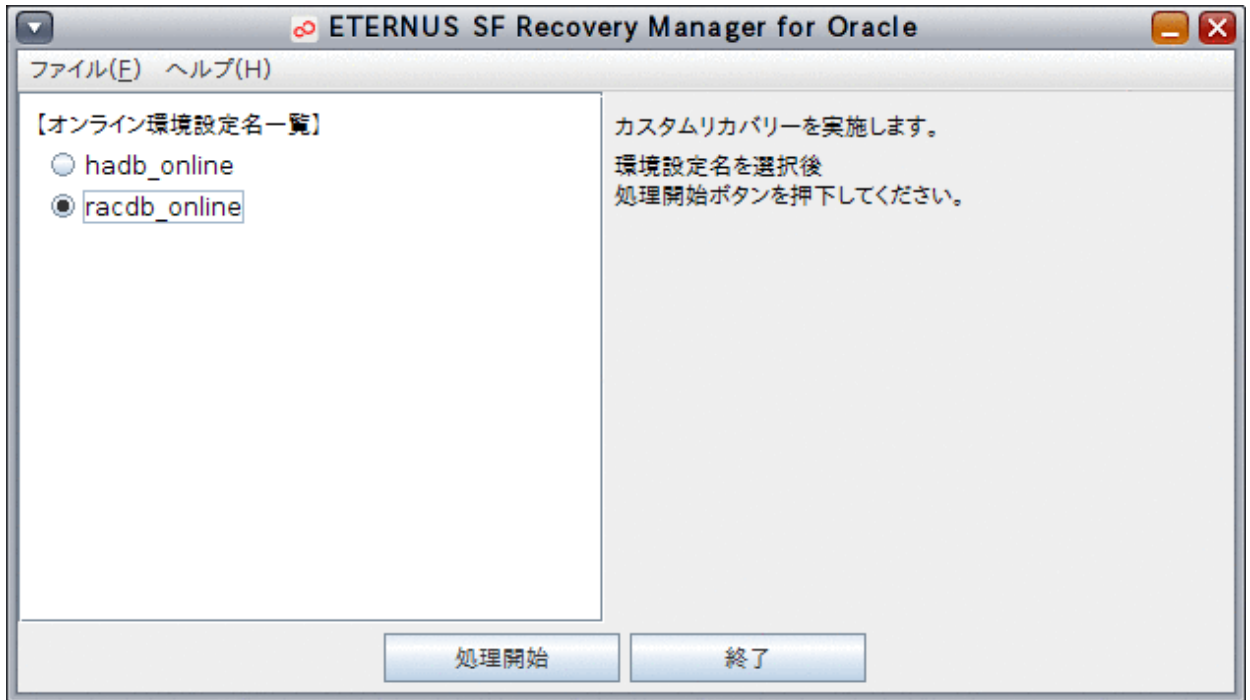

#### 3. オンラインカスタムリカバリーを開始します

「処理開始」ボタンをクリックします。

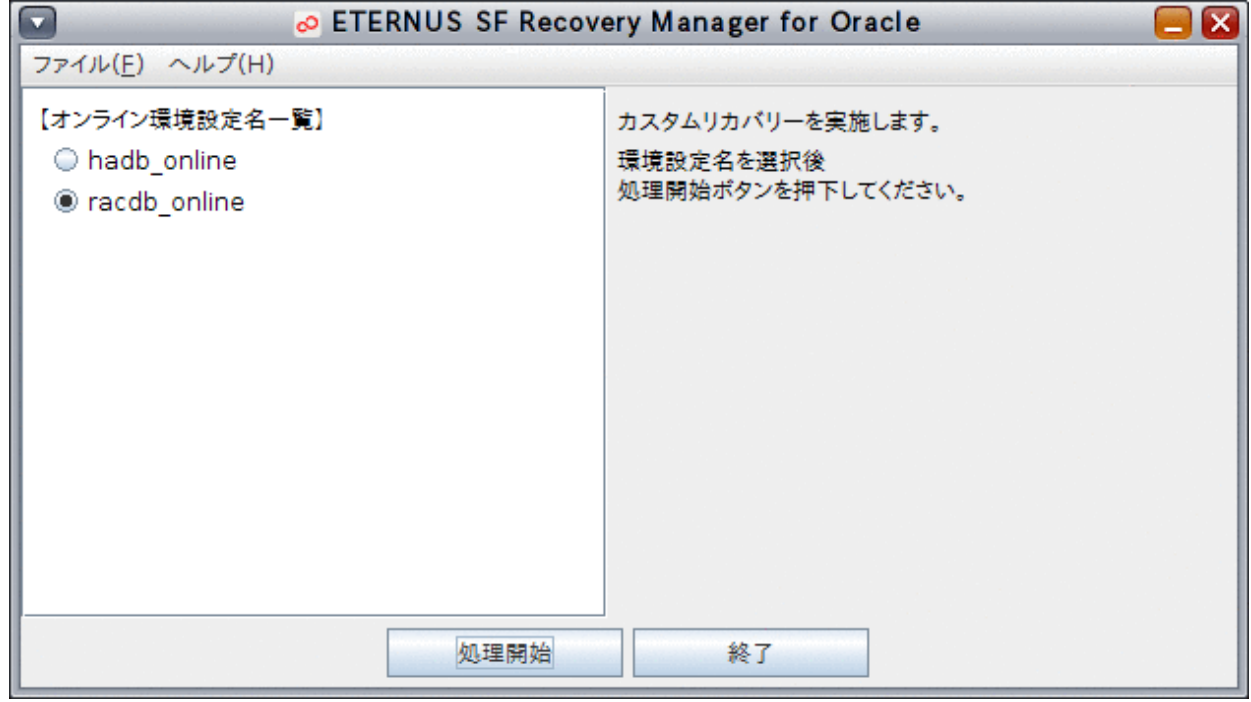

#### 4. リカバリー方法詳細を設定します

リカバリー方法詳細設定画面が表示されたら、各タブを開き、リカバリー方法詳細を設定します。

#### - メディアリカバリーのみ実行する

利用者が手動でデータベースファイルのリストアを行い、オンラインカスタムリカバリー機能でメディアリカバリーのみを実行し たい場合に、選択してください。

#### 図11.26 リカバリー方法詳細設定画面

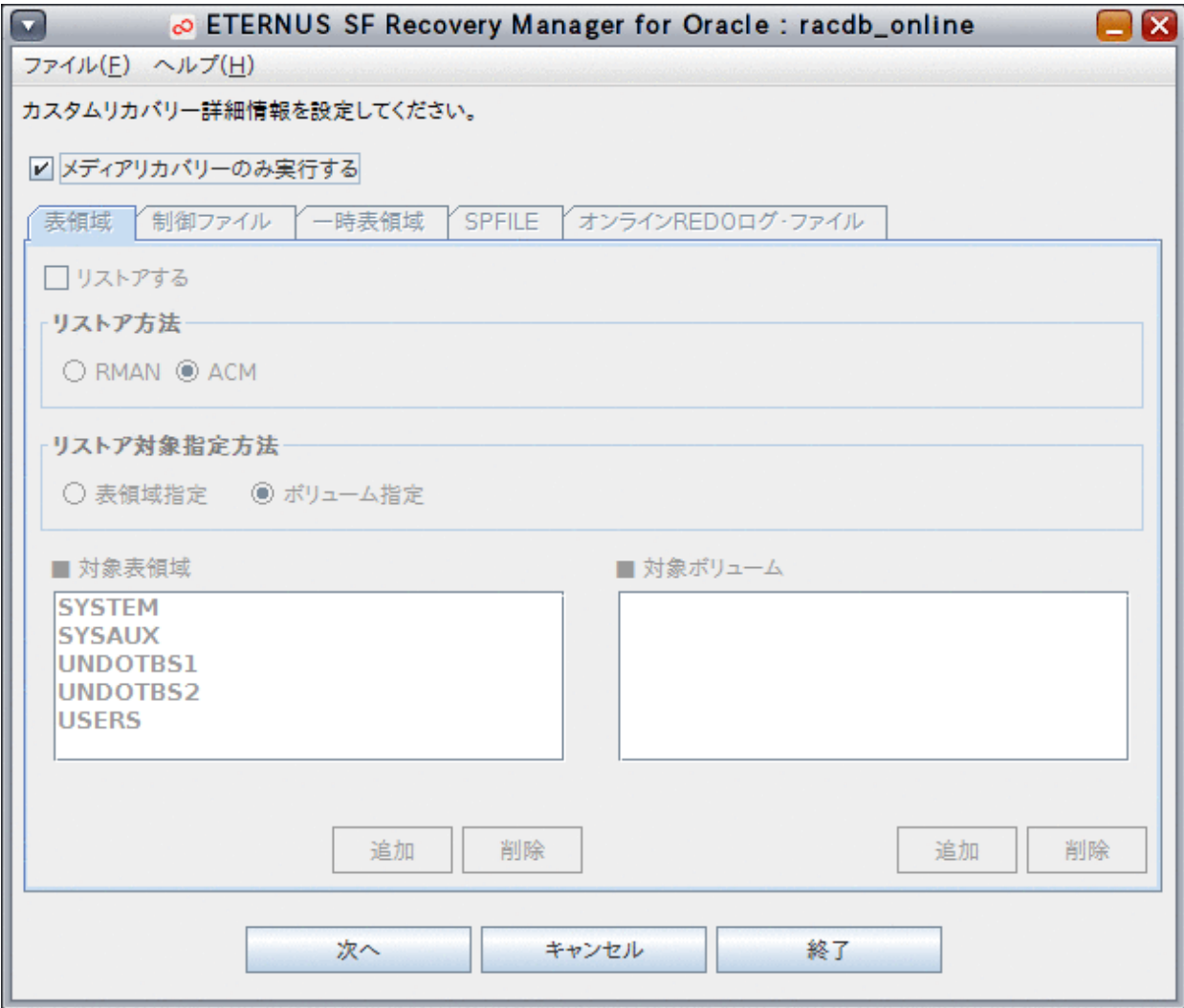

#### - 表領域タブ

表領域を復旧したい場合に指定してください。

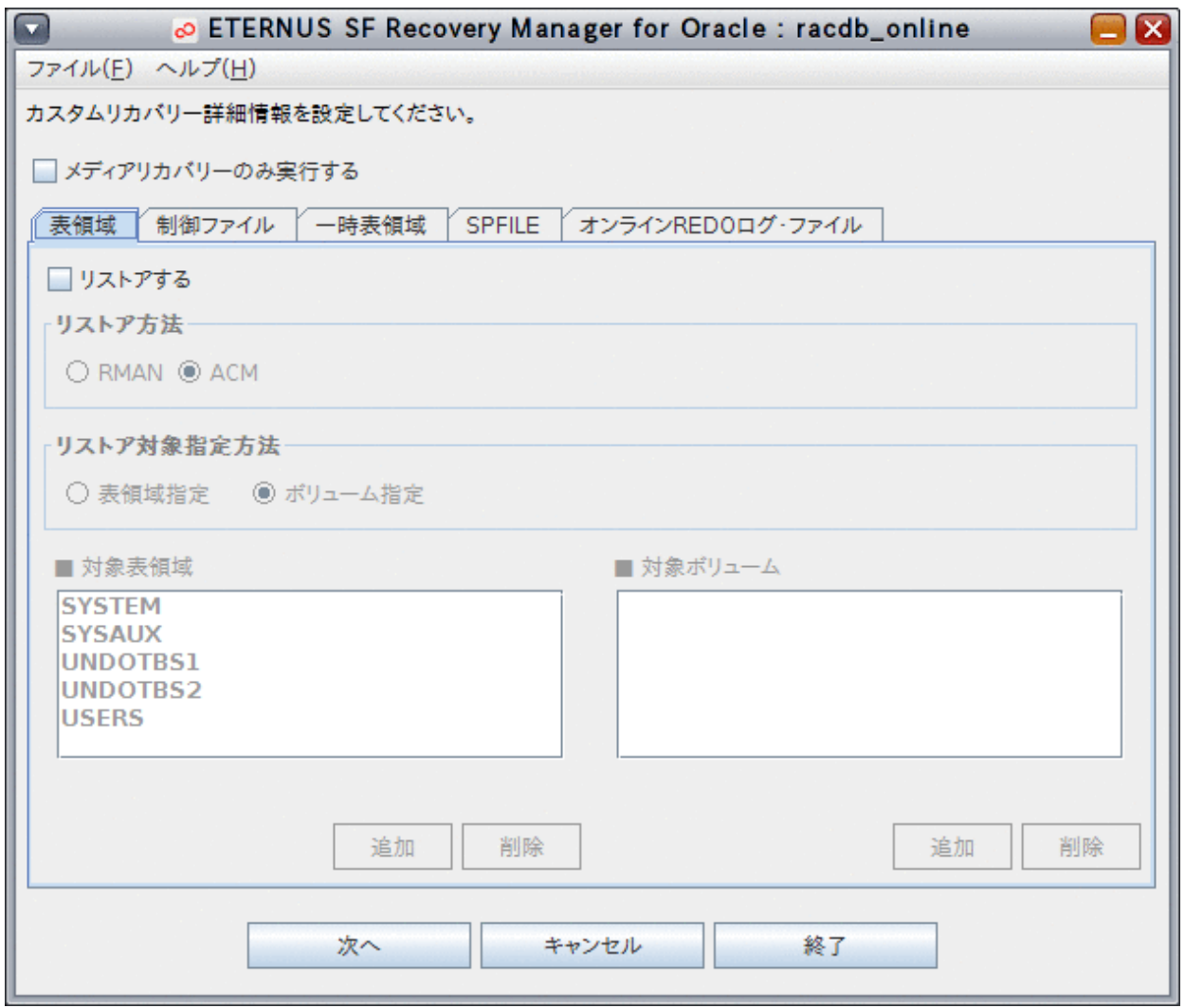

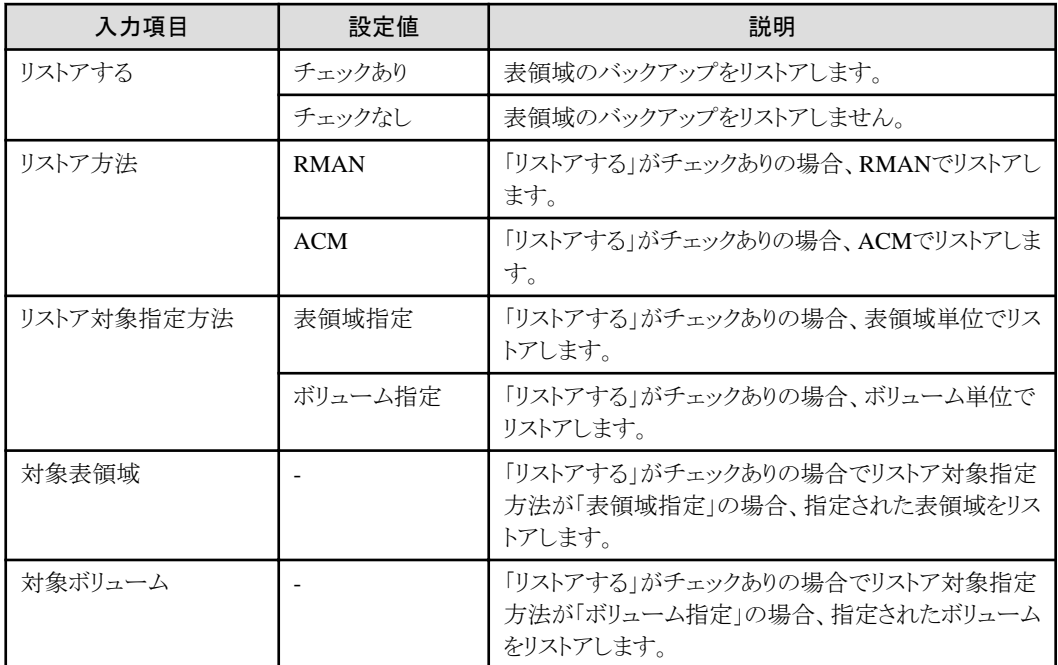
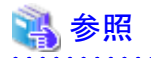

- 表領域タブの設定値のポイントについては、「3.4.8 [オンラインカスタムリカバリー](#page-85-0)」の「表領域の設定方法」を参照してく ださい。

. . . . . . . . . .

日 ポイント . . . . . . . . . .

#### 「対象表領域」および「対象ボリューム」の設定方法について

「対象表領域」または「対象ボリューム」のリスト下の「選択」ボタンをクリックすると、表領域またはボリュームの一覧画面が表 示されます。

設定したい表領域またはボリュームをリストから選択して、「設定」ボタンをクリックしてください。

「Shift」キーまたは「Ctrl」キーを押しながら、一覧から表領域またはボリュームを選択すると、複数行を選択できます。

図11.27 表領域一覧画面

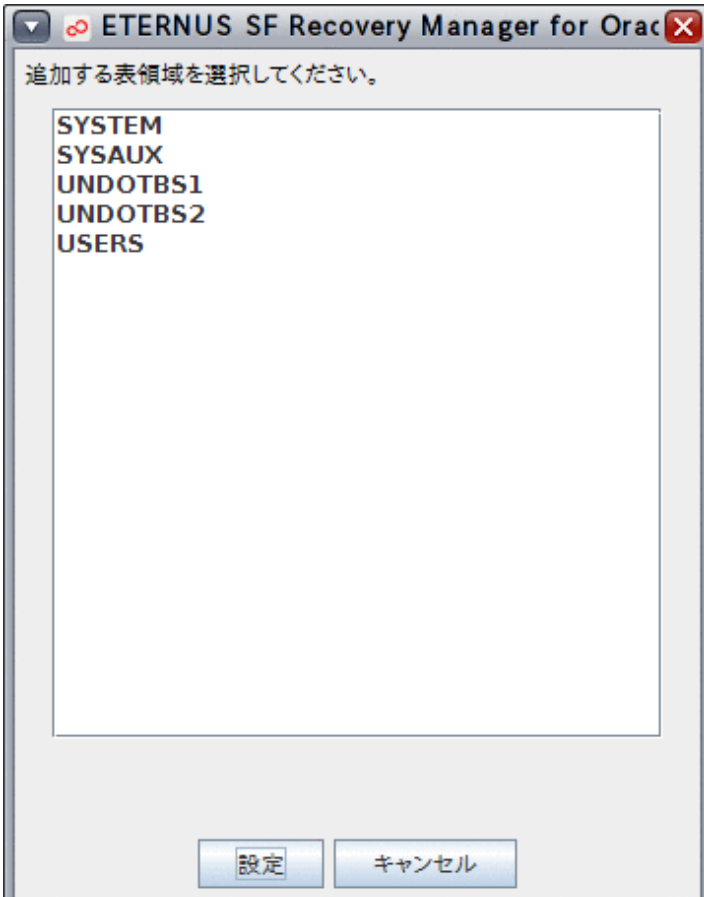

図11.28 ボリューム一覧画面

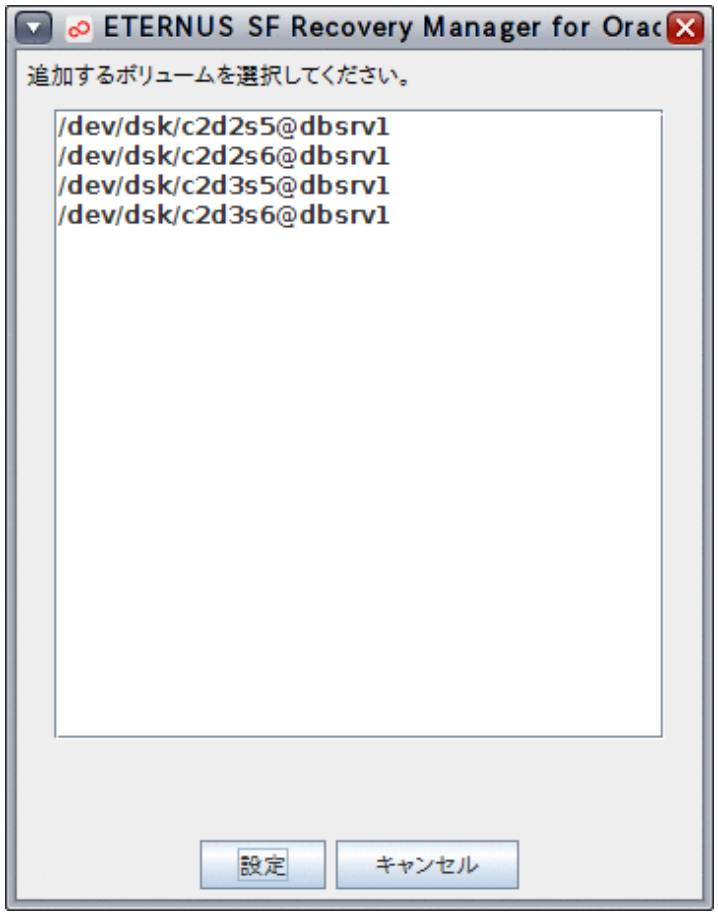

## - 制御ファイルタブ

制御ファイルを復旧したい場合に指定してください。

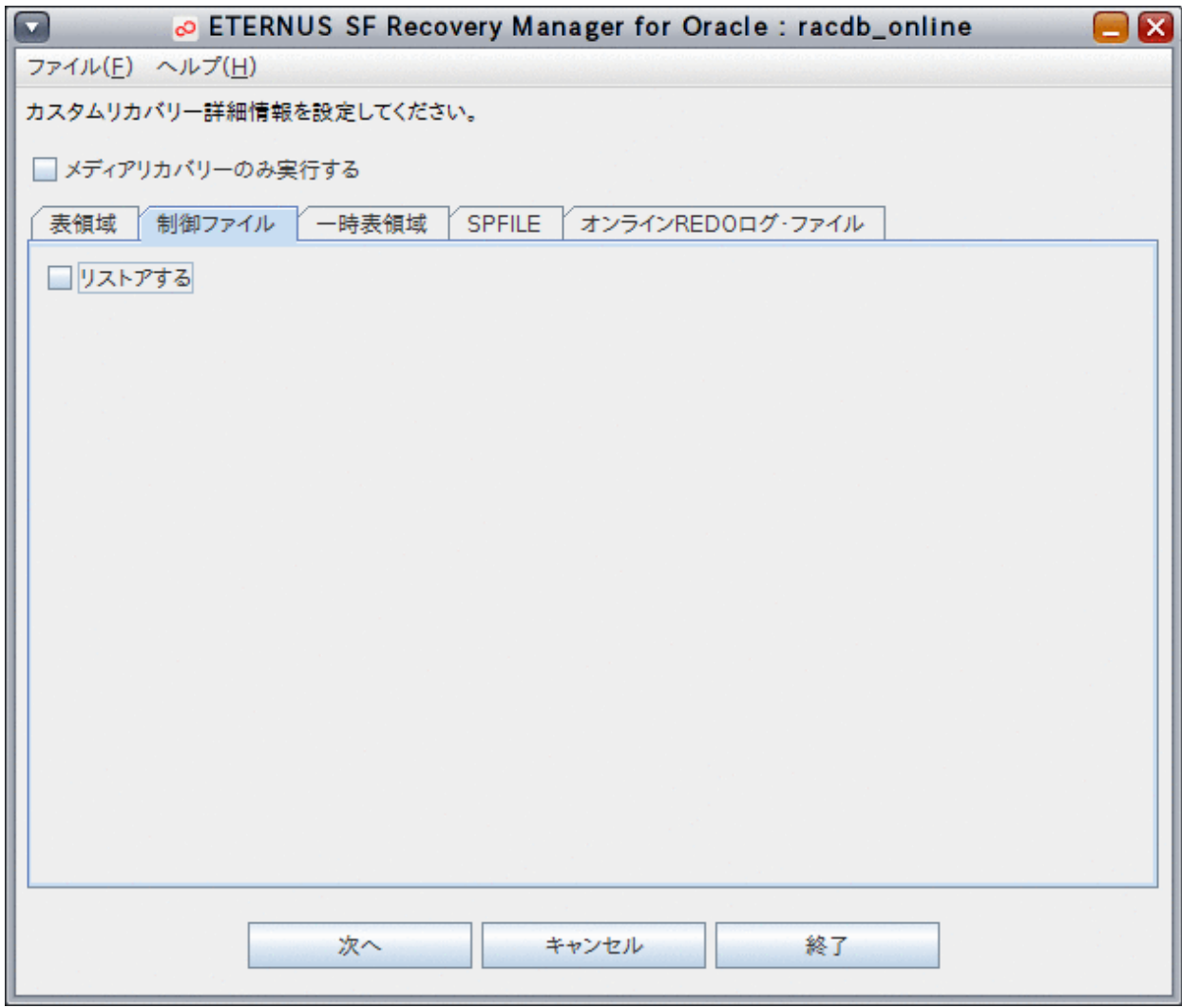

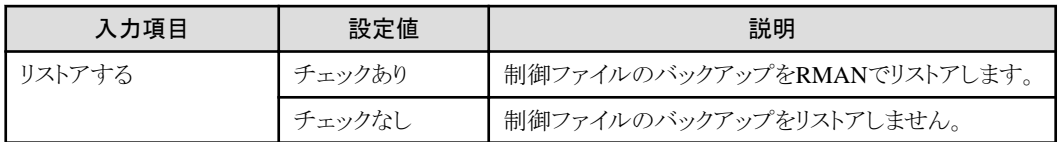

一時表領域を復旧したい場合に指定してください。

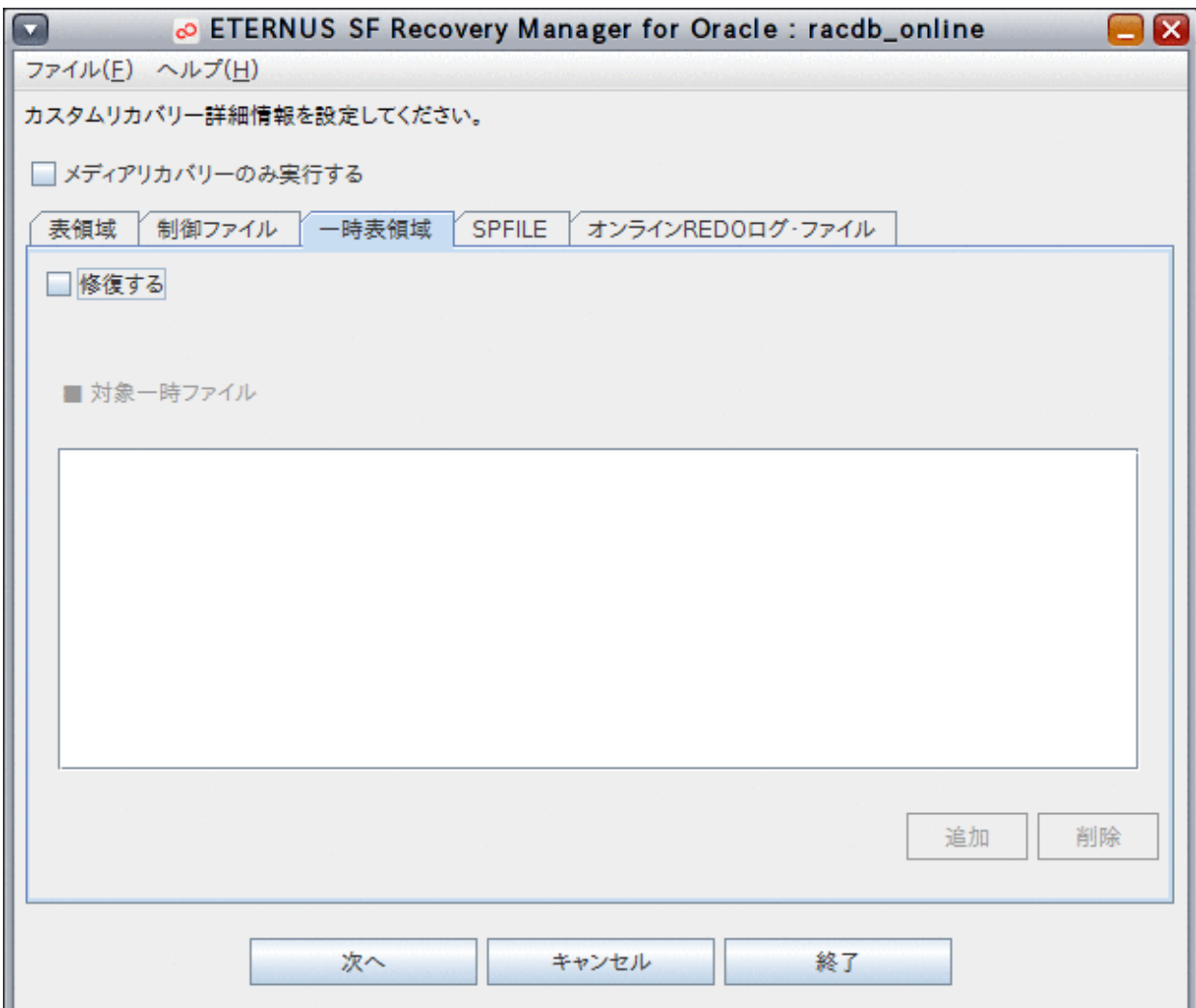

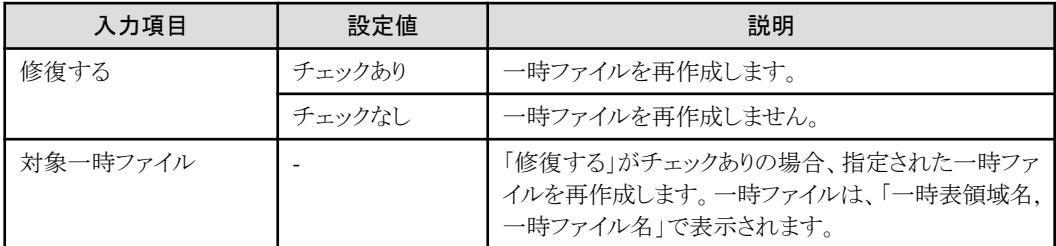

# ポイント

### 「対象一時ファイル」の設定方法について

「対象一時ファイル」のリスト下の「選択」ボタンをクリックすると、候補一時ファイル一覧の画面が表示されます。 設定したい一時ファイルをリストから選択して、「設定」ボタンをクリックしてください。 一時ファイルの情報は、「一時表領域名, 一時ファイル名」で表示されます。 「Shift」キーまたは「Ctrl」キーを押しながら、一覧から一時ファイル情報を選択すると、複数行を選択できます。

図11.29 一時ファイル一覧画面

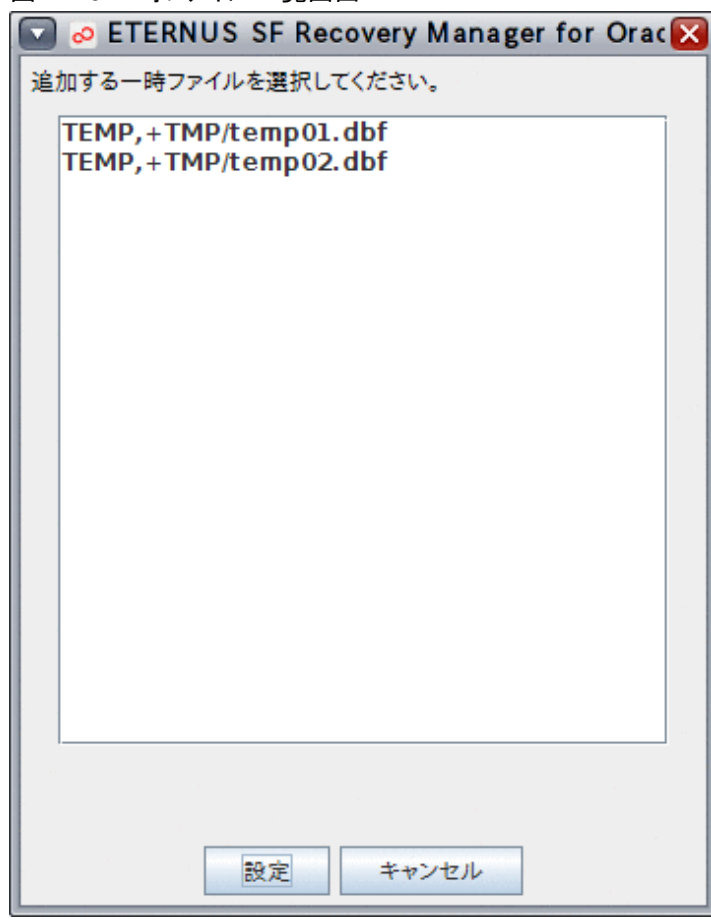

- **SPFILE**タブ

SPFILEを復旧したい場合に指定してください。

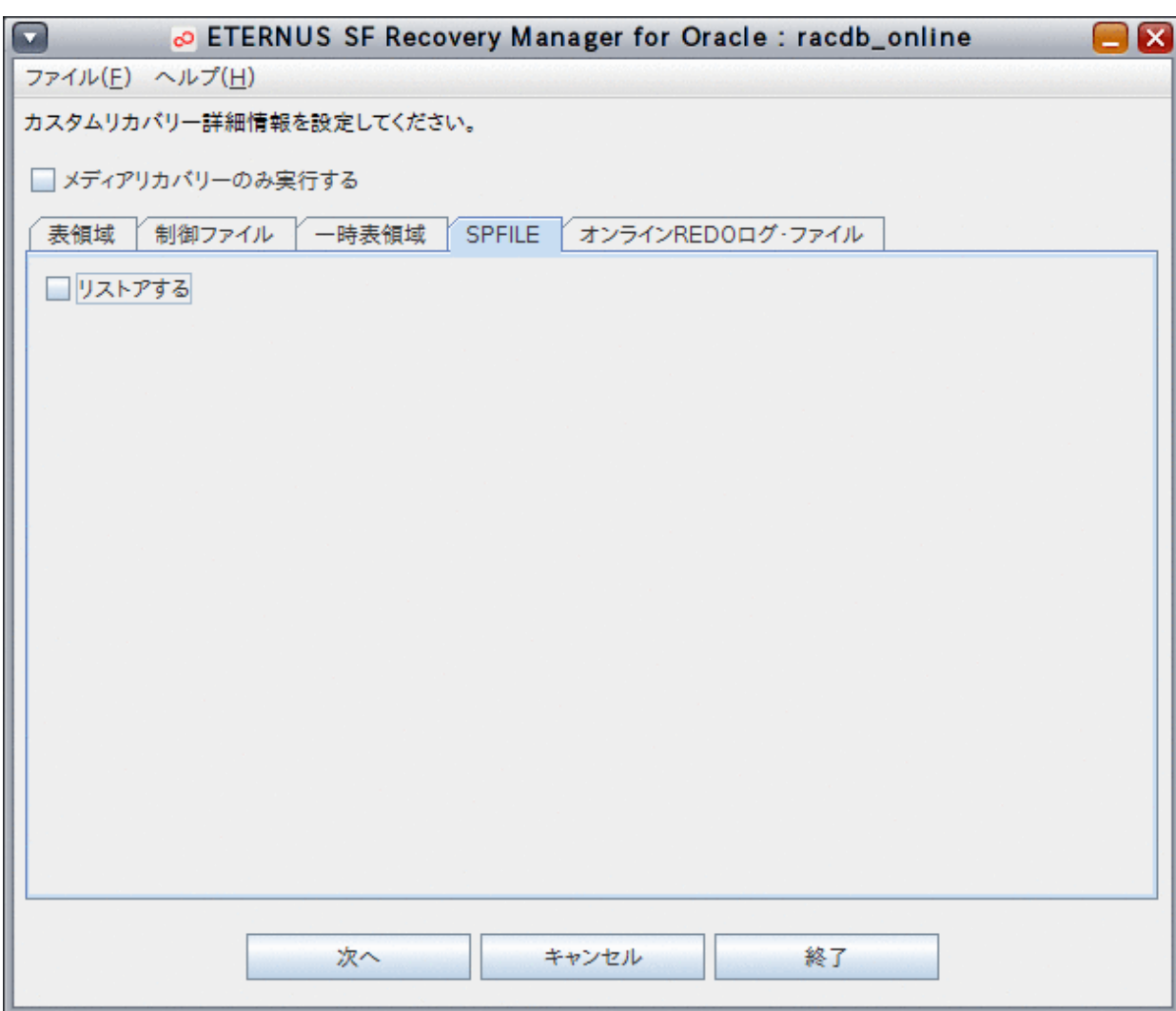

SPFILEタブは、データベースファイル種別がASMの場合のみ選択可能です。

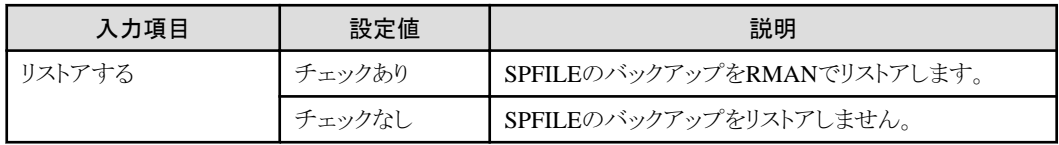

## - オンライン**REDO**ログ・ファイルタブ

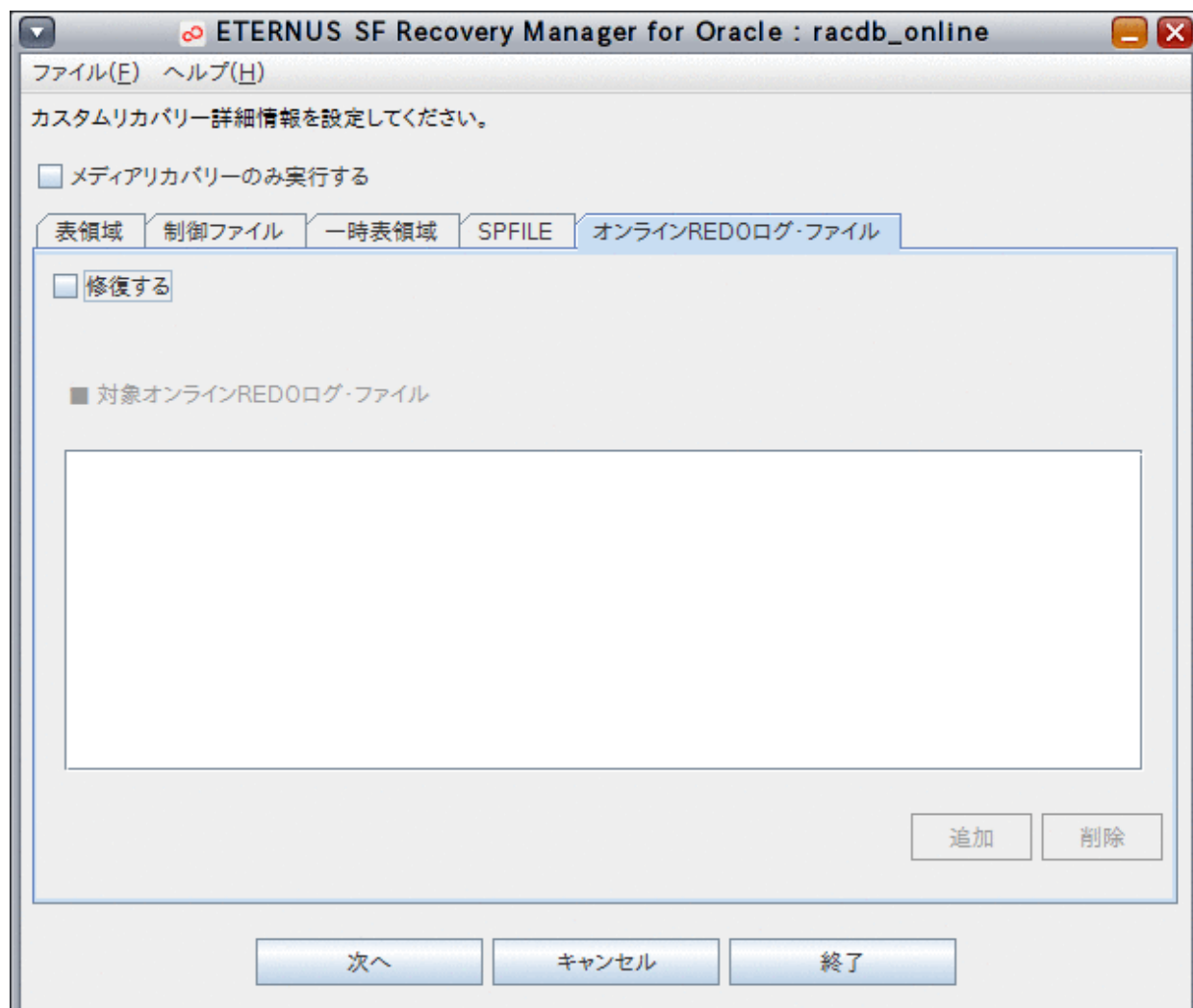

オンラインREDOログのメンバーを復旧したい場合に指定してください。

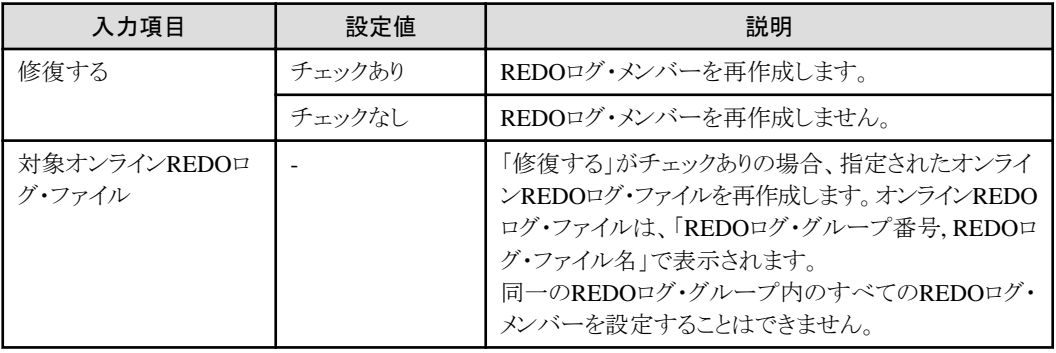

## ポイント

## 「対象オンライン**REDO**ログ・ファイル」の設定方法について

「対象オンラインREDOログ・ファイル」のリスト下の「選択」ボタンをクリックすると、オンラインREDOログ・ファイル一覧の画面 が表示されます。

設定したいREDOログ・ファイルをリストから選択して、「設定」ボタンをクリックしてください。

オンラインREDOログ・ファイルの情報は、「REDOログ・グループ番号, REDOログ・ファイル名」で表示されます。 「Shift」キーまたは「Ctrl」キーを押しながら、一覧からREDOログ・ファイル情報を選択すると、複数行を選択できます。

図11.30 REDOログ・ファイル一覧画面

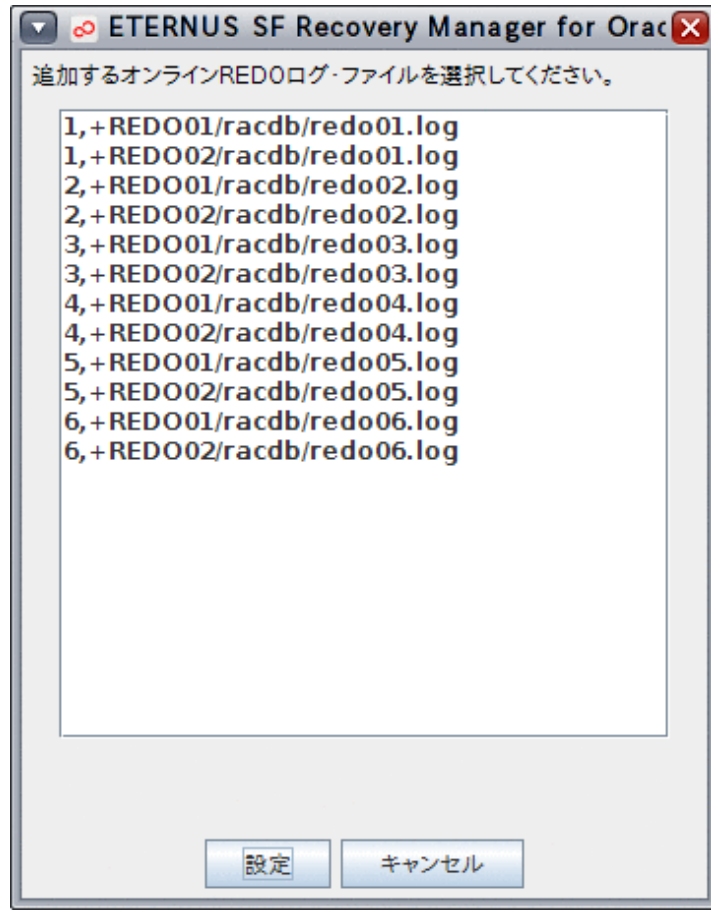

# 注意

- REDOログ・メンバーの再作成では、同一REDOログ・グループ内のすべてのメンバーが破損(REDOログ・グループ破 損)している場合は、データベースを修復できません。REDOログ・グループ破損の場合は、オンラインリストア機能を使 用してデータベースを復旧してください。

## 5. メディアリカバリーの方法を設定します

リカバリー方法詳細設定画面で、「次へ」ボタンをクリックすると、メディアリカバリー情報設定画面が表示されます。メディアリカバ リーの方法を指定してください。

## 図11.31 メディアリカバリー情報設定画面

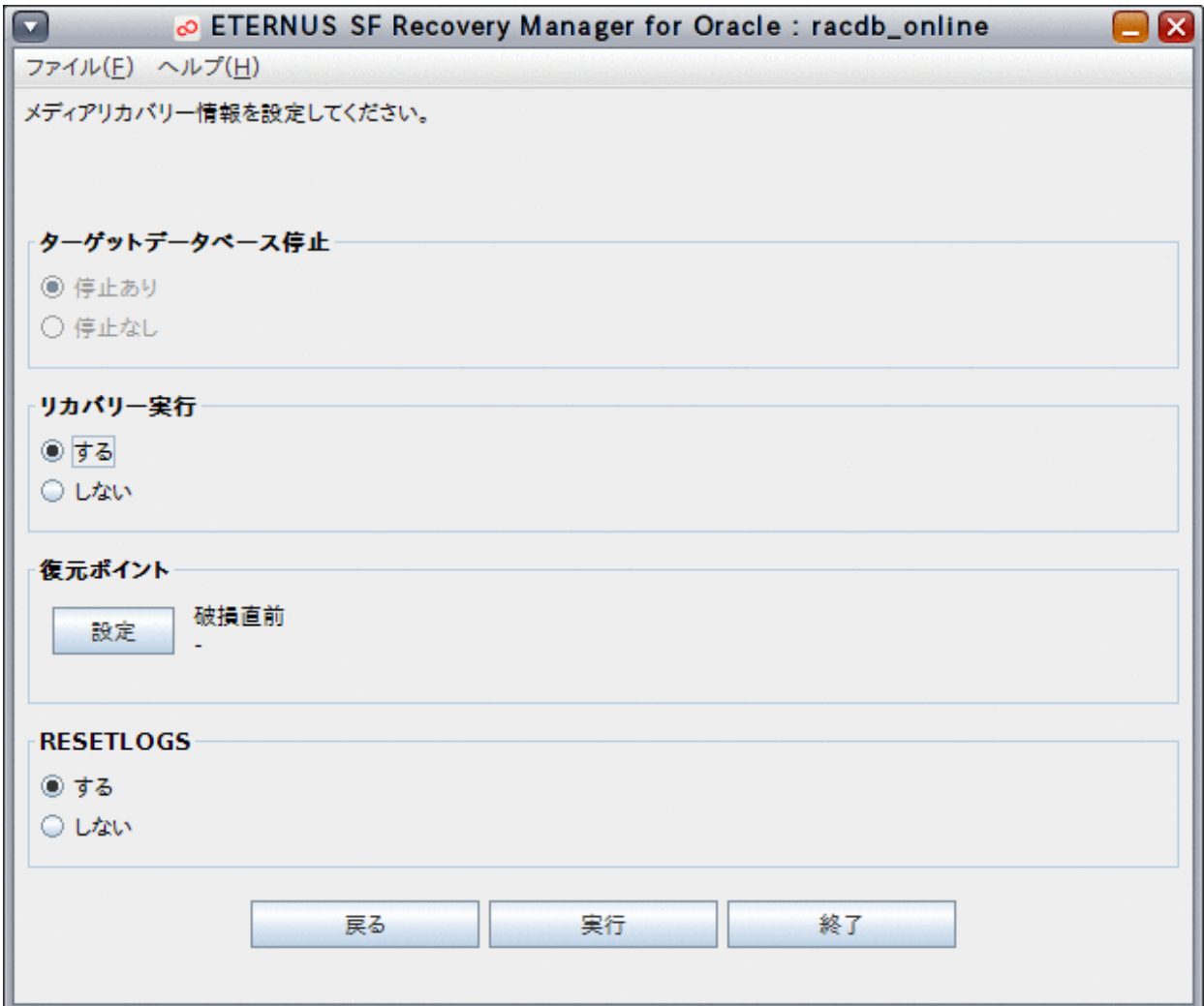

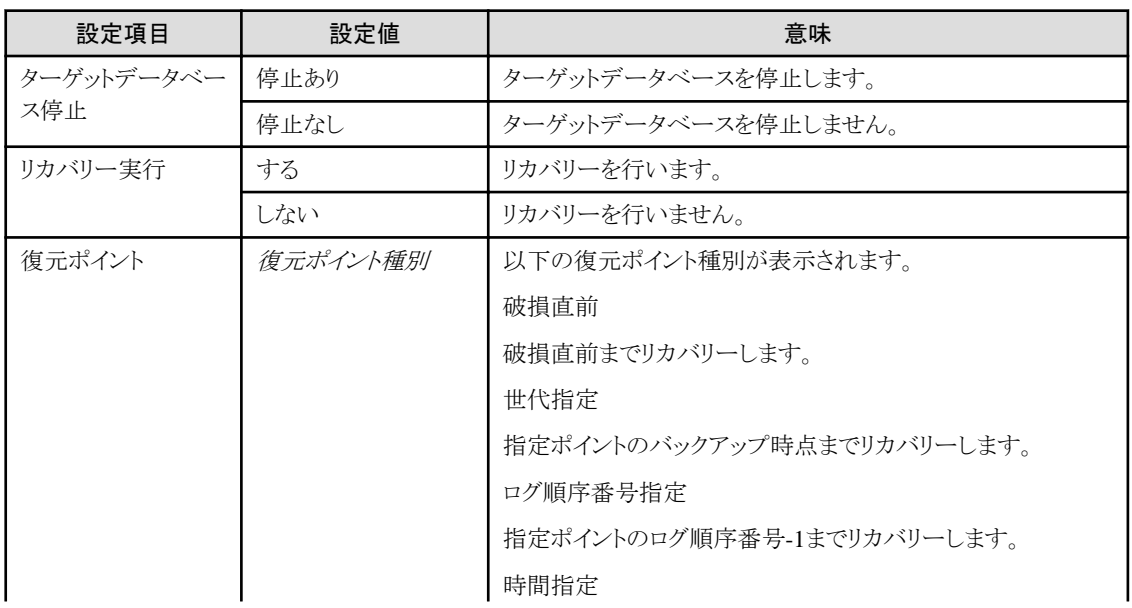

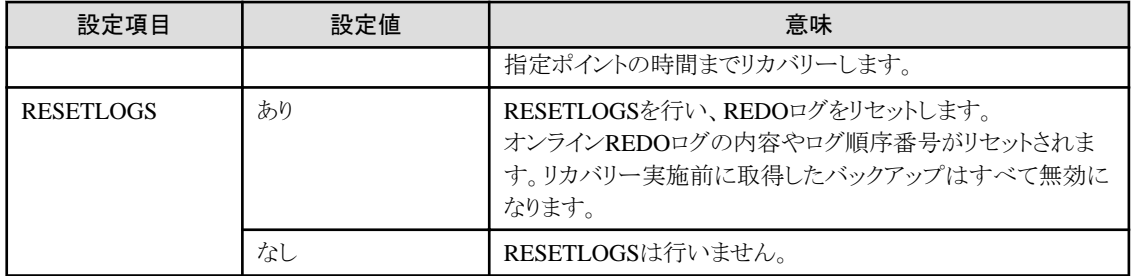

## ポイント

## 復元ポイントの設定方法について

「メディアリカバリー」タブの「復元ポイント」内の「設定」ボタンをクリックすると、復元ポイント設定画面が表示されます。 復元ポイントを指定して、「設定」ボタンをクリックしてください。

## 図11.32 復元ポイント設定画面

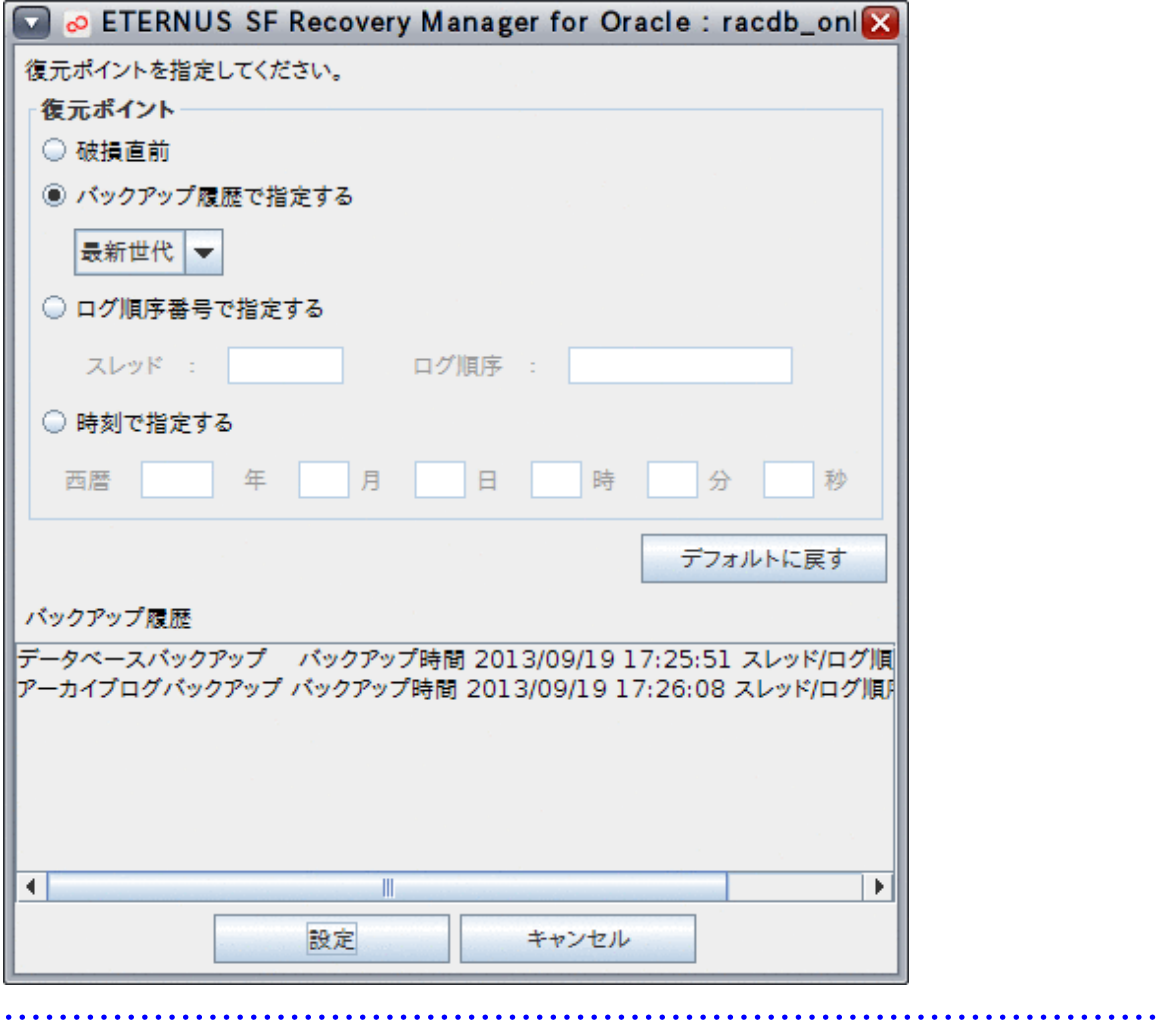

## 注意

- リカバリー方法詳細設定画面の各タブの設定によって、メディアリカバリーで指定できる値に制限があります。詳細は、「[3.4.8](#page-85-0) [オンラインカスタムリカバリー](#page-85-0)」の「メディアリカバリーの設定方法」を参照してください。

- RESETLOGS指定を「あり」に設定した場合は、リカバリー時にREDOログがリセットされ、リカバリー実施前に取得したバック アップがすべて無効になるため、データベース復旧後、すぐにオンラインバックアップ初期化でバックアップ資源を削除し、 オンラインバックアップを取得する必要があります。 

## 6. リカバリー計画を確認します

メディアリカバリー情報設定画面で、「実行」ボタンをクリックすると、リカバリー計画確認画面が表示されます。内容を確認してく ださい。

図11.33 リカバリー計画確認画面

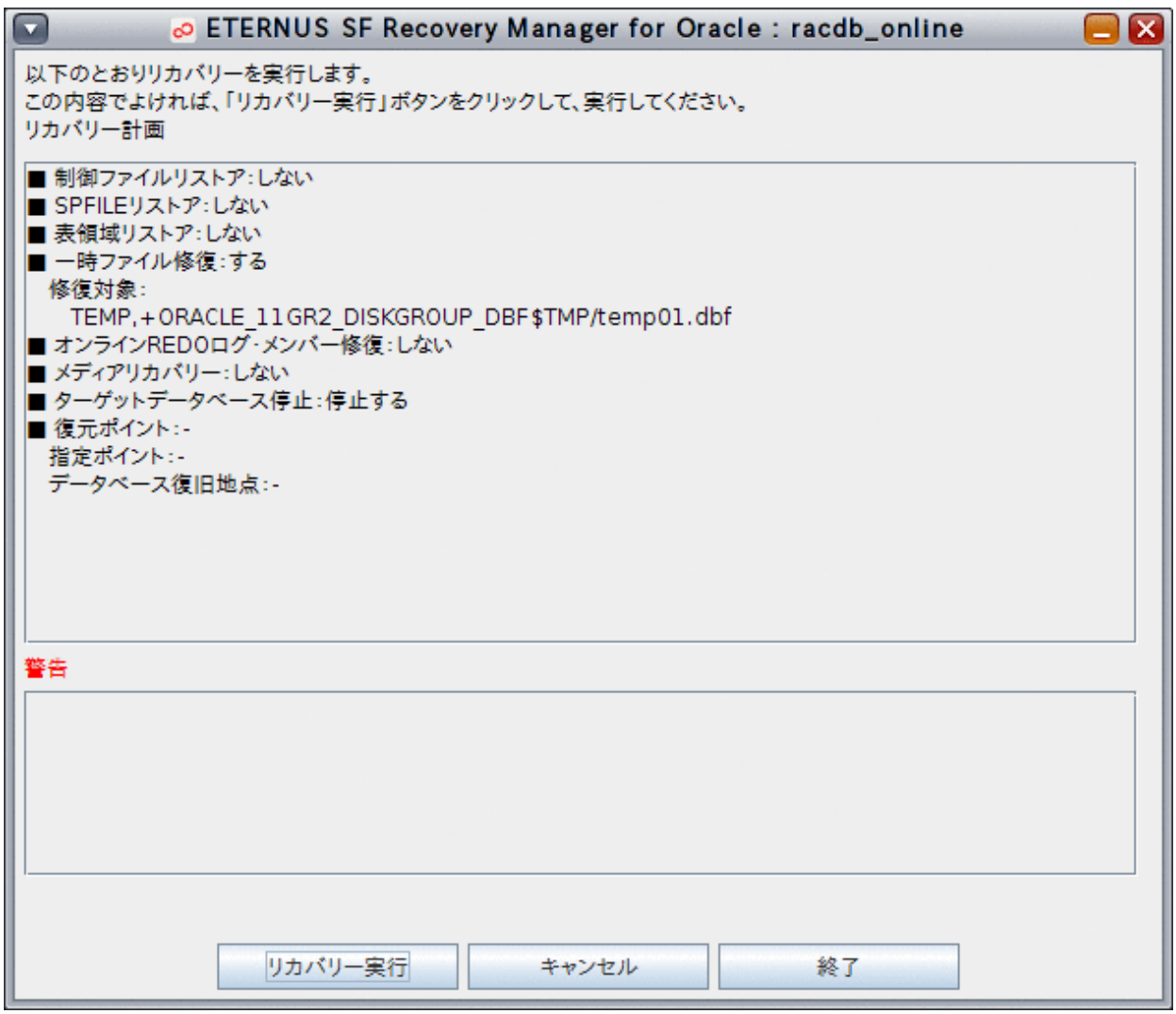

# 注意

<u>. . . . . . . . . . . .</u>

- リカバリー計画には、提示したリカバリー計画でリカバリーを実行するに当たっての注意事項や警告メッセージも表示されま すので、必ず内容を確認・了承の上、リカバリーを続行してください。

- メディアリカバリーのRESETLOGS指定により、リカバリー計画に「[注意]RESETLOGSが実行されるため、過去に取得した バックアップはすべて無効になります。」という警告メッセージが出力される場合があります。このメッセージが表示された場 合は、リカバリー時にREDOログがリセットされ、リカバリー実施前に取得したバックアップがすべて無効になるため、データ ベース復旧後、すぐにオンラインバックアップ初期化でバックアップ資源を削除し、オンラインバックアップを取得する必要が あります。

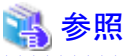

- リカバリー計画の内容については、「3.4.6 [リカバリー計画の通知](#page-82-0)」を参照してください。 

## 7. オンラインカスタムリカバリーを実行します

リカバリー計画確認画面の内容でオンラインカスタムリカバリーを実行してよければ、リカバリー計画確認画面の「リカバリー実 行」ボタンをクリックしてください。

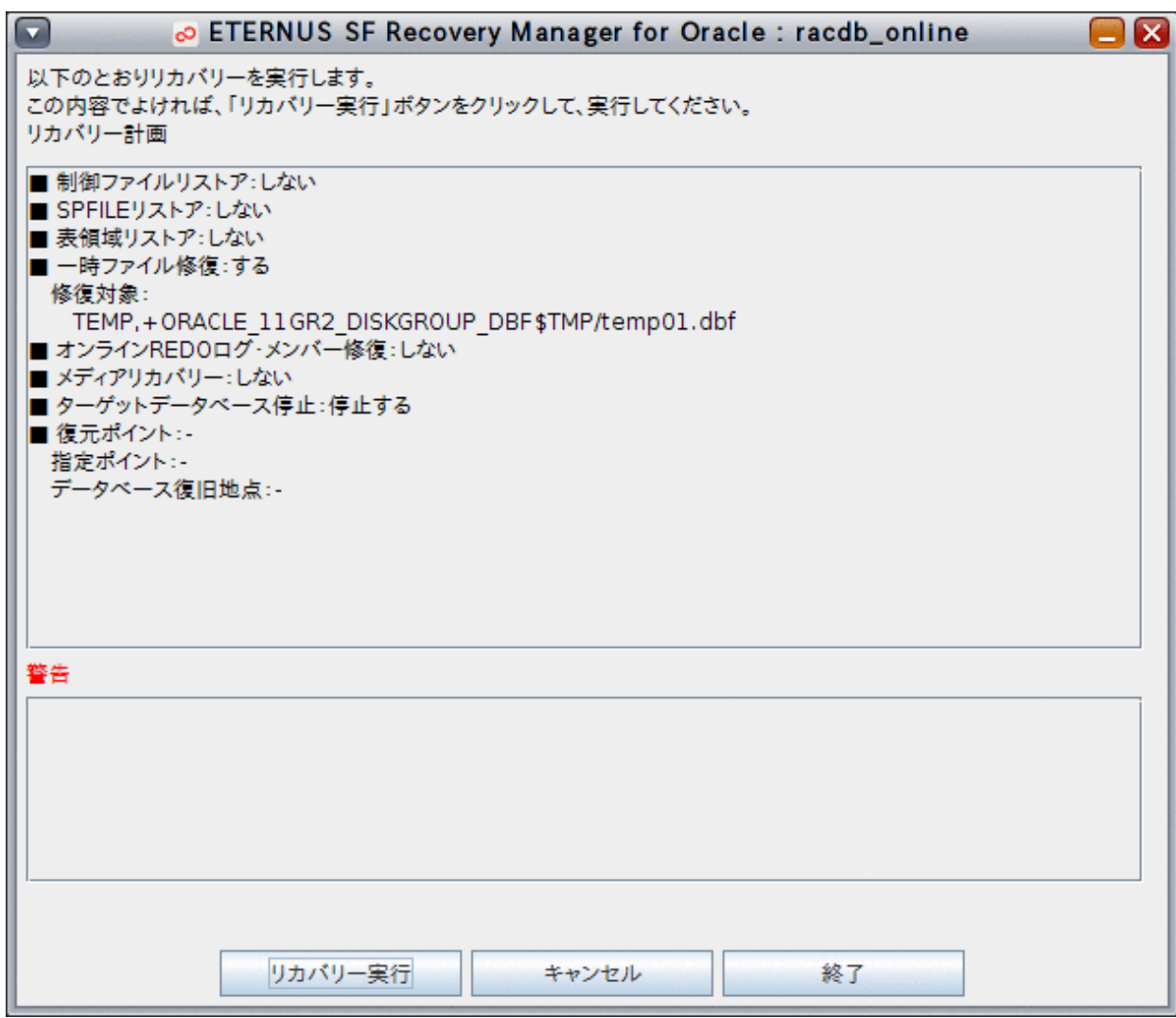

確認メッセージが表示されますので、「はい」ボタンをクリックしてください。

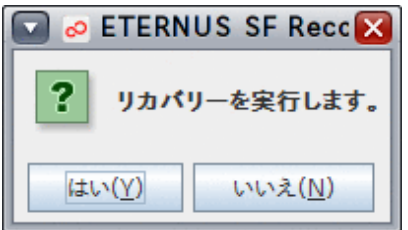

オンラインカスタムリカバリーが実行されます。

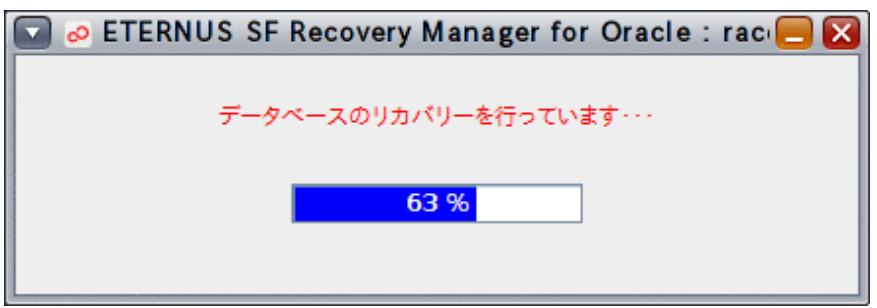

### 8. 処理結果を確認します

オンラインカスタムリカバリーが完了すると、以下のような処理終了メッセージが表示されますので、「OK」ボタンをクリックしてくだ さい。

- 処理終了メッセージについては、「第17章 [メッセージ](#page-570-0)」を参照してください。

エラーの場合は、実行ログを確認して、エラーの原因調査、および、対応を行ってください。

- 実行ログについては、「第18章 [実行ログ](#page-649-0)」を参照してください。

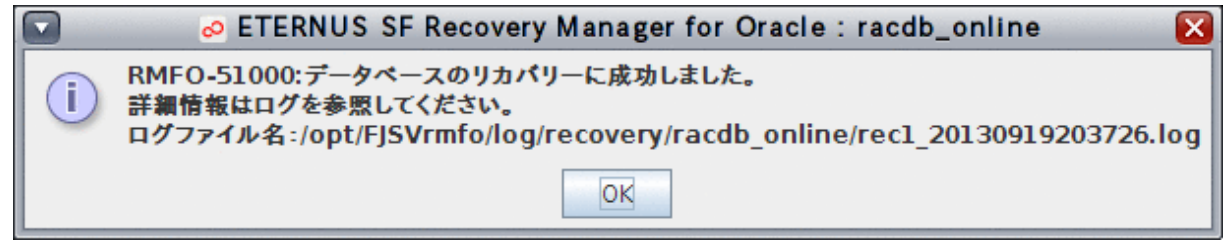

## 日 ポイント

- シングル構成、および、HA構成の場合は、この時点で、インスタンス起動を含むデータベースの復旧が完了しております。

- RAC構成の場合は、この時点では、データベースの復旧、および、実行ノードのデータファイルが配置されているASMディ スク・グループのマウント(バックアップ方法がOPC・QuickOPCの場合)やターゲットデータベースのインスタンス起動は完了 しておりますが、実行ノード以外でのASMディスク・グループのマウントやインスタンス起動は完了しておりません。 

### 9. 実行ノード以外の操作を行うかを確認します

RAC構成の場合、実行ノード以外で、以下の処理を行うかの確認メッセージが表示されます。

- ターゲットデータベースのデータファイルのASMディスク・グループのマウント (バックアップ方法がACM(OPC、QuickOPC、EC)の場合)
- ターゲットデータベースのインスタンス起動

実行ノード以外の処理を行う場合は「はい」ボタンをクリックしてください。 オンラインカスタムリカバリー終了後に、利用者が手動で行う場合は「いいえ」ボタンをクリックしてください。

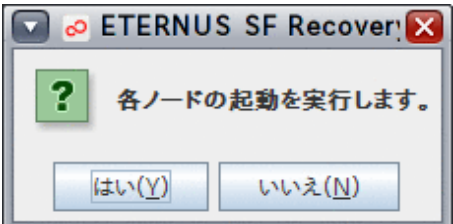

#### 10. 実行ノード以外の処理を実行します

ASMディスク・グループのマウント、および、インスタンス起動が実行されます。

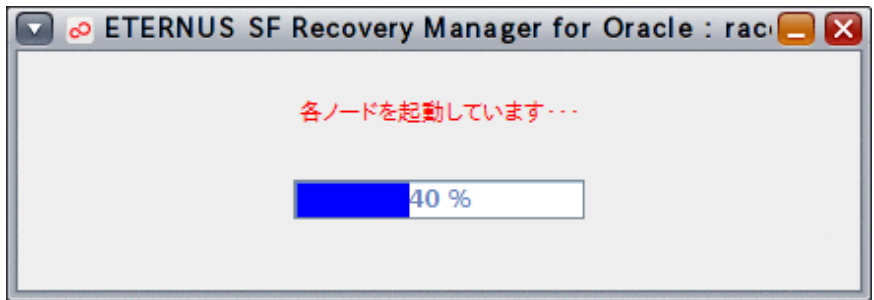

### 11. 処理結果を確認します

実行ノード以外の処理が完了すると、以下のような処理終了メッセージが表示されますので、「OK」ボタンをクリックしてください。 データベースインスタンス起動結果画面が表示されますので、「OK」ボタンをクリックしてください。

- 処理終了メッセージについては、「第17章 [メッセージ](#page-570-0)」を参照してください。
- 実行ログを参照して、エラーが発生していないことを確認してください。 [実行ログ](#page-649-0)については、「第18章 実行ログ」を参照してください。
- 処理結果については、内容を確認し、処理を行いたいノードでASMディスク・グループのマウント、および、インスタンス起動 が正常に実行できているかを確認してください。正常に実行できていない場合は、必要に応じて、異常事象を取り除いた後 で、利用者にて手動でASMディスク・グループのマウントやインスタンス起動を行ってください。

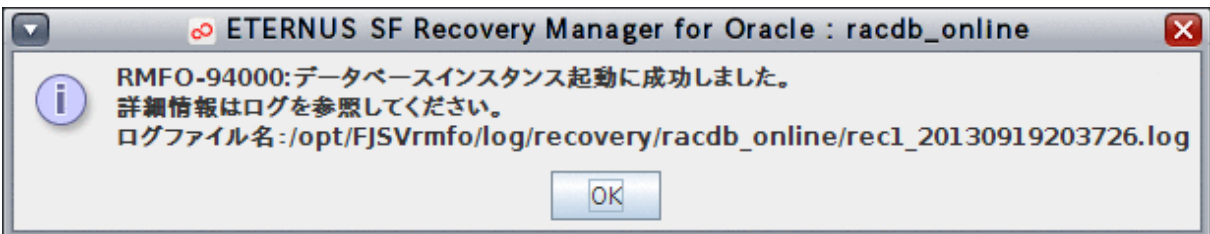

### 図11.34 データベースインスタンス起動結果画面

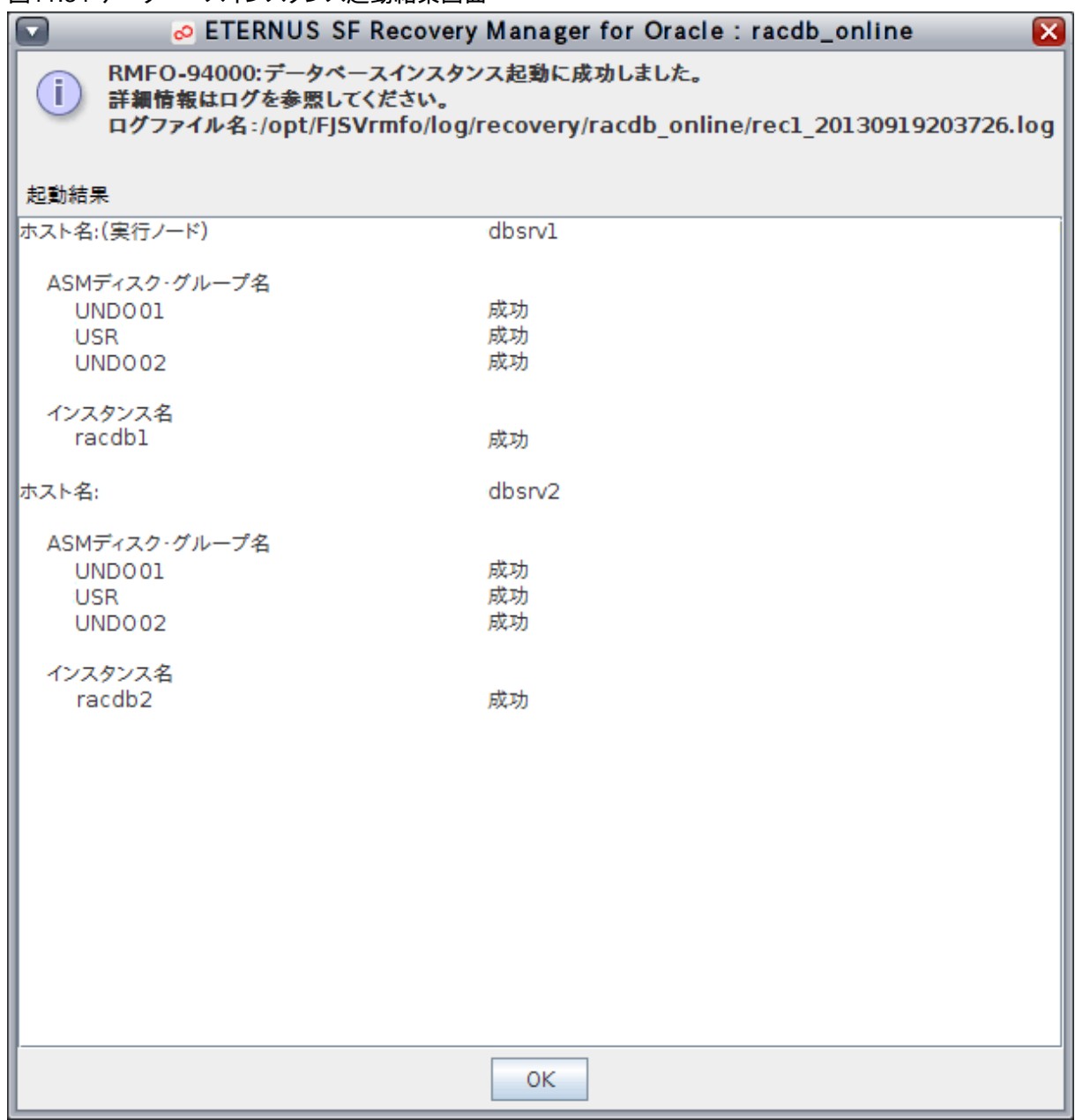

# 参照

- 手動でのASMディスク・グループのマウントやインスタンス起動については、「11.5 [オンライン復旧系の後作業の操作手順](#page-456-0)」 を参照してください。 

## 注意 . . . . . .

オンラインカスタムリカバリーが異常終了した場合、実行ログなどでRESETLOGSが実行されたかを確認してください。

- RESETLOGSが実行されている場合は、異常原因を調査・解決後、オンラインDBチェック機能などを使用してターゲットデー タベースの状態を確認し、利用者が手動で正常な状態に復旧してください。

- RESETLOGSが実行されていない場合は、異常原因を調査・解決後、ターゲットデータベースの状態に応じたオンラインカ スタムリカバリーを再実行してください。

## **11.4** オンライン復旧系のコマンド操作手順

オンライン復旧系のコマンド操作手順を説明します。 コマンドで実行できる操作は、以下のとおりです。

- ・ 【CUI操作】オンラインDBチェック機能
- ・ 【CUI[操作】オンラインリカバリー機能](#page-448-0)
- ・ 【CUI[操作】オンラインリストア機能](#page-452-0)

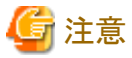

・ オンラインカスタムリカバリー機能は、コマンドでの操作はできません。

## **11.4.1** 【**CUI**操作】オンライン**DB**チェック機能

オンラインDBチェック機能のコマンド操作手順を説明します。

## ポイント

- ・ クラスタ環境の場合は、プライマリノードで実行してください。
- ・ オンラインDBチェックを行う前に、「11.2 [オンライン復旧系の前作業の操作手順」](#page-392-0)を参照して、準備作業をすべて完了してくださ い。

#### 1. **root**ユーザーでログインします

対象ノードのサーバに、rootユーザーでログインします。 rootユーザー以外でログインしている場合は、suコマンドを実行し、rootユーザーに変更してください。

### 2. オンライン**DB**チェックコマンドを実行します

以下のようにオンラインDBチェックコマンドを実行してください。 オンラインDBチェックが実行されます。

#### # **installdir**/bin/rmfodbcheck **confname**

**installdir** : 本製品のインストールディレクトリ **confname** : 環境設定名

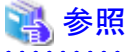

オンラインDBチェックコマンドの詳細については、「第16章 [コマンド」](#page-543-0)を参照してください。 

#### 3. 実行結果を確認します

コマンド処理が完了すると、処理終了メッセージが表示されます。 コマンド終了ステータス、および、処理終了メッセージで、コマンドの処理結果を確認してください。

- コマンド終了ステータスについては、「第16章 [コマンド](#page-543-0)」を参照してください。
- 処理終了メッセージについては、「第17章 [メッセージ](#page-570-0)」を参照してください。

<span id="page-448-0"></span>エラーの場合は、実行ログを確認して、エラーの原因調査、および、対応を行ってください。

- 実行ログについては、「第18章 [実行ログ](#page-649-0)」を参照してください。

## **11.4.2** 【**CUI**操作】オンラインリカバリー機能

オンラインリカバリー機能のコマンド操作手順を説明します。

## 日ポイント

・ クラスタ環境の場合は、プライマリノードで実行してください。

・ オンラインリカバリーを行う前に、「11.2 [オンライン復旧系の前作業の操作手順](#page-392-0)」を参照して、準備作業をすべて完了してください。

1. **root**ユーザーでログインします

対象ノードのサーバに、rootユーザーでログインします。 rootユーザー以外でログインしている場合は、suコマンドを実行し、rootユーザーに変更してください。

## 2. オンラインリカバリーコマンドを実行します

以下のようにオンラインリカバリーコマンドを実行してください。 オンラインリカバリーが実行されます。

#### # **installdir**/bin/rmforecovery **confname** -a

**installdir** : 本製品のインストールディレクトリ **confname** : 環境設定名

#### 日 ポイント . . . . . . . . . . . . .

コマンド実行時に「-prechk」パラメーターを付けてオンラインリカバリーコマンドを実行すると、直前に実行したDBチェックコマン ドのチェック結果を元にリカバリー計画を設定します。「-prechk」パラメーターを付けてオンラインリカバリーを行う場合は、必ず事 前にDBチェックコマンドでオンラインDBチェック機能を使用してください。

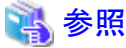

オンラインリカバリーコマンドの詳細については、「第16章 [コマンド](#page-543-0)」を参照してください。 

#### 3. リカバリー計画を確認します

リカバリー計画が設定され、標準出力に表示されます。 提示されたリカバリー計画内容を確認してください。

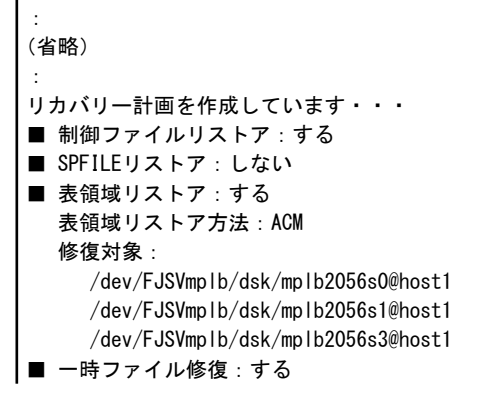

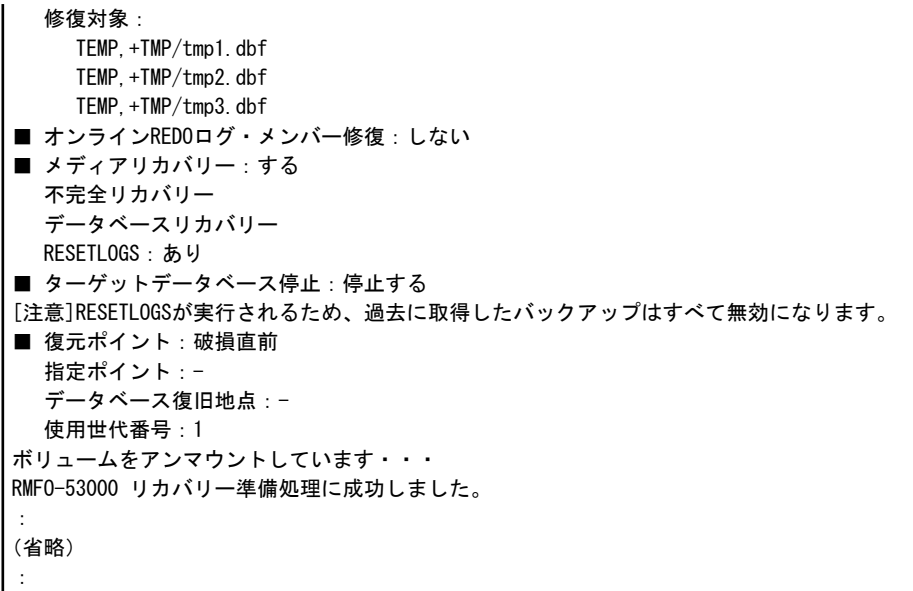

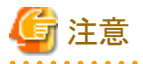

- リカバリー計画には、提示したリカバリー計画でオンラインリカバリーを実行するに当たっての注意事項や警告メッセージも 表示されますので、必ず内容を確認・了承の上、オンラインリカバリーを続行してください。
- リカバリー計画に、「[注意]RESETLOGSが実行されるため、過去に取得したバックアップはすべて無効になります。」という 警告メッセージが出力される場合があります。このメッセージが表示された場合は、オンラインリカバリー時にREDOログがリ セットされ、オンラインリカバリー実施前に取得したバックアップがすべて無効になるため、データベース復旧後、すぐにオン ラインバックアップ初期化でバックアップ資源を削除し、オンラインバックアップを取得する必要があります。

参照

- リカバリー計画の内容については、「3.4.6 [リカバリー計画の通知](#page-82-0)」を参照してください。

4. リカバリー処理を実行します

リカバリー計画が表示された後、以下のメッセージが表示されます。

リカバリーを実行しますか?(y/n)

```
提示されたリカバリー内容でよければ、「y」を入力してEnterキーを押してください。
オンラインリカバリー処理が実行されます。
```

```
リカバリーを実行しますか?(y/n):y
ボリュームをマウントしています・・・
CRSリソースを停止しています・・・
:
(省略)
:
ボリュームをアンマウントしています・・・
RMFO-51000 データベースのリカバリーに成功しました。
```
オンラインリカバリーを中断する場合は、「n」を入力してEnterキーを押してください。 オンラインリカバリー処理がキャンセルされます。

```
リカバリーを実行しますか?(y/n):n
処理がキャンセルされました。
```
#### 5. 実行結果を確認します

コマンド処理が完了すると、処理終了メッセージが表示されます。 コマンド終了ステータス、および、処理終了メッセージで、コマンドの処理結果を確認してください。

- コマンド終了ステータスについては、「第16章 [コマンド](#page-543-0)」を参照してください。
- 処理終了メッセージについては、「第17章 [メッセージ](#page-570-0)」を参照してください。

エラーの場合は、実行ログを確認して、エラーの原因調査、および、対応を行ってください。

- 実行ログについては、「第18章 [実行ログ](#page-649-0)」を参照してください。

## 日 ポイント

- シングル構成、および、HA構成の場合は、この時点で、インスタンス起動を含むデータベースの復旧が完了しております。
- RAC構成の場合は、この時点では、データベースの復旧、および、実行ノードのデータファイルが配置されているASMディ スク・グループのマウント(バックアップ方法がOPC・QuickOPCの場合)やターゲットデータベースのインスタンス起動は完了 しておりますが、実行ノード以外でのASMディスク・グループのマウントやインスタンス起動は完了しておりません。

### 6. 実行ノード以外の操作を行うかを確認します

RAC構成の場合、実行ノード以外で、以下の処理を行うかの確認メッセージが表示されます。

- ターゲットデータベースのデータファイルのASMディスク・グループのマウント (バックアップ方法がACM(OPC、QuickOPC、EC)の場合)
- ターゲットデータベースのインスタンス起動

実行ノード以外の処理を行う場合は、「y」を入力してEnterキーを押してください。 オンラインリカバリー終了後に、利用者が手動で行う場合は、「n」を入力してEnterキーを押してください。

#### 実行ノード以外の処理を行う場合

他ノードを起動しますか?(y/n):y

#### 実行ノード以外の処理を行わない場合

他ノードを起動しますか?(y/n):n

#### 7. 実行ノード以外の処理を実行します

ASMディスク・グループのマウント、および、インスタンス起動が実行されます。

他ノードを起動しますか?(y/n):y ボリュームをマウントしています・・・ 各ノードを起動しています・・・ ASMディスク・グループを起動しています・・・ インスタンスを起動しています・・・ ボリュームをアンマウントしています・・・ RMFO-94000 データベースインスタンス起動に成功しました。

#### 8. 処理結果を確認します

実行ノード以外の処理が完了すると、処理終了メッセージが表示されます。

- 処理終了メッセージについては、「第17章 [メッセージ](#page-570-0)」を参照してください。
- エラーの場合は、実行ログを確認して、エラーの原因調査、および、対応を行ってください。
- 実行ログについては、「第18章 [実行ログ](#page-649-0)」を参照してください。

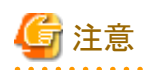

- 処理終了メッセージが「正常終了(警告あり)」の場合、ASMディスク・グループのマウント、および、インスタンス起動が正常 に実行できていないノードがある可能性があります。この場合は、実行ログで、処理を行いたいノードでASMディスク・グルー プのマウント、および、インスタンス起動が正常に実行できているかを確認してください。正常に実行できていない場合は、 必要に応じて、異常事象を取り除いた後で、利用者にて手動でASMディスク・グループのマウントやインスタンス起動を行っ てください。

```
ETERNUS SF Recovery Manager for Oracle 16.0 ENTERPRISE EDITION Build No.1.08202013
オンラインリストア START 2012/07/13 15:49:40:
(省略)
 :
CONSOLE: 他ノードを起動しますか?(y/n):y
 :
(省略)
 :
 ---- ホスト名:(実行ノード) host1
 ---- 
       ASMディスク・グループ名
         SYS 成功
 ---- AUX 成功
 :
(省略)
 :
 ---- 
---- インスタンス名 
 ---- rac1 成功
 ---- 
 ---- ホスト名: host2
 ---- 
       ASMディスク・グループ名
          SYS 失敗
 ---- AUX 失敗
 :
(省略)
 :
 ---- 
 ---- インスタンス名 
 ---- rac2 未起動
 ---- 
 :
(省略)
 :
 --------------------------------------------------------------
 ****************************************************************
FJSVRMFO WARNING INFOMATION 2012/07/13 15:55:55
 ****************************************************************
RMFO-94200 データベースインスタンス起動に失敗しました。(警告あり)(高)
 --------------------------------------------------------------
RMFO-93029 警告:ノードのASMディスク・グループ操作に失敗しました。
```
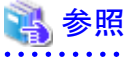

- 手動でのASMディスク・グループのマウントやインスタンス起動については、「11.5 [オンライン復旧系の後作業の操作手順](#page-456-0)」 を参照してください。 

<span id="page-452-0"></span>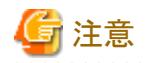

- オンラインリカバリーでRESETLOGSが実行された場合、オンラインリカバリー実施前に取得したオンラインバックアップがす べて無効になります。以下の処理を行い、すぐにオンラインバックアップを取得してください。
	- 1. オンラインバックアップ初期化
	- 2. オンラインバックアップ
- データファイルバックアップ方法に「OPC」もしくは「QuickOPC」を指定している場合、リストア処理の物理コピーが完了してい ることを確認し、オンラインバックアップを実行してください。
- オンラインリカバリーが異常終了した場合、実行ログなどでRESETLOGSが実行されたかを確認してください。
	- RESETLOGSが実行されている場合は、異常原因を調査・解決後、オンラインDBチェック機能などを使用してターゲット データベースの状態を確認し、利用者が手動で正常な状態に復旧してください。
	- RESETLOGSが実行されていない場合は、異常原因を調査・解決後、オンラインリカバリーを再実行してください。

## **11.4.3** 【**CUI**操作】オンラインリストア機能

オンラインリストア機能のコマンド操作手順を説明します。

## 日 ポイント

- ・ クラスタ環境の場合は、プライマリノードで実行してください。
- ・ オンラインリストアを行う前に、「11.2 [オンライン復旧系の前作業の操作手順」](#page-392-0)を参照して、準備作業をすべて完了してください。
- 

#### 1. **root**ユーザーでログインします

対象ノードのサーバに、rootユーザーでログインします。 rootユーザー以外でログインしている場合は、suコマンドを実行し、rootユーザーに変更してください。

### 2. オンラインリカバリーコマンドを実行します

以下のようにオンラインリカバリーコマンドを実行してください。 オンラインリストアが実行されます。

#### # **installdir**/bin/rmforecovery **confname** -f

**installdir** : 本製品のインストールディレクトリ **confname** : 環境設定名

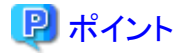

- オンラインリカバリーコマンドでは、復元ポイントの指定ができません。そのため、コマンドを使用したオンラインリストア実行時 は、最新バックアップ完了時点(最新のバックアップ世代)までデータベースを復旧します。復元ポイントを指定したい場合 は、画面からオンラインリストア機能を使用してください。

14 参照

- 
- 画面からのオンラインリストア機能については、「11.3.5 【GUI[操作】オンラインリストア機能」](#page-418-0)を参照してください。
- オンラインリカバリーコマンドの詳細については、「第16章 [コマンド](#page-543-0)」を参照してください。

#### 3. リカバリー計画を確認します

リカバリー計画が設定され、標準出力に表示されます。 提示されたリカバリー計画内容を確認してください。

```
:
(省略)
:
■ 制御ファイルリストア:する
■ SPFILEリストア:しない
■ 表領域リストア:する
   表領域リストア方法:ACM
   修復対象:
     /dev/FJSVmplb/dsk/mplb2056s0@host1
     /dev/FJSVmplb/dsk/mplb2056s1@host1
     /dev/FJSVmplb/dsk/mplb2056s3@host1
■ 一時ファイル修復:する
   修復対象:
     TEMP,+TMP/tmp1.dbf
     TEMP,+TMP/tmp2.dbf
     TEMP,+TMP/tmp3.dbf
■ オンラインREDOログ・メンバー修復: しない
■ メディアリカバリー:する
   不完全リカバリー
   データベースリカバリー
  RESETLOGS:あり
■ ターゲットデータベース停止:停止する
[注意]RESETLOGSが実行されるため、過去に取得したバックアップはすべて無効になります。
■ 復元ポイント:世代指定
   指定ポイント:最新世代
   データベース復旧地点:2012/07/13 11:16:44
   使用世代番号:1
ボリュームをアンマウントしています・・・
RMFO-53000 リカバリー準備処理に成功しました。
:
(省略)
:
```
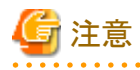

- リカバリー計画には、提示したリカバリー計画でオンラインリストアを実行するに当たっての注意事項や警告メッセージも表示 されますので、必ず内容を確認・了承の上、オンラインリストアを続行してください。
- リカバリー計画に、「[注意]RESETLOGSが実行されるため、過去に取得したバックアップはすべて無効になります。」という 警告メッセージが出力されます。RESETLOGSが実行されると、オンラインリストア時にREDOログがリセットされ、オンラインリ ストア実施前に取得したバックアップがすべて無効になるため、データベース復旧後、すぐにオンラインバックアップ初期化 でバックアップ資源を削除し、オンラインバックアップを取得する必要があります。

## 参照

- リカバリー計画の内容については、「3.4.6 [リカバリー計画の通知](#page-82-0)」を参照してください。

## 4. リカバリー処理を実行します

リカバリー計画が表示された後、以下のメッセージが表示されます。

リカバリーを実行しますか?(y/n)

提示されたリカバリー内容でよければ、「y」を入力してEnterキーを押してください。 オンラインリストア処理が実行されます。

```
リカバリーを実行しますか?(y/n):y
ボリュームをマウントしています・・・
CRSリソースを停止しています・・・
:
(省略)
:
ボリュームをアンマウントしています・・・
RMFO-51000 データベースのリカバリーに成功しました。
```
オンラインリストアを中断する場合は、「n」を入力してEnterキーを押してください。 オンラインリストア処理がキャンセルされます。

リカバリーを実行しますか?(y/n):n 処理がキャンセルされました。

#### 5. 実行結果を確認します

コマンド処理が完了すると、処理終了メッセージが表示されます。 コマンド終了ステータス、および、処理終了メッセージで、コマンドの処理結果を確認してください。

- コマンド終了ステータスについては、「第16章 [コマンド](#page-543-0)」を参照してください。
- 処理終了メッセージについては、「第17章 [メッセージ](#page-570-0)」を参照してください。

エラーの場合は、実行ログを確認して、エラーの原因調査、および、対応を行ってください。

- 実行ログについては、「第18章 [実行ログ](#page-649-0)」を参照してください。

## 日 ポイント

- シングル構成、および、HA構成の場合は、この時点で、インスタンス起動を含むデータベースの復旧が完了しております。
- RAC構成の場合は、この時点では、データベースの復旧、および、実行ノードのデータファイルが配置されているASMディ スク・グループのマウント(バックアップ方法がOPC・QuickOPCの場合)やターゲットデータベースのインスタンス起動は完了 しておりますが、実行ノード以外でのASMディスク・グループのマウントやインスタンス起動は完了しておりません。

#### 6. 実行ノード以外の操作を行うかを確認します

RAC構成の場合、実行ノード以外で、以下の処理を行うかの確認メッセージが表示されます。

- ターゲットデータベースのデータファイルのASMディスク・グループのマウント (バックアップ方法がACM(OPC、QuickOPC、EC)の場合)

- ターゲットデータベースのインスタンス起動

実行ノード以外の処理を行う場合は、「y」を入力してEnterキーを押してください。 オンラインリストア終了後に、利用者が手動で行う場合は、「n」を入力してEnterキーを押してください。

#### 実行ノード以外の処理を行う場合

他ノードを起動しますか?(y/n):y

#### 実行ノード以外の処理を行わない場合

他ノードを起動しますか?(y/n):n

#### 7. 実行ノード以外の処理を実行します

ASMディスク・グループのマウント、および、インスタンス起動が実行されます。

```
他ノードを起動しますか?(y/n):y
ボリュームをマウントしています・・・
各ノードを起動しています・・・
ASMディスク・グループを起動しています・・・
インスタンスを起動しています・・・
```
ボリュームをアンマウントしています・・・ RMFO-94000 データベースインスタンス起動に成功しました。

### 8. 処理結果を確認します

実行ノード以外の処理が完了すると、処理終了メッセージが表示されます。

- 処理終了メッセージについては、「第17章 [メッセージ](#page-570-0)」を参照してください。

エラーの場合は、実行ログを確認して、エラーの原因調査、および、対応を行ってください。

- 実行ログについては、「第18章 [実行ログ](#page-649-0)」を参照してください。

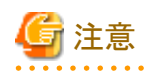

- 処理終了メッセージが「正常終了(警告あり)」の場合、ASMディスク・グループのマウント、および、インスタンス起動が正常 に実行できていないノードがある可能性があります。この場合は、実行ログで、処理を行いたいノードでASMディスク・グルー プのマウント、および、インスタンス起動が正常に実行できているかを確認してください。正常に実行できていない場合は、 必要に応じて、異常事象を取り除いた後で、利用者にて手動でASMディスク・グループのマウントやインスタンス起動を行っ てください。

```
ETERNUS SF Recovery Manager for Oracle 16.0 ENTERPRISE EDITION Build No.1.08202013
オンラインリストア START 2012/07/13 15:49:40:
(省略)
:
CONSOLE: 他ノードを起動しますか?(y/n):y
:
(省略)
:
 ---- ホスト名:(実行ノード) host1
---- 
---- ASMディスク・グループ名 
---- SYS 成功
---- AUX 成功
:
(省略)
:
---- 
       インスタンス名
          rac1 成功
---- 
---- ホスト名: host2
---- 
       ASMディスク・グループ名
          SYS 失敗
          AUX 失敗
:
(省略)
:
---- 
       インスタンス名
          rac2 未起動
---- 
:
(省略)
:
--------------------------------------------------------------
****************************************************************
FJSVRMFO WARNING INFOMATION 2012/07/13 15:55:55
****************************************************************
RMFO-94200 データベースインスタンス起動に失敗しました。(警告あり)(高)
```
<span id="page-456-0"></span>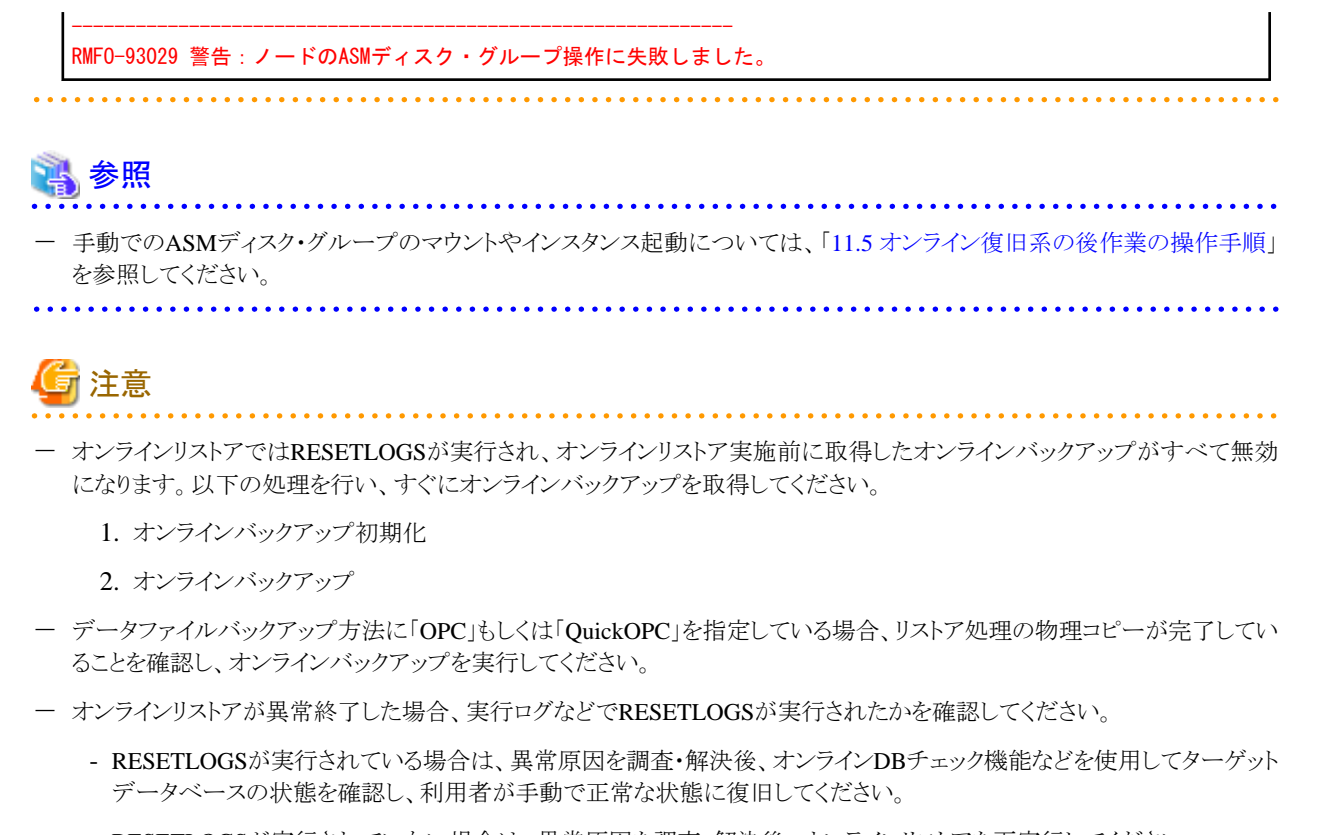

- RESETLOGSが実行されていない場合は、異常原因を調査・解決後、オンラインリストアを再実行してください。

## **11.5** オンライン復旧系の後作業の操作手順

オンラインリカバリー運用、オンラインは、オンラインカスタムリカバリー運用の後作業の操作手順について説明しま す。

## **11.5.1** 【後作業】**PCL**環境の操作方法

PCLを使用する場合、PCL環境に対して、以下を操作してください。

## ユーザアプリケーションの監視再開方法

PCL使用時に、運用前に監視を抑止したユーザアプリケーションに対して、監視の再開してください。

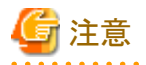

- ・ HA構成の場合は、プライマリノードで実行してください。
- ・ RAC構成の場合は、すべてのクラスタ構成ノードで実行してください。
- 

ユーザアプリケーションの監視再開方法の例は、以下のとおりです。

#### 1. **root**ユーザーでログインします

対象ノードのサーバに、rootユーザーでログインします。 rootユーザー以外でログインしている場合は、suコマンドを実行し、rootユーザーに変更してください。

. . . . . . . . .

2. **Wizard for Oracle**のコマンドを使用して、**Oracle**リソース監視を再開します

## 24例

**Oracle**リソース監視の再開

# /opt/FJSVclora/sbin/hvoraenable -a oraapp

**oraapp** : Oracleアプリケーション名(ユーザアプリケーション名)

3. **PCL**のコマンドを使用して、保守モードを解除します

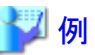

保守モードの解除

# /opt/SMAW/bin/hvutil -m off oraapp

**oraapp** : Oracleアプリケーション名(ユーザアプリケーション名)

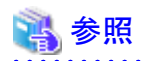

・ PCLの操作方法については、「PRIMECLUSTER RMS 導入運用手引書」および「PRIMECLUSTER 活用ガイド <コマンドリファ レンス編>はを影照してください。

- ・ Wizard for Oracleの操作方法については、「PRIMECLUSTER Wizard for Oracle 導入運用手引書」を参照してください。
- ・ 保守モードへの移行、および、Oracleリソース監視の中断の実施順番などについては、「PRIMECLUSTER Wizard for Oracle 導 入運用手引書」を参照してください。

**11.5.2** 【後作業】**ASM**環境の操作方法

ASM環境に対して、以下を操作してください。

## **ASM**ディスク・グループのマウント方法(警告エラー時)

RAC構成でACM使用時に、オンライン復旧処理が警告エラーで終了した場合、および、処理中に実行ノード以外の操作を行わない ように処理を中断した場合、実行ノード以外のノードでディスマウント状態のままのASMディスク・グループが存在しますので、運用で 必要なノード(縮退ノード以外)に対してマウント状態に変更してください。 ASMディスク・グループのマウント状態への変更方法の例は、以下のとおりです。

#### 1. オンライン復旧系の機能での**ASM**ディスク・グループのマウント起動結果を確認します

オンライン復旧系の機能を実行した際に出力される実行ログを確認します。

```
ETERNUS SF Recovery Manager for Oracle 16.0 ENTERPRISE EDITION Build No.1.08202013
オンラインリストア START 2012/07/13 15:49:40:
(省略)
```

```
:
CONSOLE: 他ノードを起動しますか?(y/n):y
:
(省略)
:
---- ホスト名: (実行ノード) host1
---- 
       ASMディスク・グループ名
          SYS 成功
          AUX 成功
:
(省略)
:
---- 
       インスタンス名
---- rac1 成功
---- 
---- ホスト名: host2
---- 
----- ASMディスク・グループ名
          SYS 失敗
          AUX 失敗
:
(省略)
:
---- 
       インスタンス名
          rac2 未起動
---- 
:
(省略)
:
--------------------------------------------------------------
****************************************************************
FJSVRMFO WARNING INFOMATION 2012/07/13 15:55:55
****************************************************************
RMFO-94200 データベースインスタンス起動に失敗しました。(警告あり)(高)
--------------------------------------------------------------
RMFO-93029 警告:ノードのASMディスク・グループ操作に失敗しました。
```
2. **Grid**ユーザーでログインします

例

対象ノードのサーバに、Gridユーザーでログインします。 他のユーザーでログインしている場合は、suコマンドを実行し、Gridユーザーに変更してください。

3. **SRVCTL**を使用して、必要なノードに対して、**ASM**ディスク・グループをマウント状態に変更します

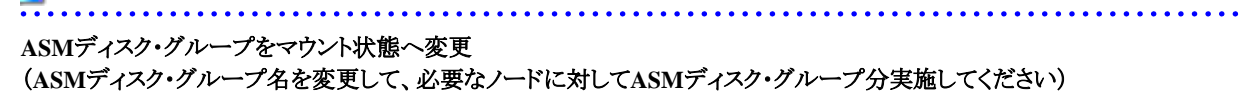

\$ srvctl start diskgroup -g DG\_DBF1 -n node1, node2

**DG\_DBF1**:ASMディスク・グループ名の例 **node1**、**node2**:RAC環境を構成するノード名の例

**ASM**ディスク・グループがマウント状態かの確認

```
$ sqlplus /nolog
SQL> connect / as sysasm
SQL> select group_number, name, state from v$asm_diskgroup;
```
GROUP\_NUMBER NAME STATE

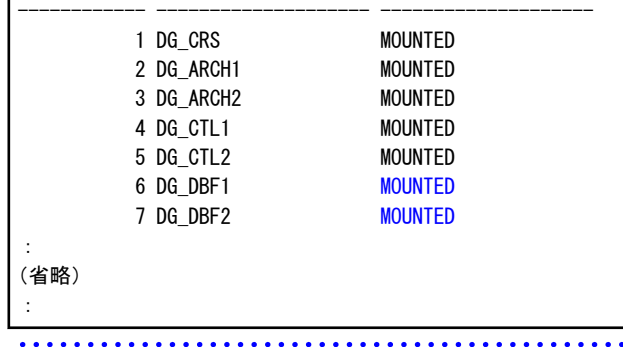

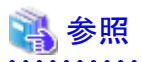

ASMの操作方法については、「Oracle Automatic Storage Management管理者ガイド」を参照してください。 

## **11.5.3** 【後作業】ターゲットデータベースの操作方法

ターゲットデータベースに対して、以下を操作してください。

## データベースインスタンスの起動方法(警告エラー時)

RAC構成時に、オンライン復旧系の処理が警告エラーで終了した場合、実行ノード以外のノードでターゲットデータベースが未起動 のインスタンスが存在しますので、運用で必要なノード(縮退ノード以外)でインスタンスを起動状態に変更してください。 データベースインスタンスの起動方法は、以下の例のとおりです。

### 1. オンライン復旧系機能でのターゲットデータベースのインスタンス起動結果を確認します

オンライン復旧系の機能を実行した際に出力される実行ログを確認します。

```
ETERNUS SF Recovery Manager for Oracle 16.0 ENTERPRISE EDITION Build No.1.08202013
オンラインリストア START 2012/07/13 15:49:40:
(省略)
:
CONSOLE: 他ノードを起動しますか?(y/n):y
:
(省略)
:
  -- ホスト名: (実行ノード) host1
---- 
       ASMディスク・グループ名
          SYS 成功
          AUX 成功
:
(省略)
:
---- 
       インスタンス名
          rac1 成功
---- 
---- ホスト名: host2
---- 
       ASMディスク・グループ名
          SYS 失敗
          AUX 失敗
```
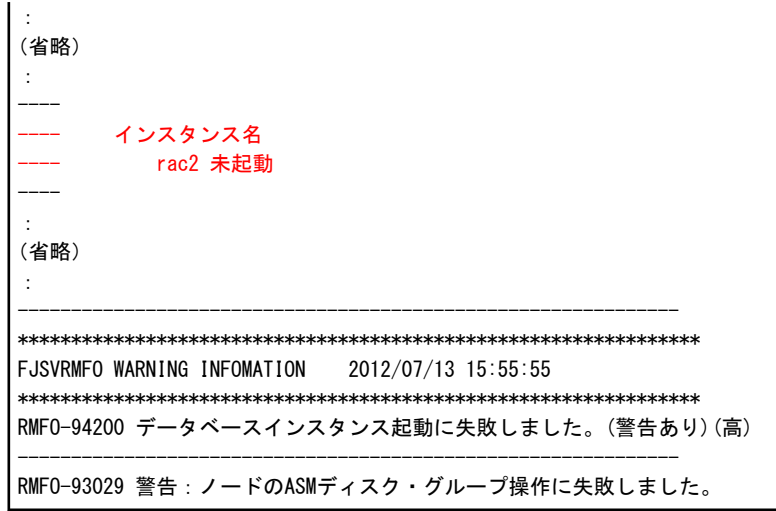

#### 2. **Oracle**ユーザーでログインします

対象ノードのサーバに、Oracleユーザーでログインします。 他のユーザーでログインしている場合は、suコマンドを実行し、Oracleユーザーに変更してください。

### 3. **SRVCTL**を使用して、データベースのインスタンスを起動します

## 例

データベースインスタンスの起動(インスタンス名を変更して、必要なインスタンス分実施してください)

\$ srvctl start instance -d rac -i rac2

**rac** : RAC環境を構成するデータベース名の例 **rac2** : RAC環境を構成するインスタンス名の例 **. . . . . . . . .** 

#### 4. **Grid**ユーザーでログインします

対象ノードのサーバに、Gridユーザーでログインします。 他のユーザーでログインしている場合は、suコマンドを実行し、Gridユーザーに変更してください。

#### 5. **CRSCTL**を使用して、インスタンス起動状態を確認します

CRSCTLコマンドでデータベースリソースの状態がONLINEであることを確認してください。

# 例

#### データベースインスタンス起動状態の確認

```
$ crsctl status resource
:
(省略)
:
NAME=ora.rac.db
TYPE=ora.database.type
TARGET=ONLINE , ONLINE
STATE=ONLINE on host1, ONLINE on host2
```
**rac** : RAC環境を構成するデータベース名の例 **host1**、**host2** : RAC環境を構成するノード名の例 . . . . . . . . . . . . . . . . . . .

## データベースインスタンスの起動方法(キャンセル時)

RAC構成時に、処理中に実行ノード以外の操作を行わないように処理を中断した場合、実行ノード以外のノードでターゲットデータ ベースが未起動のインスタンスが存在しますので、運用で必要なノード(縮退ノード以外)でインスタンスを起動状態に変更してください。 データベースインスタンスの起動方法は、以下の例のとおりです。

#### 1. **Grid**ユーザーでログインします

対象ノードのサーバに、Gridユーザーでログインします。 他のユーザーでログインしている場合は、suコマンドを実行し、Gridユーザーに変更してください。

#### 2. **CRSCTL**を使用して、インスタンス起動状態を確認します

CRSCTLコマンドでデータベースリソースのTARGET、STATEの状態を確認してください。 TARGET、STATEがOFFLINEになっている場合は、次の手順へ進んでください。 TARGET、STATEの両方がONLINEになっている場合は、以降の手順を行う必要はありません。

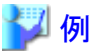

#### データベースインスタンス起動状態の確認

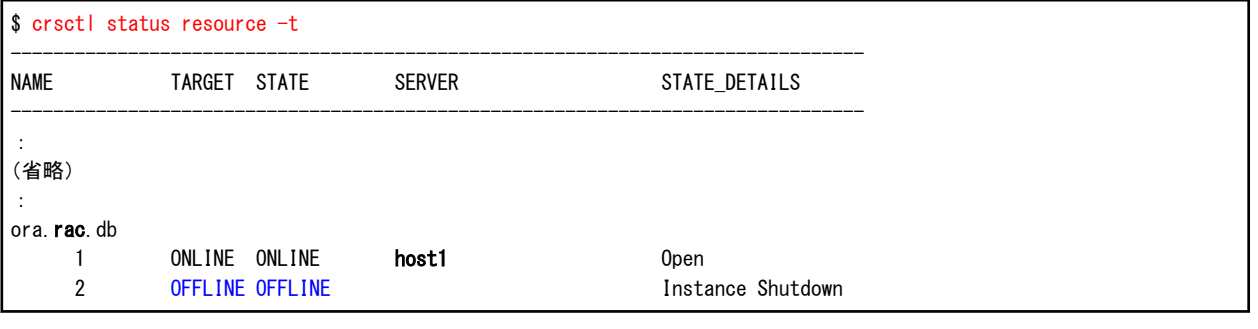

**rac** : RAC環境を構成するデータベース名の例 **host1** : RAC環境を構成するノード名の例 

#### 3. **Oracle**ユーザーでログインします

対象ノードのサーバに、Oracleユーザーでログインします。 他のユーザーでログインしている場合は、suコマンドを実行し、Oracleユーザーに変更してください。

#### 4. **SRVCTL**を使用して、データベースのインスタンスを起動します

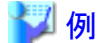

. . . . . . . . . . . . . . . . . . データベースインスタンスの起動(インスタンス名を変更して、必要なインスタンス分実施してください)

\$ srvctl start instance -d rac -i rac2

**rac** : RAC環境を構成するデータベース名の例 **rac2** : RAC環境を構成するインスタンス名の例 

#### 5. **Grid**ユーザーでログインします

対象ノードのサーバに、Gridユーザーでログインします。 他のユーザーでログインしている場合は、suコマンドを実行し、Gridユーザーに変更してください。

#### 6. **CRSCTL**を使用して、インスタンス起動状態を確認します

CRSCTLコマンドでデータベースリソースのTARGET、STATEの両方がONLINEであることを確認してください。

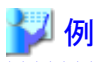

## データベースインスタンス起動状態の確認

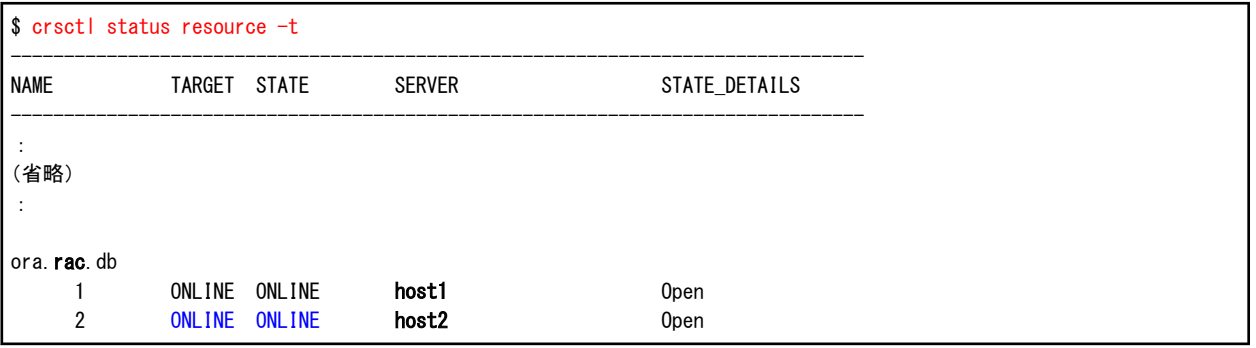

**rac** : RAC環境を構成するデータベース名の例

**host1**、**host2** : RAC環境を構成するノード名の例

# 第**12**章 オフライン復旧系の運用

本章では、本製品によるオフライン復旧系の運用を行う場合の操作手順について説明します。 以下の順番で説明します。

#### 1. オフライン復旧系の運用の流れ

システム構成・運用方法の組合せごとに、オフライン復旧系運用の操作の流れについて説明します。

<システム構成>

- シングル構成
- HA構成
- RAC構成

<オフライン復旧系の運用方法>

- オフラインリストア運用
- オフライン手動リストア運用

#### 2. 操作手順

運用の流れで行う各操作の手順について、操作項目ごとに説明します。

## <操作手順>

- コマンドでの操作(CUI操作)

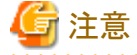

- オフライン復旧系の運用は、コマンドでの操作(CUI操作)のみとなります。 画面からの操作(GUI操作)はできません。 

## **12.1** オフライン復旧系の運用の流れ

本製品によるオフライン復旧系の運用を行う場合の操作の流れについて説明します。 操作の流れは、以下の項で説明します。

## <シングル構成時>

- ・ オフラインリストア運用を実行する場合 「12.1.1 [【シングル構成】オフラインリストア運用](#page-464-0)」を参照してください。
- ・ オフライン手動リストア運用を実行する場合 「12.1.2 [【シングル構成】オフライン手動リストア運用](#page-466-0)」を参照してください。

## <**HA**構成時>

- ・ オフラインリストア運用を実行する場合 「12.1.3 【HA[構成】オフラインリストア運用」](#page-468-0)を参照してください。
- ・ オフライン手動リストア運用を実行する場合 「12.1.4 【HA[構成】オフライン手動リストア運用」](#page-472-0)を参照してください。

### <**RAC**構成時>

- <span id="page-464-0"></span>・ オフラインリストア運用を実行する場合 「12.1.5 【RAC[構成】オフラインリストア運用](#page-475-0)」を参照してください。
- ・ オフライン手動リストア運用を実行する場合 「12.1.6 【RAC[構成】オフライン手動リストア運用](#page-480-0)」を参照してください。

## **12.1.1** 【シングル構成】オフラインリストア運用

図12.1 【シングル構成】オフラインリストア運用

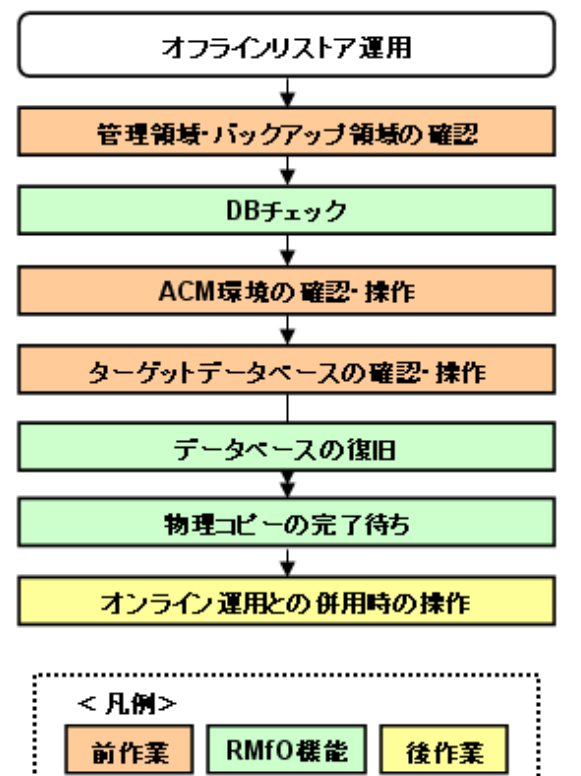

### 1. 【前作業】管理領域・バックアップ領域の確認

管理領域、および、バックアップ領域に対して、以下を確認してください。

### <有効なオフラインバックアップ取得済みの確認>

オフラインバックアップ系の運用で有効なバックアップが取得済みであることを確認してください。 必要に応じて、バックアップ領域にバックアップ資源があることを確認してください。

#### <マウント状態の確認>

管理領域、および、バックアップ領域の領域指定がボリューム指定の場合、アンマウント状態であることを確認してください。 ⇒操作方法:[マウント状態の確認方法](#page-485-0)

### 2. **DB**チェック

オフラインDBチェック機能を使用して、データベースの破損状況を確認してください。

⇒コマンドでの操作:12.3.1 【CUI[操作】オフライン](#page-494-0)DBチェック機能 ⇒画面からの操作:機能なし

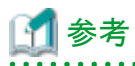

オフラインDBチェックの実行結果と併せて、Oracleデータベースのアラート・ログを参照してください。データベースが破損した場 合は、アラート・ログ・ファイル(alert ORACLE SID.log)に、情報が出力されます。アラート・ログ・ファイルで、破損発生ファイル や出力されたアーカイブログ情報などの詳細が確認できます。 

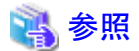

アラート・ログ・ファイル、および、アラート・ログ・ファイルに出力されているメッセージについては、「Oracle データベース エラー・ メッセージ」を参照してください。 

#### 3. 【前作業】**ACM**環境の確認・操作

ACMを使用する場合、ACM環境に対して、以下を確認・操作してください。

#### <物理コピー完了状態の確認>

同一のターゲットデータベースに対するオンライン復旧(同一世代・別世代ともに)やオフライン復旧の物理コピーが存在しな いことを確認してください。

⇒操作方法:[物理コピー完了状態の確認方法](#page-485-0)

#### <QuickOPCトラッキングのキャンセル>

ETERNUSの機種やファームウェア版数がマルチコピー状態でのリストア時にトラッキングをキャンセルする必要がある環境 下では、オフライン復旧前に、QuickOPCを使用して同一のターゲットデータベースに対するオンラインバックアップを行った 場合、事前にそのバックアップのQuickOPCトラッキングをキャンセルしてください。

⇒操作方法:QuickOPC[トラッキングのキャンセル方法](#page-486-0)

#### <ECセッションのキャンセル>

オフライン復旧前に、同一のターゲットデータベースに対してACM(EC)を使用したオンラインバックアップを行った場合、オ ンラインバックアップしたすべての世代のEC同期セッションを手動でキャンセルしてください。

⇒操作方法:EC[セッションのキャンセル方法](#page-487-0)

#### 4. 【前作業】ターゲットデータベースの確認・操作

ターゲットデータベースに対して、以下を確認・操作してください。

#### <ディレクトリ・シンボリックリンクの確認>

ファイルシステム環境の場合、復旧対象資源の格納ボリュームのマウントポイントのディレクトリやシンボリックリンクが存在す ることを確認してください。

#### 5. データベースの復旧

オフラインリストア機能を使用して、データベースを復旧してください。

⇒コマンドでの操作:12.3.2 【CUI[操作】オフラインリストア機能](#page-495-0) ⇒画面からの操作:機能なし

#### 6. 物理コピーの完了待ち

バックアップ方法がACMの場合、必要に応じて、オフライン物理コピー状態通知機能を使用して、ACMの物理コピーの完了を 待ち合わせてください。

<span id="page-466-0"></span>⇒コマンドでの操作:10.3.4 【CUI[操作】オフライン物理コピー状態通知機能](#page-347-0) ⇒画面からの操作:機能なし

### 7. 【後作業】オンライン運用との併用時の操作

同一ターゲットデータベースに対して、オフライン運用とオンライン運用を併用している場合、以下の作業を行ってください。

- オフラインリストアを行った後は、ターゲットデータベースがオフラインバックアップ時点の状態に戻るため、ターゲットデータ ベースと、オンラインバックアップで使用しているリカバリ・カタログの間に、情報の不整合が発生します。そのため、オフライ ンリストアを行った後は、オンライン運用環境で、以下の操作を行ってください。
	- 1. リカバリ・カタログの更新
	- 2. オンラインバックアップ初期化
	- 3. オンラインバックアップ
- オフラインリストアを行った後は、リストア前のアーカイブログをすべて手動で削除してください。削除していない場合、オンラ イン復旧時にエラーが発生する場合があります。

## **12.1.2** 【シングル構成】オフライン手動リストア運用

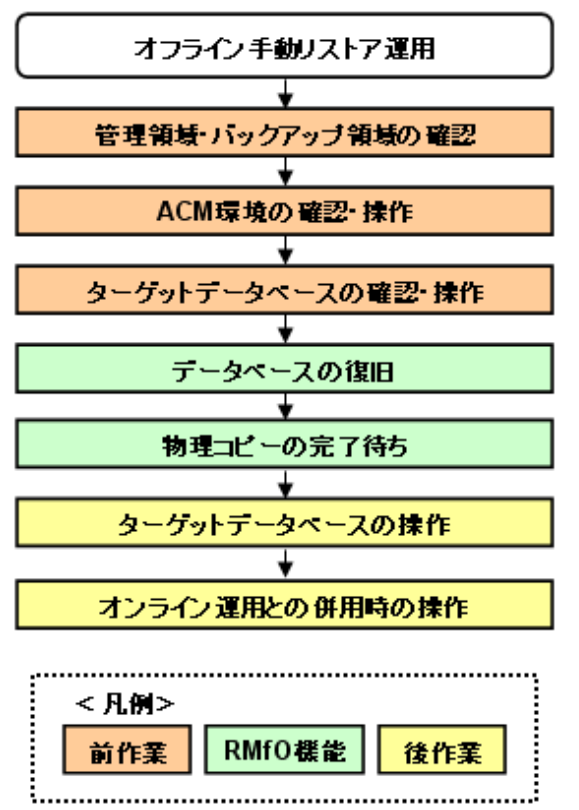

図12.2 【シングル構成】オフライン手動リストア運用

## 1. 【前作業】管理領域・バックアップ領域の確認

管理領域、および、バックアップ領域に対して、以下を確認してください。

#### <有効なオフラインバックアップ取得済みの確認>

オフラインバックアップ系の運用で有効なバックアップが取得済みであることを確認してください。 必要に応じて、バックアップ領域にバックアップ資源があることを確認してください。

#### <マウント状態の確認>

管理領域、および、バックアップ領域の領域指定がボリューム指定の場合、アンマウント状態であることを確認してください。 ⇒操作方法:[マウント状態の確認方法](#page-485-0)

#### 2. 【前作業】**ACM**環境の確認・操作

ACMを使用する場合、ACM環境に対して、以下を確認・操作してください。

#### <物理コピー完了状態の確認>

同一のターゲットデータベースに対するオンライン復旧(同一世代・別世代ともに)やオフライン復旧の物理コピーが存在しな いことを確認してください。

⇒操作方法:[物理コピー完了状態の確認方法](#page-485-0)

#### <QuickOPCトラッキングのキャンセル>

ETERNUSの機種やファームウェア版数がマルチコピー状態でのリストア時にトラッキングをキャンセルする必要がある環境 下では、オフライン復旧前に、QuickOPCを使用して同一のターゲットデータベースに対するオンラインバックアップを行った 場合、事前にそのバックアップのQuickOPCトラッキングをキャンセルしてください。

⇒操作方法:QuickOPC[トラッキングのキャンセル方法](#page-486-0)

#### <ECセッションのキャンセル>

オフライン復旧前に、同一のターゲットデータベースに対してACM(EC)を使用したオンラインバックアップを行った場合、オ ンラインバックアップしたすべての世代のEC同期セッションを手動でキャンセルしてください。

⇒操作方法:EC[セッションのキャンセル方法](#page-487-0)

### 3. 【前作業】ターゲットデータベースの確認・操作

ターゲットデータベースに対して、以下を確認・操作してください。

#### <データベースの停止>

ターゲットデータベースを停止してください。

⇒操作方法:データベースの停止方法(シングル構成·HA構成)

#### <ディレクトリ・シンボリックリンクの確認>

ファイルシステム環境の場合、復旧対象資源の格納ボリュームのマウントポイントのディレクトリやシンボリックリンクが存在す ることを確認してください。

#### 4. データベースの復旧

オフラインリストア機能のコピーモードを使用して、データベースを復旧してください。

⇒コマンドでの操作: 12.3.3 【CUI[操作】オフラインリストア機能\(コピーモード\)](#page-498-0) ⇒画面からの操作:機能なし

#### 5. 物理コピーの完了待ち

バックアップ方法がACMの場合、必要に応じて、オフライン物理コピー状態通知機能を使用して、ACMの物理コピーの完了を 待ち合わせてください。

⇒コマンドでの操作:10.3.4 【CUI操作】オフライン物理コピー状熊通知機能 ⇒画面からの操作:機能なし
# 6. 【後作業】ターゲットデータベースの操作

ターゲットデータベースに対して、以下を確認・操作してください。

### <データベースの起動>

ターゲットデータベースを起動してください。

⇒操作方法:データベースの起動方法(シングル構成·HA構成)

### 7. 【後作業】オンライン運用との併用時の操作

同一ターゲットデータベースに対して、オフライン運用とオンライン運用を併用している場合、以下の作業を行ってください。

- オフラインリストアを行った後は、ターゲットデータベースがオフラインバックアップ時点の状態に戻るため、ターゲットデータ ベースと、オンラインバックアップで使用しているリカバリ・カタログの間に、情報の不整合が発生します。 そのため、オフラインリストアを行った後は、オンライン運用環境で、以下の操作を行ってください。
	- 1. リカバリ・カタログの更新
	- 2. オンラインバックアップ初期化
	- 3. オンラインバックアップ
- オフラインリストアを行った後は、リストア前のアーカイブログをすべて手動で削除してください。削除していない場合、オンラ イン復旧時にエラーが発生する場合があります。

# **12.1.3** 【**HA**構成】オフラインリストア運用

# 図12.3 【HA構成】オフラインリストア運用

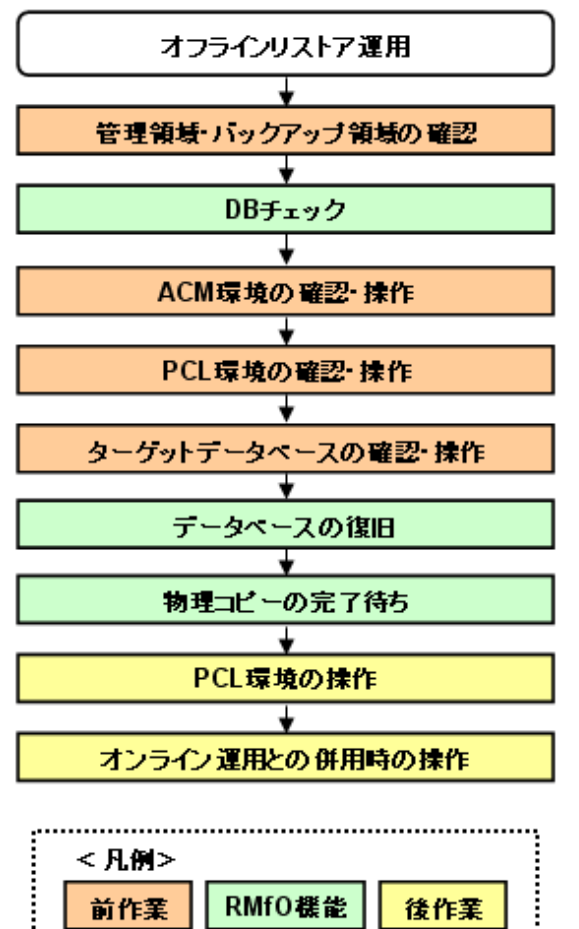

# 日ポイント

「物理コピーの完了待ち」は、「データベースの復旧」以降で「オンライン運用との併用時の操作」の前までに実行すれば問題ありませ  $h_{\rm o}$ 

### 1. 【前作業】管理領域・バックアップ領域の確認

管理領域、および、バックアップ領域に対して、以下を確認してください。

### <有効なオフラインバックアップ取得済みの確認>

オフラインバックアップ系の運用で有効なバックアップが取得済みであることを確認してください。 必要に応じて、バックアップ領域にバックアップ資源があることを確認してください。

#### <マウント状態の確認>

管理領域、および、バックアップ領域の領域指定がボリューム指定の場合、アンマウント状態であることを確認してください。 ⇒操作方法:[マウント状態の確認方法](#page-485-0)

### 2. **DB**チェック

オフラインDBチェック機能を使用して、データベースの破損状況を確認してください。

⇒コマンドでの操作:12.3.1 【CUI[操作】オフライン](#page-494-0)DBチェック機能 ⇒画面からの操作:機能なし

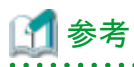

オフラインDBチェックの実行結果と併せて、Oracleデータベースのアラート・ログを参照してください。データベースが破損した場 合は、アラート・ログ・ファイル(alert ORACLE SID.log)に、情報が出力されます。アラート・ログ・ファイルで、破損発生ファイル や出力されたアーカイブログ情報などの詳細が確認できます。 

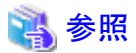

アラート・ログ・ファイル、および、アラート・ログ・ファイルに出力されているメッセージについては、「Oracle データベース エラー・ メッセージ」を参照してください。 

### 3. 【前作業】**ACM**環境の確認・操作

ACMを使用する場合、ACM環境に対して、以下を確認・操作してください。

<物理コピー完了状態の確認>

同一のターゲットデータベースに対するオンライン復旧(同一世代・別世代ともに)やオフライン復旧の物理コピーが存在しな いことを確認してください。

⇒操作方法:[物理コピー完了状態の確認方法](#page-485-0)

### <QuickOPCトラッキングのキャンセル>

ETERNUSの機種やファームウェア版数がマルチコピー状態でのリストア時にトラッキングをキャンセルする必要がある環境 下では、オフライン復旧前に、QuickOPCを使用して同一のターゲットデータベースに対するオンラインバックアップを行った 場合、事前にそのバックアップのQuickOPCトラッキングをキャンセルしてください。

⇒操作方法:QuickOPC[トラッキングのキャンセル方法](#page-486-0)

#### <ECセッションのキャンセル>

オフライン復旧前に、同一のターゲットデータベースに対してACM(EC)を使用したオンラインバックアップを行った場合、オ ンラインバックアップしたすべての世代のEC同期セッションを手動でキャンセルしてください。

⇒操作方法:EC[セッションのキャンセル方法](#page-487-0)

### 4. 【前作業】**PCL**環境の確認・操作

PCLを使用する場合、PCL環境に対して、以下を確認・操作してください。

### <ユーザアプリケーションの監視抑止>

PCL使用時に、ターゲットデータベースの停止やファイルシステムのアンマウントなどによるユーザアプリケーションのフェイ ルオーバーを防ぐため、Oracleリソースを含むユーザアプリケーションに対して監視の抑止を行ってください。

⇒操作方法:[ユーザアプリケーションの監視抑止方法](#page-488-0)

# 日 ポイント

以下の操作を行ってください。

- 保守モードへの移行
- Oracleリソース監視の中断

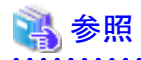

- 保守モードへの移行、および、Oracleリソース監視の中断の実施順番などについては、「PRIMECLUSTER Wizard for Oracle 導入運用手引書」を参照してください。 and a straight and a straight 

### 5. 【前作業】ターゲットデータベースの確認・操作

ターゲットデータベースに対して、以下を確認・操作してください。

### <ディレクトリ・シンボリックリンクの確認>

ファイルシステム環境の場合、復旧対象資源の格納ボリュームのマウントポイントのディレクトリやシンボリックリンクが存在す ることを確認してください。

#### 6. データベースの復旧

オフラインリストア機能を使用して、データベースを復旧してください。 ⇒コマンドでの操作:12.3.2 【CUI[操作】オフラインリストア機能](#page-495-0) ⇒画面からの操作:機能なし

### 7. 物理コピーの完了待ち

バックアップ方法がACMの場合、必要に応じて、オフライン物理コピー状態通知機能を使用して、ACMの物理コピーの完了を 待ち合わせてください。

⇒コマンドでの操作:10.3.4 【CUI[操作】オフライン物理コピー状態通知機能](#page-347-0) ⇒画面からの操作:機能なし

### 8. 【後作業】**PCL**環境の操作

PCLを使用する場合、PCL環境に対して、以下を操作してください。

<ユーザアプリケーションの監視再開>

PCL使用時に、運用前に監視を抑止したユーザアプリケーションに対して、監視の再開してください。 ⇒操作方法:[ユーザアプリケーションの監視再開方法](#page-499-0)

# 日 ポイント

以下の操作を行ってください。

- Oracleリソース監視の再開
- 保守モードの解除

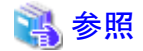

- Oracleリソース監視の再開、および、保守モードへの解除の実施順番などについては、「PRIMECLUSTER Wizard for Oracle 導入運用手引書」を参照してください。 . . . . . . . . . . . . . . . . 

### 9. 【後作業】オンライン運用との併用時の操作

同一ターゲットデータベースに対して、オフライン運用とオンライン運用を併用している場合、以下の作業を行ってください。

- オフラインリストアを行った後は、ターゲットデータベースがオフラインバックアップ時点の状態に戻るため、ターゲットデータ ベースと、オンラインバックアップで使用しているリカバリ・カタログの間に、情報の不整合が発生します。 そのため、オフラインリストアを行った後は、オンライン運用環境で、以下の操作を行ってください。
	- 1. リカバリ・カタログの更新
	- 2. オンラインバックアップ初期化
	- 3. オンラインバックアップ
- オフラインリストアを行った後は、リストア前のアーカイブログをすべて手動で削除してください。削除していない場合、オンラ イン復旧時にエラーが発生する場合があります。

# **12.1.4** 【**HA**構成】オフライン手動リストア運用

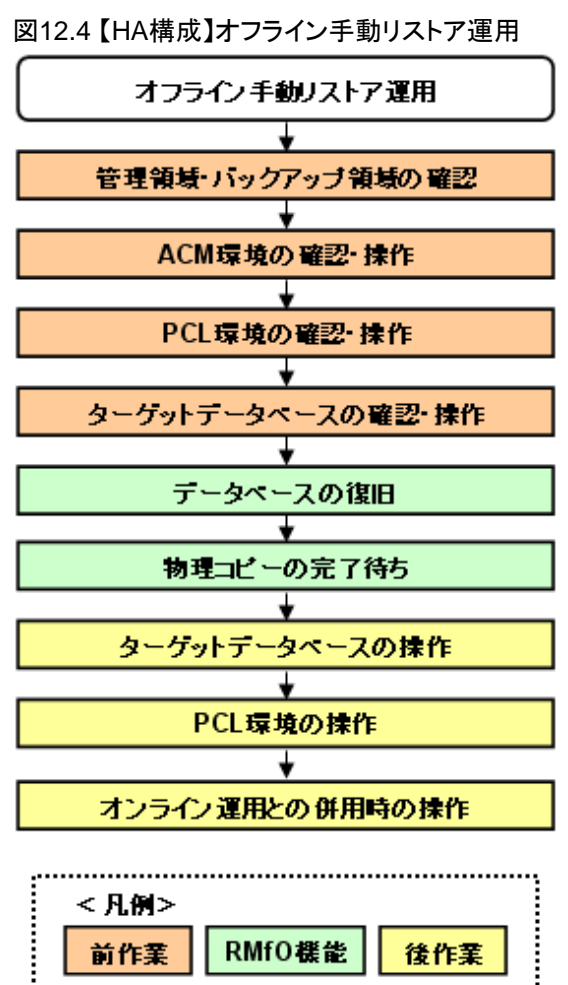

# ポイント

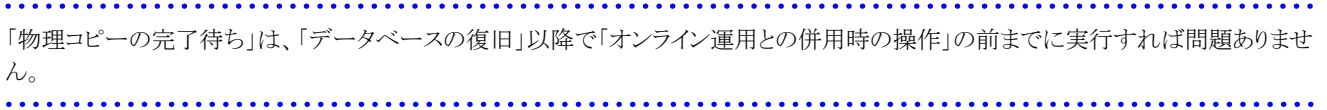

### 1. 【前作業】管理領域・バックアップ領域の確認

管理領域、および、バックアップ領域に対して、以下を確認してください。

#### <有効なオフラインバックアップ取得済みの確認>

オフラインバックアップ系の運用で有効なバックアップが取得済みであることを確認してください。 必要に応じて、バックアップ領域にバックアップ資源があることを確認してください。

### <マウント状態の確認>

管理領域、および、バックアップ領域の領域指定がボリューム指定の場合、アンマウント状態であることを確認してください。 ⇒操作方法:[マウント状態の確認方法](#page-485-0)

### 2. 【前作業】**ACM**環境の確認・操作

ACMを使用する場合、ACM環境に対して、以下を確認・操作してください。

#### <物理コピー完了状態の確認>

同一のターゲットデータベースに対するオンライン復旧(同一世代・別世代ともに)やオフライン復旧の物理コピーが存在しな いことを確認してください。

⇒操作方法:[物理コピー完了状態の確認方法](#page-485-0)

### <QuickOPCトラッキングのキャンセル>

ETERNUSの機種やファームウェア版数がマルチコピー状態でのリストア時にトラッキングをキャンセルする必要がある環境 下では、オフライン復旧前に、QuickOPCを使用して同一のターゲットデータベースに対するオンラインバックアップを行った 場合、事前にそのバックアップのQuickOPCトラッキングをキャンセルしてください。

⇒操作方法:OuickOPC[トラッキングのキャンセル方法](#page-486-0)

### <ECセッションのキャンセル>

オフライン復旧前に、同一のターゲットデータベースに対してACM(EC)を使用したオンラインバックアップを行った場合、オ ンラインバックアップしたすべての世代のEC同期セッションを手動でキャンセルしてください。

⇒操作方法:EC[セッションのキャンセル方法](#page-487-0)

### 3. 【前作業】**PCL**環境の確認・操作

PCLを使用する場合、PCL環境に対して、以下を確認・操作してください。

### <ユーザアプリケーションの監視抑止>

PCL使用時に、ターゲットデータベースの停止やファイルシステムのアンマウントなどによるユーザアプリケーションのフェイ ルオーバーを防ぐため、Oracleリソースを含むユーザアプリケーションに対して監視の抑止を行ってください。

⇒操作方法:[ユーザアプリケーションの監視抑止方法](#page-488-0)

# 日 ポイント

以下の操作を行ってください。

- 保守モードへの移行
- Oracleリソース監視の中断

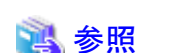

- 保守モードへの移行、および、Oracleリソース監視の中断の実施順番などについては、「PRIMECLUSTER Wizard for Oracle 導入運用手引書」を参照してください。

### 4. 【前作業】ターゲットデータベースの確認・操作

ターゲットデータベースに対して、以下を確認・操作してください。

### <データベースの停止>

ターゲットデータベースを停止してください。

⇒操作方法:[データベースの停止方法\(シングル構成・](#page-492-0)HA構成)

### <ディレクトリ・シンボリックリンクの確認>

ファイルシステム環境の場合、復旧対象資源の格納ボリュームのマウントポイントのディレクトリやシンボリックリンクが存在す ることを確認してください。

### 5. データベースの復旧

オフラインリストア機能のコピーモードを使用して、データベースを復旧してください。 ⇒コマンドでの操作:12.3.3 【CUI[操作】オフラインリストア機能\(コピーモード\)](#page-498-0) ⇒画面からの操作:機能なし

# 6. 物理コピーの完了待ち

バックアップ方法がACMの場合、必要に応じて、オフライン物理コピー状態通知機能を使用して、ACMの物理コピーの完了を 待ち合わせてください。

⇒コマンドでの操作:10.3.4 【CUI[操作】オフライン物理コピー状態通知機能](#page-347-0) ⇒画面からの操作:機能なし

### 7. 【後作業】ターゲットデータベースの操作

ターゲットデータベースに対して、以下を確認・操作してください。

### <データベースの起動>

ターゲットデータベースを起動してください。

- ⇒操作方法:[データベースの起動方法\(シングル構成・](#page-503-0)HA構成)

### 8. 【後作業】**PCL**環境の操作

PCLを使用する場合、PCL環境に対して、以下を操作してください。

### <ユーザアプリケーションの監視再開>

PCL使用時に、運用前に監視を抑止したユーザアプリケーションに対して、監視の再開してください。 ⇒操作方法:[ユーザアプリケーションの監視再開方法](#page-499-0)

# 日ポイント

以下の操作を行ってください。

- Oracleリソース監視の再開
- 保守モードの解除

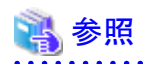

- Oracleリソース監視の再開、および、保守モードへの解除の実施順番などについては、「PRIMECLUSTER Wizard for Oracle 導入運用手引書」を参照してください。 

### 9. 【後作業】オンライン運用との併用時の操作

同一ターゲットデータベースに対して、オフライン運用とオンライン運用を併用している場合、以下の作業を行ってください。

- オフラインリストアを行った後は、ターゲットデータベースがオフラインバックアップ時点の状態に戻るため、ターゲットデータ ベースと、オンラインバックアップで使用しているリカバリ・カタログの間に、情報の不整合が発生します。 そのため、オフラインリストアを行った後は、オンライン運用環境で、以下の操作を行ってください。
	- 1. リカバリ・カタログの更新
	- 2. オンラインバックアップ初期化
	- 3. オンラインバックアップ
- オフラインリストアを行った後は、リストア前のアーカイブログをすべて手動で削除してください。削除していない場合、オンラ イン復旧時にエラーが発生する場合があります。

# **12.1.5** 【**RAC**構成】オフラインリストア運用

図12.5 【RAC構成】オフラインリストア運用

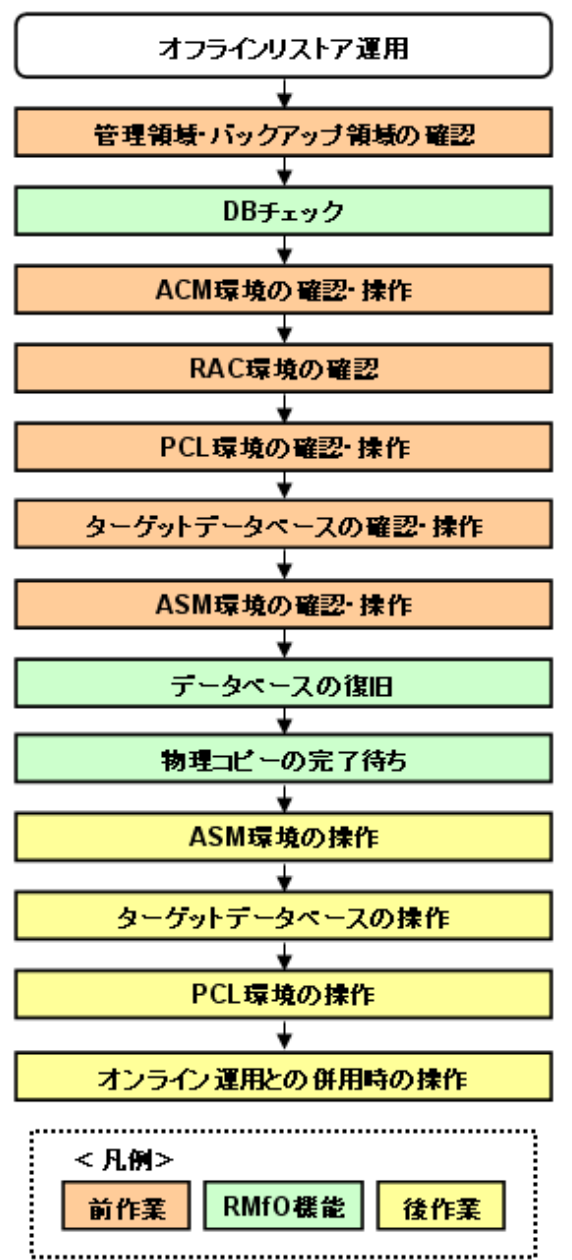

# 日ポイント

「物理コピーの完了待ち」は、「データベースの復旧」以降で「オンライン運用との併用時の操作」の前までに実行すれば問題ありませ  $h_{\circ}$ 

. . . . . . . . . . . . . . . . .

## 1. 【前作業】管理領域・バックアップ領域の確認

管理領域、および、バックアップ領域に対して、以下を確認してください。

# <有効なオフラインバックアップ取得済みの確認>

オフラインバックアップ系の運用で有効なバックアップが取得済みであることを確認してください。 必要に応じて、バックアップ領域にバックアップ資源があることを確認してください。

### <マウント状態の確認>

管理領域、および、バックアップ領域の領域指定がボリューム指定の場合、アンマウント状態であることを確認してください。 ⇒操作方法:[マウント状態の確認方法](#page-485-0)

### 2. **DB**チェック

オフラインDBチェック機能を使用して、データベースの破損状況を確認してください。

⇒コマンドでの操作:12.3.1 【CUI[操作】オフライン](#page-494-0)DBチェック機能 ⇒画面からの操作:機能なし

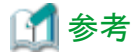

オフラインDBチェックの実行結果と併せて、Oracleデータベースのアラート・ログを参照してください。データベースが破損した場 合は、アラート・ログ・ファイル(alert\_ORACLE\_SID.log)に、情報が出力されます。アラート・ログ・ファイルで、破損発生ファイル や出力されたアーカイブログ情報などの詳細が確認できます。 

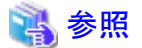

アラート・ログ・ファイル、および、アラート・ログ・ファイルに出力されているメッセージについては、「Oracle データベース エラー・ メッセージ」を参照してください。 

### 3. 【前作業】**ACM**環境の確認・操作

ACMを使用する場合、ACM環境に対して、以下を確認・操作してください。

### <物理コピー完了状態の確認>

同一のターゲットデータベースに対するオンライン復旧(同一世代・別世代ともに)やオフライン復旧の物理コピーが存在しな いことを確認してください。

⇒操作方法:[物理コピー完了状態の確認方法](#page-485-0)

#### <QuickOPCトラッキングのキャンセル>

ETERNUSの機種やファームウェア版数がマルチコピー状態でのリストア時にトラッキングをキャンセルする必要がある環境 下では、オフライン復旧前に、QuickOPCを使用して同一のターゲットデータベースに対するオンラインバックアップを行った 場合、事前にそのバックアップのQuickOPCトラッキングをキャンセルしてください。

⇒操作方法:OuickOPC[トラッキングのキャンセル方法](#page-486-0)

#### <ECセッションのキャンセル>

オフライン復旧前に、同一のターゲットデータベースに対してACM(EC)を使用したオンラインバックアップを行った場合、オ ンラインバックアップしたすべての世代のEC同期セッションを手動でキャンセルしてください。

⇒操作方法:EC[セッションのキャンセル方法](#page-487-0)

#### 4. 【前作業】**RAC**環境の確認

RAC環境に対して、以下を確認してください。

<Oracle Clusterwareの起動確認>

RAC構成時に、実行ノードでOracle Clusterwareが起動状態であることを確認してください。

⇒操作方法:[Oracle Clusterware](#page-488-0)の起動確認方法

### 5. 【前作業】**PCL**環境の確認・操作

PCLを使用する場合、PCL環境に対して、以下を確認・操作してください。

#### <ユーザアプリケーションの監視抑止>

PCL使用時に、ターゲットデータベースの停止やファイルシステムのアンマウントなどによるユーザアプリケーションのフェイ ルオーバーを防ぐため、Oracleリソースを含むユーザアプリケーションに対して監視の抑止を行ってください。

⇒操作方法:[ユーザアプリケーションの監視抑止方法](#page-488-0)

# 日 ポイント

以下の操作を行ってください。

- 保守モードへの移行
- Oracleリソース監視の中断
- 参照

- 保守モードへの移行、および、Oracleリソース監視の中断の実施順番などについては、「PRIMECLUSTER Wizard for Oracle 導入運用手引書」を参照してください。

### 6. 【前作業】ターゲットデータベースの確認・操作

ターゲットデータベースに対して、以下を確認・操作してください。

<データベースの停止>

ターゲットデータベースを停止してください。

⇒操作方法:[データベースの停止方法\(](#page-493-0)RAC構成)

#### 7. 【前作業】**ASM**環境の確認・操作

ASM環境に対して、以下を確認・操作してください。

#### <ASMインスタンス起動状態の確認>

ASM環境の場合、実行ノードでASMインスタンスが起動状態であることを確認してください。

⇒操作方法:ASM[インスタンス起動状態の確認方法](#page-490-0)

#### <ASMディスク・グループのマウント状態の確認>

ASM環境の場合、オフライン復旧対象領域以外(アーカイブログ出力先など)のASMディスク・グループが、縮退ノード以外 のすべてのノードでマウントされていることを確認してください。

⇒操作方法:ASM[ディスク・グループのマウント状態の確認方法](#page-490-0)

### <ASMディスク・グループ内のディレクトリの確認>

ASM環境の場合、オフライン復旧対象領域以外(アーカイブログ出力先など)のASMディスク・グループ内に、バックアップ 時に存在していたディレクトリが存在することを確認してください。

⇒操作方法:ASM[ディスク・グループ内のディレクトリの確認方法](#page-491-0)

### 8. データベースの復旧

オフラインリストア機能を使用して、データベースを復旧してください。

⇒コマンドでの操作:12.3.2 【CUI[操作】オフラインリストア機能](#page-495-0) ⇒画面からの操作:機能なし

### 9. 物理コピーの完了待ち

バックアップ方法がACMの場合、必要に応じて、オフライン物理コピー状態通知機能を使用して、ACMの物理コピーの完了を 待ち合わせてください。

⇒コマンドでの操作:10.3.4 【CUI[操作】オフライン物理コピー状態通知機能](#page-347-0) ⇒画面からの操作:機能なし

### 10. 【後作業】**ASM**環境の操作

ASM環境に対して、以下を操作してください。

<ASMディスク·グループのマウント(警告エラー時) >

RAC構成時に、オフライン復旧処理が警告エラーで終了した場合、および、処理中に実行ノード以外の操作を行わないよう に処理を中断した場合、実行ノード以外のノードでディスマウント状態のままのASMディスク・グループが存在しますので、運 用で必要なノード(縮退ノード以外)に対してマウント状態に変更してください。

⇒操作方法: ASM[ディスク・グループのマウント方法\(警告エラー時\)](#page-501-0)

### 11. 【後作業】ターゲットデータベースの操作

ターゲットデータベースに対して、以下を確認・操作してください。

### <データベースインスタンスの起動>

以下の場合、実行ノード以外のノードでターゲットデータベースが未起動のインスタンスが存在しますので、運用で必要な ノード(縮退ノード以外)でインスタンスを起動状態に変更してください。

### オフライン復旧処理が警告エラーで終了した場合

⇒操作方法:[データベースインスタンスの起動方法\(警告エラー時\)](#page-504-0)

### 処理中に実行ノード以外の操作を行わないように処理を中断した場合

⇒操作方法:[データベースインスタンスの起動方法\(キャンセル時\)](#page-506-0)

### 正常なデータベースで強制モードを指定しないオフラインリストアを実行した場合

⇒操作方法:[データベースインスタンスの起動方法\(キャンセル時\)](#page-506-0)

## 12. 【後作業】**PCL**環境の操作

PCLを使用する場合、PCL環境に対して、以下を操作してください。

#### <ユーザアプリケーションの監視再開>

PCL使用時に、運用前に監視を抑止したユーザアプリケーションに対して、監視の再開してください。 ⇒操作方法:[ユーザアプリケーションの監視再開方法](#page-499-0)

# 日 ポイント

# 以下の操作を行ってください。

- Oracleリソース監視の再開
- 保守モードの解除

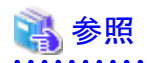

- Oracleリソース監視の再開、および、保守モードへの解除の実施順番などについては、「PRIMECLUSTER Wizard for Oracle 導入運用手引書」を参照してください。 

### 13. 【後作業】オンライン運用との併用時の操作

同一ターゲットデータベースに対して、オフライン運用とオンライン運用を併用している場合、以下の作業を行ってください。

- オフラインリストアを行った後は、ターゲットデータベースがオフラインバックアップ時点の状態に戻るため、ターゲットデータ ベースと、オンラインバックアップで使用しているリカバリ・カタログの間に、情報の不整合が発生します。 そのため、オフラインリストアを行った後は、オンライン運用環境で、以下の操作を行ってください。
	- 1. リカバリ・カタログの更新
	- 2. オンラインバックアップ初期化
	- 3. オンラインバックアップ
- オフラインリストアを行った後は、リストア前のアーカイブログをすべて手動で削除してください。削除していない場合、オンラ イン復旧時にエラーが発生する場合があります。

# **12.1.6** 【**RAC**構成】オフライン手動リストア運用

図12.6 【RAC構成】オフライン手動リストア運用

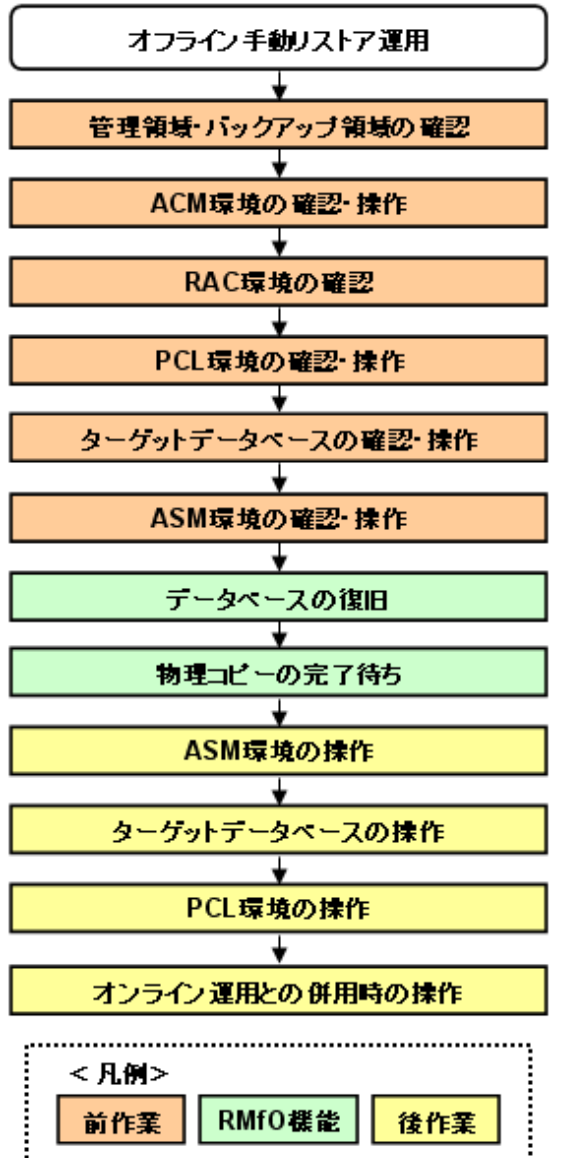

л.

# ポイント

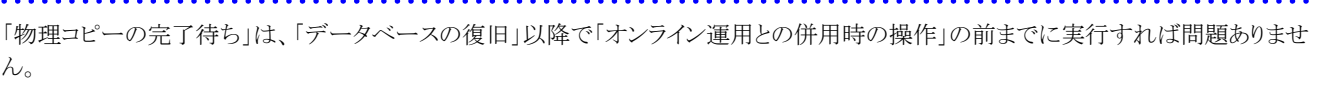

### 1. 【前作業】管理領域・バックアップ領域の確認

管理領域、および、バックアップ領域に対して、以下を確認してください。

# <有効なオフラインバックアップ取得済みの確認>

オフラインバックアップ系の運用で有効なバックアップが取得済みであることを確認してください。 必要に応じて、バックアップ領域にバックアップ資源があることを確認してください。

### <マウント状態の確認>

管理領域、および、バックアップ領域の領域指定がボリューム指定の場合、アンマウント状態であることを確認してください。

⇒操作方法:[マウント状態の確認方法](#page-485-0)

### 2. 【前作業】**ACM**環境の確認・操作

ACMを使用する場合、ACM環境に対して、以下を確認・操作してください。

#### <物理コピー完了状態の確認>

同一のターゲットデータベースに対するオンライン復旧(同一世代・別世代ともに)やオフライン復旧の物理コピーが存在しな いことを確認してください。

⇒操作方法:[物理コピー完了状態の確認方法](#page-485-0)

### <QuickOPCトラッキングのキャンセル>

ETERNUSの機種やファームウェア版数がマルチコピー状態でのリストア時にトラッキングをキャンセルする必要がある環境 下では、オフライン復旧前に、QuickOPCを使用して同一のターゲットデータベースに対するオンラインバックアップを行った 場合、事前にそのバックアップのQuickOPCトラッキングをキャンセルしてください。

⇒操作方法:QuickOPC[トラッキングのキャンセル方法](#page-486-0)

#### <ECセッションのキャンセル>

オフライン復旧前に、同一のターゲットデータベースに対してACM(EC)を使用したオンラインバックアップを行った場合、オ ンラインバックアップしたすべての世代のEC同期セッションを手動でキャンセルしてください。

⇒操作方法:EC[セッションのキャンセル方法](#page-487-0)

### 3. 【前作業】**RAC**環境の確認

RAC環境に対して、以下を確認してください。

#### <Oracle Clusterwareの起動確認>

RAC構成時に、実行ノードでOracle Clusterwareが起動状態であることを確認してください。

⇒操作方法:[Oracle Clusterware](#page-488-0)の起動確認方法

#### 4. 【前作業】**PCL**環境の確認・操作

PCLを使用する場合、PCL環境に対して、以下を確認・操作してください。

### <ユーザアプリケーションの監視抑止>

PCL使用時に、ターゲットデータベースの停止やファイルシステムのアンマウントなどによるユーザアプリケーションのフェイ ルオーバーを防ぐため、Oracleリソースを含むユーザアプリケーションに対して監視の抑止を行ってください。

⇒操作方法:[ユーザアプリケーションの監視抑止方法](#page-488-0)

# 日 ポイント

以下の操作を行ってください。

- 保守モードへの移行
- Oracleリソース監視の中断

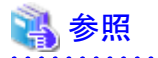

- 保守モードへの移行、および、Oracleリソース監視の中断の実施順番などについては、「PRIMECLUSTER Wizard for Oracle 導入運用手引書」を参照してください。 

### 5. 【前作業】ターゲットデータベースの確認・操作

ターゲットデータベースに対して、以下を確認・操作してください。

### <データベースの停止>

ターゲットデータベースを停止してください。

⇒操作方法:[データベースの停止方法\(](#page-493-0)RAC構成)

#### 6. 【前作業】**ASM**環境の確認・操作

ASM環境に対して、以下を確認・操作してください。

### <ASMインスタンス起動状態の確認>

ASM環境の場合、実行ノードでASMインスタンスが起動状態であることを確認してください。

⇒操作方法:ASM[インスタンス起動状態の確認方法](#page-490-0)

#### <ASMディスク・グループのマウント状態の確認>

ASM環境の場合、オフライン復旧対象領域以外(アーカイブログ出力先など)のASMディスク・グループが、縮退ノード以外 のすべてのノードでマウントされていることを確認してください。

⇒操作方法:ASM[ディスク・グループのマウント状態の確認方法](#page-490-0)

### <ASMディスク·グループ内のディレクトリの確認>

ASM環境の場合、オフライン復旧対象領域以外(アーカイブログ出力先など)のASMディスク・グループ内に、バックアップ 時に存在していたディレクトリが存在することを確認してください。

⇒操作方法:ASM[ディスク・グループ内のディレクトリの確認方法](#page-491-0)

#### <ASMディスク・グループのディスマウント>

復旧対象資源が配置されているすべてのASMディスク・グループを、すべてのノードでディスマウント状態に変更してくださ い。

⇒操作方法:ASM[ディスク・グループのディスマウント方法](#page-491-0)

### 7. データベースの復旧

オフラインリストア機能のコピーモードを使用して、データベースを復旧してください。

⇒コマンドでの操作:12.3.3 【CUI[操作】オフラインリストア機能\(コピーモード\)](#page-498-0) ⇒画面からの操作:機能なし

### 8. 物理コピーの完了待ち

バックアップ方法がACMの場合、必要に応じて、オフライン物理コピー状態通知機能を使用して、ACMの物理コピーの完了を 待ち合わせてください。

⇒コマンドでの操作:10.3.4 【CUI[操作】オフライン物理コピー状態通知機能](#page-347-0) ⇒画面からの操作:機能なし

#### 9. 【後作業】**ASM**環境の操作

ASM環境に対して、以下を操作してください。

### <ASMディスク・グループのマウント(コピーモード時)>

オフライン復旧処理でコピーモードを使用している場合、RAC構成のすべてのノードで、ターゲットデータベースのバックアッ プ対象資源が配置されているすべてのASMディスク・グループをマウント状態に変更してください。

⇒操作方法:ASM[ディスク・グループのマウント方法\(コピーモード時\)](#page-500-0)

### <span id="page-484-0"></span>10. 【後作業】ターゲットデータベースの操作

ターゲットデータベースに対して、以下を確認・操作してください。

### <データベースの起動>

ターゲットデータベースを起動してください。

⇒操作方法:[データベースの起動方法\(](#page-503-0)RAC構成)

### 11. 【後作業】**PCL**環境の操作

PCLを使用する場合、PCL環境に対して、以下を操作してください。

# <ユーザアプリケーションの監視再開>

PCL使用時に、運用前に監視を抑止したユーザアプリケーションに対して、監視の再開してください。

⇒操作方法:[ユーザアプリケーションの監視再開方法](#page-499-0)

# 日 ポイント

以下の操作を行ってください。

- Oracleリソース監視の再開
- 保守モードの解除

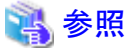

- Oracleリソース監視の再開、および、保守モードへの解除の実施順番などについては、「PRIMECLUSTER Wizard for

- Oracle 導入運用手引書」を参照してください。
- 

### 12. 【後作業】オンライン運用との併用時の操作

同一ターゲットデータベースに対して、オフライン運用とオンライン運用を併用している場合、以下の作業を行ってください。

- オフラインリストアを行った後は、ターゲットデータベースがオフラインバックアップ時点の状態に戻るため、ターゲットデータ ベースと、オンラインバックアップで使用しているリカバリ・カタログの間に、情報の不整合が発生します。 そのため、オフラインリストアを行った後は、オンライン運用環境で、以下の操作を行ってください。
	- 1. リカバリ・カタログの更新
	- 2. オンラインバックアップ初期化
	- 3. オンラインバックアップ
- オフラインリストアを行った後は、リストア前のアーカイブログをすべて手動で削除してください。削除していない場合、オンラ イン復旧時にエラーが発生する場合があります。

# **12.2** オフライン復旧系の前作業の操作手順

オフラインリストア運用、および、オフライン手動リストア運用の前作業の操作手順について説明します。

# <span id="page-485-0"></span>**12.2.1** 【前作業】管理領域・バックアップ領域の確認方法

管理領域、および、バックアップ領域に対して、以下を確認してください。

# マウント状態の確認方法

管理領域、および、バックアップ領域の領域指定がボリューム指定の場合、アンマウント状態であることを確認してください。 マウント状態の確認やアンマウントの方法の例は、以下のとおりです。

### 1. **root**ユーザーでログインします

対象ノードのサーバに、rootユーザーでログインします。 rootユーザー以外でログインしている場合は、suコマンドを実行し、rootユーザーに変更してください。

2. ボリュームのマウント状態を確認します

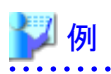

マウント状態を確認

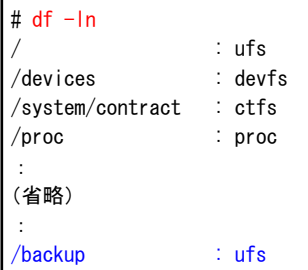

3. **RMfO**管理領域やバックアップ領域がマウント状態である場合は、アンマウントします

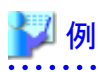

アンマウント

# umount /backup

**/backup** : RMfO管理領域やバックアップ領域のマウントポイントの例

# **12.2.2** 【前作業】**ACM**環境の確認・操作方法

ACMを使用する場合、ACM環境に対して、以下を確認・操作してください。

# 物理コピー完了状態の確認方法

バックアップ方法がACMの場合、同一のターゲットデータベースに対するオンライン復旧(同一世代・別世代ともに)やオフライン復旧 の物理コピーが存在しないことを確認してください。 物理コピー完了状態の確認方法の例は、以下のとおりです。

### <span id="page-486-0"></span>1. **root**ユーザーでログインします

対象ノードのサーバに、rootユーザーでログインします。 rootユーザー以外でログインしている場合は、suコマンドを実行し、rootユーザーに変更してください。

### 2. **ACM**のコマンドを使用して、逆方向**(**複製先から複製元**)**の物理コピーの完了状態を確認します

Direction列、Status列、Execute列から、物理コピーの状態を確認してください。

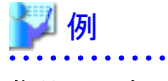

# 物理コピー完了状態を確認

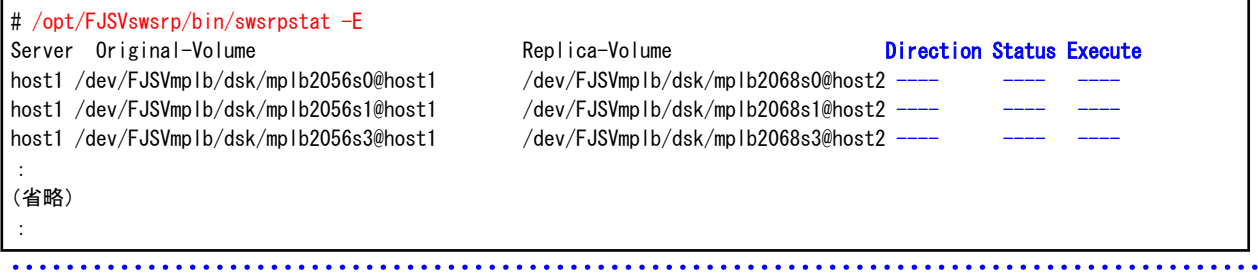

# **QuickOPC**トラッキングのキャンセル方法

ETERNUSの機種やファームウェア版数がマルチコピー状態でのリストア時にトラッキングをキャンセルする必要がある環境下では、オ フライン復旧前に、QuickOPCを使用して同一のターゲットデータベースに対するオンラインバックアップを行った場合、事前にそのバッ クアップのQuickOPCトラッキングをキャンセルしてください。 QuickOPCトラッキングのキャンセル方法の例は、以下のとおりです。

### 1. **root**ユーザーでログインします

対象ノードのサーバに、rootユーザーでログインします。 rootユーザー以外でログインしている場合は、suコマンドを実行し、rootユーザーに変更してください。

## 2. **ACM**のコマンドを使用して、**QuickOPC**トラッキングの有無状態を確認します

Trk列から、トラッキングの状態を確認してください。

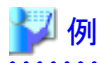

### **QuickOPC**トラッキング状態の確認

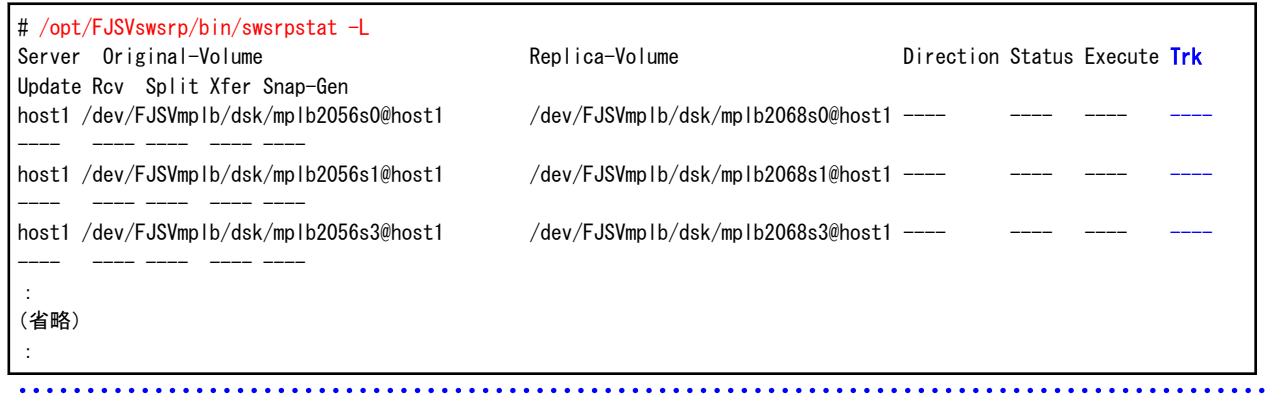

3. 対象の**QuickOPC**トラッキングがあれば、キャンセルします

<span id="page-487-0"></span>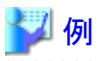

### **QuickOPC**トラッキングのキャンセル

# /opt/FJSVswsrp/bin/swsrpcancel -T <複製元ボリューム名> <複製先ボリューム名>

# **EC**セッションのキャンセル方法

オフライン復旧前に、同一のターゲットデータベースに対してACM(EC)を使用したオンラインバックアップを行った場合、オンライン バックアップしたすべての世代のEC同期セッションを手動でキャンセルしてください。 ECセッションのキャンセル方法の例は、以下のとおりです。

### 1. **root**ユーザーでログインします

対象ノードのサーバに、rootユーザーでログインします。 rootユーザー以外でログインしている場合は、suコマンドを実行し、rootユーザーに変更してください。

### 2. **ACM**のコマンドを使用して、**EC**セッションの有無状態を確認します

Direction列、Status列、Execute列から、ECセッションの状態を確認してください。

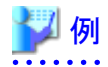

#### **EC**セッション状態の確認

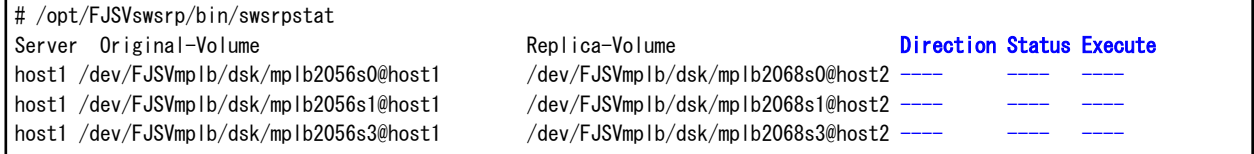

3. 対象の**EC**セッションがあれば、キャンセルします

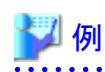

**EC**セッションのキャンセル

# /opt/FJSVswsrp/bin/swsrpcancel <複製元ボリューム名> <複製先ボリューム名>

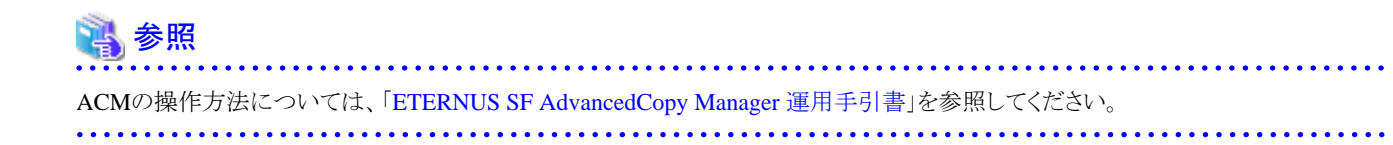

# **12.2.3** 【前作業】**RAC**環境の確認方法

RAC環境に対して、以下を確認してください。

### <span id="page-488-0"></span>**Oracle Clusterware**の起動確認方法

RAC構成時に、実行ノードでOracle Clusterwareの起動状態であることを確認してください。 Oracle Clusterwareの状態の確認方法の例は、以下のとおりです。

### 1. **Grid**ユーザーでログインします

対象ノードのサーバに、Gridユーザーでログインします。 他のユーザーでログインしている場合は、suコマンドを実行し、Gridユーザーに変更してください。

### 2. **CRSCTL**を使用して、**Oracle Clusterware**の起動状態を確認します

CRSCTLコマンドでOracle Clusterwareの各リソースの状態が表示できることを確認してください。

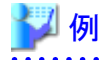

**Oracle Clusterware**の起動状態の確認

\$ crsctl status resource : (省略) : NAME=ora.rac.db TYPE=ora.database.type TARGET=ONLINE , ONLINE STATE=ONLINE on host1, ONLINE on host2

**rac** : db\_nameの例 **host1**、**host2** : RAC環境を構成するノード名の例

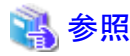

Oracle Clusterwareの操作方法については、「Oracle Clusterware管理およびデプロイメント・ガイド」を参照してください。 

# **12.2.4** 【前作業】**PCL**環境の確認方法

PCLを使用する場合、PCL環境に対して、以下を確認・操作してください。

# ユーザアプリケーションの監視抑止方法

PCL使用時に、ターゲットデータベースの停止やファイルシステムのアンマウントなどによるユーザアプリケーションのフェイルオーバー を防ぐため、Oracleリソースを含むユーザアプリケーションに対して監視の抑止を行ってください。

# 注意

- ・ HA構成の場合は、プライマリノードで実行してください。
- ・ RAC構成の場合は、すべてのクラスタ構成ノードで実行してください。

. . . . . . . . . . . . . . . . . .

ユーザアプリケーションの監視抑止方法の例は、以下のとおりです。

1. **root**ユーザーでログインします

対象ノードのサーバに、rootユーザーでログインします。 rootユーザー以外でログインしている場合は、suコマンドを実行し、rootユーザーに変更してください。 2. **Oracle**アプリケーション(ユーザアプリケーション)が**FAULT**状態の場合は、**PCL**のコマンドを使用して**FAULT**をクリアして**offline** 状態にします

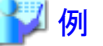

**FAULT**のクリア

. . . . . . . . . . . . . . . .

# /opt/SMAW/bin/hvutil -c oraapp

**oraapp** : Oracleアプリケーション名(ユーザアプリケーション名)

3. **Wizard for Oracle**のコマンドを使用して、**Oracle**リソース監視を中断します

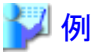

**Oracle**リソース監視の中断

# /opt/FJSVclora/sbin/hvoradisable -a oraapp

**oraapp** : Oracleアプリケーション名(ユーザアプリケーション名)

4. **Oracle**アプリケーション(ユーザアプリケーション)が**offline**状態の場合は、**PCL**のコマンドを使用して**online**状態にします

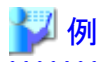

**Oracle**アプリケーションを**online**

# /opt/SMAW/bin/hvswitch oraapp

**oraapp** : Oracleアプリケーション名(ユーザアプリケーション名)

- 
- 5. **PCL**のコマンドを使用して、保守モードへ移行します

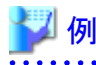

保守モードへ移行

# /opt/SMAW/bin/hvutil -m on oraapp

**oraapp** : Oracleアプリケーション名(ユーザアプリケーション名)

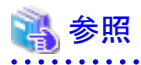

- ・ PCLの操作方法については、「PRIMECLUSTER RMS 導入運用手引書」および「PRIMECLUSTER 活用ガイド <コマンドリファ レンス編>」を参照してください。
- ・ Wizard for Oracleの操作方法については、「PRIMECLUSTER Wizard for Oracle 導入運用手引書」を参照してください。
- ・ 保守モードへの移行、および、Oracleリソース監視の中断の実施順番などについては、「PRIMECLUSTER Wizard for Oracle 導 入運用手引書」を参照してください。

# <span id="page-490-0"></span>**12.2.5** 【前作業】**ASM**環境の確認・操作方法

ASM環境に対して、以下を確認・操作してください。

### **ASM**インスタンス起動状態の確認方法

ASM環境の場合、実行ノードでASMインスタンスが起動状態であることを確認してください。 ASMインスタンス起動状態の確認方法の例は、以下のとおりです。

### 1. **Grid**ユーザーでログインします

対象ノードのサーバに、Gridユーザーでログインします。 他のユーザーでログインしている場合は、suコマンドを実行し、Gridユーザーに変更してください。

### 2. **SQL\*Plus**を使用して、**ASM**インスタンスの起動状態を確認します

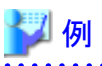

**ASM**インスタンス起動状態の確認

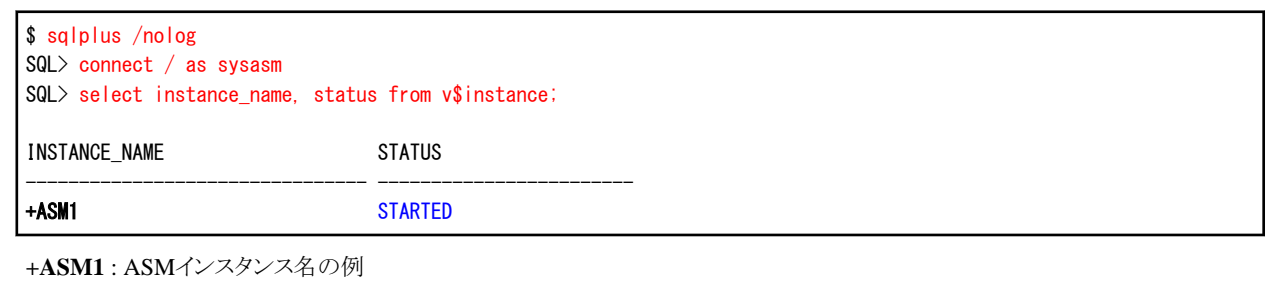

# **ASM**ディスク・グループのマウント状態の確認方法

ASM環境の場合、オフライン復旧対象領域以外(アーカイブログ出力先など)のASMディスク・グループが、縮退ノード以外のすべて のノードでマウントされていることを確認してください。 ASMディスク・グループのマウント状態の確認方法の例は、以下のとおりです。

### 1. **Grid**ユーザーでログインします

対象ノードのサーバに、Gridユーザーでログインします。 他のユーザーでログインしている場合は、suコマンドを実行し、Gridユーザーに変更してください。

## 2. **SQL\*Plus**を使用して、**ASM**ディスク・グループのマウント状態を確認します

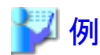

**ASM**ディスク・グループのマウント状態の確認

```
$ sqlplus /nolog
SQL> connect / as sysasm
SQL> select group_number, name, state from v$asm_diskgroup; 
GROUP NUMBER NAME STATE
------------ -------------------- --------------------
         1 DG_CRS MOUNTED
         2 DG_ARCH1 MOUNTED
          3 DG_ARCH2 MOUNTED
:
```
<span id="page-491-0"></span>(省略) :

# **ASM**ディスク・グループ内のディレクトリの確認方法

ASM環境の場合、オフライン復旧対象領域以外(アーカイブログ出力先など)のASMディスク・グループ内に、バックアップ時に存在 していたディレクトリが存在することを確認してください。 ASMディスク・グループ内のディレクトリの確認方法の例は、以下のとおりです。

1. **Grid**ユーザーでログインします

対象ノードのサーバに、Gridユーザーでログインします。 他のユーザーでログインしている場合は、suコマンドを実行し、Gridユーザーに変更してください。

2. **ASMCMD**を使用して、**ASM**ディスク・グループ内のディレクトリ状態を確認します

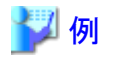

**ASM**ディスク・グループ内のディレクトリ状態の確認

```
$ asmcmd
ASMCMD> ls +DG_ARCH1
ASMCMD> ls +DG_ARCH2
:
(省略)
:
```
# **ASM**ディスク・グループのディスマウント方法

オフライン手動リストア時のみ実施してください。 復旧対象資源が配置されているすべてのASMディスク・グループを、すべてのノードでディスマウント状態に変更してください。 ASMディスク・グループのディスマウント状態への変更方法は、以下の例のとおりです。

1. **Grid**ユーザーでログインします

対象ノードのサーバに、Gridユーザーでログインします。 他のユーザーでログインしている場合は、suコマンドを実行し、Gridユーザーに変更してください。

2. **SRVCTL**を使用して、復旧対象資源が配置されている**ASM**ディスク・グループ分、ディスマウント状態に変更します

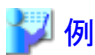

**ASM**ディスク・グループをディスマウント状態へ変更 (対象の**ASM**ディスク・グループ分、繰り返してください)

\$ srvctl stop diskgroup -g DG\_CTL1 -n node1, node2

**DG\_CTL1**:ASMディスク・グループ名の例 **node1**、**node2**:RAC環境を構成するノード名の例

### **ASM**ディスク・グループがディスマウント状態かの確認

\$ sqlplus /nolog SQL> connect / as sysasm SQL> select group\_number, name, state from v\$asm\_diskgroup;

<span id="page-492-0"></span>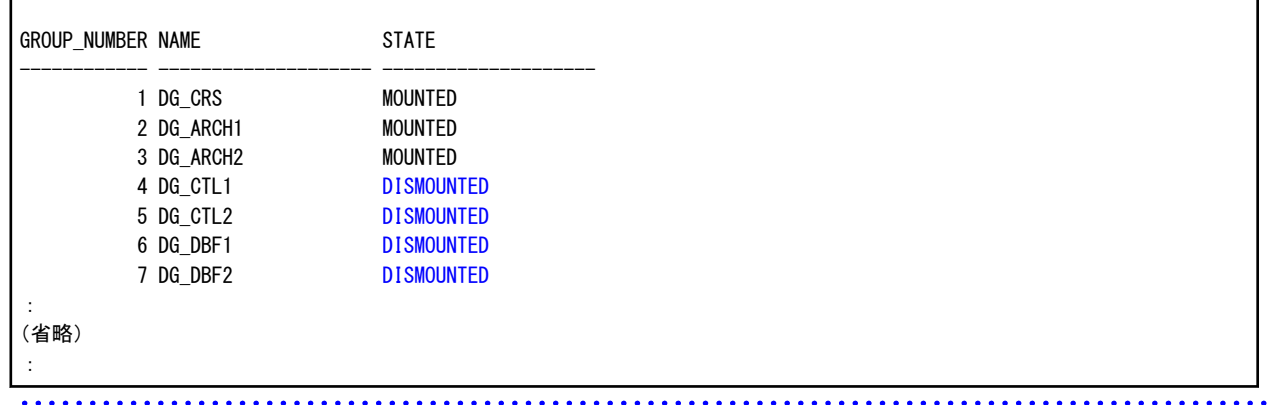

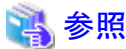

ASMの操作方法については、「Oracle Automatic Storage Management管理者ガイド」を参照してください。 

# **12.2.6** 【前作業】ターゲットデータベースの確認・操作方法

ターゲットデータベースに対して、以下を確認・操作してください。

# データベースの停止方法(シングル構成・**HA**構成)

オフライン手動リストア時のみ実施してください。 ターゲットデータベースを停止してください。

シングル構成、または、HA構成時でのターゲットデータベースの停止方法は、以下の例のとおりです。

### 1. **Oracle**ユーザーでログインします

対象ノードのサーバに、Oracleユーザーでログインします。 他のユーザーでログインしている場合は、suコマンドを実行し、Oracleユーザーに変更してください。

# 2. **SQL\*Plus**を使用して、データベースの状態を確認して、データベースを停止します

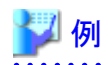

### データベース状態の確認

```
$ sqlplus /nolog
SQL> connect / as sysdba
SQL> select status from v$instance;
STATUS
------------------------------------
```
**OPEN** 

データベースの停止

SQL> shutdown immediate

※「immediate」オプションでデータベースを停止できない場合は、「abort」オプションで停止してください。

# <span id="page-493-0"></span>データベースの停止方法(**RAC**構成)

RAC構成の場合、ターゲットデータベースを停止してください。 ターゲットデータベースの停止方法は、以下の例のとおりです。

### 1. **Grid**ユーザーでログインします

対象ノードのサーバに、Gridユーザーでログインします。 他のユーザーでログインしている場合は、suコマンドを実行し、Gridユーザーに変更してください。

### 2. **CRSCTL**を使用して、インスタンス起動状態を確認します

CRSCTLコマンドでデータベースリソースのTARGET、STATEの状態を確認してください。 TARGET、STATEがONLINEになっている場合は、次の手順へ進んでください。 TARGET、STATEの両方がOFFLINEになっている場合は、以降の手順を行う必要はありません。

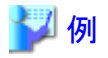

データベースインスタンス起動状態の確認

```
$ crsctl status resource
:
(省略)
:
NAME=ora.rac.db
```
TYPE=ora.database.type TARGET=ONLINE , ONLINE STATE=ONLINE on host1, ONLINE on host2

**rac** : RAC環境を構成するデータベース名の例 **host1**、**host2** : RAC環境を構成するノード名の例

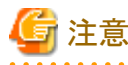

データベースリソースのTARGET、STATEのうち、一部のみがONLINEになっている場合、以降の手順(SRVCTLコマンド)では OFFLINEにできないことがあります。その場合は、手動でOFFLINEに変更してください。

#### 3. **Oracle**ユーザーでログインします

対象ノードのサーバに、Oracleユーザーでログインします。 他のユーザーでログインしている場合は、suコマンドを実行し、Oracleユーザーに変更してください。

### 4. **SRVCTL**を使用して、データベースを停止します

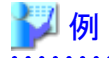

データベースの停止

\$ srvctl stop database -d rac -o immediate

**rac** : RAC環境を構成するデータベース名の例

※「immediate」オプションでデータベースを停止できない場合は、「abort」オプションで停止してください。

#### . . . . . . . . . . . . . . . . . . .

### 5. **Grid**ユーザーでログインします

対象ノードのサーバに、Gridユーザーでログインします。 他のユーザーでログインしている場合は、suコマンドを実行し、Gridユーザーに変更してください。

### <span id="page-494-0"></span>6. **CRSCTL**を使用して、インスタンス起動状態を確認します

CRSCTLコマンドでデータベースリソースのTARGET、STATEの両方がOFFLINEであることを確認してください。

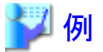

# データベースインスタンス起動状態の確認

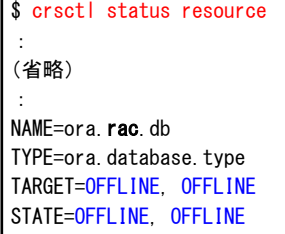

# **rac** : RAC環境を構成するデータベース名の例

注意

データベースリソースのTARGET、STATEの両方がOFFLINEでない場合、手動でOFFLINEに変更してください。TARGET、 STATEがOFFLINE以外の状態でリストアを実行した場合、異常終了しますので注意してください。

# **12.3** オフライン復旧系のコマンド操作手順

オフライン復旧系のコマンド操作手順を説明します。 コマンドで実行できる操作は、以下のとおりです。

- ・ 【CUI操作】オフラインDBチェック機能
- ・ 【CUI[操作】オフラインリストア機能](#page-495-0)
- ・ 【CUI[操作】オフラインリストア機能\(コピーモード\)](#page-498-0)

# **12.3.1** 【**CUI**操作】オフライン**DB**チェック機能

オフラインDBチェック機能のコマンド操作手順を説明します。

# ポイント

. . . . . . .

・ クラスタ環境の場合は、プライマリノードで実行してください。

- ・ オフラインDBチェックを行う前に、「12.2 [オフライン復旧系の前作業の操作手順」](#page-484-0)を参照して、準備作業をすべて完了してくださ い。
- 1. **root**ユーザーでログインします

対象ノードのサーバに、rootユーザーでログインします。 rootユーザー以外でログインしている場合は、suコマンドを実行し、rootユーザーに変更してください。

# <span id="page-495-0"></span>2. オフライン**DB**チェックコマンドを実行します

以下のようにオフラインDBチェックコマンドを実行してください。 オフラインDBチェックが実行されます。

#### # **installdir**/bin/rmfodbcheckof **confname**

**installdir** : 本製品のインストールディレクトリ **confname** : 環境設定名

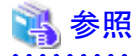

- オフラインDBチェックコマンドの詳細については、「第16章 [コマンド](#page-543-0)」を参照してください。

. . . . . . . . . . . . . . . .

### 3. 実行結果を確認します

コマンド処理が完了すると、処理終了メッセージが表示されます。 コマンド終了ステータス、および、処理終了メッセージで、コマンドの処理結果を確認してください。

- コマンド終了ステータスについては、「第16章 [コマンド](#page-543-0)」を参照してください。
- 処理終了メッセージについては、「第17章 [メッセージ](#page-570-0)」を参照してください。
- エラーの場合は、実行ログを確認して、エラーの原因調査、および、対応を行ってください。
- 実行ログについては、「第18章 [実行ログ](#page-649-0)」を参照してください。

# **12.3.2** 【**CUI**操作】オフラインリストア機能

オフラインリストア機能のコマンド操作手順を説明します。

# 日 ポイント

・ クラスタ環境の場合は、プライマリノードで実行してください。

・ オフラインリストアを行う前に、「12.2 [オフライン復旧系の前作業の操作手順](#page-484-0)」を参照して、準備作業をすべて完了してください。

### 1. **root**ユーザーでログインします

対象ノードのサーバに、rootユーザーでログインします。 rootユーザー以外でログインしている場合は、suコマンドを実行し、rootユーザーに変更してください。

## 2. オフラインリストアコマンドを実行します

以下のようにオフラインリストアコマンドを実行してください。 オフラインリストアが実行されます。

### # **installdir**/bin/rmforestoreof **confname**

**installdir** : 本製品のインストールディレクトリ **confname** : 環境設定名

# 日 ポイント

ターゲットデータベースに破損が見られない場合、オフラインリストアが実行されません。

ターゲットデータベースが正常な状態でオフラインリストアを実行する場合は、以下のように強制実行モードでオフラインリストア コマンドを実行してください。

#### # **installdir**/bin/rmforestoreof **confname** -F

**installdir** : 本製品のインストールディレクトリ **confname** : 環境設定名

# 参照

オフラインリストアコマンドの詳細については、「第16章 [コマンド」](#page-543-0)を参照してください。 

### 3. 実行結果を確認します

コマンド処理が完了すると、処理終了メッセージが表示されます。 コマンド終了ステータス、および、処理終了メッセージで、コマンドの処理結果を確認してください。

- コマンド終了ステータスについては、「第16章 [コマンド](#page-543-0)」を参照してください。
- 処理終了メッセージについては、「第17章 [メッセージ](#page-570-0)」を参照してください。

エラーの場合は、実行ログを確認して、エラーの原因調査、および、対応を行ってください。

- 実行ログについては、「第18章 [実行ログ](#page-649-0)」を参照してください。

# 日 ポイント

- シングル構成、および、HA構成の場合は、この時点で、インスタンス起動を含むデータベースの復旧が完了しています。

- RAC構成の場合は、この時点では、データベースの復旧、および、実行ノードのデータファイルが配置されているASMディ スク・グループのマウント(バックアップ方法がOPC・QuickOPCの場合)やターゲットデータベースのインスタンス起動は完了 していますが、実行ノード以外でのASMディスク・グループのマウントやインスタンス起動は完了していません。

### 4. 実行ノード以外の操作を行うかを確認します

RAC構成の場合、実行ノード以外で、以下の処理を行うかの確認メッセージが表示されます。

- ターゲットデータベースのデータファイルのASMディスク・グループのマウント (バックアップ方法がOPC・QuickOPCの場合)
- ターゲットデータベースのインスタンス起動

実行ノード以外の処理を行う場合は、「y」を入力してEnterキーを押してください。オフラインリストア終了後に、利用者が手動で 行う場合は、「n」を入力してEnterキーを押してください。

### 実行ノード以外の処理を行う場合

他ノードを起動しますか?(y/n):y

### 実行ノード以外の処理を行わない場合

他ノードを起動しますか?(y/n):n

5. 実行ノード以外の処理を実行します

ASMディスク・グループのマウント、および、インスタンス起動が実行されます。

```
他ノードを起動しますか?(y/n):y
ボリュームをマウントしています・・・
各ノードを起動しています・・・
ASMディスク・グループを起動しています・・・
インスタンスを起動しています・・・
ボリュームをアンマウントしています・・・
RMFO-94000 データベースインスタンス起動に成功しました。
```
### 6. 処理結果を確認します

実行ノード以外の処理が完了すると、処理終了メッセージが表示されます。

- 処理終了メッセージについては、「第17章 [メッセージ](#page-570-0)」を参照してください。

エラーの場合は、実行ログを確認して、エラーの原因調査、および、対応を行ってください。

- 実行ログについては、「第18章 [実行ログ](#page-649-0)」を参照してください。

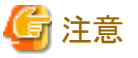

- 処理終了メッセージが「正常終了(警告あり)」の場合、ASMディスク・グループのマウント、および、インスタンス起動が正常 に実行できていないノードがある可能性があります。この場合は、実行ログで、処理を行いたいノードでASMディスク・グルー プのマウント、および、インスタンス起動が正常に実行できているかを確認してください。正常に実行できていない場合は、 必要に応じて、異常事象を取り除いた後で、利用者にて手動でASMディスク・グループのマウントやインスタンス起動を行っ てください。

```
ETERNUS SF Recovery Manager for Oracle 16.0 ENTERPRISE EDITION Build No.1.08202013
オフラインリストア START 2012/07/14 16:21:57:
(省略)
:
CONSOLE: 他ノードを起動しますか?(y/n):y
:
(省略)
:
---- ホスト名:(実行ノード) host1
---- 
---- ASMディスク・グループ名 
         SYS 成功
          AUX 成功
:
(省略)
:
---- 
      インスタンス名
---- rac1 成功
---- 
 ---- ホスト名: host2
---- 
---- ASMディスク・グループ名 
---- SYS 失敗
          AUX 失敗
:
(省略)
:
---- 
       インスタンス名
         rac2 未起動
---- 
:
(省略)
:
--------------------------------------------------------------
****************************************************************
FJSVRMFO WARNING INFOMATION 2012/07/14 16:27:09
****************************************************************
RMFO-94200 データベースインスタンス起動に失敗しました。(警告あり)(高)
--------------------------------------------------------------
RMFO-93029 警告:ノードのASMディスク・グループ操作に失敗しました。
```
<span id="page-498-0"></span>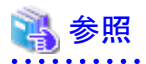

- 手動でのASMディスク・グループのマウントやインスタンス起動については、「12.4 [オフライン復旧系の後作業の操作手順](#page-499-0)」 を参照してください。

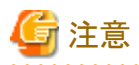

- データベースバックアップ方法にACMを指定している場合、リストア処理の物理コピーが完了していることを確認し、オフラ インバックアップを実行してください。
- リストア処理が異常終了した場合、オフラインバックアップが有効であれば、異常原因を解決した後で、オフラインリストアを 再実行してください。

**12.3.3** 【**CUI**操作】オフラインリストア機能(コピーモード)

オフラインリストア機能(コピーモード)のコマンド操作手順を説明します。

# 日 ポイント

- ・ クラスタ環境の場合は、プライマリノードで実行してください。
- ・ コピーモードのオフラインリストアを行う前に、「12.2 [オフライン復旧系の前作業の操作手順」](#page-484-0)を参照して、準備作業をすべて完了 してください。

・ オフラインリストアのコピーモードは、オフライン手動リストア運用で使用する機能です。コピーモードの場合、データベースの起 動・停止などは、手動で行う必要があります。手順の詳細については、「12.1 [オフライン復旧系の運用の流れ」](#page-463-0)を参照してください。

# 

# 1. **root**ユーザーでログインします

対象ノードのサーバに、rootユーザーでログインします。 rootユーザー以外でログインしている場合は、suコマンドを実行し、rootユーザーに変更してください。

### 2. オフラインリストアコマンドにコピーモードを指定して実行します

以下のようにオフラインリストアコマンドを実行してください。 オフラインリストアが実行されます。

# **installdir**/bin/rmforestoreof **confname -cp**

**installdir** : 本製品のインストールディレクトリ **confname** : 環境設定名

**-cp** : コピーモード

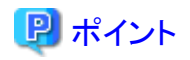

- ターゲットデータベースに破損が見られない場合でも、無条件にコピーします。

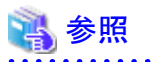

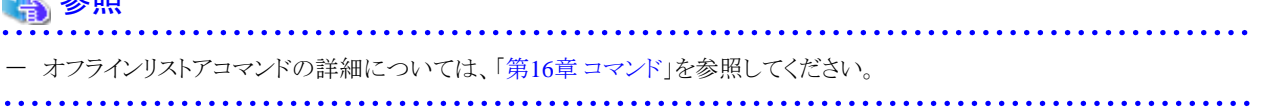

### <span id="page-499-0"></span>3. 実行結果を確認します

コマンド処理が完了すると、処理終了メッセージが表示されます。 コマンド終了ステータス、および、処理終了メッセージで、コマンドの処理結果を確認してください。

- コマンド終了ステータスについては、「第16章 [コマンド](#page-543-0)」を参照してください。
- 処理終了メッセージについては、「第17章 [メッセージ](#page-570-0)」を参照してください。

エラーの場合は、実行ログを確認して、エラーの原因調査、および、対応を行ってください。

- 実行ログについては、「第18章 [実行ログ](#page-649-0)」を参照してください。

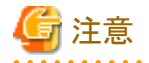

- データベースバックアップ方法にACMを指定している場合、リストア処理の物理コピーが完了していることを確認し、オフラ インバックアップを実行してください。

- リストア処理が異常終了した場合、オフラインバックアップが有効であれば、異常原因を解決した後で、オフラインリストアを 再実行してください。

# **12.4** オフライン復旧系の後作業の操作手順

オフラインリストア運用、および、オフライン手動リストア運用の後作業の操作手順について説明します。

# **12.4.1** 【後作業】**PCL**環境の操作方法

PCLを使用する場合、PCL環境に対して、以下を操作してください。

# ユーザアプリケーションの監視再開方法

PCL使用時に、運用前に監視を抑止したユーザアプリケーションに対して、監視の再開してください。

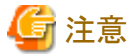

- ・ HA構成の場合は、プライマリノードで実行してください。
- ・ RAC構成の場合は、すべてのクラスタ構成ノードで実行してください。

ユーザアプリケーションの監視再開方法の例は、以下のとおりです。

1. **root**ユーザーでログインします

対象ノードのサーバに、rootユーザーでログインします。 rootユーザー以外でログインしている場合は、suコマンドを実行し、rootユーザーに変更してください。

2. **Wizard for Oracle**のコマンドを使用して、**Oracle**リソース監視を再開します

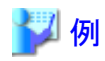

**Oracle**リソース監視の再開

<span id="page-500-0"></span>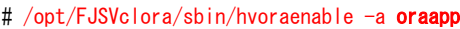

**oraapp** : Oracleアプリケーション名(ユーザアプリケーション名)

3. **PCL**のコマンドを使用して、保守モードを解除します

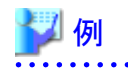

### 保守モードの解除

# /opt/SMAW/bin/hvutil -m off oraapp

**oraapp** : Oracleアプリケーション名(ユーザアプリケーション名)

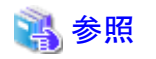

- ・ PCLの操作方法については、「PRIMECLUSTER RMS 導入運用手引書」および「PRIMECLUSTER 活用ガイド <コマンドリファ レンス編>」を参照してください。
- ・ Wizard for Oracleの操作方法については、「PRIMECLUSTER Wizard for Oracle 導入運用手引書」を参照してください。
- ・ 保守モードへの移行、および、Oracleリソース監視の中断の実施順番などについては、「PRIMECLUSTER Wizard for Oracle 導 入運用手引書」を参照してください。

# **12.4.2** 【後作業】**ASM**環境の操作方法

ASM環境に対して、以下を操作してください。

# **ASM**ディスク・グループのマウント方法(コピーモード時)

オフライン手動リストア時のみ実施してください。 オフライン復旧処理でコピーモードを使用している場合、RAC構成のすべてのノードで、ターゲットデータベースのバックアップ対象資 源が配置されているすべてのASMディスク・グループをマウント状態に変更してください。 ASMディスク・グループのマウント状態への変更方法の例は、以下のとおりです。

1. **Grid**ユーザーでログインします

対象ノードのサーバに、Gridユーザーでログインします。 他のユーザーでログインしている場合は、suコマンドを実行し、Gridユーザーに変更してください。

### 2. **SRVCTL**を使用して、必要なノードに対して、**ASM**ディスク・グループをマウント状態に変更します

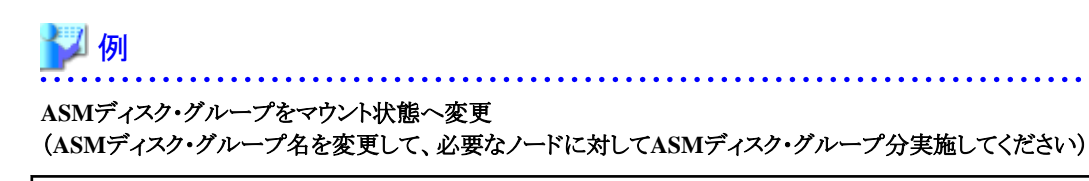

\$ srvctl start diskgroup -g DG\_CTL1 -n node1, node2

**DG\_CTL1**:ASMディスク・グループ名の例 **node1**、**node2**:RAC環境を構成するノード名の例

### <span id="page-501-0"></span>**ASM**ディスク・グループがマウント状態かの確認

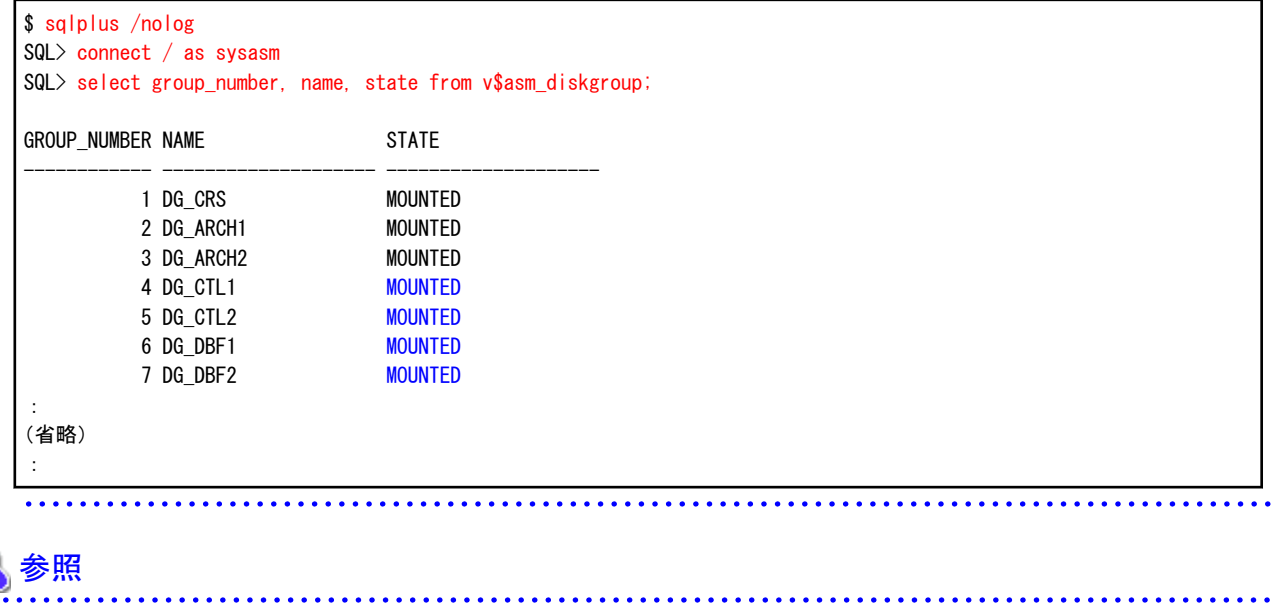

**ASM**ディスク・グループのマウント方法(警告エラー時)

オフラインリストア時のみ実施してください。

RAC構成時に、オフライン復旧処理が警告エラーで終了した場合、および、処理中に実行ノード以外の操作を行わないように処理を 中断した場合、実行ノード以外のノードでディスマウント状態のままのASMディスク・グループが存在しますので、運用で必要なノード (縮退ノード以外)に対してマウント状態に変更してください。

ASMディスク・グループのマウント状態への変更方法の例は、以下のとおりです。

## 1. オフラインリストア機能での**ASM**ディスク・グループのマウント起動結果を確認します

ASMの操作方法については、「Oracle Automatic Storage Management管理者ガイド」を参照してください。

オフラインリストア機能を実行した際に出力される実行ログを確認します。

```
ETERNUS SF Recovery Manager for Oracle 16.0 ENTERPRISE EDITION Build No.1.08202013
オフラインリストア START 2012/07/14 16:21:57:
(省略)
:
CONSOLE: 他ノードを起動しますか?(y/n):y
:
(省略)
:
  -- ホスト名: (実行ノード) host1
---- 
       ASMディスク・グループ名
          SYS 成功
           AUX 成功
:
(省略)
:
---- 
       インスタンス名
          rac1 成功
---- 
   - ホスト名: host2
----
```
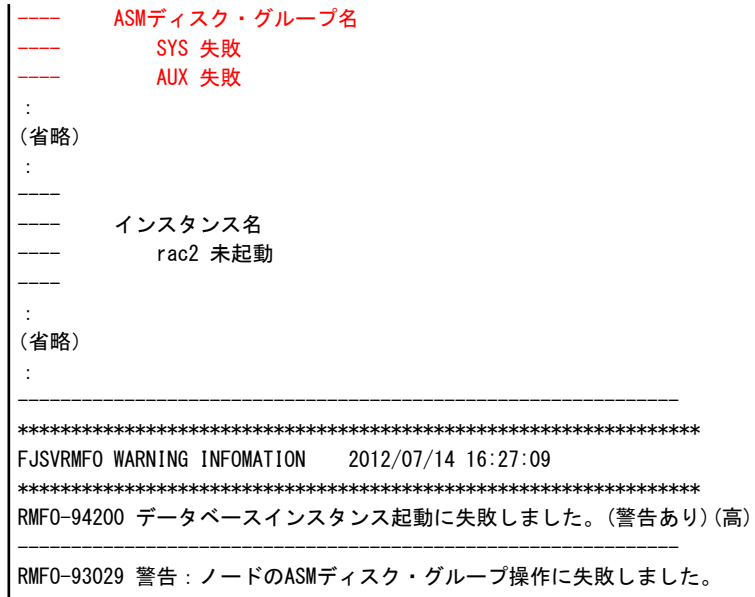

2. **Grid**ユーザーでログインします

対象ノードのサーバに、Gridユーザーでログインします。 他のユーザーでログインしている場合は、suコマンドを実行し、Gridユーザーに変更してください。

3. **SRVCTL**を使用して、必要なノードに対して、**ASM**ディスク・グループをマウント状態に変更します

**\*\*\*\*\*\*\*\*\*\*** 

# 例

**ASM**ディスク・グループをマウント状態へ変更 (**ASM**ディスク・グループ名を変更して、必要なノードに対して**ASM**ディスク・グループ分実施してください)

\$ srvctl start diskgroup -g DG\_CTL1 -n node1, node2

**DG\_CTL1**:ASMディスク・グループ名の例 **node1**、**node2**:RAC環境を構成するノード名の例

**ASM**ディスク・グループがマウント状態かの確認

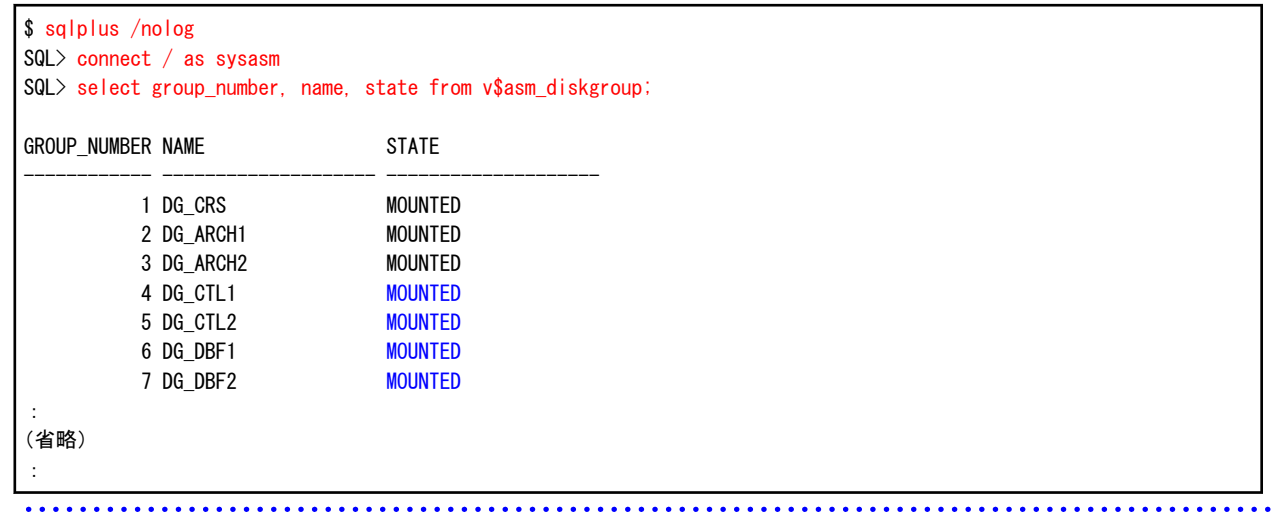

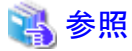

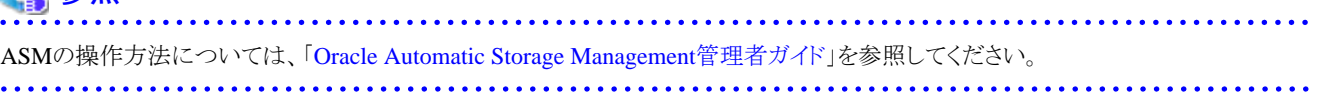

# <span id="page-503-0"></span>**12.4.3** 【後作業】ターゲットデータベースの操作方法

ターゲットデータベースに対して、以下を操作してください。

# データベースの起動方法(シングル構成・**HA**構成)

オフライン手動リストア時のみ実施してください。

ターゲットデータベースを起動状態に変更してください。

シングル構成、または、HA構成時でのターゲットデータベースの起動方法は、以下の例のとおりです。

### 1. **Oracle**ユーザーでログインします

対象ノードのサーバに、Oracleユーザーでログインします。 他のユーザーでログインしている場合は、suコマンドを実行し、Oracleユーザーに変更してください。

### 2. **SQL\*Plus**を使用して、データベースを起動します

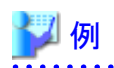

データベースの起動

\$ sqlplus /nolog SQL> connect / as sysdba SQL> startup

データベース状態の確認

SQL> select status from v\$instance; **STATUS** ------------------------------------ **OPEN** 

# データベースの起動方法(**RAC**構成)

オフライン手動リストア時のみ実施してください。 ターゲットデータベースを起動状態に変更してください。 RAC構成時でのターゲットデータベースの起動方法は、以下の例のとおりです。

### 1. **Oracle**ユーザーでログインします

対象ノードのサーバに、Oracleユーザーでログインします。 他のユーザーでログインしている場合は、suコマンドを実行し、Oracleユーザーに変更してください。

# 2. **SRVCTL**を使用して、データベースを起動します

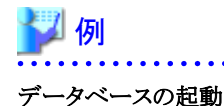

\$ srvctl start database -d rac

**rac** : RAC環境を構成するデータベース名の例
#### 3. **Grid**ユーザーでログインします

対象ノードのサーバに、Gridユーザーでログインします。 他のユーザーでログインしている場合は、suコマンドを実行し、Gridユーザーに変更してください。

#### 4. **CRSCTL**を使用して、インスタンス起動状態を確認します

CRSCTLコマンドでデータベースリソースの状態がONLINEであることを確認してください。

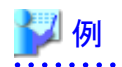

#### データベースインスタンス起動状態の確認

\$ crsctl status resource : (省略) : NAME=ora.rac.db TYPE=ora.database.type TARGET=ONLINE , ONLINE STATE=ONLINE on host1, ONLINE on host2

**rac** : RAC環境を構成するデータベース名の例 **host1**、**host2** : RAC環境を構成するノード名の例 

### データベースインスタンスの起動方法(警告エラー時)

オフラインリストア時のみ実施してください。

RAC構成時に、オフライン復旧処理が警告エラーで終了した場合、実行ノード以外のノードでターゲットデータベースが未起動のイン スタンスが存在しますので、運用で必要なノード(縮退ノード以外)でインスタンスを起動状態に変更してください。 データベースインスタンスの起動方法は、以下の例のとおりです。

#### 1. オフラインリストア機能でのターゲットデータベースのインスタンス起動結果を確認します

オフラインリストア機能を実行した際に出力される実行ログを確認します。

```
ETERNUS SF Recovery Manager for Oracle 16.0 ENTERPRISE EDITION Build No.1.08202013
オフラインリストア START 2012/07/14 16:21:57:
(省略)
:
CONSOLE: 他ノードを起動しますか?(y/n):y
:
(省略)
:
---- ホスト名: (実行ノード) host1
---- 
 ---- ASMディスク・グループ名 
          SYS 成功
          AUX 成功
:
(省略)
:
---- 
       インスタンス名
          rac1 成功
---- 
 --- ホスト名: host2
---- 
       ASMディスク・グループ名
          SYS 失敗
```
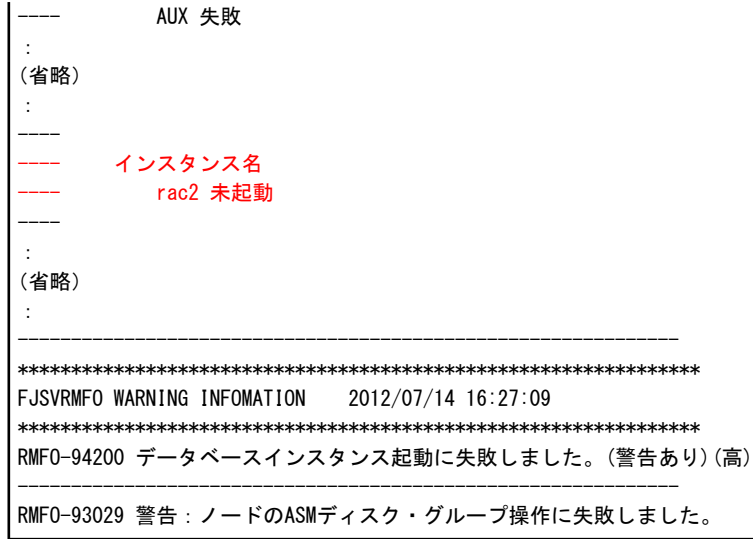

#### 2. **Oracle**ユーザーでログインします

対象ノードのサーバに、Oracleユーザーでログインします。 他のユーザーでログインしている場合は、suコマンドを実行し、Oracleユーザーに変更してください。

### 3. **SRVCTL**を使用して、データベースのインスタンスを起動します

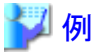

データベースインスタンスの起動(インスタンス名を変更して、必要なインスタンス分実施してください)

\$ srvctl start instance -d rac -i rac2

**rac** : RAC環境を構成するデータベース名の例 **rac2** : RAC環境を構成するインスタンス名の例 

#### 4. **Grid**ユーザーでログインします

対象ノードのサーバに、Gridユーザーでログインします。 他のユーザーでログインしている場合は、suコマンドを実行し、Gridユーザーに変更してください。

#### 5. **CRSCTL**を使用して、インスタンス起動状態を確認します

CRSCTLコマンドでデータベースリソースの状態がONLINEであることを確認してください。

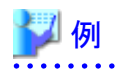

#### データベースインスタンス起動状態の確認

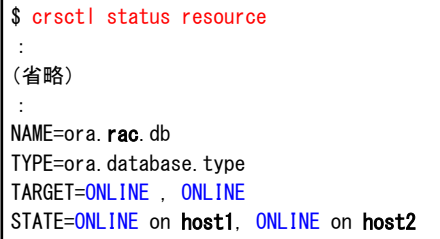

**rac** : RAC環境を構成するデータベース名の例 **host1**、**host2** : RAC環境を構成するノード名の例

### データベースインスタンスの起動方法(キャンセル時)

#### オフラインリストア時のみ実施してください。

RAC構成時に、処理中に実行ノード以外の操作を行わないように処理を中断した場合や、正常なデータベースに対して強制モードを 指定せずにオフラインリストアを実行して処理が中断された場合、実行ノード以外のノードでターゲットデータベースが未起動のインス タンスが存在しますので、運用で必要なノード(縮退ノード以外)でインスタンスを起動状態に変更してください。 データベースインスタンスの起動方法は、以下の例のとおりです。

#### 1. **Grid**ユーザーでログインします

対象ノードのサーバに、Gridユーザーでログインします。 他のユーザーでログインしている場合は、suコマンドを実行し、Gridユーザーに変更してください。

#### 2. **CRSCTL**を使用して、インスタンス起動状態を確認します

CRSCTLコマンドでデータベースリソースのTARGET、STATEの状態を確認してください。 TARGET、STATEがOFFLINEになっている場合は、次の手順へ進んでください。 TARGET、STATEの両方がONLINEになっている場合は、以降の手順を行う必要はありません。

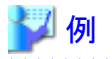

#### データベースインスタンス起動状態の確認

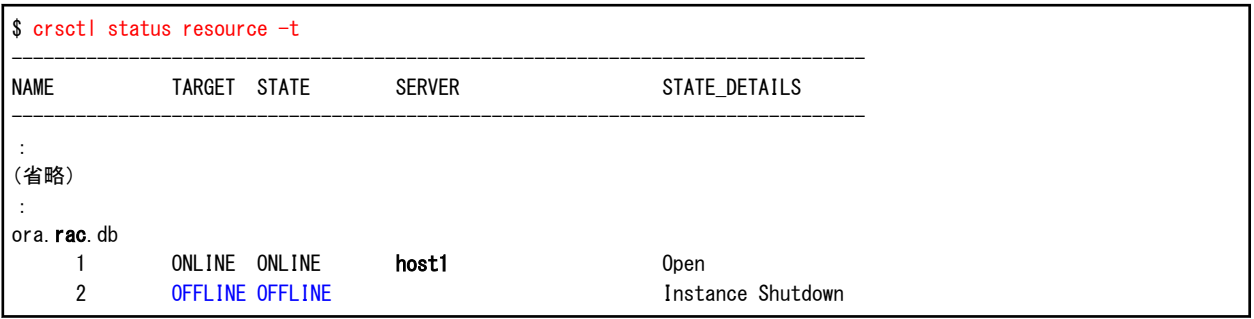

**rac** : RAC環境を構成するデータベース名の例 **host1** : RAC環境を構成するノード名の例

#### 3. **Oracle**ユーザーでログインします

対象ノードのサーバに、Oracleユーザーでログインします。 他のユーザーでログインしている場合は、suコマンドを実行し、Oracleユーザーに変更してください。

#### 4. **SRVCTL**を使用して、データベースのインスタンスを起動します

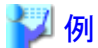

### データベースインスタンスの起動(インスタンス名を変更して、必要なインスタンス分実施してください)

\$ srvctl start instance -d rac -i rac2

```
rac : RAC環境を構成するデータベース名の例
rac2 : RAC環境を構成するインスタンス名の例
```
#### 5. **Grid**ユーザーでログインします

対象ノードのサーバに、Gridユーザーでログインします。 他のユーザーでログインしている場合は、suコマンドを実行し、Gridユーザーに変更してください。

### 6. **CRSCTL**を使用して、インスタンス起動状態を確認します

CRSCTLコマンドでデータベースリソースのTARGET、STATEの両方がONLINEであることを確認してください。

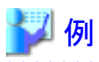

### データベースインスタンス起動状態の確認

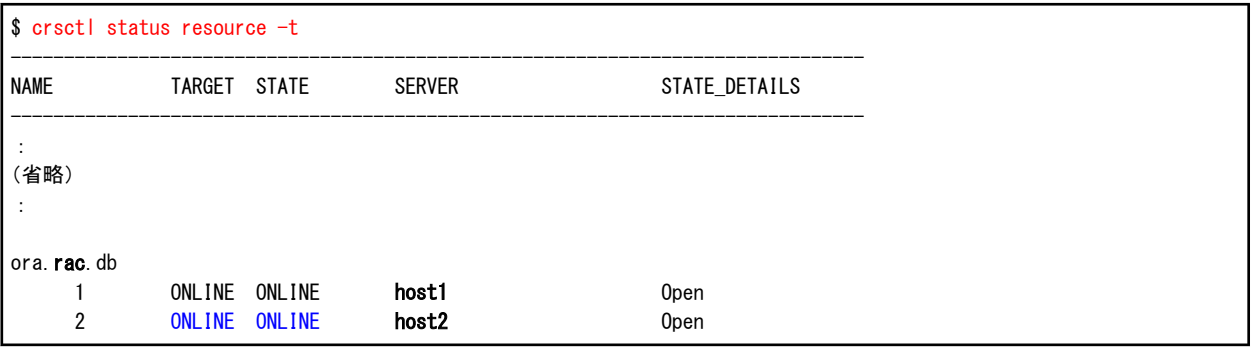

**rac** : RAC環境を構成するデータベース名の例

**host1**、**host2** : RAC環境を構成するノード名の例

# 第6部 保守運用

本部では、本製品導入後に発生するOracle・サーバ・ディスクの保守・設定変更時に必要な作業手順と、トラブル発生時に採取する情 報について説明します。

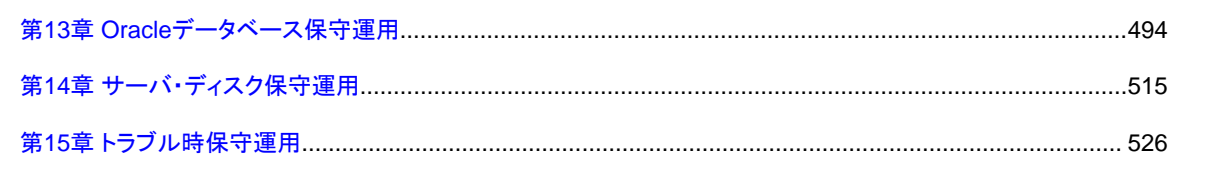

## <span id="page-509-0"></span>第**13**章 **Oracle**データベース保守運用

本章では、ターゲットデータベースの保守作業時の作業手順について説明します。本製品の手順は画面から操作をする流れを記載 しています。

本製品以外の作業内容については、各種製品のマニュアルを参照して実施してください。

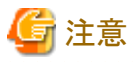

- ・ 画面操作ができない機能については、説明時にコマンドと明記します。
- ・ 保守作業中には手順以外の本製品の操作が実行されないように注意してください。
- ・ バックアップをスケジュール実行している場合には、保守作業中に実行されないように設定を変更してください。

## **13.1 Oracle**製品の変更

Oracle製品へのパッチの適用やOracle製品の再インストール時に、必要になる作業手順について説明します。

### **13.1.1 Oracle PSR**適用時の対応手順

ここでは、Oracle PSR適用時に必要な作業について説明します。

Oracle PSRの適用時方法に本製品の環境設定情報に指定しているパラメーター(ORACLE\_HOMEなど)を変更する場合があります。 パラメーターの変更の有無により本製品で必要な作業手順が異なりますので、それぞれの作業内容に対応した手順を選択して実施 してください。

### **Oracle PSR**適用時に環境設定を変更する場合

#### オンライン運用の場合

Oracle製品のパッチ適用時にオンライン環境設定情報で指定したパラメーターを変更する場合、以下の手順でパッチ適用を実施 してください。

- 1. オンラインバックアップ初期化
- 2. オンラインノード情報削除(クラスタの場合のみ)
- 3. リカバリ・カタログ・データベース削除
- 4. Oracleパッチの適用
- 5. オンライン環境設定情報の編集
- 6. リカバリ・カタログ・データベース作成
- 7. オンラインノード情報セットアップ(クラスタの場合のみ)
- 8. オンラインバックアップ

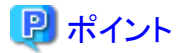

オンライン環境設定情報の編集が必要な環境設定情報は以下の情報を確認してください。

・ 「20.1.1 基本情報入力画面」の「[Oracle](#page-662-0)情報」

・ 「20.1.5 リカバリ・カタログ・データベース情報入力画面」の[「リカバリ・カタログ・データベース情報](#page-672-0)」 . . . . . . . . . .

### 参照

- 
- ・ オンラインバックアップ初期化およびオンラインバックアップについては、「9.3 [オンラインバックアップ系の画面操作手順」](#page-302-0)を参照し てください。
- ・ オンラインノード情報セットアップおよびオンラインノード情報削除については、「7.3 [オンライン運用環境設定の画面操作手順」](#page-188-0)を 参照してください。
- ・ リカバリ・カタログ・データベース作成およびリカバリ・カタログ・データベース削除については、「7.3 [オンライン運用環境設定の画](#page-188-0) [面操作手順](#page-188-0)」を参照してください。

・ オンライン環境設定情報の編集については、「7.3.3 [オンライン環境設定情報の編集」](#page-205-0)を参照してください。

#### オフライン運用の場合

Oracle製品のパッチ適用時にオフライン環境設定情報で指定したパラメーターを変更する場合、以下の手順でパッチ適用を実施 してください。

- 1. オフラインバックアップ初期化(コマンド)
- 2. オフラインノード情報削除(クラスタの場合のみ)
- 3. Oracleパッチの適用
- 4. オフライン環境設定情報の編集
- 5. オフラインノード情報セットアップ(クラスタの場合のみ)
- 6. オフラインバックアップ(コマンド)

## 日 ポイント

オフライン環境設定情報の編集が必要な環境設定情報は以下の情報を確認してください。

・ 「20.2.1 基本情報入力画面」の「[Oracle](#page-675-0)情報」 

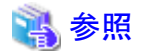

- ・ オフラインバックアップ初期化(コマンド)およびオフラインバックアップ(コマンド)については、「10.3 [オフラインバックアップ系のコ](#page-344-0) [マンド操作手順」](#page-344-0)を参照してください。
- ・ オフラインノード情報セットアップおよびオフラインノード情報削除については、「8.3 [オフライン運用環境設定の画面操作手順」](#page-251-0)を 参照してください。
- ・ オフライン環境設定情報の編集については、「8.3.3 [オフライン環境設定情報の編集」](#page-261-0)を参照してください。

### **Oracle PSR**適用時に環境設定を変更しない場合

### オンライン運用の場合

Oracle製品のパッチ適用時にオンライン環境設定情報で指定したパラメーターを変更しない場合の手順については、本製品のサ ポートにお問い合わせください。

### オフライン運用の場合

Oracle製品のパッチ適用時にオフライン環境設定情報で指定したパラメーターを変更しない場合、パッチ適用後に速やかにオフ ラインバックアップ(コマンド)を取得してください。

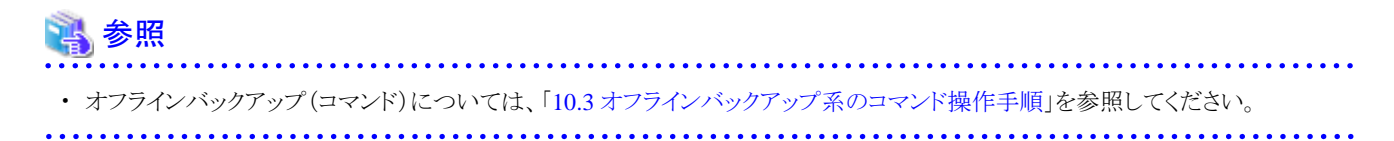

### **13.1.2 Oracle**製品再インストール時の対応手順

ここでは、同一VLのOracle製品の再インストール時に必要な作業について説明します。

Oracle製品再インストールにより、RMfO環境設定情報に指定しているパラメーターを変更しない場合、かつ、ターゲットデータベース を再作成しない場合には、RMfO環境設定情報はそのまま使用可能ですので本製品の作業は必要ありません。それ以外の場合に は、それぞれの運用に合わせた手順を実施してください。

### オンライン運用の場合

Oracle製品の再インストール時に、オンライン環境設定情報に指定しているパラメーターを変更する場合、または、ターゲットデー タベースを再作成する場合には、以下の手順で再設定をしてください。

- 1. オンラインバックアップ初期化
- 2. オンラインノード情報削除(クラスタの場合のみ)
- 3. リカバリ・カタログ・データベース削除
- 4. オンライン環境設定情報の削除
- 5. Oracle製品の再インストール
- 6. オンライン環境設定情報の新規作成
- 7. リカバリ・カタログ・データベース作成
- 8. オンラインノード情報セットアップ(クラスタの場合のみ)
- 9. オンラインバックアップ

### 参照

- ・ オンラインバックアップ初期化およびオンラインバックアップについては、「9.3 [オンラインバックアップ系の画面操作手順」](#page-302-0)を参照し てください。
- ・ オンラインノード情報セットアップおよびオンラインノード情報削除については、「7.3 [オンライン運用環境設定の画面操作手順」](#page-188-0)を 参照してください。
- ・ リカバリ・カタログ・データベース作成およびリカバリ・カタログ・データベース削除については、「7.3 [オンライン運用環境設定の画](#page-188-0) [面操作手順](#page-188-0)」を参照してください。
- ・ オンライン環境設定情報の新規作成については、「7.3.2 [オンライン環境設定情報の新規作成」](#page-190-0)を参照してください。
- ・ オンライン環境設定情報の削除については、「7.3.5 [オンライン環境設定情報の削除」](#page-209-0)を参照してください。

#### オフライン運用の場合

Oracle製品の再インストール時に、オフライン環境設定情報に指定しているパラメーターを変更する場合、または、ターゲットデー タベースを再作成する場合には、以下の手順で再設定をしてください。

- 1. オフラインバックアップ初期化(コマンド)
- 2. オフラインノード情報削除(クラスタの場合のみ)
- 3. オフライン環境設定情報の削除
- 4. Oracle製品の再インストール
- 5. オフライン環境設定情報の新規作成
- 6. オフラインノード情報セットアップ(クラスタの場合のみ)
- 7. オフラインバックアップ(コマンド)

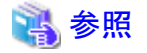

- ・ オフラインバックアップ初期化(コマンド)およびオフラインバックアップ(コマンド)については、「10.3 [オフラインバックアップ系のコ](#page-344-0) [マンド操作手順」](#page-344-0)を参照してください。
- ・ オフラインノード情報セットアップおよびオフラインノード情報削除については、「8.3 [オフライン運用環境設定の画面操作手順」](#page-251-0)を 参照してください。
- ・ オフライン環境設定情報の新規作成については、「8.3.2 [オフライン環境設定情報の新規作成」](#page-253-0)を参照してください。
- ・ およびオフライン環境設定情報の削除については、「8.3.5 [オフライン環境設定情報の削除」](#page-265-0)を参照してください。

**13.2** ターゲットデータベース構成変更時の対応手順

ターゲットデータベースの構成変更時に、必要になる作業手順について説明します。

### **13.2.1** ターゲットデータベース再作成

ここでは、環境設定済みのターゲットデータベースをまったく同じ設定で再作成する場合に必要な作業について説明します。

それぞれの運用に合わせた手順を実施してください。

設定を変更する場合には、環境削除後にターゲットデータベース再作成を実施し、新規設定を実施してください。

### オンライン運用の場合

構成を変更せずにターゲットデータベースを再作成する場合、以下の手順でターゲットデータベースを再作成してください。

- 1. オンラインバックアップ初期化
- 2. ターゲットデータベース再作成
- 3. リカバリ・カタログの更新
- 4. オンラインバックアップ

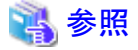

・ オンラインバックアップ初期化およびオンラインバックアップについては、「9.3 [オンラインバックアップ系の画面操作手順」](#page-302-0)を参照し てください。

・ リカバリ・カタログの更新は、「7.3 [オンライン運用環境設定の画面操作手順](#page-188-0)」を参照してください。

### オフライン運用の場合

設定を変更せずにターゲットデータベースを再作成する場合、以下の手順でターゲットデータベースを再作成してください。

- 1. オフラインバックアップ初期化(コマンド)
- 2. ターゲットデータベース再作成
- 3. オフラインバックアップ(コマンド)

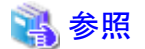

・ オフラインバックアップ初期化(コマンド)およびオフラインバックアップ(コマンド)については、「10.3 [オフラインバックアップ系のコ](#page-344-0) [マンド操作手順」](#page-344-0)を参照してください。

**13.2.2** 表領域・データファイルの追加**/**変更**/**削除(スライス影響なし)

ここでは、ターゲットデータベースの表領域・データファイルの追加/変更/削除を実施した場合で、かつ、本製品の環境設定情報に 指定しているパラメーターに変更がない場合に必要な作業について説明します。

それぞれの運用に合わせた手順を実施してください。

### オンライン運用の場合

ターゲットデータベースの表領域・データファイルの追加/変更/削除により、本製品の環境設定情報に指定しているパラメーター に変更がない場合、以下の手順で作業を実施してください。

- 1. オンラインバックアップ初期化
- 2. 表領域・データファイルの追加/変更/削除
- 3. オンラインバックアップ

### 参照

・ オンラインバックアップ初期化およびオンラインバックアップについては、「9.3 [オンラインバックアップ系の画面操作手順」](#page-302-0)を参照し てください。 

### オフライン運用の場合

and the state of the state of the state of

ターゲットデータベースの表領域・データファイルの追加/変更/削除により、本製品の環境設定情報に指定しているパラメーター に変更がない場合、以下の手順で作業を実施してください。

- 1. 表領域・データファイルの追加/変更/削除
- 2. オフラインバックアップ(コマンド)

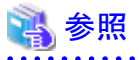

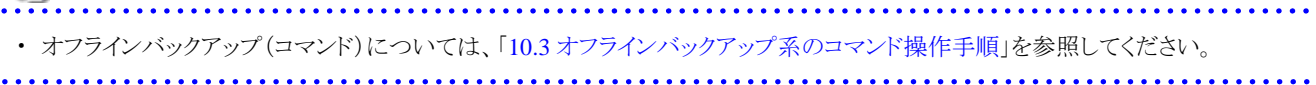

### **13.2.3** 表領域・データファイルの追加**/**変更**/**削除(スライス影響あり)

ここでは、ターゲットデータベースの表領域・データファイルの追加/変更/削除を実施した場合で、かつ、本製品の環境設定情報に 指定しているパラメーターに変更がある場合に必要な作業について説明します。

それぞれの運用に合わせた手順を実施してください。

### オンライン運用の場合(データファイルバックアップ方法が**ACM**の場合)

ターゲットデータベースの表領域・データファイルの追加/変更/削除により、本製品の環境設定情報に指定しているパラメーター に変更がある場合、以下の手順で作業を実施してください。

- 1. オンラインバックアップ初期化
- 2. 表領域・データファイルの追加/変更/削除
- 3. オンライン環境設定情報の編集
- 4. オンラインバックアップ

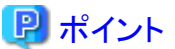

オンライン環境設定情報の編集が必要な環境設定情報は以下の情報を確認してください。

・ 「20.1.4 ACMバックアップ情報入力画面」の「[ファイルシステムの場合](#page-669-0)」、「RAW[の場合」](#page-670-0)または「ASM[の場合」](#page-671-0)

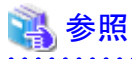

- ・ オンラインバックアップ初期化およびオンラインバックアップについては、「9.3 [オンラインバックアップ系の画面操作手順」](#page-302-0)を参照し てください。
- ・ オンライン環境設定情報の編集については、「7.3.3 [オンライン環境設定情報の編集」](#page-205-0)を参照してください。

### オンライン運用の場合(データファイルバックアップ方法が**RMAN**の場合)

ターゲットデータベースの表領域・データファイルの追加/変更/削除により、本製品の環境設定情報に指定しているパラメーター に変更がある場合、以下の手順で作業を実施してください。

- 1. オンラインバックアップ初期化
- 2. 表領域・データファイルの追加/変更/削除
- 3. オンラインバックアップ

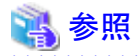

・ オンラインバックアップ初期化およびオンラインバックアップについては、「9.3 [オンラインバックアップ系の画面操作手順」](#page-302-0)を参照し てください。 

### オフライン運用の場合

ターゲットデータベースの表領域・データファイルの追加/変更/削除により、本製品の環境設定情報に指定しているパラメーター に変更がある場合、以下の手順で作業を実施してください。

1. オフラインバックアップ初期化(コマンド)

- 2. 表領域・データファイルの追加/変更/削除
- 3. オフライン環境設定情報の編集
- 4. オフラインバックアップ(コマンド)

## 日 ポイント オフライン環境設定情報の編集が必要な環境設定情報は以下の情報を確認してください。 ・ 「20.2.3 オフラインバックアップ情報入力画面」の[「ファイルシステムの場合](#page-678-0)」、「RAW[の場合」](#page-680-0)または「ASM[の場合](#page-681-0)」

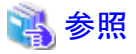

・ オフラインバックアップ初期化(コマンド)およびオフラインバックアップ(コマンド)については、「10.3 [オフラインバックアップ系のコ](#page-344-0) [マンド操作手順」](#page-344-0)を参照してください。

・ オフライン環境設定情報の編集については、「8.3.3 [オフライン環境設定情報の編集」](#page-261-0)を参照してください。

## **13.2.4** 一時表領域・一時ファイルの追加**/**変更**/**削除(スライス影響なし)

ここでは、ターゲットデータベースの一時表領域・一時ファイルの追加/変更/削除を実施した場合で、かつ、本製品の環境設定情 報に指定しているパラメーターに変更がない場合に必要な作業について説明します。

それぞれの運用に合わせた手順を実施してください。

### オンライン運用の場合

ターゲットデータベースの一時表領域・一時ファイルの追加/変更/削除時には、以下の手順で作業を実施してください。

- 1. オンラインバックアップ初期化
- 2. 一時表領域・一時ファイルの追加/変更/削除
- 3. オンラインバックアップ

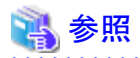

・ オンラインバックアップ初期化およびオンラインバックアップについては、「9.3 [オンラインバックアップ系の画面操作手順」](#page-302-0)を参照し てください。

### オフライン運用の場合

. . . . . . . . . . . . . .

ターゲットデータベースの一時表領域・一時ファイルの追加/変更/削除時には、以下の手順で作業を実施してください。

- 1. 一時表領域・一時ファイルの追加/変更/削除
- 2. オフラインバックアップ(コマンド)

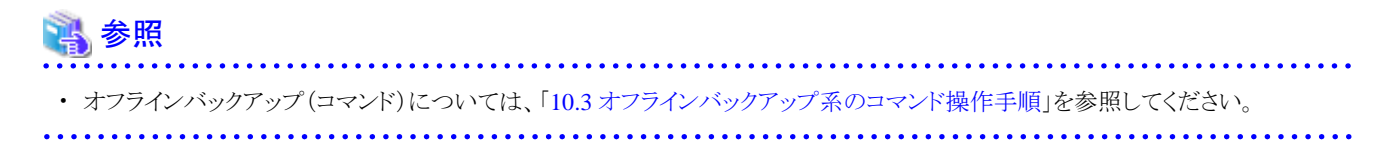

### <span id="page-516-0"></span>**13.2.5** 一時表領域・一時ファイルの追加**/**変更**/**削除(スライス影響あり)

ここでは、ターゲットデータベースの一時表領域・一時ファイルの追加/変更/削除を実施した場合で、かつ、本製品の環境設定情 報に指定しているパラメーターに変更がある場合に必要な作業について説明します。

それぞれの運用に合わせた手順を実施してください。

### オンライン運用の場合

ターゲットデータベースの一時表領域・一時ファイルの追加/変更/削除時には、以下の手順で作業を実施してください。

- 1. オンラインバックアップ初期化
- 2. 一時表領域・一時ファイルの追加/変更/削除
- 3. オンラインバックアップ

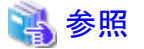

・ オンラインバックアップ初期化およびオンラインバックアップについては、「9.3 [オンラインバックアップ系の画面操作手順」](#page-302-0)を参照し てください。

#### オフライン運用の場合

ターゲットデータベースの一時表領域・一時ファイルの追加/変更/削除時には、以下の手順で作業を実施してください。

- 1. オフラインバックアップ初期化(コマンド)
- 2. 一時表領域・一時ファイルの追加/変更/削除
- 3. オフライン環境設定情報の編集
- 4. オフラインバックアップ(コマンド)

## ポイント

オフライン環境設定情報の編集が必要な環境設定情報は以下の情報を確認してください。

・ 「20.2.3 オフラインバックアップ情報入力画面」の[「ファイルシステムの場合](#page-678-0)」、「RAW[の場合」](#page-680-0)または「ASM[の場合](#page-681-0)」

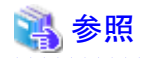

- ・ オフラインバックアップ初期化(コマンド)およびオフラインバックアップ(コマンド)については、「10.3 [オフラインバックアップ系のコ](#page-344-0) [マンド操作手順」](#page-344-0)を参照してください。
- ・ オフライン環境設定情報の編集については、「8.3.3 [オフライン環境設定情報の編集」](#page-261-0)を参照してください。

### **13.2.6** 制御ファイルの追加**/**変更**/**削除(スライス影響なし)

ここでは、ターゲットデータベースの制御ファイルの追加/変更/削除を実施した場合で、かつ、本製品の環境設定情報に指定して いるパラメーターに変更がない場合に必要な作業について説明します。

<span id="page-517-0"></span>それぞれの運用に合わせた手順を実施してください。

#### オンライン運用の場合

ターゲットデータベースの制御ファイルの追加/変更/削除時には、以下の手順で作業を実施してください。

- 1. オンラインバックアップ初期化
- 2. 制御ファイルの追加/変更/削除
- 3. オンラインバックアップ

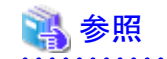

オンラインバックアップ初期化およびオンラインバックアップについては、 「9.3 [オンラインバックアップ系の画面操作手順」](#page-302-0)を参照し てください。

オフライン運用の場合

ターゲットデータベースの制御ファイルの追加/変更/削除時には、以下の手順で作業を実施してください。

- 1. 制御ファイルの追加/変更/削除
- 2. オフラインバックアップ(コマンド)

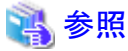

・ オフラインバックアップ(コマンド)については、「10.3 [オフラインバックアップ系のコマンド操作手順」](#page-344-0)を参照してください。

### **13.2.7** 制御ファイルの追加**/**変更**/**削除(スライス影響あり)

ここでは、ターゲットデータベースの制御ファイルの追加/変更/削除を実施した場合で、かつ、本製品の環境設定情報に指定して いるパラメーターに変更がある場合に必要な作業について説明します。

それぞれの運用に合わせた手順を実施してください。

### オンライン運用の場合

ターゲットデータベースの制御ファイルの追加/変更/削除時には、以下の手順で作業を実施してください。

- 1. オンラインバックアップ初期化
- 2. 制御ファイルの追加/変更/削除
- 3. オンラインバックアップ

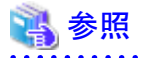

・ オンラインバックアップ初期化およびオンラインバックアップについては、 「9.3 [オンラインバックアップ系の画面操作手順」](#page-302-0)を参照し てください。 . . . . . . . . . . . . . . . . . .

### オフライン運用の場合

ターゲットデータベースの制御ファイルの追加/変更/削除時には、以下の手順で作業を実施してください。

- 1. オフラインバックアップ初期化(コマンド)
- 2. 制御ファイルの追加/変更/削除
- 3. オフライン環境設定情報の編集
- 4. オフラインバックアップ(コマンド)

日 ポイント オフライン環境設定情報の編集が必要な環境設定情報は以下の情報を確認してください。 ・ 「20.2.3 オフラインバックアップ情報入力画面」の[「ファイルシステムの場合](#page-678-0)」、「RAW[の場合」](#page-680-0)または「ASM[の場合](#page-681-0)」 参照 ・ オフラインバックアップ初期化(コマンド)およびオフラインバックアップ(コマンド)については、「10.3 [オフラインバックアップ系のコ](#page-344-0)

[マンド操作手順」](#page-344-0)を参照してください。

・ オフライン環境設定情報の編集については、「8.3.3 [オフライン環境設定情報の編集」](#page-261-0)を参照してください。 

## **13.2.8** オンライン**REDO**ログの追加**/**変更**/**削除**(**スライス影響なし**)**

ここでは、ターゲットデータベースのオンラインREDOログ・ファイルの追加/変更/削除を実施した場合で、かつ、本製品の環境設定 情報に指定しているパラメーターに変更がない場合に必要な作業について説明します。

それぞれの運用に合わせた手順を実施してください。

### オンライン運用の場合

ターゲットデータベースのオンラインREDOログ・ファイルの追加/変更/削除時には、以下の手順で作業を実施してください。

- 1. オンラインバックアップ初期化
- 2. オンラインREDOログ・ファイルの追加/変更/削除
- 3. オンラインバックアップ

## 参照

・ オンラインバックアップ初期化およびオンラインバックアップについては、「9.3 [オンラインバックアップ系の画面操作手順」](#page-302-0)を参照し てください。

### オフライン運用の場合

ターゲットデータベースのオンラインREDOログ・ファイルの追加/変更/削除時には、以下の手順で作業を実施してください。

- 1. オンラインREDOログ・ファイルの追加/変更/削除
- 2. オフラインバックアップ(コマンド)

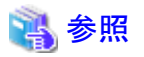

オフラインバックアップ(コマンド)については、「10.3 [オフラインバックアップ系のコマンド操作手順」](#page-344-0)を参照してください。

### **13.2.9** オンライン**REDO**ログの追加**/**変更**/**削除**(**スライス影響あり**)**

ここでは、ターゲットデータベースのオンラインREDOログ・ファイルの追加/変更/削除を実施した場合で、かつ、本製品の環境設定 情報に指定しているパラメーターに変更がある場合に必要な作業について説明します。

それぞれの運用に合わせた手順を実施してください。

### オンライン運用の場合

ターゲットデータベースのオンラインREDOログ・ファイルの追加/変更/削除時には、以下の手順で作業を実施してください。

- 1. オンラインバックアップ初期化
- 2. オンラインREDOログ・ファイルの追加/変更/削除
- 3. オンラインバックアップ

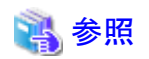

・ オンラインバックアップ初期化およびオンラインバックアップについては、「9.3 [オンラインバックアップ系の画面操作手順」](#page-302-0)を参照し てください。

### オフライン運用の場合

ターゲットデータベースのオンラインREDOログ・ファイルの追加/変更/削除時には、以下の手順で作業を実施してください。

- 1. オフラインバックアップ初期化(コマンド)
- 2. オンラインREDOログ・ファイルの追加/変更/削除
- 3. オフライン環境設定情報の編集
- 4. オフラインバックアップ(コマンド)

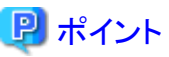

オフライン環境設定情報の編集が必要な環境設定情報は以下の情報を確認してください。

・ 「20.2.3 オフラインバックアップ情報入力画面」の[「ファイルシステムの場合](#page-678-0)」、「RAW[の場合」](#page-680-0)または「ASM[の場合](#page-681-0)」

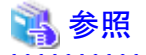

・ オフラインバックアップ初期化(コマンド)およびオフラインバックアップ(コマンド)については、「10.3 [オフラインバックアップ系のコ](#page-344-0) [マンド操作手順」](#page-344-0)を参照してください。

・ オフライン環境設定情報の編集については、「8.3.3 [オフライン環境設定情報の編集」](#page-261-0)を参照してください。

### <span id="page-520-0"></span>**13.2.10** アーカイブログ出力先の追加**/**変更**/**削除

ここでは、ターゲットデータベースのアーカイブログ出力先の追加/変更/削除を実施した場合に必要な作業について説明します。 それぞれの運用に合わせた手順を実施してください。

### オンライン運用の場合

ターゲットデータベースのアーカイブログ出力先の追加/変更/削除時には、以下の手順で作業を実施してください。

- 1. オンラインバックアップ初期化
- 2. アーカイブログ出力先の追加/変更/削除
- 3. オンライン環境設定情報の編集(RACの場合のみ)
- 4. オンラインバックアップ

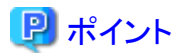

オンライン環境設定情報の編集が必要な環境設定情報は以下の情報を確認してください。

・ 「20.1.1 基本情報入力画面」の「[Oracle](#page-662-0)情報」

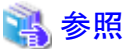

・ オンラインバックアップ初期化およびオンラインバックアップについては、 「9.3 [オンラインバックアップ系の画面操作手順」](#page-302-0)を参照し てください。

・ オンライン環境設定情報の編集については、「7.3.3 [オンライン環境設定情報の編集」](#page-205-0)を参照してください。

### オフライン運用の場合

ターゲットデータベースのアーカイブログ出力先の追加/変更/削除時には、以下の手順で作業を実施してください。

- 1. アーカイブログ出力先の追加/変更/削除
- 2. オフラインバックアップ(コマンド)(RACの場合のみ)

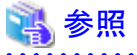

・ オフラインバックアップ(コマンド)については、「10.3 [オフラインバックアップ系のコマンド操作手順」](#page-344-0)を参照してください。

### **13.2.11 PFILE**の変更

ターゲットデータベースの初期化パラメータファイル(制御ファイル名、アーカイブログ出力先の指定以外)の内容変更する場合には、 必要な作業はありません。

本製品のバックアップ対象外の資源であるため、手動でバックアップを取得してください。

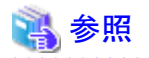

・ 制御ファイル名を変更する場合は、「13.2.6 制御ファイルの追加/変更/[削除\(スライス影響なし\)」](#page-516-0)または「13.2.7 [制御ファイルの追](#page-517-0) 加/変更/[削除\(スライス影響あり\)」](#page-517-0)を参照してください。

・ アーカイブログ出力先を変更する場合には、「13.2.10 [アーカイブログ出力先の追加](#page-520-0)/変更/削除」を参照してください。

### 

### **13.2.12 SPFILE**の変更

RACの場合にSPFILEの設定内容を変更した場合に必要な作業について説明します。 それぞれの運用に合わせた手順を実施してください。

### オンライン運用の場合

RACの場合にターゲットデータベースのSPFILEの設定内容を変更する場合は、以下の手順で作業を実施してください。

- 1. オンラインバックアップ初期化
- 2. SPFILEの設定内容の変更
- 3. オンラインバックアップ

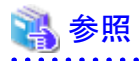

・ オンラインバックアップ初期化およびオンラインバックアップについては、「9.3 [オンラインバックアップ系の画面操作手順」](#page-302-0)を参照し てください。 

### オフライン運用の場合

RACの場合にターゲットデータベースのSPFILEの設定内容を変更する場合は、以下の手順で作業を実施してください。

- 1. SPFILEの設定内容の変更
- 2. オフラインバックアップ(コマンド)

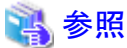

・ オフラインバックアップ(コマンド)については、「10.3 [オフラインバックアップ系のコマンド操作手順」](#page-344-0)を参照してください。

### **13.2.13** パスワードの変更

ターゲットデータベースにsqlplusなどで接続するユーザーのパスワードをalter文などで変更する場合、以下の手順で作業を実施して ください。

### オンライン運用の場合

オンラインバックアップ運用では、パスワードを変更した場合の追加作業はありません。

### オフライン運用の場合

ターゲットデータベースに接続するユーザーのパスワードを変更した場合には、パスワード変更後にオフラインバックアップ(コマン ド)を取得してください。

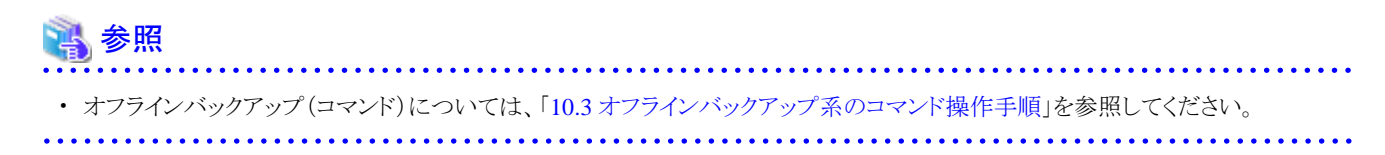

## **13.3 ASM**構成変更時の対応手順

ASM構成変更時に、必要になる作業手順について説明します。

### **13.3.1 ASM**ディスクの追加**/**変更**/**削除

ASMディスクの追加/変更/削除をする場合に必要な作業について説明します。

それぞれの運用に合わせた手順を実施してください。

### オンライン運用の場合(データファイルバックアップ方法が**ACM**の場合)

ASMディスクの追加/変更/削除をする場合、以下の手順で作業を実施してください。

- 1. オンラインバックアップ初期化
- 2. ASMディスクの追加/変更/削除
- 3. オンライン環境設定情報の編集
- 4. オンラインバックアップ

## 日 ポイント

オンライン環境設定情報の編集が必要な環境設定情報は以下の情報を確認してください。

・ 「20.1.4 ACMバックアップ情報入力画面」の「ASM[の場合」](#page-671-0)

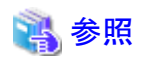

・ オンラインバックアップ初期化およびオンラインバックアップについては、「9.3 [オンラインバックアップ系の画面操作手順」](#page-302-0)を参照し てください。

・ オンライン環境設定情報の編集については、「7.3.3 [オンライン環境設定情報の編集」](#page-205-0)を参照してください。

### オンライン運用の場合(データファイルバックアップ方法が**RMAN**の場合)

ASMディスクの追加/変更/削除をする場合、以下の手順で作業を実施してください。

1. オンラインバックアップ初期化

- 2. ASMディスクの追加/変更/削除
- 3. オンラインバックアップ

参照

・ オンラインバックアップ初期化およびオンラインバックアップについては、「9.3 [オンラインバックアップ系の画面操作手順」](#page-302-0)を参照し てください。

### オフライン運用の場合

ASMディスクの追加/変更/削除をする場合、以下の手順で作業を実施してください。

- 1. オフラインバックアップ初期化(コマンド)
- 2. ASMディスクの追加/変更/削除
- 3. オフライン環境設定情報の編集
- 4. オフラインバックアップ(コマンド)

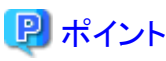

オフライン環境設定情報の編集が必要な環境設定情報は以下の情報を確認してください。

・ 「20.2.3 オフラインバックアップ情報入力画面」の「ASM[の場合](#page-681-0)」

14 参照

- ・ オフラインバックアップ初期化(コマンド)およびオフラインバックアップ(コマンド)については、「10.3 [オフラインバックアップ系のコ](#page-344-0) [マンド操作手順」](#page-344-0)を参照してください。
- ・ オフライン環境設定情報の編集については、「8.3.3 [オフライン環境設定情報の編集」](#page-261-0)を参照してください。

## **13.4** ターゲットデータベース状態変更時の対応手順

ターゲットデータベース、Oracleクラスタウェアの状態変更時に、必要になる作業手順について説明します。

### **13.4.1 Oracle**クラスタウェア起動**/**停止

Oracleクラスタウェアの起動/停止をする場合は、本製品の機能を使用していない状態で実施してください。

### **13.4.2** データベース起動**/**停止

データベースの起動/停止をする場合は、本製品の機能を使用していない状態で実施してください。

### **13.4.3** アーカイブログモードの変更

ここでは、ターゲットデータベースのアーカイブログモードの変更時に必要な作業について説明します。

それぞれの運用・変更内容に合わせた手順を実施してください。

#### オンライン運用で**ARCHIVELOG**モードから**NOARCHIVELOG**モードに変更する場合

ターゲットデータベースをARCHIVELOGモードからNOARCHIVELOGモードに変更する場合、以下の手順で作業を実施してくだ さい。

- 1. オンラインバックアップ初期化
- 2. NOARCHIVELOGモードへの変更

### 参照

・ オンラインバックアップ初期化については、「9.3 [オンラインバックアップ系の画面操作手順](#page-302-0)」を参照してください。

#### オンライン運用で**NOARCHIVELOG**モードから**ARCHIVELOG**モードに変更する場合

ターゲットデータベースをNOARCHIVELOGモードからARCHIVELOGモードに変更する場合、以下の手順で作業を実施してくだ さい。

- 1. ARCHIVELOGモードへの変更
- 2. リカバリ・カタログの更新
- 3. オンラインバックアップ

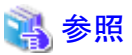

・ リカバリ・カタログの更新は、「7.3 [オンライン運用環境設定の画面操作手順](#page-188-0)」を参照してください。

・ オンラインバックアップについては、「9.3 [オンラインバックアップ系の画面操作手順](#page-302-0)」を参照してください。

### オフライン運用の場合

ターゲットデータベースのアーカイブログモードを変更する場合、変更後にオフラインバックアップ(コマンド)を取得してください。

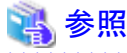

・ オフラインバックアップ(コマンド)については、「10.3 [オフラインバックアップ系のコマンド操作手順」](#page-344-0)を参照してください。

### **13.4.4** アーカイブログ領域不足時の対処

ターゲットデータベースのアーカイブログ領域に不足が発生した場合に必要な作業について説明します。

それぞれの運用に合わせた手順を実施してください。

### オンライン運用の場合

アーカイブログはオンラインアーカイブログ削除コマンドの強制モードを使用してバックアップ済みのアーカイブログを削除してくだ さい。

オンラインアーカイブログ削除を実行しても領域不足が解消されないような場合には、「13.4.5 ユーザー操作によるアーカイブログ の削除」を実施してください。

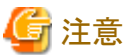

・ アーカイブログ削除の強制モードについては、「16.1.8 rmfodelarch[\(オンラインアーカイブログ削除コマンド\)](#page-552-0)」を参照してください。

#### オフライン運用の場合

アーカイブログはオフラインバックアップ対象外であるため、アーカイブログ削除時に必要な作業はありません。 OSコマンドまたはasmcmdコマンドを使用して手動でアーカイブログを削除してください。

### **13.4.5** ユーザー操作によるアーカイブログの削除

ここでは、ターゲットデータベースのアーカイブログを手動で削除する場合に必要な作業について説明します。

オンラインアーカイブログ削除機能で削除できないアーカイブログを削除した場合には、削除したアーカイブログが必要となる復旧は 実施できませんので注意して実施してください。

それぞれの作業内容・運用に合わせた手順を実施してください。

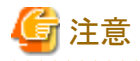

・ 手動でアーカイブログを削除した場合、削除されたアーカイブログを使用する復旧(例:手動でアーカイブログを削除する前に取 得したバックアップから直近までのリカバリー)はできなくなりますので注意してください。

#### オンライン運用の場合(**RMAN**コマンドで削除する場合)

RMANコマンドを使用してアーカイブログを削除する場合、以下の手順で実施してください。

1. RMANコマンドでのアーカイブログ削除

OracleユーザーでRMANコマンドを使用してターゲットデータベースに接続しアーカイブログを削除します。

例:2011年1月2日3時4分5秒 以前のアーカイブログを削除する場合

```
% rman target / nocatalog
RMAN> delete archivelog all completed before "to_date('20110102030405','YYYYMMDDHH24MISS')";
: 100 minutes
このオブジェクトを削除しますか(YESまたはNOを入力してください)。YES
: 100 minutes
RMAN> exit
```
2. オンラインバックアップ

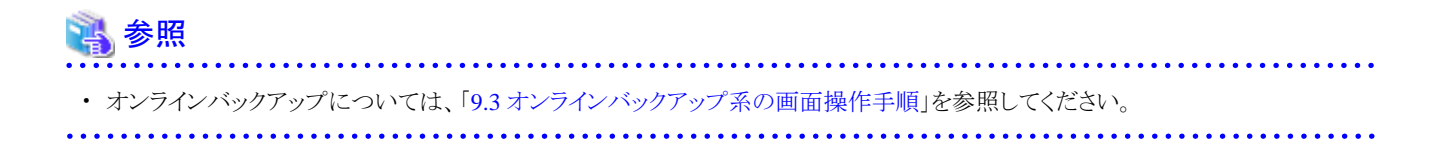

#### オンライン運用の場合(**RMAN**コマンド以外で削除する場合)

RMANコマンド以外のOSコマンドやasmcmdコマンドを使用してアーカイブログを削除する場合、以下の手順で実施してください。

1. RMANコマンド以外でのアーカイブログの削除

ファイルシステムにアーカイブログを出力している場合には、OSコマンドで削除をしてください。 ASMディスク・グループに出力している場合には、asmcmdコマンドを使用して削除をしてください。

2. RMANコマンド以外で削除したアーカイブログの情報をターゲットデータベースに反映

OracleユーザーでRMANコマンドを使用してターゲットデータベースに接続して、crosscheckコマンドを実行します。

例:2011年1月2日3時4分5秒 以前のアーカイブログを削除する場合

% rman target / nocatalog RMAN> crosscheck archivelog all; : 100 minutes RMAN> exit

3. オンラインバックアップ

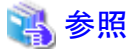

. . . . . . . . . . . . . . . . . ・ オンラインバックアップについては、「9.3 [オンラインバックアップ系の画面操作手順](#page-302-0)」を参照してください。

### オフライン運用の場合

アーカイブログはオフラインバックアップ対象外であるため、アーカイブログ削除時に必要な作業はありません。 OSコマンドまたはasmcmdコマンドを使用して手動でアーカイブログを削除してください。

## **13.5** リカバリ・カタログ・データベース構成変更時の対応手順

オンライン運用で使用するリカバリ・カタログ・データベースの構成変更の作業手順について説明します。

### **13.5.1** リカバリ・カタログ・データベース再作成

ここでは、リカバリ・カタログ・データベースの再作成手順について説明します。 リカバリ・カタログ・データベースの状態に合わせた手順を実施してください。

### リカバリ・カタログ・データベースが正常な場合

リカバリ・カタログ・データベースが正常な場合には、以下の手順で再作成を実施してください。

- 1. オンラインバックアップ初期化
- 2. リカバリ・カタログ・データベース削除
- 3. リカバリ・カタログ・データベース作成
- 4. オンラインバックアップ

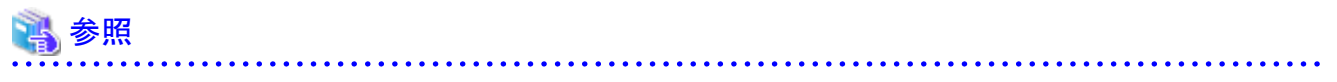

・ オンラインバックアップ初期化およびオンラインバックアップについては、「9.3 [オンラインバックアップ系の画面操作手順」](#page-302-0)を参照し てください。

・ リカバリ・カタログ・データベース作成およびリカバリ・カタログ・データベース削除については、「7.3 [オンライン運用環境設定の画](#page-188-0) [面操作手順](#page-188-0)」を参照してください。

### リカバリ・カタログ・データベースが異常な場合

リカバリ・カタログ・データベースに異常が発生し起動できない場合には、以下の手順で再作成を実施してください。

- 1. オンラインバックアップ初期化コマンド(強制モード)
- 2. リカバリ・カタログ・データベース削除
- 3. リカバリ・カタログ・データベース作成
- 4. オンラインバックアップ

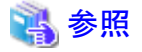

・ オンラインバックアップ初期化(強制モード)については、「16.1.10 rmfoinitbackup[\(オンラインバックアップ初期化コマンド\)」](#page-555-0)を参照 してください。

. . . . . . . . . . . . . . . . . . .

- ・ オンラインバックアップについては、「9.3 [オンラインバックアップ系の画面操作手順](#page-302-0)」を参照してください。
- ・ リカバリ・カタログ・データベース作成およびリカバリ・カタログ・データベース削除については、「7.3 [オンライン運用環境設定の画](#page-188-0) [面操作手順](#page-188-0)」を参照してください。

### **13.5.2** リカバリ・カタログ・データベースの表領域サイズの変更

ここでは、リカバリ・カタログ・データベースの表領域サイズを変更する手順について説明します。 サイズ変更をする対象の表領域に合わせた手順を実施してください。

### 一時表領域のサイズを変更する場合

一時表領域のサイズを変更する場合には、以下の手順で再作成を実施してください。

- 1. オンラインバックアップ初期化
- 2. リカバリ・カタログ・データベース削除
- 3. オンライン環境設定情報の編集
- 4. リカバリ・カタログ・データベース作成
- 5. オンラインバックアップ

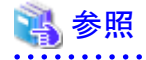

- ・ オンラインバックアップ初期化およびオンラインバックアップについては、「9.3 [オンラインバックアップ系の画面操作手順」](#page-302-0)を参照し てください。
- ・リカバリ・カタログ・データベース作成およびリカバリ・カタログ・データベース削除については、「7.3 [オンライン運用環境設定の画](#page-188-0) [面操作手順](#page-188-0)」を参照してください。
- ・ オンライン環境設定情報の編集については、「7.3.3 [オンライン環境設定情報の編集」](#page-205-0)を参照してください。

#### 一時表領域以外のサイズを変更する場合

一時表領域以外のサイズを変更する場合の手順については、本製品のサポートにお問い合わせください。

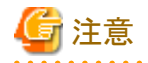

- 変更後の動作については保証できませんので、本製品のトラブル発生時には変更したパラメータの内容を元の設定に戻して 再現性を確認してください。
- サイズを増やす場合には、RMfO管理領域の空領域のサイズに注意をしてください。
- サイズを減らす場合には、オンライン運用時にエラーが発生することがありますので注意をしてください。
- リカバリ・カタログ・データベースを再作成した場合、変更した表領域のサイズは元のサイズに戻りますので、再作成後に再度 手動でサイズ変更を実施してください。

## **13.5.3** リカバリ・カタログ・データベースの初期化パラメータの変更

ここでは、リカバリ・カタログ・データベースの初期化パラメータを変更する手順について説明します。 変更をする対象パラメータに合わせた手順を実施してください。

### **SGA\_TARGET**、**PROCESSES**のサイズを変更する場合

SGA\_TARGET、PROCESSESのサイズを変更する場合には、以下の手順で再作成を実施してください。

- 1. オンラインバックアップ初期化
- 2. リカバリ・カタログ・データベース削除
- 3. オンライン環境設定情報の編集
- 4. リカバリ・カタログ・データベース作成
- 5. オンラインバックアップ

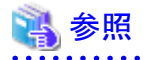

・ オンラインバックアップ初期化およびオンラインバックアップについては、「9.3 [オンラインバックアップ系の画面操作手順」](#page-302-0)を参照し てください。

- ・ リカバリ・カタログ・データベース作成およびリカバリ・カタログ・データベース削除については、「7.3 [オンライン運用環境設定の画](#page-188-0) [面操作手順](#page-188-0)」を参照してください。
- ・ オンライン環境設定情報の編集については、「7.3.3 [オンライン環境設定情報の編集」](#page-205-0)を参照してください。

#### **SGA\_TARGET**、**PROCESSES**以外のサイズを変更する場合

SGA\_TARGET、PROCESSES以外のサイズを変更する場合の手順については、本製品のサポートにお問い合わせください。

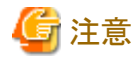

- 変更後の動作については保証できませんので、本製品のトラブル発生時には変更したパラメータの内容を元の設定に戻して 再現性を確認してください。
- パラメータを変更する場合には、変更するパラメータの内容について確認して実施してください。

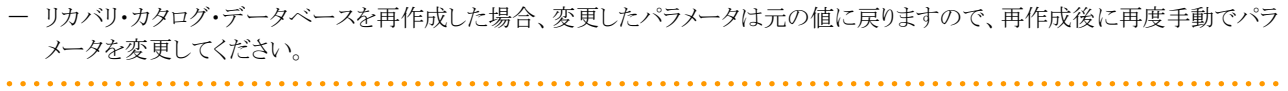

## <span id="page-530-0"></span>第**14**章 サーバ・ディスク保守運用

本章では、サーバ・ディスクの保守作業時の作業手順を説明します。本製品の手順は画面から操作をする流れを記載しています。 本製品以外の作業内容については、各種製品のマニュアルを参照して実施してください。

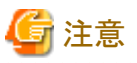

- ・ 画面操作ができない機能については、説明時にコマンドと明記します。
- ・ 保守作業中には手順以外の本製品の操作が実行されないように注意してください。
- ・ バックアップをスケジュール実行している場合には、保守作業中に実行されないように設定を変更してください。

## **14.1** サーバ構成変更時の対応手順

サーバ構成変更時に、必要になる本製品の作業手順を説明します。

### **14.1.1 RAC**構成でのノード追加

ここでは、RAC構成でのノード追加時に必要な作業について説明します。

それぞれの運用に合わせた手順を実施してください。

### オンライン運用の場合

RACへのノード追加作業は、以下の手順で作業を実施してください。

- 1. オンラインバックアップ初期化
- 2. RACへのノード追加
- 3. Recovery Manager for Oracleのインストール【追加ノード】 追加ノードで本製品がインストールされていない場合のみ、インストールをしてください。
- 4. オンライン環境設定情報の編集
- 5. オンラインノード情報セットアップ【追加ノード】
- 6. オンラインバックアップ

## 日 ポイント

オンライン環境設定情報の編集が必要な環境設定情報は以下の情報を確認してください。

・ 「20.1.2 ノード情報入力画面」の「[ノード情報](#page-665-0)」

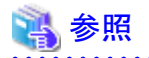

・ オンラインバックアップ初期化およびオンラインバックアップについては、「9.3 [オンラインバックアップ系の画面操作手順」](#page-302-0)を参照し てください。

- ・ オンラインノード情報セットアップおよびオンラインノード情報削除については、「7.3 [オンライン運用環境設定の画面操作手順」](#page-188-0)を 参照してください。
- ・ オンライン環境設定情報の編集については、「7.3.3 [オンライン環境設定情報の編集」](#page-205-0)を参照してください。
- ・ Recovery Manager for Oracleのインストールについては、「6.1 [インストールの手順」](#page-158-0)を参照してください。

### オフライン運用の場合

RACへのノード追加作業は、以下の手順で作業を実施してください。

- 1. オフラインバックアップ初期化(コマンド)
- 2. RACへのノード追加
- 3. Recovery Manager for Oracleのインストール【追加ノード】 追加ノードで本製品がインストールされていない場合のみ、インストールをしてください。
- 4. オフライン環境設定情報の編集
- 5. オフラインノード情報セットアップ【追加ノード】
- 6. オフラインバックアップ(コマンド)

## 日 ポイント

オフライン環境設定情報の編集が必要な環境設定情報は以下の情報を確認してください。

・ 「20.2.2 ノード情報入力画面」の「[ノード情報](#page-678-0)」

## 参照

・ オフラインバックアップ初期化(コマンド)およびオフラインバックアップ(コマンド)については、「10.3 [オフラインバックアップ系のコ](#page-344-0) [マンド操作手順」](#page-344-0)を参照してください。

- ・ オフラインノード情報セットアップおよびオフラインノード情報削除については、「8.3 [オフライン運用環境設定の画面操作手順」](#page-251-0)を 参照してください。
- ・ オフライン環境設定情報の編集については、「8.3.3 [オフライン環境設定情報の編集」](#page-261-0)を参照してください。
- ・ Recovery Manager for Oracleのインストールについては、「6.1 [インストールの手順」](#page-158-0)を参照してください。

### **14.1.2 RAC**構成でのノード削除

ここでは、RAC構成でのノード削除時に必要な作業について説明します。 それぞれの運用に合わせた手順を実施してください。

### オンライン運用の場合

RACからのノード削除作業は、以下の手順で作業を実施してください。

- 1. オンラインバックアップ初期化
- 2. オンラインノード情報削除【削除ノード】
- 3. オンライン環境設定情報の編集
- 4. Recovery Manager for Oracleのアンインストール【削除ノード】 削除したノードで本製品を使用しない場合のみ、アンインストールをしてください。
- 5. RACからのノード削除
- 6. オンラインバックアップ

## 日 ポイント

オンライン環境設定情報の編集が必要な環境設定情報は以下の情報を確認してください。

・ 「20.1.2 ノード情報入力画面」の「[ノード情報](#page-665-0)」

## 参照

・ オンラインバックアップ初期化およびオンラインバックアップについては、「9.3 [オンラインバックアップ系の画面操作手順」](#page-302-0)を参照し てください。

- ・ オンラインノード情報削除については、「7.3 [オンライン運用環境設定の画面操作手順](#page-188-0)」を参照してください。ただし、削除対象の ノードが起動できない場合には、オンラインノード情報削除のノード指定モードを使用する必要があります。ノード指定モードによ るオンラインノード情報削除については、「16.1.5 rmfonodesetup[\(オンラインノード情報セットアップコマンド\)」](#page-549-0)を参照してください。
- ・ オンライン環境設定情報の編集については、「7.3.3 [オンライン環境設定情報の編集」](#page-205-0)を参照してください。
- ・ Recovery Manager for Oracleのアンインストールについては、「6.2 [アンインストールの手順](#page-163-0)」を参照してください。

### オフライン運用の場合

RACからのノード削除作業は、以下の手順で作業を実施してください。

- 1. オフラインバックアップ初期化(コマンド)
- 2. オフラインノード情報削除【削除ノード】
- 3. オフライン環境設定情報の編集
- 4. Recovery Manager for Oracleのアンインストール【削除ノード】
	- 削除したノードで本製品を使用しない場合のみ、アンインストールをしてください。
- 5. RACからのノード削除
- 6. オフラインバックアップ(コマンド)

## 日 ポイント

オフライン環境設定情報の編集が必要な環境設定情報は以下の情報を確認してください。

・ 「20.2.2 ノード情報入力画面」の「[ノード情報](#page-678-0)」 

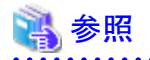

・ オフラインバックアップ初期化(コマンド)およびオフラインバックアップ(コマンド)については、「10.3 [オフラインバックアップ系のコ](#page-344-0) [マンド操作手順」](#page-344-0)を参照してください。

- ・ オフラインノード情報削除については、「8.3 [オフライン運用環境設定の画面操作手順](#page-251-0)」を参照してください。ただし、削除対象の ノードが起動できない場合には、オフラインノード情報削除のノード指定モードを使用する必要があります。ノード指定モードによ るオフラインノード情報削除については、「16.2.2 rmfonodesetupof[\(オフラインノード情報セットアップコマンド\)](#page-562-0)」を参照してくださ い。
- ・ オフライン環境設定情報の編集については、「8.3.3 [オフライン環境設定情報の編集」](#page-261-0)を参照してください。
- ・ Recovery Manager for Oracleのアンインストールについては、「6.2 [アンインストールの手順](#page-163-0)」を参照してください。

### **14.1.3** ホスト名変更

ここでは、ホスト名変更時に必要な作業について説明します。

それぞれの運用に合わせた手順を実施してください。

### オンライン運用の場合

ホスト名を変更する場合、以下の手順で再設定をしてください。

- 1. オンラインバックアップ初期化
- 2. オンラインノード情報削除(クラスタの場合のみ)
- 3. リカバリ・カタログ・データベース削除
- 4. オンライン環境設定情報の削除
- 5. ホスト名の変更
- 6. オンライン環境設定情報の新規作成
- 7. リカバリ・カタログ・データベース作成
- 8. オンラインノード情報セットアップ(クラスタの場合のみ)
- 9. オンラインバックアップ

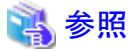

- ・ オンラインバックアップ初期化およびオンラインバックアップについては、「9.3 [オンラインバックアップ系の画面操作手順」](#page-302-0)を参照し てください。
- ・ オンラインノード情報セットアップおよびオンラインノード情報削除については、「7.3 [オンライン運用環境設定の画面操作手順」](#page-188-0)を 参照してください。
- ・ リカバリ・カタログ・データベース作成およびリカバリ・カタログ・データベース削除については、「7.3 [オンライン運用環境設定の画](#page-188-0) [面操作手順](#page-188-0)」を参照してください。
- ・ オンライン環境設定情報の新規作成については、「7.3.2 [オンライン環境設定情報の新規作成」](#page-190-0)を参照してください。
- ・ オンライン環境設定情報の削除については、「7.3.5 [オンライン環境設定情報の削除」](#page-209-0)を参照してください。

### オフライン運用の場合

ホスト名を変更する場合、以下の手順で再設定をしてください。

- 1. オフラインバックアップ初期化(コマンド)
- 2. オフラインノード情報削除(クラスタの場合のみ)
- 3. オフライン環境設定情報の削除
- 4. ホスト名の変更
- 5. オフライン環境設定情報の新規作成
- 6. オフラインノード情報セットアップ(クラスタの場合のみ)
- 7. オフラインバックアップ(コマンド)

### 参照

- 
- ・ オフラインバックアップ初期化(コマンド)およびオフラインバックアップ(コマンド)については、「10.3 [オフラインバックアップ系のコ](#page-344-0) [マンド操作手順」](#page-344-0)を参照してください。
- ・ オフラインノード情報セットアップおよびオフラインノード情報削除については、「8.3 [オフライン運用環境設定の画面操作手順」](#page-251-0)を 参照してください。
- ・ オフライン環境設定情報の新規作成については、「8.3.2 [オフライン環境設定情報の新規作成」](#page-253-0)を参照してください。
- ・ オフライン環境設定情報の削除については、「8.3.5 [オフライン環境設定情報の削除」](#page-265-0)を参照してください。

### **14.1.4 IP**アドレス変更

IPアドレス変更時に本製品で必要な作業はありません。

本製品の機能を使用していない状態でIPアドレス変更作業を実施してください。

## **14.2** サーバ状態変更時の対応手順

サーバ運用変更時に、必要になる本製品の作業手順を説明します。

### **14.2.1** サーバ起動・停止

サーバ起動・停止をする場合は、本製品の機能を使用していない状態で実施してください。

### **14.2.2 RAC**ノード停止

サーバ起動・停止をする場合は、本製品の機能を使用していない状態で実施してください。

### **14.2.3 HA**クラスタリソースの切替え・切戻し

本製品が使用するOracle、ACM,ボリューム、ファイルシステムなどのクラスタリソースの切替え・切戻しをする場合は、本製品の機能を 使用していない状態で実施してください。

### **14.2.4** システム日付・時刻の変更

本製品でオンライン運用の場合、本製品では時間による履歴管理を行っています。システム日付・時刻を進める場合は問題ありませ んが、過去に戻すことは絶対に行わないでください。オフライン運用の場合、本製品の機能上は問題ありません。

ただし、本製品以外のソフトウェアの動作に問題がないことを必ず確認してから変更を実施してください。

### **14.2.5 OS**文字コードの変更

OS文字コードを変更する場合は、本製品の機能を使用していない状態で実施してください。

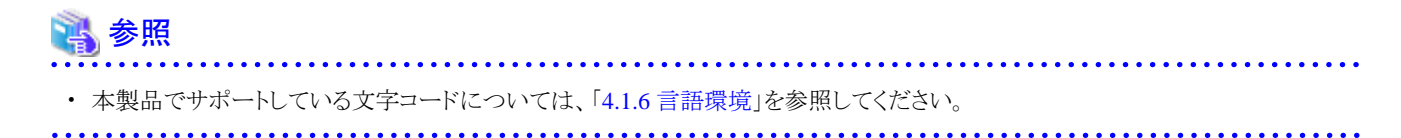

## **14.3** バックアップディスク変更時の対応手順

本製品で使用するバックアップディスクの変更時に、必要になる本製品の作業手順を説明します。

### **14.3.1 ACM**・**dd**バックアップ領域の変更

オンライン運用のACMのバックアップ領域のボリューム変更・世代変更時、および、オフライン運用のバックアップ領域のボリューム変 更時には、それぞれの作業内容に対応した手順を選択して実施してください。

### オンライン運用の場合

ACMバックアップ領域のボリューム変更・世代変更をする場合、以下の手順で作業を実施してください。

- 1. オンラインバックアップ初期化
- 2. ACMバックアップ領域のボリューム変更・世代変更
- 3. オンライン環境設定情報の編集
- 4. オンラインバックアップ

## ポイント

オンライン環境設定情報の編集が必要な環境設定情報は以下の情報を確認してください。

- ・ 「20.1.1 基本情報入力画面」の[「バックアップ情報](#page-664-0)」
- ・ 「20.1.4 ACMバックアップ情報入力画面」の「[ファイルシステムの場合](#page-669-0)」、「RAW[の場合」](#page-670-0)または「ASM[の場合」](#page-671-0)

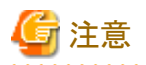

バックアップボリュームの世代を変更した場合には、ACMバックアップ情報、基本バックアップ情報のすべてがクリアされます。変更後 はすべての世代のバックアップ情報を再設定してください。

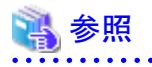

・ オンラインバックアップ初期化およびオンラインバックアップについては、「9.3 [オンラインバックアップ系の画面操作手順」](#page-302-0)を参照し てください。

・ オンライン環境設定情報の編集については、「7.3.3 [オンライン環境設定情報の編集」](#page-205-0)を参照してください。

#### オフライン運用の場合

バックアップ領域のボリューム変更をする場合、以下の手順で作業を実施してください。

- 1. オフラインバックアップ初期化(コマンド)
- 2. バックアップ領域のボリューム変更
- 3. オフライン環境設定情報の編集
- 4. オフラインバックアップ(コマンド)

## 日ポイント

オフライン環境設定情報の編集が必要な環境設定情報は以下の情報を確認してください。

・ 「20.2.3 オフラインバックアップ情報入力画面」の[「ファイルシステムの場合](#page-678-0)」、「RAW[の場合」](#page-670-0)または「ASM[の場合](#page-681-0)」

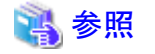

・ オフラインバックアップ初期化(コマンド)およびオフラインバックアップ(コマンド)については、「10.3 [オフラインバックアップ系のコ](#page-344-0) [マンド操作手順」](#page-344-0)を参照してください。

・ オフライン環境設定情報の編集については、「8.3.3 [オフライン環境設定情報の編集」](#page-261-0)を参照してください。

### **14.3.2 RMAN**バックアップ領域の変更

RMANバックアップ領域のボリューム変更・世代変更時に必要な手順を記載します。

#### オンライン運用の場合

RMANバックアップ領域のボリューム変更・世代変更をする場合、以下の手順で作業を実施してください。

- 1. オンラインバックアップ初期化
- 2. RMANバックアップ領域のボリューム変更・世代変更
- 3. オンライン環境設定情報の編集
- 4. オンラインバックアップ

## 日 ポイント

オンライン環境設定情報の編集が必要な環境設定情報は以下の情報を確認してください。

- ・ 「20.1.1 基本情報入力画面」の[「バックアップ情報](#page-664-0)」
- ・ 「19.1.3 [基本バックアップ情報入力画面」](#page-666-0)

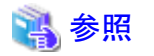

- ・ オンラインバックアップ初期化およびオンラインバックアップについては、 「9.3 [オンラインバックアップ系の画面操作手順」](#page-302-0)を参照し てください。
- ・ オンライン環境設定情報の編集については、「7.3.3 [オンライン環境設定情報の編集」](#page-205-0)を参照してください。

#### オフライン運用の場合

オフライン運用では、RMANバックアップ領域を使用しないため作業はありません。

### **14.4** ディスク破損・枯渇時の対応手順

本製品で使用するインストールディレクトリ、RMfO管理領域、および、バックアップ領域が破損した場合に、必要になる本製品の作業 手順を説明します。

### **14.4.1** インストールディレクトリ配下の破損

インストールディレクトリ配下が破損した場合には、以下の手順で環境設定後に取得した環境設定情報のバックアップからリストアして ください。バックアップを取得していない場合は、本製品の再構築が必要です。

### バックアップを取得している場合

環境設定情報をバックアップしている場合には、以下の手順で復旧をしてください。

- 1. Recovery Manager for Oracleのアンインストール
- 2. Recovery Manager for Oracleのインストール
- 3. 環境設定後に取得した環境設定情報のリストア

環境設定ファイルは、以下のディレクトリ配下にリストアしてください。

installdir/conf

**installdir** : 本製品のインストールディレクトリ

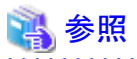

- ・ Recovery Manager for Oracleのアンインストールについては、「6.2 [アンインストールの手順](#page-163-0)」を参照してください。
- ・ Recovery Manager for Oracleのインストールについては、「6.1 [インストールの手順」](#page-158-0)を参照してください。
- ・ 環境設定情報のバックアップについては、「7.5.1 [オンライン運用環境設定のバックアップ」](#page-232-0)または「8.5.1 [オフライン運用環境設定](#page-278-0) [のバックアップ](#page-278-0) | を参照してください。

#### バックアップを取得していない場合

環境設定情報をバックアップしていない場合の復旧手順については、本製品のサポートにお問い合わせください。

### **14.4.2 RMfO**管理領域の破損

RMfO管理領域(リカバリ・カタログ・データベース含む)が破損した場合には、二次バックアップからリストアしてください。

### 二次バックアップを取得している場合

RMfO管理領域を二次バックアップしている場合には、以下の手順で復旧をしてください。

1. 二次バックアップからのRMfO管理領域のリストア

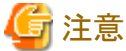

RMfO管理領域のリストアは、破損していない他のバックアップ領域と同じ時点のデータを復元してください。

### 二次バックアップを取得していない場合

RMfO管理領域を二次バックアップしていない場合の復旧手順については、本製品のサポートにお問い合わせください。

### **14.4.3** バックアップ領域の破損

バックアップ領域が破損した場合には、二次バックアップからリストアしてください。

### 二次バックアップを取得している場合

バックアップ領域を二次バックアップしている場合には、以下の手順で復旧をしてください。

1. 二次バックアップからのバックアップ領域のリストア

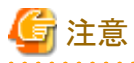

バックアップのリストアは、破損していない他のバックアップ領域、RMfO管理領域と同じ時点のデータを復元してください。

### 二次バックアップを取得していない場合(オンラインの場合)

バックアップ領域を二次バックアップしていない場合には、以下の手順で再バックアップをしてください。

- 1. オンラインバックアップ初期化(コマンド)(強制モード)
- 2. オンラインバックアップ

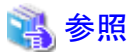

・ オンラインバックアップ初期化(コマンド)(強制モード)については、「16.1.10 rmfoinitbackup[\(オンラインバックアップ初期化コマン](#page-555-0) [ド\)](#page-555-0)」を参照してください。

・ オンラインバックアップについては、「9.3 [オンラインバックアップ系の画面操作手順](#page-302-0)」を参照してください。

#### 二次バックアップを取得していない場合(オフラインの場合)

バックアップ領域を二次バックアップしていない場合には、以下の手順で再バックアップをしてください。

1. オフラインバックアップ初期化(コマンド)(強制モード)

2. オフラインバックアップ(コマンド)

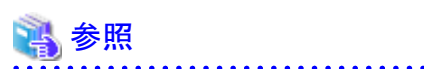

・ オフラインバックアップ初期化(コマンド)(強制モード)については、「16.2.4 rmfoinitbackupof[\(オフラインバックアップ初期化コマン](#page-565-0) [ド\)](#page-565-0)」を参照してください。

・ オフラインバックアップ(コマンド)については、「10.3 [オフラインバックアップ系のコマンド操作手順」](#page-344-0)を参照してください。

### **14.4.4** バックアップ領域の枯渇

バックアップ領域の枯渇によるエラーが発生した場合には、以下の手順で復旧してください。

対処後にもバックアップ領域不足が頻繁に発生する場合、バックアップ領域のサイズの見直しをしてください。

### バックアップ資源の削除タイミング変更による対処

オンライン運用環境設定でバックアップ取得後に古いバックアップを削除する(後削除)を指定している場合、指定をバックアップ 取得前に古いバックアップを削除する(前削除)に変更することによりバックアップ領域の使用量を削減できます。

- 1. オンライン環境設定情報の編集
- 2. オンラインバックアップ

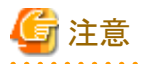

バックアップ方法にRMANを指定した場合のみ、前削除・後削除を選択できます。削除タイミングについては、「3.3.4 [バックアップ資源](#page-66-0) [の削除」](#page-66-0)を参照してください。 

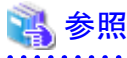

- ・ オンライン環境設定情報の編集については、「7.3.3 [オンライン環境設定情報の編集」](#page-205-0)を参照してください。
- 
- ・ オンラインバックアップについては、「9.3 [オンラインバックアップ系の画面操作手順](#page-302-0)」を参照してください。

### バックアップ領域のクリアによる対処

オンラインバックアップ初期化によりバックアップ資源をすべてクリアして再度バックアップを取得します。

- 1. オンラインバックアップ初期化
- 2. オンラインバックアップ

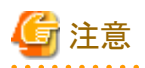

オンラインバックアップ初期化を実行した場合、バックアップ資源をすべて削除するため、ターゲットデータベースの復旧ができなくな ります。

オンラインバックアップ初期化後、すぐにオンラインバックアップを取得してください。
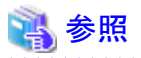

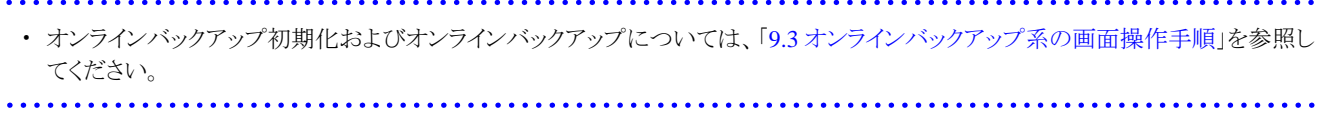

# 第**15**章 トラブル時保守運用

本章では、本製品使用中にトラブルが発生した場合にシステム管理者が採取する情報について説明します。

# **15.1** 一時解析に必要な情報

トラブルの調査・解析に必要な情報を以下に記載します。

## システム構成情報

- ・ サーバ機種、および共有ディスク機種
- ・ OS種別、OSバージョン、OSビット数、OSコード系、およびシステム構成
- ・ 使用している本製品の種別、VL、および適用しているパッチの番号
- ・ JRE/JDKのバージョンレベル
- ・ 使用しているOracleのバージョン(PSRを含む)、およびデータベースのキャラクターセット
- ・ アドバンスト・コピー機能を使用している場合は、使用しているAdvancedCopy Managerのバージョン
- ・ PRIMECLUSTERを使用している場合は、使用しているPRIMECLUSTERのバージョン

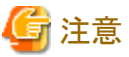

クラスタ構成の場合は、クラスタを構成するすべてのノードの情報が必要です。

## 環境設定情報

- ・ rootユーザーの環境変数
- ・ Oracleユーザーの環境変数
- ・ RAC環境の場合は、Gridユーザーの環境変数
- ・ エラー発生時の実行結果(画面のハードコピー)
- ・ エラー発生時のログを含む本製品のすべての実行ログ
- ・ RACの場合は、Oracle Clusterwareリソースの状態
- ・ PRIMECLUSTERを使用している場合は、クラスタリソース状態
- ・ 以下のOracleのファイル
	- アラート・ログ・ファイル
	- 初期化パラメータファイル

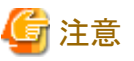

クラスタ構成の場合は、クラスタを構成するすべてのノードの情報が必要です。

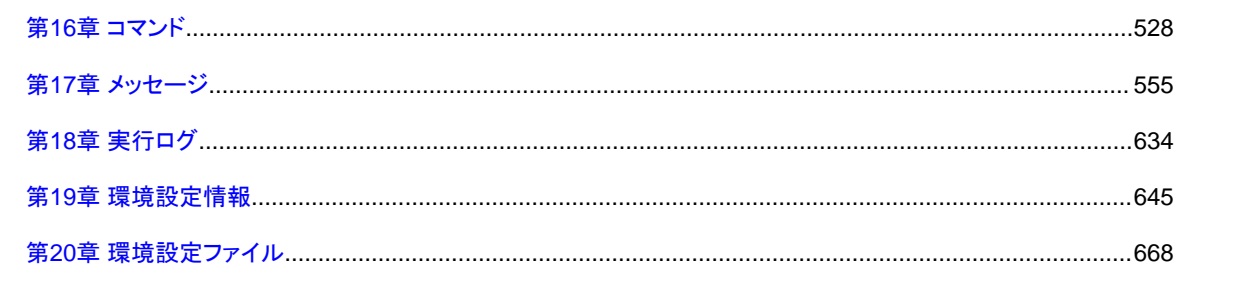

# <span id="page-543-0"></span>第**16**章 コマンド

本章では、本製品が提供するコマンドについて説明します。

- ・ オンライン系機能のコマンド
- ・ [オフライン系機能のコマンド](#page-560-0)

コマンド形式で使用している記号は、以下のとおりです。

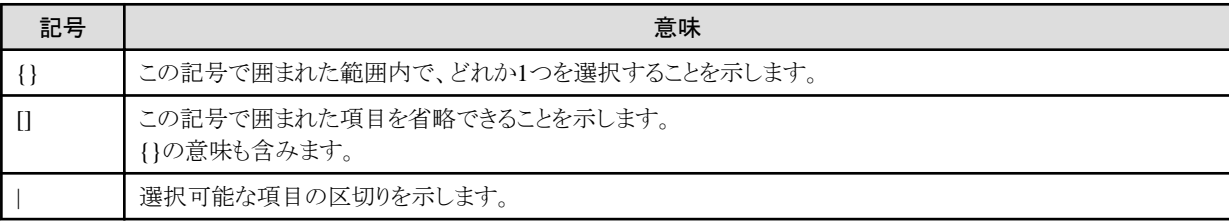

# **16.1** オンライン系機能のコマンド

本製品が提供する、オンライン系の運用で使用するコマンドについて説明します。 オンライン系の運用で使用できるコマンドには、以下のものがあります。

# オンライン運用環境設定系のコマンド

- rmfoconfig[\(オンライン環境設定コマンド\)](#page-544-0) 作成されたオンライン環境設定ファイルのチェックや、オンライン環境設定ファイルの有効化・無効化を行います。
- rmfocrtcat[\(リカバリ・カタログ・データベース作成コマンド\)](#page-546-0)
	- リカバリ・カタログ・データベースを作成します。
- rmfoupdcat[\(リカバリ・カタログ更新コマンド\)](#page-547-0) リカバリ・カタログ・データベース内のリカバリ・カタログを更新します。
- rmfodelcat[\(リカバリ・カタログ・データベース削除コマンド\)](#page-548-0) リカバリ・カタログ・データベースを削除します。
- rmfonodesetup[\(オンラインノード情報セットアップコマンド\)](#page-549-0) クラスタノード情報のセットアップや削除を行います。

# オンラインバックアップ系のコマンド

- rmfobackup [\(オンラインバックアップコマンド\)](#page-550-0) データベースのオンラインバックアップを行います。
- rmfoalbackup[\(オンラインアーカイブログバックアップコマンド\)](#page-551-0) アーカイブログのバックアップを行います。
- rmfodelarch [\(オンラインアーカイブログ削除コマンド\)](#page-552-0) 不要になったアーカイブログを削除します。
- <span id="page-544-0"></span>- rmfosyncstart (オンラインEC[同期開始コマンド\)](#page-554-0) EC同期を開始します。
- rmfoinitbackup [\(オンラインバックアップ初期化コマンド\)](#page-555-0) オンラインバックアップをすべて削除します。
- rmfoacmstat(オンライン物理コピー状熊通知コマンド) ACM物理コピー進捗状況の表示や完了待ちを行います。

# オンライン復旧系のコマンド

- rmfodbcheck(オンラインDB[チェックコマンド\)](#page-557-0) オンラインDBチェックを行います。
- rmforecovery [\(オンラインリカバリーコマンド\)](#page-558-0) オンラインリカバリーまたはオンラインリストアを行います。

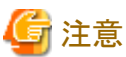

オンラインカスタムリカバリーは、コマンドでは実行できません。オンラインカスタムリカバリーを行う場合は、画面を使用してください。

# **16.1.1 rmfoconfig**(オンライン環境設定コマンド)

## 機能説明

以下のいずれかの処理を行います。

- オンライン環境設定ファイルのチェック
- オンライン環境設定ファイルの有効化
- オンライン環境設定ファイルの無効化

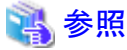

- オンライン環境設定ファイルのチェック機能については、「7.4.3 [オンライン環境設定ファイルのチェック」](#page-226-0)を参照してください。 - オンライン環境設定ファイルの有効化機能については、「7.4.4 [オンライン環境設定ファイルの有効化](#page-226-0)」を参照してください。 - オンライン環境設定ファイルの無効化機能については、「7.4.5 [オンライン環境設定ファイルの無効化](#page-227-0)」を参照してください。

# 実行方法

rootユーザーで、本製品をインストールしたサーバにログインして実行します。

# コマンド形式

**installdir**/bin/rmfoconfig **confname** {-c|-a|-i [-F]}<Enter>

**installdir** : 本製品のインストールディレクトリ **confname** : 環境設定名

# オペランド

confname

処理対象の環境設定名を指定します。

# オプション

-c

オンライン環境設定ファイルのチェックを行います。

-a

オンライン環境設定ファイルの有効化を行います。

-i

オンライン環境設定ファイルの無効化を行います。

-F

「-i」オプション指定時のみ有効なオプションです。 オンライン環境設定ファイルの無効化を強制モードで実行します。

# 終了ステータス

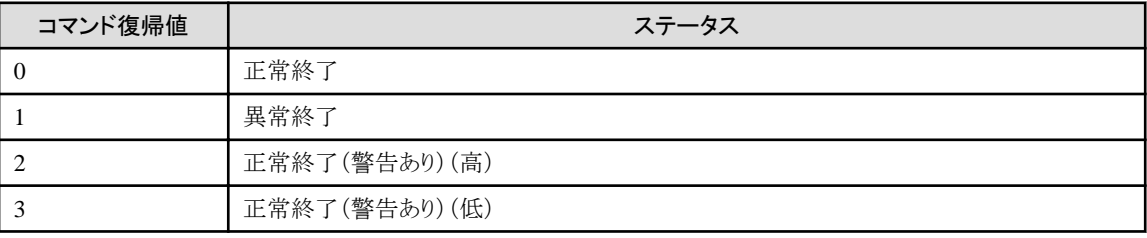

# 実行例

「ora11g\_online」という環境設定名で作成された環境設定ファイルに対して、環境設定情報のチェックを行います。

# /opt/FJSVrmfo/bin/rmfoconfig ora11g\_online -c<Enter>

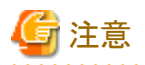

- ・ オンライン環境設定コマンドでオンライン環境設定ファイルのチェック、オンライン環境設定ファイルの有効化を実行する前に、必 要な環境設定ファイルをすべて作成してください。環境設定ファイルについては、「20.1 [オンライン運用環境設定ファイル」](#page-683-0)を参照 してください。
- ・ 強制モードでオンライン環境設定ファイルの無効化を行った場合、RMfOで使用していた資源が残っている可能性があります。そ のため、以下の対処を行ってください。
	- RMfO管理領域の配置がボリューム指定の場合

RMfO管理領域のボリュームを初期化してください。

- RMfO管理領域の配置がディレクトリ指定の場合

RMfO管理領域に指定したディレクトリ配下のディレクトリ、ファイルをすべて削除してください。

RMfO管理領域の配置については「4.2.5 [領域の配置\(ディレクトリ・ボリューム\)」](#page-114-0)を参照してください。

- ・ コマンドを実行すると、実行ログが出力されます。実行ログについては、「第18章 [実行ログ](#page-649-0)」を参照してください。
- ・ コマンド終了時に表示されるメッセージについては、「第17章 [メッセージ](#page-570-0)」を参照してください。

**. . . . . . . . . . . . . . . .** .

# <span id="page-546-0"></span>**16.1.2 rmfocrtcat**(リカバリ・カタログ・データベース作成コマンド)

# 機能説明

リカバリ・カタログ・データベースを作成します。

# 参照

```
リカバリ・カタログ・データベースの作成機能については、「7.4.6 リカバリ・カタログ・データベースの作成」を参照してください。
```
# 実行方法

rootユーザーで、本製品をインストールしたサーバにログインして実行します。

# コマンド形式

**installdir**/bin/rmfocrtcat **confname**<Enter>

**installdir** : 本製品のインストールディレクトリ **confname** : 環境設定名

# オペランド

## confname

処理対象の環境設定名を指定します。

# 終了ステータス

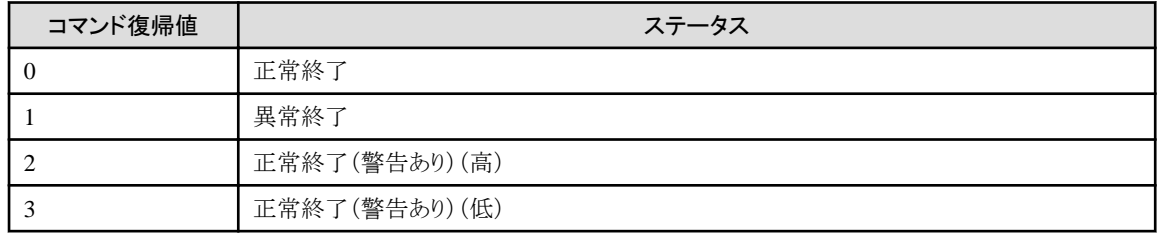

# 実行例

環境設定名「ora11g\_online」で運用環境を設定したデータベースに対して、リカバリ・カタログ・データベースを作成します。

. . . . . . . . . . . . . . . . . .

# /opt/FJSVrmfo/bin/rmfocrtcat ora11g\_online<Enter>

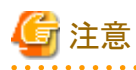

- ・ リカバリ・カタログ・データベースの作成には、30分から1時間ほど時間がかかります。
- ・ リカバリ・カタログ・データベースの作成は、オンライン環境設定ファイルをすべて作成し、オンライン環境設定ファイルチェックおよ びオンライン環境設定ファイルの有効化を行った後で実行してください。オンライン環境設定ファイルチェックおよびオンライン環 境設定ファイルの有効化については、「16.1.1 rmfoconfig[\(オンライン環境設定コマンド\)」](#page-544-0)を参照してください。環境設定ファイルに ついては、「20.1 [オンライン運用環境設定ファイル](#page-683-0)」を参照してください。
- <span id="page-547-0"></span>・ コマンドを実行すると、実行ログが出力されます。実行ログについては、「第18章 [実行ログ](#page-649-0)」を参照してください。
- ・ コマンド終了時に表示されるメッセージについては、「第17章 [メッセージ](#page-570-0)」を参照してください。

# **16.1.3 rmfoupdcat**(リカバリ・カタログ更新コマンド)

# 機能説明

リカバリ・カタログを更新します。

# 1 参照

```
リカバリ・カタログの更新機能については、「7.4.7 リカバリ・カタログの更新」を参照してください。
```
# 実行方法

rootユーザーで、本製品をインストールしたサーバにログインして実行します。

# コマンド形式

**installdir**/bin/rmfoupdcat **confname**<Enter>

**installdir** : 本製品のインストールディレクトリ **confname** : 環境設定名

## オペランド

#### confname

処理対象の環境設定名を指定します。

# 終了ステータス

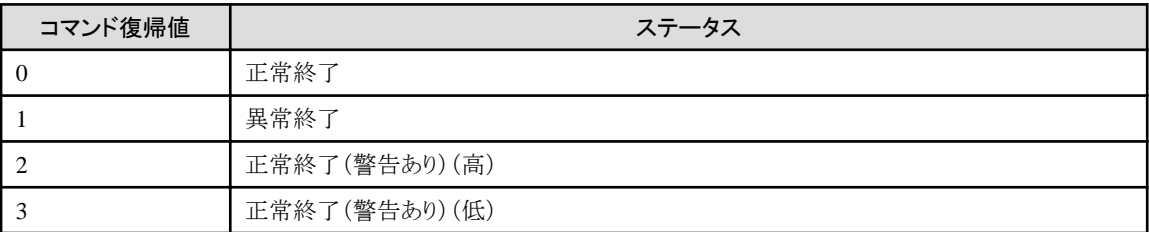

# 実行例

環境設定名「ora11g\_online」で運用環境を設定したデータベースに対して、リカバリ・カタログ・データベース内のリカバリ・カタログ を更新します。

# /opt/FJSVrmfo/bin/rmfoupdcat ora11g\_online<Enter>

<span id="page-548-0"></span>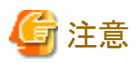

- ・ リカバリ・カタログの更新を行うと、過去に取得済みのバックアップ情報がすべて削除されます。リカバリ・カタログの更新を行う前 に、必ず、オンラインバックアップの初期化を行って、バックアップファイルを削除してください。オンラインバックアップの初期化に ついては、「16.1.10 rmfoinitbackup[\(オンラインバックアップ初期化コマンド\)」](#page-555-0)を参照してください。
- ・ リカバリ・カタログ・データベース定義ファイルの設定を変更したい場合、または、リカバリ・カタログ・データベースを再作成したい 場合は、リカバリ・カタログの更新ではなく、リカバリ・カタログ・データベースの削除を行った後、再度、リカバリ・カタログ・データベー スを作成してください。リカバリ・カタログ・データベースの削除については、「16.1.4 rmfodelcat(リカバリ・カタログ・データベース削 除コマンド)」を参照してください。リカバリ・カタログ・データベースの作成については、「16.1.2 rmfocrtcat[\(リカバリ・カタログ・デー](#page-546-0) [タベース作成コマンド\)」](#page-546-0)を参照してください。
- ・ コマンドを実行すると、実行ログが出力されます。実行ログについては、「第18章 [実行ログ](#page-649-0)」を参照してください。
- ・ コマンド終了時に表示されるメッセージについては、「第17章 [メッセージ](#page-570-0)」を参照してください。

# **16.1.4 rmfodelcat**(リカバリ・カタログ・データベース削除コマンド)

### 機能説明

リカバリ・カタログ・データベースを削除します。

# 参照

リカバリ・カタログ・データベースの削除機能については、「7.4.8 [リカバリ・カタログ・データベースの削除](#page-230-0)」を参照してください。

# 実行方法

rootユーザーで、本製品をインストールしたサーバにログインして実行します。

## コマンド形式

**installdir**/bin/rmfodelcat **confname**<Enter>

**installdir** : 本製品のインストールディレクトリ **confname** : 環境設定名

## オペランド

confname

処理対象の環境設定名を指定します。

# 終了ステータス

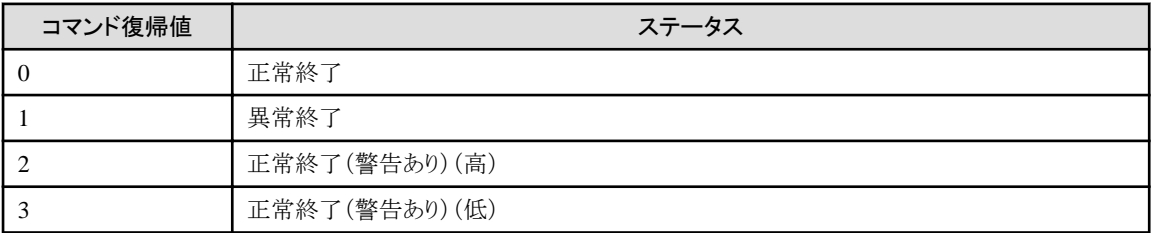

### <span id="page-549-0"></span>実行例

環境設定名「ora11g\_online」で運用環境を設定したデータベースに対して、リカバリ・カタログ・データベースを削除します。

# /opt/FJSVrmfo/bin/rmfodelcat ora11g\_online<Enter>

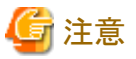

・ リカバリ・カタログ・データベースの削除を行うと、過去に取得済みのバックアップ情報がすべて削除されます。リカバリ・カタログ・ データベースの削除を行う前に、必ずオンラインバックアップの初期化を行って、バックアップファイルを削除してください。オンラ インバックアップの初期化については、「16.1.10 rmfoinitbackup[\(オンラインバックアップ初期化コマンド\)」](#page-555-0)を参照してください。

- ・ コマンドを実行すると、実行ログが出力されます。実行ログについては、「第18章 [実行ログ](#page-649-0)」を参照してください。
- ・ コマンド終了時に表示されるメッセージについては、「第17章 [メッセージ](#page-570-0)」を参照してください。

# **16.1.5 rmfonodesetup**(オンラインノード情報セットアップコマンド)

#### 機能説明

以下のいずれかの処理を行います。

- オンラインノード情報セットアップ
- オンラインノード情報削除

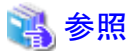

- 
- オンラインノード情報セットアップ機能については、「7.4.9 [オンラインノード情報セットアップ」](#page-230-0)を参照してください。
- オンラインノード情報削除機能については、「7.4.10 [オンラインノード情報削除」](#page-231-0)を参照してください。

#### 実行方法

rootユーザーで、本製品をインストールしたサーバにログインして実行します。 通常は、セットアップまたは削除を行うノードで実行します。 ノード指定モードで実行する場合は、どのノードからでも実行できます。

#### コマンド形式

**installdir**/bin/rmfonodesetup **confname** {-a|-i [-n **hostname**]}<Enter>

```
installdir : 本製品のインストールディレクトリ
confname : 環境設定名
hostname : 削除するホスト名
```
# オペランド

#### confname

処理対象の環境設定名を指定します。

# <span id="page-550-0"></span>オプション

-a

```
オンラインノード情報セットアップを行います。
```
-i

オンラインノード情報削除を行います。

# -n hostname

「-i」オプション指定時のみ有効なオプションです。 ノード指定モードでオンラインノード情報削除を行います。 「hostname」には、削除対象のホスト名を指定してください。

# 終了ステータス

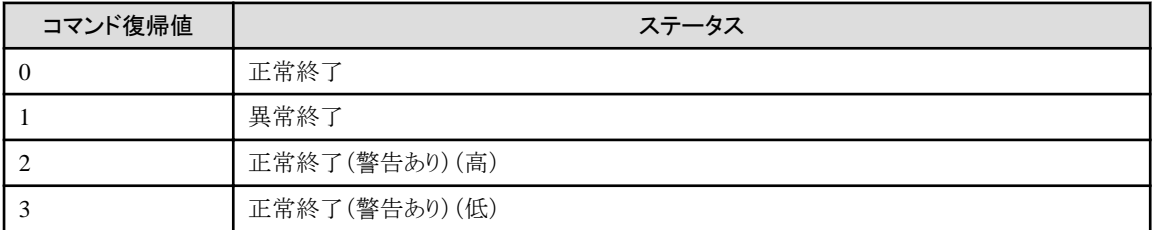

# 実行例

環境設定名「ora11g\_online」で運用環境を設定したデータベースに対して、オンラインノード情報セットアップを実行します。

# /opt/FJSVrmfo/bin/rmfonodesetup ora11g\_online -a<Enter>

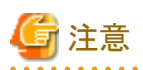

・ コマンドを実行すると、実行ログが出力されます。実行ログについては、「第18章 [実行ログ](#page-649-0)」を参照してください。

・ コマンド終了時に表示されるメッセージについては、「第17章 [メッセージ](#page-570-0)」を参照してください。

# 日 ポイント

# ノード指定モードについて

ノード指定モードでは、ノード情報を削除したいクラスタノードが起動できない場合に、起動されている別のクラスタノードから、強制的 にノード情報を削除することができます。 

# **16.1.6 rmfobackup**(オンラインバックアップコマンド)

# 機能説明

データベースのオンラインバックアップを取得します。 運用環境設定でアーカイブログの自動削除を有効にしている場合は、バックアップ中にバックアップ済みのアーカイブログが削除 されます。

<span id="page-551-0"></span>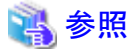

オンラインバックアップ機能については、「[オンラインバックアップ](#page-19-0)」を参照してください。

## 実行方法

rootユーザーで、本製品をインストールしたサーバにログインして実行します。 クラスタ構成の場合は、プライマリノードから実行してください。

## コマンド形式

**installdir**/bin/rmfobackup **confname**<Enter>

**installdir** : 本製品のインストールディレクトリ **confname** : 環境設定名

## オペランド

confname

処理対象の環境設定名を指定します。

# 終了ステータス

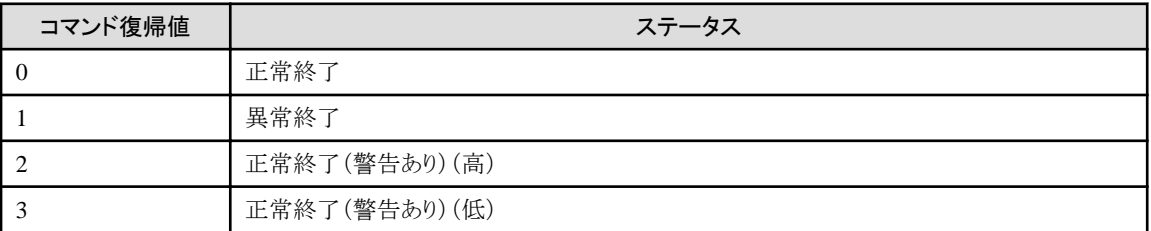

# 実行例

環境設定名「ora11g\_online」で運用環境を設定したデータベースに対して、オンラインバックアップを実行します。

# /opt/FJSVrmfo/bin/rmfobackup ora11g\_online<Enter>

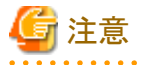

・ コマンドを実行すると、実行ログが出力されます。実行ログについては、「第18章 [実行ログ](#page-649-0)」を参照してください。

・ コマンド終了時に表示されるメッセージについては、「第17章 [メッセージ](#page-570-0)」を参照してください。

# **16.1.7 rmfoalbackup**(オンラインアーカイブログバックアップコマンド)

# 機能説明

バックアップされていないアーカイブログをバックアップします。

<span id="page-552-0"></span>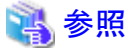

オンラインアーカイブログバックアップ機能については、[「オンラインアーカイブログバックアップ」](#page-20-0)を参照してください。

## 実行方法

rootユーザーで、本製品をインストールしたサーバにログインして実行します。 クラスタ構成の場合は、プライマリノードから実行してください。

## コマンド形式

**installdir**/bin/rmfoalbackup **confname**<Enter>

**installdir** : 本製品のインストールディレクトリ **confname** : 環境設定名

# オペランド

confname

処理対象の環境設定名を指定します。

# 終了ステータス

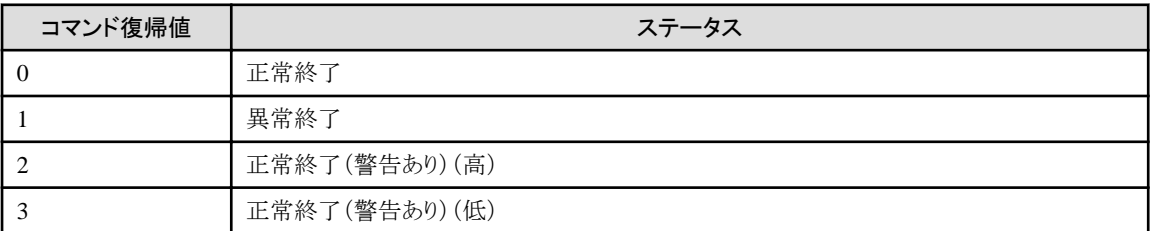

# 実行例

環境設定名「ora11g\_online」で運用環境を設定したデータベースに対して、アーカイブログバックアップを実行します。

# /opt/FJSVrmfo/bin/rmfoalbackup ora11g\_online<Enter>

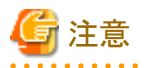

・ コマンドを実行すると、実行ログが出力されます。実行ログについては、「第18章 [実行ログ](#page-649-0)」を参照してください。

・ コマンド終了時に表示されるメッセージについては、「第17章 [メッセージ](#page-570-0)」を参照してください。

# **16.1.8 rmfodelarch**(オンラインアーカイブログ削除コマンド)

# 機能説明

不要になったアーカイブログを削除します。

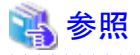

オンラインアーカイブログ削除機能については、[「オンラインアーカイブログ削除](#page-20-0)」を参照してください。 . . . . . . . . . . . .

## 実行方法

rootユーザーで、本製品をインストールしたサーバにログインして実行します。 クラスタ構成の場合は、プライマリノードから実行してください。

## コマンド形式

**installdir**/bin/rmfodelarch **confname** [-F]<Enter>

**installdir** : 本製品のインストールディレクトリ **confname** : 環境設定名

## オペランド

#### confname

処理対象の環境設定名を指定します。

# オプション

-F

オンラインアーカイブログ削除を強制モードで実行します。

## 終了ステータス

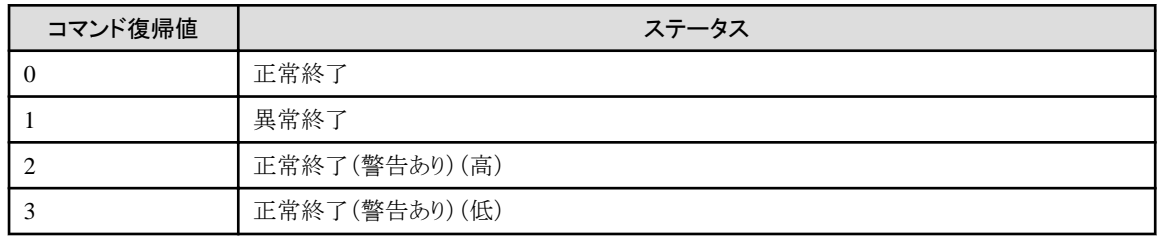

# 実行例

環境設定名「ora11g\_online」で運用環境を設定したデータベースに対して、オンラインアーカイブログ削除を実行します。

# /opt/FJSVrmfo/bin/rmfodelarch ora11g\_online<Enter>

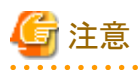

・ コマンドを実行すると、実行ログが出力されます。実行ログについては、「第18章 [実行ログ](#page-649-0)」を参照してください。

・ コマンド終了時に表示されるメッセージについては、「第17章 [メッセージ](#page-570-0)」を参照してください。

# <span id="page-554-0"></span>**16.1.9 rmfosyncstart**(オンライン**EC**同期開始コマンド)

# 機能説明

ACMボリュームのEC同期を開始します。

# 参照

```
オンラインEC同期開始機能については、「オンラインEC同期開始」を参照してください。
```
# 実行方法

rootユーザーで、本製品をインストールしたサーバにログインして実行します。 クラスタ構成の場合は、プライマリノードから実行してください。

# コマンド形式

**installdir**/bin/rmfosyncstart **confname**<Enter>

**installdir** : 本製品のインストールディレクトリ **confname** : 環境設定名

# オペランド

#### confname

処理対象の環境設定名を指定します。

# 終了ステータス

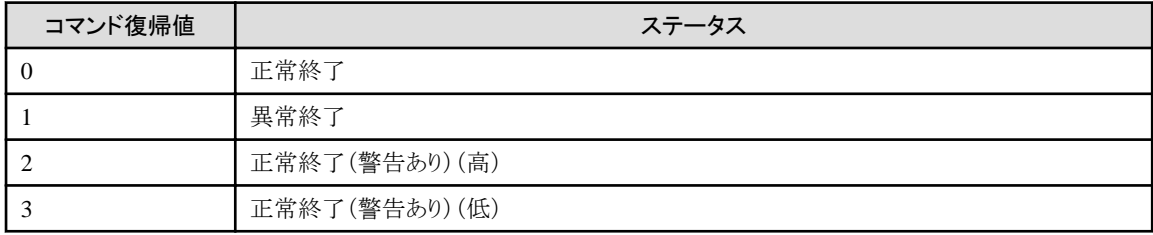

# 実行例

環境設定名「ora11g\_online」で運用環境を設定したデータベースに対して、ACMボリュームのEC同期を開始します。

# /opt/FJSVrmfo/bin/rmfosyncstart ora11g\_online<Enter>

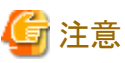

- ・ コマンドを実行すると、実行ログが出力されます。実行ログについては、「第18章 [実行ログ](#page-649-0)」を参照してください。
- ・ コマンド終了時に表示されるメッセージについては、「第17章 [メッセージ](#page-570-0)」を参照してください。

# <span id="page-555-0"></span>16.1.10 rmfoinitbackup(オンラインバックアップ初期化コマンド)

# 機能説明

すべてのオンラインバックアップを削除します。

# 参照

```
オンラインバックアップ初期化機能については、「オンラインバックアップ初期化」を参照してください。
                                       . . . . . . . . . . . . . . . . . . .
```
# 実行方法

rootユーザーで、本製品をインストールしたサーバにログインして実行します。 クラスタ構成の場合は、プライマリノードから実行してください。

# コマンド形式

**installdir**/bin/rmfoinitbackup **confname** [-F]<Enter>

**installdir** : 本製品のインストールディレクトリ **confname** : 環境設定名

# オペランド

## confname

処理対象の環境設定名を指定します。

# オプション

## -F

オンラインバックアップ初期化を強制モードで実行します。

# 終了ステータス

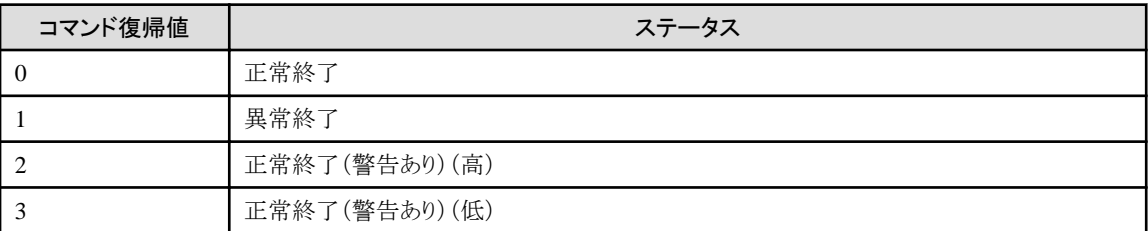

# 実行例

環境設定名「ora11g\_online」で運用環境を設定したデータベースに対して、オンラインバックアップ初期化を実行します。

# /opt/FJSVrmfo/bin/rmfoinitbackup ora11g\_online<Enter>

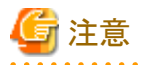

・ コマンドを実行すると、実行ログが出力されます。実行ログについては、「第18章 [実行ログ](#page-649-0)」を参照してください。

<span id="page-556-0"></span>・ コマンド終了時に表示されるメッセージについては、「第17章 [メッセージ](#page-570-0)」を参照してください。

# **16.1.11 rmfoacmstat**(オンライン物理コピー状態通知コマンド)

# 機能説明

ACMの物理コピーの進捗状況を表示します。 物理コピーがすべて終了した時点で、コピーが完了したことを通知することもできます。

# 参照

```
オンライン物理コピー状態通知機能については、「オンライン物理コピー状態通知」を参照してください。
```
# 実行方法

rootユーザーで、本製品をインストールしたサーバにログインして実行します。 クラスタ構成の場合は、プライマリノードから実行してください。

## コマンド形式

**installdir**/bin/rmfoacmstat **confname** {-b |-r **gen**} [-t] [-w [**seconds**]]<Enter>

```
installdir : 本製品のインストールディレクトリ
confname : 環境設定名
gen : 確認対象のバックアップ管理世代数
seconds : 待機秒数
```
# オペランド

confname

処理対象の環境設定名を指定します。

# オプション

## -b

以下の機能実行後の、物理コピーの進捗状況を表示します。

- オンラインバックアップ
- オンラインEC同期開始

### -r gen

以下の機能実行後の、物理コピーの進捗状況を表示します。

- オンラインリカバリー
- オンラインリストア
- オンラインカスタムリカバリー

「gen」には、リストア時に使用されたバックアップボリュームのバックアップ世代番号を指定してください。

# <span id="page-557-0"></span>日 ポイント

使用されたバックアップ世代番号は、上記の機能を実行した場合に通知されます。詳細については「3.4.3 [復旧対象世代」](#page-79-0)を参 照してください。 

-t

物理コピーの進捗状況を、詳細表示します。

## -w [seconds]

物理コピー完了待ちを行います。

「seconds」には、物理コピーの進捗状況をチェックする間隔(チェック完了後から次のチェック開始までの時間)を秒数で指定し ます。「seconds」を省略した場合、チェック間隔はデフォルトの180秒になります。

# 終了ステータス

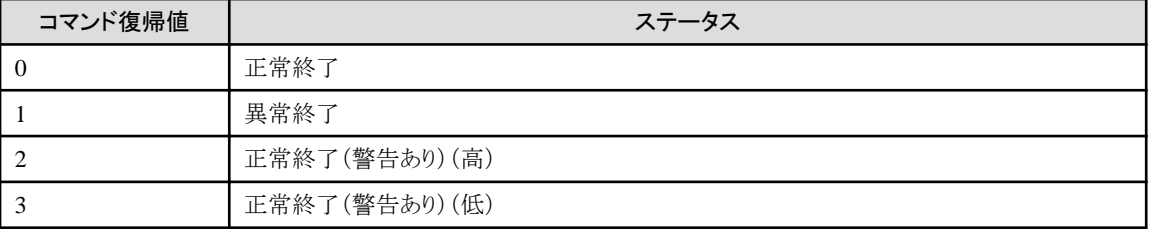

# 実行例

環境設定名「ora11g\_online」で運用環境を設定したデータベースで、オンラインバックアップ後のACM物理コピーが完了するまで 待ちます。

# /opt/FJSVrmfo/bin/rmfoacmstat ora11g\_online -b -w<Enter>

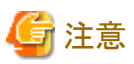

・ コマンドを実行すると、実行ログが出力されます。実行ログについては、「第18章 [実行ログ](#page-649-0)」を参照してください。

・ コマンド終了時に表示されるメッセージについては、「第17章 [メッセージ](#page-570-0)」を参照してください。

# **16.1.12 rmfodbcheck**(オンライン**DB**チェックコマンド)

## 機能説明

データベースファイルをチェックして、破損状況を表示します。

# 参照

```
オンラインDBチェック機能については、「オンラインDBチェック」を参照してください。
```
## 実行方法

rootユーザーで、本製品をインストールしたサーバにログインして実行します。

<span id="page-558-0"></span>クラスタ構成の場合は、プライマリノードから実行してください。

# コマンド形式

**installdir**/bin/rmfodbcheck **confname**<Enter>

```
installdir : 本製品のインストールディレクトリ
confname : 環境設定名
```
### オペランド

confname

処理対象の環境設定名を指定します。

## 終了ステータス

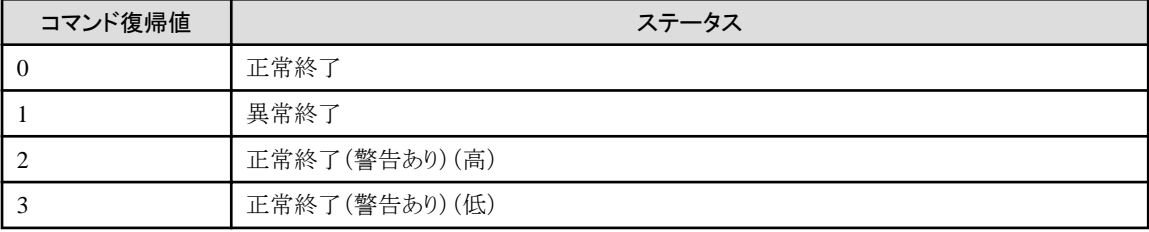

#### 実行例

環境設定名「ora11g\_online」で運用環境を設定したデータベースに対して、オンラインDBチェックを実行します。

# /opt/FJSVrmfo/bin/rmfodbcheck ora11g\_online<Enter>

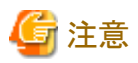

・ コマンドを実行すると、実行ログが出力されます。実行ログについては、「第18章 [実行ログ](#page-649-0)」を参照してください。

. . . . . . . . . . . . . . . . . .

・ コマンド終了時に表示されるメッセージについては、「第17章 [メッセージ](#page-570-0)」を参照してください。

# **16.1.13 rmforecovery**(オンラインリカバリーコマンド)

## 機能説明

オンラインバックアップ系の機能で取得されたバックアップを使用して、データベースの復旧を行います。

# 参照

```
オンラインリカバリー機能については、「オンラインリカバリー」を参照してください。
```
# 実行方法

rootユーザーで、本製品をインストールしたサーバにログインして実行します。

クラスタ構成の場合は、プライマリノードから実行してください。

# コマンド形式

**installdir**/bin/rmforecovery **confname** {-a [-prechk]]-f}<Enter>

```
installdir : 本製品のインストールディレクトリ
confname : 環境設定名
```
## オペランド

#### confname

処理対象の環境設定名を指定します。

# オプション

#### -a

オンラインリカバリーを行います。

# -prechk

「-a」オプション指定時のみ有効なオプションです。

オンラインリカバリー前に実行されたオンラインDBチェック結果を利用して、データベースの破損状況を確認します。 事前のDBチェックの実施記録がない場合は異常終了します。

-f

オンラインリストアを行います。

#### 終了ステータス

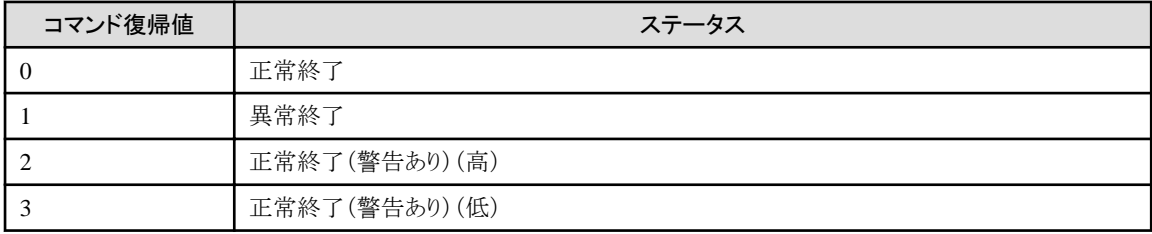

## 実行例

環境設定名「ora11g\_online」で運用環境を設定したデータベースを、破損直前の状態まで復旧します。

# /opt/FJSVrmfo/bin/rmforecovery ora11g\_online -a<Enter>

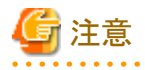

・ データベースのログがリセットされ(RESETLOGS)、過去に取得したバックアップが無効となる場合があります。その場合、リカバ リー実行前に表示されるリカバリー方法詳細の中に警告メッセージが表示されますので、データベース復旧後、速やかにバックアッ プを取得してください。

・ オンラインリカバリーコマンドでは、復元ポイントの指定ができません。オンラインリカバリー実行時は破損直前の状態まで、オンラ インリストア実行時は最新バックアップ完了時点(最新のバックアップ世代)までデータベースを復旧します。復元ポイントを指定し たい場合は、画面を使用してください。画面を使用した方法については、「11.3.5 【GUI[操作】オンラインリストア機能」](#page-418-0)を参照してく ださい。

- <span id="page-560-0"></span>・ コマンドを実行すると、実行ログが出力されます。実行ログについては、「第18章 [実行ログ](#page-649-0)」を参照してください。
- ・ コマンド終了時に表示されるメッセージについては、「第17章 [メッセージ](#page-570-0)」を参照してください。
- 

# **16.2** オフライン系機能のコマンド

本製品が提供する、オフライン系の運用で使用するコマンドについて説明します。 オフライン系の運用で使用できるコマンドには、以下のものがあります。

# オフライン運用環境設定系のコマンド

- rmfoconfigof(オフライン環境設定コマンド) 作成されたオフライン環境設定ファイルのチェックや、オフライン環境設定ファイルの有効化・無効化を行います。
- rmfonodesetupof [\(オフラインノード情報セットアップコマンド\)](#page-562-0) クラスタノード情報のセットアップや削除を行います。

# オフラインバックアップ系のコマンド

- rmfobackupof [\(オフラインバックアップコマンド\)](#page-564-0) データベースのオフラインバックアップを行います。
- rmfoinitbackupof [\(オフラインバックアップ初期化コマンド\)](#page-565-0) オフラインバックアップを削除します。
- rmfoacmstatof(オフライン物理コピー状能通知コマンド) ACM物理コピー進捗状況の表示や完了待ちを行います。

# オフライン復旧系のコマンド

- rmfodbcheckof(オフラインDB[チェックコマンド\)](#page-567-0) オフラインDBチェックを行います。
- rmforestoreof [\(オフラインリストアコマンド\)](#page-568-0) オフラインリストアを行います。

# **16.2.1 rmfoconfigof**(オフライン環境設定コマンド)

## 機能説明

- 以下のいずれかの処理を行います。
- オフライン環境設定ファイルのチェック
- オフライン環境設定ファイルの有効化
- オフライン環境設定ファイルの無効化

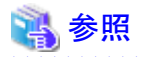

- オフライン環境設定ファイルのチェック機能については、「8.4.3 [オフライン環境設定ファイルのチェック](#page-274-0)」を参照してください。 - オフライン環境設定ファイルの有効化機能については、「8.4.4 [オフライン環境設定ファイルの有効化」](#page-275-0)を参照してください。 - オフライン環境設定ファイルの無効化機能については、「8.4.5 [オフライン環境設定ファイルの無効化」](#page-276-0)を参照してください。 

# 実行方法

rootユーザーで、本製品をインストールしたサーバにログインして実行します。

## コマンド形式

**installdir**/bin/rmfoconfigof **confname** {-c|-a|-i [-F]}<Enter>

```
installdir : 本製品のインストールディレクトリ
confname : 環境設定名
```
## オペランド

# confname

処理対象の環境設定名を指定します。

# オプション

# -c

オフライン環境設定ファイルチェックを行います。

-a

オフライン環境設定ファイルの有効化を行います。

-i

オフライン環境設定ファイルの無効化を行います。

-F

「-i」オプション指定時のみ有効なオプションです。 オフライン環境設定ファイルの無効化を強制モードで実行します。

### 終了ステータス

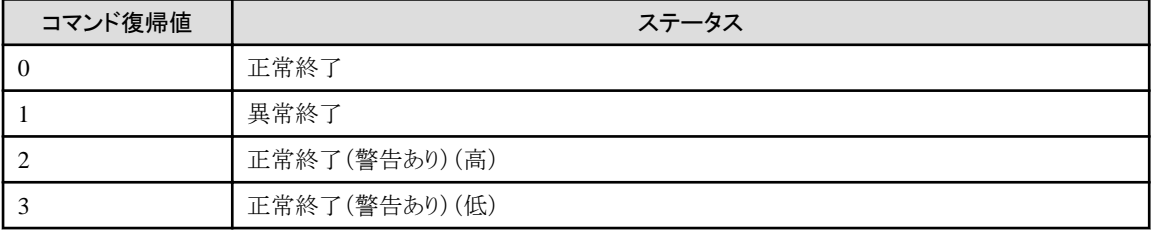

## 実行例

「ora11g\_offline」という環境設定名で作成された環境設定ファイルに対して、環境設定情報のチェックを行います。

# /opt/FJSVrmfo/bin/rmfoconfigof ora11g\_offline -c<Enter>

<span id="page-562-0"></span>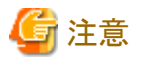

- ・ オフライン環境設定コマンドでオフライン環境設定ファイルのチェック、オフライン環境設定ファイルの有効化を実行する前に、必 要な環境設定ファイルをすべて作成してください。環境設定ファイルについては、「20.2 [オフライン運用環境設定ファイル」](#page-703-0)を参照 してください。
- ・ 強制モードでオフライン環境設定ファイルの無効化を行った場合、RMfOで使用していた資源が残っている可能性があります。そ のため、以下の対処を行ってください。
	- RMfO管理領域の配置がボリューム指定の場合 RMfO管理領域のボリュームを初期化してください。
		-
	- RMfO管理領域の配置がディレクトリ指定の場合

RMfO管理領域に指定したディレクトリ配下のディレクトリ、ファイルをすべて削除してください。

RMfO管理領域の配置については「4.2.5 [領域の配置\(ディレクトリ・ボリューム\)」](#page-114-0)を参照してください。

- ・ コマンドを実行すると、実行ログが出力されます。実行ログについては、「第18章 [実行ログ](#page-649-0)」を参照してください。
- ・ コマンド終了時に表示されるメッセージについては、「第17章 [メッセージ](#page-570-0)」を参照してください。

# **16.2.2 rmfonodesetupof**(オフラインノード情報セットアップコマンド)

#### 機能説明

以下のいずれかの処理を行います。

- オフラインノード情報セットアップ
- オフラインノード情報削除

# 参照

- 
- オフラインノード情報セットアップ機能については、「8.4.6 [オフラインノード情報セットアップ」](#page-276-0)を参照してください。
- オフラインノード情報削除機能については、「8.4.7 [オフラインノード情報削除」](#page-277-0)を参照してください。

## 実行方法

rootユーザーで、本製品をインストールしたサーバにログインして実行します。 通常は、セットアップまたは削除を行うノードで実行します。 ノード指定モードで実行する場合は、どのノードからでも実行できます。

## コマンド形式

**installdir**/bin/rmfonodesetupof **confname** {-a|-i [-n **hostname**]}<Enter>

**installdir** : 本製品のインストールディレクトリ **confname** : 環境設定名 **hostname** : 削除するホスト名

# オペランド

confname

処理対象の環境設定名を指定します。

# オプション

# -a

オフラインノード情報セットアップを行います。

-i

オフラインノード情報削除を行います。

# -n hostname

「-i」オプション指定時のみ有効なオプションです。 ノード指定モードでオフラインノード情報削除を行います。 「hostname」には、削除対象のホスト名を指定してください。

# 終了ステータス

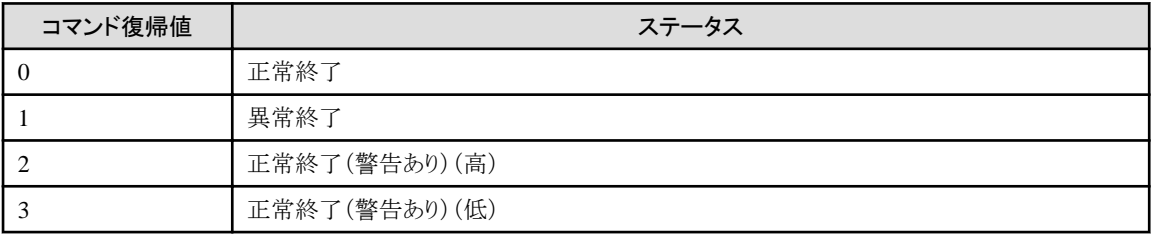

# 実行例

環境設定名「ora11g\_offline」で運用環境を設定したデータベースに対して、オフラインノード情報セットアップを実行します。

. . . . . . . . . . . .

. . . . . . . . . . . . . . . . . .

# /opt/FJSVrmfo/bin/rmfonodesetupof ora11g\_offline -a<Enter>

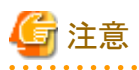

・ コマンドを実行すると、実行ログが出力されます。実行ログについては、「第18章 [実行ログ](#page-649-0)」を参照してください。

・ コマンド終了時に表示されるメッセージについては、「第17章 [メッセージ](#page-570-0)」を参照してください。 

# 日 ポイント

# ノード指定モードについて

ノード指定モードでは、ノード情報を削除したいクラスタノードが起動できない場合に、起動されている別のクラスタノードから、強制的 にノード情報を削除することができます。 

# <span id="page-564-0"></span>**16.2.3 rmfobackupof**(オフラインバックアップコマンド)

# 機能説明

データベースのオフラインバックアップを取得します。

# 参照

```
オフラインバックアップ機能については、「オフラインバックアップ」を参照してください。
```
# 実行方法

rootユーザーで、本製品をインストールしたサーバにログインして実行します。 クラスタ構成の場合は、プライマリノードから実行してください。

# コマンド形式

**installdir**/bin/rmfobackupof **confname** [-cp]<Enter>

**installdir** : 本製品のインストールディレクトリ **confname** : 環境設定名

# オペランド

## confname

処理対象の環境設定名を指定します。

# オプション

-cp

オフラインバックアップをコピーモードで実行します。

# 終了ステータス

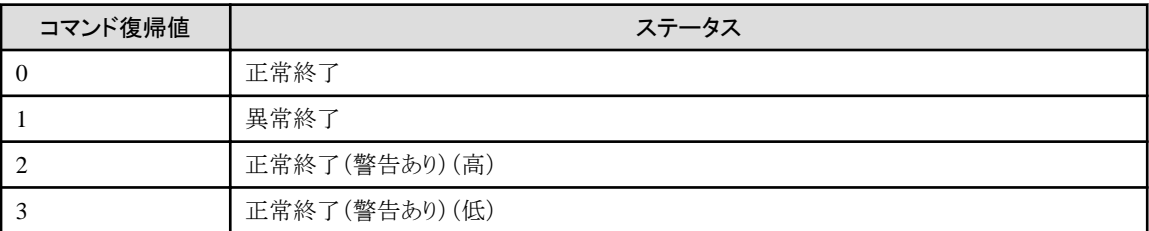

# 実行例

環境設定名「ora11g\_offline」で運用環境を設定したデータベースに対して、オフラインバックアップを実行します。

# /opt/FJSVrmfo/bin/rmfobackupof ora11g\_offline<Enter>

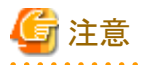

・ コマンドを実行すると、実行ログが出力されます。実行ログについては、「第18章 [実行ログ](#page-649-0)」を参照してください。

<span id="page-565-0"></span>・ コマンド終了時に表示されるメッセージについては、「第17章 [メッセージ](#page-570-0)」を参照してください。

# **16.2.4 rmfoinitbackupof**(オフラインバックアップ初期化コマンド)

# 機能説明

オフラインバックアップを削除します。

# 参照

オフラインバックアップ初期化機能については、「[オフラインバックアップ初期化」](#page-24-0)を参照してください。 

# 実行方法

rootユーザーで、本製品をインストールしたサーバにログインして実行します。 クラスタ構成の場合は、プライマリノードから実行してください。

#### コマンド形式

**installdir**/bin/rmfoinitbackupof **confname** [-F]<Enter>

**installdir** : 本製品のインストールディレクトリ **confname** : 環境設定名

# オペランド

#### confname

処理対象の環境設定名を指定します。

# オプション

-F

オフラインバックアップ初期化を強制モードで実行します。

## 終了ステータス

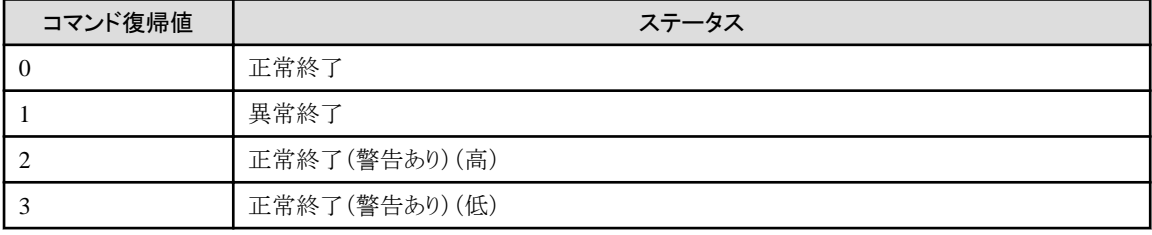

# 実行例

環境設定名「ora11g\_offline」で運用環境を設定したデータベースに対して、オフラインバックアップ初期化を実行します。

# /opt/FJSVrmfo/bin/rmfoinitbackupof ora11g\_offline<Enter>

<span id="page-566-0"></span>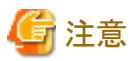

・ コマンドを実行すると、実行ログが出力されます。実行ログについては、「第18章 [実行ログ](#page-649-0)」を参照してください。

・ コマンド終了時に表示されるメッセージについては、「第17章 [メッセージ](#page-570-0)」を参照してください。

# **16.2.5 rmfoacmstatof**(オフライン物理コピー状態通知コマンド)

### 機能説明

ACMの物理コピーの進捗状況を表示します。 物理コピーがすべて終了した時点で、コピー完了を通知することもできます。

# 参照

```
オフライン物理コピー状態通知機能については、「オフライン物理コピー状態通知」を参照してください。
```
# 実行方法

rootユーザーで、本製品をインストールしたサーバにログインして実行します。 クラスタ構成の場合は、プライマリノードから実行してください。

## コマンド形式

**installdir**/bin/rmfoacmstatof **confname** {-b|-r} [-t] [-w [**seconds**]]<Enter>

```
installdir : 本製品のインストールディレクトリ
confname : 環境設定名
seconds : 待機秒数
```
# オペランド

#### confname

処理対象の環境設定名を指定します。

# オプション

#### -b

オフラインバックアップ実行後の物理コピーの進捗状況を表示します。

-r

オフラインリストア実行後の物理コピーの進捗状況を表示します。

-t

物理コピーの進捗状況を、詳細表示します。

## <span id="page-567-0"></span>-w [seconds]

物理コピー完了待ちを行います。

「seconds」には、物理コピーの進捗状況をチェックする間隔(チェック完了後から次のチェック開始までの時間)を秒数で指定し ます。「seconds」を省略した場合、チェック間隔はデフォルトの180秒になります。

### 終了ステータス

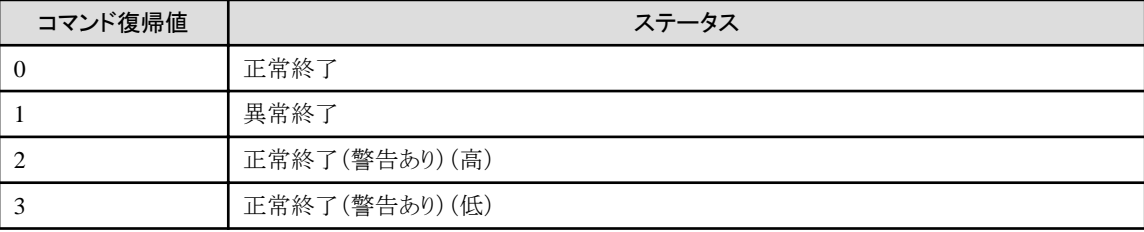

# 実行例

環境設定名「ora11g\_offline」で運用環境を設定したデータベースで、オフラインバックアップ後のACM物理コピーが完了するまで 待ちます。

# /opt/FJSVrmfo/bin/rmfoacmstatof ora11g\_offline -b -w<Enter>

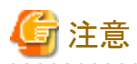

・ コマンドを実行すると、実行ログが出力されます。実行ログについては、「第18章 [実行ログ](#page-649-0)」を参照してください。

・ コマンド終了時に表示されるメッセージについては、「第17章 [メッセージ](#page-570-0)」を参照してください。

# **16.2.6 rmfodbcheckof**(オフライン**DB**チェックコマンド)

## 機能説明

データベースファイルをチェックして、破損状況を表示します。

## 実行方法

rootユーザーで、本製品をインストールしたサーバにログインして実行します。

クラスタ構成の場合は、プライマリノードから実行してください。

# 高参照

```
オフラインDBチェック機能については、「オフラインDBチェック」を参照してください。
and the second contract of the second contract of the second
```
# コマンド形式

**installdir**/bin/rmfodbcheckof **confname**<Enter>

```
installdir : 本製品のインストールディレクトリ
confname : 環境設定名
```
# <span id="page-568-0"></span>オペランド

confname

処理対象の環境設定名を指定します。

# 終了ステータス

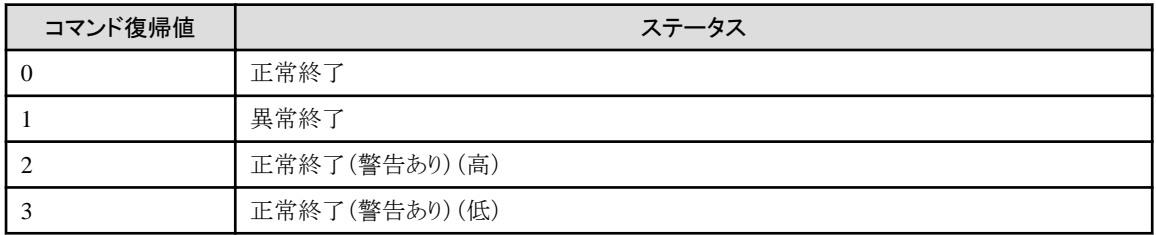

# 実行例

環境設定名「ora11g\_offline」で運用環境を設定したデータベースに対して、オフラインDBチェックを実行します。

# /opt/FJSVrmfo/bin/rmfodbcheckof ora11g\_offline<Enter>

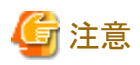

・ コマンドを実行すると、実行ログが出力されます。実行ログについては、「第18章 [実行ログ](#page-649-0)」を参照してください。

・ コマンド終了時に表示されるメッセージについては、「第17章 [メッセージ](#page-570-0)」を参照してください。

# **16.2.7 rmforestoreof**(オフラインリストアコマンド)

# 機能説明

オフラインリストアを実行します。

# 参照

```
オフラインリストア機能については、「オフラインリストア」を参照してください。
```
# 実行方法

rootユーザーで、本製品をインストールしたサーバにログインして実行します。 クラスタ構成の場合は、プライマリノードから実行してください。

#### コマンド形式

**installdir**/bin/rmforestoreof **confname** [-F|-cp]<Enter>

```
installdir : 本製品のインストールディレクトリ
confname : 環境設定名
```
# オペランド

confname

処理対象の環境設定名を指定します。

# オプション

-F

オフラインリストアを強制モードで実行します。

-cp

オフラインリストアをコピーモードで実行します。

# 終了ステータス

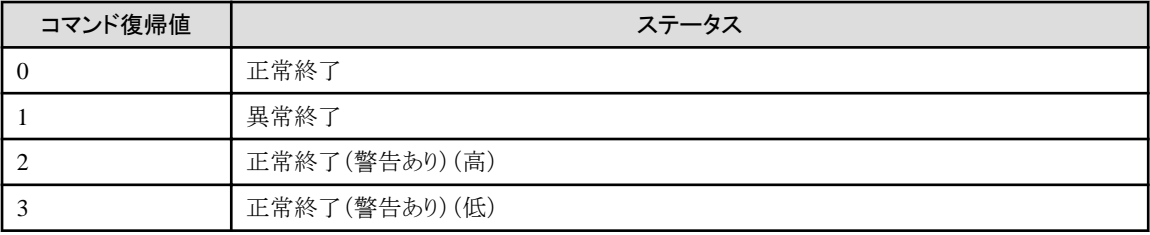

## 実行例

環境設定名「ora11g\_offline」で運用環境を設定したデータベースに対して、オフラインリストアを実行します。

# /opt/FJSVrmfo/bin/rmforestoreof ora11g\_offline<Enter>

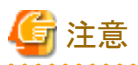

・ コマンドを実行すると、実行ログが出力されます。実行ログについては、「第18章 [実行ログ](#page-649-0)」を参照してください。

・ コマンド終了時に表示されるメッセージについては、「第17章 [メッセージ](#page-570-0)」を参照してください。

# <span id="page-570-0"></span>第**17**章 メッセージ

本章では、本製品が出力するメッセージについて説明します。

# **17.1** メッセージ

本製品が出力するメッセージについて説明します。

# メッセージ番号

(メッセージテキストが記述されています。)

#### メッセージの意味

(メッセージの意味が記述されています。)

# パラメーターの意味

(パラメーターがある場合は、パラメーターの意味が記述されています。)

## システムの処理

(メッセージ出力時のシステムの処理が記述されています。)

### システム管理者の処置

(メッセージ出力時にシステム管理者が行う処置が記述されています。)

#### **RMFO-00005**

環境設定に失敗しました。

#### メッセージの意味

オンライン環境設定コマンドまたはオフライン環境設定コマンドが異常終了しました。

#### パラメーターの意味

なし

## システムの処理

アプリケーションが異常終了します。

## システム管理者の処置

環境設定ファイルの有効化でエラーが発生した場合は、以下の対処を行ってください。

- ・ 環境設定ファイルが正しく作成されていることを確認してください。
- ・ 環境設定ファイル内の環境設定情報が正しく設定されていることを確認してください。
- ・ 同名の環境設定名が有効化されていないことを確認してください。すでに同名の環境設定名が存在する場合は、別の環境設 定名を使用してください。

環境設定ファイルの無効化でエラーが発生した場合は、以下の対処を行ってください。

- ・ バックアップが存在しないことを確認してください。
- ・ リカバリ・カタログ・データベースが存在しないことを確認してください。
- ・ 環境設定ファイルが有効化されていることを確認してください。

# **RMFO-00006**

データベースの情報取得に失敗しました。

#### メッセージの意味

ターゲットデータベースのデータベースファイル構造の取得に失敗しました。

### パラメーターの意味

なし

#### システムの処理

アプリケーションが異常終了します。

## システム管理者の処置

環境設定情報が正しく設定されているか確認してください。 ターゲットデータベースに接続できる状態であるか確認してください。 ターゲットデータベースがOPEN状態になっているか確認してください。

## **RMFO-00007**

データファイルのバックアップに失敗しました。

#### メッセージの意味

RMANによる、ターゲットデータベースのデータファイルバックアップに失敗しました。

#### パラメーターの意味

なし

### システムの処理

アプリケーションが異常終了します。

#### システム管理者の処置

実行ログを確認し、異常の原因を取り除いた後に再試行してください。

## **RMFO-00008**

制御ファイルのバックアップに失敗しました。

### メッセージの意味

RMANによる、ターゲットデータベースの制御ファイルバックアップに失敗しました。

#### パラメーターの意味

なし

## システムの処理

アプリケーションが異常終了します。

# システム管理者の処置

実行ログを確認し、異常の原因を取り除いた後に再試行してください。

# **RMFO-00009**

アーカイブログのバックアップに失敗しました。

#### メッセージの意味

RMANによる、ターゲットデータベースのアーカイブログバックアップに失敗しました。

#### パラメーターの意味

なし

## システムの処理

アプリケーションが異常終了します。

## システム管理者の処置

実行ログを確認し、異常の原因を取り除いた後に再試行してください。

## **RMFO-00010**

アーカイブログの削除に失敗しました。

### メッセージの意味

RMANによる、ターゲットデータベースのアーカイブログ削除に失敗しました。

### パラメーターの意味

なし

# システムの処理

アプリケーションが異常終了します。

## システム管理者の処置

実行ログを確認し、異常の原因を取り除いた後に再試行してください。

### **RMFO-00011**

バックアップセットの削除に失敗しました。

## メッセージの意味

RMANによる、バックアップセットの削除に失敗しました。

### パラメーターの意味

なし

## システムの処理

アプリケーションが異常終了します。

# システム管理者の処置

実行ログを確認し、異常の原因を取り除いた後に再試行してください。

### **RMFO-00012**

バックアップ履歴の管理に失敗しました。

### メッセージの意味

本製品のバックアップ履歴情報の操作に失敗しました。

#### パラメーターの意味

なし

## システムの処理

アプリケーションが異常終了します。

# システム管理者の処置

バックアップ時にエラーが発生した場合:バックアップ初期化を実行した後に再試行してください。 データベース復旧時にエラーが発生した場合:実行ログを確認し、異常の原因を取り除いた後に再試行してください。

## **RMFO-00013**

ターゲットデータベースのバックアップモードの設定に失敗しました。

## メッセージの意味

ターゲットデータベースのバックアップモードの設定・解除に失敗しました。

#### パラメーターの意味

なし

## システムの処理

アプリケーションが異常終了します。

#### システム管理者の処置

実行ログを確認し、異常の原因を取り除いた後に再試行してください。 エラー回収メッセージ以降にこのメッセージが記録されている場合は、対処は必要ありません。

### **RMFO-00014**

Oracle Recovery Managerのリストア処理でエラーが発生しました。

#### メッセージの意味

RMANによる制御ファイル、データファイル、またはアーカイブログのリストアに失敗しました。

#### パラメーターの意味

なし

#### システムの処理

アプリケーションが異常終了します。

#### システム管理者の処置

実行ログを確認し、異常の原因を取り除いた後に再試行してください。

## **RMFO-00015**

オンラインREDOログ・ファイルの修復に失敗しました。

## メッセージの意味

オンラインREDOログ・ファイルの修復に失敗しました。

#### パラメーターの意味

なし

#### システムの処理

アプリケーションが異常終了します。

### システム管理者の処置

実行ログを確認し、異常の原因を取り除いた後に再試行してください。

# **RMFO-00016**

Oracle Recovery Managerのリカバリー処理でエラーが発生しました。

## メッセージの意味

RMANによるメディアリカバリーが失敗しました。

## パラメーターの意味

なし

#### システムの処理

アプリケーションが異常終了します。

## システム管理者の処置

実行ログを確認し、異常の原因を取り除いた後に再試行してください。

# **RMFO-00017**

一時ファイルの再作成に失敗しました。

#### メッセージの意味

一時ファイルの再作成に失敗しました。

#### パラメーターの意味

なし

# システムの処理

アプリケーションが異常終了します。

# システム管理者の処置

実行ログを確認し、異常の原因を取り除いた後に再試行してください。

# **RMFO-00018**

リカバリー計画の作成に失敗しました。

#### メッセージの意味

リカバリー計画の作成に失敗しました。

# パラメーターの意味

なし

### システムの処理

アプリケーションが異常終了します。

## システム管理者の処置

実行ログを確認し、異常の原因を取り除いた後に再試行してください。 「-prechk」オプションを指定してオンラインリカバリーコマンドを実行する場合は、事前にオンラインDBチェックを実行してください。

# **RMFO-00019**

リカバリー後のデータベースOPEN起動に失敗しました。

### メッセージの意味

RMANによるメディアリカバリー後のターゲットデータベースのOPEN起動に失敗しました。

### パラメーターの意味

なし

# システムの処理

アプリケーションが異常終了します。

# システム管理者の処置

実行ログを確認し、異常の原因を取り除いた後に再試行してください。

#### **RMFO-00020**

表領域の制御に失敗しました。

## メッセージの意味

表領域のオンライン・オフラインに失敗しました。

## パラメーターの意味

なし

# システムの処理

アプリケーションが異常終了します。

## システム管理者の処置

実行ログを確認し、異常の原因を取り除いた後に再試行してください。

## **RMFO-00021**

表領域リカバリーに失敗しました。

# メッセージの意味

RMANによる表領域のリカバリーに失敗しました。

## パラメーターの意味

なし

### システムの処理

アプリケーションが異常終了します。

### システム管理者の処置

実行ログを確認し、異常の原因を取り除いた後に再試行してください。

# **RMFO-00022**

復元ポイントの設定に失敗しました。

# メッセージの意味

復元ポイントの設定に失敗しました。

### パラメーターの意味

なし

### システムの処理

アプリケーションが異常終了します。

## システム管理者の処置

指定された復元ポイントが正しいか確認してください。
# **RMFO-00023**

リカバリ・カタログ・データベースの作成に失敗しました。

### メッセージの意味

リカバリ・カタログ・データベースの作成に失敗しました。

#### パラメーターの意味

なし

### システムの処理

アプリケーションが異常終了します。

#### システム管理者の処置

実行ログを確認し、異常の原因を取り除いた後に再試行してください。

### **RMFO-00024**

バックアップの削除に失敗しました。

### メッセージの意味

RMANによるバックアップの削除に失敗しました。

### パラメーターの意味

なし

# システムの処理

アプリケーションが異常終了します。

#### システム管理者の処置

実行ログを確認し、異常の原因を取り除いた後に再試行してください。

### **RMFO-00025**

リカバリ・カタログの更新に失敗しました。

#### メッセージの意味

リカバリ・カタログ・データベースのリカバリ・カタログの更新に失敗しました。

#### パラメーターの意味

なし

# システムの処理

アプリケーションが異常終了します。

#### システム管理者の処置

実行ログを確認し、異常の原因を取り除いた後に再試行してください。 現象が改善されない場合は、当社技術員にご連絡ください。

# **RMFO-00026**

リカバリ・カタログ・データベースの削除に失敗しました。

## メッセージの意味

リカバリ・カタログ・データベースの削除に失敗しました。

なし

# システムの処理

アプリケーションが異常終了します。

### システム管理者の処置

実行ログを確認し、異常の原因を取り除いた後に再試行してください。 現象が改善されない場合は、当社技術員にご連絡ください。

### **RMFO-00027**

ファイルの読み込みに失敗しました。

#### メッセージの意味

ファイルの読み込みに失敗しました。

#### パラメーターの意味

なし

# システムの処理

アプリケーションが異常終了します。

### システム管理者の処置

実行ログを確認し、異常の原因を取り除いた後に再試行してください。

#### **RMFO-00028**

内部エラーが発生しました。

## メッセージの意味

処理中に内部エラーが発生しました。

### パラメーターの意味

なし

## システムの処理

アプリケーションが異常終了します。

#### システム管理者の処置

当社技術員にご連絡ください。

# **RMFO-00029**

DBチェックに失敗しました。

### メッセージの意味

ターゲットデータベースのチェック中に異常が発生しました。

### パラメーターの意味

なし

### システムの処理

アプリケーションが異常終了します。

実行ログを確認し、異常の原因を取り除いた後に再試行してください。 現象が改善されない場合は、当社技術員にご連絡ください。

# **RMFO-00030**

データベースの操作に失敗しました。

### メッセージの意味

ターゲットデータベースの起動・停止処理中に異常が発生しました。

#### パラメーターの意味

なし

### システムの処理

アプリケーションが異常終了します。

#### システム管理者の処置

実行ログを確認し、異常の原因を取り除いた後に再試行してください。

### **RMFO-00031**

リカバリ・カタログ・データベースの起動に失敗しました。

### メッセージの意味

リカバリ・カタログ・データベースの起動処理中に異常が発生しました。

#### パラメーターの意味

なし

#### システムの処理

アプリケーションが異常終了します。

#### システム管理者の処置

実行ログを確認し、異常の原因を取り除いた後に再試行してください。

### **RMFO-00032**

リカバリ・カタログ・データベースの停止に失敗しました。

### メッセージの意味

リカバリ・カタログ・データベースの停止処理中に異常が発生しました。

#### パラメーターの意味

なし

## システムの処理

アプリケーションが異常終了します。

## システム管理者の処置

実行ログを確認し、異常の原因を取り除いた後に再試行してください。 エラー回収メッセージ以降にこのメッセージが記録されている場合は、対処は必要ありません。

#### **RMFO-00033**

データベースが正常ではありません。

### メッセージの意味

DBチェックでターゲットデータベースに異常を検知しました。

### パラメーターの意味

なし

#### システムの処理

・ DBチェック機能の場合

DBチェック結果を出力し、アプリケーションが終了します。

・ バックアップ系の機能の場合

アプリケーションが異常終了します。

## システム管理者の処置

ターゲットデータベースの破損状況を確認し、速やかにリカバリーを実施してください。

# **RMFO-00034**

CRSの操作に失敗しました。

### メッセージの意味

Oracle Clusterwareの操作に失敗しました。

#### パラメーターの意味

なし

#### システムの処理

アプリケーションが異常終了します。

# システム管理者の処置

実行ログを確認し、異常の原因を取り除いた後に再試行してください。 環境設定情報に正しい情報が設定されているか確認してください。

## **RMFO-00035**

CRSリソースの状態が異常です。

#### メッセージの意味

Oracle Clusterwareリソースの状態が異常なため、処理を異常終了しました。

## パラメーターの意味

なし

### システムの処理

アプリケーションが異常終了します。

# システム管理者の処置

Oracle Clusterwareリソースの状態を正常にした後に再試行してください。

# **RMFO-00036**

データベースの破損状態チェックに失敗しました。

#### メッセージの意味

ターゲットデータベースのチェック中に異常が発生しました。

なし

## システムの処理

アプリケーションが異常終了します。

#### システム管理者の処置

実行ログを確認し、異常の原因を取り除いた後に再試行してください。 現象が改善されない場合は、当社技術員にご連絡ください。

### **RMFO-00037**

ボリューム制御に失敗しました。

#### メッセージの意味

本製品で使用するボリュームのマウント・アンマウントに失敗したか、環境設定情報に指定したディレクトリがありません。

#### パラメーターの意味

なし

### システムの処理

アプリケーションが異常終了します。

### システム管理者の処置

環境設定情報に正しい情報が設定されているか確認してください。 環境設定情報に設定したディレクトリが存在するか確認してください。 環境設定情報に指定したディレクトリを参照していないか、確認してください。

以下のボリュームに、ファイルシステムが作成されているか、確認してください。

- ・ RMfO管理領域
- ・ 各種RMANバックアップ先

### **RMFO-00038**

環境設定のチェックにてエラーが発生しました。

#### メッセージの意味

環境設定情報に無効な値が存在するか、環境設定情報のチェックが実行できない状態のため、異常終了しました。

#### パラメーターの意味

なし

#### システムの処理

アプリケーションが異常終了します。

## システム管理者の処置

バックアップが存在する場合は、バックアップを初期化してください。 リカバリ・カタログ・データベースが存在する場合は、リカバリ・カタログ・データベースを削除してください。 環境設定情報に正しい情報が設定されていることを確認して、再試行してください。

# **RMFO-00039**

指定された環境設定名に誤りがあります。

### メッセージの意味

指定された環境設定名に誤りがあるか、指定された環境設定名の運用環境設定が正しく行われていません。

なし

## システムの処理

アプリケーションが異常終了します。

## システム管理者の処置

正しい環境設定名が指定されているか確認してください。 オンライン環境設定コマンド、およびオフライン環境設定コマンド以外のコマンドを実行した場合は、指定された環境設定名で、運 用環境設定が正しく完了しているか確認してください。

# **RMFO-00040**

実行ログの作成に失敗しました。

#### メッセージの意味

実行ログの作成に失敗しました。

# パラメーターの意味

なし

## システムの処理

アプリケーションが異常終了します。

### システム管理者の処置

本製品が正しくインストールされているか確認してください。 本製品のインストール領域に十分な空き容量が存在するか確認してください。

## **RMFO-00050**

カタログ登録処理に失敗しました。

#### メッセージの意味

RMANによるバックアップファイルのカタログ登録処理に失敗しました。

#### パラメーターの意味

なし

#### システムの処理

アプリケーションが異常終了します。

## システム管理者の処置

実行ログを確認し、異常の原因を取り除いた後に再試行してください。

# **RMFO-00052**

AdvancedCopy Managerによるリストアに失敗しました。

#### メッセージの意味

リストア処理で、ACMの異常終了を検知しました。

### パラメーターの意味

なし

#### システムの処理

アプリケーションが異常終了します。

ACMの設定を確認の上、実行ログを確認し、異常の原因を取り除いた後に再試行してください。

# **RMFO-00053**

AdvancedCopy Managerによる同期処理に失敗しました。

### メッセージの意味

同期処理で、ACMの異常終了を検知しました。

### パラメーターの意味

なし

#### システムの処理

アプリケーションが異常終了します。

### システム管理者の処置

ACMの設定を確認の上、実行ログを確認し、異常の原因を取り除いた後に再試行してください。

#### **RMFO-00054**

AdvancedCopy Managerによる初期化処理に失敗しました。

### メッセージの意味

初期化処理で、ACMの異常終了を検知しました。

#### パラメーターの意味

なし

### システムの処理

アプリケーションが異常終了します。

### システム管理者の処置

ACMの設定を確認の上、実行ログを確認し、異常の原因を取り除いた後に再試行してください。

# **RMFO-00058**

AdvancedCopy Managerのデバイス状態の表示に失敗しました。

#### メッセージの意味

デバイス状態取得処理で、ACMの異常終了を検知しました。

#### パラメーターの意味

なし

## システムの処理

アプリケーションが異常終了します。

# システム管理者の処置

以下の対処を行った後、再試行してください。

- ・ ACMの設定を確認してください。
- ・ コマンドオプションに応じて、以下の確認・対処を行ってください。
	- オンライン物理コピー状態通知コマンドで「-b」を指定した場合
		- バックアップ方法がACM(OPC/QuickOPC/EC)であることを確認してください。
- バックアップ方法がOPC/QuickOPCの場合、オンラインバックアップが取得済みであることを確認してください。
- バックアップ方法がECの場合、EC同期開始が実行済みであることを確認してください。
- オンライン復旧でRESETLOGSを実行した直後でないことを確認してください。リストアの物理コピー状態通知を実行す る場合は、「-b」オプションではなく、「-r」オプションを指定してください。
- ボリュームがリストア中でないことを確認してください。リストアの物理コピー状態通知を実行する場合は、「-b」オプショ ンではなく、「-r」オプションを指定してください。
- オンライン物理コピー状態通知コマンドで「-r」を指定した場合
	- バックアップ方法がACM(OPC/QuickOPC/EC)であることを確認してください。
	- コマンドオプションに指定したバックアップ管理世代数が、環境設定情報で設定したバックアップ管理世代数内である ことを確認してください。
- オフライン物理コピー状態通知コマンドで「-b」を指定した場合
	- バックアップ方法がACM(OPC/QuickOPC)であることを確認してください。
	- ボリュームがリストア中でないことを確認してください。リストアの物理コピー状態通知を実行する場合は、「-b」オプショ ンではなく、「-r」オプションを指定してください。
- ・ 上記に当てはまらない場合、実行ログを確認し、異常の原因を取り除いてください。

### **RMFO-00071**

データベースのコピーに失敗しました。

#### メッセージの意味

オフラインバックアップでOSコマンドによるデータベースファイルのコピーに失敗しました。

#### パラメーターの意味

なし

#### システムの処理

アプリケーションが異常終了します。

### システム管理者の処置

実行ログを確認し、異常の原因を取り除いた後に再試行してください。

### **RMFO-00072**

データベースのレプリケーションに失敗しました。

#### メッセージの意味

ACMのレプリケーション実行中に異常終了を検知しました。

### パラメーターの意味

なし

#### システムの処理

アプリケーションが異常終了します。

#### システム管理者の処置

ACMの設定を確認の上、実行ログを確認し、異常の原因を取り除いた後に再試行してください。

### **RMFO-00073**

データベースの状態が異常なため、オフラインバックアップ処理を停止しました。

### メッセージの意味

ターゲットデータベースが破損もしくは状態が不明のため、オフラインバックアップをキャンセルしました。

#### パラメーターの意味

なし

#### システムの処理

アプリケーションが異常終了します。

#### システム管理者の処置

ターゲットデータベースの状態を確認し、再試行してください。 ターゲットデータベースがSHUTDOWN状態の場合は、ターゲットデータベースの状態をOPEN状態にして、再試行してください。 環境設定情報に正しい値が設定されていることを確認してください。 ターゲットデータベースが破損している場合は、復旧してください。

# **RMFO-00074**

データベースの状態が正常なため、オフラインリストア処理を停止しました。

#### メッセージの意味

ターゲットデータベースが正常のため、オフラインリストアをキャンセルしました。

#### パラメーターの意味

なし

### システムの処理

アプリケーションが異常終了します。

#### システム管理者の処置

ターゲットデータベースの状態を確認し、再試行してください。 ターゲットデータベースが正常の場合でもリストアを実施する場合は、"-F"オプションを指定して強制リストアを実施してください。

# **RMFO-00075**

バックアップが存在しません。

#### メッセージの意味

ターゲットデータベースの有効なオンラインバックアップまたはオフラインバックアップが存在しません。

#### パラメーターの意味

なし

## システムの処理

アプリケーションが異常終了します。

#### システム管理者の処置

オンラインバックアップまたはオフラインバックアップを取得してください。

## **RMFO-00076**

環境設定コマンドが使用できない運用です。

#### メッセージの意味

ターゲットデータベースのデータベース運用形態が、環境設定コマンドによる環境設定を行うことができない運用形式です。

なし

# システムの処理

アプリケーションが異常終了します。

#### システム管理者の処置

環境設定ファイルに指定されているデータベース運用形態が正しいか確認し、再試行してください。

#### **RMFO-00080**

デバイス構成情報の取得処理に失敗しました。

### メッセージの意味

デバイス構成情報の取得に失敗しました。

#### パラメーターの意味

なし

#### システムの処理

アプリケーションが異常終了します。

### システム管理者の処置

実行ログを確認し、異常の原因を取り除いた後に再試行してください。

### **RMFO-00081**

各ノードのインスタンス操作に失敗しました。

#### メッセージの意味

各ノードのインスタンス操作に失敗しました。

# パラメーターの意味

なし

### システムの処理

アプリケーションが異常終了します。

### システム管理者の処置

実行ログを確認し、異常の原因を取り除いた後に、必要に応じて手動でASMディスク・グループのマウントやインスタンスの起動を 行ってください。

## **RMFO-00082**

ASMディスク・グループの制御に失敗しました。

#### メッセージの意味

ASMディスク・グループのマウント・ディスマウントに失敗しました。

#### パラメーターの意味

なし

### システムの処理

アプリケーションが異常終了します。

実行ログを確認し、異常の原因を取り除いた後に再試行してください。

### **RMFO-00083**

処理実行準備に失敗しました。

#### メッセージの意味

処理中に内部エラーが発生しました。

### パラメーターの意味

なし

## システムの処理

アプリケーションが異常終了します。

## システム管理者の処置

当社技術員にご連絡ください。

### **RMFO-00084**

データファイルの制御に失敗しました。

### メッセージの意味

データファイルのオンラインに失敗しました。

### パラメーターの意味

なし

# システムの処理

アプリケーションが異常終了します。

#### システム管理者の処置

実行ログを確認し、異常の原因を取り除いた後に再試行してください。

### **RMFO-00085**

アーカイブログのリカバリ・カタログ登録に失敗しました。

#### メッセージの意味

アーカイブログをリカバリ・カタログへ登録できませんでした。

#### パラメーターの意味

なし

### システムの処理

アプリケーションが異常終了します。

#### システム管理者の処置

実行ログを確認し、異常の原因を取り除いた後に再試行してください。

### **RMFO-00086**

メッセージ制御に失敗しました。

### メッセージの意味

標準出力や、実行ログの出力に失敗しました。

### パラメーターの意味

なし

#### システムの処理

アプリケーションが異常終了します。

### システム管理者の処置

実行ログを確認し、異常の原因を取り除いた後に再試行してください。 現象が改善されない場合は、当社技術員にご連絡ください。

# **RMFO-00087**

処理がキャンセルされました。

### メッセージの意味

実行確認で、処理がキャンセルされました。

### パラメーターの意味

なし

# システムの処理

アプリケーションが正常終了します。

### システム管理者の処置

処理がキャンセルされています。特に処置は必要ありません。

# **RMFO-00088**

動作対象外です。

### メッセージの意味

該当する処理は動作対象外です。

#### パラメーターの意味

なし

#### システムの処理

アプリケーションが正常終了します。

### システム管理者の処置

特に処置は必要ありません。

# **RMFO-00089**

ASM情報の取得に失敗しました。

### メッセージの意味

ASM情報の取得に失敗しました。

# パラメーターの意味

なし

### システムの処理

アプリケーションが異常終了します。

# システム管理者の処置

以下の確認を行った後、再実行してください。

- ・ ターゲットデータベースがASM運用されていること
- ・ ASMインスタンスが正常に稼動していること

上記の処置で解決できない場合は、実行ログを確認し、原因となる異常を取り除いた後、再実行してください。

### **RMFO-00090**

SPFILEのバックアップに失敗しました。

### メッセージの意味

SPFILEのバックアップに失敗しました。

#### パラメーターの意味

なし

### システムの処理

アプリケーションが異常終了します。

### システム管理者の処置

以下の確認を行った後、再実行してください。

- ・ ターゲットデータベースがSPFILE運用されていること
- ・ ターゲットデータベースが正常にOPEN起動されていること
- ・ 環境設定ファイルが正しく設定されていること

上記の処置で解決できない場合は、実行ログを確認し、原因となる異常を取り除いた後、再実行してください。

### **RMFO-00091**

SPFILEのリストア処理で異常が発生しました。

#### メッセージの意味

SPFILEのリストア処理で異常が発生しました。

#### パラメーターの意味

なし

### システムの処理

アプリケーションが異常終了します。

### システム管理者の処置

実行ログを確認し、原因となる異常を取り除いた後、再実行してください。

### **RMFO-00092**

ノード情報セットアップに失敗しました。

### メッセージの意味

ノード情報セットアップ処理で異常が発生しました。

なし

## システムの処理

アプリケーションが異常終了します。

#### システム管理者の処置

以下の確認を行った後、再実行してください。

- ・ 環境設定のデータベース運用形態がクラスタ(RACまたはHA)であること
- ・ 指定した環境設定名が正しく指定されていること
- ・ 指定したRMfO管理領域の情報が正しく設定されていること

実行ログを確認し、異常の原因を取り除いた後に再試行してください。

### **RMFO-00093**

ノード情報の削除に失敗しました。

#### メッセージの意味

ノード情報の削除処理で異常が発生しました。

#### パラメーターの意味

なし

### システムの処理

アプリケーションが異常終了します。

### システム管理者の処置

以下の確認を行った後、再実行してください。

- ・ 環境設定のデータベース運用形態がクラスタ(RACまたはHA)であること
- ・ 指定した環境設定名が正しく指定されていること

実行ログを確認し、異常の原因を取り除いた後に再試行してください。

### **RMFO-00094**

リカバリ・カタログの再同期処理に失敗しました。

#### メッセージの意味

リカバリ・カタログの再同期化に失敗しました。

#### パラメーターの意味

なし

### システムの処理

アプリケーションが異常終了します。

## システム管理者の処置

ターゲットデータベースの状態を確認し、正常にオープンしている場合は、カタログ更新を行った後、「11.1 [オンライン復旧系の運](#page-357-0) [用の流れ」](#page-357-0)に従って復旧作業を継続してください。 ターゲットデータベースが正常にオープンしていない場合は、当社技術員にご連絡ください。

### **RMFO-00252**

User is not root user.

#### メッセージの意味

rootユーザー以外で実行されました。

# パラメーターの意味

なし

### システムの処理

アプリケーションが異常終了します。

### システム管理者の処置

rootユーザーで実行してください。

### **RMFO-00253**

RMFO\_JAVAPATH variable is not set.

#### メッセージの意味

RMFO\_JAVAPATHの設定がされていません。

#### パラメーターの意味

なし

### システムの処理

アプリケーションが異常終了します。

# システム管理者の処置

RMfO環境変数設定ファイルに、RMFO\_JAVAPATHを設定してください。

## **RMFO-00254**

コマンド内部エラーが発生しました。

#### メッセージの意味

処理中に内部エラーが発生しました。

### パラメーターの意味

なし

### システムの処理

アプリケーションが異常終了します。

#### システム管理者の処置

当社技術員にご連絡ください。

# **RMFO-00255**

結果コードの変換に失敗しました。

## メッセージの意味

処理中に内部エラーが発生しました。

# パラメーターの意味

なし

# システムの処理

アプリケーションが異常終了します。

# システム管理者の処置

当社技術員にご連絡ください。

## **RMFO-11000**

環境設定ファイルの作成に成功しました。

## メッセージの意味

環境設定ファイルの作成に成功しました。

### パラメーターの意味

なし

### システムの処理

アプリケーションが正常終了します。

# システム管理者の処置

なし

# **RMFO-11001**

環境設定ファイルの作成に失敗しました。

# メッセージの意味

環境設定ファイルの作成に失敗しました。

#### パラメーターの意味

なし

### システムの処理

アプリケーションが異常終了します。

### システム管理者の処置

環境設定名が正しく指定されているか確認し、再試行してください。 本製品のインストール領域、および、RMfO管理領域の空き容量が十分存在するか確認し、再試行してください。 本製品が正しくインストールされているか確認し、再試行してください。

## **RMFO-11002**

入力値に誤りがあります。正しい値を入力してください。

#### メッセージの意味

環境設定情報に無効な値が存在します。

## パラメーターの意味

なし

### システムの処理

・ コマンド実行の場合

アプリケーションが異常終了します。

・ 画面実行の場合 異常項目を赤字で示します。

無効な値が設定されている環境設定情報を修正して、再試行してください。

# **RMFO-11005**

設定可能なデータベース数を超えています。

# メッセージの意味

ライセンス数を超えた環境設定情報を作成しようとしました。

### パラメーターの意味

なし

#### システムの処理

アプリケーションが異常終了します。

#### システム管理者の処置

不必要な環境設定情報を削除してください。

# **RMFO-11012**

環境設定済みのデータベースがありません。

### メッセージの意味

環境設定情報が存在しません。

### パラメーターの意味

なし

### システムの処理

アプリケーションが異常終了します。

#### システム管理者の処置

有効な環境設定情報が存在しません。環境設定情報を追加してください。

# **RMFO-11016**

環境設定情報に誤りがあります。

#### メッセージの意味

環境設定情報に無効な値が存在します。

#### パラメーターの意味

なし

# システムの処理

アプリケーションが異常終了します。

### システム管理者の処置

環境設定ファイルを見直し、再試行してください。

# **RMFO-11017**

SYSパスワードの暗号化に失敗しました。

### メッセージの意味

リカバリ・カタログ・データベース、リカバリ・カタログユーザーのパスワード暗号化に失敗しました。

### パラメーターの意味

なし

#### システムの処理

アプリケーションが異常終了します。

### システム管理者の処置

実行ログを確認し、異常の原因を取り除いた後に再試行してください。

## **RMFO-11019**

環境設定ファイルの更新に失敗しました。

#### メッセージの意味

環境設定ファイルの更新に失敗しました。修正した情報は失われます。

#### パラメーターの意味

なし

## システムの処理

アプリケーションが異常終了します。

## システム管理者の処置

環境設定名が正しく指定されているか確認し、再試行してください。 本製品のインストール領域、RMfO管理領域の空き容量が十分存在するか確認し、再試行してください。 本製品が正しくインストールされているか確認し、再試行してください。

### **RMFO-11020**

バックアップが存在します。

#### メッセージの意味

有効なバックアップが取得済みのため、環境設定情報や、リカバリ・カタログ・データベースの削除はできません。

#### パラメーターの意味

なし

#### システムの処理

アプリケーションが異常終了します。

#### システム管理者の処置

バックアップ初期化を行い、有効なバックアップを削除した後に、再試行してください。

# **RMFO-11023**

環境設定情報の依存関係が不正です。

### メッセージの意味

環境設定情報の組合せが不正な組合せです。

#### パラメーターの意味

なし

## システムの処理

アプリケーションが異常終了します。

# システム管理者の処置

環境設定ファイルおよび、入力情報を見直し、再試行してください。

#### **RMFO-11026**

環境設定ノードの追加に失敗しました。

#### メッセージの意味

ノード情報セットアップで環境設定情報へのノード追加に失敗しました。

### パラメーターの意味

なし

### システムの処理

アプリケーションが異常終了します。

#### システム管理者の処置

ノードがすでに追加されています。ノード情報セットアップを行う必要はありません。

## **RMFO-11027**

[ROW]行目の[COLUMN]が不正です。

### メッセージの意味

ACMバックアップ情報に設定された項目に不正な情報が存在します。

### パラメーターの意味

ROW:異常行 COLUMN:異常列名

#### システムの処理

入力画面へ戻ります。

### システム管理者の処置

不正な環境設定情報を修正し、再試行してください。

## **RMFO-11028**

[GEN]世代目の[ROW]行目の[COLUMN]が不正です。

#### メッセージの意味

ACMバックアップ情報に設定された項目に不正な情報が存在します。

### パラメーターの意味

GEN:異常世代 ROW:異常行 COLUMN:異常列名

### システムの処理

入力画面へ戻ります。

# システム管理者の処置

不正な環境設定情報を修正し、再試行してください。

# **RMFO-11029**

ノード情報が削除されていません。

## メッセージの意味

すべてのクラスタノードの環境設定情報が削除されていないため、環境設定情報の削除に失敗しました。

### パラメーターの意味

なし

#### システムの処理

環境設定メインメニュー画面に戻ります。

### システム管理者の処置

すべてのリモートノードでノード情報の削除を実施し、再試行してください。

## **RMFO-11030**

リカバリ・カタログ・データベースが存在しません。

#### メッセージの意味

リカバリ・カタログの更新、リカバリ・カタログ・データベースの削除を実行しましたが、リカバリ・カタログ・データベースが存在しない ため、処理に失敗しました。

### パラメーターの意味

なし

## システムの処理

オンライン環境設定メインメニュー画面に戻ります。

## システム管理者の処置

リカバリ・カタログ・データベースを作成してください。

# **RMFO-11031**

既に環境設定が行われています。

## メッセージの意味

指定された環境設定名が存在しています。

### パラメーターの意味

なし

#### システムの処理

入力画面に戻ります。

### システム管理者の処置

一意の環境設定名を指定してください。

### **RMFO-11032**

データファイルバックアップ出力先は[NUM]個必要です。

### メッセージの意味

データファイルバックアップ出力先が足りません。

NUM:データファイルバックアップ出力先の数

# システムの処理

入力画面に戻ります。

#### システム管理者の処置

データファイルバックアップ出力先の定義を追加してください。

# **RMFO-11033**

制御ファイルバックアップ出力先は[NUM]個必要です。

## メッセージの意味

制御ファイルバックアップ出力先が足りません。

#### パラメーターの意味

NUM:制御ファイルバックアップ出力先の数

## システムの処理

入力画面に戻ります。

## システム管理者の処置

制御ファイルバックアップ出力先定義を追加してください。

# **RMFO-11034**

アーカイブログバックアップ出力先は[NUM]個必要です。

## メッセージの意味

アーカイブログバックアップ出力先が足りません。

#### パラメーターの意味

NUM:アーカイブログバックアップ出力先の数

### システムの処理

入力画面に戻ります。

# システム管理者の処置

アーカイブログバックアップ出力先定義を追加してください。

# **RMFO-11037**

追加できる行数を超えています。

### メッセージの意味

環境設定情報でバックアップ出力先などの定義が設定可能数を超えています。

#### パラメーターの意味

なし

## システムの処理

入力画面に戻ります。

## システム管理者の処置

環境設定情報は指定可能数の範囲内で指定してください。

# **RMFO-11038**

シングル構成のためノード情報削除は行えません。

### メッセージの意味

シングル構成でノード情報削除を行ったため、異常終了しました。

## パラメーターの意味

なし

## システムの処理

環境設定メインメニュー画面に戻ります。

### システム管理者の処置

シングル構成では、ノード情報削除は実行できません。

### **RMFO-11039**

シングル構成のためノード情報セットアップは行えません。

#### メッセージの意味

シングル構成でノード情報セットアップを行ったため、異常終了しました。

#### パラメーターの意味

なし

# システムの処理

環境設定メインメニュー画面に戻ります。

### システム管理者の処置

シングルサーバ構成ではノード情報セットアップは実行できません。

# **RMFO-11040**

項目が設定されていません。

#### メッセージの意味

環境設定情報に値が設定されていません。

### パラメーターの意味

なし

#### システムの処理

異常項目が赤字で表示されます。

### システム管理者の処置

環境設定情報に値を設定してください。

# **RMFO-11041**

RMfO管理領域情報のため削除できません。

### メッセージの意味

RMfO管理領域情報は変更/削除できません。

なし

## システムの処理

入力画面に戻ります。

## システム管理者の処置

RMfO管理領域情報は変更できません。 RMfO管理領域情報を変更する場合は、環境設定を削除し、新規作成を行ってください。

## **RMFO-11042**

ノード情報セットアップが実行されていないため削除できません。

#### メッセージの意味

環境設定情報にノード情報が存在しないため、異常終了しました。

### パラメーターの意味

なし

### システムの処理

アプリケーションが異常終了します。

## システム管理者の処置

ノード情報削除を行うノードが環境設定情報に存在するか確認し、再試行してください。

### **RMFO-11044**

読み込んだファイルのフォーマットが正しくありません。

## メッセージの意味

指定されたCSVファイルのフォーマットの読み込みに失敗しました。

### パラメーターの意味

なし

## システムの処理

入力画面に戻ります。

#### システム管理者の処置

指定したファイルの内容が正しいか確認し、再試行してください。

### **RMFO-11045**

選択処理に失敗しました。

# メッセージの意味

処理中に内部エラーが発生しました。

### パラメーターの意味

なし

### システムの処理

入力画面に戻ります。

当社技術員にご連絡ください。

# **RMFO-11046**

表領域一覧の取得に失敗しました。

#### メッセージの意味

処理中に内部エラーが発生しました。

### パラメーターの意味

なし

## システムの処理

入力画面に戻ります。

### システム管理者の処置

ターゲットデータベースがOPENしていないか、環境設定情報が間違っているため、表領域情報を取得できません。 データベースの起動状態と環境設定情報を見直してください。

## **RMFO-11048**

ボリューム一覧の取得に失敗しました。

### メッセージの意味

処理中に内部エラーが発生しました。

#### パラメーターの意味

なし

### システムの処理

入力画面に戻ります。

# システム管理者の処置

当社技術員にご連絡ください。

### **RMFO-11049**

選択された値が存在しません。

#### メッセージの意味

選択された種別のボリューム名が存在しません。

#### パラメーターの意味

なし

# システムの処理

入力画面に戻ります。

### システム管理者の処置

正しい値を選択してください。

# **RMFO-11050**

パスワードの読み込みに失敗しました。各パスワードを確認後に再設定を行ってください。

### メッセージの意味

パスワードの読み込みに失敗しました。

### パラメーターの意味

なし

#### システムの処理

入力画面に戻ります。

### システム管理者の処置

パスワードを再設定して、環境設定ファイルを作成・編集してください。

## **RMFO-11051**

ヘルプの表示に失敗しました。

#### メッセージの意味

ヘルプの表示に失敗しました。

#### パラメーターの意味

なし

## システムの処理

メイン画面に戻ります。

## システム管理者の処置

ヘルプの表示に必要なブラウザがインストールされていることを確認してください。

# **RMFO-11052**

ASMディスク・グループ名一覧の取得に失敗しました。

#### メッセージの意味

処理中に内部エラーが発生しました。

# パラメーターの意味

なし

#### システムの処理

入力画面に戻ります。

### システム管理者の処置

ASMディスク・グループがマウントされていないか、または、環境設定情報が間違っているため、ASMディスク・グループ情報を取 得できません。ASMディスク・グループのマウント状態と環境設定情報を確認してください。

# **RMFO-11053**

出力ファイルの拡張子をcsvにしてください。

#### メッセージの意味

指定されたファイルの拡張子が正しくありません。

### パラメーターの意味

なし

### システムの処理

入力画面に戻ります。

# システム管理者の処置

出力ファイルの拡張子が「.csv」であるか確認し、再試行してください。

## **RMFO-11054**

ノード情報の個数が正しくありません。

### メッセージの意味

ノード情報が必要数を満たしていません。

# パラメーターの意味

なし

## システムの処理

入力画面に戻ります。

# システム管理者の処置

ノード情報定義を追加してください。 必要数は以下のとおりです。

- ・ シングルの場合:1
- ・ HAの場合:2
- ・ RACの場合:2以上

# **RMFO-11055**

アーカイブログ出力先の個数が正しくありません。

### メッセージの意味

アーカイブログ出力先が必要数を満たしていません。

### パラメーターの意味

なし

#### システムの処理

入力画面に戻ります。

### システム管理者の処置

アーカイブログ出力先を1~30個の間で設定してください。

# **RMFO-11056**

SPFILEバックアップ出力先は[NUM]個必要です。

#### メッセージの意味

SPFILEバックアップ出力先が足りません。

### パラメーターの意味

NUM:バックアップ管理世代数

## システムの処理

入力画面に戻ります。

SPFILEバックアップ出力先定義を追加してください。 SPFILEバックアップ出力先は、同一の出力先を設定する場合でも、バックアップ管理世代数分の設定が必要です。

## **RMFO-11057**

オンラインバックアップが取得されていないため実行できません。

## メッセージの意味

オンラインバックアップが取得されていないため実行できません。

### パラメーターの意味

なし

## システムの処理

アプリケーションが異常終了します。

### システム管理者の処置

オンラインバックアップを取得してください。

# **RMFO-11058**

[NAME]情報の[LINE]行目が矛盾しています。

#### メッセージの意味

以下の設定値で、ファイル種別とボリュームとマウントポイントの組合せに矛盾があります。

- ・ データファイルバックアップ先
- ・ 制御ファイルバックアップ先
- アーカイブログバックアップ先
- ・ SPFILEバックアップ先

### パラメーターの意味

NAME:エラーとなったバックアップ先名 LINE:行番号

### システムの処理

・ コマンド実行の場合

アプリケーションが異常終了します。

・ 画面実行の場合 異常項目が赤字で表示されます。

# システム管理者の処置

環境設定情報を修正して、再試行してください。 RMfO管理領域や各種RMANバックアップ先として、同じボリュームやマウントポイントを使用する場合、ファイル種別、ボリューム、 マウントポイントの組合せが同じである必要があります。

## **RMFO-11060**

ファイルの読み込みが正常に終了しました。

#### メッセージの意味

指定されたCSVファイルの読み込みが正常終了しました。

なし

## システムの処理

入力画面に戻ります。

#### システム管理者の処置

なし

# **RMFO-11061**

ファイルの書き込みが正常に終了しました。

# メッセージの意味

指定されたCSVファイルへの書き込みが正常終了しました。

# パラメーターの意味

なし

# システムの処理

入力画面に戻ります。

## システム管理者の処置

なし

# **RMFO-12000**

環境設定ファイルの削除に成功しました。

### メッセージの意味

環境設定ファイルの削除に成功しました。

# パラメーターの意味

なし

## システムの処理

アプリケーションが正常終了します。

# システム管理者の処置

なし

## **RMFO-12001**

環境設定ファイルの削除に失敗しました。

### メッセージの意味

環境設定ファイルの削除に失敗しました。

### パラメーターの意味

なし

# システムの処理

アプリケーションが異常終了します。

正しく環境設定名が指定されているか確認し、再試行してください。 実行ログを確認し、異常の原因を取り除いた後に再試行してください。

# **RMFO-13000**

正常終了しました。

# メッセージの意味

処理が正常終了しました。

### パラメーターの意味

なし

# システムの処理

アプリケーションが正常終了します。

## システム管理者の処置

なし

# **RMFO-14000**

環境設定ファイルの更新に成功しました。

# メッセージの意味

環境設定ファイルの更新に成功しました。

#### パラメーターの意味

なし

### システムの処理

アプリケーションが正常終了します。

## システム管理者の処置

なし

## **RMFO-15000**

ノード情報セットアップに成功しました。

# メッセージの意味

ノード情報セットアップに成功しました。

## パラメーターの意味

なし

# システムの処理

アプリケーションが正常終了します。

### システム管理者の処置

なし

### **RMFO-16000**

ノード情報の削除に成功しました。

### メッセージの意味

ノード情報の削除に成功しました。

## パラメーターの意味

なし

#### システムの処理

アプリケーションが正常終了します。

# システム管理者の処置

なし

# **RMFO-31000**

データベースのバックアップに成功しました。

### メッセージの意味

ターゲットデータベースのオンラインバックアップ処理に成功しました。

# パラメーターの意味

なし

## システムの処理

アプリケーションが正常終了します。

### システム管理者の処置

なし

# **RMFO-31040**

アーカイブログ開始時間取得に失敗しました。

#### メッセージの意味

バックアップ対象のアーカイブログの開始時間取得に失敗しました。

# パラメーターの意味

なし

### システムの処理

アプリケーションが異常終了します。

# システム管理者の処置

実行ログを確認し、異常の原因を取り除いた後に再試行してください。

# **RMFO-31043**

SPFILEのバックアップに失敗しました。

#### メッセージの意味

SPFILEのバックアップに失敗しました。

### パラメーターの意味

なし

## システムの処理

アプリケーションが異常終了します。

以下の確認を行った後、再実行してください。

- ・ ターゲットデータベースがSPFILEを使用して運用されていること
- ・ ターゲットデータベースが正常にオープンしていること
- ・ 環境設定ファイルが正しく設定されていること

実行ログを確認し、原因となる異常を取り除いた後、再実行してください。

## **RMFO-31044**

ASM情報の取得に失敗しました。

#### メッセージの意味

ASM情報の取得に失敗しました。

#### パラメーターの意味

なし

### システムの処理

アプリケーションが終了します。

#### システム管理者の処置

以下の確認を行った後、再実行してください。

- ・ ターゲットデータベースがASM運用されていること
- ・ ASMインスタンスが正常に稼動していること

実行ログを確認し、原因となる異常を取り除いた後、再実行してください。

## **RMFO-32000**

バックアップ済みアーカイブログの削除に成功しました。

#### メッセージの意味

ターゲットデータベースのバックアップ済みアーカイブログの削除に成功しました。

#### パラメーターの意味

なし

#### システムの処理

アプリケーションが正常終了します。

### システム管理者の処置

なし

# **RMFO-33000**

データファイルの同期開始処理に成功しました。

### メッセージの意味

データファイルのEC同期開始処理に成功しました。

### パラメーターの意味

なし

## システムの処理

アプリケーションが正常終了します。

## システム管理者の処置

なし

# **RMFO-34000**

バックアップ初期化に成功しました。

### メッセージの意味

ターゲットデータベースのバックアップ資源の初期化に成功しました。

### パラメーターの意味

なし

# システムの処理

アプリケーションが正常終了します。

# システム管理者の処置

なし

# **RMFO-35000**

物理コピー通知が完了しました。

# メッセージの意味

ACM物理コピー状態の通知に成功しました。

## パラメーターの意味

なし

#### システムの処理

アプリケーションが正常終了します。

# システム管理者の処置

なし

# **RMFO-36000**

データベースのオフラインバックアップに成功しました。

# メッセージの意味

ターゲットデータベースのオフラインバックアップ処理に成功しました。

## パラメーターの意味

なし

### システムの処理

アプリケーションが正常終了します。

# システム管理者の処置

なし

# **RMFO-36001**

データベースのコピー(バックアップ)に失敗しました。

### メッセージの意味

ターゲットデータベースのオフラインバックアップ処理に失敗しました。

#### パラメーターの意味

なし

### システムの処理

アプリケーションが異常終了します。

#### システム管理者の処置

実行ログを確認し、異常の原因を取り除いた後に再試行してください。

### **RMFO-36002**

オンラインバックアップでエラーが発生しているため実行できません。

#### メッセージの意味

オンラインバックアップでエラーが発生しているため、異常終了しました。

### パラメーターの意味

なし

### システムの処理

アプリケーションが異常終了します。

#### システム管理者の処置

オンラインバックアップ正常終了後に再試行してください。

#### **RMFO-36200**

データベースのオフラインバックアップに成功しました。(警告あり)(高)

#### メッセージの意味

データベースのオフラインバックアップは正常終了しましたが、ASMディスク・グループのマウントやインスタンス起動などで失敗し ました。

#### パラメーターの意味

なし

### システムの処理

アプリケーションが警告ありで終了します。

## システム管理者の処置

実行ログを確認し、異常の原因を取り除いた後、必要に応じて手動でASMディスク・グループのマウントやインスタンスの起動を行っ てください。

### **RMFO-51000**

データベースのリカバリーに成功しました。

#### メッセージの意味

ターゲットデータベースのリカバリー処理に成功しました。

なし

## システムの処理

アプリケーションが正常終了します。

#### システム管理者の処置

正しくターゲットデータベースがリカバリーされたことを確認してください。

### **RMFO-52002**

全表領域名の取得に失敗しました。

### メッセージの意味

ターゲットデータベースの、すべての表領域情報の取得に失敗しました。

### パラメーターの意味

なし

### システムの処理

アプリケーションが異常終了します。

### システム管理者の処置

実行ログを確認し、異常の原因を取り除いた後に再試行してください。

### **RMFO-52003**

全一時ファイル情報の取得に失敗しました。

#### メッセージの意味

ターゲットデータベースのすべての一時ファイル情報の取得に失敗しました。

#### パラメーターの意味

なし

#### システムの処理

アプリケーションが異常終了します。

### システム管理者の処置

実行ログを確認し、異常の原因を取り除いた後に再試行してください。

### **RMFO-52004**

再作成対象一時ファイル情報の取得に失敗しました。

### メッセージの意味

ターゲットデータベースの再作成対象の一時ファイル情報の取得に失敗しました。

#### パラメーターの意味

なし

#### システムの処理

アプリケーションが異常終了します。

# システム管理者の処置

実行ログを確認し、異常の原因を取り除いた後に再試行してください。

# **RMFO-52006**

リカバリー前のデータベース状態チェックに失敗しました。

### メッセージの意味

ターゲットデータベースのチェック中に異常が発生しました。

### パラメーターの意味

なし

#### システムの処理

アプリケーションが異常終了します。

### システム管理者の処置

実行ログを確認し、異常の原因を取り除いた後に再試行してください。

### **RMFO-52007**

リカバリー計画の設定に失敗しました。

#### メッセージの意味

ターゲットデータベースのリカバリー計画の設定に失敗しました。

#### パラメーターの意味

なし

# システムの処理

アプリケーションが異常終了します。

## システム管理者の処置

実行ログを確認し、異常の原因を取り除いた後に再試行してください。

# **RMFO-52008**

リカバリー方法詳細の指定に誤りがあります。

#### メッセージの意味

オンラインカスタムリカバリーで指定されたリカバリー方法の指定内容に誤りがあります。

### パラメーターの意味

なし

#### システムの処理

リカバリー方法詳細設定画面へ戻ります。

### システム管理者の処置

指定したリカバリー方法が正しいか確認し、再試行してください。

# **RMFO-52010**

制御ファイルのOracle Recovery Managerによるリストアに失敗しました。

#### メッセージの意味

制御ファイルのRMANによるリストアに失敗しました。

なし

# システムの処理

アプリケーションが異常終了します。

#### システム管理者の処置

実行ログを確認し、異常の原因を取り除いた後に再試行してください。

## **RMFO-52011**

表領域のOracle Recovery Managerによるリストアに失敗しました。

### メッセージの意味

表領域のRMANによるリストアに失敗しました。

#### パラメーターの意味

なし

### システムの処理

アプリケーションが異常終了します。

### システム管理者の処置

実行ログを確認し、異常の原因を取り除いた後に再試行してください。

### **RMFO-52012**

データベースの完全リカバリーに失敗しました。

### メッセージの意味

RMANによるターゲットデータベースの完全リカバリーに失敗しました。

### パラメーターの意味

なし

### システムの処理

アプリケーションが異常終了します。

### システム管理者の処置

実行ログを確認し、異常の原因を取り除いた後に再試行してください。

# **RMFO-52013**

データベースの不完全リカバリーに失敗しました。

### メッセージの意味

RMANによるターゲットデータベースの不完全リカバリーに失敗しました。

#### パラメーターの意味

なし

### システムの処理

アプリケーションが異常終了します。

### システム管理者の処置

実行ログを確認し、異常の原因を取り除いた後に再試行してください。
一時ファイルの作成に失敗しました。

## メッセージの意味

再作成対象一時ファイルの作成に失敗しました。

# パラメーターの意味

なし

### システムの処理

アプリケーションが異常終了します。

## システム管理者の処置

実行ログを確認し、異常の原因を取り除いた後に再試行してください。

## **RMFO-52016**

一時ファイルの削除に失敗しました。

#### メッセージの意味

再作成対象一時ファイルの削除に失敗しました。

# パラメーターの意味

なし

# システムの処理

アプリケーションが異常終了します。

# システム管理者の処置

実行ログを確認し、異常の原因を取り除いた後に再試行してください。

# **RMFO-52017**

SPFILE名の取得に失敗しました。

### メッセージの意味

バックアップ済みのSPFILE名の取得に失敗しました。

## パラメーターの意味

なし

### システムの処理

アプリケーションが異常終了します。

## システム管理者の処置

実行ログを確認し、原因となる異常を取り除いた後、再実行してください。

# **RMFO-52018**

SPFILEのOracle Recovery Managerによるリストアに失敗しました。

## メッセージの意味

RMANのrestoreコマンド実行中に異常が発生しました。

#### パラメーターの意味

なし

## システムの処理

アプリケーションが異常終了します。

#### システム管理者の処置

実行ログを確認し、原因となる異常を取り除いた後、再実行してください。

### **RMFO-52019**

SPFILE名に異常があります。

### メッセージの意味

SPFILEが正常にリストアされませんでした。

### パラメーターの意味

なし

### システムの処理

アプリケーションが異常終了します。

### システム管理者の処置

ASM環境が破損前と同じ構成で復旧されているか確認してください。 実行ログを確認し、原因となる異常を取り除いた後、再実行してください。

### **RMFO-52020**

SPFILEのリストア処理で異常が発生しました。

### メッセージの意味

SPFILEのリストア処理で異常が発生しました。

### パラメーターの意味

なし

## システムの処理

アプリケーションが異常終了します。

#### システム管理者の処置

実行ログを確認し、最初に記録された異常を取り除いた後、再実行してください。

## **RMFO-52021**

オンラインREDOログ・メンバーの状態取得に失敗しました。

### メッセージの意味

ターゲットデータベースのオンラインREDOログ・メンバーの状態取得に失敗しました。

#### パラメーターの意味

なし

#### システムの処理

アプリケーションが異常終了します。

# システム管理者の処置

実行ログを確認し、異常の原因を取り除いた後に再試行してください。

### **RMFO-52022**

オンラインREDOログ・ファイルのカレントチェックに失敗しました。

#### メッセージの意味

ターゲットデータベースのオンラインREDOログ・グループのカレントチェックに失敗しました。

#### パラメーターの意味

なし

### システムの処理

アプリケーションが異常終了します。

#### システム管理者の処置

実行ログを確認し、異常の原因を取り除いた後に再試行してください。

#### **RMFO-52024**

オンラインREDOログ・メンバーのDROPに失敗しました。

#### メッセージの意味

ターゲットデータベースのオンラインREDOログ・メンバーの削除に失敗しました。

#### パラメーターの意味

なし

### システムの処理

アプリケーションが異常終了します。

#### システム管理者の処置

実行ログを確認し、異常の原因を取り除いた後に再試行してください。

# **RMFO-52025**

オンラインREDOログ・メンバーのADDに失敗しました。

#### メッセージの意味

ターゲットデータベースのオンラインREDOログ・メンバーの作成に失敗しました。

#### パラメーターの意味

なし

## システムの処理

アプリケーションが異常終了します。

#### システム管理者の処置

実行ログを確認し、異常の原因を取り除いた後に再試行してください。

### **RMFO-52027**

リストア対象のボリューム取得に失敗しました。

### メッセージの意味

ターゲットデータベースのリストア対象のボリューム取得に失敗しました。

### パラメーターの意味

なし

#### システムの処理

アプリケーションが異常終了します。

### システム管理者の処置

実行ログを確認し、異常の原因を取り除いた後に再試行してください。

# **RMFO-52028**

全ボリューム情報の取得に失敗しました。

#### メッセージの意味

ターゲットデータベースの、すべてのボリューム情報の取得に失敗しました。

#### パラメーターの意味

なし

## システムの処理

アプリケーションが異常終了します。

## システム管理者の処置

実行ログを確認し、異常の原因を取り除いた後に再試行してください。

# **RMFO-52029**

UNDO表領域のチェックに失敗しました。

#### メッセージの意味

ターゲットデータベースのUNDO表領域のチェックに失敗しました。

### パラメーターの意味

なし

#### システムの処理

アプリケーションが異常終了します。

## システム管理者の処置

実行ログを確認し、異常の原因を取り除いた後に再試行してください。

# **RMFO-52030**

SYSTEM表領域のチェックに失敗しました。

#### メッセージの意味

ターゲットデータベースのSYSTEM表領域のチェックに失敗しました。

#### パラメーターの意味

なし

## システムの処理

アプリケーションが異常終了します。

### システム管理者の処置

実行ログを確認し、異常の原因を取り除いた後に再試行してください。

## **RMFO-52031**

オンラインリカバリーのチェックに失敗しました。

## メッセージの意味

ターゲットデータベースのオンラインリカバリーのチェックに失敗しました。

#### パラメーターの意味

なし

#### システムの処理

アプリケーションが異常終了します。

#### システム管理者の処置

実行ログを確認し、異常の原因を取り除いた後に再試行してください。

#### **RMFO-52032**

指定復元ポイントの特定に失敗しました。

### メッセージの意味

指定された復元ポイントの特定に失敗しました。

#### パラメーターの意味

なし

#### システムの処理

アプリケーションが異常終了します。

#### システム管理者の処置

実行ログを確認し、異常の原因を取り除いた後に再試行してください。

### **RMFO-52033**

指定された復元ポイントに対応するバックアップがありません。

#### メッセージの意味

指定された復元ポイントに対応するバックアップが存在しないため、異常終了しました。

### パラメーターの意味

なし

## システムの処理

アプリケーションが異常終了します。

## システム管理者の処置

バックアップ管理世代内のバックアップが取得された時点以降の復元ポイントを指定してください。

## **RMFO-53000**

リカバリー準備処理に成功しました。

メッセージの意味

なし

### パラメーターの意味

なし

#### システムの処理

アプリケーションが正常終了します。

# システム管理者の処置

なし

## **RMFO-55000**

データベースチェックに成功しました。

#### メッセージの意味

ターゲットデータベースの正常性チェックに成功しました。

### パラメーターの意味

なし

## システムの処理

アプリケーションが正常終了します。

# システム管理者の処置

DBチェック結果を確認して、ターゲットデータベースが正常か確認してください。 正常でない場合は、速やかにリカバリーを実施してください。

# **RMFO-55200**

データベースチェックに成功しました。(警告あり)(高)

#### メッセージの意味

データベースチェックは正常終了しましたが、警告が発生しました。

# パラメーターの意味

なし

#### システムの処理

アプリケーションが正常終了します。

#### システム管理者の処置

実行ログを確認してください。

# **RMFO-56000**

データベースのオフラインリストアに成功しました。

### メッセージの意味

ターゲットデータベースのオフラインリストアに成功しました。

## パラメーターの意味

なし

# システムの処理

アプリケーションが正常終了します。

## システム管理者の処置

なし

## **RMFO-56001**

データベースのコピー(リストア)に失敗しました。

#### メッセージの意味

ターゲットデータベースのオフラインリストアに失敗しました。

## パラメーターの意味

なし

## システムの処理

アプリケーションが異常終了します。

### システム管理者の処置

実行ログを確認し、異常の原因を取り除いた後に再試行してください。

## **RMFO-71000**

リカバリ・カタログ・データベースの作成に成功しました。

# メッセージの意味

リカバリ・カタログ・データベースの作成に成功しました。

### パラメーターの意味

なし

### システムの処理

アプリケーションが正常終了します。

# システム管理者の処置

なし

## **RMFO-71002**

データベースの作成に失敗しました。

# メッセージの意味

リカバリ・カタログ・データベースの作成に失敗しました。

## パラメーターの意味

なし

### システムの処理

アプリケーションが異常終了します。

# システム管理者の処置

実行ログを確認し、異常の原因を取り除いた後に再試行してください。

リカバリ・カタログの作成に失敗しました。

## メッセージの意味

リカバリ・カタログの作成に失敗しました。

## パラメーターの意味

なし

### システムの処理

アプリケーションが異常終了します。

#### システム管理者の処置

実行ログを確認し、異常の原因を取り除いた後に再試行してください。

### **RMFO-71012**

ターゲットデータベースの登録に失敗しました。

#### メッセージの意味

RMANによるターゲットデータベースの登録に失敗しました。

#### パラメーターの意味

なし

## システムの処理

アプリケーションが異常終了します。

### システム管理者の処置

実行ログを確認し、異常の原因を取り除いた後に再試行してください。

### **RMFO-71013**

リカバリ・カタログ・データベース用のリスナー定義に失敗しました。

#### メッセージの意味

リカバリ・カタログ・データベース用のリスナー定義に失敗しました。

#### パラメーターの意味

なし

# システムの処理

アプリケーションが異常終了します。

#### システム管理者の処置

実行ログを確認し、異常の原因を取り除いた後に再試行してください。

### **RMFO-71014**

リカバリ・カタログ・データベース用のサービス定義に失敗しました。

## メッセージの意味

リカバリ・カタログ・データベース用のサービス定義に失敗しました。

#### パラメーターの意味

なし

### システムの処理

アプリケーションが異常終了します。

## システム管理者の処置

実行ログを確認し、異常の原因を取り除いた後に再試行してください。

# **RMFO-71015**

リカバリ・カタログの削除に失敗しました。

#### メッセージの意味

リカバリ・カタログの削除に失敗しました。

#### パラメーターの意味

なし

#### システムの処理

アプリケーションが異常終了します。

#### システム管理者の処置

実行ログを確認し、異常の原因を取り除いた後に再試行してください。

## **RMFO-71016**

リカバリ・カタログ・データベースのディレクトリおよびファイルの削除に失敗しました。

#### メッセージの意味

リカバリ・カタログ・データベースのディレクトリおよびファイルの削除に失敗しました。

#### パラメーターの意味

なし

#### システムの処理

アプリケーションが異常終了します。

#### システム管理者の処置

実行ログを確認し、異常の原因を取り除いた後に再試行してください。

### **RMFO-71017**

リスナーサービス名の取得に失敗しました。

#### メッセージの意味

リスナーサービス名の取得に失敗しました。

## パラメーターの意味

なし

## システムの処理

アプリケーションが異常終了します。

### システム管理者の処置

実行ログを確認し、原因となる異常を取り除いた後、再実行してください。 現象が改善されない場合は、当社技術員にご連絡ください。

バックアップの一覧取得に失敗しました。

### メッセージの意味

RMANにより取得されたバックアップ一覧の取得に失敗しました。

#### パラメーターの意味

なし

### システムの処理

アプリケーションが異常終了します。

#### システム管理者の処置

実行ログを確認し、異常の原因を取り除いた後に再試行してください。

### **RMFO-71023**

リカバリ・カタログ・データベースが既に存在します。

### メッセージの意味

指定された環境設定のリカバリ・カタログ・データベースが存在するため、異常終了しました。

### パラメーターの意味

なし

## システムの処理

アプリケーションが異常終了します。

### システム管理者の処置

実行ログを確認し、異常の原因を取り除いた後に再試行してください。

### **RMFO-72000**

リカバリ・カタログの更新に成功しました。

#### メッセージの意味

リカバリ・カタログの更新に成功しました。

#### パラメーターの意味

なし

# システムの処理

アプリケーションが正常終了します。

#### システム管理者の処置

なし

### **RMFO-73000**

リカバリ・カタログ・データベースの削除に成功しました。

### メッセージの意味

リカバリ・カタログ・データベースの削除に成功しました。

#### パラメーターの意味

なし

#### システムの処理

アプリケーションが正常終了します。

### システム管理者の処置

なし

# **RMFO-73002**

リカバリ・カタログ・データベースのサービス削除に失敗しました。

### メッセージの意味

リカバリ・カタログ・データベースの削除中に異常が発生しました。

### パラメーターの意味

なし

#### システムの処理

アプリケーションが終了します。

# システム管理者の処置

実行ログを確認し、原因となる異常を取り除いた後、再実行してください。

# **RMFO-74000**

リカバリ・カタログ・データベース情報の操作処理が正常終了しました。

#### メッセージの意味

リカバリ・カタログ・データベース情報の操作処理が正常終了しました。

#### パラメーターの意味

なし

#### システムの処理

アプリケーションが正常終了します。

## システム管理者の処置

なし

### **RMFO-74003**

リカバリ・カタログ・データベースの設定情報が存在しません。

#### メッセージの意味

リカバリ・カタログ・データベースの設定情報が存在しません。

### パラメーターの意味

なし

## システムの処理

アプリケーションが異常終了します。

### システム管理者の処置

実行ログを確認し、異常の原因を取り除いた後に再試行してください。 現象が改善されない場合は、当社技術員にご連絡ください。

AdvancedCopy Managerコマンドの実行に失敗しました。

# メッセージの意味

ACMの異常終了を検知しました。

#### パラメーターの意味

なし

## システムの処理

アプリケーションが異常終了します。

#### システム管理者の処置

ACMの設定を確認の上、実行ログを確認し、異常の原因を取り除いた後に再試行してください。

### **RMFO-82004**

ボリュームの状態が不正です。

## メッセージの意味

ACM資源の異常を検知しました。

### パラメーターの意味

なし

# システムの処理

アプリケーションが異常終了します。

## システム管理者の処置

ACMの設定を確認の上、実行ログを確認し、異常の原因を取り除いた後に再試行してください。

### **RMFO-82009**

リカバリ・カタログ・データベースへのバックアップ登録に失敗しました。

## メッセージの意味

ACMで取得したバックアップのリカバリ・カタログ登録に失敗しました。

### パラメーターの意味

なし

### システムの処理

アプリケーションが異常終了します。

### システム管理者の処置

実行ログを確認し、異常の原因を取り除いた後に再試行してください。

### **RMFO-82010**

バックアップボリュームのマウントに失敗しました。

# メッセージの意味

ACMバックアップボリュームのマウントに失敗しました。

#### パラメーターの意味

なし

# システムの処理

アプリケーションが異常終了します。

#### システム管理者の処置

実行ログを確認し、異常の原因を取り除いた後に再試行してください。

## **RMFO-82011**

AdvancedCopy ManagerによるEC同期開始に失敗しました。

### メッセージの意味

ACMのEC同期開始コマンドの異常終了を検知しました。

### パラメーターの意味

なし

### システムの処理

アプリケーションが異常終了します。

# システム管理者の処置

ACMの設定を確認の上、実行ログを確認し、異常の原因を取り除いた後に再試行してください。

### **RMFO-82017**

AdvancedCopy Managerによるトラッキング停止に失敗しました。

### メッセージの意味

ACMのトラッキング停止コマンドの異常終了を検知しました。

## パラメーターの意味

なし

#### システムの処理

アプリケーションが異常終了します。

#### システム管理者の処置

ACMの設定を確認の上、実行ログを確認し、異常の原因を取り除いた後に再試行してください。

# **RMFO-82022**

AdvancedCopy Managerによるバックアップ状態の取得に失敗しました。

## メッセージの意味

ACMのバックアップ状態取得コマンドの異常終了を検知しました。

#### パラメーターの意味

なし

### システムの処理

アプリケーションが異常終了します。

### システム管理者の処置

ACMの設定を確認の上、実行ログを確認し、異常の原因を取り除いた後に再試行してください。

AdvancedCopy Managerによるバックアップ状態表示に失敗しました。

#### メッセージの意味

ACMのバックアップ状態表示コマンドの異常終了を検知しました。

### パラメーターの意味

なし

### システムの処理

アプリケーションが異常終了します。

### システム管理者の処置

ACMの設定を確認の上、実行ログを確認し、異常の原因を取り除いた後に再試行してください。

## **RMFO-82024**

AdvancedCopy Managerによる物理コピー完了待ちに失敗しました。

#### メッセージの意味

ACMのバックアップ状態表示コマンドの異常終了を検知しました。

#### パラメーターの意味

なし

### システムの処理

アプリケーションが異常終了します。

# システム管理者の処置

ACMの設定を確認の上、実行ログを確認し、異常の原因を取り除いた後に再試行してください。

# **RMFO-82025**

AdvancedCopy Managerによる同期切り離しに失敗しました。

#### メッセージの意味

ACMの同期切り離しコマンドの異常終了を検知しました。

### パラメーターの意味

なし

### システムの処理

アプリケーションが異常終了します。

### システム管理者の処置

ACMの設定を確認の上、実行ログを確認し、異常の原因を取り除いた後に再試行してください。

## **RMFO-82027**

AdvancedCopy Managerによる同期停止に失敗しました。

### メッセージの意味

ACMの同期停止コマンドの異常終了を検知しました。

#### パラメーターの意味

なし

# システムの処理

アプリケーションが異常終了します。

#### システム管理者の処置

ACMの設定を確認の上、実行ログを確認し、異常の原因を取り除いた後に再試行してください。

### **RMFO-82028**

AdvancedCopy Managerによるトラッキング停止に失敗しました。

### メッセージの意味

ACMのトラッキング停止コマンドの異常終了を検知しました。

### パラメーターの意味

なし

### システムの処理

アプリケーションが異常終了します。

# システム管理者の処置

ACMの設定を確認の上、実行ログを確認し、異常の原因を取り除いた後に再試行してください。

### **RMFO-82030**

AdvancedCopy Managerによる複製解除に失敗しました。

### メッセージの意味

ACMの複製解除コマンドの異常終了を検知しました。

### パラメーターの意味

なし

#### システムの処理

アプリケーションが異常終了します。

#### システム管理者の処置

ACMの設定を確認の上、実行ログを確認し、異常の原因を取り除いた後に再試行してください。

# **RMFO-82031**

AdvancedCopy Managerによる複製作成(バックアップ)に失敗しました。

## メッセージの意味

ACMの複製作成コマンドの異常終了を検知しました。

#### パラメーターの意味

なし

### システムの処理

アプリケーションが異常終了します。

### システム管理者の処置

ACMの設定を確認の上、実行ログを確認し、異常の原因を取り除いた後に再試行してください。

AdvancedCopy Managerによる複製作成(リストア)に失敗しました。

#### メッセージの意味

ACMの複製作成コマンドの異常終了を検知しました。

## パラメーターの意味

なし

### システムの処理

アプリケーションが異常終了します。

### システム管理者の処置

ACMの設定を確認の上、実行ログを確認し、異常の原因を取り除いた後に再試行してください。

## **RMFO-82033**

指定された使用世代が有効範囲外です。

#### メッセージの意味

パラメーターで指定されたバックアップ使用世代番号が有効範囲外です。

#### パラメーターの意味

なし

# システムの処理

アプリケーションが異常終了します。

## システム管理者の処置

有効範囲内であるバックアップ使用世代番号を指定して再試行してください。

# **RMFO-91001**

スクリプトの実行に失敗しました。

#### メッセージの意味

スクリプトの実行に失敗しました。

### パラメーターの意味

なし

### システムの処理

アプリケーションが異常終了します。

### システム管理者の処置

実行ログを確認し、異常の原因を取り除いた後に再試行してください。

# **RMFO-91002**

SQLスクリプトの実行に失敗しました。

#### メッセージの意味

SQLスクリプトの実行に失敗しました。

### パラメーターの意味

なし

# システムの処理

アプリケーションが異常終了します。

## システム管理者の処置

環境設定情報に正しい情報が設定されているか確認してください。 実行ログを確認し、異常の原因を取り除いた後に再試行してください。

# **RMFO-91003**

Oracle Recovery Managerスクリプトの実行に失敗しました。

#### メッセージの意味

RMANスクリプトの実行に失敗しました。

### パラメーターの意味

なし

## システムの処理

アプリケーションが異常終了します。

## システム管理者の処置

環境設定情報に正しい情報が設定されているか確認してください。 実行ログを確認し、異常の原因を取り除いた後に再試行してください。

### **RMFO-91004**

テンプレートファイルが見つかりません。

#### メッセージの意味

本製品の内部テンプレートファイルが見つかりません。

#### パラメーターの意味

なし

## システムの処理

アプリケーションが異常終了します。

#### システム管理者の処置

正しくインストールされているか確認して、再試行してください。

#### **RMFO-91006**

ファイルの書き込みに失敗しました。

### メッセージの意味

ファイルの書き込みに失敗しました。

### パラメーターの意味

なし

### システムの処理

アプリケーションが異常終了します。

# システム管理者の処置

インストール領域に十分な空き容量があるか確認し、再試行してください。 実行ログを確認し、異常の原因を取り除いた後に再試行してください。

## **RMFO-91007**

ファイルが存在しません。

# メッセージの意味

ファイルが存在しません。

### パラメーターの意味

なし

## システムの処理

アプリケーションが異常終了します。

#### システム管理者の処置

環境設定情報に正しい情報が設定されているか確認してください。 インストール領域に十分な空き容量があるか確認し、再試行してください。 実行ログを確認し、異常の原因を取り除いた後に再試行してください。

### **RMFO-91008**

環境設定情報が存在しません。

### メッセージの意味

環境設定情報が存在しません。

#### パラメーターの意味

なし

#### システムの処理

アプリケーションが異常終了します。

#### システム管理者の処置

環境設定情報に正しい情報が設定されているか確認してください。 インストール領域に十分な空き容量があるか確認し、再試行してください。 実行ログを確認し、異常の原因を取り除いた後に再試行してください。

### **RMFO-91011**

シーケンスファイルが存在しません。

### メッセージの意味

本製品の内部シーケンスファイルが見つかりません。

### パラメーターの意味

なし

#### システムの処理

アプリケーションが異常終了します。

## システム管理者の処置

本製品が正しくインストールされているか確認して、再試行してください。

シーケンスデータが異常です。

## メッセージの意味

本製品の内部シーケンスファイルに異常を検知しました。

#### パラメーターの意味

なし

### システムの処理

アプリケーションが異常終了します。

#### システム管理者の処置

本製品が正しくインストールされているか確認して、再試行してください。

### **RMFO-91013**

データベースの起動に失敗しました。

#### メッセージの意味

データベースの起動に失敗しました。

### パラメーターの意味

なし

## システムの処理

アプリケーションが異常終了します。

#### システム管理者の処置

環境設定情報に正しい情報が設定されているか確認してください。 実行ログを確認し、異常の原因を取り除いた後に再試行してください。

### **RMFO-91014**

データベースの停止に失敗しました。

#### メッセージの意味

データベースの停止に失敗しました。

#### パラメーターの意味

なし

#### システムの処理

アプリケーションが異常終了します。

## システム管理者の処置

環境設定情報に正しい情報が設定されているか確認してください。 実行ログを確認し、異常の原因を取り除いた後に再試行してください。

#### **RMFO-91016**

サービスの開始に失敗しました。

### メッセージの意味

Windowsサービスの開始処理中に異常が発生しました。

#### パラメーターの意味

なし

# システムの処理

アプリケーションが異常終了します。

#### システム管理者の処置

実行ログを確認し、原因となる異常を取り除いた後、再実行してください。

### **RMFO-91017**

サービスの停止に失敗しました。

### メッセージの意味

Windowsサービスの停止処理中に異常が発生しました。

#### パラメーターの意味

なし

### システムの処理

アプリケーションが異常終了します。

### システム管理者の処置

実行ログを確認し、原因となる異常を取り除いた後、再実行してください。

## **RMFO-91018**

サービスの削除に失敗しました。

### メッセージの意味

Windowsサービスの削除処理中に異常が発生しました。

### パラメーターの意味

なし

## システムの処理

アプリケーションが異常終了します。

## システム管理者の処置

実行ログを確認し、原因となる異常を取り除いた後、再実行してください。

# **RMFO-91019**

Oracleサービスの作成に失敗しました。

## メッセージの意味

Oracleサービスの作成処理中に異常が発生しました。

#### パラメーターの意味

なし

#### システムの処理

アプリケーションが異常終了します。

# システム管理者の処置

実行ログを確認し、原因となる異常を取り除いた後、再実行してください。

Oracleサービスの削除に失敗しました。

#### メッセージの意味

Oracleサービスの削除処理中に異常が発生しました。

## パラメーターの意味

なし

#### システムの処理

アプリケーションが異常終了します。

### システム管理者の処置

実行ログを確認し、原因となる異常を取り除いた後、再実行してください。

## **RMFO-91021**

リスナーのサービスが存在しません。

#### メッセージの意味

作成したリスナーサービス名を発見できません。

## パラメーターの意味

なし

# システムの処理

アプリケーションが異常終了します。

### システム管理者の処置

実行ログを確認し、原因となる異常を取り除いた後、再実行してください。

# **RMFO-91022**

サービス情報の取得に失敗しました。

### メッセージの意味

サービス情報の取得コマンドが異常終了しました。

## パラメーターの意味

なし

#### システムの処理

アプリケーションが異常終了します。

### システム管理者の処置

実行ログを確認し、原因となる異常を取り除いた後、再実行してください。

## **RMFO-91023**

リスナーの制御に失敗しました。

#### メッセージの意味

リスナーの制御に失敗しました。

### パラメーターの意味

なし

# システムの処理

アプリケーションが異常終了します。

#### システム管理者の処置

環境設定情報に正しい情報が設定されているか確認してください。 実行ログを確認し、異常の原因を取り除いた後に再試行してください。

## **RMFO-91027**

リスナーサービスの開始に失敗しました。

#### メッセージの意味

リスナーサービスの開始処理中に異常が発生しました。

#### パラメーターの意味

なし

### システムの処理

アプリケーションが異常終了します。

## システム管理者の処置

実行ログを確認し、原因となる異常を取り除いた後、再実行してください。

### **RMFO-91028**

リスナーサービスの停止に失敗しました。

### メッセージの意味

リスナーサービスの停止処理中に異常が発生しました。

#### パラメーターの意味

なし

## システムの処理

アプリケーションが異常終了します。

### システム管理者の処置

実行ログを確認し、原因となる異常を取り除いた後、再実行してください。

### **RMFO-91029**

ログシーケンス番号の取得に失敗しました。

### メッセージの意味

ターゲットデータベースのログ順序番号の取得に失敗しました。

### パラメーターの意味

なし

## システムの処理

アプリケーションが異常終了します。

# システム管理者の処置

環境設定情報に正しい情報が設定されているか確認してください。 実行ログを確認し、異常の原因を取り除いた後に再試行してください。

## **RMFO-91030**

ファイルの削除に失敗しました。

# メッセージの意味

ファイルの削除に失敗しました。

### パラメーターの意味

なし

## システムの処理

アプリケーションが異常終了します。

#### システム管理者の処置

実行ログを確認し、異常の原因を取り除いた後に再試行してください。

#### **RMFO-91032**

ファイルのコピーに失敗しました。

### メッセージの意味

ファイルのコピーに失敗しました。

#### パラメーターの意味

なし

### システムの処理

アプリケーションが異常終了します。

### システム管理者の処置

実行ログを確認し、異常の原因を取り除いた後に再試行してください。

### **RMFO-91033**

CRSデータベースリソース操作(SRVCTL)に失敗しました。

### メッセージの意味

Oracle Clusterwareのデータベースリソース操作(SRVCTL)に失敗しました。

#### パラメーターの意味

なし

# システムの処理

アプリケーションが異常終了します。

## システム管理者の処置

環境設定情報に正しい情報が設定されているか確認してください。 実行ログを確認し、異常の原因を取り除いた後に再試行してください。

## **RMFO-91034**

CRSインスタンスリソース操作(SRVCTL)に失敗しました。

### メッセージの意味

Oracle Clusterwareのインスタンスリソース操作(SRVCTL)に失敗しました。

### パラメーターの意味

なし

#### システムの処理

アプリケーションが異常終了します。

## システム管理者の処置

環境設定情報に正しい情報が設定されているか確認してください。 実行ログを確認し、異常の原因を取り除いた後に再試行してください。

### **RMFO-91035**

データベースの起動/停止(CRS)に失敗しました。

### メッセージの意味

Oracle Clusterwareによるデータベースの起動/停止に失敗しました。

#### パラメーターの意味

なし

# システムの処理

アプリケーションが異常終了します。

### システム管理者の処置

環境設定情報に正しい情報が設定されているか確認してください。 実行ログを確認し、異常の原因を取り除いた後に再試行してください。

## **RMFO-91036**

インスタンスの起動/停止(CRS)に失敗しました。

#### メッセージの意味

Oracle Clusterwareによるインスタンスの起動/停止に失敗しました。

### パラメーターの意味

なし

### システムの処理

アプリケーションが異常終了します。

# システム管理者の処置

環境設定情報に正しい情報が設定されているか確認してください。 実行ログを確認し、異常の原因を取り除いた後に再試行してください。

## **RMFO-91038**

CRSデータベースリソース状態の取得に失敗しました。

### メッセージの意味

Oracle Clusterwareのデータベースリソース状態の取得に失敗しました。

### パラメーターの意味

なし

#### システムの処理

アプリケーションが異常終了します。

## システム管理者の処置

環境設定情報に正しい情報が設定されているか確認してください。 実行ログを確認し、異常の原因を取り除いた後に再試行してください。

# **RMFO-91042**

AdvancedCopy Managerコマンドの実行に失敗しました。

#### メッセージの意味

ACMの異常終了を検知しました。

#### パラメーターの意味

なし

## システムの処理

アプリケーションが異常終了します。

## システム管理者の処置

ACMの設定を確認の上、実行ログを確認し、異常の原因を取り除いた後に再試行してください。

### **RMFO-91043**

ログスイッチに失敗しました。

### メッセージの意味

ターゲットデータベースのログスイッチに失敗しました。

#### パラメーターの意味

なし

#### システムの処理

アプリケーションが異常終了します。

## システム管理者の処置

環境設定情報に正しい情報が設定されているか確認してください。 実行ログを確認し、異常の原因を取り除いた後に再試行してください。

#### **RMFO-91044**

インスタンスの起動確認に失敗しました。

### メッセージの意味

インスタンスの起動確認に失敗しました。

### パラメーターの意味

なし

## システムの処理

アプリケーションが異常終了します。

#### システム管理者の処置

環境設定情報に正しい情報が設定されているか確認してください。 実行ログを確認し、異常の原因を取り除いた後に再試行してください。

ローカルインスタンスの情報取得に失敗しました。

#### メッセージの意味

ローカルインスタンスの情報取得に失敗しました。

### パラメーターの意味

なし

#### システムの処理

アプリケーションが異常終了します。

### システム管理者の処置

環境設定情報に正しい情報が設定されているか確認してください。 実行ログを確認し、異常の原因を取り除いた後に再試行してください。

### **RMFO-91046**

RMfO管理領域の作成に失敗しました。

#### メッセージの意味

環境設定情報に指定されたRMfO管理領域の作成に失敗しました。

#### パラメーターの意味

なし

### システムの処理

入力画面に戻ります。

#### システム管理者の処置

実行ログを確認し、異常の原因を取り除いた後に再試行してください。 環境設定情報に正しい情報が設定されているか確認してください。 RMfO管理領域に指定したボリュームに、ファイルシステムが作成されていることを確認して、再試行してください。

## **RMFO-91047**

RMfO管理領域の削除に失敗しました。

#### メッセージの意味

RMfO管理領域の削除に失敗しました。

#### パラメーターの意味

なし

### システムの処理

入力画面に戻ります。

#### システム管理者の処置

実行ログを確認し、異常の原因を取り除いた後に再試行してください。 環境設定情報に正しい情報が設定されているか確認してください。 RMfO管理領域に指定したボリュームに、ファイルシステムが作成されていることを確認して、再試行してください。

## **RMFO-91049**

RMfO管理領域情報の生成に失敗しました。

### メッセージの意味

RMfO管理領域情報の生成に失敗しました。

## パラメーターの意味

なし

#### システムの処理

入力画面に戻ります。

## システム管理者の処置

実行ログを確認し、異常の原因を取り除いた後に再試行してください。 環境設定情報に正しい情報が設定されているか確認してください。 RMfO管理領域に指定したボリュームに、ファイルシステムが作成されていることを確認して、再試行してください。

# **RMFO-91050**

RMfO管理領域情報は変更できません。

### メッセージの意味

RMfO管理領域情報は変更できません。

### パラメーターの意味

なし

# システムの処理

入力画面に戻ります。

### システム管理者の処置

RMfO管理領域を変更したい場合は、環境設定を削除し、再度、新規作成を行ってください。

# **RMFO-91051**

入力されたRMfO管理領域情報がプライマリノードのRMfO管理領域情報と一致しません。

#### メッセージの意味

入力されたRMfO管理領域のマウントポイントが、プライマリノードで設定されたRMfO管理領域情報と一致しません。

#### パラメーターの意味

なし

### システムの処理

入力画面に戻ります。

## システム管理者の処置

環境設定情報に正しい情報が設定されているか確認してください。

## **RMFO-91052**

デバイス構成情報が取得されていません。

#### メッセージの意味

デバイス構成情報が取得されていないため、機能を実行できません。

### パラメーターの意味

なし

## システムの処理

アプリケーションが異常終了します。

# システム管理者の処置

当社技術員にご連絡ください。

#### **RMFO-92000**

デバイス構成情報の取得処理が正常終了しました。

### メッセージの意味

デバイス構成情報の取得処理が正常終了しました。

### パラメーターの意味

なし

## システムの処理

アプリケーションが正常終了します。

### システム管理者の処置

なし

# **RMFO-93001**

コマンドからのキー入力情報の取得に失敗しました。

# メッセージの意味

入力された情報を正しく認識できませんでした。

### パラメーターの意味

なし

### システムの処理

アプリケーションが異常終了します。

# システム管理者の処置

正しい値を入力して再試行してください。 現象が改善されない場合は、当社技術員にご連絡ください。

## **RMFO-93002**

処理がキャンセルされました。

## メッセージの意味

処理がキャンセルされました。

# パラメーターの意味

なし

# システムの処理

アプリケーションが異常終了します。

# システム管理者の処置

処置は必要ありませんが、意図せず処理がキャンセルされた場合は、再試行してください。

CRSデータベースリソースの状態チェックに失敗しました。

#### メッセージの意味

Oracle Clusterwareのデータベースリソース状態の取得に失敗しました。

### パラメーターの意味

なし

### システムの処理

アプリケーションが異常終了します。

#### システム管理者の処置

環境設定情報に正しい情報が設定されているか確認してください。 実行ログを確認し、異常の原因を取り除いた後に再試行してください。

## **RMFO-93004**

ASMディスク・グループ名の取得に失敗しました。

### メッセージの意味

環境設定情報からのASMディスク・グループ名取得に失敗しました。

#### パラメーターの意味

なし

#### システムの処理

アプリケーションが異常終了します。

### システム管理者の処置

実行ログを確認し、異常の原因を取り除いた後に再試行してください。 現象が改善されない場合は、当社技術員にご連絡ください。

#### **RMFO-93005**

CRS ASMディスク・グループリソース操作に失敗しました。

#### メッセージの意味

Oracle ClusterwareによるASMディスク・グループリソース操作(SRVCTL)に失敗しました。

#### パラメーターの意味

なし

## システムの処理

アプリケーションが異常終了します。

## システム管理者の処置

環境設定情報に正しい情報が設定されているか確認してください。 実行ログを確認し、異常の原因を取り除いた後に再試行してください。

# **RMFO-93006**

警告:一部のインスタンスがOPEN状態ではありません。

# メッセージの意味

一部のノードで、インスタンスがOPEN状態ではありません。

#### パラメーターの意味

なし

## システムの処理

なし

### システム管理者の処置

実行ログを確認してください。

## **RMFO-93007**

ローカルインスタンスの起動(PFILE指定)に失敗しました。

### メッセージの意味

PFILEによるローカルインスタンスの起動に失敗しました。

## パラメーターの意味

なし

### システムの処理

アプリケーションが異常終了します。

## システム管理者の処置

実行ログを確認し、異常の原因を取り除いた後に再試行してください。 現象が改善されない場合は、当社技術員にご連絡ください。

## **RMFO-93008**

データファイルパスの取得に失敗しました。

### メッセージの意味

処理中に内部エラーが発生しました。

### パラメーターの意味

なし

### システムの処理

アプリケーションが異常終了します。

### システム管理者の処置

実行ログを確認し、異常の原因を取り除いた後に再試行してください。 現象が改善されない場合は、当社技術員にご連絡ください。

# **RMFO-93009**

更新中バックアップ履歴の破棄に失敗しました。

### メッセージの意味

処理中に内部エラーが発生しました。

### パラメーターの意味

なし

### システムの処理

アプリケーションが異常終了します。

# システム管理者の処置

当社技術員にご連絡ください。

# **RMFO-93010**

指定世代に対するバックアップ履歴情報の削除に失敗しました。

#### メッセージの意味

処理中に内部エラーが発生しました。

### パラメーターの意味

なし

## システムの処理

アプリケーションが異常終了します。

## システム管理者の処置

当社技術員にご連絡ください。

# **RMFO-93011**

ユーザー入力の取得に失敗しました。

### メッセージの意味

処理中に内部エラーが発生しました。

## パラメーターの意味

なし

### システムの処理

アプリケーションが異常終了します。

### システム管理者の処置

当社技術員にご連絡ください。

## **RMFO-93014**

ローカルASMインスタンス名の取得に失敗しました。

## メッセージの意味

ローカルASMインスタンス名の取得に失敗しました。

### パラメーターの意味

なし

## システムの処理

・ 画面実行による環境設定の場合

入力画面に戻ります。

・ 上記以外

アプリケーションが異常終了します。

# システム管理者の処置

環境設定情報に正しい情報が設定されているか確認してください。 実行ログを確認し、異常の原因を取り除いた後に再試行してください。

ノードのインスタンス操作に失敗しました。

### メッセージの意味

ノードのASMディスク・グループ操作、および、ノードのインスタンス制御に失敗しました。

#### パラメーターの意味

なし

### システムの処理

アプリケーションが異常終了します。

### システム管理者の処置

実行ログを確認し、異常の原因を取り除いた後、必要に応じて手動でASMディスク・グループのマウントやインスタンスの起動を行っ てください。

現象が改善されない場合は、当社技術員にご連絡ください。

### **RMFO-93017**

警告:ノードのインスタンス制御に失敗しました。

### メッセージの意味

追加情報に出力されているノードのインスタンス制御に失敗しました。

#### パラメーターの意味

なし

### システムの処理

なし

#### システム管理者の処置

実行ログを確認し、異常の原因を取り除いた後、必要に応じて手動でASMディスク・グループのマウントやインスタンスの起動を行っ てください。

現象が改善されない場合は、当社技術員にご連絡ください。

# **RMFO-93019**

対象ノードに対する状態レコードの作成に失敗しました。

#### メッセージの意味

処理中に内部エラーが発生しました。

#### パラメーターの意味

なし

### システムの処理

アプリケーションが異常終了します。

## システム管理者の処置

当社技術員にご連絡ください。

# **RMFO-93020**

CRSインスタンスリソースの状態チェックに失敗しました。

### メッセージの意味

Oracle Clusterwareのインスタンスリソースの状態チェックに失敗しました。

### パラメーターの意味

なし

#### システムの処理

アプリケーションが異常終了します。

### システム管理者の処置

実行ログを確認し、異常の原因を取り除いた後、必要に応じて手動でASMディスク・グループのマウントやインスタンスの起動を行っ てください。

現象が改善されない場合は、当社技術員にご連絡ください。

# **RMFO-93021**

結果コードの判定に失敗しました。

## メッセージの意味

処理中に内部エラーが発生しました。

### パラメーターの意味

なし

#### システムの処理

アプリケーションが異常終了します。

#### システム管理者の処置

当社技術員にご連絡ください。

## **RMFO-93028**

マウント・アンマウントエラーリスト情報の取得に失敗しました。

#### メッセージの意味

処理中に内部エラーが発生しました。

### パラメーターの意味

なし

#### システムの処理

アプリケーションが異常終了します。

### システム管理者の処置

当社技術員にご連絡ください。

# **RMFO-93029**

警告:ノードのASMディスク・グループ操作に失敗しました。

#### メッセージの意味

追加情報に出力されているノードのASMディスク・グループ操作に失敗しました。

### パラメーターの意味

なし

### システムの処理

なし

## システム管理者の処置

実行ログを確認し、異常の原因を取り除いた後、必要に応じて手動でASMディスク・グループのマウントやインスタンスの起動を行っ てください。

現象が改善されない場合は、当社技術員にご連絡ください。

### **RMFO-93030**

ASMディスク・グループ操作に失敗しました。

#### メッセージの意味

ASMディスク・グループ操作でエラーが発生しました。

#### パラメーターの意味

なし

#### システムの処理

アプリケーションが異常終了します。

### システム管理者の処置

実行ログを確認し、異常の原因を取り除いた後に再試行してください。 現象が改善されない場合は、当社技術員にご連絡ください。

## **RMFO-93032**

CRS ASMディスク・グループリソースの状態チェックに失敗しました。

#### メッセージの意味

Oracle ClusterwareによるASMディスク・グループリソースの状態チェックに失敗しました。

#### パラメーターの意味

なし

## システムの処理

アプリケーションが異常終了します。

### システム管理者の処置

実行ログを確認し、異常の原因を取り除いた後、必要に応じて手動でASMディスク・グループのマウントやインスタンスの起動を行っ てください。

現象が改善されない場合は、当社技術員にご連絡ください。

## **RMFO-93034**

バックアップ使用世代番号の標準出力に失敗しました。

### メッセージの意味

処理中に内部エラーが発生しました。

#### パラメーターの意味

なし

## システムの処理

アプリケーションが異常終了します。

# システム管理者の処置

実行ログを確認し、異常の原因を取り除いた後に再試行してください。 現象が改善されない場合は、当社技術員にご連絡ください。

# **RMFO-93035**

アーカイブログバックアップ使用世代番号の標準出力に失敗しました。

## メッセージの意味

処理中に内部エラーが発生しました。

### パラメーターの意味

なし

## システムの処理

アプリケーションが異常終了します。

### システム管理者の処置

実行ログを確認し、異常の原因を取り除いた後に再試行してください。 現象が改善されない場合は、当社技術員にご連絡ください。

### **RMFO-93036**

作業ディレクトリの削除に失敗しました。

#### メッセージの意味

処理中に内部エラーが発生しました。

#### パラメーターの意味

なし

# システムの処理

なし

## システム管理者の処置

当社技術員にご連絡ください。

## **RMFO-93037**

ノード起動結果の取得に失敗しました。

### メッセージの意味

処理中に内部エラーが発生しました。

### パラメーターの意味

なし

#### システムの処理

アプリケーションが異常終了します。

#### システム管理者の処置

当社技術員にご連絡ください。

## **RMFO-93039**

バックアップエラー履歴ファイルの破棄に失敗しました。

### メッセージの意味

処理中に内部エラーが発生しました。

## パラメーターの意味

なし

# システムの処理

アプリケーションが異常終了します。

## システム管理者の処置

当社技術員にご連絡ください。

# **RMFO-93040**

EC同期使用デバイス番号の標準出力に失敗しました。

#### メッセージの意味

処理中に内部エラーが発生しました。

### パラメーターの意味

なし

# システムの処理

アプリケーションが異常終了します。

## システム管理者の処置

実行ログを確認し、異常の原因を取り除いた後に再試行してください。 現象が改善されない場合は、当社技術員にご連絡ください。

# **RMFO-94000**

データベースインスタンス起動に成功しました。

### メッセージの意味

なし

## パラメーターの意味

なし

#### システムの処理

アプリケーションが正常終了します。

### システム管理者の処置

なし

# **RMFO-94200**

データベースインスタンス起動に失敗しました。(警告あり)(高)

### メッセージの意味

一部のノードがインスタンス起動できていません。

## パラメーターの意味

なし
### システムの処理

アプリケーションが警告ありで終了します。

### システム管理者の処置

実行ログを確認し、異常の原因を取り除いた後、必要に応じて手動でASMディスク・グループのマウントやインスタンスの起動を行っ てください。

# <span id="page-649-0"></span>第**18**章 実行ログ

本章では、本製品で出力されるログについて説明します。

## **18.1** 実行ログ

本製品で出力される実行ログについて説明します。

## **18.1.1** 出力先

本製品の機能を使用すると、実行ログファイルが作成されます。 実行ログファイルが出力されるディレクトリは、機能により異なります。 実行ログファイルが出力される機能と、実行ログファイルの出力先は、以下のとおりです。

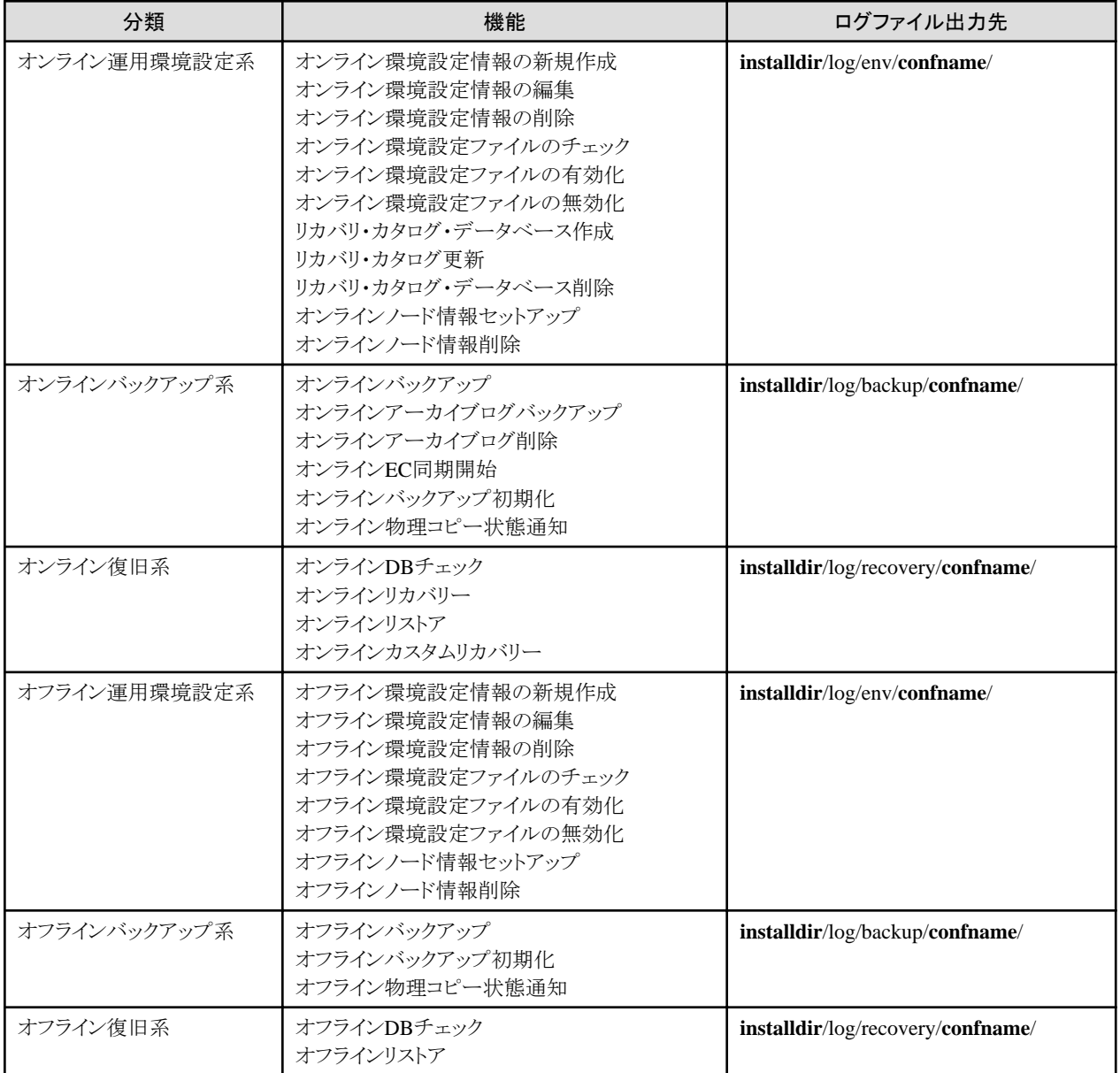

**installdir** : 本製品のインストールディレクトリ **confname** : 環境設定名

## **18.1.2** 種類

本製品では、以下のログファイルが作成されます。

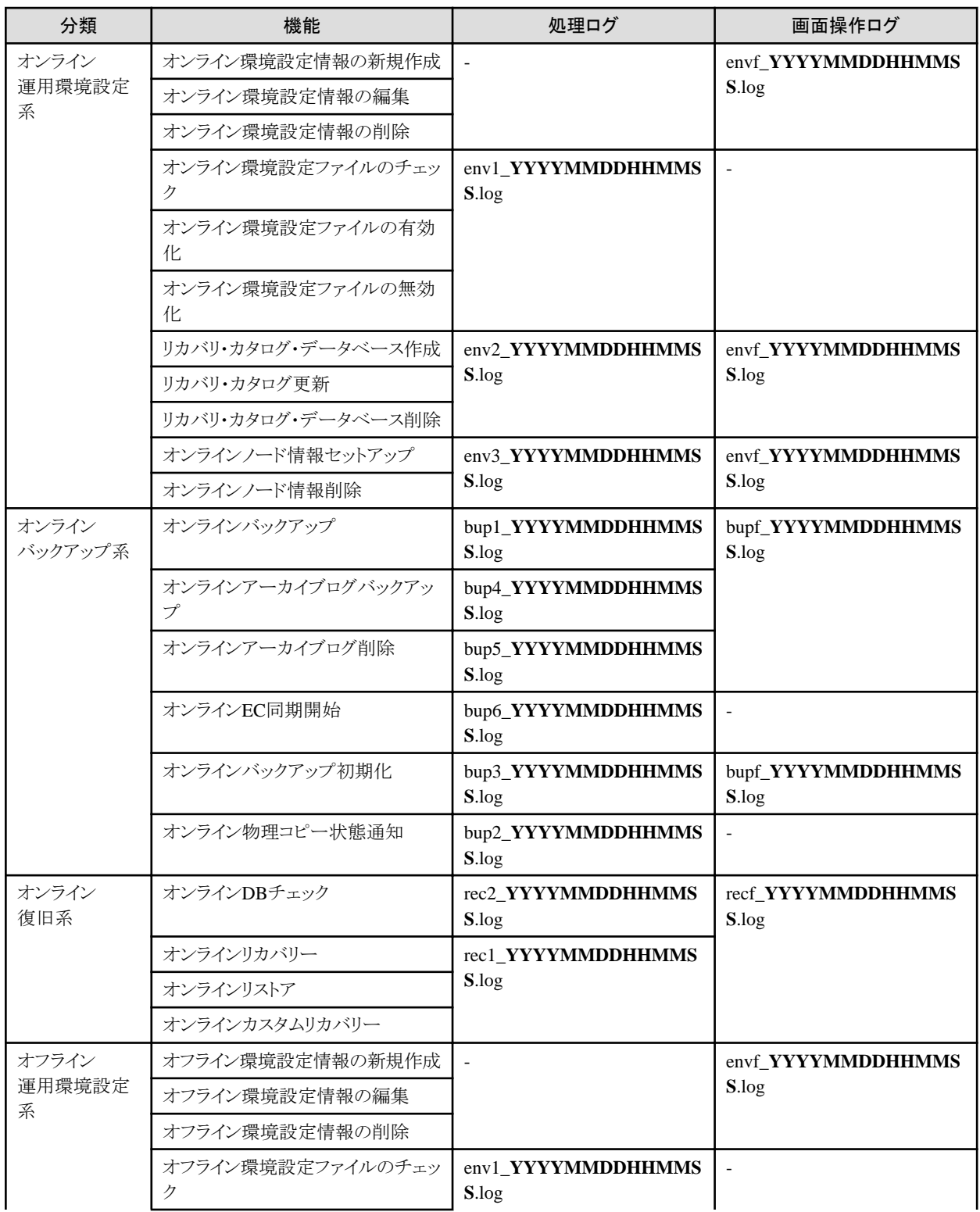

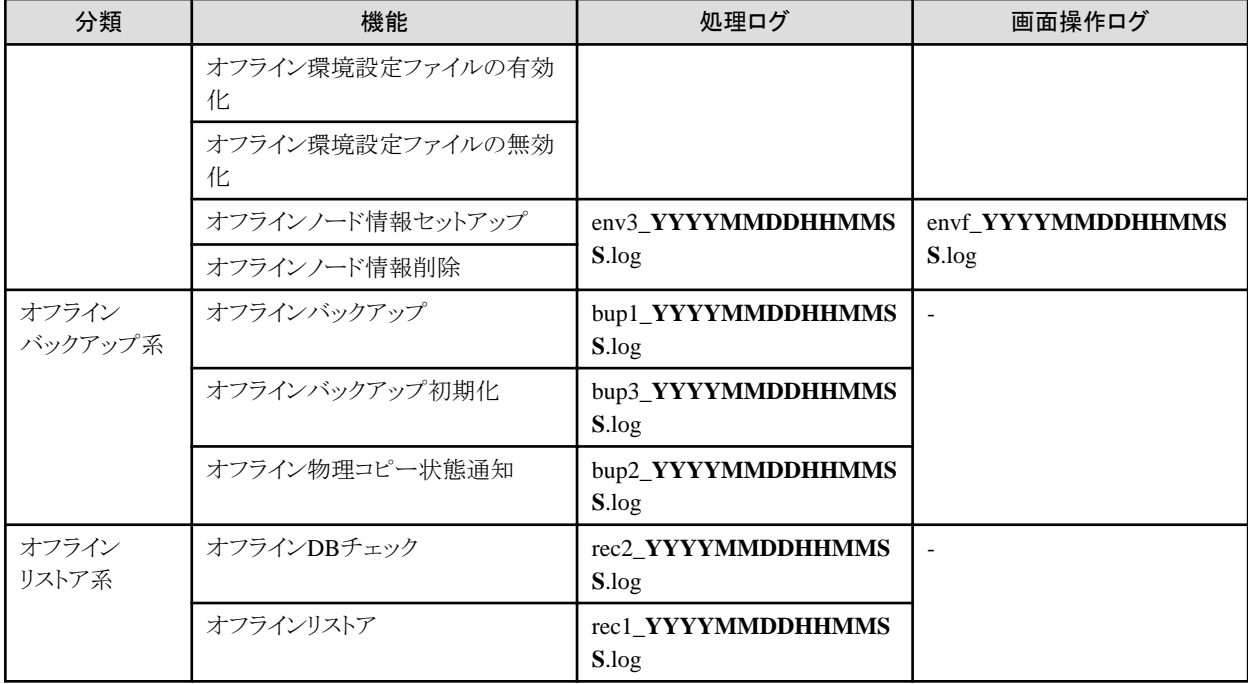

**YYYYMMDDHHMMSS** : 実行開始時刻(年月日時分秒)

$$
\bigoplus_{\ldots} \pm \widehat{\mathbb{E}}
$$

・ 画面から新規に運用環境設定を行う場合など、環境設定名が認識できない場合は、以下のディレクトリにログファイルが出力され ることがあります。

#### **installdir**/log/**functype**/dbUnknown/

**installdir** : 本製品のインストールディレクトリ

**functype** : 実行した機能のディレクトリ("env"、"backup"または"recovery")

上記ディレクトリに出力された実行ログに関しては、本製品のバックアップ・復旧系の機能を実行すると、31日を経過したログファイ ルが削除されます。

・ 以下のディレクトリ内に出力された実行ログに関しては、本製品のバックアップ・復旧系の機能を実行すると、環境設定情報で指定 した実行ログ保存期間を経過したログファイルが削除されます。

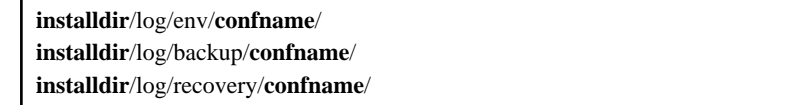

**installdir** : 本製品のインストールディレクトリ **confname** : 環境設定名

・ 一部のオンライン復旧系の機能を画面から実行すると、実行ログが以下のように複数のファイルに分かれて出力されます。

- シングル構成またはHA構成の場合

リカバリー計画作成部分と、リカバリー実行部分の2つのファイルに分かれて出力されます。

ー RAC構成の場合

リカバリー計画作成部分、リカバリー実行部分、インスタンス起動部分の3つのファイルに分かれて出力されます。

対象となるオンライン復旧系の機能は、以下のとおりです。

- オンラインリカバリー
- オンラインリストア
- オンラインカスタムリカバリー
- ・ 以下の文字コードが異なる場合は、実行ログファイルの内容が文字化けすることがあります。
	- OSで使用している文字コード
	- rootユーザーの環境変数で指定されている文字コード
	- Oracleインストールユーザーの環境変数で指定されている文字コード
	- OracleインストールユーザーのNLS LANGで指定されている文字コード

### **18.1.3** 形式

実行ログファイルの出力形式について説明します。

実行ログファイルには、行った処理の内容やその結果が、上から時系列で出力されます。 以下に、実行ログファイルの内容を見る際、特に注意する必要のあるメッセージについて説明します。

- ・ 処理終了メッセージ
- ・ [警告メッセージ](#page-653-0)
- ・ [エラーメッセージ](#page-654-0)
- ・ [RESETLOGS](#page-654-0)メッセージ
- ・ [エラー回収メッセージ](#page-655-0)

### 処理終了メッセージ

処理終了メッセージは、「RMFO-」で始まり、5桁のメッセージ番号とメッセージ内容で表される、本製品の処理結果を通知するメッセー ジです。

実行ログの最後の部分に、処理終了メッセージが出力されます。処理を実行した後は、必ず処理終了メッセージで実行結果を確認し てください。処理終了メッセージについては、「第17章 [メッセージ](#page-570-0)」を参照してください。

終了メッセージには、以下の4つの種類があります。メッセージの種類に応じて、適切な対処を行う必要があります。

- ・ 正常終了
- ・ 正常終了(警告あり)(低)
- ・ [正常終了\(警告あり\)\(高\)](#page-653-0)
- ・ [異常終了](#page-653-0)

#### 正常終了

処理終了メッセージが、以下のように出力されている場合、処理は正常終了しています。対処は特に必要ありません。

#### RMFO-nnnnn message

--------------------------------------------------------------

--------------------------------------------------------------

**nnnnn** : メッセージ番号 **message** : メッセージ

### 正常終了(警告あり)(低)

処理終了メッセージが、以下のように「FJSVRMFO WARNING INFOMATION」というヘッダーの後に出力され、「(警告あり)(低)」 という表示がある場合、主な処理は正常終了していますが、一部、システムへの影響が低レベルのエラーが発生しています。

<span id="page-653-0"></span>\*\*\*\*\*\*\*\*\*\*\*\*\*\*\*\*\*\*\*\*\*\*\*\*\*\*\*\*\*\*\*\*\*\*\*\*\*\*\*\*\*\*\*\*\*\*\*\*\*\*\*\*\*\*\*\*\*\*\*\*\*\*\*\* FJSVRMFO WARNING INFOMATION YYYY/MM/DD HH:MM:SS \*\*\*\*\*\*\*\*\*\*\*\*\*\*\*\*\*\*\*\*\*\*\*\*\*\*\*\*\*\*\*\*\*\*\*\*\*\*\*\*\*\*\*\*\*\*\*\*\*\*\*\*\*\*\*\*\*\*\*\*\*\*\*\*

--------------------------------------------------------------

RMFO-nnnnn message(警告あり)(低)

**YYYY/MM/DD HH:MM:SS** : 終了時刻

**nnnnn** : メッセージ番号 **message** : メッセージ

この場合は、実行ログに出力されている警告メッセージやエラーメッセージを確認し、必要に応じて対処を行ってください。警告メッ セージについては、「警告メッセージ」を参照してください。エラーメッセージについては、[「エラーメッセージ」](#page-654-0)を参照してください。

### 正常終了(警告あり)(高)

処理終了メッセージが、以下のように「FJSVRMFO WARNING INFOMATION」というヘッダーの後に出力され、「(警告あり)(高)」 という表示がある場合、主な処理は正常終了していますが、一部、システムへの影響が高レベルのエラーが発生しています。

\*\*\*\*\*\*\*\*\*\*\*\*\*\*\*\*\*\*\*\*\*\*\*\*\*\*\*\*\*\*\*\*\*\*\*\*\*\*\*\*\*\*\*\*\*\*\*\*\*\*\*\*\*\*\*\*\*\*\*\*\*\*\*\* FJSVRMFO WARNING INFOMATION YYYY/MM/DD HH:MM:SS \*\*\*\*\*\*\*\*\*\*\*\*\*\*\*\*\*\*\*\*\*\*\*\*\*\*\*\*\*\*\*\*\*\*\*\*\*\*\*\*\*\*\*\*\*\*\*\*\*\*\*\*\*\*\*\*\*\*\*\*\*\*\*\* RMFO-nnnnn message(警告あり)(高) --------------------------------------------------------------

**YYYY/MM/DD HH:MM:SS** : 終了時刻 **nnnnn** : メッセージ番号 **message** : メッセージ

この場合は、実行ログに出力されている警告メッセージやエラーメッセージを確認し、必要に応じて対処を行ってください。警告メッ セージについては、「警告メッセージ」を参照してください。エラーメッセージについては、[「エラーメッセージ」](#page-654-0)を参照してください。

### 異常終了

処理が異常終了している場合は、処理終了メッセージが、以下のように「FJSVRMFO ERROR INFOMATION」というヘッダーの後 に出力されます。

\*\*\*\*\*\*\*\*\*\*\*\*\*\*\*\*\*\*\*\*\*\*\*\*\*\*\*\*\*\*\*\*\*\*\*\*\*\*\*\*\*\*\*\*\*\*\*\*\*\*\*\*\*\*\*\*\*\*\*\*\*\*\*\* FJSVRMFO ERROR INFOMATION YYYY/MM/DD HH:MM:SS \*\*\*\*\*\*\*\*\*\*\*\*\*\*\*\*\*\*\*\*\*\*\*\*\*\*\*\*\*\*\*\*\*\*\*\*\*\*\*\*\*\*\*\*\*\*\*\*\*\*\*\*\*\*\*\*\*\*\*\*\*\*\*\* RMFO-nnnnn message --------------------------------------------------------------

**YYYY/MM/DD HH:MM:SS** : 終了時刻 **nnnnn** : メッセージ番号 **message** : メッセージ

この場合は、エラーメッセージを確認し、エラーの原因を取り除いた後で、処理を再度実行してください。エラーメッセージについて は、「[エラーメッセージ](#page-654-0)」を参照してください。

### 警告メッセージ

処理が警告ありで正常終了した場合、実行ログの途中や最後の部分に、警告メッセージが出力されます。 警告メッセージは、「RMFO-」で始まり、5桁のメッセージ番号と警告メッセージ内容で表されます。また、警告メッセージの後に、補足 情報が出力されることがあります。

実行ログの途中に出力される場合

-------------------------------------------------------------- RMFO-nnnnn 警告:message information -------------------------------------------------------------- <span id="page-654-0"></span>**nnnnn** : メッセージ番号 **message** : メッセージ **information** : 補足情報(補足情報がある場合のみ)

#### 実行ログの最後に出力される場合

#### RMFO-nnnnn 警告:message

**nnnnn** : メッセージ番号 **message** : メッセージ

警告メッセージを確認し、必要であれば対処を行ってください。警告メッセージの意味と対処方法については、「第17章 [メッセージ」](#page-570-0)を 参照してください。 また、警告メッセージとともに、エラーメッセージや、Oracleなどの本製品以外のエラーメッセージが出力されている場合は、必要に応 じて、「エラーメッセージ」および各種製品マニュアルなどを参照して対処を行ってください。

#### エラーメッセージ

エラーが発生して処理が異常終了した場合、エラー発生時点で、エラーメッセージが出力されることがあります。 エラーメッセージは、処理終了メッセージと同じ形式で、「RMFO-1で始まり、5桁のメッセージ番号とメッセージ内容で表されます。ま た、エラーメッセージの後に、補足情報が出力されることがあります。

#### RMFO-nnnnn message information

**nnnnn** : メッセージ番号 **message** : メッセージ **information** : 補足情報(補足情報がある場合のみ)

エラーが発生して処理が異常終了した場合は、以下のエラーメッセージを確認し、エラーの原因を取り除いた後で処理を再度実行し てください。

・ エラー回収メッセージが出力されている場合

エラー回収メッセージの直前に出力されているエラーメッセージ

--------------------------------------------------------------

--------------------------------------------------------------

・ エラー回収メッセージが出力されていない場合

実行ログ内で最初に出力されているエラーメッセージ

エラー回収メッセージについては、[「エラー回収メッセージ」](#page-655-0)を参照してください。

エラーメッセージの意味と対処方法については、「第17章 [メッセージ」](#page-570-0)を参照してください。

また、エラーメッセージの前後に、Oracleなど本製品以外のエラーメッセージが出力されている場合は、各種製品マニュアルなどを参 照して、対処を行ってください。

### 参照

実行ログファイルに出力されているOracleのメッセージについては、「Oracle Databaseエラー・メッセージ」マニュアルを参照してくださ い。

実行ログファイルに出力されているACMコマンドのメッセージについては、「ETERNUS SF AdvancedCopy Manager メッセージ説明 書」を参照してください。

#### **RESETLOGS**メッセージ

オンラインリカバリー、オンラインリストア、または、オンラインカスタムリカバリーを実行した場合、ログファイルに以下のようなメッセージ が出力されることがあります。

<span id="page-655-0"></span>- ターゲットデータベースに対して、RESETLOGSが実行されました。 過去に出力されたアーカイブログ、および、過去に取得したバックアップは無効となったため、 再度バックアップを取得するまでは、メディアリカバリーを実行することができません。

実行ログに上記メッセージが出力されている場合、ターゲットデータベースのログがリセットされたため、リカバリー時に使用したオンラ インバックアップはすでに使用できなくなっています。 リカバリーが正常終了した場合は、速やかにオンラインバックアップを取得してください。

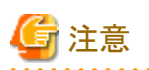

#### **RESETLOGS**後の再リカバリーについて

リカバリーが異常終了した場合は、ターゲットデータベースのログがリセットされていると、続けてリカバリーを再実行することができません。 実行ログで、RESETLOGSメッセージが出力された後にエラーが発生し、処理が異常終了した場合は、異常原因を調査・解決後、オン ラインDBチェック機能などを使用してターゲットデータベースの状態を確認し、利用者が手動で正常な状態に復旧してください。

### エラー回収メッセージ

処理中にエラーが発生した場合、処理を中断して、ボリュームのアンマウントやリカバリ・カタログ・データベース停止などの資源回収処 理を行います。

その際、資源回収の開始前に、以下のメッセージがログに出力されます。

\*\*\*\*\*\*\*\*\*\*\*\*\*\*\*\*\*\*\*\*\*\*\*\*\*\*\*\*\*\*\*\*\*\*\*\*\*\*\*\*\*\*\*\*\*\*\*\*\*\*\*\*\*\*\*\*\*\*\*\*\*\*\*\* FJSVRMFO ERROR RECOVERY START YYYY/MM/DD HH:MM:SS \*\*\*\*\*\*\*\*\*\*\*\*\*\*\*\*\*\*\*\*\*\*\*\*\*\*\*\*\*\*\*\*\*\*\*\*\*\*\*\*\*\*\*\*\*\*\*\*\*\*\*\*\*\*\*\*\*\*\*\*\*\*\*\*

#### **YYYY/MM/DD HH:MM:SS** : エラー回収処理開始時刻

エラー回収メッセージは、異常終了した処理の後に出力されるため、異常終了の原因となるエラーの発生箇所を特定するのに役立ち ます。

### **18.1.4** 内容例

実行ログの出力内容について、以下の、3つの処理終了メッセージの例に分けて説明します。

・ [正常終了の場合](#page-656-0)

正常終了した場合の実行ログ出力例について説明します。

・ [正常終了\(警告あり\)の場合](#page-656-0)

高レベルまたは低レベルの警告ありで正常終了した場合の実行ログ出力例について説明します。

・ [異常終了の場合](#page-657-0)

異常終了した場合の実行ログ出力例について説明します。

### <span id="page-656-0"></span>正常終了の場合

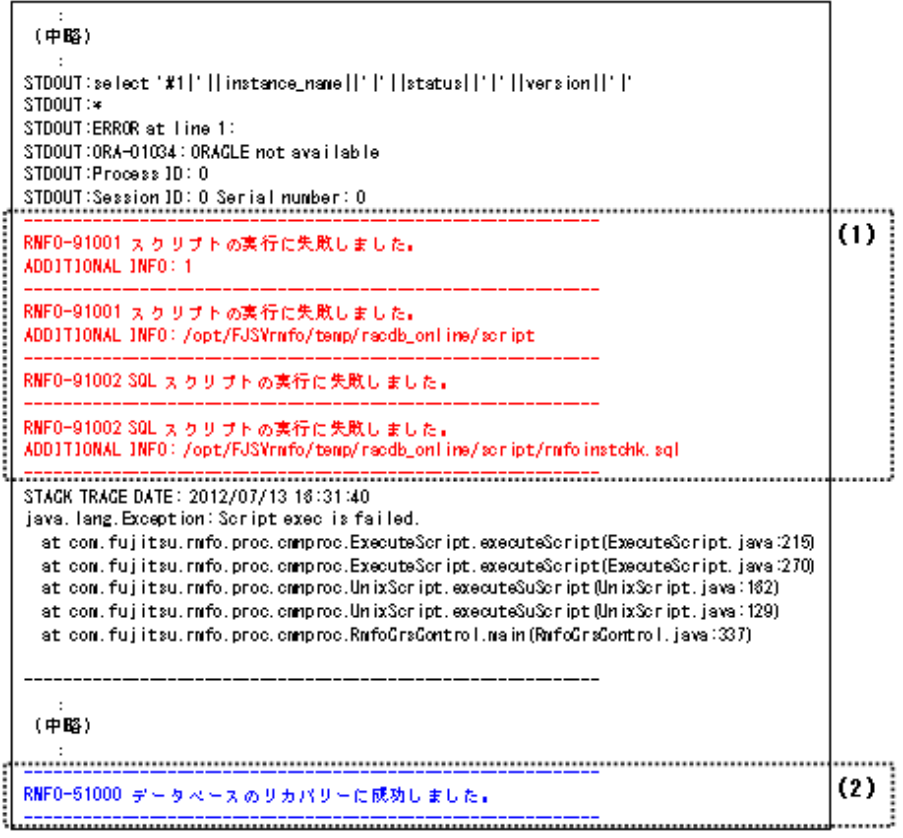

上記の例では、(2)の処理終了メッセージで、処理が正常終了していることがわかります。 正常終了しているので、途中に(1)のエラーメッセージが出力されていますが、無視してかまいません。

### 正常終了(警告あり)の場合

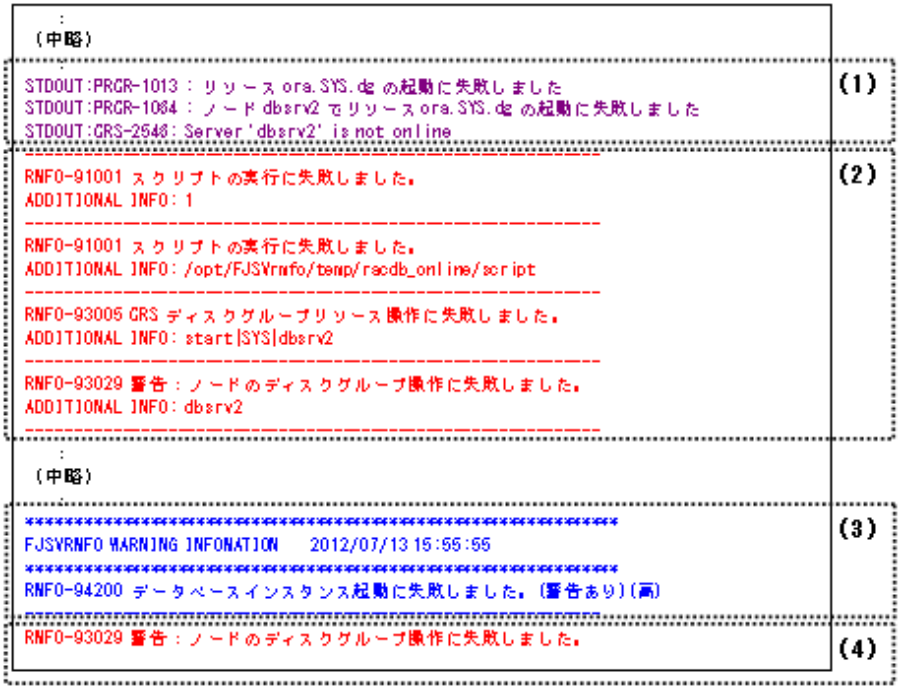

<span id="page-657-0"></span>上記の例では、(3)の処理終了メッセージで、処理が警告ありで正常終了していることがわかり、その後に(4)の警告メッセージが出力さ れています。

実行ログの途中に、(2)のように、(4)と同じ警告メッセージと、その原因となっているエラーメッセージが出力されているので、必要であ れば、「第17章 [メッセージ](#page-570-0)」を参照して適切な対処を行ってください。

また、警告メッセージやエラーメッセージの前に、(1)のように、Oracleなど本製品以外のメッセージが出力されている場合は、各製品マ ニュアルを参考に対処を行ってください。

本製品の機能が警告ありで正常終了した場合、バックアップやデータベース復旧などの処理は正常に完了しているため、機能を再度 実行する必要はありません。

### 異常終了の場合

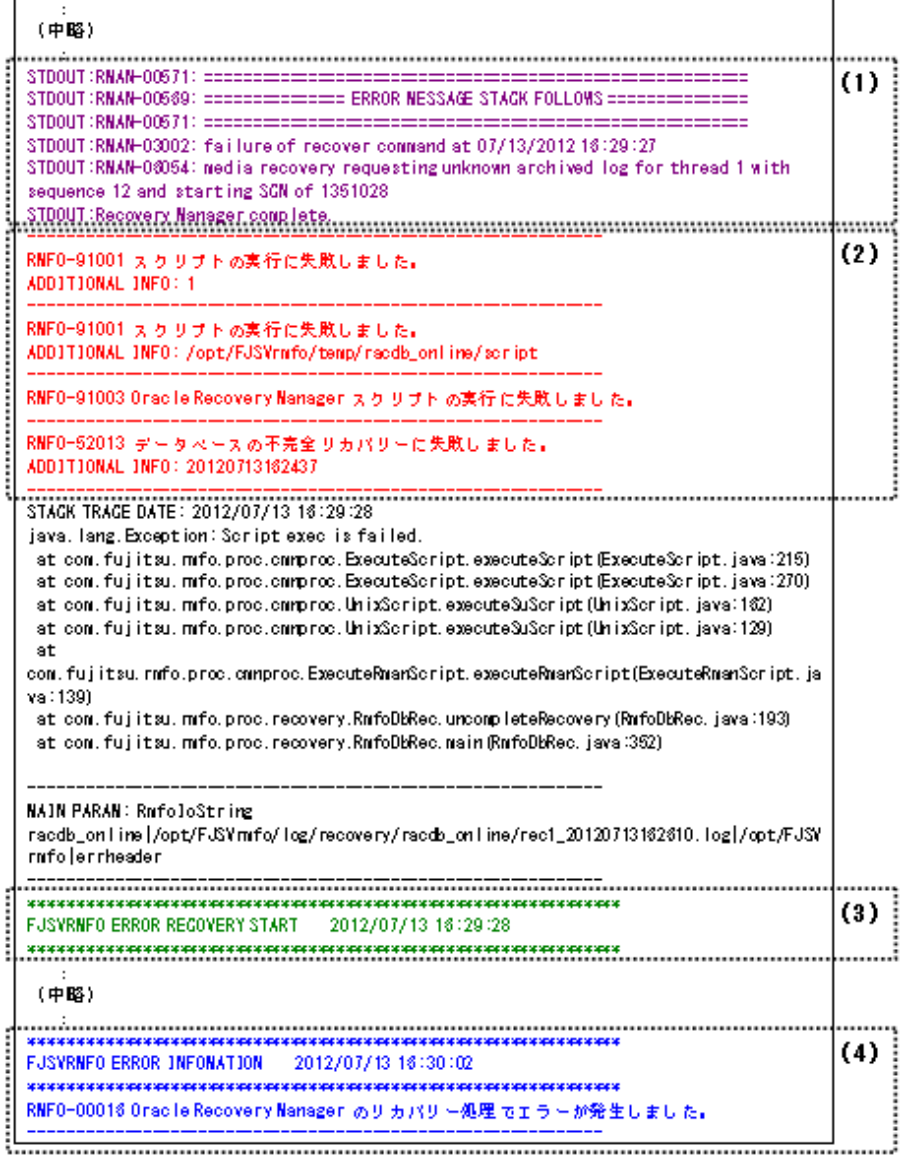

上記の例では、(4)の処理終了メッセージで、処理が異常終了していることがわかります。

(3)のエラー回収メッセージの前に、(2)のように、異常終了の原因となったエラーメッセージが出力されているので、「第17章 [メッセー](#page-570-0) [ジ](#page-570-0)」を参照して対処を行ってください。

また、エラーメッセージの前に、(1)のように、Oracleなど本製品以外のメッセージが出力されている場合は、各製品マニュアルを参考に 対処を行ってください。

エラーの原因をすべて取り除いたら、機能をもう一度実行してください。

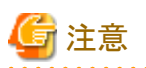

オンライン復旧系の機能で、実行ログにRESETLOGSメッセージが出力されている場合は、ターゲットデータベースのログがリセットさ れているため、続けて機能を再実行することができません。その場合は、異常原因を調査・解決後、オンラインDBチェック機能などを 使用してターゲットデータベースの状態を確認し、利用者が手動で正常な状態に復旧してください。 RESETLOGSメッセージについては、「[RESETLOGS](#page-654-0)メッセージ」を参照してください。

## **18.2** システムログ

本製品で出力されるシステムログについて説明します。

### **18.2.1** 出力対象の機能

本製品では、画面またはコマンドで処理が異常終了した場合に、syslogにメッセージが出力されます。 syslogが出力される機能は以下のとおりです。

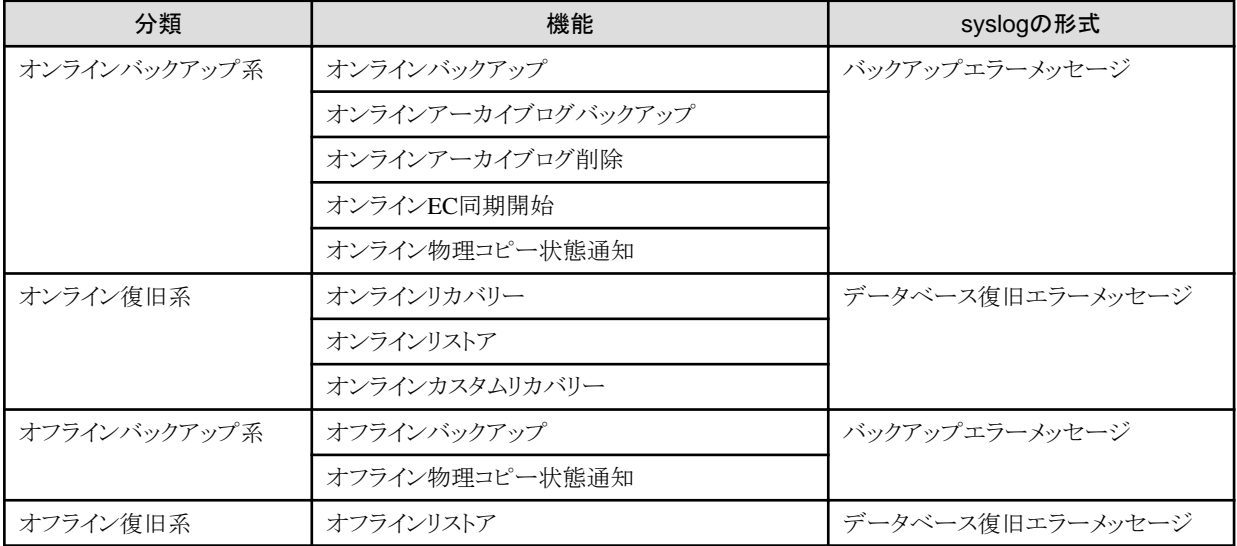

### 日 ポイント

- **\*\*\*\*\*\*\*\*\*\*\*\*\*\*\*\*** ・ syslogデーモンが停止している場合や、ログの出力を抑止している場合はメッセージが出力されません。
- ・ コマンドパラメーターエラーなど、バックアップ・リカバリー処理とは直接関係のないエラーで異常終了した場合はメッセージが出力 されません。

### **18.2.2** 形式

syslogには、以下の2種類の形式があります。

### バックアップエラーメッセージ

Abnormal End: **err\_num** : Database(**confname**)Backup Process was Abnormal End.

### データベース復旧エラーメッセージ

Abnormal End: **err\_num** : Database(**confname**)Recovery Process was Abnormal End.

メッセージの意味は以下のとおりです。

- ・ ファシリティ ユーザープロセス
- ・ プライオリティ
	- 一般的なエラー
- ・ メッセージの意味

処理が異常終了しました。

・ パラメーターの意味

**err\_num** : 処理終了メッセージ番号(エラーメッセージ番号) **confname** : 環境設定名

・ システム管理者の処置

本製品の実行ログを確認して対処を行ってください。実行ログについては「18.1 [実行ログ](#page-649-0)」を参照してください。

## 第**19**章 環境設定情報

本章では、本製品の機能を使用するための環境設定について説明します。

## **19.1** オンライン環境設定情報

オンライン環境設定情報について説明します。

オンライン運用の環境設定入力画面で入力する設定値には、以下の情報があります。

- ・ [基本情報入力画面](#page-661-0)
	- [環境設定名](#page-661-0)
	- [基本情報](#page-661-0)
	- [Oracle](#page-662-0)情報
	- RMfO[管理領域情報](#page-663-0)
	- [バックアップ情報](#page-664-0)
- ・ [ノード情報入力画面](#page-665-0)
	- [ノード情報](#page-665-0)
- ・ [基本バックアップ情報入力画面](#page-666-0)
	- [データファイルバックアップ先](#page-666-0)
	- [制御ファイルバックアップ先](#page-666-0)
	- [アーカイブログバックアップ先](#page-667-0)
	- SPFILE[バックアップ先](#page-668-0)
- ・ ACM[バックアップ情報入力画面](#page-669-0)
	- 「データベースファイル種別」が[「ファイルシステム」](#page-669-0)の場合
	- ー「データベースファイル種別」が「[RAW](#page-670-0)」の場合
	- ー「データベースファイル種別」が「[ASM](#page-671-0)」の場合
- ・ [リカバリ・カタログ・データベース情報入力画面](#page-672-0)
	- [リカバリ・カタログ・データベース情報](#page-672-0)

注意

・ 入力可能な項目はすべて設定する必要があります。

・ 本製品では、各環境設定ファイルに設定されたOracleデータベース関連情報の正当性チェックは行いません。設定には十分な注 意が必要です。

. . . . . . . . . . . . . . . . . .

- ・ 本製品では、バックアップ先に指定された領域の有無、領域のサイズおよびアクセス権のチェックを行いません。設定には、十分 な注意が必要です。
- ・ ターゲットデータベースが複数存在する環境では、ターゲットデータベースごとにバックアップ先を区別してください。
- ・ ターゲットデータベースが複数存在する環境では、ターゲットデータベースごとにリカバリ・カタログ・データベースが必要です。

## <span id="page-661-0"></span>**19.1.1** 基本情報入力画面

「基本情報入力画面」で設定する、各項目について説明します。

### 環境設定名

「環境設定名」は、本製品で環境設定情報を管理するための一意の名前です。

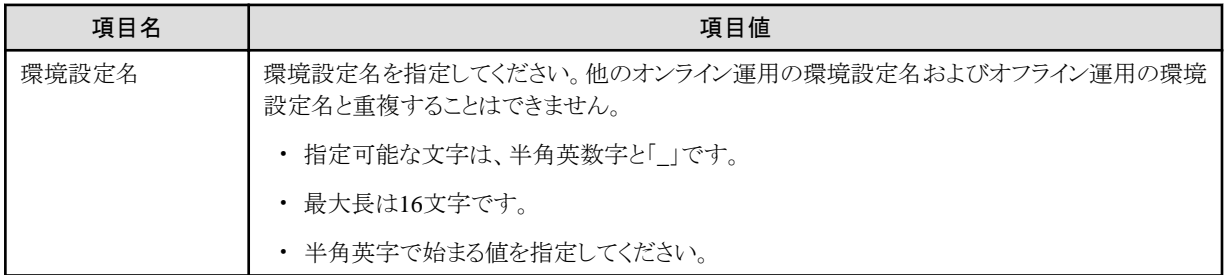

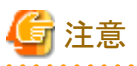

・ オンライン環境設定情報の新規作成時のみ設定値を指定することができます。

・ 環境設定名は、本製品で作成されたオンライン運用およびオフライン運用のすべての運用環境設定において、同一サーバ内で 一意の名前を指定する必要があります。

### 基本情報

「基本情報」では、ターゲットデータベースに対するバックアップの基本指針を設定します。

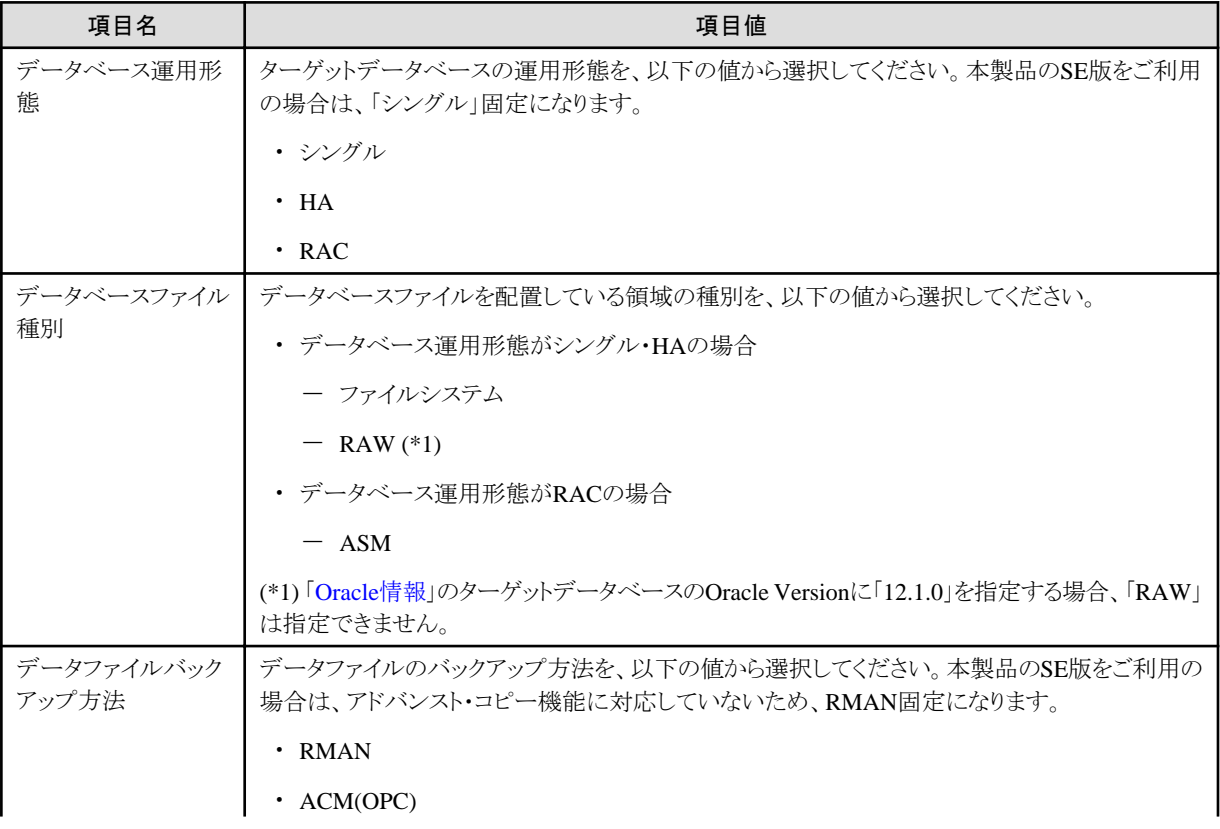

<span id="page-662-0"></span>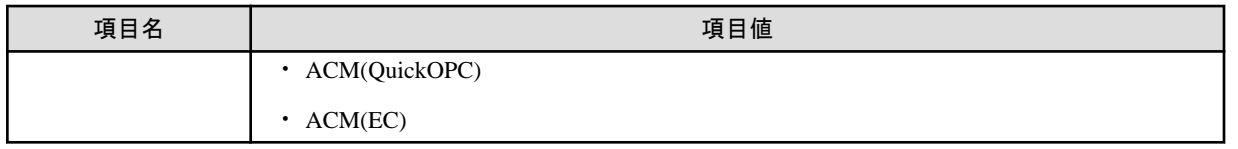

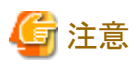

・ オンライン環境設定情報の新規作成時のみ設定値を指定することができます。

- ・ オンライン環境設定情報の新規作成時、設定値を変更すると本画面以降の設定値はクリアされます。
- ・ データファイルバックアップ方法で「ACM(EC)」を選択した場合、バックアップ運用に関して注意が必要です。詳細は、「[3.3.8 EC](#page-73-0) [同期](#page-73-0)」を参照してください。

### **Oracle**情報

「Oracle情報」では、ターゲットデータベースに関する基本情報を設定します。

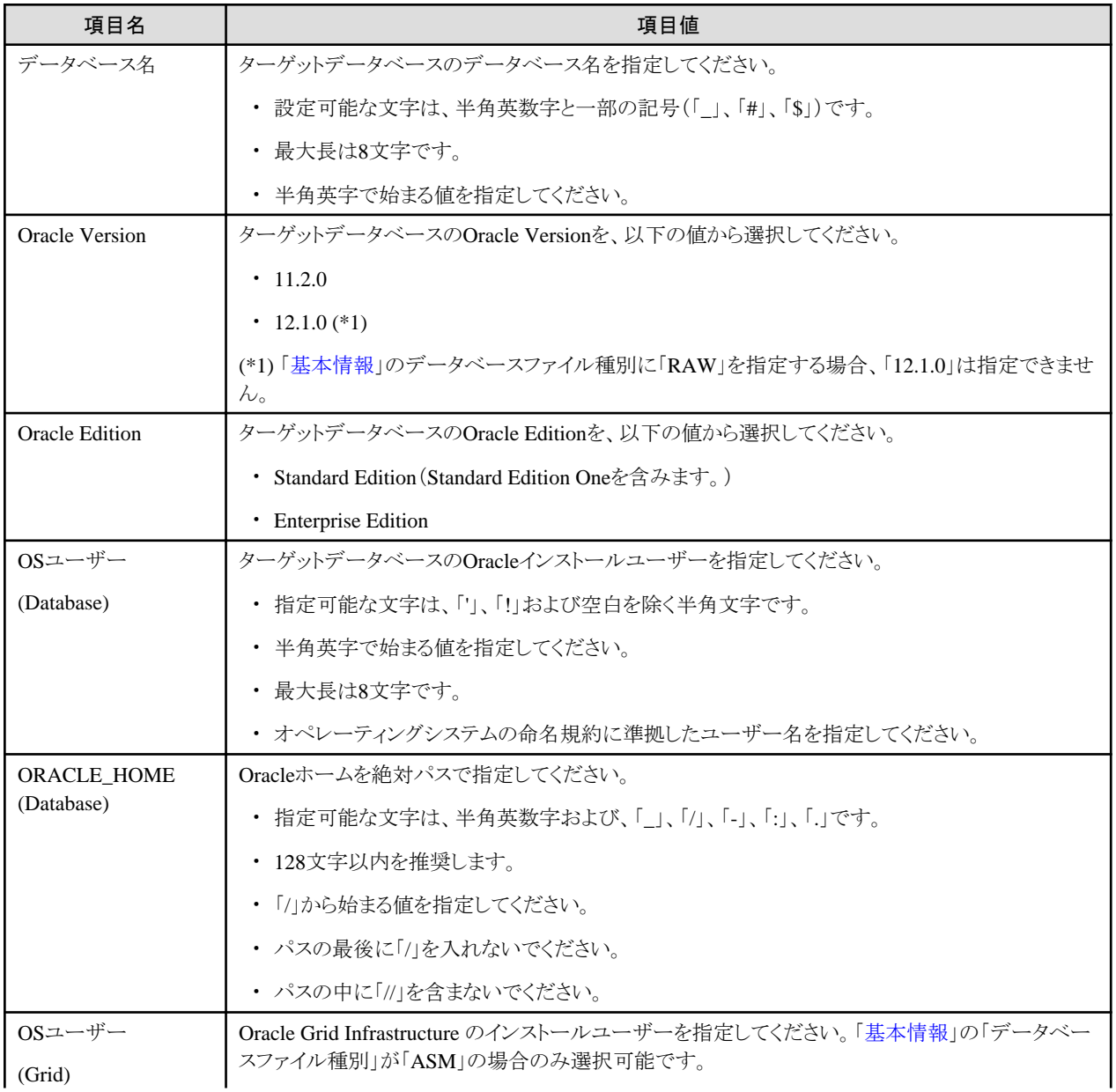

<span id="page-663-0"></span>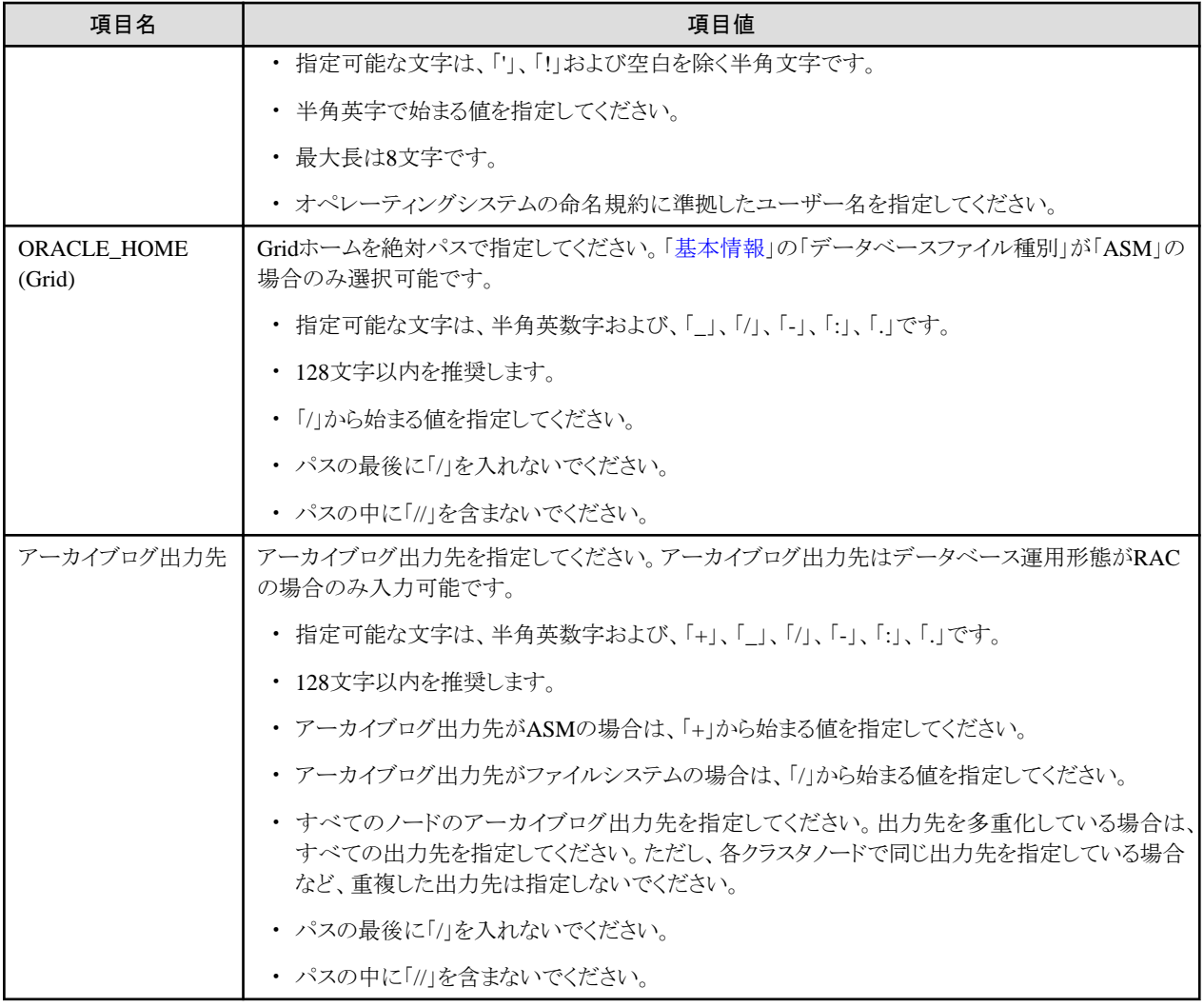

### **RMfO**管理領域情報

「RMfO管理領域情報」では、本製品のオンライン運用で使用する共有情報を設定します。

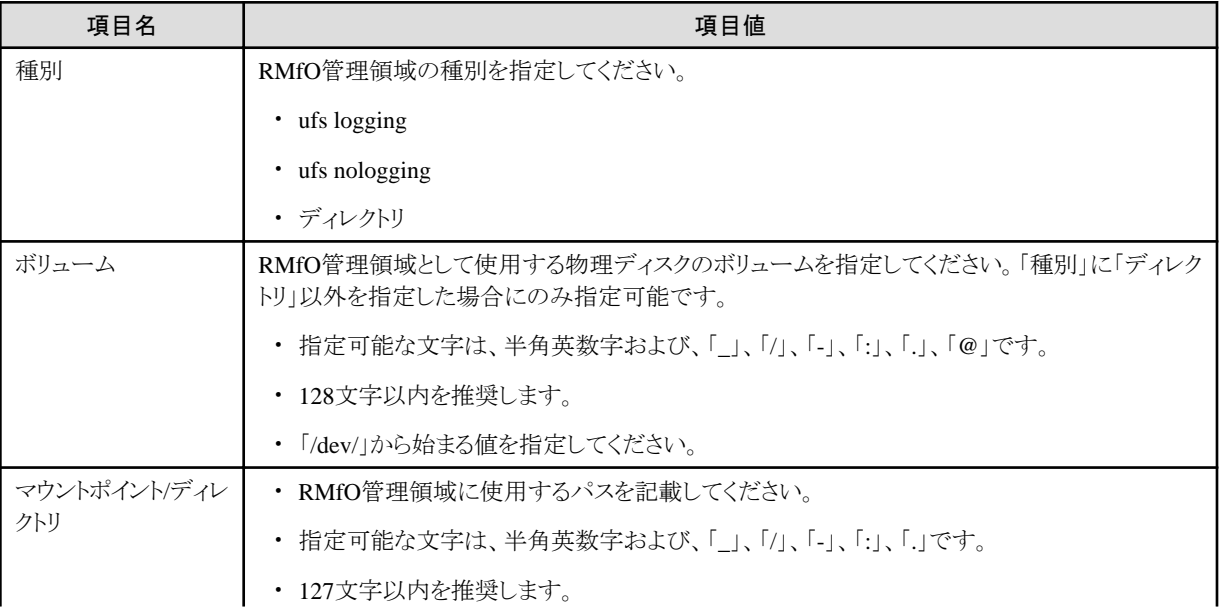

<span id="page-664-0"></span>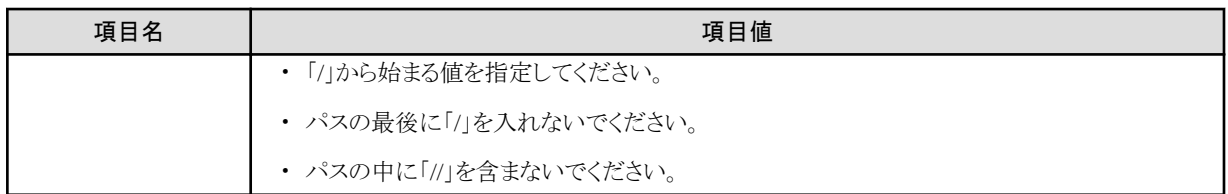

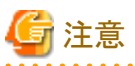

・ オンライン環境設定情報の新規作成時のみ設定値を指定することができます。

- ・ RMfO管理領域に格納される資源は以下のとおりです。
	- 環境設定情報
	- バックアップ・リカバリー運用情報
	- リカバリ・カタログ・データベース

### バックアップ情報

「バックアップ情報」では、オンラインバックアップの管理に関する基本的な情報を設定します。

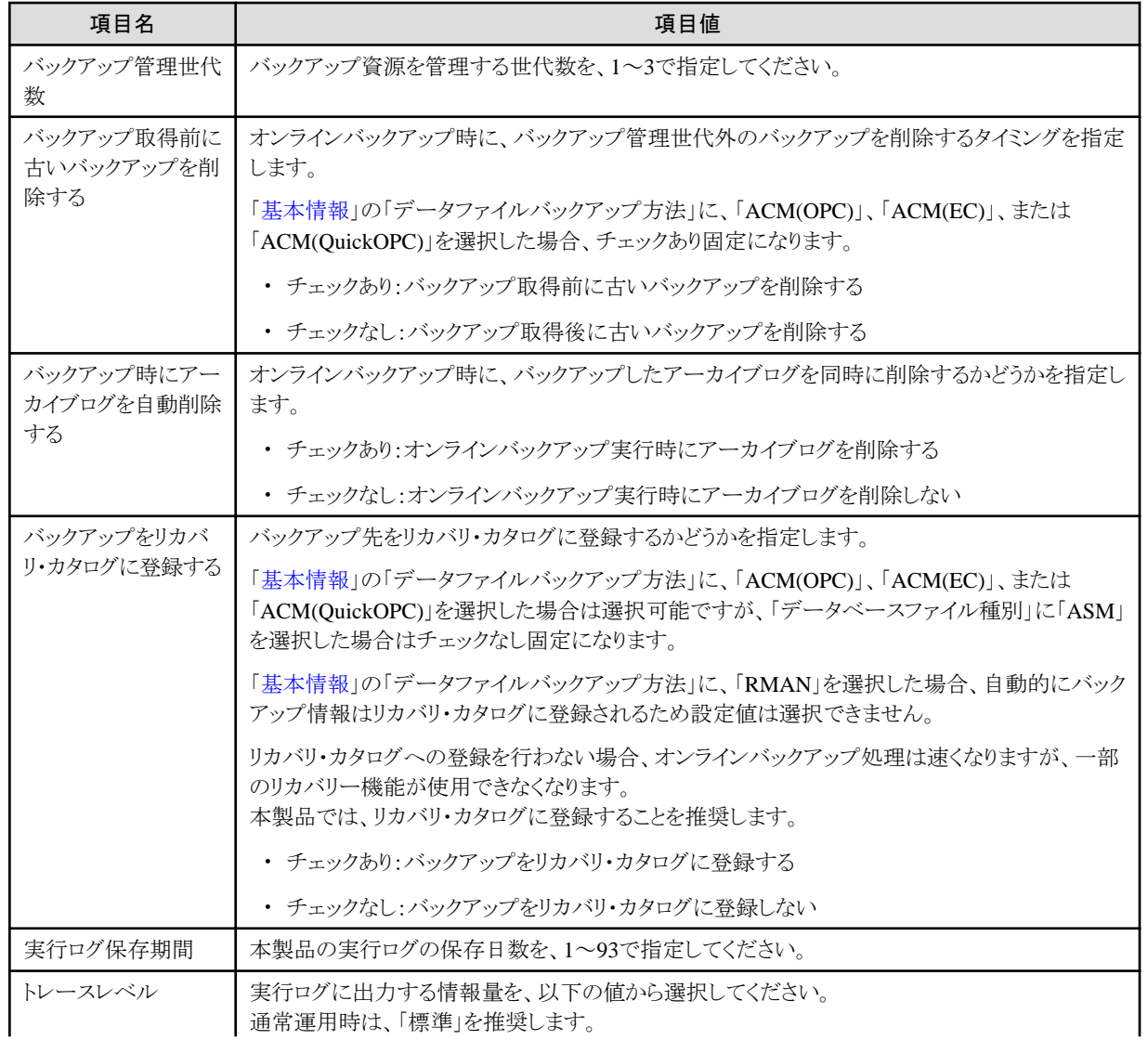

<span id="page-665-0"></span>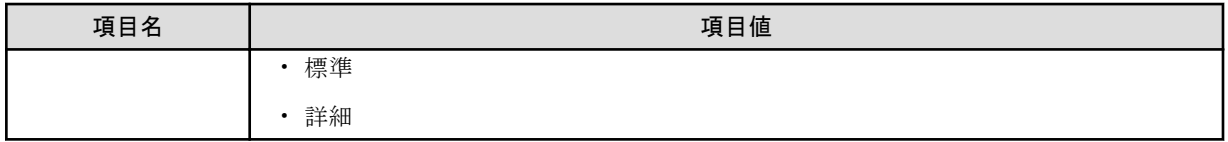

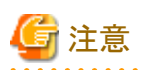

・ 「バックアップ管理世代数」を変更した場合、「基本バックアップ情報入力画面」、「ACMバックアップ情報入力画面」の設定値がク リアされます。

・ 「バックアップ取得前に古いバックアップを削除する」については、「3.3.4 [バックアップ資源の削除](#page-66-0)」を参照してください。

### 日ポイント . . . . . . . . . .

### 「トレースレベル」について

トレースレベルの設定は、通常運用時は「通常」を選択することを推奨します。「詳細」レベルを選択した場合、ログの出力量が多くな り、本製品のログ出力領域が不足する可能性があります。

・ 「通常」レベル

通常ログを出力します。

・ 「詳細」レベル

詳細ログを出力します。「通常」レベルに比べて、ログの出力量が多くなります。バックアップ・リカバリー中に異常が発生した場合 などに、エラー原因調査用の詳細情報を採取するために使用します。 . . . . . . . . . . . . . . . . . . .

### **19.1.2** ノード情報入力画面

「ノード情報入力画面」で設定する、項目について説明します。

### ノード情報

「ノード情報」では、各ノードを識別するための情報を設定します。

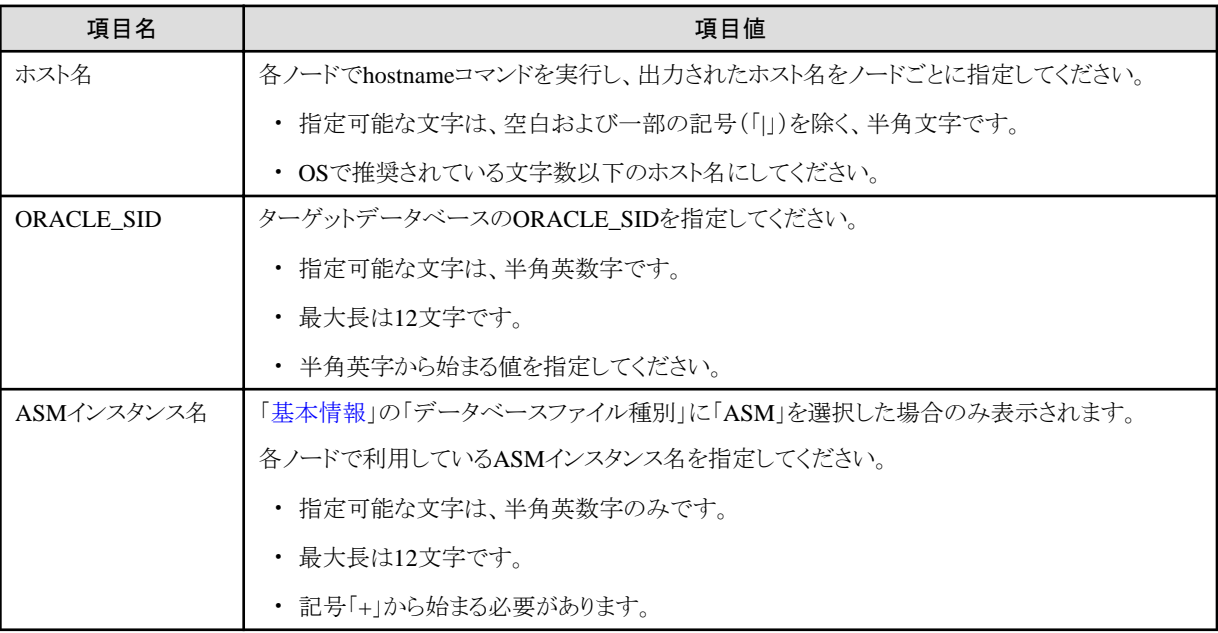

<span id="page-666-0"></span>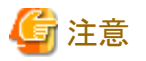

クラスタ構成の場合、必ず全ノードを登録してください。

## **19.1.3** 基本バックアップ情報入力画面

「基本バックアップ情報入力画面」で設定する各項目について説明します。

### データファイルバックアップ先

「データファイルバックアップ先」では、データファイルのバックアップに必要な環境情報を設定します。

本設定は、「[基本情報」](#page-661-0)の「データファイルバックアップ方法」に、「RMAN」を選択した場合のみ画面に表示されます。

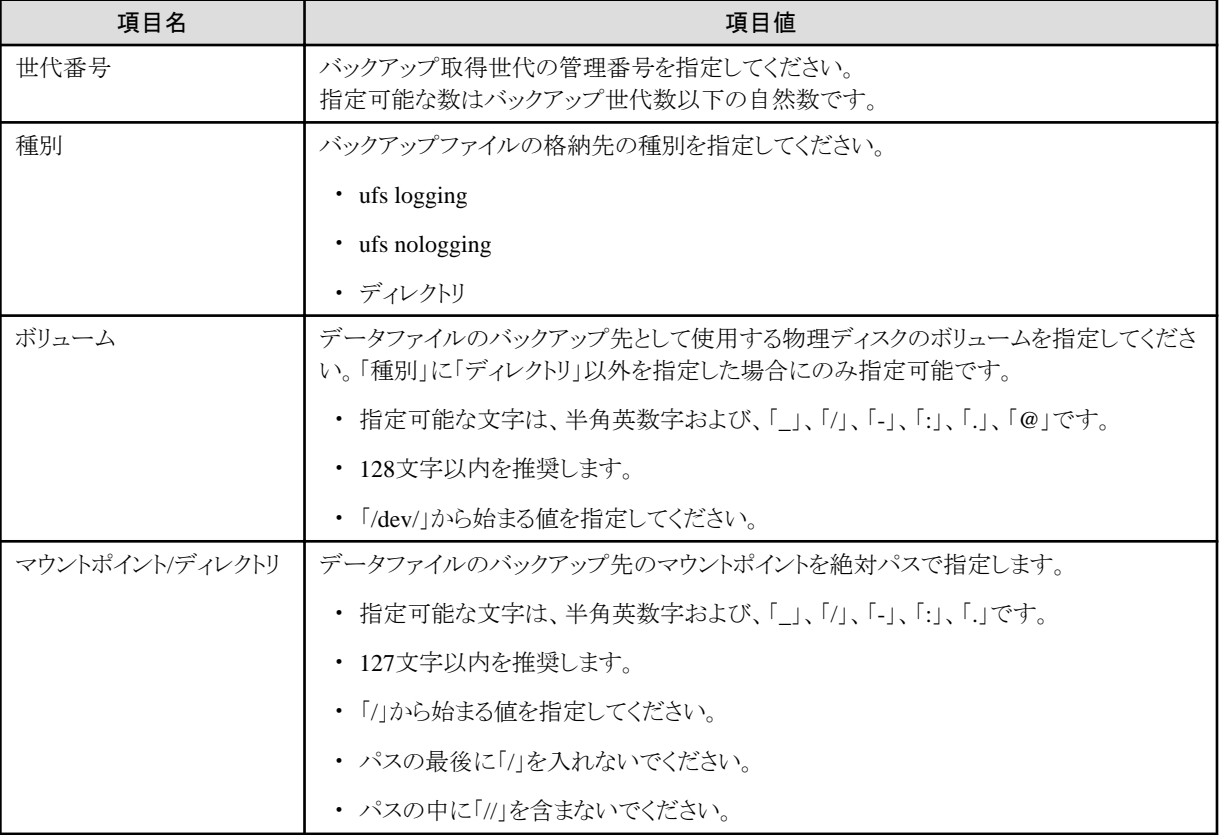

## ポイント

・ 「[バックアップ情報](#page-664-0)」の「バックアップ管理世代数」分のバックアップ先を設定する必要があります。

・ バックアップ先は重複可能です。バックアップ世代数分だけ同じ設定をすることで、同一領域内に全世代のバックアップを格納す ることができます。

\*\*\*\*\*\*\*\*\*\*\*\*\*\*\*\*\*\*\*\*\*\*\*\*\*\*\*

### 制御ファイルバックアップ先

. . . . . . . . . . . . . . . .

「制御ファイルバックアップ先」では、制御ファイルのバックアップに必要な環境情報を設定します。

and a straight and a straight and

<span id="page-667-0"></span>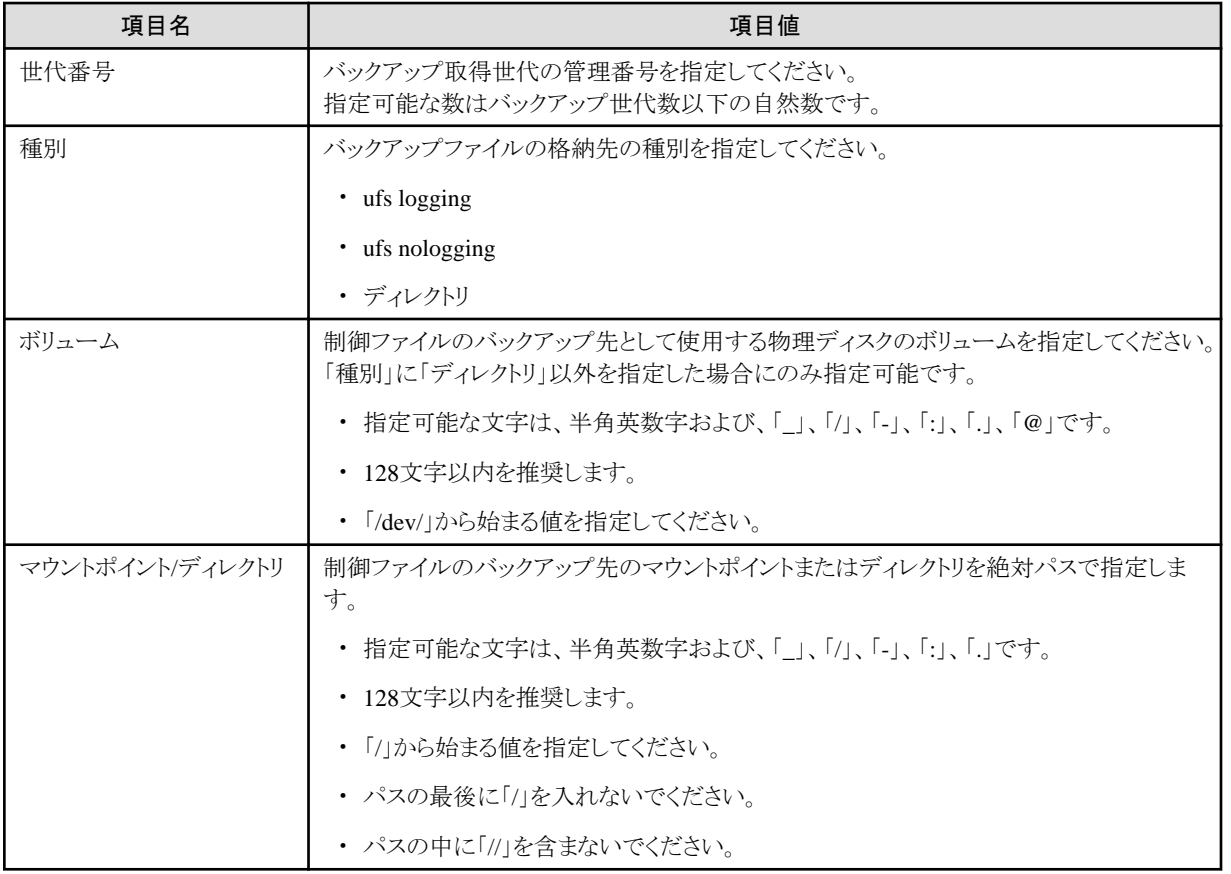

### ポイント

. . . . . . . . . . . . .

- ・ 「[バックアップ情報](#page-664-0)」の「バックアップ管理世代数」分のバックアップ先を設定する必要があります。
- ・ バックアップ先は重複可能です。バックアップ世代数分だけ同じ設定をすることで、同一領域内に全世代のバックアップを格納す ることができます。 . . . . . . . . . . . . . . . . . .

### アーカイブログバックアップ先

「アーカイブログバックアップ先」では、アーカイブログのバックアップに必要な情報を設定します。

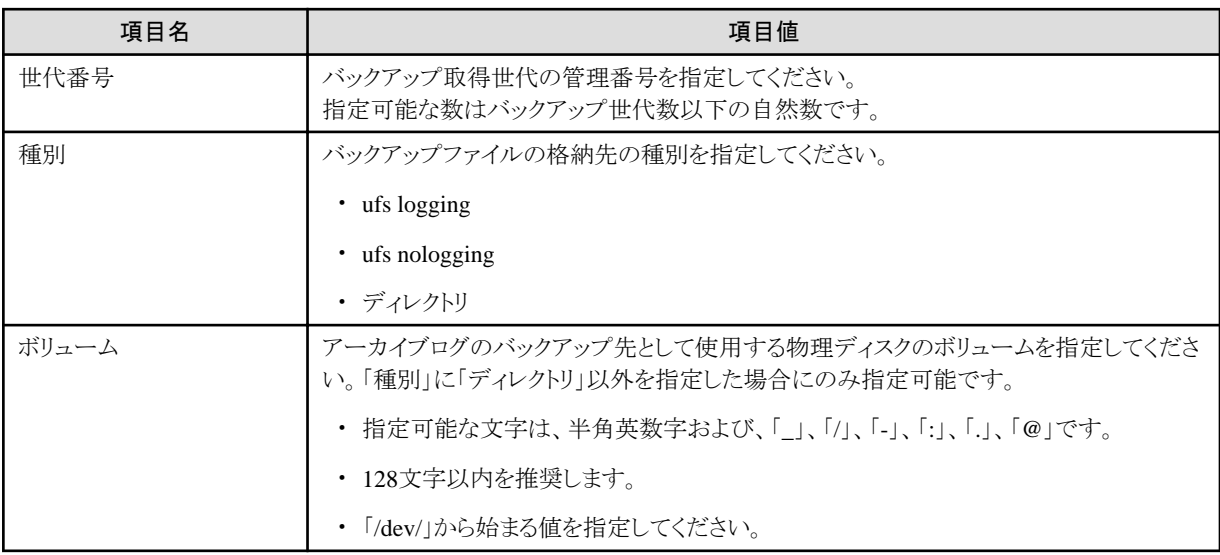

<span id="page-668-0"></span>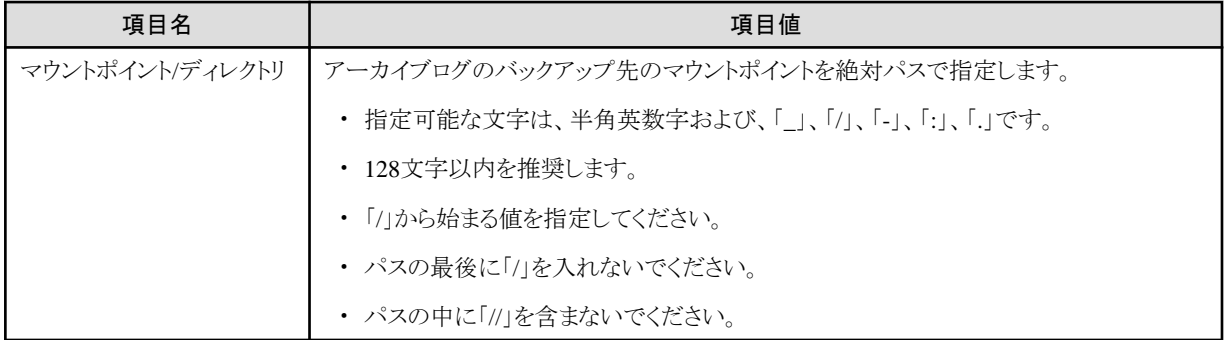

## ポイント

- ・ 「[バックアップ情報](#page-664-0)」の「バックアップ管理世代数」分のバックアップ先を設定する必要があります。
- ・ バックアップ先は重複可能です。バックアップ世代数分だけ同じ設定をすることで、同一領域内に全世代のバックアップを格納す ることができます。

### **SPFILE**バックアップ先

. . . . . . . . . . . . . . . . . .

「SPFILEバックアップ先」では、SPFILEのバックアップに必要な情報を設定します。

「[基本情報」](#page-661-0)の「データベースファイル種別」が「ASM」の場合のみ表示されます。

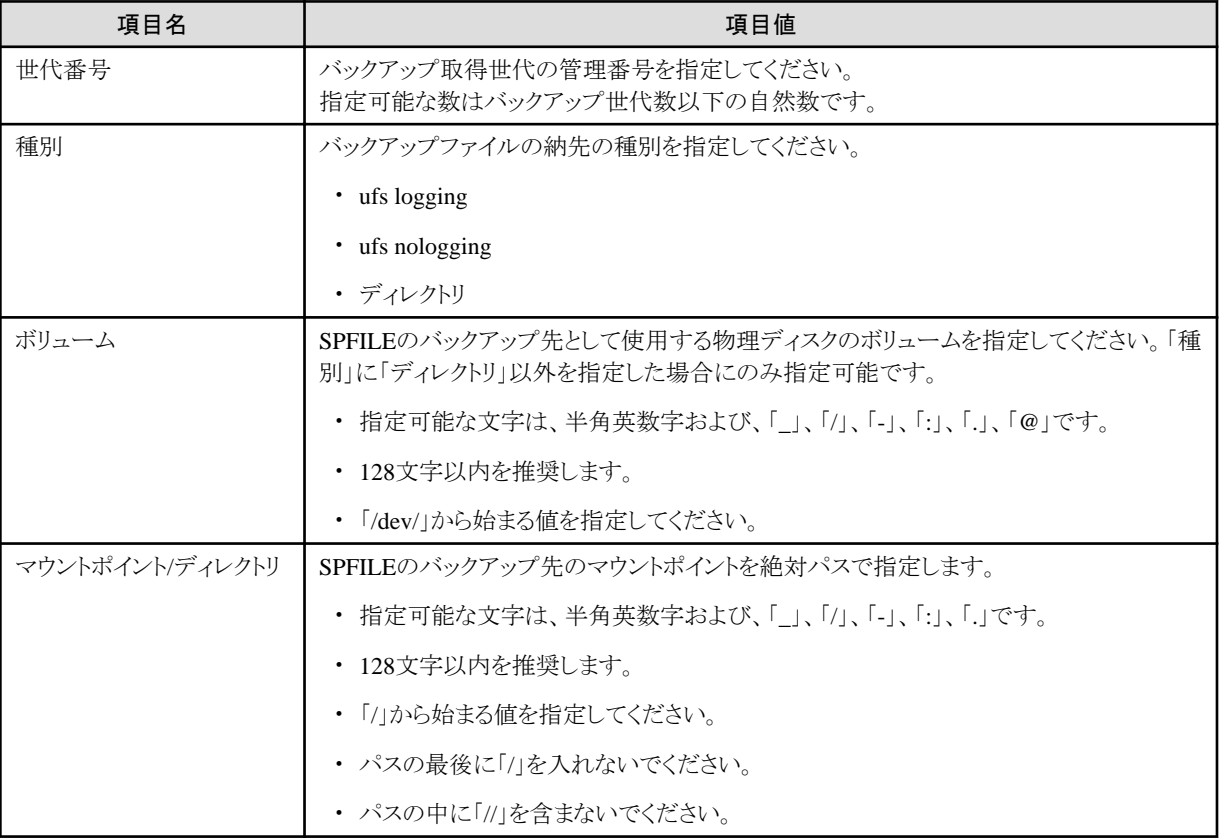

## 日 ポイント

・ 「[バックアップ情報](#page-664-0)」の「バックアップ管理世代数」分のバックアップ先を設定する必要があります。

<span id="page-669-0"></span>・ バックアップ先は重複可能です。バックアップ世代数分だけ同じ設定をすることで、同一領域内に全世代のバックアップを格納す ることができます。

. . . . . . . . . . . . . . . .

## **19.1.4 ACM**バックアップ情報入力画面

「ACMバックアップ情報入力画面」で設定する各項目について説明します。

「[基本情報」](#page-661-0)の「データファイルバックアップ方法」が「ACM(OPC)」、「ACM(EC)」または「ACM(QuickOPC)」の場合のみ設定します。 設定する情報は、「[基本情報」](#page-661-0)の「データベースファイル種別」により異なります。

### 「データベースファイル種別」が「ファイルシステム」の場合

「ファイルシステムの場合」を参照してください。

### 「データベースファイル種別」が「**RAW**」の場合

「RAW[の場合](#page-670-0)」を参照してください。

### 「データベースファイル種別」が「**ASM**」の場合

「ASM[の場合」](#page-671-0)を参照してください。

### ファイルシステムの場合

ACMで使用するボリュームの情報を設定します。

指定する世代のタブを選択し、ACMバックアップ情報を設定してください。

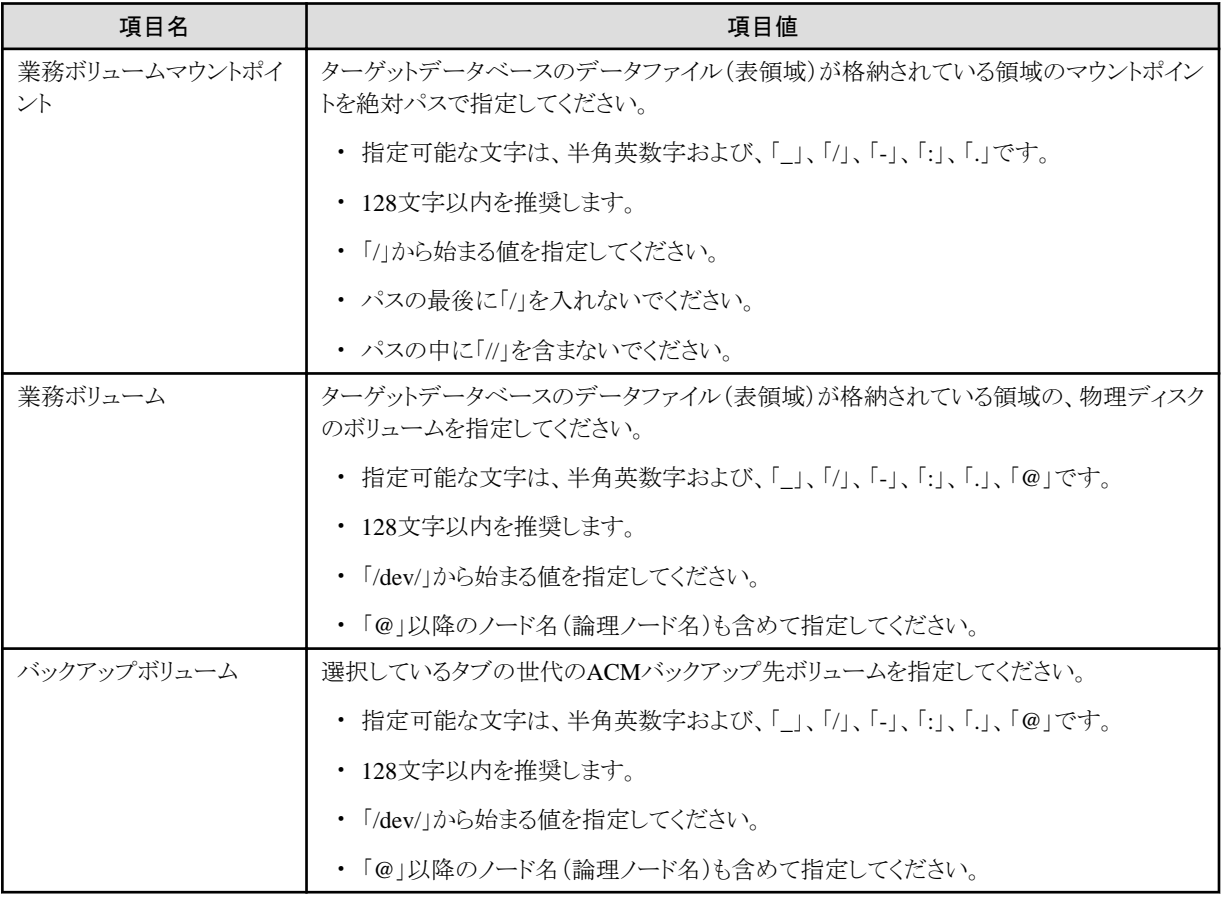

<span id="page-670-0"></span>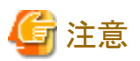

- ・ データファイル(表領域)が格納されている領域をすべて指定してください。
- ・ ACMバックアップ対象のボリューム配下に制御ファイル、オンラインREDOログ・ファイル、一時表領域などのデータファイル(表領 域)以外のファイルが格納されている場合は配置の変更をしてください。
- ・ 最大行数は1024行です。
- ・ 「[バックアップ情報](#page-664-0)」の「バックアップ管理世代数」分のバックアップ先を設定する必要があります。
- ・ 業務ボリューム、バックアップボリュームは、ACMのswsrpvolinfoコマンドで表示されるOriginal-Volume、Replica-Volumeを「@」以 降のノード名(論理ノード名)も含めて指定してください。

## 参照

swsrpvolinfoコマンドについては、「ETERNUS SF AdvancedCopy Manager 運用手引書」を参照してください。 

### **RAW**の場合

ACMで使用するボリュームの情報を設定します。

指定する世代のタブを選択し、ACMバックアップ情報を設定してください。

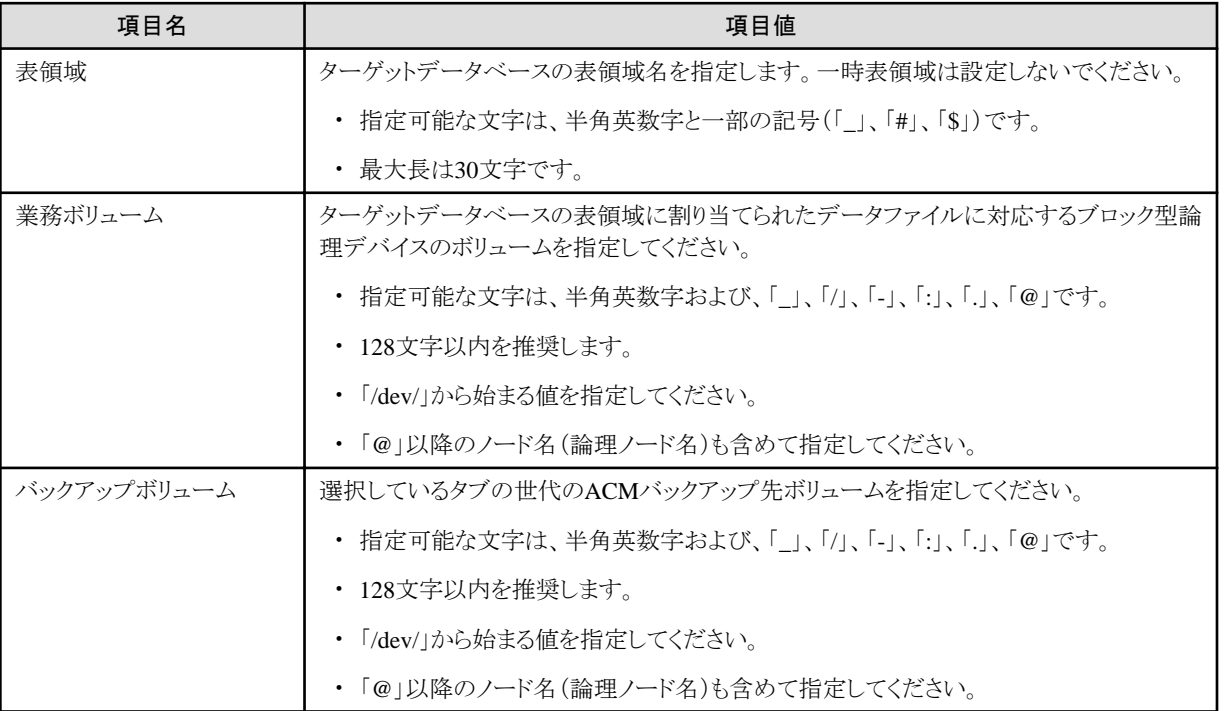

# 注意

- ・ すべてのデータファイル格納領域に対して設定を行ってください。
- ・ 制御ファイル、オンラインREDOログ・ファイル、一時表領域などのデータファイル(表領域)以外のデータベースファイルが格納さ れたボリュームは設定しないでください。
- ・ 最大行数は1024行です。
- ・ 「[バックアップ情報](#page-664-0)」の「バックアップ管理世代数」分のバックアップ先を設定する必要があります。

<span id="page-671-0"></span>・ 業務ボリューム、バックアップボリュームは、"/opt/FJSVswsrp/bin/swsrpvolinfo"コマンドのOriginal-Volume、Replica-Volumeを「@」 以降のノード名(論理ノード名)も含めて指定してください。 

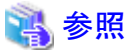

swsrpvolinfoコマンドについては、「ETERNUS SF AdvancedCopy Manager 運用手引書」を参照してください。 . . . . . . . . . . . . . . . . . . .

### **ASM**の場合

ACMで使用するボリュームの情報を設定します。

指定する世代のタブを選択し、ACMバックアップ情報を設定してください。

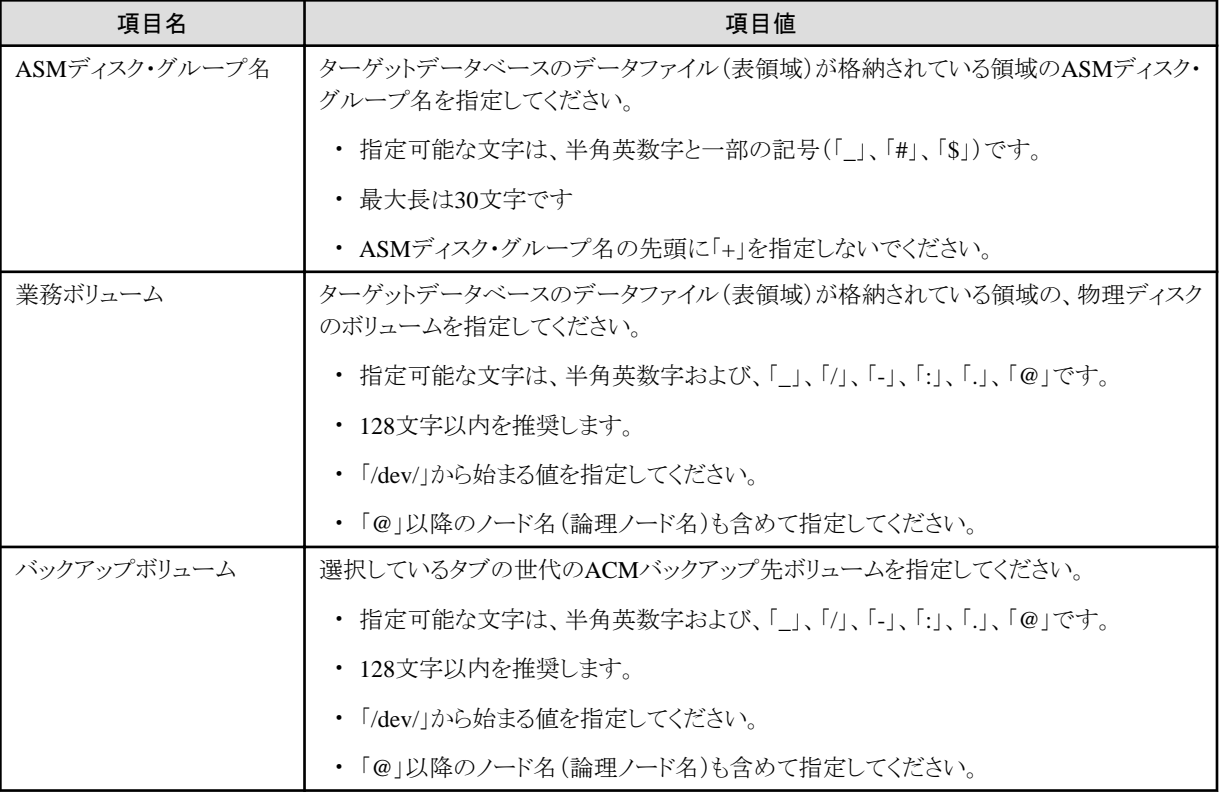

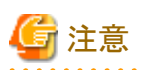

・ データファイル(表領域)が格納されているASMディスク・グループをすべて指定してください。

・ ACMバックアップ対象のASMディスク・グループ内に制御ファイル、オンラインREDOログ・ファイル、一時表領域などのデータファ イル(表領域)以外のファイルが格納されている場合は配置の変更をしてください。

- ・ 最大行数は1024行です。
- ・ 「[バックアップ情報](#page-664-0)」の「バックアップ管理世代数」分のバックアップ先を設定する必要があります。
- ・ 業務ボリューム、バックアップボリュームは、ACMのswsrpvolinfoコマンドで表示されるOriginal-Volume、Replica-Volumeを「@」以 降のノード名(論理ノード名)も含めて指定してください。

<span id="page-672-0"></span>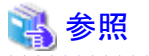

swsrpvolinfoコマンドについては、「ETERNUS SF AdvancedCopy Manager 運用手引書」を参照してください。 

## **19.1.5** リカバリ・カタログ・データベース情報入力画面

「リカバリ・カタログ・データベース情報入力画面」で設定する各項目について説明します。

### リカバリ・カタログ・データベース情報

「リカバリ・カタログ・データベース情報」では、リカバリ・カタログ・データベースを使用するための情報を設定します。

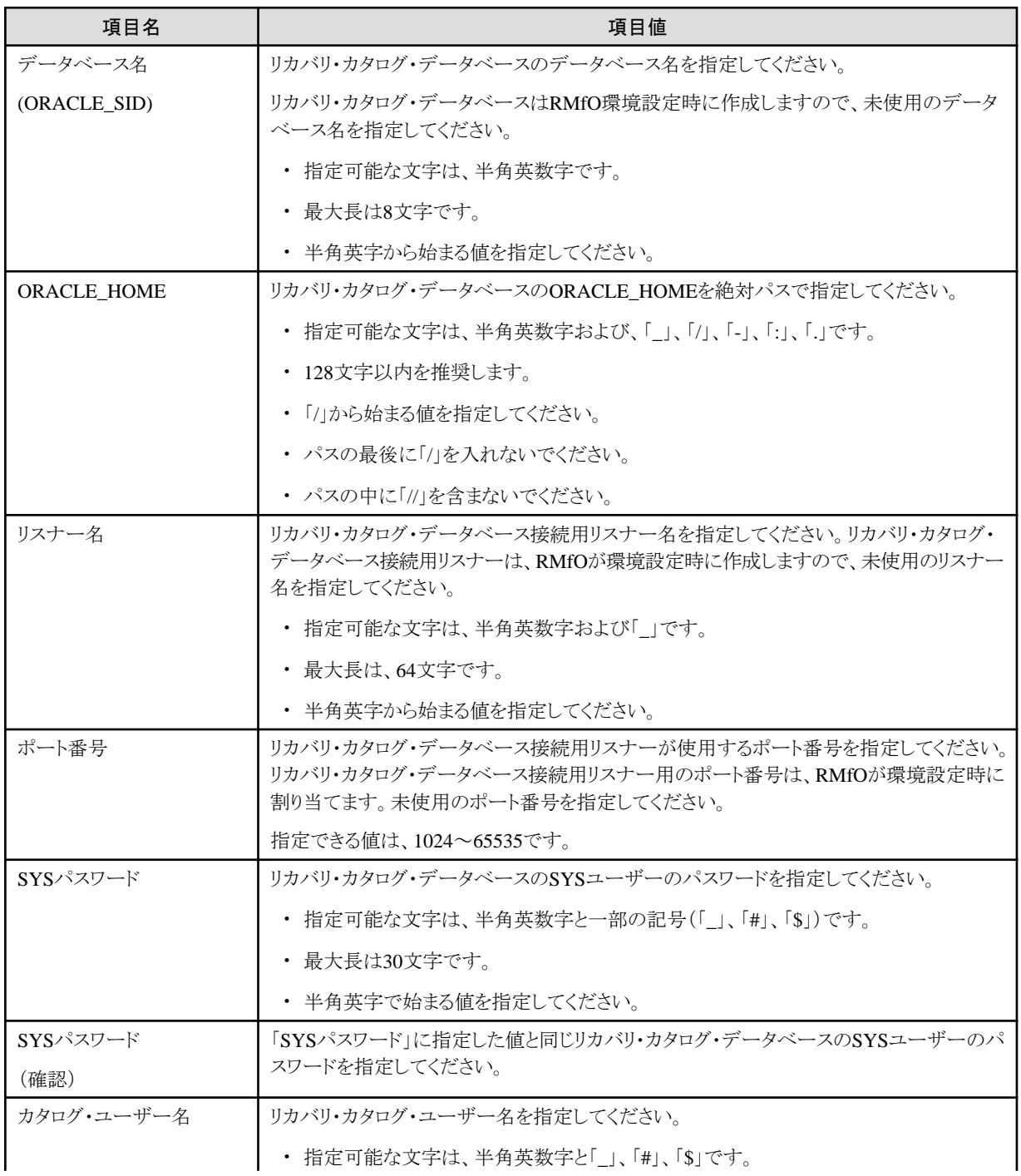

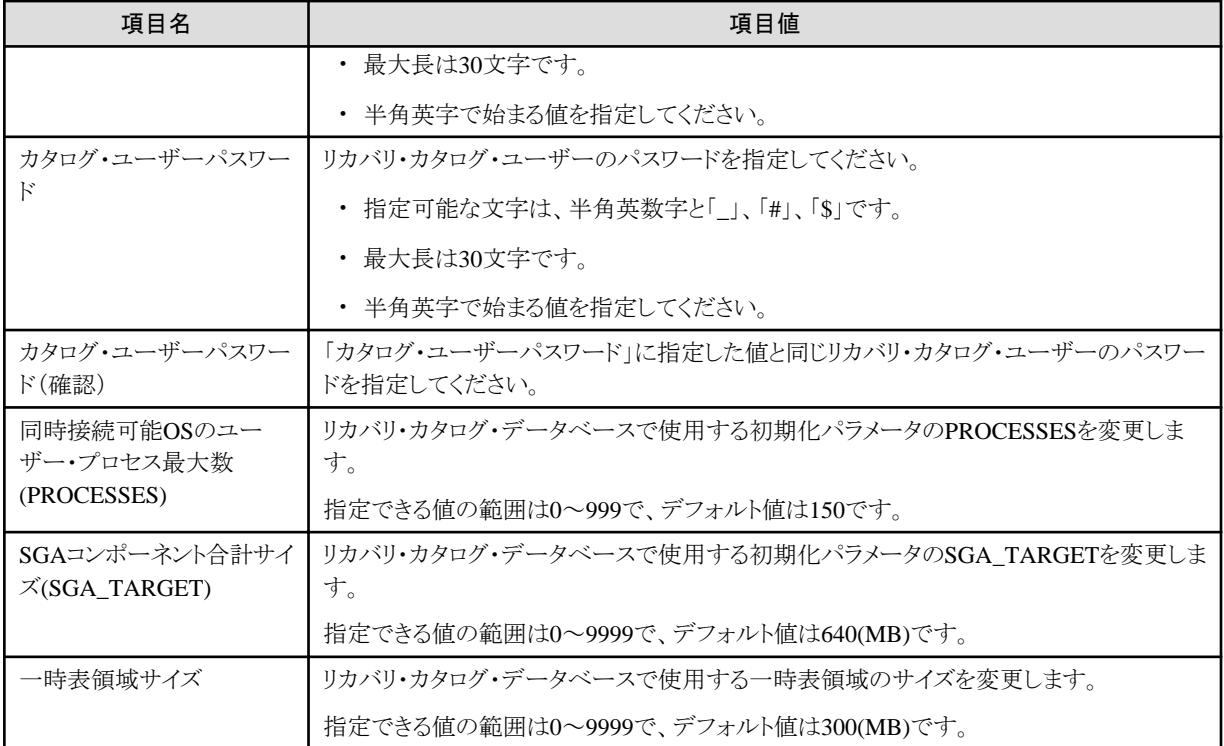

## **19.1.6 ACM**バックアップ**CSV**ファイル

ACMバックアップ情報画面でACMバックアップ情報を一括登録する場合に使用する、ACMバックアップCSVファイルについて説明し ます。

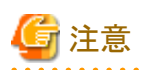

- ・ ACMバックアップCSVファイルの拡張子は、必ず「.csv」にしてください。
- ・ ACMバックアップCSVファイルは任意の場所に作成可能です。

ACMバックアップCSVファイルは、「オンライン運用環境設定ファイル」の「20.1.11 ACM[バックアップ定義ファイル](#page-695-0) (rmfo\_acmdbf.ini)」 と同じ形式になっています。

「[基本情報」](#page-661-0)の「データベースファイル種別」により、ACMバックアップCSVファイルの記述は異なりますので、データベースファイル種 別に対応した内容を参照してください。

### 「データベースファイル種別」が「ファイルシステム」の場合

「[ファイルシステムの場合」](#page-696-0)を参照してください。

### 「データベースファイル種別」が「**RAW**」の場合

「RAW[の場合](#page-697-0)」を参照してください。

### 「データベースファイル種別」が「**ASM**」の場合

「ASM[の場合」](#page-699-0)を参照してください。

## **19.2** オフライン環境設定情報

オフライン環境設定情報について説明します。

オフライン運用の環境設定入力画面で入力する設定値には、以下の情報があります。

- ・ 基本情報入力画面
	- 環境設定名
	- [基本情報](#page-675-0)
	- [Oracle](#page-675-0)情報
	- RMfO[管理領域情報](#page-676-0)
	- [バックアップ情報](#page-677-0)
- ・ [ノード定義入力画面](#page-678-0)
	- ー [ノード情報](#page-678-0)
- ・ [オフラインバックアップ情報入力画面](#page-678-0)
	- 「データベースファイル種別」が[「ファイルシステム」](#page-678-0)の場合
	- ー「データベースファイル種別」が「[RAW](#page-680-0)」の場合
	- ー「データベースファイル種別」が「[ASM](#page-681-0)」の場合

注意

- ・ 入力可能な項目はすべて設定する必要があります。
- ・ 本製品では、各環境設定ファイルに設定されたOracleデータベース関連情報の正当性チェックは行いません。設定には十分な注 意が必要です。

- ・ 本製品では、バックアップ先に指定された領域の有無、領域のサイズおよびアクセス権のチェックを行いません。設定には、十分 な注意が必要です。
- ・ ターゲットデータベースが複数存在する環境では、ターゲットデータベースごとにバックアップ先を区別してください。

### **19.2.1** 基本情報入力画面

「基本情報入力画面」で設定する、各項目について説明します。

### 環境設定名

「環境設定名」は、本製品で環境設定情報を管理するための一意の名前です。

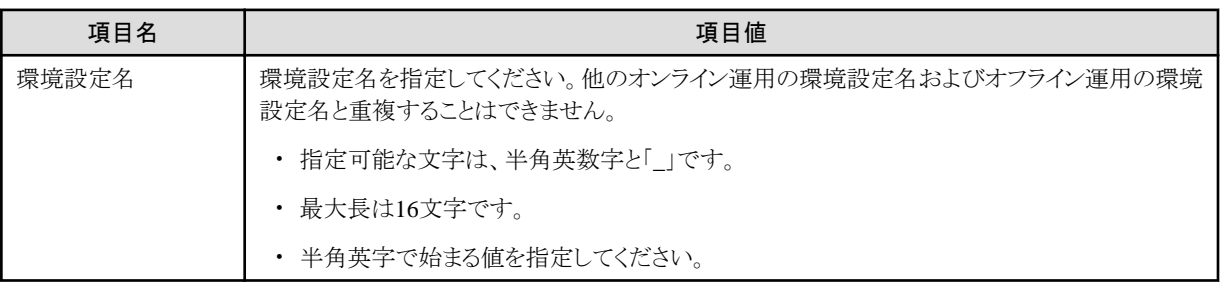

<span id="page-675-0"></span>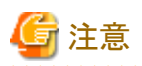

- ・ オフライン環境設定情報の新規作成時のみ設定値を指定することができます。
- ・ 環境設定名は、本製品で作成されたオンライン運用およびオフライン運用のすべての運用環境設定において、同一サーバ内で 一意の名前を指定する必要があります。

### 基本情報

「基本情報」では、ターゲットデータベースに対するバックアップの基本指針を設定します。

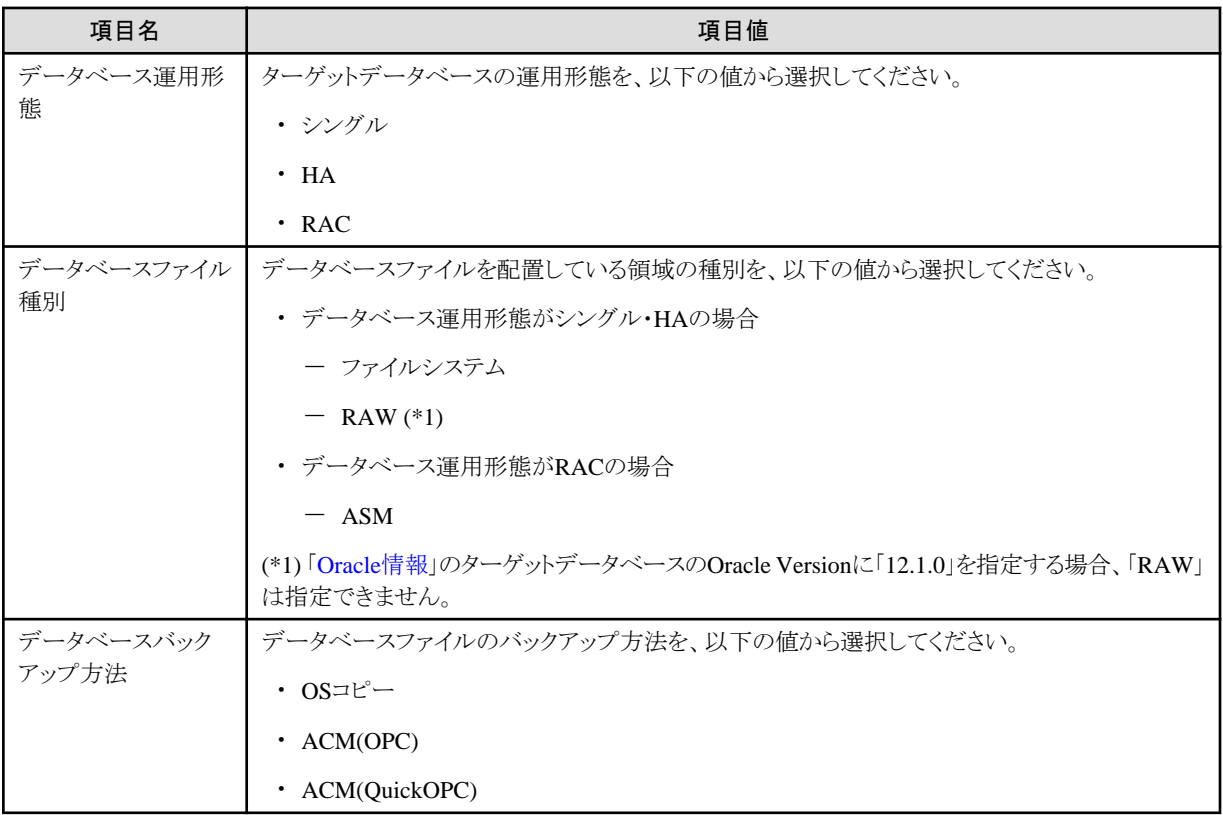

# 注意

. . . . . . . . . . . . . . . . .

- ・ オフライン環境設定情報の新規作成時のみ設定値を指定することができます。
- ・ オフライン環境設定情報の新規作成時、設定値を変更すると本画面以降の設定値はクリアされます。

### **Oracle**情報

「Oracle情報」では、ターゲットデータベースに関する基本情報を設定します。

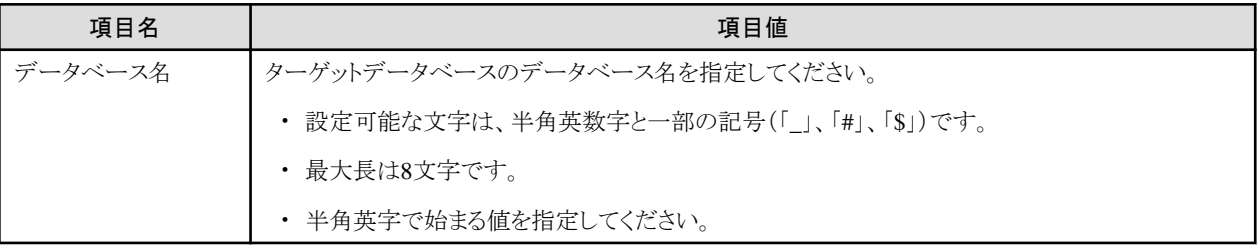

<span id="page-676-0"></span>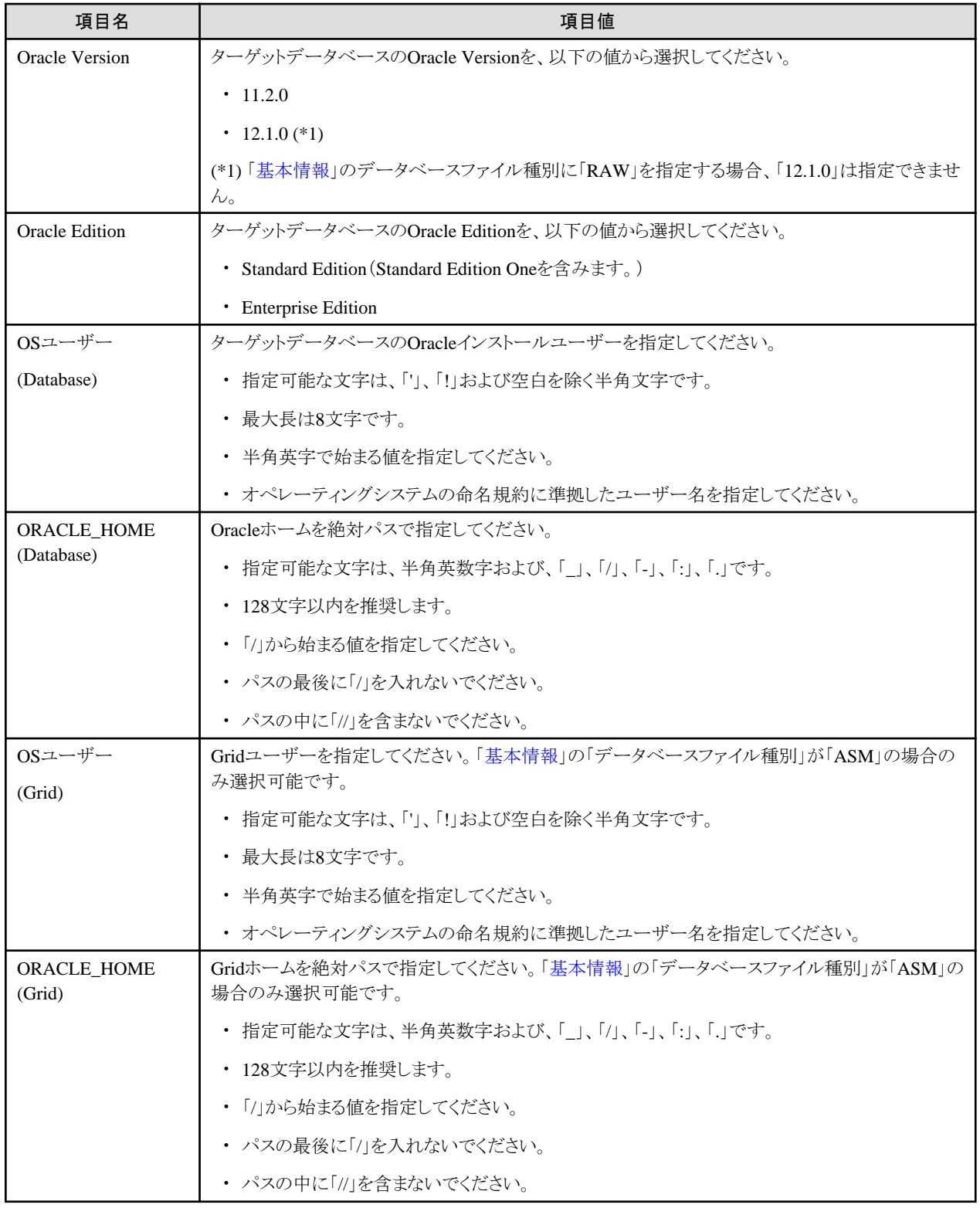

### **RMfO**管理領域情報

「RMfO管理領域情報」では、オフラインバックアップの運用環境設定を格納する領域に関する情報を指定します。

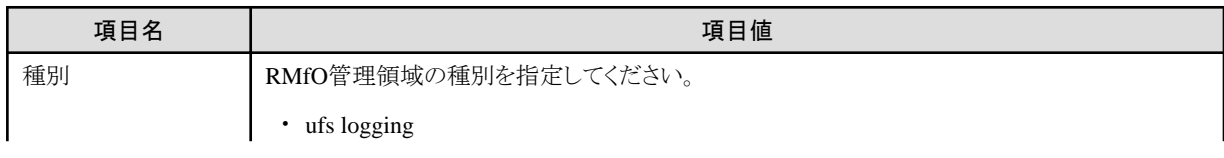

<span id="page-677-0"></span>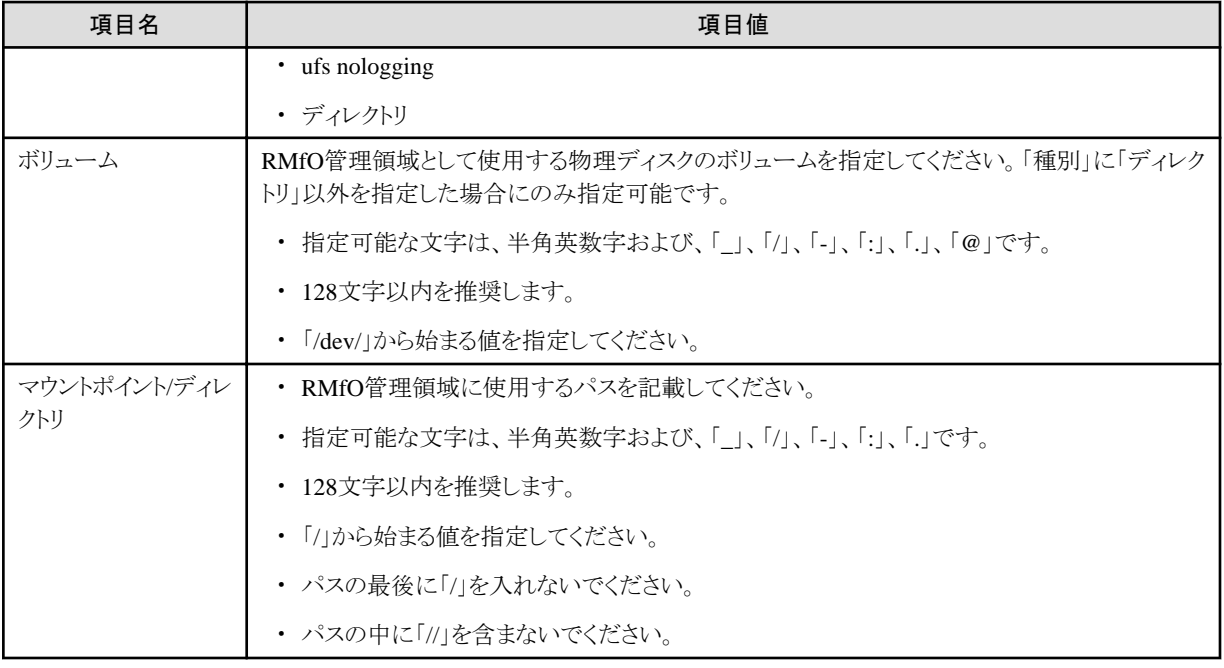

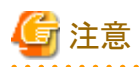

- ・ オフライン環境設定情報の新規作成時のみ設定値を指定することができます。
- ・ RMfO管理領域に格納される資源は以下のとおりです。
	- 環境設定情報 . . . . . . . . . . . . . . . .

### バックアップ情報

「バックアップ情報」では、オフラインバックアップの管理に関する基本的な情報を設定します。

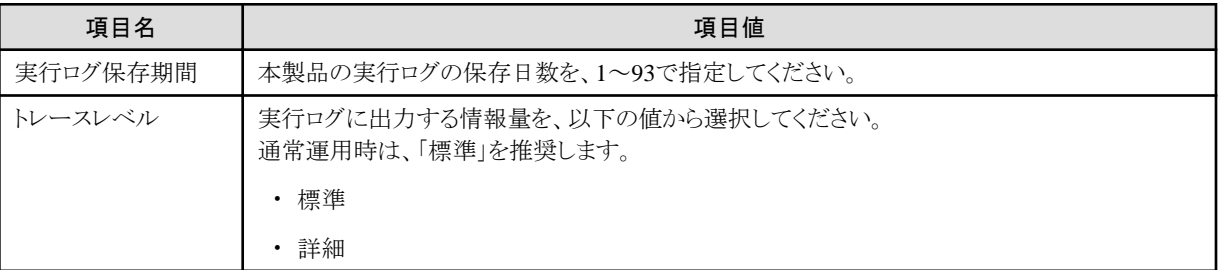

## ポイント

#### 「**TRC\_LVL**(トレースレベル)」について

トレースレベルの設定は、通常運用時は「通常」を選択することを推奨します。「詳細」レベルを選択した場合、ログの出力量が多くな り、本製品のログ出力領域が不足する可能性があります。

・ 「通常」レベル

通常ログを出力します。

・ 「詳細」レベル

詳細ログを出力します。「通常」レベルに比べて、ログの出力量が多くなります。バックアップ・リカバリー中に異常が発生した場合 などに、エラー原因調査用の詳細情報を採取するために使用します。 

## <span id="page-678-0"></span>**19.2.2** ノード情報入力画面

「ノード情報入力画面」で設定する、項目について説明します。

### ノード情報

「ノード情報」では、各ノードを識別するための情報を設定します。

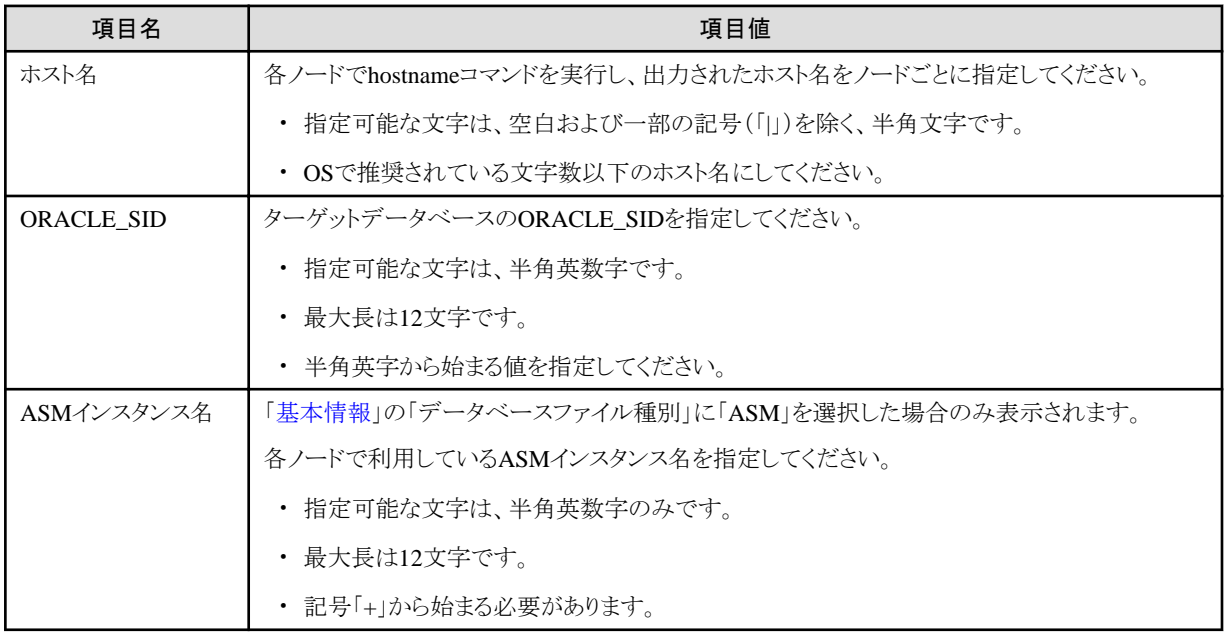

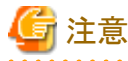

クラスタ構成の場合、必ず全ノードを登録してください。

## **19.2.3** オフラインバックアップ情報入力画面

「オフラインバックアップ情報入力画面」で設定する項目について説明します。 設定する情報は、「[基本情報」](#page-675-0)の「データベースファイル種別」により異なります。

### 「データベースファイル種別」が「ファイルシステム」の場合

「ファイルシステムの場合」を参照してください。

### 「データベースファイル種別」が「**RAW**」の場合

「RAW[の場合](#page-680-0)」を参照してください。

### 「データベースファイル種別」が「**ASM**」の場合

「ASM[の場合」](#page-681-0)を参照してください。

### ファイルシステムの場合

オフラインバックアップ対象ボリュームの情報を設定します。

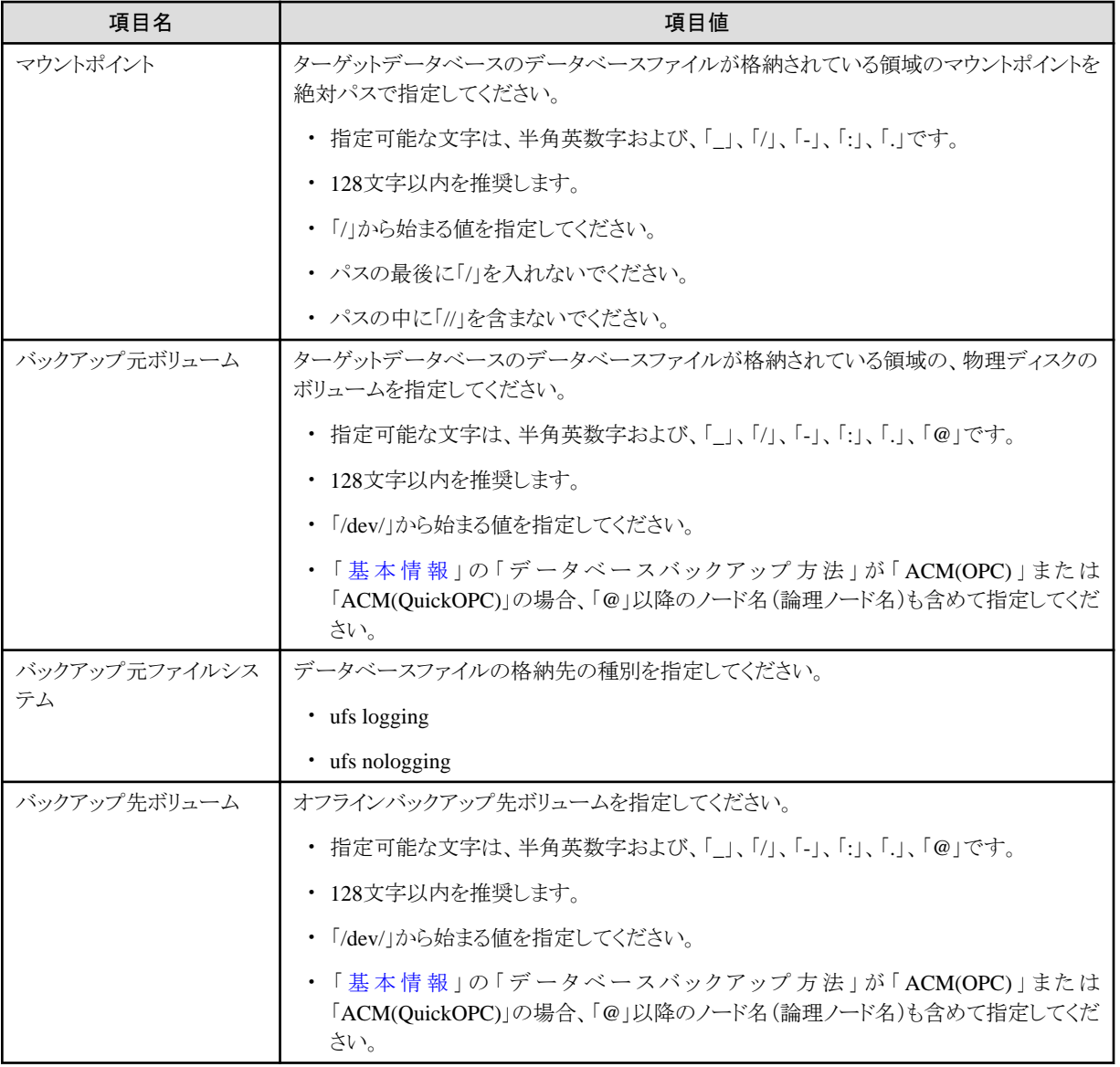

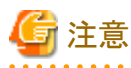

・ 以下のすべてのデータベースファイル格納領域に対して設定を行ってください。

- 制御ファイル
- オンラインREDOログ・ファイル
- データファイル(表領域)
- 一時ファイル(一時表領域)
- ー スタンバイREDOログ (Oracle Data Guard環境およびOracle Active Data Guard環境の場合のみ)
- ・ 最大行数は1024行です。
- ・ 「[基本情報](#page-675-0)」の「データベースバックアップ方法」が「ACM(OPC)」または「ACM(QuickOPC)」の場合、バックアップ元ボリューム、バッ クアップ先ボリュームは、"/opt/FJSVswsrp/bin/swsrpvolinfo"コマンドのOriginal-Volume、Replica-Volumeを「@」以降のノード名 (論理ノード名)も含めて指定してください。

<span id="page-680-0"></span>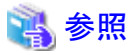

swsrpvolinfoコマンドについては、「ETERNUS SF AdvancedCopy Manager 運用手引書」を参照してください。 . . . . . . . . . . . . . . . . . .

### **RAW**の場合

オフラインバックアップ対象ボリュームの情報を設定します。

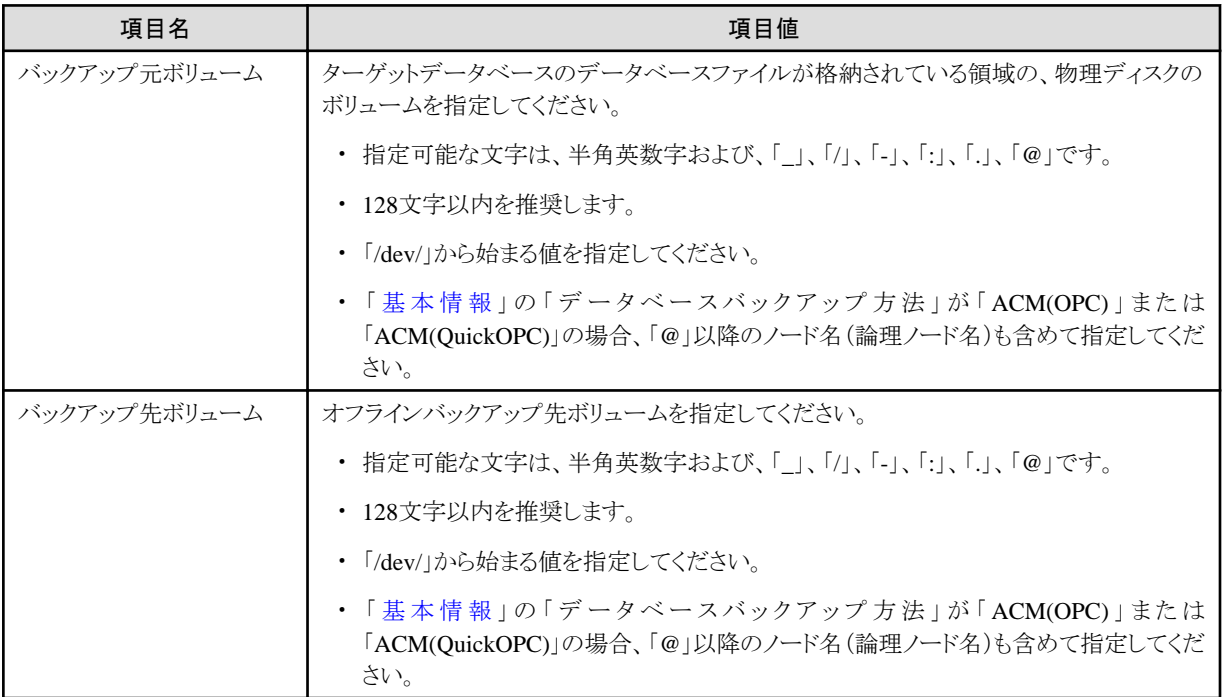

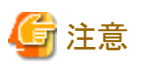

・ 以下のすべてのデータベースファイル格納領域に対して設定を行ってください。

. . . . . . . . . . . . . . . . . .

- 制御ファイル
- オンラインREDOログ・ファイル
- データファイル(表領域)
- 一時ファイル(一時表領域)
- ー スタンバイREDOログ (Oracle Data Guard環境およびOracle Active Data Guard環境の場合のみ)
- ・ 最大行数は1024行です。
- ・ 「[基本情報](#page-675-0)」の「データベースバックアップ方法」が「ACM(OPC)」または「ACM(QuickOPC)」の場合、バックアップ元ボリューム、バッ クアップ先ボリュームは、"/opt/FJSVswsrp/bin/swsrpvolinfo"コマンドのOriginal-Volume、Replica-Volumeを「@」以降のノード名 (論理ノード名)も含めて指定してください。

参照 swsrpvolinfoコマンドについては、「ETERNUS SF AdvancedCopy Manager 運用手引書」を参照してください。 

### <span id="page-681-0"></span>**ASM**の場合

オフラインバックアップ対象ボリュームの情報を設定します。

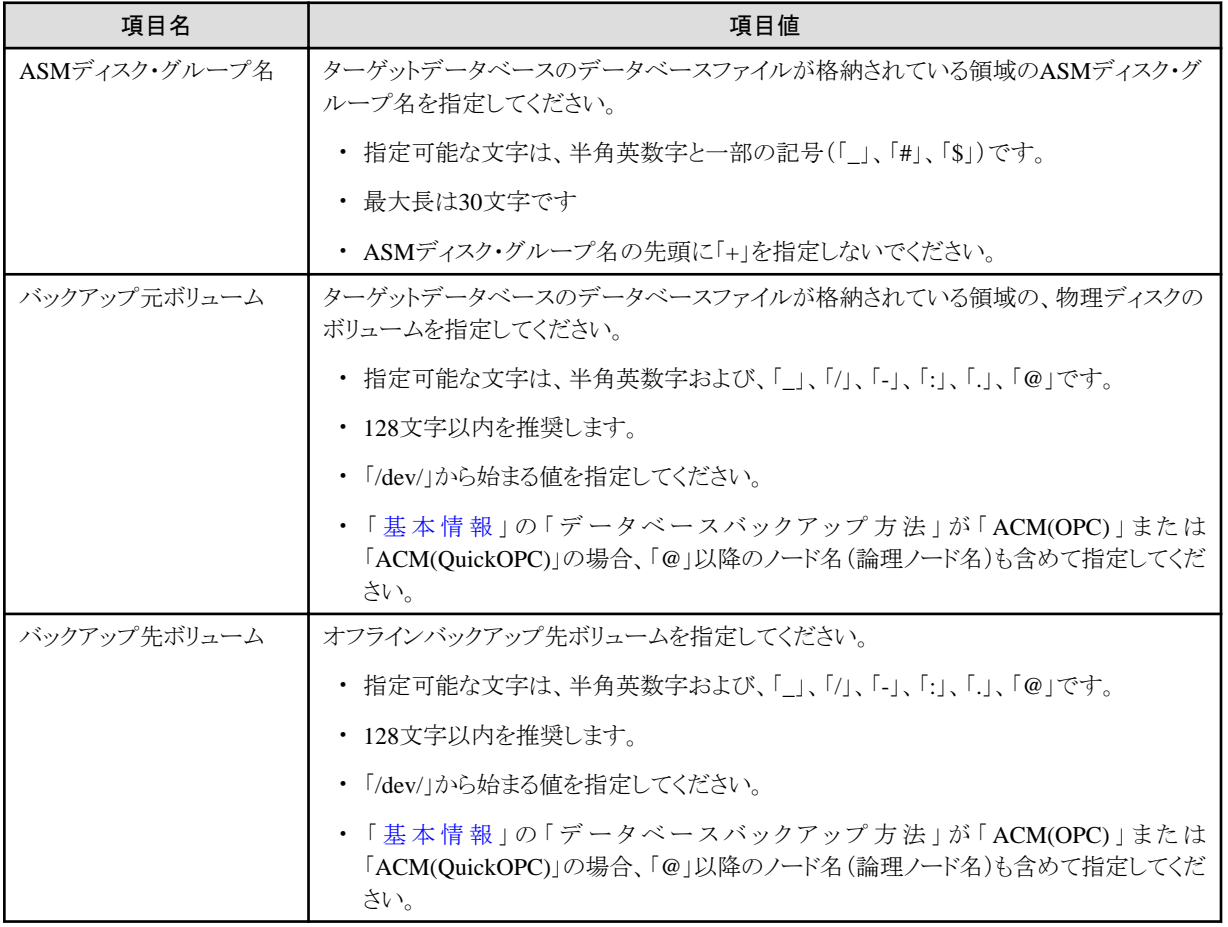

# 注意

- ・ 以下のすべてのデータベースファイル格納領域に対して設定を行ってください。
	- 制御ファイル
	- オンラインREDOログ・ファイル
	- データファイル(表領域)
	- 一時ファイル(一時表領域)
	- $-$  SPFILE
	- ー スタンバイREDOログ (Oracle Data Guard環境およびOracle Active Data Guard環境の場合のみ)
- ・ 最大行数は1024行です。
- ・ 「[基本情報](#page-675-0)」の「データベースバックアップ方法」が「ACM(OPC)」または「ACM(QuickOPC)」の場合、バックアップ元ボリューム、バッ クアップ先ボリュームは、"/opt/FJSVswsrp/bin/swsrpvolinfo"コマンドのOriginal-Volume、Replica-Volumeを「@」以降のノード名 (論理ノード名)も含めて指定してください。 . . . . . . . . . . . . . . . . . . .

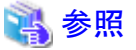

swsrpvolinfoコマンドについては、「ETERNUS SF AdvancedCopy Manager 運用手引書」を参照してください。 

## **19.2.4** オフラインバックアップ**CSV**ファイル

オフラインバックアップ情報画面でオフラインバックアップ情報を一括登録する場合に使用する、オフラインバックアップCSVファイルに ついて説明します。

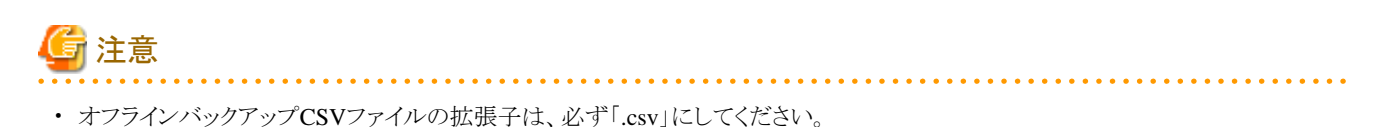

・ オフラインバックアップCSVファイルは任意の場所に作成可能です。

オフラインバックアップCSVファイルは、「オフライン運用環境設定ファイル」の「20.2.6 [オフラインバックアップ定義ファイル](#page-710-0) [\(rmfo\\_offline.ini\)](#page-710-0)」と同じ形式になっています。

「[基本情報](#page-675-0)」の「データベースファイル種別」により、オフラインバックアップCSVファイルの記述は異なりますので、データベースファイ ル種別に対応した内容を参照してください。

### 「データベースファイルが「ファイルシステム」の場合

「[ファイルシステムの場合」](#page-711-0)を参照してください。

### 「データベースファイル種別」が「**RAW**」の場合

「RAW[の場合](#page-712-0)」を参照してください。

### 「データベースファイル種別」が「**ASM**」の場合

「ASM[の場合」](#page-713-0)を参照してください。

## 第**20**章 環境設定ファイル

本章では、本製品の機能を使用するための環境設定ファイルについて説明します。

## **20.1** オンライン運用環境設定ファイル

オンライン環境設定情報ファイルについて説明します。

オンライン運用で使用する環境設定ファイルには、以下のファイルがあります。

- ・ [基本情報ファイル](#page-684-0) (rmfo\_system.ini)
- ・ Oracle定義ファイル [\(rmfo\\_database.ini\)](#page-685-0)
- [アーカイブログ出力先定義ファイル](#page-687-0) (rmfo\_arch.ini)
- ・ RMfO[管理領域定義ファイル](#page-687-0) (rmfo\_setup.ini)
- ・ [バックアップ基本情報ファイル](#page-688-0) (rmfo\_bkcom.ini)
- ・ [ノードリストファイル](#page-690-0) (rmfo\_node.ini)
- ・ [データファイルバックアップ定義ファイル](#page-691-0) (rmfo\_bkdbf.ini)
- ・ [制御ファイルバックアップ定義ファイル](#page-692-0) (rmfo\_bkctl.ini)
- ・ [アーカイブログバックアップ定義ファイル](#page-693-0) (rmfo\_bkarch.ini)
- ・ SPFILE[バックアップ定義ファイル](#page-694-0) (rmfo\_bkspf.ini)
- ・ ACM[バックアップ定義ファイル](#page-695-0) (rmfo\_acmdbf.ini)
	- 「データベースファイル種別」が[「ファイルシステム」](#page-696-0)の場合
	- ー「データベースファイル種別」が「[RAW](#page-697-0)」の場合
	- ー「データベースファイル種別」が「[ASM](#page-699-0)」の場合
- ・ [リカバリ・カタログ・データベース定義ファイル](#page-700-0)(rmfo\_catalog.ini)
- ・ [リカバリ・カタログ・データベース](#page-702-0)SYSパスワードファイル (rmfo\_rmansyspwd.ini)
- ・ [リカバリ・カタログ・ユーザーパスワードファイル](#page-703-0) (rmfo\_rmanpwd.ini)

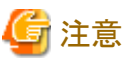

- ・ rootユーザーに読み込み権限を設定してください。
- ・ 本製品では、各環境設定ファイルに設定されたOracleデータベース関連情報の正当性チェックは行いません。設定には十分な注 意が必要です。
- ・ 本製品では、バックアップ先に指定された領域の有無、領域のサイズおよびアクセス権のチェックを行いません。設定には、十分 な注意が必要です。
- ・ ターゲットデータベースが複数存在する環境では、ターゲットデータベースごとにバックアップ先を区別してください。
- ・ ターゲットデータベースが複数存在する環境では、ターゲットデータベースごとにリカバリ・カタログ・データベースが必要です。
- ・ 運用環境を設定する場合、直接ファイルを作成して環境設定を行うのではなく、オンライン環境設定画面を使用して設定すること を推奨します。
## <span id="page-684-0"></span>**20.1.1** 基本情報ファイル **(rmfo\_system.ini)**

データベースサーバおよびターゲットデータベースについての基本的な情報を指定する環境設定ファイルを「基本情報ファイル」と呼 びます。

基本情報ファイルは、以下のファイルパス名で作成してください。

#### **installdir**/conf/work/**confname**/rmfo\_system.ini

**installdir** : 本製品のインストールディレクトリ **confname** : 環境設定名

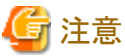

環境設定名には、「20.1.1 基本情報ファイル (rmfo\_system.ini)」の「CONF\_NAME」に設定する値と同じ値を使用してください。 . . . . . . .

基本情報ファイルには、1行につき1つのパラメーターを指定します。

各行は、パラメーター名とパラメーターを「=(等号)」で区切って、以下の形式で指定します。

パラメーター名=パラメーター値

基本情報ファイルに設定するパラメーターを、以下に示します。

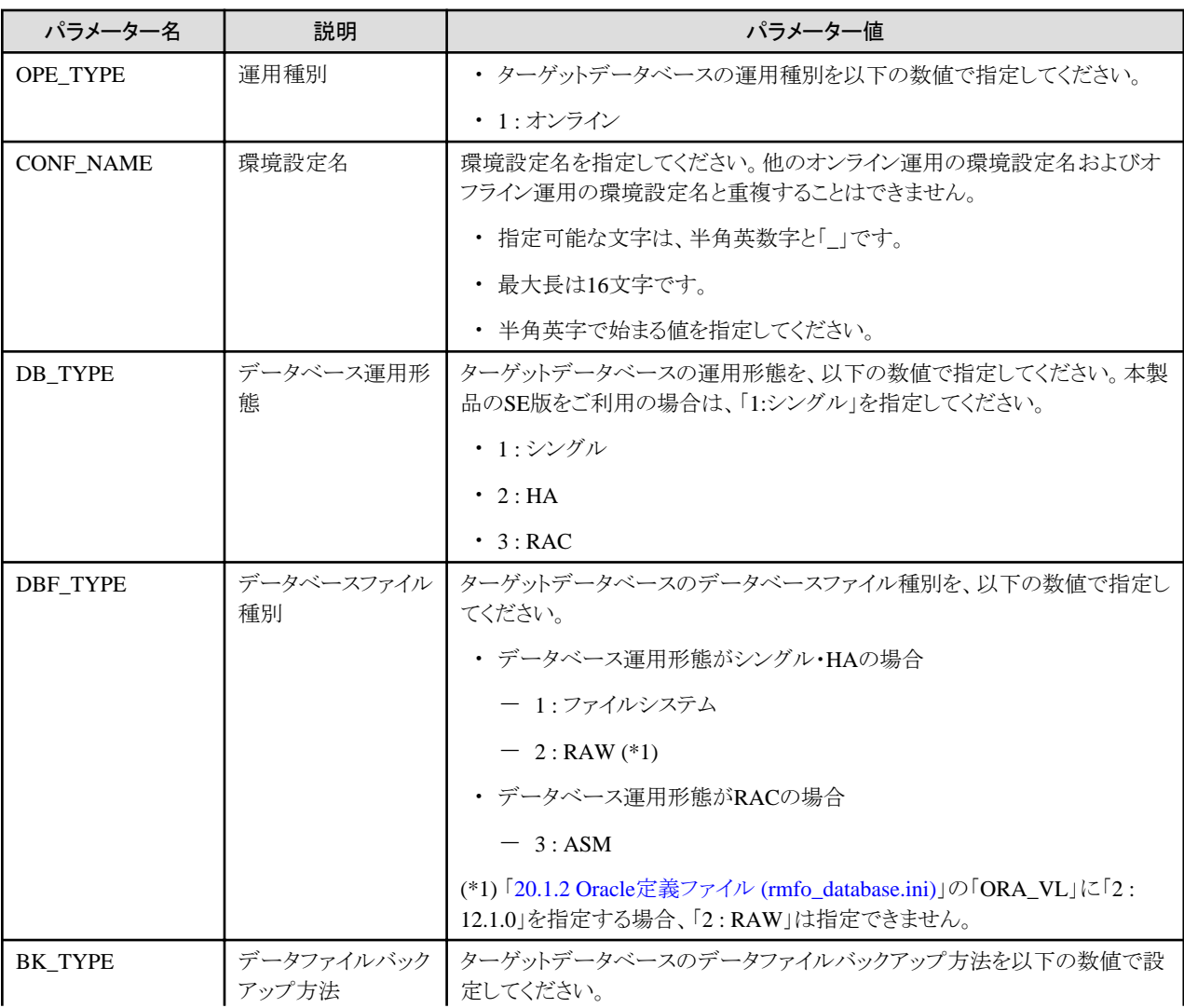

<span id="page-685-0"></span>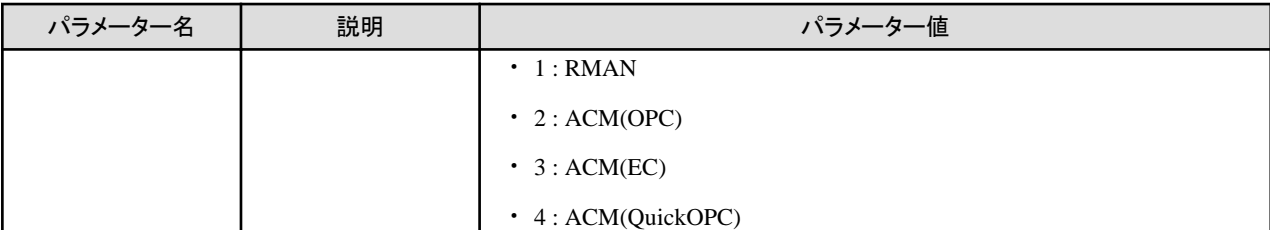

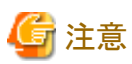

- ・ すべてのパラメーター名を記載してください。
- ・ すべてのパラメーター値を設定してください。
- ・ 「=」(等号)の前後に、空白およびタブを入れないでください。
- ・ 空行を入れないでください。
- ・ 「BK\_TYPE」に「ACM(EC)」を指定した場合、バックアップ運用に関して注意が必要です。詳細は、「[3.3.8 EC](#page-73-0)同期」を参照してくだ さい。

# **20.1.2 Oracle**定義ファイル **(rmfo\_database.ini)**

Oracle環境についての情報を指定する環境設定ファイルを「Oracle定義ファイル」と呼びます。

Oracle定義ファイルは、以下のファイルパス名で作成してください。

**installdir**/conf/work/**confname**/rmfo\_database.ini

**installdir** : 本製品のインストールディレクトリ **confname** : 環境設定名

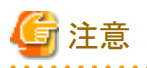

環境設定名には、「20.1.1 [基本情報ファイル](#page-684-0) (rmfo\_system.ini)」の「CONF\_NAME」に設定する値と同じ値を使用してください。

. . . . . . . . . . . . . .

Oracle定義ファイルには、1行につき1つのパラメーターを指定します。

各行は、パラメーター名とパラメーターを「=(等号)」で区切って、以下の形式で指定します。

パラメーター名=パラメーター値

Oracle定義ファイルに設定するパラメーターを、以下に示します。

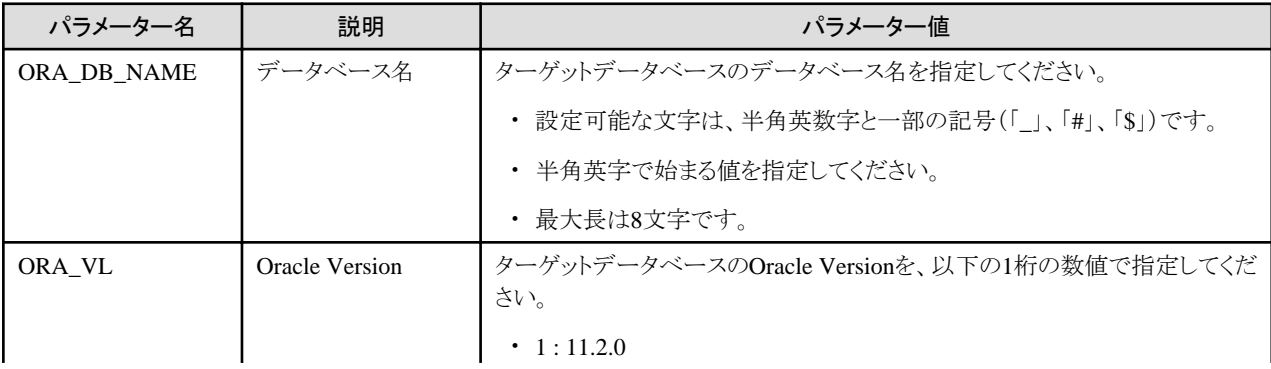

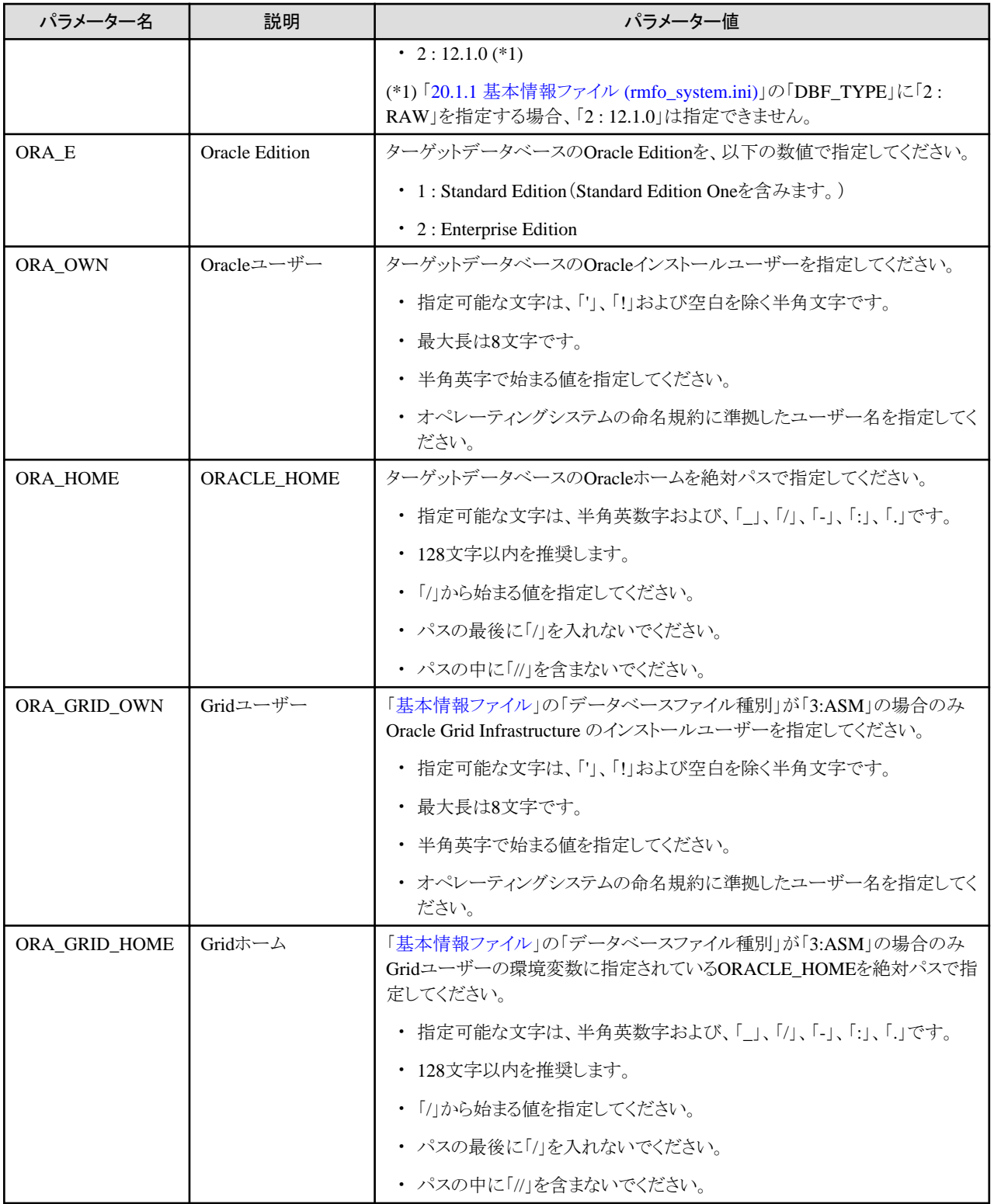

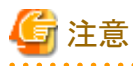

- ・ すべてのパラメーター名を記載してください。
- パラメーター値を記載しない場合も、"パラメーター名="まで記載してください。
- ・ 「=」(等号)の前後に、空白およびタブを入れないでください。

・ 空行を入れないでください。

. . . . . . .

- 671 -

## **20.1.3** アーカイブログ出力先定義ファイル **(rmfo\_arch.ini)**

RAC構成でのアーカイブログ出力先に関する情報を指定する環境設定ファイルを「アーカイブログ出力先定義ファイル」と呼びます。 アーカイブログ出力先定義ファイルは、以下のファイルパス名で作成してください。

**installdir**/conf/work/**confname**/rmfo\_arch.ini

**installdir** : 本製品のインストールディレクトリ **confname** : 環境設定名

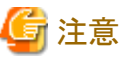

- ・ 環境設定名には、「20.1.1 基本情報ファイル [\(rmfo\\_system.ini\)](#page-684-0)」の「CONF\_NAME」に設定する値と同じ値を使用してください。
- ・ このファイルはRAC構成の場合にのみ必要です。シングル構成やHA構成の場合は作成する必要はありません。

アーカイブログ出力先パス

アーカイブログ出力先定義ファイルに設定する情報を、以下に示します。

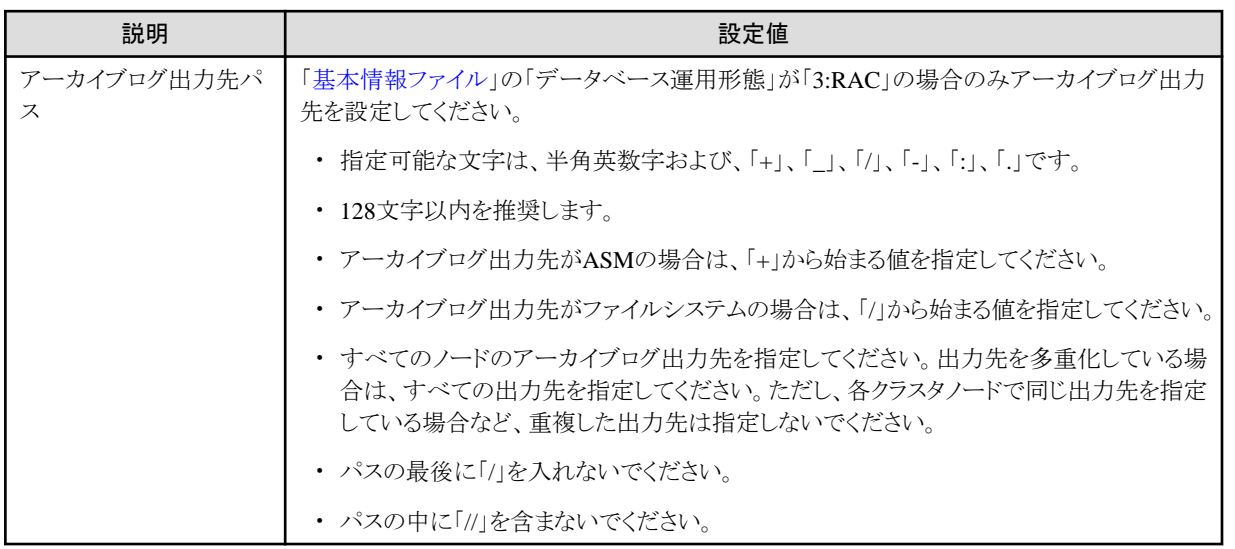

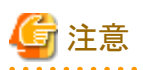

空行を入れないでください。

## **20.1.4 RMfO**管理領域定義ファイル **(rmfo\_setup.ini)**

本製品の運用環境設定を格納する領域に関する情報を指定する環境設定ファイルを「RMfO管理領域定義ファイル」と呼びます。 RMfO管理領域定義ファイルは、以下のファイルパス名で作成してください。

**installdir**/conf/work/**confname**/rmfo\_setup.ini

<span id="page-688-0"></span>**installdir** : 本製品のインストールディレクトリ **confname** : 環境設定名

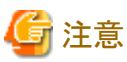

環境設定名には、「20.1.1 基本情報ファイル [\(rmfo\\_system.ini\)](#page-684-0)」の「CONF\_NAME」に設定する値と同じ値を使用してください。

RMfO管理領域定義ファイルには、1行目にRMfO管理領域に関する情報を、以下のフォーマットで記述します。

種別ボリューム|マウントポイント/ディレクトリ

RMfO管理領域定義ファイルに設定する情報を、以下に示します。

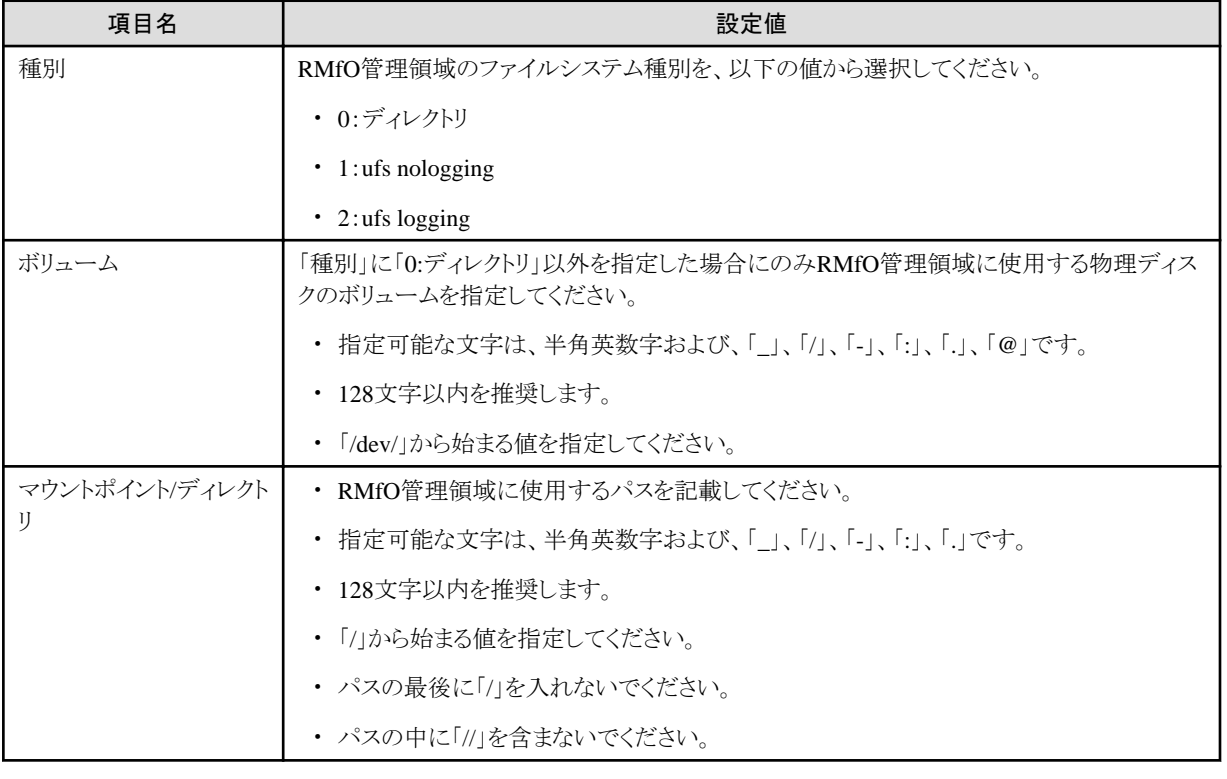

. . . . . . . . . . .

. . . . . . . . . . . . . . . . .

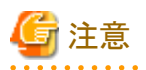

- ・ 設定値を区切る「|」は省略できません。
- ・ 「|」の前後に、空白およびタブを入れないでください。
- ・ 空行を入れないでください。

## **20.1.5** バックアップ基本情報ファイル **(rmfo\_bkcom.ini)**

バックアップに関する基本的な情報を指定する環境設定ファイルを「バックアップ基本情報ファイル」と呼びます。

バックアップ基本情報ファイルは、以下のファイルパス名で作成してください。

**installdir**/conf/work/**confname**/rmfo\_bkcom.ini

**installdir** : 本製品のインストールディレクトリ **confname** : 環境設定名

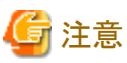

環境設定名には、「20.1.1 基本情報ファイル [\(rmfo\\_system.ini\)](#page-684-0)」の「CONF\_NAME」に設定する値と同じ値を使用してください。

バックアップ基本情報ファイルには、1行につき1つのパラメーターを指定します。

各行は、パラメーター名とパラメーターを「=(等号)」で区切って、以下の形式で指定します。

パラメーター名=パラメーター値

バックアップ基本情報ファイルに設定するパラメーターを、以下に示します。

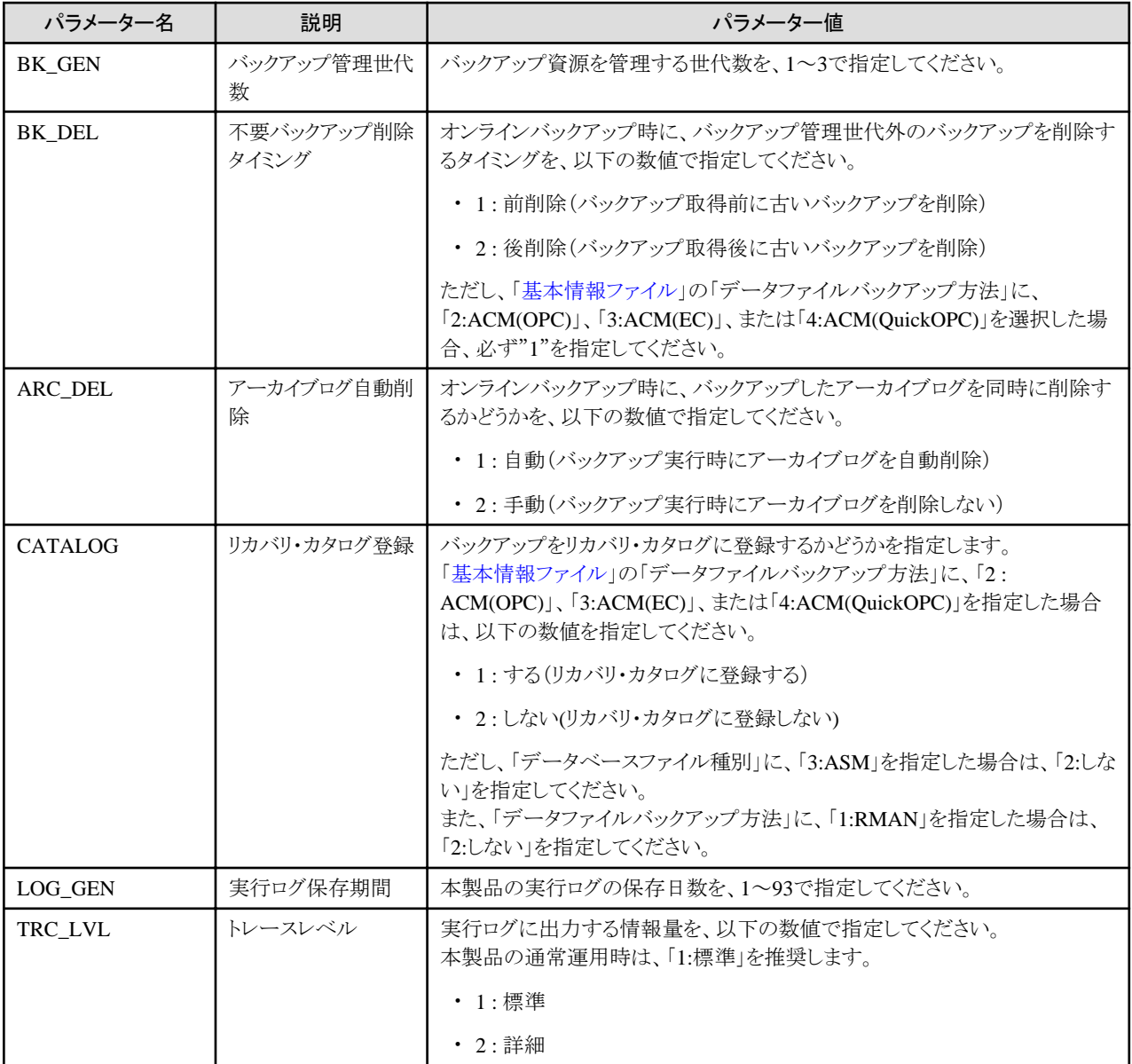

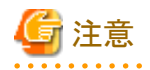

・ 「不要バックアップ削除タイミング」については、「3.3.4 [バックアップ資源の削除](#page-66-0)」を参照してください。

- ・ すべてのパラメーター名を記載してください。
- ・ 必ずすべてのパラメーター値を設定してください。
- ・ 「=」(等号)の前後に、空白およびタブを入れないでください。
- ・ 空行を入れないでください。

# 日 ポイント

### 

. . . . . . . . . . . . . . .

### 「**TRC\_LVL(**トレースレベル**)**」について

トレースレベルの設定は、通常運用時は「通常」を選択することを推奨します。「詳細」レベルを選択した場合、ログの出力量が多くな り、本製品のログ出力領域が不足する可能性があります。

・ 「通常」レベル

通常ログを出力します。

・ 「詳細」レベル

詳細ログを出力します。「通常」レベルに比べて、ログの出力量が多くなります。バックアップ・リカバリー中に異常が発生した場合 などに、エラー原因調査用の詳細情報を採取するために使用します。

**20.1.6** ノードリストファイル **(rmfo\_node.ini)**

ターゲットデータベースのデータベースサーバ構成に関する情報を指定する環境設定ファイルを「ノードリストファイル」と呼びます。

ノードリストファイルは、以下のファイルパス名で作成してください。

**installdir**/conf/work/**confname**/rmfo\_node.ini

**installdir** : 本製品のインストールディレクトリ **confname** : 環境設定名

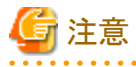

環境設定名には、「20.1.1 基本情報ファイル [\(rmfo\\_system.ini\)](#page-684-0)」の「CONF\_NAME」に設定する値と同じ値を使用してください。 

ノードリストファイルには、1行に1ノード分の情報を以下のフォーマットで記述します。

ホスト名|ORACLE\_SID|ASMインスタンス名

ノードリストファイルに設定する情報を、以下に示します。

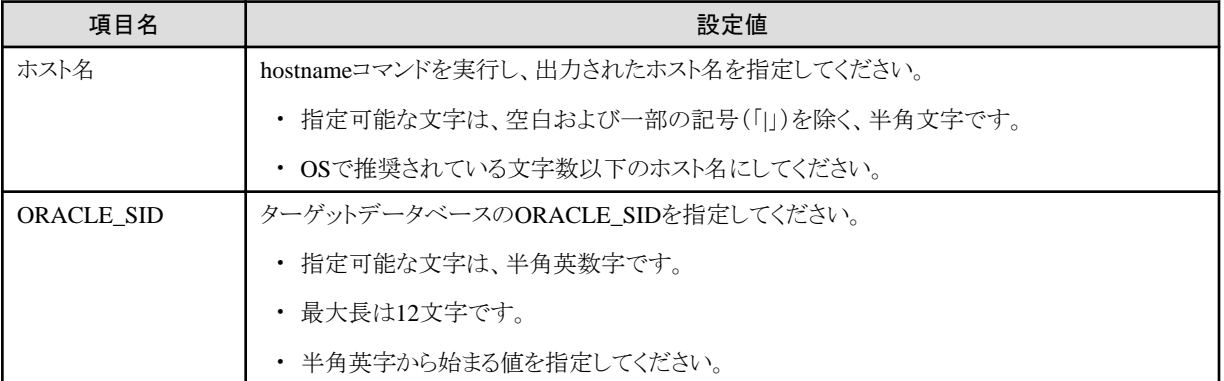

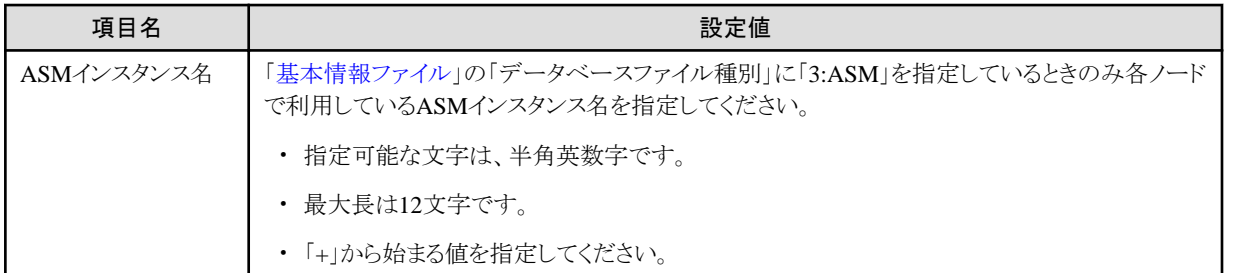

. . . . . . . . . . . . . . . . . . .

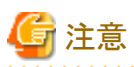

- ・ クラスタ構成の場合、必ず全ノードを登録してください。
- ・ 設定値を区切る「|」は省略できません。
- ・ 「|」の前後に、空白およびタブを入れないでください。
- ・ 空行を入れないでください。

## **20.1.7** データファイルバックアップ定義ファイル **(rmfo\_bkdbf.ini)**

データファイルのバックアップに関する情報を指定する環境設定ファイルを「データファイルバックアップ定義ファイル」と呼びます。 データファイルバックアップ定義ファイルは、データファイルバックアップ方法にRMANを使用する場合のみ作成します。

データファイルバックアップ定義ファイルは、以下のファイルパス名で作成してください。

**installdir**/conf/work/**confname**/rmfo\_bkdbf.ini

**installdir** : 本製品のインストールディレクトリ **confname** : 環境設定名

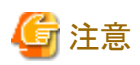

環境設定名には、「20.1.1 基本情報ファイル [\(rmfo\\_system.ini\)](#page-684-0)」の「CONF\_NAME」に設定する値と同じ値を使用してください。

データファイルバックアップ定義ファイルには、1行につき1つのバックアップ先領域の情報を指定します。 データファイルバックアップ定義ファイルの形式は、以下のとおりです。

世代番号種別ボリューム|マウントポイント/ディレクトリ

. . . . . . . . . . . . . . . .

データファイルバックアップ定義ファイルの1行に設定する情報を、以下に示します。

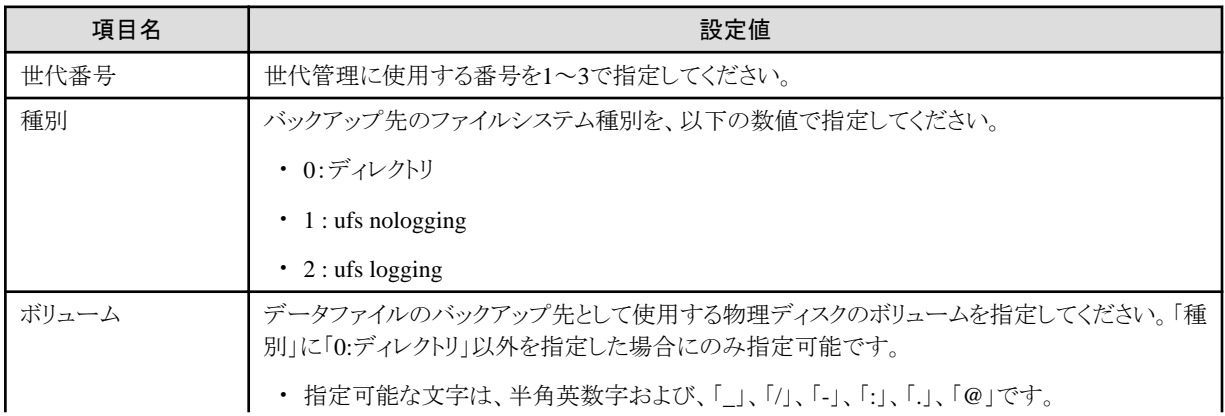

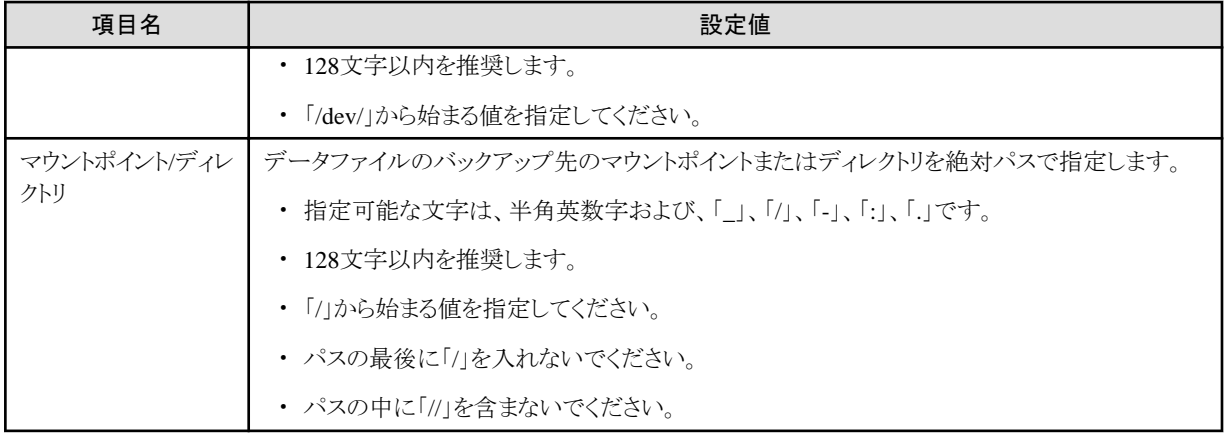

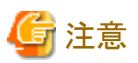

- ・ 設定値を区切る「|」は省略できません。
- ・ 「|」の前後に、空白およびタブを入れないでください。
- ・ 空行を入れないでください。
- ・ 「マウントポイント/ディレクトリ」に指定するパスには、専用のパスを指定してください。指定したパス配下には、本製品内で作成す るファイル以外格納しないでください。
- ・ 定義する行数は管理世代数分必要です。必ず上から世代順に設定してください。

## **20.1.8** 制御ファイルバックアップ定義ファイル **(rmfo\_bkctl.ini)**

制御ファイルのバックアップ情報を指定する環境設定ファイルを「制御ファイルバックアップ定義ファイル」と呼びます。

制御ファイルバックアップ定義ファイルは、以下のファイルパス名で作成してください。

**installdir**/conf/work/**confname**/rmfo\_bkctl.ini

**installdir** : 本製品のインストールディレクトリ **confname** : 環境設定名

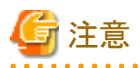

環境設定名には、「20.1.1 基本情報ファイル [\(rmfo\\_system.ini\)](#page-684-0)」の「CONF\_NAME」に設定する値と同じ値を使用してください。

制御ファイルバックアップ定義ファイルには、1行につき1つのバックアップ先領域の情報を指定します。 制御ファイルバックアップ定義ファイルの形式は、以下のとおりです。

世代番号|種別|ボリューム|マウントポイント/ディレクトリ

制御ファイルバックアップ定義ファイルの1行に設定する情報を、以下に示します。

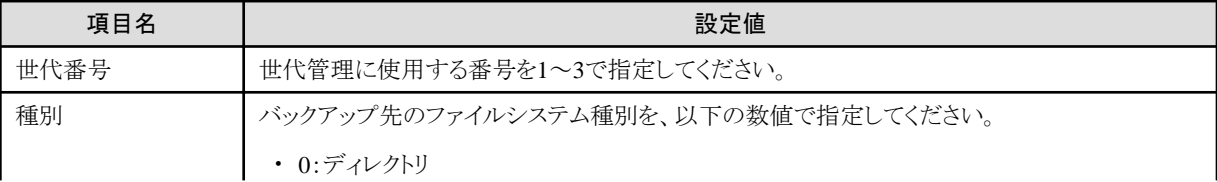

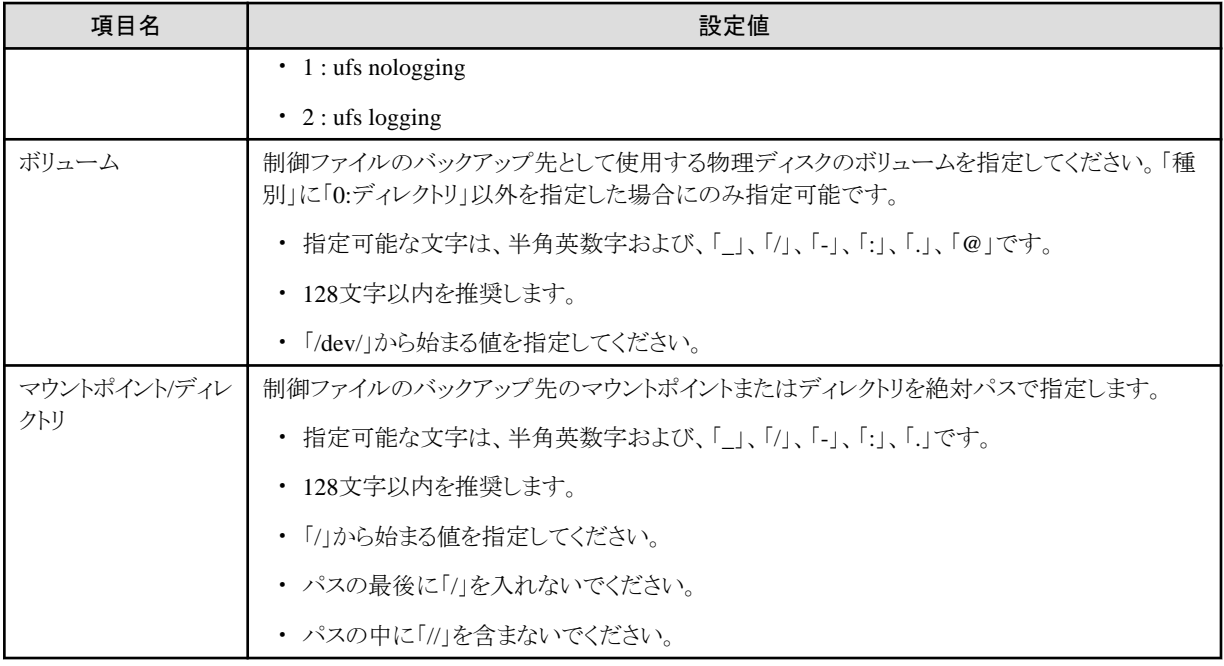

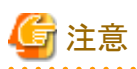

- ・ 設定値を区切る「|」は省略できません。
- ・ 「|」の前後に、空白およびタブを入れないでください。
- ・ 空行を入れないでください。
- ・ 「マウントポイント/ディレクトリ」に指定するパスには、専用のパスを指定してください。指定したパス配下には、本製品内で作成す るファイル以外格納しないでください。
- ・ 定義する行数は管理世代数分必要です。必ず上から世代順に設定してください。

# **20.1.9** アーカイブログバックアップ定義ファイル **(rmfo\_bkarch.ini)**

アーカイブログのバックアップ情報を指定する環境設定ファイルを「アーカイブログバックアップ定義ファイル」と呼びます。

アーカイブログバックアップ定義ファイルは、以下のファイルパス名で作成してください。

**installdir**/conf/work/**confname**/rmfo\_bkarch.ini

**installdir** : 本製品のインストールディレクトリ **confname** : 環境設定名

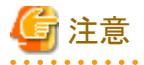

環境設定名には、「20.1.1 基本情報ファイル [\(rmfo\\_system.ini\)](#page-684-0)」の「CONF\_NAME」に設定する値と同じ値を使用してください。

アーカイブログバックアップ定義ファイルには、以下のフォーマットで、アーカイブログのバックアップ先情報を1行で記述します。

世代番号種別ボリューム|マウントポイント/ディレクトリ

アーカイブログバックアップ定義ファイルに設定する情報を、以下に示します。

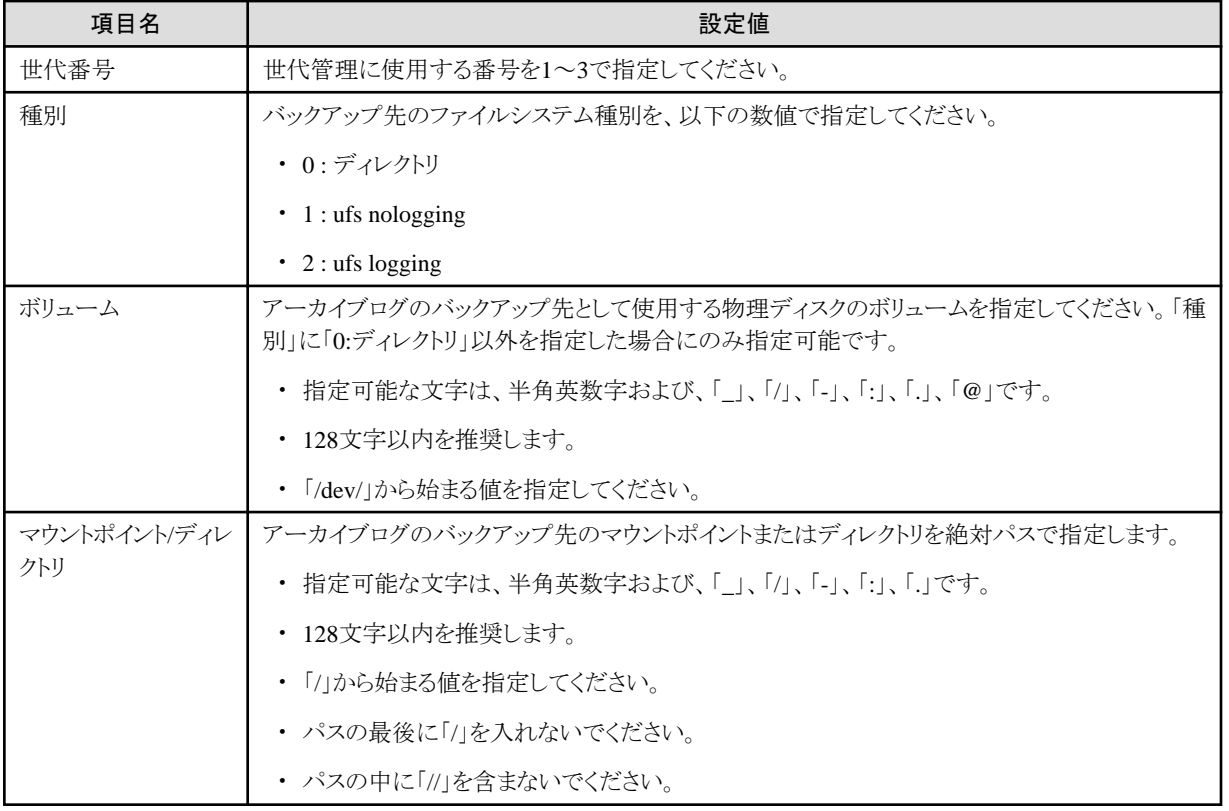

注意

- ・ 設定値を区切る「|」は省略できません。
- ・ 「|」の前後に、空白およびタブを入れないでください。
- ・ 空行を入れないでください。
- ・ 「マウントポイント/ディレクトリ」に指定するパスには、専用のパスを指定してください。指定したパス配下には、本製品内で作成す るファイル以外格納しないでください。

. . . . . . . . . . . . . .

. . . . . . . . .

・ 定義する行数は管理世代数分必要です。必ず上から世代順に設定してください。

## **20.1.10 SPFILE**バックアップ定義ファイル **(rmfo\_bkspf.ini)**

SPFILEのバックアップ情報を指定する環境設定ファイルを「SPFILEバックアップ定義ファイル」と呼びます。

SPFILEバックアップ定義ファイルは、以下のファイルパス名で作成してください。

### **installdir**/conf/work/**confname**/rmfo\_bkspf.ini

**installdir** : 本製品のインストールディレクトリ **confname** : 環境設定名

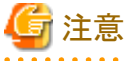

環境設定名には、「20.1.1 基本情報ファイル [\(rmfo\\_system.ini\)](#page-684-0)」の「CONF\_NAME」に設定する値と同じ値を使用してください。

SPFILEバックアップ定義ファイルには、以下のフォーマットで、SPFILEのバックアップ先情報を1行で記述します。

世代番号種別ボリューム|マウントポイント/ディレクトリ

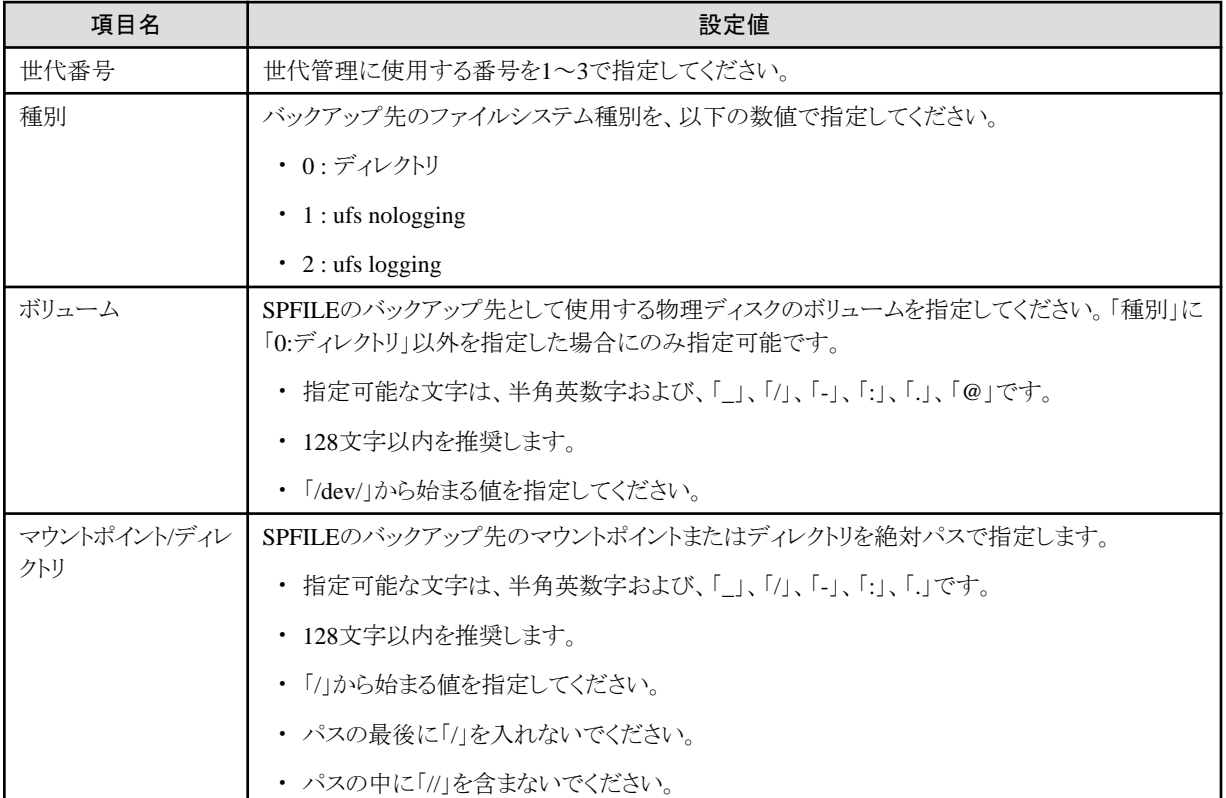

SPFILEバックアップ定義ファイルに設定する情報を、以下に示します。

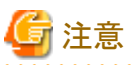

- ・ 設定値を区切る「|」は省略できません。
- ・ 「|」の前後に、空白およびタブを入れないでください。

- ・ 空行を入れないでください。
- ・ 「マウントポイント/ディレクトリ」に指定するパスには、専用のパスを指定してください。指定したパス配下には、本製品内で作成す るファイル以外格納しないでください。

・ 定義する行数は管理世代数分必要です。必ず上から世代順に設定してください。

## **20.1.11 ACM**バックアップ定義ファイル **(rmfo\_acmdbf.ini)**

データファイルのACMバックアップに関する情報を指定する環境設定ファイルを「ACMバックアップ定義ファイル」と呼びます。 ACMバックアップ定義ファイルは、データファイルバックアップ方法が「ACM(OPC)」、「ACM(EC)」または「ACM(QuickOPC)」の場合 のみ作成します。

ACMバックアップ定義ファイルは、以下のファイルパス名で作成してください。

**installdir**/conf/work/**confname**/rmfo\_acmdbf.ini

**installdir** : 本製品のインストールディレクトリ **confname** : 環境設定名

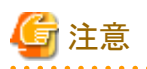

環境設定名には、「20.1.1 [基本情報ファイル](#page-684-0) (rmfo\_system.ini)」の「CONF\_NAME」に設定する値と同じ値を使用してください。  $\cdots$ 

ACMバックアップ定義ファイルに記述する内容は、[「基本情報ファイル](#page-684-0)」の「データベースファイル種別」によって異なります。

### 「データベースファイル種別」が「1:ファイルシステム」の場合

「ファイルシステムの場合」を参照してください。

### 「データベースファイル種別」が「2:RAW」の場合

「RAW[の場合](#page-697-0)」を参照してください。

### 「データベースファイル種別」が「3:ASM」の場合

「ASM[の場合」](#page-699-0)を参照してください。

### ファイルシステムの場合

ACMバックアップ定義ファイルには、1行につき1つの業務ボリュームに関する情報を指定します。 ACMバックアップ定義ファイルの形式は、以下のとおりです。

マウントポイント名|業務ボリューム|バックアップ1|バックアップ2|バックアップ<sup>3</sup>

ACMバックアップ定義ファイルの1行に設定する情報を、以下に示します。

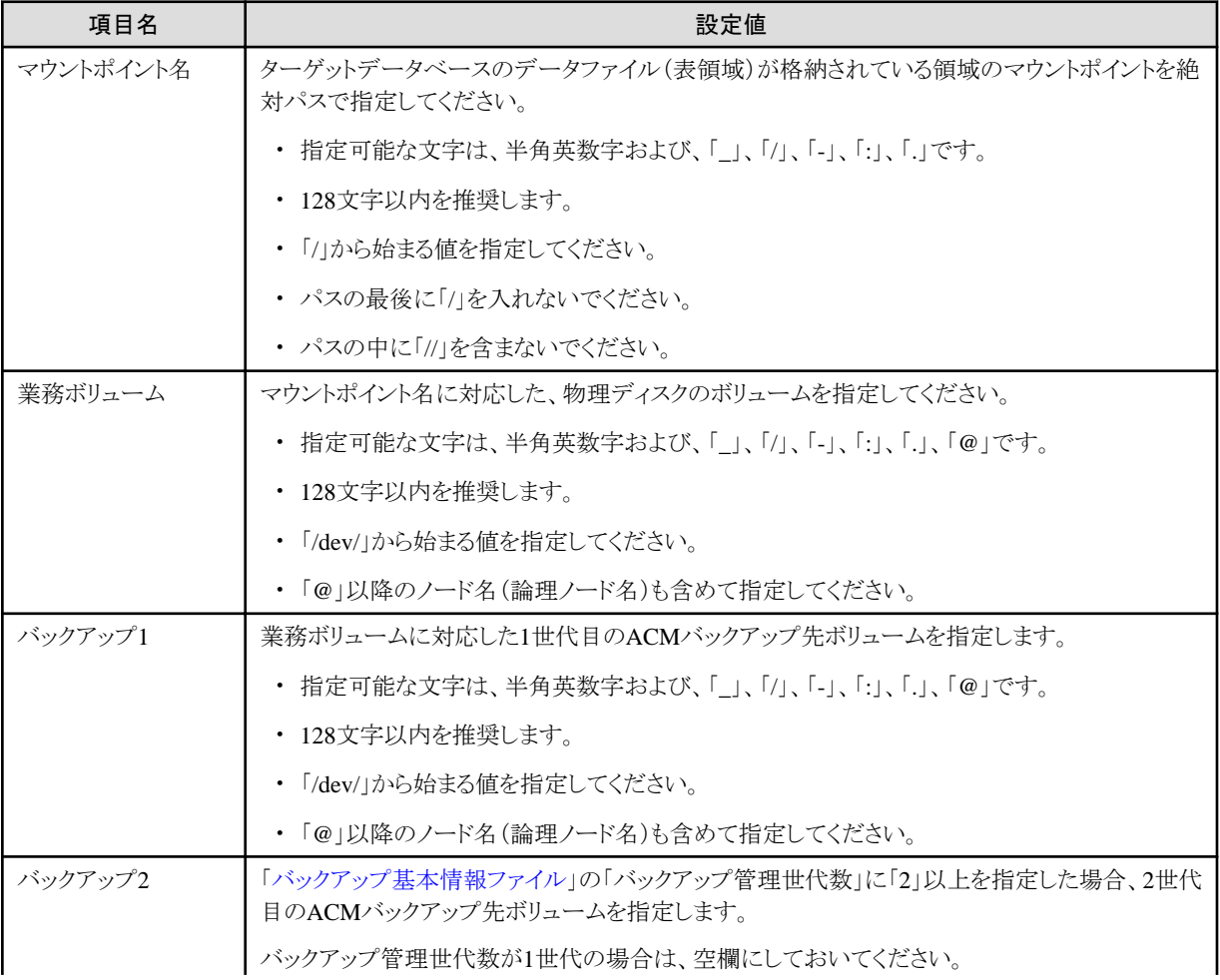

<span id="page-697-0"></span>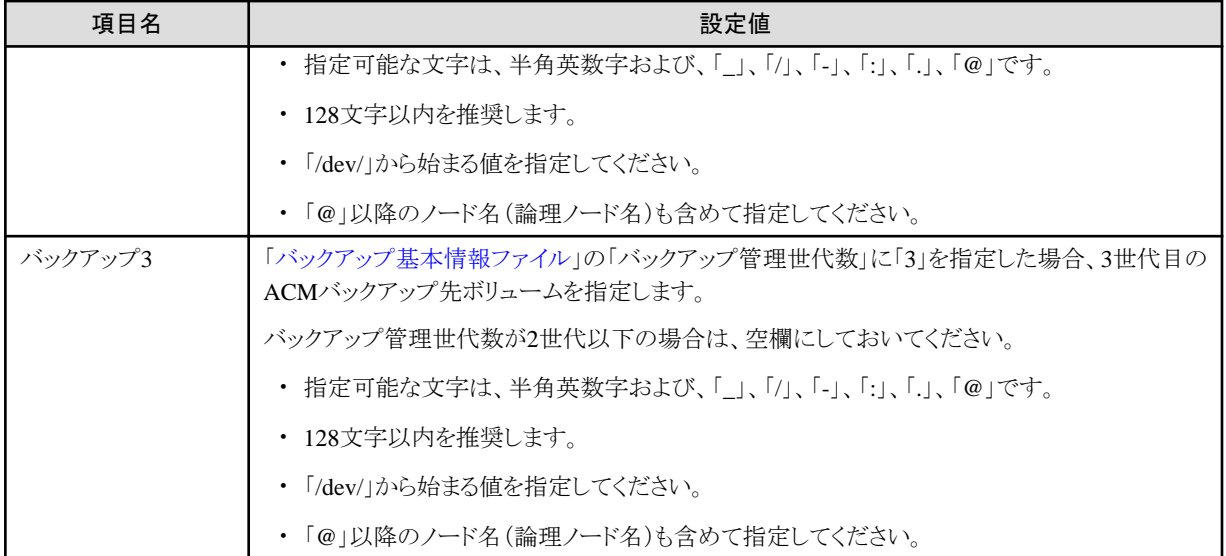

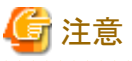

- ・ データファイル(表領域)が格納されている領域をすべて指定してください。
- ・ ACMバックアップ対象のボリューム配下に制御ファイル、オンラインREDOログ・ファイル、一時表領域などのデータファイル(表領 域)以外のファイルが格納されている場合は配置の変更をしてください。

- ・ 設定値を区切る「|」は省略できません。
- ・ 「|」の前後に、空白およびタブを入れないでください。
- ・ 空行を入れないでください。
- ・ 最大行数は1024行です。
- ・ 業務ボリューム、バックアップボリュームは、ACMのswsrpvolinfoコマンドで表示されるOriginal-Volume、Replica-Volumeを「@」以 降のノード名(論理ノード名)も含めて指定してください。
- ・ マウントポイント、業務ボリューム、および、バックアップ1には、必ず値を設定してください。
- ・ バックアップ2は、バックアップ管理世代を2世代以上に設定する場合のみ設定してください。バックアップ管理世代を1世代に設定 する場合は、指定する必要はありません。
- ・ バックアップ)を理世代を3世代に設定する場合のみ設定してください。バックアップ管理世代を2世代以下に設定 する場合は、指定する必要はありません。

参照

swsrpvolinfoコマンドについては、「ETERNUS SF AdvancedCopy Manager 運用手引書」を参照してください。

### **RAW**の場合

ACMバックアップ定義ファイルには、1行につき1つの業務ボリュームに関する情報を指定します。 ACMバックアップ定義ファイルの形式は、以下のとおりです。

表領域 業務ボリューム|バックアップ1|バックアップ2|バックアップ3

ACMバックアップ定義ファイルの1行に設定する情報を、以下に示します。

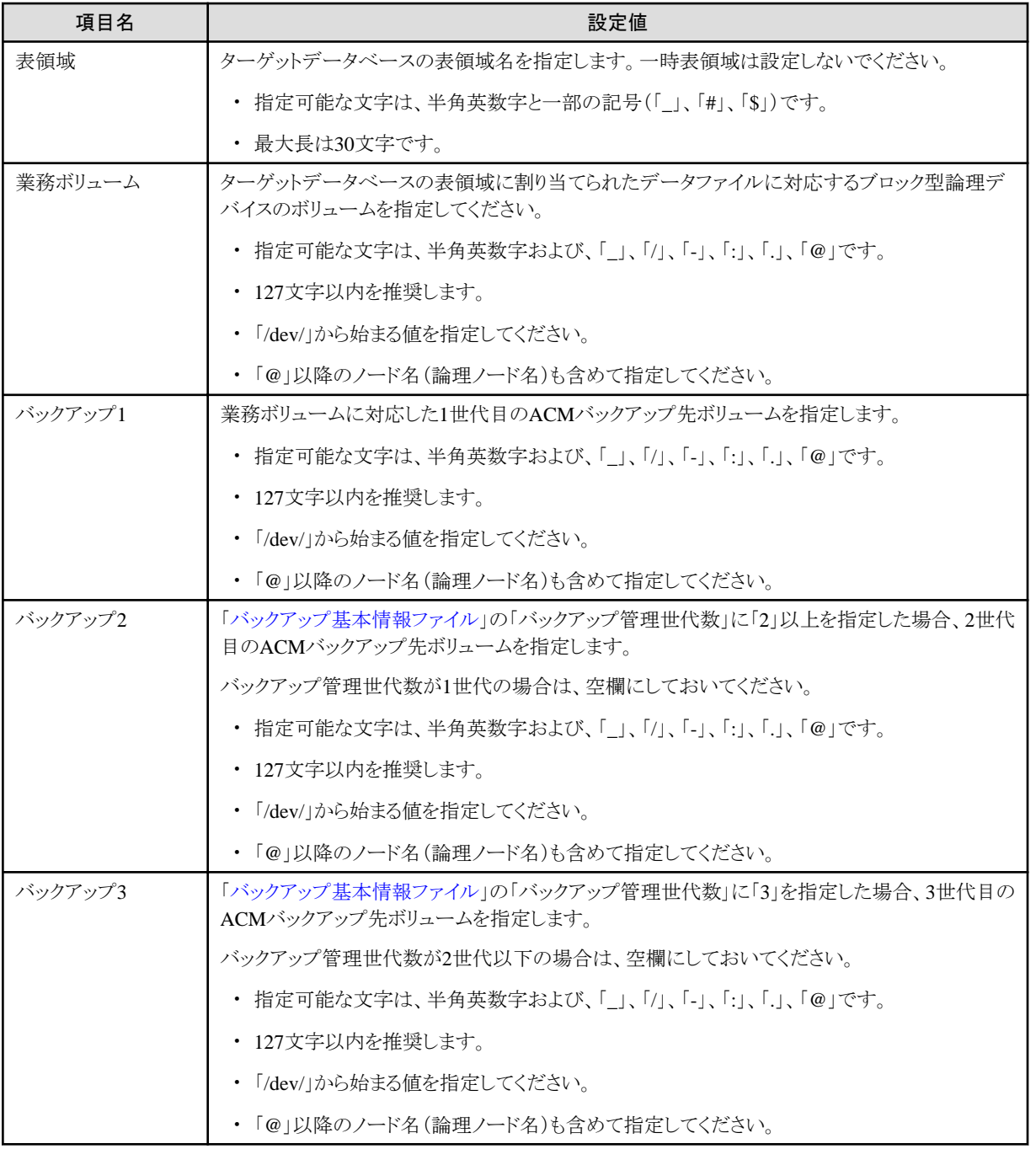

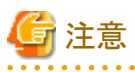

・ すべての表領域が格納されているボリュームに対して設定を行ってください。

・ 制御ファイル、オンラインREDOログ・ファイル、一時表領域などのデータファイル(表領域)以外のデータベースファイルが格納さ れたボリュームは設定しないでください。

- ・ 設定値を区切る「|」は、設定値を指定しない場合でも省略できません。
- ・ 「|」の前後に、空白およびタブを入れないでください。
- ・ 空行を入れないでください。
- ・ 最大行数は1024行です。
- ・ 業務ボリューム、バックアップボリュームは、"/opt/FJSVswsrp/bin/swsrpvolinfo"コマンドのOriginal-Volume、Replica-Volumeを「@」 以降のノード名(論理ノード名)も含めて指定してください。
- <span id="page-699-0"></span>・ 表領域、業務ボリューム、および、バックアップ1には、必ず値を設定してください。
- ・ バックアップ2は、バックアップ管理世代を2世代以上に設定する場合のみ設定してください。バックアップ管理世代を1世代に設定 する場合は、指定する必要はありません。
- ・ バックアップ3は、バックアップ管理世代を3世代に設定する場合のみ設定してください。バックアップ管理世代を2世代以下に設定 する場合は、指定する必要はありません。

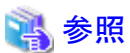

swsrpvolinfoコマンドについては、「ETERNUS SF AdvancedCopy Manager 運用手引書」を参照してください。 

### **ASM**の場合

ACMバックアップ定義ファイルには、1行につき1つの業務ボリュームに関する情報を指定します。 ACMバックアップ定義ファイルの形式は、以下のとおりです。

ASMディスク・グループ名|業務ボリューム|バックアップ1|バックアップ2|バックアップ3

ACMバックアップ定義ファイルの1行に設定する情報を、以下に示します。

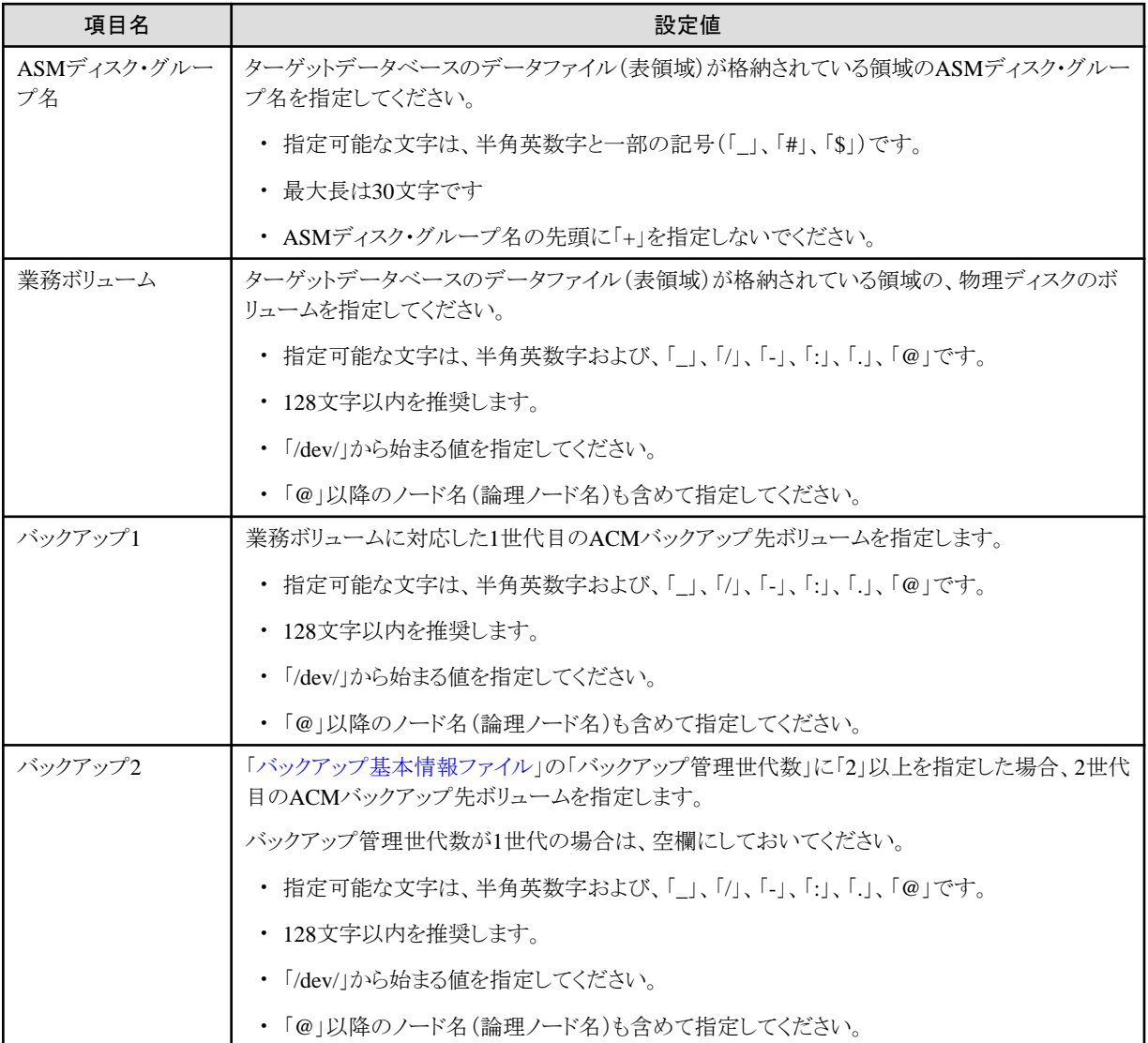

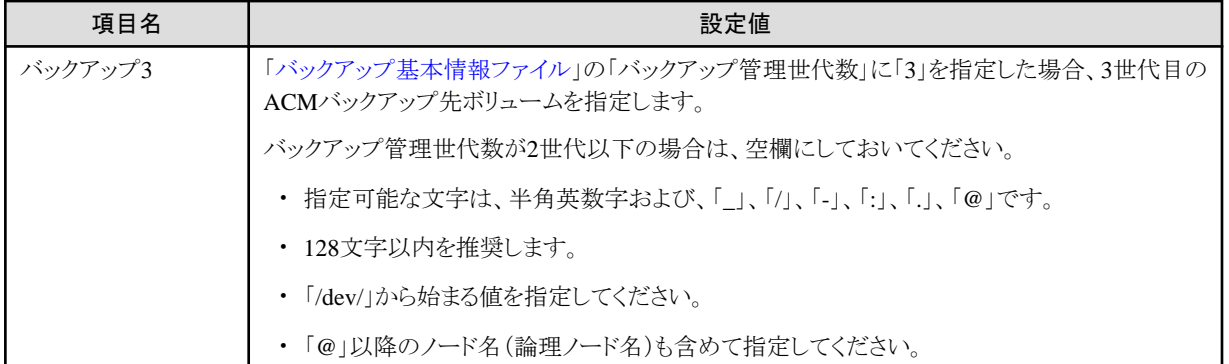

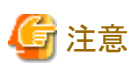

・ データファイル(表領域)が格納されているASMディスク・グループをすべて指定してください。

・ ACMバックアップ対象のASMディスク・グループ内に制御ファイル、オンラインREDOログ・ファイル、一時表領域などのデータファ イル(表領域)以外のファイルが格納されている場合は配置の変更をしてください。

- ・ 設定値を区切る「|」は、設定値を指定しない場合でも省略できません。
- ・ 「|」の前後に、空白およびタブを入れないでください。
- ・ 空行を入れないでください。
- ・ 最大行数は1024行です。
- ・ 業務ボリューム、バックアップボリュームは、ACMのswsrpvolinfoコマンドで表示されるOriginal-Volume、Replica-Volumeを「@」以 降のノード名(論理ノード名)も含めて指定してください。
- ・ ASMディスク・グループ名、業務ボリューム、および、バックアップ1には、必ず値を設定してください。
- ・ バックアップ2は、バックアップ管理世代を2世代以上に設定する場合のみ設定してください。バックアップ管理世代を1世代に設定 する場合は、指定する必要はありません。
- ・ バックアップ3は、バックアップ管理世代を3世代に設定する場合のみ設定してください。バックアップ管理世代を2世代以下に設定 する場合は、指定する必要はありません。

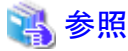

swsrpvolinfoコマンドについては、「ETERNUS SF AdvancedCopy Manager 運用手引書」を参照してください。 

## **20.1.12** リカバリ・カタログ・データベース定義ファイル**(rmfo\_catalog.ini)**

リカバリ・カタログ・データベースに関する情報を指定する環境設定ファイルを「リカバリ・カタログ・データベース定義ファイル」と呼びま す。

リカバリ・カタログ・データベース定義ファイルは、以下のファイルパス名で作成してください。

**installdir**/conf/work/**confname**/rmfo\_catalog.ini

**installdir** : 本製品のインストールディレクトリ **confname** : 環境設定名

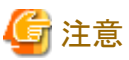

環境設定名には、「20.1.1 [基本情報ファイル](#page-684-0) (rmfo\_system.ini)」の「CONF\_NAME」に設定する値と同じ値を使用してください。 . . . . . .

リカバリ・カタログ・データベース定義ファイルには、1行につき1つのパラメーターを指定します。

各行は、パラメーター名とパラメーターを「=(等号)」で区切って、以下の形式で指定します。

パラメーター名=パラメーター値

リカバリ・カタログ・データベース定義ファイルに設定するパラメーターを、以下に示します。

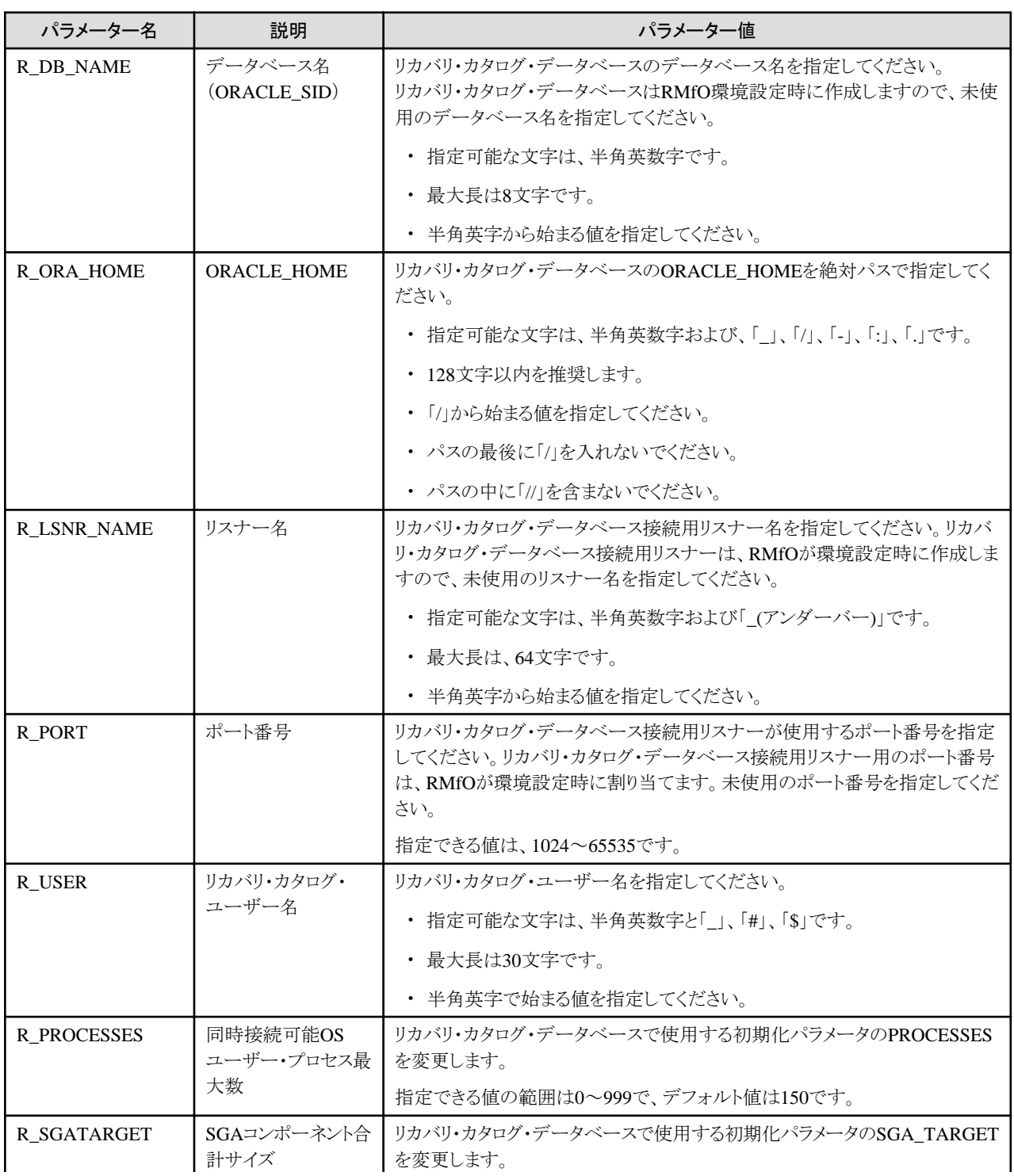

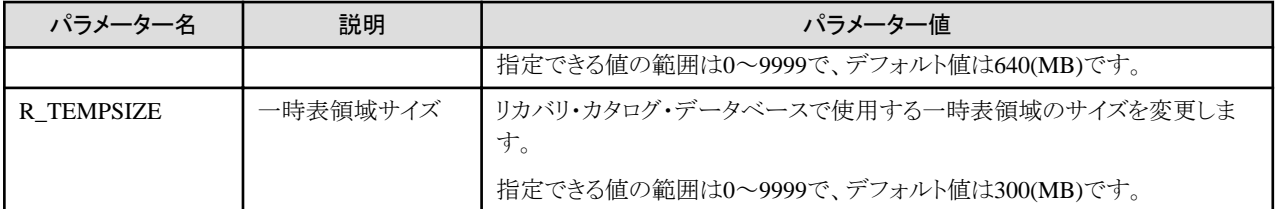

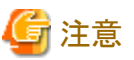

- 
- ・ すべてのパラメーター名を記載してください。
- ・ すべてのパラメーター値を設定してください。
- 「=」(等号)の前後に空白およびタブを入れないでください。
- ・ 空行を入れないでください。

## **20.1.13** リカバリ・カタログ・データベース**SYS**パスワードファイル **(rmfo\_rmansyspwd.ini)**

リカバリ・カタログ・データベースのSYSユーザーのパスワードを指定する環境設定ファイルを「リカバリ・カタログ・データベースSYSパ スワードファイル」と呼びます。

リカバリ・カタログ・データベースSYSパスワードファイルは、以下のファイルパス名で作成してください。

**installdir**/conf/work/**confname**/rmfo\_rmansyspwd.ini

**installdir** : 本製品のインストールディレクトリ **confname** : 環境設定名

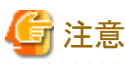

環境設定名には、「20.1.1 [基本情報ファイル](#page-684-0) (rmfo\_system.ini)」の「CONF\_NAME」に設定する値と同じ値を使用してください。

リカバリ・カタログ・データベースSYSパスワードファイルには、1行目にリカバリ・カタログ・データベースのSYSパスワードを指定します。

SYSパスワード

リカバリ・カタログ・データベースSYSパスワードファイルに設定する情報を、以下に示します。

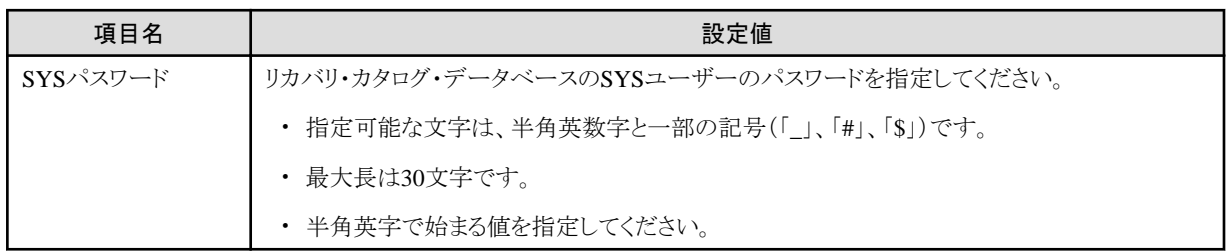

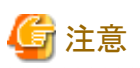

・ このファイルの最大行数は1行です。

・ 空行を入れないでください。

- ・ SYSパスワードは、必ず設定する必要があります。
- ・ このファイルは、オンライン環境設定コマンドで有効化したときに暗号化されます。暗号化された場合、ファイルの拡張子が「.crp」 に変更されます。暗号化ファイルは再設定時には使用できませんので、再度「.ini」ファイルを作成してください。

## **20.1.14** リカバリ・カタログ・ユーザーパスワードファイル **(rmfo\_rmanpwd.ini)**

リカバリ・カタログ・ユーザーのパスワードを指定する環境設定ファイルを「リカバリ・カタログ・ユーザーパスワードファイル」と呼びます。 リカバリ・カタログ・ユーザーパスワードファイルは、以下のファイルパス名で作成してください。

**installdir**/conf/work/**confname**/rmfo\_rmanpwd.ini

**installdir** : 本製品のインストールディレクトリ **confname** : 環境設定名

注意

```
環境設定名には、「20.1.1 基本情報ファイル (rmfo_system.ini)」の「CONF_NAME」に設定する値と同じ値を使用してください。
```
リカバリ・カタログ・ユーザーパスワードファイルには、1行目にリカバリ・カタログ・ユーザーのパスワードを指定します。

リカバリ・カタログ・ユーザーパスワード

リカバリ・カタログ・ユーザーパスワードファイルに設定する情報を、以下に示します。

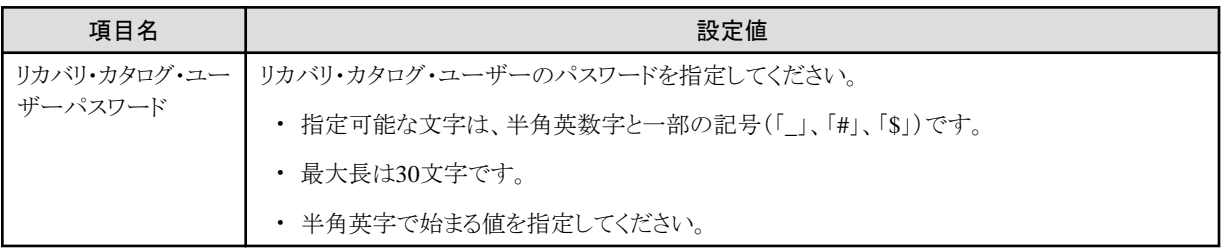

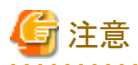

- ・ このファイルの最大行数は1行です。
- ・ 空行を入れないでください。
- ・ リカバリ・カタログ・ユーザーパスワードは、必ず設定する必要があります。
- ・ このファイルは、オンライン環境設定コマンドで有効化したときに暗号化されます。暗号化された場合、ファイルの拡張子が「.crp」 に変更されます。再有効化や横展開の際に使いまわすことはできません。再度「.ini」ファイルを作成してください。

# **20.2** オフライン運用環境設定ファイル

オフライン環境設定情報ファイルについて説明します。

オフライン運用で使用する環境設定ファイルには、以下のファイルがあります。

- <span id="page-704-0"></span>・ 基本情報ファイル (rmfo\_system.ini)
- ・ Oracle定義ファイル [\(rmfo\\_database.ini\)](#page-705-0)
- ・ RMfO[管理領域定義ファイル](#page-707-0) (rmfo\_setup.ini)
- ・ [バックアップ基本情報ファイル](#page-708-0) (rmfo\_bkcom.ini)
- ・ [ノードリストファイル](#page-709-0) (rmfo\_node.ini)
- ・ [オフラインバックアップ定義ファイル](#page-710-0) (rmfo\_offline.ini)
	- 「データベースファイル種別」が[「ファイルシステム」](#page-711-0)の場合
	- ー「データベースファイル種別」が「[RAW](#page-712-0)」の場合
	- ー「データベースファイル種別」が「[ASM](#page-713-0)」の場合

# 注意

- ・ rootユーザーに読み込み権限を設定してください。
- ・ 本製品では、各環境設定ファイルに設定されたOracleデータベース関連情報の正当性チェックは行いません。設定には十分な注 意が必要です。

- ・ 本製品では、バックアップ先に指定された領域の有無、領域のサイズおよびアクセス権のチェックを行いません。設定には、十分 な注意が必要です。
- ・ ターゲットデータベースが複数存在する環境では、ターゲットデータベースごとにバックアップ先を区別してください。
- ・ 運用環境を設定する場合、直接ファイルを作成して環境設定を行うのではなく、オフライン環境設定画面を使用して設定すること を推奨します。

## **20.2.1** 基本情報ファイル **(rmfo\_system.ini)**

データベースサーバおよびターゲットデータベースについての基本的な情報を指定する環境設定ファイルを「基本情報ファイル」と呼 びます。

基本情報ファイルは、以下のファイルパス名で作成してください。

**installdir**/conf/work/**confname**/rmfo\_system.ini

**installdir** : 本製品のインストールディレクトリ **confname** : 環境設定名

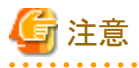

環境設定名には、「20.2.1 基本情報ファイル (rmfo\_system.ini)」の「CONF\_NAME」に設定する値と同じ値を使用してください。

基本情報ファイルには、1行につき1つのパラメーターを指定します。

各行は、パラメーター名とパラメーターを「=(等号)」で区切って、以下の形式で指定します。

パラメーター名=パラメーター値

基本情報ファイルに設定するパラメーターを、以下に示します。

<span id="page-705-0"></span>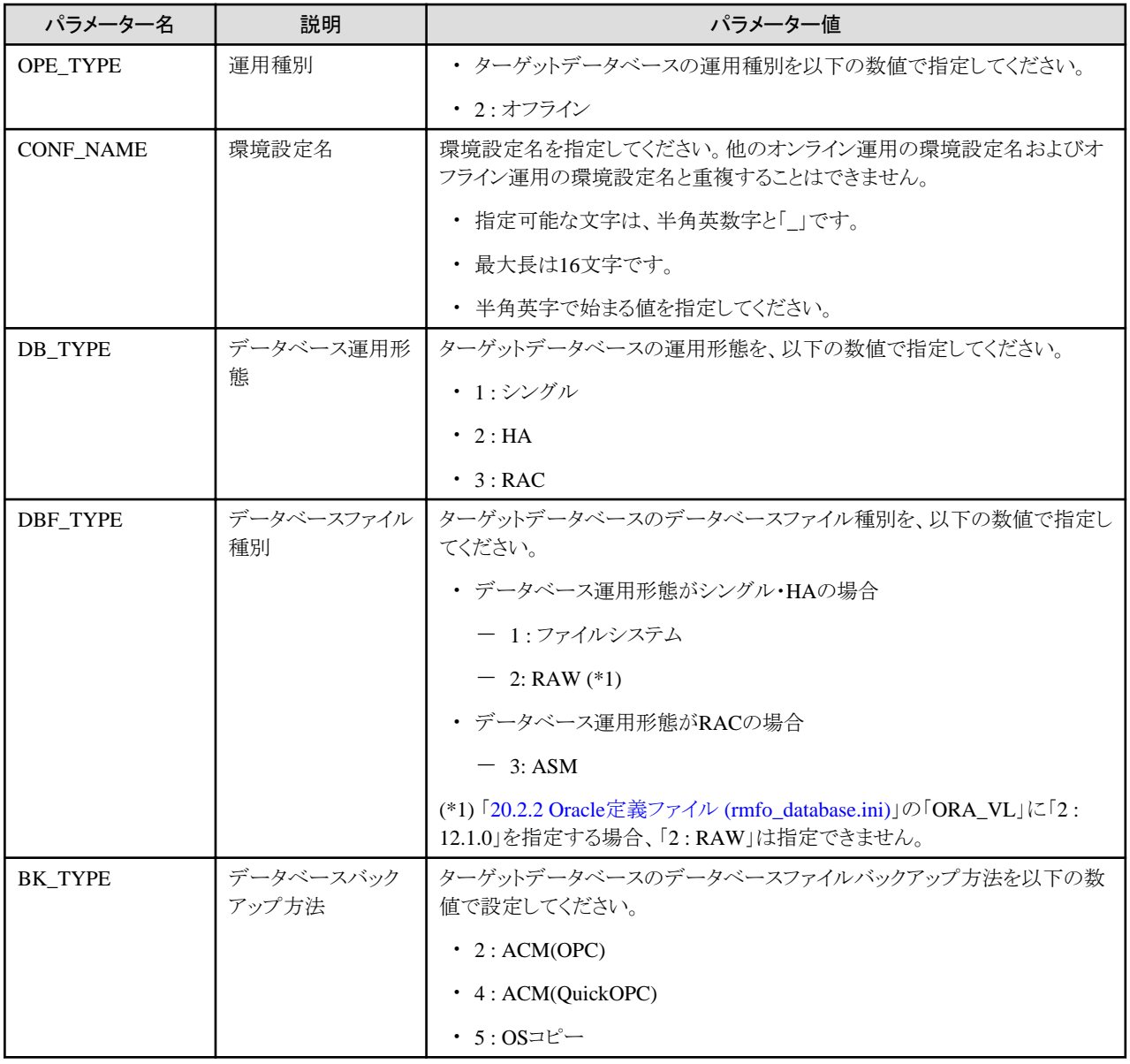

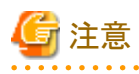

- ・ すべてのパラメーター名を記載してください。
- ・ すべてのパラメーター値を設定してください。
- ・ 「=」(等号)の前後に、空白およびタブを入れないでください。
- ・ 空行を入れないでください。

## **20.2.2 Oracle**定義ファイル **(rmfo\_database.ini)**

Oracle環境についての情報を指定する環境設定ファイルを「Oracle定義ファイル」と呼びます。

Oracle定義ファイルは、以下のファイルパス名で作成してください。

**installdir**/conf/work/**confname**/rmfo\_database.ini

**installdir** : 本製品のインストールディレクトリ **confname** : 環境設定名

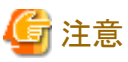

環境設定名には、「20.2.1 基本情報ファイル [\(rmfo\\_system.ini\)](#page-704-0)」の「CONF\_NAME」に設定する値と同じ値を使用してください。

Oracle定義ファイルには、1行につき1つのパラメーターを指定します。

各行は、パラメーター名とパラメーターを「=(等号)」で区切って、以下の形式で指定します。

パラメーター名=パラメーター値

Oracle定義ファイルに設定するパラメーターを、以下に示します。

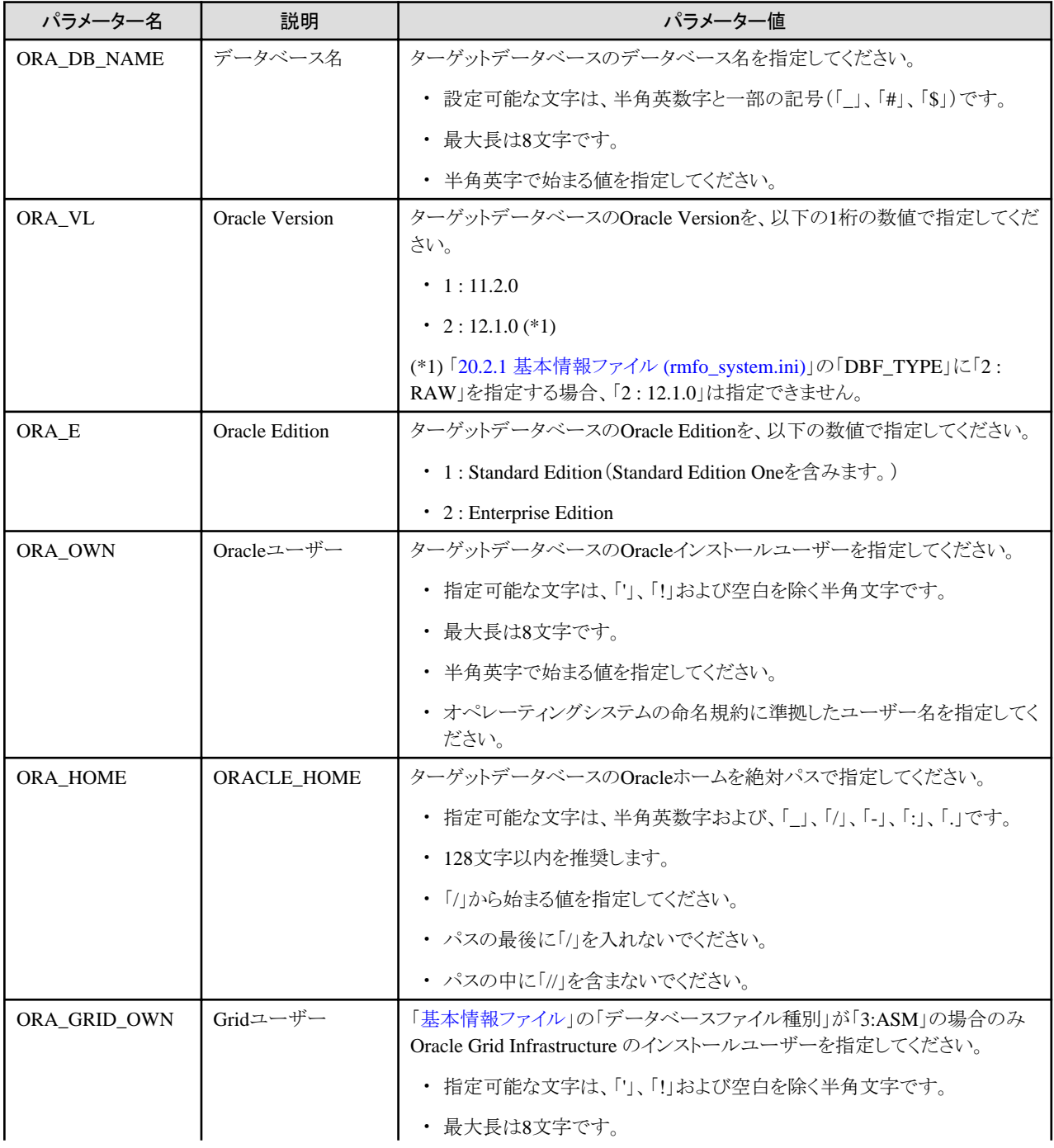

<span id="page-707-0"></span>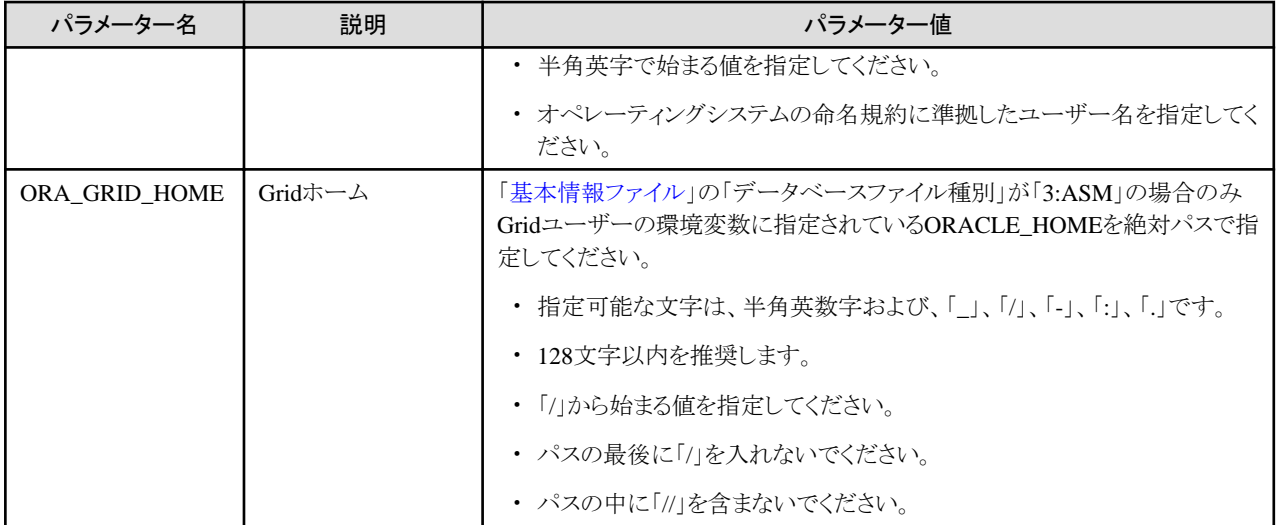

. . . . . . . . . . . . . . . . . .

. . . . . . . . . . . . . . . . . .

 $2.2.2.2.2.2.2.2$ 

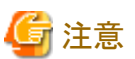

- ・ すべてのパラメーター名を記載してください。
- ・ パラメーター値を記載しない場合も、"パラメーター名="まで記載してください。
- ・ 「=」(等号)の前後に、空白およびタブを入れないでください。
- ・ 空行を入れないでください。

## **20.2.3 RMfO**管理領域定義ファイル **(rmfo\_setup.ini)**

本製品の運用環境設定を格納する領域に関する情報を指定する環境設定ファイルを「RMfO管理領域定義ファイル」と呼びます。 RMfO管理領域定義ファイルは、以下のファイルパス名で作成してください。

**installdir**/conf/work/**confname**/rmfo\_setup.ini

**installdir** : 本製品のインストールディレクトリ **confname** : 環境設定名

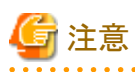

環境設定名には、「20.2.1 基本情報ファイル [\(rmfo\\_system.ini\)](#page-704-0)」の「CONF\_NAME」に設定する値と同じ値を使用してください。

RMfO管理領域定義ファイルには、1行目にRMfO管理領域に関する情報を、以下のフォーマットで記述します。

種別ボリューム|マウントポイント/ディレクトリ

RMfO管理領域定義ファイルに設定する情報を、以下に示します。

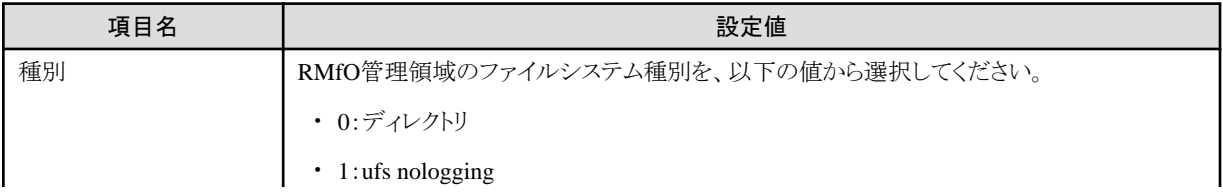

<span id="page-708-0"></span>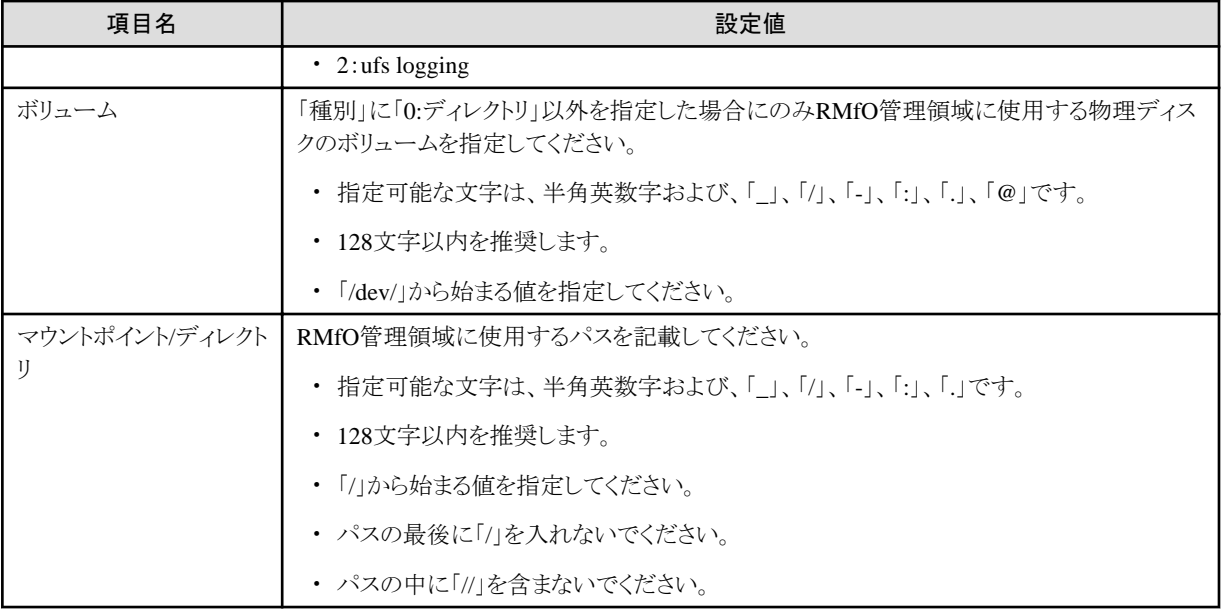

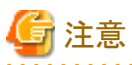

- ・ 設定値を区切る「|」は省略できません。
- ・ 「|」の前後に、空白およびタブを入れないでください。
- ・ 空行を入れないでください。

## **20.2.4** バックアップ基本情報ファイル **(rmfo\_bkcom.ini)**

バックアップに関する基本的な情報を指定する環境設定ファイルを「バックアップ基本情報ファイル」と呼びます。

バックアップ基本情報ファイルは、以下のファイルパス名で作成してください。

**installdir**/conf/work/**confname**/rmfo\_bkcom.ini

**installdir** : 本製品のインストールディレクトリ **confname** : 環境設定名

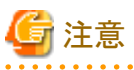

環境設定名には、「20.2.1 [基本情報ファイル](#page-704-0) (rmfo\_system.ini)」の「CONF\_NAME」に設定する値と同じ値を使用してください。

バックアップ基本情報ファイルには、1行につき1つのパラメーターを指定します。

各行は、パラメーター名とパラメーターを「=(等号)」で区切って、以下の形式で指定します。

パラメーター名=パラメーター値

バックアップ基本情報ファイルに設定するパラメーターを、以下に示します。

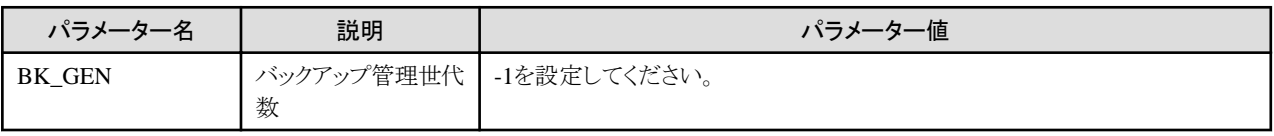

<span id="page-709-0"></span>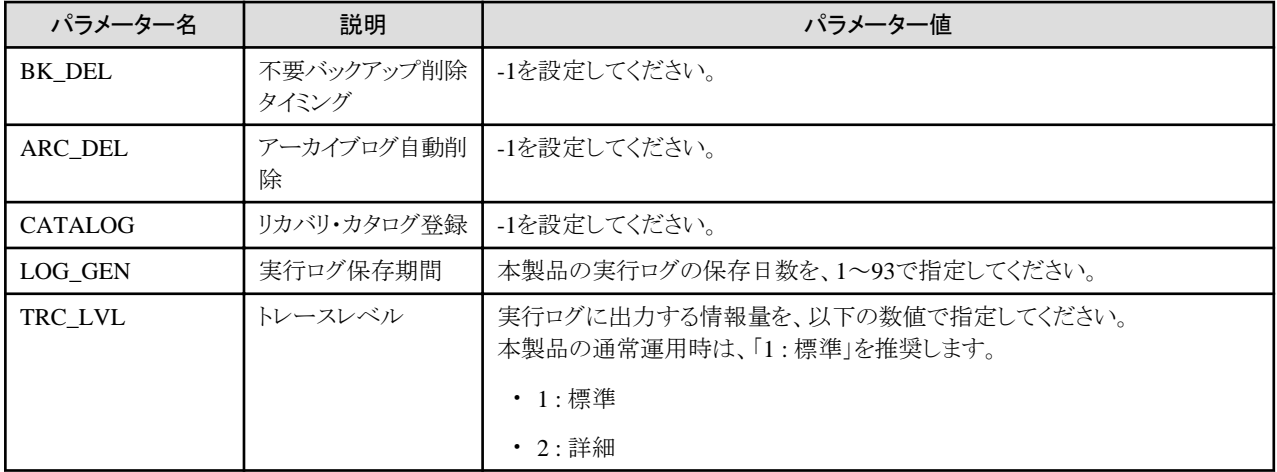

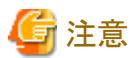

- ・ すべてのパラメーター名を記載してください。
- ・ 必ずすべてのパラメーター値を設定してください。
- ・ 「=」(等号)の前後に、空白およびタブを入れないでください。
- ・ 空行を入れないでください。

# 日 ポイント

### 「**TRC\_LVL**(トレースレベル)」について

トレースレベルの設定は、通常運用時は「通常」を選択することを推奨します。「詳細」レベルを選択した場合、ログの出力量が多くな り、本製品のログ出力領域が不足する可能性があります。

. . . . . . . . . . . . . . . .

・ 「通常」レベル

通常ログを出力します。

・ 「詳細」レベル

詳細ログを出力します。「通常」レベルに比べて、ログの出力量が多くなります。バックアップ・リカバリー中に異常が発生した場合 などに、エラー原因調査用の詳細情報を採取するために使用します。

### **20.2.5** ノードリストファイル **(rmfo\_node.ini)**

ターゲットデータベースのデータベースサーバ構成に関する情報を指定する環境設定ファイルを「ノードリストファイル」と呼びます。 ノードリストファイルは、以下のファイルパス名で作成してください。

### **installdir**/conf/work/**confname**/rmfo\_node.ini

**installdir** : 本製品のインストールディレクトリ **confname** : 環境設定名

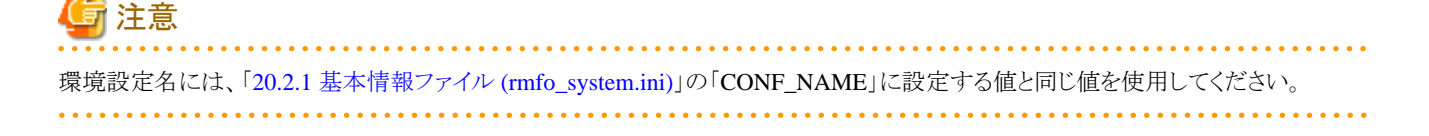

<span id="page-710-0"></span>ノードリストファイルには、1行に1ノード分の情報を以下のフォーマットで記述します。

### ホスト名|ORACLE\_SID|ASMインスタンス名

ノードリストファイルに設定する情報を、以下に示します。

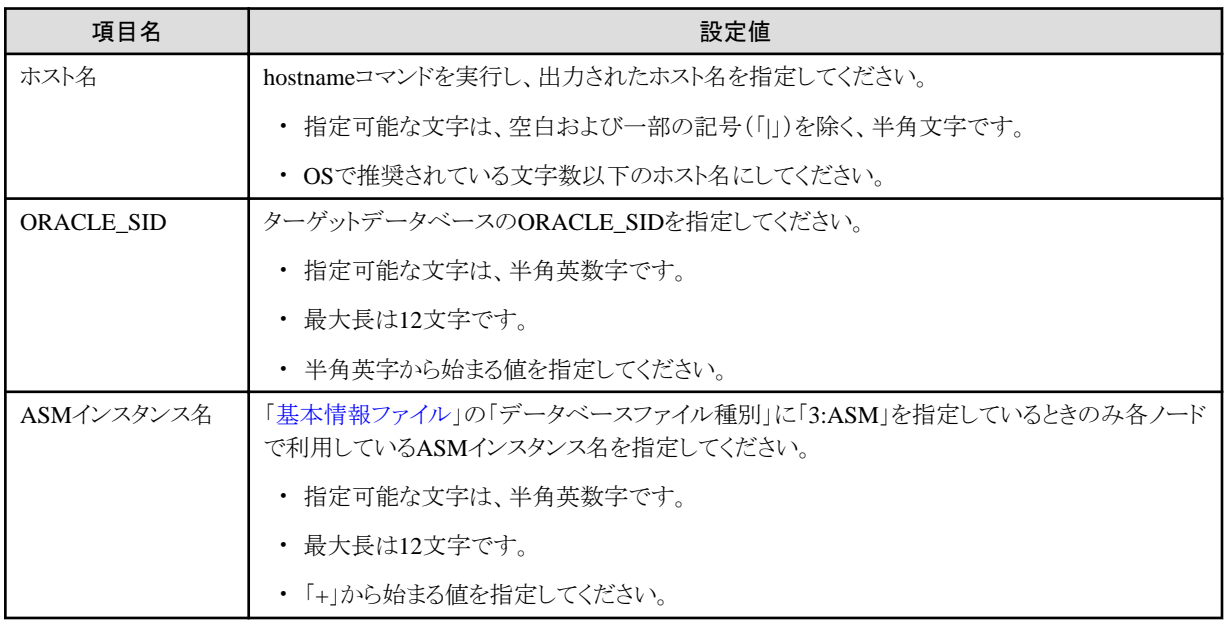

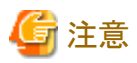

- ・ クラスタ構成の場合、必ず全ノードを登録してください。
- ・ 設定値を区切る「|」は省略できません。
- ・ 「|」の前後に、空白およびタブを入れないでください。
- ・ 空行を入れないでください。 . . . . . . . . . . . .

## **20.2.6** オフラインバックアップ定義ファイル **(rmfo\_offline.ini)**

オフラインバックアップに関する基本的な情報を指定する環境設定ファイルを「オフラインバックアップ定義ファイル」と呼びます。 オフラインバックアップ定義ファイルは、以下のファイルパス名で作成してください。

**installdir**/conf/work/**confname**/rmfo\_offline.ini

**installdir** : 本製品のインストールディレクトリ **confname** : 環境設定名

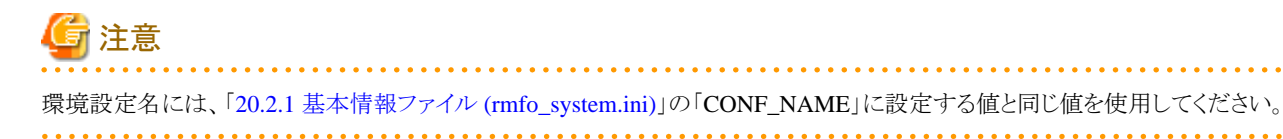

オフラインバックアップ定義ファイルは、「[基本情報ファイル」](#page-704-0)の「データベースファイル種別」によって、 記述する内容が異なります。

### <span id="page-711-0"></span>「データベースファイル種別」が「1:ファイルシステム」の場合

「ファイルシステムの場合」を参照してください。

「データベースファイル種別」が「2:RAW」の場合

「RAW[の場合](#page-712-0)」を参照してください。

### 「データベースファイル種別」が「3:ASM」の場合

「ASM[の場合」](#page-713-0)を参照してください。

### ファイルシステムの場合

オフラインバックアップ定義ファイルには、1行につき1つのバックアップ元先領域に関する情報を、以下のフォーマットで記述します。

マウントポイント|バックアップ元ボリューム|ファイルシステム種別|バックアップ先ボリューム

オフラインバックアップ定義ファイルに設定する情報を以下に示します。

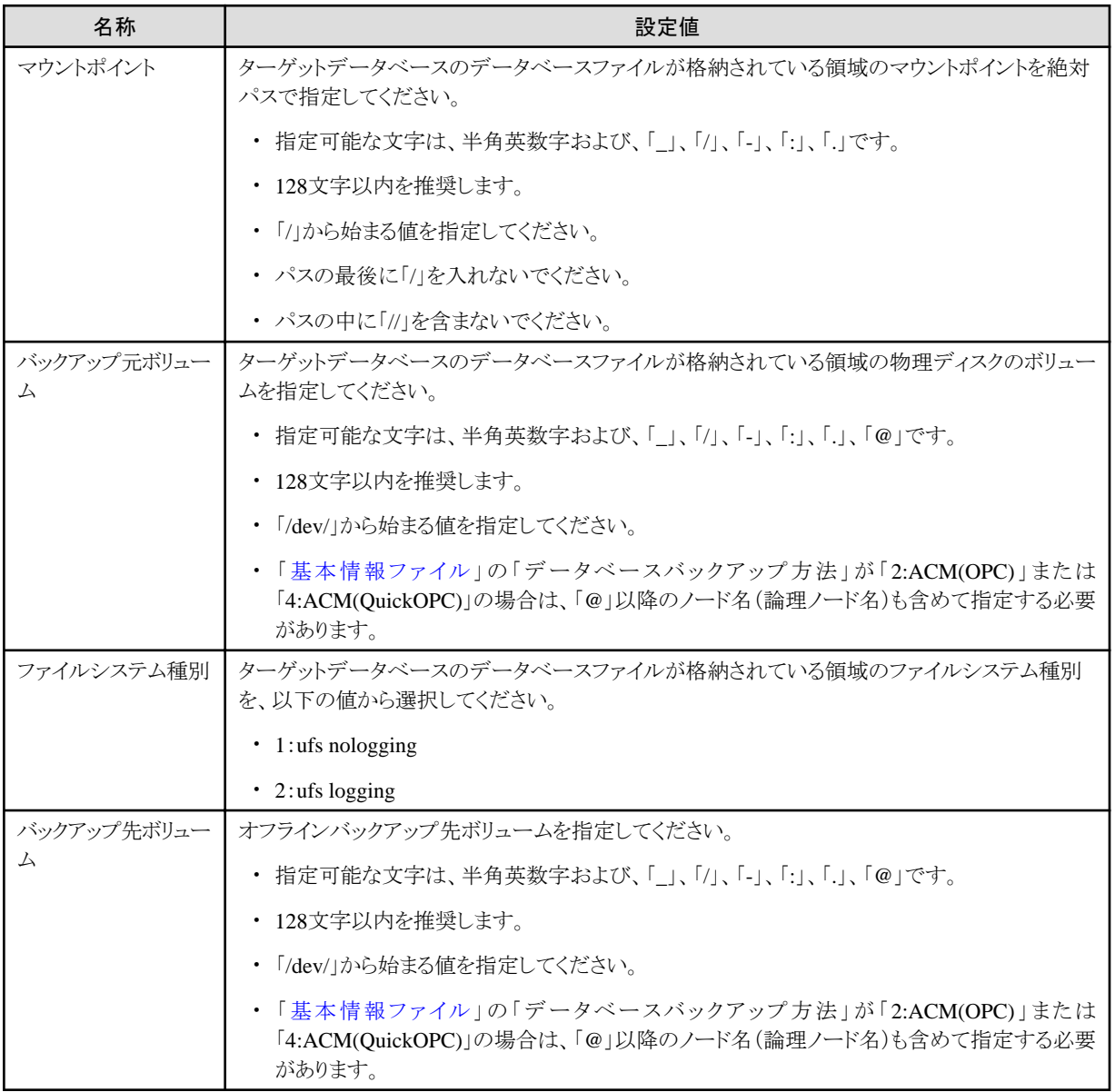

<span id="page-712-0"></span>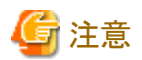

- ・ 以下のすべてのデータベースファイル格納領域に対して設定を行ってください。
	- 制御ファイル
	- オンラインREDOログ・ファイル
	- データファイル(表領域)
	- 一時ファイル(一時表領域)
	- ー スタンバイREDOログ (Oracle Data Guard環境およびOracle Active Data Guard環境の場合のみ)
- ・ 設定値を区切る「|」は省略できません。
- ・ 「|」の前後に、空白およびタブを入れないでください。
- ・ 空行を入れないでください。
- ・ 最大行数は1024行です。
- ・ 「[基本情報ファイル」](#page-704-0)の「データベースバックアップ方法」が「2:ACM(OPC)」または「4:ACM(QuickOPC)」の場合、バックアップ元ボ リューム、バックアップ先ボリュームは、"/opt/FJSVswsrp/bin/swsrpvolinfo"コマンドのOriginal-Volume、Replica-Volumeを「@」以 降のノード名(論理ノード名)も含めて指定してください。

## 参照

swsrpvolinfoコマンドについては、「ETERNUS SF AdvancedCopy Manager 運用手引書」を参照してください。 

### **RAW**の場合

オフラインバックアップ定義ファイルには、1行につき1つのバックアップ元先領域に関する情報を、以下のフォーマットで記述します。

|バックアップ元ボリューム||バックアップ先ボリューム

オフラインバックアップ定義ファイルに設定する情報を以下に示します。

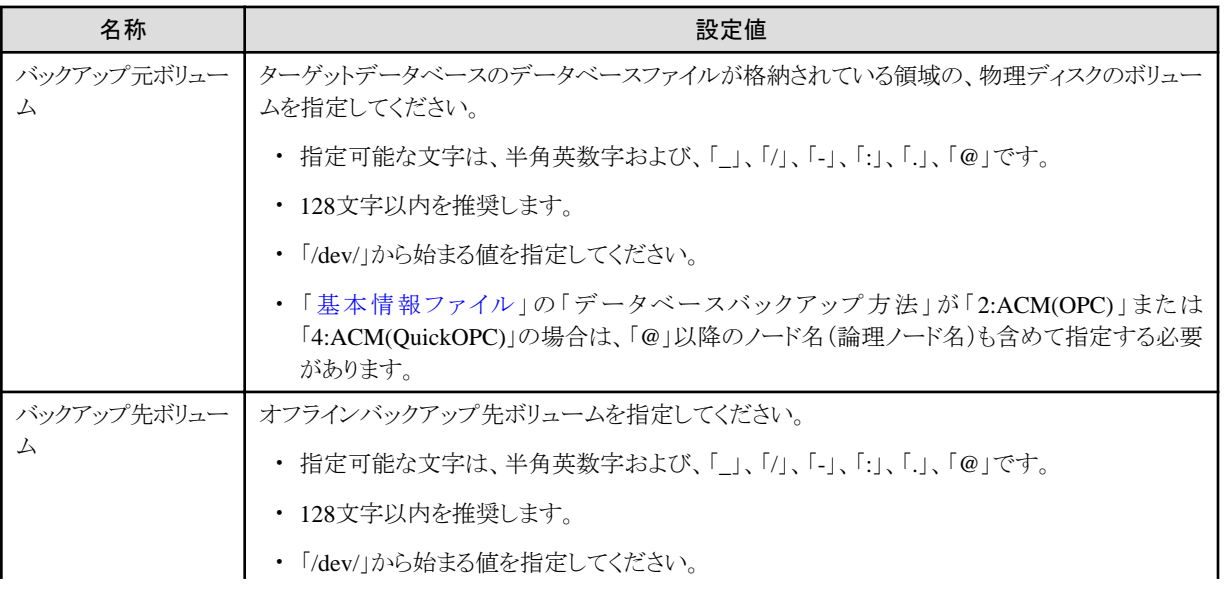

<span id="page-713-0"></span>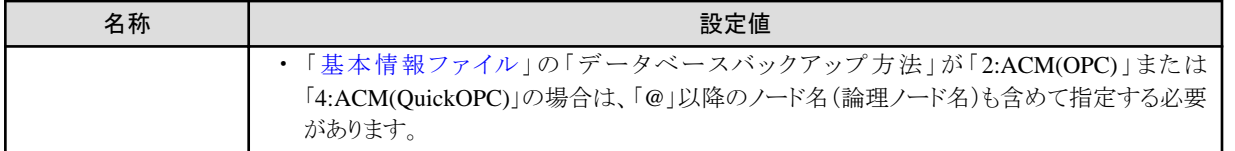

# 注意

- ・ 以下のすべてのデータベースファイル格納領域に対して設定を行ってください。
	- 制御ファイル
	- オンラインREDOログ・ファイル
	- データファイル(表領域)
	- 一時ファイル(一時表領域)
	- ー スタンバイREDOログ (Oracle Data Guard環境およびOracle Active Data Guard環境の場合のみ)
- ・ 設定値を区切る「|」は、設定値を指定しない場合でも省略できません。
- ・ 「|」の前後に、空白およびタブを入れないでください。

- ・ 空行を入れないでください。
- ・ 最大行数は1024行です。
- ・ 「[基本情報ファイル」](#page-704-0)の「データベースバックアップ方法」が「2:ACM(OPC)」または「4:ACM(QuickOPC)」の場合、バックアップ元ボ リューム、バックアップ先ボリュームは、"/opt/FJSVswsrp/bin/swsrpvolinfo"コマンドのOriginal-Volume、Replica-Volumeを「@」以 降のノード名(論理ノード名)も含めて指定してください。

## 参照

swsrpvolinfoコマンドについては、「ETERNUS SF AdvancedCopy Manager 運用手引書」を参照してください。 

### **ASM**の場合

オフラインバックアップ定義ファイルには、1行につき1つのバックアップ元先領域に関する情報を、以下のフォーマットで記述します。

ASMディスク・グループ名|バックアップ元ボリューム||バックアップ先ボリューム

オフラインバックアップ定義ファイルに設定する情報を以下に示します。

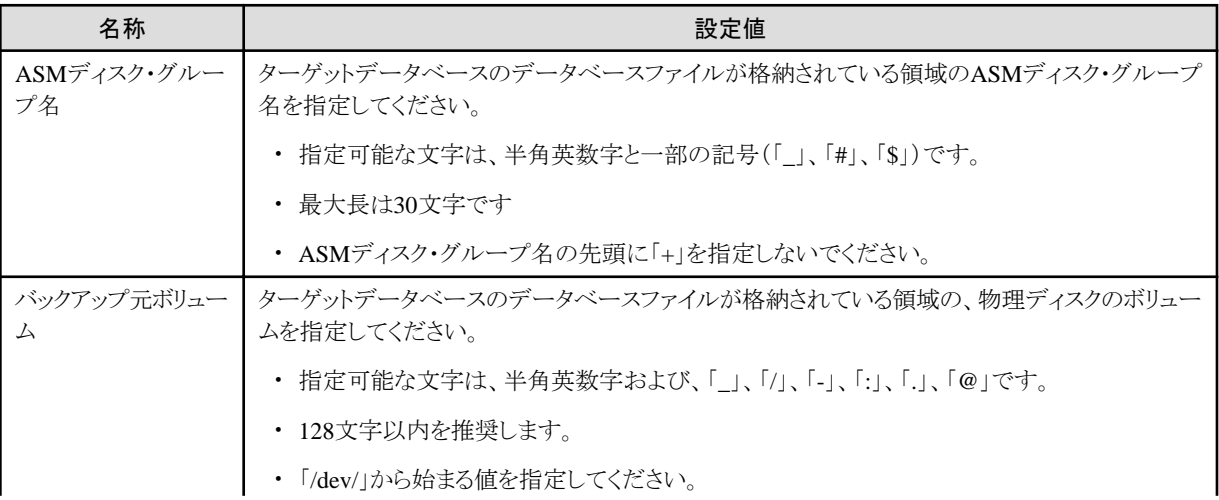

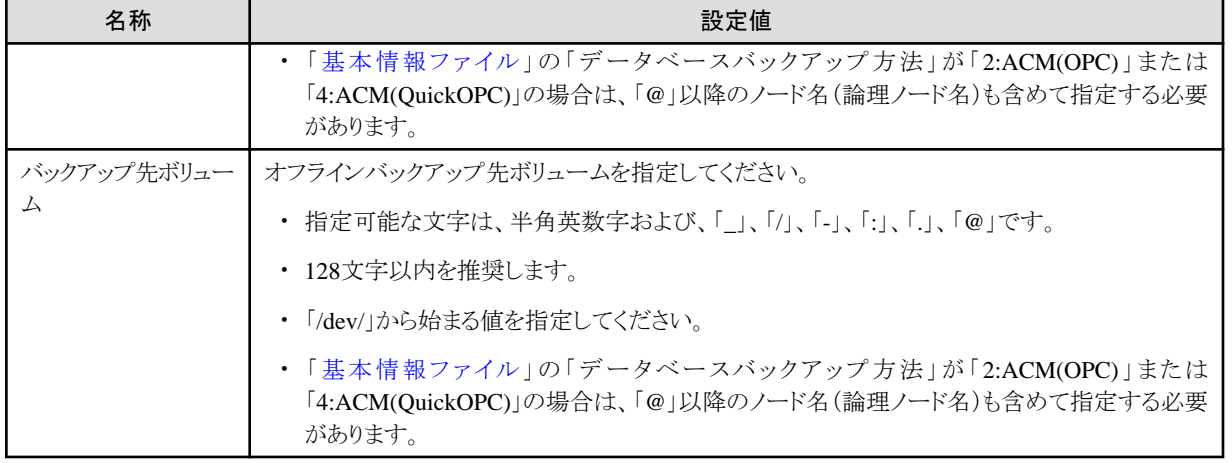

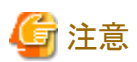

・ 以下のすべてのデータベースファイル格納領域に対して設定を行ってください。

- 制御ファイル
- オンラインREDOログ・ファイル
- データファイル(表領域)
- 一時ファイル(一時表領域)
- $-$  SPFILE
- ー スタンバイREDOログ (Oracle Data Guard環境およびOracle Active Data Guard環境の場合のみ)
- ・ 設定値を区切る「|」は省略できません。
- ・ 「|」の前後に、空白およびタブを入れないでください。
- ・ 空行を入れないでください。
- ・ 最大行数は1024行です。
- ・ 「[基本情報ファイル」](#page-704-0)の「データベースバックアップ方法」が「2:ACM(OPC)」または「4:ACM(QuickOPC)」の場合、バックアップ元ボ リューム、バックアップ先ボリュームは、"/opt/FJSVswsrp/bin/swsrpvolinfo"コマンドのOriginal-Volume、Replica-Volumeを「@」以 降のノード名(論理ノード名)も含めて指定してください。

## 参照

swsrpvolinfoコマンドについては、「ETERNUS SF AdvancedCopy Manager 運用手引書」を参照してください。

# **20.3** 環境設定ファイルの作成例

本製品で使用する環境設定ファイルの作成例を示します。

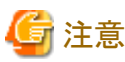

環境設定ファイルは、オンライン環境設定画面またはオフライン環境設定画面を使用して作成することを推奨します。

### <span id="page-715-0"></span>シングル構成の場合

### オンライン運用の場合

「シングル構成(オンライン運用)」を参照してください。

### オフライン運用の場合

「[シングル構成\(オフライン運用\)](#page-719-0)」を参照してください。

### HA構成の場合

### オンライン運用の場合

「HA[構成\(オンライン運用\)」](#page-724-0)を参照してください。

### オフライン運用の場合

「HA[構成\(オフライン運用\)」](#page-729-0)を参照してください。

### RAC構成の場合

### オンライン運用の場合

「RAC[構成\(オンライン運用\)](#page-732-0)」を参照してください。

### オフライン運用の場合

「RAC[構成\(オフライン運用\)](#page-738-0)」を参照してください。

### **20.3.1** シングル構成(オンライン運用)

以下に、環境設定ファイルのテンプレートが格納されています。 環境設定ファイルを作成する際には、必要なテンプレートファイルをコピーして利用してください。

[オンライン運用/シングル構成/RMANバックアップの場合]

**installdir**/sample/online/single/rman

### **installdir** : 本製品のインストールディレクトリ

[オンライン運用/シングル構成/ACMバックアップの場合]

### **installdir**/sample/online/single/acm

### **installdir** : 本製品のインストールディレクトリ

ファイルシステム上に作成したシングル構成のデータベースで、RMANによるオンライン運用を行う場合の環境設定ファイル作成例を 以下に示します。

#### 基本情報ファイル(rmfo\_system.ini)

≪基本情報ファイルの条件≫

- 運用種別:オンライン
- 環境設定名:conf1
- データベース運用形態:シングル
- データベースファイル種別:ファイルシステム
- データベースバックアップ方法:RMAN

OPE\_TYPE=1 CONF\_NAME=conf1

### Oracle定義ファイル (rmfo\_database.ini)

- ≪Oracle定義ファイルの条件≫
- ー データベース名:dbname1
- Oracle Version: 11.2.0
- Oracle Edition: Standard Edition
- Oracleユーザー:oracle
- ORACLE\_HOME:/app/oracle/product/11.2.0/dbhome\_1
- Gridユーザー:不要
- Gridホーム:不要

ORA\_DB\_NAME=dbname1 ORA\_VL=1 ORA\_E=1 ORA\_OWN=oracle ORA\_HOME=/app/oracle/product/11.2.0/dbhome\_1 ORA\_GRID\_OWN= ORA\_GRID\_HOME=

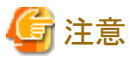

パラメーター値を記載しない場合も、"パラメーター名="まで記載してください。

### アーカイブログ出力先定義ファイル (rmfo\_arch.ini)

「データベース運用形態」が「シングル」の場合、設定は不要です。

### RMfO管理領域定義ファイル (rmfo\_setup.ini)

設定する領域の「種別」が「ディレクトリ」か、それ以外かによって設定する項目数が異なりますので、対応した条件の例を参照して ください。

≪RMfO管理領域定義ファイルの条件(種別:ディレクトリ)》

- 種別:ディレクトリ
- ボリューム:不要
- マウントポイント/ディレクトリ:/rmfo/conf1/rmfo\_setup

0||/rmfo/conf1/rmfo\_setup

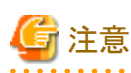

設定値を区切る「|」は、設定値を指定しない場合でも省略できません。

≪RMfO管理領域定義ファイルの条件(種別:ディレクトリ以外)≫

 $-$  種別: ufs logging

- <span id="page-717-0"></span>- ボリューム:/dev/FJSVmplb/dsk/mplb2155s1
- マウントポイント/ディレクトリ:/rmfo/conf1/rmfo\_setup

2|/dev/FJSVmplb/dsk/mplb2155s1|/rmfo/conf1/rmfo\_setup

### バックアップ基本情報ファイル (rmfo\_bkcom.ini)

- ≪バックアップ基本情報ファイルの条件≫
- バックアップ管理世代数:1世代
- 不要バックアップ削除タイミング:後削除
- アーカイブログ自動削除:手動
- リカバリ・カタログ登録:する(固定)
- 実行ログ保存期間:31日
- トレースレベル:標準

BK GEN=1 BK\_DEL=2 ARC\_DEL=2 CATALOG=1 LOG\_GEN=31 TRC\_LVL=1

### ノードリストファイル (rmfo\_node.ini)

≪ノードリストファイルの条件≫

- ホスト名:dbsvr1
- ORACLE\_SID: orasid1
- ASMインスタンス名:不要

dbsvr1|orasid1|

注意

設定値を区切る「|」は、設定値を指定しない場合でも省略できません。

### データファイルバックアップ定義ファイル (rmfo\_bkdbf.ini)

設定する領域の「種別」が「ディレクトリ」か、それ以外かによって設定する項目数が異なりますので、対応した条件の例を参照して ください。

≪データファイルバックアップ定義ファイルの条件(種別:ディレクトリ)≫

- バックアップ管理世代数:1世代
- 種別:ディレクトリ
- ボリューム:不要
- マウントポイント/ディレクトリ:/rmfo/conf1/rmfo\_bkdbf

### 1|0||/rmfo/conf1/rmfo\_bkdbf

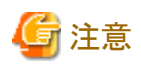

- 設定値を区切る「」は、設定値を指定しない場合でも省略できません。
- 2世代以上の場合、定義する行数は管理世代数分必要になります。必ず上から世代順に設定してください。
- 

. . . . . . . . . . . . . .

- ≪データファイルバックアップ定義ファイルの条件(種別:ディレクトリ以外)≫
- バックアップ管理世代数:1世代
- 種別: ufs logging
- ボリューム:/dev/FJSVmplb/dsk/mplb2151s1
- マウントポイント/ディレクトリ:/rmfo/conf1/rmfo\_bkdbf

1|2|/dev/FJSVmplb/dsk/mplb2151s1|/rmfo/conf1/rmfo\_bkdbf

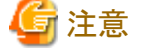

2世代以上の場合、定義する行数は管理世代数分必要になります。必ず上から世代順に設定してください。

. . . . . . . . . . . . . . . . .

### 制御ファイルバックアップ定義ファイル (rmfo\_bkctl.ini)

データファイルバックアップ定義ファイル (rmfo\_bkdbf.ini)と同じ形式になります。 指定方法については、「[データファイルバックアップ定義ファイル](#page-717-0) (rmfo\_bkdbf.ini)」を参照してください。 定義ファイルの設定値については、制御ファイルバックアップ先の情報を指定してください。

### アーカイブログバックアップ定義ファイル (rmfo\_bkarch.ini)

データファイルバックアップ定義ファイル (rmfo\_bkdbf.ini)と同じ形式になります。 指定方法については、「[データファイルバックアップ定義ファイル](#page-717-0) (rmfo\_bkdbf.ini)」を参照してください。 定義ファイルの設定値については、アーカイブログバックアップ先の情報を指定してください。

#### SPFILEバックアップ定義ファイル (rmfo\_bkspf.ini)

「[基本情報ファイル\(](#page-715-0)rmfo\_system.ini)」の「データベース運用形熊」が「シングル」の場合、設定は不要です。

### ACMバックアップ定義ファイル (rmfo\_acmdbf.ini)

「[基本情報ファイル\(](#page-715-0)rmfo\_system.ini)」の「データベースバックアップ方法」が「RMAN」の場合、設定は不要です。

### リカバリ・カタログ・データベース定義ファイル(rmfo\_catalog.ini)

≪リカバリ・カタログ・データベース定義ファイルの条件≫

- ー データベース名 (ORACLE\_SID) : Rorasid1
- ORACLE\_HOME:/app/oracle/product/11.2.0/dbhome\_1
- リスナー名:LISTENER\_Rorasid1
- ポート番号:1522
- リカバリ・カタログ・ユーザー名:rman\_user
- 同時接続可能OSユーザー・プロセス最大数:150

<span id="page-719-0"></span>- SGAコンポーネント合計サイズ:640

- 一時表領域サイズ:300

R DB NAME=Rorasid1 R\_ORA\_HOME=/app/oracle/product/11.2.0/dbhome\_1 R\_LSNR\_NAME=LISTENER\_Rorasid1 R\_PORT=1522 R\_USER=rman\_user R\_PROCESSES=150 R\_SGATARGET=640 R\_TEMPSIZE=300

### リカバリ・カタログ・データベースSYSパスワードファイル (rmfo\_rmansyspwd.ini)

リカバリ・カタログ・データベースのSYSパスワードを指定してください。

≪リカバリ・カタログ・データベースSYSパスワードファイルの条件≫

- SYSパスワード:catalog\_sys\_password

catalog\_sys\_password

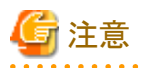

このファイルは、オンライン環境設定コマンドで有効化したときに暗号化されます。暗号化された場合、ファイルの拡張子が「.crp」 に変更されます。暗号化ファイルは再設定時には使用できませんので、再度「.ini」ファイルを作成してください。

. . . . . . . . . . . . . . . . . .

### リカバリ・カタログ・ユーザーパスワードファイル (rmfo\_rmanpwd.ini)

リカバリ・カタログ・ユーザーのパスワードを指定してください。

≪リカバリ・カタログ・ユーザーパスワードファイルの条件≫

- リカバリ・カタログ・ユーザーパスワード:catalog\_user\_password

catalog\_user\_password

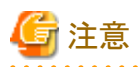

このファイルは、オンライン環境設定コマンドで有効化したときに暗号化されます。暗号化された場合、ファイルの拡張子が「.crp」 に変更されます。暗号化ファイルは再設定時には使用できませんので、再度「.ini」ファイルを作成してください。

## **20.3.2** シングル構成(オフライン運用)

以下に、環境設定ファイルのテンプレートが格納されています。 環境設定ファイルを作成する際には、必要なテンプレートファイルをコピーして利用してください。

[オフライン運用/シングル構成/ddバックアップの場合]

**installdir**/sample/offline/single/dd

**installdir** : 本製品のインストールディレクトリ

[オフライン運用/シングル構成/ACMバックアップの場合]
#### **installdir**/sample/offline/single/acm

**installdir** : 本製品のインストールディレクトリ

ファイルシステム上に作成したシングル構成のデータベースで、OSコピーによるオフライン運用を行う場合の環境設定ファイル作成例 を以下に示します。

### 基本情報ファイル(rmfo\_system.ini)

≪基本情報ファイルの条件≫

- 運用種別:オフライン
- 環境設定名:conf2
- データベース運用形態:シングル
- データベースファイル種別:ファイルシステム
- データベースバックアップ方法:OSコピー

OPE\_TYPE=2 CONF\_NAME=conf2 DB\_TYPE=1 DBF\_TYPE=1 BK TYPE=5

#### Oracle定義ファイル (rmfo\_database.ini)

≪Oracle定義ファイルの条件≫

- データベース名:dbname2
- Oracle Version: 11.2.0
- Oracle Edition: Standard Edition
- Oracleユーザー:oracle
- ORACLE\_HOME:/app/oracle/product/11.2.0/dbhome\_1
- Gridユーザー:不要
- Gridホーム:不要

ORA\_DB\_NAME=dbname2 ORA\_VL=1  $ORA$  F=1 ORA\_OWN=oracle ORA\_HOME=/app/oracle/product/11.2.0/dbhome\_1 ORA GRID OWN= ORA\_GRID\_HOME=

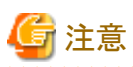

パラメーター値を記載しない場合も、"パラメーター名="まで記載してください。

# RMfO管理領域定義ファイル (rmfo\_setup.ini)

設定する領域の「種別」が「ディレクトリ」か、それ以外かによって設定する項目数が異なりますので、対応した条件の例を参照して ください。

≪RMfO管理領域定義ファイルの条件(種別:ディレクトリ)》

- 種別:ディレクトリ
- ボリューム:不要
- マウントポイント/ディレクトリ:/rmfo/conf2/rmfo\_setup

0||/rmfo/conf2/rmfo\_setup

# 注意

設定値を区切る「|」は、設定値を指定しない場合でも省略できません。

- ≪RMfO管理領域定義ファイルの条件(種別:ディレクトリ以外)≫
- 種別: ufs logging
- ボリューム:/dev/FJSVmplb/dsk/mplb2160s1
- マウントポイント/ディレクトリ:/rmfo/conf2/rmfo\_setup

2|/dev/FJSVmplb/dsk/mplb2160s1|/rmfo/conf2/rmfo\_setup

## バックアップ基本情報ファイル (rmfo\_bkcom.ini)

≪バックアップ基本情報ファイルの条件≫

- バックアップ管理世代数:指定不可
- 不要バックアップ削除タイミング:指定不可
- アーカイブログ自動削除:指定不可
- リカバリ・カタログ登録:指定不可
- 実行ログ保存期間:31日
- トレースレベル:標準

BK\_GEN=-1 BK\_DEL=-1 ARC\_DEL=-1 CATALOG=-1 LOG GEN=31 TRC\_LVL=1

### ノードリストファイル (rmfo\_node.ini)

- ≪ノードリストファイルの条件≫
- ホスト名:dbsvr2
- ORACLE\_SID:orasid2
- ASMインスタンス名:不要

dbsvr2|orasid2|

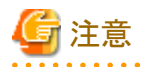

設定値を区切る「|」は、設定値を指定しない場合でも省略できません。

# オフラインバックアップ定義ファイル (rmfo\_offline.ini)

≪オフラインバックアップ定義ファイルの条件≫

- 未設定:/orasid2/dbf1
- バックアップ元ボリューム1:/dev/FJSVmplb/dsk/mplb2106s1
- 未設定:ufs logging
- ー バックアップ先ボリューム1:/dev/FJSVmplb/dsk/mplb2156s1
- 未設定:/orasid2/dbf2
- バックアップ元ボリューム2:/dev/FJSVmplb/dsk/mplb2106s2
- 未設定:ufs logging
- バックアップ先ボリューム2:/dev/FJSVmplb/dsk/mplb2156s2
- 未設定:/orasid2/dbf3
- バックアップ元ボリューム3:/dev/FJSVmplb/dsk/mplb2106s3
- 未設定:ufs logging
- バックアップ先ボリューム3:/dev/FJSVmplb/dsk/mplb2156s3

/orasid2/dbf1|/dev/FJSVmplb/dsk/mplb2106s1|2|/dev/FJSVmplb/dsk/mplb2156s1 /orasid2/dbf2|/dev/FJSVmplb/dsk/mplb2106s2|2|/dev/FJSVmplb/dsk/mplb2156s2 /orasid2/dbf3|/dev/FJSVmplb/dsk/mplb2106s3|2|/dev/FJSVmplb/dsk/mplb2156s3

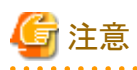

設定値を区切る「|」は、設定値を指定しない場合でも省略できません。

ファイルシステム上に作成したシングル構成のデータベースで、ACM (OPC) によるオフライン運用を行う場合の環境設定ファイル作 成例を以下に示します。

# 基本情報ファイル(rmfo\_system.ini)

- ≪基本情報ファイルの条件≫
- 運用種別:オフライン
- 環境設定名:conf2
- データベース運用形態:シングル
- データベースファイル種別:ファイルシステム
- データベースバックアップ方法:OPC

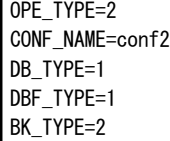

### Oracle定義ファイル (rmfo\_database.ini)

- ≪Oracle定義ファイルの条件≫
- データベース名:dbname2
- Oracle Version: 11.2.0
- Oracle Edition: Standard Edition
- ORACLE\_HOME: C:\{#app\Administrator\product\11.2.0\dbhome\_1
- Gridホーム:不要

```
ORA_DB_NAME=dbname2
ORA_VL=1
ORA_E=1
ORA_HOME=C:\app\Administrator\product\11.2.0\dbhome_1
ORA_GRID_HOME=
```
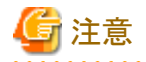

パラメーター値を記載しない場合も、"パラメーター名="まで記載してください。

# RMfO管理領域定義ファイル (rmfo\_setup.ini)

≪RMfO管理領域定義ファイルの条件≫

ー フォルダー名:G:\rmfo\offline

0||G:¥rmfo¥offline

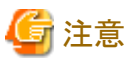

設定値を区切る「|」は省略できません。

# バックアップ基本情報ファイル (rmfo\_bkcom.ini)

≪バックアップ基本情報ファイルの条件≫

- バックアップ管理世代数:指定不可
- 不要バックアップ削除タイミング:指定不可
- アーカイブログ自動削除:指定不可
- 実行ログ保存期間:31日
- トレースレベル:標準
- BK GEN=-1 BK\_DEL=-1 ARC\_DEL=-1 LOG GEN=31 TRC\_LVL=1

# ノードリストファイル (rmfo\_node.ini)

≪ノードリストファイルの条件≫

- ホスト名:dbsvr2

- ORACLE\_SID: orasid2

- ASMインスタンス名:不要

dbsvr2|orasid2|

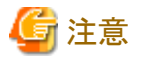

設定値を区切る「|」は省略できません。

## オフラインバックアップ定義ファイル (rmfo\_offline.ini)

≪オフラインバックアップ定義ファイルの条件≫

- バックアップ元ボリューム1:g1d180p1@DBSVR2
- バックアップ先ボリューム1:g1d185p1@DBSVR2
- バックアップ元ボリューム2:g1d181p1@DBSVR2
- バックアップ先ボリューム2:g1d186p1@DBSVR2
- バックアップ元ボリューム3:g1d182p1@DBSVR2
- バックアップ先ボリューム3:g1d187p1@DBSVR2

|g1d180p1@DBSVR2||g1d185p1@DBSVR2 |g1d181p1@DBSVR2||g1d186p1@DBSVR2 |g1d182p1@DBSVR2||g1d187p1@DBSVR2

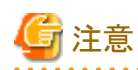

設定値を区切る「|」は省略できません。

# **20.3.3 HA**構成(オンライン運用)

以下に、環境設定ファイルのテンプレートが格納されています。 環境設定ファイルを作成する際には、必要なテンプレートファイルをコピーして利用してください。

[オンライン運用/HA構成/RMANバックアップの場合]

**installdir**/sample/online/ha/rman

**installdir** : 本製品のインストールディレクトリ

[オンライン運用/HA構成/ACMバックアップの場合]

**installdir**/sample/online/ha/acm

**installdir** : 本製品のインストールディレクトリ

RAWデバイス上に作成したHA構成のデータベースで、ACM (QuickOPC) によるオンライン運用を行う場合の環境設定ファイル作成 例を以下に示します。

## <span id="page-725-0"></span>基本情報ファイル(rmfo\_system.ini)

≪基本情報ファイルの条件≫

- ー 運用種別:オンライン
- 環境設定名:conf3
- データベース運用形態:HA
- データベースファイル種別:RAW
- データベースバックアップ方法:ACM(QuickOPC)

OPE\_TYPE=1 CONF\_NAME=conf3 DB\_TYPE=2 DBF\_TYPE=2 BK TYPE=4

# Oracle定義ファイル (rmfo\_database.ini)

≪Oracle定義ファイルの条件≫

- データベース名:dbname3
- Oracle Version: 11.2.0
- Oracle Edition: Enterprise Edition
- Oracleユーザー:oracle
- ORACLE\_HOME:/app/oracle/product/11.2.0/dbhome\_1
- Gridユーザー:不要
- Gridホーム:不要

ORA\_DB\_NAME=dbname3 ORA\_VL=1 ORA\_E=2 ORA\_OWN=oracle ORA\_HOME=/app/oracle/product/11.2.0/dbhome\_1 ORA\_GRID\_OWN= ORA\_GRID\_HOME=

# 注意

パラメーター値を記載しない場合も、"パラメーター名="まで記載してください。

#### アーカイブログ出力先定義ファイル (rmfo\_arch.ini)

データベース運用形態がHAの場合、設定は不要です。

## RMfO管理領域定義ファイル (rmfo\_setup.ini)

設定する領域の「種別」が「ディレクトリ」か、それ以外かによって設定する項目数が異なりますので、対応した条件の例を参照して ください。

≪RMfO管理領域定義ファイルの条件(種別:ディレクトリ)》

- 種別:ディレクトリ

- ボリューム:不要

- マウントポイント/ディレクトリ:/rmfo/conf3/rmfo\_setup

0||/rmfo/conf3/rmfo\_setup

# 注意

設定値を区切る「|」は省略できません。

. . . . . . . . . . . . . .

≪RMfO管理領域定義ファイルの条件(種別:ディレクトリ以外)≫

- 種別: ufs logging
- ボリューム:/dev/FJSVmplb/dsk/mplb2165s1
- マウントポイント/ディレクトリ:/rmfo/conf3/rmfo\_setup

2|/dev/FJSVmplb/dsk/mplb2165s1|/rmfo/conf3/rmfo\_setup

# バックアップ基本情報ファイル (rmfo\_bkcom.ini)

≪バックアップ基本情報ファイルの条件≫

- バックアップ管理世代数:1世代
- 不要バックアップ削除タイミング:前削除(固定)
- アーカイブログ自動削除:手動
- リカバリ・カタログ登録:する
- 実行ログ保存期間:31日
- トレースレベル:標準

BK\_GEN=1 BK DEL=1 ARC\_DEL=2 CATALOG=1 LOG GEN=31 TRC\_LVL=1

# ノードリストファイル (rmfo\_node.ini)

≪ノードリストファイルの条件≫

- ホスト名1:dbsvr31
- ORACLE\_SID: orasid3
- ASMインスタンス名:不要
- ホスト名2:dbsvr32
- ORACLE SID: orasid3
- ASMインスタンス名:不要

dbsvr31|orasid3| dbsvr32|orasid3|

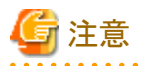

設定値を区切る「|」は省略できません。

## データファイルバックアップ定義ファイル (rmfo\_bkdbf.ini)

データベースバックアップ方法がACM(QuickOPC)の場合、設定は不要です。

### 制御ファイルバックアップ定義ファイル (rmfo\_bkctl.ini)

設定する領域の「種別」が「ディレクトリ」か、それ以外かによって設定する項目数が異なりますので、対応した条件の例を参照して ください。

≪制御ファイルバックアップ定義ファイルの条件(種別:ディレクトリ)≫

- バックアップ管理世代数:1世代
- 種別:ディレクトリ
- ボリューム:不要
- マウントポイント/ディレクトリ:/rmfo/conf3/rmfo\_bkctl

#### 1|0||/rmfo/conf3/rmfo\_bkctl

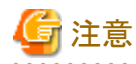

設定値を区切る「|」は省略できません。

2世代以上の場合、定義する行数は管理世代数分必要になります。必ず上から世代順に設定してください。

. . . . . . . . . . . .

≪制御ファイルバックアップ定義ファイルの条件(種別:ディレクトリ以外)≫

- バックアップ管理世代数:1世代

- 種別: ufs logging
- ボリューム:/dev/FJSVmplb/dsk/mplb2161s1

- マウントポイント/ディレクトリ:/rmfo/conf3/rmfo\_bkctl

1|2|/dev/FJSVmplb/dsk/mplb2161s1|/rmfo/conf3/rmfo\_bkctl

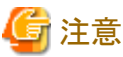

. . . . . . . . . . . . . . . . . . . 2世代以上の場合、定義する行数は管理世代数分必要になります。必ず上から世代順に設定してください。

### アーカイブログバックアップ定義ファイル (rmfo\_bkarch.ini)

制御ファイルバックアップ定義ファイル (rmfo\_bkctl.ini)と同じ形式になります。 指定方法については、「制御ファイルバックアップ定義ファイル (rmfo\_bkctl.ini)」を参照してください。 定義ファイルの設定値については、アーカイブログバックアップ先の情報を指定してください。

### SPFILEバックアップ定義ファイル (rmfo\_bkspf.ini)

「[基本情報ファイル\(](#page-725-0)rmfo\_system.ini)」の「データベース運用形態」が「HA」の場合、設定は不要です。

## ACMバックアップ定義ファイル (rmfo\_acmdbf.ini)

≪ACMバックアップ定義ファイルの条件≫

- 表領域1:SYSTEM
- 業務ボリューム:/dev/FJSVmplb/dsk/mplb2111s1@acmsrv3
- バックアップ1:/dev/FJSVmplb/dsk/mplb2161s1@acmsrv3
- バックアップ2:不要
- バックアップ3:不要
- 表領域2:SYSAUX
- 業務ボリューム:/dev/FJSVmplb/dsk/mplb2111s2@acmsrv3
- バックアップ1:/dev/FJSVmplb/dsk/mplb2161s2@acmsrv3
- バックアップ2:不要
- バックアップ3:不要
- 表領域3:UNDOTBS
- 業務ボリューム:/dev/FJSVmplb/dsk/mplb2111s3@acmsrv3
- バックアップ1:/dev/FJSVmplb/dsk/mplb2161s3@acmsrv3
- バックアップ2:不要
- バックアップ3:不要

SYSTEM|/dev/FJSVmplb/dsk/mplb2111s1@acmsrv3|/dev/FJSVmplb/dsk/mplb2161s1@acmsrv3|| SYSAUX|/dev/FJSVmplb/dsk/mplb2111s2@acmsrv3|/dev/FJSVmplb/dsk/mplb2161s2@acmsrv3|| UNDOTBS|/dev/FJSVmplb/dsk/mplb2111s3@acmsrv3|/dev/FJSVmplb/dsk/mplb2161s3@acmsrv3|| :

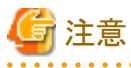

- デバイスは、ACMの論理ノード名(SWSTGNODE)を「acmsrv3」として登録した場合の例となります。

- 作成例では一部の表領域のみを指定しています。設定時は、必ず表領域が格納されているボリュームをすべて設定してくださ い。

- 設定値を区切る「|」は省略できません。 

# リカバリ・カタログ・データベース定義ファイル(rmfo\_catalog.ini)

≪リカバリ・カタログ・データベース定義ファイルの条件≫

- ー データベース名 (ORACLE\_SID) : Rorasid3
- ORACLE\_HOME:/app/oracle/product/11.2.0/dbhome\_1
- ー リスナー名:LISTENER\_Rorasid3
- ポート番号:1522
- リカバリ・カタログ・ユーザー名:rman\_user
- 同時接続可能OSユーザー・プロセス最大数:150

- SGAコンポーネント合計サイズ:640

- 一時表領域サイズ:300

R DB NAME=Rorasid3 R\_ORA\_HOME=/app/oracle/product/11.2.0/dbhome\_1 R\_LSNR\_NAME=LISTENER\_Rorasid3 R\_PORT=1522 R\_USER=rman\_user R\_PROCESSES=150 R\_SGATARGET=640 R\_TEMPSIZE=300

## リカバリ・カタログ・データベースSYSパスワードファイル (rmfo\_rmansyspwd.ini)

リカバリ・カタログ・データベースのSYSパスワードを指定してください。

≪リカバリ・カタログ・データベースSYSパスワードファイルの条件≫

- SYSパスワード:catalog\_sys\_password

catalog\_sys\_password

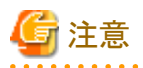

このファイルは、オンライン環境設定コマンドで有効化したときに暗号化されます。暗号化された場合、ファイルの拡張子が「.crp」 に変更されます。暗号化ファイルは再設定時には使用できませんので、再度「.ini」ファイルを作成してください。

. . . . . . . . . . . . . . . . . . . .

### リカバリ・カタログ・ユーザーパスワードファイル (rmfo\_rmanpwd.ini)

リカバリ・カタログ・ユーザーのパスワードを指定してください。

≪リカバリ・カタログ・ユーザーパスワードファイルの条件≫

- リカバリ・カタログ・ユーザーパスワード:catalog\_user\_password

catalog\_user\_password

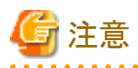

このファイルは、オンライン環境設定コマンドで有効化したときに暗号化されます。暗号化された場合、ファイルの拡張子が「.crp」 に変更されます。暗号化ファイルは再設定時には使用できませんので、再度「.ini」ファイルを作成してください。

# **20.3.4 HA**構成(オフライン運用)

以下に、環境設定ファイルのテンプレートが格納されています。 環境設定ファイルを作成する際には、必要なテンプレートファイルをコピーして利用してください。

[オフライン運用/HA構成/ddバックアップの場合]

**installdir**/sample/offline/ha/dd

**installdir** : 本製品のインストールディレクトリ

[オフライン運用/HA構成/ACMバックアップの場合]

**installdir**/sample/offline/ha/acm

**installdir** : 本製品のインストールフォルダー

RAWデバイス上に作成したHA構成のデータベースで、ACM (QuickOPC) によるオフライン運用を行う場合の環境設定ファイル作成 例を以下に示します。

#### 基本情報ファイル(rmfo\_system.ini)

≪基本情報ファイルの条件≫

- 「運用種別」:オフライン
- 「環境設定名」:conf4
- 「データベース運用形態」:HA
- 「データベースファイル種別」:RAW
- 「データベースバックアップ方法」:ACM(QuickOPC)

OPE\_TYPE=2 CONF\_NAME=conf4 DB\_TYPE=2 DBF\_TYPE=2 BK TYPE=4

#### Oracle定義ファイル (rmfo\_database.ini)

≪Oracle定義ファイルの条件≫

- データベース名:dbname4
- Oracle Edition: Enterprise Edition
- Oracleユーザー:oracle
- ORACLE\_HOME:/app/oracle/product/11.2.0/dbhome\_1
- Gridユーザー:不要
- Gridホーム:不要

ORA\_DB\_NAME=dbname4 ORA\_VL=1 ORA\_E=2 ORA\_OWN=oracle ORA\_HOME=/app/oracle/product/11.2.0/dbhome\_1 ORA\_GRID\_OWN= ORA\_GRID\_HOME=

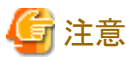

パラメーター値を記載しない場合も、"パラメーター名="まで記載してください。

# RMfO管理領域定義ファイル (rmfo\_setup.ini)

設定する領域の「種別」が「ディレクトリ」か、それ以外かによって設定する項目数が異なりますので、対応した条件の例を参照して ください。

≪RMfO管理領域定義ファイルの条件(種別:ディレクトリ)》

- 種別:ディレクトリ
- ボリューム:不要
- マウントポイント/ディレクトリ:/rmfo/conf4/rmfo\_setup

0||/rmfo/conf4/rmfo\_setup

# 注意

. . . . . . . . . . . . .

設定値を区切る「|」は省略できません。

≪RMfO管理領域定義ファイルの条件(種別:ディレクトリ以外)≫

- 種別: ufs logging
- ボリューム:/dev/FJSVmplb/dsk/mplb2170s1
- マウントポイント/ディレクトリ:/rmfo/conf4/rmfo\_setup

2|/dev/FJSVmplb/dsk/mplb2170s1|/rmfo/conf4/rmfo\_setup

## バックアップ基本情報ファイル (rmfo\_bkcom.ini)

≪バックアップ基本情報ファイルの条件≫

- バックアップ管理世代数:指定不可
- 不要バックアップ削除タイミング:指定不可
- アーカイブログ自動削除:指定不可
- リカバリ・カタログ登録:指定不可
- 実行ログ保存期間:31日
- トレースレベル:標準

BK GEN=-1 BK DEL=-1 ARC\_DEL=-1 CATALOG=-1 LOG\_GEN=31 TRC\_LVL=1

ノードリストファイル (rmfo\_node.ini)

- ≪ノードリストファイルの条件≫
- ホスト名1:dbsvr41
- ORACLE\_SID:orasid4
- ASMインスタンス名:不要
- ホスト名2:dbsvr42
- ORACLE\_SID:orasid4
- ASMインスタンス名:不要

dbsvr41|orasid4| dbsvr42|orasid4|

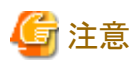

設定値を区切る「|」は省略できません。

. . . . . . . . . . . . . .

# オフラインバックアップ定義ファイル (rmfo\_offline.ini)

≪オフラインバックアップ定義ファイルの条件≫

- 未設定:不要
- バックアップ元ボリューム1:/dev/FJSVmplb/dsk/mplb2106s1@acmsrv4
- 未設定:不要
- バックアップ先ボリューム1:/dev/FJSVmplb/dsk/mplb2156s1@acmsrv4
- 未設定:不要
- バックアップ元ボリューム2:/dev/FJSVmplb/dsk/mplb2106s2@acmsrv4
- 未設定:不要
- バックアップ先ボリューム2:/dev/FJSVmplb/dsk/mplb2156s2@acmsrv4
- 未設定:不要
- バックアップ元ボリューム3:/dev/FJSVmplb/dsk/mplb2106s3@acmsrv4
- 未設定:不要
- バックアップ先ボリューム3:/dev/FJSVmplb/dsk/mplb2156s3@acmsrv4

|/dev/FJSVmplb/dsk/mplb2106s1@acmsrv4||/dev/FJSVmplb/dsk/mplb2156s1@acmsrv4 |/dev/FJSVmplb/dsk/mplb2106s2@acmsrv4||/dev/FJSVmplb/dsk/mplb2156s2@acmsrv4 |/dev/FJSVmplb/dsk/mplb2106s3@acmsrv4||/dev/FJSVmplb/dsk/mplb2156s3@acmsrv4 :

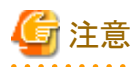

- デバイスは、ACMの論理ノード名(SWSTGNODE)を「acmsrv4」として登録した場合の例となります。
- 作成例では一部の領域のみを指定しています。設定時は、必ず表領域が格納されているボリュームをすべて設定してくださ い。

- 設定値を区切る「|」は省略できません。

# **20.3.5 RAC**構成(オンライン運用)

以下に、環境設定ファイルのテンプレートが格納されています。 環境設定ファイルを作成する際には、必要なテンプレートファイルをコピーして利用してください。

[オンライン運用/RAC構成/RMANバックアップの場合]

**installdir**/sample/online/rac/rman

**installdir** : 本製品のインストールディレクトリ

[オンライン運用/RAC構成/ACMバックアップの場合]

#### **installdir**/sample/online/rac/acm

**installdir** : 本製品のインストールディレクトリ

ASMデバイス上に作成したRAC構成のデータベースで、ACM (QuickOPC) によるオンライン運用を行う場合の環境設定ファイル作成 例を以下に示します。

### 基本情報ファイル(rmfo\_system.ini)

- ≪基本情報ファイルの条件≫
- 運用種別:オンライン
- 環境設定名:conf5
- データベース運用形態:RAC
- データベースファイル種別:ASM
- データベースバックアップ方法:ACM(QuickOPC)

OPE\_TYPE=1 CONF\_NAME=conf5 DB\_TYPE=3 DBF\_TYPE=3 BK\_TYPE=4

#### Oracle定義ファイル (rmfo\_database.ini)

- ≪Oracle定義ファイルの条件≫
- データベース名:dbname5
- Oracle Version: 11.2.0
- Oracle Edition: Enterprise Edition
- Oracleユーザー:oracle
- ORACLE\_HOME:/app/oracle/product/11.2.0/dbhome\_1
- Gridユーザー:grid
- Gridホーム:/app/11.2.0/grid

# ORA\_DB\_NAME=dbname5

ORA\_VL=1 ORA E=2 ORA OWN=oracle ORA\_HOME=/app/oracle/product/11.2.0/dbhome\_1 ORA\_GRID\_OWN=grid ORA\_GRID\_HOME=/app/11.2.0/grid

### アーカイブログ出力先定義ファイル (rmfo\_arch.ini)

- ≪アーカイブログ出力先定義ファイルの条件≫
- アーカイブログ出力先パス1:+DG\_ARCH1/DBNAME5/arch
- アーカイブログ出力先パス2:+DG\_ARCH2/DBNAME5/arch

+DG\_ARCH1/DBNAME5/arch +DG\_ARCH2/DBNAME5/arch

## RMfO管理領域定義ファイル (rmfo\_setup.ini)

設定する領域の「種別」が「ディレクトリ」か、それ以外かによって設定する項目数が異なりますので、対応した条件の例を参照して ください。

≪RMfO管理領域定義ファイルの条件(種別:ディレクトリ)》

- 種別:ディレクトリ
- ボリューム:不要
- マウントポイント/ディレクトリ:/rmfo/conf5/rmfo\_setup

#### 0||/rmfo/conf5/rmfo\_setup

# 注意

設定値を区切る「|」は省略できません。

. . . . . . . . . . . . . . . . . .

- ≪RMfO管理領域定義ファイルの条件(種別:ディレクトリ以外)≫
- 種別: ufs logging
- ボリューム:/dev/FJSVmplb/dsk/mplb2195s1
- マウントポイント/ディレクトリ:/rmfo/conf5/rmfo\_setup

2|/dev/FJSVmplb/dsk/mplb2195s1|/rmfo/conf5/rmfo\_setup

#### バックアップ基本情報ファイル (rmfo\_bkcom.ini)

≪バックアップ基本情報ファイルの条件≫

- バックアップ管理世代数:3世代
- 不要バックアップ削除タイミング:前削除(固定)
- アーカイブログ自動削除:手動
- リカバリ・カタログ登録:しない(固定)
- 実行ログ保存期間:31日
- トレースレベル:標準

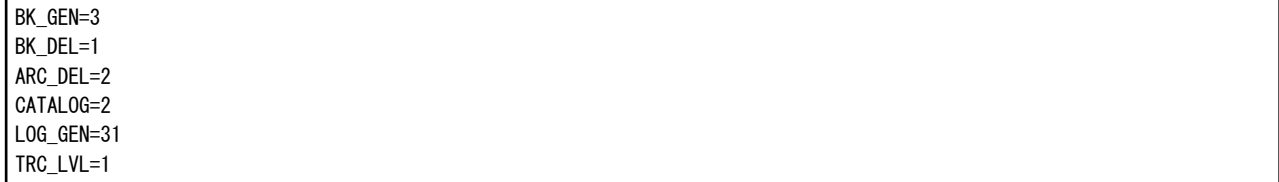

### ノードリストファイル (rmfo\_node.ini)

≪ノードリストファイルの条件≫

- ホスト名1:dbsvr51
- ORACLE\_SID1:orasid51
- <span id="page-735-0"></span>- ASMインスタンス名1:+ASM1
- ホスト名2:dbsvr52
- ORACLE SID2:orasid52
- ASMインスタンス名2:+ASM2

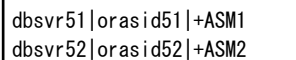

# データファイルバックアップ定義ファイル (rmfo\_bkdbf.ini)

データベースバックアップ方法がACM(QuickOPC)の場合、設定は不要です。

### 制御ファイルバックアップ定義ファイル (rmfo\_bkctl.ini)

設定する領域の「種別」が「ディレクトリ」か、それ以外かによって設定する項目数が異なりますので、対応した条件の例を参照して ください。

≪制御ファイルバックアップ定義ファイルの条件(種別:ディレクトリ)≫

- バックアップ管理世代数:3世代
- 種別:ディレクトリ
- ボリューム:不要
- マウントポイント/ディレクトリ(1世代目):/rmfo/conf5/rmfo\_bkctl1
- マウントポイント/ディレクトリ(2世代目):/rmfo/conf5/rmfo\_bkctl2
- マウントポイント/ディレクトリ(3世代目):/rmfo/conf5/rmfo\_bkctl3

1|0||/rmfo/conf5/rmfo\_bkctl1 2|0||/rmfo/conf5/rmfo\_bkctl2 3|0||/rmfo/conf5/rmfo\_bkctl3

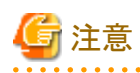

設定値を区切る「|」は省略できません。

2世代以上の場合、定義する行数は管理世代数分必要になります。必ず上から世代順に設定してください。

≪制御ファイルバックアップ定義ファイルの条件(種別:ディレクトリ以外)≫

- バックアップ管理世代数:3世代
- 種別: ufs logging
- ボリューム(1世代目):/dev/FJSVmplb/dsk/mplb2191s1
- マウントポイント/ディレクトリ(1世代目):/rmfo/conf5/rmfo\_bkctl1
- ボリューム(2世代目):/dev/FJSVmplb/dsk/mplb2192s1
- マウントポイント/ディレクトリ(2世代目):/rmfo/conf5/rmfo\_bkctl2
- ボリューム(3世代目):/dev/FJSVmplb/dsk/mplb2193s1
- ー マウントポイント/ディレクトリ(3世代目):/rmfo/conf5/rmfo\_bkctl3

1|2|/dev/FJSVmplb/dsk/mplb2191s1|/rmfo/conf5/rmfo\_bkctl1 2|2|/dev/FJSVmplb/dsk/mplb2192s1|/rmfo/conf5/rmfo\_bkctl2 3|2|/dev/FJSVmplb/dsk/mplb2193s1|/rmfo/conf5/rmfo\_bkctl3

# 注意

2世代以上の場合、定義する行数は管理世代数分必要になります。必ず上から世代順に設定してください。

# アーカイブログバックアップ定義ファイル (rmfo\_bkarch.ini)

制御ファイルバックアップ定義ファイル (rmfo\_bkctl.ini)と同じ形式になります。 指定方法については、「[制御ファイルバックアップ定義ファイル](#page-735-0) (rmfo\_bkctl.ini)」を参照してください。 定義ファイルの設定値については、アーカイブログバックアップ先の情報を指定してください。

# SPFILEバックアップ定義ファイル (rmfo\_bkspf.ini)

制御ファイルバックアップ定義ファイル (rmfo\_bkctl.ini)と同じ形式になります。 指定方法については、「[制御ファイルバックアップ定義ファイル](#page-735-0) (rmfo\_bkctl.ini)」を参照してください。 定義ファイルの設定値については、SPFILEバックアップ先の情報を指定してください。

# ACMバックアップ定義ファイル (rmfo\_acmdbf.ini)

≪ACMバックアップ定義ファイルの条件≫

- ー ASMディスク・グループ名1:DG\_DATA1
- 業務ボリューム:/dev/FJSVmplb/dsk/mplb2141s1@dbsvr51
- バックアップ1:/dev/FJSVmplb/dsk/mplb2191s1@dbsvr52
- バックアップ2:/dev/FJSVmplb/dsk/mplb2192s1@dbsvr52
- バックアップ3:/dev/FJSVmplb/dsk/mplb2193s1@dbsvr52
- ー ASMディスク・グループ名2:DG\_DATA2
- 業務ボリューム:/dev/FJSVmplb/dsk/mplb2141s2@dbsvr51
- バックアップ1:/dev/FJSVmplb/dsk/mplb2191s2@dbsvr52
- バックアップ2:/dev/FJSVmplb/dsk/mplb2192s2@dbsvr52
- バックアップ3:/dev/FJSVmplb/dsk/mplb2193s2@dbsvr52
- ASMディスク・グループ名3:DG\_DATA3
- 業務ボリューム:/dev/FJSVmplb/dsk/mplb2141s3@dbsvr51
- バックアップ1:/dev/FJSVmplb/dsk/mplb2191s3@dbsvr52
- バックアップ2:/dev/FJSVmplb/dsk/mplb2192s3@dbsvr52
- バックアップ3:/dev/FJSVmplb/dsk/mplb2193s3@dbsvr52

DG\_DATA1|/dev/FJSVmplb/dsk/mplb2141s1@dbsvr51|/dev/FJSVmplb/dsk/mplb2191s1@dbsvr52|/dev/FJSVmplb/dsk/ mplb2192s1@dbsvr52|/dev/FJSVmplb/dsk/mplb2193s1@dbsvr52

DG\_DATA2|/dev/FJSVmplb/dsk/mplb2141s2@dbsvr51|/dev/FJSVmplb/dsk/mplb2191s2@dbsvr52|/dev/FJSVmplb/dsk/ mplb2192s2@dbsvr52|/dev/FJSVmplb/dsk/mplb2193s2@dbsvr52

DG\_DATA3|/dev/FJSVmplb/dsk/mplb2141s3@dbsvr51|/dev/FJSVmplb/dsk/mplb2191s3@dbsvr52|/dev/FJSVmplb/dsk/ mplb2192s3@dbsvr52|/dev/FJSVmplb/dsk/mplb2193s3@dbsvr52

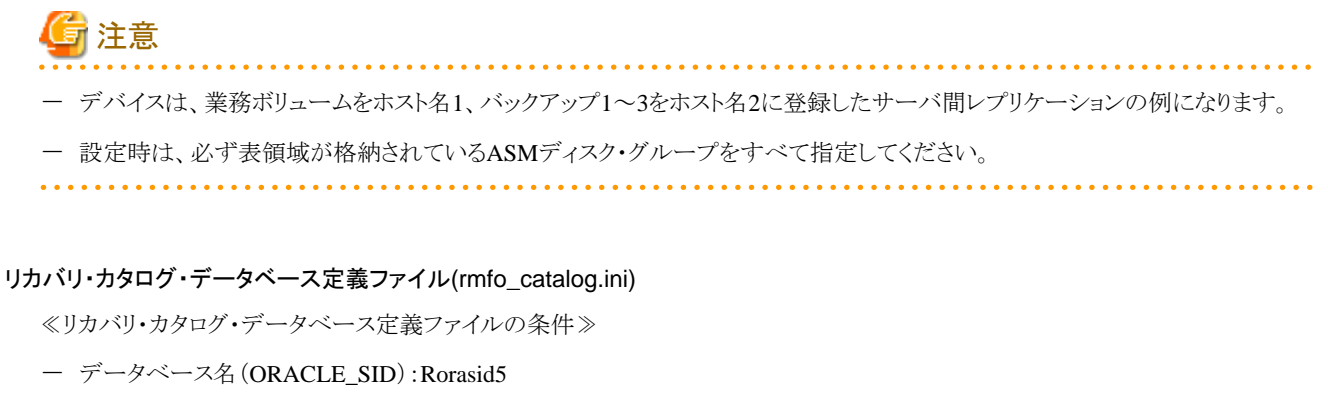

- ORACLE\_HOME:/app/oracle/product/11.2.0/dbhome\_1
- リスナー名:LISTENER\_Rorasid5
- ポート番号:1522
- リカバリ・カタログ・ユーザー名:rman\_user
- 同時接続可能OSユーザー・プロセス最大数:150
- SGAコンポーネント合計サイズ:640
- 一時表領域サイズ:300

R\_DB\_NAME=Rorasid5 R\_ORA\_HOME=/app/oracle/product/11.2.0/dbhome\_1 R\_LSNR\_NAME=LISTENER\_Rorasid5 R\_PORT=1522 R\_USER=rman\_user R\_PROCESSES=150 R\_SGATARGET=640 R\_TEMPSIZE=300

#### リカバリ・カタログ・データベースSYSパスワードファイル (rmfo\_rmansyspwd.ini)

リカバリ・カタログ・データベースのSYSパスワードを指定してください。

≪リカバリ・カタログ・データベースSYSパスワードファイルの条件≫

ー SYSパスワード:catalog\_sys\_password

#### catalog\_sys\_password

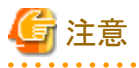

このファイルは、オンライン環境設定コマンドで有効化したときに暗号化されます。暗号化された場合、ファイルの拡張子が「.crp」 に変更されます。暗号化ファイルは再設定時には使用できませんので、再度「.ini」ファイルを作成してください。

#### リカバリ・カタログ・ユーザーパスワードファイル (rmfo\_rmanpwd.ini)

リカバリ・カタログ・ユーザーのパスワードを指定してください。

≪リカバリ・カタログ・ユーザーパスワードファイルの条件≫

- リカバリ・カタログ・ユーザーパスワード:catalog\_user\_password

catalog\_user\_password

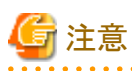

このファイルは、オンライン環境設定コマンドで有効化したときに暗号化されます。暗号化された場合、ファイルの拡張子が「.crp」 に変更されます。暗号化ファイルは再設定時には使用できませんので、再度「.ini」ファイルを作成してください。

# **20.3.6 RAC**構成(オフライン運用)

以下に、環境設定ファイルのテンプレートが格納されています。 環境設定ファイルを作成する際には、必要なテンプレートファイルをコピーして利用してください。

[オフライン運用/RAC構成/ddバックアップの場合]

**installdir**/sample/offline/rac/acm

**installdir** : 本製品のインストールディレクトリ

[オフライン運用/RAC構成/ACMバックアップの場合]

**installdir**/sample/offline/rac/acm

**installdir** : 本製品のインストールディレクトリ

ASMデバイス上に作成したRAC構成のデータベースで、ACM (QuickOPC) によるオフライン運用を行う場合の環境設定ファイル作成 例を以下に示します。

### 基本情報ファイル(rmfo\_system.ini)

≪基本情報ファイルの条件≫

- 「運用種別」:オフライン
- 「環境設定名」:conf6
- 「データベース運用形態」:RAC
- 「データベースファイル種別」:ASM
- 「データベースバックアップ方法」:ACM(QuickOPC)

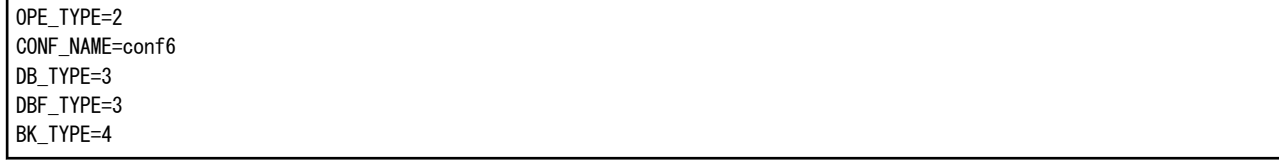

#### Oracle定義ファイル (rmfo\_database.ini)

≪Oracle定義ファイルの条件≫

- データベース名:dbname6
- Oracle Edition: Enterprise Edition
- Oracleユーザー:oracle
- ORACLE\_HOME:/app/oracle/product/11.2.0/dbhome\_1
- Gridユーザー:grid
- Gridホーム:/app/11.2.0/grid

ORA\_DB\_NAME=dbname6 ORA\_VL=1 ORA\_E=2 ORA\_OWN=oracle ORA\_HOME=/app/oracle/product/11.2.0/dbhome\_1 ORA\_GRID\_OWN=grid ORA\_GRID\_HOME=/app/11.2.0/grid

#### RMfO管理領域定義ファイル (rmfo\_setup.ini)

設定する領域の「種別」が「ディレクトリ」か、それ以外かによって設定する項目数が異なりますので、対応した条件の例を参照して ください。

. . . . . . . . . . . . . . . .

≪RMfO管理領域定義ファイルの条件(種別:ディレクトリ)》

- 種別:ディレクトリ
- ボリューム:不要
- マウントポイント/ディレクトリ:/rmfo/conf6/rmfo\_setup

0||/rmfo/conf6/rmfo\_setup

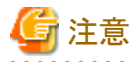

設定値を区切る「|」は省略できません。

≪RMfO管理領域定義ファイルの条件(種別:ディレクトリ以外)≫

- 種別: ufs logging
- ボリューム:/dev/FJSVmplb/dsk/mplb2200s1
- マウントポイント/ディレクトリ:/rmfo/conf6/rmfo\_setup

2|/dev/FJSVmplb/dsk/mplb2200s1|/rmfo/conf6/rmfo\_setup

# バックアップ基本情報ファイル (rmfo\_bkcom.ini)

≪バックアップ基本情報ファイルの条件≫

- バックアップ管理世代数:指定不可
- 不要バックアップ削除タイミング:指定不可
- アーカイブログ自動削除:指定不可
- リカバリ・カタログ登録:指定不可
- 実行ログ保存期間:31日
- トレースレベル:標準

 $BK$  GFN=-1 BK\_DEL=-1 ARC\_DEL=-1 CATALOG=-1 LOG GEN=31 TRC\_LVL=1

### ノードリストファイル (rmfo\_node.ini)

- ≪ノードリストファイルの条件≫
- ホスト名1:dbsvr61
- ORACLE\_SID1:orasid61
- ASMインスタンス名1:+ASM1
- ホスト名2:dbsvr62
- ORACLE\_SID2:orasid62
- ー ASMインスタンス名2:+ASM2

dbsvr61|orasid61|+ASM1 dbsvr62|orasid62|+ASM2

#### オフラインバックアップ定義ファイル (rmfo\_offline.ini)

≪オフラインバックアップ定義ファイルの条件≫

- ASMディスク・グループ名:DG\_DATA1
- バックアップ元ボリューム1:/dev/FJSVmplb/dsk/mplb2106s1@acmsrv6
- 未設定:不要
- バックアップ先ボリューム1:/dev/FJSVmplb/dsk/mplb2156s1@acmsrv6
- ASMディスク・グループ名2:DG\_DATA2
- バックアップ元ボリューム2:/dev/FJSVmplb/dsk/mplb2106s2@acmsrv6
- 未設定:不要
- バックアップ先ボリューム2:/dev/FJSVmplb/dsk/mplb2156s2@acmsrv6
- ASMディスク・グループ名3:DG\_DATA3
- バックアップ元ボリューム3:/dev/FJSVmplb/dsk/mplb2106s3@acmsrv6
- 未設定:不要
- バックアップ先ボリューム3:/dev/FJSVmplb/dsk/mplb2156s3@acmsrv6

DG\_DATA1|/dev/FJSVmplb/dsk/mplb2106s1@acmsrv6||/dev/FJSVmplb/dsk/mplb2156s1@acmsrv6 DG\_DATA2|/dev/FJSVmplb/dsk/mplb2106s2@acmsrv6||/dev/FJSVmplb/dsk/mplb2156s2@acmsrv6 DG\_DATA3|/dev/FJSVmplb/dsk/mplb2106s3@acmsrv6||/dev/FJSVmplb/dsk/mplb2156s3@acmsrv6

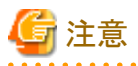

- デバイスは、ACMの論理ノード名(SWSTGNODE)を「acmsrv6」として登録した場合の例となります。
- 設定時は、必ず表領域が格納されているASMディスク・グループをすべて指定してください。

# 付録**A** 機能対応一覧

本章では、本製品の製品における機能差について説明します。

# **A.1 SE/EE**対応表

本製品のSE版とEE版の違いについて説明します。

# システム構成

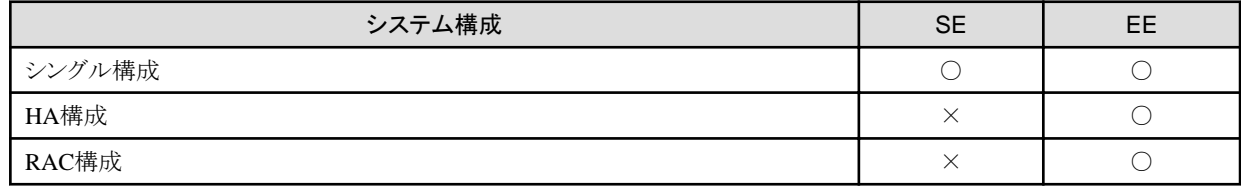

○ : サポート

× : 未サポート

# バックアップ・復旧運用

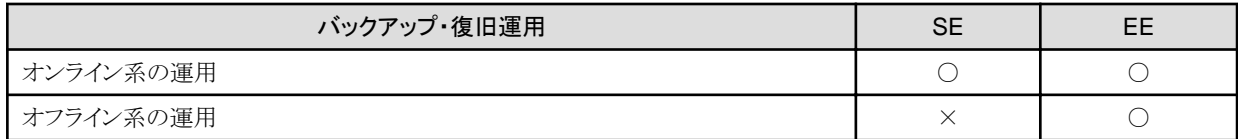

○ : サポート

× : 未サポート

# バックアップ方法

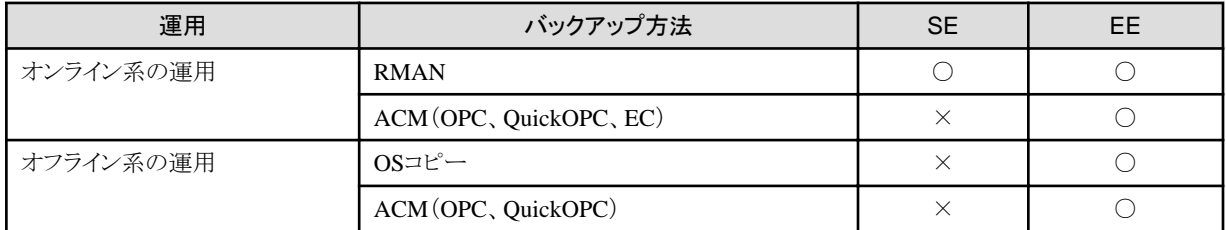

○ : サポート

× : 未サポート

# オンライン系の機能

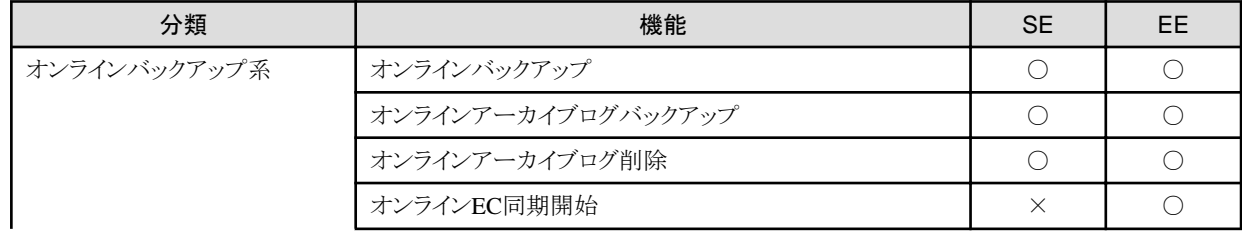

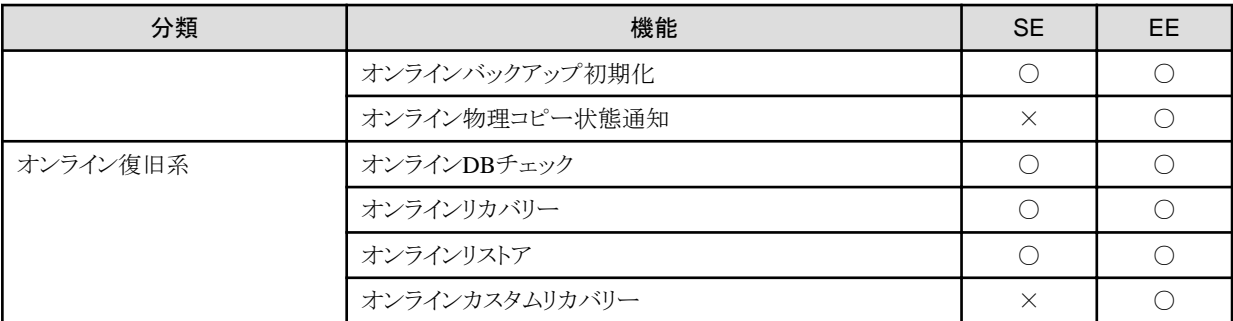

○ : サポート

× : 未サポート

# オフライン系の機能

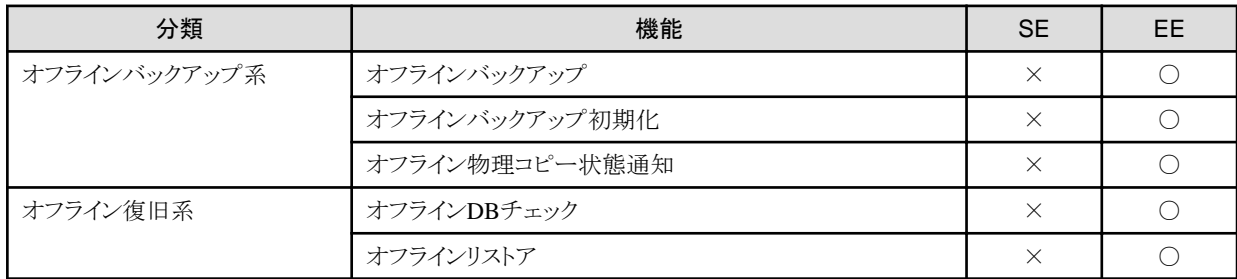

○ : サポート

× : 未サポート

# **A.2** 画面**/**コマンド対応表

本製品の機能実行方法について説明します。

# オンライン系の機能

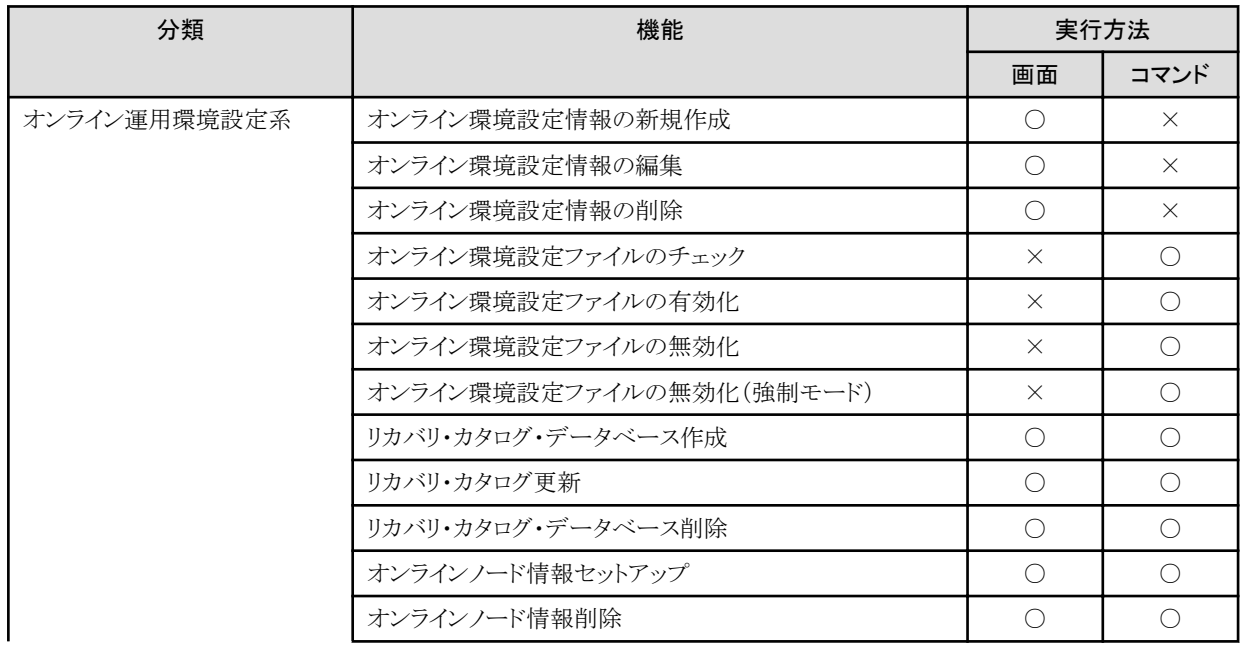

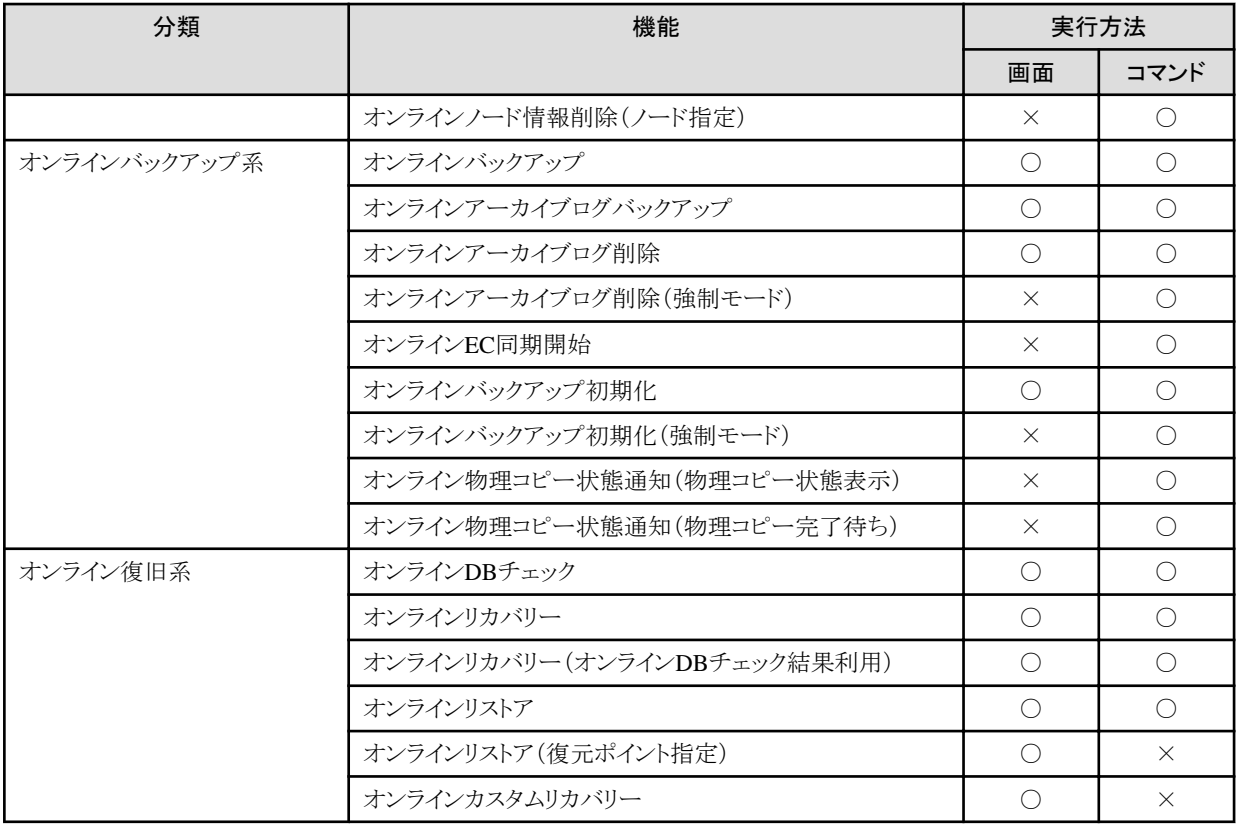

○ : サポート

× : 未サポート

# オフライン系の機能

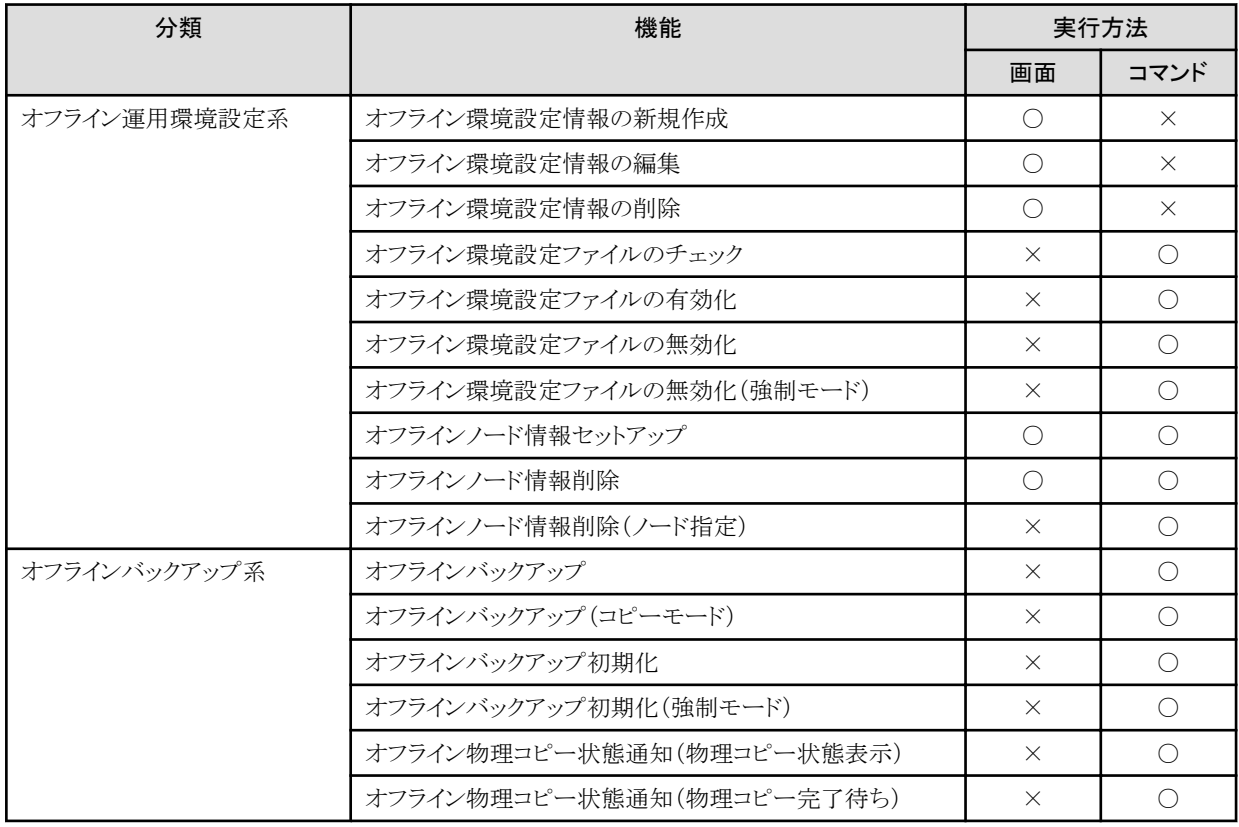

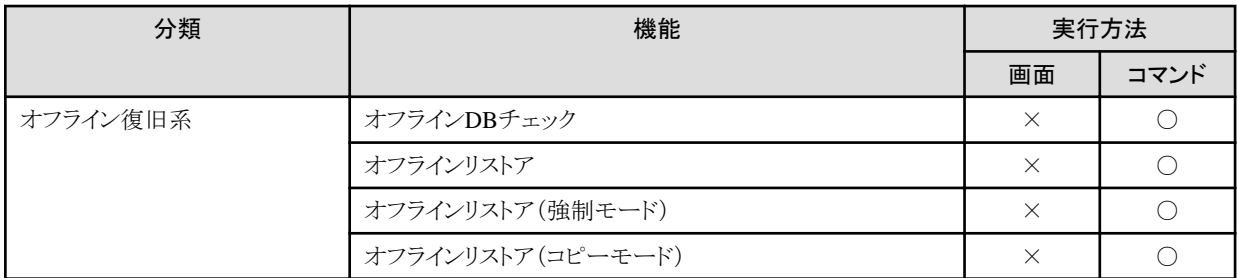

○ : サポート

× : 未サポート

# 付録**B** ディスク資源一覧

本製品を使用する際のディスク資源について説明します。

# **B.1** ディスク資源一覧

本製品を使用する際のディスク資源一覧です。

# シングル/HA構成

- オンライン系の運用(RMAN)
- オンライン系の運用(ACM)
- [オフライン系の運用](#page-747-0)

# [RAC](#page-748-0)構成

- [オンライン系の運用\(](#page-748-0)RMAN)
- [オンライン系の運用\(](#page-748-0)ACM)
- [オフライン系の運用](#page-749-0)

# シングル**/HA**構成

シングル構成またはHA構成の場合の、ディスク資源一覧です。

# オンライン系の運用(**RMAN**)

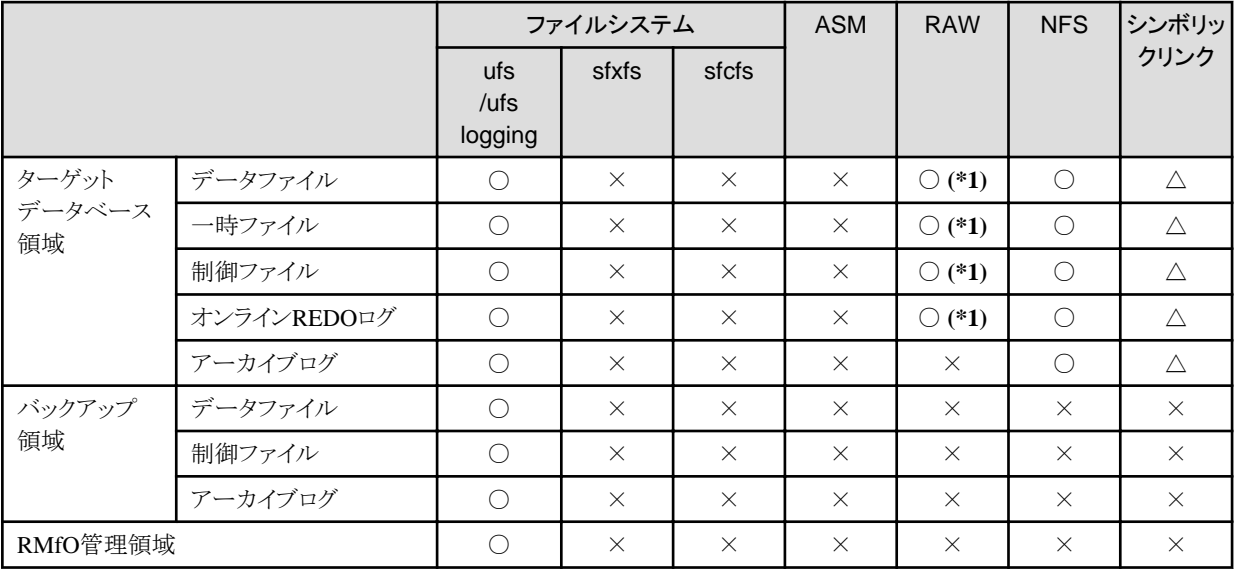

○:使用可

△:条件付きで使用可(詳細については「4.2.3 [ファイル形式」](#page-111-0)参照)

×:使用不可

**(\*1)** Oracle Database 12c の場合、RAWは使用不可

# オンライン系の運用(**ACM**)

<span id="page-747-0"></span>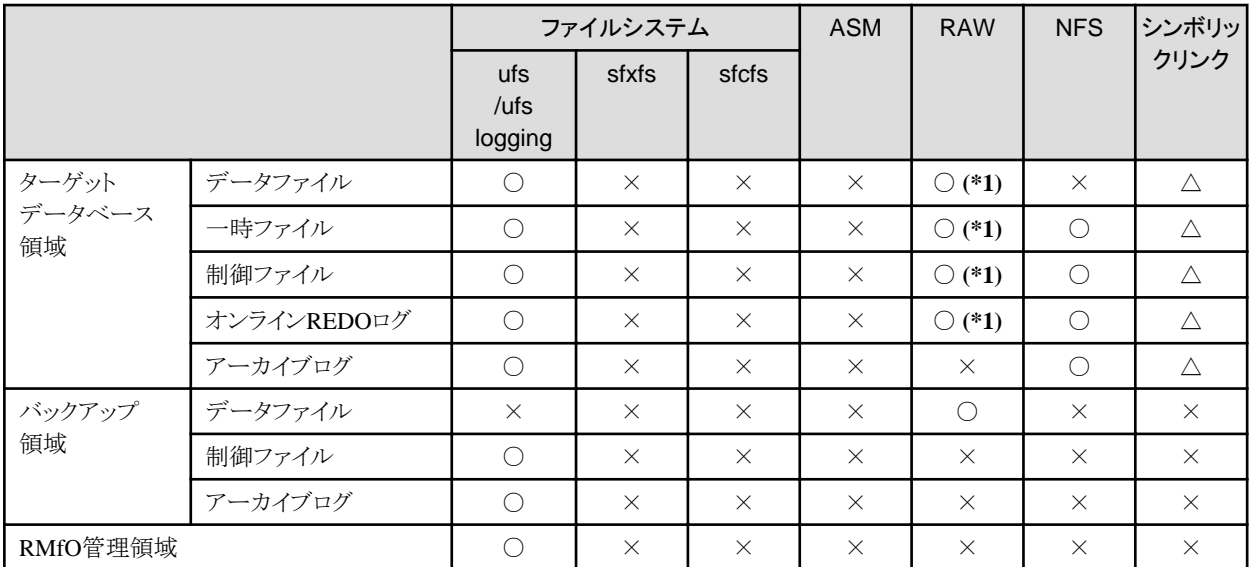

○:使用可

△:条件付きで使用可(詳細については「4.2.3 [ファイル形式」](#page-111-0)参照)

×:使用不可

**(\*1)** Oracle Database 12c の場合、RAWは使用不可

# オフライン系の運用

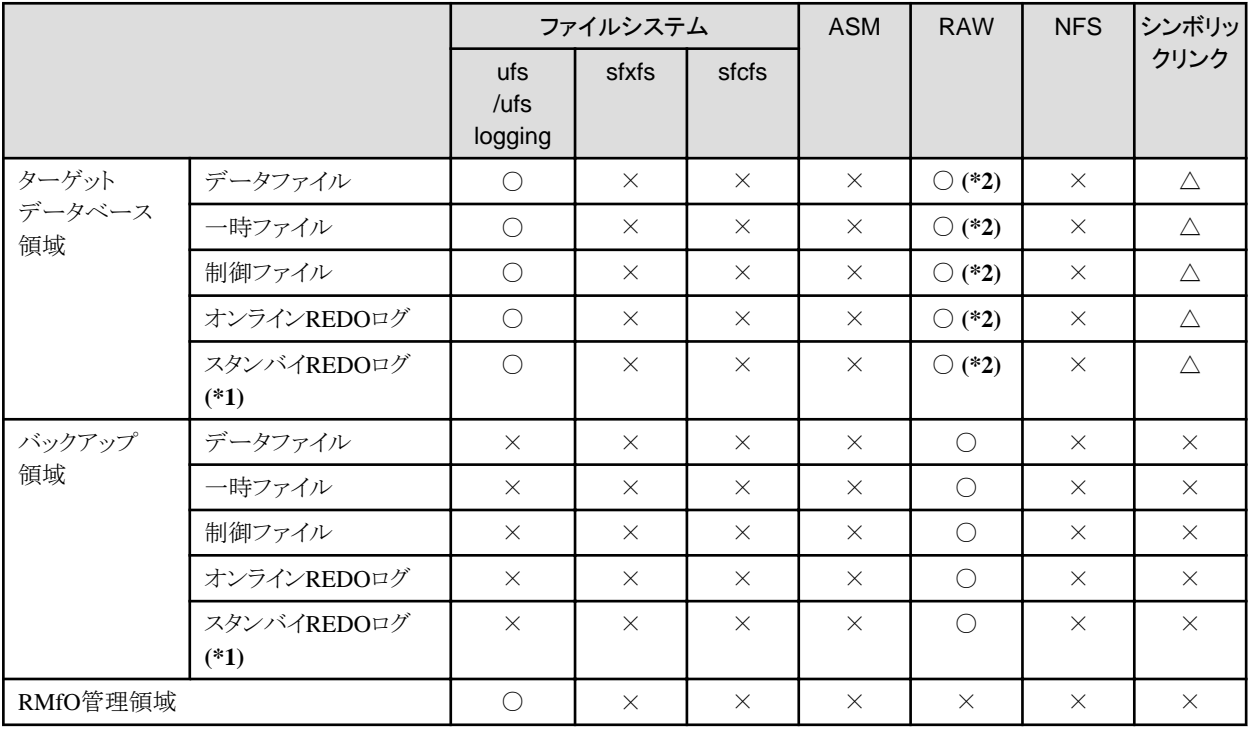

○:使用可

△:条件付きで使用可(詳細については「4.2.3 [ファイル形式」](#page-111-0)参照)

×:使用不可

**(\*1)** Oracle Data Guard環境およびOracle Active Data Guard環境の場合のみ

**(\*2)** Oracle Database 12c の場合、RAWは使用不可

# <span id="page-748-0"></span>**RAC**構成

RAC構成の場合の、ディスク資源一覧です。

# オンライン系の運用(**RMAN**)

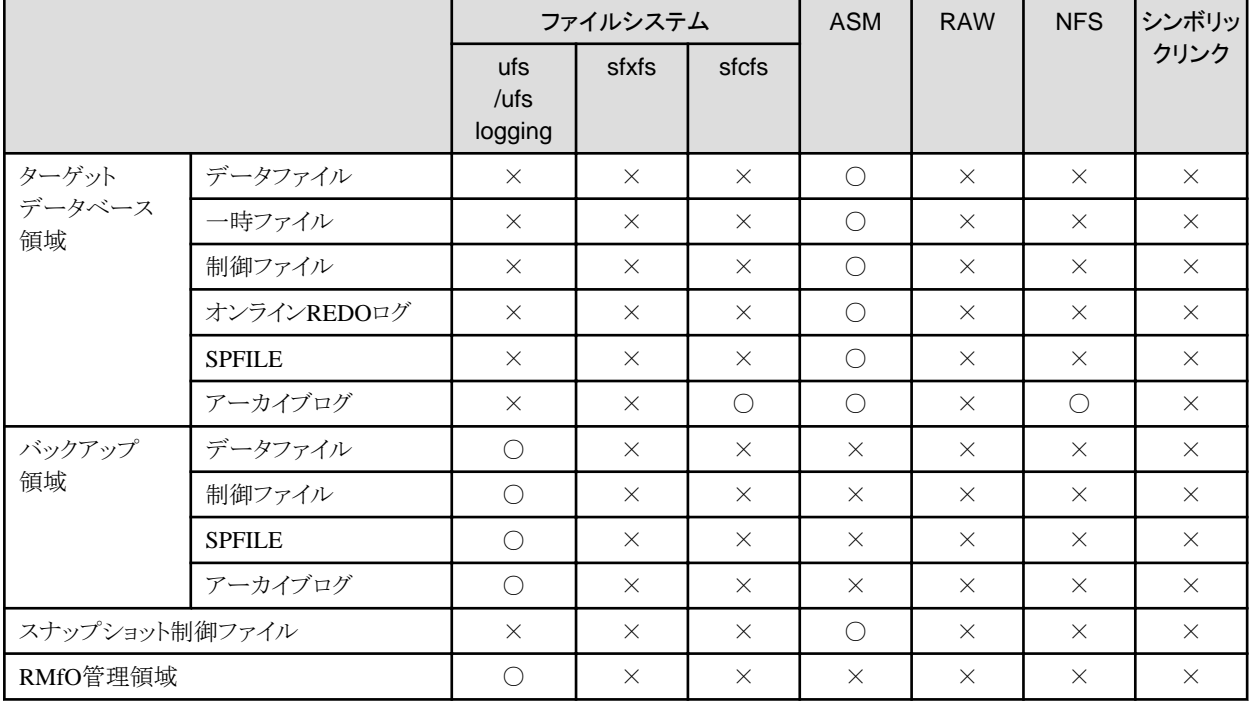

○:使用可

×:使用不可

# オンライン系の運用(**ACM**)

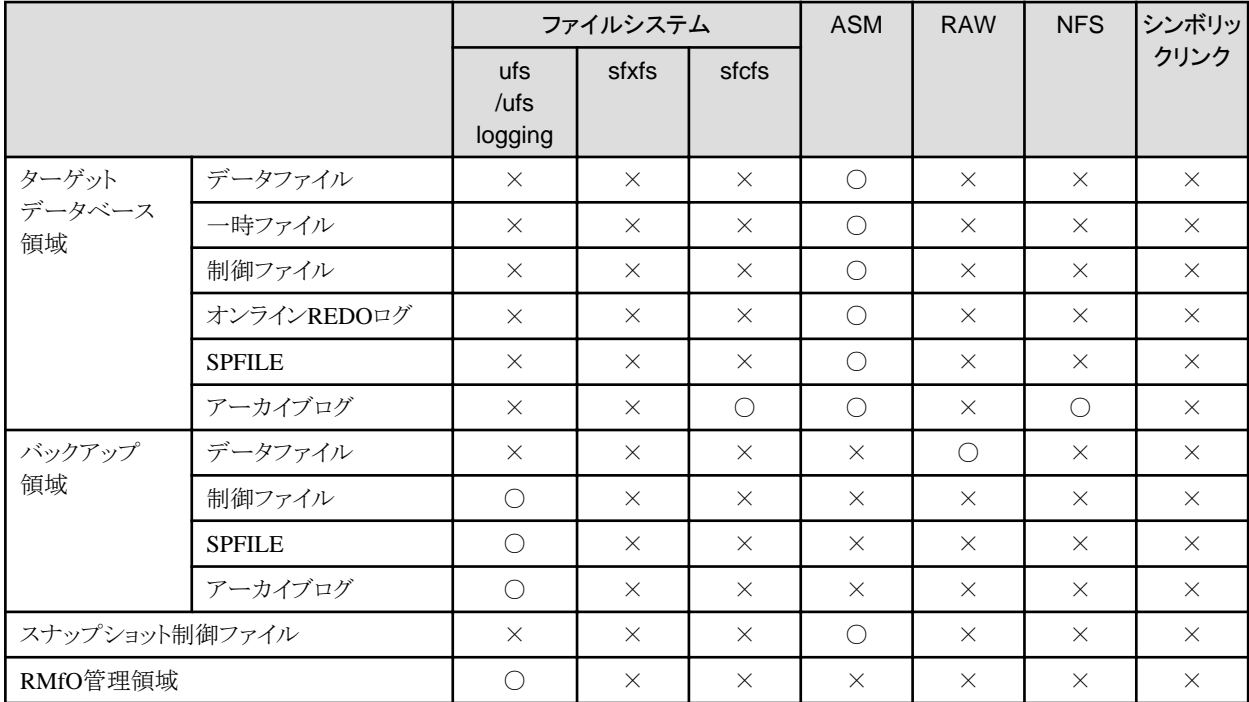

○:使用可

×:使用不可

# <span id="page-749-0"></span>オフライン系の運用

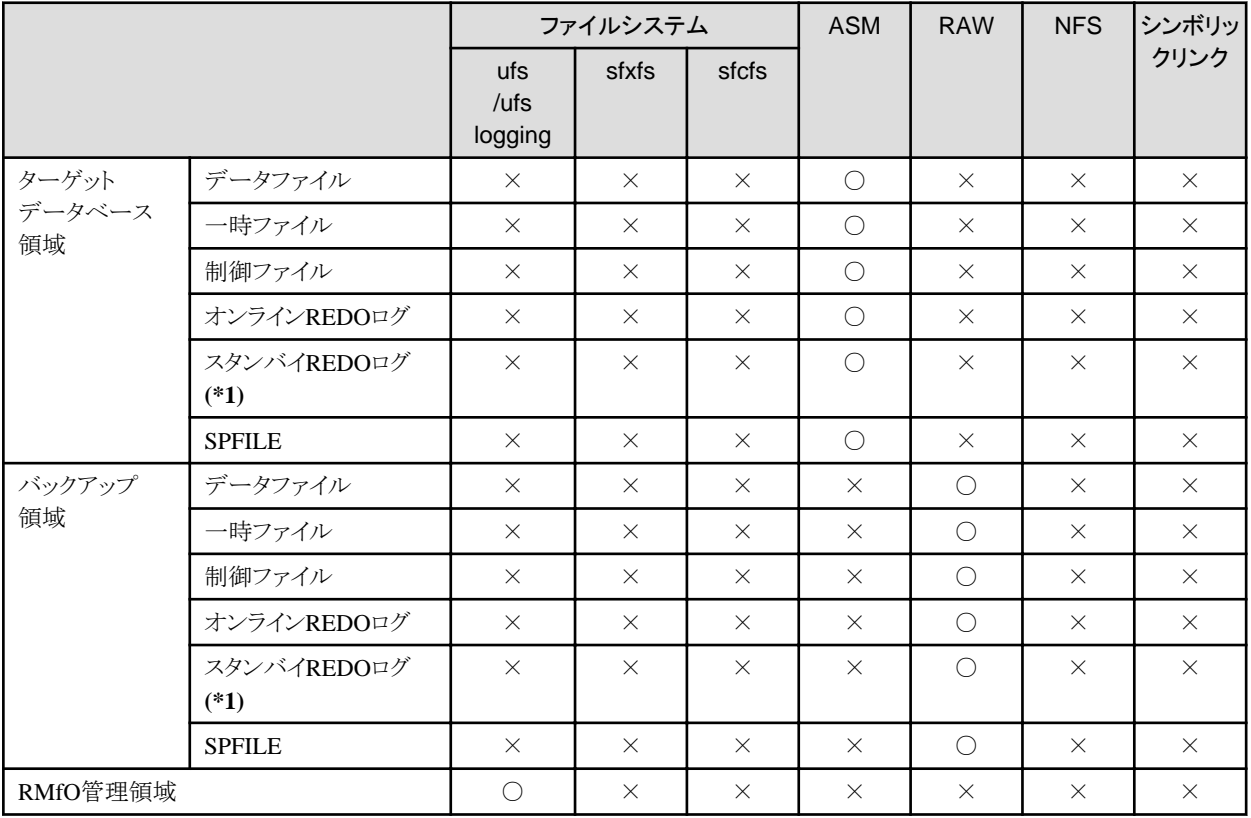

○:使用可

×:使用不可

**(\*1)** Oracle Data Guard環境およびOracle Active Data Guard環境の場合のみ

# 付録**C** 環境設定項目の設定条件一覧

本章では、本製品のオンライン環境設定/オフライン環境設定の設定条件について説明します。

# **C.1** 画面からオンライン運用環境設定を作成・編集する場合の依存項目一 覧

画面から、オンライン運用環境設定を作成・編集する場合、一部の項目間に依存関係があります。 以下に依存関係の一覧を示します。

### 凡例

- ・ 有効:入力/変更可能で、設定できます。
- ・ 無効:変更不可、あるいは、非表示となり、最終確定時に無視されますが、最終確定時までに再度有効化した場合、以前の入力 値を再利用できます。
- ・ すべて削除:画面上変更可能・不可能を問わず、すべての値が削除されます。
- ・ 削除(無効):設定値が削除され、画面上変更不可能になります。
- ・ 削除(非表示):設定値が削除され、項目が表示されなくなります。
- ・ 設定値名:ラジオボタンなどの選択可能値が絞り込まれるか、固定されます。

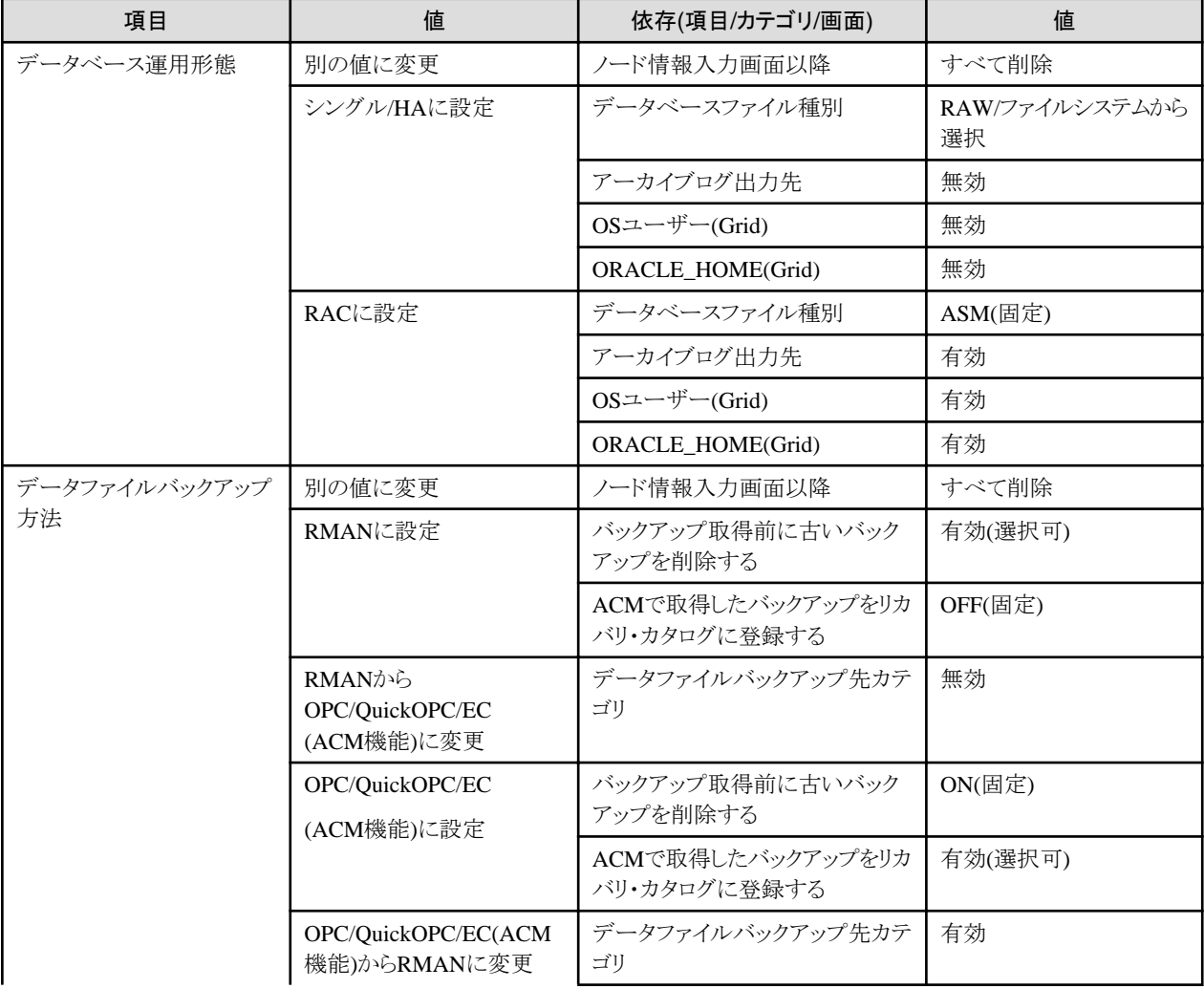

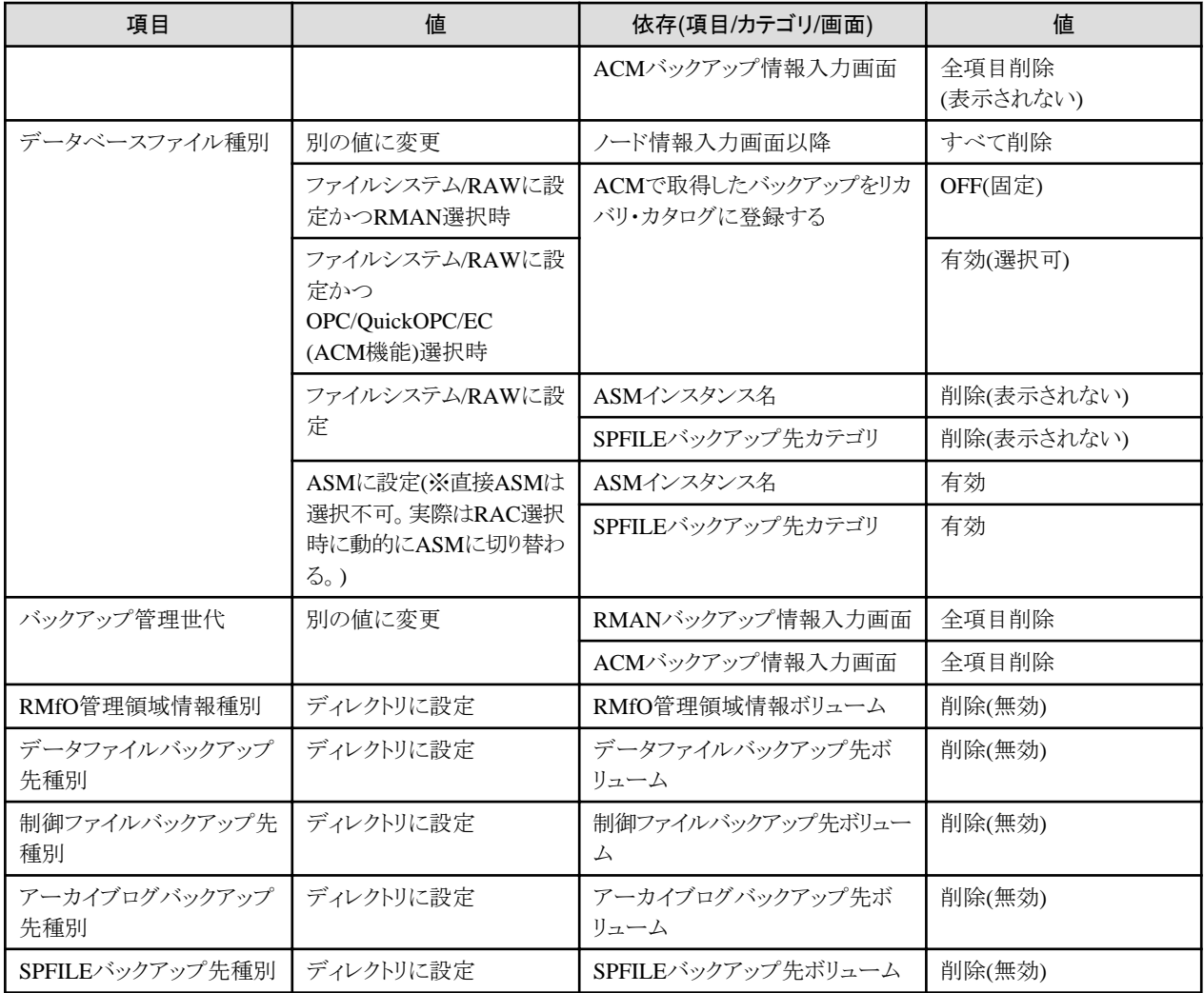

# **C.2** 画面からオンライン運用環境設定を変更する場合の条件一覧

画面から環境設定を変更する場合、環境設定項目によっては、変更できる項目と変更できない項目があります。また、変更できる項目 においては、リカバリ・カタログ・データベース作成状態や、有効なバックアップの存在状態によって変更条件が異なります。

2つの条件のパターンから、3つの状態(※)が存在します。

- ・ 状態(1):リカバリ・カタログ・データベース未作成の状態
- 状態(2):リカバリ・カタログ・データベース作成済みで、かつ、有効なバックアップが存在しない状態
- ・ 状態(3):リカバリ・カタログ・データベース作成済みで、かつ、有効なバックアップが存在する状態

※:オンラインバックアップ取得には、リカバリ・カタログ・データベースの作成が必要です。

環境設定項目の変更条件を、以下の一覧に示します。

### 基本情報入力画面

状態のパターン

- 状態(1):リカバリ・カタログ・データベース未作成の状態
- 状熊(2):リカバリ・カタログ・データベース作成済みで、かつ、有効なバックアップが存在しない状態

・ 状態(3):リカバリ・カタログ・データベース作成済みで、かつ、有効なバックアップが存在する状態

【凡例】○:変更可能、×:変更不可

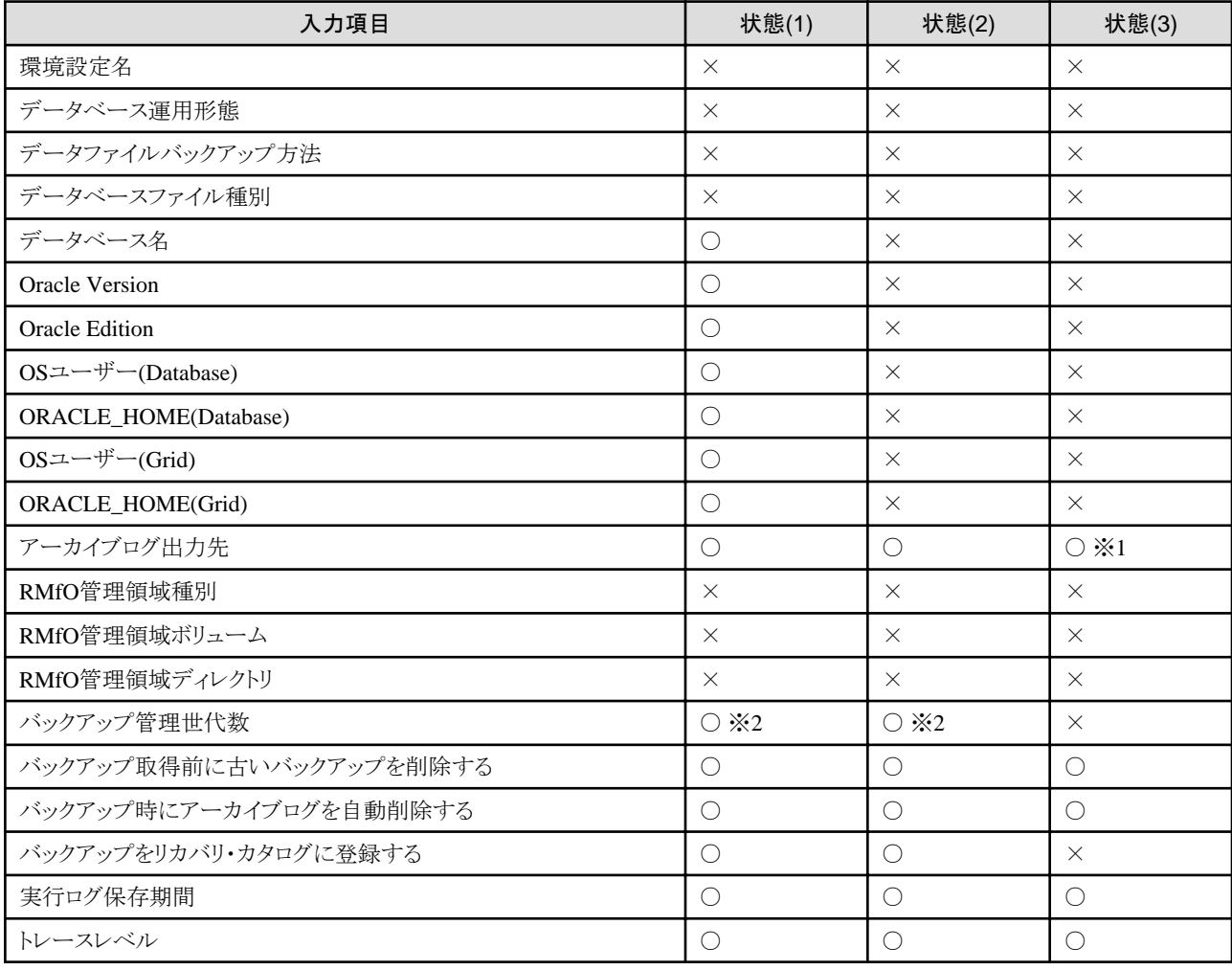

# ※**1**

追加:無条件に可能

変更:編集後バックアップ必須

削除:編集後バックアップ必須

※**2**

変更後、"RMANバックアップ情報入力画面"と"ACMバックアップ情報入力画面"の再入力が必要

# ノード情報入力画面

状態のパターン

- ・ 状態(1):リカバリ・カタログ・データベース未作成の状態
- ・ 状態(2):リカバリ・カタログ・データベース作成済みで、かつ、有効なバックアップが存在しない状態
- 状態(3):リカバリ・カタログ・データベース作成済みで、かつ、有効なバックアップが存在する状態

【凡例】○:変更可能、×:変更不可

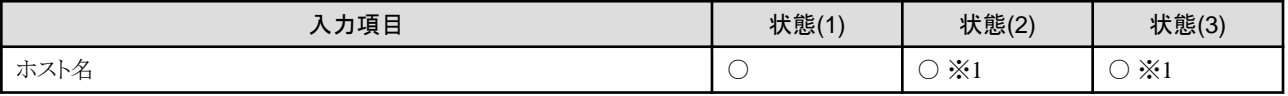

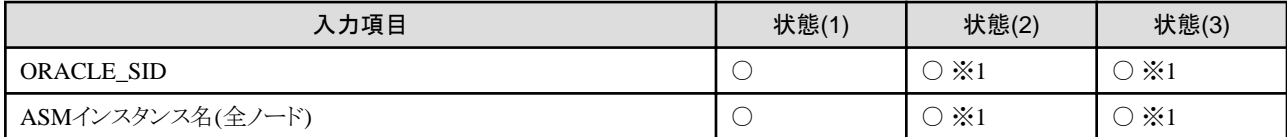

### ※**1**

追加:無条件に可能

変更:【RMfO機能】バックアップ初期化+【RMfO機能】カタログ更新が必須

削除:無条件に可能

# **RMAN**バックアップ情報入力画面

状態のパターン

- 状態(1):リカバリ・カタログ・データベース未作成の状態
- ・状態(2):リカバリ・カタログ・データベース作成済みで、かつ、有効なバックアップが存在しない状態
- ・状態(3):リカバリ・カタログ・データベース作成済みで、かつ、有効なバックアップが存在する状態

【凡例】○:変更可能、 ×:変更不可

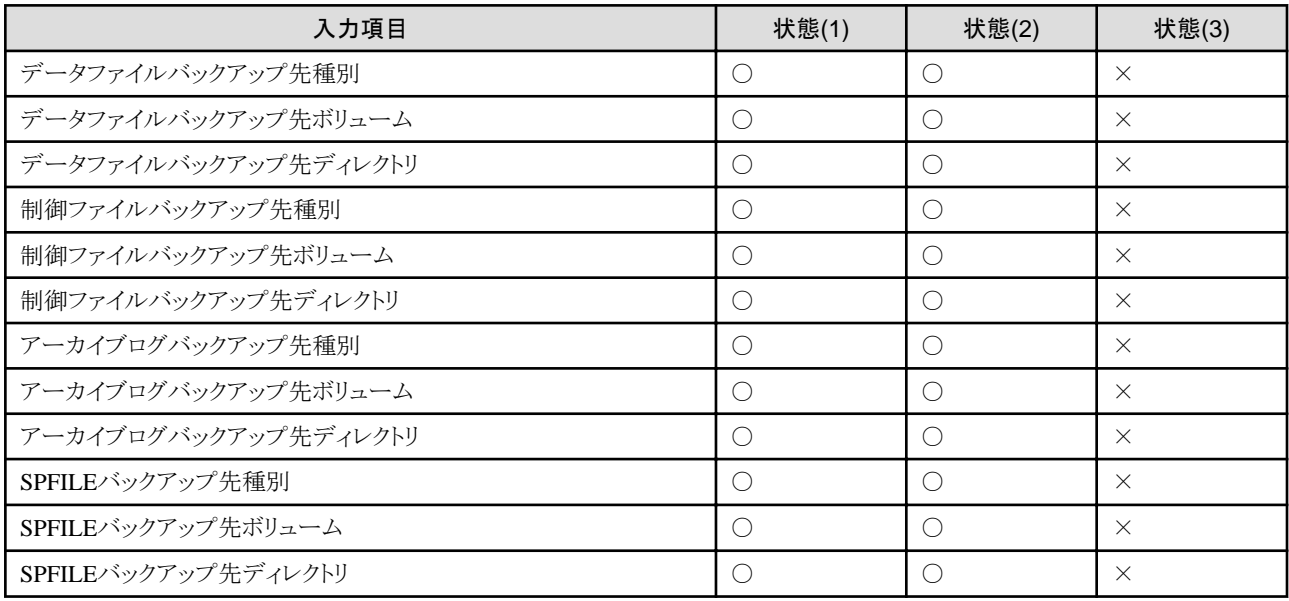

# **ACM**バックアップ情報入力画面

状態のパターン

- 状態(1):リカバリ・カタログ・データベース未作成の状態
- ・ 状態(2):リカバリ・カタログ・データベース作成済みで、かつ、有効なバックアップが存在しない状態
- ・ 状態(3):リカバリ・カタログ・データベース作成済みで、かつ、有効なバックアップが存在する状態

【凡例】○:変更可能、 ×:変更不可

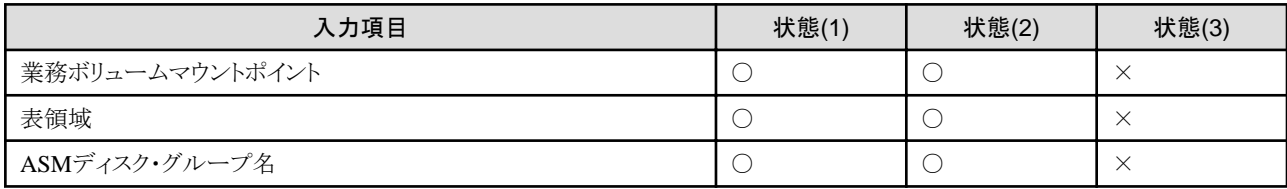

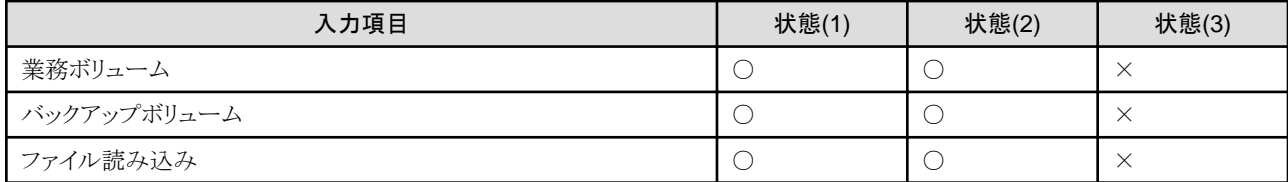

# リカバリ・カタログ情報入力画面

状態のパターン

- 状態(1):リカバリ・カタログ・データベース未作成の状態
- ・状態(2):リカバリ・カタログ・データベース作成済みで、かつ、有効なバックアップが存在しない状態
- ・ 状態(3):リカバリ・カタログ・データベース作成済みで、かつ、有効なバックアップが存在する状態

【凡例】○:変更可能、 ×:変更不可

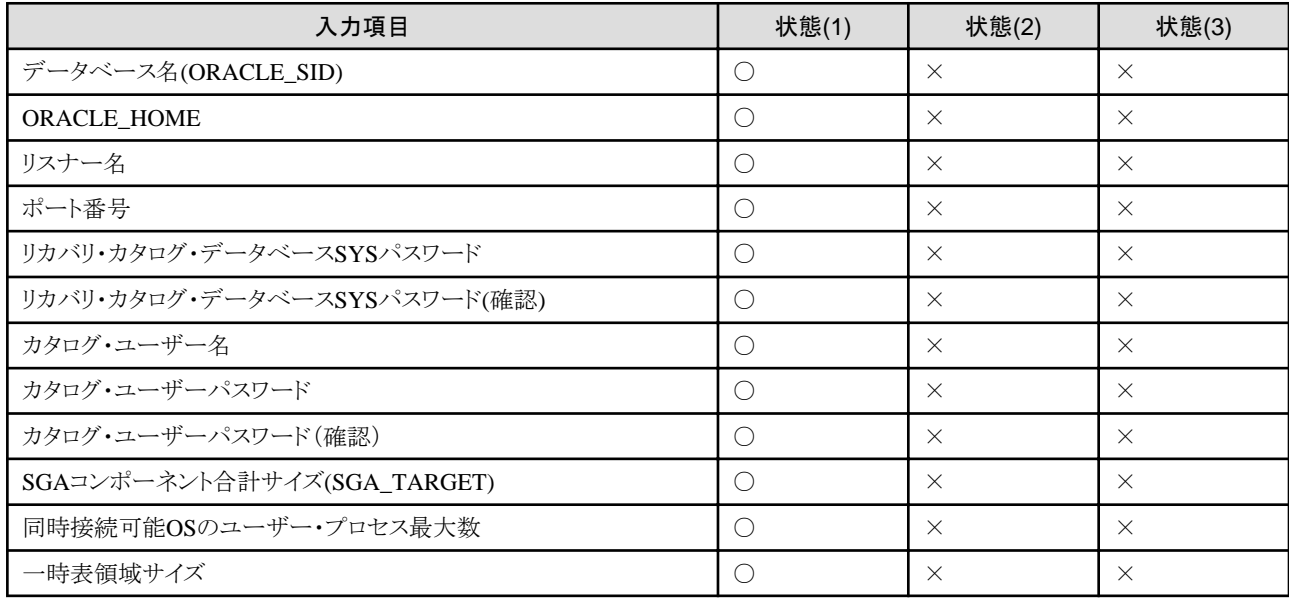

# **C.3** 画面からオフライン運用環境設定を作成・編集する場合の依存項目一 覧

画面から、オフライン運用環境設定を作成・編集する場合、一部の項目間に依存関係があります。 以下に依存関係の一覧を示します。

# 凡例

- ・ 有効:入力/変更可能で、設定できます。
- ・ 無効:変更不可、あるいは、非表示となり、最終確定時に無視されますが、最終確定時までに再度有効化した場合、以前の入力 値を再利用できます。
- ・ すべて削除:画面上変更可能・不可能を問わず、すべての値が削除されます。
- ・ 削除(無効):設定値が削除され、画面上変更不可能になります。
- ・ 削除(非表示):設定値が削除され、項目が表示されなくなります。

・ 設定値名:ラジオボタンなどの選択可能値が絞り込まれるか、固定されます。

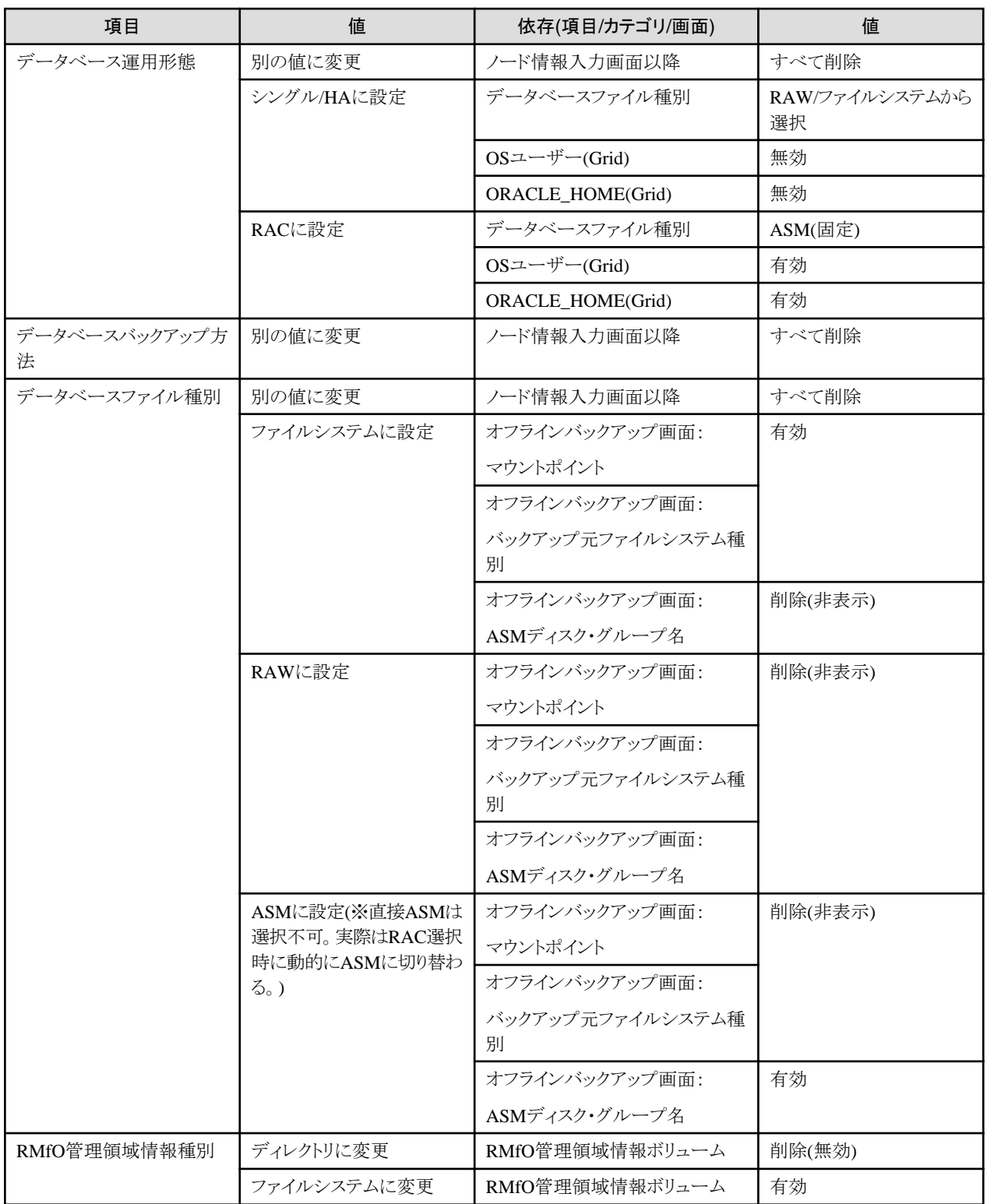

# **C.4** 画面からオフライン運用環境設定を変更する場合の条件一覧

画面から環境設定を変更する場合、環境設定項目によっては、変更できる項目と変更できない項目があります。また、変更できる項目 においては、有効なバックアップの存在の有無によって変更条件が異なります。
以下2つの状態が存在します。

- ・ 状態(1):有効なバックアップが存在しない状態
- ・ 状態(2):有効なバックアップが存在する状態

環境設定項目の変更条件を、以下の一覧に示します。

# 基本情報入力画面

【凡例】○:変更可能、 ×:変更不可

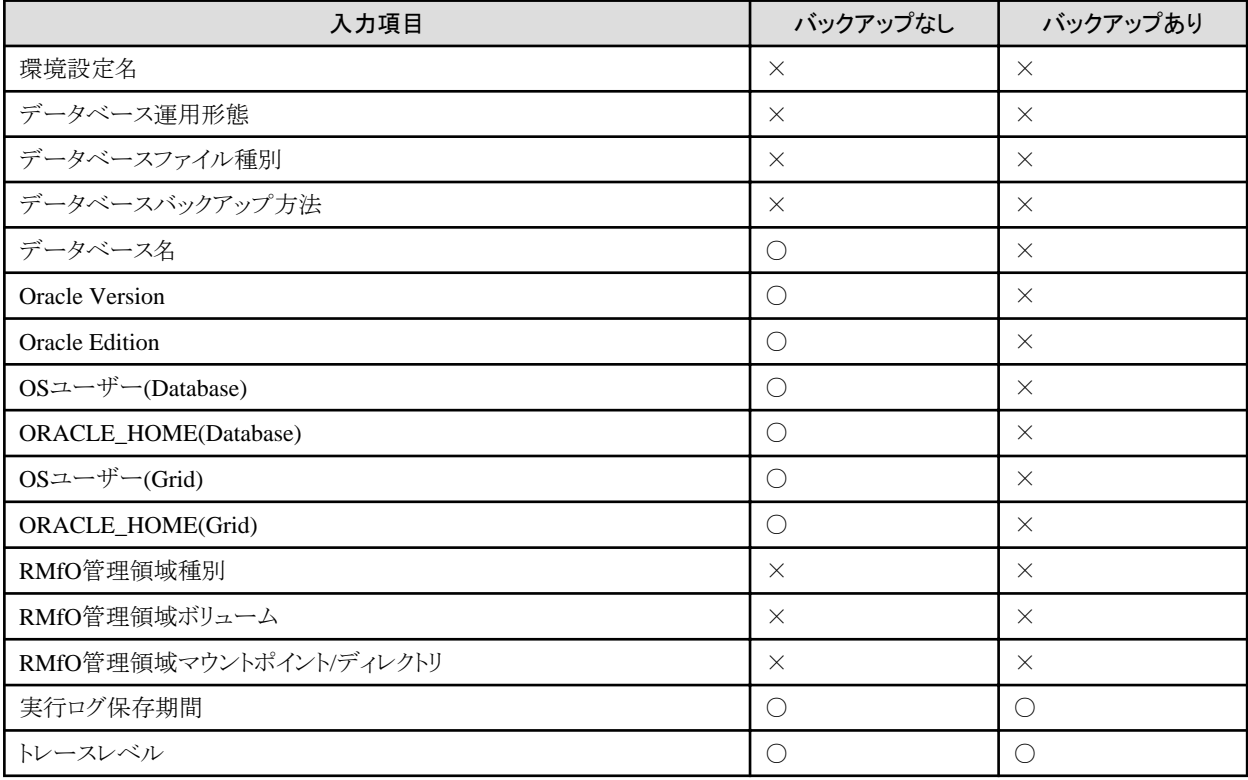

# ノード情報入力画面

【凡例】○:変更可能、×:変更不可

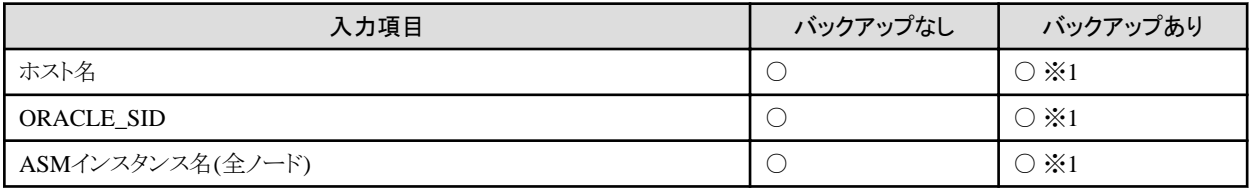

# ※**1**

追加:無条件に可能

変更:編集後、【RMfO機能】バックアップ初期化が必須

削除:無条件に可能

# オフラインバックアップ情報入力画面

【凡例】○:変更可能、 ×:変更不可

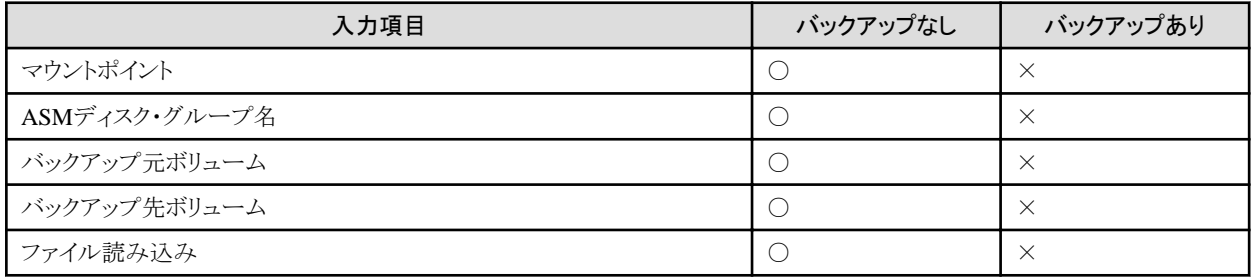

# 付録**D** アップグレード手順

本章では、Recovery Manager for Oracle V15.x から、運用環境を引き継いで、Recovery Manager for Oracle V16.0にアップグレードす る場合の手順について説明します。

. . . . . . . . . . . . . . .

. . . . . . . . . . . . . . . . . . .

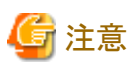

- ・ エディションは、アップグレード時に変更できません。
- ・ V14.x以前の製品からは、アップグレードできません。
- ・ V16.0でサポート対象外となった環境へは、アップグレードできません。 サポート対象外の環境については、「FUJITSU Storage ETERNUS SF Recovery Manager for Oracle 16.0 リリース情報」を参照して ください。

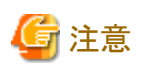

本章で説明されているアップグレード手順は、製品のバージョンアップ/レベルアップのみを行う場合の手順です。

以下の変更がある場合は、本章の手順では対応できません。

- ・ システム構成やディスク資源配置の変更
- ・ JRE/JDKおよびWebブラウザ以外のソフトウェア条件の変更
- ・ 本製品の運用環境設定変更手順で変更できない環境設定情報の変更

上記変更がある場合は、以下の手順で、運用環境の再構築を行ってください。

1. 運用環境設定の削除

「第7章 [オンライン運用環境設定」](#page-167-0)および「第8章 [オフライン運用環境設定](#page-233-0)」を参照して、すべての運用環境設定を削除します。

2. 製品のアンインストール

「第6章 インストール/[アンインストール](#page-158-0)」を参照して、旧バージョンレベルの本製品をアンインストールします。

3. 構成変更

運用環境の構成変更などを行います。

4. 製品のインストール

「第6章 インストール/[アンインストール](#page-158-0)」を参照して、新しいバージョンレベルの本製品をインストールします。

5. 運用環境設定の作成

「第7章 [オンライン運用環境設定」](#page-167-0)および「第8章 [オフライン運用環境設定](#page-233-0)」を参照して、運用環境設定を作成します。

# **D.1 V15.x**からのアップグレード手順

V15.x から V16.0 へのアップグレード手順は、以下の通りです。

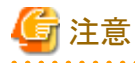

・ 以下の手順でアップグレードを行う前に、必ずシステム(OS)バックアップを取得してください。

- ・ アップグレード前の環境で、以下のすべての条件に一致するオンラインバックアップ運用を行っていた場合、アップグレード後は、 オンラインカスタムリカバリー機能において、アップグレード前のバックアップ資源を使用して、表領域をRMANでリストアすることが できません。
	- ファイルシステムのターゲットデータベース
	- バックアップ方法にACMを使用している
	- ACMバックアップ先のカタログ登録を行っている

そのため、アップグレード後に、アップグレード前のオンラインバックアップ資産を使用して表領域を復旧する場合は、オンラインリ カバリー/オンラインリストアを使用するか、オンラインカスタムリカバリーを使用する場合には表領域のリストア方法にACMを選択し て復旧してください。

. . . . . . . . . . . . . . .

#### 1. 資源の退避

本製品のインストール先配下の、confインストールディレクトリ配下のすべての資源を、confインストールディレクトリごと、インストー ル先配下以外の任意の場所にバックアップします。

クラスタの場合は、すべてのノードでバックアップしてください。

#### 2. アンインストール

旧バージョンレベルの製品をアンインストールします。アンインストールについては、各バージョンレベルのマニュアルの「7.2.3 アンインストール」を参照してください。

その際、バックアップの初期化や運用環境設定の削除など、アンインストールの前後に行う手順については、実施する必要はあ りません (ただし、JRE/JDKについては、サポート対象バージョンレベルが異なるため、必要に応じて再インストールしてください)。

クラスタの場合は、すべてのノードでアンインストールしてください。

#### 3. インストール

V16.0をインストールします。インストールについては、「6.1.3 [インストール](#page-159-0)」を参照してください。 その際、「6.1.4 [インストールの後に](#page-161-0)」の手順については、実施する必要はありません。

クラスタの場合は、すべてのノードでインストールしてください。

#### 4. 資源のリストア

「1. 資源の退避」の手順でバックアップしたconfインストールディレクトリを、その配下の資源も含めてすべて、V16.0のインストー ル先配下にリストアします。

クラスタの場合は、すべてのノードでリストアしてください。

#### 5. 各種設定ファイルの変更

「2. アンインストール」の手順で、JRE/JDKを再インストールした場合は、RMfO環境変数設定ファイルのRMFO\_JAVAPATH値 を変更します。

詳細については、「6.1.4 [インストールの後に](#page-161-0)」を参照してください。

クラスタの場合は、すべてのノードで設定を変更してください。

用語集

#### ACM(ETERNUS SF AdvancedCopy Manager)

ETERNUS SF AdvancedCopy Managerを参照してください。

#### ACMセッション(セッション)

アドバンスト・コピー機能によるコピーの実行単位のことです。詳細は、ETERNUS SF AdvancedCopy Managerのマニュアルを参照 してください。

#### ACMバックアップ

ETERNUS SF AdvancedCopy Managerを使用してバックアップを取得すること、または、ETERNUS SF AdvancedCopy Managerを 使用して取得されたバックアップ資源(バックアップ先ボリュームなど)のことです。

#### ACMボリューム

ETERNUS SF AdvancedCopy Managerのコピー対象となるボリュームのことです。

#### ACMリソース

PRIMECLUSTERで、ETERNUS SF AdvancedCopy Managerを管理する場合に使用するリソース一式、または、クラスタアプリケー ションです。詳細は、ETERNUS SF AdvancedCopy Managerのマニュアルを参照してください。

#### ACM論理ノード(論理ノード)

ETERNUS SF AdvancedCopy Managerで、クラスタシステムの場合に、クラスタ業務ごとに割り当てるユニークな名称(論理サーバ) のことです。詳細は、ETERNUS SF AdvancedCopy Managerのマニュアルを参照してください。

# ASMエイリアス(エイリアス)

ASMファイルに作成できる、ファイルの別名です。詳細はOracle Databaseのマニュアルを参照してください。

#### ASMミラー(ASMミラーリング)

ASMのボリューム・マネージャー機能のオプションの一つで、ファイルの固定セグメントを複数のディスクにコピーすることにより、 データの整合性を保護します。詳細はOracle Databaseのマニュアルを参照してください。

#### EC(Equivalent Copy)

Equivalent Copyを参照してください。

#### ECセッション(EC同期セッション)

EC機能を使用している場合の、ACMセッションです。詳細は、ETERNUS SF AdvancedCopy Managerのマニュアルを参照してくだ さい。

# EC同期

EC機能で、コピー元ボリュームとコピー先ボリュームを同期化させることです。詳細は、ETERNUS SF AdvancedCopy Managerのマ ニュアルを参照してください。

#### Equivalent Copy

ETERNUS ディスクアレイのハードウェアによるコピー機能の一つで、ハードウェア内でディスク間のミラー状態を保持する機能のこ とです。切り離し制御をソフトウェアから実施することにより、ディスクの複製が作成されます。詳細は、ETERNUS SF AdvancedCopy Managerのマニュアルを参照してください。

#### ETERNUS SF AdvancedCopy Manager

ETERNUS ディスクアレイのアドバンスト・コピー機能を利用し、バックアップ運用、レプリケーション運用を提供する、富士通のスト レージ基盤ソフトウェアです。詳細は、ETERNUS SF AdvancedCopy Managerのマニュアルを参照してください。

# Fault状態

PRIMECLUSTERの、クラスタアプリケーションの状態の一つで、1つ以上のノードで障害が発生している状態です。

#### Fsystemリソース

PRIMECLUSTERで、ファイルシステムをuserApplicationの起動に合わせてマウントする場合に使用するリソースです。詳細は、 PRIMECLUSTERのマニュアルを参照してください。

# GDS Snapshot

GDSに対して付加機能を提供する、GDSのオプションソフトウェアで、業務に影響を与えない、業務無停止のバックアップ運用を実 現する機能を提供します。詳細は、PRIMECLUSTERのマニュアルを参照してください。

# GDS(PRIMECLUSTER Global Disk Services)

PRIMECLUSTER Global Disk Servicesを参照してください。

### GDSボリューム

GDSの論理スライスのことです。詳細は、PRIMECLUSTERのマニュアルを参照してください。

#### GES (PRIMECLUSTER Global File Services)

PRIMECLUSTER Global File Servicesを参照してください。

#### GFS共用ファイルシステム

PRIMECLUSTER Global File Servicesのファイルシステムの一つです。

共用ディスク装置を接続した複数のオペレーティングシステムから一貫性・整合性を保った同時アクセスが可能であり、一部のノー ドがダウンしても、他のノードは処理を継続できることを特長としています。詳細は、PRIMECLUSTERのマニュアルを参照してくだ さい。

# Gridホーム

Oracle Grid InfrastructureのOracleホームディレクトリでクラスタソフトウェアインストールに使用されます。Oracle Clusterwareおよび Oracle ASMが含まれます。詳細はOracle Databaseのマニュアルを参照してください。

# Gridユーザー

Oracle Grid InfrastructureをインストールしたOSユーザーです。

#### HA(High Availability)

High Availabilityを参照してください。

#### **High Availability**

高可用性を実現したシステムのことです。本製品では、主にPRIMECLUSTERのスタンバイ運用を意味します。詳細は PRIMECLUSTERのマニュアルを参照してください。

# LOCAL環境変数

Windowsで使用できる、デフォルトの接続識別子(ネット・サービス名など)を指定する環境変数です。詳細はOracle Databaseのマ ニュアルを参照してください。

#### One Point Copy

ETERNUS ディスクアレイのハードウェアによるコピー機能の一つで、ハードウェア内でディスクのコピーが高速で実施できる機能 のことです。詳細は、ETERNUS SF AdvancedCopy Managerのマニュアルを参照してください。

#### OPC(One Point Copy)

One Point Copyを参照してください。

# Oracleユーザー

Oracle DatabaseをインストールしたOSユーザー、または、Oracle Database認証に対するOSDBAグループ(通常はdba)に属するOS ユーザーです。

#### Oracleリソース

PRIMECLUSTERで、Oracleインスタンスやリスナーなどを管理する場合に使用するリソースです。詳細は、PRIMECLUSTERのマ ニュアルを参照してください。

# PCL(PRIMECLUSTER)

PRIMECLUSTERを参照してください。

# **PRIMECLUSTER**

富士通のクラスタリング・ソフトウェアです。詳細は、PRIMECLUSTERのマニュアルを参照してください。

#### PRIMECLUSTER Global Disk Services

PRIMECLUSTERのサービスの一つで、共用ディスク装置に格納されたデータの可用性と運用管理性を向上させるためのボリュー ム管理機能を提供します。詳細は、PRIMECLUSTERのマニュアルを参照してください。

#### PRIMECLUSTER Global File Services

PRIMECLUSTERのサービスの一つで、共用ディスク装置を接続している複数のノードから共用ファイルシステムの同時アクセスを 実現する機能を提供します。詳細は、PRIMECLUSTERのマニュアルを参照してください。

#### PRIMECLUSTER Wizard for Oracle

PRIMECLUSTER上でOracleのクラスタ運用を行うためのソフトウェア製品です。

#### PRIMECLUSTER コールドスタンバイ運用/構成

PRIMECLUSTERのスタンバイ運用のうち、コールドスタンバイ運用を指します。詳細については、PRIMECLUSTERのマニュアル を参照してください。

# PRIMECLUSTER ホットスタンバイ運用/構成

PRIMECLUSTERのスタンバイ運用のうち、ホットスタンバイ運用を指します。詳細については、PRIMECLUSTERのマニュアルを 参照してください。

#### Quick One Point Copy

OPCによる全データの物理コピーの後、その後の更新分データ(差分データ)だけをコピーするコピー方式です。詳細は、ETERNUS SF AdvancedCopy Managerのマニュアルを参照してください。

#### QuickOPC(Quick One Point Copy)

Quick One Point Copyを参照してください。

#### REC(Remote Equivalent Copy)

Remote Equivalent Copyを参照してください。

#### Remote Equivalent Copy

ETERNUS ディスクアレイのハードウェア機能を使用して、ECの機能を異なる筐体間で実現したものです。詳細は、ETERNUS SF AdvancedCopy Managerのマニュアルを参照してください。

# **RESETLOGS**

データベースをオープンする方法の一つです。現行のオンラインREDOログをアーカイブし(ARCHIVELOGモードを使用している 場合)、ログ順序番号を1にリセットし、オンラインREDOログをクリアする方法です。 詳細はOracle Databaseのマニュアルを参照して ください。

#### RMANバックアップ

RMANを使用してバックアップを取得すること、または、RMANを使用して取得されたバックアップ資源(RMANバックアップセット など)のことです。

#### RMANバックアップ・セット(バックアップ・セット)

RMANで生成される、1つ以上のデータファイル、制御ファイル、アーカイブログおよびSPFILEのバックアップです。詳細はOracle Databaseのマニュアルを参照してください。

#### RMfO管理領域

本製品によるデータベースのバックアップ・復旧運用を行うために必要な資源(環境設定ファイルやバックアップ情報、リカバリ・カ タログ・データベースなど)を格納する領域です。

#### sfcfs(GFS共用ファイルシステム)

GFS共用ファイルシステムを参照してください。

#### Suspend/Resume機能

ECの等価性維持状態を一時中断(Suspend)/再開(Resume)する機能のことです。詳細は、ETERNUS SF AdvancedCopy Manager のマニュアルを参照してください。

#### SWSTGNODE環境変数

ETERNUS SF AdvancedCopy Managerで、クラスタシステムの場合に、論理ノード名を設定する環境変数です。詳細は、ETERNUS SF AdvancedCopy Managerのマニュアルを参照してください。

#### TNS\_ADMIN環境変数

Oracle Net構成ファイルをデフォルトのディレクトリ以外に格納する際に、Oracle Net構成ファイルの格納ディレクトリを指定する環境 変数です。詳細はOracle Databaseのマニュアルを参照してください。

#### TWO\_TASK環境変数

LinuxおよびUNIXプラットフォームで使用できる、デフォルトの接続識別子(ネット・サービス名など)を指定する環境変数です。詳 細はOracle Databaseのマニュアルを参照してください。

#### アーカイブログ出力先(アーカイブログ領域)

ターゲットデータベースのアーカイブログを出力するディレクトリ、または、ASMディスク・グループです。

# 運用待機構成

通常時にクラスタアプリケーションが稼動する運用ノードと、予備用の待機ノードを用意し、運用ノードでの障害発生時に待機ノー ドに切り替えて業務を継続させる構成です。詳細はクラスタ・ソフトウェアのマニュアルを参照してください。

#### 運用ノード

HA構成で、通常時にクラスタアプリケーションが稼動しているノードです。詳細はクラスタ・ソフトウェアのマニュアルを参照してくだ さい。

#### オフラインバックアップ

ターゲットデータベースを停止してバックアップを取得すること、または、取得したバックアップ資源のことです。

# オフライン復旧

ターゲットデータベースを停止して、データベースを復旧することです。

# オペレーティングシステム認証(OS認証)

Oracleのデータベースに接続するための認証方式の一つです。データベースのユーザー名とパスワードを使用するかわりに、OS を経由してデータベースに対する認証を行います。詳細はOracle Databaseのマニュアルを参照してください。

## オンラインバックアップ

ターゲットデータベースを停止せずにバックアップを取得すること、または、取得したバックアップ資源のことです。

# オンライン復旧

ターゲットデータベースがOPEN状態のままで、データベースを復旧することです。

# カスケード構成

3つ以上のノードから構成されるクラスタシステム上で動作する運用形態です。一方が運用ノード、他方が待機ノードになります。詳 細はクラスタ・ソフトウェアのマニュアルを参照してください。

#### カタログ登録

RMAN以外で取得したバックアップ資源などの情報を、リカバリ・カタログに認識させることです。

#### 完全リカバリー

バックアップのリストア以降に生成されたすべてのREDOを使用して、完全にリカバリーすることです。詳細はOracle Databaseのマ ニュアルを参照してください。本製品では、RESETLOGSが行われない、データベースの破損直前までの復旧を意味します。

## 業務ボリューム

ETERNUS SF AdvancedCopy Managerに設定されている、バックアップ元ボリュームです。詳細は、ETERNUS SF AdvancedCopy Managerのマニュアルを参照してください。本製品では、バックアップ対象のデータベースファイルが配置されているボリュームを指 します。

# クラスタアプリケーション

PRIMECLUSTER RMSのリソース定義において、userApplicationに分類されるリソースのことです。詳細は、PRIMECLUSTERの マニュアルを参照してください。

#### クラスタシステム

複数のノードを専用ネットワークで接続した高可用性・高信頼性システムです。

#### クラスタノード(クラスタ構成ノード)

クラスタシステムを構成するサーバです。

# クラスタ構成

クラスタシステムの構成です。本製品では主に、HA構成とRAC構成を指します。

# コールドスタンバイ運用/構成

本製品では、通常、PRIMECLUSTERのコールドスタンバイ運用のことを指します。詳細については、PRIMECLUSTERのマニュア ルを参照してください。

# サーバ間レプリケーション

異なるサーバに接続されているボリュームを複製元・複製先とするレプリケーションのことです。詳細は、ETERNUS SF AdvancedCopy Managerのマニュアルを参照してください。

# サーバ内レプリケーション

同じサーバに接続されているボリュームを複製元・複製先とするレプリケーションのことです。詳細は、ETERNUS SF AdvancedCopy Managerのマニュアルを参照してください。

#### 実行ノード(実行サーバ)

本製品の機能を実行するサーバです。

# 従系ノード

待機ノードを参照してください。

# 主系ノード

運用ノードを参照してください。

# 手動コールドスタンバイ運用/構成

本製品では、ホスト名までまったく同じサーバを複数台用意し、サーバの冗長化を行う構成を指します。スタンバイ側は、サーバの 電源をOFFにして運用(コールドスタンバイ運用)します。

# スナップショット制御ファイル

RMANによって、オペレーティングシステム固有の場所に作成された制御ファイルのコピーです。 RMANは、リカバリ・カタログの 再同期化または制御ファイルのバックアップを行う際に使用する制御ファイルの一貫性のあるバージョンを確保するために、スナッ プショット制御ファイルを作成します。詳細はOracle Databaseのマニュアルを参照してください。

# 相互待機構成

各クラスタノードが、運用ノードと待機ノードを兼ねる構成です。各クラスタノードでは、通常時にそれぞれ別のクラスタアプリケーショ ンが稼動しており、クラスタノード内で別のクラスタアプリケーションが稼動しているノードが待機ノードになります。詳細はクラスタ・ ソフトウェアのマニュアルを参照してください。

# ターゲットデータベース

本製品でバックアップ・復旧運用を行うOracleデータベースです。

#### ターゲットデータベース領域

ターゲットデータベースのデータベースファイルやアーカイブログ出力先が配置されている領域です。

#### 待機ノード

HA構成で、運用ノードに障害が発生した場合に切り替えて運用するための予備ノードです。詳細はクラスタ・ソフトウェアのマニュ アルを参照してください。

#### ディスクコンカチネーション

複数の物理ディスクを連結して、仮想的に一つの大容量ディスクとして使用する機能です。詳細は、PRIMECLUSTERのマニュア ルを参照してください。

# ディスクミラーリング

複数のディスクを利用して、同じデータを複数のスライスに割り当てることによって、冗長性を維持する機能です。詳細は、 PRIMECLUSTERのマニュアルを参照してください。

#### データベースオブジェクト

データベース内に存在する、操作対象となるもののことです。データベースオブジェクトの種類などについての詳細はOracle Database のマニュアルを参照してください。

# データベースサーバ

Oracle Databaseがインストールされ、データベースが構築されているサーバです。

# データベースファイル種別

バックアップ対象のデータベースファイル(アーカイブログを除く)のファイル種別です。

#### データベース運用形態

シングル、HA、RACなどのシステム構成のことです。

#### 等価性維持状態

EC機能によってバックアップ元ボリュームとバックアップ先ボリュームの内容が等価とするように維持されている状態のことです。詳 細は、ETERNUS SF AdvancedCopy Managerのマニュアルを参照してください。

#### トラッキングキャンセル

QuickOPC機能では、OPC論理コピーの完了後にコピー元/コピー先に発生した更新をハードウェアが記録しています。ハードウェ アが更新箇所を記録している状態をトラッキング状態と言います。トラッキングキャンセルは、このトラッキング状態を停止することで す。詳細は、ETERNUS SF AdvancedCopy Managerのマニュアルを参照してください。

#### ノード

本製品では、サーバのことです。主に、クラスタシステムを構成するサーバ(クラスタノード)を意味します。

#### パスワードファイル認証

Oracleのデータベースに接続するための認証方式の一つです。パスワードファイルを使用して、データベースのユーザー名とパス ワードでデータベースに対する認証を行います。詳細はOracle Databaseのマニュアルを参照してください。

#### バックアップ

万一のために、データを採取、退避しておくこと、および、退避したもののことです。Oracleデータベースでは、データファイル、制 御ファイル、アーカイブログなどのデータのバックアップ・コピー、または、それらのバックアップ・コピーを取得することです。詳細は Oracle Databaseのマニュアルを参照してください。

#### バックアップ運用

以下の意味があります。

- ・ 本製品で、データベースのバックアップを取得する運用です。
- ・ ETERNUS SF AdvancedCopy Managerの運用の一つで、ボリューム間のバックアップ/リストアを高速に行います。詳細は、 ETERNUS SF AdvancedCopy Managerのマニュアルを参照してください。

# バックアップボリューム

ETERNUS SF AdvancedCopy Managerに設定されている、バックアップ先ボリュームです。詳細は、ETERNUS SF AdvancedCopy Managerのマニュアルを参照してください。

# バックアップモード

データファイルをRMAN以外(ユーザー管理)でオンラインバックアップする場合に、表領域に設定するモードです。詳細はOracle Databaseのマニュアルを参照してください。

# バックアップ領域

本製品で取得されたバックアップ資源(RMANバックアップやACMバックアップなど)の格納先を配置する領域です。

#### バックアップ管理世代(バックアップ世代)

本製品でバックアップ資源を管理する単位、または、履歴のことです。1回のデータベース全体バックアップ(オンラインバックアッ プ/オフラインバックアップ)時に取得されたバックアップ資源を1世代分として、バックアップの履歴管理を行います。バックアップ管 理世代は、オンライン系の運用とオフライン系の運用で別々に管理されます。

# フェイルオーバー

なんらかの障害が発生したことを起因して、自動的にユーザー業務が運用系から待機系へ処理やデータを引き継ぐことです。詳 細は、クラスタ・ソフトウェアのマニュアルを参照してください。

# 不完全リカバリー

指定した過去の時点までデータベース全体をリカバリーすることです。不完全リカバリーでは、RESETLOGSが行われます。詳細は Oracle Databaseのマニュアルを参照してください。

# プライマリノード

以下の条件においては、クラスタリソースがオンラインのノードがプライマリノードとなります。

- ・ HA構成で、以下の機能を使用する場合
	- オンライン運用環境設定系の機能
	- オンラインバックアップ系の機能
	- オフライン運用環境設定系の機能
	- オフラインバックアップ系の機能

また、以下の条件においては、どのノードをプライマリノードとしてもかまいませんが、ACMリソースなどの必要なリソースがオンライ ンになっているノードである必要があります。

- ・ HA構成で、以下の機能を使用する場合
	- オンライン復旧系の機能
	- オフライン復旧系の機能
- ・ RAC構成の場合

# ホットスタンバイ運用/構成

本製品では、通常、PRIMECLUSTERのホットスタンバイ運用のことを指します。詳細については、PRIMECLUSTERのマニュアル を参照してください。

# ボリューム

本製品では、スライス、または、GDSの論理スライスを意味します。

# メディアリカバリー

リストアされたバックアップ・データファイルまたは個々のデータ・ブロックにREDOを適用することです。詳細はOracle Databaseのマ ニュアルを参照してください。本製品では、障害からデータベースを復旧するという意味でも使用されます。

# リカバリ・カタログ

RMANのリポジトリ情報を格納するために、RMANで使用されるOracleの表およびビューのセットです。RMANは、このメタデータを 使用して、データベースのバックアップ、リストアおよびリカバリーを管理します。詳細はOracle Databaseのマニュアルを参照してく ださい。

# リカバリ・カタログ・データベース

リカバリ・カタログ・スキーマ(リカバリ・カタログの表およびビューを含むスキーマ)が含まれているOracleデータベースです。詳細は Oracle Databaseのマニュアルを参照してください。

# リカバリ・カタログ・ユーザー

リカバリ・カタログ・スキーマ(リカバリ・カタログの表およびビューを含むスキーマ)の所有者となる、Oracleデータベースのユーザー です。詳細はOracle Databaseのマニュアルを参照してください。

# リカバリー

消失した変更を再構築するために、REDOデータなどをデータベースファイルに適用すること、または、消失したデータをなんらか の方法で再構築または再作成することです。単に、データベースを復旧することを意味する場合もあります。詳細はOracle Database のマニュアルを参照してください。

#### リカバリー計画

本製品の復旧系の機能を実行した場合に生成される情報で、リストア対象ファイルやメディアリカバリーの方法、復旧地点など、 データベース復旧時の方法や手順を細かく取り決めたもののことです。

# リストア

消失または損傷したファイルをバックアップと置き換えることです。詳細はOracle Databaseのマニュアルを参照してください。

#### リスナー

サーバ上で実行される独立したプロセスです。クライアントの着信接続要求をリスニングし、サーバへの通信量を管理します。詳細 はOracle Databaseのマニュアルを参照してください。

# リソース

PRIMECLUSTER システムを構成するハードウェアおよびソフトウェアのうち、PRIMECLUSTER が管理するものを表す概念です。 詳細は、PRIMECLUSTERのマニュアルを参照してください。

# リモートノード

プライマリノード以外のクラスタノードです。

#### リモート接続

ネットワーク・アドレスとデータ・サービス名を指定して接続するインスタンスを識別し、データベースに接続する方法です。詳細は Oracle Databaseのマニュアルを参照してください。

### レプリケーション運用(レプリケーション管理/レプリケーション)

ETERNUS SF AdvancedCopy Managerの運用の一つで、ボリューム間の複製を高速に行います。詳細は、ETERNUS SF AdvancedCopy Managerのマニュアルを参照してください。

#### ローカルインスタンス

本製品の機能を実行したサーバで起動されているOracleデータベースのインスタンスです。

#### ローカル接続

接続するデータベース・インスタンスが存在するサーバ上で、データベースに接続する方法です。詳細はOracle Databaseのマニュ アルを参照してください。

#### 環境設定情報

本製品によるデータベースのバックアップ・復旧運用を行うために必要な情報です。環境設定情報は、環境設定ファイルに保存し ます。

#### 管理領域

本製品によるデータベースのバックアップ・復旧運用を行うために必要な資源を格納する領域の総称です。管理領域に属する領 域として、RMfO管理領域があります。

# 再バランス

ASMで、ASMディスクの追加、削除またはサイズ変更などのストレージ構成の変更後などに、すべてのファイルがASMディスク・グ ループ内の全ASMディスクで均等に分散されるように、データをASMディスク間で移動させる操作です。リバランスとも呼びます。 詳細はOracle Databaseのマニュアルを参照してください。

# 作業領域

スナップショット制御ファイルなどが格納される、データベースのバックアップ・リカバリー用の作業領域です。

# 二次バックアップ

本製品では、RMfOを使用してディスク上に取得されたバックアップ資源を、再度、ディスクまたはテープにパックアップすることを 指します。

# 復元ポイント

データベースを復旧する目標時点です。本製品のオンラインリストア機能やオンラインカスタムリカバリー機能では、データベース をどの時点まで復旧するかを、復元ポイントに指定できます。

# 複製先ボリューム

ETERNUS SF AdvancedCopy Managerに設定されている、バックアップ先ボリュームです。詳細は、ETERNUS SF AdvancedCopy Managerのマニュアルを参照してください。

# 複製元ボリューム

ETERNUS SF AdvancedCopy Managerに設定されている、バックアップ元ボリュームです。詳細は、ETERNUS SF AdvancedCopy Managerのマニュアルを参照してください。本製品では、バックアップ対象のデータベースファイルが配置されているボリュームを指 します。

# 物理コピー

ETERNUS SF AdvancedCopy Managerでボリュームのコピーを行った場合に、バックグラウンドで実行されるハードウェアレベルの コピー処理のことです。詳細は、ETERNUS SF AdvancedCopy Managerのマニュアルを参照してください。

# 保守モード

PRIMECLUSTERで、クラスタアプリケーションの切替えを一時的に抑止する特殊なモードです。詳細は、PRIMECLUSTERのマ ニュアルを参照してください。